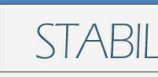

STABIL MODULAR VERNETZT

# **MODERN OFFICE**

Die professionelle Softwarelösung für Auftragsbearbeitung, Fakturierung und Warenwirtschaft

# **Handbuch**

Schritt für Schritt zum Aufbau Ihrer Warenwirtschaft

© 2015 Winfo Data GmbH

*Sehr geehrter Kunde,*

*Vielen Dank für den Einsatz von Modern Office in Ihrem Unternehmen. Diese Software wird Sie in Ihrem täglichen Arbeitsalltag unterstützen. Wir sind sicher, dass Sie die Stabilität, den Funktionsumfang und die Reife des Systems sehr bald zu schätzen wissen. Wir freuen uns aber auch über Ihre Anregungen, um Modern Office noch besser auf die Bedürfnisse unserer Anwender abstimmen zu können.*

*Diese Dokumentation gibt Ihnen Informationen zur allgemeinen Bedienung von Modern Office und zeigt Ihnen, wie Sie Ihr Warenwirtschaftssystem schrittweise aufbauen können. Sie sollten sich dabei an die empfohlene logische Reihenfolge der Dokumentation halten.*

*Außerdem beinhaltet die Beschreibung eine Reihe von Bildschirmauszügen, die Ihnen als Beispiel zum leichteren Verständnis dienen sollen. Diese Auszüge sind analog dem Hilfesystem erläutert. Die Hilfefunktion von Modern Office erreichen Sie in jeder Situation mit der Hilfetaste <F1>.*

*by Winfo Data GmbH*

# **Inhaltsverzeichniss**

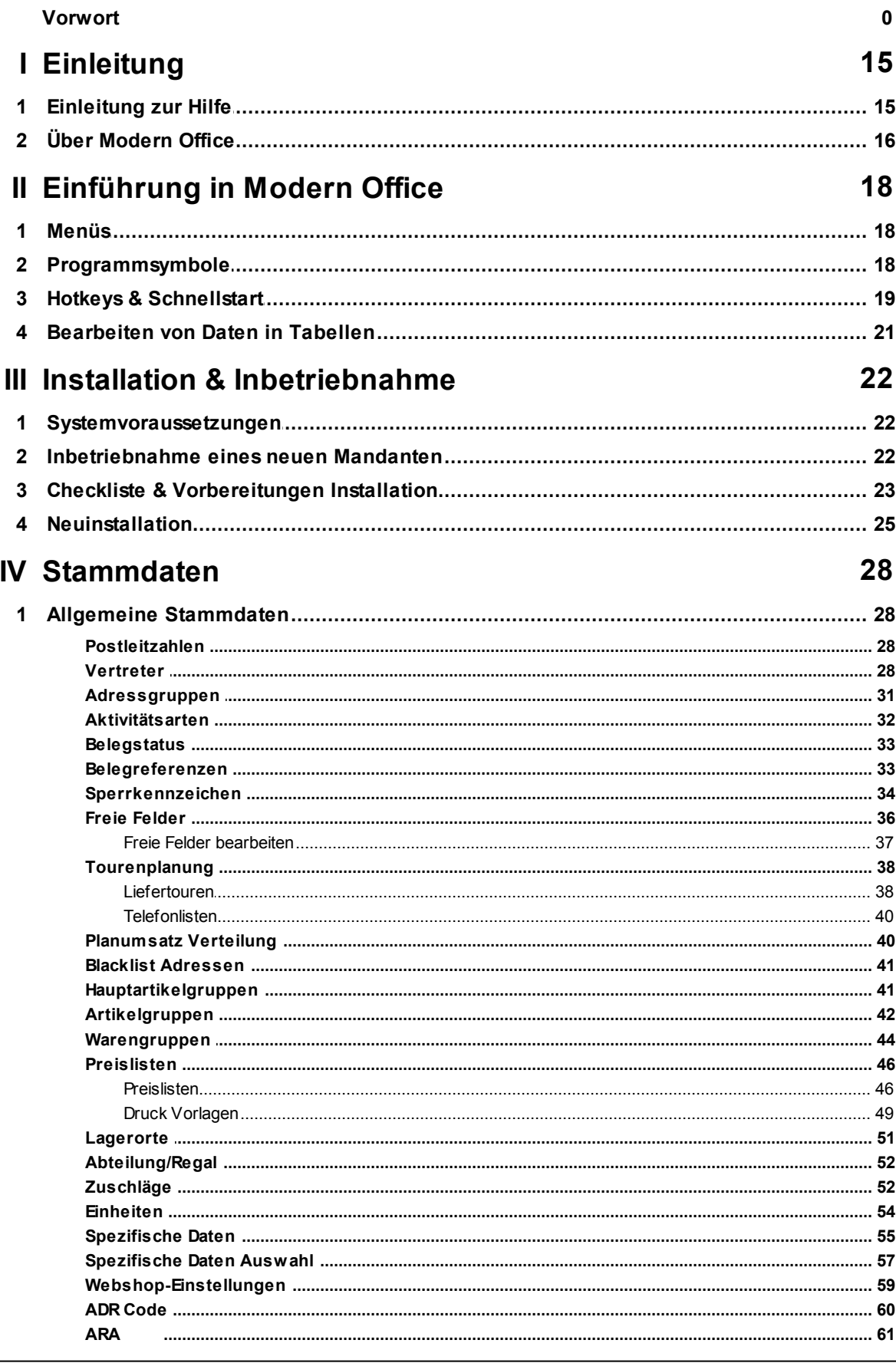

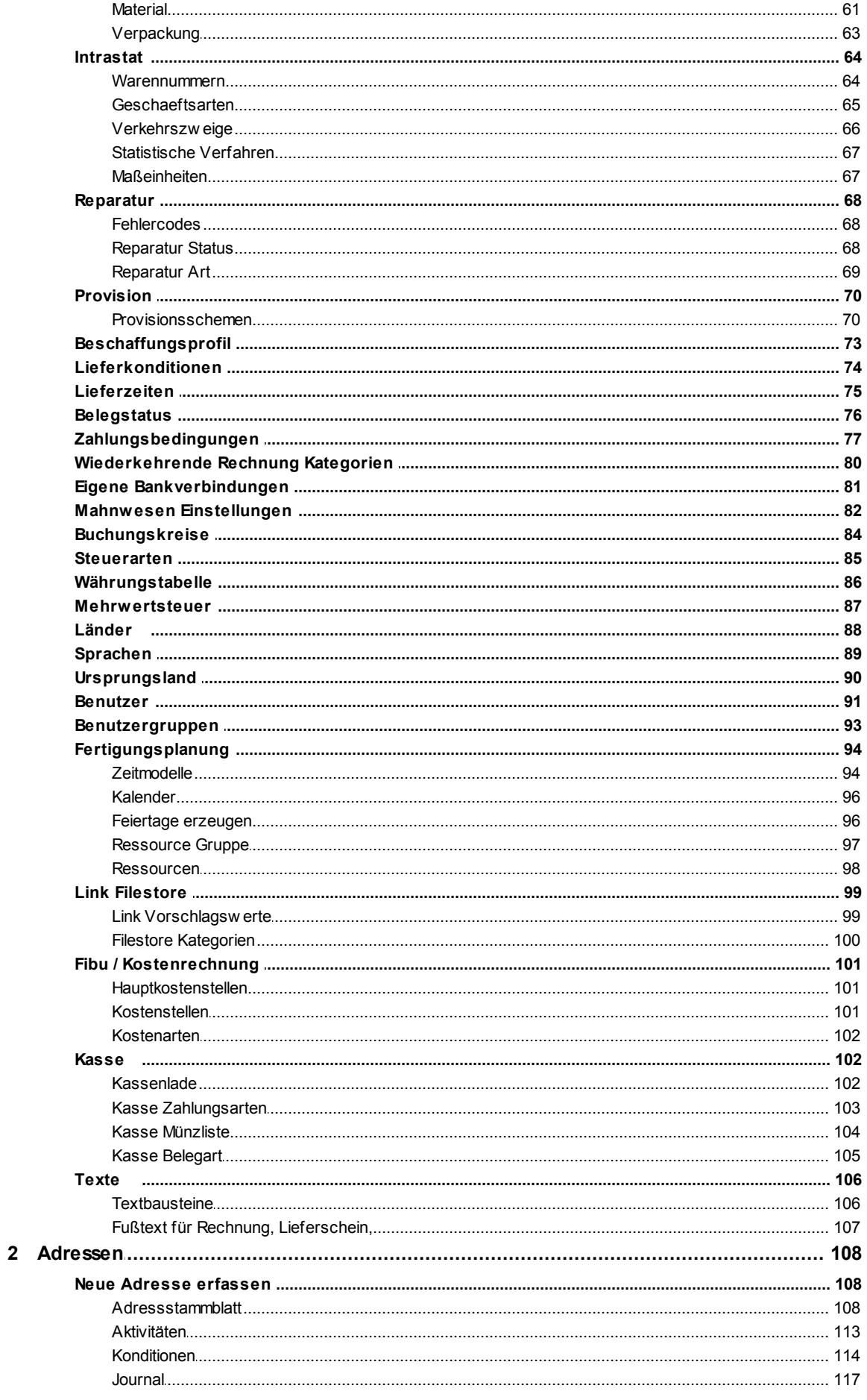

© 2015 Winfo Data GmbH

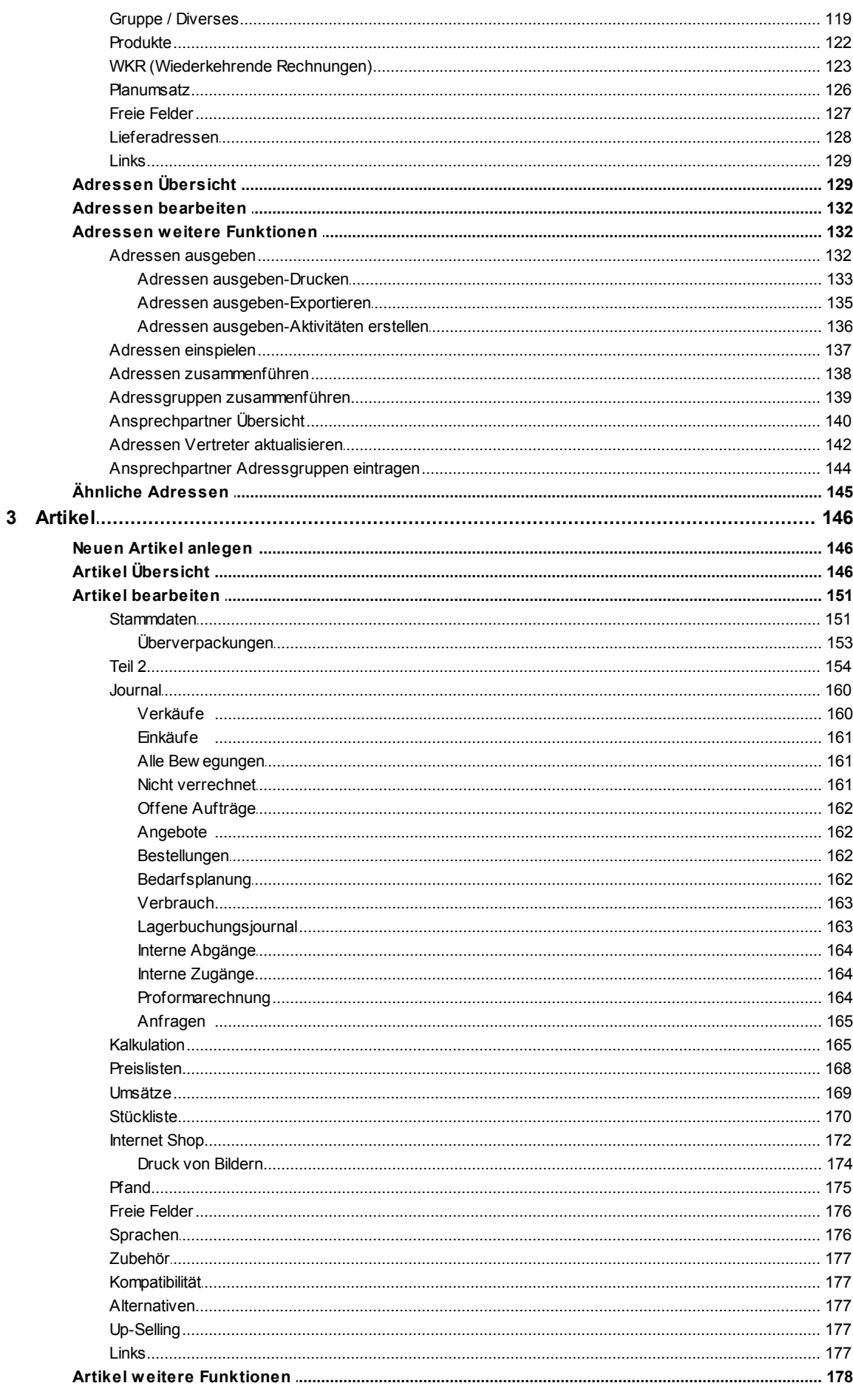

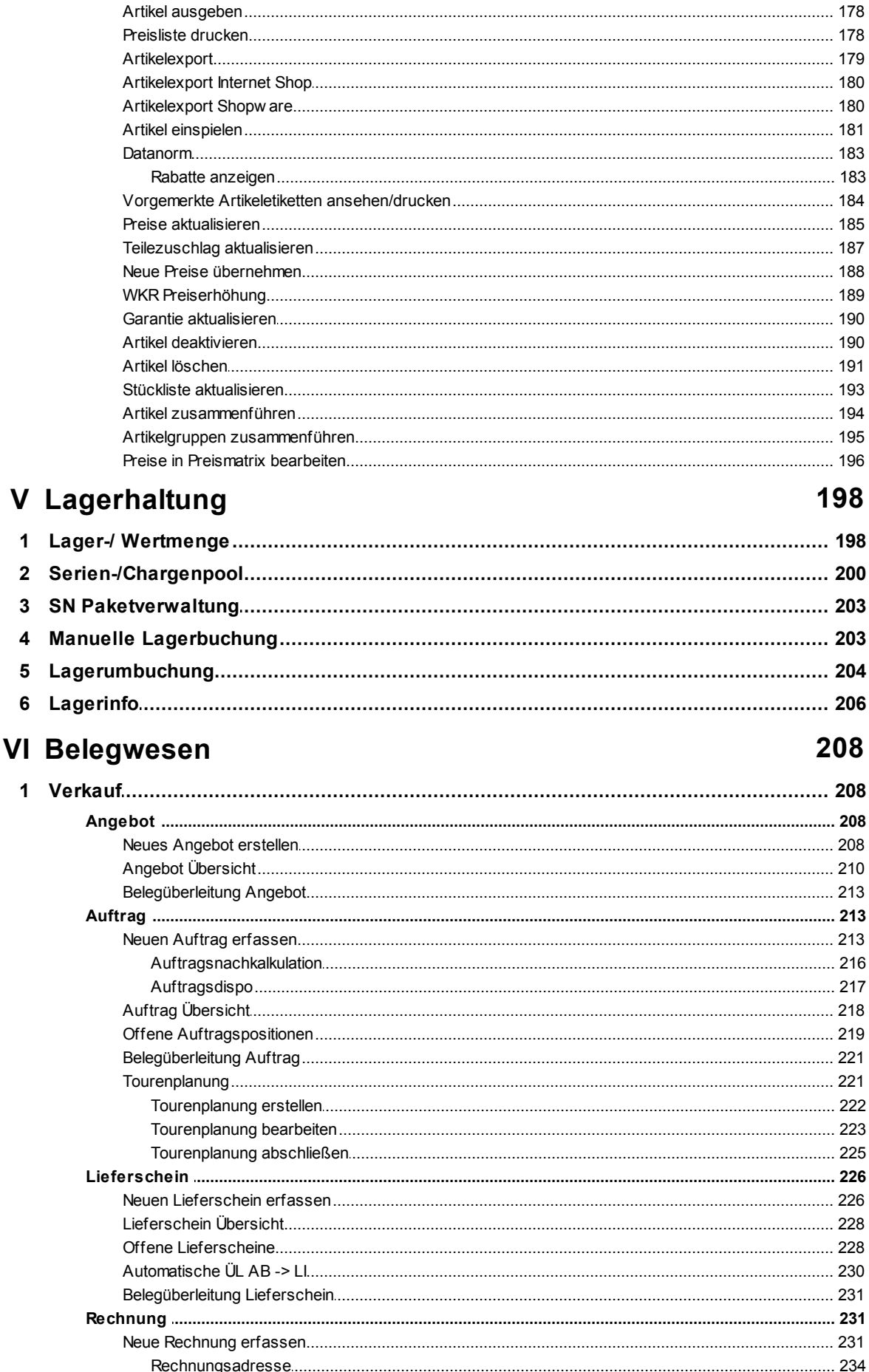

 $\bf{8}$ 

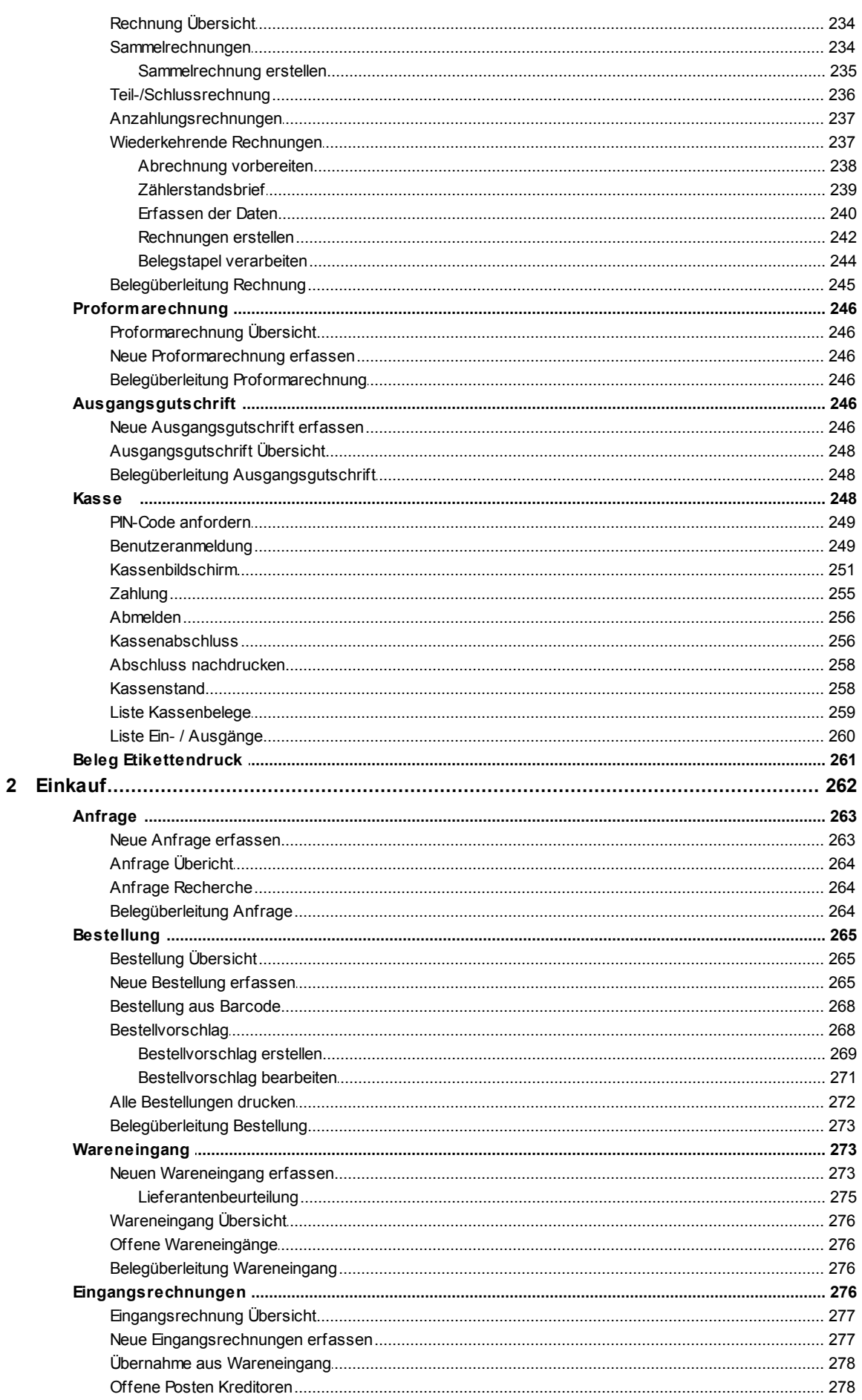

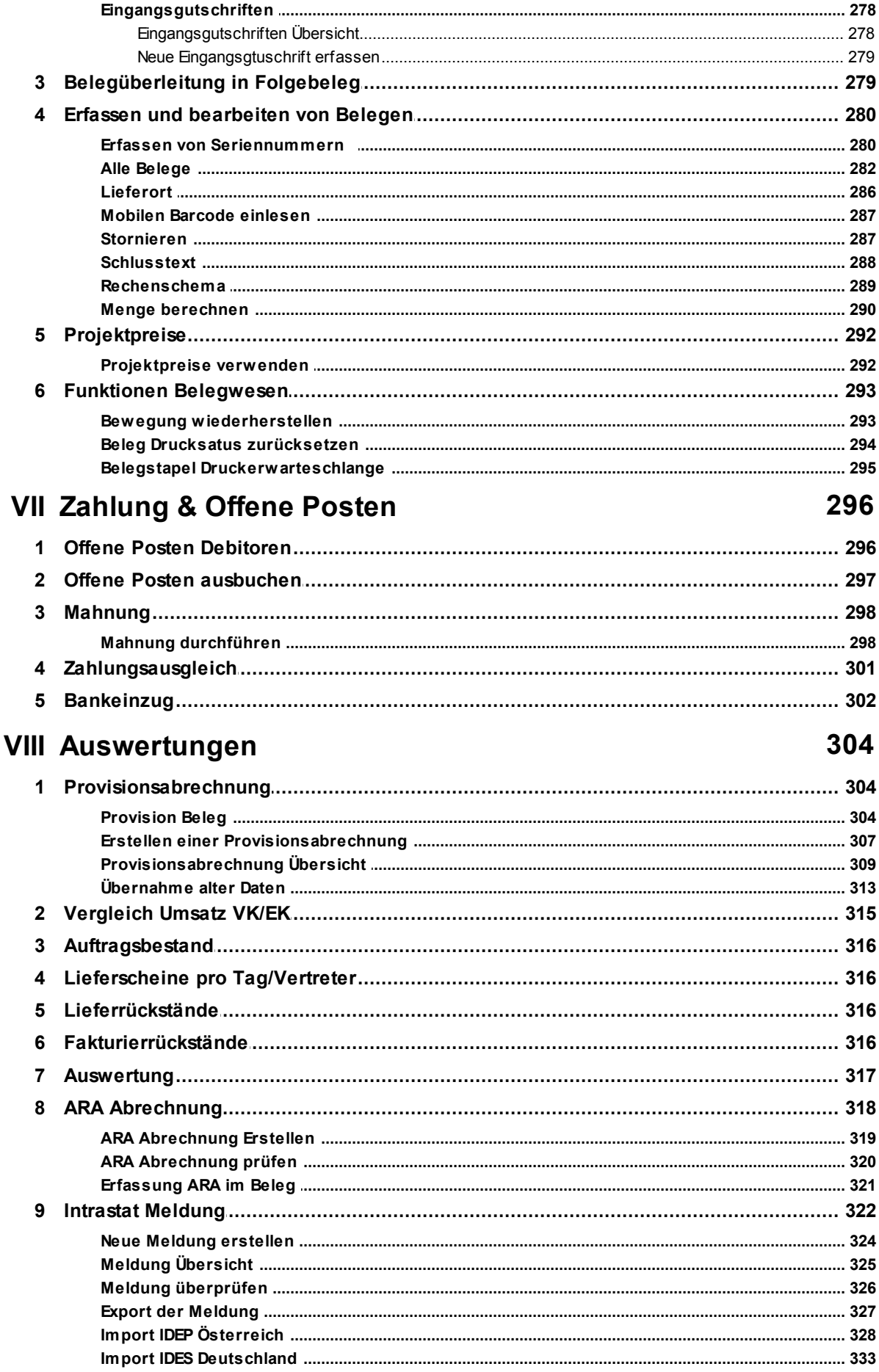

© 2015 Winfo Data GmbH

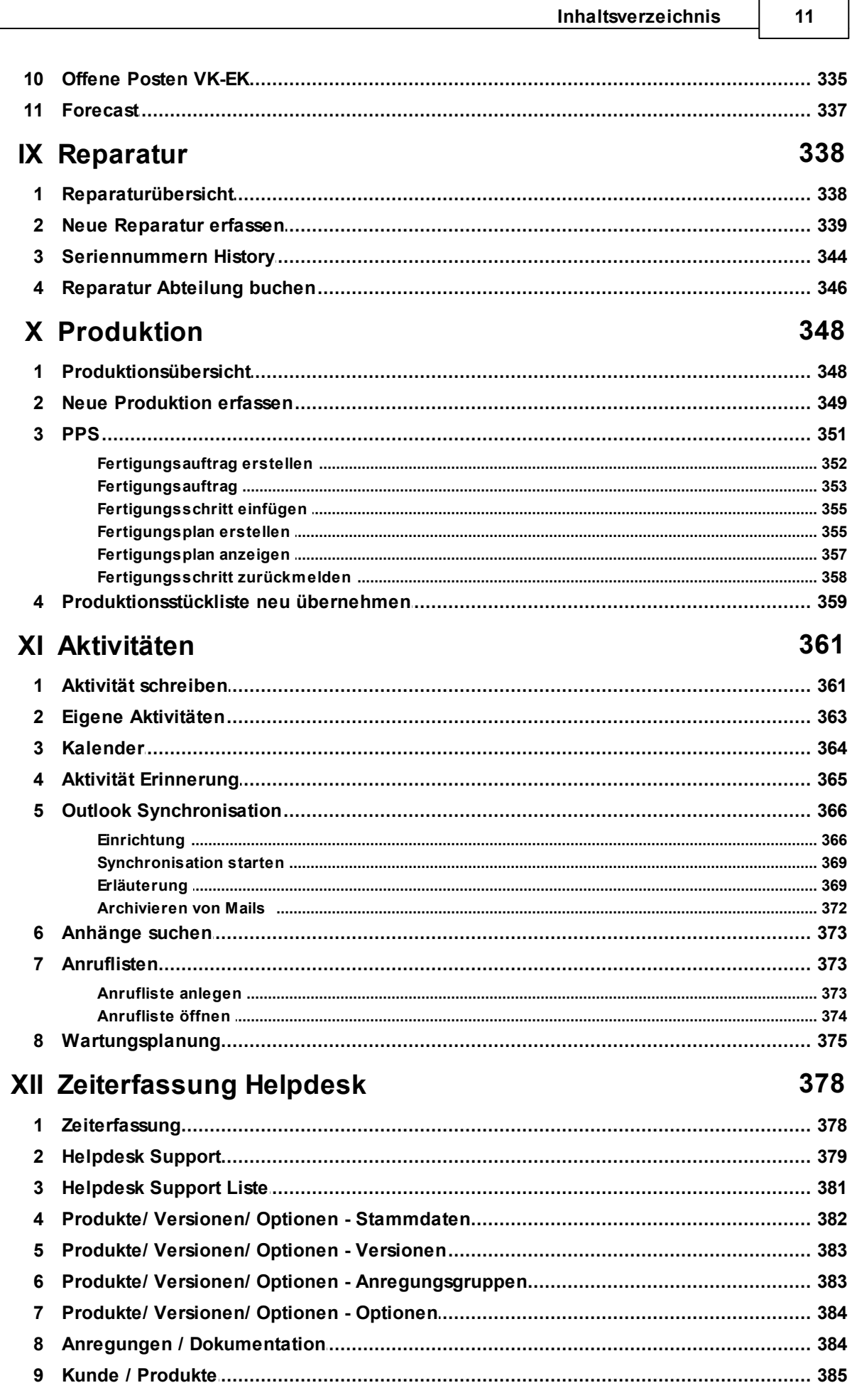

 $\Box$  $\overline{11}$  I

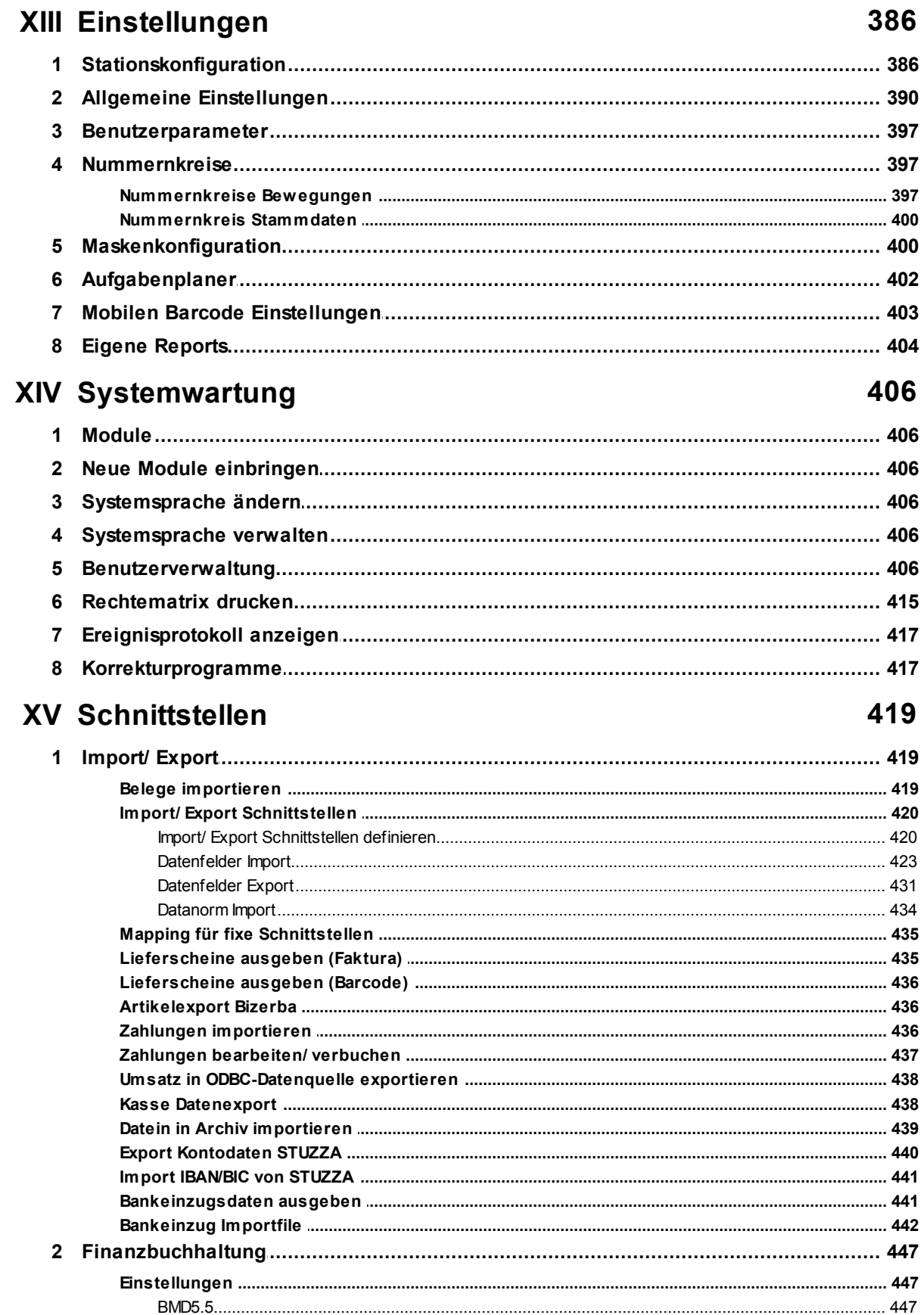

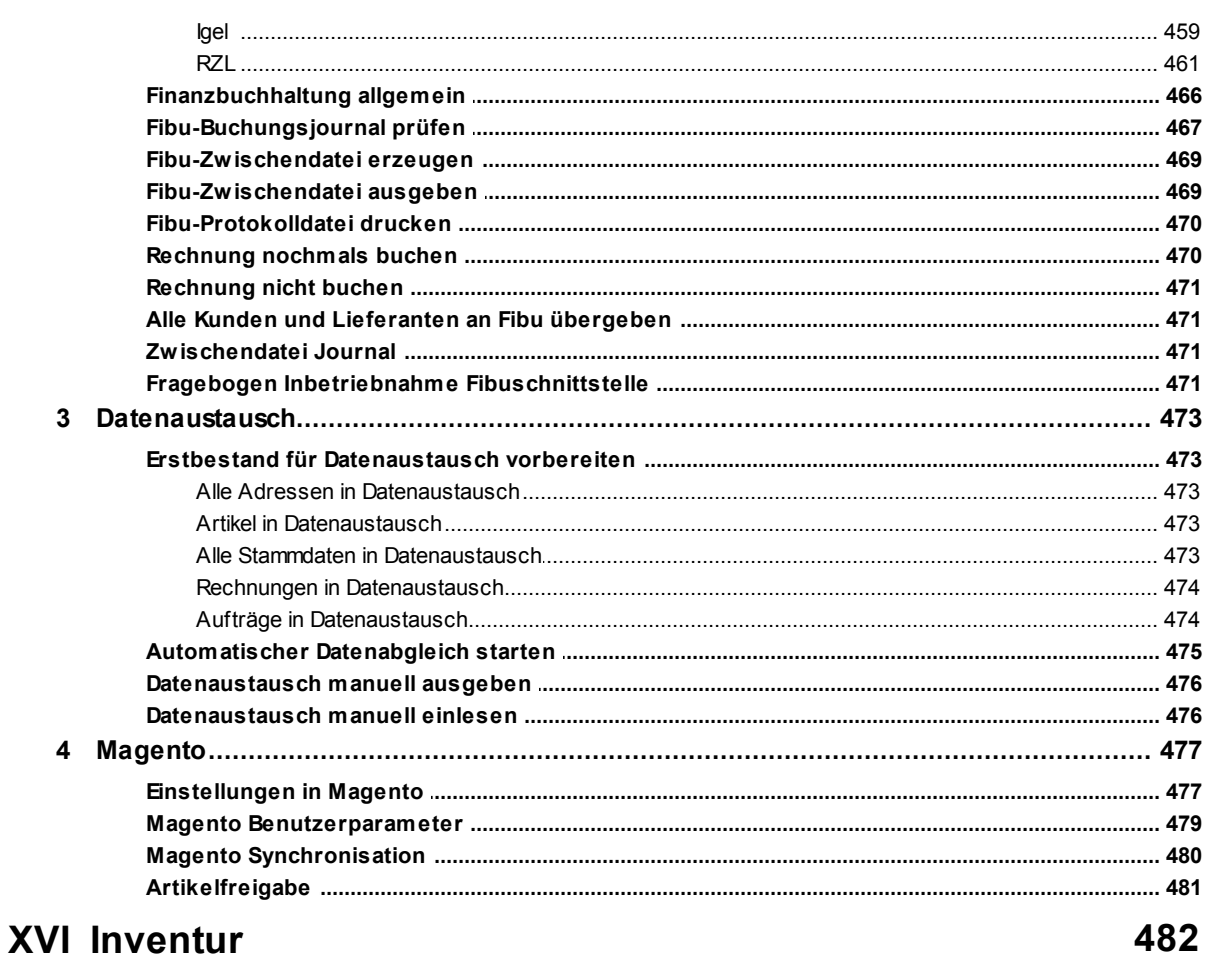

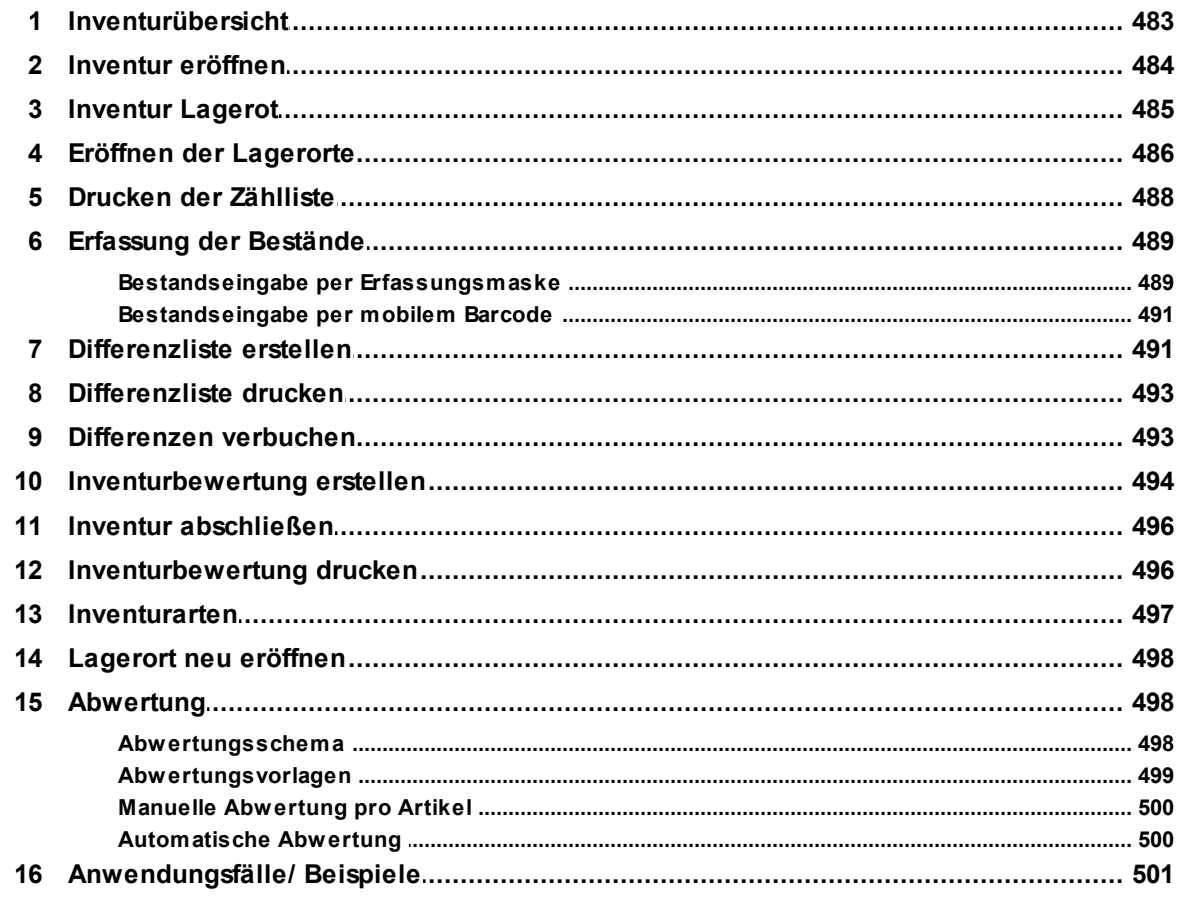

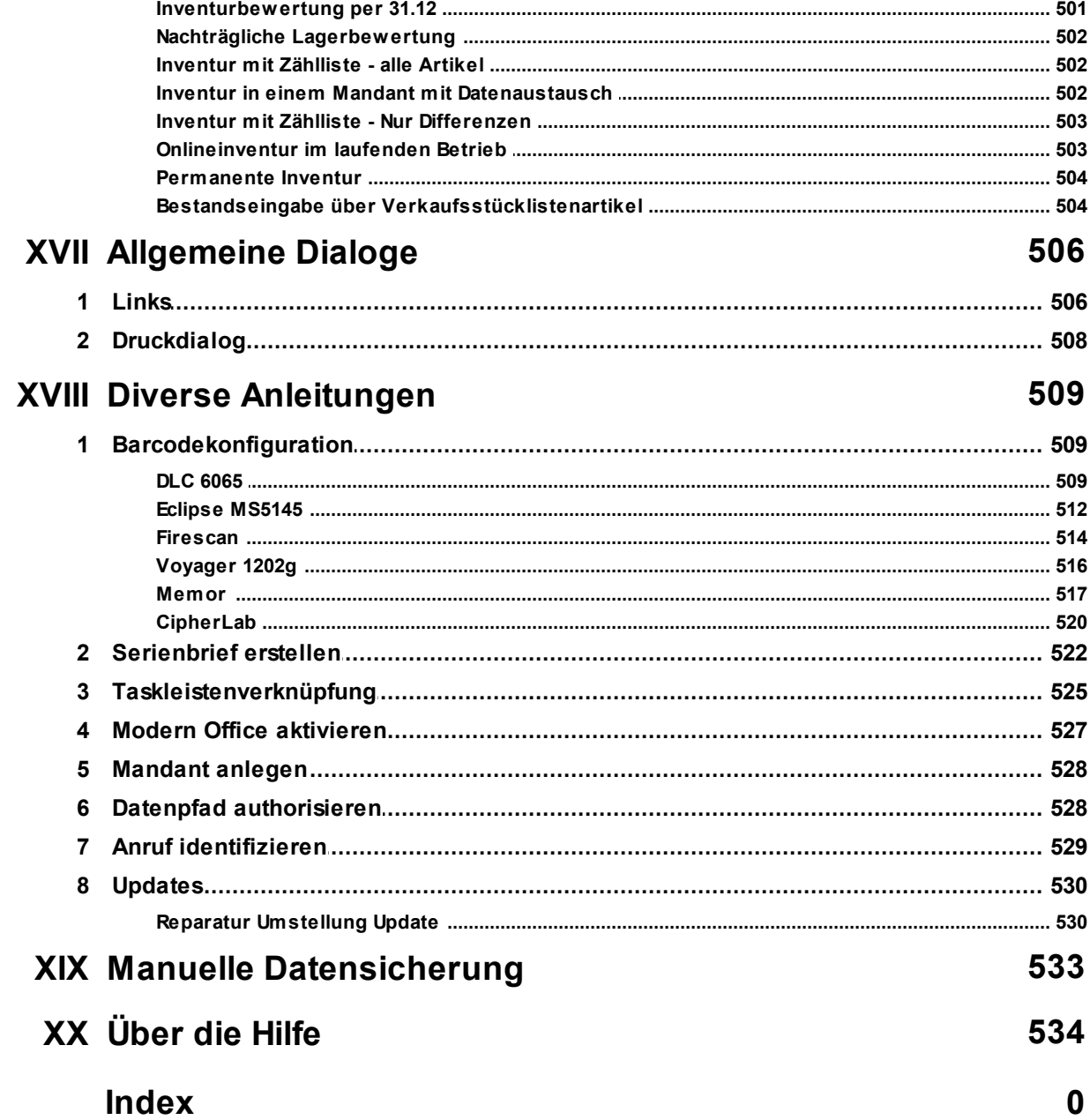

# <span id="page-14-0"></span>**1 Einleitung**

# **1.1 Einleitung zur Hilfe**

In der Modern Office Hilfe werden alle Masken und deren Funktionen, Felder und Buttons beschrieben. In der Hilfe kann entweder durch das Inhaltsverzeichnis zu dem gewünschten Kapitel navigiert werden, oder Mithilfe der Suchfunktion ein Suche veranlasst werden.

Wenn zu einer bestimmten Maske eine Hilfe benötigt wird, kann in dieser mithilfe der Taste [F1] direkt zum entsprechenden Eintrag gesprungen werden.

Formatierungen in der Hilfe sind wie folgt zu verstehen:

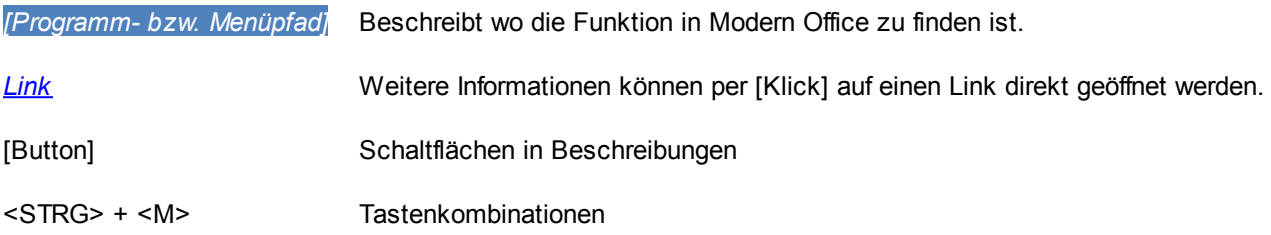

#### Die Anzeige- und Eingabefelder werden in blauen Tabellen beschrieben:

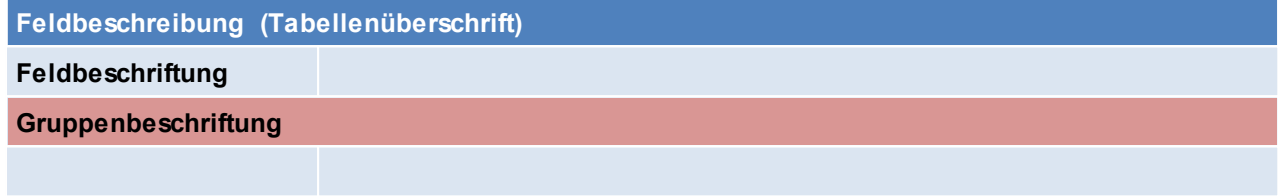

#### Die Buttons werden in grünen Tabellen beschrieben:

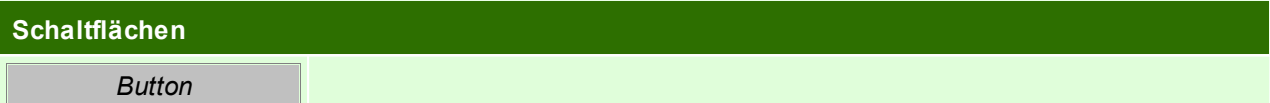

# <span id="page-15-0"></span>**1.2 Über Modern Office**

# **Die professionelle Softwarelösung für Auftragsbearbeitung und Warenwirtschaft**

Eine Entwicklung der Winfo Data GmbH – Software-Entwicklungskompetenz seit mehr als 25 Jahren!

Modern Office ist ein umfassendes Softwarepaket für Auftragsbearbeitung, Fakturierung und Warenwirtschaft. Es ist modular aufgebaut und wächst deshalb exakt mit Ihren Ansprüchen.

Folgende Bereiche können – je nach eingesetzten Modulen - durch unsere Lösung abgedeckt werden:

- CRM (Aufgaben, Termine, Telefonnotizen, Besuchsberichte inkl. Dateianhängen, Kalender für beliebig viele Mitarbeiter, Synchronisation mit Outlook bzw. Exchange …)
- Dokumentenarchiv zur Adressdatenbank (Pläne, Projektbeschreibungen, Verträge etc.) Automatische Zuordnung von Dateien zu den Vorgängen im System (z. B. gescannte Dokumente)
- Einkauf (Anfragen, Bestellungen, Wareneingang, Eingangsrechnung, Eingangsgutschriften)
- Verkauf (Angebote, Aufträge, Lieferscheine, Rechnungen, Ausgangsgutschriften)
- Bilderdruck in Belegen
- Automatisches E-Mail-Attachment von Datenblättern, Bildern etc. der Produkte, die im Angebot vorkom-men
- Fremdsprachige Belege je nach Sprachkennzeichen des Kunden/Lieferanten
- Verkaufssets (z. B. Kopierer inklusive Tonersatz etc.) (Konfigurationsblätter, Musterangebote …)
- Zubehörartikel / Kompatible Produkte (z. B. welcher Toner passt in welches Gerät und umgekehrt) Leihgeräteverwaltung
- Reservierung von Demogeräten für Kundenpräsentationen, Messen etc.
- Kassensystem
- Mahnwesen
- Mehrlagerverwaltung
- Seriennummern-Verwaltung (bis hin zur Möglichkeit pro Seriennummer Dokumente (Bilder, Datenblätter …) zu speichern, um beispielsweise den Zustand von Gebrauchtgeräten zu dokumentieren. Die Berech-nung des Deckungsbeitrags kann bis auf Seriennummern-Ebene erfolgen.
- Service und Reparaturverwaltung inklusive automatischer Statusverwaltung
- Inventur (Identitätspreisverfahren pro Seriennummer, gleitendes Durchschnittspreisverfahren, FIFO)
- Wiederkehrende Rechnungen (Wartungsverträge, Mieten …)
- Wartungsplanung in zyklischen Abständen
- Tourenplan (Zuweisung von Aufträgen auf Ressourcen z. B. Lieferfahrzeuge)
- TAPI-Telefonintegration (Anruferkennung, automatische Anwahl von Adressen)
- Produktion (Stücklisten für die Fertigung, Lagerabbuchungen Rohmaterial, Zubuchung der Fertigproduk-te)
- Produktionsplanung und –steuerung (Ressourcen, Fertigungsschritte, Zeitplanung …)
- ARA-Meldung (Abfall Recycling Austria)
- Intrastat-Meldung
- Anbindung des Außendienstes (Online/Offline)
- Anbindung an Internetshops (insbesondere auf Basis von Magento)
- Finanzbuchhaltungs-Schnittstelle zu allen gängigen FIBU-Programmen (BMD, RZL …)
- Umfangreiches Paket an Auswertungen und Statistiken, das jederzeit individuell angepasst werden kann

Das Beste daran ist, dass alle Funktionen in einem einheitlichen System integriert und nicht auf verschiedene Insellösungen verteilt sind. Sicherlich werden Sie einige Funktionen entdeckt haben, die Ihre tägliche Arbeit wesentlich erleichtern und Kosten senken können.

# **Weitere Informationen zu Modern Office**

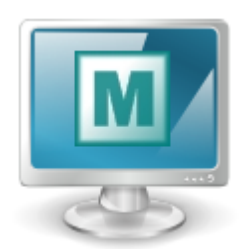

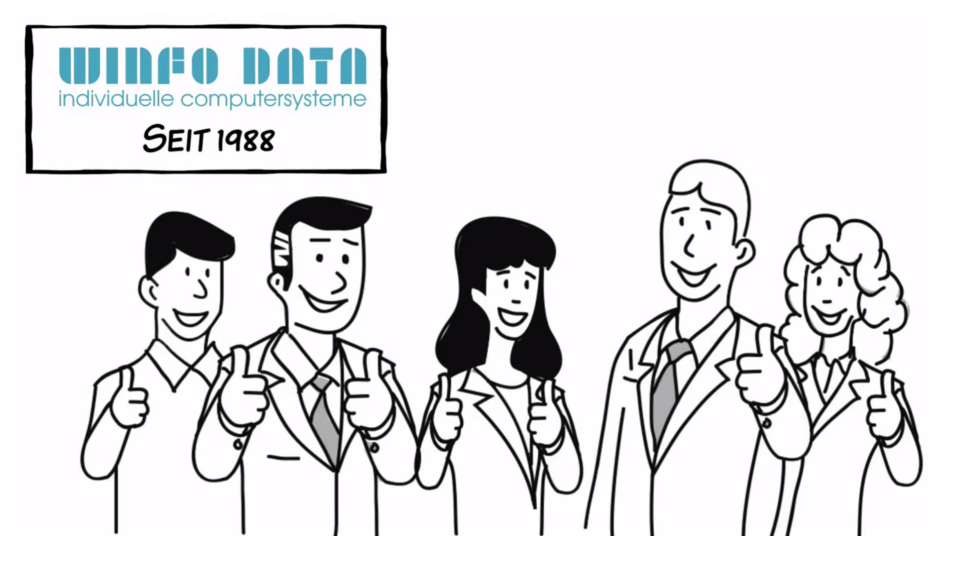

Weitere Informationen finden Sie auch auf [www.winfo.at/modernoffice/](http://www.winfo.at/modernoffice/) und in unserer Mediathek www.winfo.at/modernoffice/mediathek/ Wir bieten Trainings zu verschiedenen Themen für alle Modern Office Benutzer an. Mehr Informationen finden Sie auf [www.winfo.at/modernoffice/training/](http://www.winfo.at/modernoffice/training/)

Bei Fragen steht Ihnen unser Support gerne zur Verfügung [www.winfo.at/modernoffice/support/](http://www.winfo.at/modernoffice/support/)

Unsere Fernwartung können Sie unter folgendem Link starten: www.winfo.at/hilfe

# <span id="page-17-0"></span>**2 Einführung in Modern Office**

# **2.1 Menüs**

Modern Office stellt wichtige Programmaufrufe in Form von Symbolen oder Hotkeys zur Verfügung. Es wurden allerdings nur die am häufigsten verwendeten Programmbereiche mit Symbolen oder Hotkeys versehen, um die Übersichtlichkeit zu wahren. Darüber hinaus gibt es eine Fülle von weiteren Programmen, die über das sogenannte "- oder Pulldownmenü" aufgerufen werden kann.

# **Pulldownmenü**

Das Pulldownmenü im oberen Balken wird selektiert, indem der gewünschte Menüpunkt mit der linken Maustaste angeklickt wird. Danach öffnet sich das jeweilige Menü. Programme werden erreicht, indem mit der Maus dem jeweiligenn Menüpfad gefolgt wird und in der letzten Ebene das Programm mit der linken Maustaste zum Start ausgewählt wird.

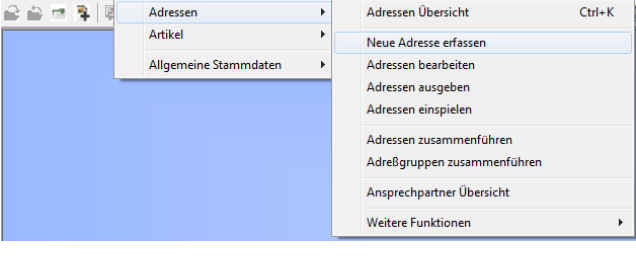

Datei Bearbeiten Stammdaten Einkauf Verkauf Lager Reparatur Produktion Aktivitäten Auswertung

### **Kontextmenü**

Um das Kontextmenü zu öffnen, kann irgendwo auf der zunächst leeren blauen Fläche die rechte Maustaste geklickt werden. Danach erscheint die erste Menüebene. Nun können die einzelnen Menüs geöffnet werden, indem der Mauszeiger auf den entsprechenden Eintrag gestellt wird oder der jeweils unterstrichenen Buchstabe in Verbindung mit der Alt-Taste betätigt wird. (z. B. Alt + V für Verkauf) Ist zu einem Eintrag kein Untermenü vorhanden, kann das gewünschte Programm zum Start einfach angeklickt werden.

# <span id="page-17-1"></span>**2.2 Programmsymbole**

- Applikation öffnen
- Applikation schließen
- Letzte Eingabe rückgängig
- **B**Kopieren
- **圖Einfügen**
- $\rightarrow$  Ausschneiden
- Adressübersicht
- **Ansprechpartnerübersicht**
- **Sol** Artikelübersicht
- **Magento Synchronisation starten**
- **Neue Aktivität erstellen**
- Eigene Aktivitäten
- **To** Aktivitäten anderer Mitarbeiter
- Outlook Synchronisation starten
- **AIT** Neues Angebot erstellen
- **E** Öffnen der Angebotsübersicht
- Belegübernahme in Auftrag
- AB Neue Auftragsbestätigung erstellen

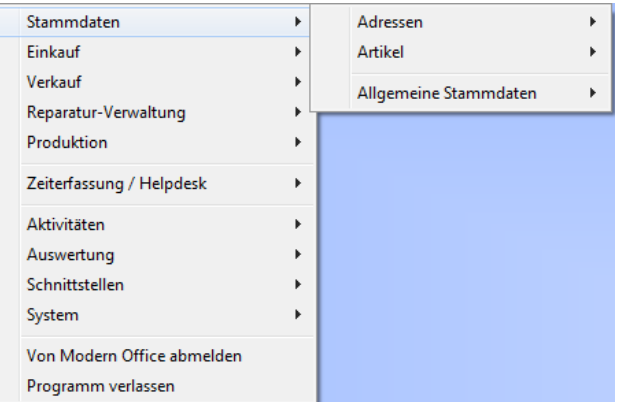

- Öffnen der Auftragsübersicht
- Belegübernahme in Lieferschein
- **B** Neuen Lieferschein erstellen
- Öffnen der Lieferscheinübersicht
- Belegübernahme in Ausgangsrechnung
- **AR** Neue Ausgangsrechnung erstellen
- Öffnen der Ausgangsrechnungsübersicht
- Anmelden/ Öffnen der Kasse
- Erfassen einer neuen Kassenzahlung
- **Ba** Abmeldung der Kassenlade
- Meue Manuelle Lagerbuchung erstellen
- Öffnen der Manuellen Lagerbuchungsübersicht
- **调 Starten des Datenabgleichs**
- **Ed** Öffnen des aktuellen (angemeldeten) Helpdesks
- **Erstellen eines neuen Datensatzes**
- **K** Umschalten in den Bearbeitungsmodus/ Datensätze verändern
- **尚 Suche nach einem Datensatz**
- Q Zoom
- **M**Weitersuchen
- Datensätze eingrenzen

# <span id="page-18-0"></span>**2.3 Hotkeys & Schnellstart**

# **Hotkeys**

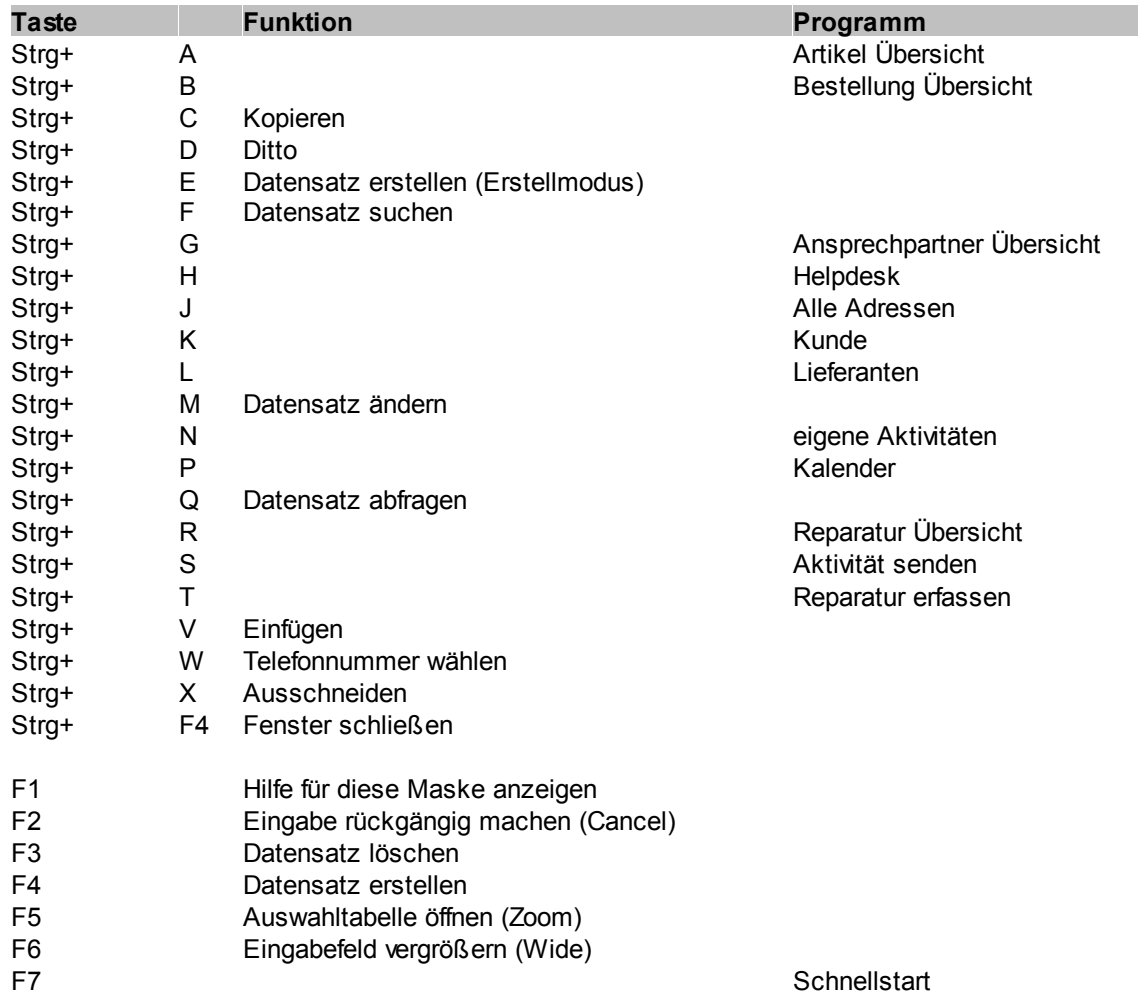

Strg+Shift+ P Datensicht ausgeben (Print Data) Strg+Shift+ R Datensätze eingrenzen (Range) Strg+Shift+ S Datensätze sortieren Strg+Shift+ T Einfügen eines Timestamps

# **Schnellstart (F7)**

Mit diesem Programm können verschiedene Programme per Kennung aufgerufen werden

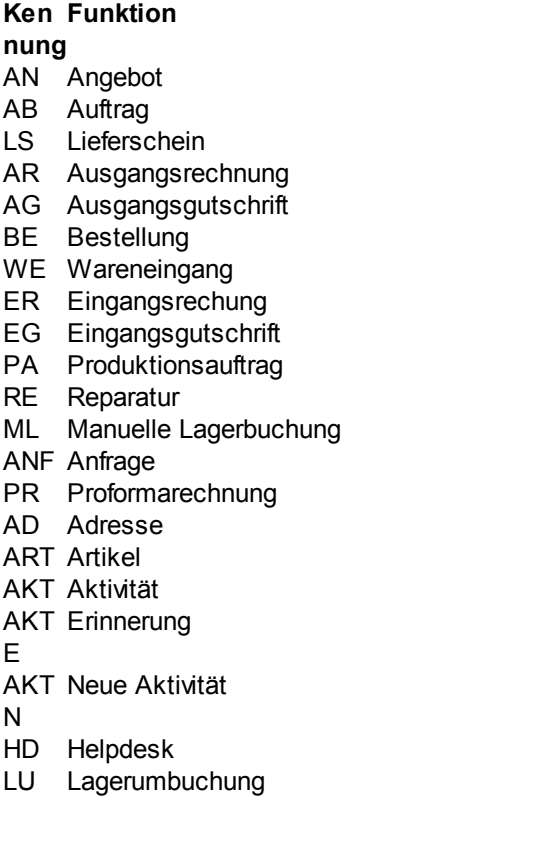

+ NEU (ist nicht bei allen Kennungen möglich...)

Beispiele:

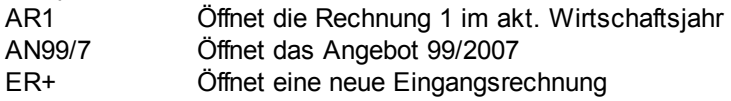

Wenn kein bekanntes Kürzel eingegeben wird, sucht ModernOffice automatisch nach einem Artikel:

190 Artikel mit der Artikelnummer 190 wird geöffnet

Beginnt eine Artikelkurzbezeichnung z.B. mit "AR" müssen Sie das Kürzel "ART" gefolgt von einem Leerzeichen verwenden um diesen Artikel über den Schnellstart zu öffnen:

ART AR15 Artikel mit der Kurzbezeichnung AR15 wird geöffnet.

# <span id="page-20-0"></span>**2.4 Bearbeiten von Daten in Tabellen**

Um Tabellen zu bearbeiten ist der modifizier-Modus notwendig.

In welchem Modus man sich gerade befindet ist rechts unten in der Statusleiste ersichtlich (siehe Screenshot).

Um den Modus von "abFragen" auf "modifizieren" zu ändern kann die Tastenkombination <Strg> + <M>, oder das Programmsymbol  $\mathbb{H}$  angewendet werden.

Manche Tabellen können bei Auswahl der Daten (Query Modus) nicht bearbeitet werden. Diese können in den Stammdaten editiert werden.

Für weitere Bearbeitung von Tabellen, siehe *Hotkeys & [Schnellstart](#page-18-0)*

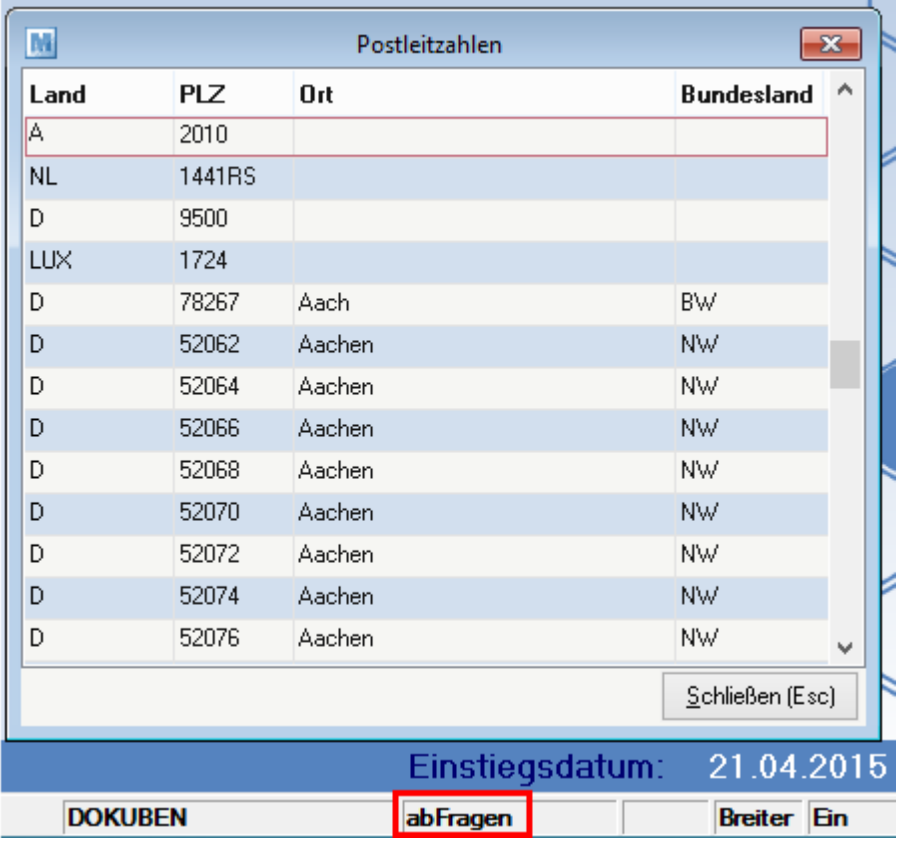

# <span id="page-21-0"></span>**3 Installation & Inbetriebnahme**

# **3.1 Systemvoraussetzungen Modern Office**

Modern Office stellt keine hohen Anforderungen an die Hardware und läuft daher meist auf Ihren bestehenden Geräten.

Betriebssystem Client: Windows XP ®, Windows 7 ® Betriebssystem Server: Windows Server ® ab Version 2003

#### **Datenbank**

Für den Betrieb von Modern Office wird eine Pervasive SQL Datenbank benötigt. Diese muss unabhängig von Modern Office lizensiert werden.

Weitere Informationen zur Lizenz und Kompatibilität finden Sie auf der Hersteller Homepage [www.pervasive.com](http://www.pervasive.com).

# <span id="page-21-1"></span>**3.2 Inbetriebnahme eines neuen Mandanten**

Nachfolgend sind die wichtigsten Punkte, welche bei der Inbetriebnahme eines neuen Mandanten notwendig sind, beschrieben:

#### **1. Lizenzierung**

- Aktivieren des Mandanten anhand der Modern Office Seriennummer (siehe *Modern Office [aktivieren](#page-526-0)*)
- Einbringen der Module (siehe *Module [einbringen](#page-405-2)*)

**2. Allgemeine Einstellungen** siehe *Allgemeine [Einstellungen](#page-389-0)*

#### **3. Eigene Reports**

Für den Druck der individuellen Formulare inklusive Firmendaten und -logo müssen die eigenen Reports angepasst werden.

Wenden Sie sich dazu an Ihren Support.

#### **4. Stationskonfiguration**

Hinterlegen der individuell erstellten, eigenen Reports. (Siehe *[Stationskonfiguration](#page-385-0)*)

**5. Benutzer/Rechte** Siehe *[Benutzerverwaltung](#page-405-5)*

#### **6. Anlage der Stammdaten**

Bevor Sie damit beginnen, Ihre Adressen und Artikel anzulegen beziehungsweise Ihre ersten Belege zu erfassen, empfiehlt es sich, zunächst den Menüpunkt *[Stammdaten > Allgemeine Stammdaten]* zu überprüfen. Er beinhaltet eine Reihe von Systemtabellen deren Einträge bei den späteren Arbeiten erforderlich sind.

Bei der Inbetriebnahme eines neuen Mandanten sollten folgende Stammdaten immer geprüft und ggf. angepasst werden:

- Mehrwertsteuercodes (siehe *[Mehrwertsteuercodes](#page-86-0)*)
- Steuerarten (siehe *[Steuerarten](#page-84-0)*)
- Zahlungsbedingungen (siehe *[Zahlungsbedingungen](#page-76-0)*)
- Nummernkreise (Startnummern) (siehe *[Nummernkreise](#page-396-2)*)

Je nach vorhanden Modulen müssen natürlich noch weitere Stammdaten geprüft und Einstellungen getroffen werden.

# <span id="page-22-0"></span>**3.3 Checkliste & Vorbereitungen Installation**

Die folgende Checkliste beinhaltet eine Aufstellung der notwendigen Vorbereitungen, welche für die Installation und Inbetriebnahme von Modern Office notwendig sind.

Geben Sie diese an den zuständigen Mitarbeiter bzw. Ihrem EDV-Betreuer weiter.

# **1. Allgemeine Vorbereitungen**

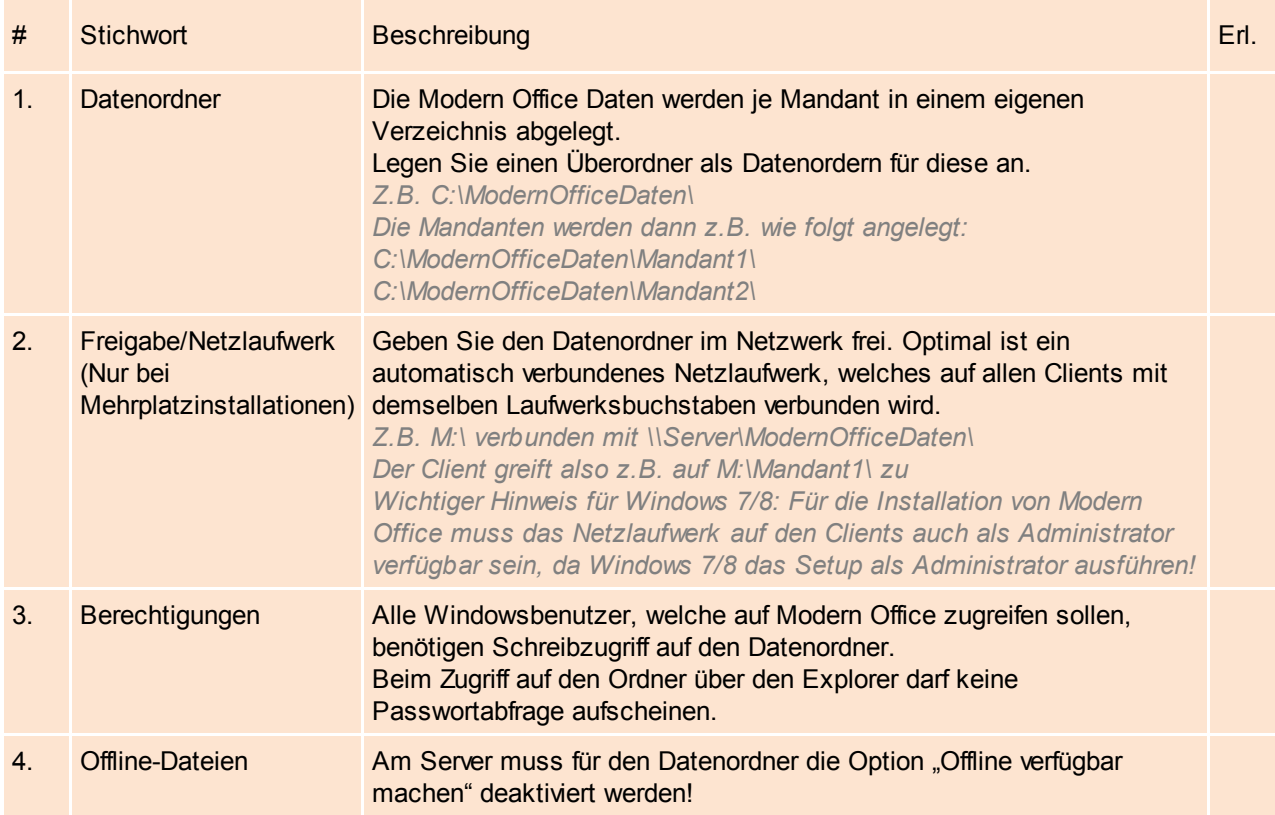

# **2. Installation Datenbank & Modern Office**

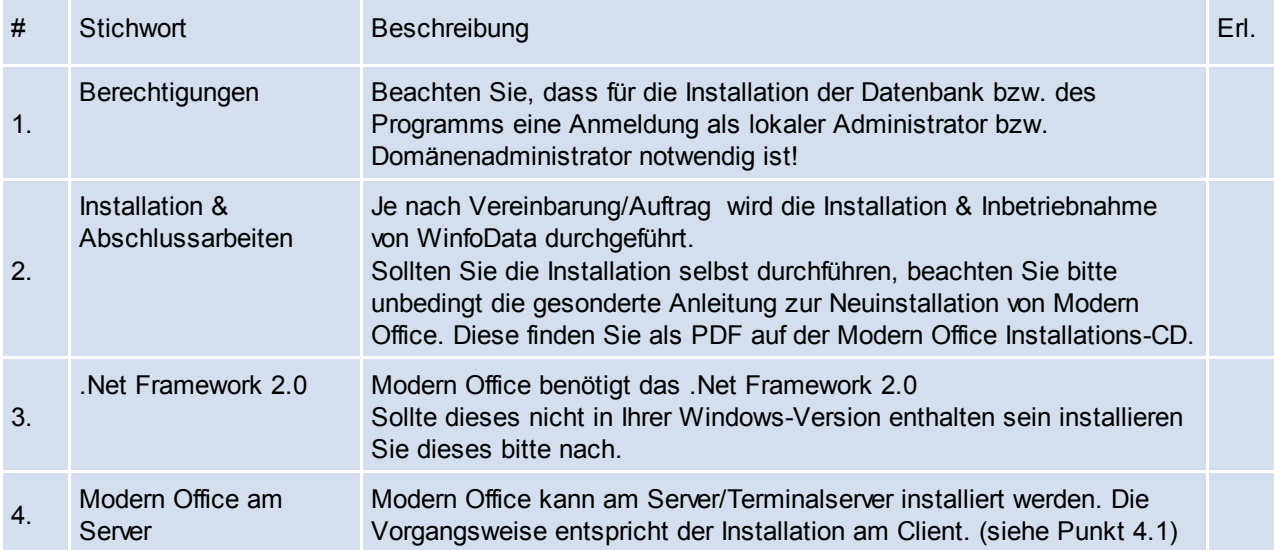

# **3. Datensicherung**

#### **24 Modern Office Handbuch**

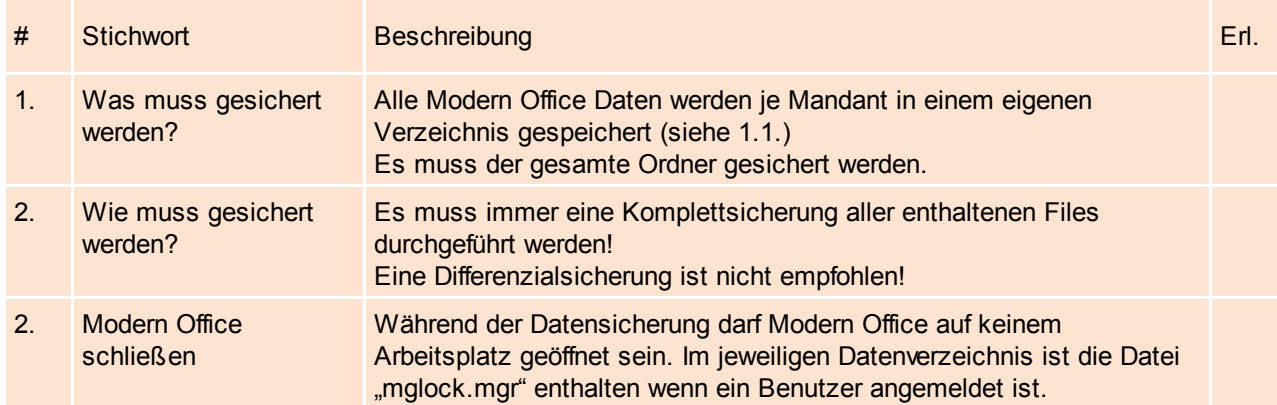

# **4. Spezielle Anwendungsfälle**

# **4.1.Installation von Modern Office am Server/Terminalserver**

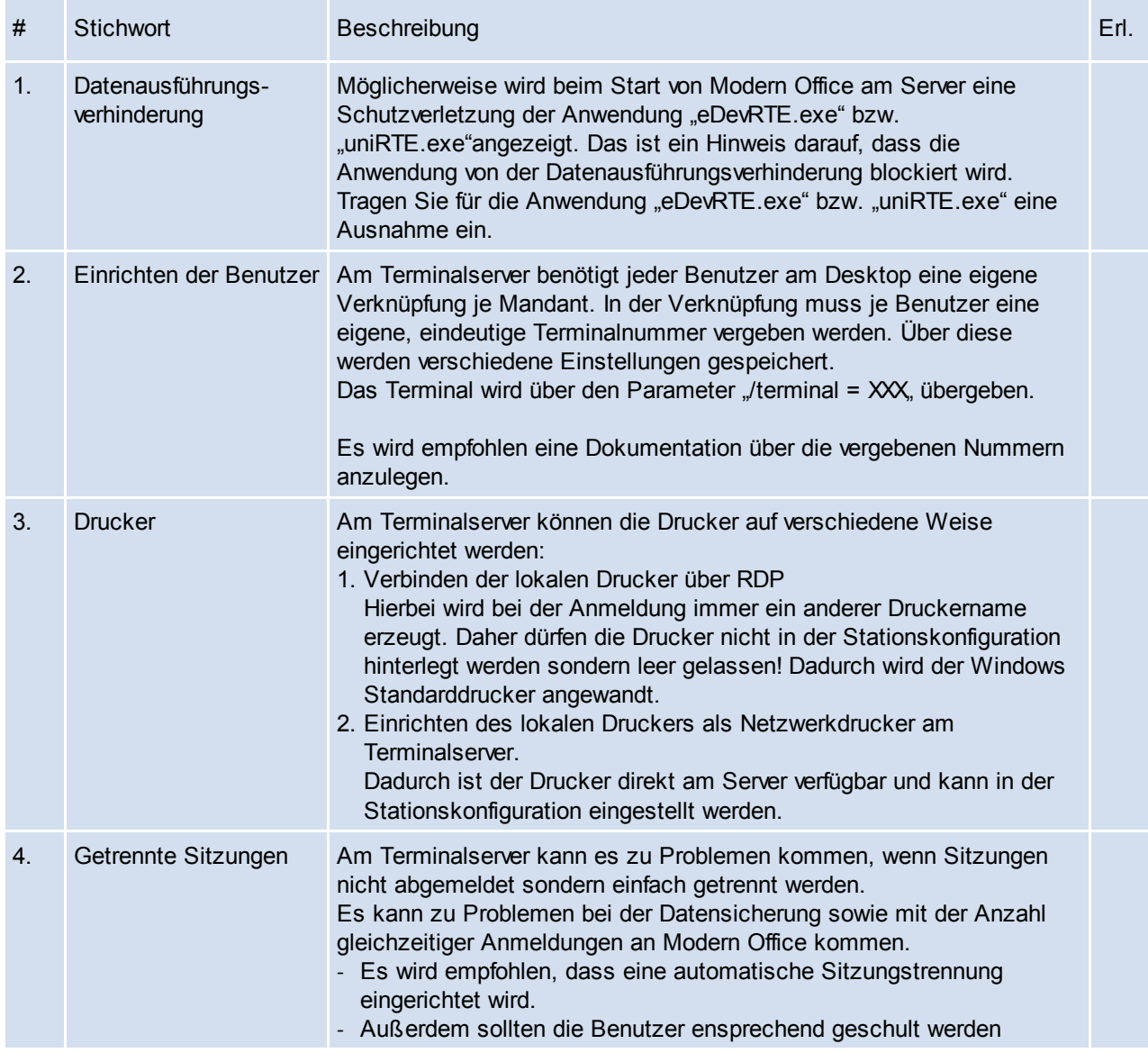

# **4.2.Austausch des Servers bzw. Haupt-PCs**

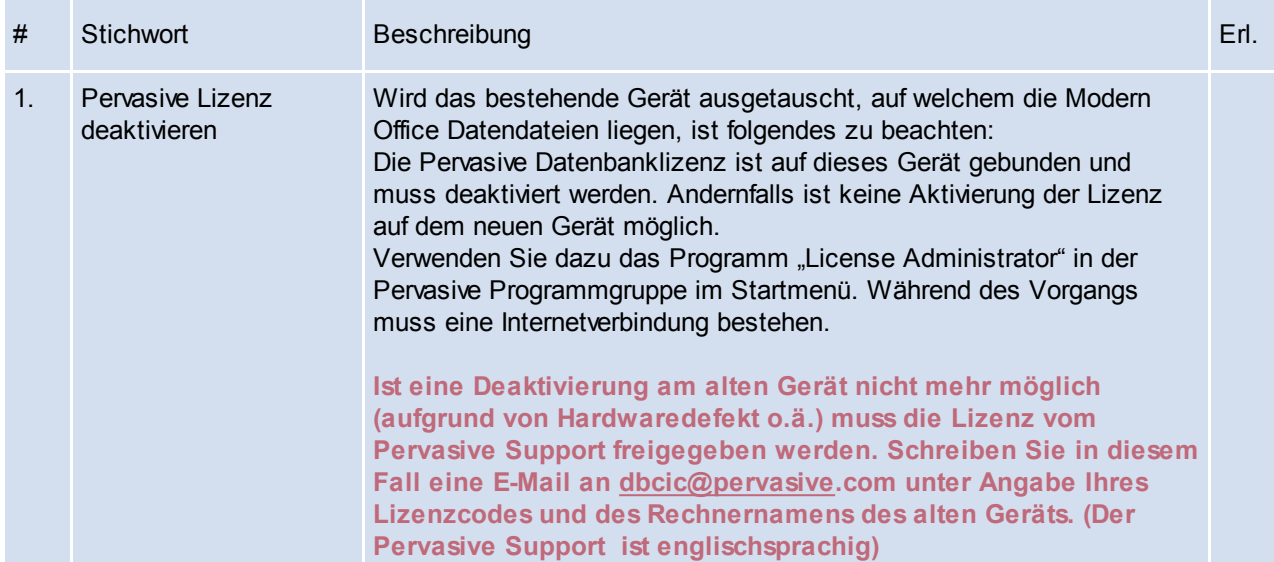

# <span id="page-24-0"></span>**3.4 Neuinstallation**

Bitte lesen Sie dieses Dokument aufmerksam durch bevor Sie mit der Installation beginnen! Gehen Sie anschließend nach der Checkliste vor.

# **1. Voraussetzungen für die erfolgreiche Installation von Modern Office:**

Bitte prüfen Sie die folgenden Punkte vorab. Nur wenn alle Voraussetzungen erfüllt sind sollten Sie mit der Installation des Updates beginnen!

Sollten Sie die Erstinstallation der Software in Ihrem Netzwerk vornehmen bzw. der Hauptrechner/Server ausgetauscht worden sein, beachten Sie bitte auch die Hinweise in der gesonderten Anleitung "Checkliste & Vorbereitungen Modern Office Installation"!

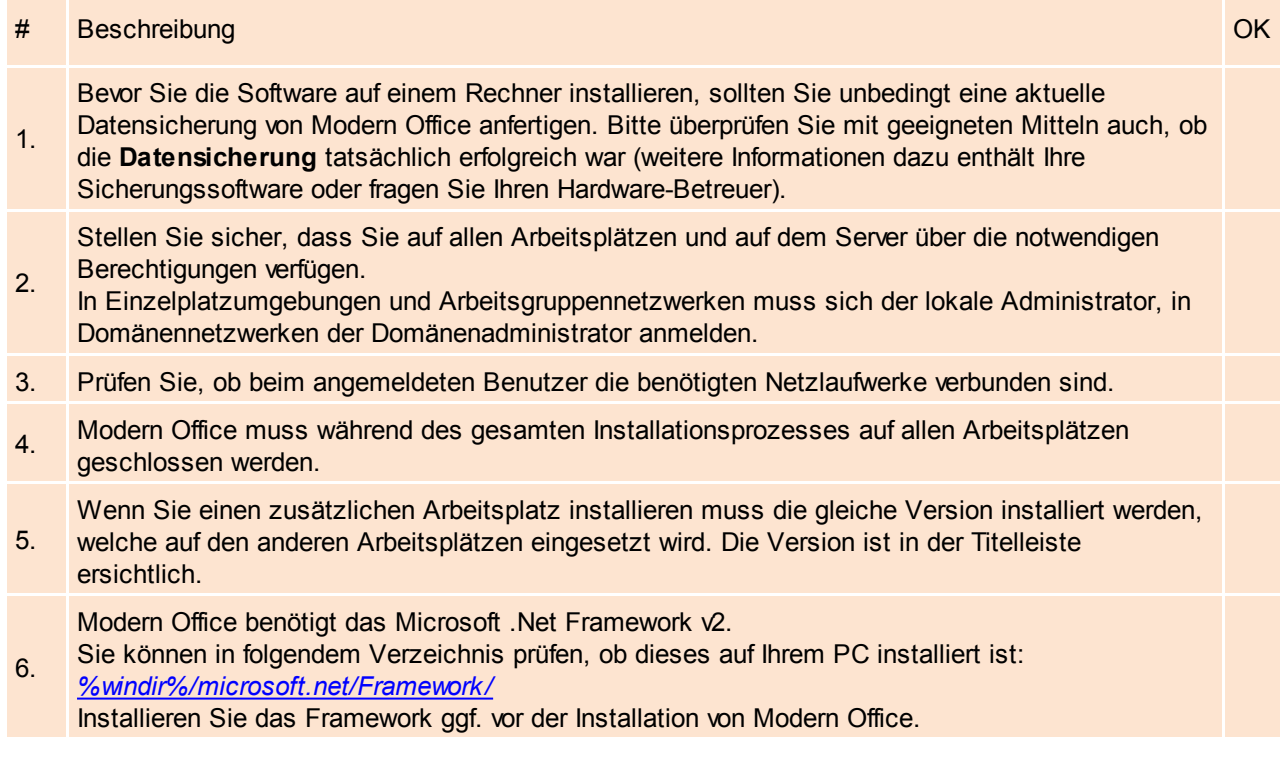

# **2. Durchführen der Installation:**

Wenn alle Voraussetzungen erfüllt sind gehen Sie nach folgender Checkliste vor: Sollten Sie während der Installation Fragen oder Schwierigkeiten zu den einzelnen Punkten haben, zögern Sie nicht sich bei Ihrem Support zu melden!

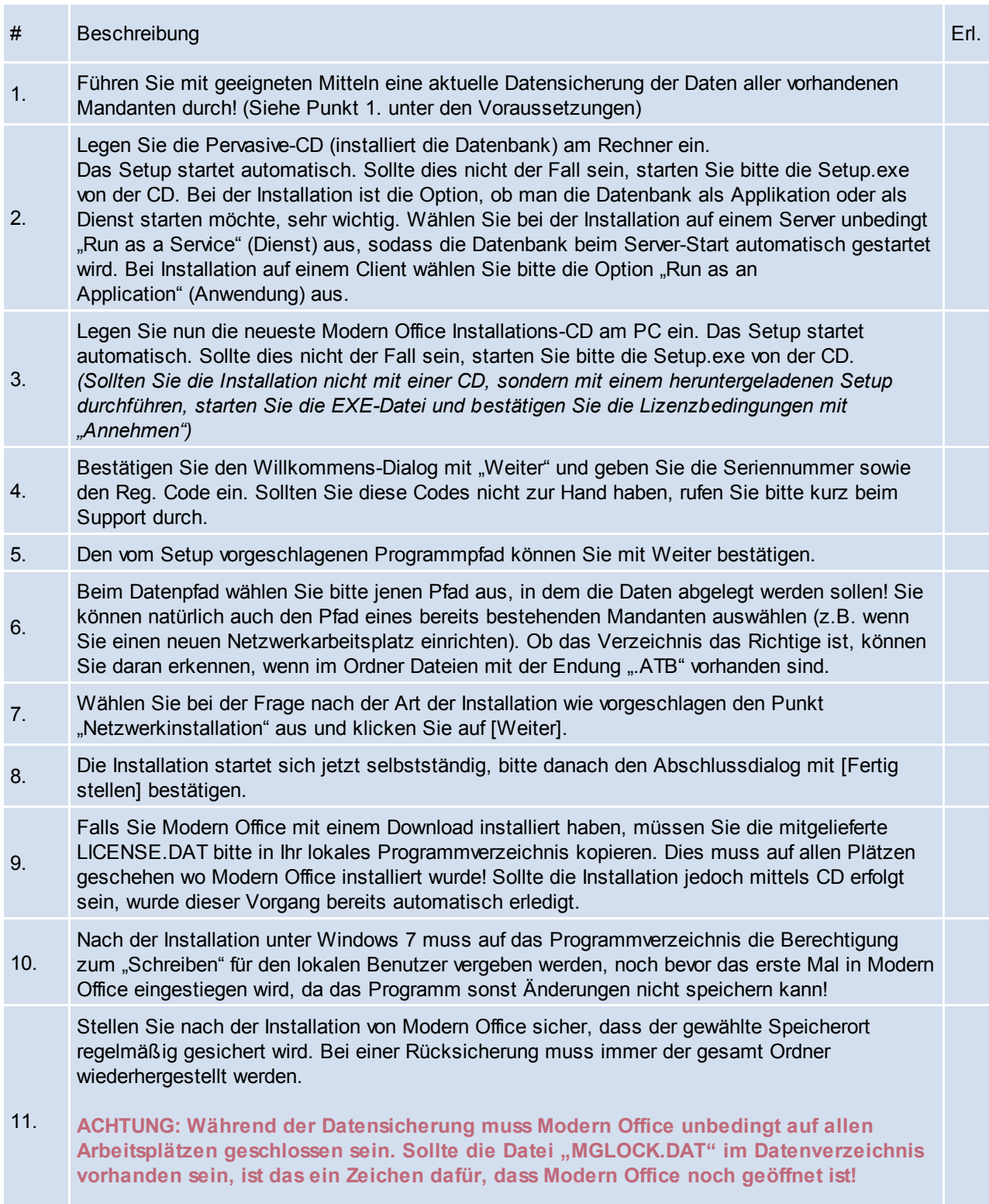

Prüfen Sie bitte im eigenen Interesse regelmäßig, ob die Datensicherung korrekt funktioniert!

# **3. Erforderliche Nacharbeiten**

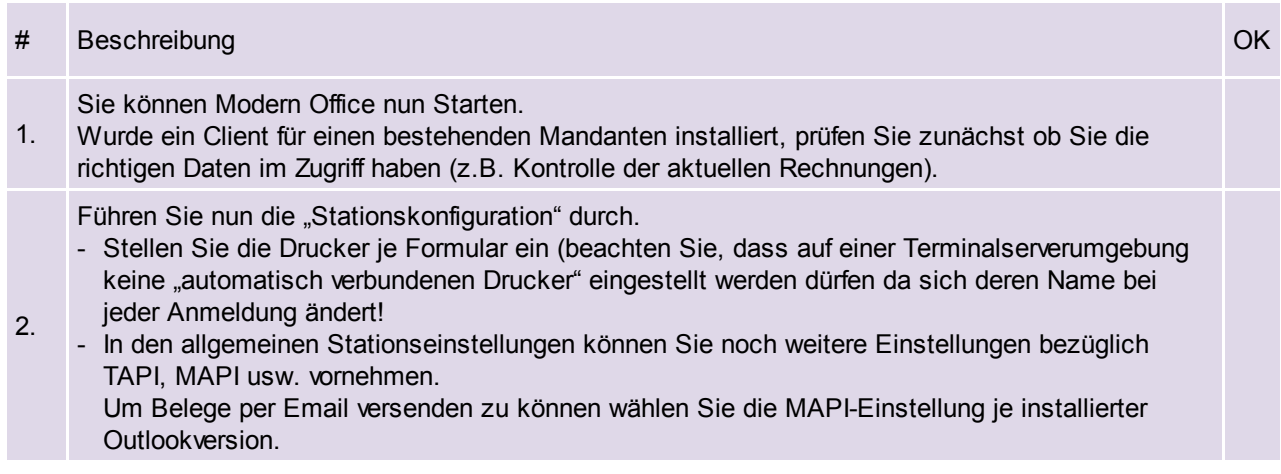

# <span id="page-27-0"></span>**4 Stammdaten**

Die Stammdaten finden Sie im Menü *[Stammdaten].* Diese sind unterteilt in Adressen, Artikel und allgemeine Stammdaten.

Allgemeine Hinweise:

<span id="page-27-1"></span>- Umlaute im Matchcode sollten vermieden werden!

# **4.1 Allgemeine Stammdaten**

#### **4.1.1 Postleitzahlen**

*[Stammdaten > Allgemeine Stammdaten > Postleitzahlen]*

Hier kann die Liste der Postleitzahlen bearbeitet werden. In den Adressen wird nach Eingabe der Postleitzahl der Ort automatisch eingetragen.

Die Liste der Postleitzahlen wird durch die Neuanlage von Adressen laufend aktualisiert, daher muss man sich um die Tabelle der Postleitzahlen normalerweise nicht zu kümmern.

Bei der Installation von Modern Office werden zudem alle österreichischen und deutschen Postleitzahlen mit ausgeliefert.

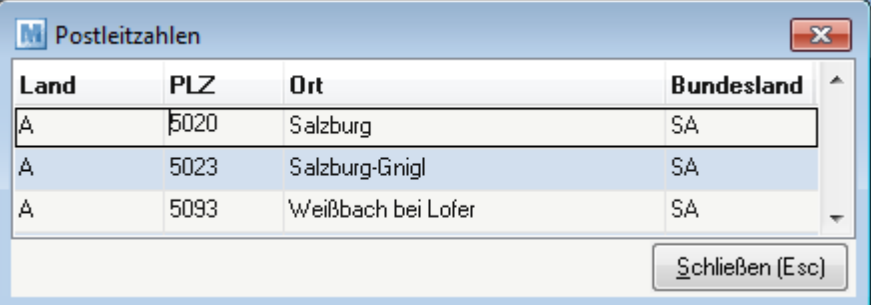

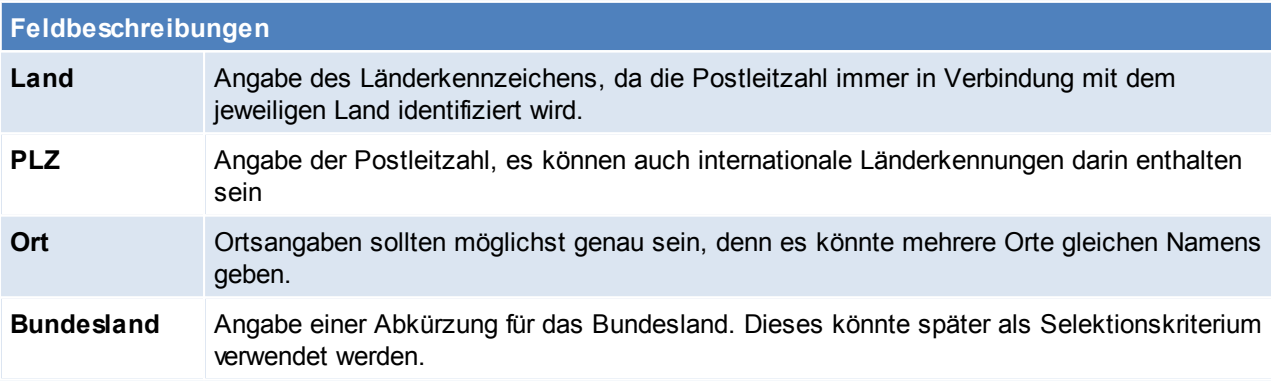

Beachten Sie die Hinweise zum [Bearbeiten](#page-20-0) von Daten in Tabellen.

#### <span id="page-27-2"></span>**4.1.2 Vertreter**

*[Stammdaten > Allgemeine Stammdaten > Vertreter]*

Dieser Punkt kann übersprungen werden, wenn keine Vertreterauswertung oder Provisionsabrechnung erforderlich ist.

Da es durchaus vorkommen kann, dass ein Vertreter nicht gleichzeitig Sachbearbeiter ist, also nicht mit dem System arbeitet, werden hier nochmals speziell alle Vertreter angelegt.

Kunden und Belege können in Folge den Vertretern zugeordnet werden. Diese Vertreter können im Verkauf (Auftragsbestätigung, Lieferschein, Rechnung) ausgewählt werden, damit ihnen bei der anschließenden Vertreterauswertung der ihnen zustehende Provisionsanteil vergütet werden kann.

Außerdem ist es möglich, den zuständigen Vertreter bereits fix im Kundenblatt zu hinterlegen. Er wird dann automatisch auf den weiteren Dokumenten vorgeschlagen

Die Provisionsauswertung errechnet für jeden Vertreter die Provisionen aufgrund hinterlegter Prozentsätze für Artikel oder Artikelgruppen bzw. aufgrund genereller Provisionssätze. (siehe *[Provisionsabrechnung](#page-303-1)*)

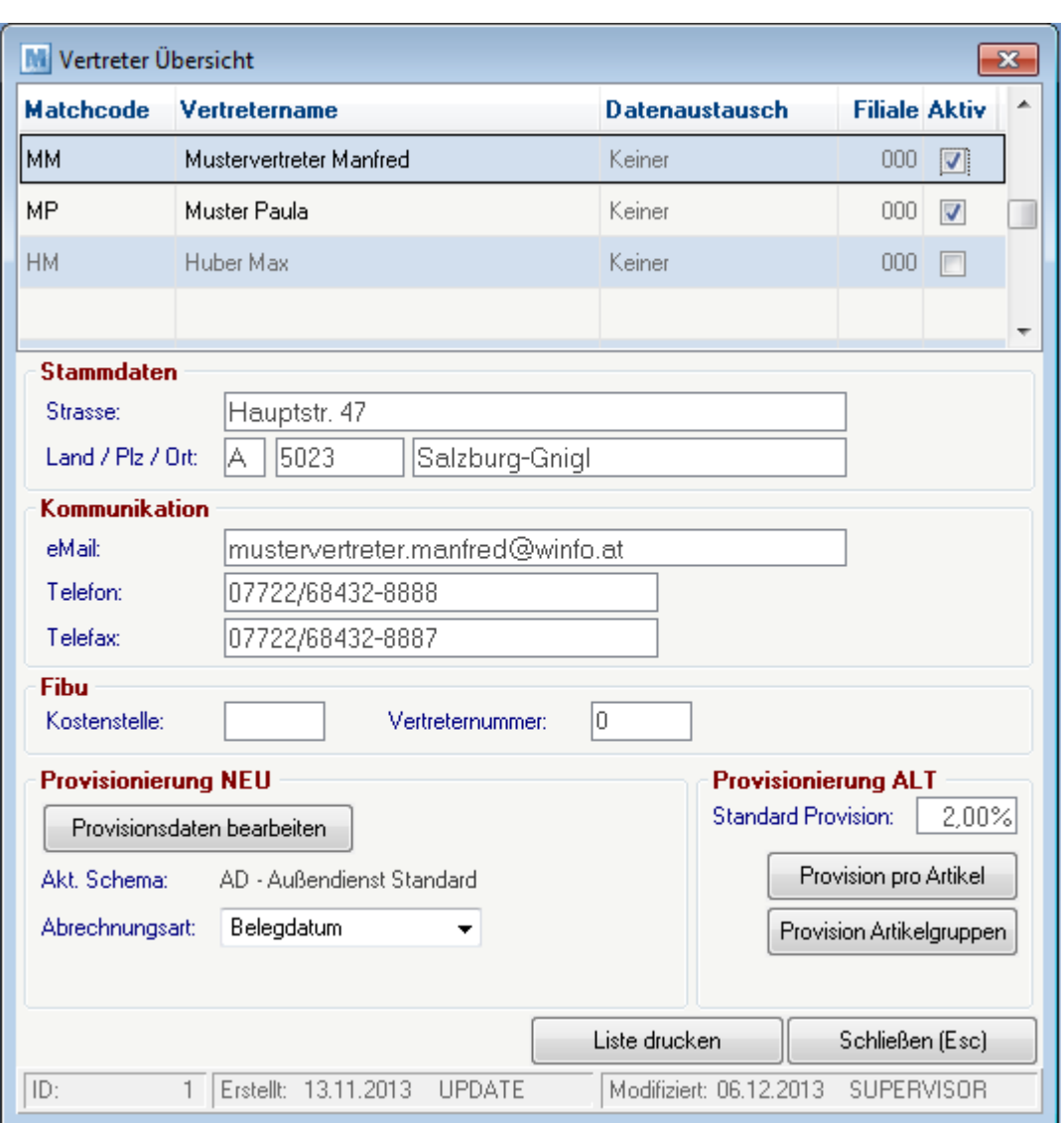

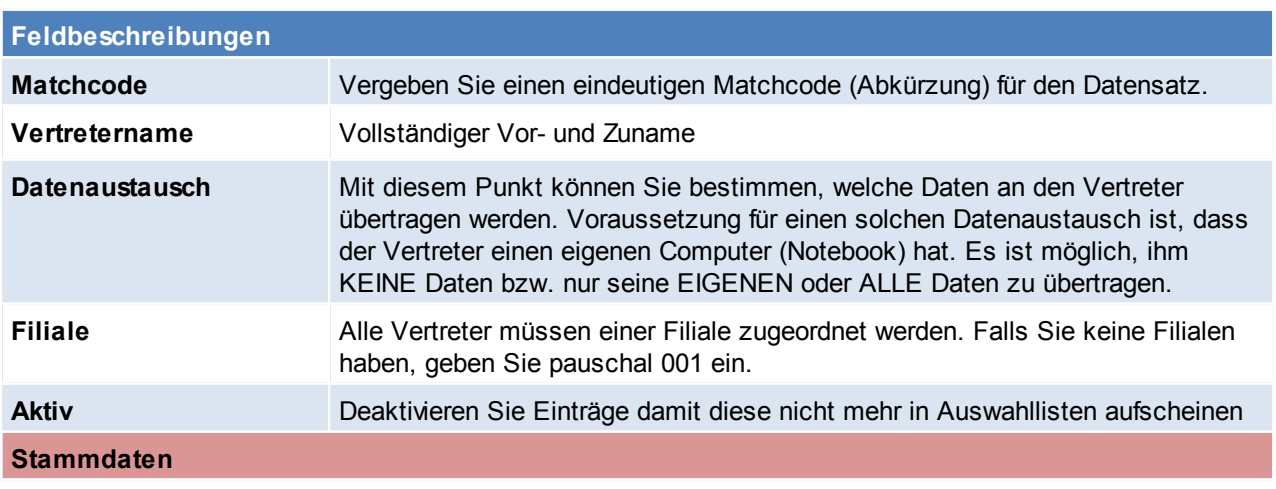

*© 2015 Winfo Data GmbH*

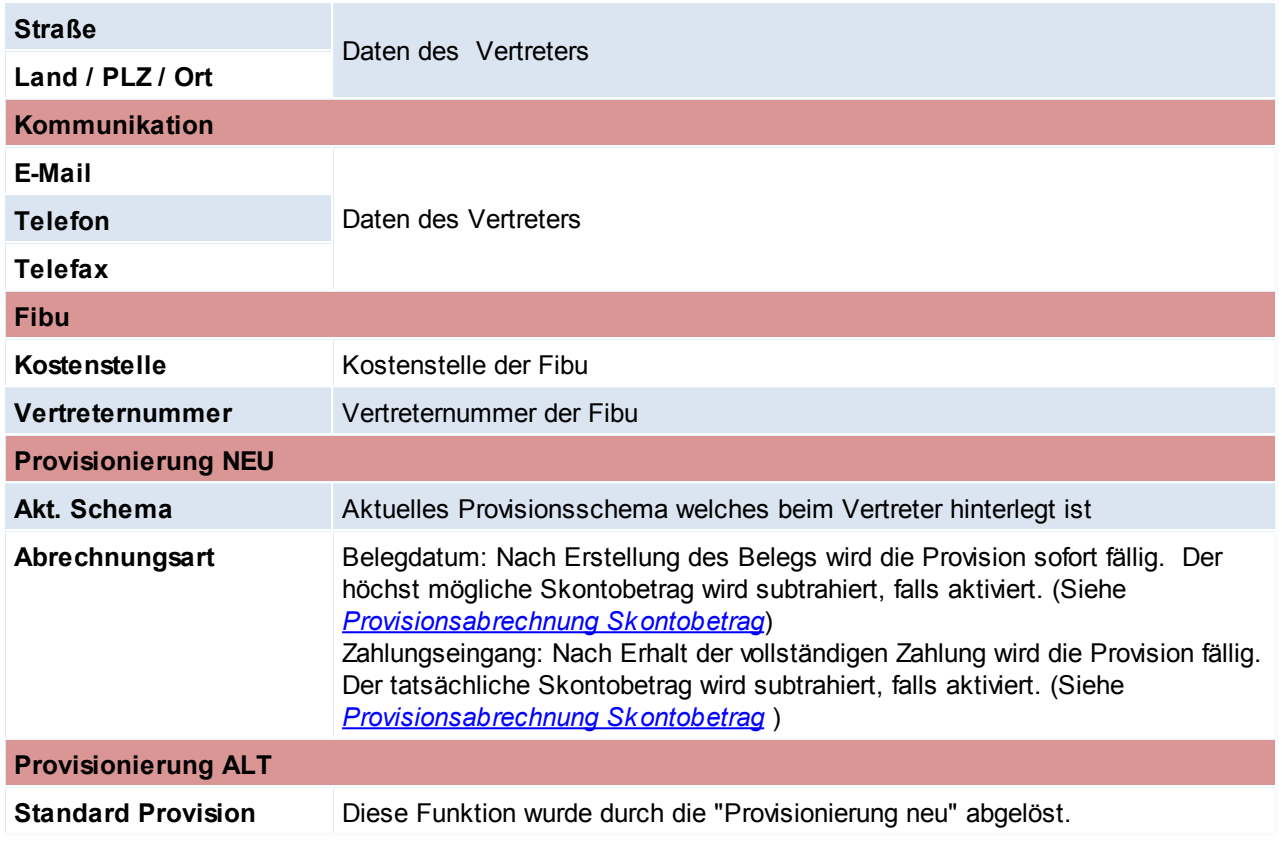

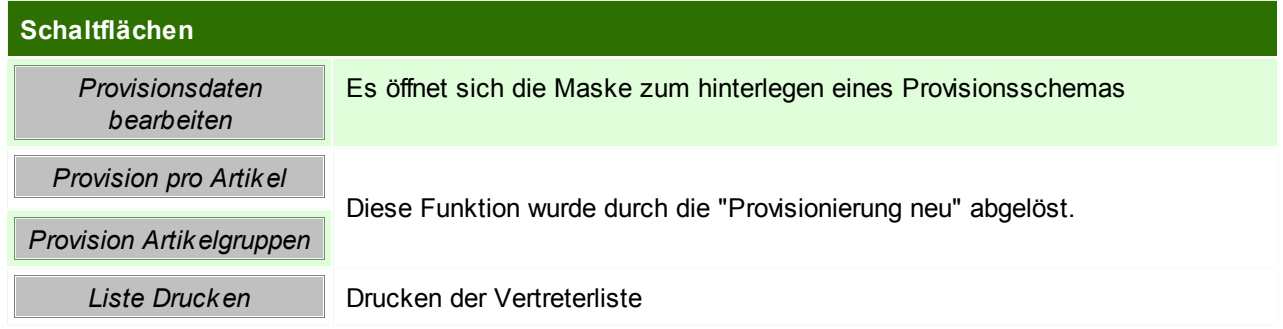

#### **Provisionsdaten bearbeiten**

In dieser Maske werden die dem Vertreter zugeordneten Provisionsschemen angezeigt. Sie haben die Möglichkeit über das Datum "Gültig ab" zu definieren, wann welches Schema angewandt werden soll. Drücken Sie [F4] um einen neuen Eintrag zu erstellen, [F3] um Einträge zu löschen. Sie können Einträge außerdem deaktivieren – Diese werden dann bei der Abrechnung nicht angewandt.

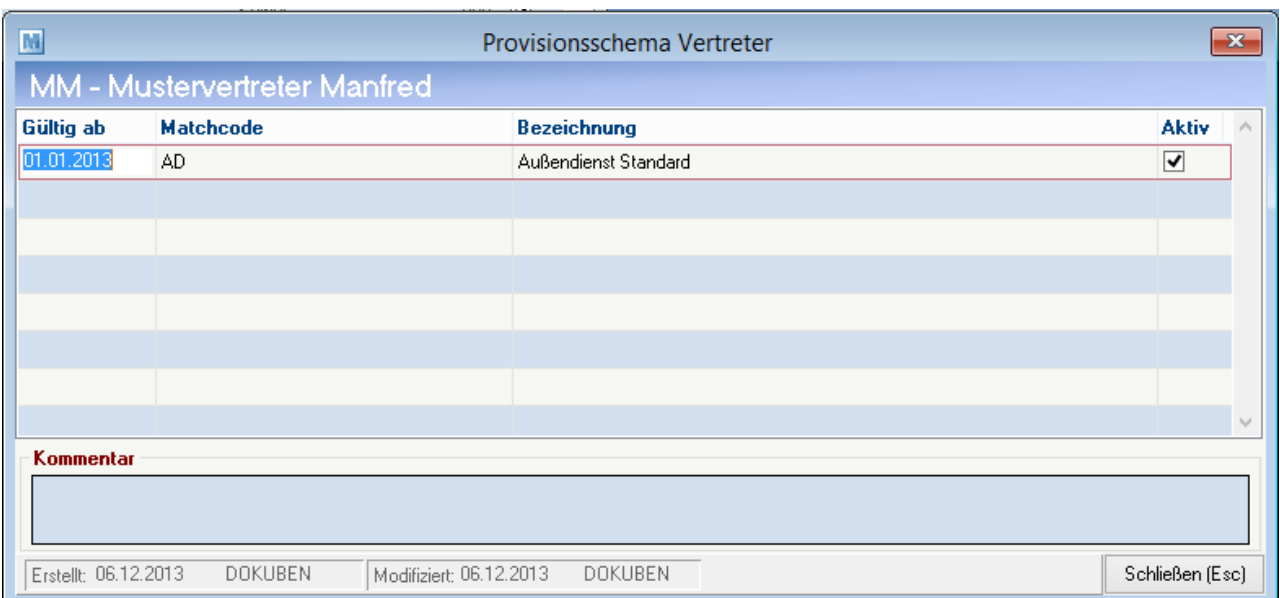

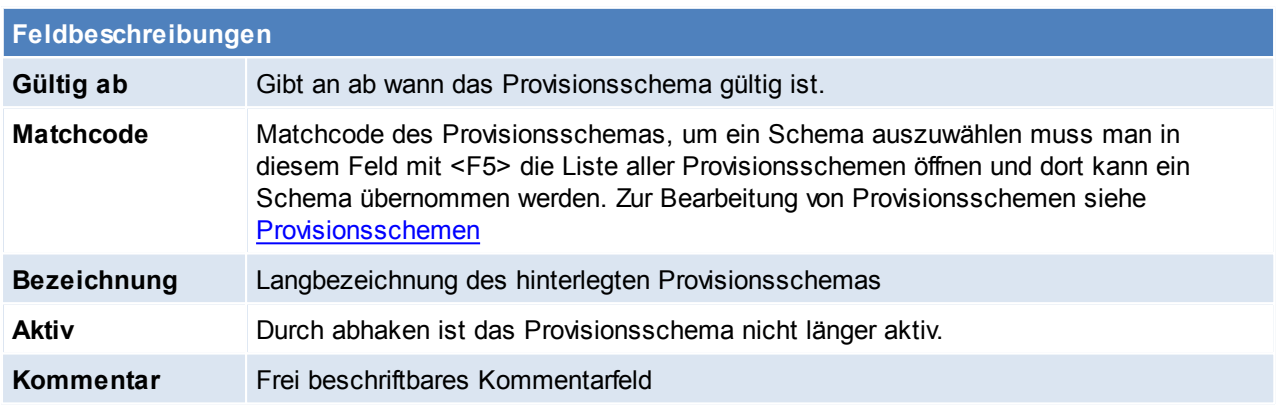

Beachten Sie die Hinweise zum [Bearbeiten](#page-20-0) von Daten in Tabellen.

#### <span id="page-30-0"></span>**4.1.3 Adressgruppen**

*[Stammdaten > Allgemeine Stammdaten > Adressgruppen]*

Hier können Adressgruppen angelegt werden, welche eine erhebliche Erleichterung bei der Selektion von Adressen sind. Für die Anlage sollte ein Schema vorhanden sein, sodass jede Adresse einer Gruppe zugeordnet ist und jede Gruppe auch ein interessantes Selektionskriterium darstellt. Zudem können auch Adressgruppen auf Ansprechpartner-Ebene hinterlegt werden um gezielt nach Personen einzuschränken. (siehe *[Adresse](#page-119-0)* / *[Ansprechpartner\)](#page-110-0)*

Die Adressgruppen können auch in der Adressenübersicht angezeigt werden, hierfür muss ein Benutzerparameter gesetzt werden. (Benutzerparameter 1021) (siehe *[Benutzerparameter](#page-396-0)*)

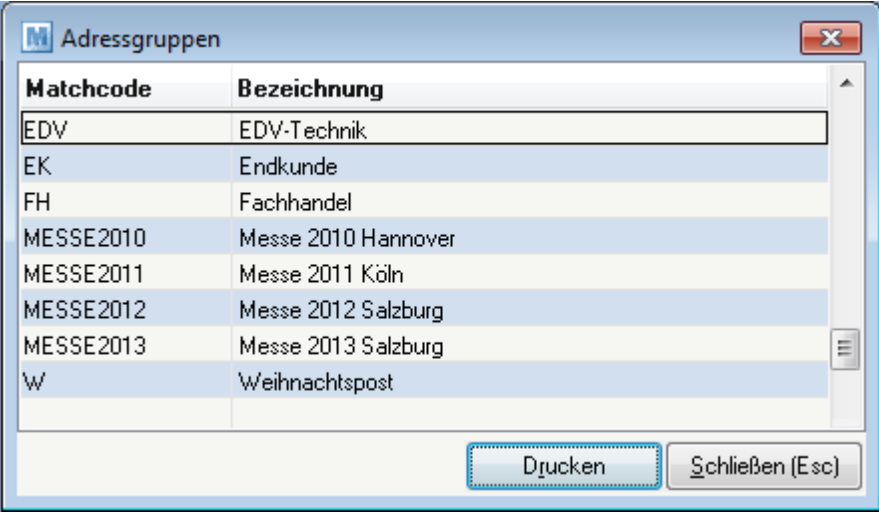

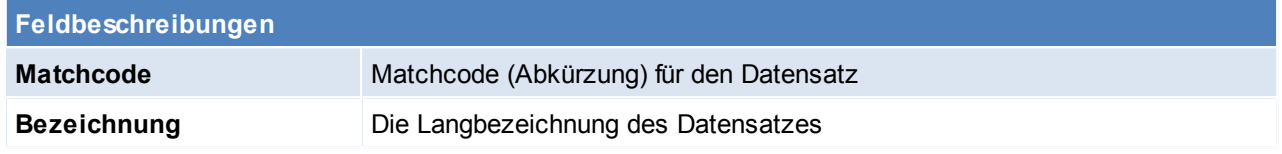

Beachten Sie die Hinweise zum [Bearbeiten](#page-20-0) von Daten in Tabellen.

#### <span id="page-31-0"></span>**4.1.4 Aktivitätsarten**

*[Stammdaten > Allgemeine Stammdaten > Aktivitätsarten.]*

Aktivitätsarten sind vordefinierte Abkürzungen für (Notizen, Termine etc.) welche dort hinterlegt werden können (siehe *[Aktivitäten](#page-361-0)*). Sie sind besonders dann von Vorteil, wenn die Aktivitäten gezielt abgefragt werden sollen.

**Diese Liste sollte nur überlegt erweitert werden, da durch Überschneidungen bzw. Unklarheiten die Abfrage der Aktivitäten schwierig wird.**

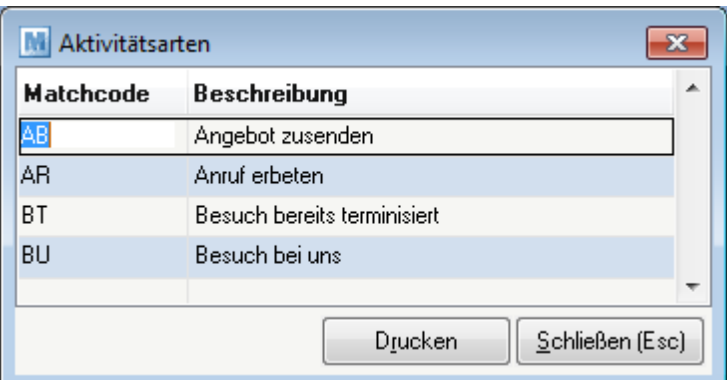

#### **Feldbeschreibungen**

**Matchcod** Vergeben Sie einen eindeutigen Matchcode (Abkürzung) für den Datensatz **e Beschrei** Die Langbezeichnung des Datensatzes **bung**

Beachten Sie die Hinweise zum [Bearbeiten](#page-20-0) von Daten in Tabellen.

# <span id="page-32-0"></span>**4.1.5 Belegstatus**

*[Stammdaten > Allgemeine Stammdaten > Belegstatus]*

Hier können die Belegstatus je Belegart definiert werden, diese können in den Belegen vergeben und in den Belegübersichten abgefragt werden.

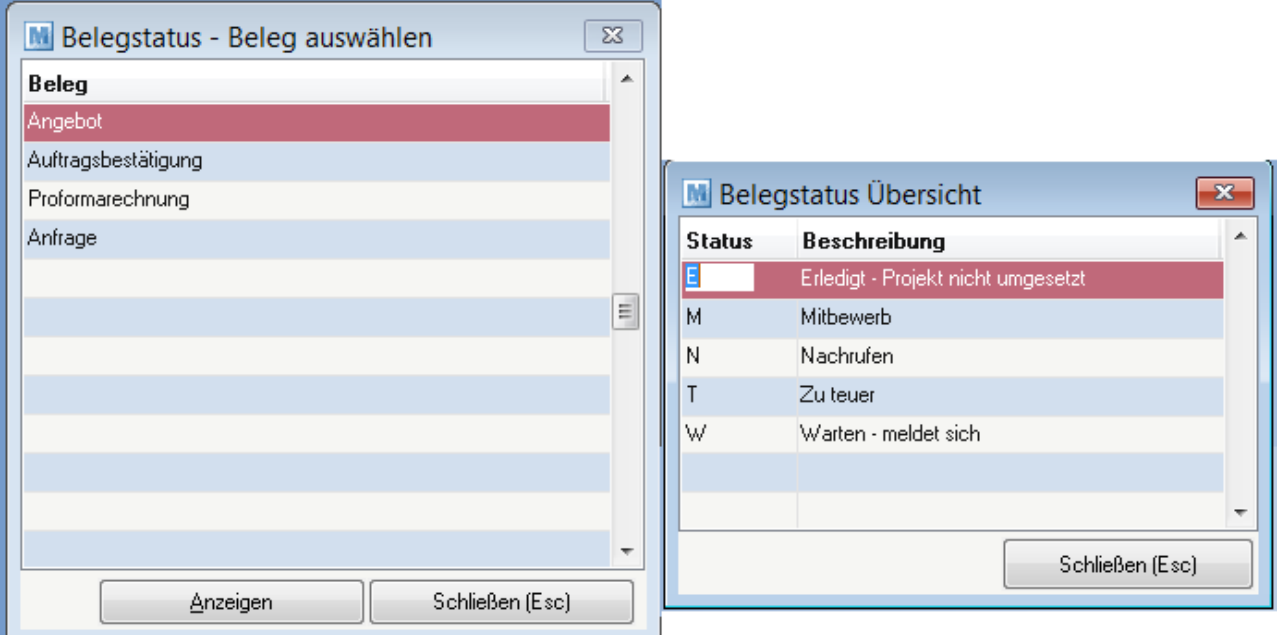

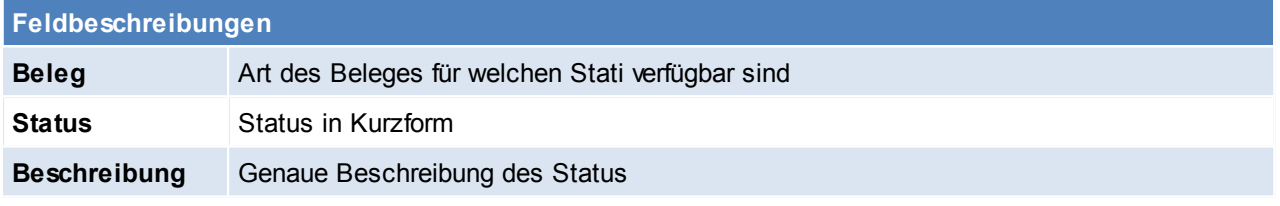

# **Schaltfläche** *Anzeigen* Öffnen der Belegstatus Übersicht

Beachten Sie die Hinweise zum [Bearbeiten](#page-20-0) von Daten in Tabellen.

<span id="page-32-1"></span>**4.1.6 Belegreferenzen**

*[Stammdaten > Allgemeine Stammdaten > Belegreferenz]*

Hier können die Belegreferenzen erstellt werden, diese sind freie Felder für einen Beleg in dem man ein Kurzzeichen einfügt.

Um die Auswahltabelle in den Belegen zur Verfügung zu stellen ist ein Benutzerparameter einzustellen. (Benutzerparameter 5018) (siehe *[Benutzerparameter](#page-396-0)*)

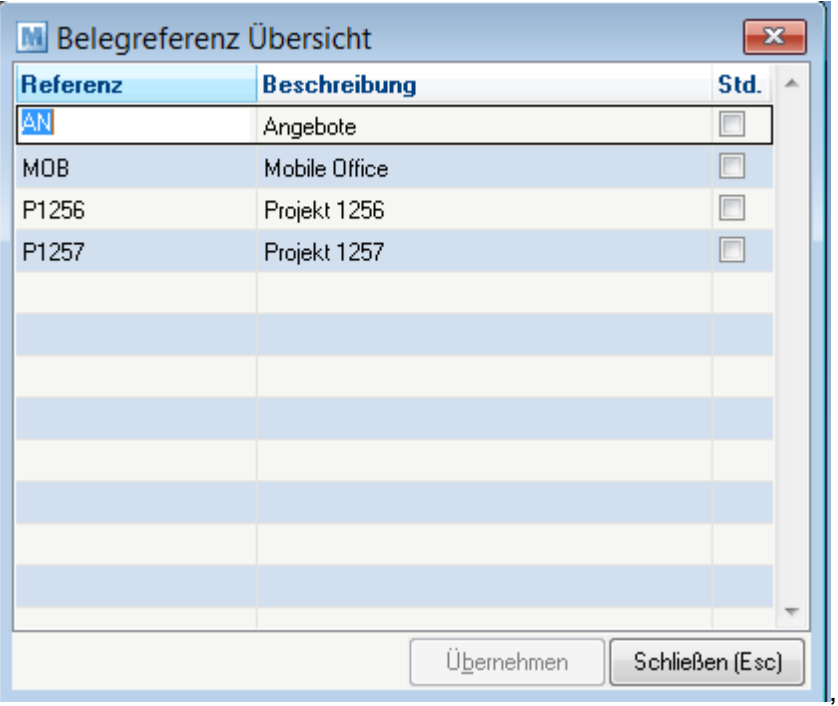

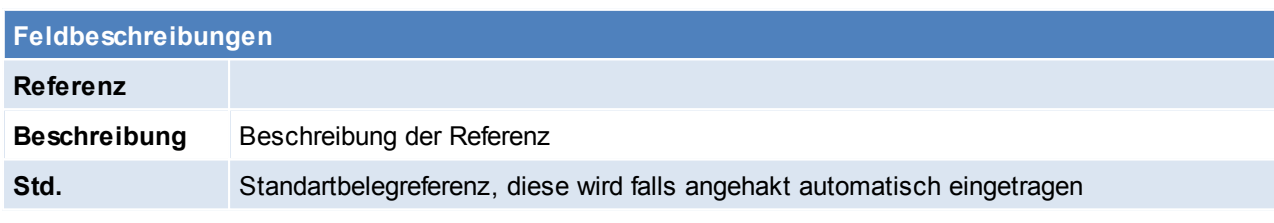

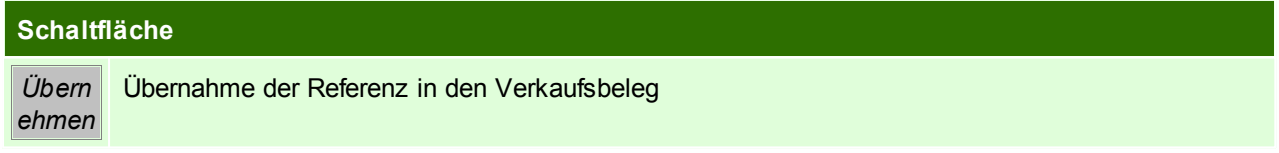

Beachten Sie die Hinweise zum [Bearbeiten](#page-20-0) von Daten in Tabellen.

<span id="page-33-0"></span>**4.1.7 Sperrkennzeichen**

*[Stammdaten > Allgemeine Stammdaten > Sperrkennzeichen]*

Diese Tabelle verwaltet eine Liste beliebiger Sperrkennzeichen. Diese Sperrkennzeichen können bei Adressen und Artikeln hinterlegt werden, wenn in Zusammenhang mit dieser Adresse/ diesem Artikel bei jeder Belegerfassung ein besonderer Hinweis erfolgen soll. (siehe *[Artikel](#page-151-0)* / *[Adresse](#page-109-0)*)

In den Benutzerparametern kann ein Intervall eingestellt werden, in welchem das Sperrkennzeichen für gleiche Daten nicht mehr angezeigt werden soll. (Benutzerparameter 5020) (siehe *[Benutzerparameter](#page-396-0)*)

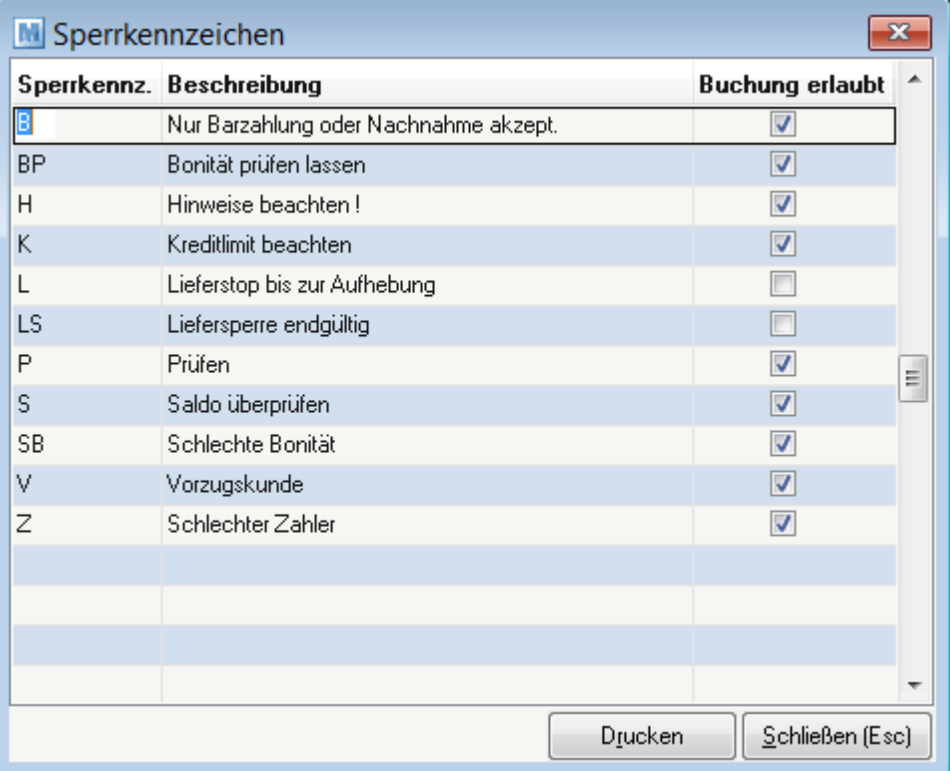

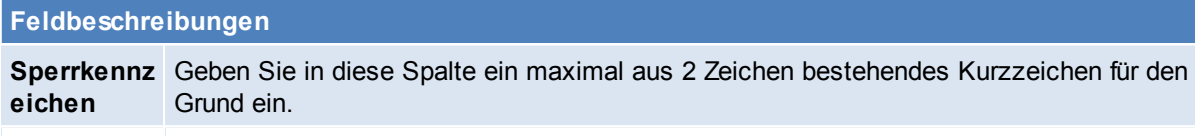

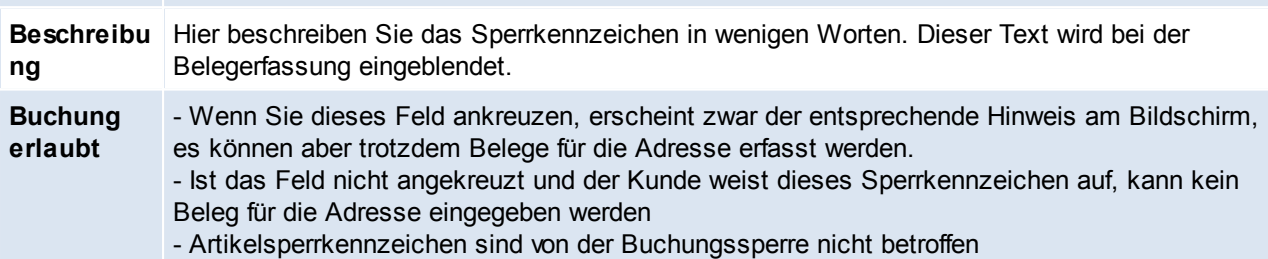

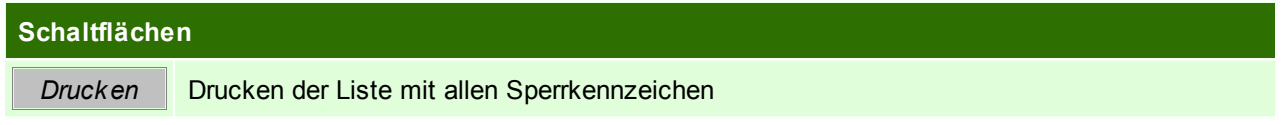

Beachten Sie die Hinweise zum [Bearbeiten](#page-20-0) von Daten in Tabellen.

# <span id="page-35-0"></span>**4.1.8 Freie Felder**

# *[Stammdaten > Allgemeine Stammdaten > Freie Felder]*

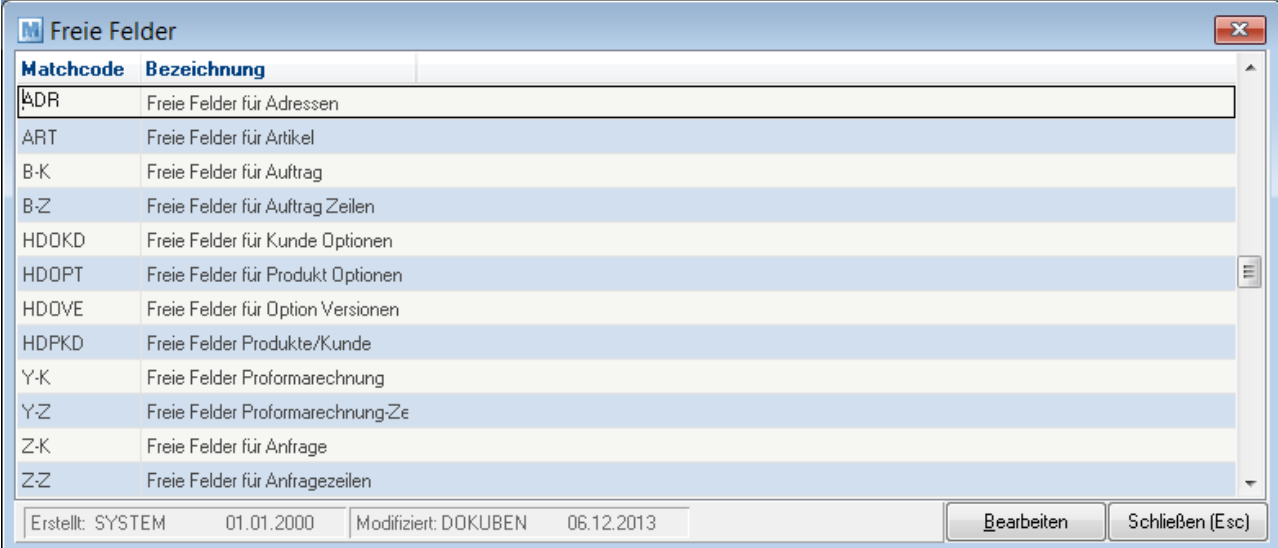

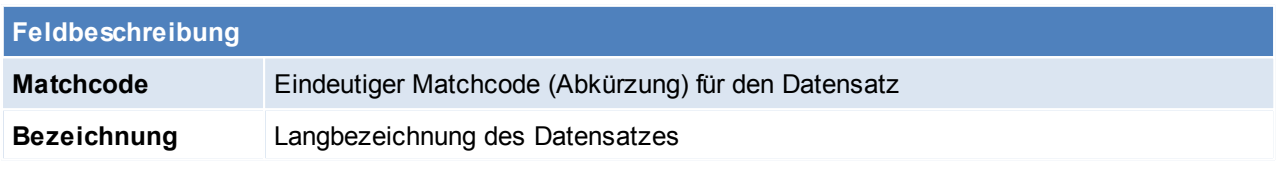

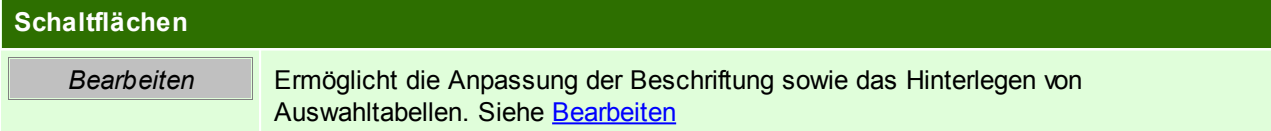

Beachten Sie die Hinweise zum [Bearbeiten](#page-20-0) von Daten in Tabellen.
#### **4.1.8.1 Freie Felder bearbeiten**

*[Stammdaten > Allgemeine Stammdaten > Freie Felder]*

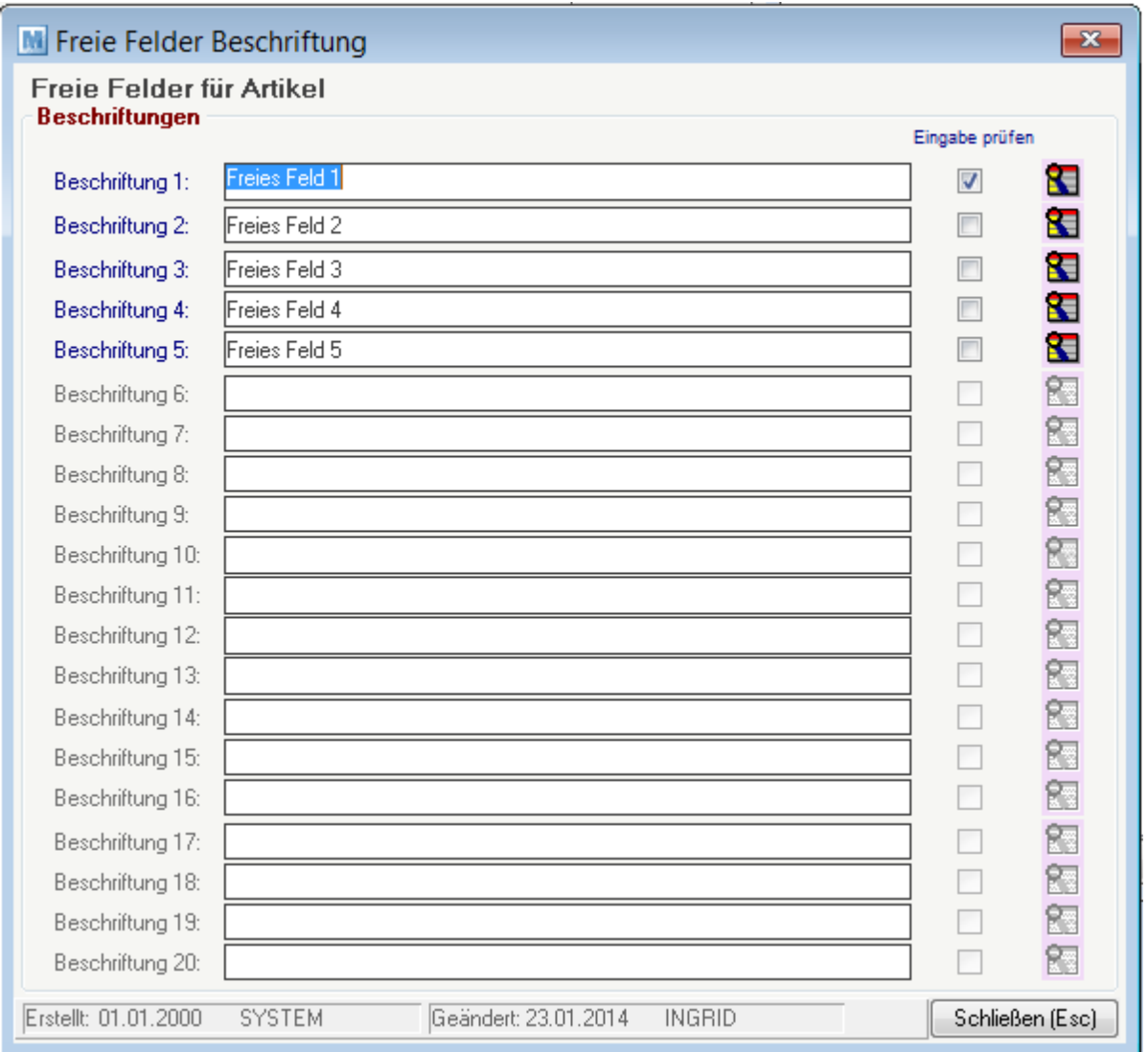

# **Feldbeschreibungen**

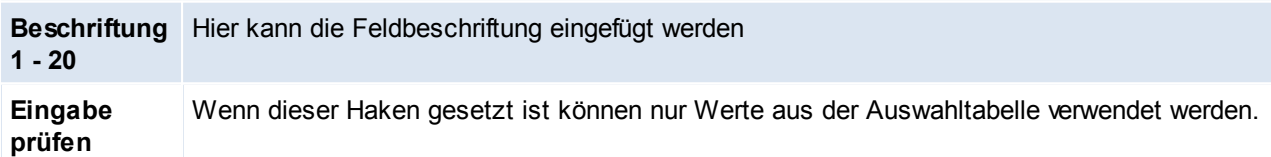

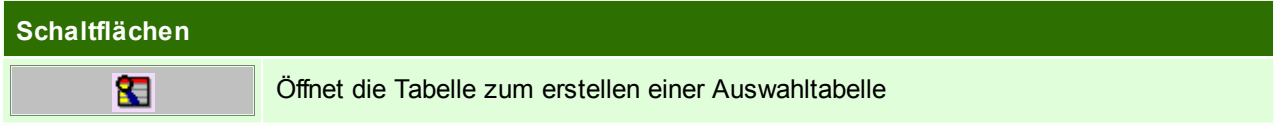

# **Auswahltabelle**

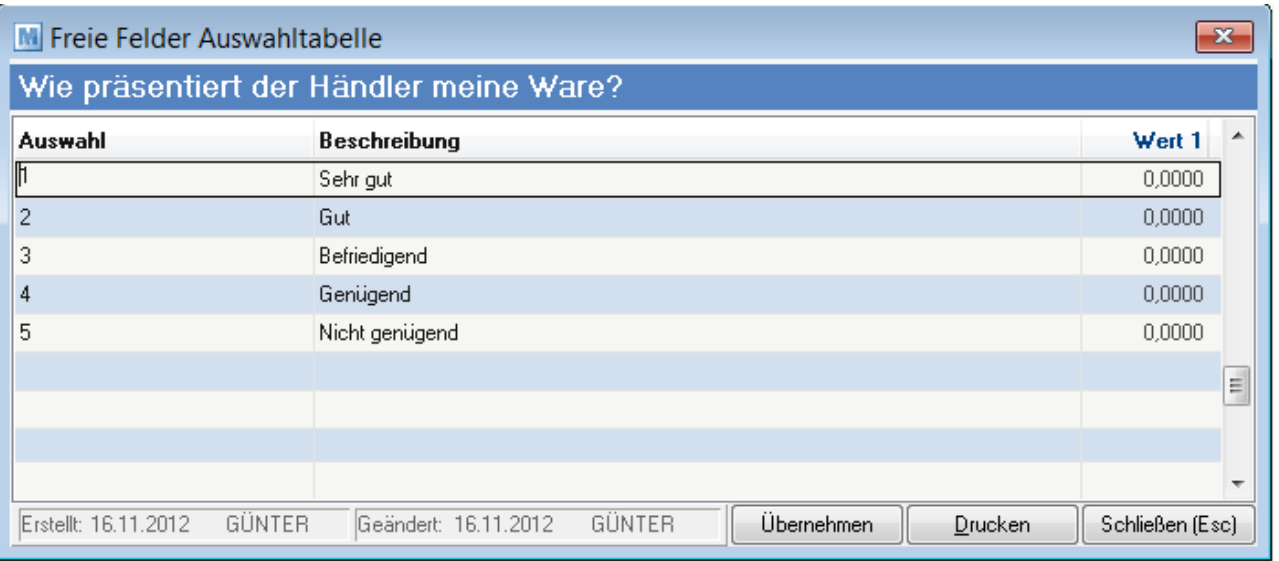

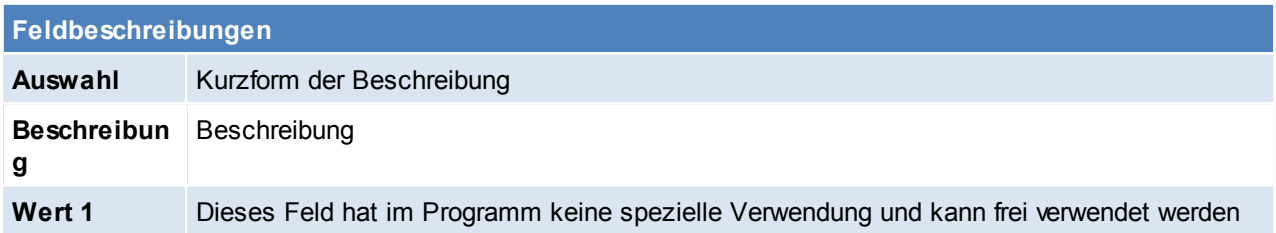

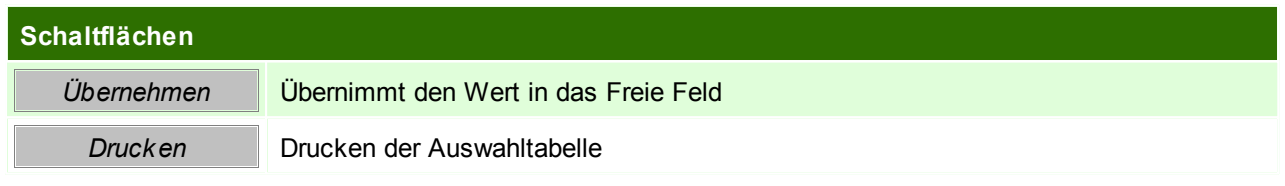

# **4.1.9 Tourenplanung**

# **4.1.9.1 Liefertouren**

*[Stammdaten > Allgemeine Stammdaten > Tourenplanung > Liefertouren]*

Verwaltung der Liefertouren welche Adressen und Belegen zugeordnet werden können. In der Tourenplanung kann eine Planung je Liefertour und Tag erfolgen (siehe *[Tourenplanung](#page-220-0)*).

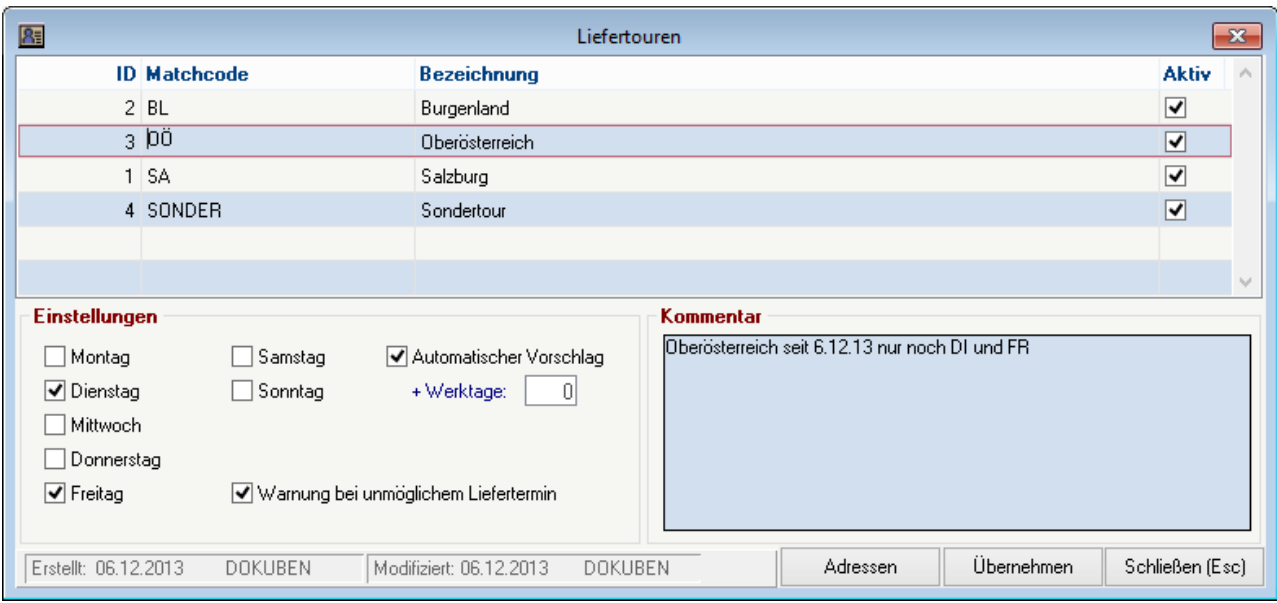

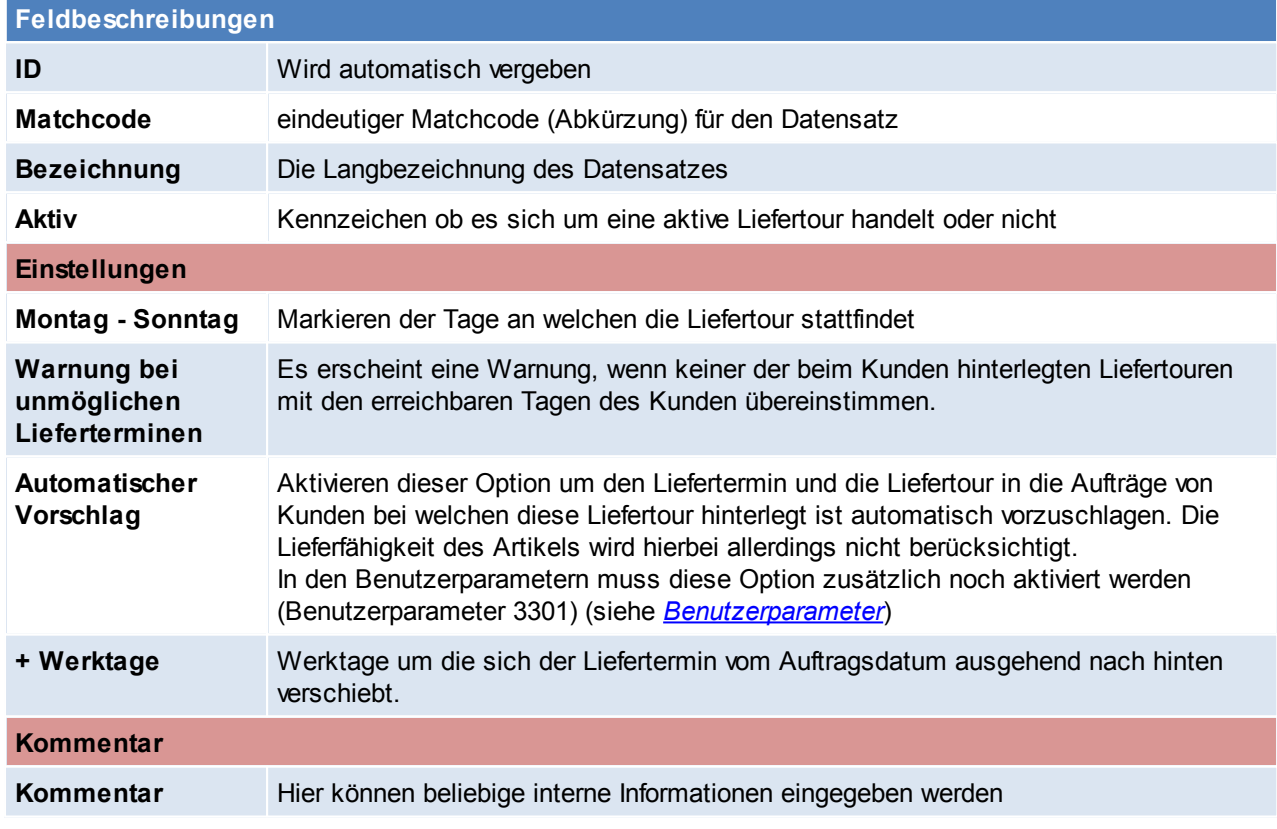

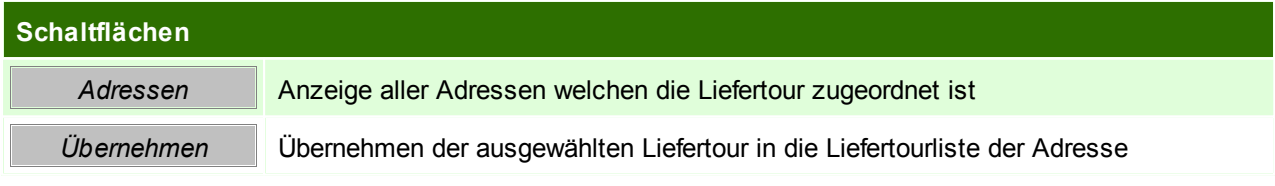

Beachten Sie die Hinweise zum [Bearbeiten](#page-20-0) von Daten in Tabellen.

#### **4.1.9.2 Telefonlisten**

*[Stammdaten > Allgemeine Stammdaten > Tourenplanung > Telefonlisten]*

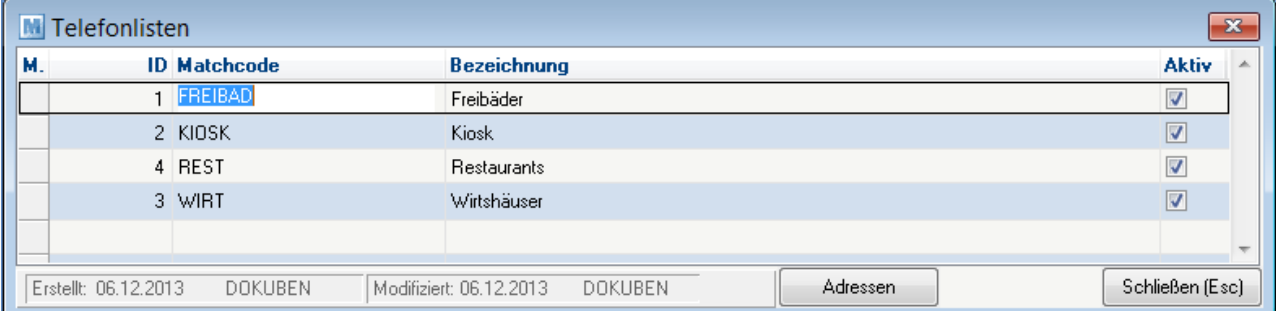

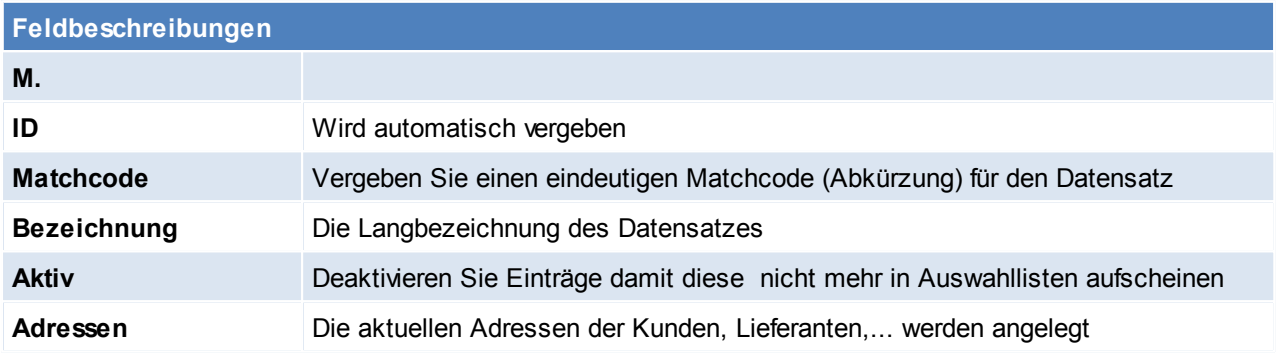

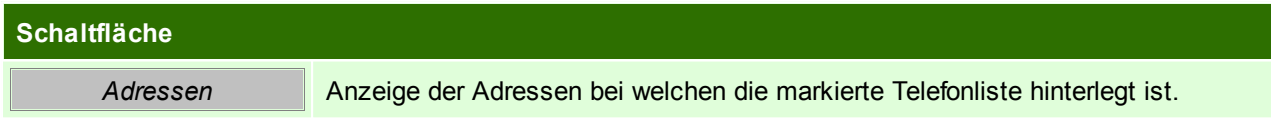

Beachten Sie die Hinweise zum [Bearbeiten](#page-20-0) von Daten in Tabellen.

## **4.1.10 Planumsatz Verteilung**

*[Stammdaten > Allgemeine Stammdaten > Planumsatz Verteilung]*

Über den Verteilungsschlüssel kann definiert werden, wie die Planumsatzdaten beim Erfassen automatisch auf die Monate verteilt werden sollen.

So können z.B. spezielle Verteilungsschlüssel für Branchen erstellt werden, welche den Hauptumsatz im Sommer generieren.

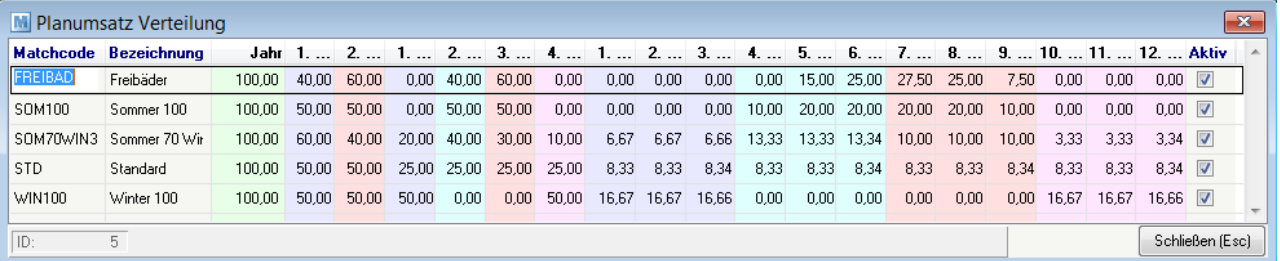

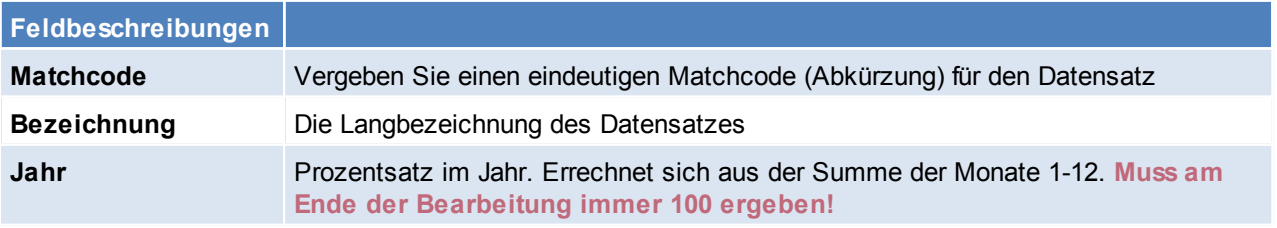

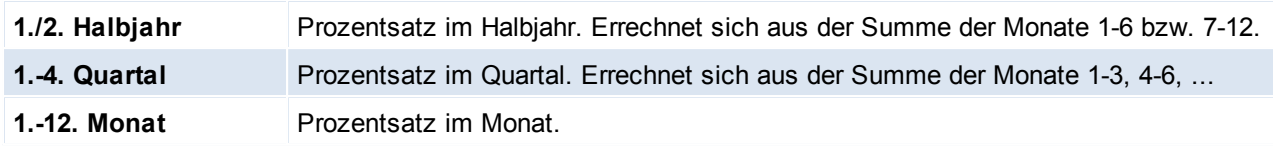

Je nach dem welcher Prozentsatz angepasst wird, werden die davon abhängigen Spalten automatisch aktualisiert.

Beachten Sie die Hinweise zum [Bearbeiten](#page-20-0) von Daten in Tabellen.

#### **4.1.11 Blacklist Adressen**

*[Stammdaten > Allgemeine Stammdaten > Blacklist Adressen]*

Hier können Adressen zu einer Blacklist hinzugefügt werden, es ist möglich den Namen, PLZ und Land einzutragen, sind diese nicht bekannt oder es sind noch weitere Informationen vorhanden, können diese über die Reiter: Name, Email, Telefon eingegeben werden.

Die Blacklist öffnet sich falls eine neue Adresse mit ähnlichen oder gleichen Merkmalen angelegt wird. Hierfür ist ein Benutzerparameter zu aktivieren. (Benutzerparameter 1028) (siehe *[Benutzerparameter](#page-396-0)*)

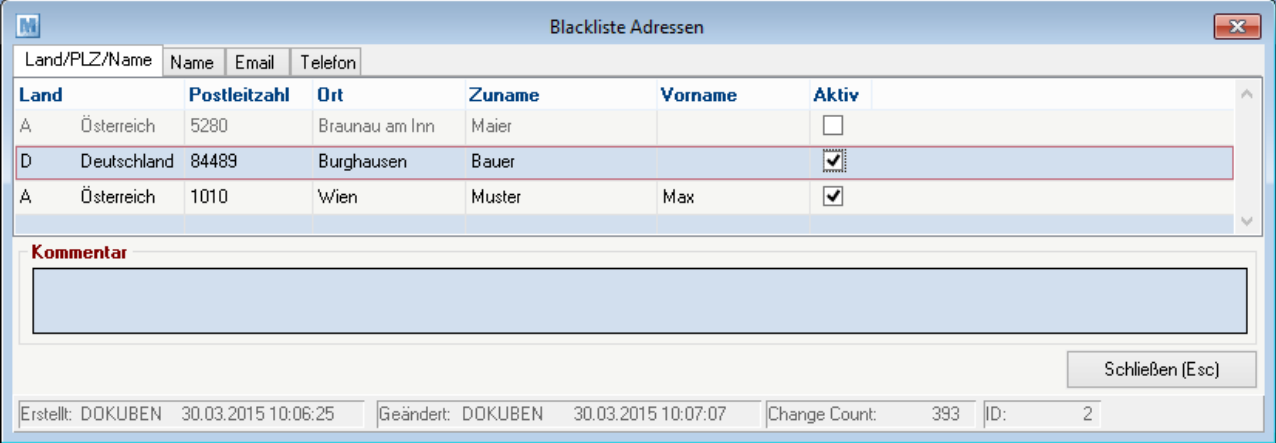

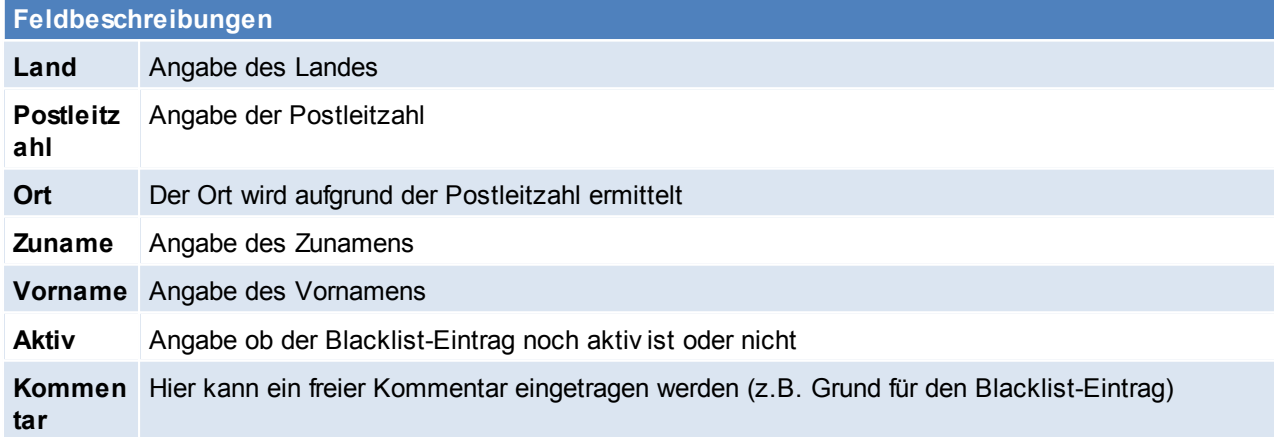

#### **4.1.12 Hauptartikelgruppen**

*[Stammdaten > Allgemeine Stammdaten > Hauptartikelgruppen]*

Als Hauptgruppenartikel versteht man, dass mehrere Subartikelgruppen unter der Hauptartikelgruppe angelegt werden können.

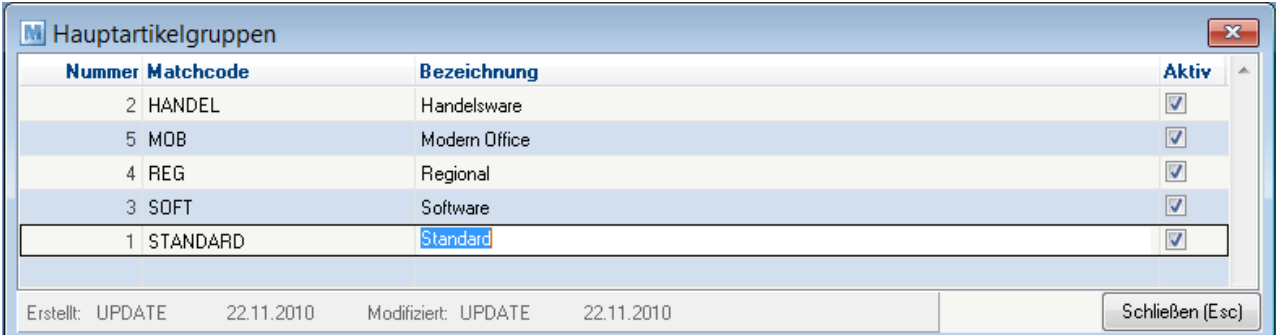

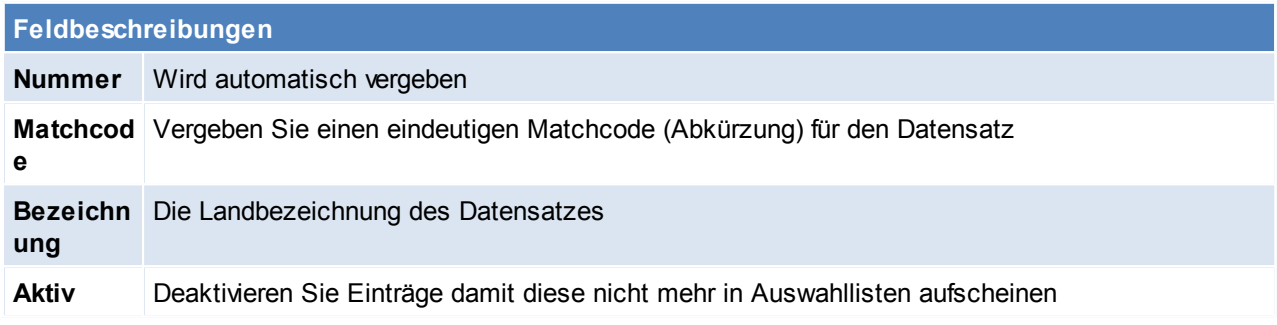

### **4.1.13 Artikelgruppen**

*[Stammdaten > Allgemeine Stammdaten > Artikelgruppen]*

Eine erhebliche Erleichterung bei der Selektion von Artikeln kann mit Hilfe von Artikelgruppen erzielt werden. Diese werden in jedem Artikel hinterlegt (siehe *[Artikel](#page-150-0)*)

Das Löschen einer Gruppe ist nur dann möglich, wenn kein Artikel dieser Gruppe zugeordnet ist.

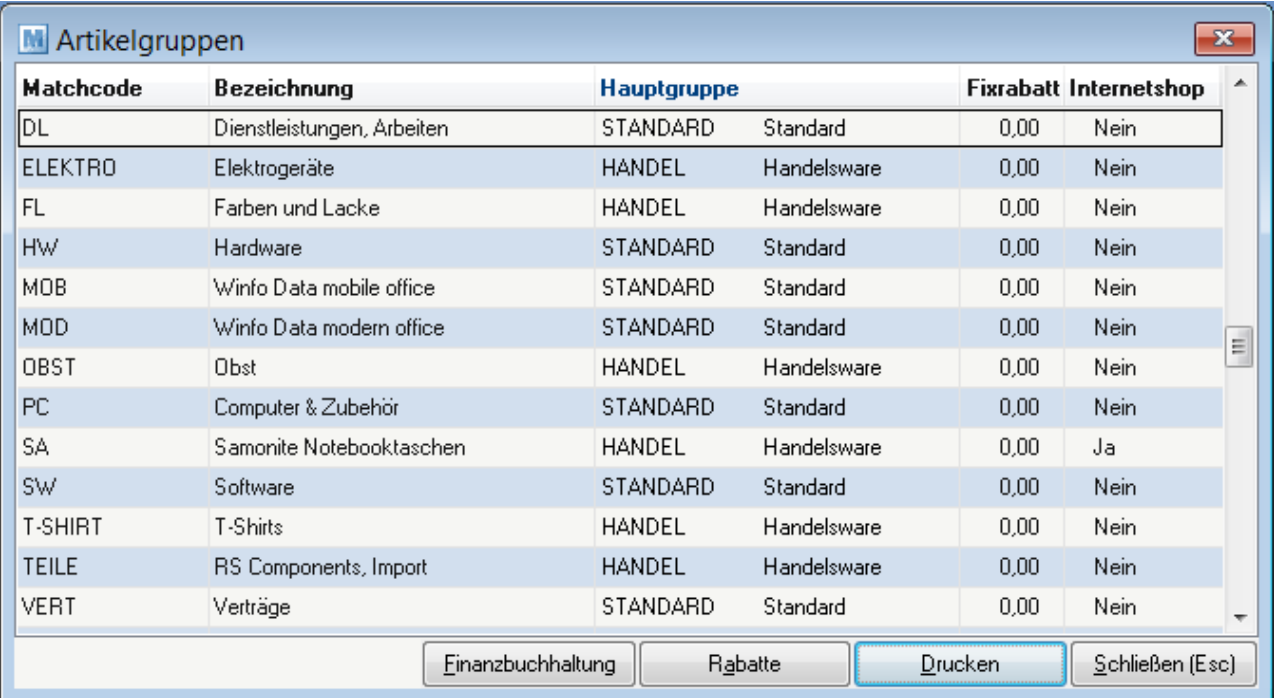

**Matchcod** Vergeben Sie einen eindeutigen Matchcode (Abkürzung) für den Datensatz

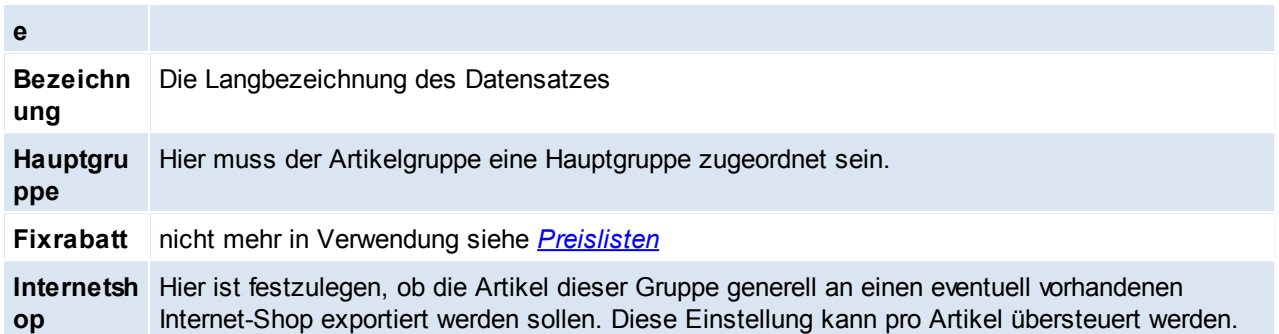

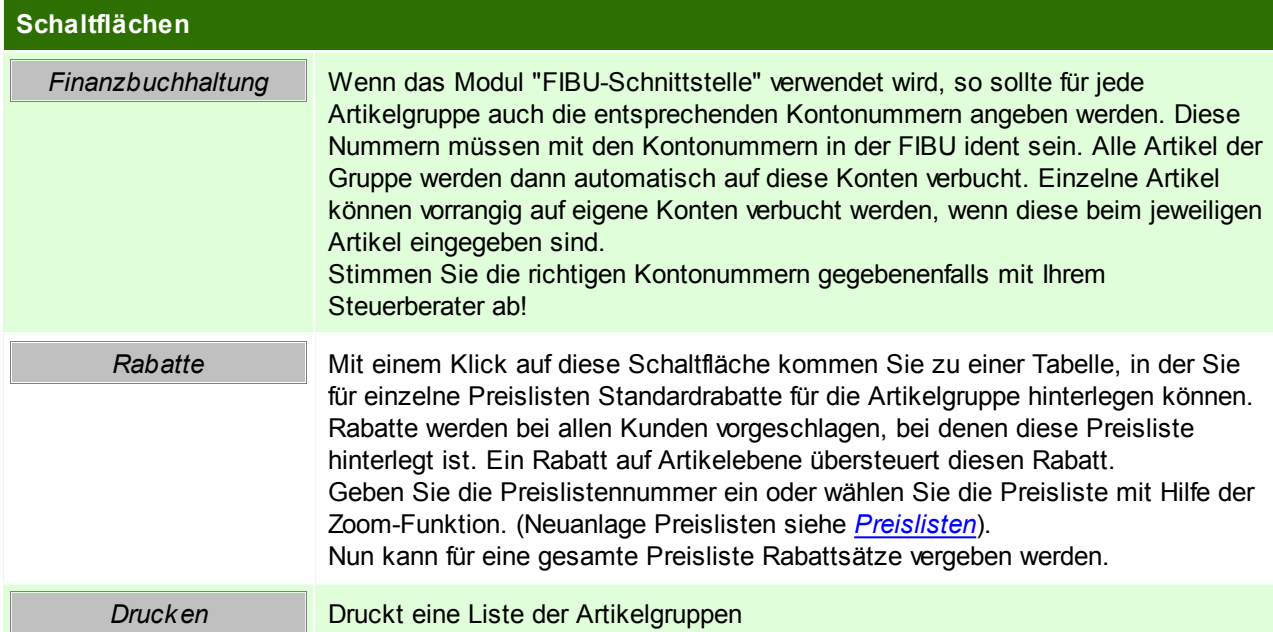

# **Rabatte**

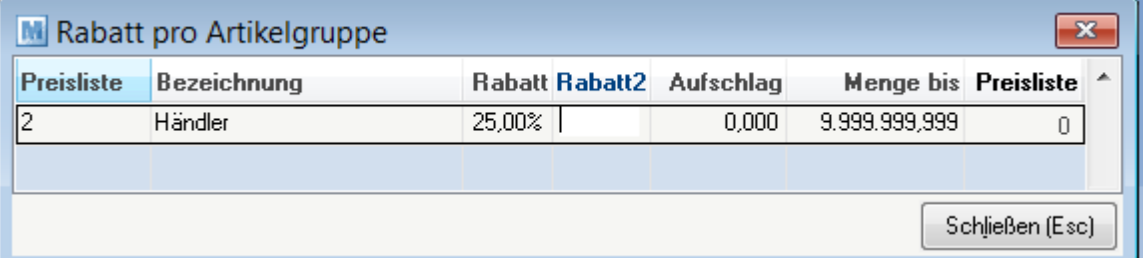

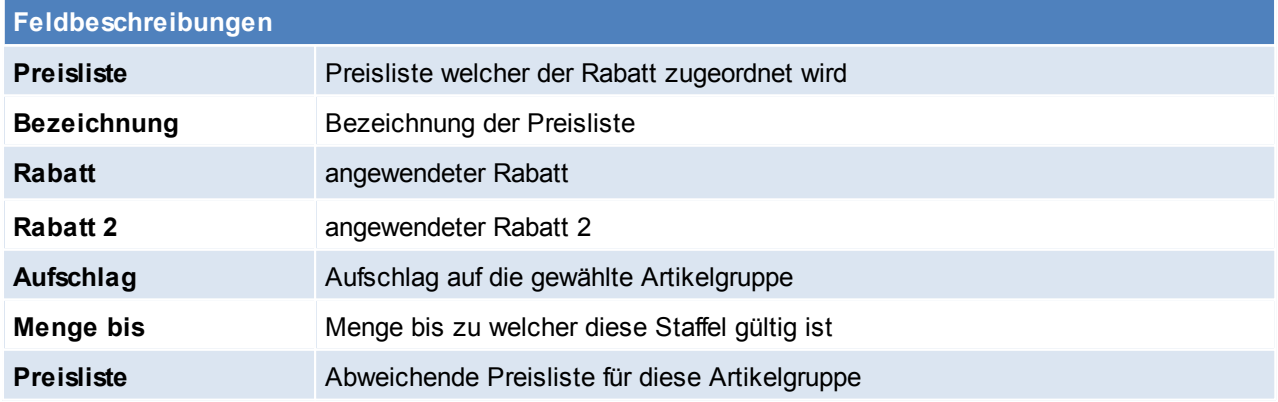

### **Finanzbuchhaltung**

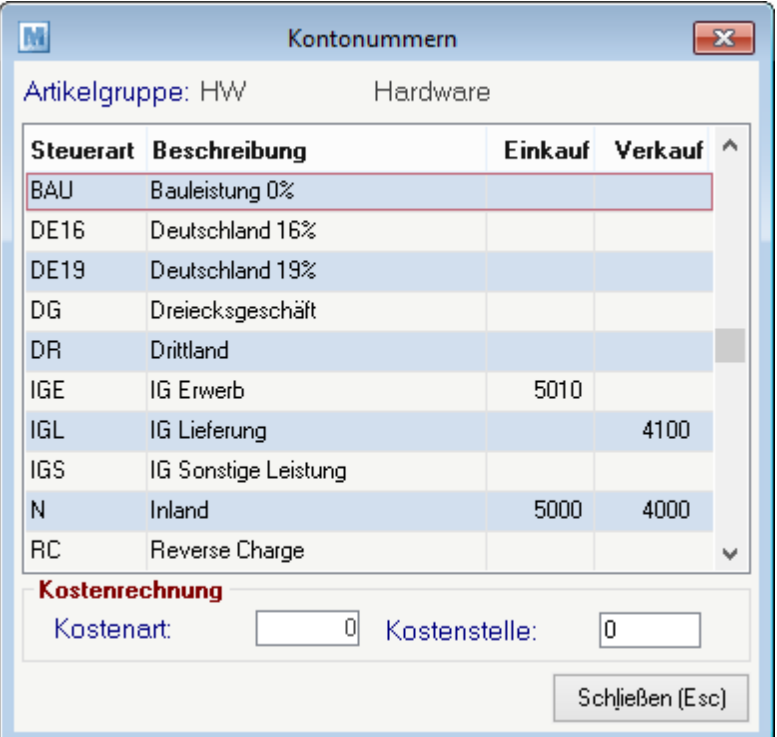

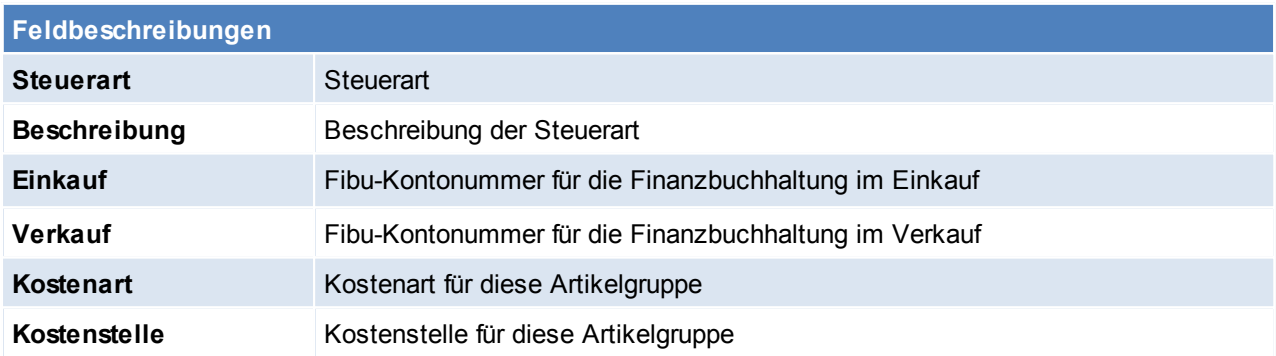

Beachten Sie die Hinweise zum [Bearbeiten](#page-20-0) von Daten in Tabellen.

#### **4.1.14 Warengruppen**

*[Stammdaten > Allgemeine Stammdaten > Warengruppen]*

Modern Office bietet die Möglichkeit, Artikel in einen Internet-Shop zu exportieren. Nun ist es natürlich zweckmäßig, den Internet-Shop in verschiedene Warengruppen und Unter-Warengruppen zu gliedern, um dem Kunden die Suche nach Produkten zu vereinfachen. Dies geschieht über die Warengruppen. Die Warengruppe muss in jedem Artikel hinterlegt werden. (siehe *[Internetshop](#page-171-0)*)

Als erste Ebene muss eine Warengruppe erstellt werden welche der Shop-URL entspricht (z.B. [www.shop.at\),](http://www.shop.at)) dieses Warengruppe wird als Rootkategorie bezeichnet.

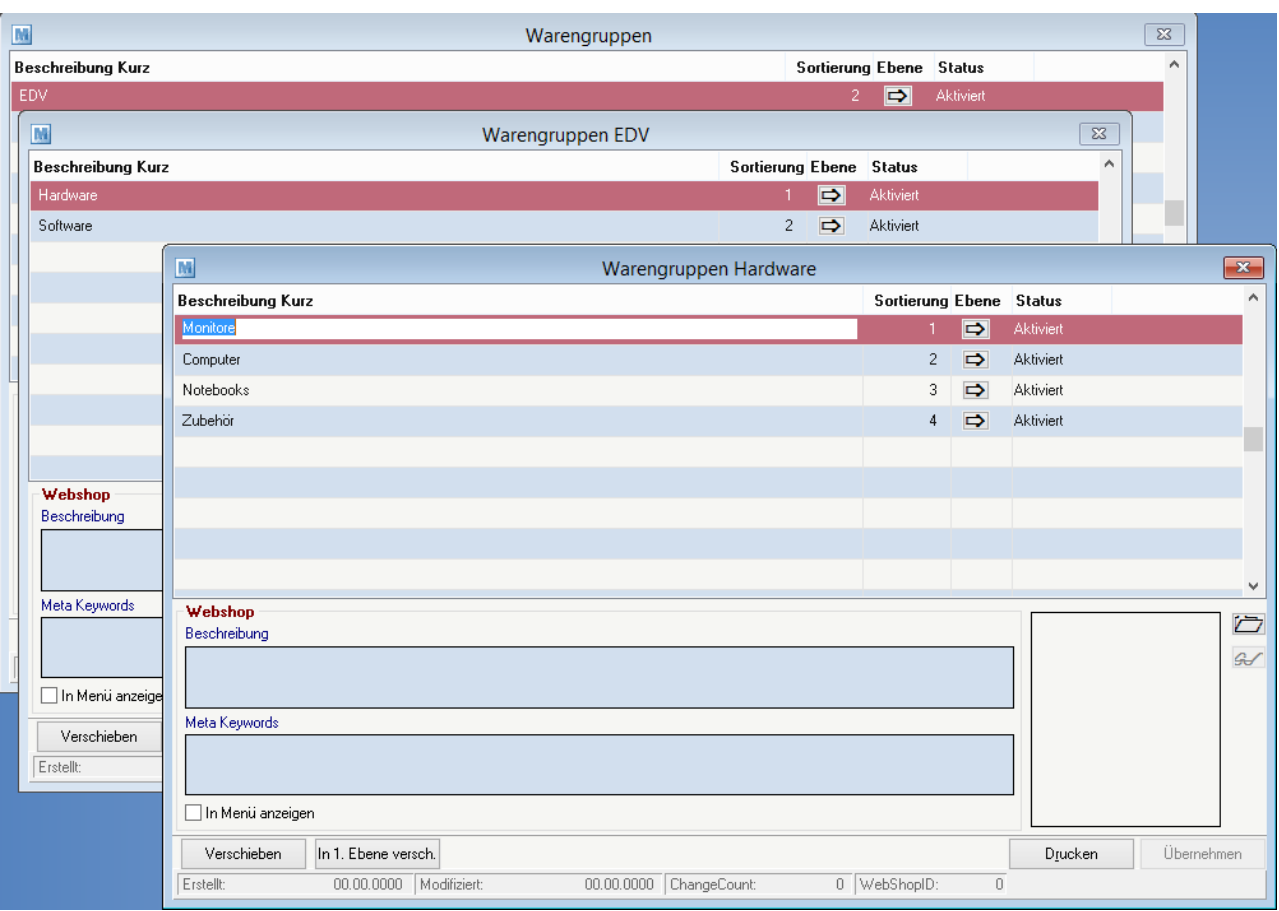

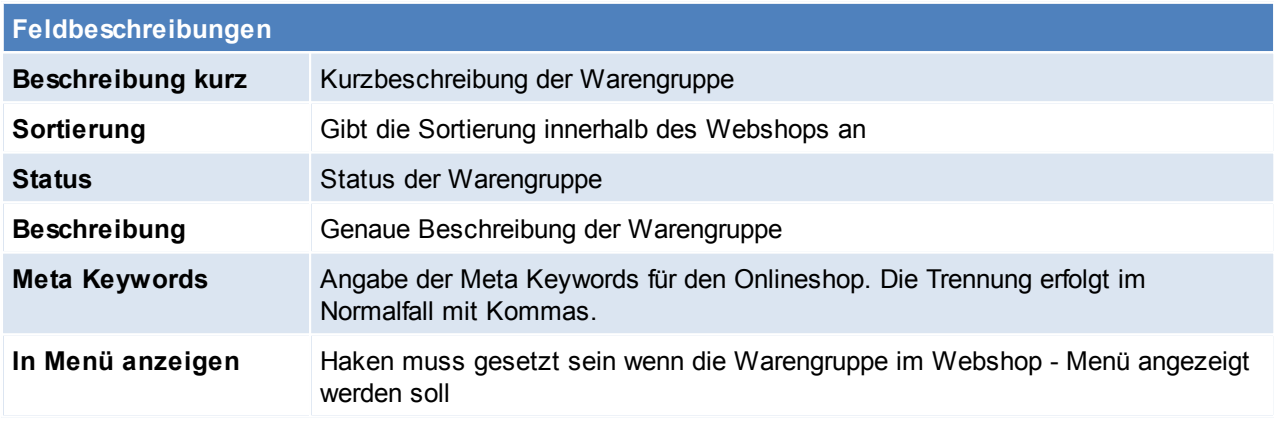

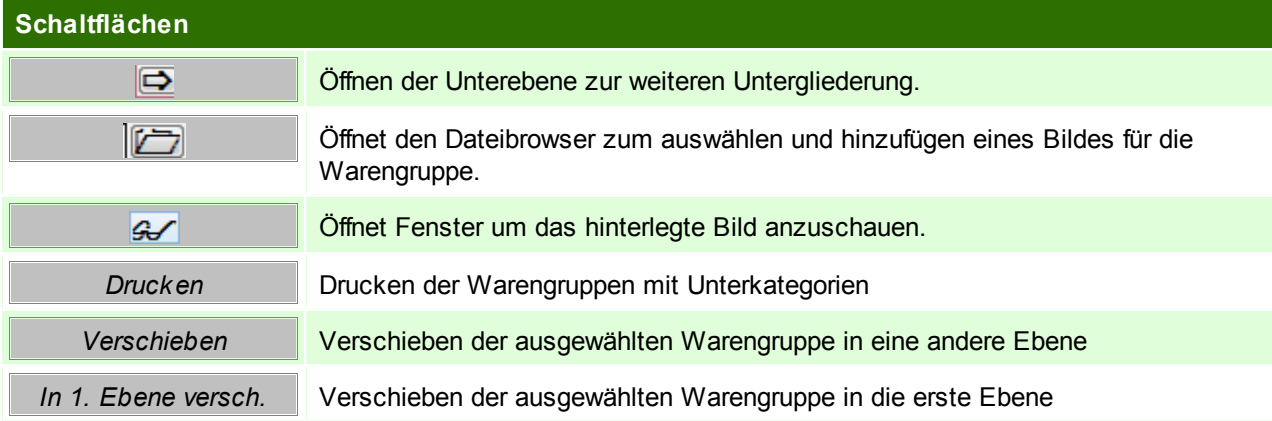

#### *Übernehmen* Übernehmen der Warengruppe in den ausgewählten Artikel

Beachten Sie die Hinweise zum [Bearbeiten](#page-20-0) von Daten in Tabellen.

<span id="page-45-0"></span>**4.1.15 Preislisten**

**4.1.15.1 Preislisten**

*[Stammdaten > Allgemeine Stammdaten > Preislisten > Preislisten]*

Es können beliebig viele Preislisten angelegt werden welche dann später den einzelnen Kunden zugeordnet werden können.

Es kann natürlich auch eine Preisliste für nur einen Kunden bestehen, wobei darin nur jene Artikel zu erfassen sind, für welche Sonderpreise bestehen.

Alle übrigen Artikel können von einer anderen Preisliste (Alternativpreisliste) übernommen werden.

Es gibt 3 Arten von Preislisten:

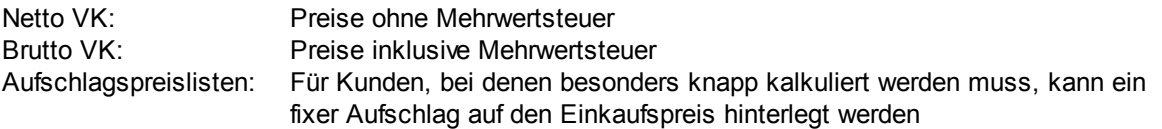

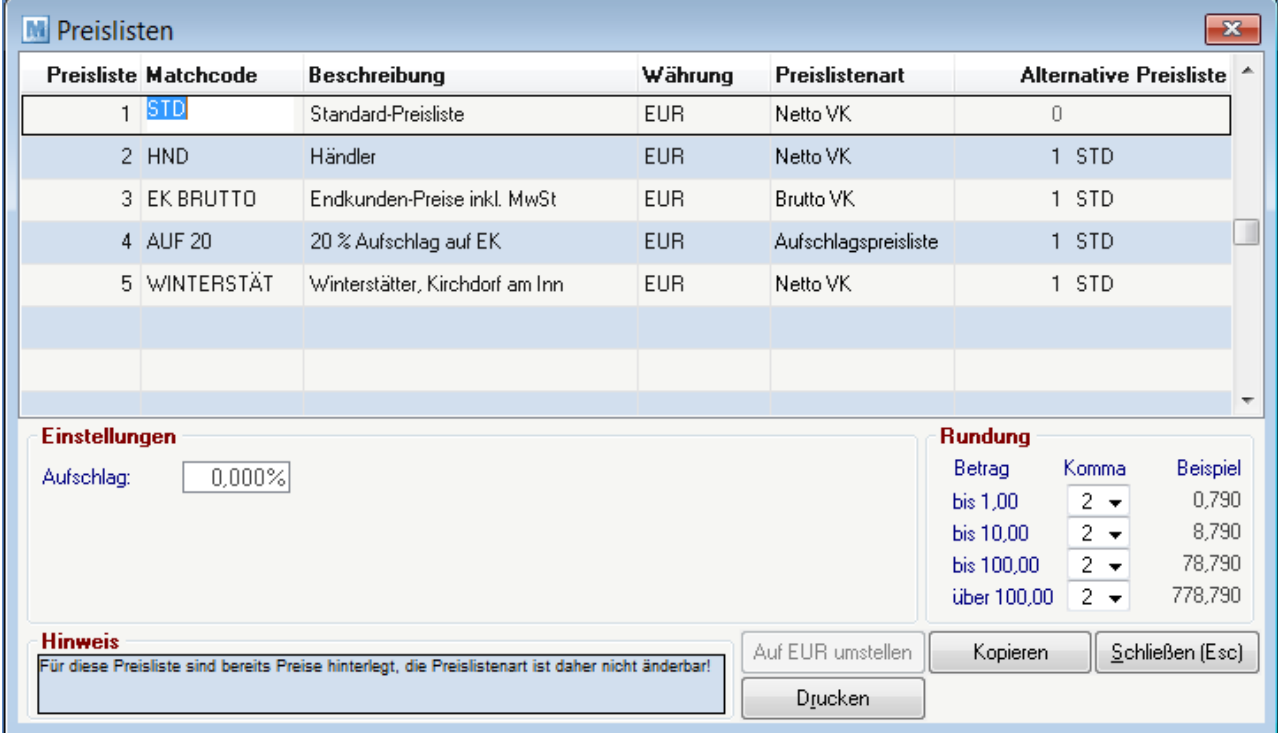

Hier können Sie beliebig viele Preislisten anlegen, die dann später den einzelnen Kunden zugeordnet werden. Es kann natürlich auch eine Preisliste für nur einen Kunden bestehen, wobei man darin nur jene Artikel erfassen, für die Sonderpreise bestehen. Alle übrigen Artikel können von einer anderen Preisliste (Alternativpreisliste) übernommen werden.

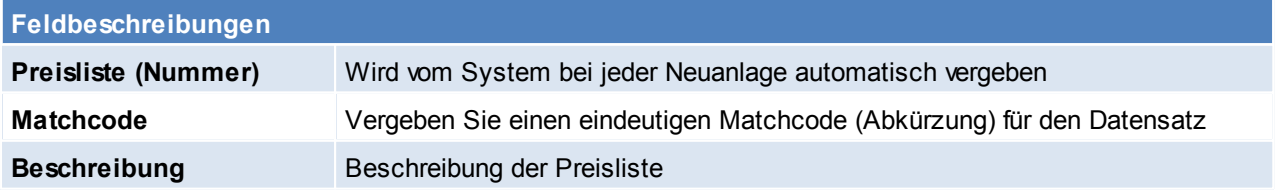

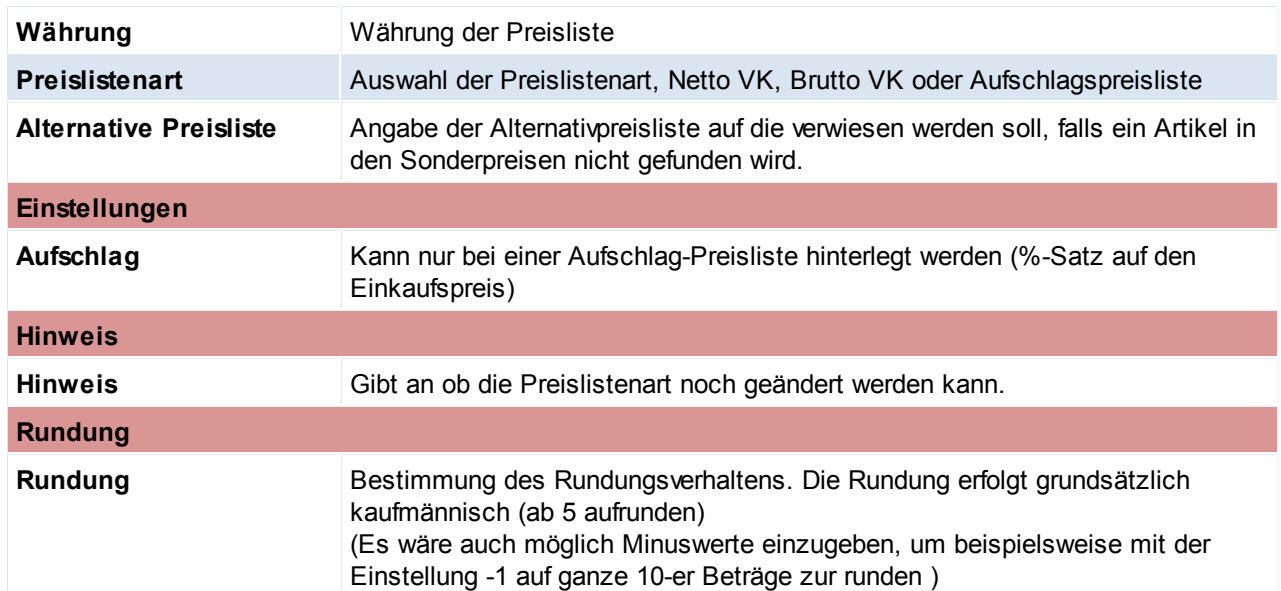

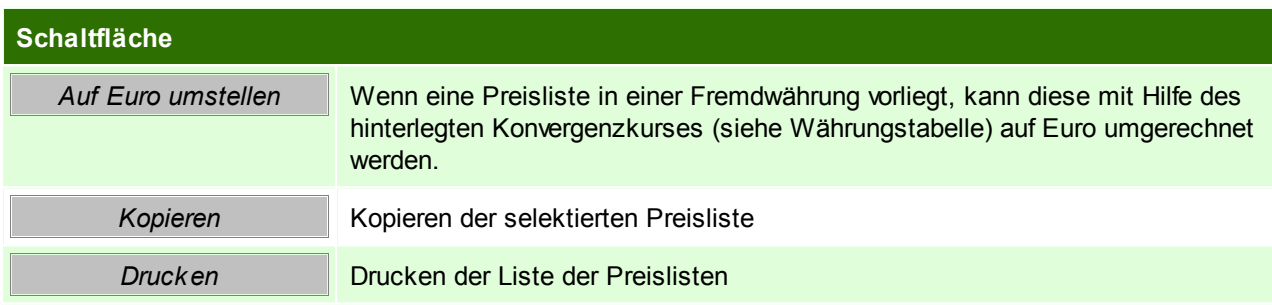

Die Artikel und Artikelgruppen können über den Kunden zu der Preisliste hinzugefügt werden. (siehe [Preislisten](#page-113-0) Kunde)

Einzelne Artikel können in der Kalkulation zur [Preisliste](#page-164-0) hinzugefügt werden (siehe Preisliste Artikel)

# **Preisliste kopieren**

**Das Kopieren von Aufschlags-Preislisten ist nicht möglich, da in Aufschlags-Preislisten keine Artikel eingegeben werden.**

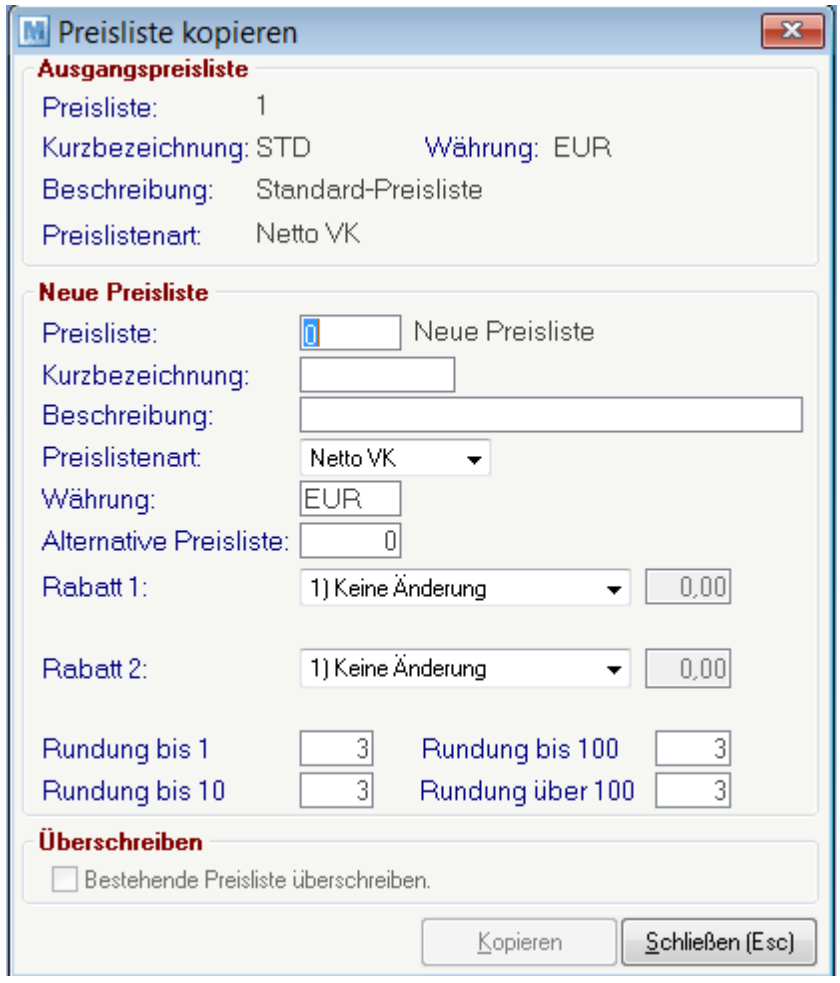

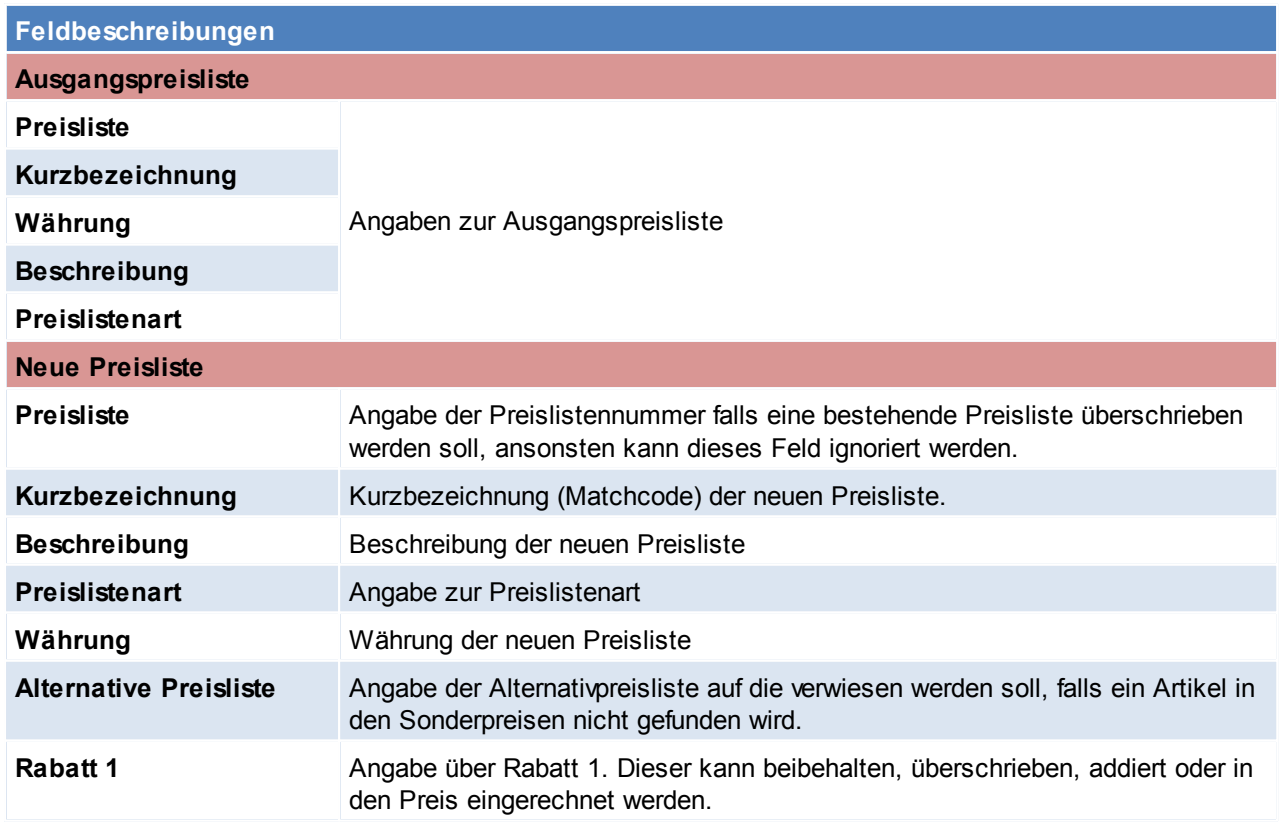

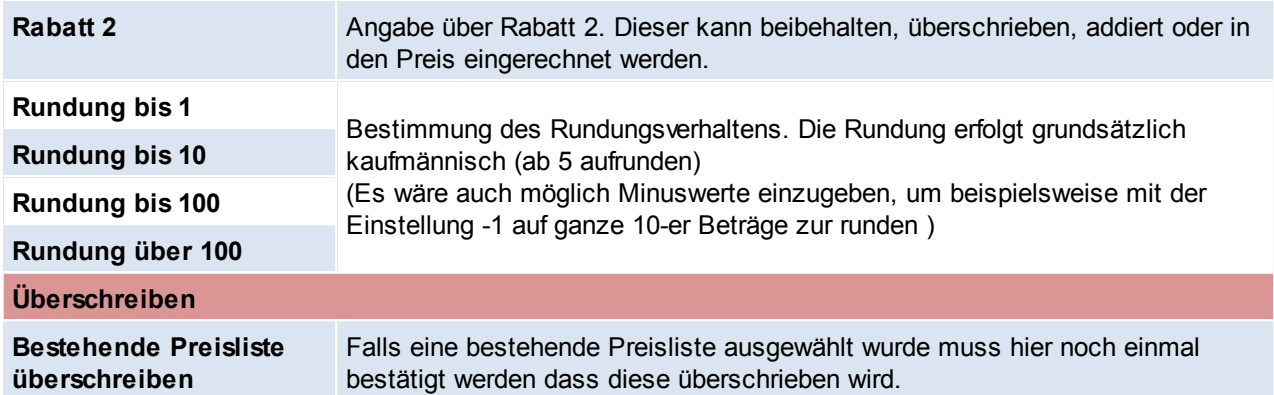

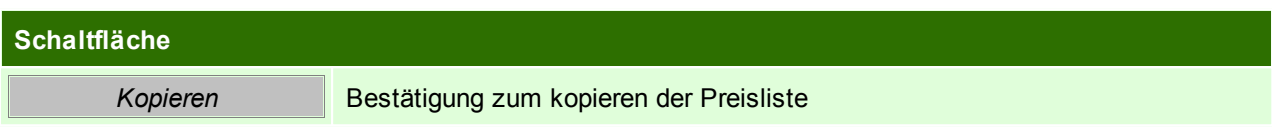

#### **4.1.15.2 Druck Vorlagen**

*[Stammdaten > Allgemeine Stammdaten > Preislisten > Druck Vorlage]*

Um eine Preisliste drucken zu können wird eine Druckvorlage benötigt. In der Druckvorlage werden alle, für den Druck relevanten Daten (Preislistenspalten, Artikel Filter, Überschriften und Texte) eingestellt.

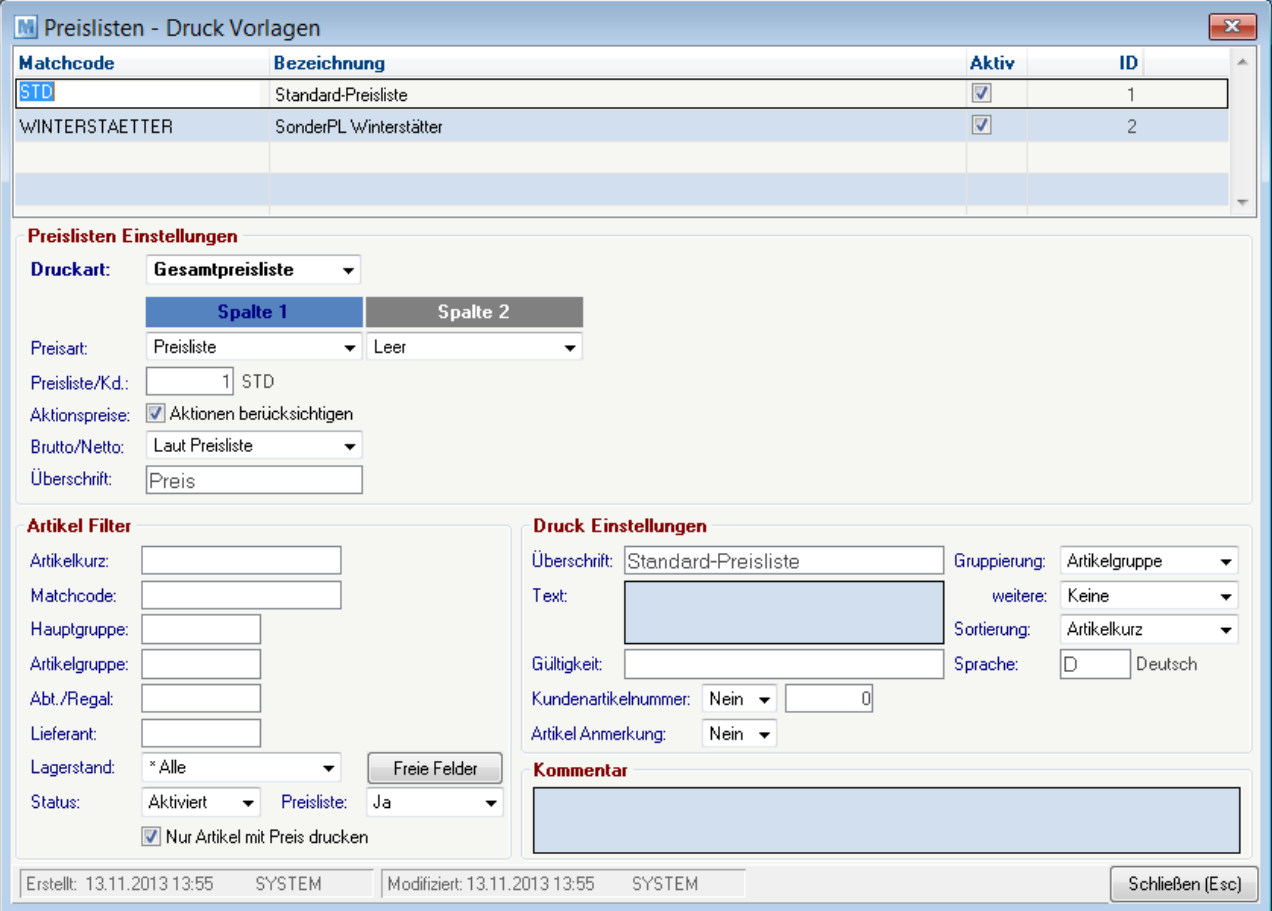

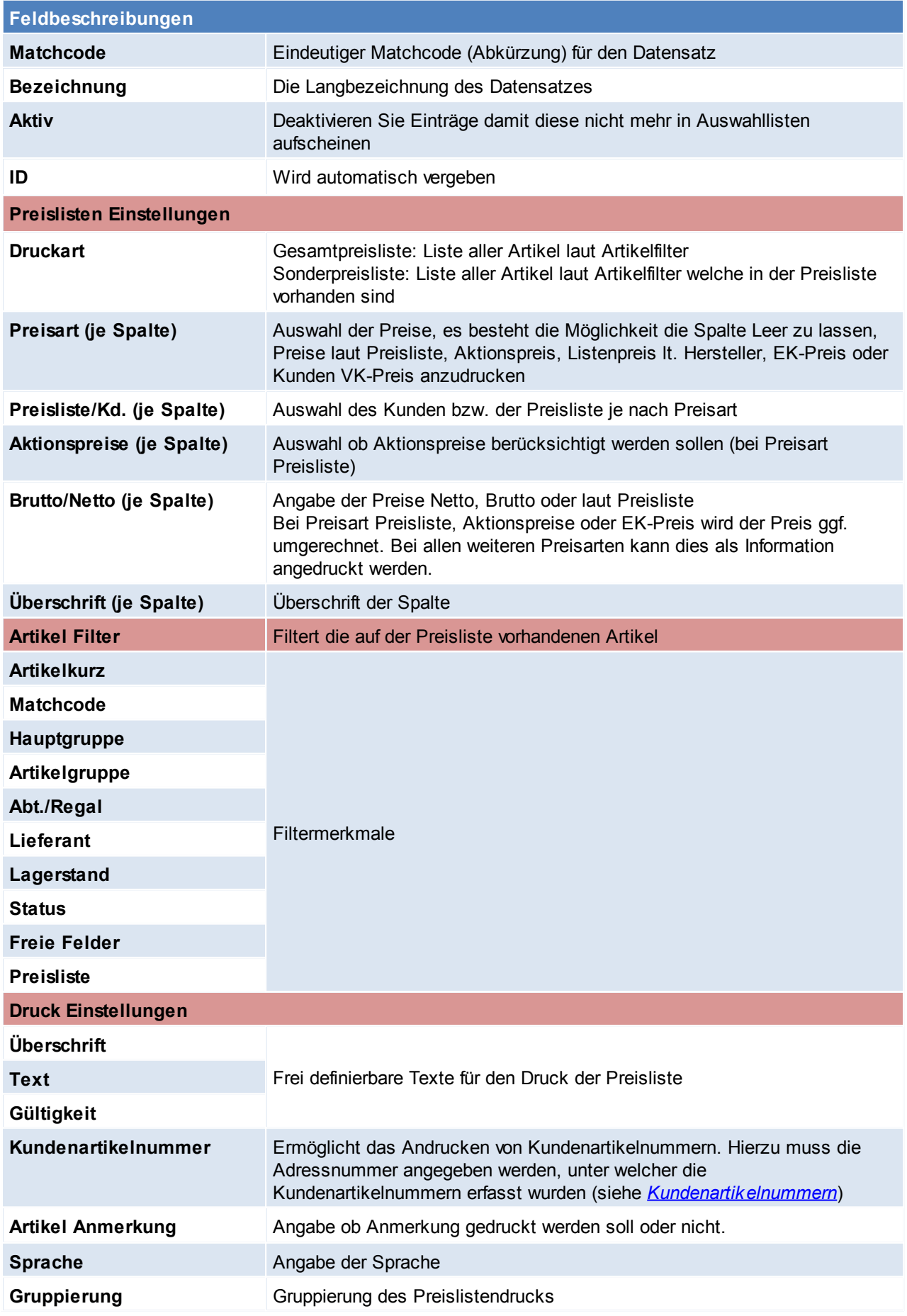

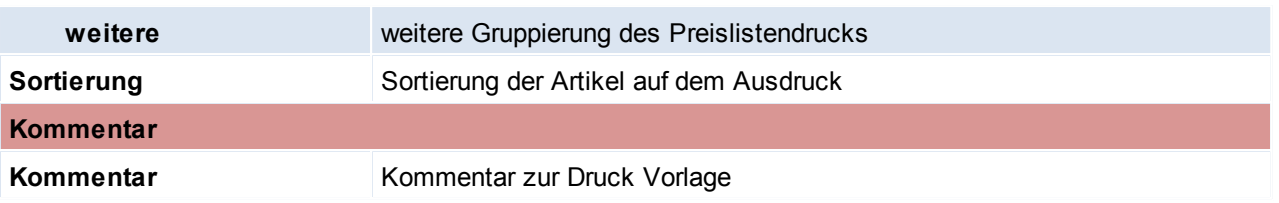

**Es ist zu beachten, dass nicht alle Einstellungen mit dem Standard-Report genutzt werden können.**

Beachten Sie die Hinweise zum [Bearbeiten](#page-20-0) von Daten in Tabellen.

#### <span id="page-50-0"></span>**4.1.16 Lagerorte**

*[Stammdaten > Allgemeine Stammdaten > Lagerorte]*

Wenn das Modul "Mehrlagerverwaltung" verfügbar ist, können hier Lagerorte angelegt werden. Das Lager 1 wird vom System automatisch angelegt und kann z. B. in "Hauptlager" umbenannt werden.

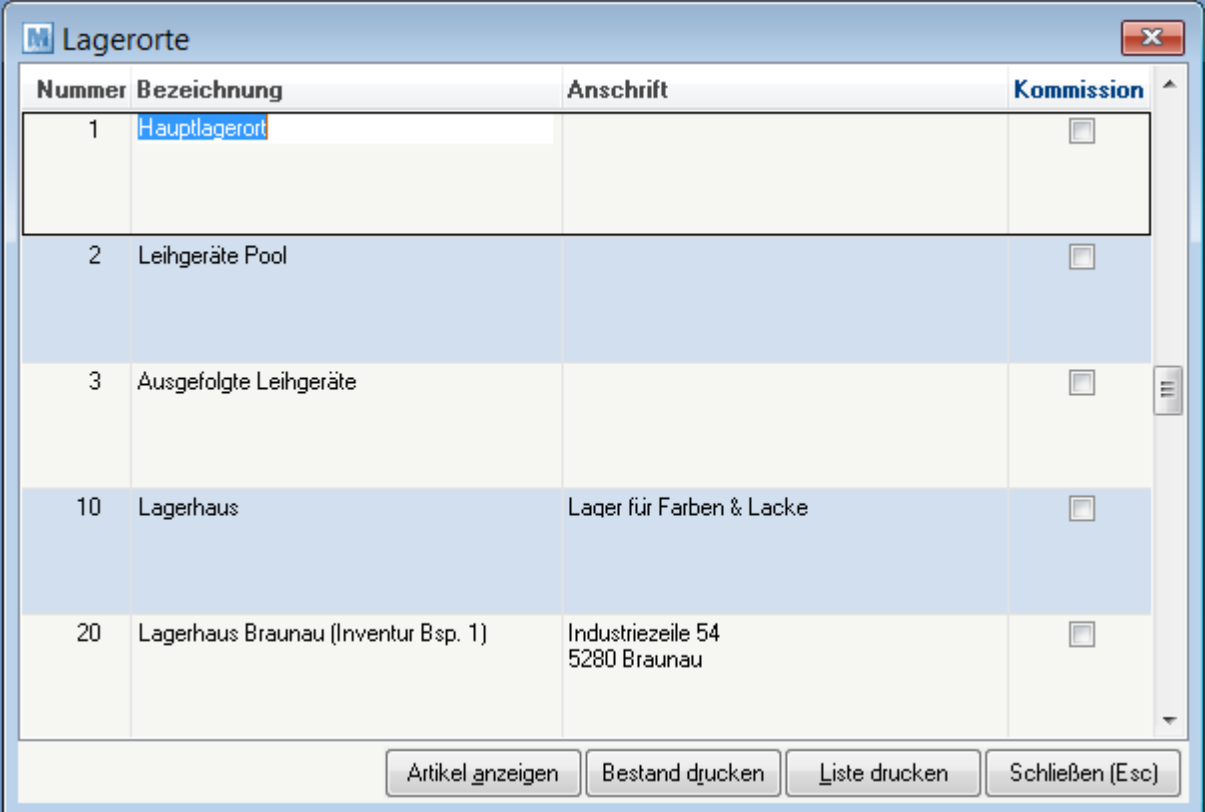

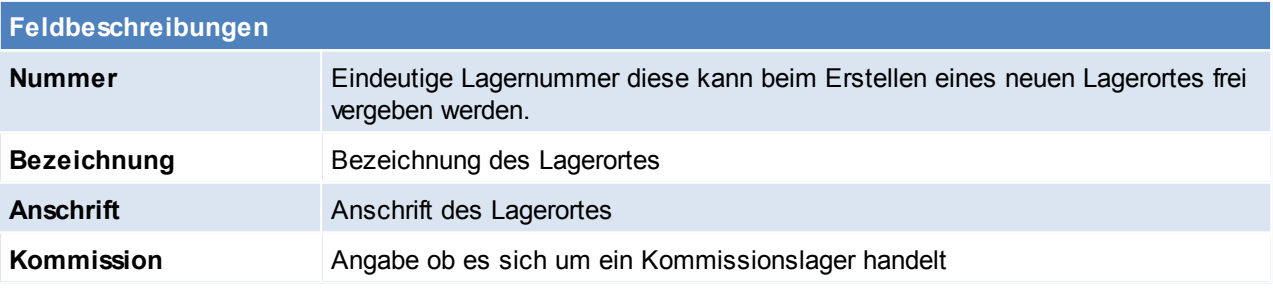

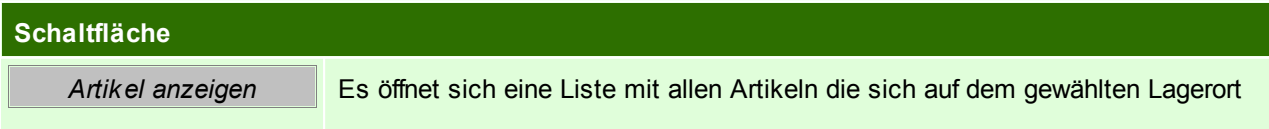

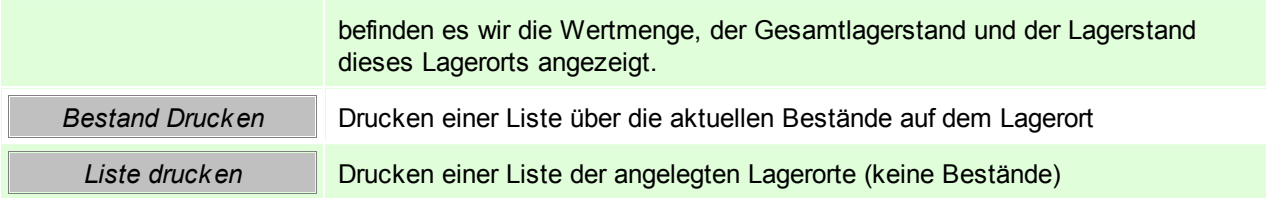

Beachten Sie die Hinweise zum [Bearbeiten](#page-20-0) von Daten in Tabellen.

#### **4.1.17 Abteilung/Regal**

*[Stammdaten > Allgemeine Stammdaten > Abteilung / Regal]*

Hier werden die Abteilungen/ Regale angelegt in welchen die Artikel aufbewahrt werden. Es handelt sich hierbei allerdings nur um ein Informationsfeld, und ist nicht mit den Lagerorten zu verwechseln (siehe *[Lagerorte](#page-50-0)*).

Die Abteilung/ Regal wird im Artikel Teil 2 hinterlegt (siehe *[Teil2](#page-153-0)*)

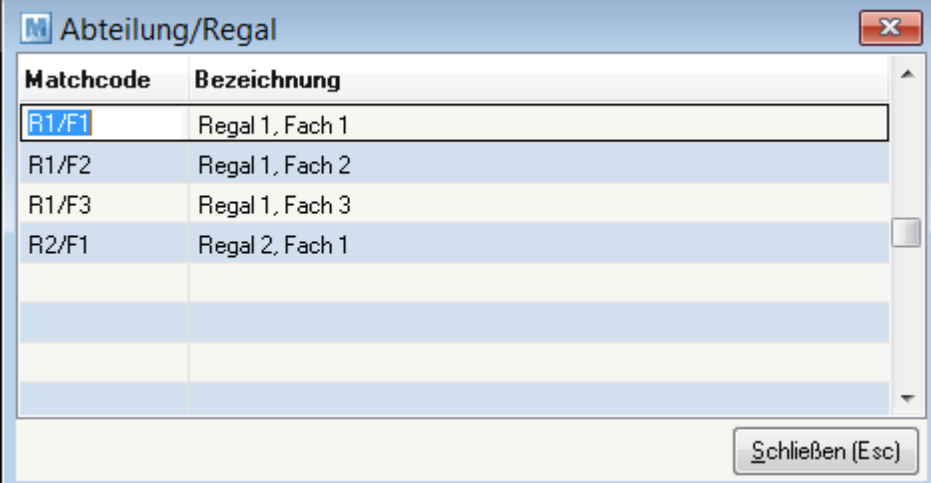

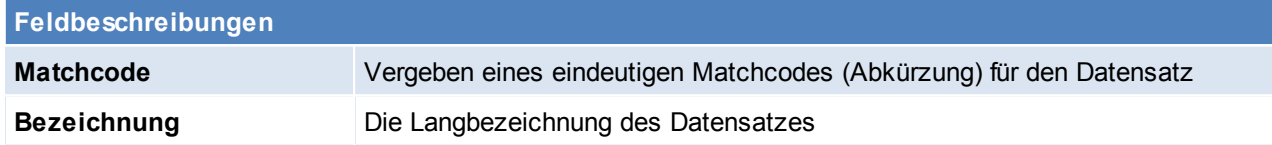

Beachten Sie die Hinweise zum [Bearbeiten](#page-20-0) von Daten in Tabellen.

#### **4.1.18 Zuschläge**

*[Stammdaten > Allgemeine Stammdaten > Zuschläge]*

Hier können Zuschläge (z.B. Legierung-, Kupferzuschlag) und die Zuschlagsvarianten verwaltet werden. Bei Aktualisierung der Stammdaten werden die Teilezuschläge der Artikel für Verkauf und/oder Einkauf automatisch aktualisiert.

#### **Voraussetzungen**

Erfassung und Wartung der Zuschlagsstammdaten

- Erfassung der Zuschläge (Zuschlagsbetrag)
- Erfassung der Zuschlagsvarianten

Erfassung der Artikelstammdaten (siehe [Artikel](#page-154-0))

- Zuordnung der Zuschlagsvariante
- Erfassung des Zuschlagsfaktors

In der Zuschlagsübersicht werden die Zuschläge angelegt.

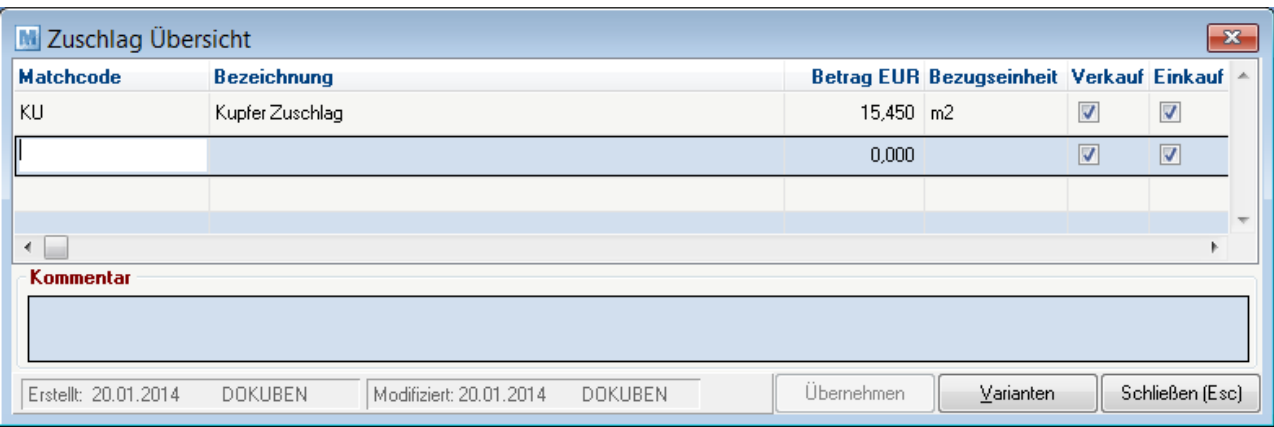

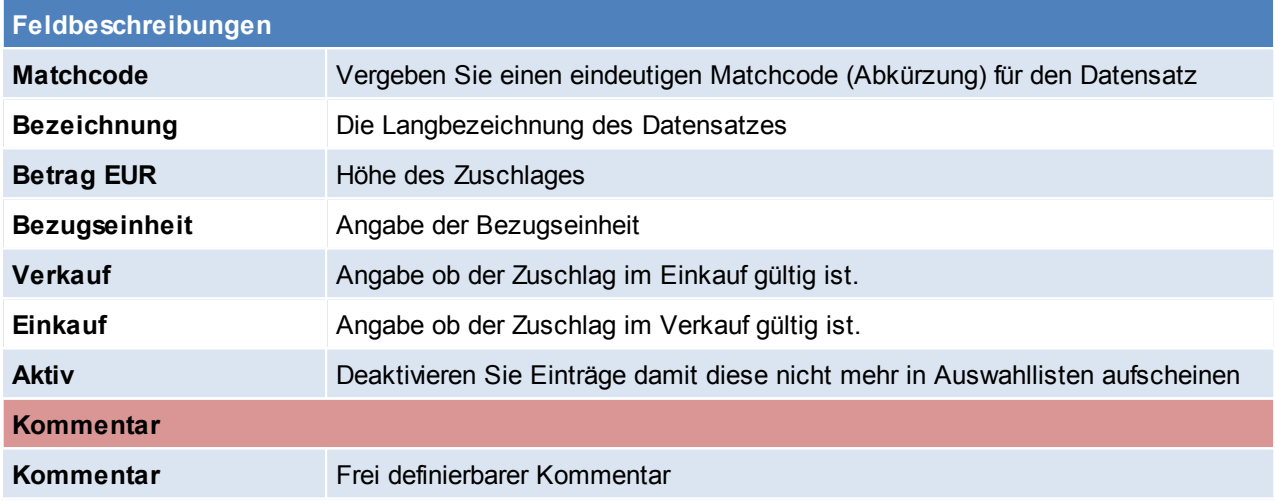

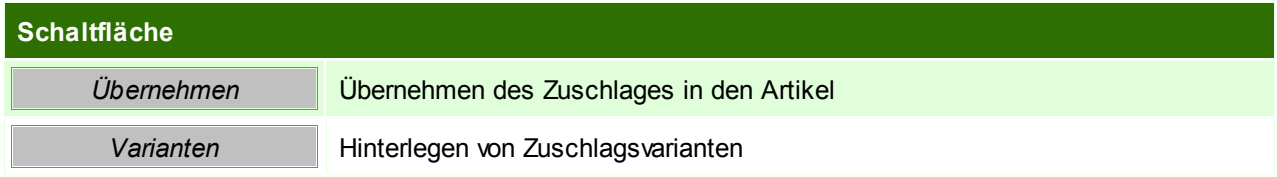

# **Zuschlagsvarianten**

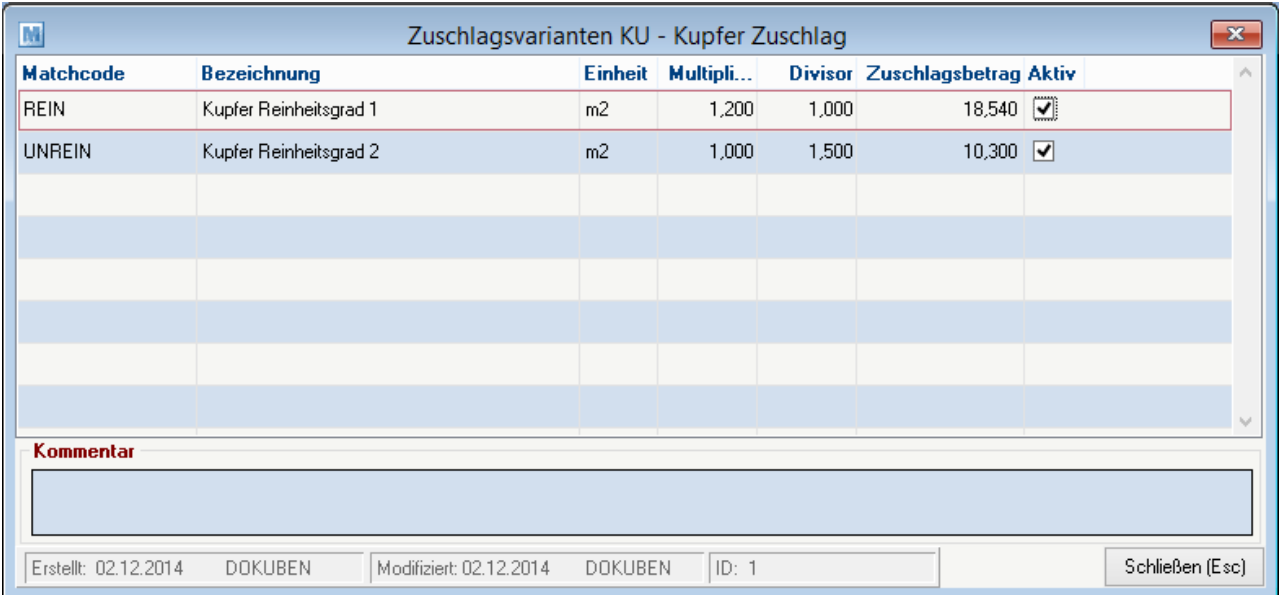

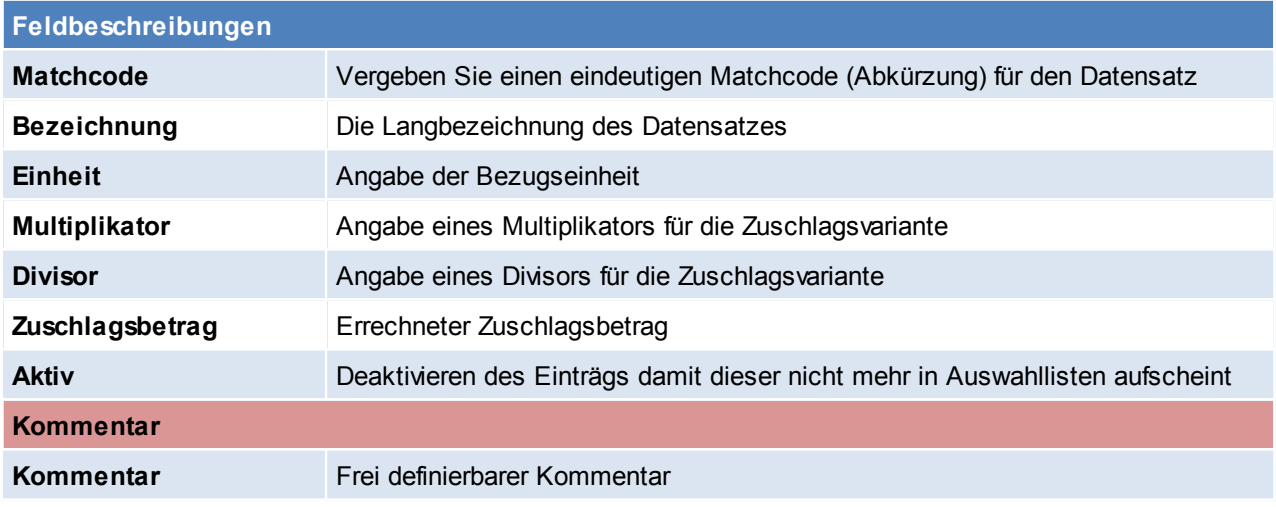

#### **4.1.19 Einheiten**

*[Stammdaten > Allgemeine Stammdaten > Einheiten]*

Die Spezifikation der Einheit eines Artikels ist wichtig, da es in manchen Fällen nicht immer eindeutig ist, in welcher Einheit ein Artikel gehandelt wird. In manchen Fällen ist es auch hilfreich zu wissen, wie viel Mengeneinheiten ein Artikel beinhaltet (z.B. 1 Dose mit 0,75 Lit).

Beispiel: Je nachdem, ob Waren in Stk. Oder in Pkg. Verkauft werden, bezieht sich auch der Preis immer auf die jeweilige Einheit. Nur so lassen sich oft Preisunterschiede erklären. Legen Sie am besten alle handelsüblichen Einheiten an mit - handelsüblicher Abkürzung (3-stellig)

- Langbezeichnung

Ob die Ware nun Stückweise oder in ganzen Verpackungseinheiten verkauft wird, hinterlegen Sie beim jeweiligen Artikel. Dort ist auch der Preis pro Stück oder pro Verpackungseinheit hinterlegt.

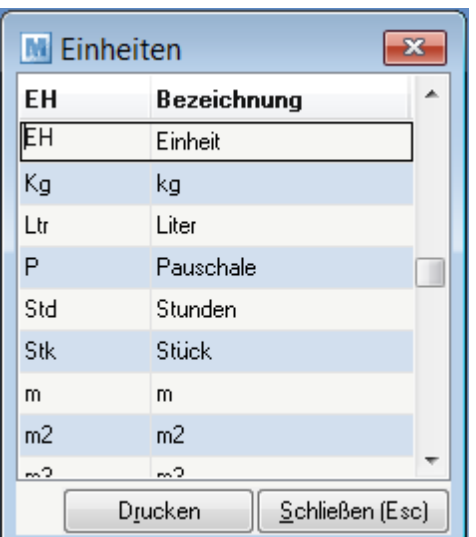

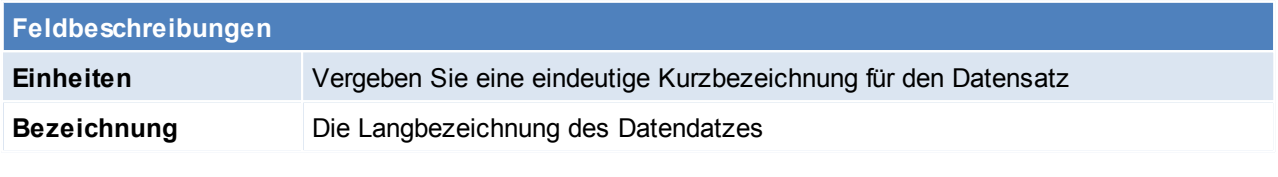

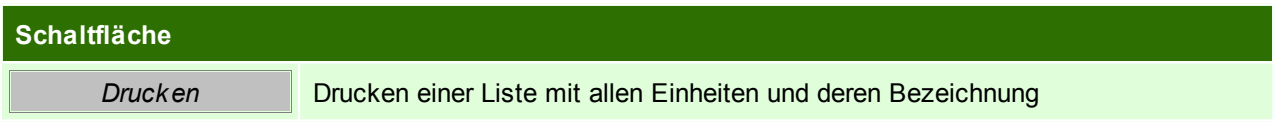

<span id="page-54-0"></span>**4.1.20 Spezifische Daten**

*[Stammdaten > Allgemeine Stammdaten > Spezifische Daten]*

Jeder Artikel hat abhängig von seiner Art ganz spezielle technische Daten. Die Beschriftung dieser Datenfelder wird hier vorgenommen. Im Artikel kann dann aus der Liste der Spezifischen Daten ausgewählt werden. (siehe *[Artikel](#page-156-0) Teil2*)

Um Variantenmerkmale zu Kennzeichenen ist der Hacken hinter dem entsprechenden Feld zu setzten. Um die entsprechenden Artikel für den Internetshop Freizugeben, ist das Feld Freigegeben auf "Ja" zu setzten.

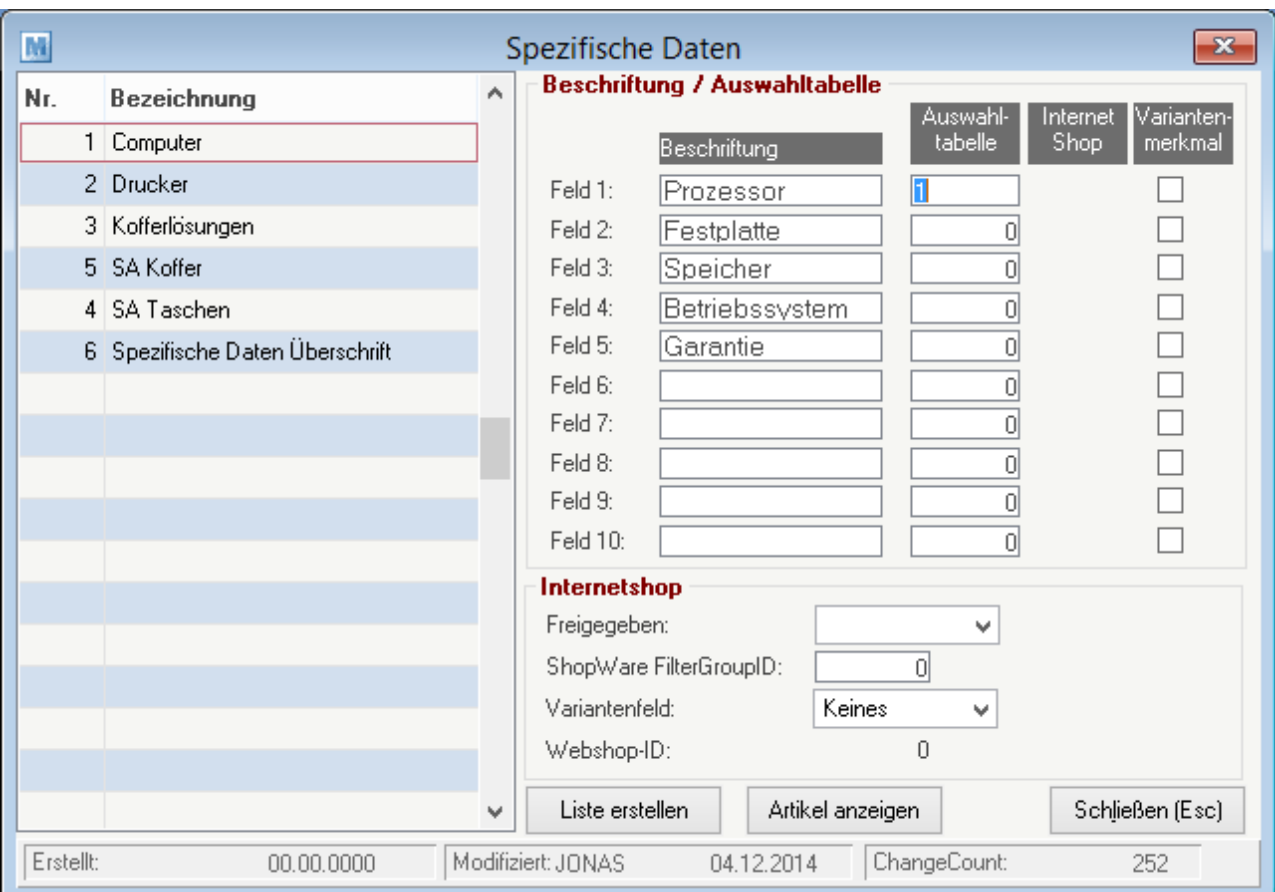

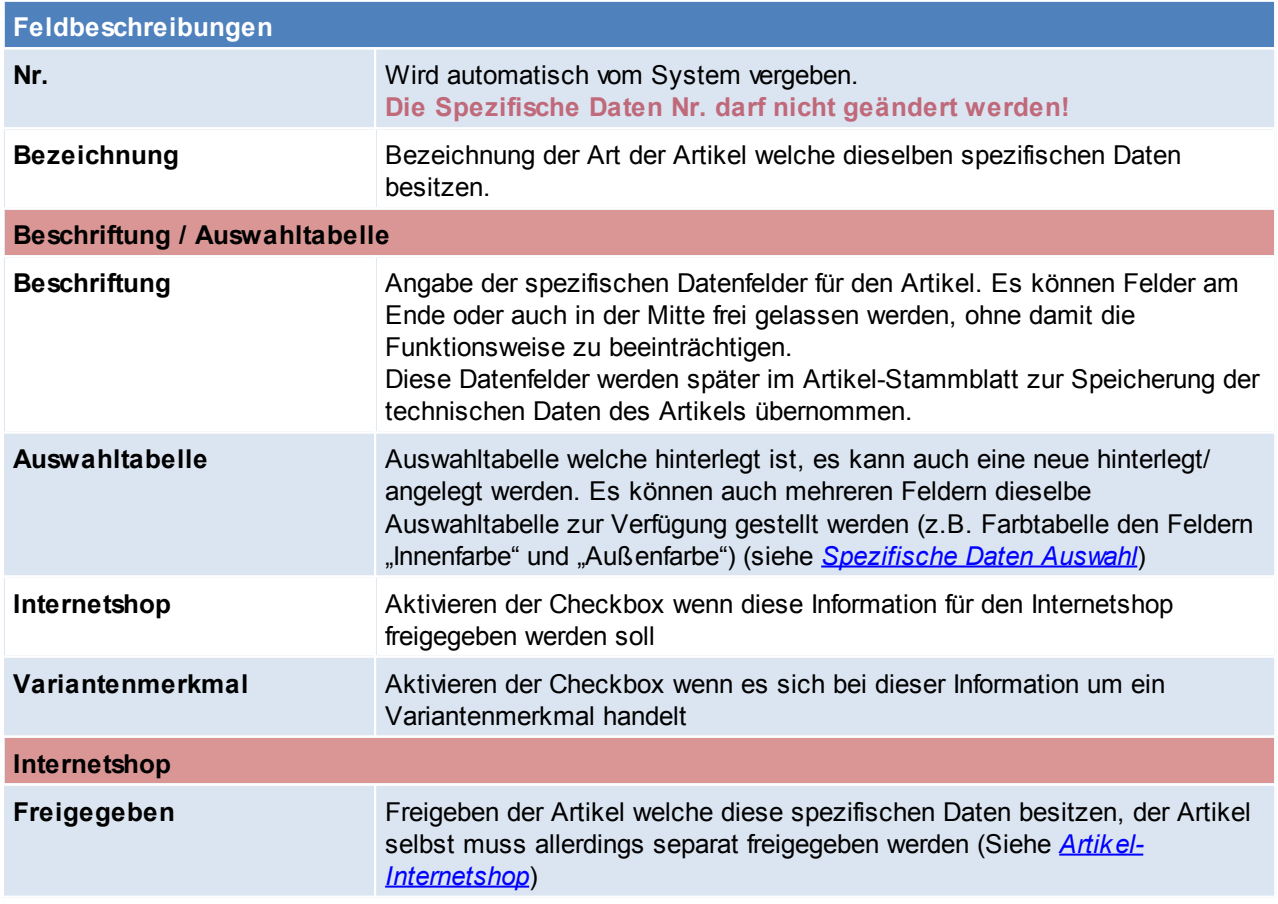

*© 2015 Winfo Data GmbH*

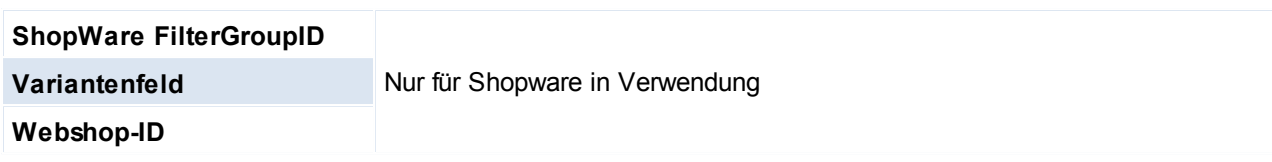

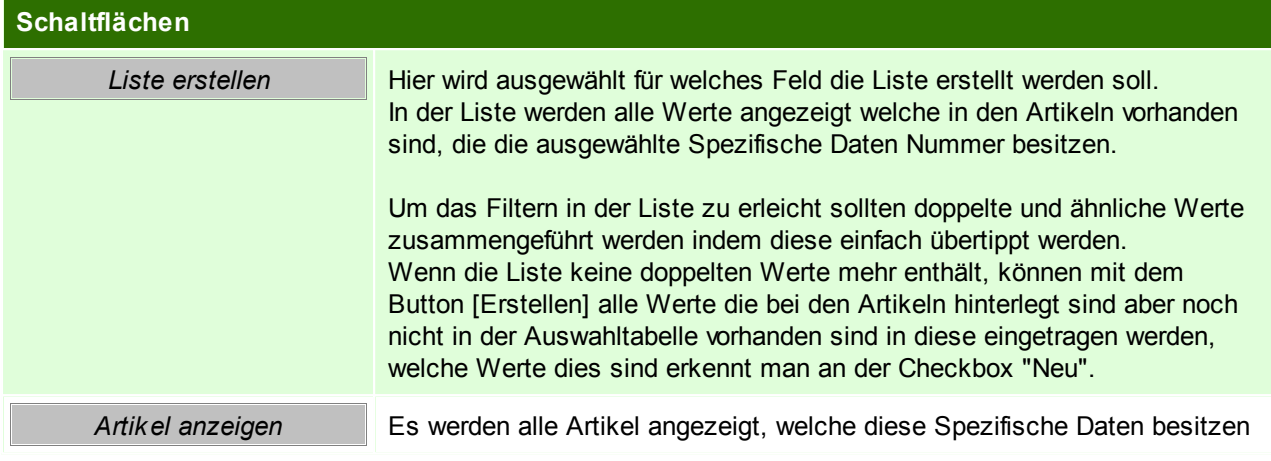

Nach Abschluss der Zuteilung der Auswahltabellen zu den Spezifischen Daten, haben Sie nun die Möglichkeit beim Erstellen eines Artikels, nach Auswahl der Spezifischen Daten, die Auswahltabelle mit "F5" einzusehen und bestehende Werte zu übernehemen. (siehe *[Teil](#page-156-0) 2*)

Beachten Sie die Hinweise zum [Bearbeiten](#page-20-0) von Daten in Tabellen.

#### <span id="page-56-0"></span>**4.1.21 Spezifische Daten Auswahl**

*[Stammdaten > Allgemeine Stammdaten > Spezifische Daten Auswahl]*

Die Spezifischen Daten geben die Artikeleigenschaften an.

Diese können frei gestaltet werden. Man sollte sich bei der Anlage folgende Frage stellen: Sollen die Informationen im Onlineshop filterbar sein?

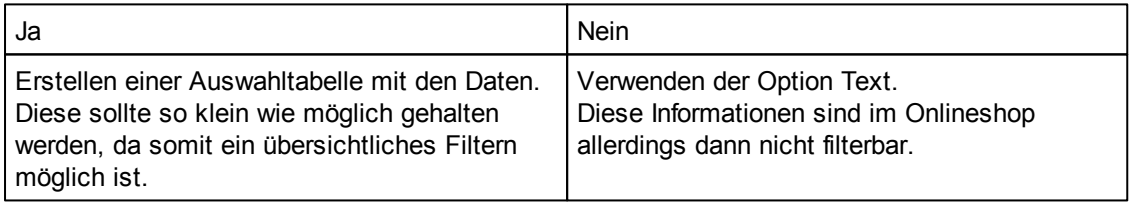

Die Einstellung des Typs kann später nicht mehr geändert werden.

Wenn nach dem Kriterium später gefiltert werden können soll, ist eine Auswahltabelle zwingend erforderlich, zudem ist darauf zu achten dass die Anzahl der möglichen Werte so gering wie möglich gehalten wird, um ein übersichtliches Filtern zu ermöglichen.

Über den Button [Werte anzeigen] können die aktuellen Werte die angelegt sind eingesehen und erweitert werden. (Siehe *Werte [anzeigen](#page-57-0)*)

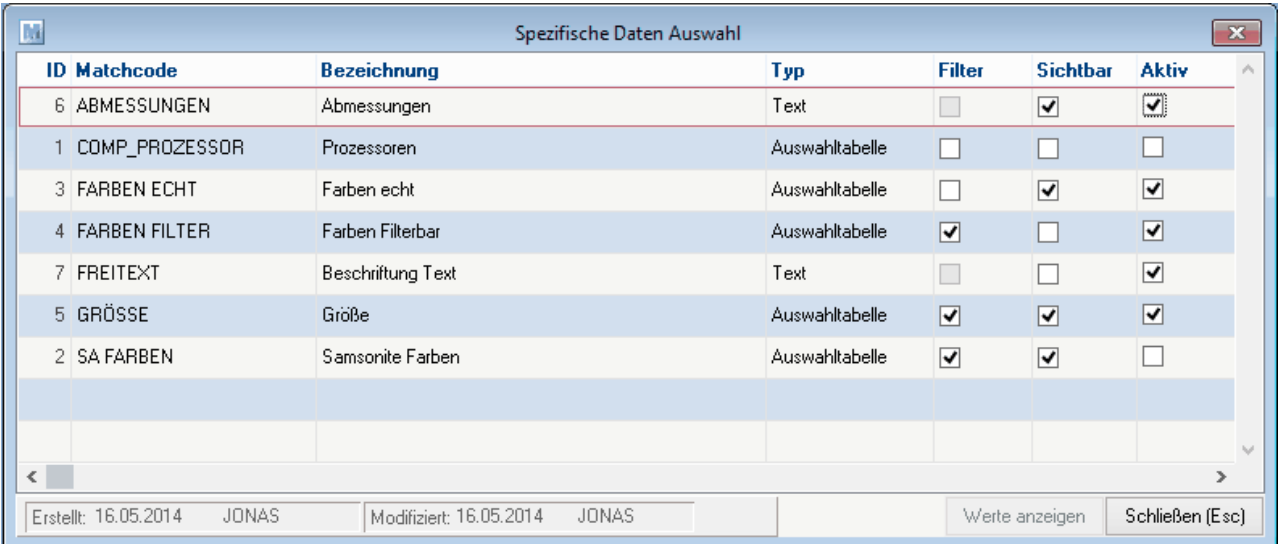

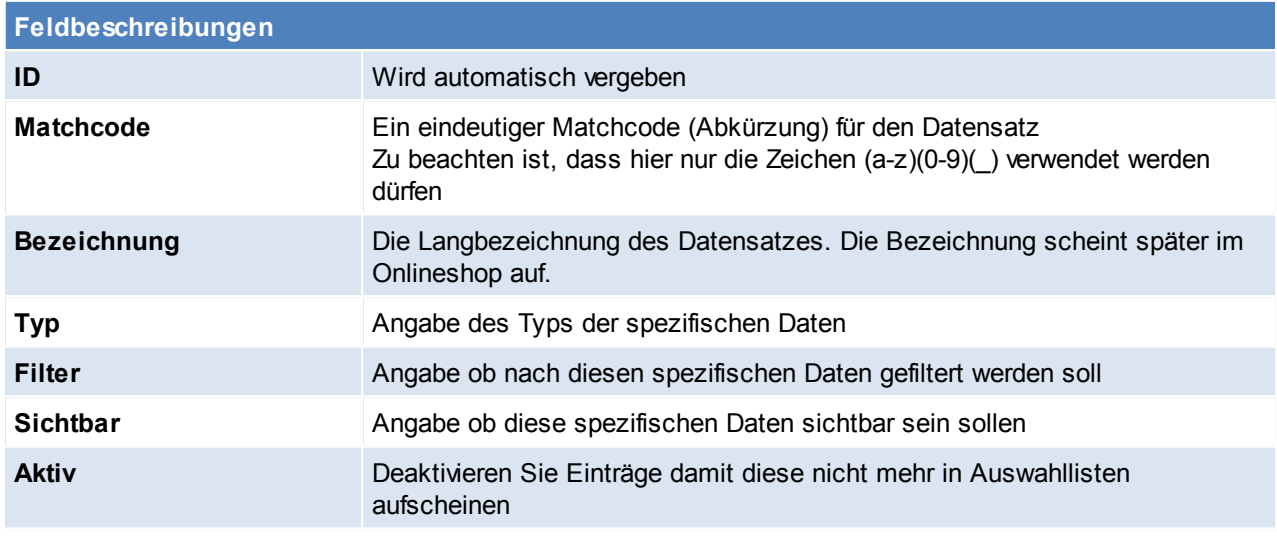

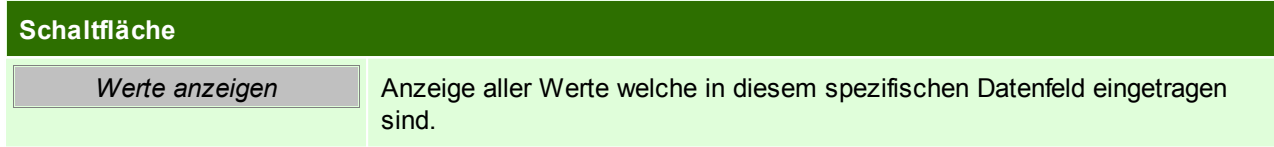

Nach erfolgreicher Anlage der Auswahldaten müssen diese den "Spezifischen Daten" zuordnen werden. (siehe *[Spezifische](#page-54-0) Daten*)

Man kann auch mehreren Feldern dieselbe Auswahltabelle zur Verfügung stellen *(z.B. Farbtabelle den Feldern "Innenfarbe" und "Außenfarbe")*

#### <span id="page-57-0"></span>**Werte anzeigen**

Hier werden alle Werte welche in dem gewählten spezifischem Daten Feld eingetragen sind, angezeigt. Diese können hier bearbeitet und zusammengelegt werden- es ist darauf zu achten, dass keine gleichen Werte bestehen, da dies die Filterung im Onlineshop erschwert.

Um Werte zusammenzuführen, kann man in der Liste in den Bearbeitungsmodus umschalten und den Wert der geändert werden soll mit einem bestehenden Wert übertippen.

Falls die Liste in Ordnung ist und die Werte übernommen werden sollen, wird dies durch das klicken auf den Button [Erstellen] bestätigt.

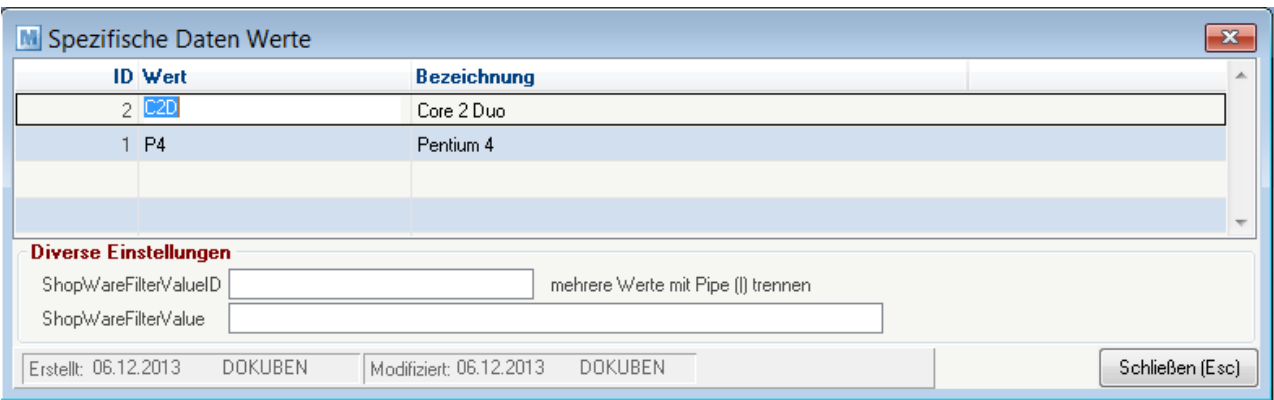

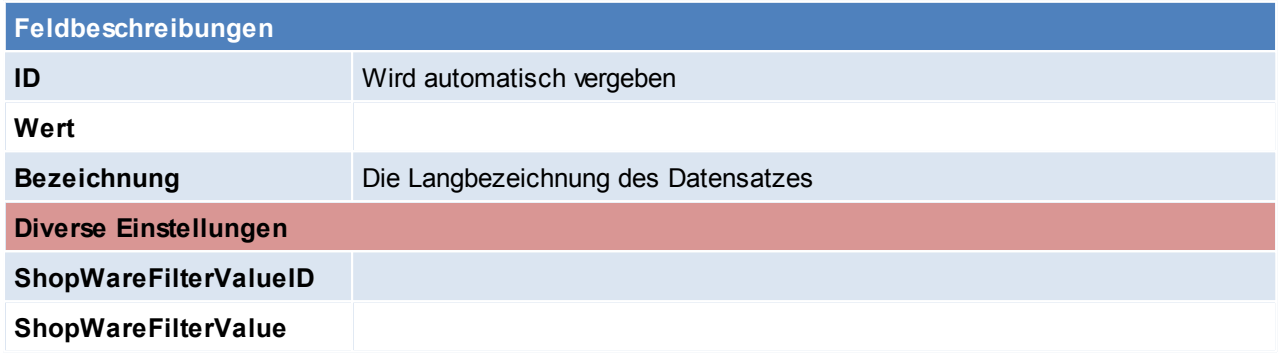

**4.1.22 Webshop-Einstellungen**

*[Stammdaten > Allgemeine Stammdaten > Webshop-Einstellungen]*

Zusätzlich zu den Spezifischen Daten ist es möglich weitere Felder für den Webshop zu definieren. Diese Felder findet man ebenfalls in den Artikeleinstellungen. (siehe *[Artikel](#page-150-1)*)

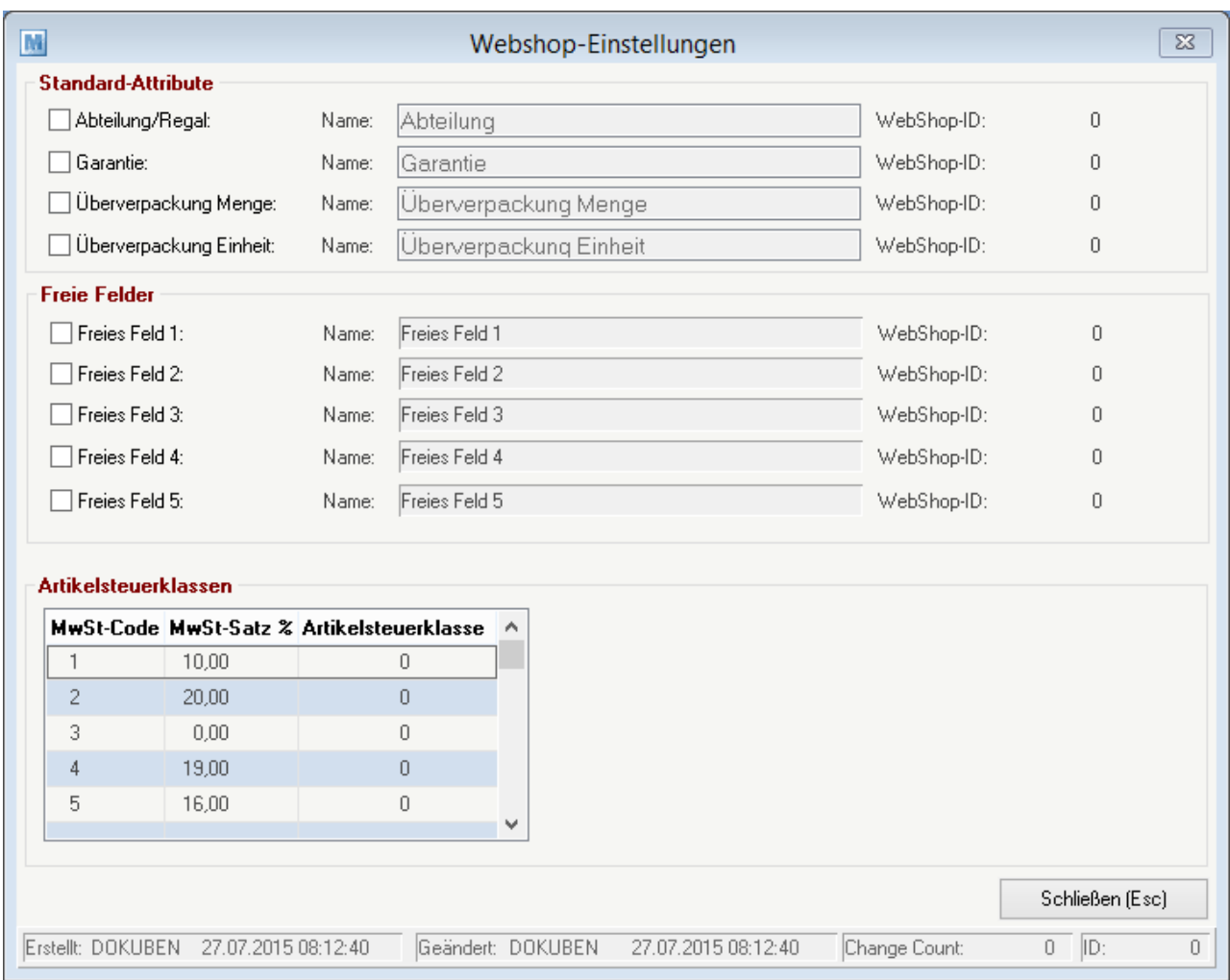

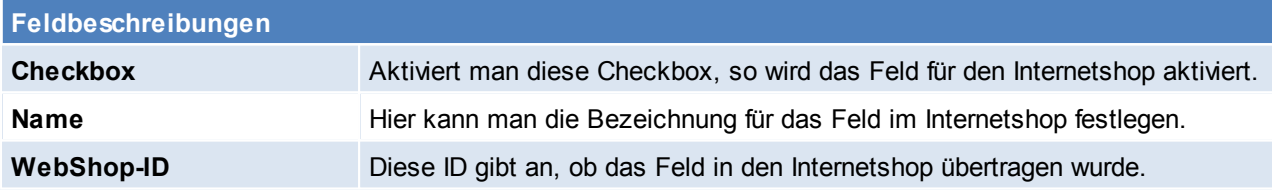

**4.1.23 ADR Code**

*[Stammdaten > Allgemeine Stammdaten > ADR-Code]*

(siehe *Artikel [ADR-Code](#page-155-0)*)

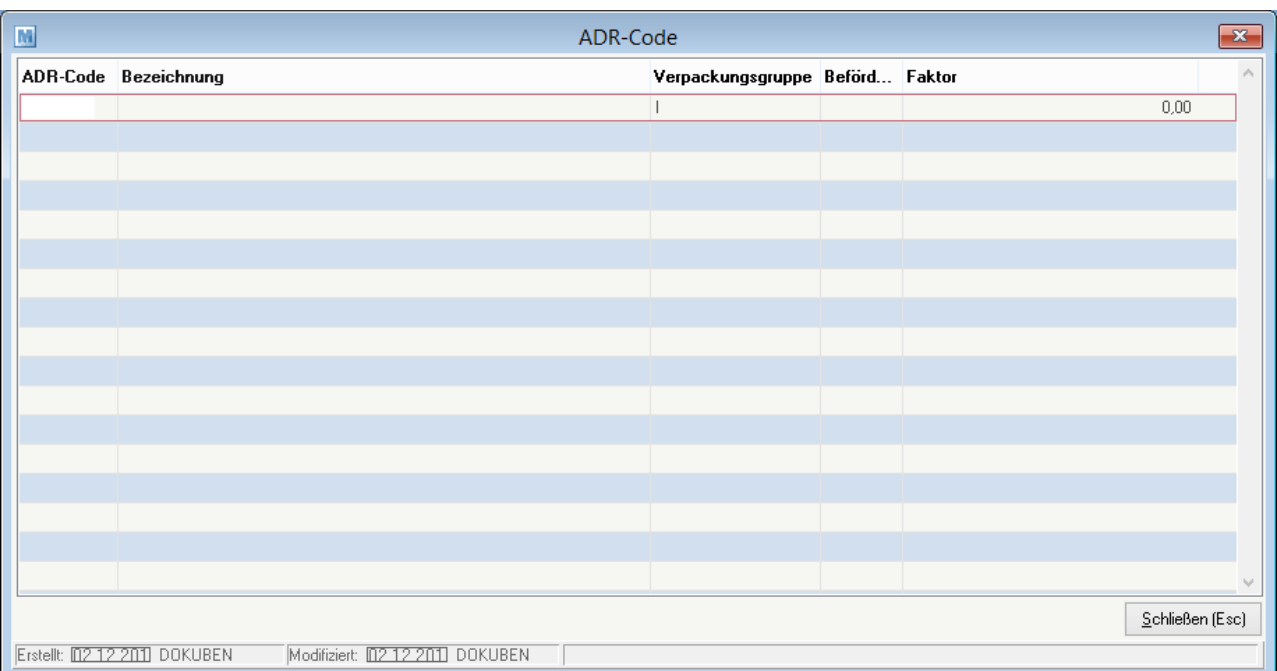

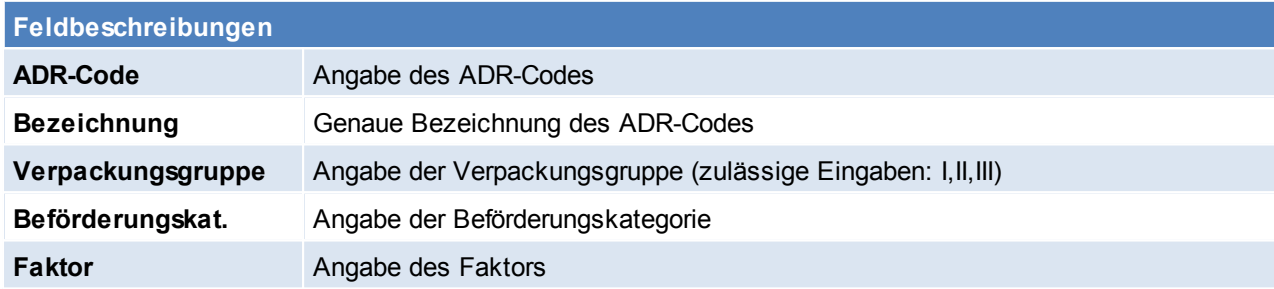

# **4.1.24 ARA**

**4.1.24.1 Material**

*[Stammdaten > Allgemeine Stammdaten > ARA > Material]*

Anlage der benötigten/verwendeten Materialien der Verpackungen. Matchcode und Bezeichnung können frei vergeben werden. Wenn möglich sollte man sich jedoch an die Vorgaben der Altstoff Recycling Austria AG halten.

#### **62 Modern Office Handbuch**

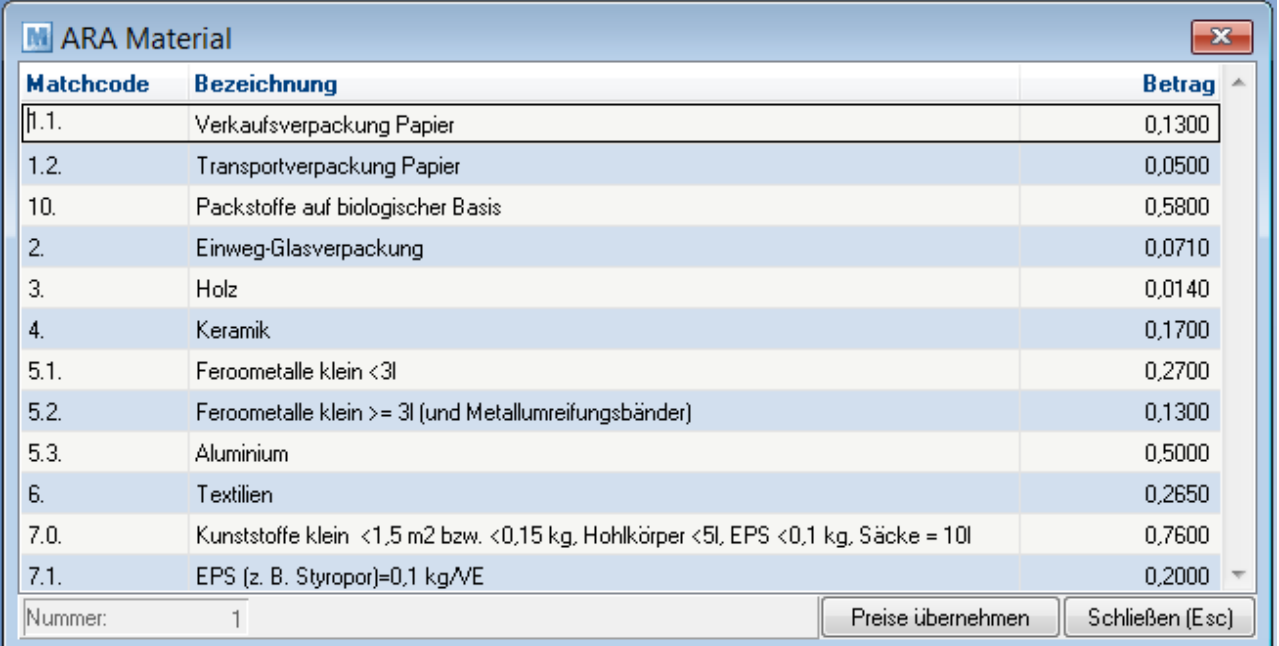

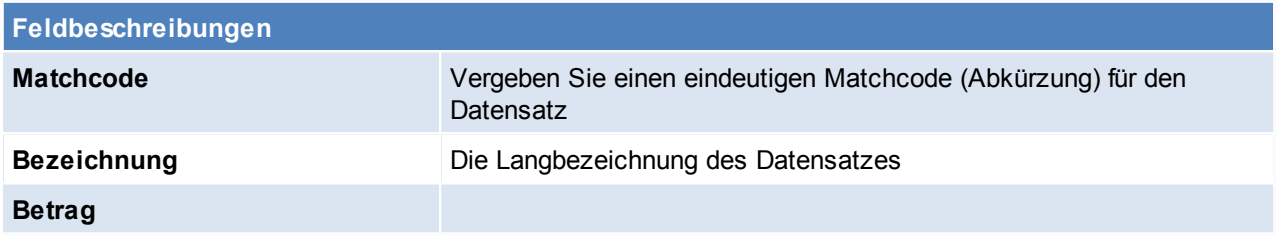

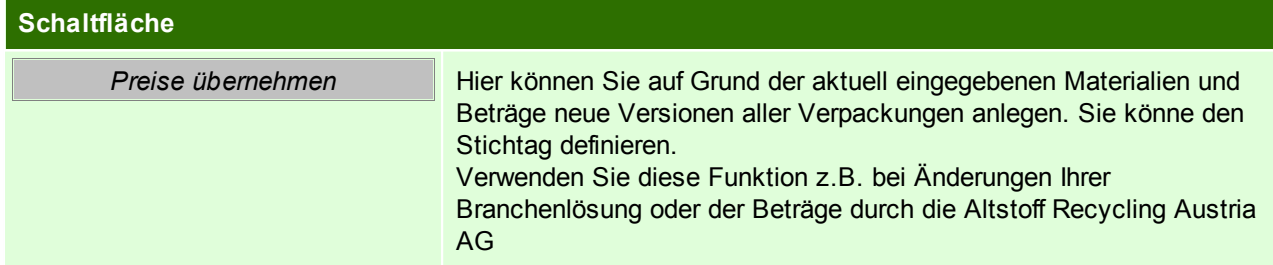

Um die Material Beträge in allen Verpackungen zu ersetzen, aktualisieren Sie zuerst die Beträge im Materialstamm und klicken Sie erst dann auf "Neue Versionen erstellen".

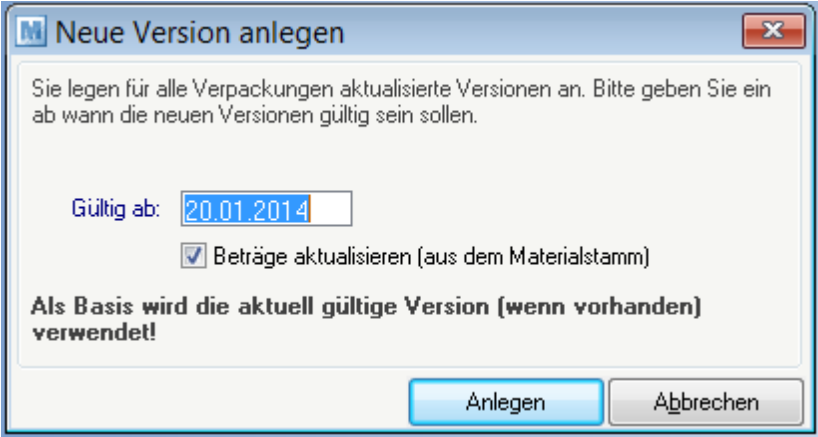

**Schaltfläche**

**Anlegen Anlegen der Version** 

Beachten Sie die Hinweise zum [Bearbeiten](#page-20-0) von Daten in Tabellen. **4.1.24.2 Verpackung**

*[Stammdaten > Allgemeine Stammdaten > ARA > Verpackung]*

In Verpackungstabelle können die bei den Produkten und Artikeln verwendeten Verpackungen angelegt werden.

In der Liste links oben werden die bereits angelegten Verpackungen angezeigt.

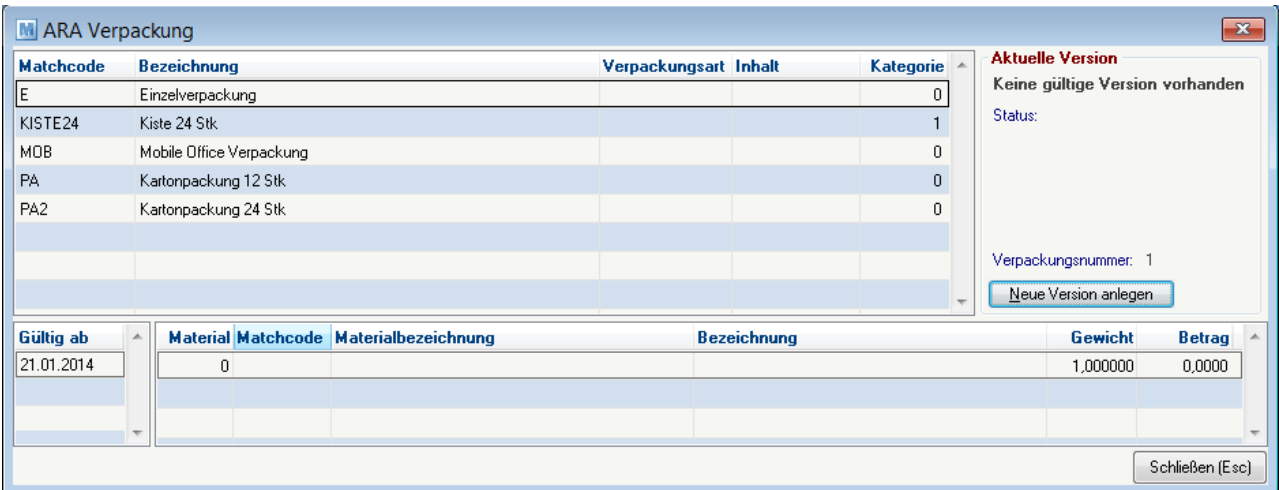

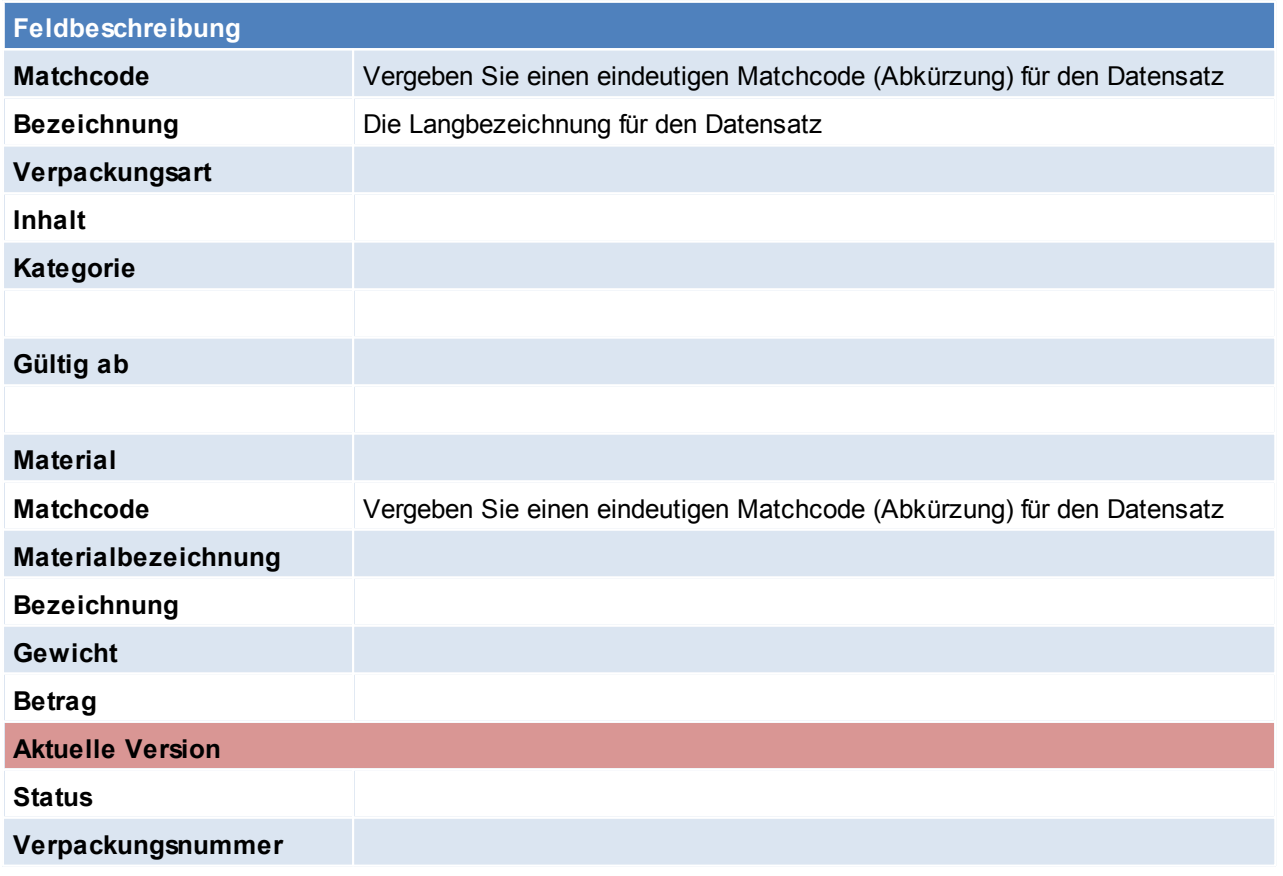

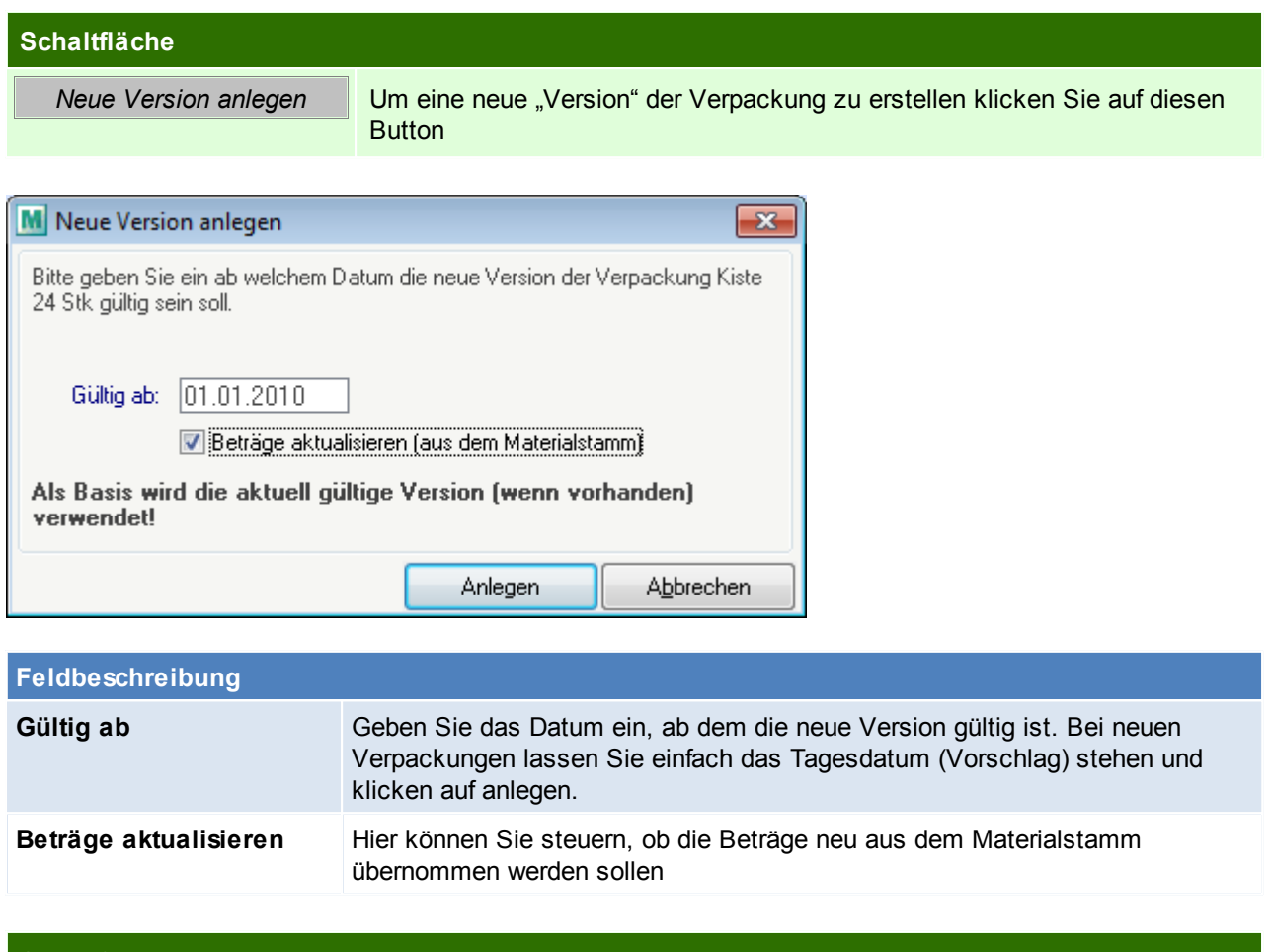

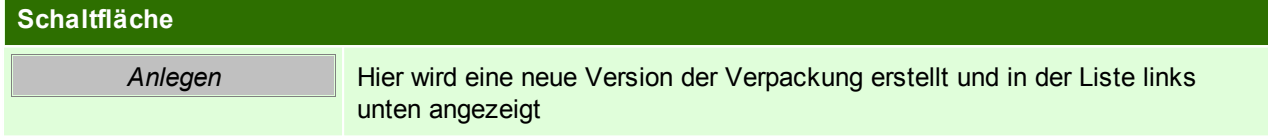

In der Materialliste (rechts unten) können nun die in der Verpackung enthaltenen Materialien und Menge angeben werden. Der Betrag wird aus dem Materialstamm übernommen kann jedoch übertippt werden.

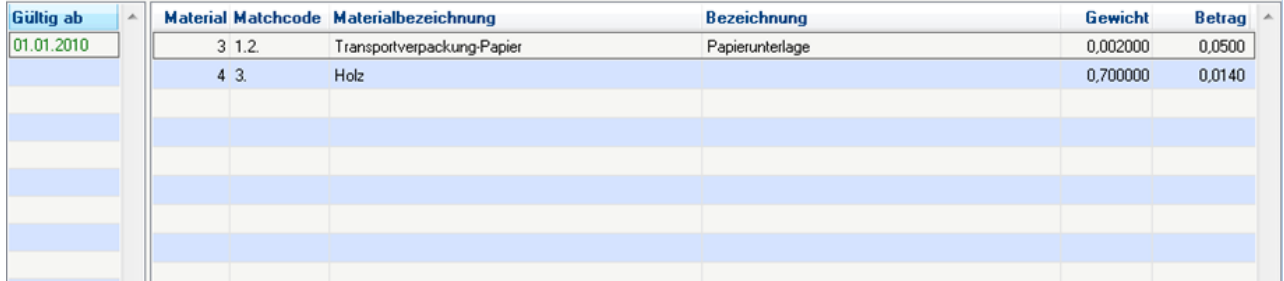

Beachten Sie die Hinweise zum [Bearbeiten](#page-20-0) von Daten in Tabellen.

#### **4.1.25 Intrastat**

**4.1.25.1 Warennummern**

*[Stammdaten > Allgemeine Stammdaten > Intrastat > Warennummern]*

Es werden Warennummern mit Modern Office ausgeliefert.

Sie haben die Möglichkeit, diese mit eigenen Kommentaren zu versehen, diese zu ändern oder zu ergänzen. Geben Sie die besondere Maßeinheit (laut Statistik Austria) an.

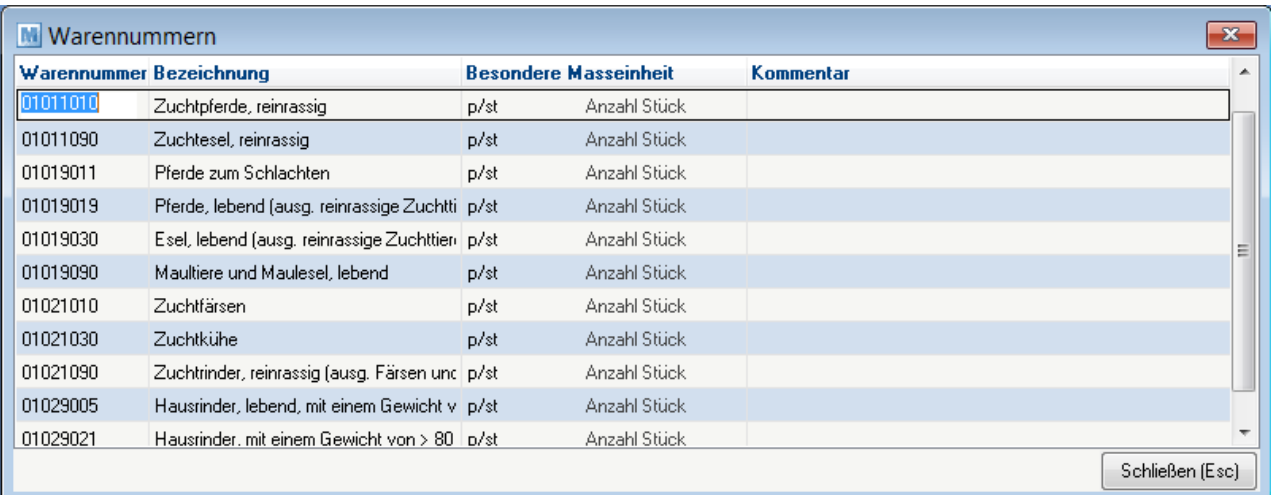

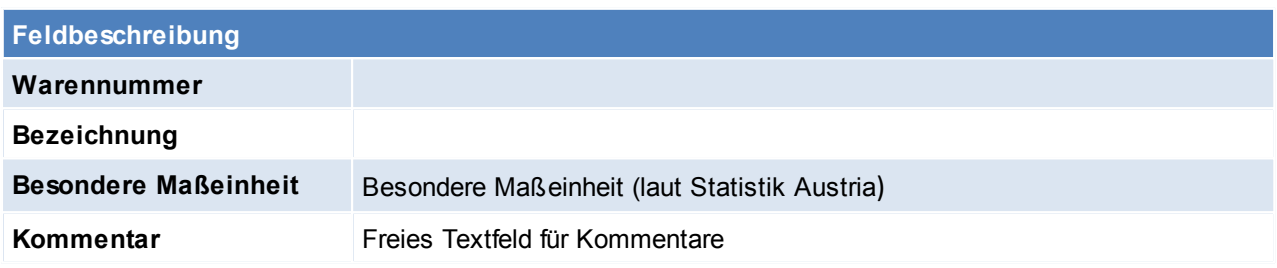

**4.1.25.2 Geschaeftsarten**

Н

*[Stammdaten > Allgemeine Stammdaten > Intrastat > Geschäftsarten]*

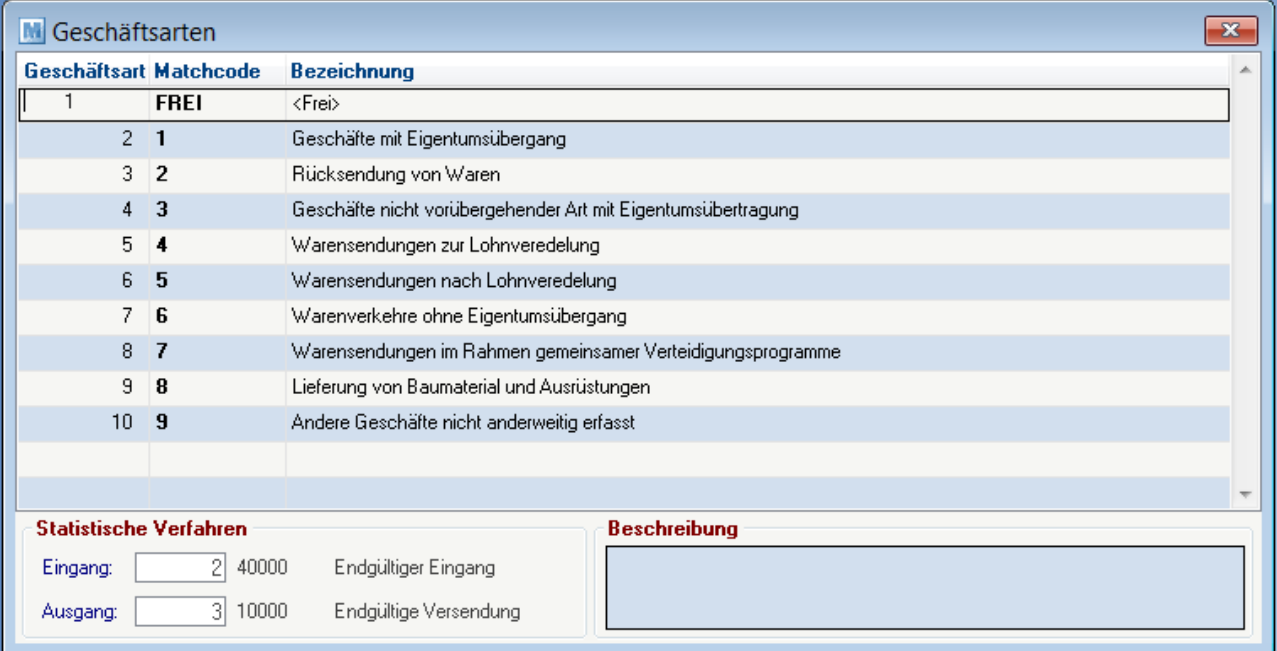

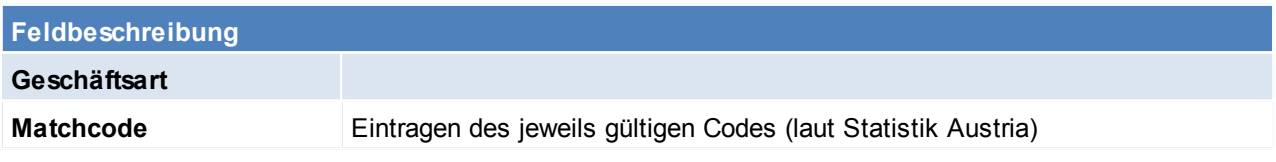

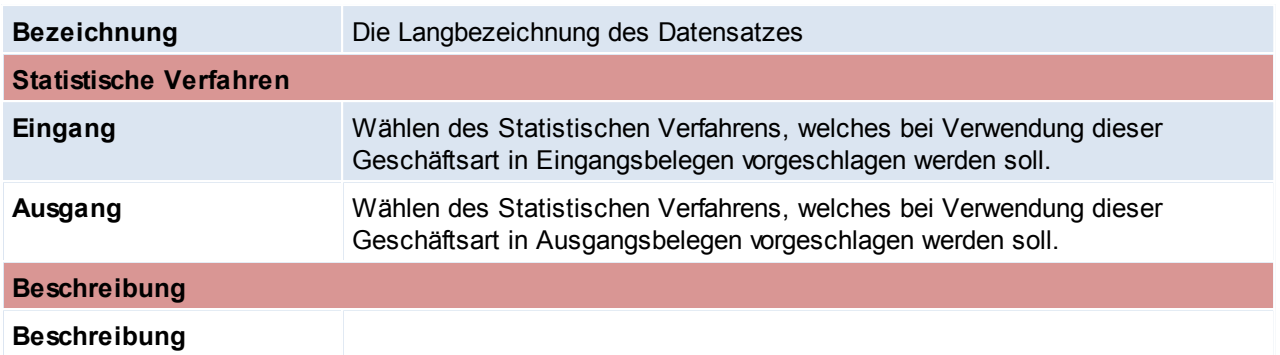

Beachten Sie die Hinweise zum [Bearbeiten](#page-20-0) von Daten in Tabellen. **4.1.25.3 Verkehrszweige**

*[Stammdaten > Allgemeine Stammdaten > Intrastat > Verkehrszweige]*

Hierbei ist die Art des Verkehrszweiges entsprechend dem aktiven Beförderungsmittels zu verstehen, mit dem die Waren in das Zollgebiet der Gemeinschaft verbracht worden sind.

Zur Verschlüsselung dieses Merkmals ist ein 1-stelliger Code gemäß dem "Verzeichnis der Schlüsselnummern" zu verwenden.

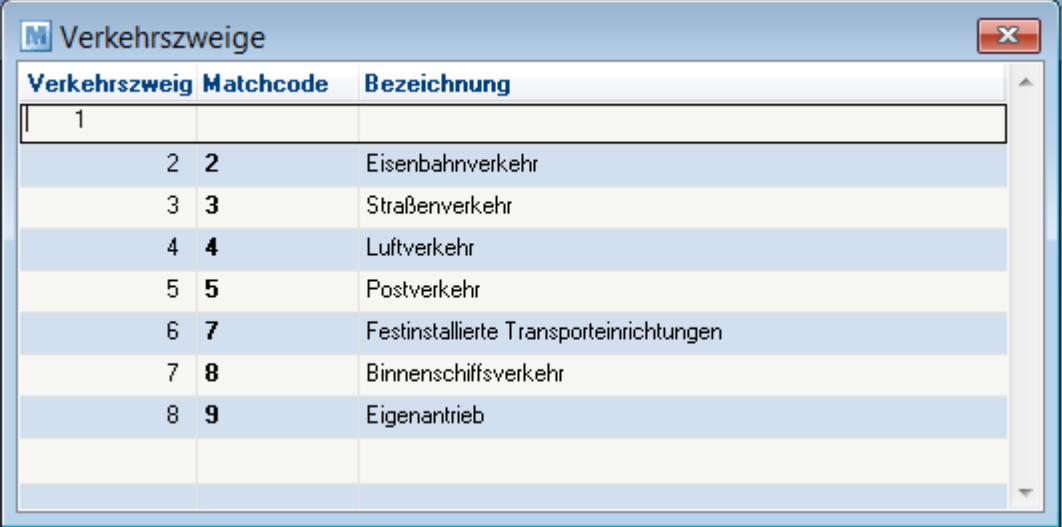

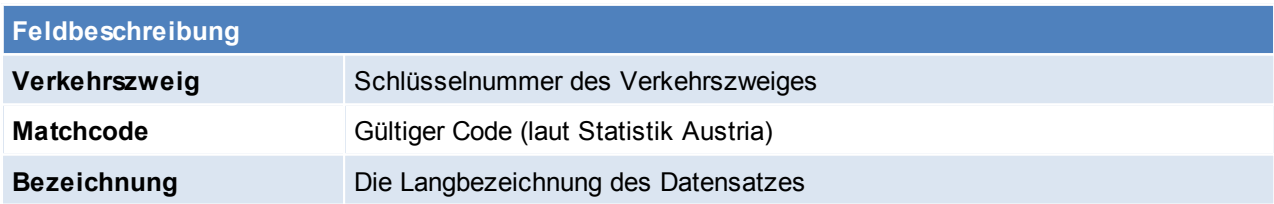

Beachten Sie die Hinweise zum [Bearbeiten](#page-20-0) von Daten in Tabellen.

#### **4.1.25.4 Statistische Verfahren**

#### *[Stammdaten > Allgemeine Stammdaten > Intrastat > Statistische Verfahren]*

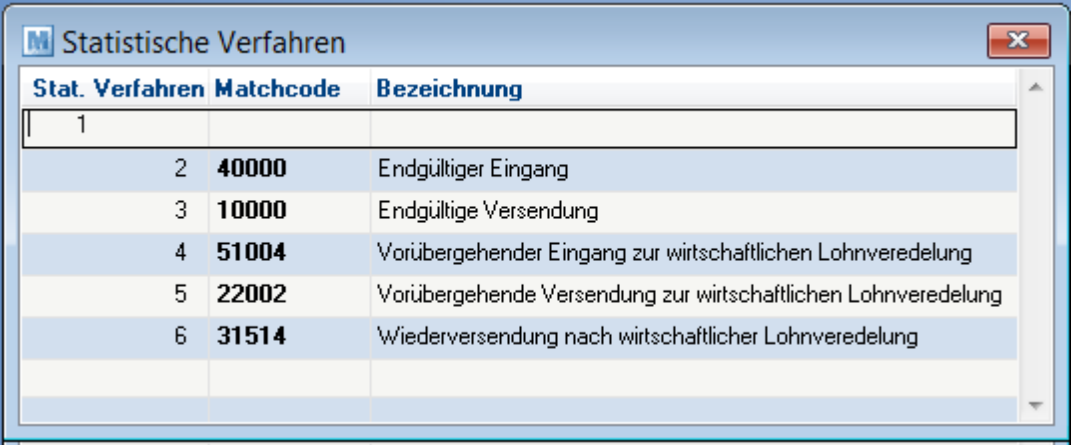

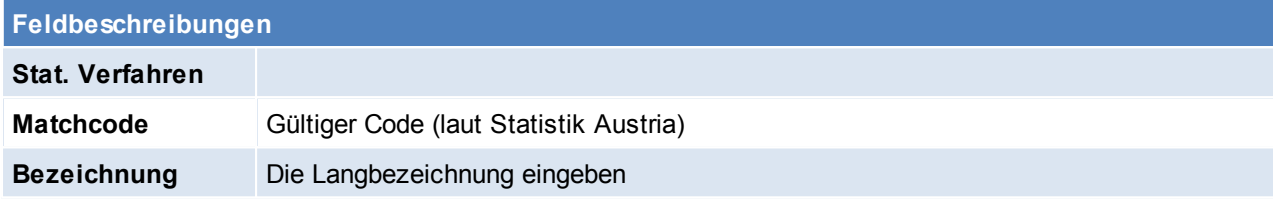

#### Beachten Sie die Hinweise zum [Bearbeiten](#page-20-0) von Daten in Tabellen.

# **4.1.25.5 Maßeinheiten**

*[Stammdaten > Allgemeine Stammdaten > Intrastat > Maßeinheiten]*

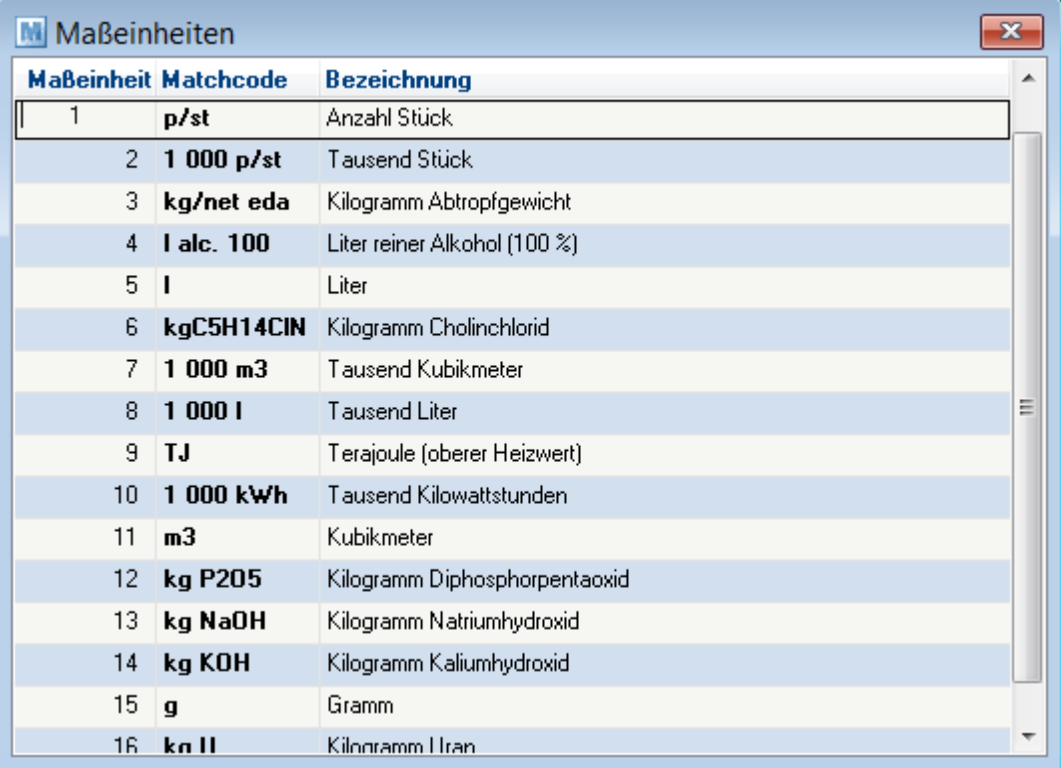

**Feldbeschreibung**

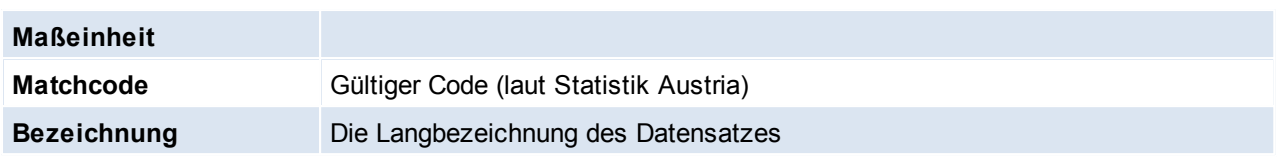

#### **4.1.26 Reparatur**

**4.1.26.1 Fehlercodes**

*[Stammdaten > Allgemeine Stammdaten > Reparatur > Fehlercodes]*

Hier können Fehlercodes angelegt werden, welche in der Reparatur eingetragen werden. (siehe *[Reparatur](#page-342-0)*)

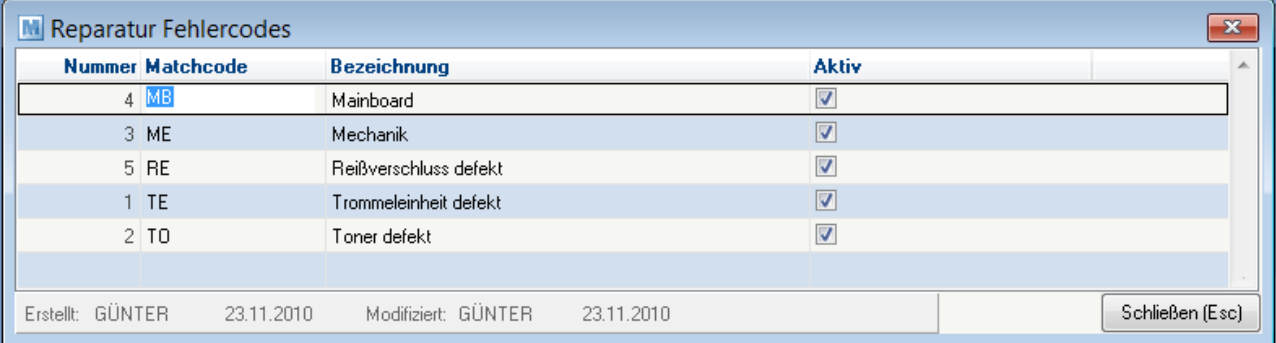

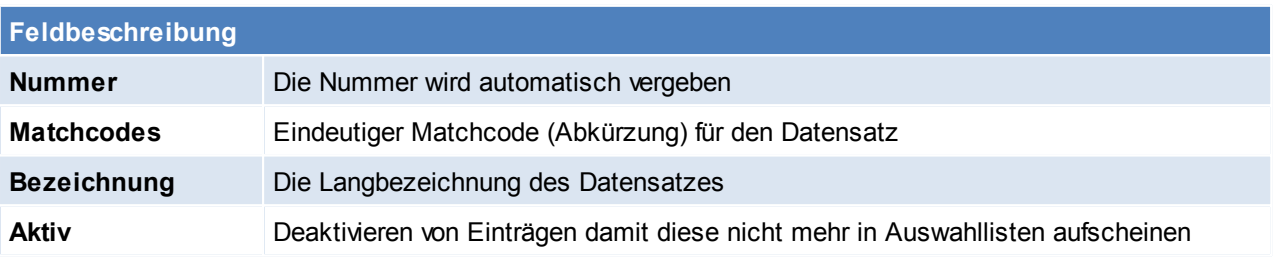

Beachten Sie die Hinweise zum [Bearbeiten](#page-20-0) von Daten in Tabellen.

**4.1.26.2 Reparatur Status**

*[Stammdaten > Allgemeine Stammdaten > Reparatur > Reparaturstatus]*

Hier können Stati angelegt werden, welche später in der Reparatur eingetragen werden können. (siehe *[Reparatur](#page-340-0)*) Durch die Angabe von Tagen wie lange die Dauer des Status ist, wird die Reparatur nach Überschreitung des Fälligkeitsdatums in der Reparaturübersicht rot markiert. Der Status lässt sich entweder manuell vergeben oder durch den internen Status verwalten.

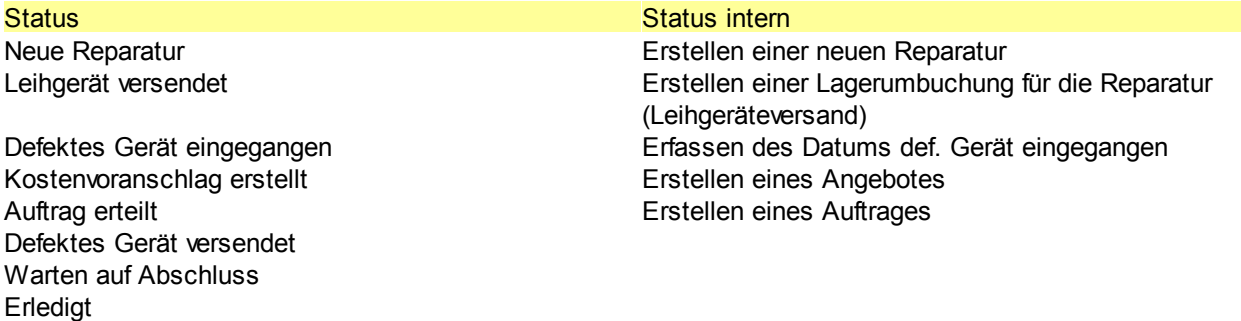

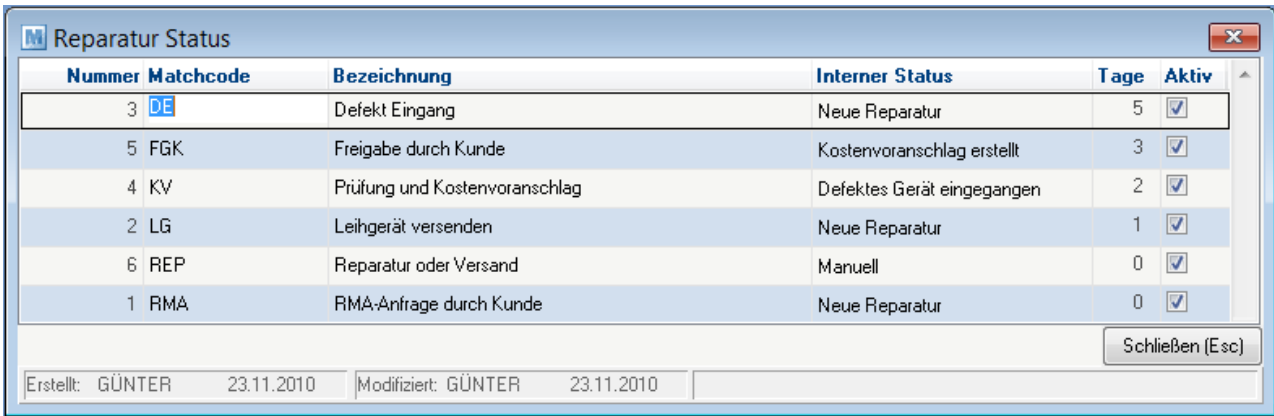

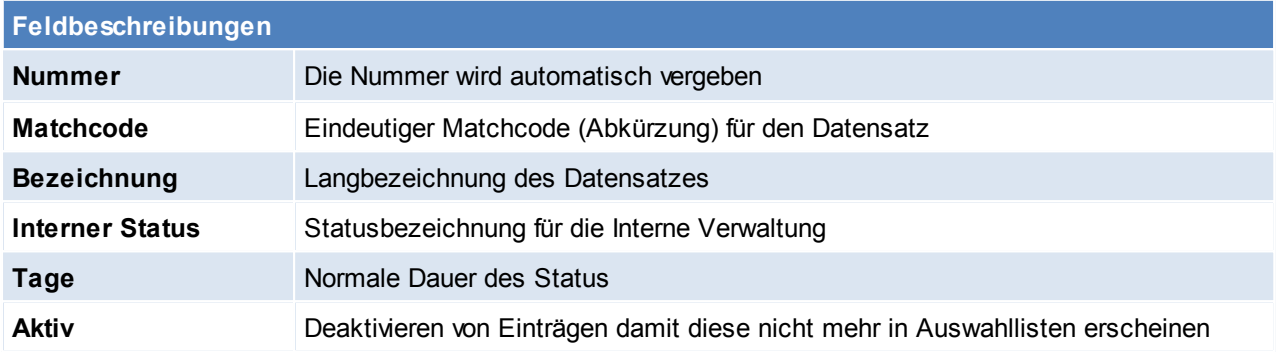

Beachten Sie die Hinweise zum [Bearbeiten](#page-20-0) von Daten in Tabellen.

**4.1.26.3 Reparatur Art**

*[Stammdaten > Allgemeine Stammdaten > Reparatur > Reparaturart]*

Hier können Reparaturarten angelegt werden, welche in der Reparatur vergeben werden können. (siehe *[Reparatur](#page-341-0)*)

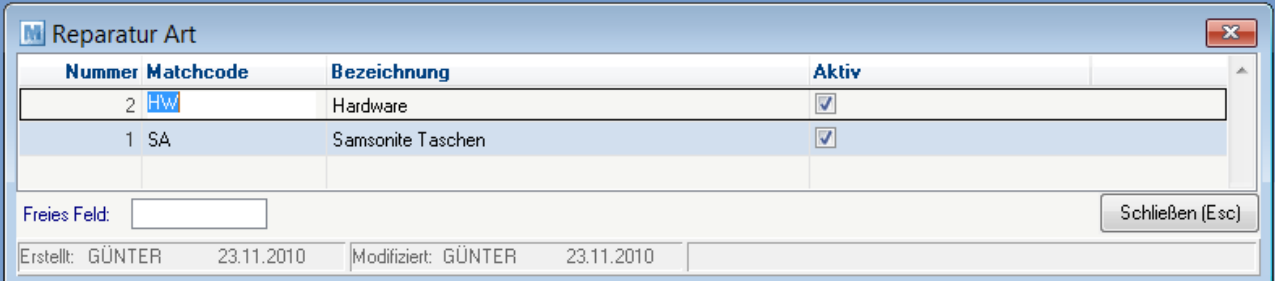

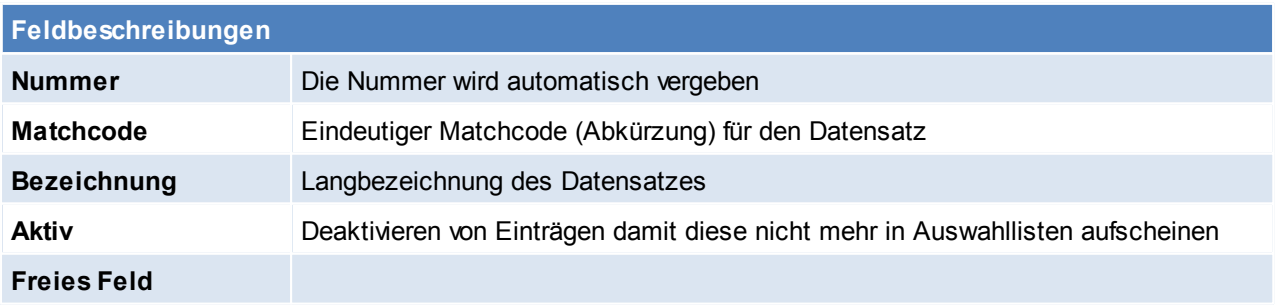

Beachten Sie die Hinweise zum [Bearbeiten](#page-20-0) von Daten in Tabellen.

# **4.1.27 Provision**

#### **4.1.27.1 Provisionsschemen**

*[Stammdaten > Allgemeine Stammdaten > Provision > Provisionsschemen]*

Grundlage für die Provisionierung in ModernOffice ist das Provisionsschema. In diesem wird festgelegt wie viel Provision es für was gibt. Dies kann auf verschiedenen Ebenen und auf verschiedene Arten erfolgen.

Um die Provisionsschemen zu bearbeiten wird das Recht "Allgemeine Stammdaten bearbeiten" benötigt.

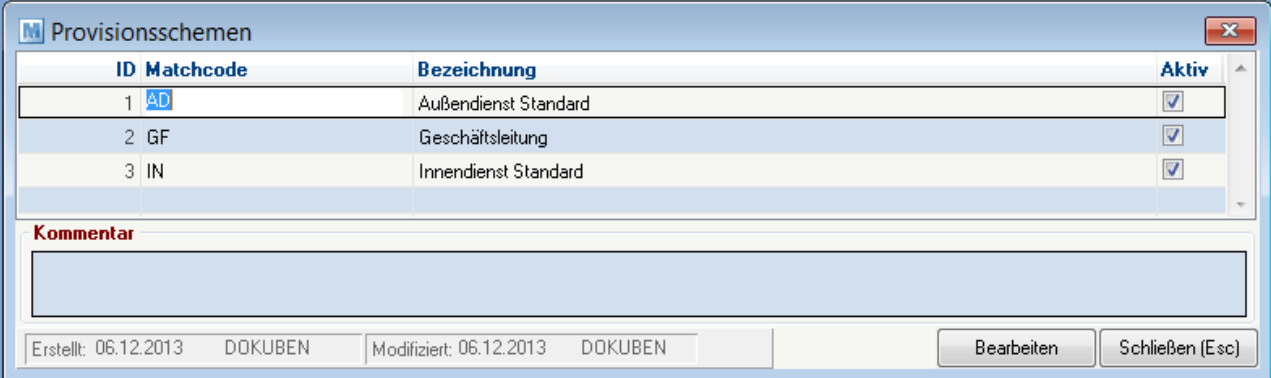

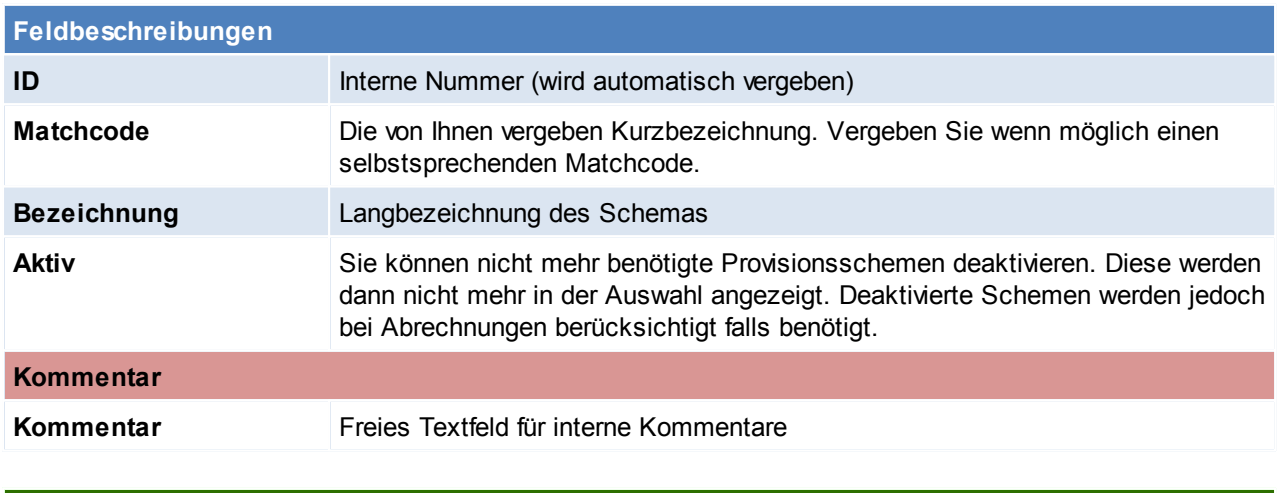

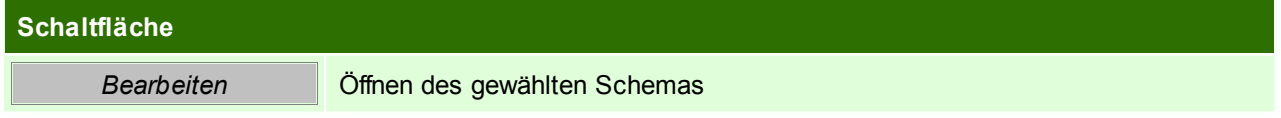

In der folgenden Maske werden die vorhandenen Versionen des Schemas in der linken Liste angezeigt. Bei einem neuen Schema ist diese Liste leer.

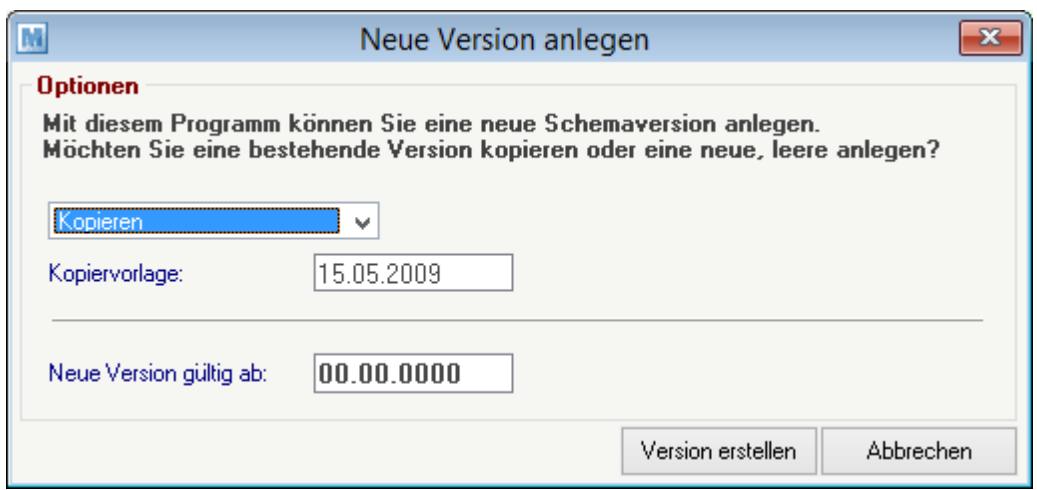

In der folgenden Maske können Sie entscheiden, ob Sie eine neue, leere Version anlegen oder eine bestehende kopieren möchten.

Geben Sie außerdem das Datum ein, ab welchem die neue Version gültig sein soll. Es kann in jedem Schema ein Datum nur einmal gewählt werden.

Klicken Sie anschließend auf [Version erstellen]. Die neue Version wird nun in der Liste angezeigt.

Die Provision kann in vier Ebenen definiert werden:

- Generell: Provision ist immer gültig
- Hauptartikelgruppe: Provision ist gültig wenn der Artikel der erfassten Hauptartikelgruppe angehört
- Artikelgruppe: Provision ist gültig wenn der Artikel der erfassten Artikelgruppe angehört
- Artikel: Provision ist nur für den erfassten Artikel gültig

Außerdem kann die Provisionierung auf verschiedene Arten erfolgen:

- Prozentuell vom Umsatz: Wenn der Eintrag gültig ist wird der Prozentsatz auf den Umsatz angewandt
- Prozentuell vom Deckungsbeitrag: Wenn der Eintrag gültig ist wird der Prozentsatz auf den Deckungsbeitrag angewandt
- Fixbetrag pro Belegzeile: Wenn der Eintrag gültig ist wird der Betrag angewandt
- Fixbetrag pro Belegzeilenmenge: Wenn der Eintrag gültig ist wird der Betrag mit der Menge multipliziert und angewandt
- Fixbetrag pro Beleg: Diese Option gibt es nur bei der "Generellen Provisionierung". Bei jedem Beleg wird der Betrag angewandt.

In den drei unteren Ebenen (Hauptartikelgruppe, Artikelgruppe, Artikel) können Sie jeweils mit [F4] Einträge hinzufügen, mit [F3] Einträge löschen und jeweils wie gewohnt mit [F5] auf den Matchcode in der Tabelle nachschlagen.

Um eine Provisionierung auf einer Ebene und Art zu definieren, aktivieren Sie die entsprechende Checkbox und tragen Sie den Wert daneben ein.

Jede aktivierte Provisionierung wird angewandt – auch 0,00% bzw. 0,0000€.

Eine Provisionierung auf unterer Ebene überschreibt immer die Übergeordnete.

Z.B. Hauptartikelgruppe STANDARD = 3% vom Umsatz

Artikelgruppe DL (liegt in Hauptartikelgruppe STANDARD) überschreibt die 3% mit 0% (siehe Screenshot unter 5.1.3.)

Ein einzelner Provisionseintrag kann auch über die Spalte "Aktiv" deaktiviert werden. Dies hat zur Folge, dass der Eintrag bei folgenden Abrechnungen nicht angewandt wird.

Außerdem kann eine ganze Provisionsschema Version deaktiviert werden. Deaktivieren Sie dazu die Checkbox in der linken Liste neben dem Datum "Gültig ab".

Hinweis zu Verkaufsstücklisten:

Bei der Provisionsabrechnung werden nur Stücklistenhauptartikel berücksichtigt. Stücklistenzeilen dienen nur der Lagerverwaltung und werden nicht verprovisioniert! Über den Button [Version kopieren] unter der linken Liste kann eine bestehende Version kopiert werden. Wählen Sie die entsprechende Version aus und klicken Sie auf den Button. Geben Sie in der folgenden Maske das Datum ein, ab welchem die neu erstellte Version gültig sein soll. Klicken Sie anschließend auf [Version erstellen].

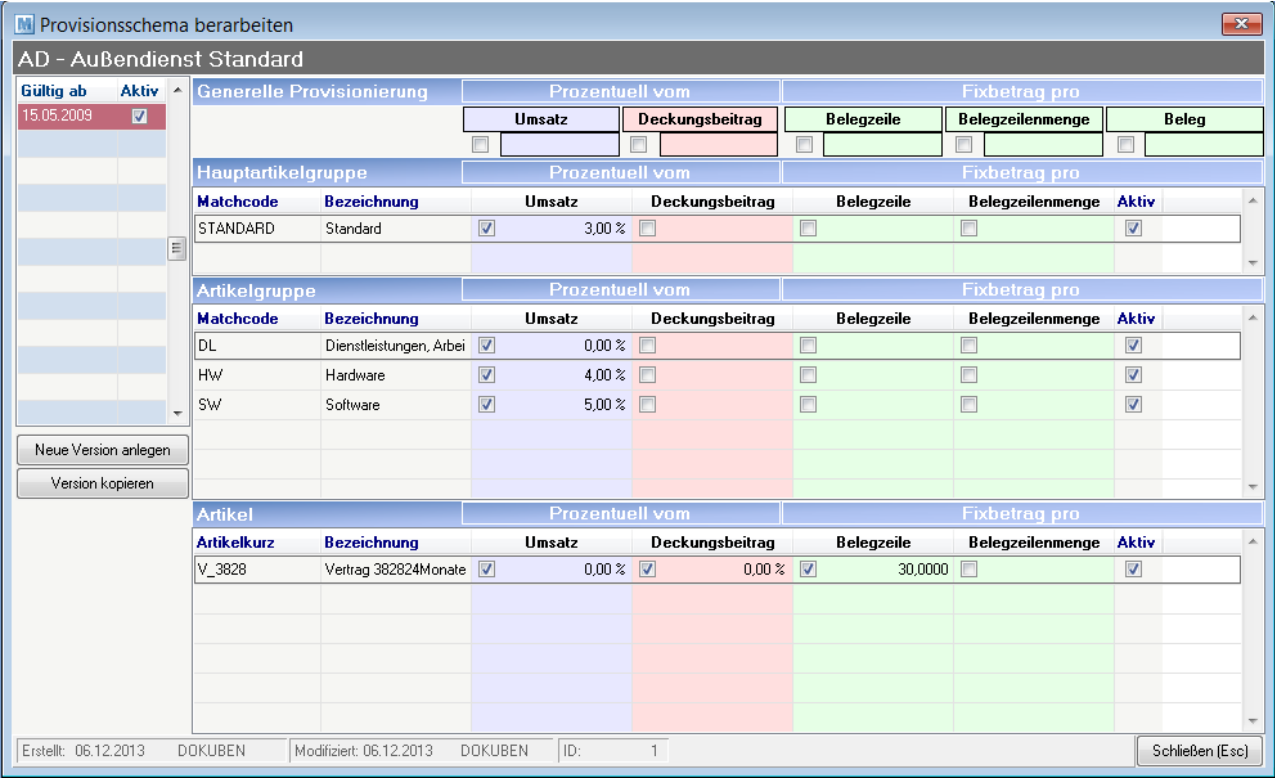

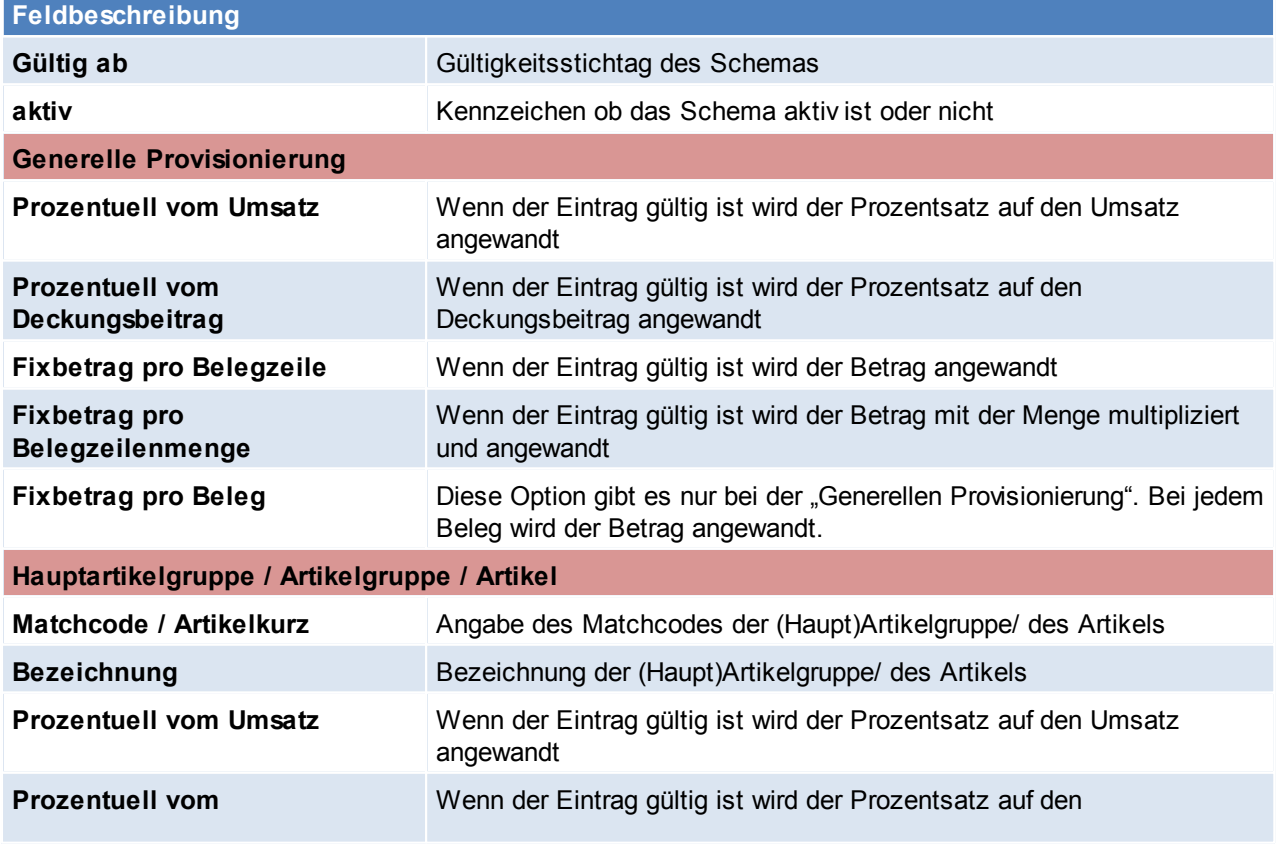

*© 2015 Winfo Data GmbH*
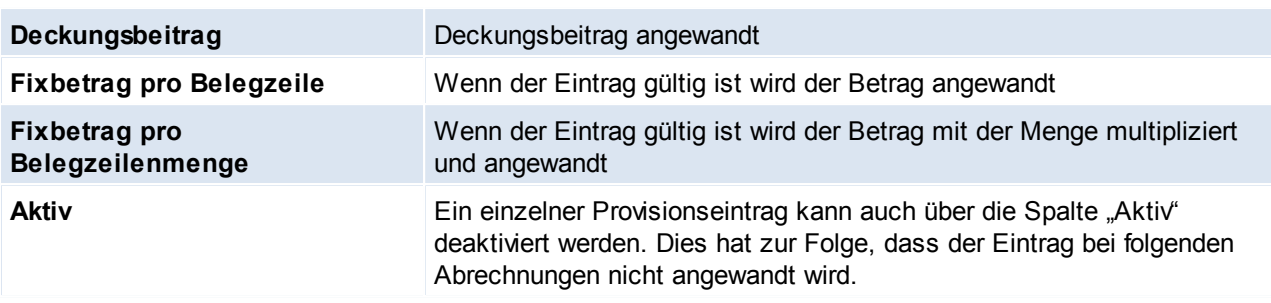

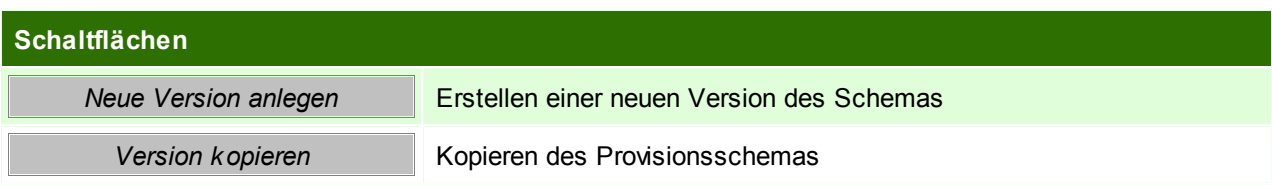

## **4.1.28 Beschaffungsprofil**

*[Stammdaten > Allgemeine Stammdaten > Beschaffungsprofil]*

Über das Beschaffungsprofil kann der Mindestbestand eines Artikels gesteuert werden. Mit dem dynamischen Mindestbestand kann z.B. der automatischen Bestellvorschlag an einen steigenden oder fallenden Bedarf angepasst werden. (siehe *[Bestellvorschlag](#page-267-0)*)

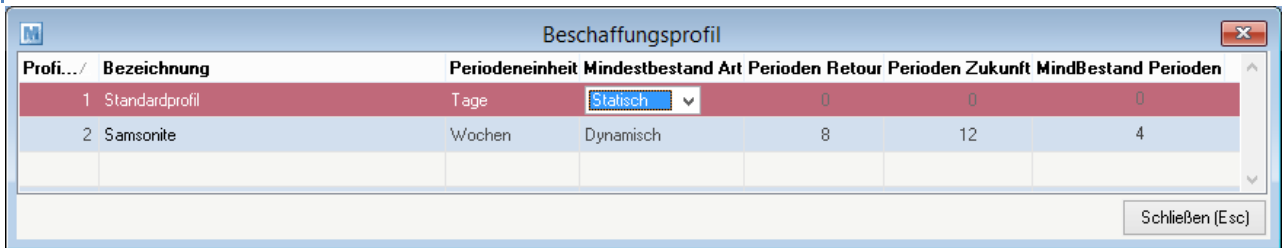

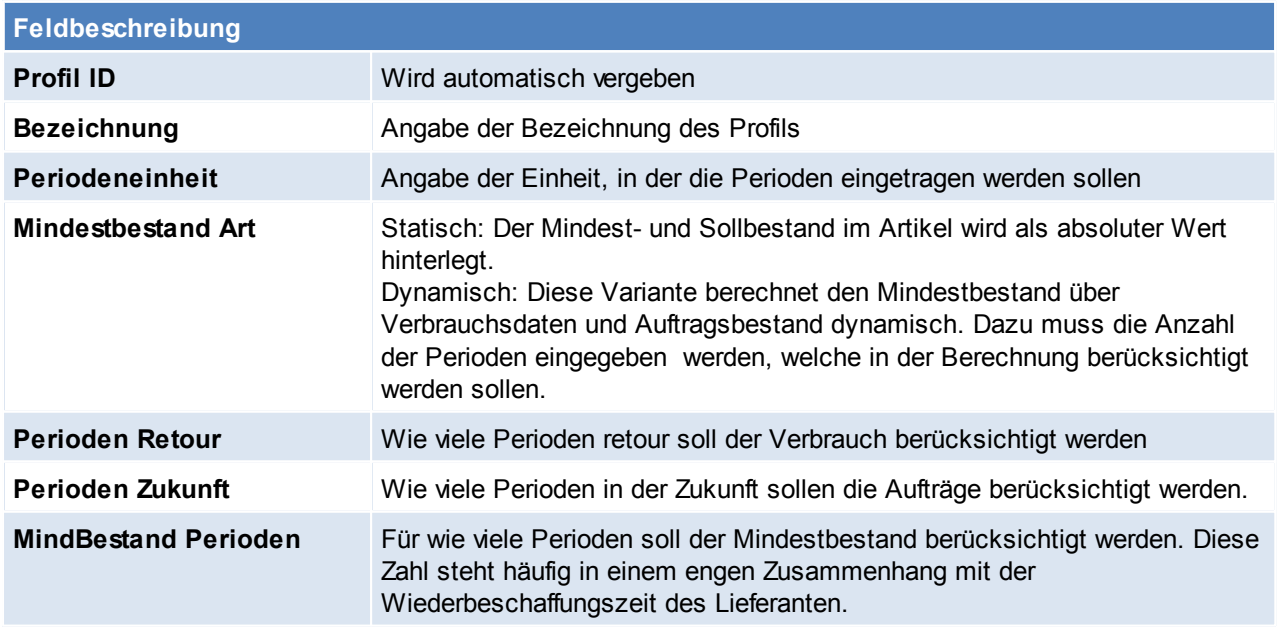

Es wird der Verbrauch der "Perioden Retour" zuzüglich der Aufträge in der "Periode Zukunft" ertmittelt. Die Gesamtmenge wird durch die Summe von "Periode Zukunft" und "Periode Retour" dividiert um den durchschnittlichen Bedarf pro Woche zu ermitteln

und anschließend mit "Mindestbestand Perioden" multipliziert. Das Ergebnis wird als Mindestbestand berücksichtigt.

Beachten Sie die Hinweise zum [Bearbeiten](#page-20-0) von Daten in Tabellen.

**4.1.29 Lieferkonditionen**

*[Stammdaten > Allgemeine Stammdaten > Lieferkonditionen]*

Lieferkonditionen sind beim Kauf festgelegte Bedingungen, unter denen die Waren geliefert werden. Dabei wird ein Vertrag zwischen dem Käufer und dem Verkäufer geschlossen, in dem genau festgelegt wird, wie und zu welchen Kosten die Ware den Weg zum Kunden findet. Diese Lieferkonditionen können in den Belegen ausgewählt werden.

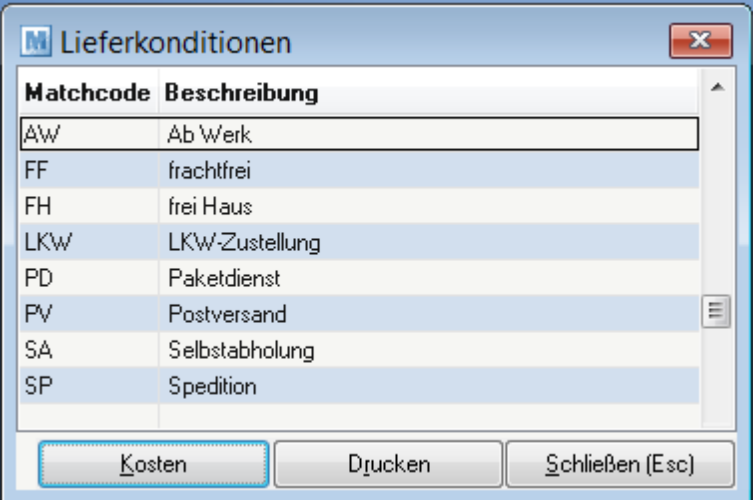

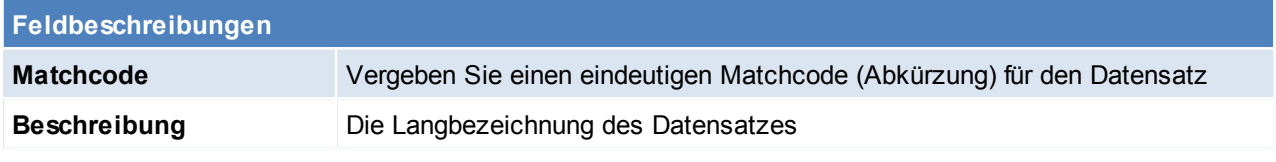

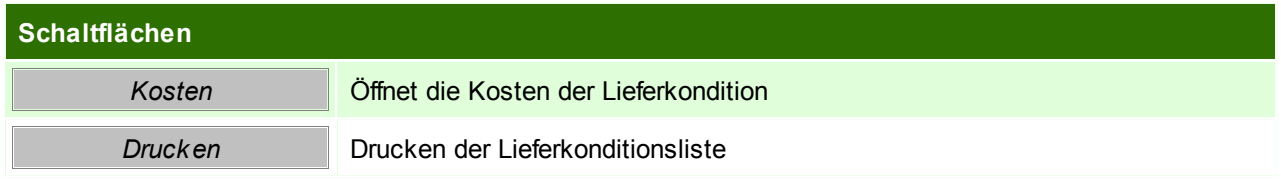

## **Kosten**

Dienen für die Kostenberechnung in der Vertreterauswertung Alt.

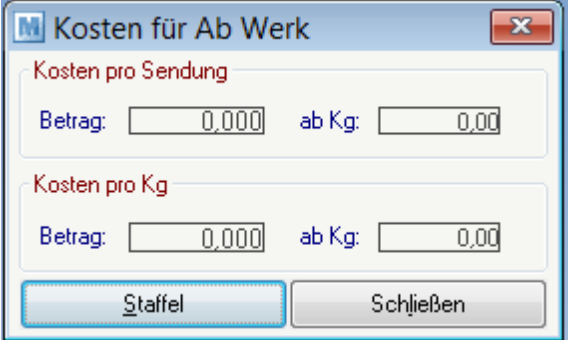

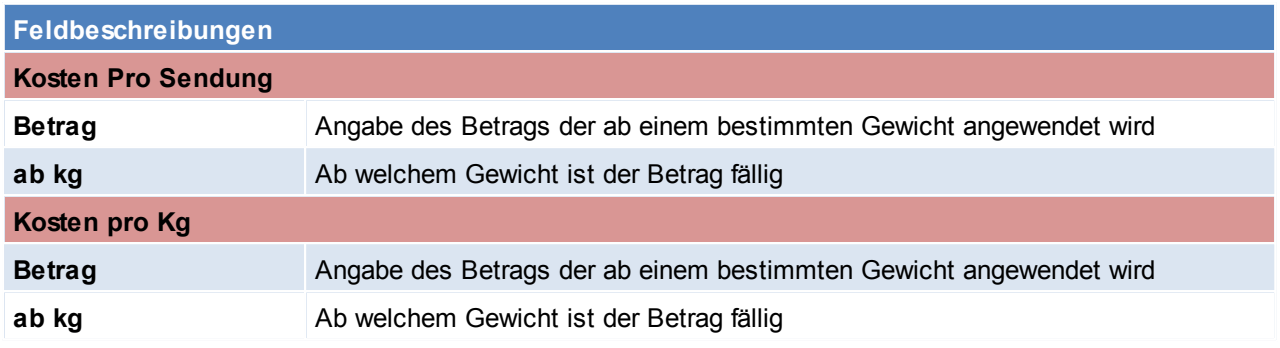

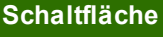

*Staffel* Öffnet die Lieferkostenstaffel

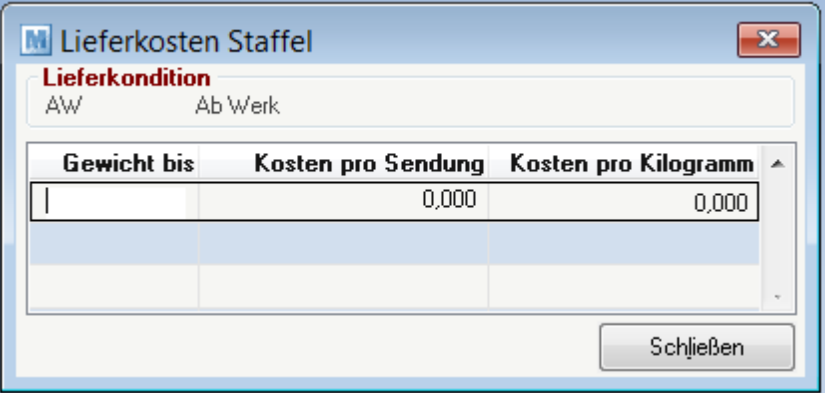

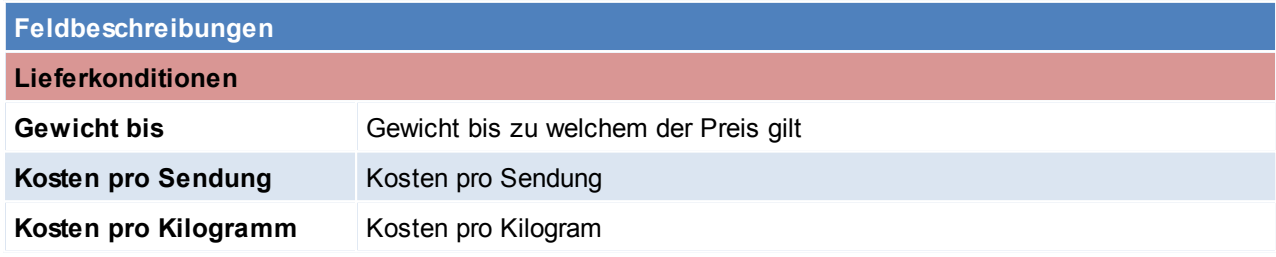

Beachten Sie die Hinweise zum [Bearbeiten](#page-20-0) von Daten in Tabellen.

# **4.1.30 Lieferzeiten**

*[Stammdaten > Allgemeine Stammdaten > Lieferzeiten]*

Für die Anzeige im Internet-Shop kann pro Artikel auch eine "übliche" Lieferzeit hinterlegt werden. Diese Lieferzeiten werden in dieser

Tabelle generell angelegt und müssen beim Artikel nur noch ausgewählt werden. (siehe *[Internetshop](#page-171-0)*)

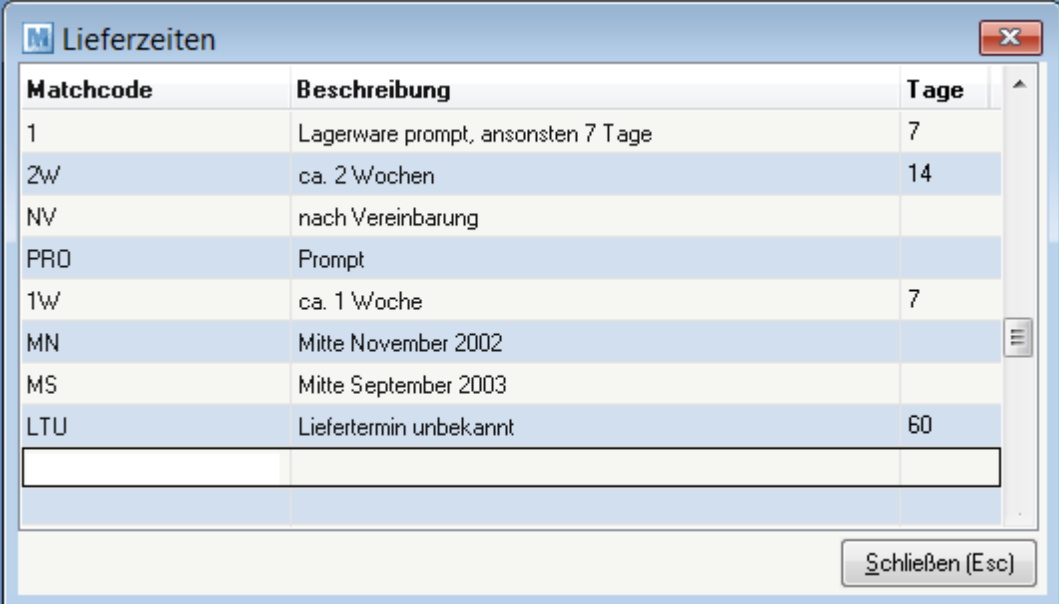

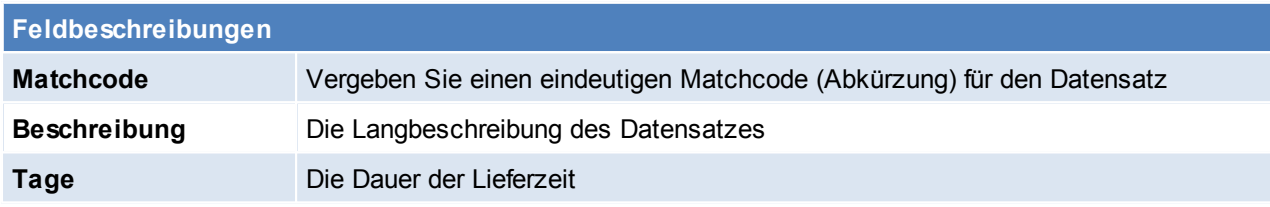

#### **4.1.31 Belegstatus**

*[Stammdaten > Allgemeine Stammdaten > Belegstatus > Beleg auswählen > Anzeigen]*

Modern Office bietet die Möglichkeit, den Status von Belegen zu speichern. Diese Funktion ist derzeit bei Angeboten, Aufträgen, Anfragen und Proformarechnungen möglich.

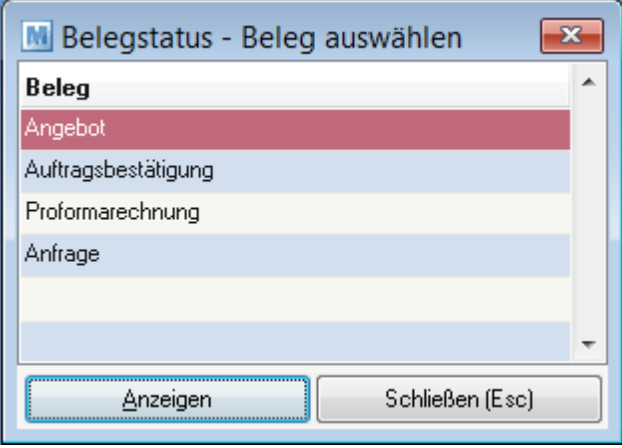

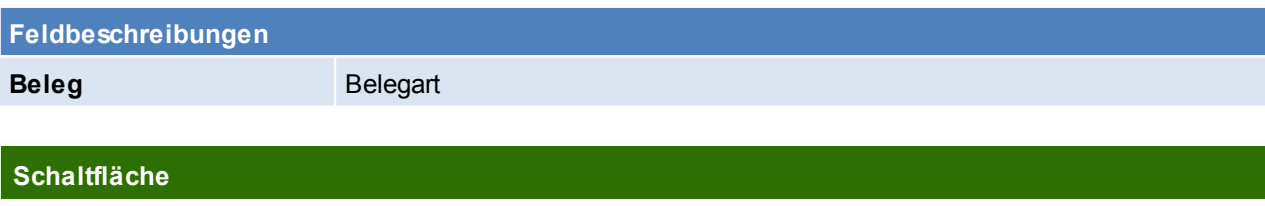

*Anzeigen* Anzeigen der Bestellstati

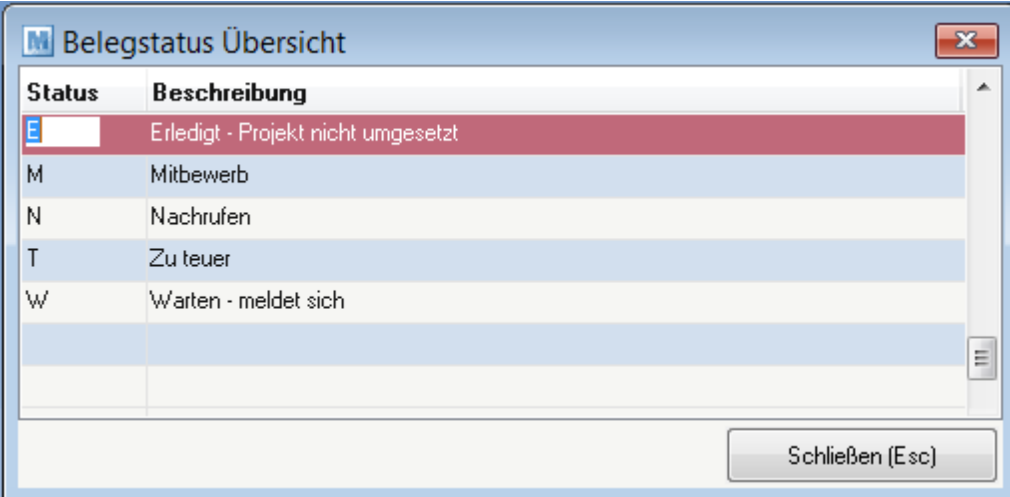

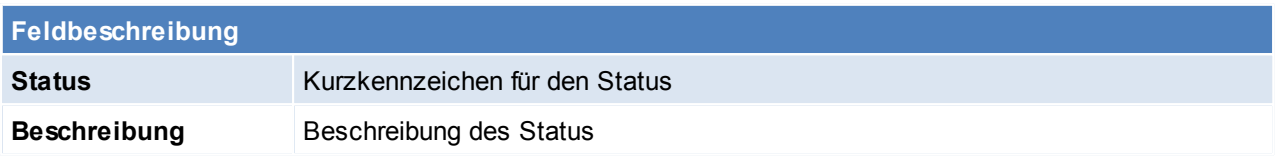

Beachten Sie die Hinweise zum [Bearbeiten](#page-20-0) von Daten in Tabellen.

**4.1.32 Zahlungsbedingungen**

*[Stammdaten > Allgemeine Stammdaten > Zahlungsbedingungen]*

In dieser Liste sind alle möglichen Zahlungsbedingungen (ZBD) enthalten, sowohl jene des Lieferanten als auch die eigenen zur Steuerung des Zahlungsverhalten der Kunden.

Dieses Programm dient eigentlich der Anzeige bereits gespeicherter Zahlungsbedingungen bzw. der Änderung vorhandener Konditionen.

Um eine Zahlungsbedingung im Detail anzuzeigen oder diese zu verändern, drücken Sie vom Feld "Kennung" aus die Zoom-Taste <F5>.

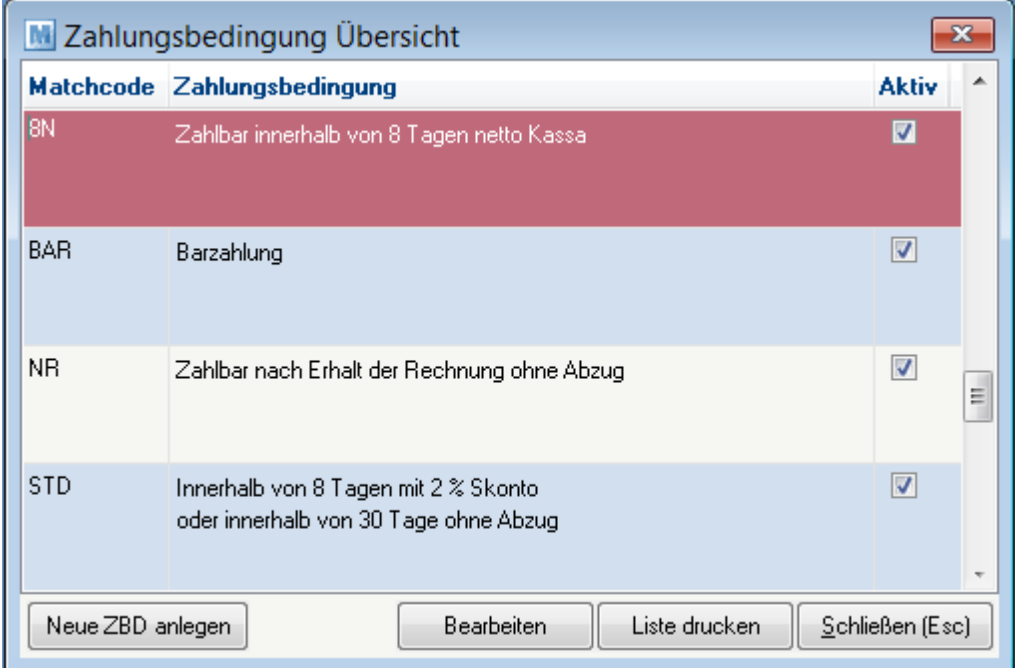

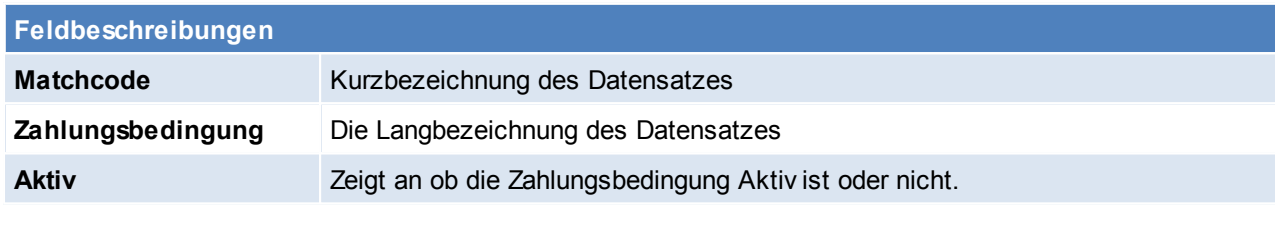

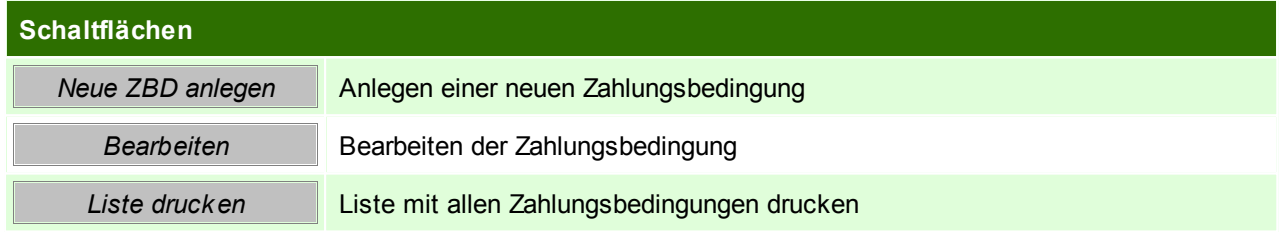

**Zahlungsbedingungen anlegen / bearbeiten**

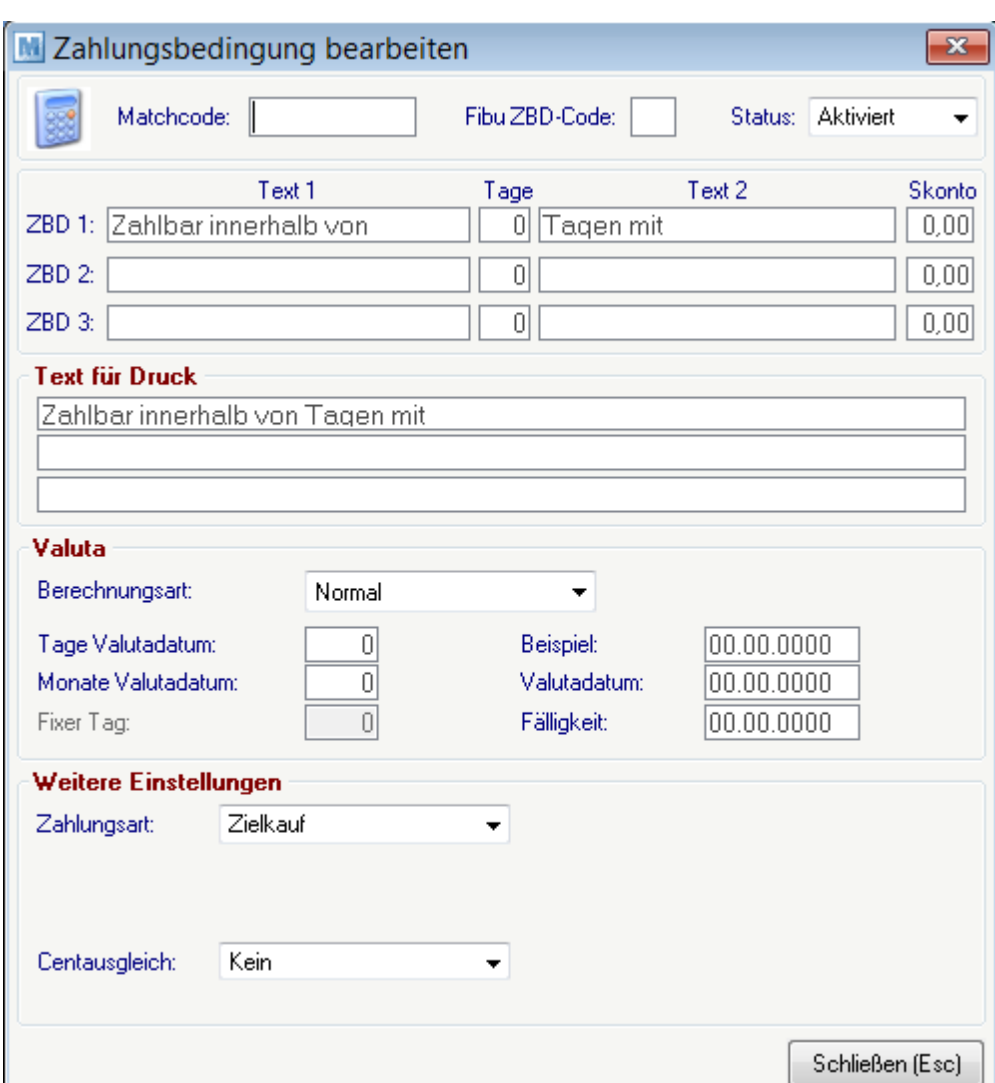

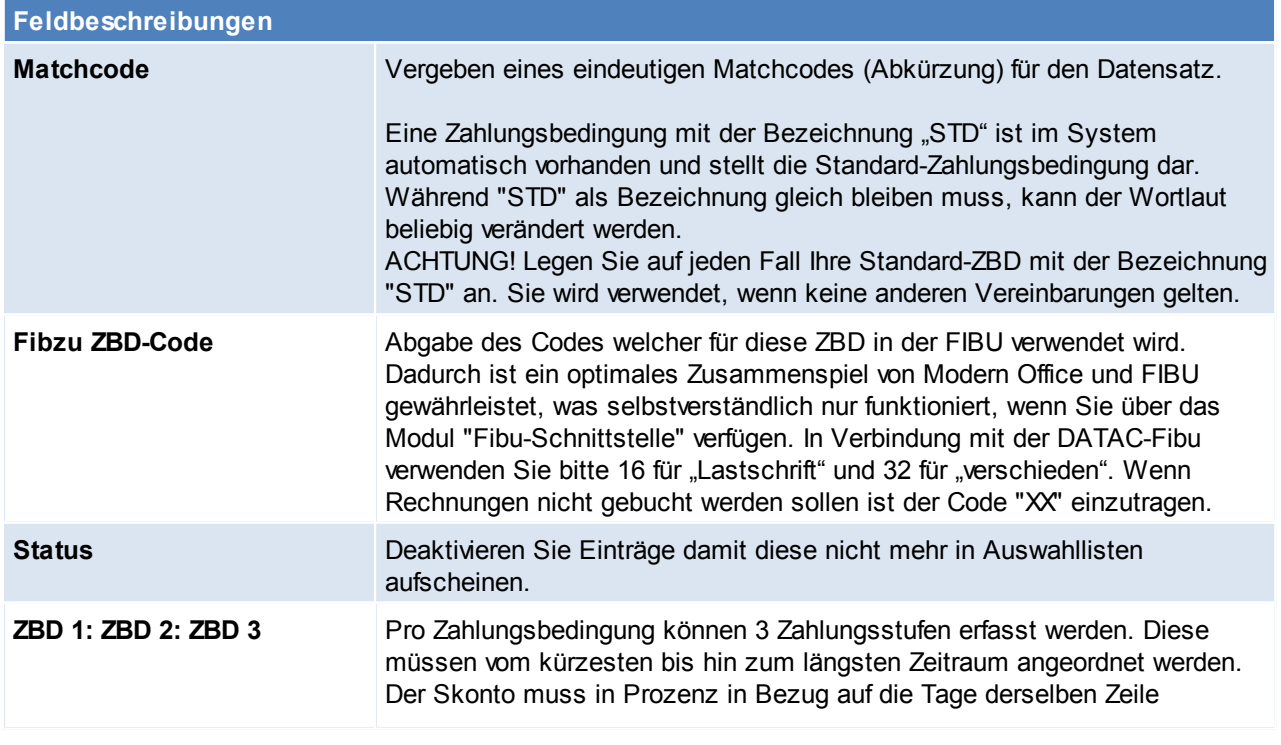

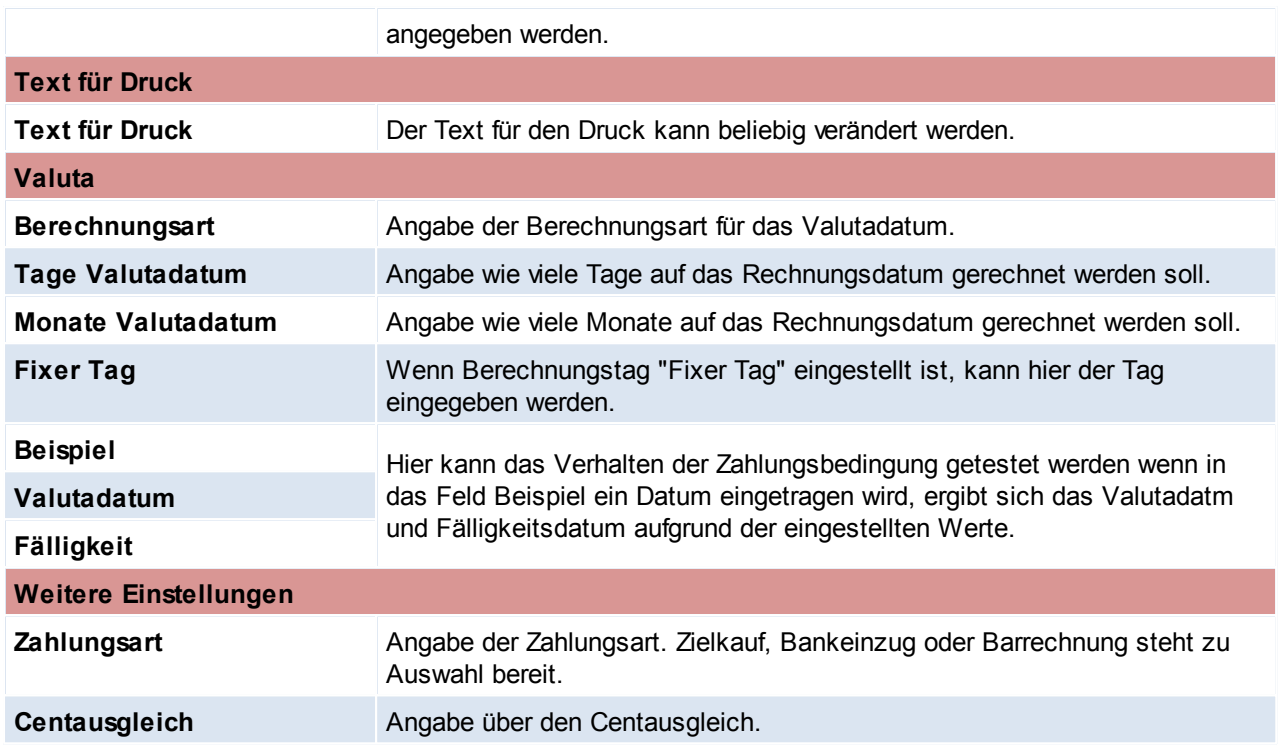

Wenn die Zahlungsbedingung für den Kunden "Musterfrau" – gleichzeitig auch als Name für die Zahlungsbedingung verwendet werden soll:

"Zahlbar am 29. des Folgemonats ohne Abzug".

In diesem Fall ist wichtig, dass Sie im Bereich "Valuta" auf die Option "Fixer Tag" umschalten, 1 Monat zum Rechnungsdatum addieren (Monate Valutadatum) und als fixen Tag den 29. auswählen. Wenn Sie als Rechnungsdatum in das Beispiel den 1.9.2013 eingeben, sehen Sie, dass die Fälligkeit mit dem 29.10.2006 berechnet wird, was wir in diesem Fall ja auch möchten.

Beachten Sie die Hinweise zum [Bearbeiten](#page-20-0) von Daten in Tabellen.

**4.1.33 Wiederkehrende Rechnung Kategorien**

*[Stammdaten > Allgemeine Stammdaten > Wiederkehrende Rechnungen - Kategorie]*

Wiederkehrende Rechnungen werden verwendet, um Rechnungen, die in einem bestimmten Intervall gestellt werden, automatisch zu erstellen.

Zum Beispiel können auf diese Art Wartungsverträge, Mieten, Kopien und dgl. abgerechnet werden.

Hier können die verschiedenen Kategorien (Beispiel: Miete, Wartungsverträge Kopierer, Wartungsverträge Software, ...) angelegt werden.

Später besteht die Möglichkeit, zu wählen, welche Kategorien jeweils abgerechnet werden soll. Dadurch können z.B. Mieten und Wartungsverträge separat abgerechnet werden. (siehe *[WKR](#page-236-0)*)

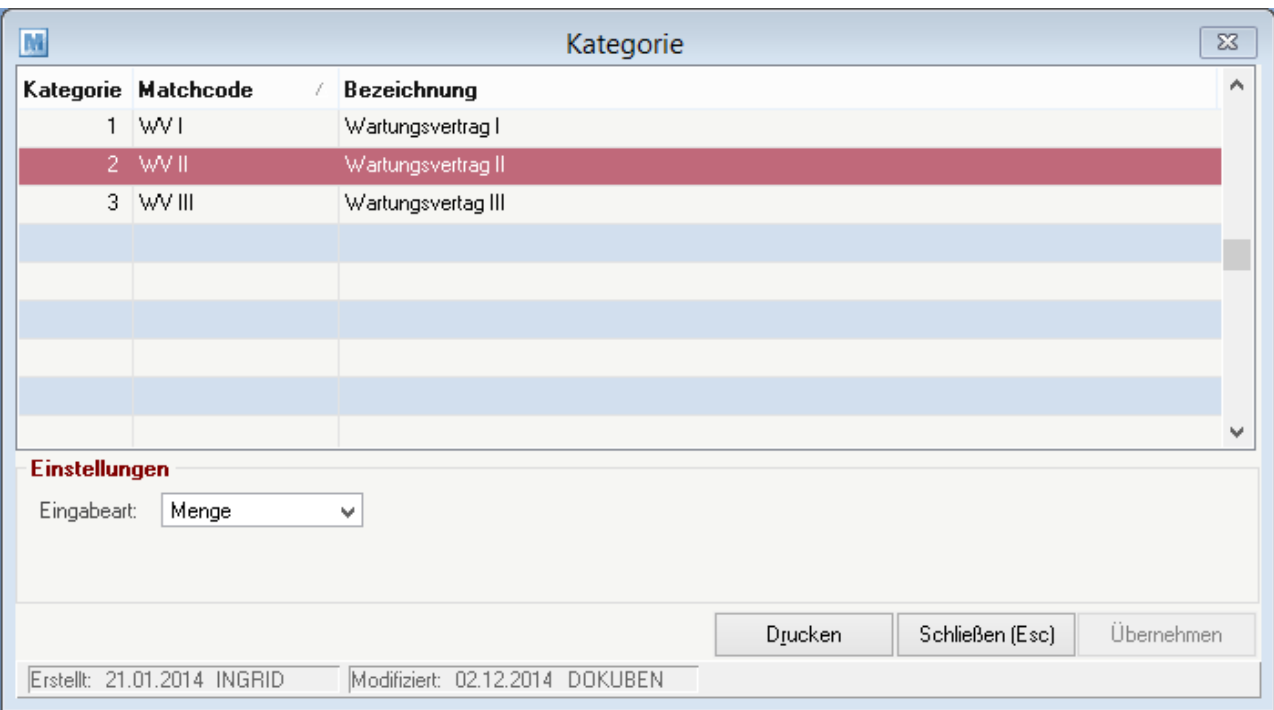

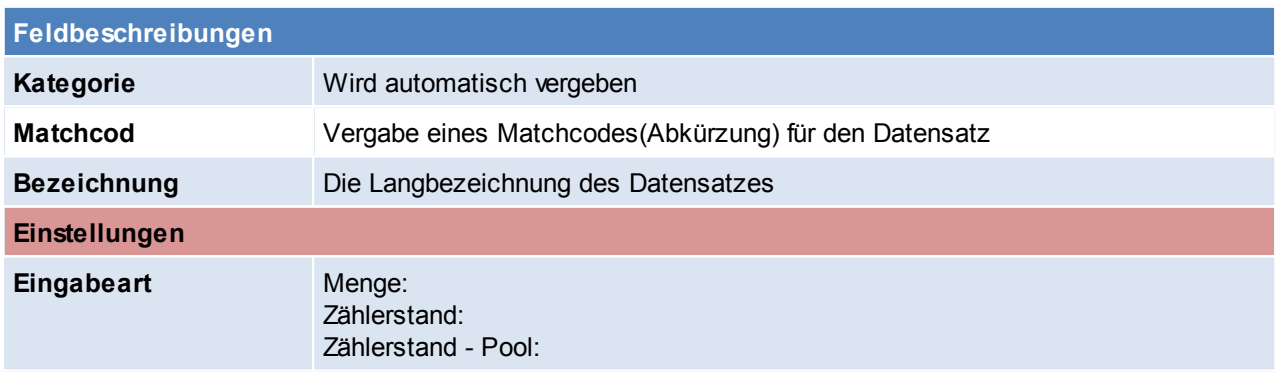

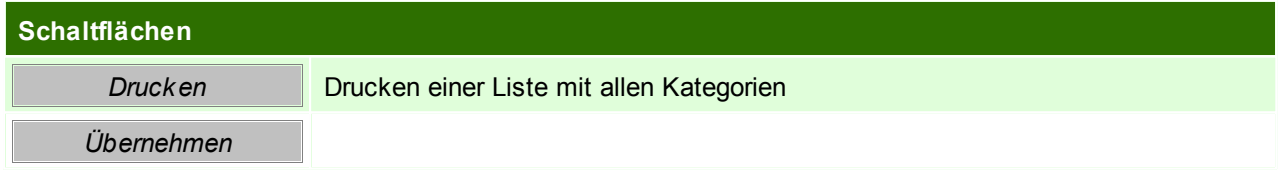

# **4.1.34 Eigene Bankverbindungen**

*[Stammdaten > Allgemeine Stammdaten > Eigene Bankverbindung]*

Die Anlage der eigenen Bankverbindungen ist in Hinblick auf den Zahlungsausgleich von Bedeutung. Es können eingehende oder getätigte Zahlungen in "Modern Office" erfasst werden und somit Aufschluss über offene Posten bzw. säumige Kunden gegeben werden.

Falls ein Kassenplatz in Verwendung ist muss hier eine Bankverbindung für die Kasse erstellt werden.

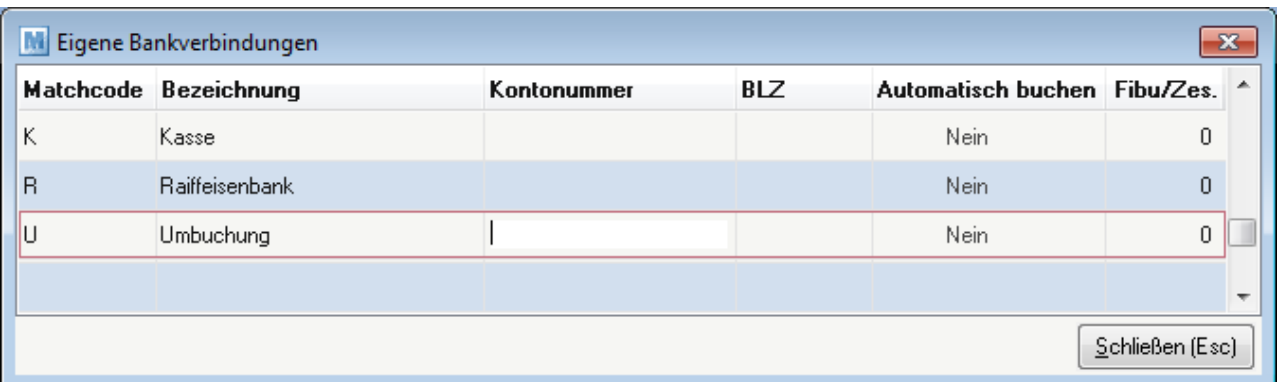

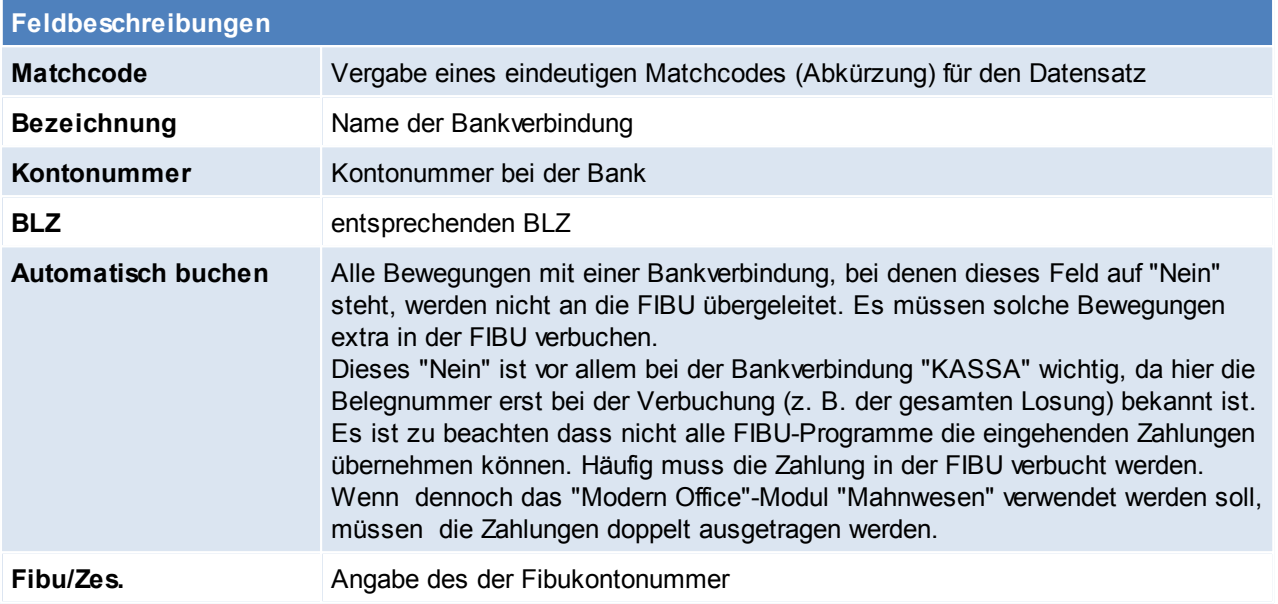

## **4.1.35 Mahnwesen Einstellungen**

*[Stammdaten > Allgemeine Stammdaten > Mahnwesen Einstellungen]*

Hier sind alle Einstellungen des automatischen Mahnwesens von Modern Office zusammengefasst. (Siehe *[Mahnung](#page-297-0)*)

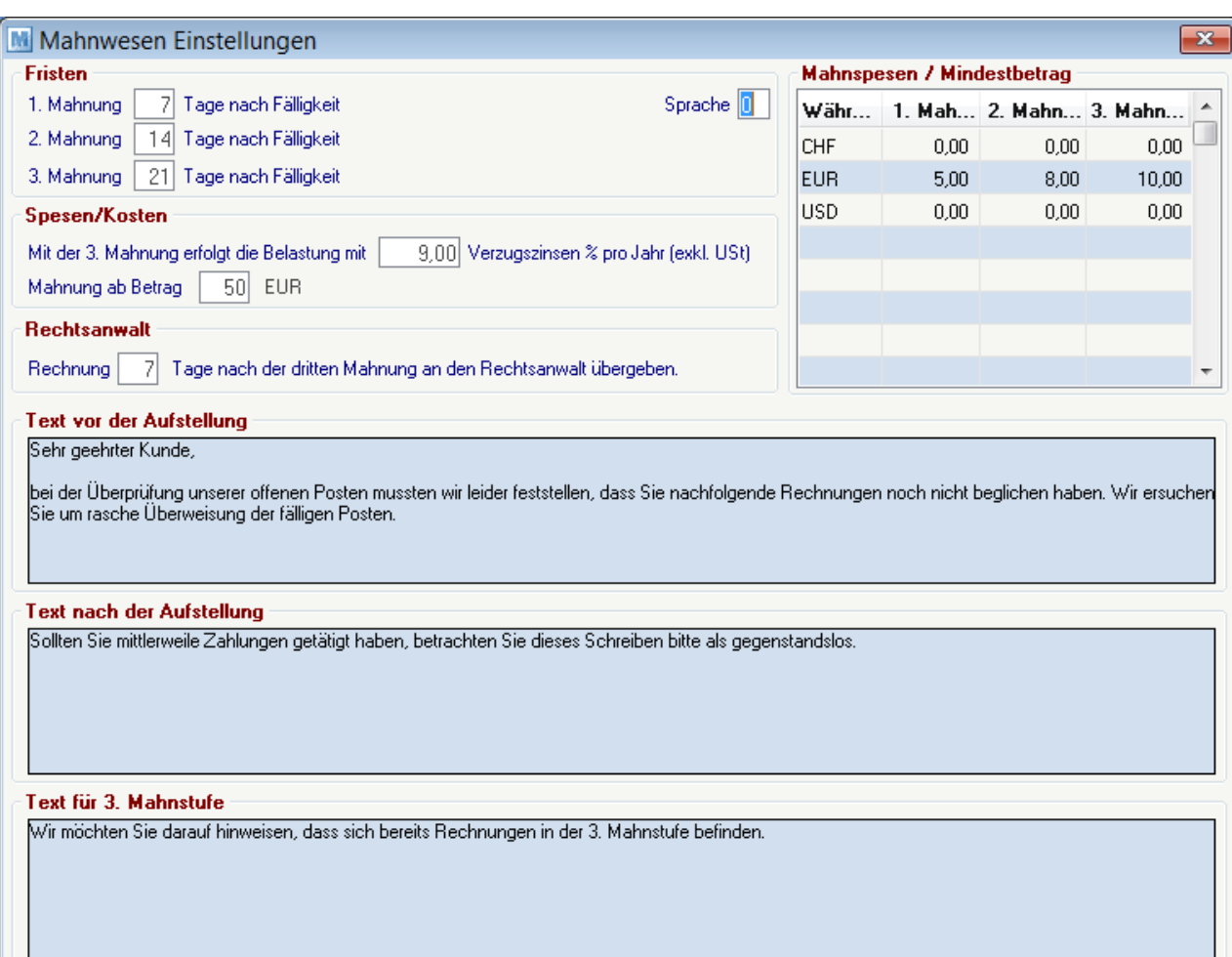

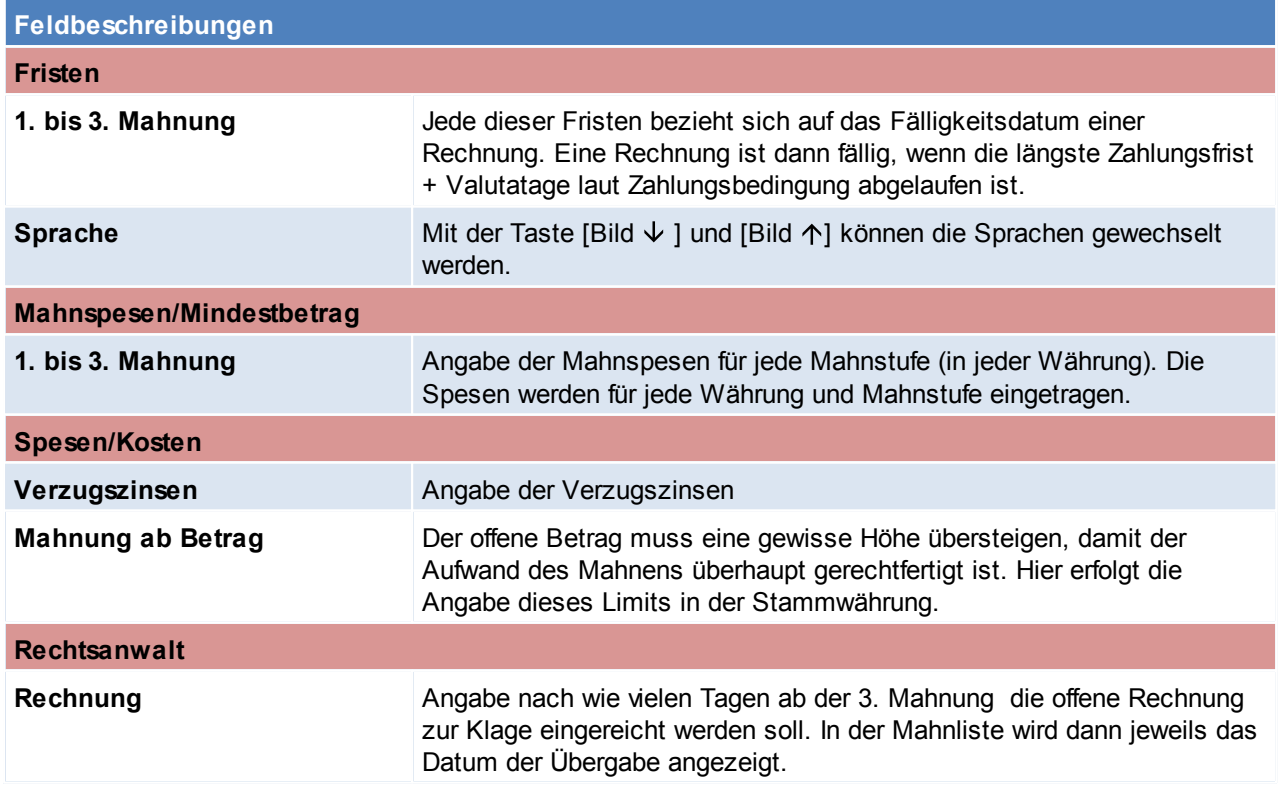

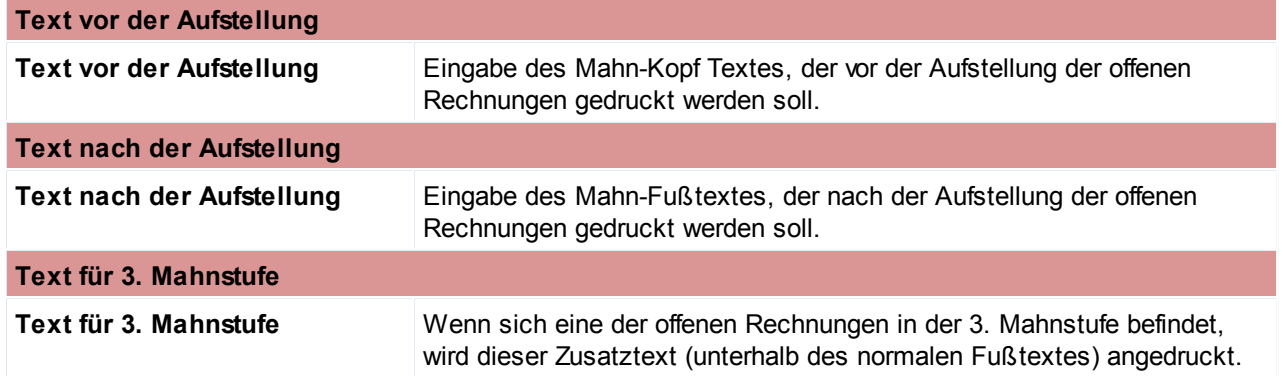

#### <span id="page-83-0"></span>**4.1.36 Buchungskreise**

*[Stammdaten > Allgemeine Stammdaten > Buchungskreise]*

Buchungskreise ermöglichen die Verwaltung mehrerer Nummernkreise (siehe *[Nummernkreise](#page-396-0)*) für Umsatzbelege innerhalb eines Mandanten.

So können z.B. Rechnungen zu Reparaturen von "normalen" Rechnungen getrennt verwaltet werden. Die Zuordnung eines Belegs zu einem Buchungskreis erfolgt über die Steuerart. (Siehe *[Steuerart\)](#page-84-0)* Die Buchungskreise können außerdem als Filter bei Auswertungen definiert werden.

Die Ausgabe der Daten an die Buchhaltung erfolgt je Buchungskreis.

#### **Bitte kontaktieren Sie vor Neuanlage eines Buchungskreises den Support!**

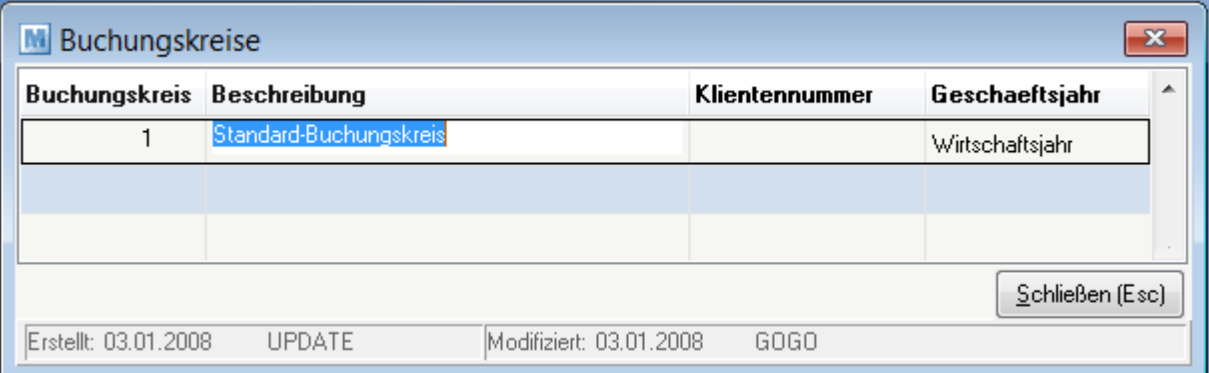

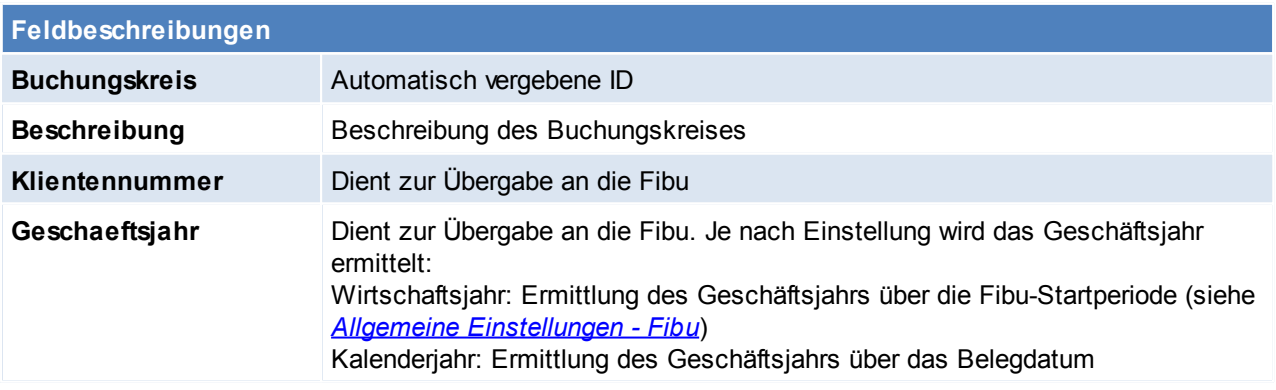

Beachten Sie die Hinweise zum [Bearbeiten](#page-20-0) von Daten in Tabellen.

# <span id="page-84-0"></span>**4.1.37 Steuerarten**

*[Stammdaten > Allgemeine Stammdaten > Steuerarten]*

Die Steuerarten regeln maßgeblich die Berechnung der Mehrwertsteuer und die Kontierung der Belege bei der Übergabe an ein FIBU-Programm über das Modul "FIBU-Schnittstelle". **HINWEIS: Legen Sie Steuerarten am besten nach Rücksprache mit Ihrem Betreuer an.**

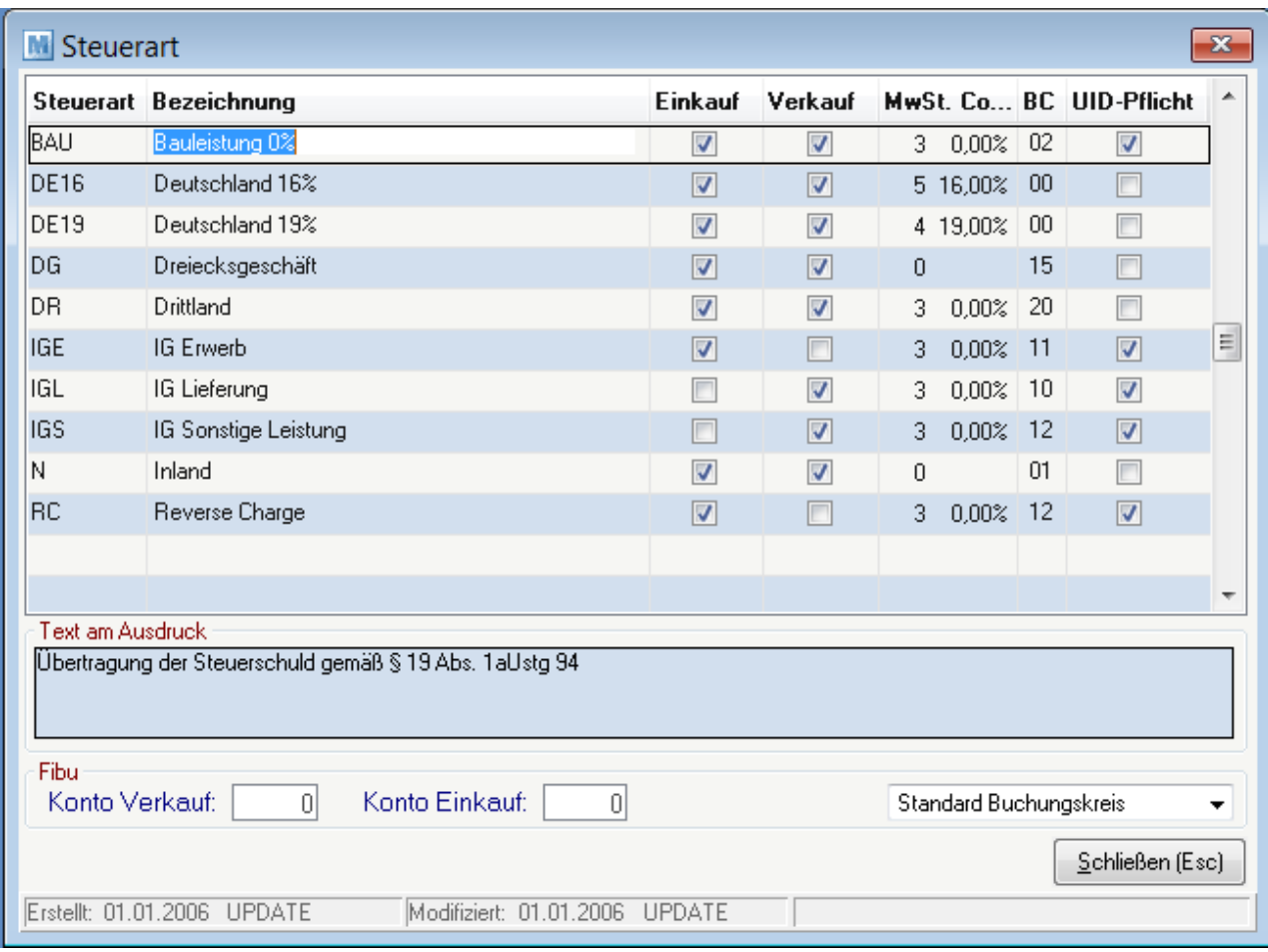

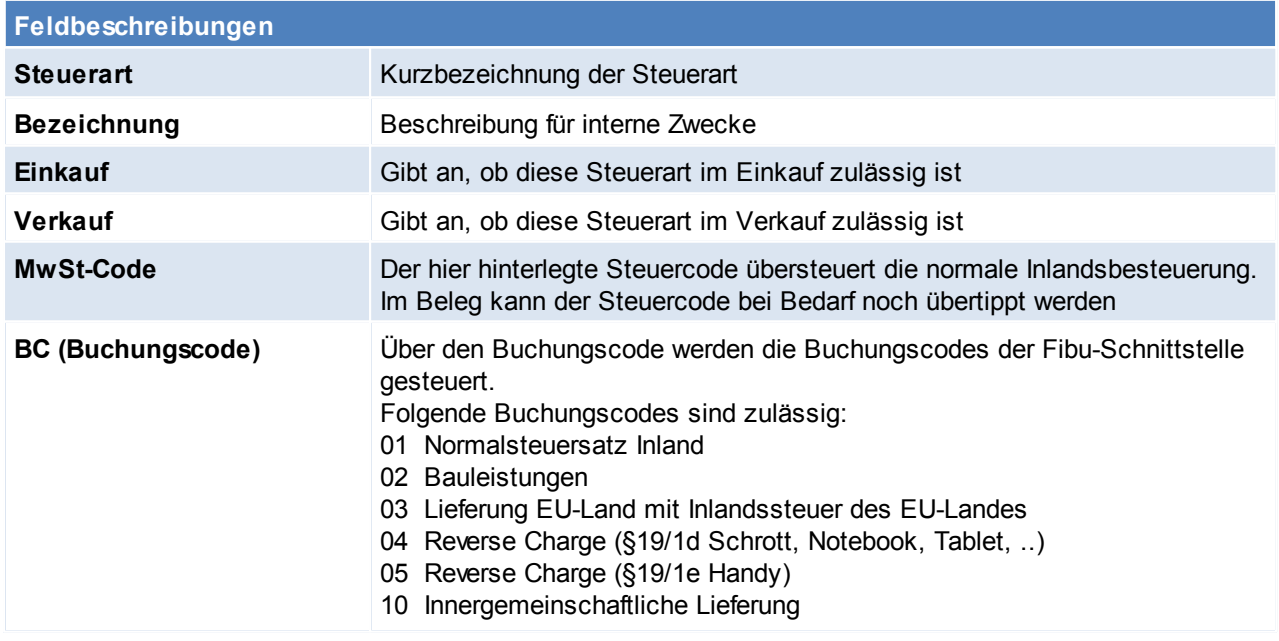

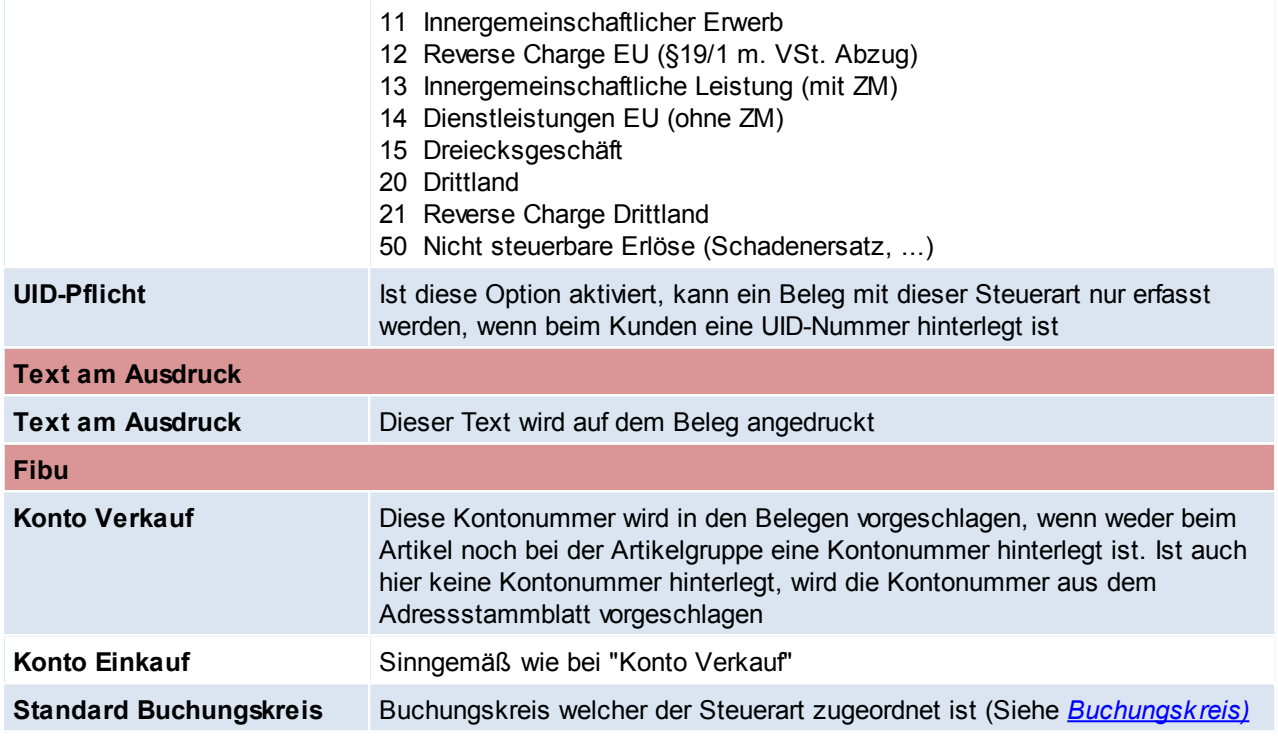

#### **4.1.38 Währungstabelle**

*[Stammdaten > Allgemeine Stammdaten > Währungstabelle]*

In dieser Tabelle kann jede beliebige Fremdwährung angelegt werden. Dadurch können sowohl Ein- als auch Verkäufe in der Stammwährung (Euro) oder einer Fremdwährung durchgeführt werden.

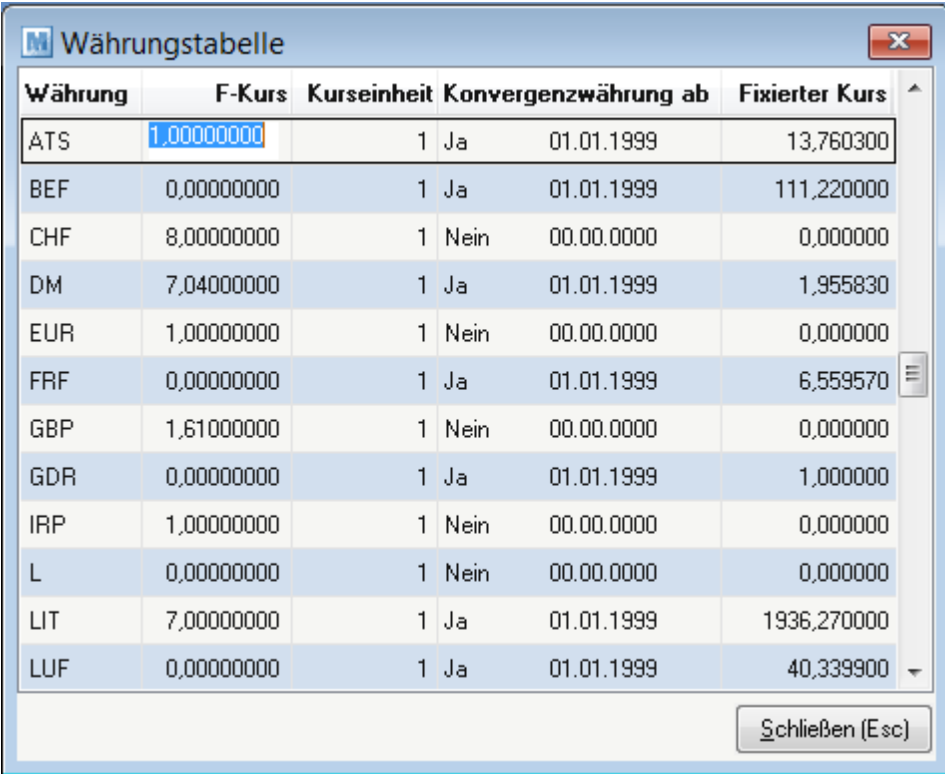

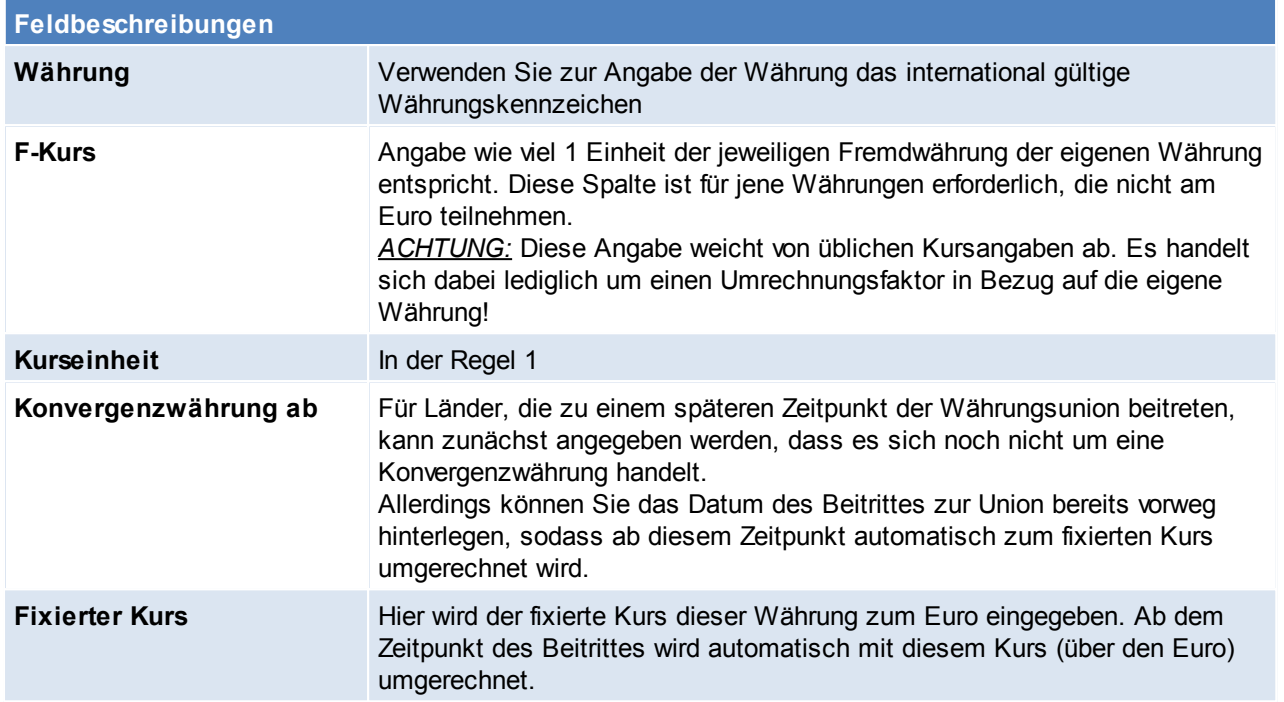

## **Hinweise zur Verwendung von Fremdwährungen**

Die Umrechnung von einer Fremdwährung in die eigene Hauswährung/ der Hauswährung in eine Fremdwährung erfolgt beim Erfassen eines Belegs mit dem zu diesem Zeitpunkt in der Währungstabelle gespeicherten Kursen.

Die Umrechnung der Beträge erfolgt automatisch für die intern gespeicherten Preise. Der Druck von internen Auswertungen findet immer in der Hauswährung statt.

Beachten Sie die Hinweise zum [Bearbeiten](#page-20-0) von Daten in Tabellen.

## **4.1.39 Mehrwertsteuer**

*[Stammdaten > Allgemeine Stammdaten > Mehrwertsteuer]*

In dieser Tabelle werden alle Mehrwertsteuersätze hinterlegt.

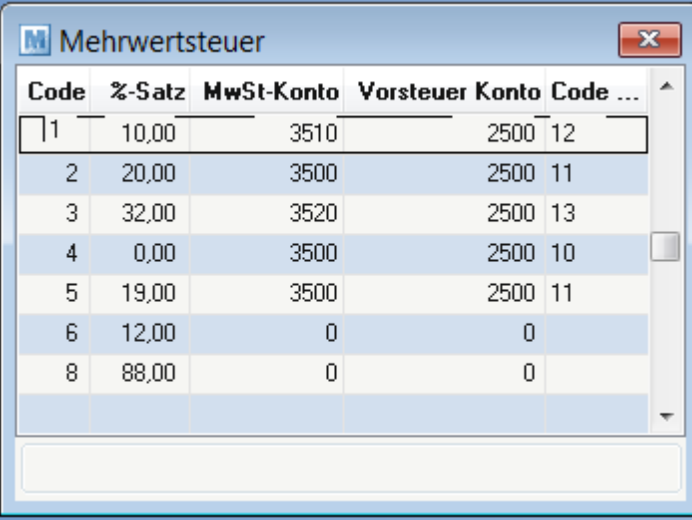

**Feldbeschreibungen**

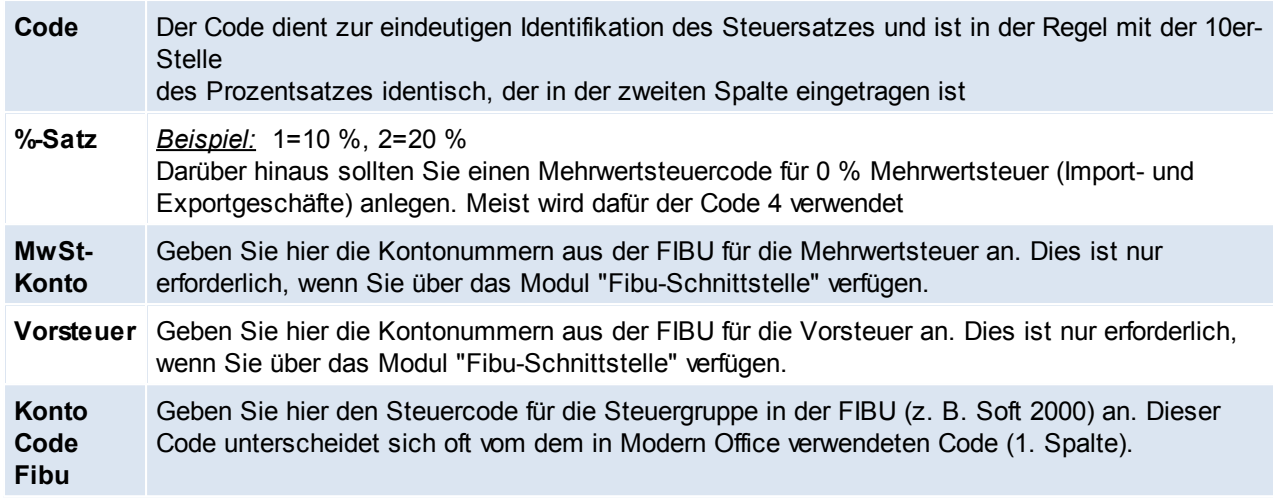

**Sollten Sie das Programm gerade neu installiert haben, ist es wichtig, dass Sie die Steuersätze sofort richtig eintragen, da eine Änderung später nicht möglich ist. In der Artikelanlage wird automatisch der Steuercode '2' vorgeschlagen. Darum sollten Sie hier den Prozentsatz des Normalsteuersatzes (Österreich 20%, Deutschland 19%) eintragen.**

Beachten Sie die Hinweise zum [Bearbeiten](#page-20-0) von Daten in Tabellen.

#### **4.1.40 Länder**

*[Stammdaten > Allgemeine Stammdaten > Länder]*

In dieser Tabelle sind die Länder hinterlegt, das Länderkennzeichen wird später bei der Adressanlage verwendet.

Das Sprachkennzeichen steuert, in welcher Sprache die Belege gedruckt werden sollen.

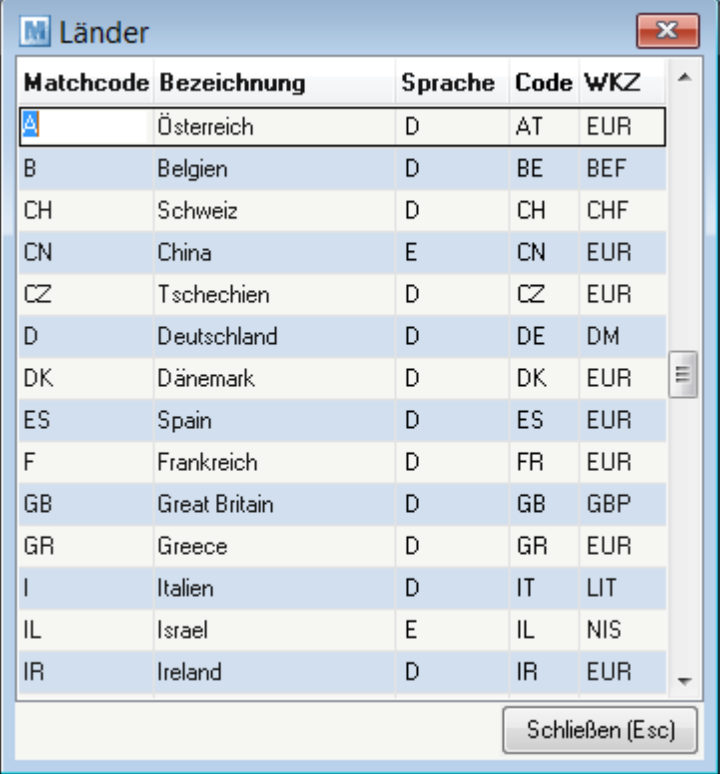

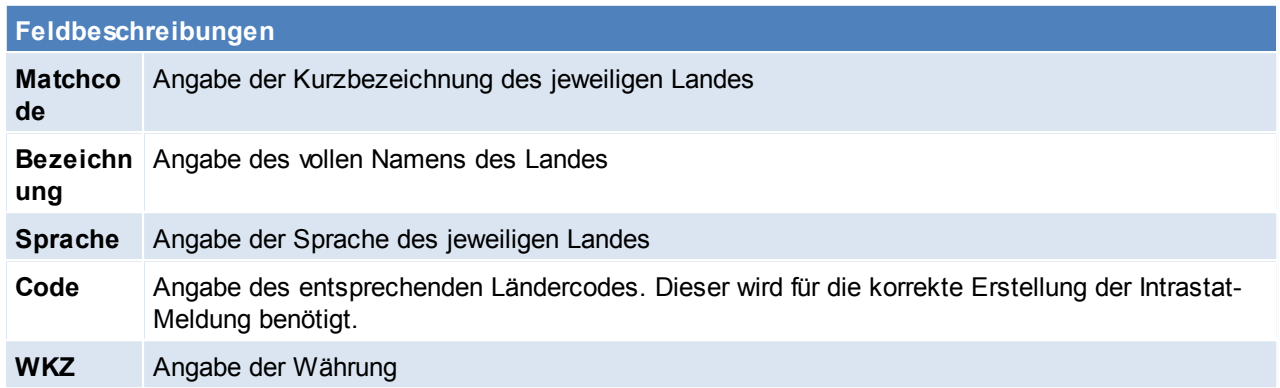

#### **4.1.41 Sprachen**

*[Stammdaten > Allgemeine Stammdaten > Sprachen]*

Modern Office bietet nun die Möglichkeit, Belege in beliebig vielen Fremdsprachen zu erstellen. Basis für diese Steuerung ist die Sprachentabelle.

In der Liste können beliebig viele Sprachen definiert werden.

Damit der Beleg auf der jeweiligen Sprache erstellt wird, muss beim Kunden im Adressstammblatt die Sprache hinterlegt werden. (siehe *[Adressstammblatt](#page-118-0)*)

Zudem müssen auch beim Artikel die Bezeichnungen auf der jeweiligen Sprache hinterlegt werden. (sie *[Artikel](#page-175-0) - [Sprachen](#page-175-0)*)

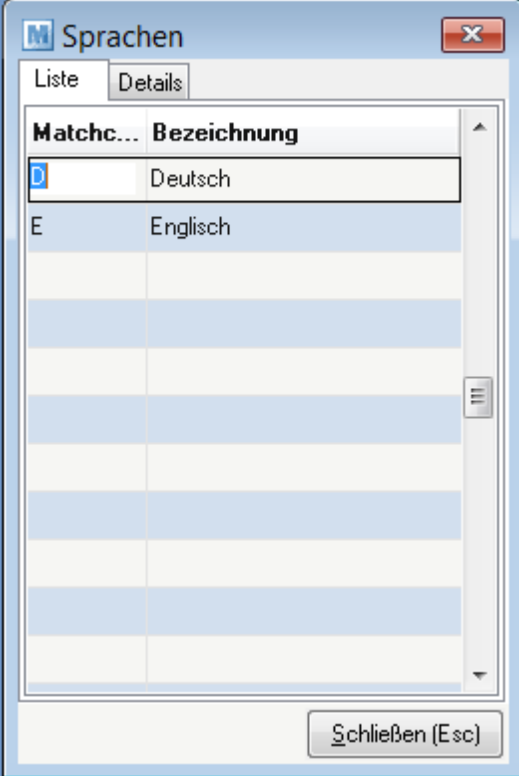

#### **Feldbeschreibung**

**Matchco** Kurzbezeichnung der Länder**de**

**Bezeich** Geben Sie bitte den vollständigen Namen der Sprache ein **nung**

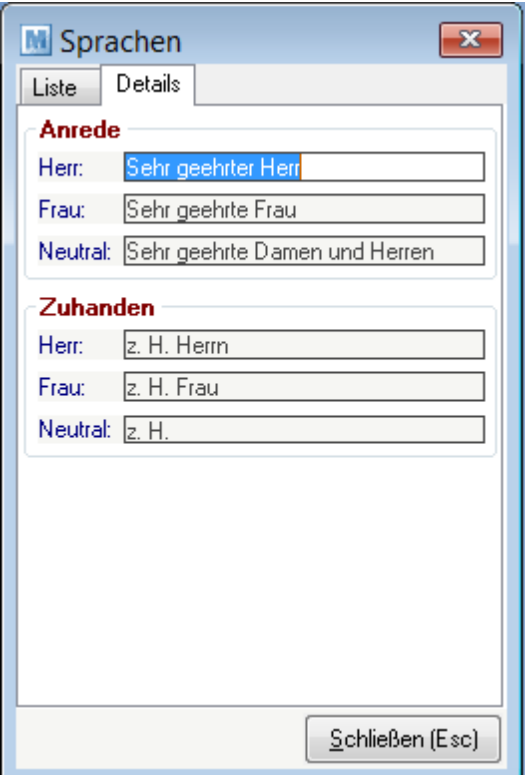

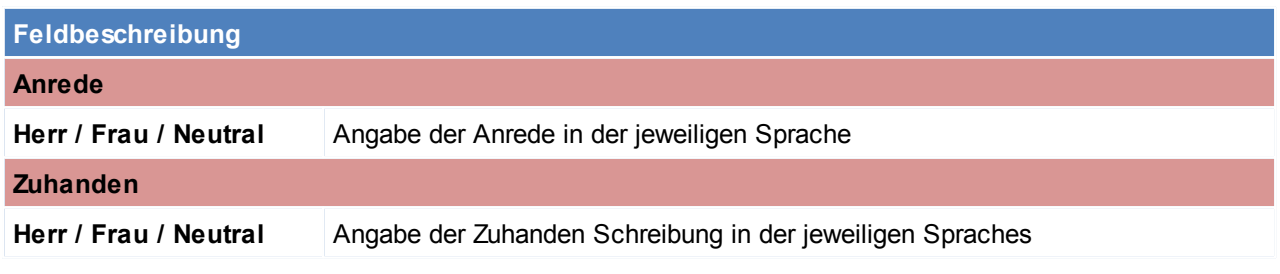

Neutral wird verwendet, wenn der Ansprechpartner weder Herr noch Frau sondern üblicherweise eine Abteilung ist.

Beachten Sie die Hinweise zum [Bearbeiten](#page-20-0) von Daten in Tabellen.

**4.1.42 Ursprungsland**

*[Stammdaten > Allgemeine Stammdaten > Ursprungsland]*

Beim Artikel besteht die Möglichkeit, das Ursprungsland zu definieren. Dies ist gleichzeitig die Basis für die Intrastat-Auswertung.

Das Ursprungsland wird später in den jeweiligen Belegzeilen mit gespeichert, da ein Artikel ja auch aus verschiedenen Ländern stammen kann. (siehe *[Intrastat](#page-321-0)*)

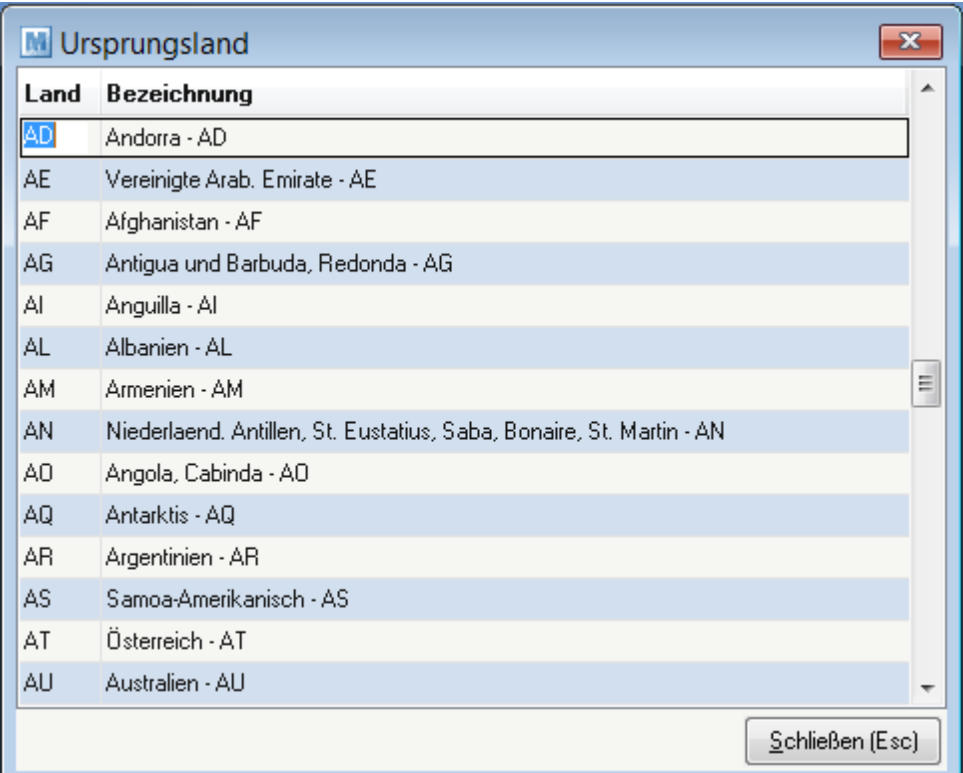

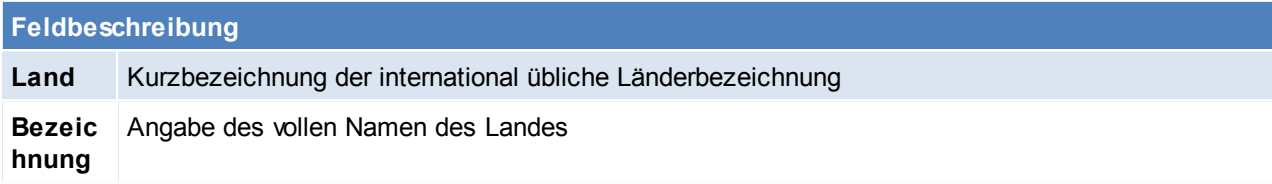

### **4.1.43 Benutzer**

*[Stammdaten > Allgemeine Stammdaten > Benutzer]*

Alle Sachbearbeiter von Modern Office werden automatisch mit ihrem ersten Einloggen entsprechend der Benutzertabelle von MAGIC angelegt. Auch alle Änderungen in der MAGIC-Benutzertabelle werden in Modern Office übernommen. Das bedeutet im Falle einer Änderung der Kurzbezeichnung eines Benutzers dessen erneute Anlage in Modern Office.

Der Systemadministrator hat für die Aktualität der Sachbearbeiter von Modern Office nur dann Sorge zu tragen, wenn:

- ein Benutzer in der MAGIC-Benutzertabelle gelöscht
- oder die Benutzer-Kurzbezeichnung verändert wurde

Magic Benutzerwerwaltung siehe *[Benutzerverwaltung](#page-405-0)*

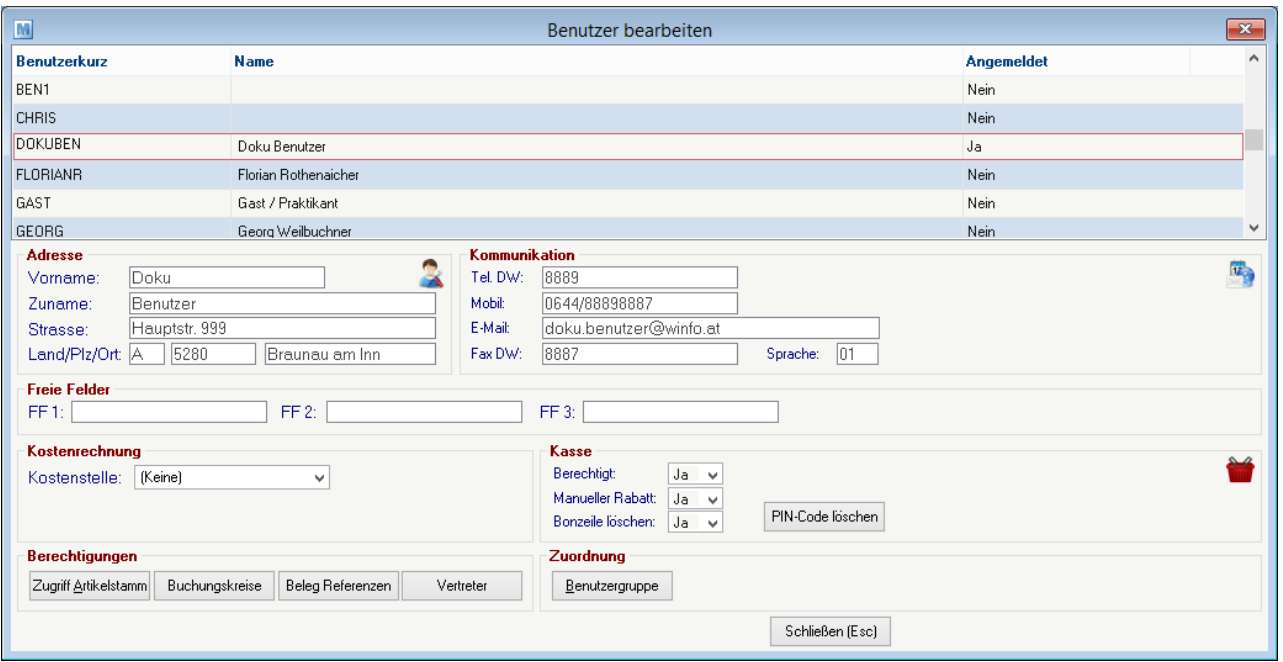

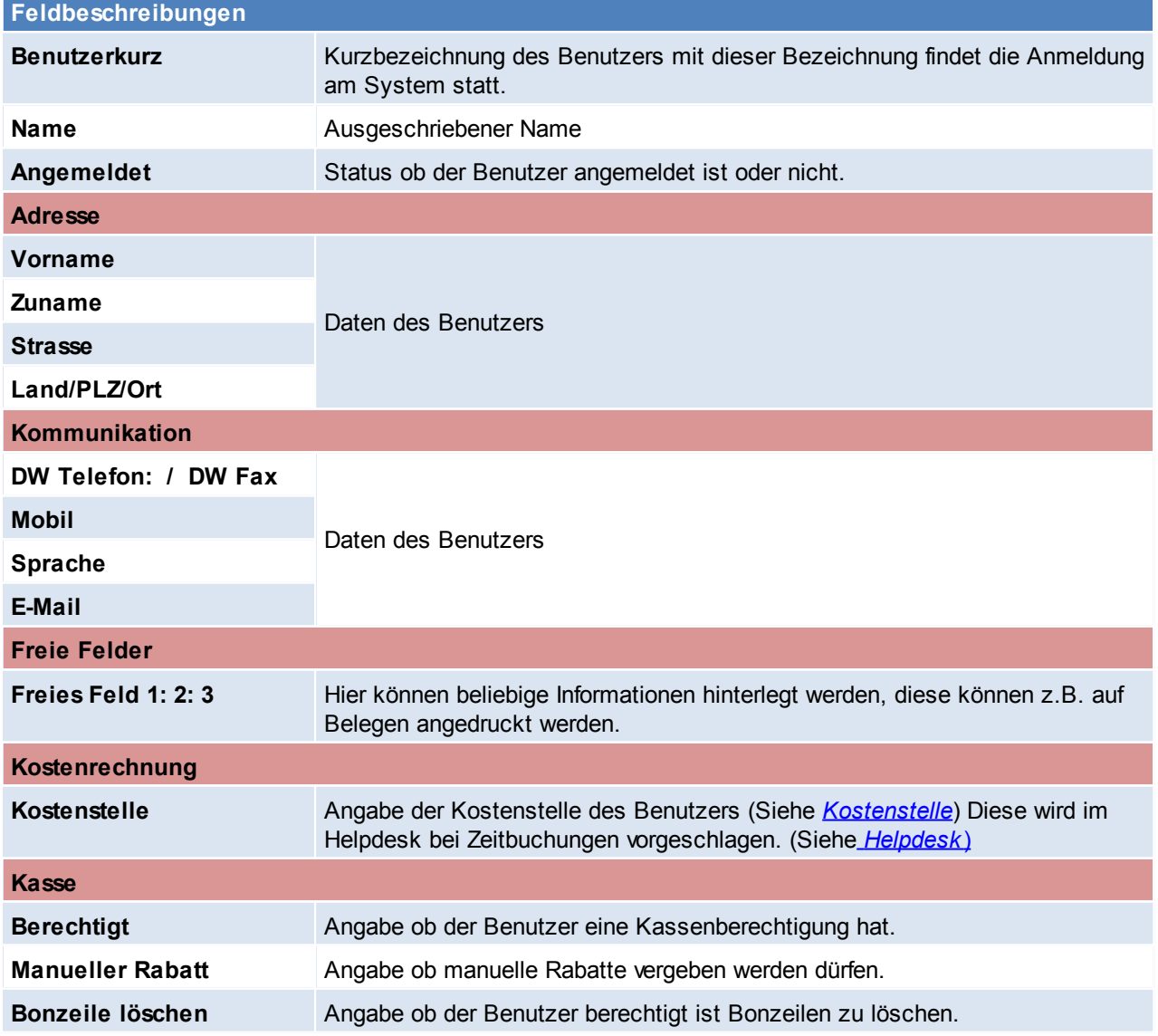

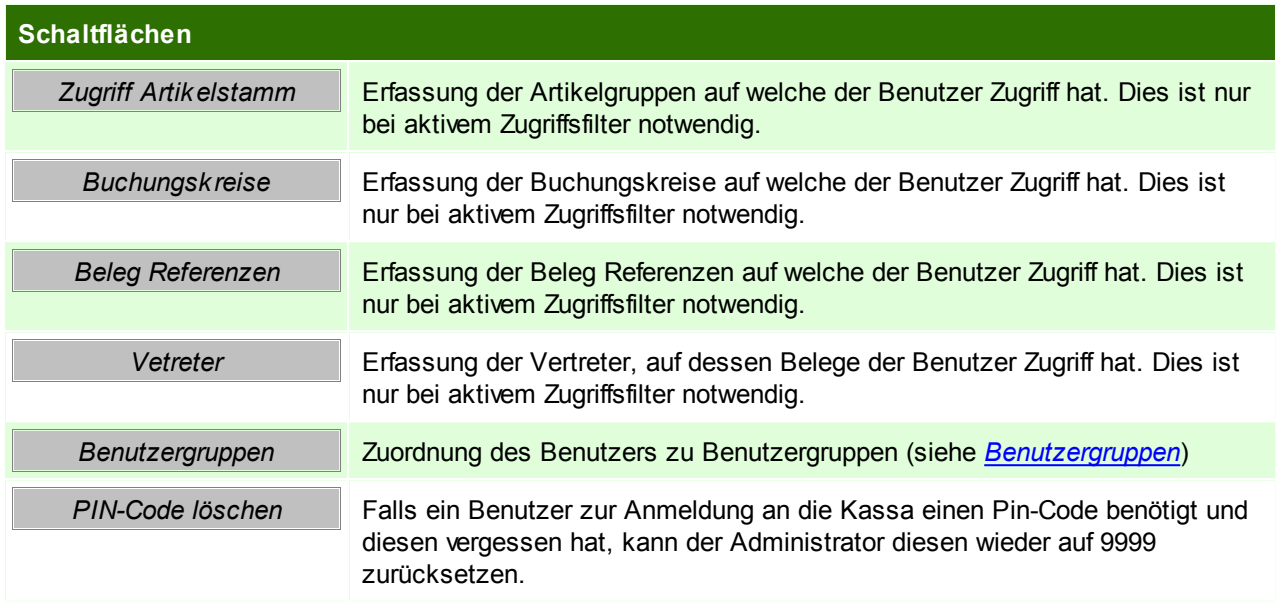

# <span id="page-92-0"></span>**4.1.44 Benutzergruppen**

*[Stammdaten > Allgemeine Stammdaten > Benutzergruppen]*

Um das Senden von Nachrichten für mehrere Sachbearbeiter (Mitarbeiter) zu erleichtern, ist es möglich, Gruppen von Benutzern festzulegen.

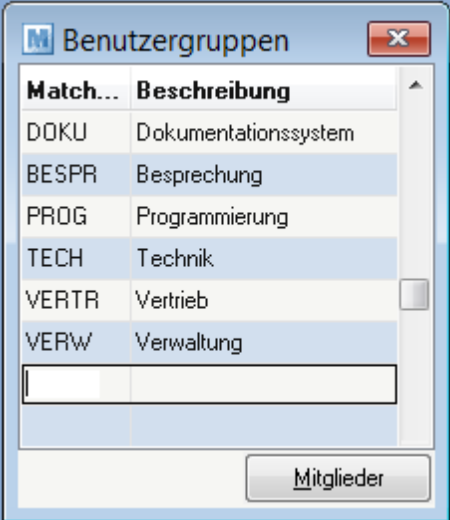

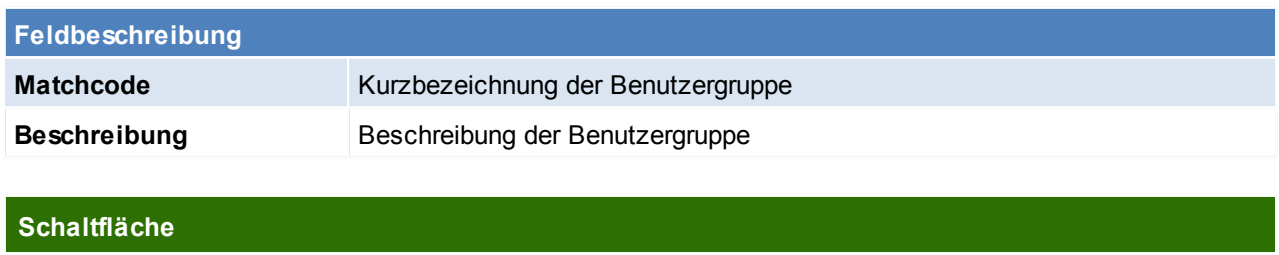

*Mitglieder* Zuordnen von den zugehörigen Sachbearbeitern

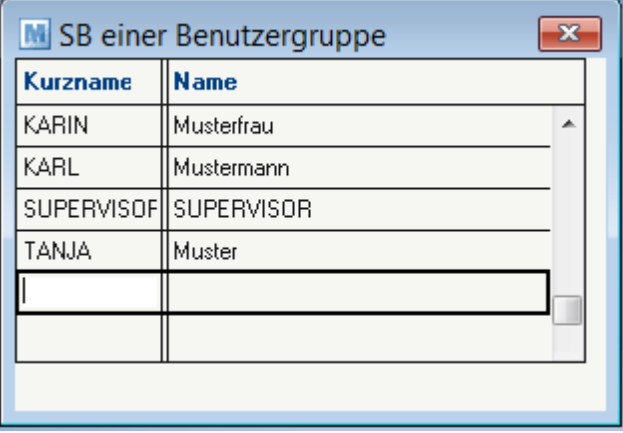

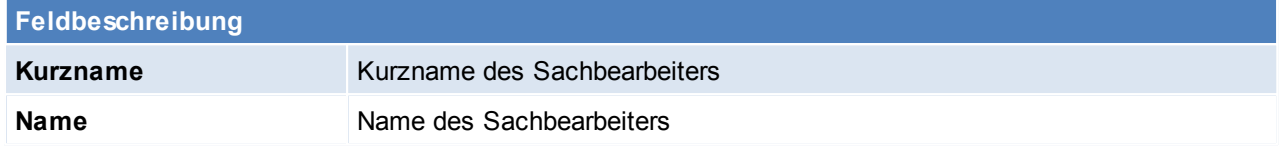

# **4.1.45 Fertigungsplanung**

# **4.1.45.1 Zeitmodelle**

*[Stammdaten > Allgemeine Stammdaten > Fertigungsplanung > Zeitmodelle]*

Modern Office benötigt für die Erstellung eines Fertigungsplanes die Zeiten an denen gearbeitet wird.

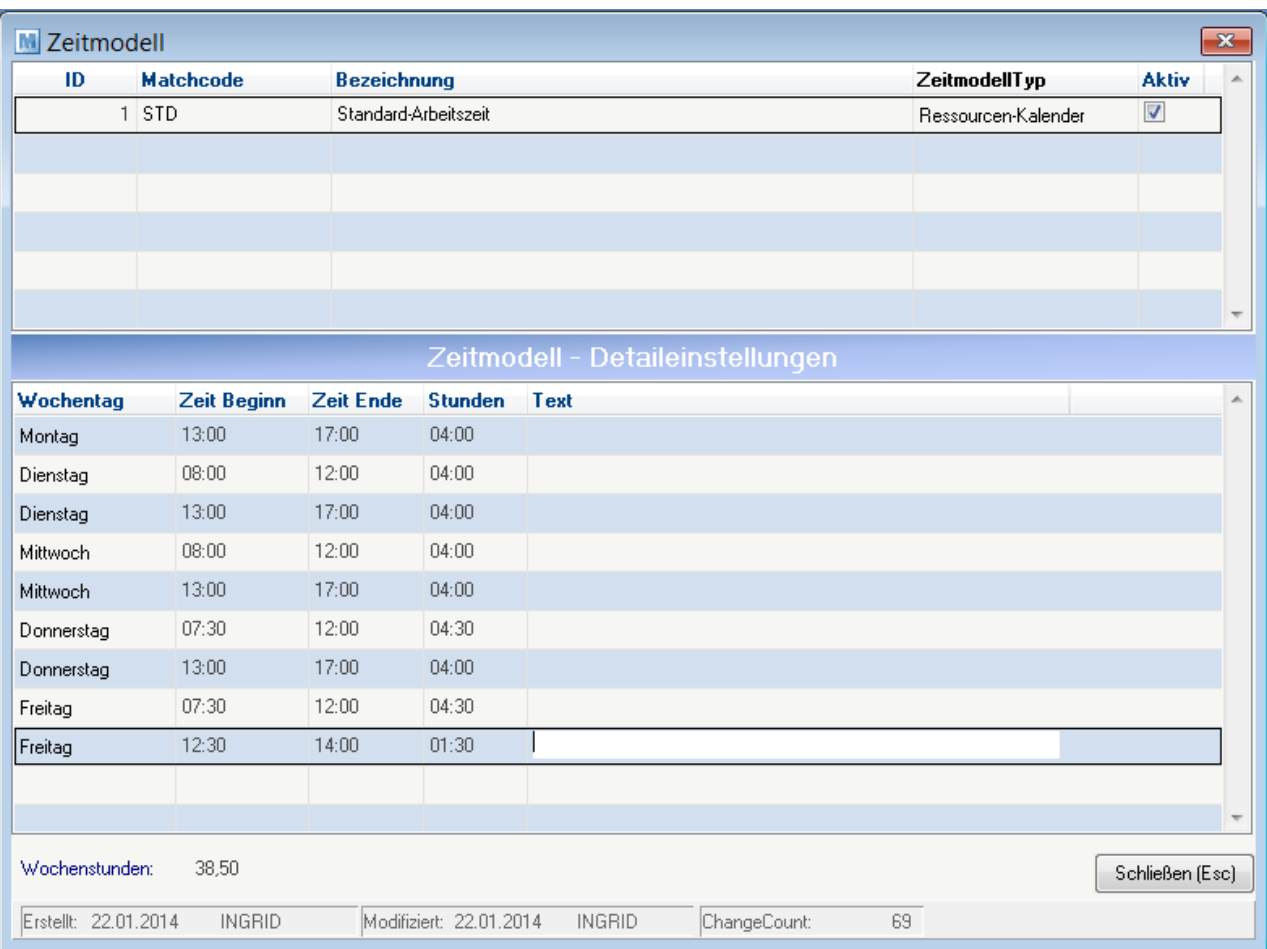

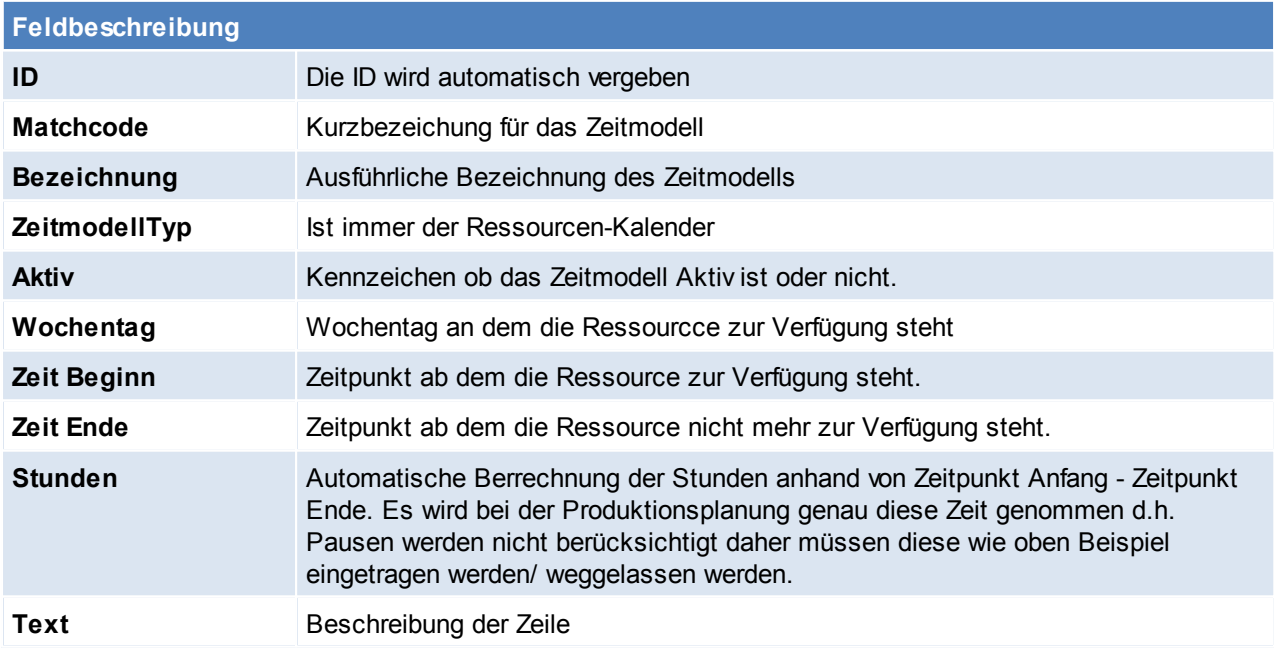

#### **4.1.45.2 Kalender**

*[Stammdaten > Allgemeine Stammdaten > Fertigungsplanung > Kalender]*

Hier findet die Anlage der Kalender statt welche später den Ressourcen zugeordnet werden.

Falls an gesetzlichen Feiertagen nicht gearbeitet wird, muss ein Kalender mit Feiertagen angelegt werden. [Feiertage](#page-95-0) können automatisch eingetragen werden siehe Feiertage erzeugen zusätzlich können in diesem Kalender allgemeine Außnahmen (z.B. Betriebsurlaub) eintragen.

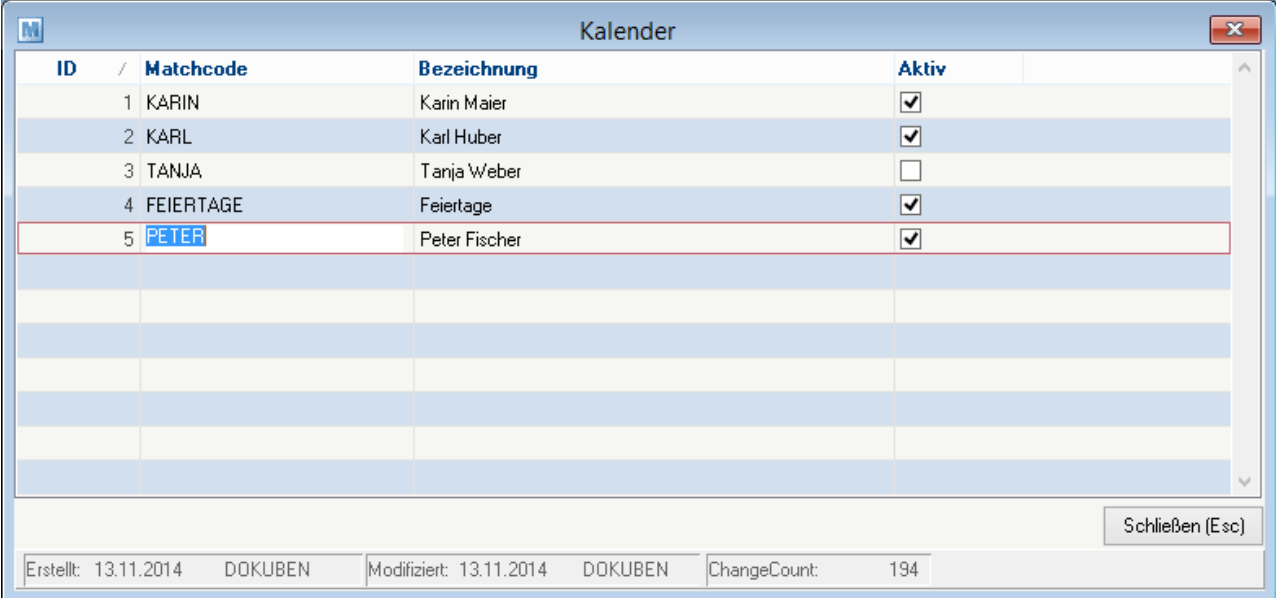

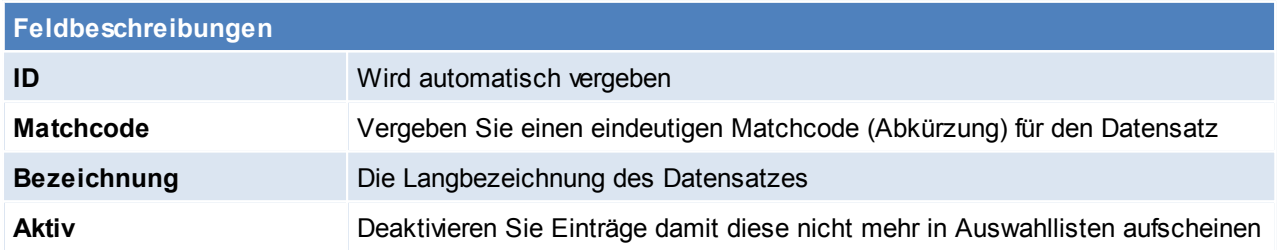

Beachten Sie die Hinweise zum [Bearbeiten](#page-20-0) von Daten in Tabellen.

<span id="page-95-0"></span>**4.1.45.3 Feiertage erzeugen**

*[Stammdaten > Allgemeine Stammdaten > Fertigungsplanung > Feiertage erzeugen]*

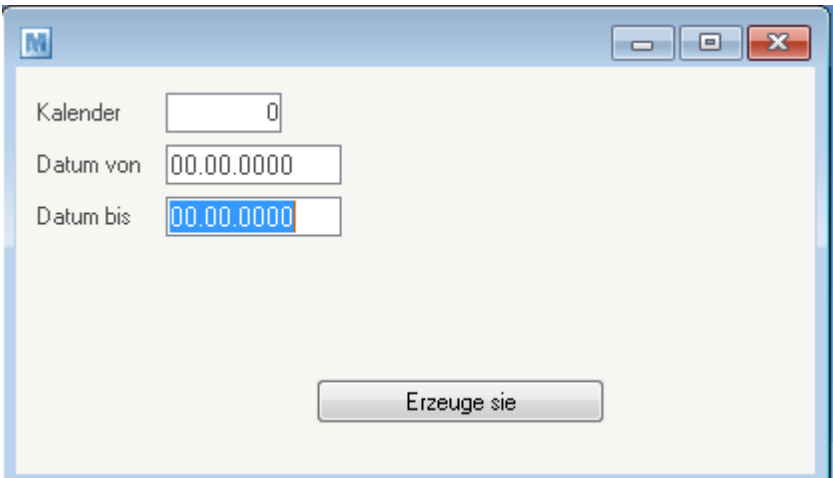

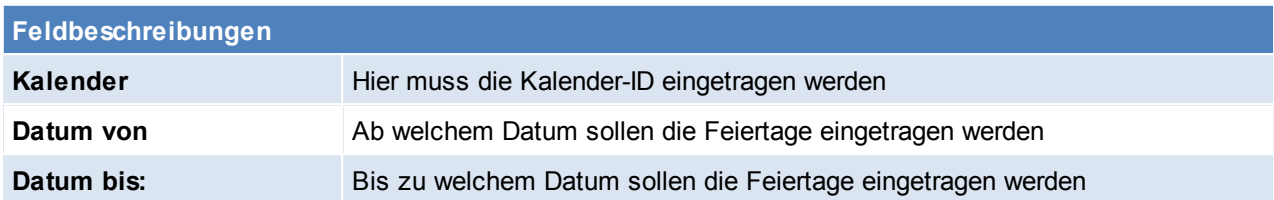

Es werden folgende Feiertage eingetragen:

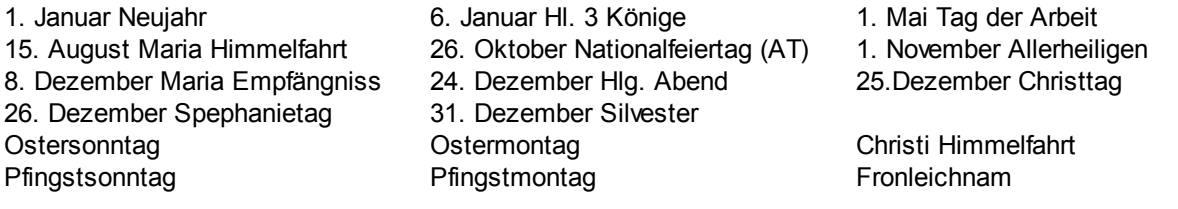

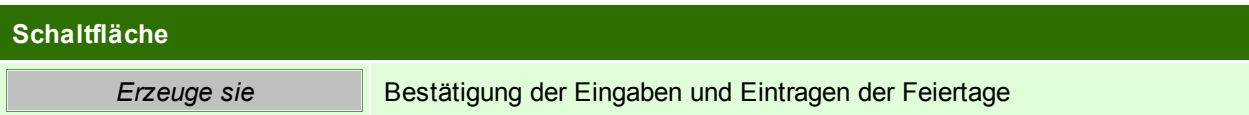

Beachten Sie die Hinweise zum [Bearbeiten](#page-20-0) von Daten in Tabellen.

**4.1.45.4 Ressource Gruppe**

*[Stammdaten > Allgemeine Stammdaten > Fertigungsplanung > Ressourcengruppen]*

Es macht Sinn Ressourcengruppen zu erstellen wenn mehrere Ressourcen dieselben Aufgaben erfüllen können. (z.B. mehrere Mitarbeiter können dieselbe Aufgabe erfüllen)

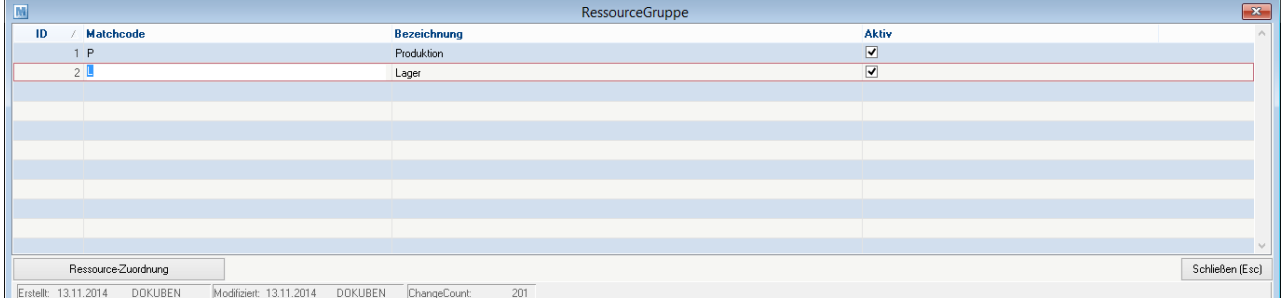

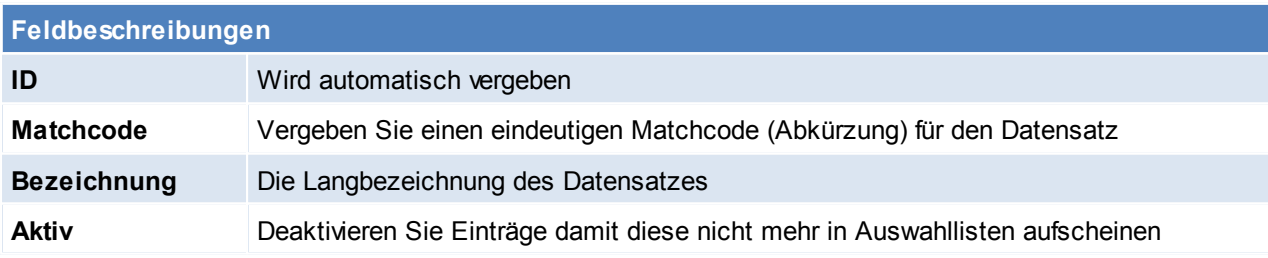

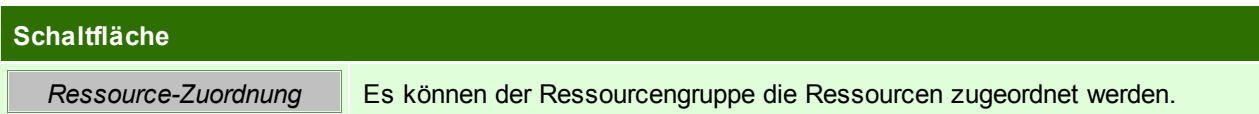

# <span id="page-96-0"></span>**Ressource-Zuordnung**

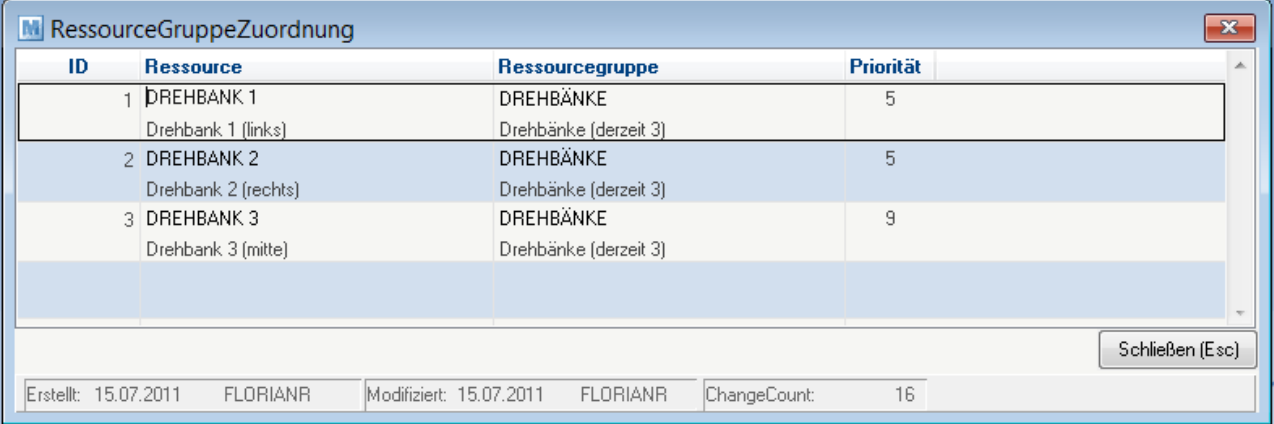

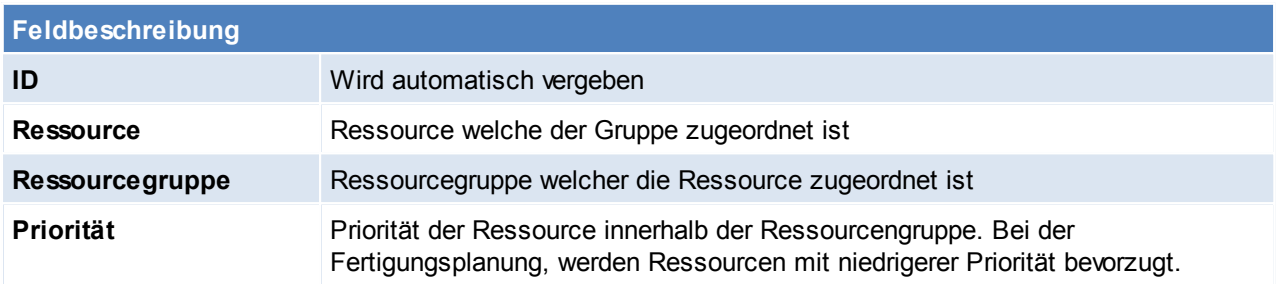

**4.1.45.5 Ressourcen**

*[Stammdaten > Allgemeine Stammdaten > Fertigungsplanung > Ressourcen]*

Für die Fertigungsplanung muss man sich für eine Resource welche die Grundstruktur darstellt entscheiden. Es ist Sinnvoll die begrenzte Ressource zu wählen.

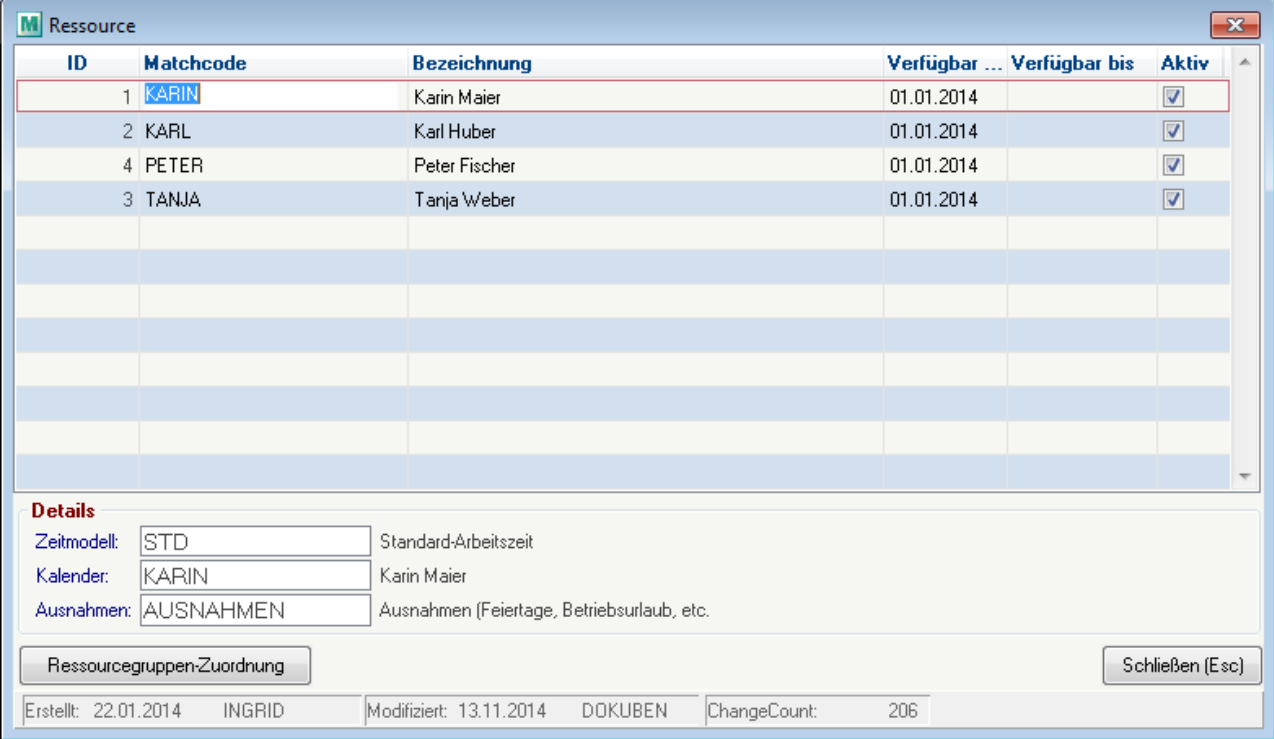

**Feldbeschreibung**

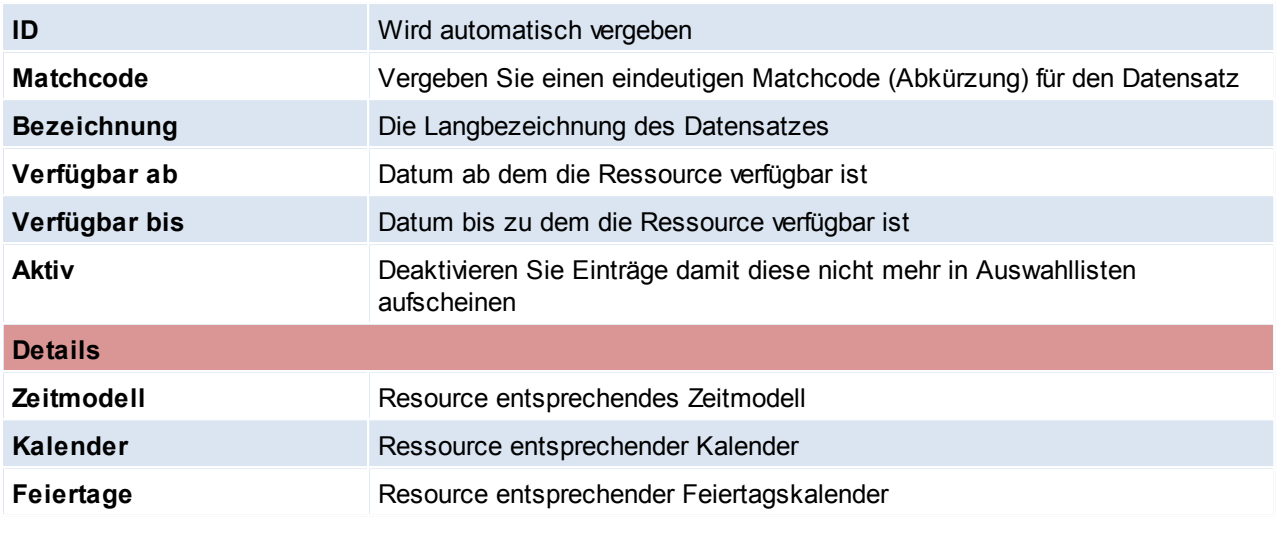

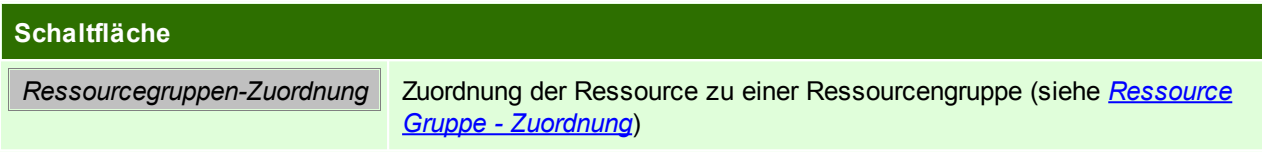

#### **4.1.46 Link Filestore**

#### **4.1.46.1 Link Vorschlagswerte**

*[Stammdaten > Allgemeine Stammdaten > Link/Filestore > Link Vorschlagswerte]*

#### Hier können die vorgeschlagenen Häckchen für Links hinterlegt werden.

*So kann z.B. Eingestellt werden, dass manuell eingefügte Dateien automatisch mitgesendet werden wenn der Beleg per Mail gesendet wird.*

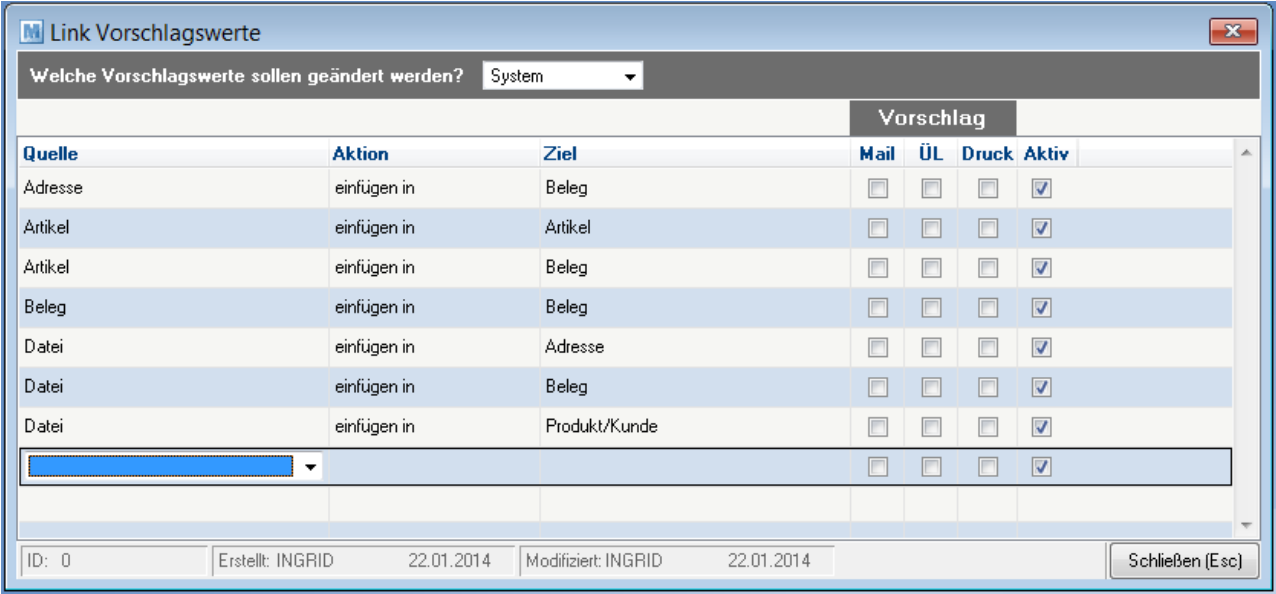

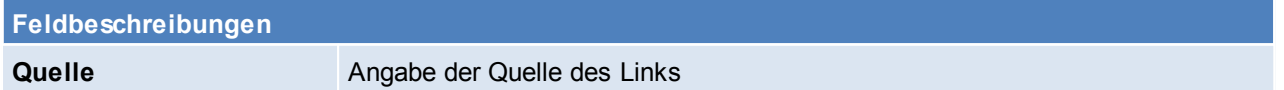

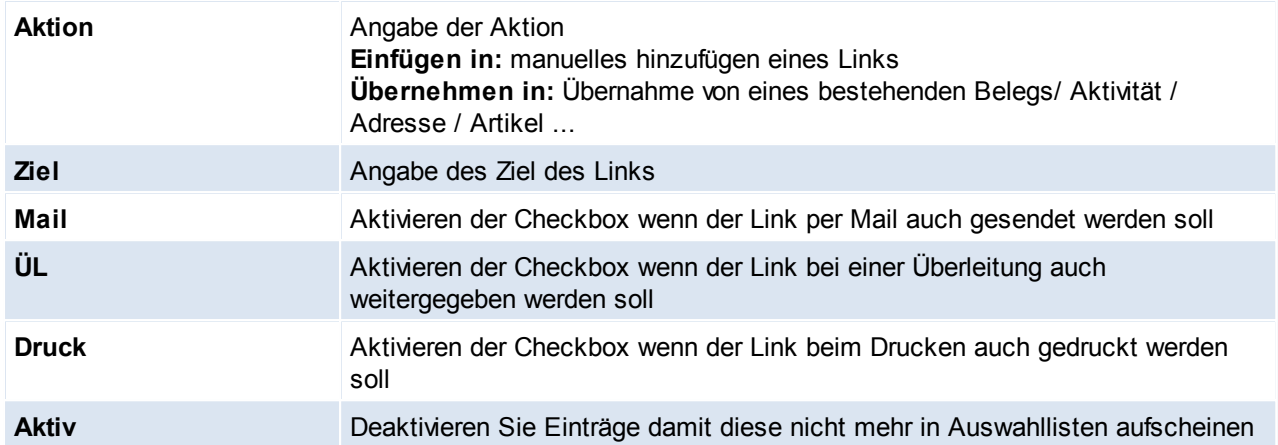

**4.1.46.2 Filestore Kategorien**

*[Stammdaten > Allgemeine Stammdaten > Link/Filestore > Filestore Kategorien]*

#### Hier kann die automatische Kategorisierung von Links festgelegt werden, dies geschieht aufgrund der Dateiendungen.

*So können z.B. alle Dateien mit der Endung ".liz" automatisch als Lizenz kategorisiert werden.*

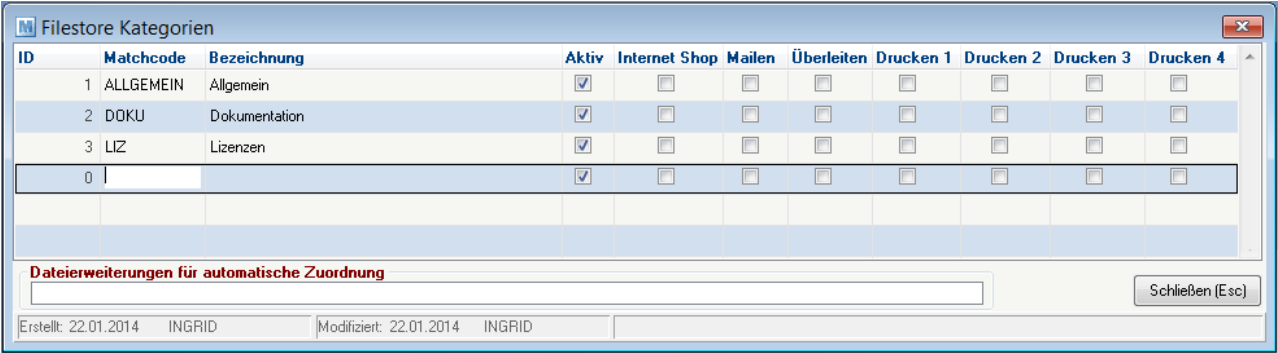

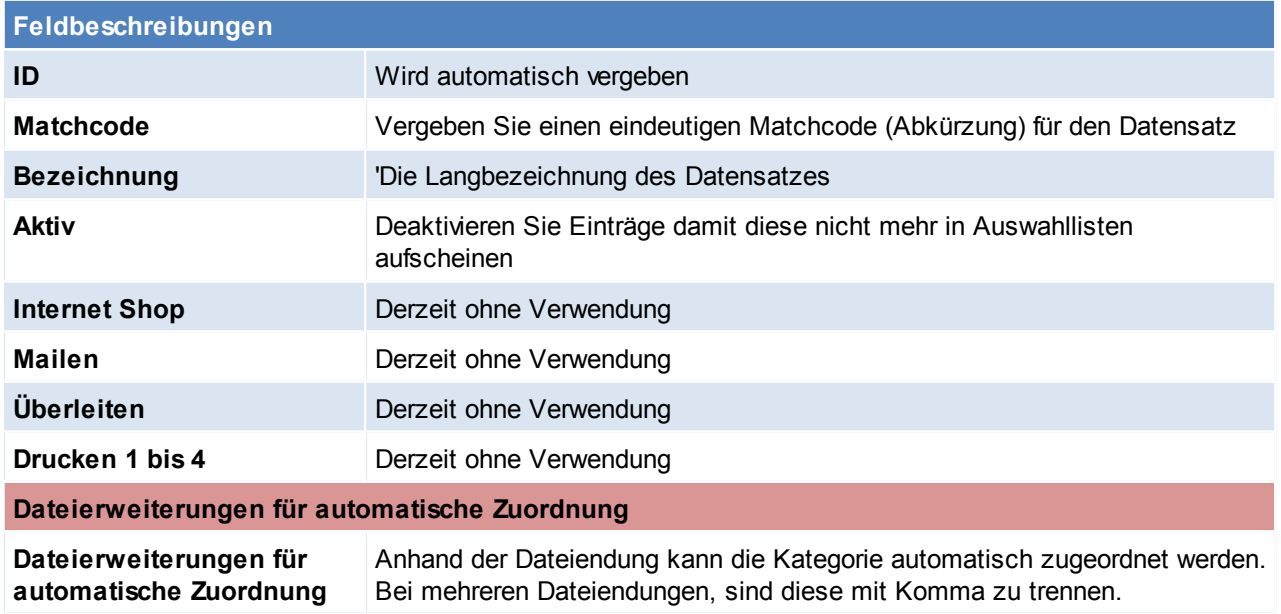

Beachten Sie die Hinweise zum [Bearbeiten](#page-20-0) von Daten in Tabellen.

# **4.1.47 Fibu / Kostenrechnung**

## <span id="page-100-1"></span>**4.1.47.1 Hauptkostenstellen**

*[Stammdaten > Allgemeine Stammdaten > FIBU/Kostenrechnung > Hauptkostenstellen]*

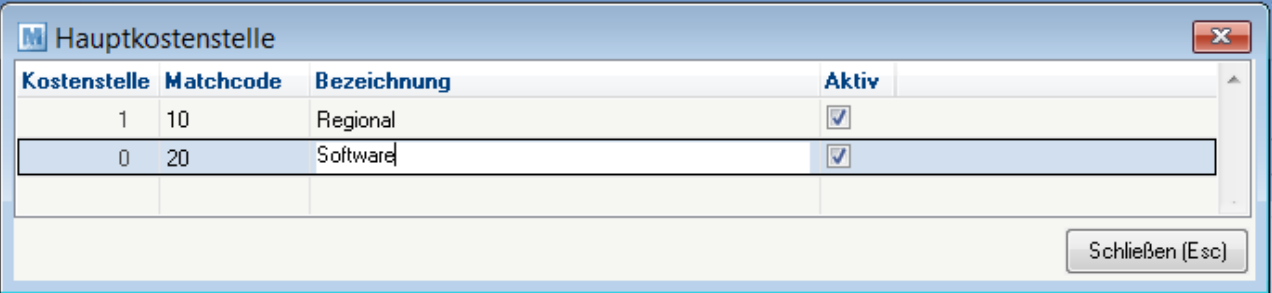

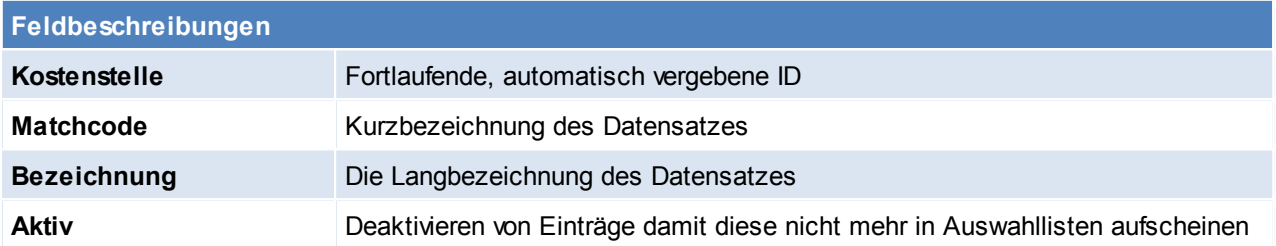

## Beachten Sie die Hinweise zum [Bearbeiten](#page-20-0) von Daten in Tabellen.

# <span id="page-100-0"></span>**4.1.47.2 Kostenstellen**

*[Stammdaten > Allgemeine Stammdaten > FIBU/Kostenrechnung > Kostenstellen]*

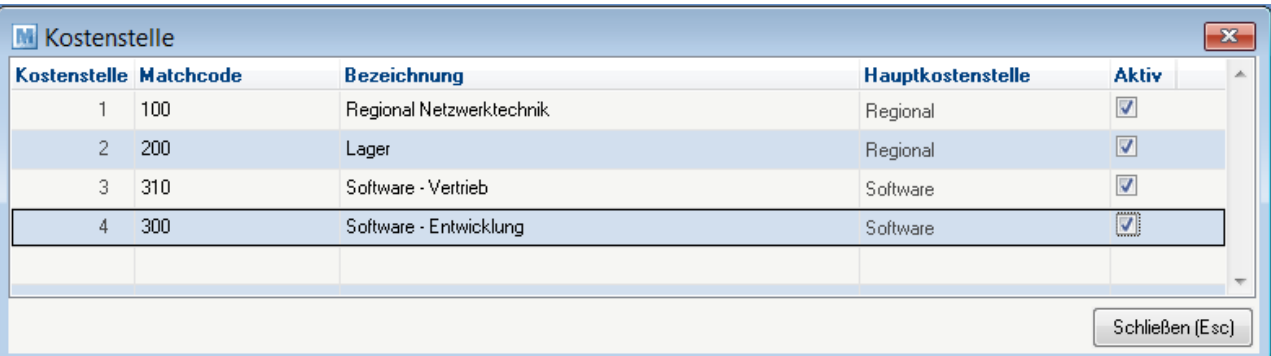

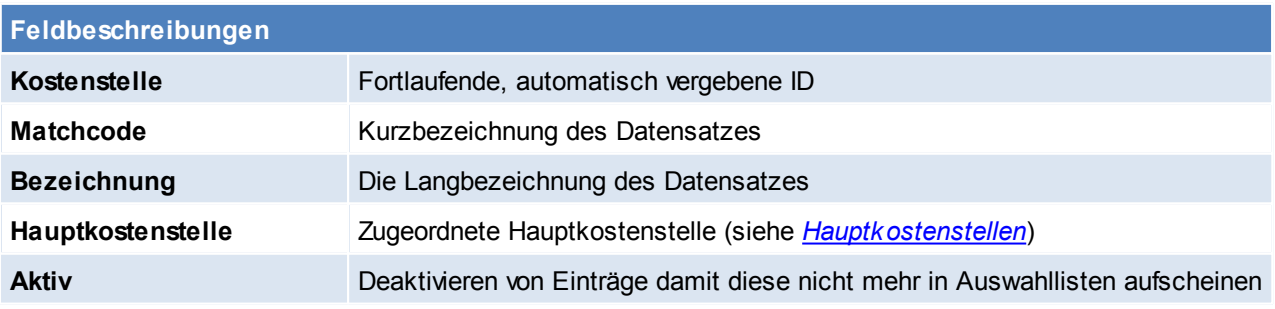

Beachten Sie die Hinweise zum [Bearbeiten](#page-20-0) von Daten in Tabellen.

## **4.1.47.3 Kostenarten**

*[Stammdaten > Allgemeine Stammdaten > FIBU/Kostenrechnung > Kostenarten]*

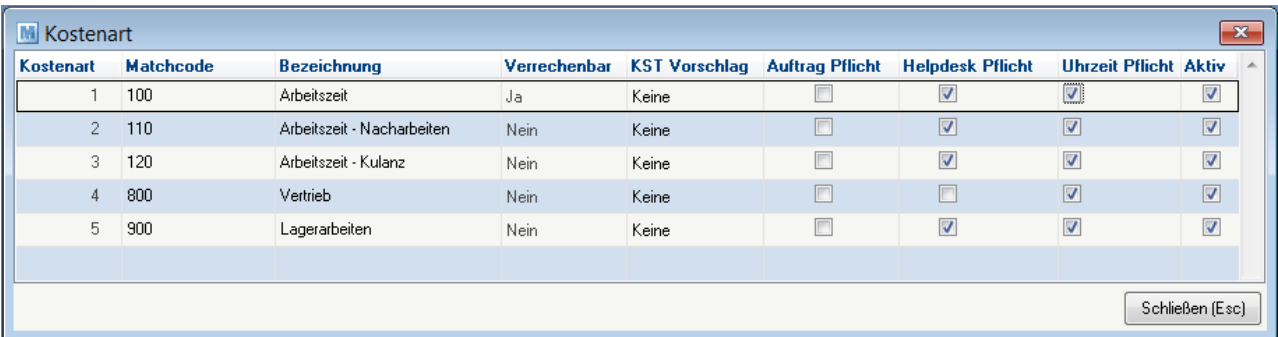

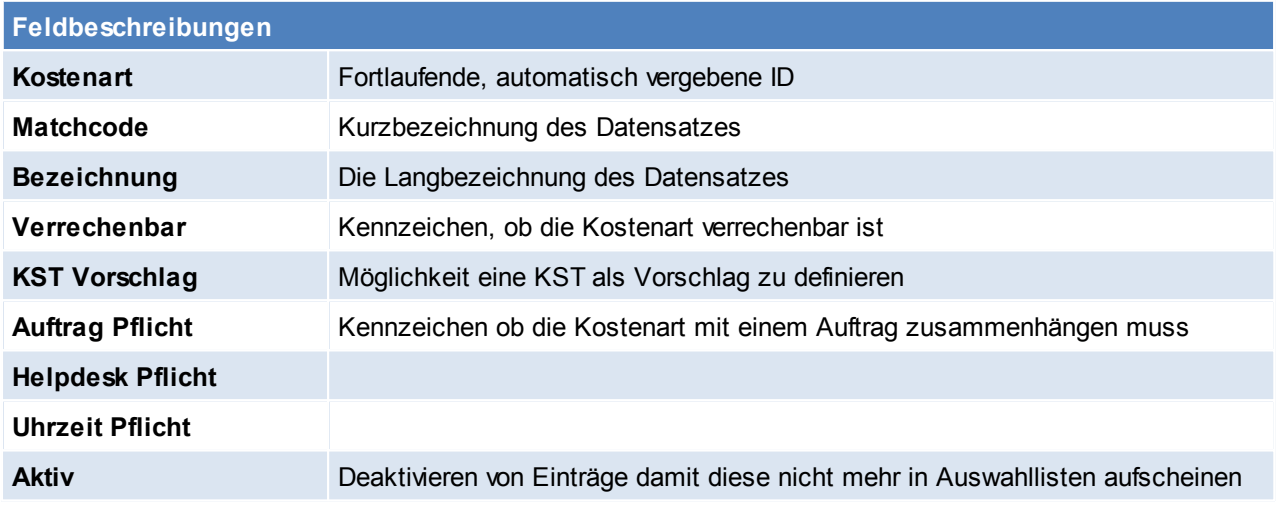

Beachten Sie die Hinweise zum [Bearbeiten](#page-20-0) von Daten in Tabellen.

## **4.1.48 Kasse**

**4.1.48.1 Kassenlade**

*[Stammdaten > Allgemeine Stammdaten > Kasse > Kassenlade]*

Auf den Kassenladen wir der Saldo zu- und abgebucht folglich muss für jede Kassenlade separat ein Tagesabschluss erstellt werden.

Bei einer Sperre der Kassenlade kann mit der Tastenkombination <Strg> + <G> die Sperre aufgehoben werden.

Es ist aber im vorab zu klären dass niemand auf dieser Kassenlade angemeldet ist.

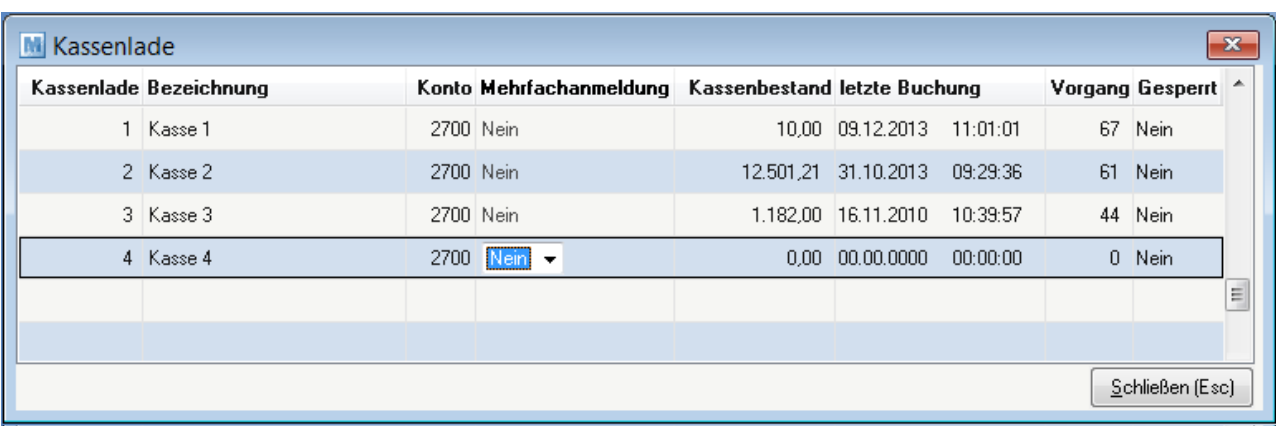

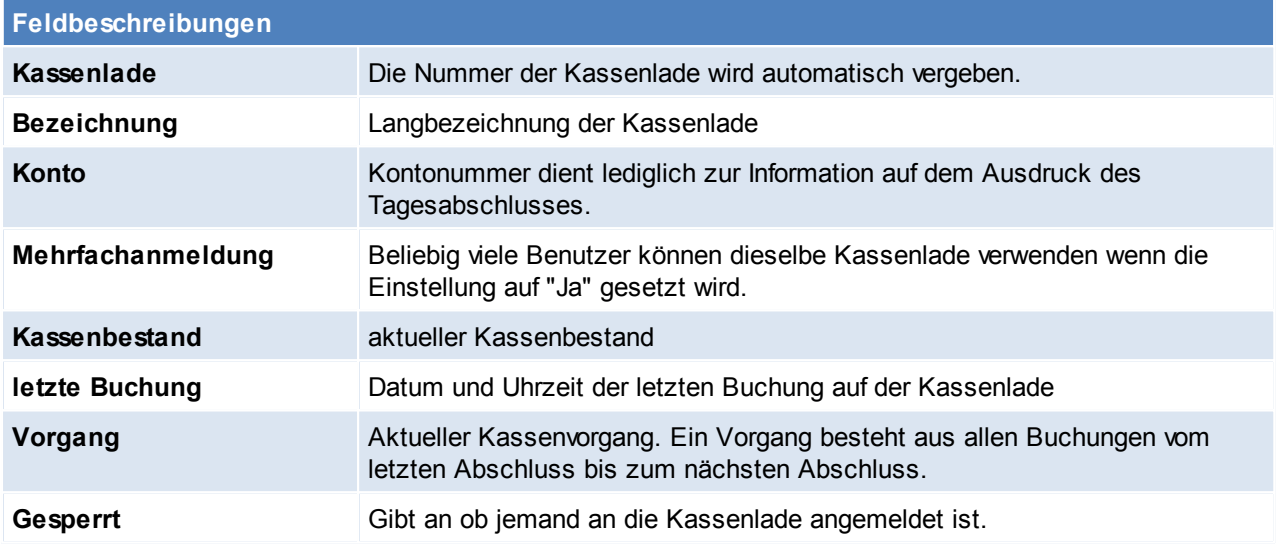

Beachten Sie die Hinweise zum [Bearbeiten](#page-20-0) von Daten in Tabellen. **4.1.48.2 Kasse Zahlungsarten**

*[Stammdaten > Allgemeine Stammdaten > Kasse > Kasse Zahlungsarten]*

In dieser Tabelle können beliebig viele Zahlungsarten (Zahlungsmittel) für das Kassensystem angelegt werden. Vier davon können auch auf bestimmte Funktionstasten (F5-F8) gelegt werden, um den Kassier Vorgang zu beschleunigen.

Siehe *Allgemeine [Einstellungen](#page-389-1)*

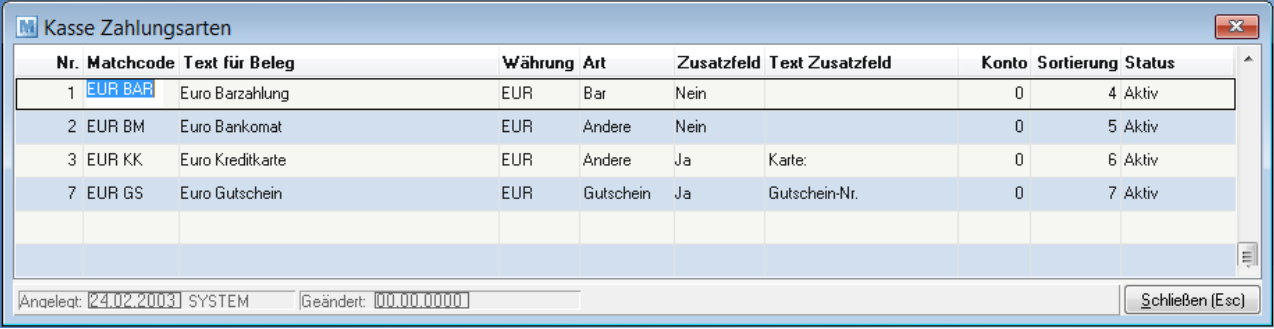

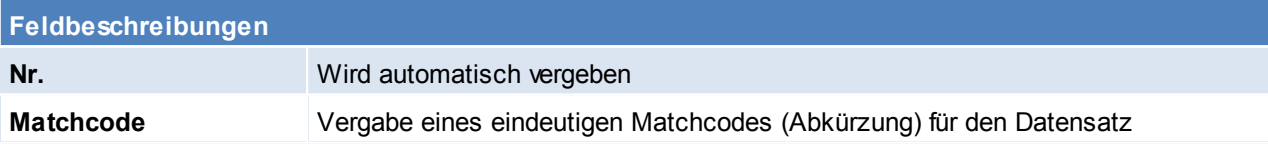

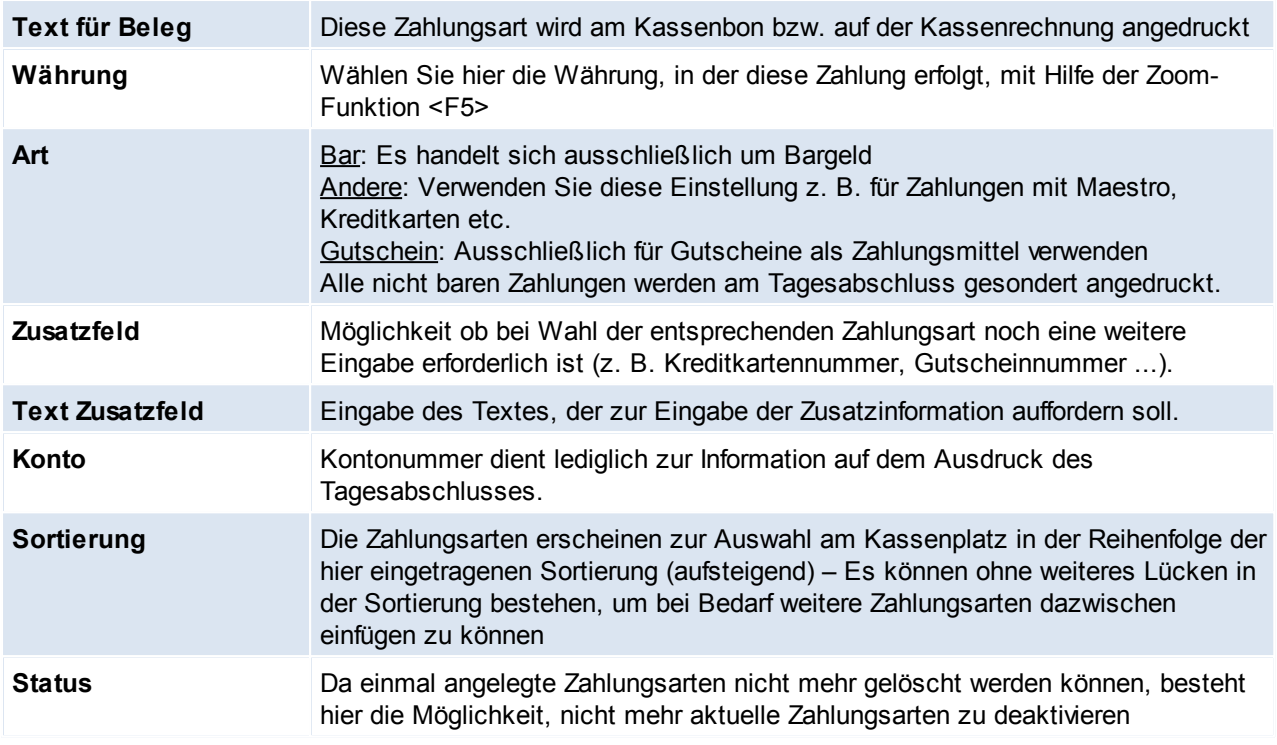

Beachten Sie die Hinweise zum [Bearbeiten](#page-20-0) von Daten in Tabellen. **4.1.48.3 Kasse Münzliste**

*[Stammdaten > Allgemeine Stammdaten > Kasse > Kasse Münzliste]*

Das Modern Office Kassensystem ermöglicht Ihnen beim Tagesabschluss die Erfassung Ihrer Bargeld-Zählliste mit Erfassung der Bankübergabe und des Bestandes an Wechselgeld, der in der Kasse verbleibt. In dieser Tabelle können Sie die Stückelung, in der Ihre Stammwährung vorliegt, erfassen. Standardmäßig finden Sie in dieser Tabelle bereits die Euro-Stückelung vor.

Weiters sollten Sie in der Tabelle auch z. B. Bankomat- und Kreditkartenzahlungen eintragen, sodass Sie diese beim Tagesabschluss ebenfalls eintragen können (siehe Beispiel BM EUR, KK EUR)

Alles was am Tagesabschluss gezählt werden muss muss hier angelegt sein mit Betrag und Unbare Zahlungsmittel müssen hier auch angelegt werden. Hier können frei unterscheidung gemacht werden (entweder Kreditkarte oder Visa und Mastercard)

In der Münzliste wird hinterlegt was beim Tagesabschluss gezählt wird.

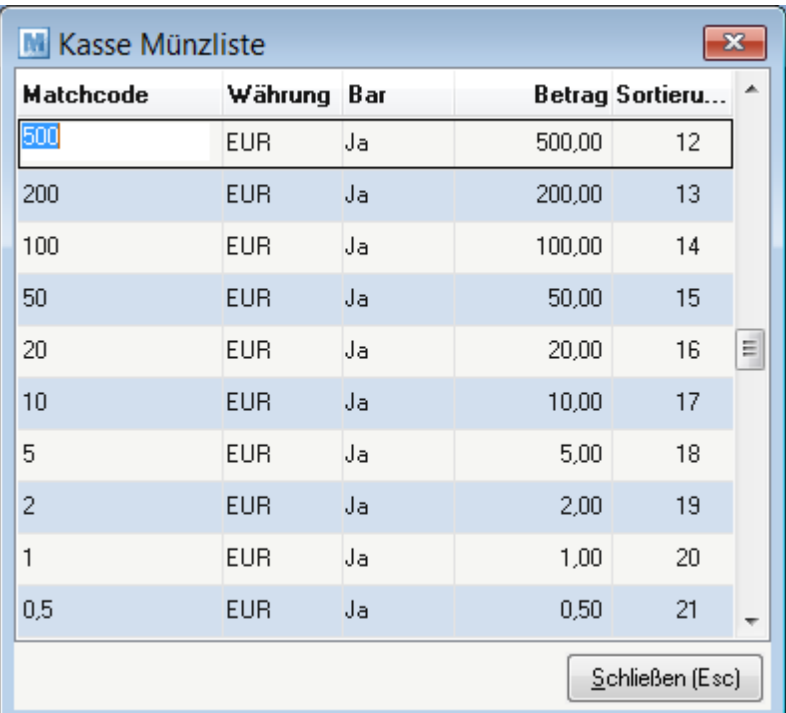

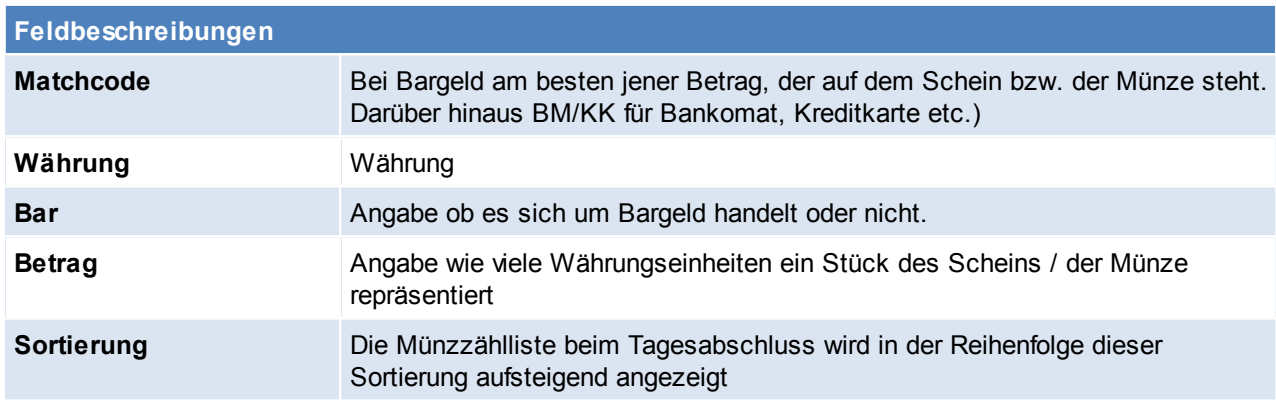

Beachten Sie die Hinweise zum [Bearbeiten](#page-20-0) von Daten in Tabellen. **4.1.48.4 Kasse Belegart**

*[Stammdaten > Allgemeine Stammdaten > Kasse > Kasse Belegarten]*

Neben der normalen Verkaufsabwicklung können an der Kasse natürlich auch sonstige Ein- und Ausgänge erfasst werden, z.B. Bezahlung von Nachnahmegebühren, Porto, Bankübergaben, Barentnahmen etc. Auch wenn ein Kunde eine im normalen Warenwirtschaftssystem von Modern Office ausgestellte Rechnung an der Kasse begleichen möchte, ist das möglich. Voraussetzung dafür ist, dass die verschiedenen möglichen Vorgänge in dieser Tabelle angelegt sind.

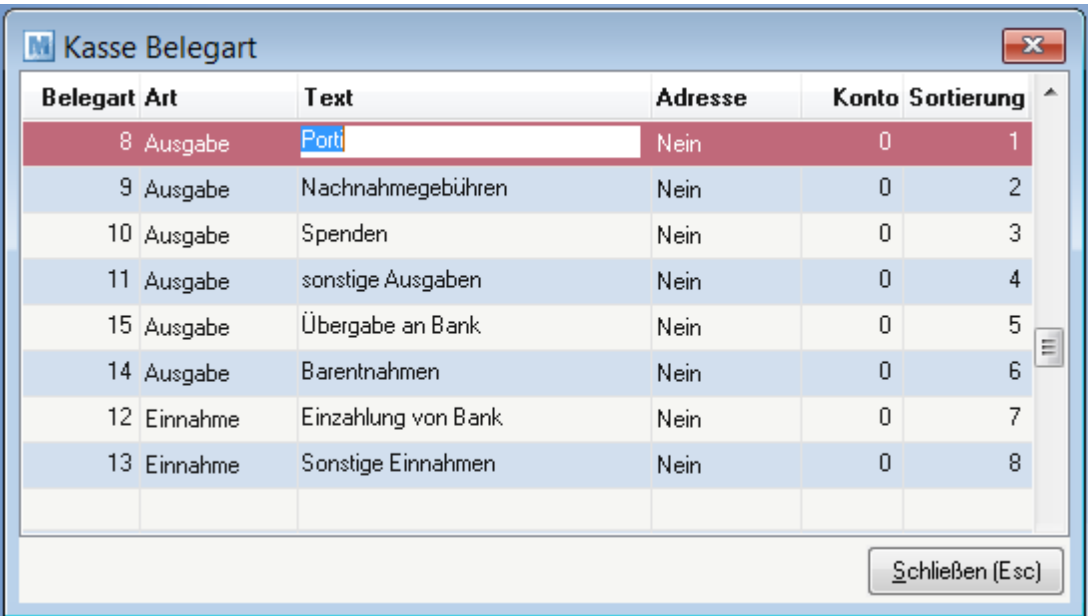

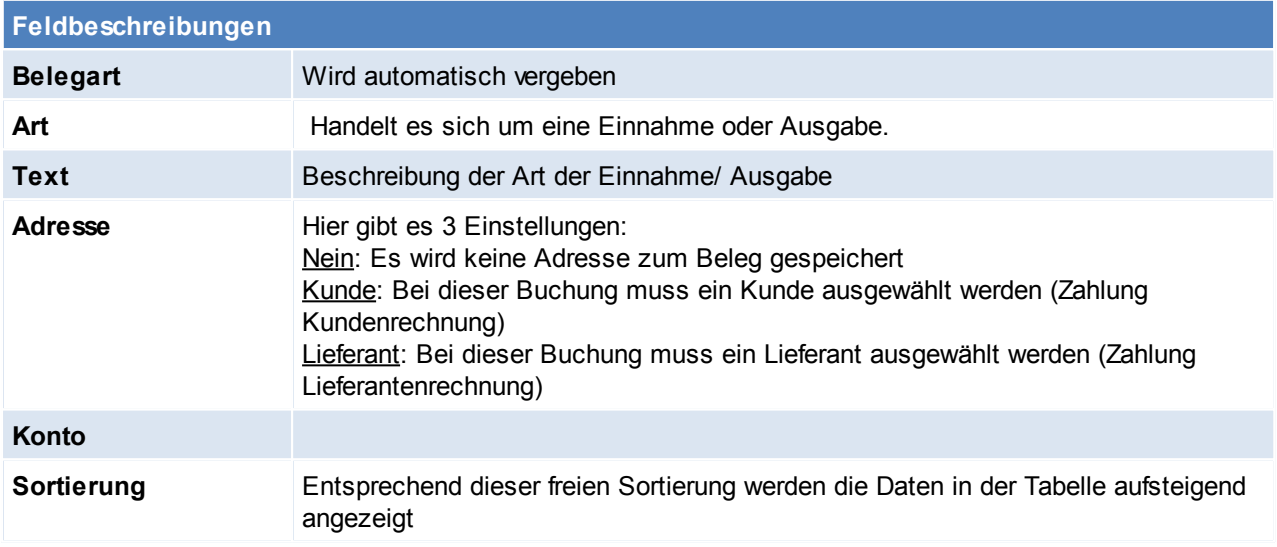

### **4.1.49 Texte**

*[ Stammdaten > Allgemeine Stammdaten > Texte]*

Da beim Schreiben von Rechnungen, etc. immer wieder verschiedene Text-Phrasen verwendet werden, ist es günstig, diese als Bausteine

anzulegen. Bei der Erstellung von Angeboten etc. kann dann auf die entsprechenden Mustertexte zugegriffen und diese in den Kopf- oder

Fußteil des Dokuments übernommen werden.

**4.1.49.1 Textbausteine**

*[Stammdaten > Allgemeine Stammdaten > Texte > Textbausteine]*

Da beim Schreiben Rechnungen, etc. verschiedene Text-Phrasen immer wieder verwendet werden, ist esgünstig, diese quasi als Textbausteine abzulegen.

Bei der Erstellung von Angeboten etc. können Sie dann auf die entsprechenden Mustertexte zugreifen und diese in den Kopf- oder Fußteil des Dokuments übernehmen. Sie ersparen sich so mühsame Tipparbeit. Textbausteine werden z. B. auch häufig für Gefahrenguthinweise etc. verwendet.

Neben den Textbausteinen gibt es für alle Dokumente noch fixe Textteile (Fußtext für Lieferscheine, Rechnungen etc.) die auf jedem gedruckten Beleg erscheinen. (siehe *[Fußtext](#page-106-0)*)

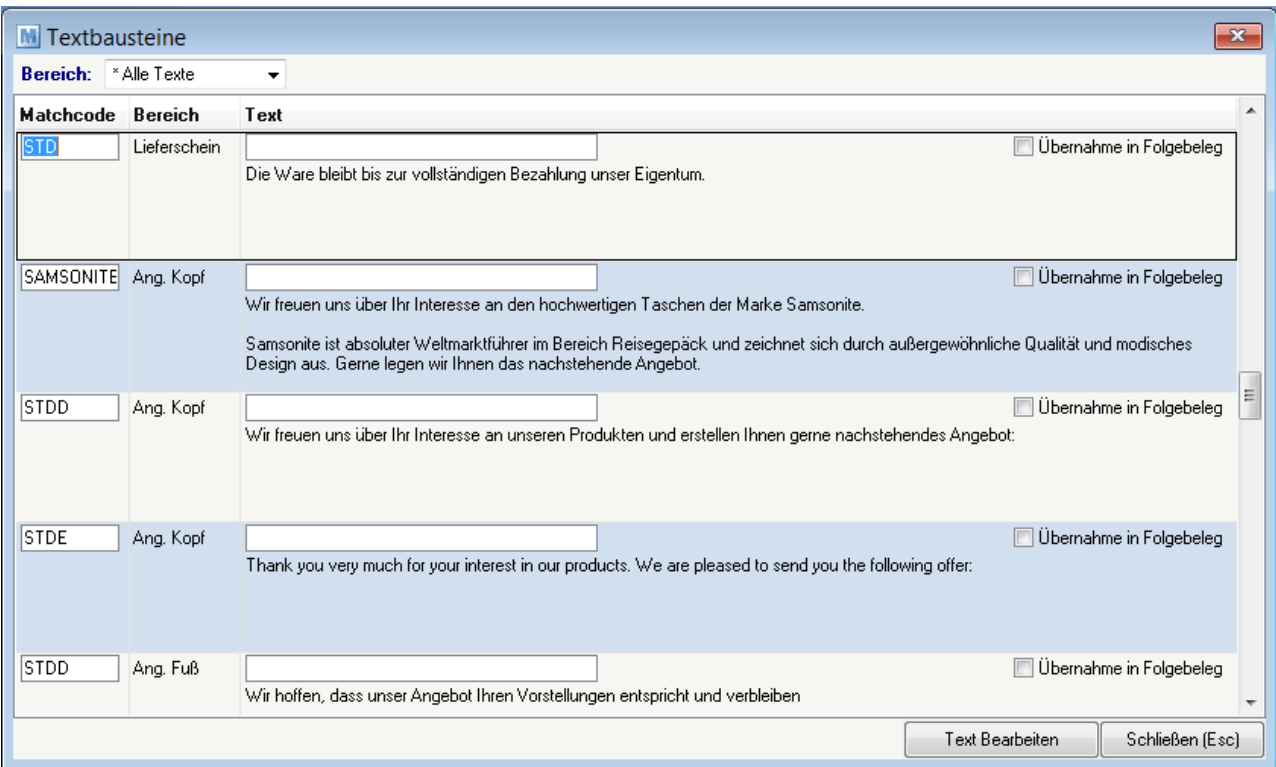

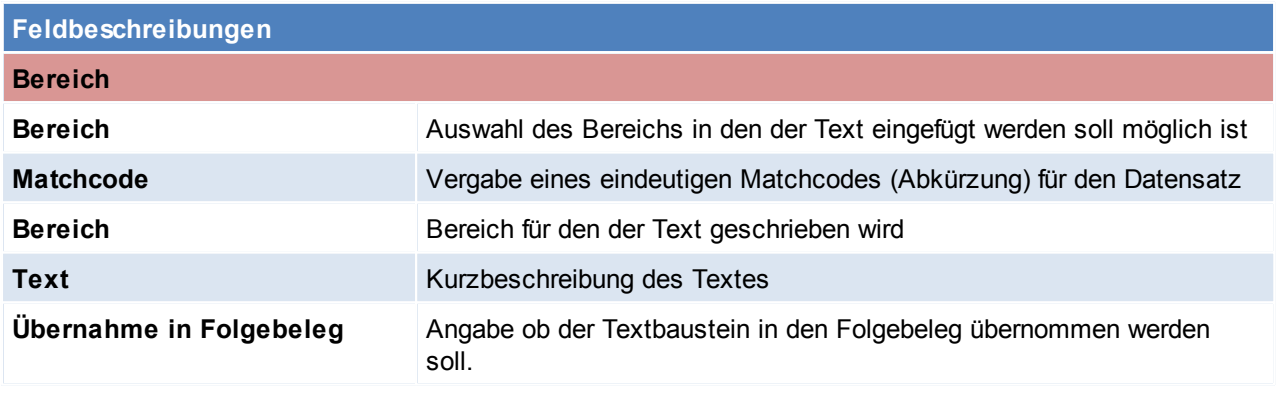

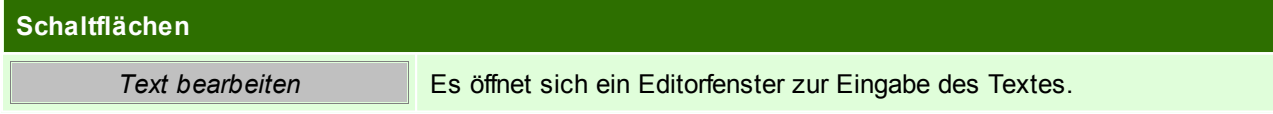

<span id="page-106-0"></span>Beachten Sie die Hinweise zum [Bearbeiten](#page-20-0) von Daten in Tabellen. **4.1.49.2 Fußtext für Rechnung, Lieferschein,...** *[Stammdaten > Allgemeine Stammdaten > Texte > Fußtexte für Rechnung, Lieferschein,…]*

Die Texte am Ende eines Belegs können hier zentral als Fußtexte erfasst werden.

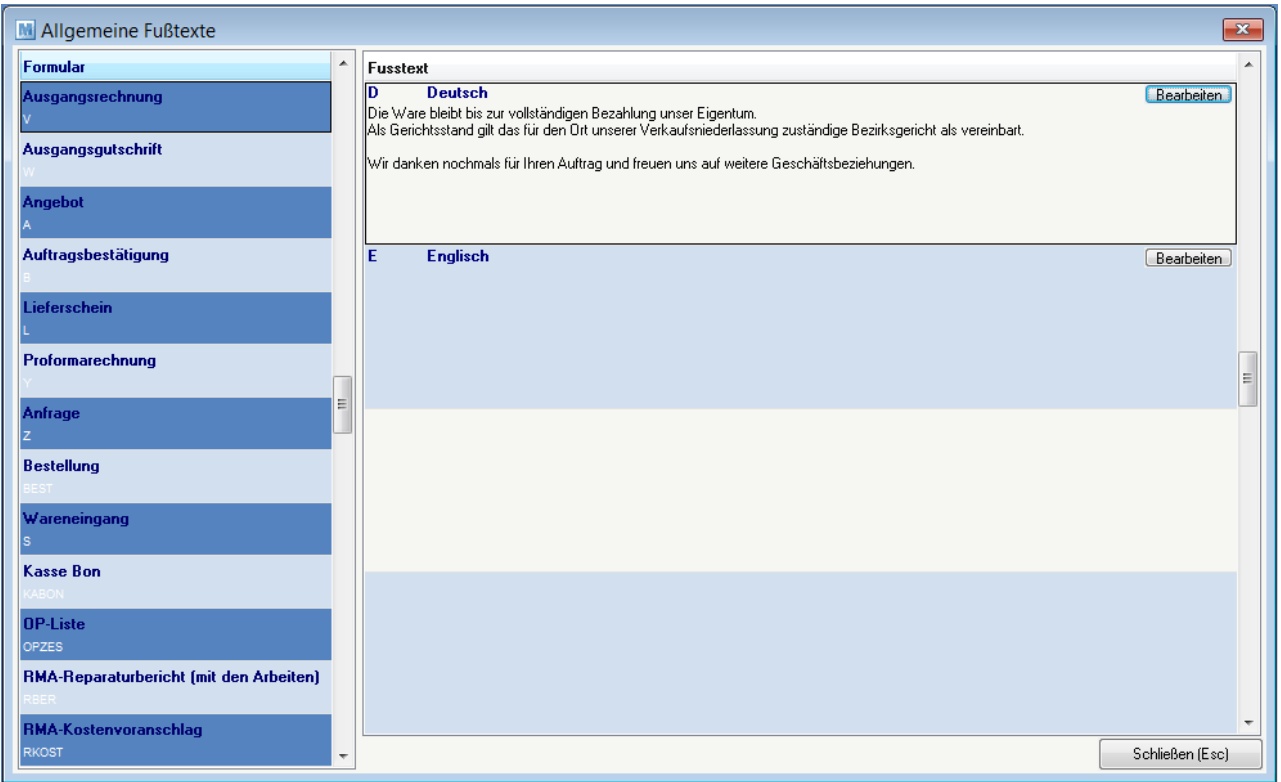

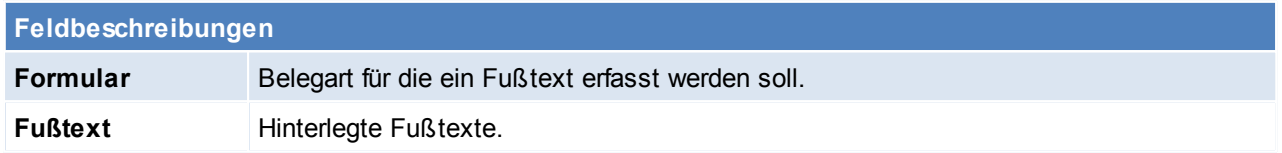

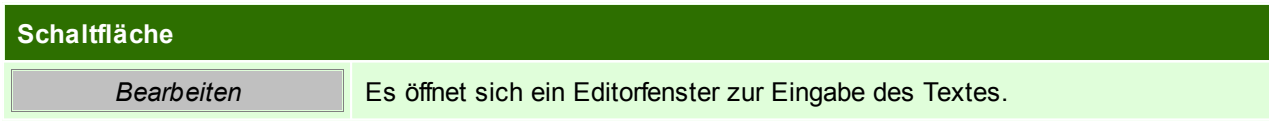

# **4.2 Adressen**

# **4.2.1 Neue Adresse erfassen**

In den Benutzerparametern kann eingestellt werden ob die Adresse im Schreibmodus oder Lesemodus geöffnet werden soll. (Benutzerparameter 5007) (siehe *[Benutzerparameter](#page-396-1)*)

**4.2.1.1 Adressstammblatt**

*[Stammdaten > Adressen > Neue Adresse erfassen > Karteikarte: Adresse]*

Diese Maske stellt die zentralen Informationen für Adressen zur Verfügung. Weitere Informationen erhalten Sie, indem sie auf die einzelnen Karteikarten klicken.
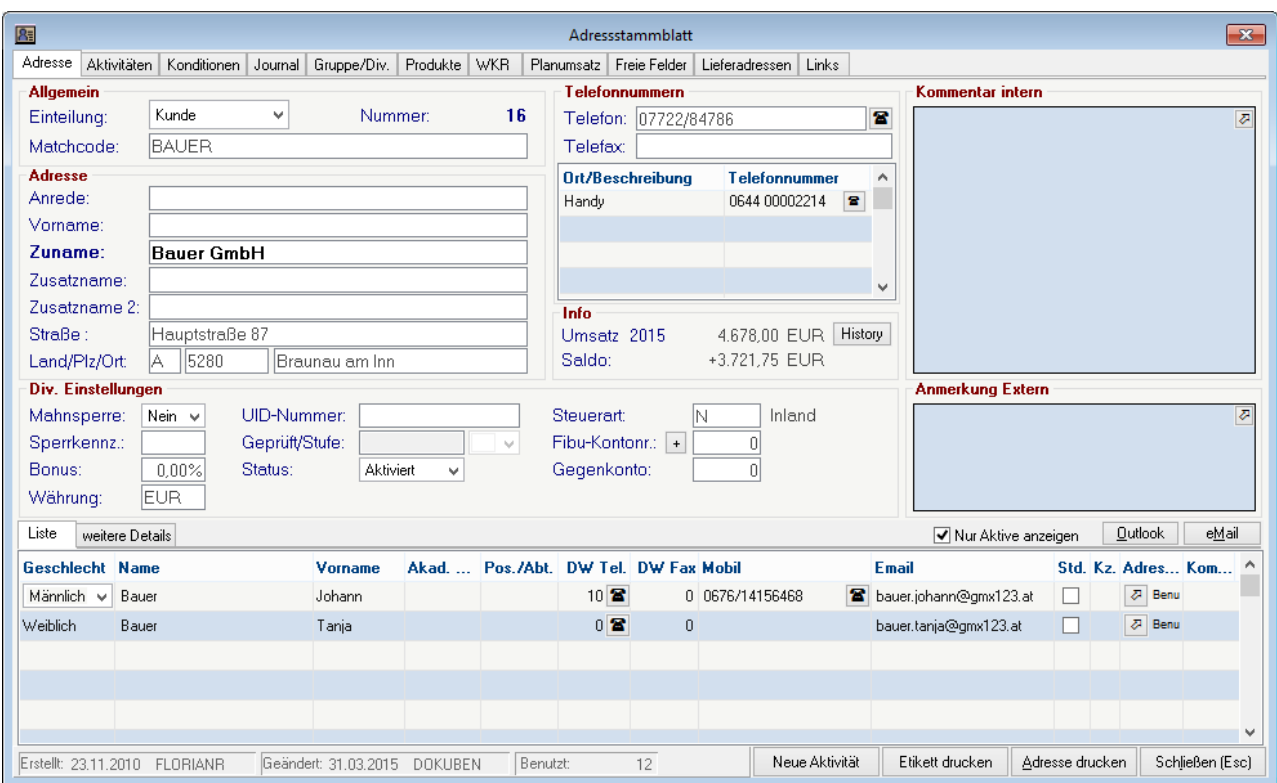

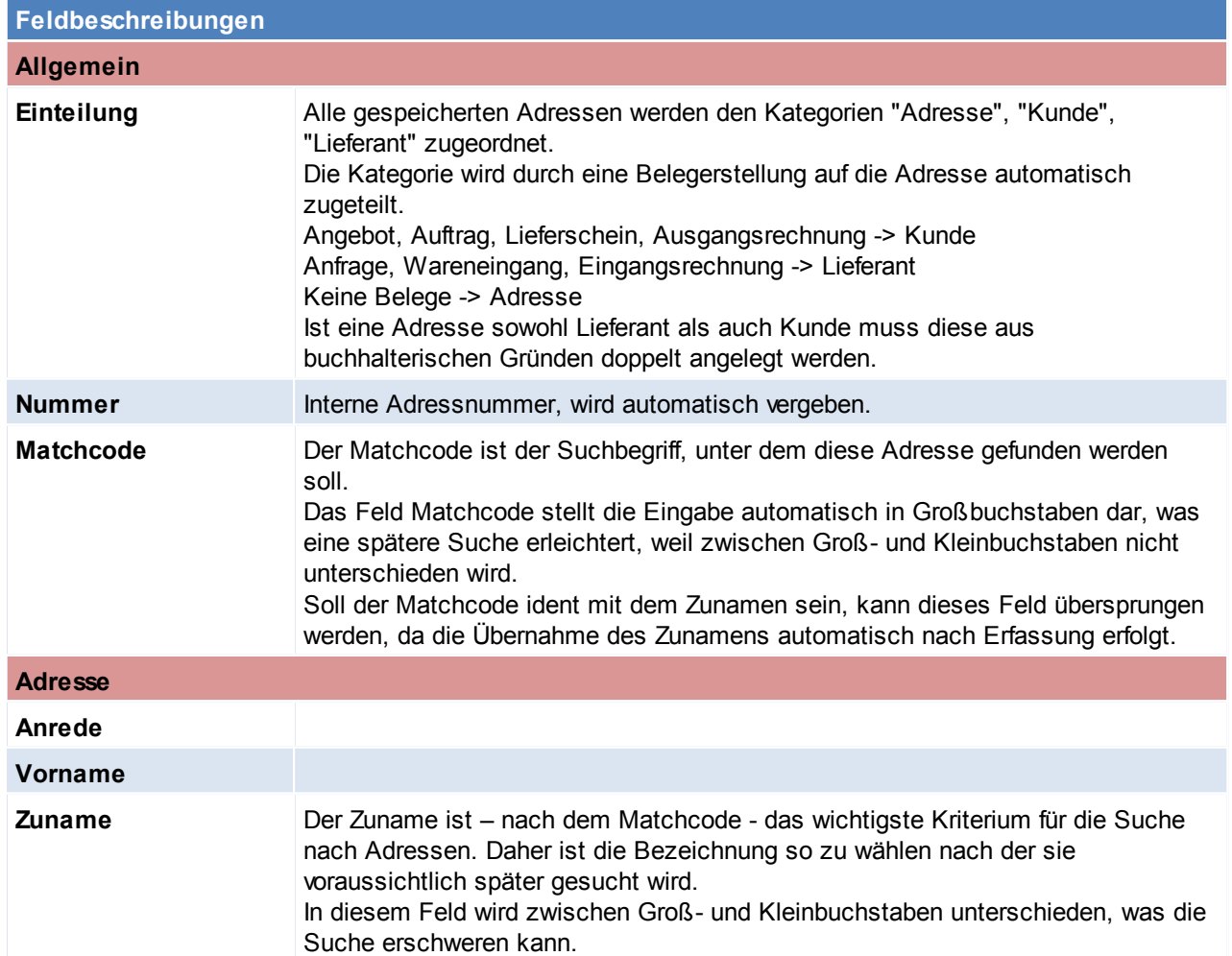

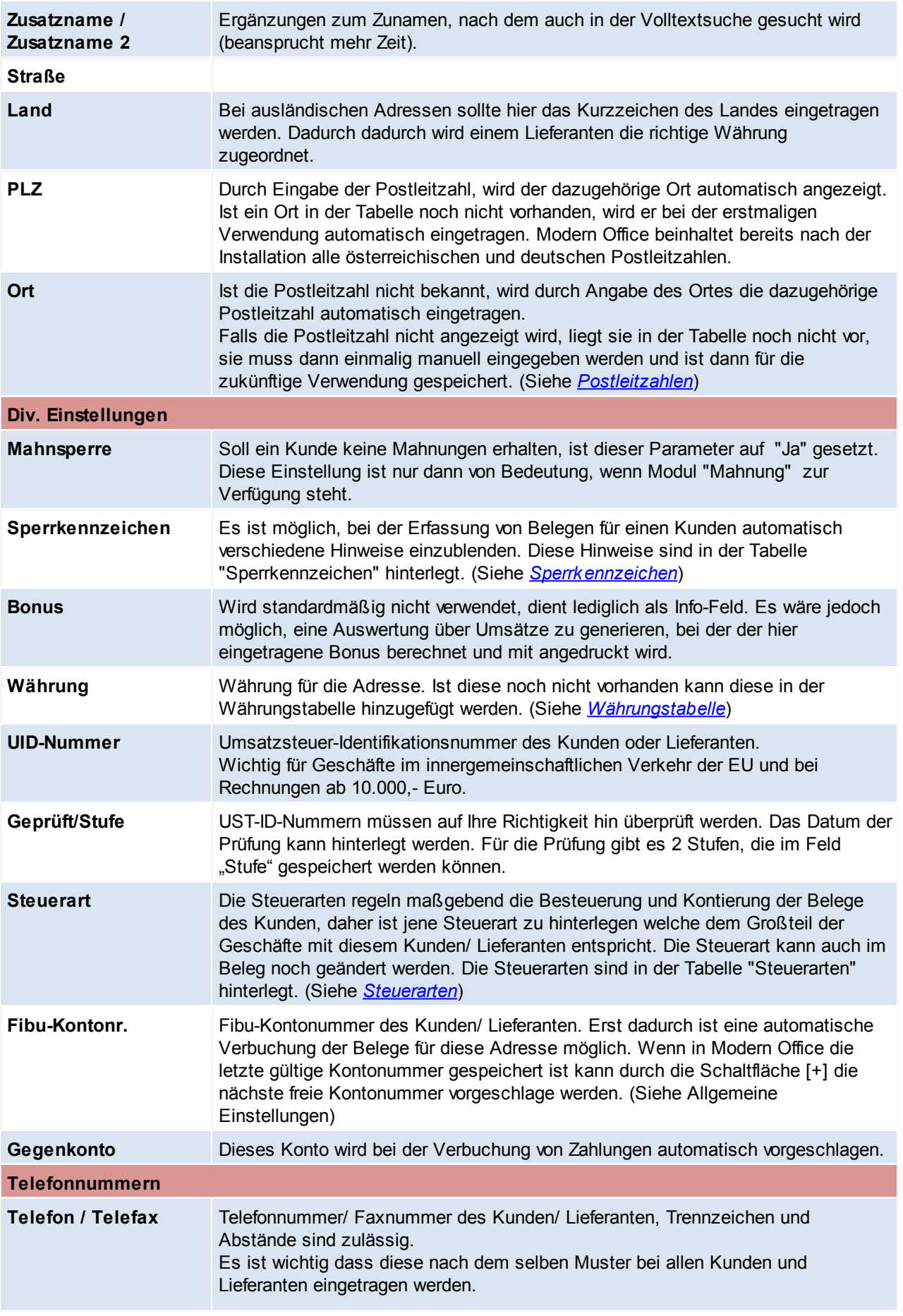

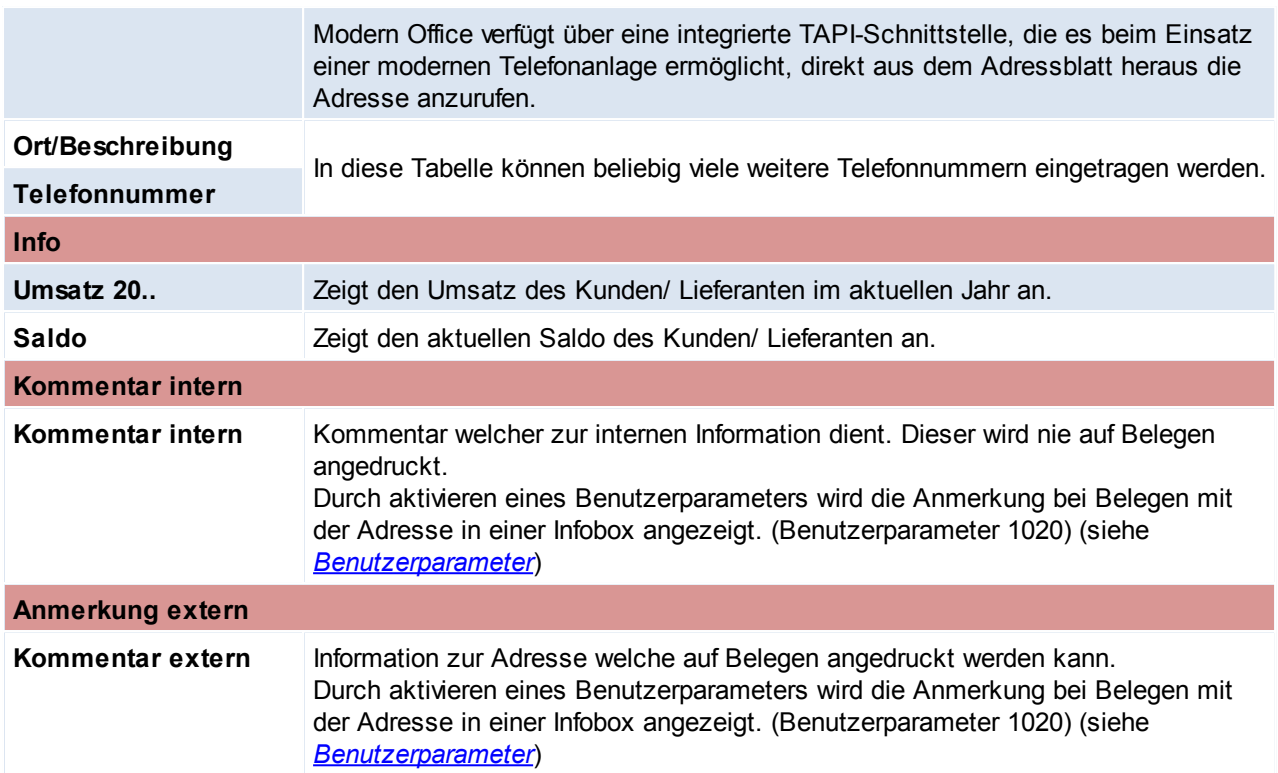

# **Ansprechpartner**

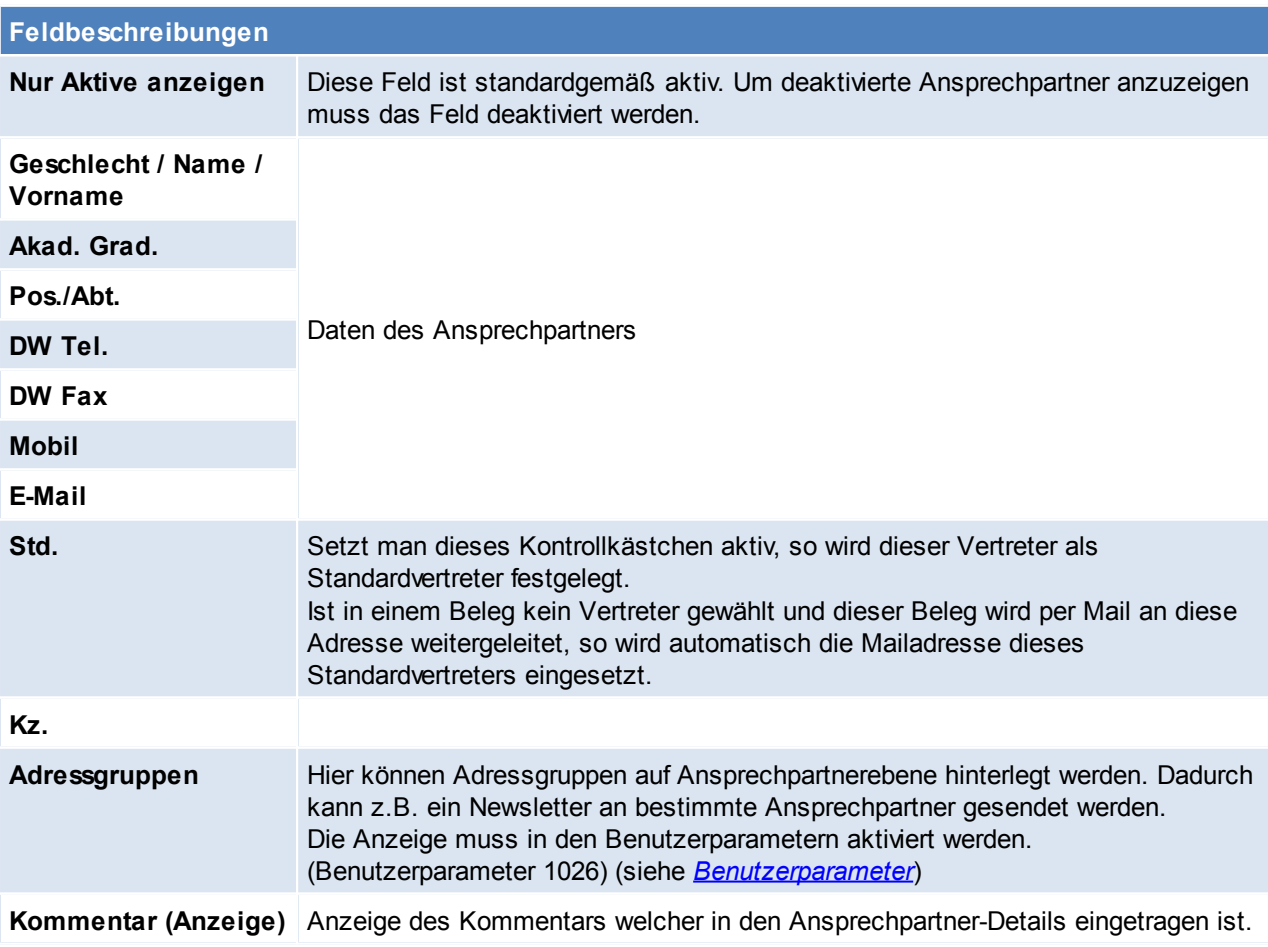

## *[Karteikarte > weitere Details]*

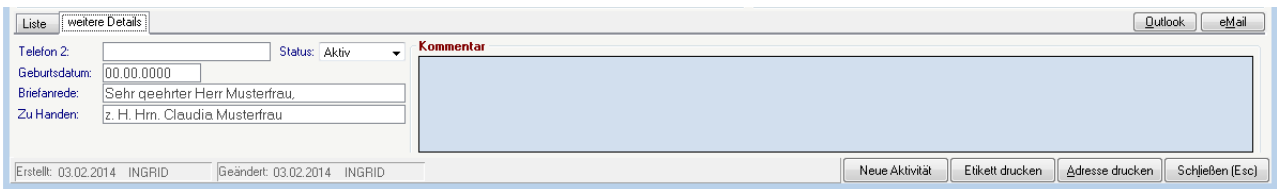

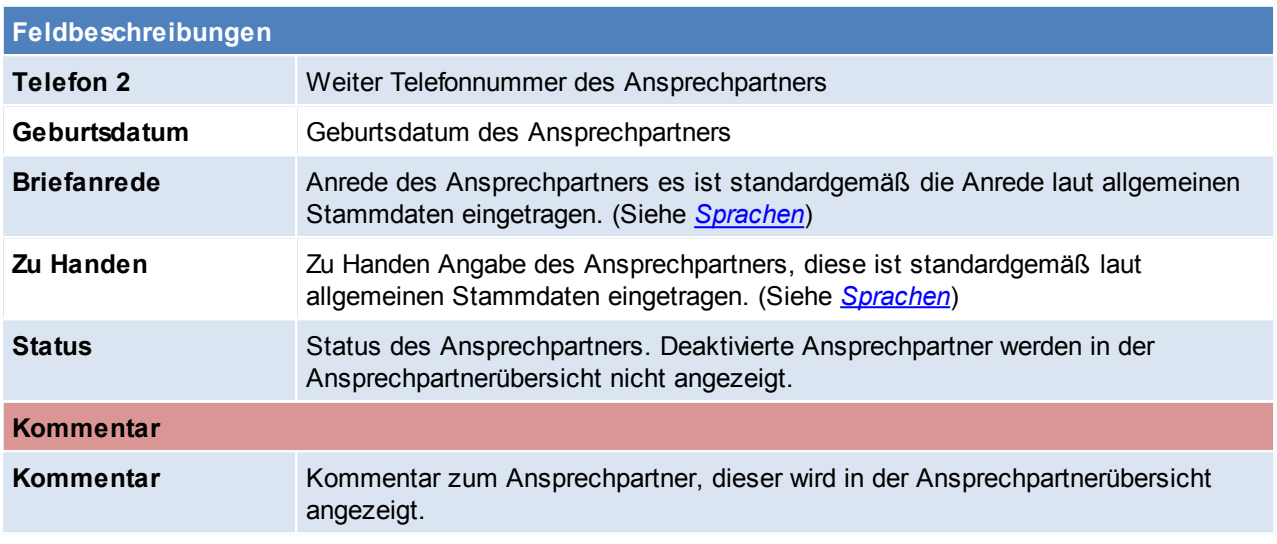

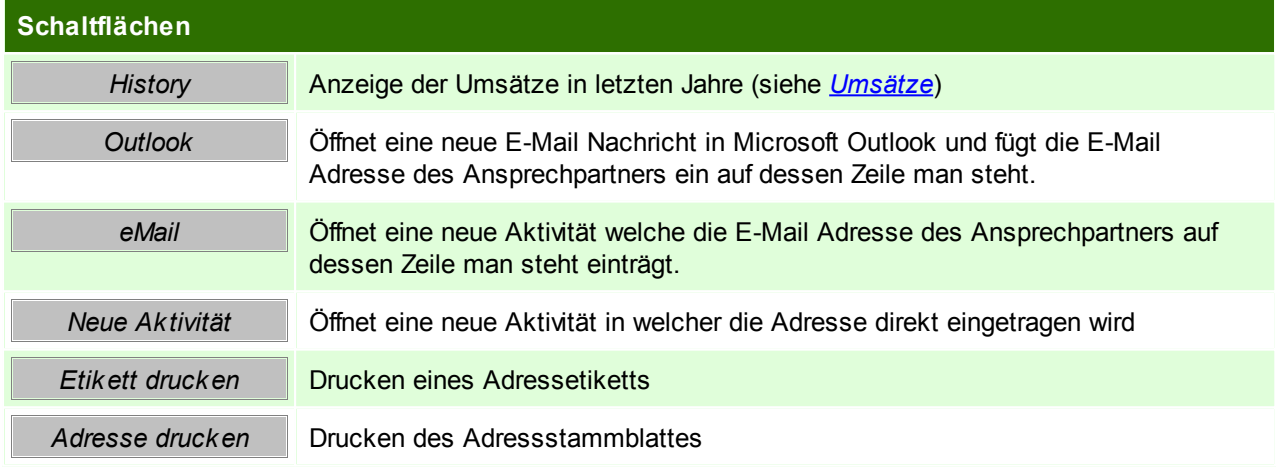

## <span id="page-111-0"></span>**Umsätze**

Hier werden die Umsätze einer Adresse in dem aktuellen und den vergangenen Jahren angezeigt. Die Prozentangabe +/- steht immer im Vergleich zum Vorjahr.

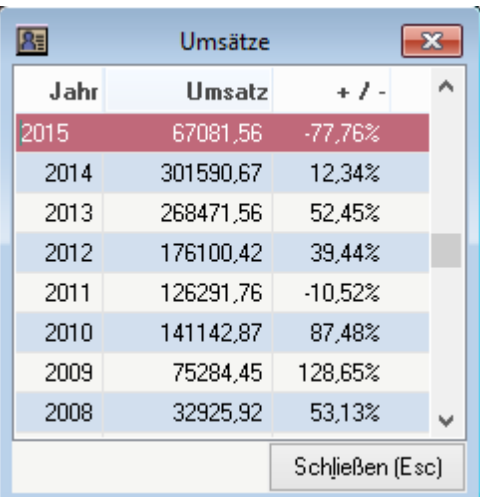

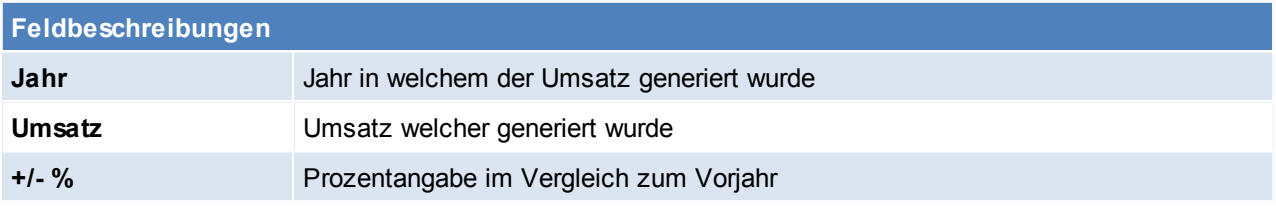

Beachten Sie die Hinweise zum [Bearbeiten](#page-20-0) von Daten in Tabellen.

**4.2.1.2 Aktivitäten**

*[Stammdaten > Adressen > Neue Adresse erfassen > Karteikarte: Aktivitäten]*

Es können Besuchsberichte, Telefonnotizen und Vereinbarungen für eine Adresse hinterlegt werden und diese mit einem Eintrag im Terminkalender verbunden werden, indem Datum und Uhrzeit für die Aktivität eingegeben werden.

Diese Tabelle zeigt die Notizen, die für die jeweilige Adresse hinterlegt wurden an.

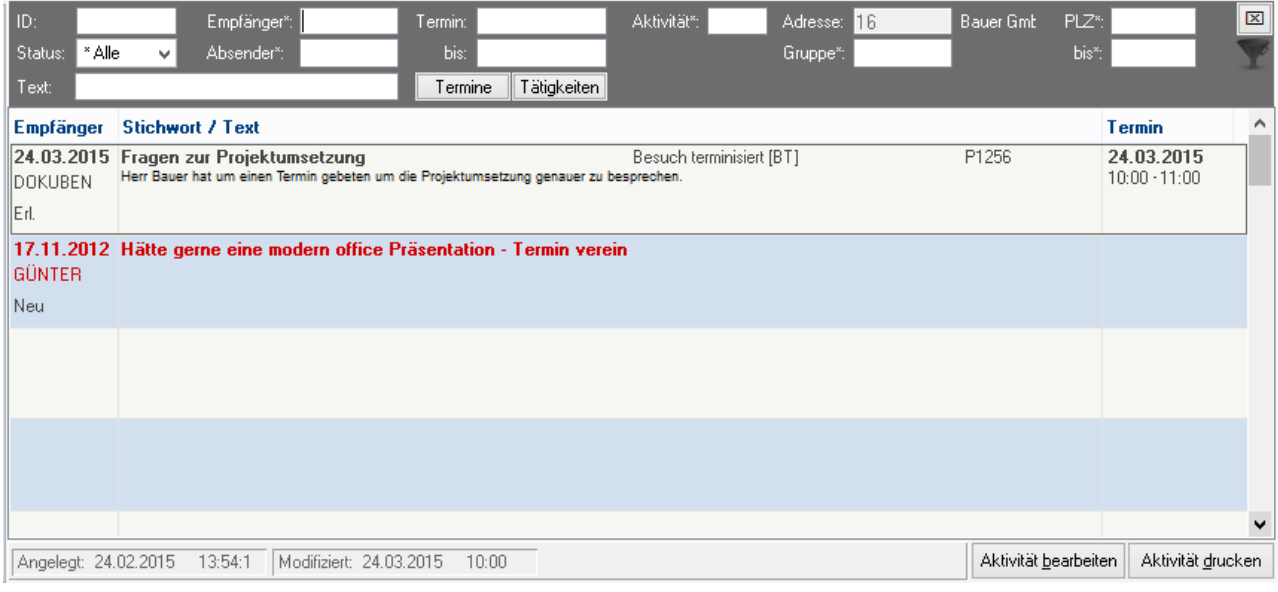

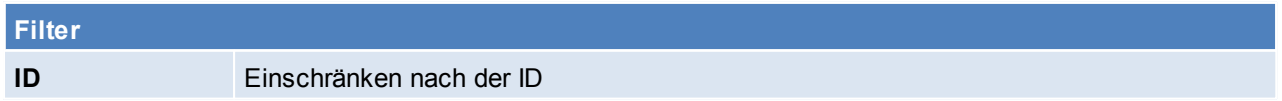

## **114 Modern Office Handbuch**

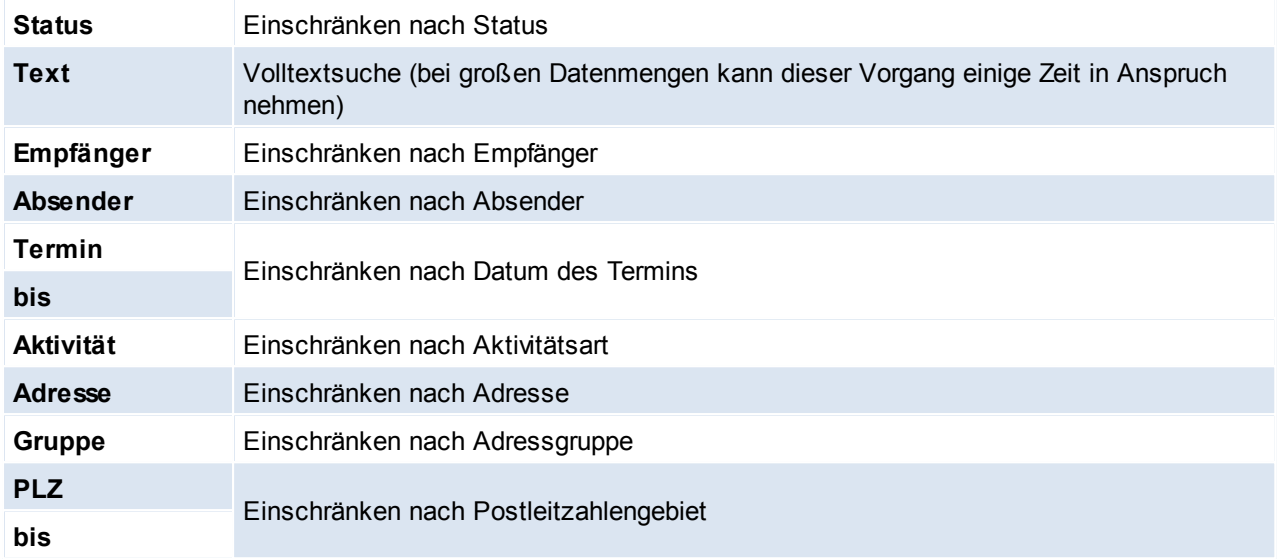

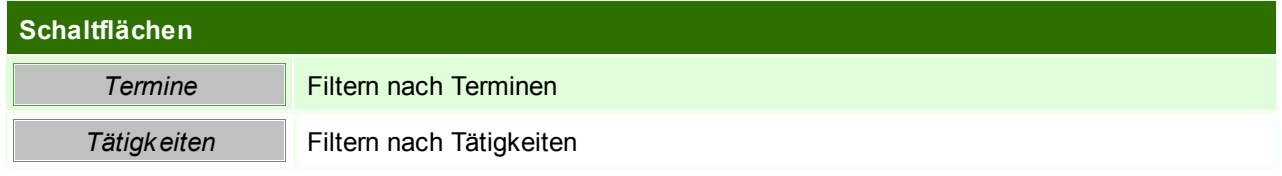

#### **4.2.1.3 Konditionen**

## *[Stammdaten > Adressen > Neue Adresse erfassen > Karteikarte: Konditionen]*

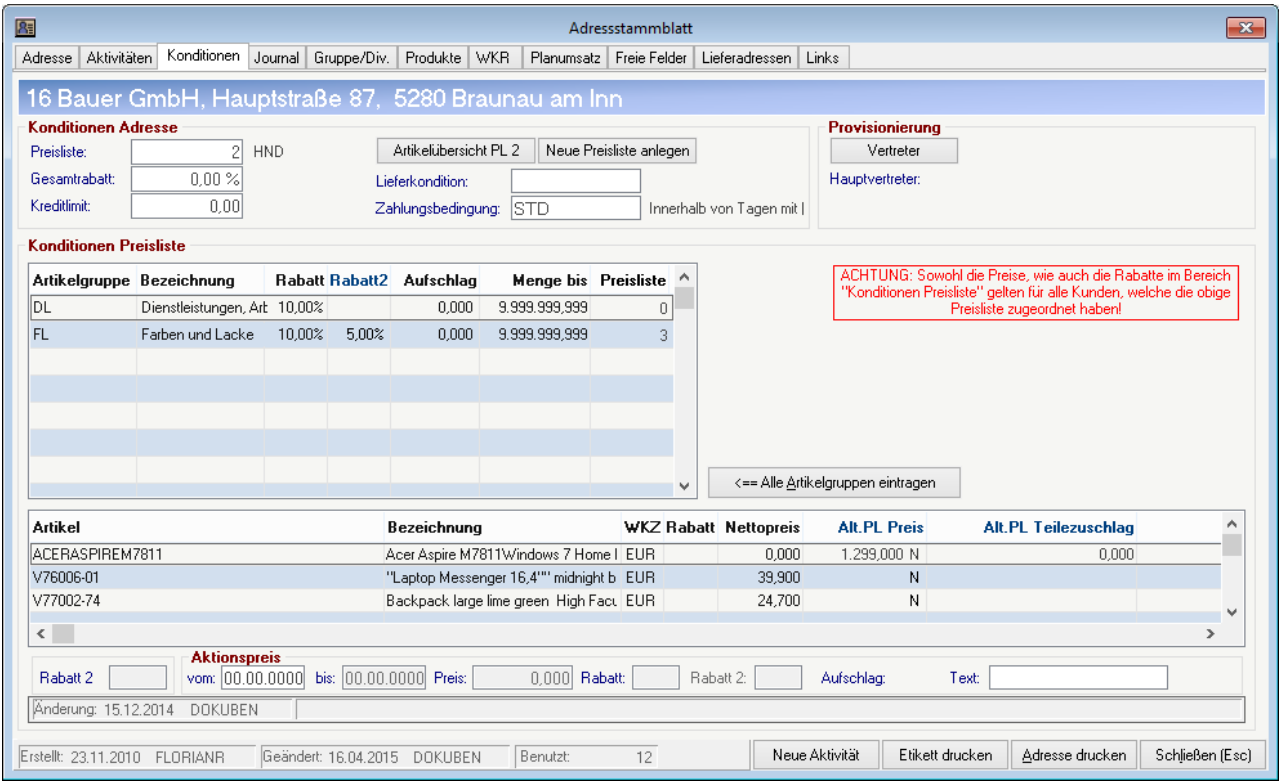

# **Feldbeschreibung Konditionen Preisliste** Preisliste die dem Kunden standardmäßig zugeordnet ist. Standardmäßig wird die

## *© 2015 Winfo Data GmbH*

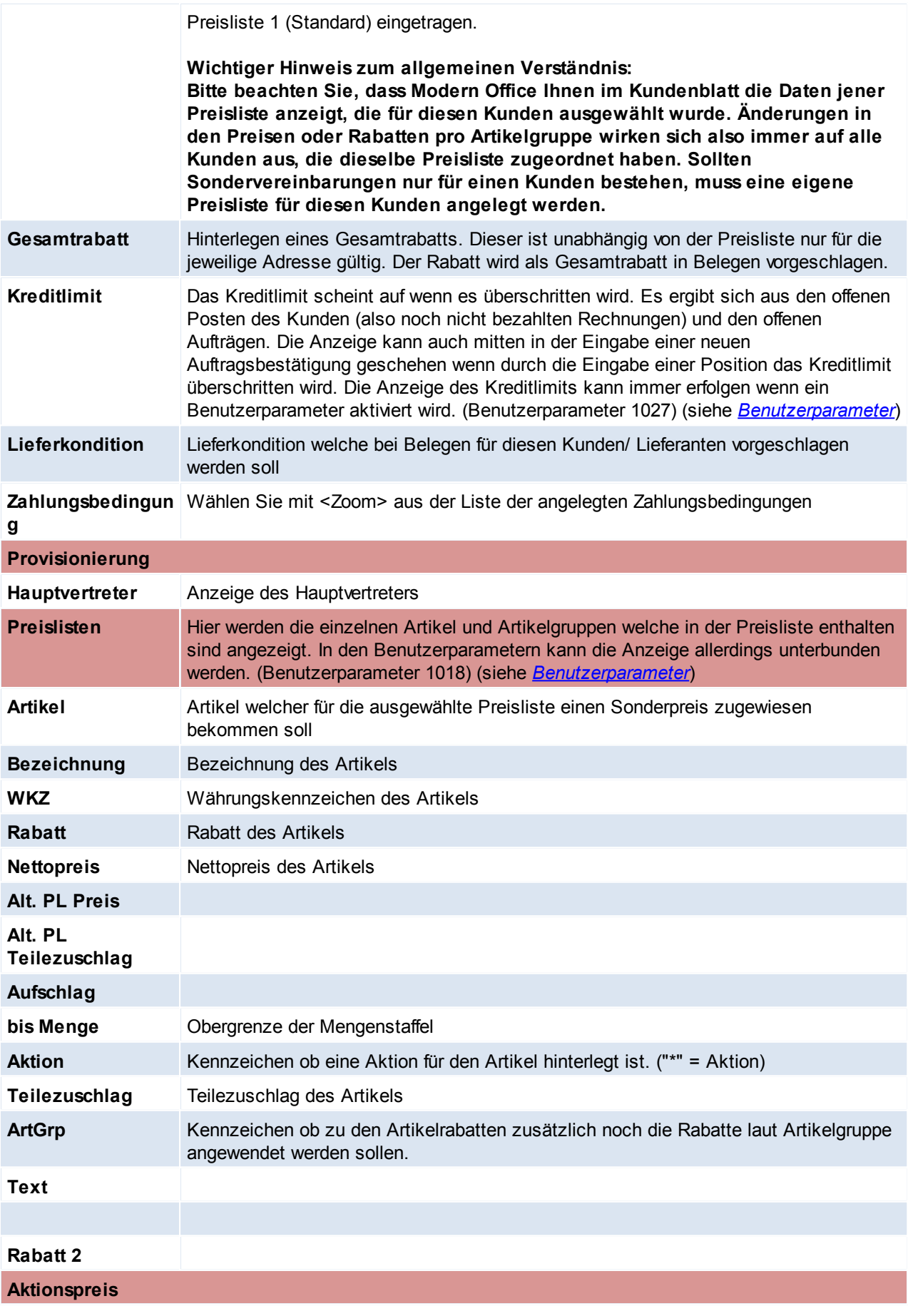

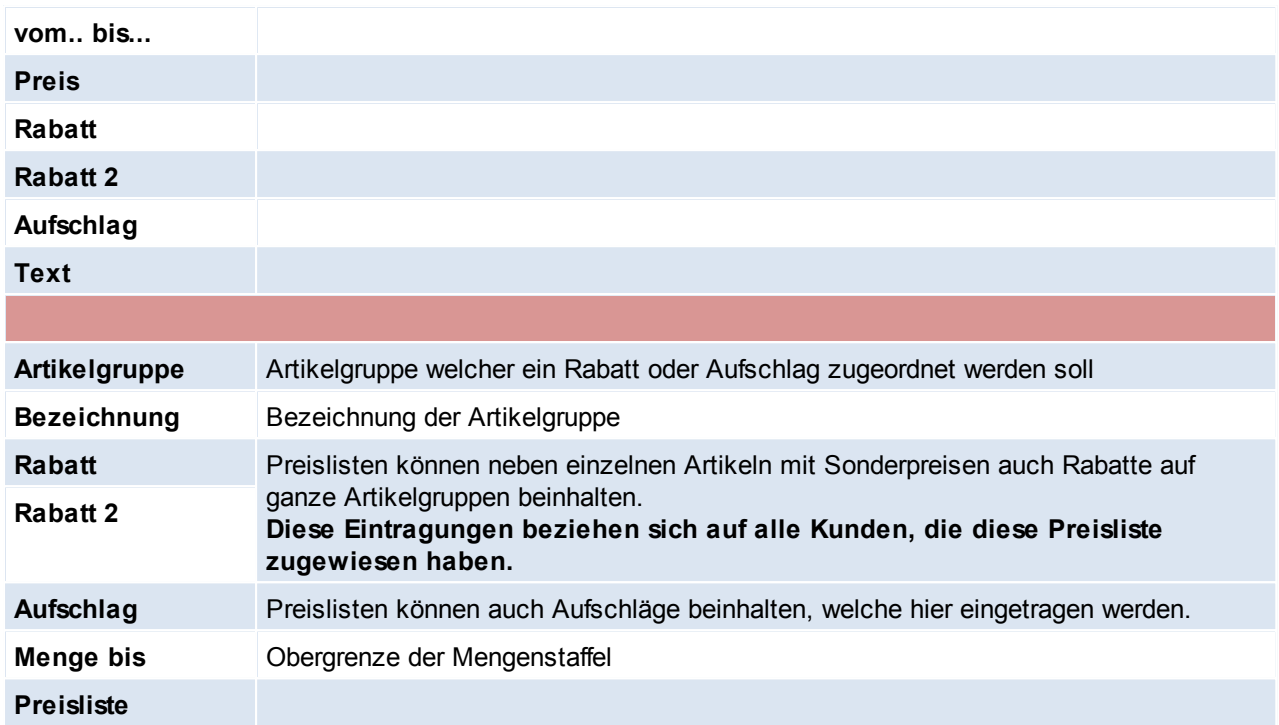

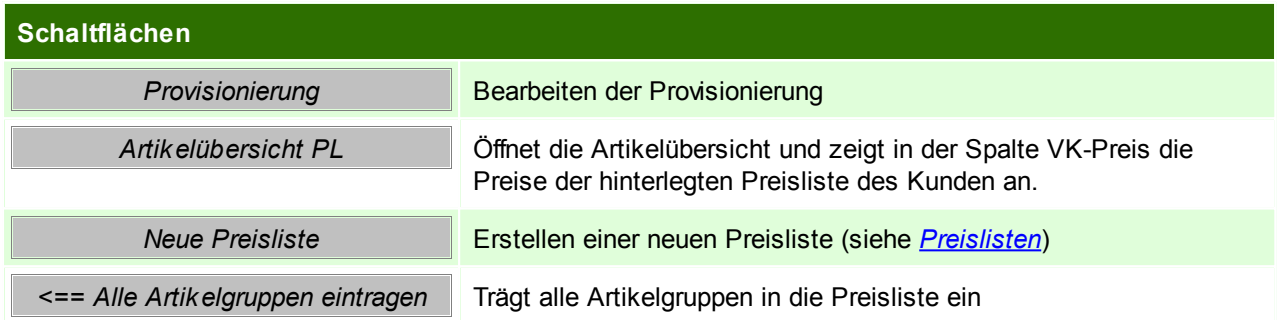

# **Provisionierung**

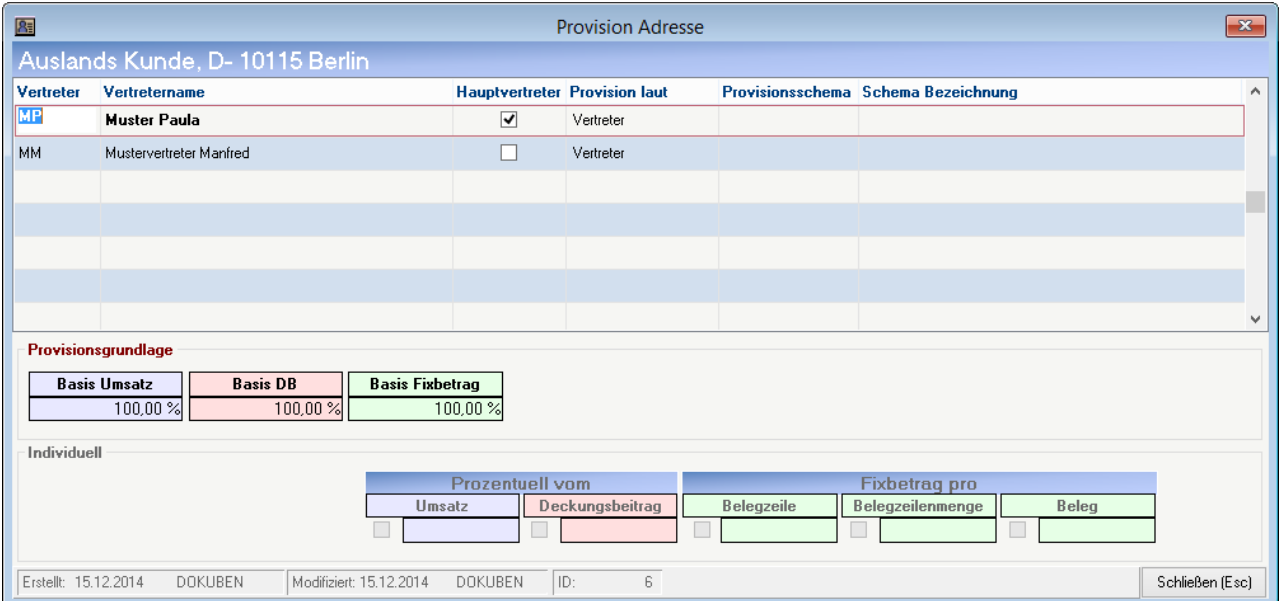

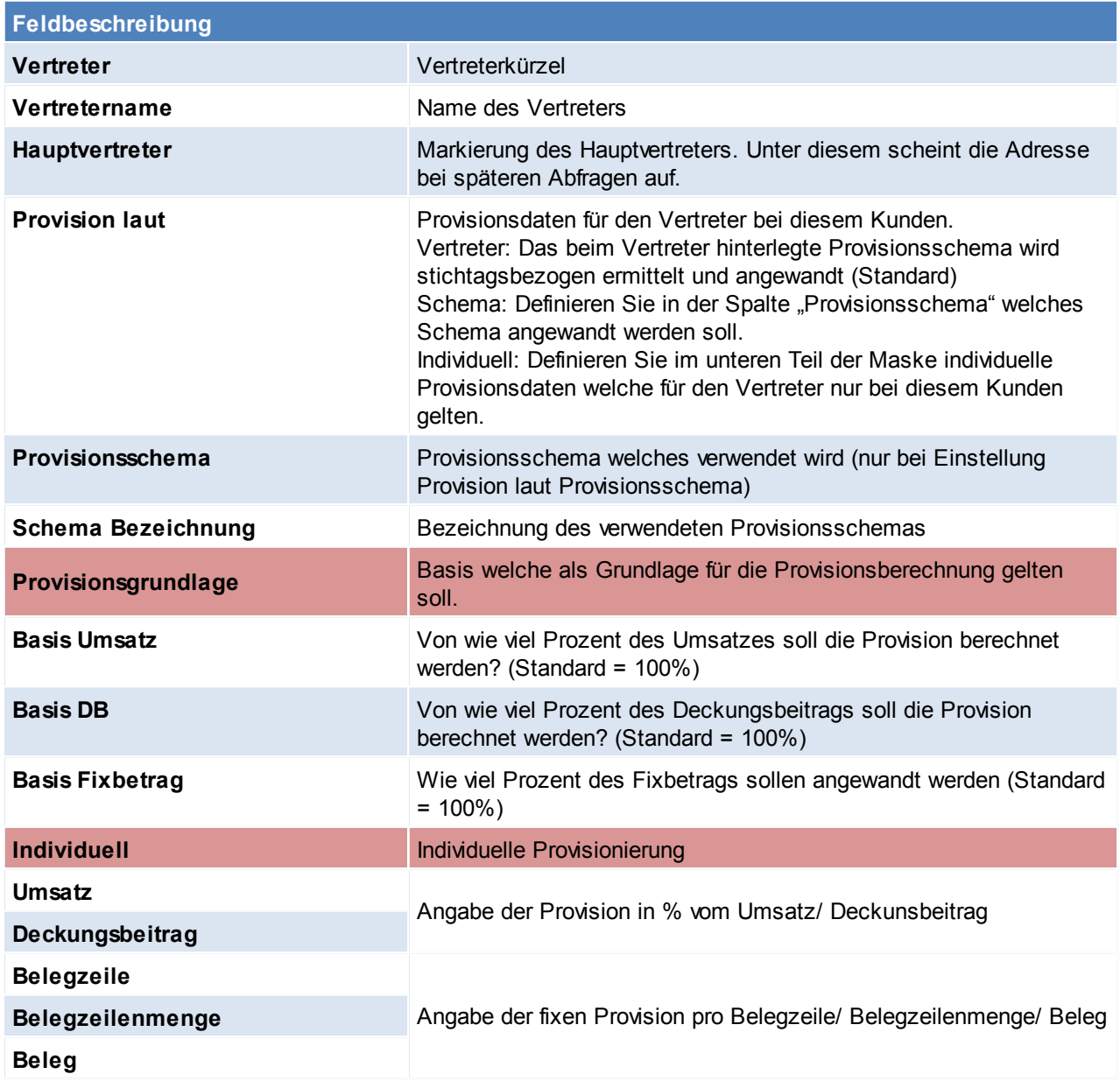

Beachten Sie die Hinweise zum [Bearbeiten](#page-20-0) von Daten in Tabellen. **4.2.1.4 Journal**

*[Stammdaten > Adressen > Neue Adresse erfassen > Karteikarte: Journal]*

Man kann hier die Belege nur öffnen, NICHT bearbeiten. Diese Daten entstehen automatisch durch Erfassung der Belege und können nicht geändert werden.

Dieses Programm zeigt alle wesentlichen Belege rund um eine Adresse. Links sind die Belegarten zu sehen, durch Klicken auf eine dieser Belegarten werden in der rechten Tabelle die dazugehörigen Belege angezeigt. Die Belege sind chronologisch absteigend sortiert, sodass die aktuellsten Belege in der Tabelle immer oben stehen.

Durch Klicken auf den Pfeil neben der Belegnummer wird der Beleg geöffnet.

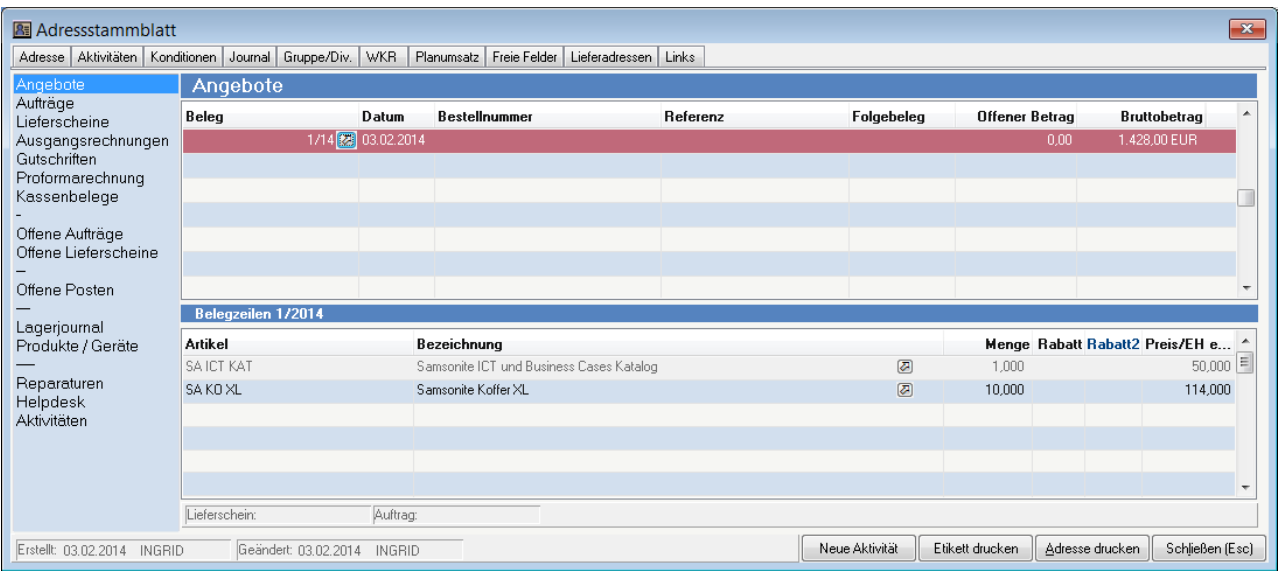

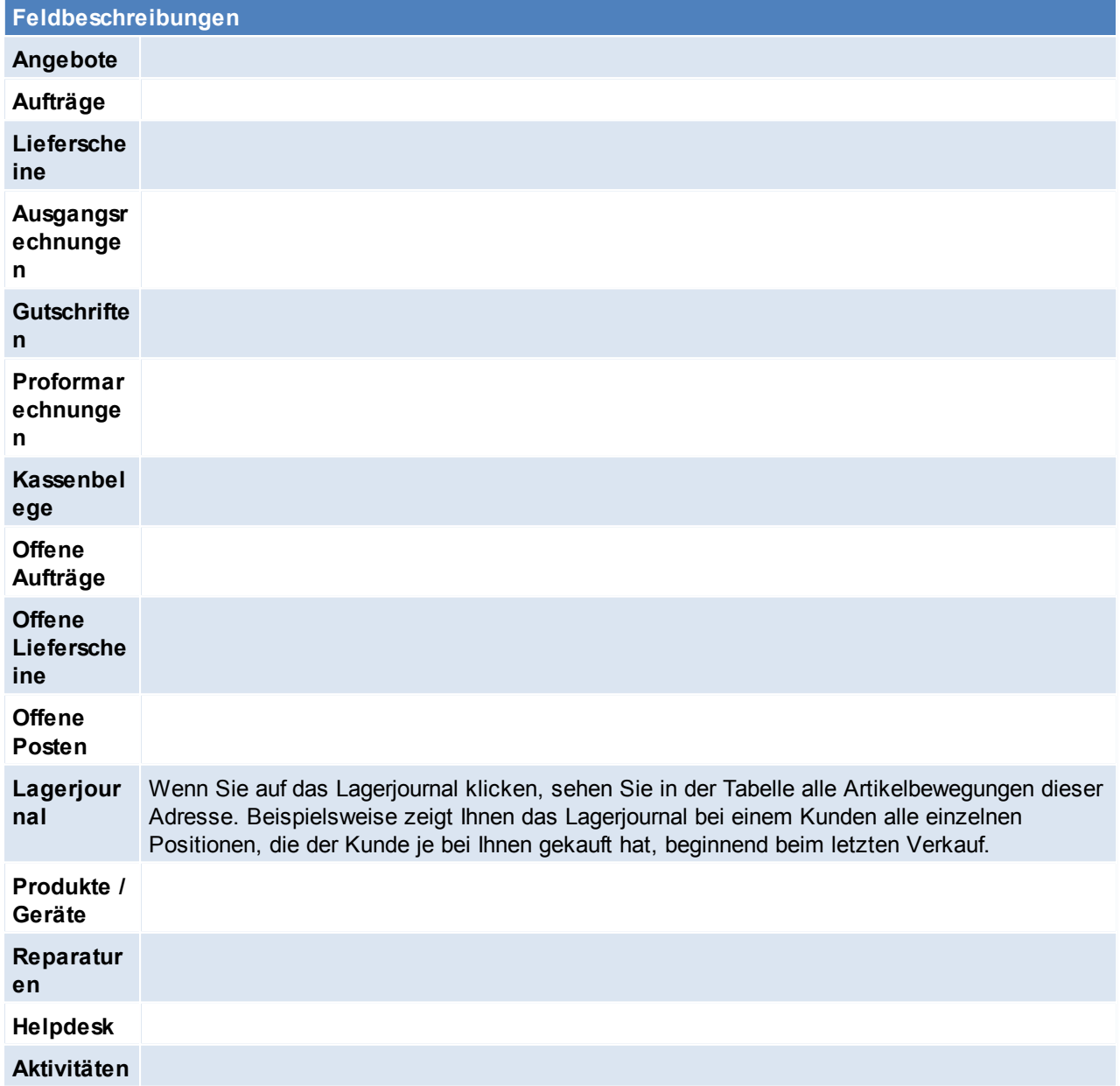

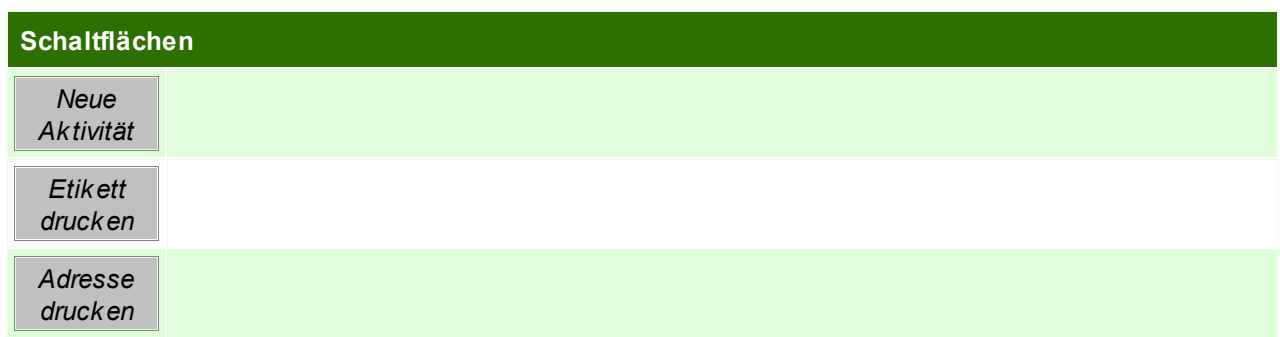

Beachten Sie die Hinweise zum [Bearbeiten](#page-20-0) von Daten in Tabellen.

## **4.2.1.5 Gruppe / Diverses**

*[Stammdaten > Adressen > Neue Adresse erfassen > Karteikarte: Gruppe/Diverses]*

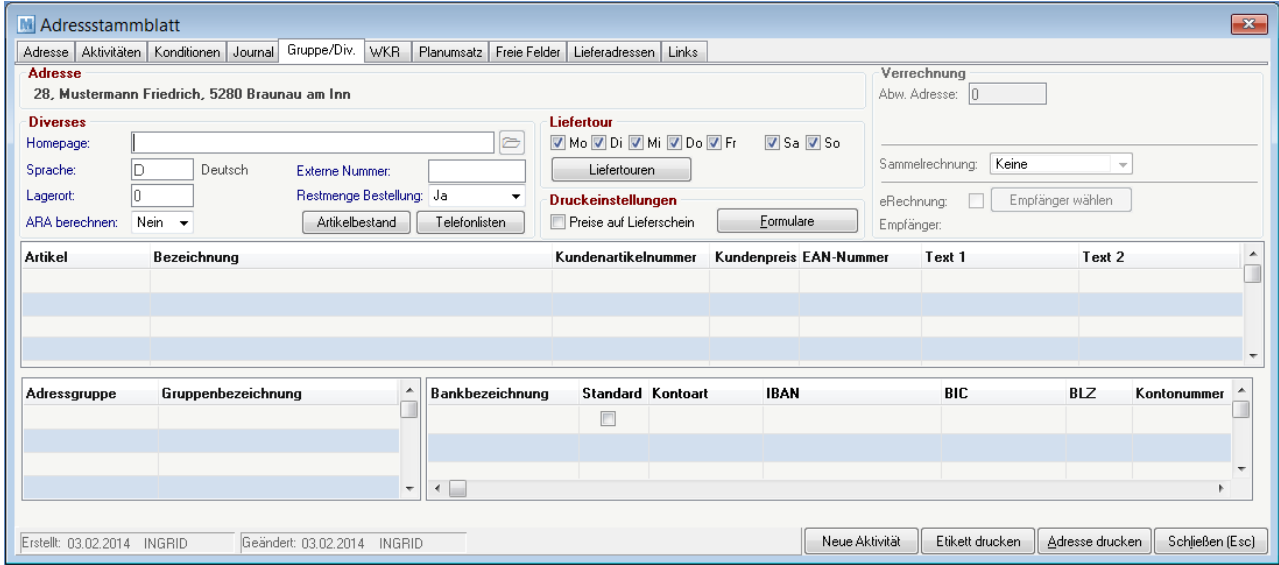

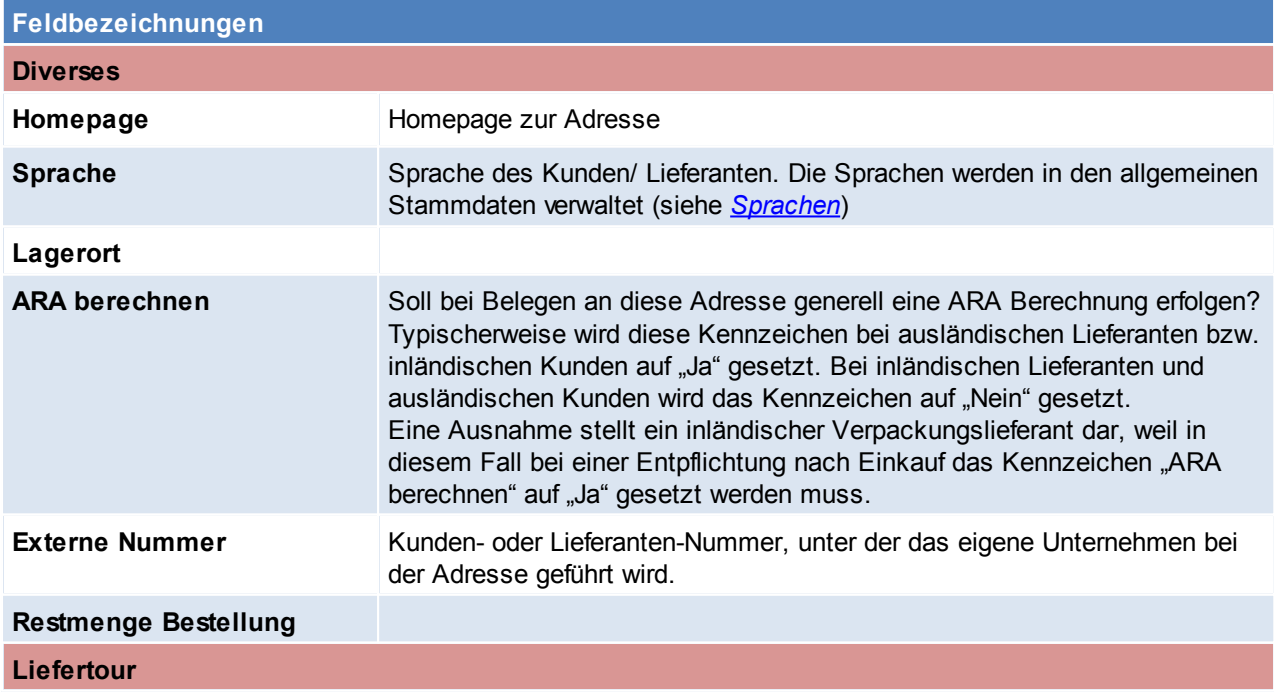

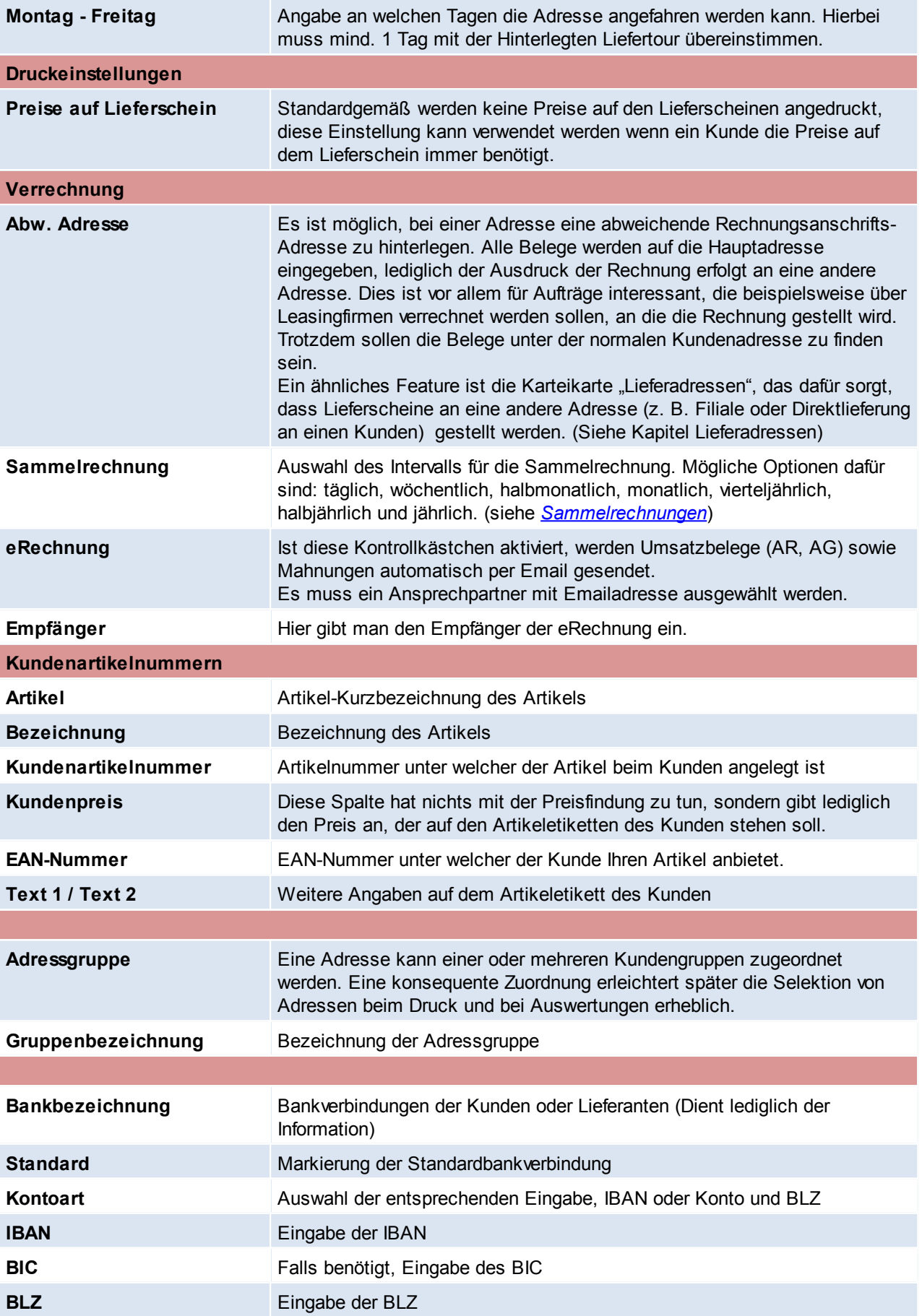

Kontonummer **Eingabe der Kontonummer** 

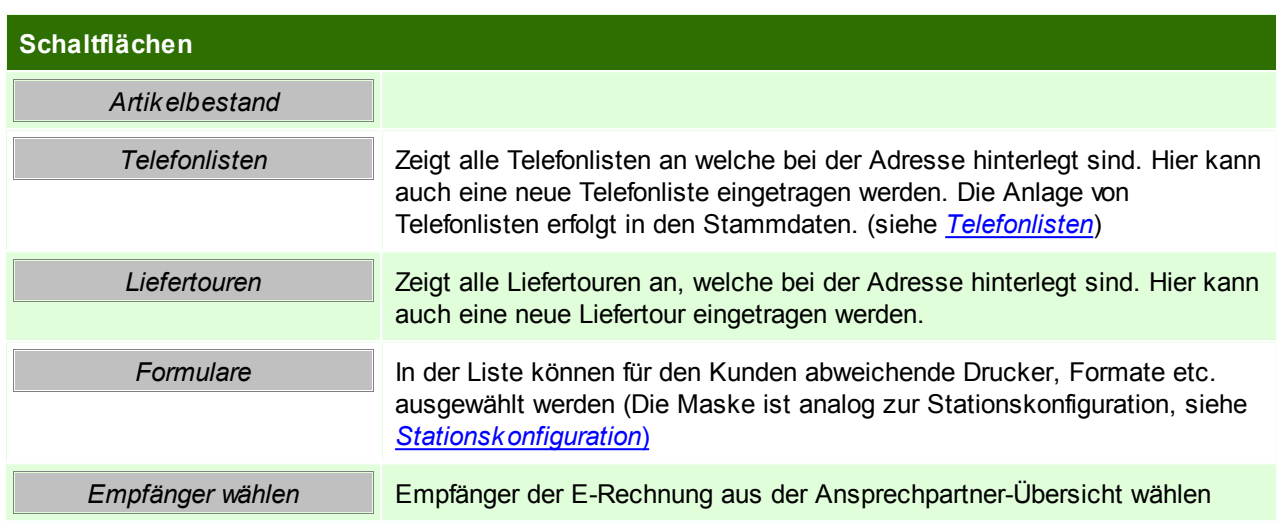

## **Telefonlisten**

Hier werden die Telefonlisten für die Adresse eingetragen.

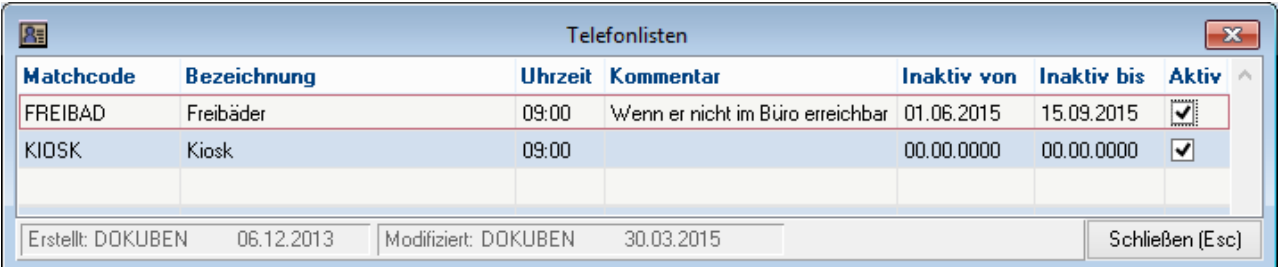

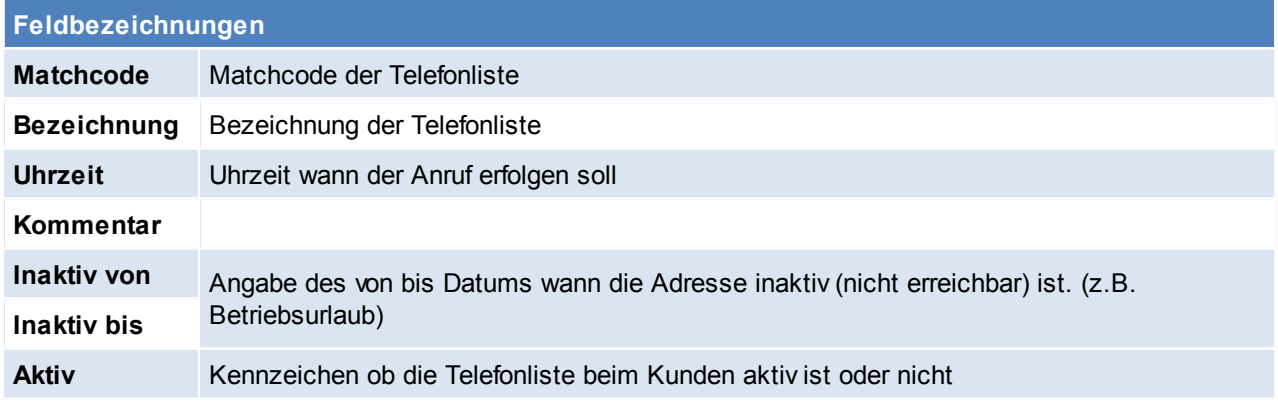

Beachten Sie die Hinweise zum [Bearbeiten](#page-20-0) von Daten in Tabellen.

### **4.2.1.6 Produkte**

#### *[Aktivitäten > Zeiterfassung/ Helpdesk > Kunde/ Produkte Übersicht]*

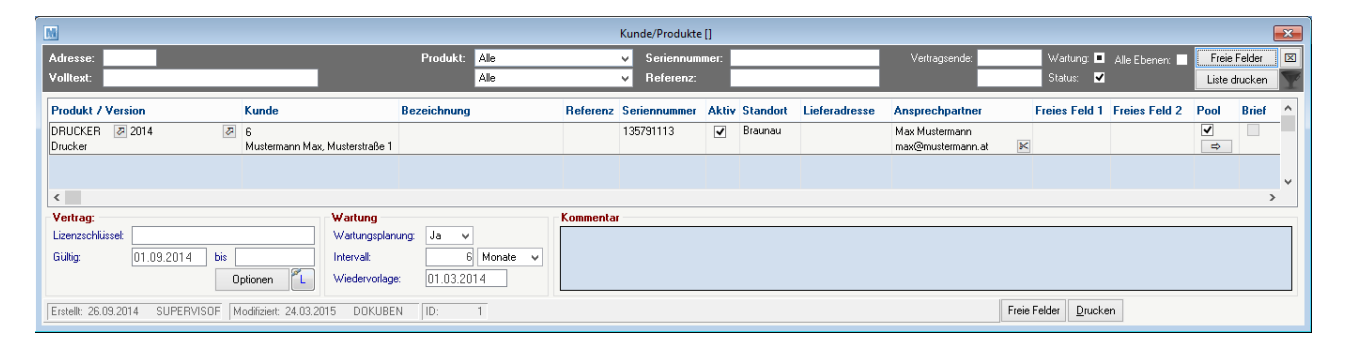

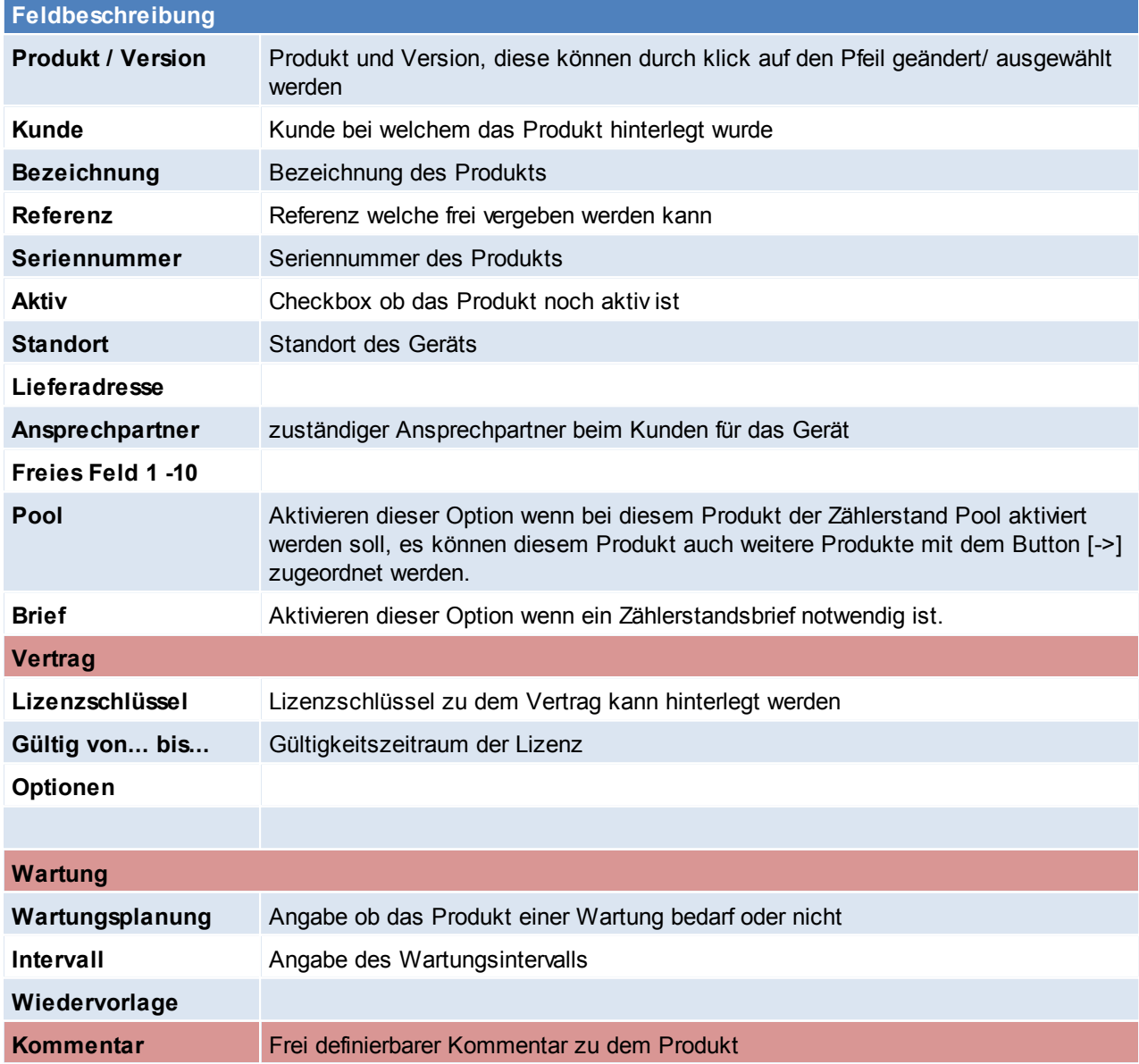

## **4.2.1.7 WKR (Wiederkehrende Rechnungen)**

*[Stammdaten > Adressen > Neue Adresse erfassen > Karteikarte: WKR]*

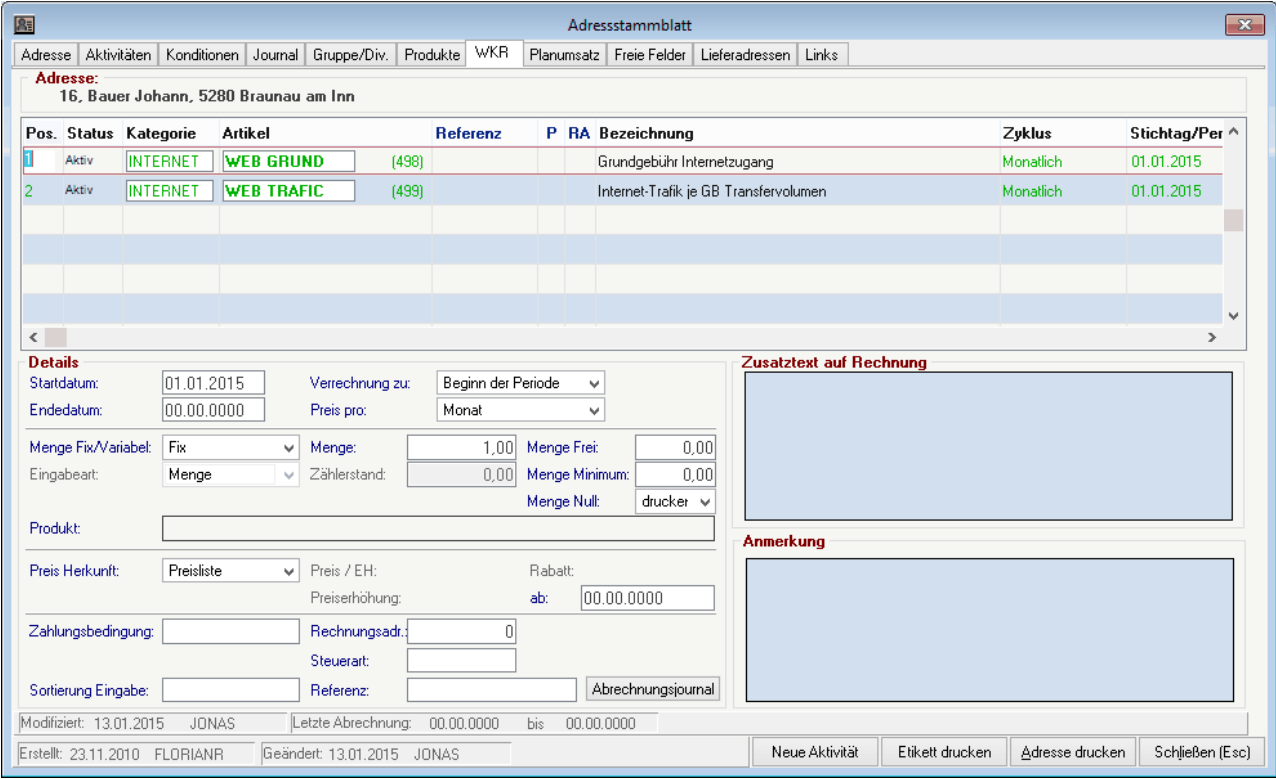

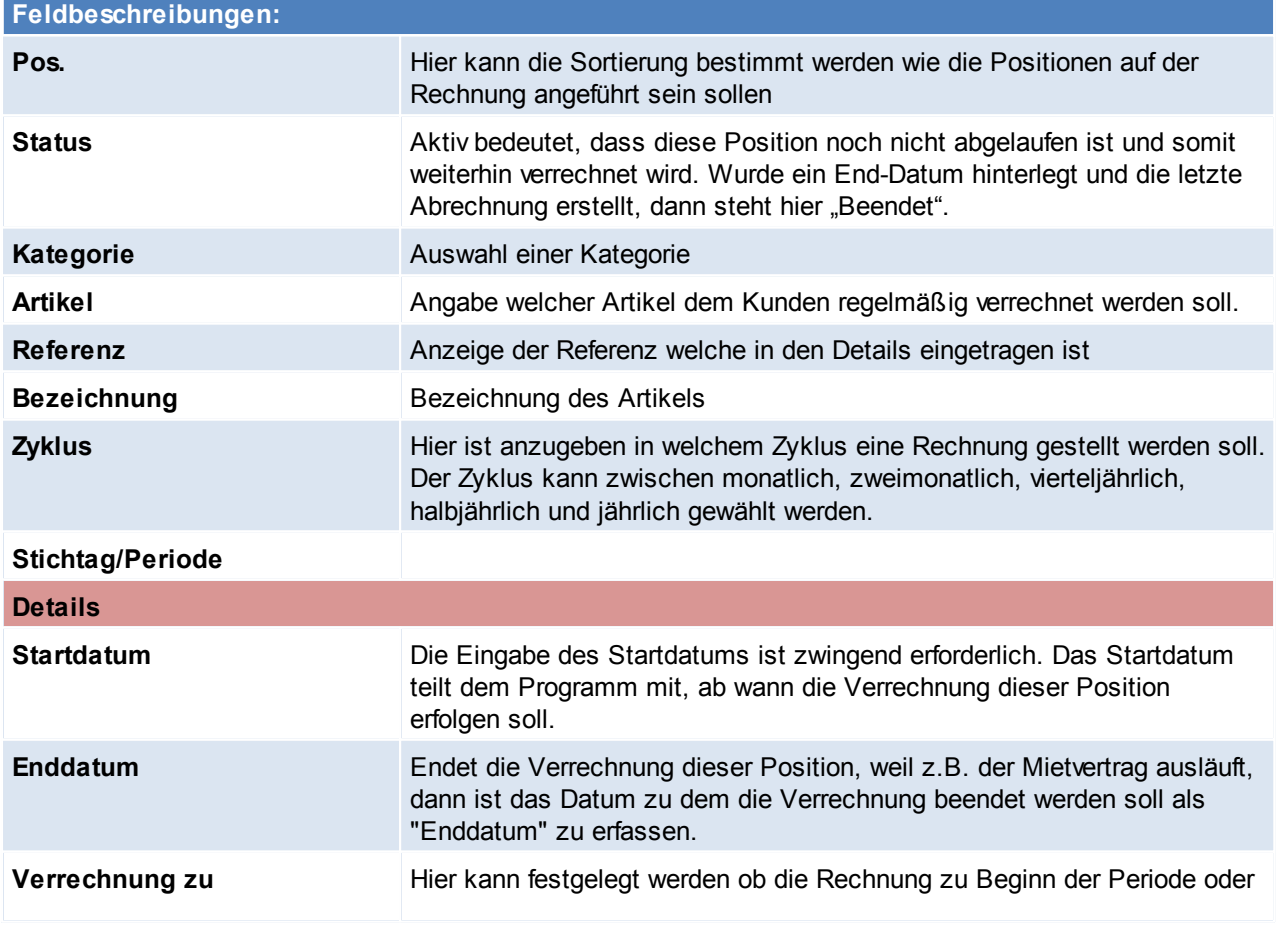

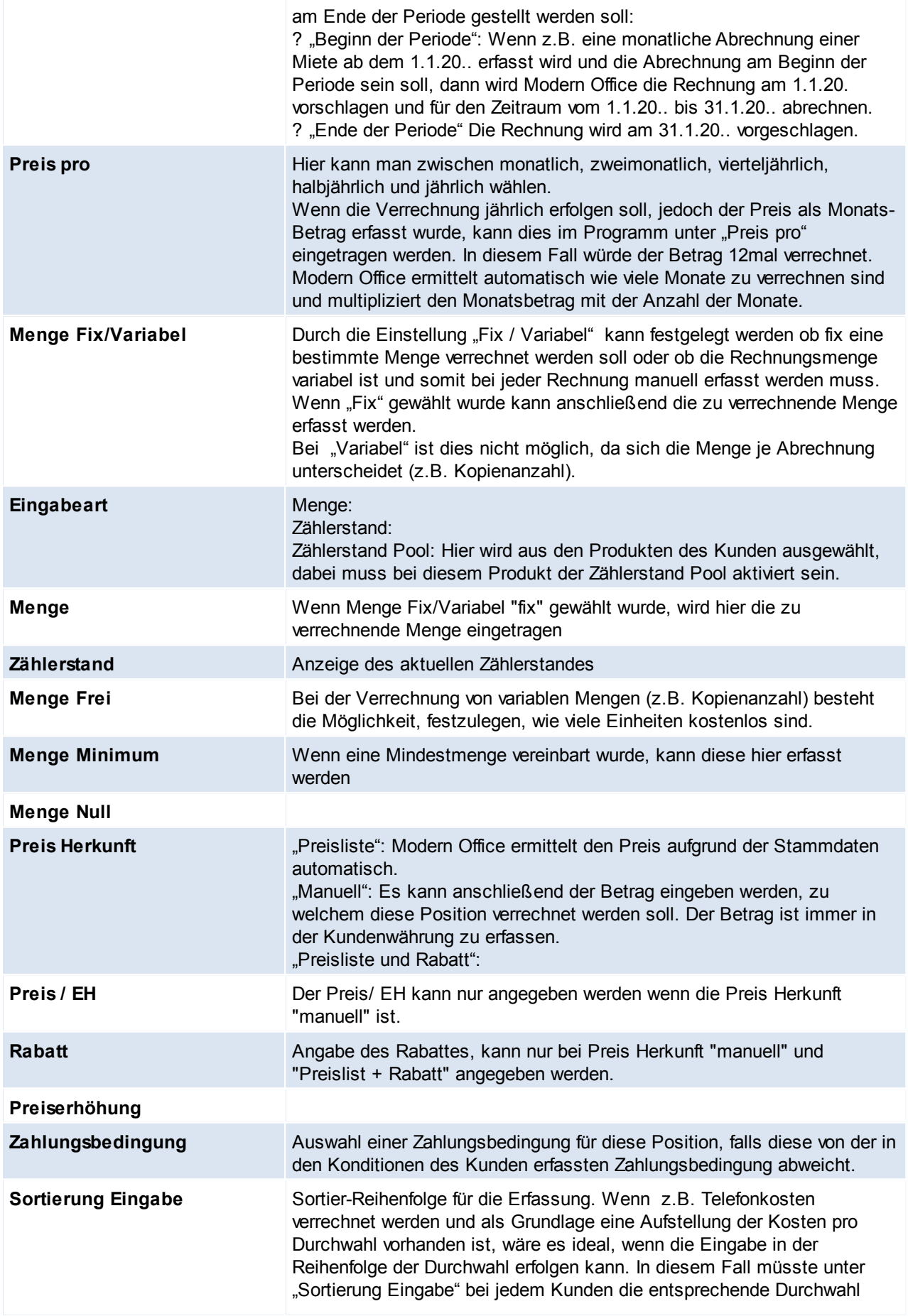

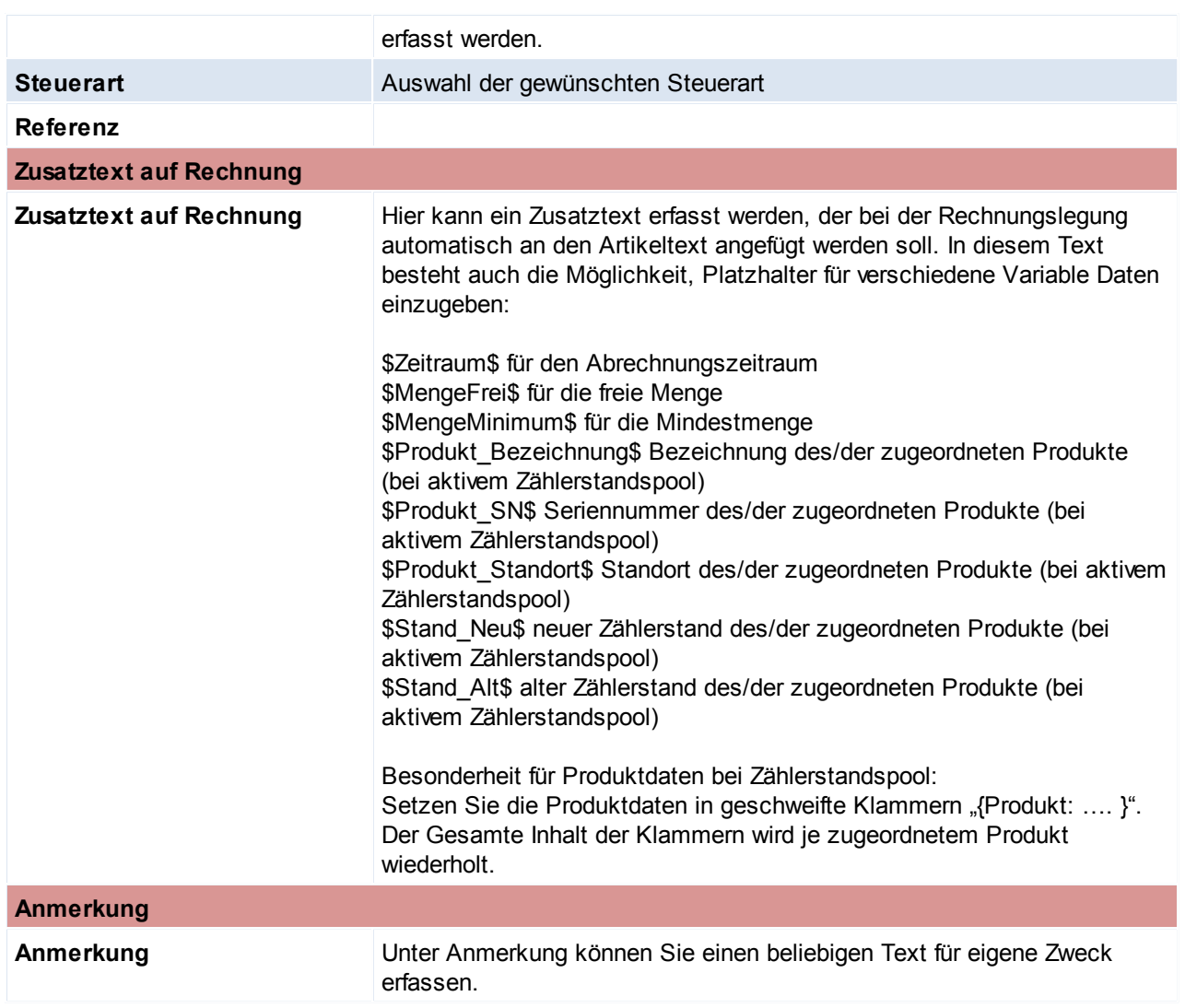

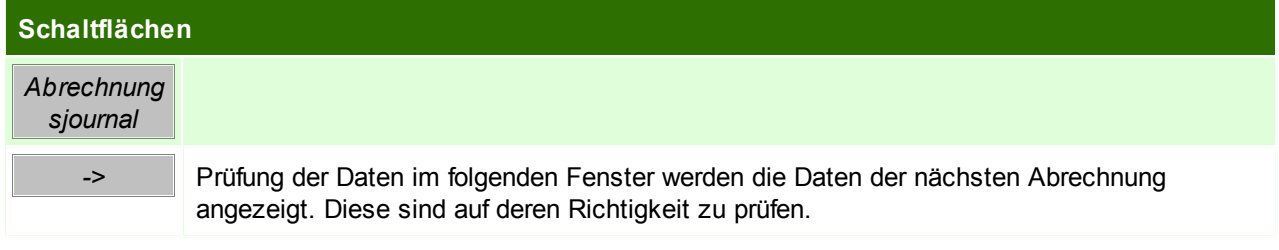

# **Prüfung der Daten**

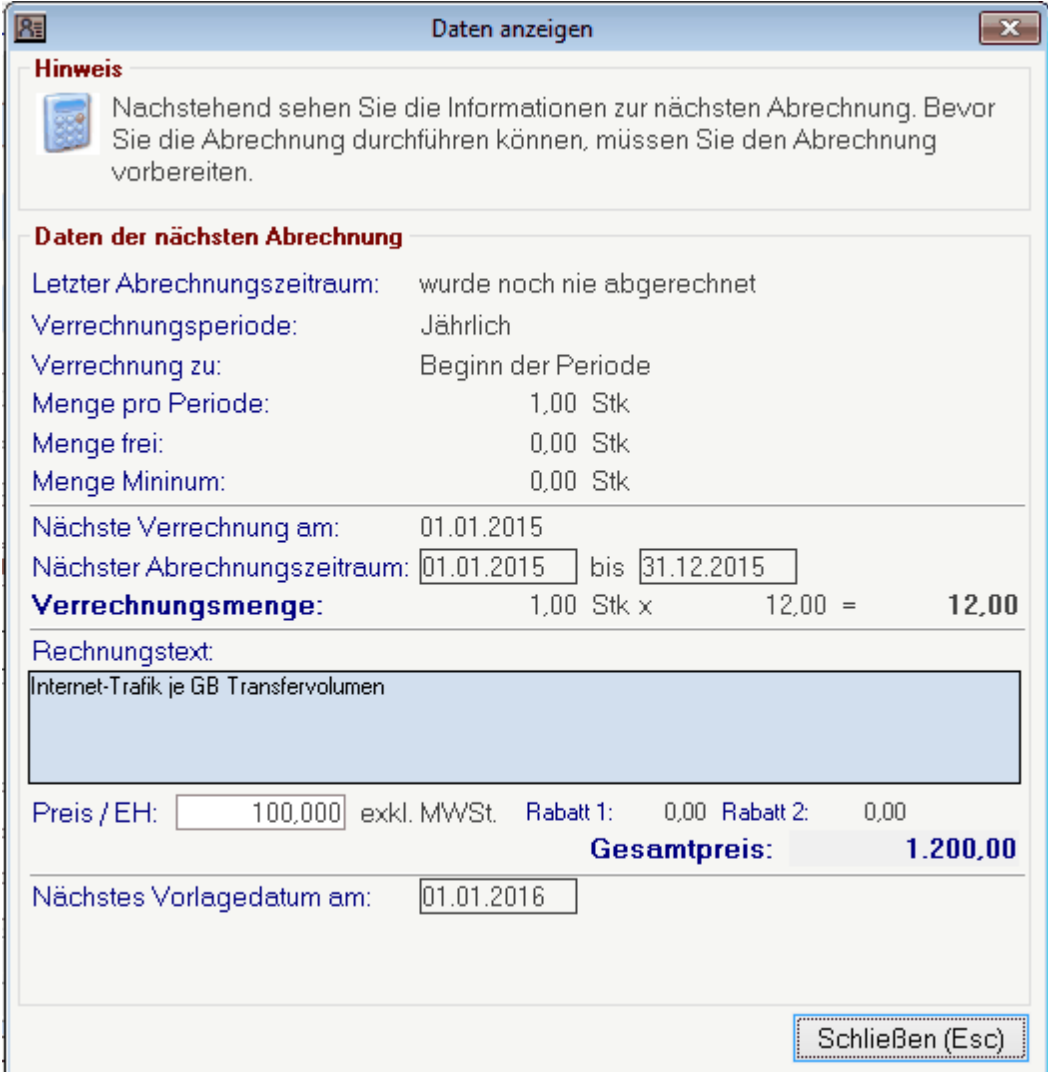

Beachten Sie die Hinweise zum [Bearbeiten](#page-20-0) von Daten in Tabellen.

**4.2.1.8 Planumsatz**

*[Stammdaten > Adressen > Neue Adresse erfassen > Karteikarte: Planumsatz]*

In den Adressen werden die erwarteten Planumsätze/mengen erfasst.

Dies kann auf verschiedenen Ebenen erfolgen: Gesamt, Hauptartikelgruppe, Artikelgruppe, Artikel und jeweils Gesamt oder pro Vertreter.

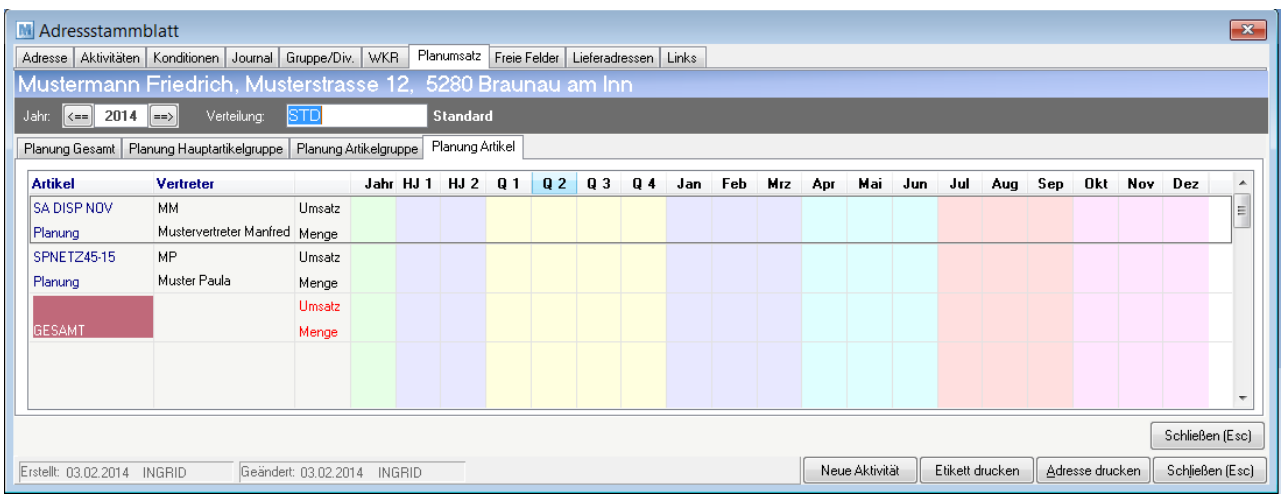

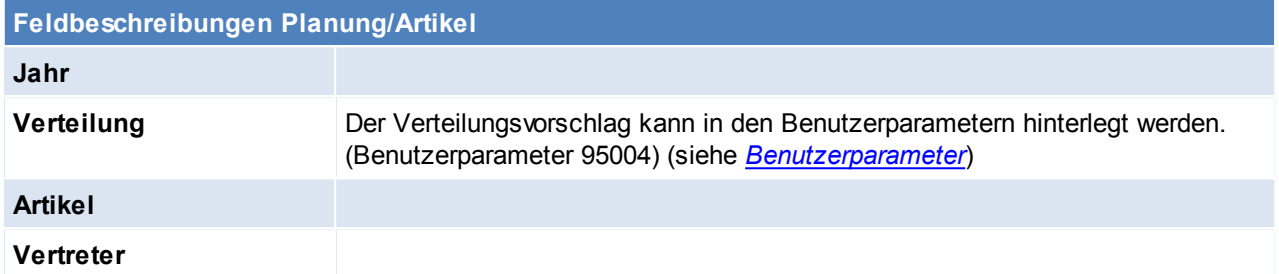

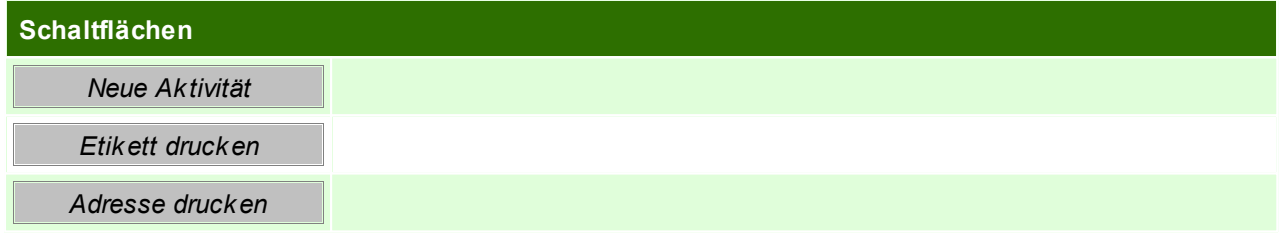

Beachten Sie die Hinweise zum [Bearbeiten](#page-20-0) von Daten in Tabellen.

**4.2.1.9 Freie Felder**

*[Stammdaten > Adressen > Neue Adresse erfassen > Karteikarte: Freie Felder]*

Hier besteht die Möglichkeit Felder selbst zu definieren, für die es im Programm selbst kein festes Feld gibt. Die eingegebene Feldbezeichnung wird dann in den Adressblättern angezeigt.

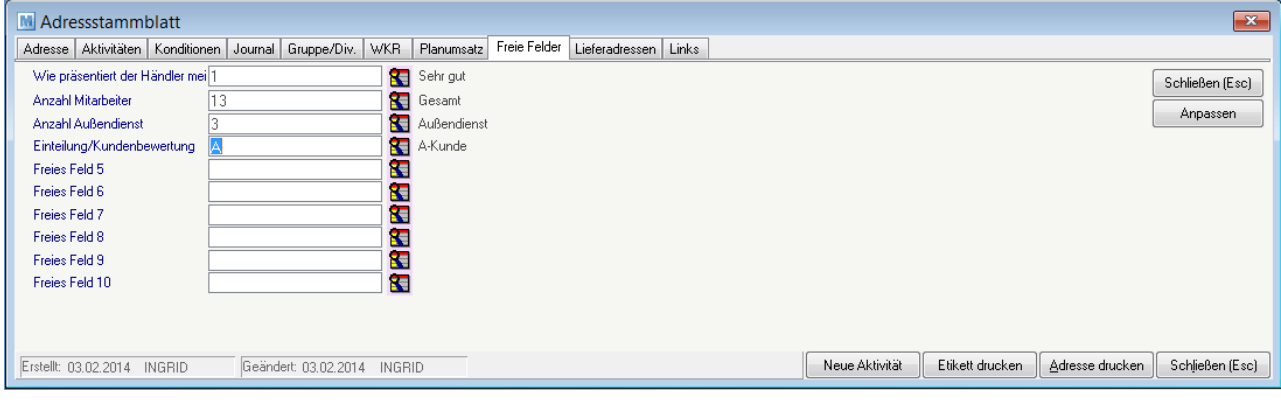

**Feldbeschreibungen**

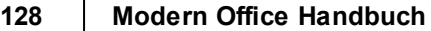

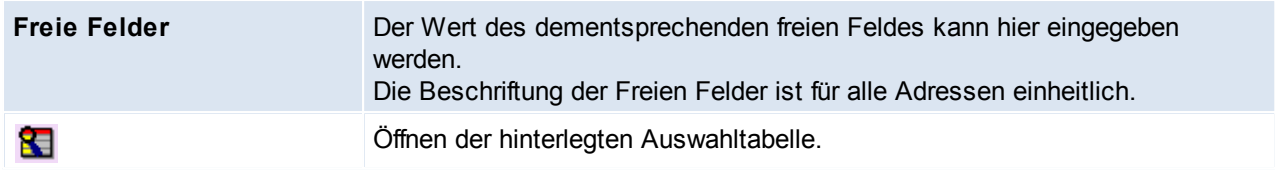

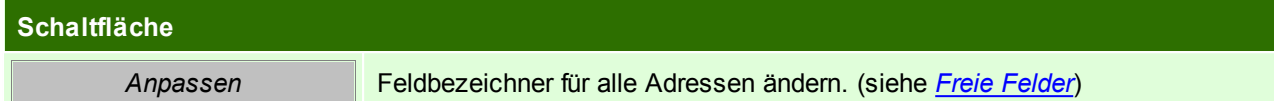

## **4.2.1.10 Lieferadressen**

*[Stammdaten > Adressen > Neue Adresse erfassen > Karteikarte: Lieferadressen]*

Modern Office bietet die Möglichkeit, pro Adresse verschiedene Lieferadressen fix zu hinterlegen. Dies ist vor allem dann sinnvoll, wenn die Lieferungen an Filialbetriebe, die Rechnung jedoch an eine Zentrale gesandt werden sollen bzw. wenn eine Warenlieferung direkt zum Endkunden, die Rechnung jedoch an einen Vertriebspartner gerichtet ist.

Die abweichende Lieferadresse kann entweder direkt beim Auftrag eingegeben oder im Adressblatt fix gespeichert werden.

Wenn später ein Auftrag erfasst wird, kann aus den gespeicherten Lieferorten gewählt werden.

Die Tabelle im Oberen Abschnitt ist lediglich die Anzeige der im unteren Teil eingegebenen Daten. Eine Bearbeitung der Daten der ausgewählten Zeile finden im unteren Teil statt.

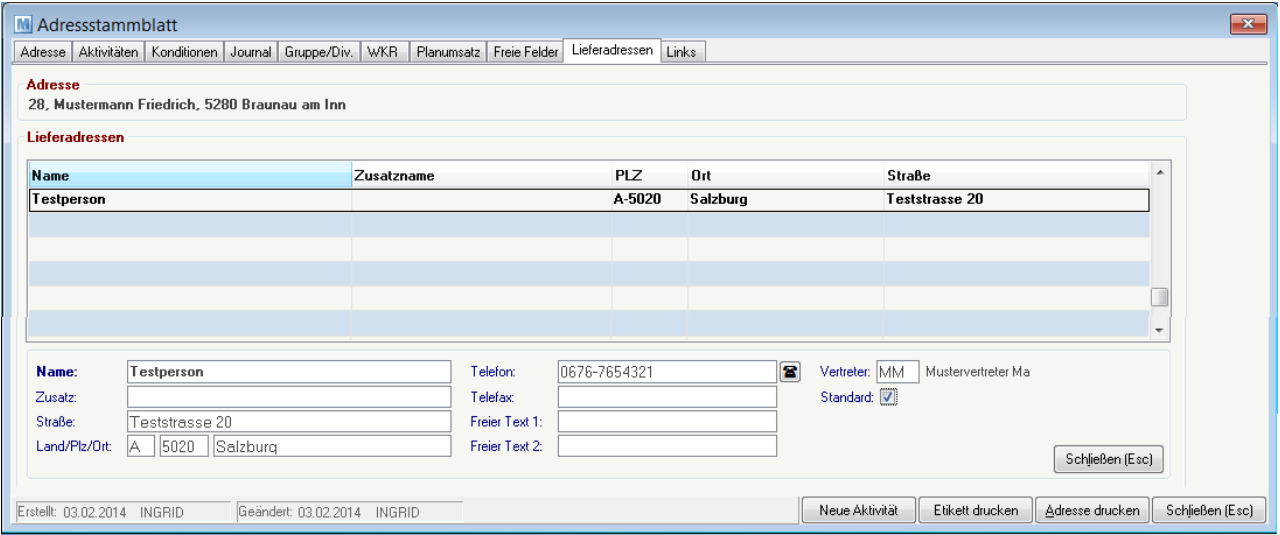

## **Feldbeschreibungen Lieferadressen Name** Name der abweichenden Lieferadresse **Zusatz Zusatz zur abweichenden Lieferadresse PLZ / Ort / Straße** Daten der abweichenden Lieferadresse **Telefon / Telefax Freier Text 1** / Freier Text zur abweichenden Lieferadresse **2**

#### **Vertreter** Vertreter der Lieferadresse

**Standard** Kennzeichen ob es sich hierbei um die Standartlieferadresse handelt. Die Standartlieferadresse wird im Lieferschein automatisch vorgeschlagen.

Beachten Sie die Hinweise zum [Bearbeiten](#page-20-0) von Daten in Tabellen. **4.2.1.11 Links**

*[Stammdaten > Adressen > Neue Adresse erfassen > Karteikarte: Links]*

#### VGL: *[Links](#page-505-0)*

#### **4.2.2 Adressen Übersicht**

*[Stammdaten > Adressen > Adressen Übersicht]*

#### Dieses Programm dient zur Adressensuche.

Grundsätzlich dienen die Eingabemasken bei den verschiedenen Übersichten dazu, Suchkriterien festzulegen, um die benötigten Daten gezielt aus dem gesamten Datenbestand herausfiltern zu können.

Curser steht auf Matchcode, einfach den Matchcode zu schreiben beginnen, es erscheint die gewünschte Adresse.

#### **Zuname, Land, PLZ, Ort:**

Stellt man den Curser in eines dieser Felder und gibt man den ersten Buchstaben bzw. Zahl ein, erscheinen sofort die Namen bzw. PLZ mit diesem Anfangsbuchstaben bzw. Anfangszahl. Natürlich kann man auch den ganzen Namen eingeben.

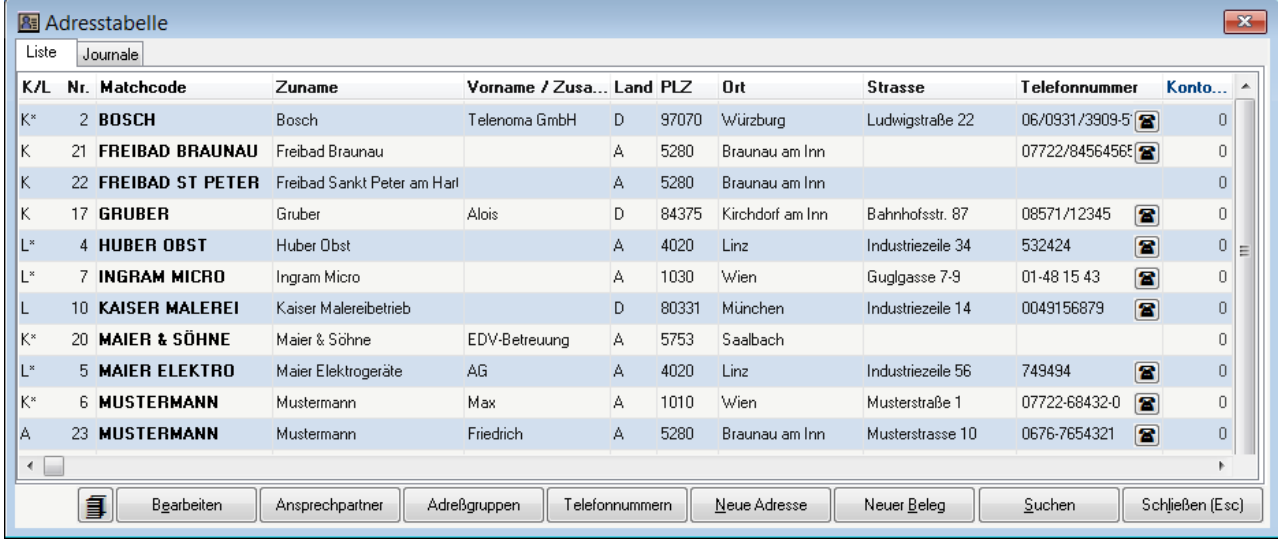

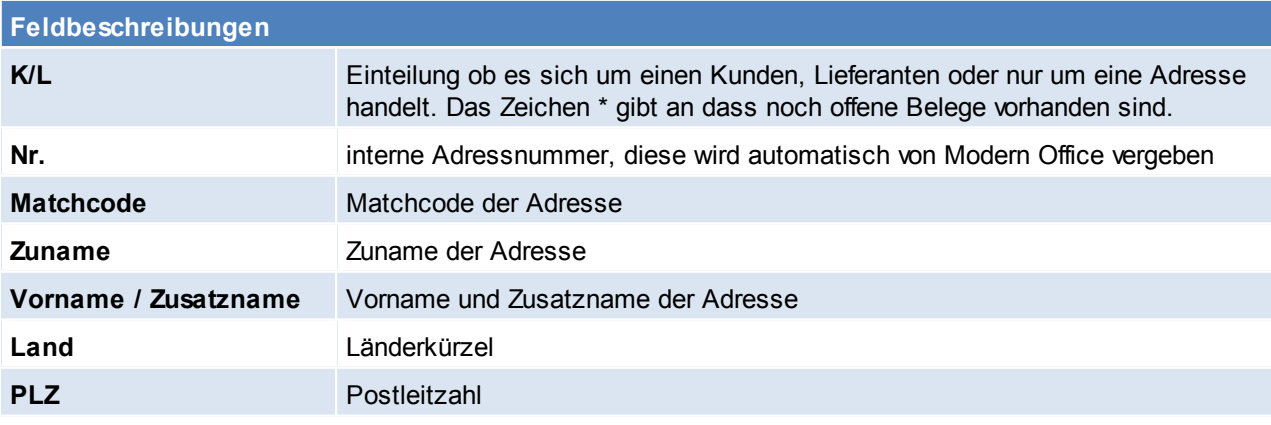

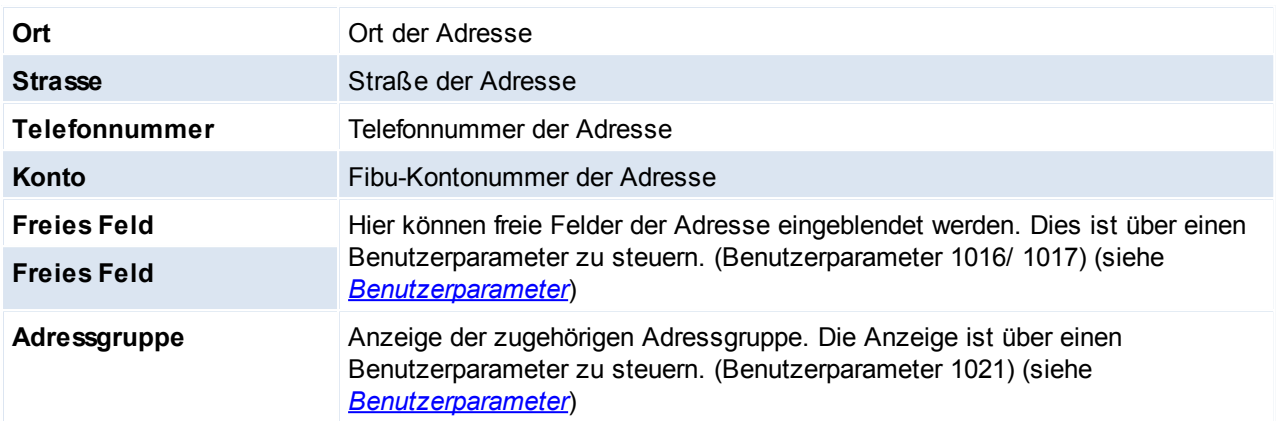

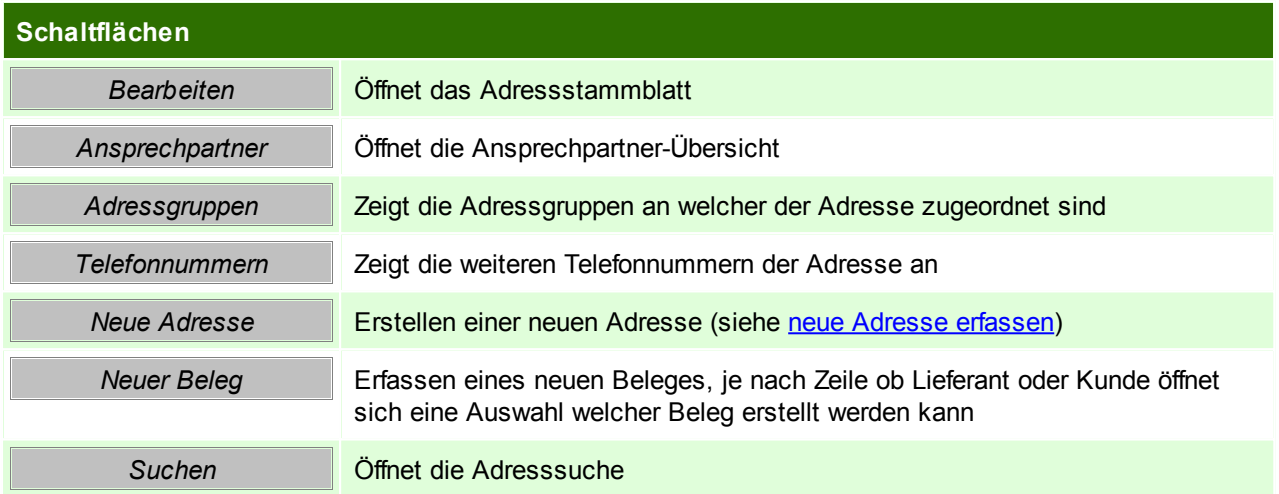

## **Adresssuche**

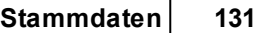

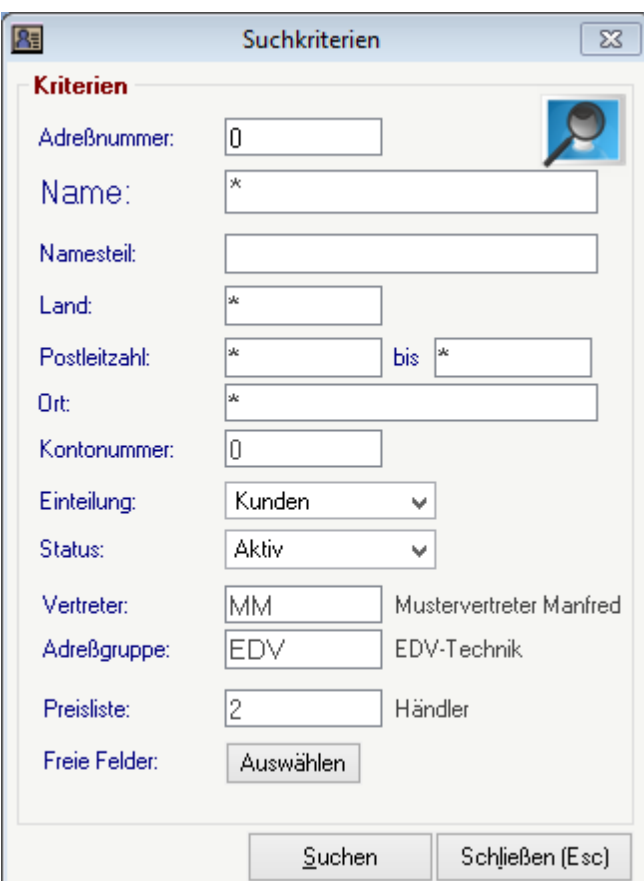

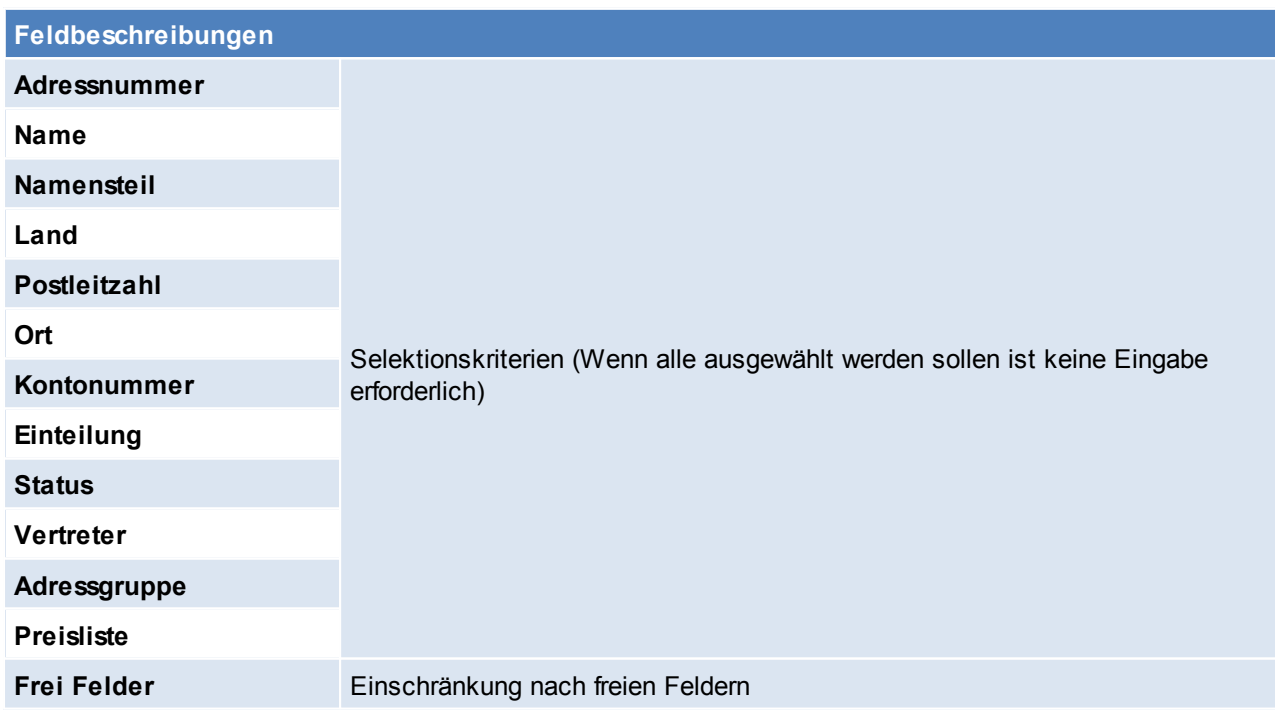

Beachten Sie die Hinweise zum [Bearbeiten](#page-20-0) von Daten in Tabellen.

## **4.2.3 Adressen bearbeiten**

*[Stammdaten > Adressen > Adressen bearbeiten]*

Dieses Programm wird in der Praxis eigentlich sehr selten verwendet. Es zeigt einfach alle Adressblätter an, wobei man mit den Bild-Tasten von einer zur anderen Adresse wandern kann. Der Sinn besteht darin, dass man beispielsweise ein bestimmtes Eingabefeld in allen Adressblättern nachtragen kann, oder den gesamten Bestand durchforstet, um einzelne Adressen zu löschen. Bitte beachten Sie jedoch, dass nur Adressen gelöscht werden können, die noch nie bebucht wurden.

Siehe *[Adressstammblatt](#page-107-0)*

**4.2.4 Adressen weitere Funktionen**

*[Stammdaten > Adressen > Weitere Funktionen]* **4.2.4.1 Adressen ausgeben**

*[Stammdaten > Adressen > Adressen ausgeben]*

Dieses Programm wird verwendet, um Adresslisten zu erstellen, oder beispielsweise automatische Termineinträge in das Notizsystem

(beispielsweise für Telefonmarketing) zu generieren, die dann abgearbeitet werden können.

Grundsätzlich dienen die Eingabemasken bei den verschiedenen Übersichten dazu, Suchkriterien festzulegen, um die benötigten Daten

gezielt aus dem gesamten Datenbestand herausfiltern zu können.

Sie wählen alle Datensätze aus, indem Sie alle Vorschlagswerte mit <Enter> bestätigen.

Das Zeichen \* (Stern) repräsentiert wie im MS-DOS einen Platzhalter für ein oder mehrere beliebige Zeichen.

#### <span id="page-132-0"></span>4.2.4.1.1 Adressen ausgeben-Drucken

*[Stammdaten > Adressen > Adressen ausgeben > Karteikarte: Drucken]*

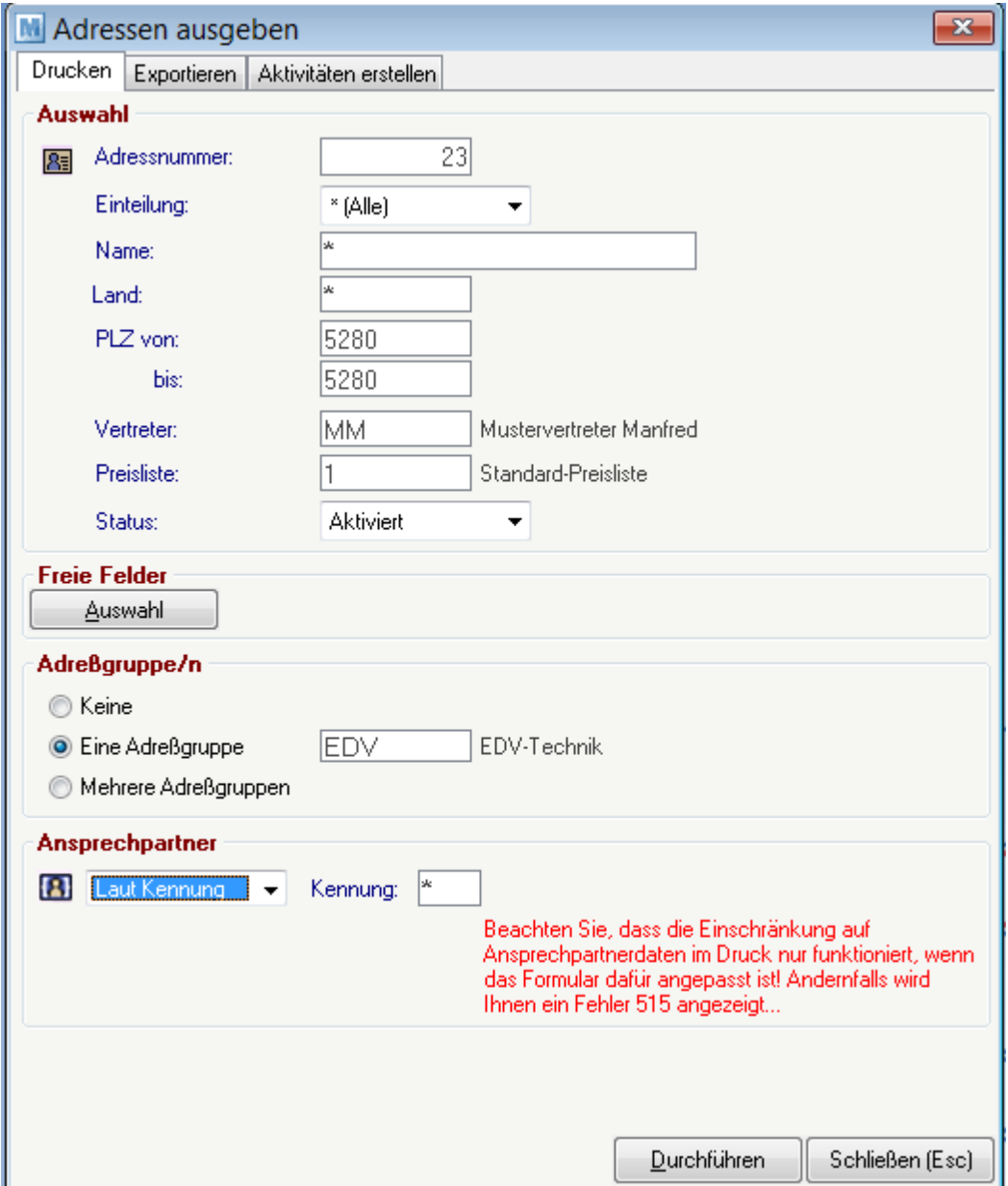

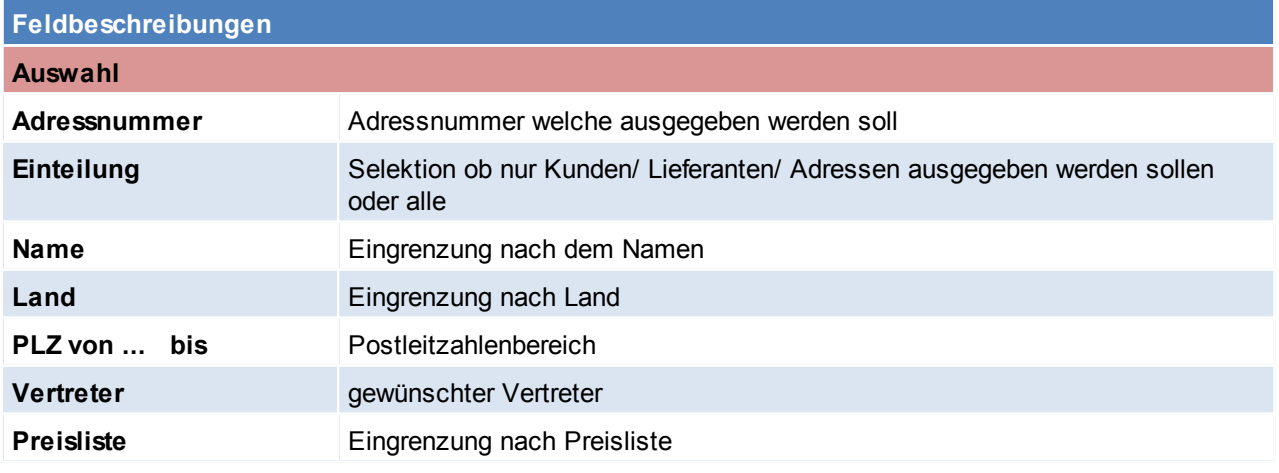

*© 2015 Winfo Data GmbH*

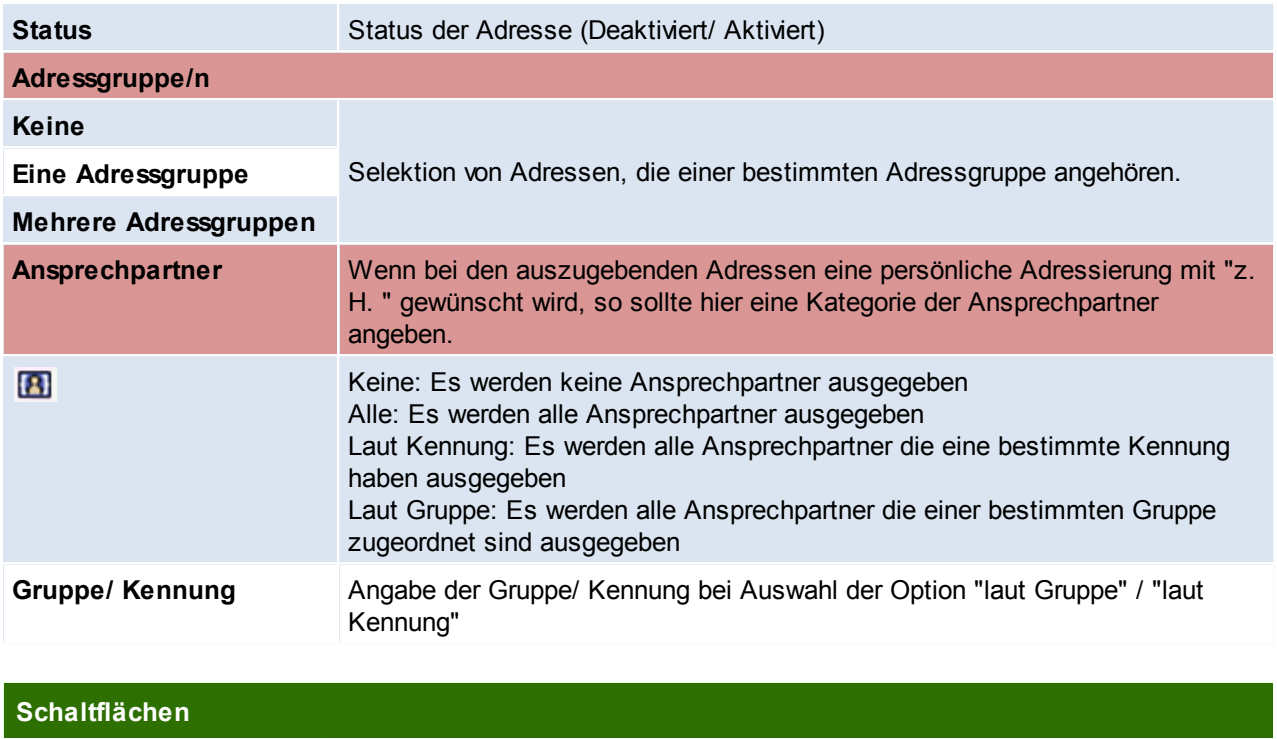

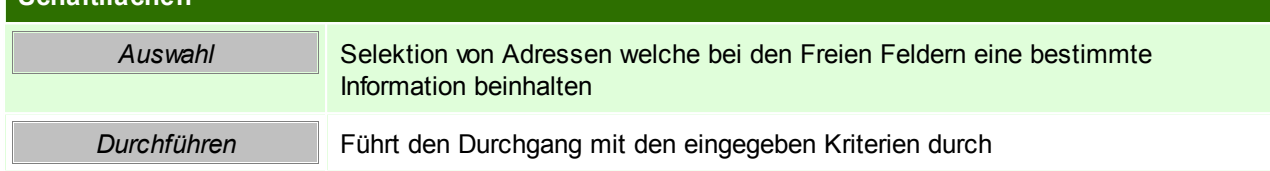

Beachten Sie die Hinweise zum [Bearbeiten](#page-20-0) von Daten in Tabellen.

#### 4.2.4.1.2 Adressen ausgeben-Exportieren

*[Stammdaten > Adressen > Adressen ausgeben > Karteikarte: Exportieren]*

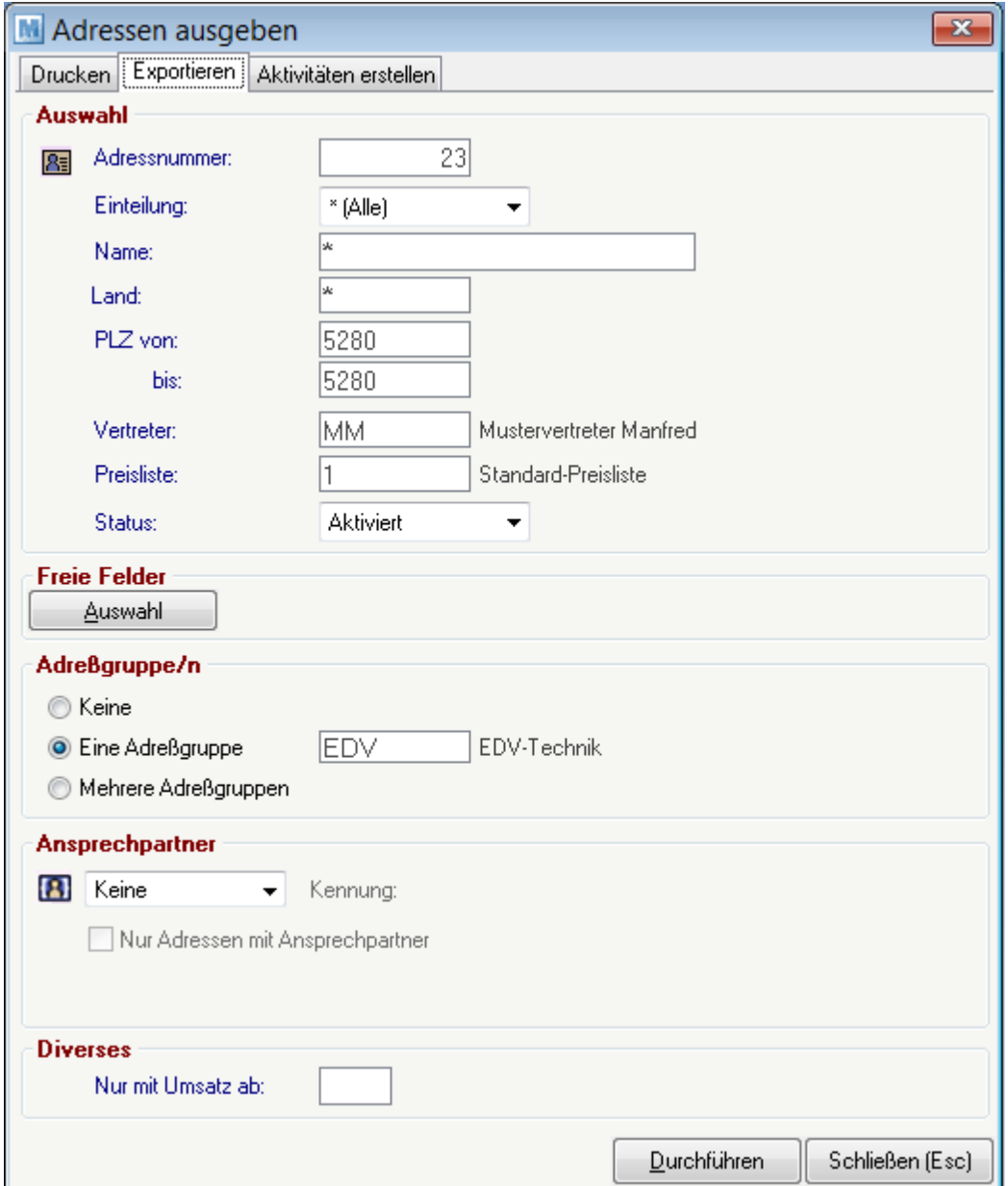

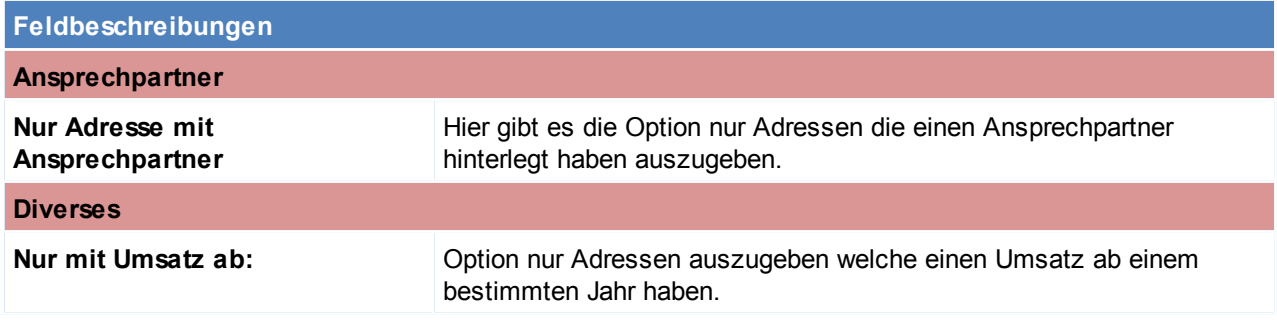

Die anderen Felder sind Analog zur Karteikarte "Drucken" auszufüllen siehe *Adressen [ausgeben-Drucken](#page-132-0)*

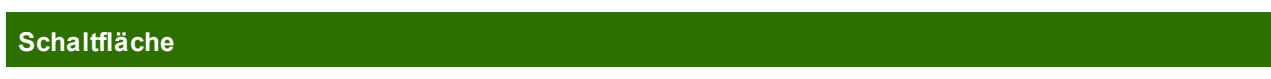

*© 2015 Winfo Data GmbH*

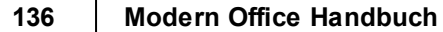

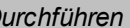

**Durchführen** Die Maske "Adresse exportieren" springt auf

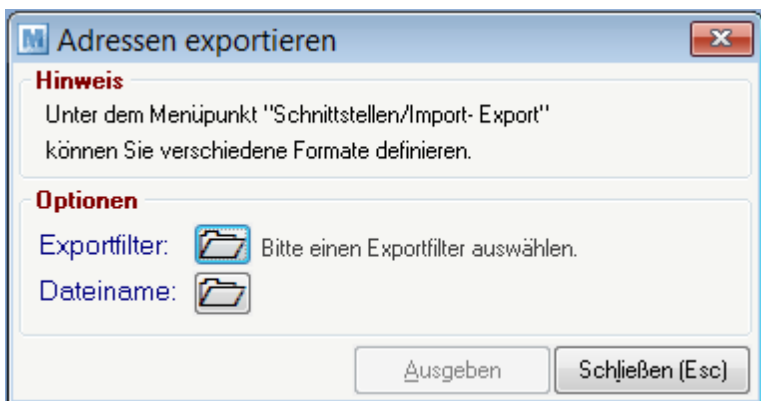

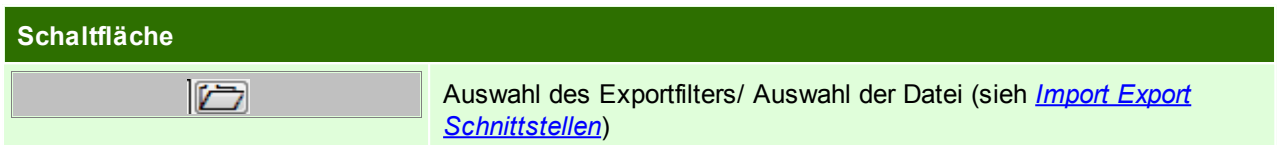

#### Beachten Sie die Hinweise zum <u>[Bearbeiten](#page-20-0) von Daten in Tabellen</u>.

4.2.4.1.3 Adressen ausgeben-Aktivitäten erstellen

*[Stammdaten > Adressen > Adressen ausgeben > Karteikarte: Aktivitäten erstellen]*

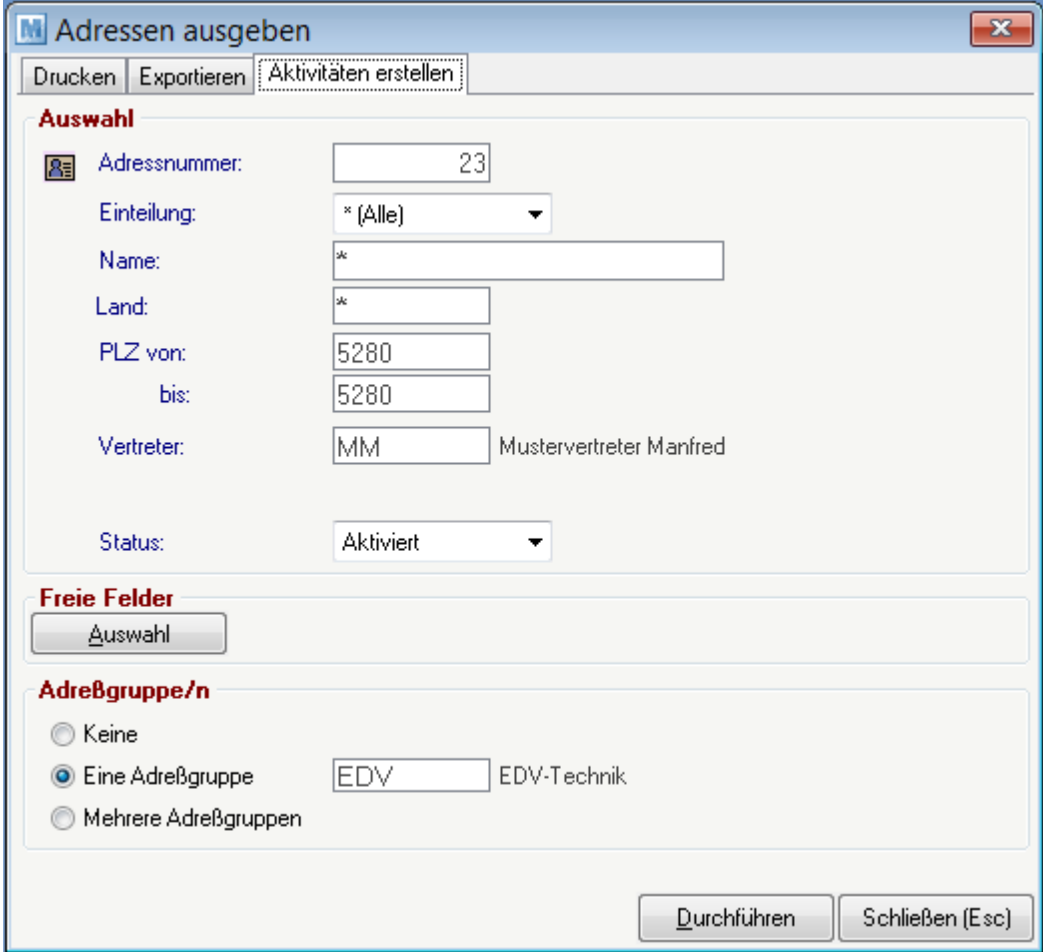

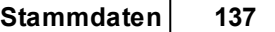

Die Felder sind Analog zur Karteikarte "Drucken" auszufüllen siehe *Adressen [ausgeben-Drucken](#page-132-0)*

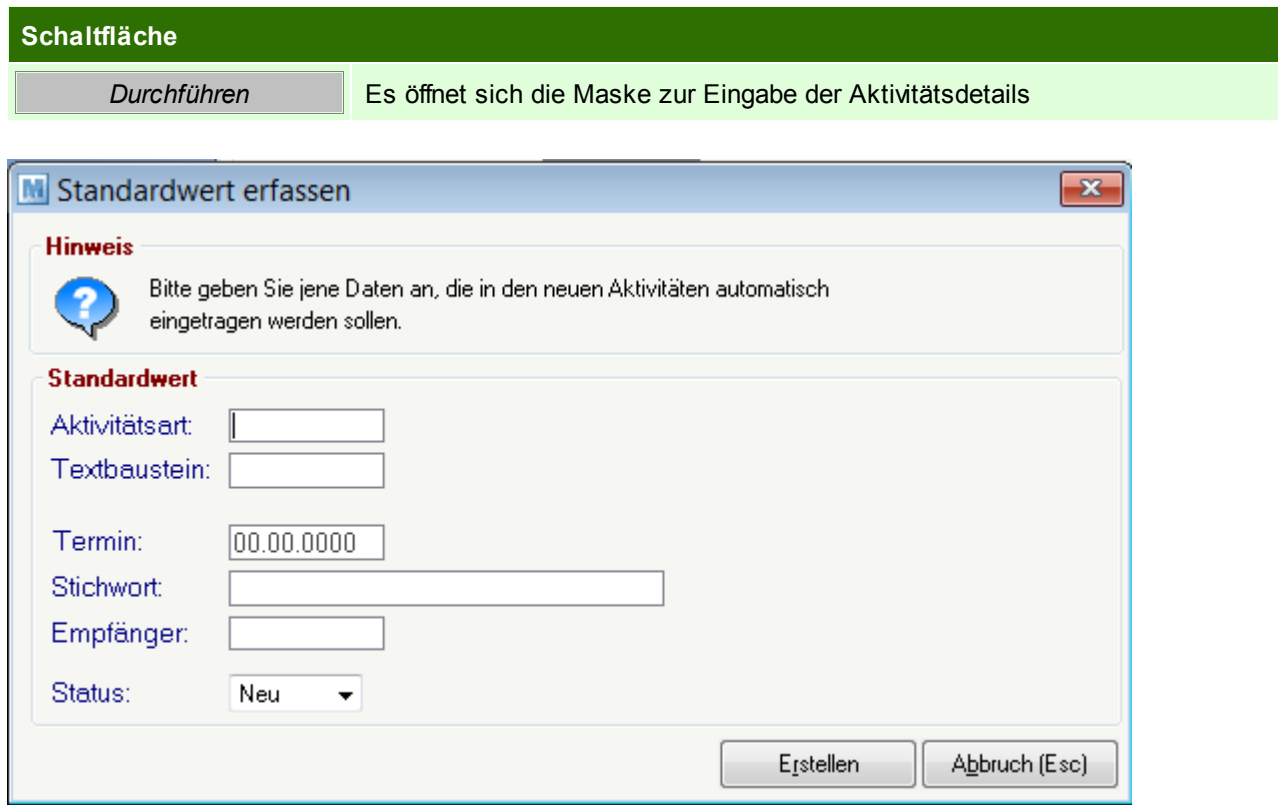

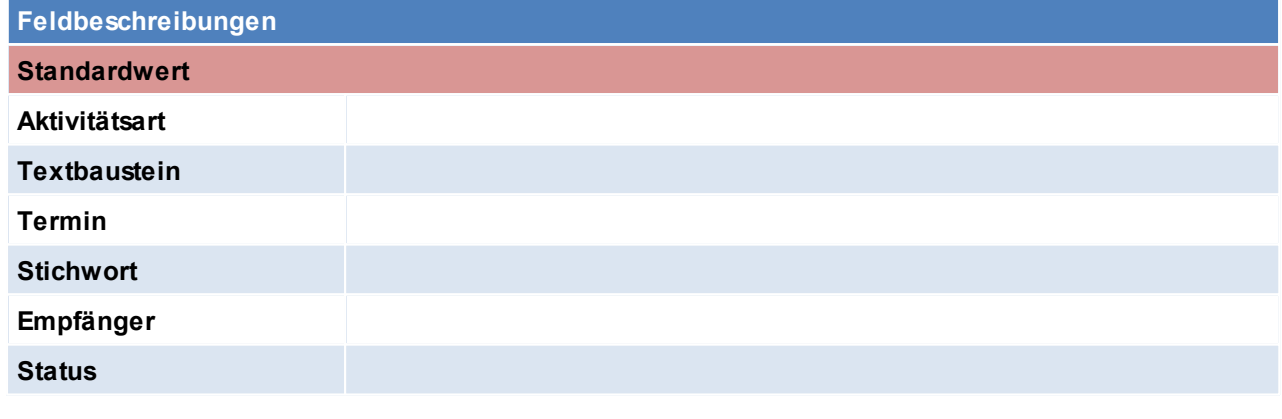

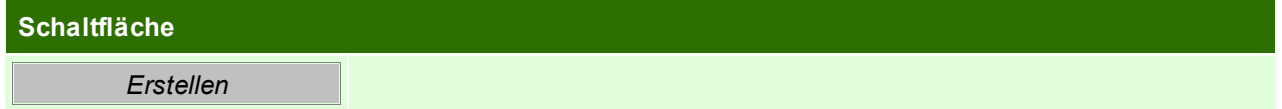

Beachten Sie die Hinweise zum [Bearbeiten](#page-20-0) von Daten in Tabellen.

**4.2.4.2 Adressen einspielen**

*[Stammdaten > Adressen > Adressen einspielen]*

Dieses Programm dient zum Einspielen externer Adressdaten im Ascii-Format in Modern Office. Voraussetzung dafür ist, dass ein

entsprechender Importfilter definiert wurde, der den Aufbau der externen Adressdaten beschreibt. (siehe *Import/ Export [Schnittstellen](#page-419-0)*)

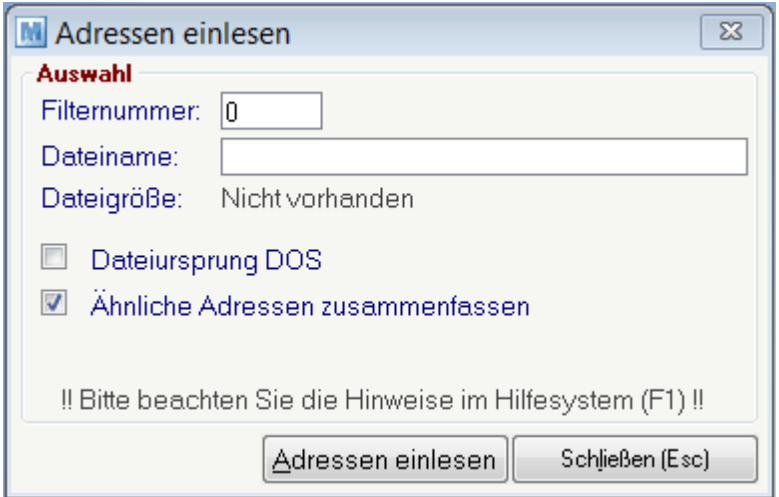

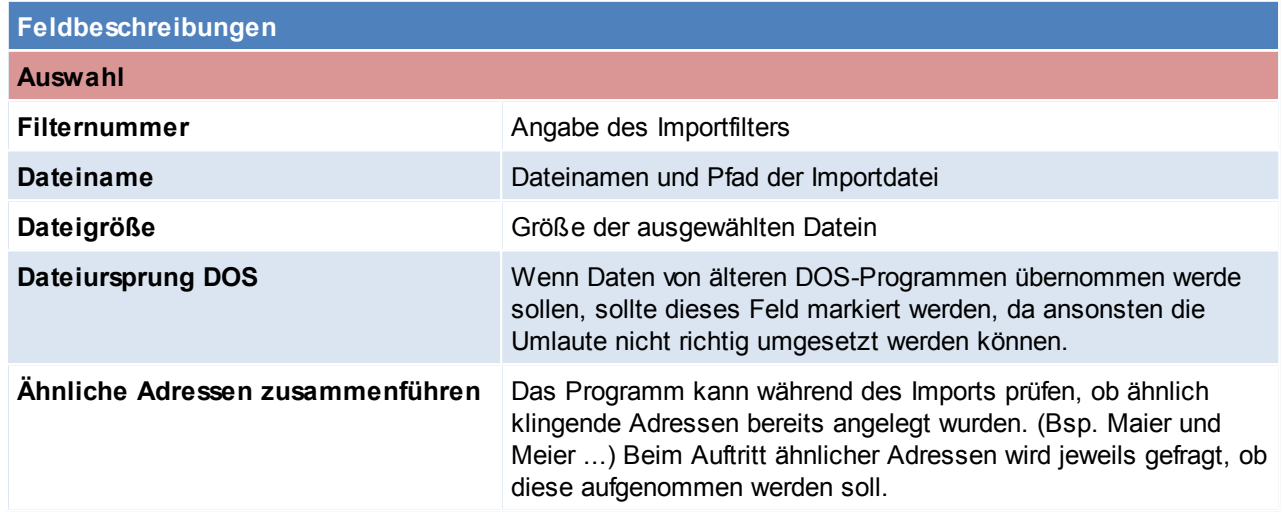

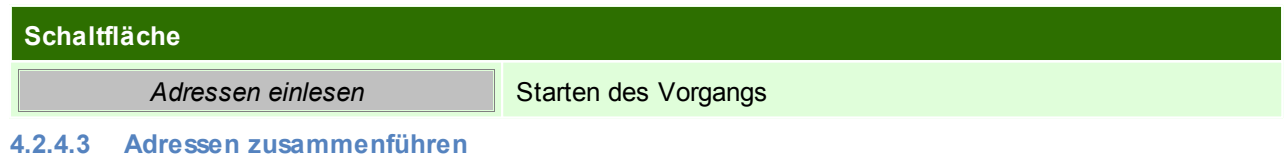

*[Stammdaten > Adressen > Adressen zusammenführen]*

Trotz eingebauter Prüfungen von Modern Office (z. B. Prüfung auf ähnlich klingende Namen bei der Adressanlage) kann es gelegentlich vorkommen,

dass Stammdaten mehrfach angelegt werden. Das kann sowohl bei Artikeln als auch bei Adressen vorkommen. Aus diesem Grund bietet Modern Office

die Möglichkeit, Stammdaten (auch ganze Adressgruppen) zusammenzuführen.

Es ist darauf zu achten, dass eine Zusammenführung einer Kundenadresse mit einer Lieferantenadresse nicht möglich ist.

*© 2015 Winfo Data GmbH*

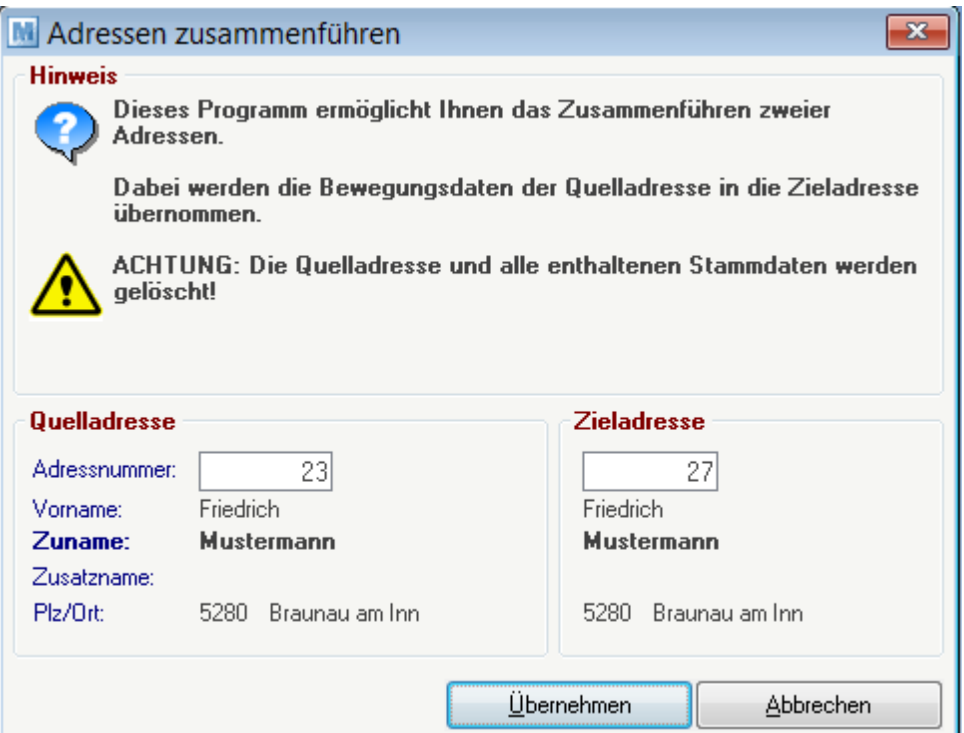

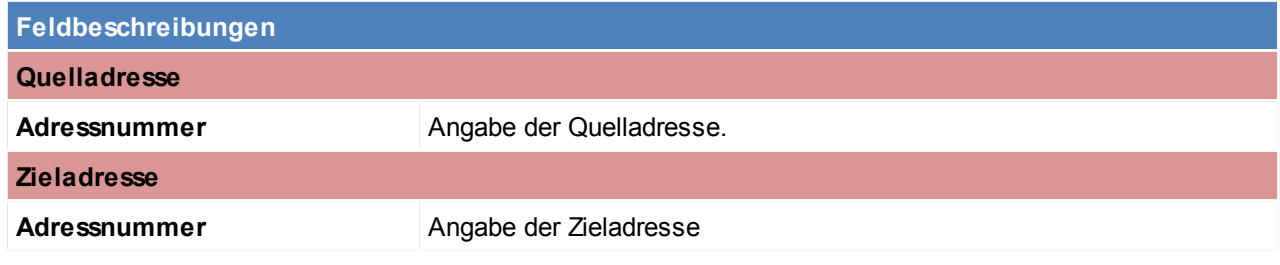

## **Schaltfläche**

*Übernehmen* Übernahme der Quelldaten auf die Zieldaten

**4.2.4.4 Adressgruppen zusammenführen**

*[Stammdaten > Adressen > Adressgruppen zusammenführen]*

Analog zur Zusammenführung von Adressen können Sie auch ganze Adressgruppen, die eventuell versehentlich doppelt

angelegt wurden, zusammenführen. Alle Adressen der Quellgruppe werden dabei auf die Zielgruppe abgeändert.

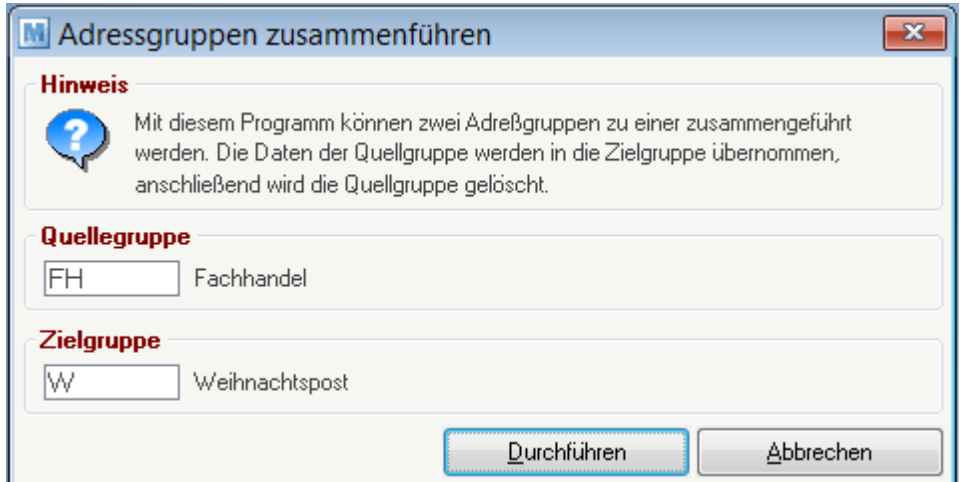

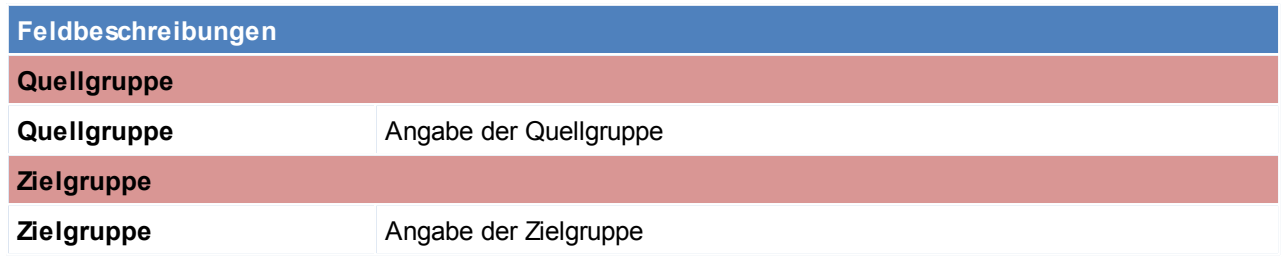

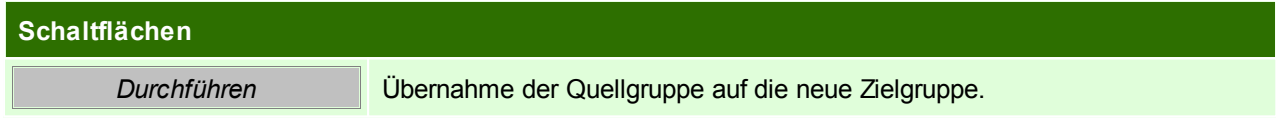

Beachten Sie die Hinweise zum [Bearbeiten](#page-20-0) von Daten in Tabellen.

**4.2.4.5 Ansprechpartner Übersicht**

*[Stammdaten > Adressen > Ansprechpartner Übersicht]*

Manchmal kommt es vor, dass man zwar den Namen des Ansprechpartners eines Kunden oder Lieferanten kennt, aber den Namen des Unternehmens vergessen hat.

Das Programm "Ansprechpartner Übersicht" zeigt eine Liste aller in Modern Office gespeicherter Ansprechpartner. In der Spalte "Name" kann einfach der gesuchte Name eingegeben werden. Modern Office wird auf den entsprechenden Ansprechpartner hin navigieren und rechts daneben die Daten der Adresse zeigen.

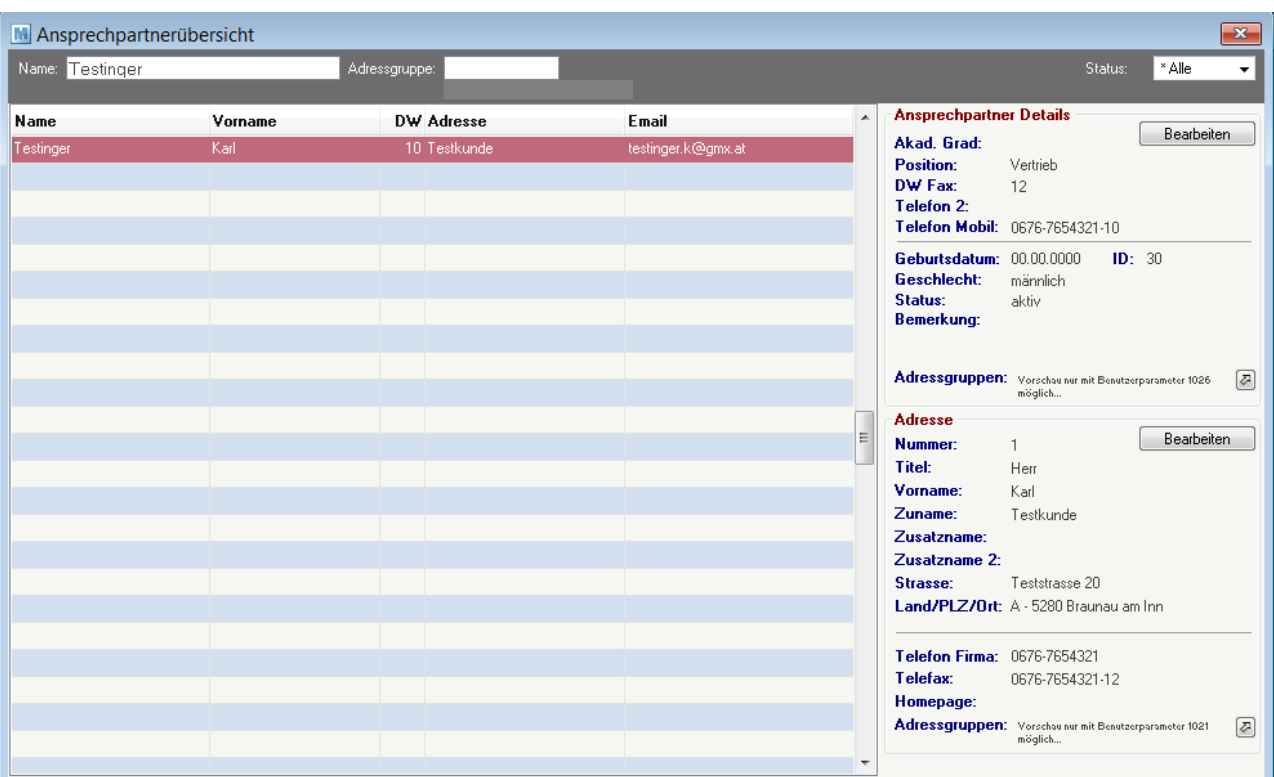

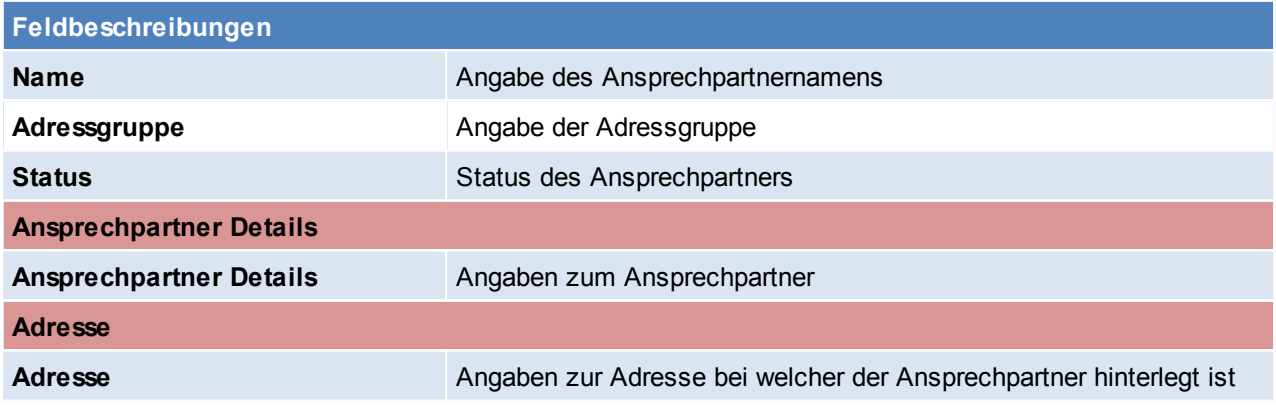

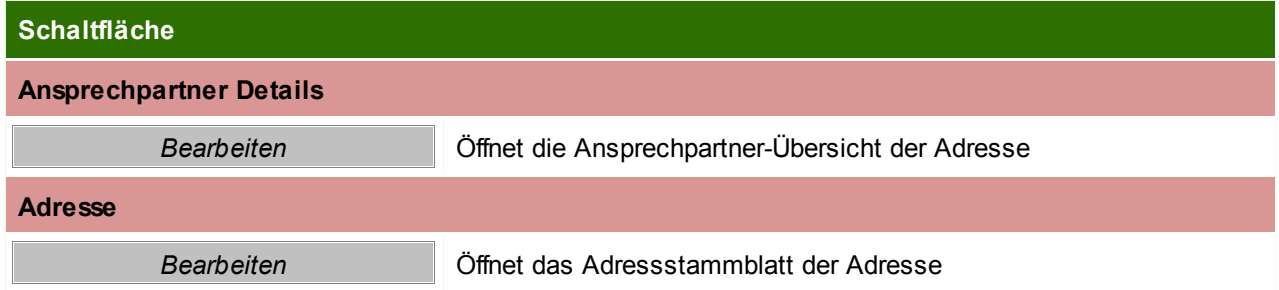

Beachten Sie die Hinweise zum [Bearbeiten](#page-20-0) von Daten in Tabellen.

## **4.2.4.6 Adressen Vertreter aktualisieren**

*[Stammdaten > Adressen > Weitere Funktionen > Adressen Vertreter aktualisieren]*

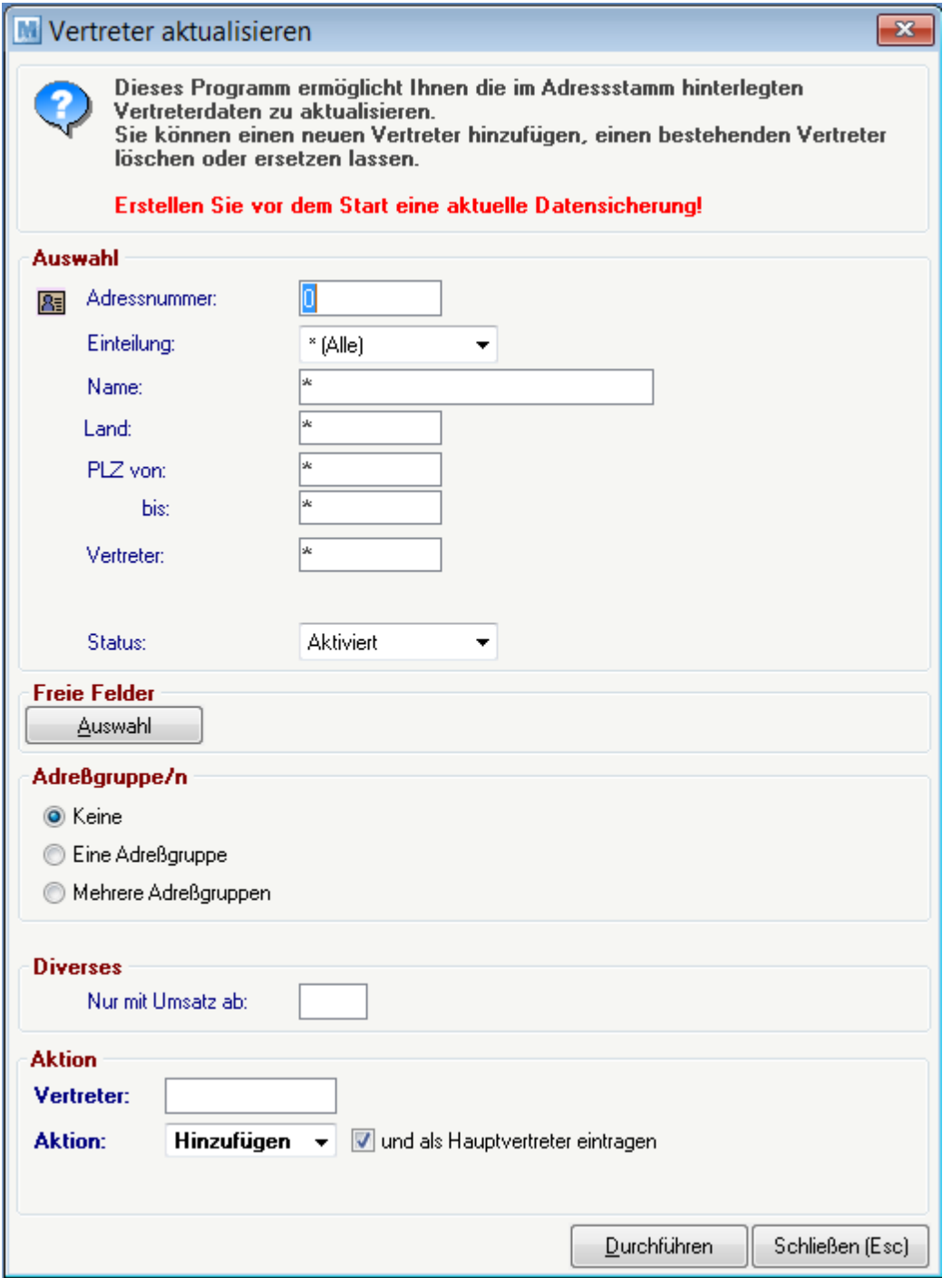

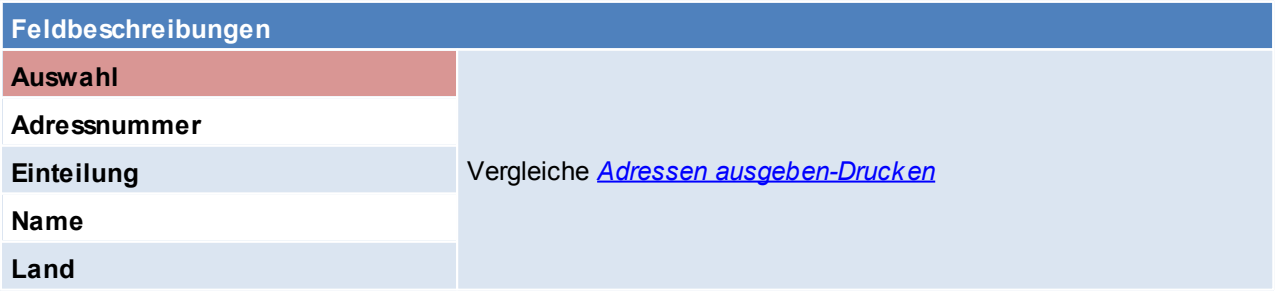

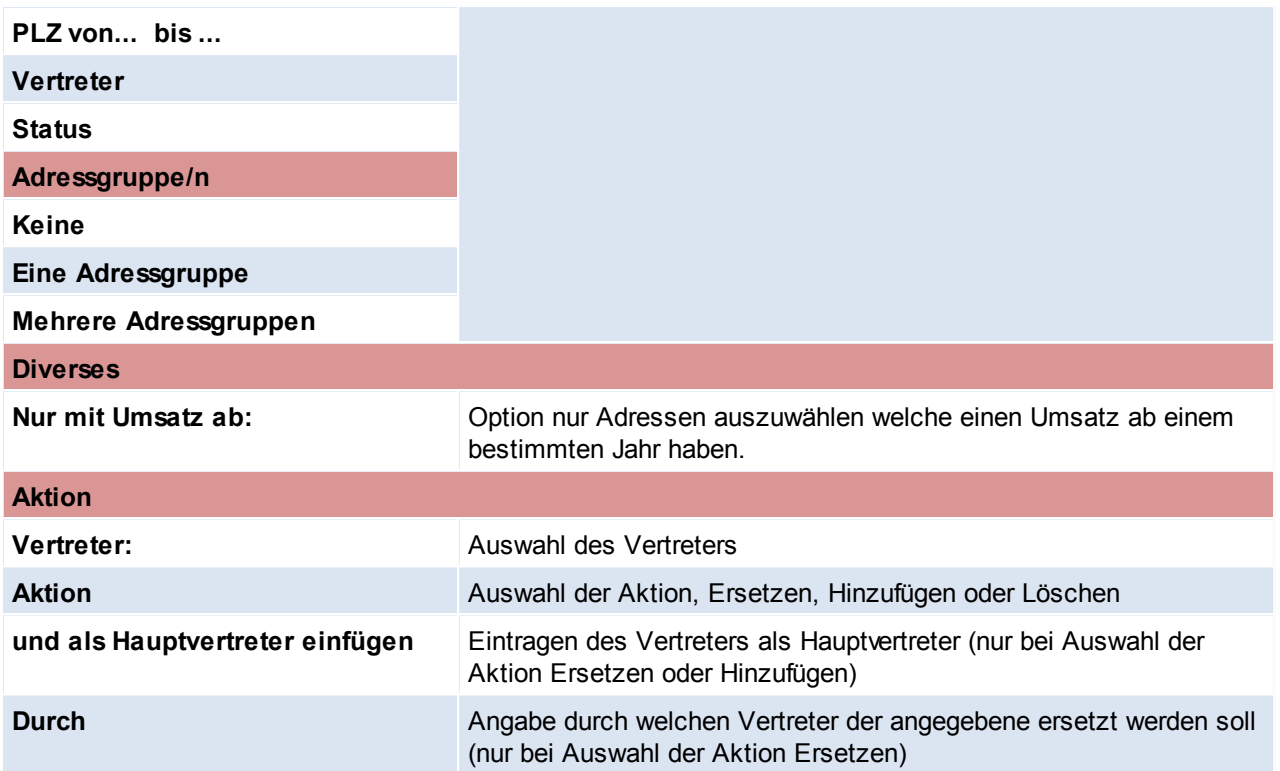

## **4.2.4.7 Ansprechpartner Adressgruppen eintragen**

*[Stammdaten > Adressen > Weitere Funktionen > Ansprechpartner Adressgruppen eintragen]*

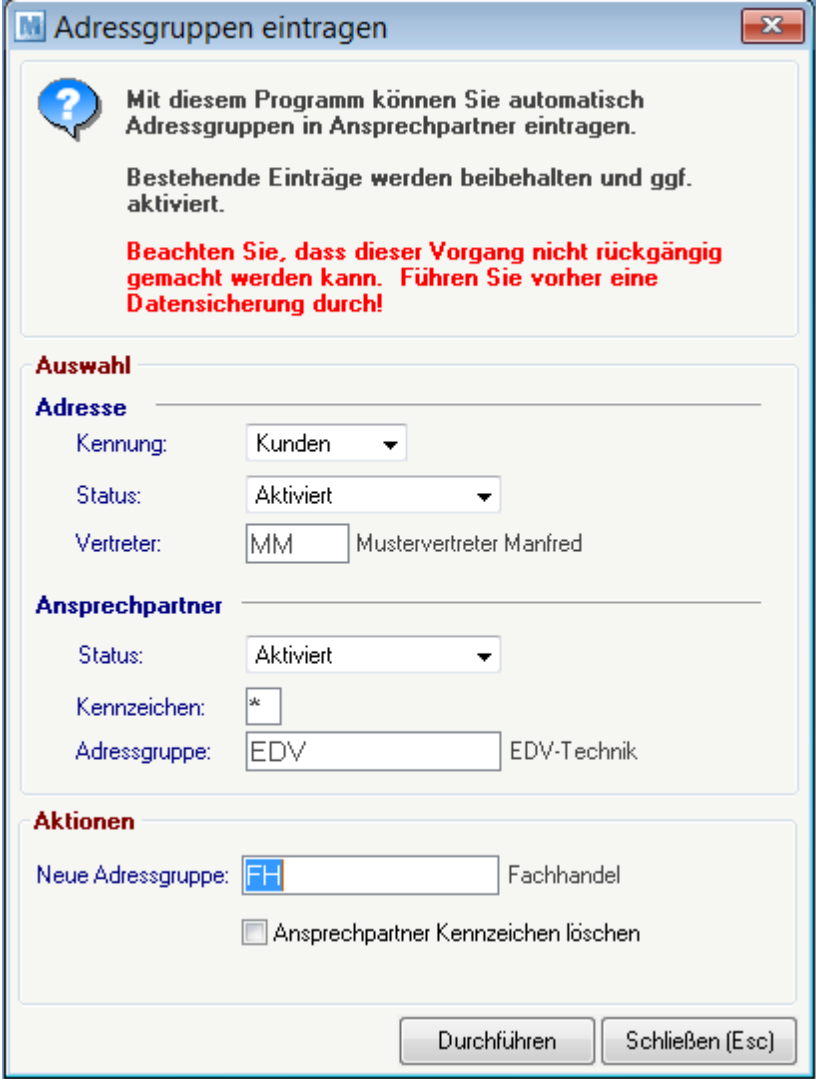

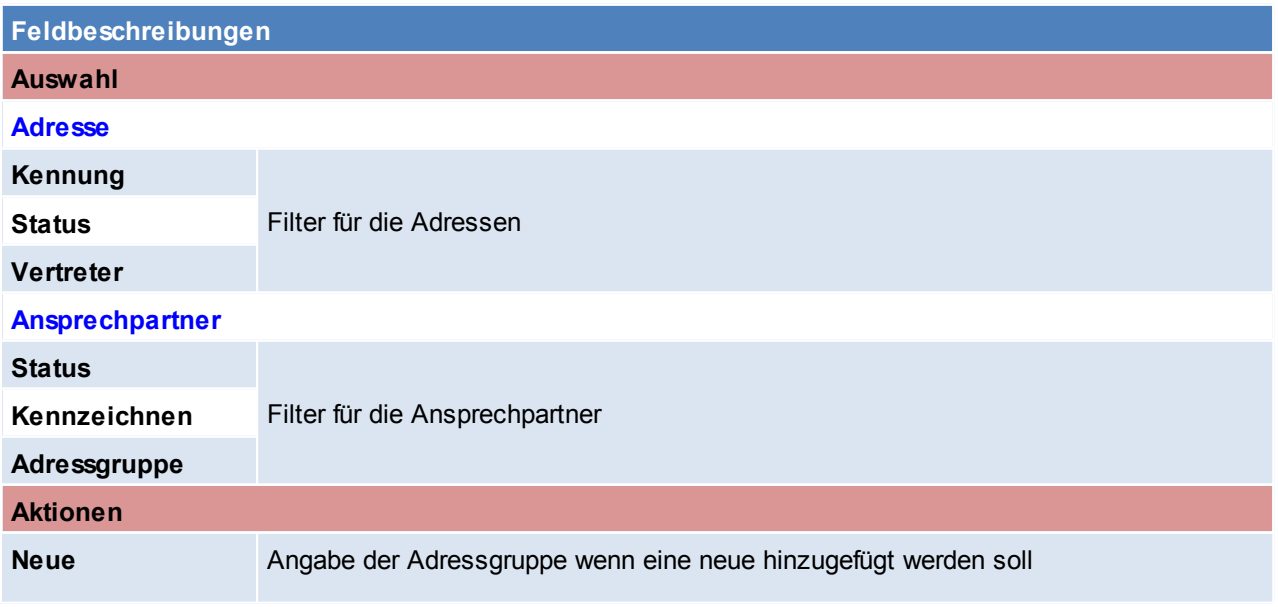
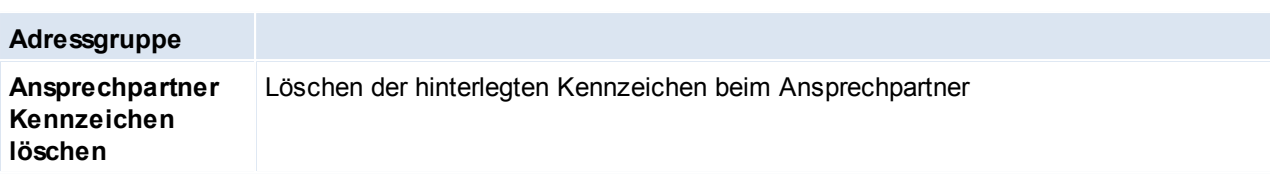

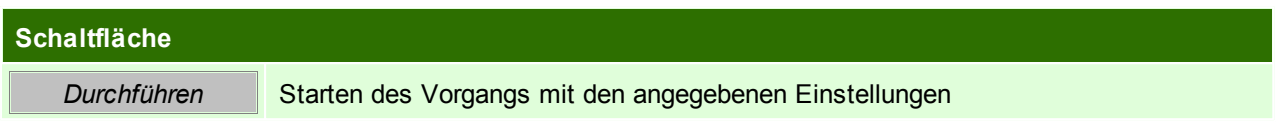

# **4.2.5 Ähnliche Adressen**

Dieses Programm scheint bei der Anlage einer neuen Adresse automatisch auf wenn bestimmte Kriterien mit einer anderen Adresse übereinstimmen. Wobei Moder Office ähnlich klingende Ädressen erkennt (z.B. alle Formen von Maier).

*Zum Beispiel: der gleiche Zuname und der gleiche Ort.*

Es besteht die Möglichkeit die Anlage nun abzubrechen, da es sich um dieselbe Adresse handelt oder mit der Adressanlage fortzufahren.

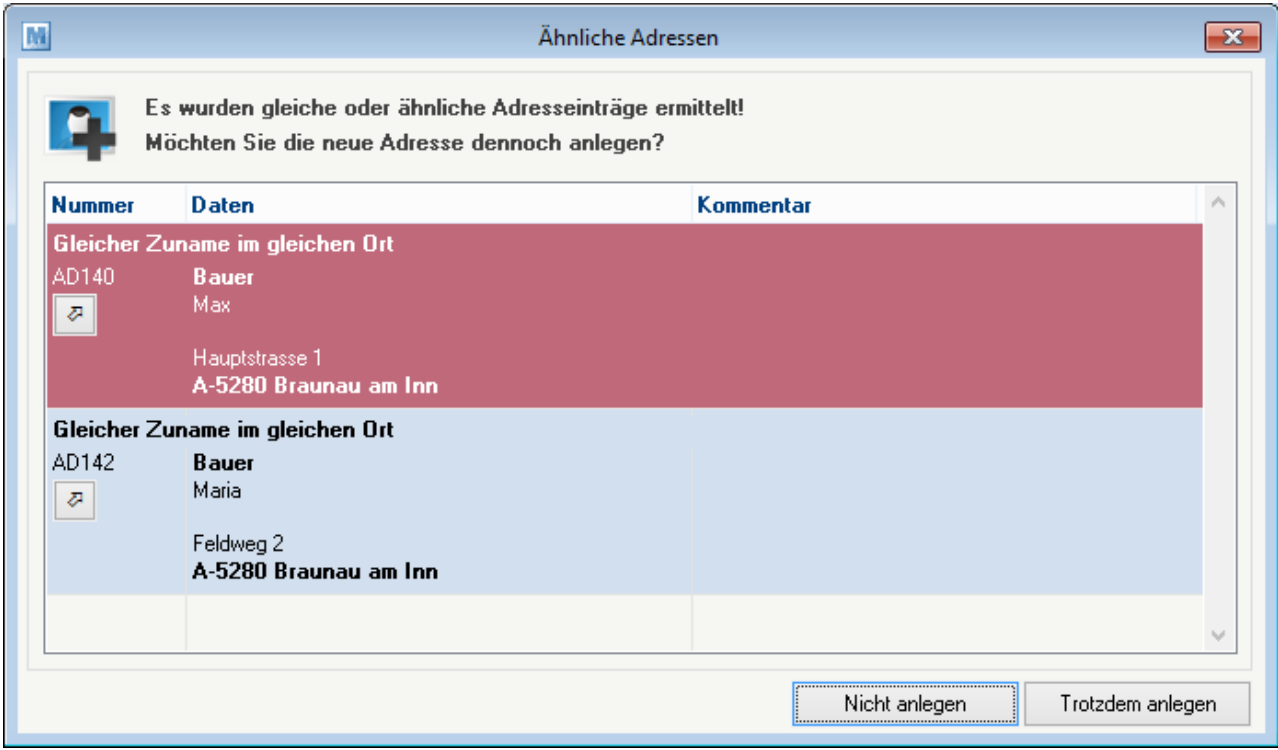

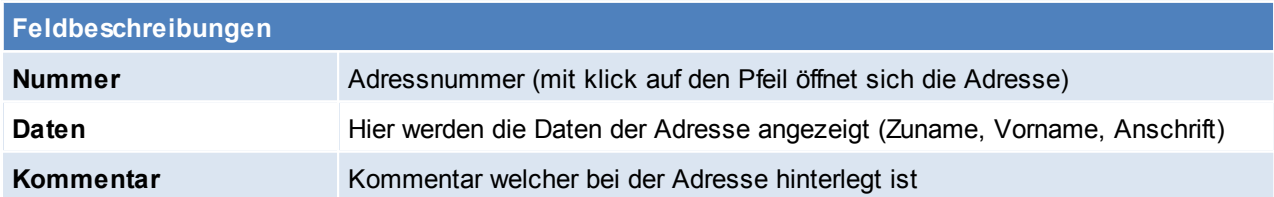

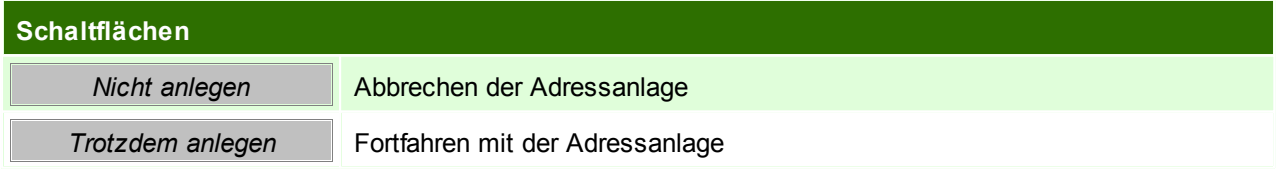

# **4.3 Artikel**

**4.3.1 Neuen Artikel anlegen**

*[Stammdaten > Artikel > Neuen Artikel erfassen ]*

Dieser Punkt funktioniert analog zu Artikel bearbeiten (siehe *[Artikel-Stammdaten](#page-150-0)*)

<span id="page-145-0"></span>**4.3.2 Artikel Übersicht**

*[Stammdaten > Artikel > Artikel Übersicht]*

Grundsätzlich dienen die Eingabemasken bei den verschiedenen Übersichten dazu, Suchkriterien festzulegen, um die benötigten Daten gezielt aus dem gesamten Datenbestand herausfiltern zu können. Jede Übersicht ist so aufgebaut, dass durch Bestätigung aller Vorschlagswerte alle Datensätze ausgewählt werden.

Das Zeichen \* repräsentiert einen Platzhalter für ein oder mehrere beliebige Zeichen. Die Eingabe BE\* bei der Kurzbezeichnung sucht daher alle Artikel, deren Kurzbezeichnung mit BE beginnt. Lediglich bei der Bezeichnung ist kein \* einzugeben, da es sich dabei um eine Volltextsuche handelt.

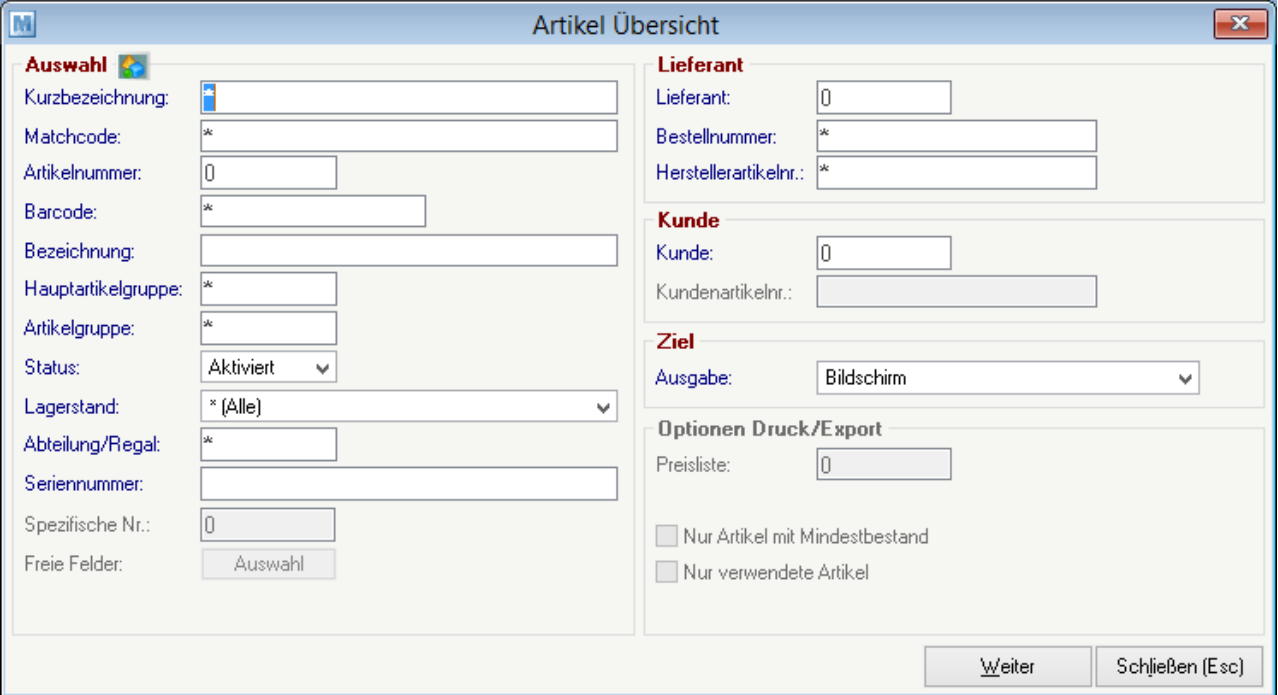

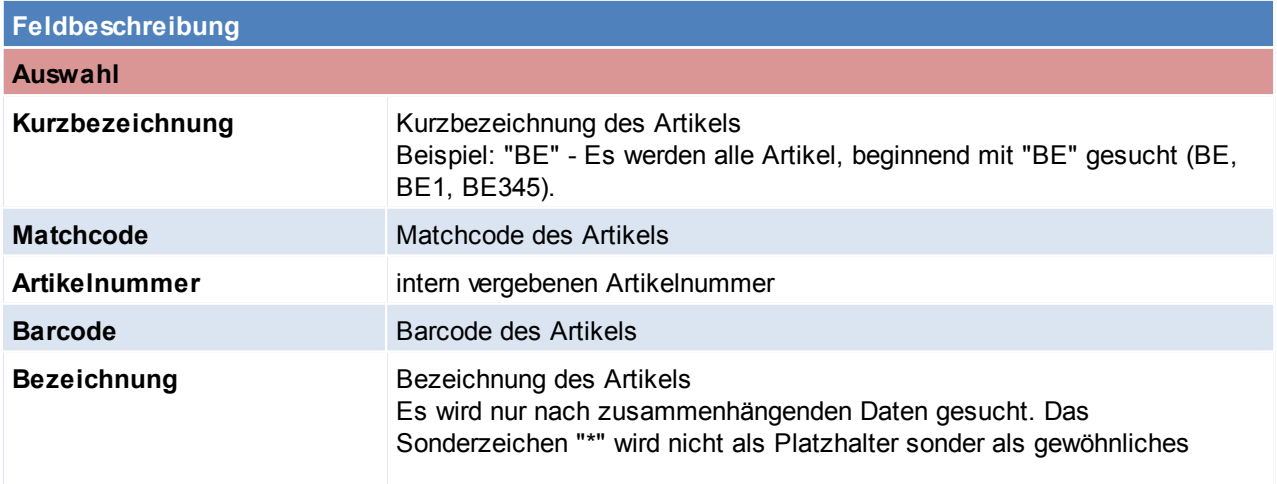

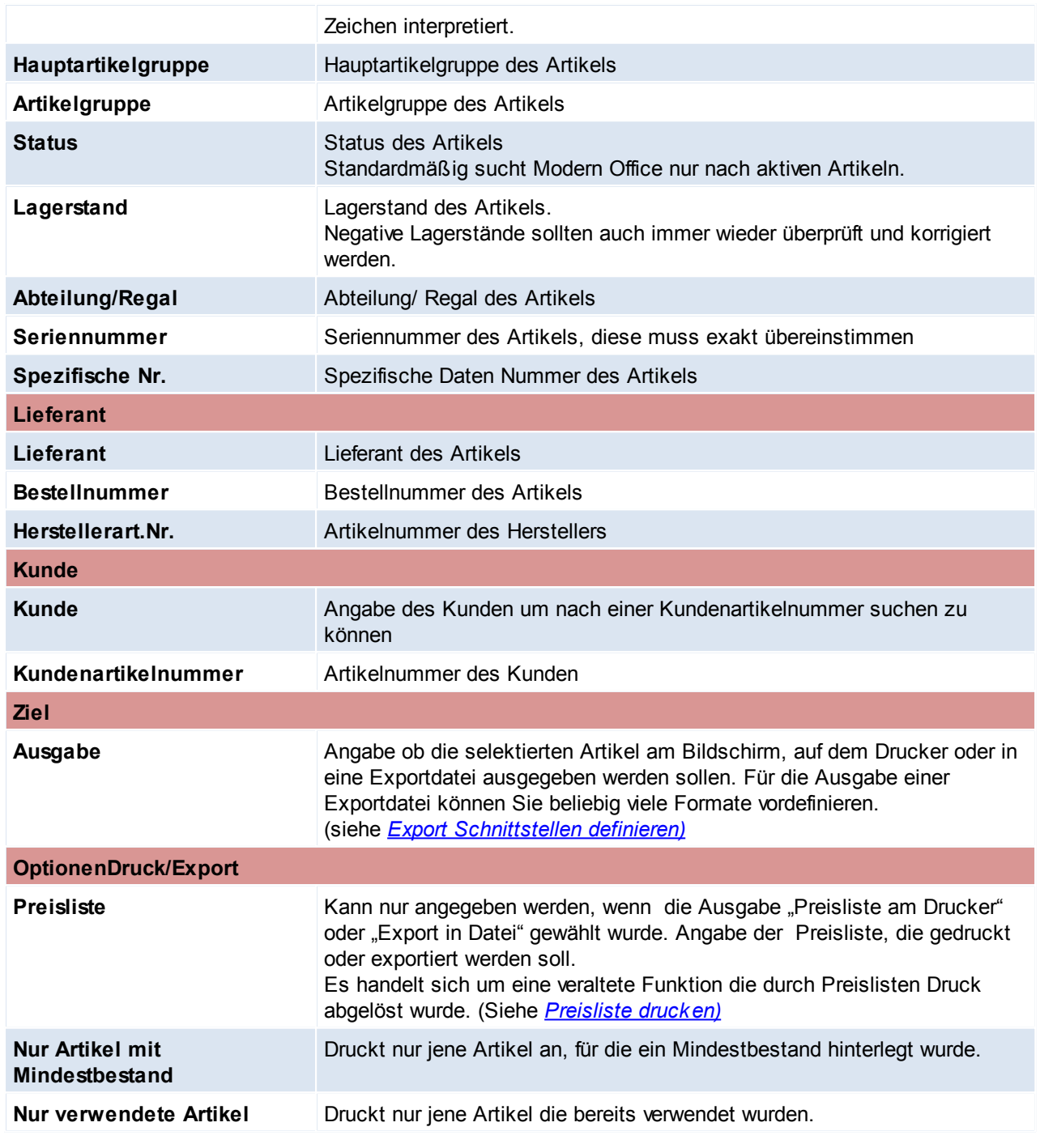

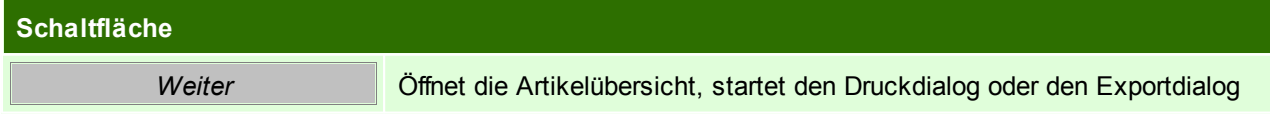

## **Artikeltabelle**

Die Zeilen werden - je nach Lagerstand - in unterschiedlichen Farben dargestellt:<br>Grün: Artikel hat positiven Gesamtlagerbestand

- **Grün:** Artikel hat positiven Gesamtlagerbestand<br> **Schwarz:** Artikel hat Lagerbestand 0
- **Schwarz:** Artikel hat **Lagerbestand 0**<br>**Rot:** Artikel hat **negativen** Lagerbe

**Rot:** Artikel hat negativen Lagerbestand

## **148 Modern Office Handbuch**

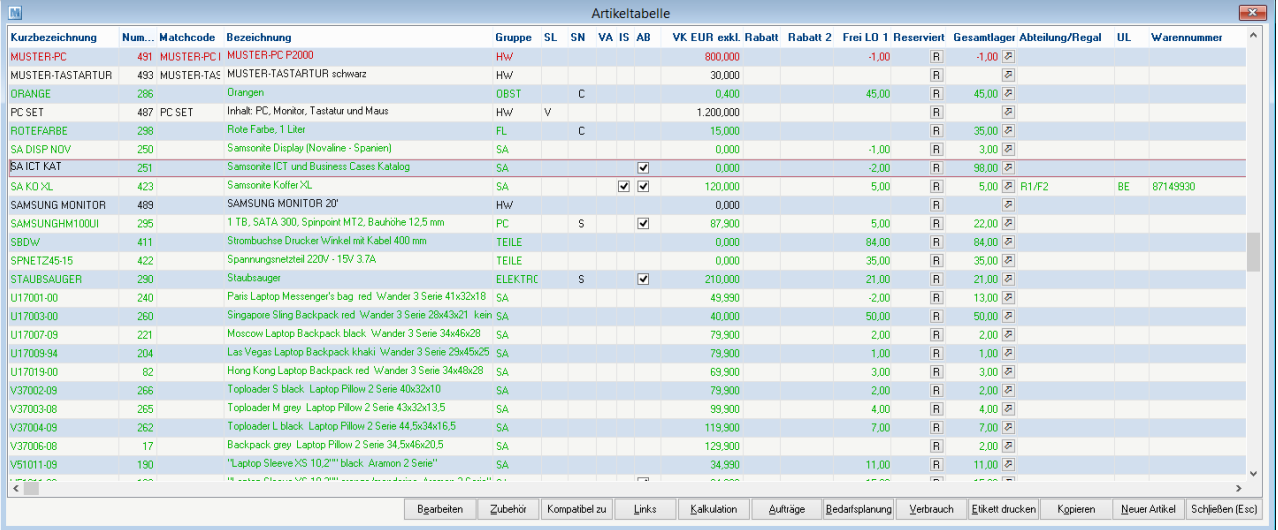

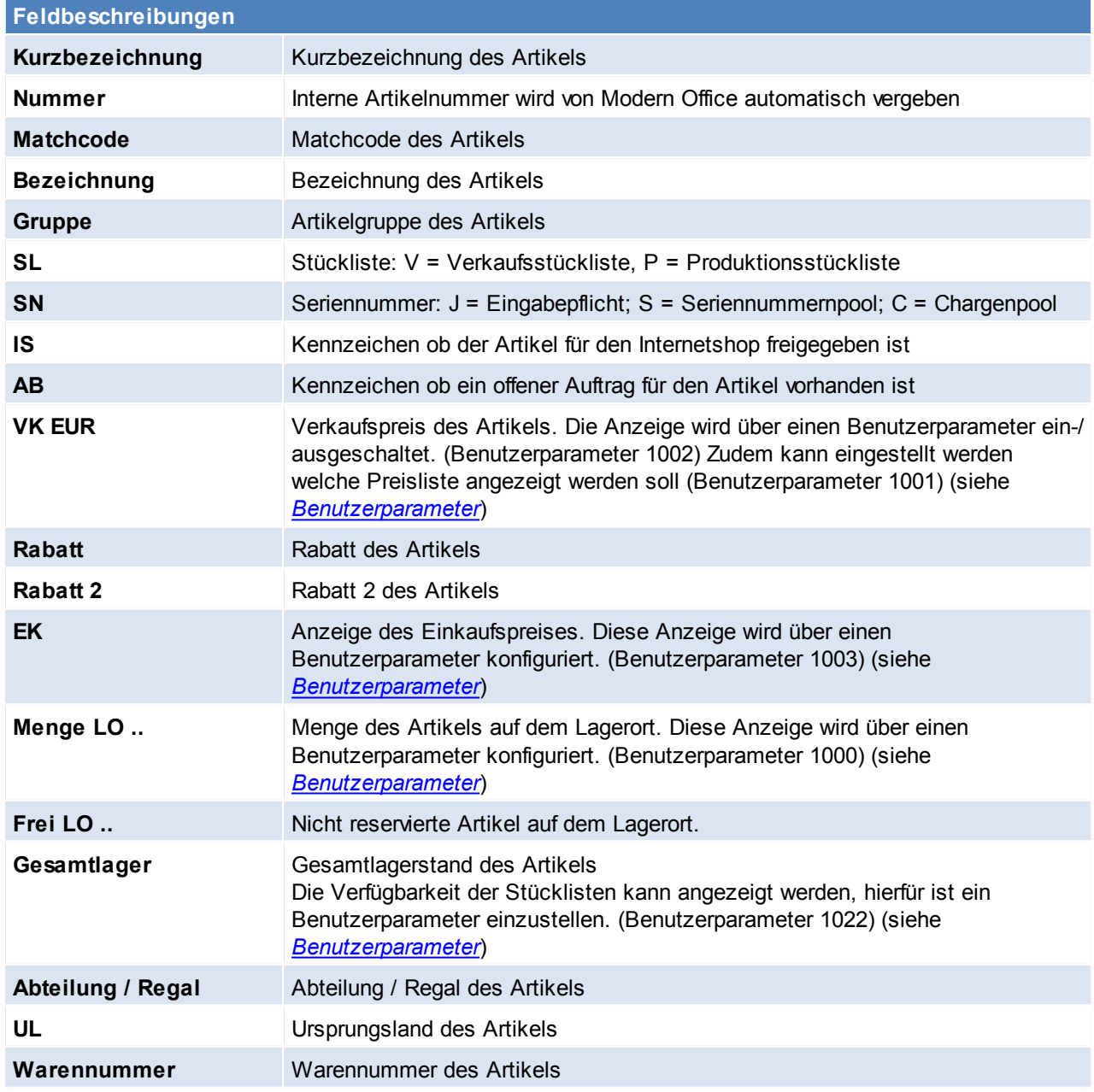

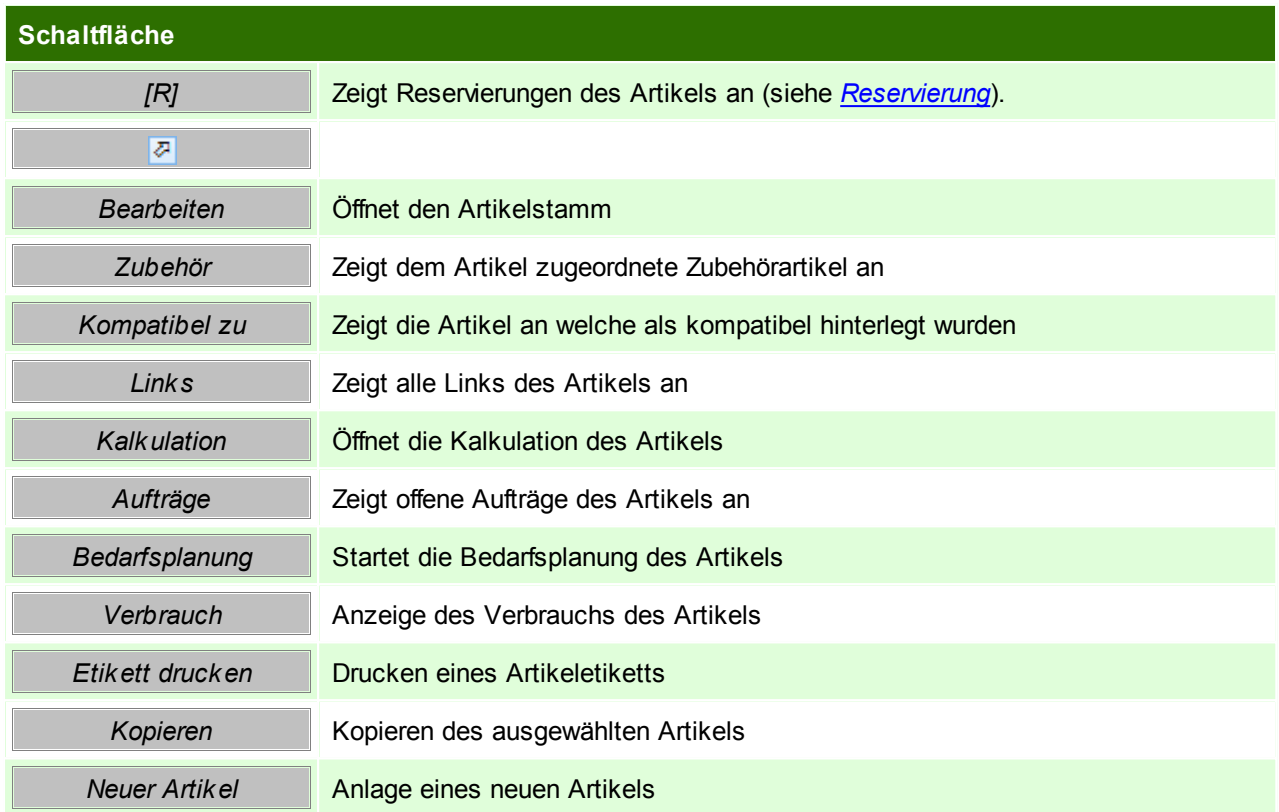

# **Artikel Kopieren**

Kopieren eines Artikels, es werden alle Daten des Ausgangsartikels in den neuen übernommen. Da die Kurzbezeichnung eine einmalige Bezeichnung ist, muss diese beim neuen Artikel geändert werden.

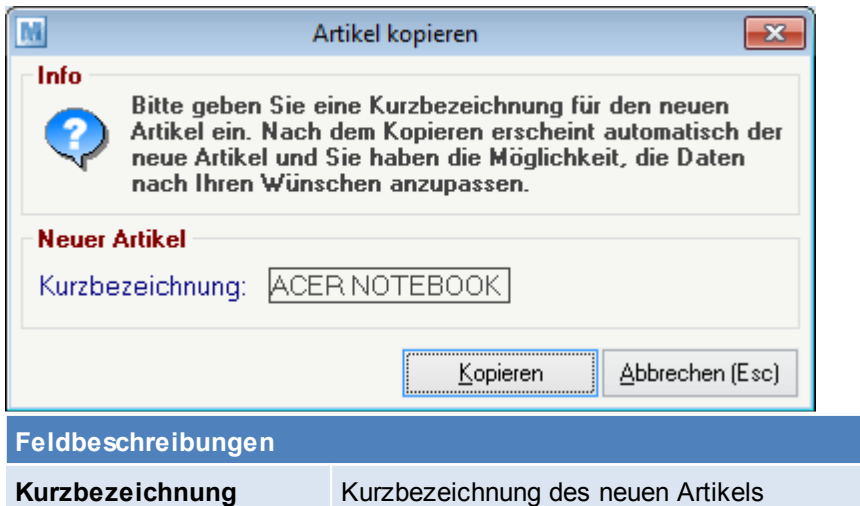

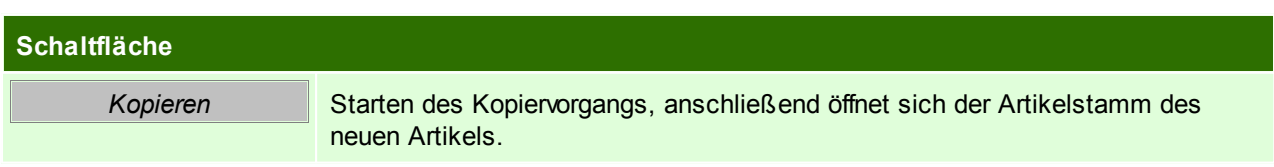

## <span id="page-148-0"></span>**Reservierung**

Diese Reservierungen dienen lediglich zur Information. In der Artikelübersicht können nur Artikel ohne

Seriennummernpflicht und Chargenpool reserviert werden.

Die Reservierung von Seriennummern und Chargen muss über den Seriennummern-/Chargenpool erfolgen. (siehe *[Seriennummern-/Chargenpool](#page-199-0)*)

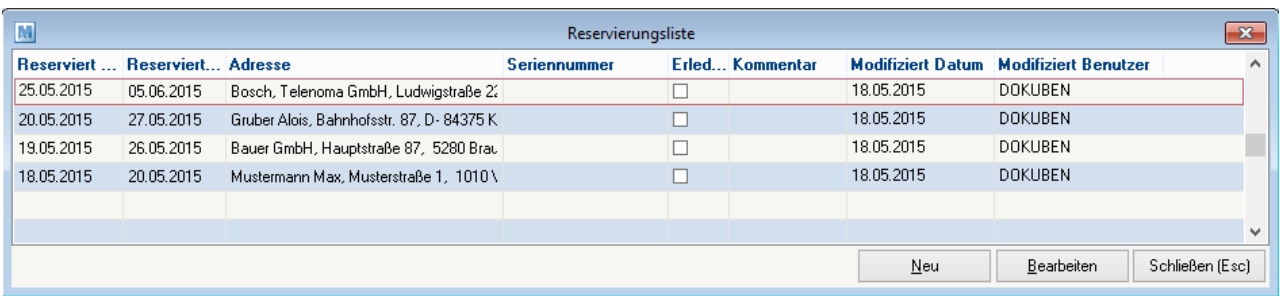

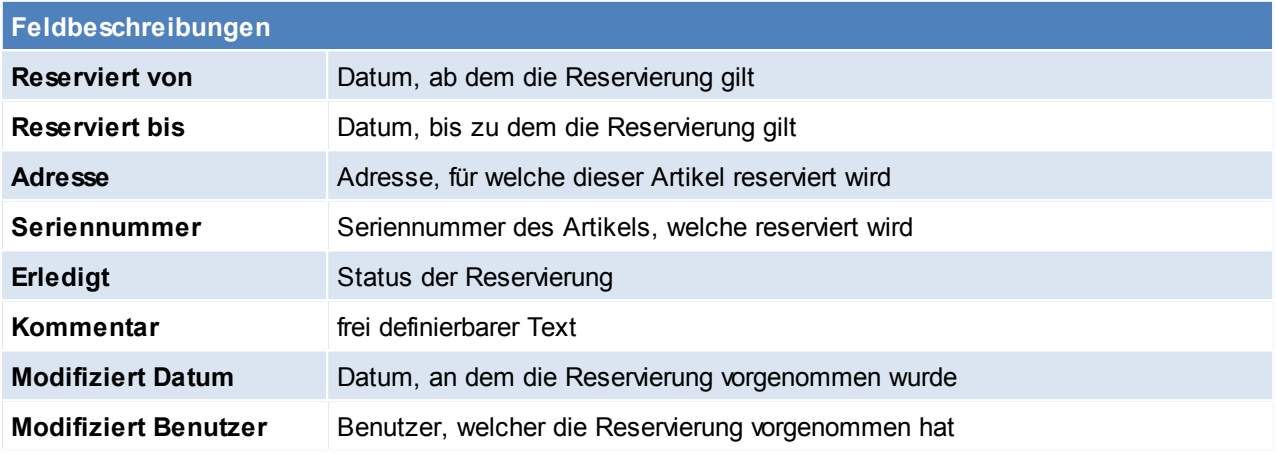

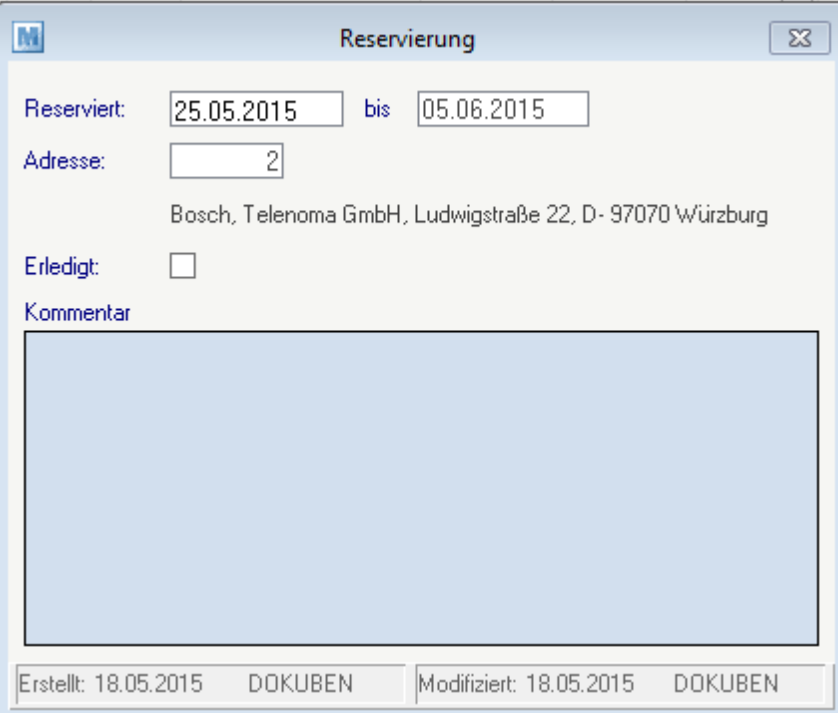

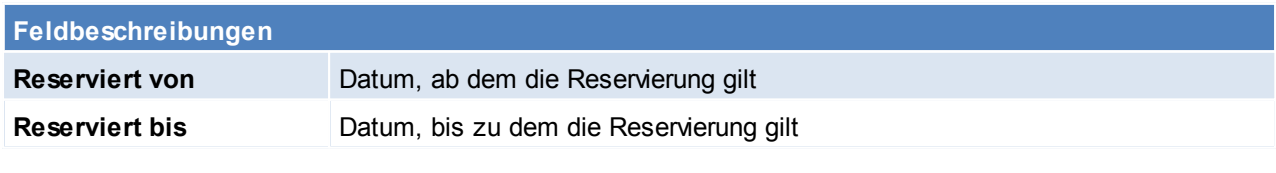

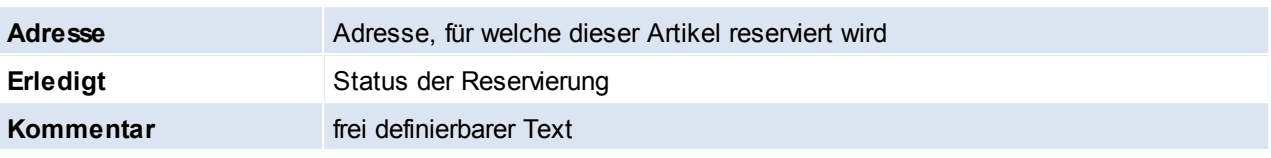

## **4.3.3 Artikel bearbeiten**

In den Benutzerparametern kann eingestellt werden ob der Artikel im Schreibmodus oder Lesemodus geöffnet werden soll. (Benutzerparameter 5007) (siehe *[Benutzerparameter](#page-396-0)*)

### <span id="page-150-0"></span>**4.3.3.1 Stammdaten**

*[Stammdaten > Artikel > Neuen Artikel erfassen > Karteikarte: Stammdaten]*

Im Artikel-Stammblatt sind alle geführten Artikel mit allen bekannten Daten gespeichert. Es stellt die zentrale Informationsquelle über einen Artikel dar.

Ein Löschen ist nur möglich, wenn keine Bewegungsdaten (z. B. Angebote) zu einem Artikel existieren! Bereits bebuchte Artikel können jedoch jederzeit

deaktiviert werden, sodass sie bei der täglichen Arbeit nicht mehr aufscheinen. Am oberen Rand des Bildschirmes sehen Sie verschiedene Karteikarten,

die Sie mit der Maus anklicken, um weitere Daten einzutragen.

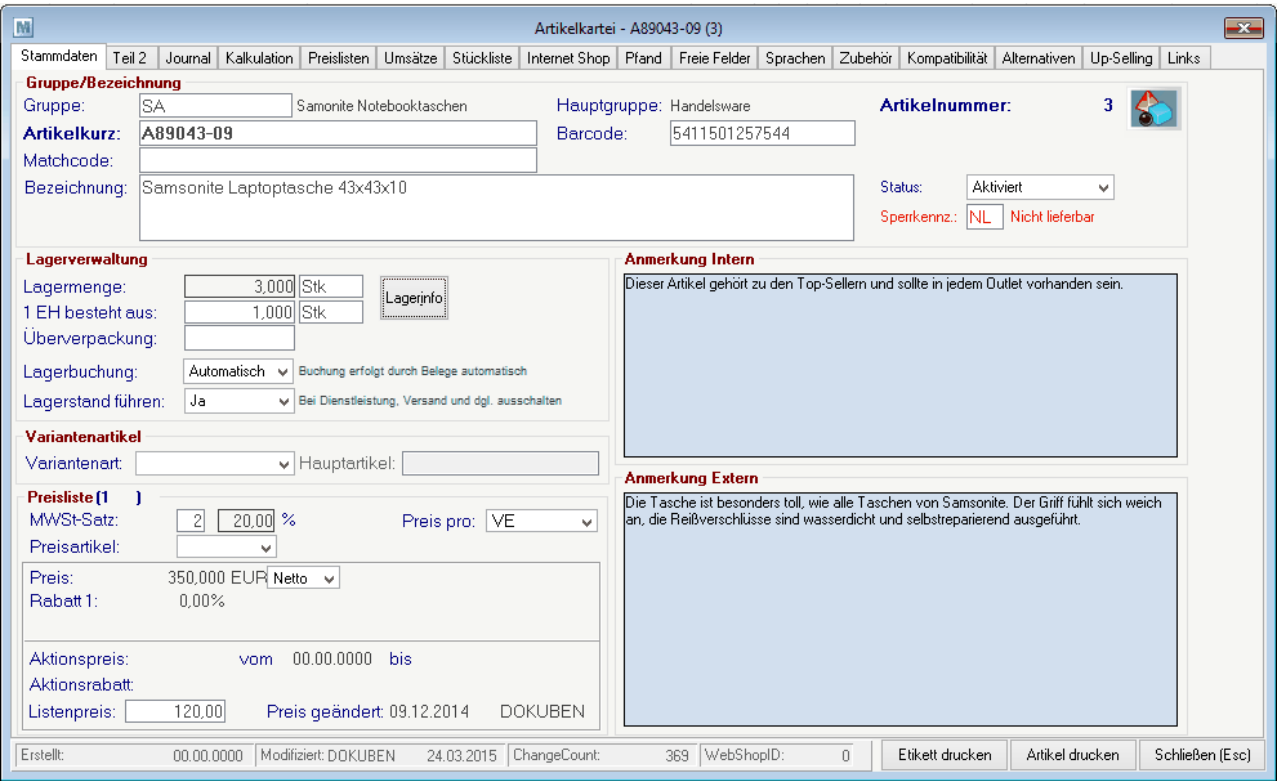

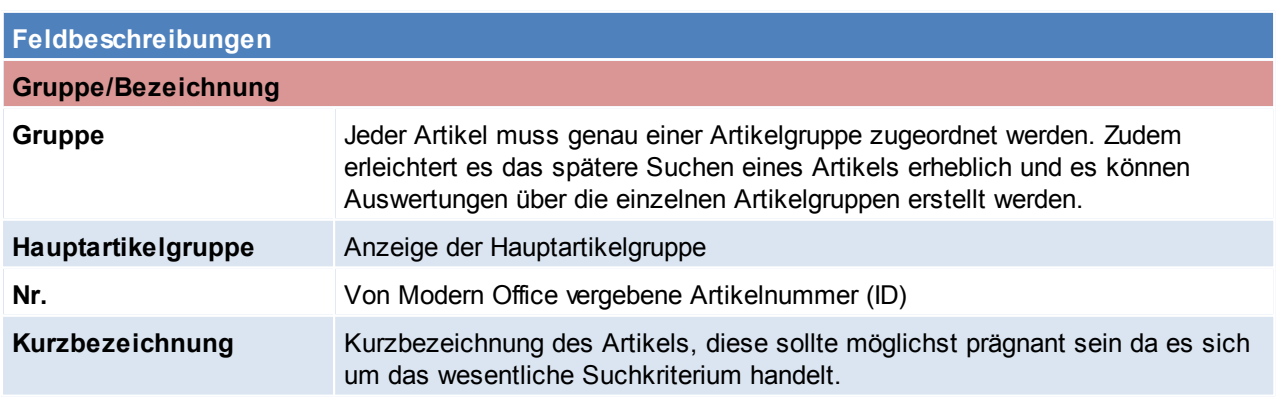

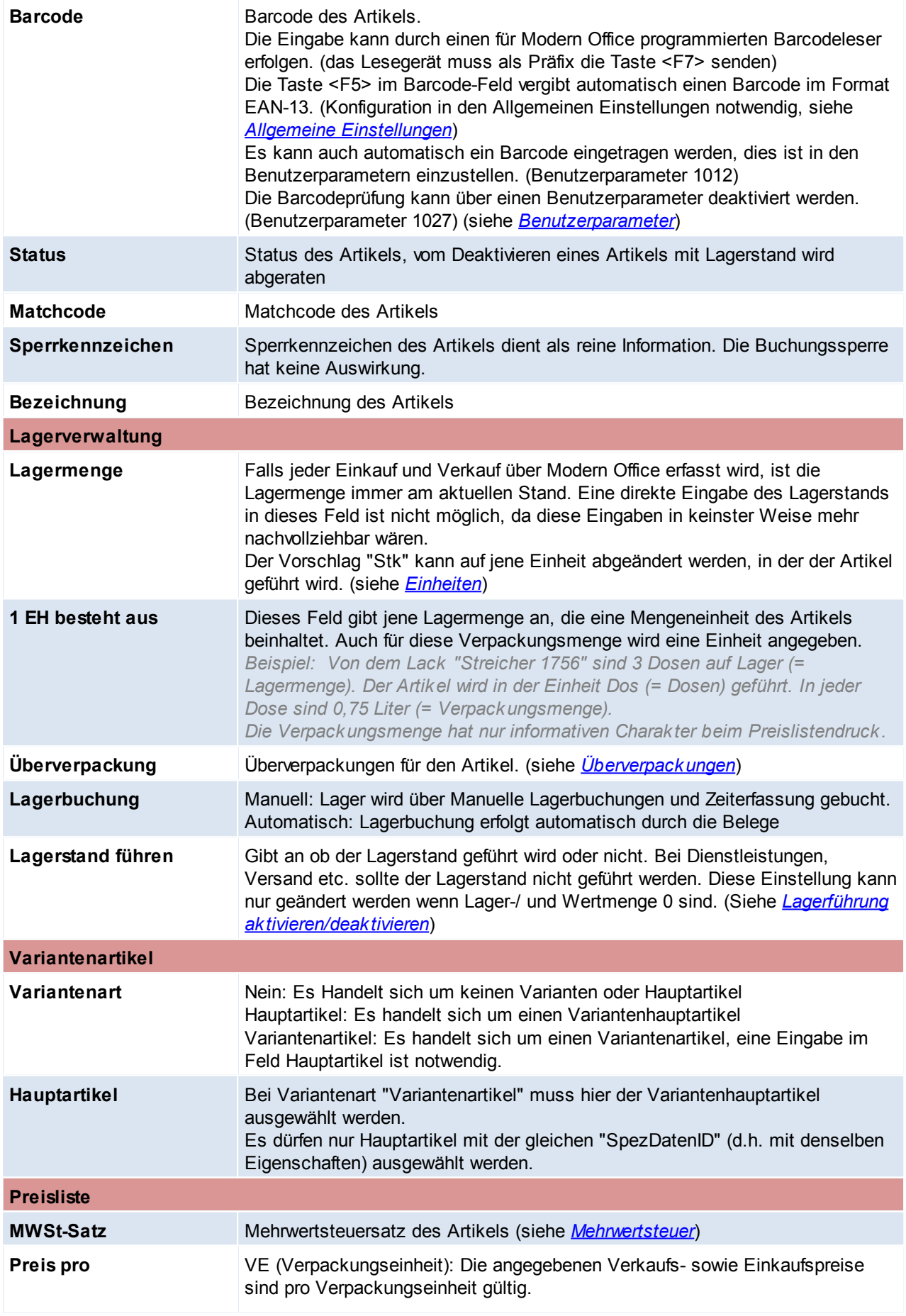

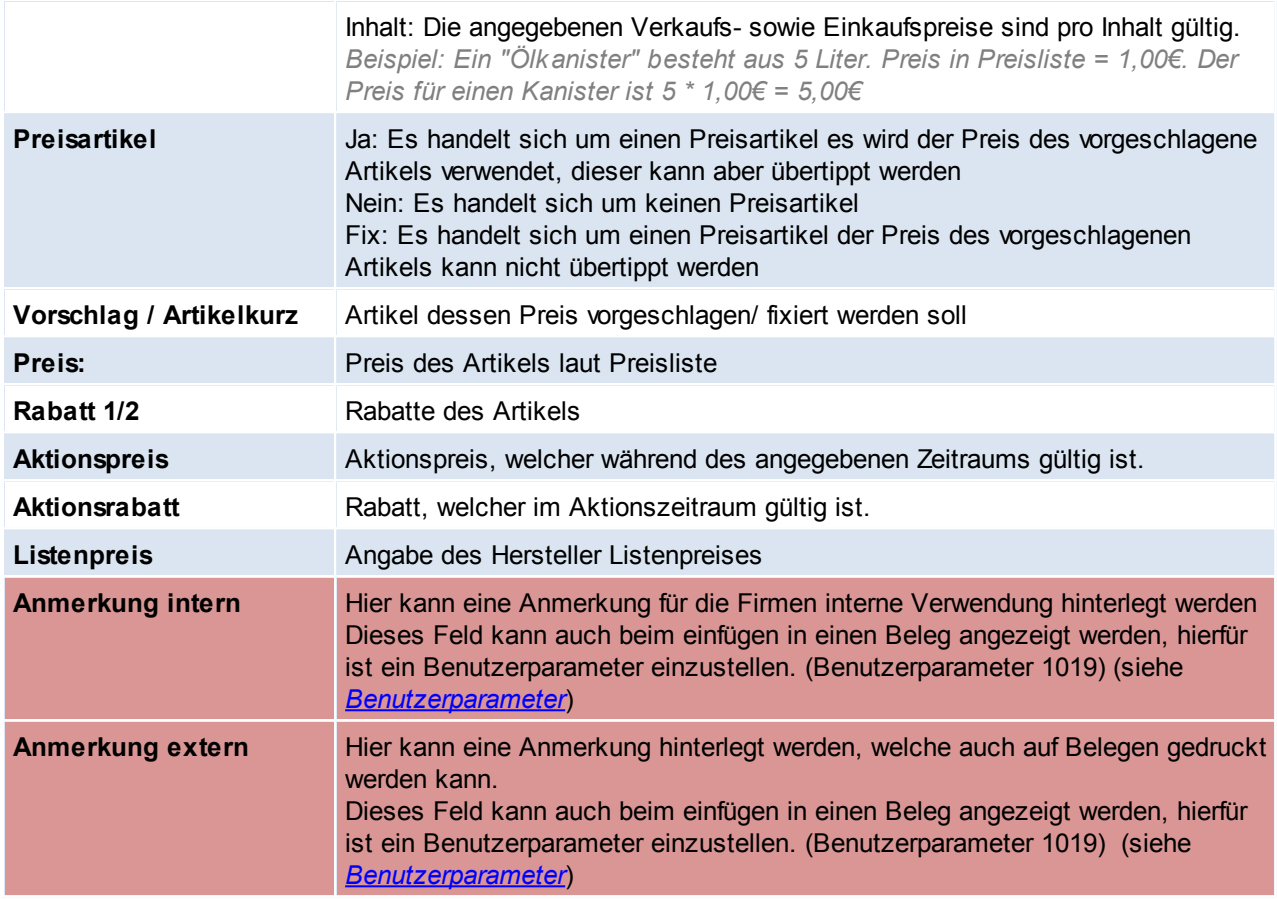

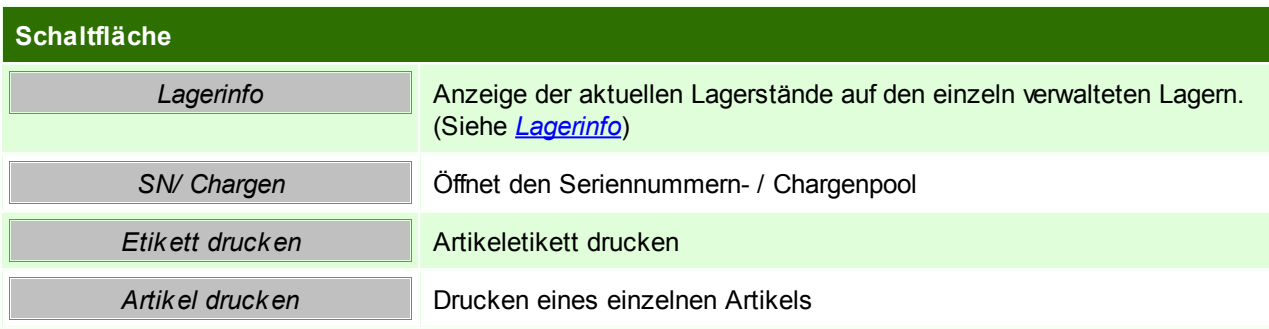

## <span id="page-152-1"></span>**Lagerführung in Artikeln aktivieren/deaktivieren**

Um die Einstellung "Lagerführung" eines Artikel zu ändern müssen sowohl Lager- als auch Wertmenge 0 sein. Am einfachsten funktioniert die Umstellung wenn Lager- / und Wertmenge zu dem Zeitpunkt gleich sind.

- 1. Buchen der Lagermenge auf 0 (per Manueller Lagerbuchung)
- 2. Verändern der Einstellung Lagerführung im Artikel
- 3. Buchen der Lagermenge wieder auf den ursprünglichen Lagerstand
- <span id="page-152-0"></span>4.3.3.1.1 Überverpackungen

In dieser Maske können für den Artikel spezifische Überverpackungen angelegt werden. Im Beleg kann später dann einfach eine Überverpackung gewählt werden und die sich daraus ergebende Menge wird automatisch eingetragen.

In den Benutzerparametern kann eingestellt werden ob Überverpackungen in den Ein-/ Verkaufsbelegen vorgeschlagen werden sollen. (Benutzerparameter 5014, 5015) (siehe *[Benutzerparameter](#page-396-0)*)

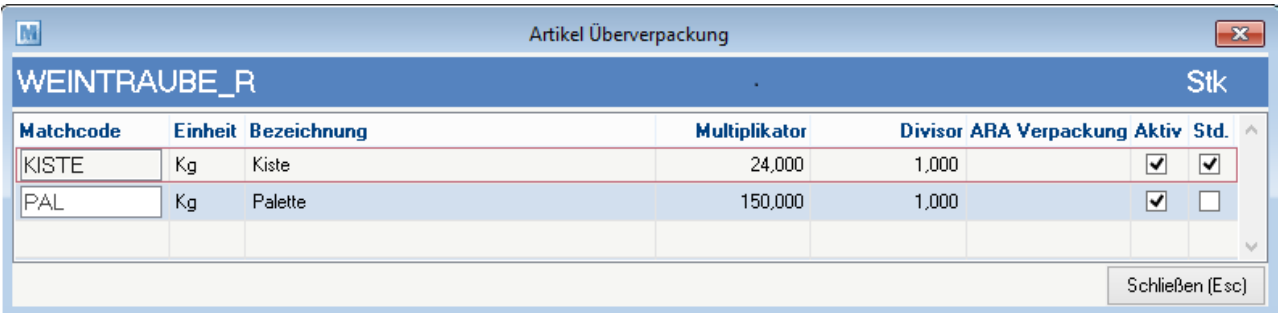

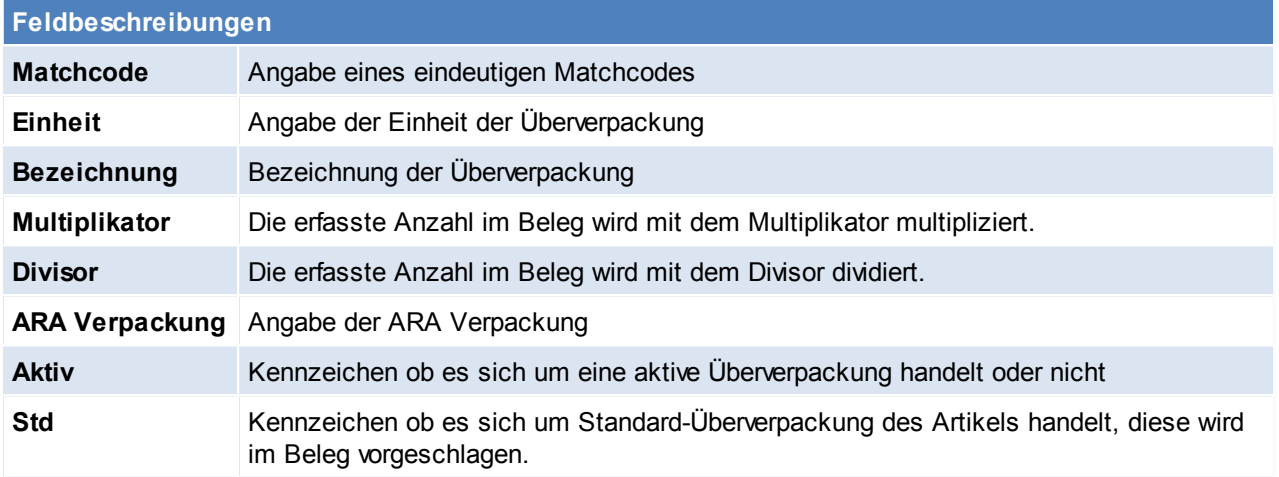

Beachten Sie die Hinweise zum [Bearbeiten](#page-20-0) von Daten in Tabellen.

**4.3.3.2 Teil 2**

*[Stammdaten > Artikel > Neuen Artikel erfassen > Karteikarte: Teil 2]*

Auf diesem Blatt werden weitere Artikeldaten - überwiegend technische Daten zum Artikel erfasst.

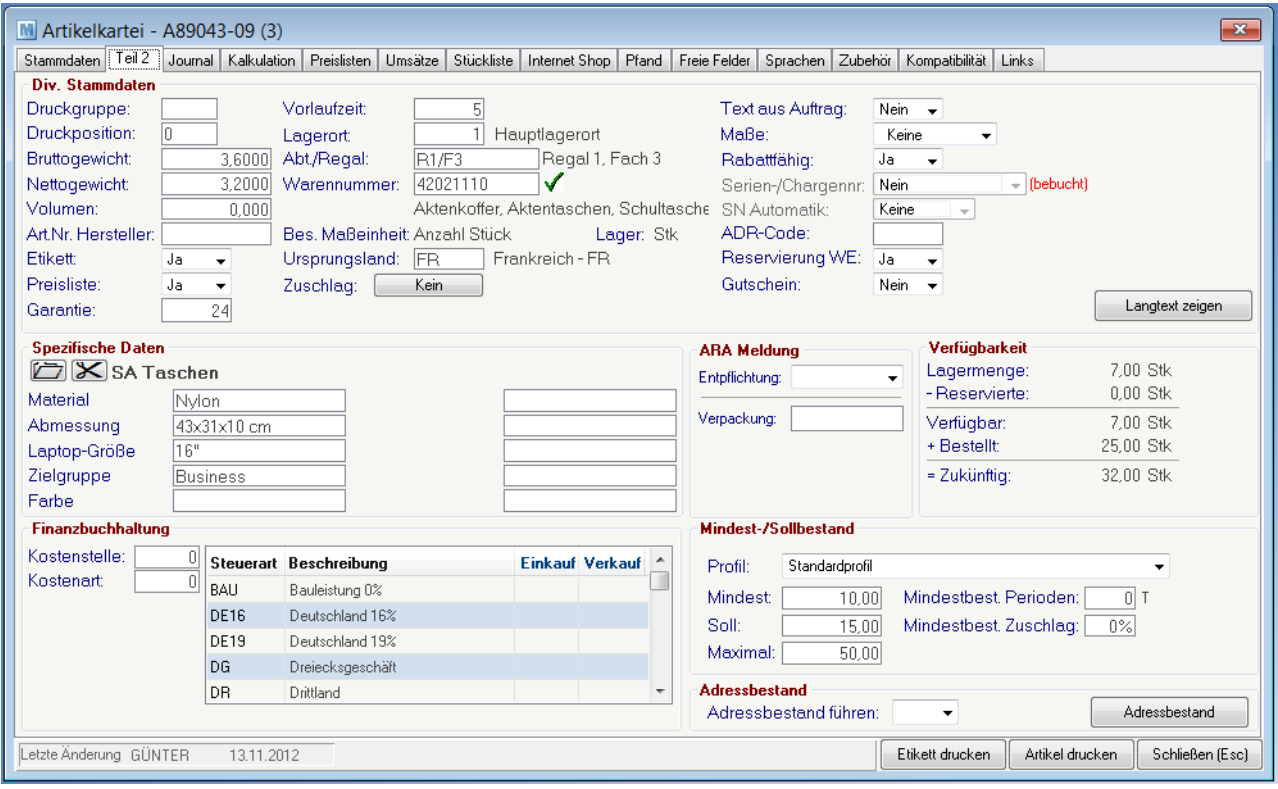

*© 2015 Winfo Data GmbH*

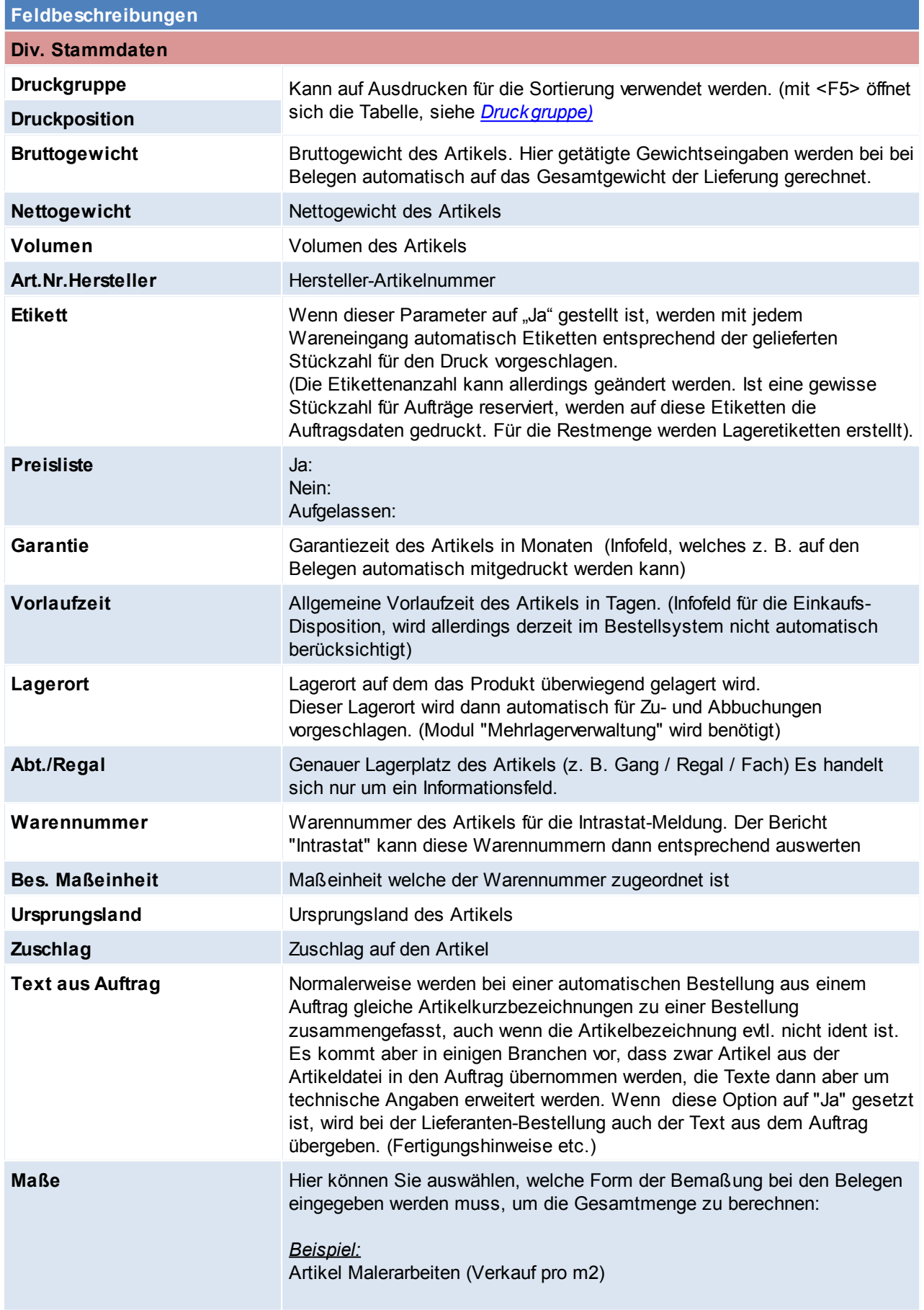

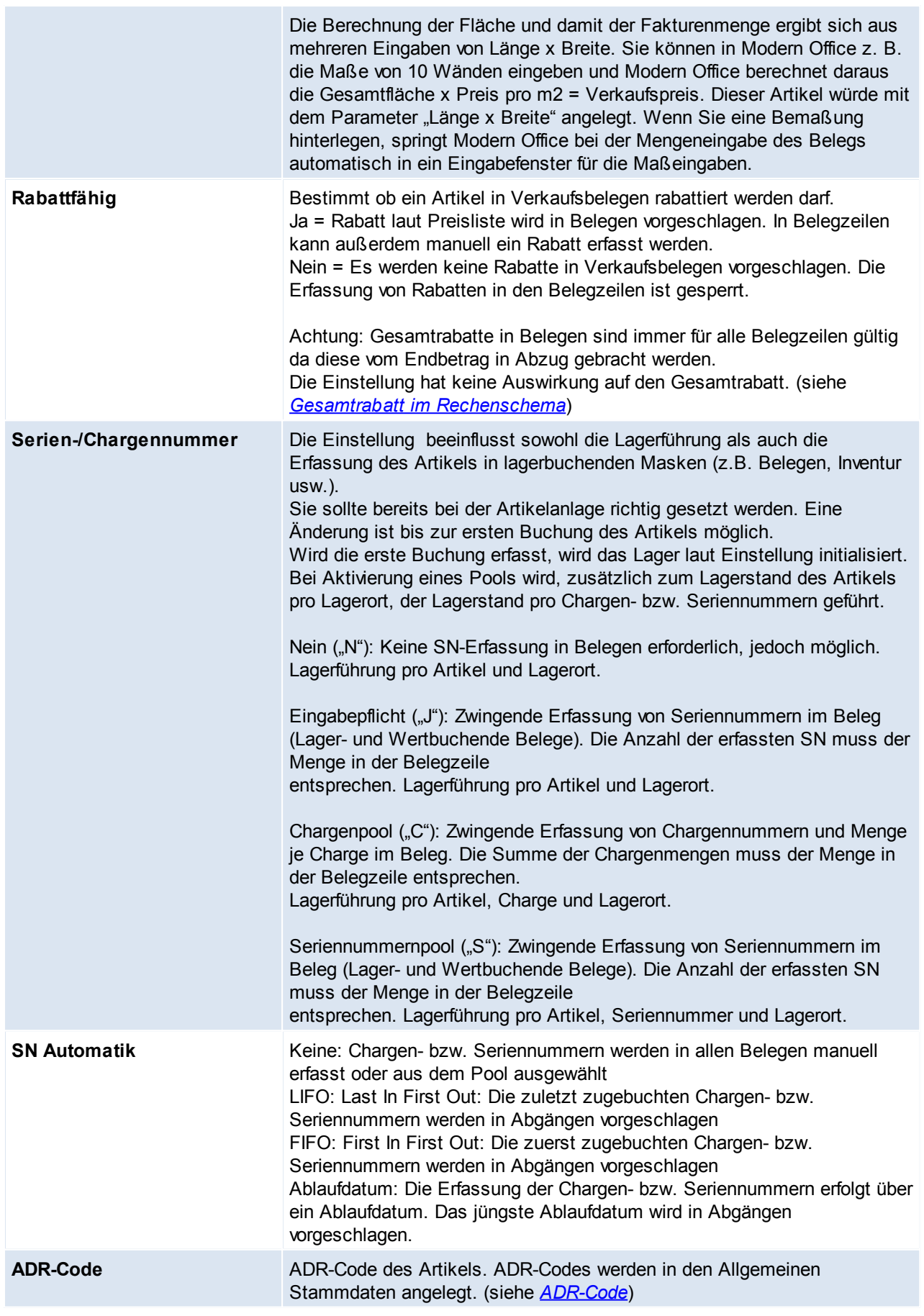

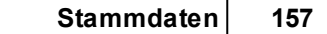

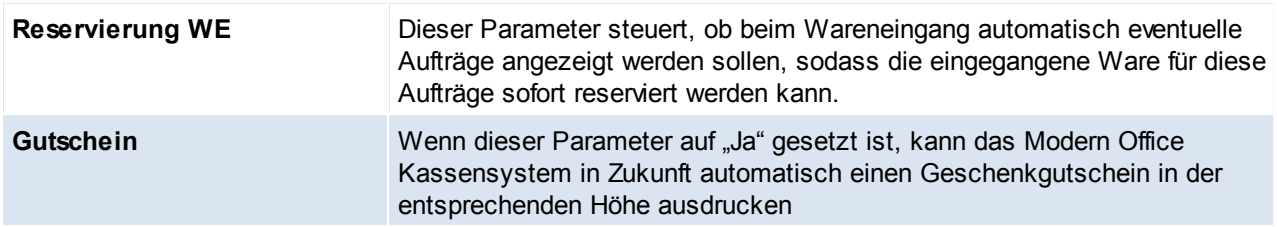

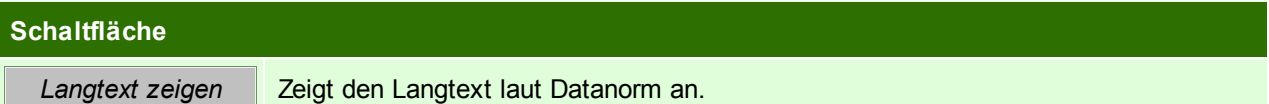

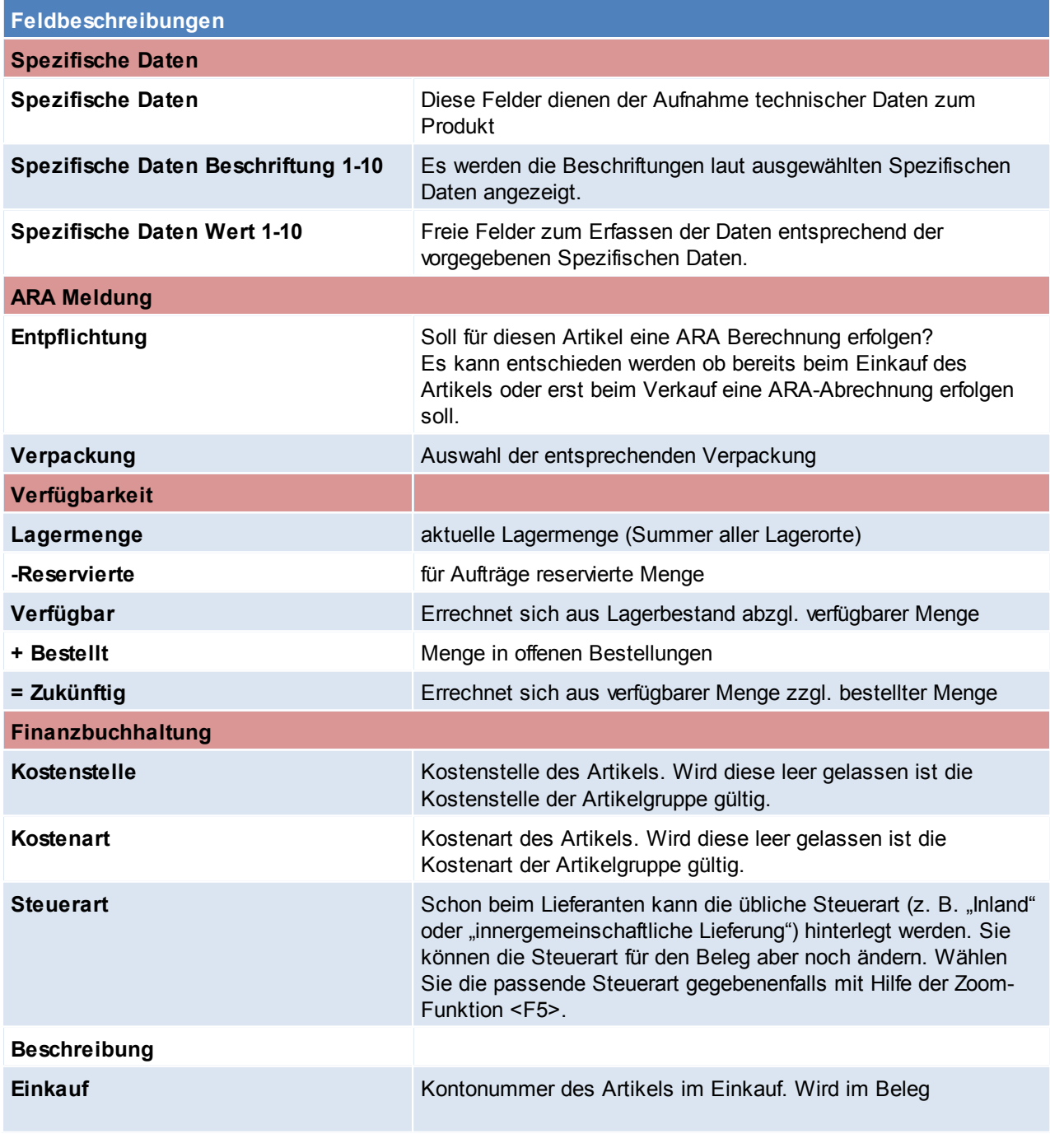

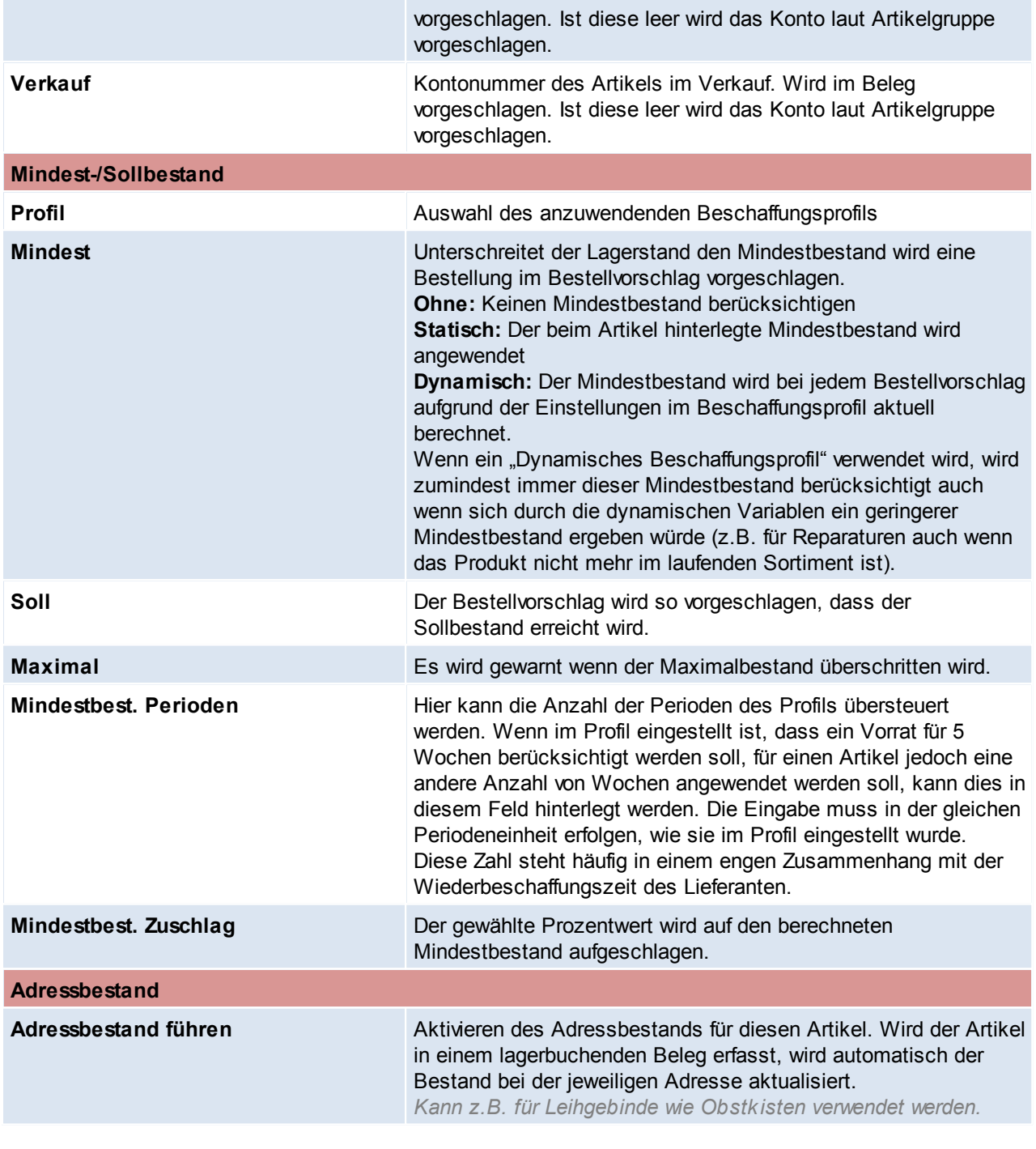

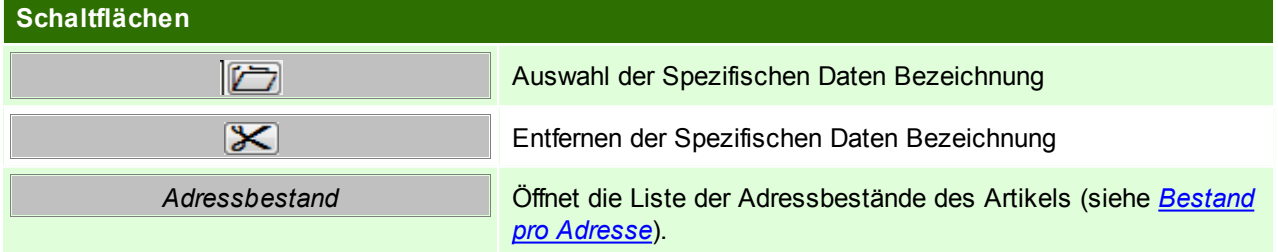

# <span id="page-157-0"></span>**Adressbestand**

Zeigt den Bestand des Artikels pro Adresse.

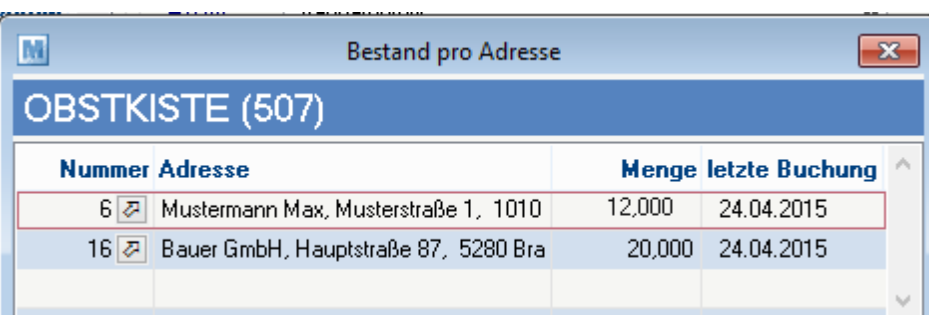

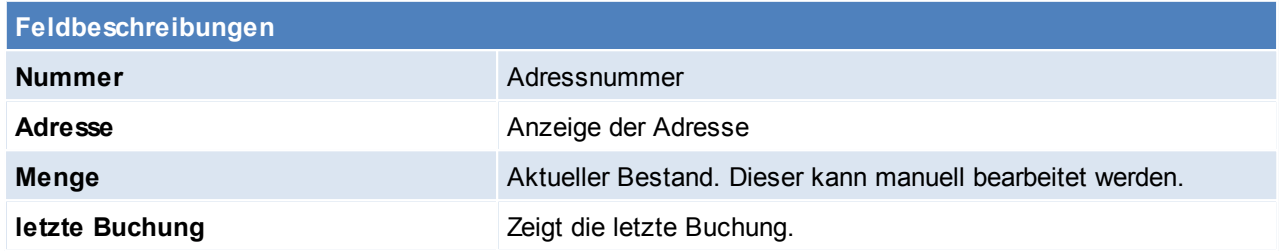

# **Zuschlag**

Anlage, Einsatz und Voraussetzungen von Zuschlägen siehe *[Stammdaten](#page-51-0) - Zuschläge*

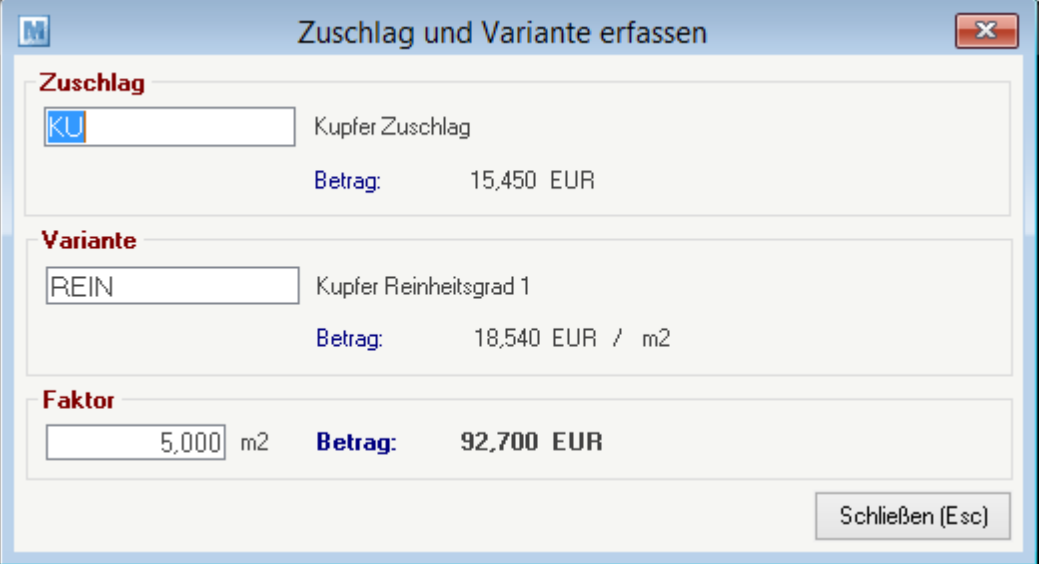

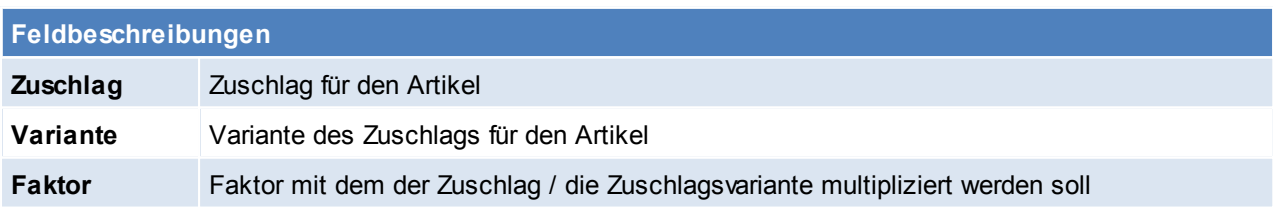

# <span id="page-158-0"></span>**Druckgruppe und Druckposition**

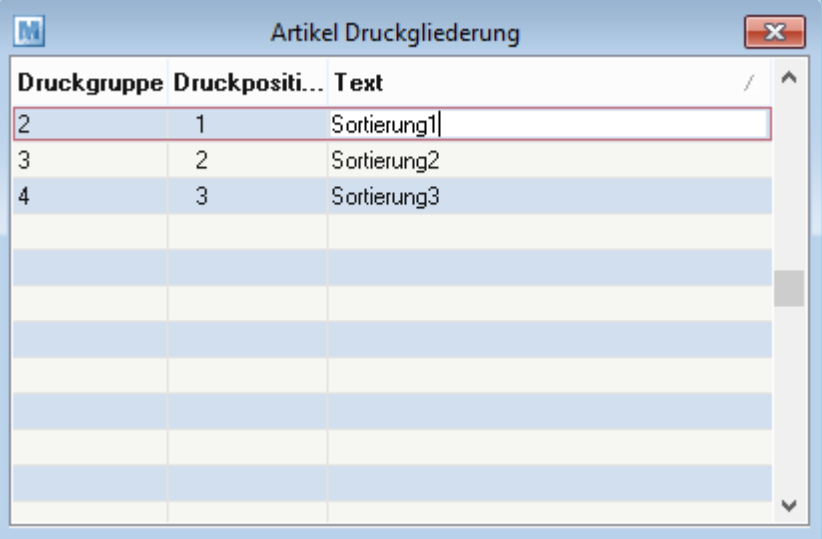

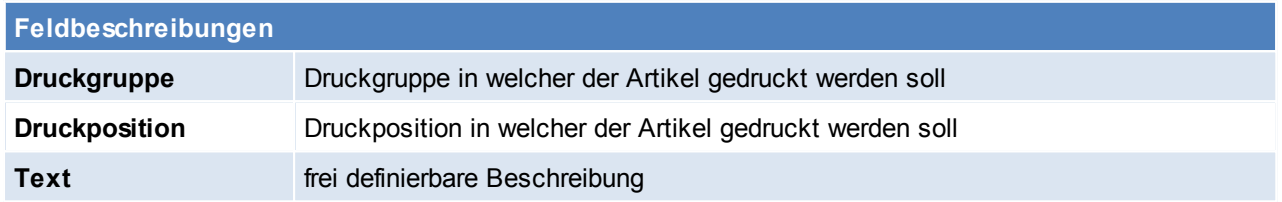

### **SN-Pool in Artikeln aktivieren/deaktivieren**

Wurde ein Artikel bereits bebucht kann die Einstellung nicht mehr geändert werden! Im folgenden ist ein Workaround beschrieben um den falsch angelegten Artikel durch einen neuen zu ersetzen:

- Alten Artikel ausbuchen (Lager- und Wertmenge müssen 0 sein)
- Alten Artikel umbenennen (um die Artikelkurz frei zu machen, z.B. von "ART001" auf "ART001\_D")
- Alten Artikel kopieren (Neue Artikelkurz z.B. "ART001")
- Alten Artikel deaktivieren ("ART001\_D")
- Einstellung im neuen (unbenutzten) Artikel entsprechend ändern
- Lagerstand ggf. wieder einbuchen
- Eventuell bestehende "offene Belege" (Bestellungen, Aufträge) müssen manuell auf den neuen Artikel aktualisiert werden!

Beachten Sie die Hinweise zum [Bearbeiten](#page-20-0) von Daten in Tabellen. **4.3.3.3 Journal**

*[Stammdaten > Artikel > Neuen Artikel erfassen > Karteikarte: Journal]*

Im oberen Teil des Bildschirms sehen Sie Schaltflächen, die es Ihnen ermöglichen, nur bestimmte Lagerbewegungen (z. B. nur Verkäufe oder Einkäufe,…) anzuzeigen. Klicken Sie auf die gewünschte Schaltfläche, um die dazugehörigen Daten (eben das dazugehörige Lagerjournal) anzuzeigen. Das Lagerjournal zeigt Ihnen jede einzelne Buchung des Artikels.

Im Lagerjournal erhalten Sie eine Übersicht über die getätigten Lagerbuchungen eines Artikels, wobei die letzte Buchung an oberster Stelle positioniert ist. Sie sehen im Lagerjournal aber auch alle Inventurbuchungen, Produktionsbuchungen etc.

<span id="page-159-0"></span>4.3.3.3.1 Verkäufe

*[Stammdaten > Artikel > Neuen Artikel erfassen > Journal > Karteikarte:Verkäufe]*

Die Karteikarten Verkäufe, Einkäufe, Alle Bewegungen, Nicht verrechnet, Interne Abgänge, Interne Zugänge, Proformarechnung und Anfragen besitzen den selben Tabellenaufbau.

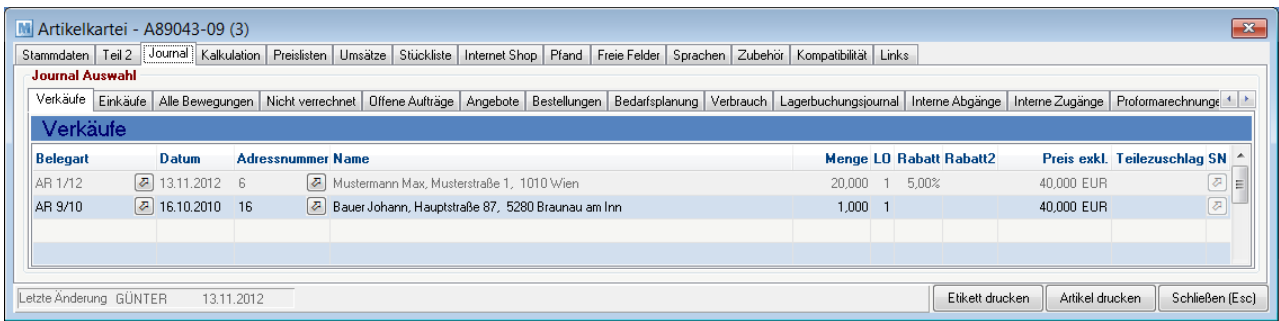

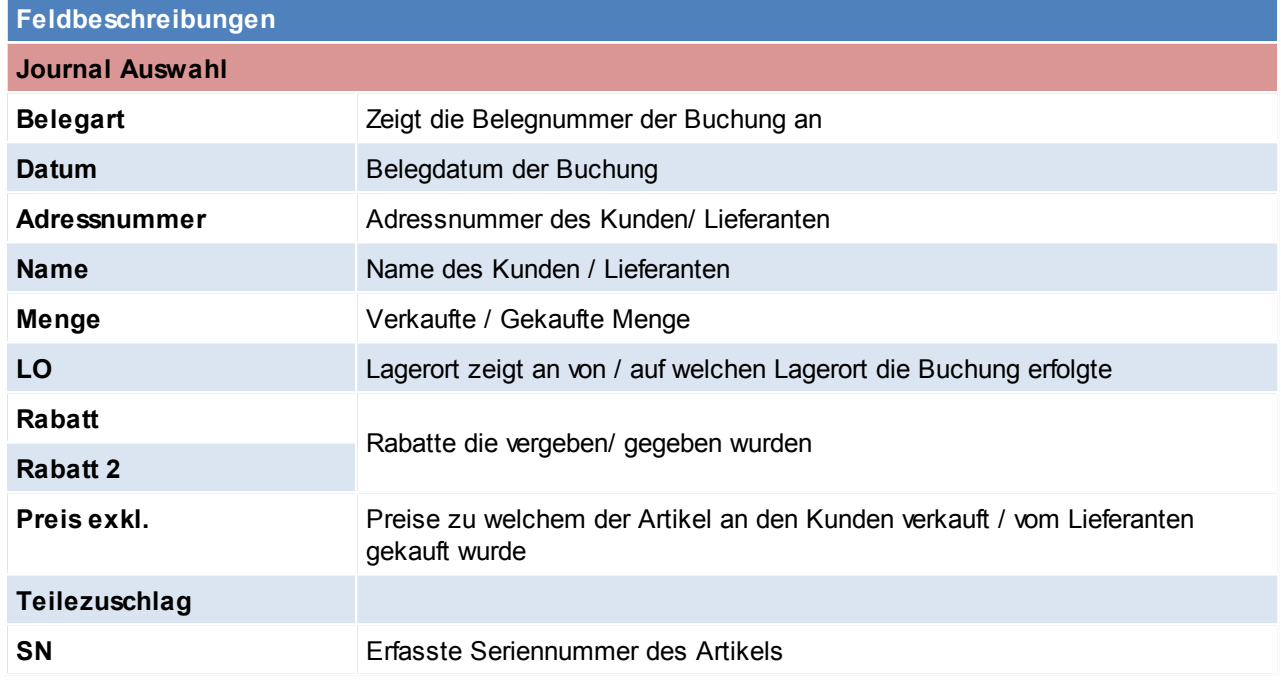

Beachten Sie die Hinweise zum [Bearbeiten](#page-20-0) von Daten in Tabellen. 4.3.3.3.2 Einkäufe

*[Stammdaten > Artikel > Neuen Artikel erfassen > Journal > Karteikarte: Einkäufe]*

Die Karteikarten Verkäufe, Einkäufe, Alle Bewegungen, Nicht verrechnet, Interne Abgänge, Interne Zugänge, Proformarechnung und Anfragen besitzen den selben Tabellenaufbau. Beschreibung siehe *[Verkäufe.](#page-159-0)*

4.3.3.3.3 Alle Bew egungen

*[Stammdaten > Artikel > Neuen Artikel erfassen > Journal > Karteikarte: Alle Bewegungen]*

Die Karteikarten Verkäufe, Einkäufe, Alle Bewegungen, Nicht verrechnet, Interne Abgänge, Interne Zugänge, Proformarechnung und Anfragen besitzen den selben Tabellenaufbau. Beschreibung siehe *[Verkäufe.](#page-159-0)*

4.3.3.3.4 Nicht verrechnet

*[Stammdaten > Artikel > Neuen Artikel erfassen > Journal > Karteikarte: Nicht verrechnet]*

Die Karteikarten Verkäufe, Einkäufe, Alle Bewegungen, Nicht verrechnet, Interne Abgänge, Interne Zugänge, Proformarechnung und Anfragen besitzen den selben Tabellenaufbau. Beschreibung siehe *[Verkäufe.](#page-159-0)*

#### 4.3.3.3.5 Offene Aufträge

*[Stammdaten > Artikel > Neuen Artikel erfassen > Journal > Karteikarte: Offene Aufträge]*

Die Karteikarten Verkäufe, Einkäufe, Alle Bewegungen, Nicht verrechnet, Interne Abgänge, Interne Zugänge, Proformarechnung und Anfragen besitzen den selben Tabellenaufbau. Beschreibung siehe *[Verkäufe](#page-159-0)*

4.3.3.3.6 Angebote

*[Stammdaten > Artikel > Neuen Artikel erfassen > Journal > Karteikarte: Angebote]*

Die Karteikarten Verkäufe, Einkäufe, Alle Bewegungen, Nicht verrechnet, Interne Abgänge, Interne Zugänge, Proformarechnung und Anfragen besitzen den selben Tabellenaufbau.

Beschreibung siehe *[Verkäufe.](#page-159-0)*

4.3.3.3.7 Bestellungen

*[Stammdaten > Artikel > Neuen Artikel erfassen > Journal > Karteikarte: Bestellungen]*

Diese Karteikarte besitzt denselben Aufbau wie Bestellungen (Siehe Bestellung). Allerdings dient diese nur zur Information über Bestellungen.

Um eine Bestellung zu erstellen siehe Bestellungen.

4.3.3.3.8 Bedarfsplanung

*[Stammdaten > Artikel > Neuen Artikel erfassen > Journal > Karteikarte: Bedarfsplanung]*

In den Benutzerparametern kann eingestellt werden welcher Lagerort für die Bedarfsplanung vorgeschlagen werden soll. (Benutzerparameter 1014) (siehe *[Benutzerparameter](#page-396-0)*)

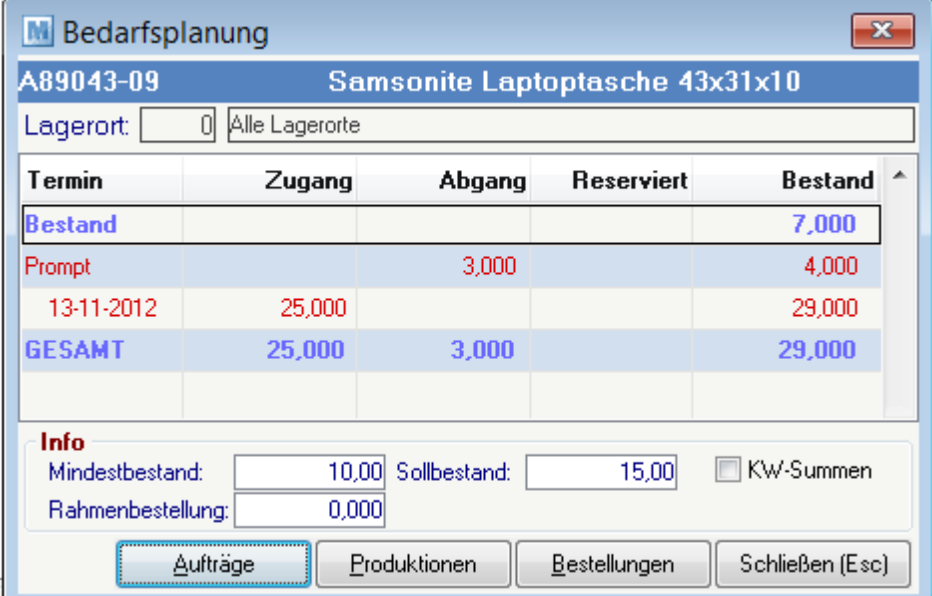

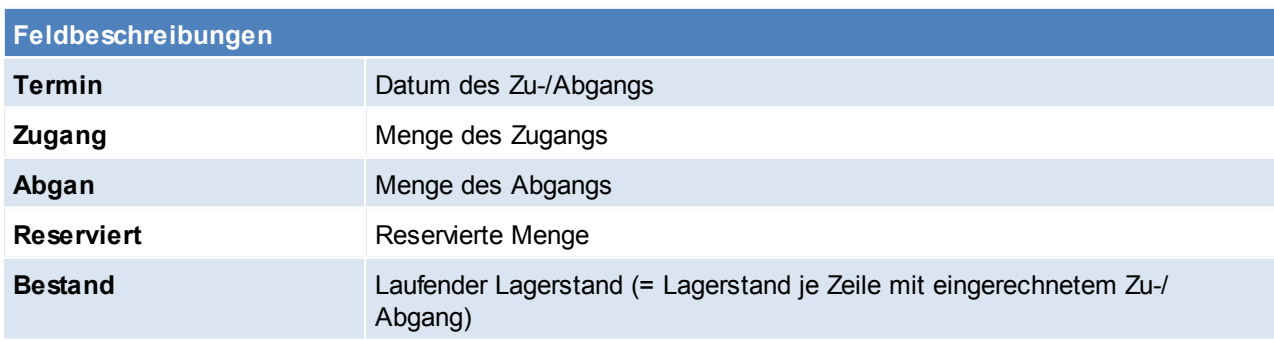

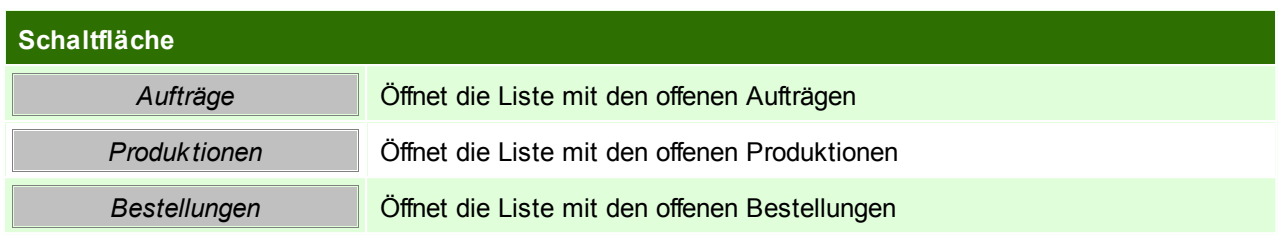

Beachten Sie die Hinweise zum [Bearbeiten](#page-20-0) von Daten in Tabellen. 4.3.3.3.9 Verbrauch

*[Stammdaten > Artikel > Neuen Artikel erfassen > Journal > Karteikarte: Verbrauch]*

Hier wird der Verbrauch des Artikels angezeigt.

In den Benutzerparametern kann zudem eingestellt werden wie viele Jahre in der Verbrauchsanzeige angezeigt werden sollen. (Benutzerparameter 1005) (siehe *[Benutzerparameter](#page-396-0)*)

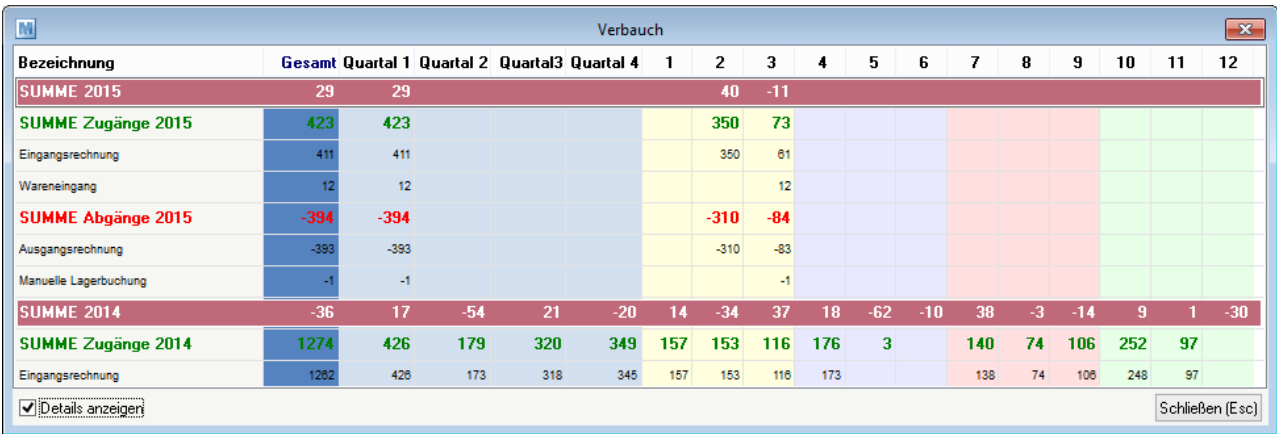

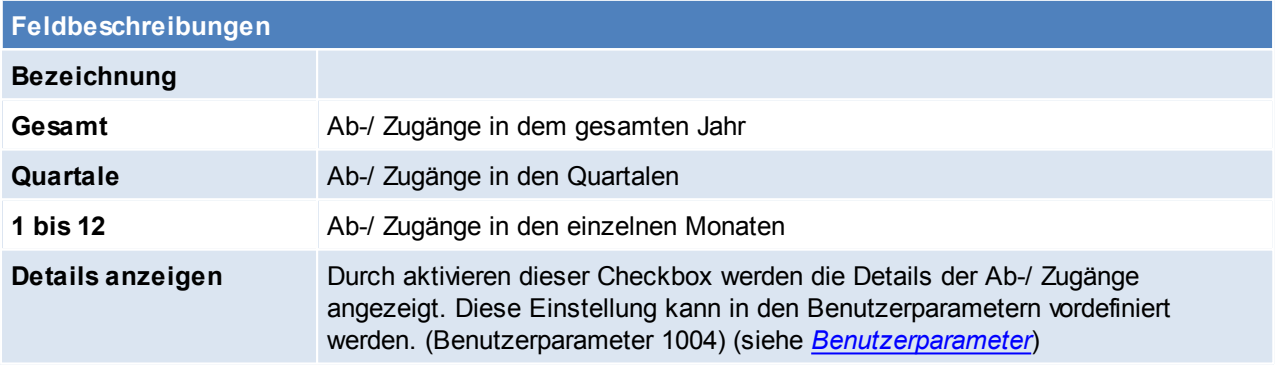

Beachten Sie die Hinweise zum [Bearbeiten](#page-20-0) von Daten in Tabellen.

4.3.3.3.10 Lagerbuchungsjournal

*[Stammdaten > Artikel > Neuen Artikel erfassen > Journal > Karteikarte: Lagerbuchungsjournal]*

|                                         |             |  |                                |                | M Lagerjournal "A89043-09" (3) [Musterfirma Industriezeile 54] |                          |    |                           |                 |                                           |        |                            |                    |                    |                 |                                  | and Chin |
|-----------------------------------------|-------------|--|--------------------------------|----------------|----------------------------------------------------------------|--------------------------|----|---------------------------|-----------------|-------------------------------------------|--------|----------------------------|--------------------|--------------------|-----------------|----------------------------------|----------|
| Datei Bearbeiten Optionen Fenster Hilfe |             |  |                                |                |                                                                |                          |    |                           |                 |                                           |        |                            |                    |                    |                 |                                  |          |
| 15  aligi la la 14  0,10  0,11  0,1  12 |             |  |                                |                |                                                                |                          |    |                           |                 |                                           |        |                            |                    |                    |                 |                                  |          |
| Auswahl Journal                         |             |  | Datum                          |                |                                                                | Lagerort<br>Seriennummer |    |                           |                 |                                           |        |                            |                    |                    |                 |                                  |          |
| Lagerbuchungsjournal                    |             |  | 00.00.0000 Bs 31.12.9999       |                |                                                                |                          |    |                           |                 |                                           |        |                            |                    |                    |                 |                                  |          |
| Journal ID Beleg                        |             |  | Datum                          | <b>Uhrzeit</b> | <b>Buchungsart</b>                                             | <b>Seriennummer</b>      | 10 | <b>Buchungs-</b><br>menge | <b>Laufende</b> | Laufende Wertdatum<br>Menge LO Menge ges. | WZ Fix | <b>EKPreis/EH Benutzer</b> | KT<br>Kostenträger | KS<br>Kostenstelle | KA<br>Kostenart | Adresse                          |          |
|                                         | 806 WE 4/12 |  | 2 17.11.2012 17:31:39 Löschung |                |                                                                |                          |    | $-25.000$                 | 7,000           | 7.000 17.11.2012                          | 四四     | 32,3000 GÜNTER             |                    |                    |                 | Samsonite, Plankengasse 7, 1110  |          |
|                                         | 800 WE 4/12 |  | 2 17.11.2012 17:30:14 Neu      |                |                                                                |                          |    | 25,000                    | 32,000          | 32,000 17.11.2012                         | 同同     | 32,3000 GÜNTER             |                    |                    |                 | Samsonite, Plankengasse 7, 1110  |          |
|                                         | 761 WE 2/12 |  | 2 13.11.2012 14:36:57 Neu      |                |                                                                |                          |    | 1.000                     | 7.000           | 7,000 13.11.2012                          | EE     | 38,0000 GÜNTER             |                    |                    |                 | Samsonite, Plankengasse 7, 1110  |          |
|                                         | 742 WE 1/12 |  | 2 13.11.2012 14:33:44 Neu      |                |                                                                |                          |    | 20,000                    | 6.000           | 6,000 13.11.2012                          | 日日     | 32,3000 GÜNTER             |                    |                    |                 | Samsonite, Plankengasse 7, 1110  |          |
|                                         | 740 LS 1/12 |  | 2 13.11.2012 14:31:20 Neu      |                |                                                                |                          |    | $-20.000$                 | $-14,000$       | -14,000 13.11.2012                        | E      | 32,3000 GÜNTER             | AB 1/12            |                    |                 | Mustermann Max, Musterstraße 1,  |          |
|                                         | 484 AR 9/10 |  | 2 23.11.2010 17:50:29 Anderung |                |                                                                |                          |    | $-1.000$                  | 6,000           | 6,000 16.10.2010                          | 日日     | 38,0000 CHRIS              |                    |                    |                 | Bauer Johann, Hauptstraße 87, 52 |          |
|                                         | 167 WE 8/10 |  | 23.11.2010 14:05:09 Anderung   |                |                                                                |                          |    | $-8.000$                  | 7.000           | 7.000 23.11.2010                          | 四四     | 38,0000 TANJA              |                    |                    |                 | Samsonite, Plankengasse 7, 1110  |          |
|                                         | 166 WE 8/10 |  | 2 23.11.2010 14:05:06 Neu      |                |                                                                |                          |    | 15,000                    | 15,000          | 15,000 23.11.2010                         | 同同     | 38,0000 TANJA              |                    |                    |                 | Samsonite, Plankengasse 7, 1110  |          |
|                                         |             |  |                                |                |                                                                |                          |    |                           |                 |                                           |        |                            |                    |                    |                 |                                  |          |
| Belegzeilen ID:                         |             |  | 16 Kommentar:                  |                |                                                                | SN-Pool ID:              |    | $\overline{0}$            |                 |                                           |        |                            |                    |                    |                 |                                  |          |
|                                         |             |  |                                |                |                                                                |                          |    |                           |                 |                                           |        |                            |                    | <b>INGRID</b>      |                 | Modifiz.                         |          |

*© 2015 Winfo Data GmbH*

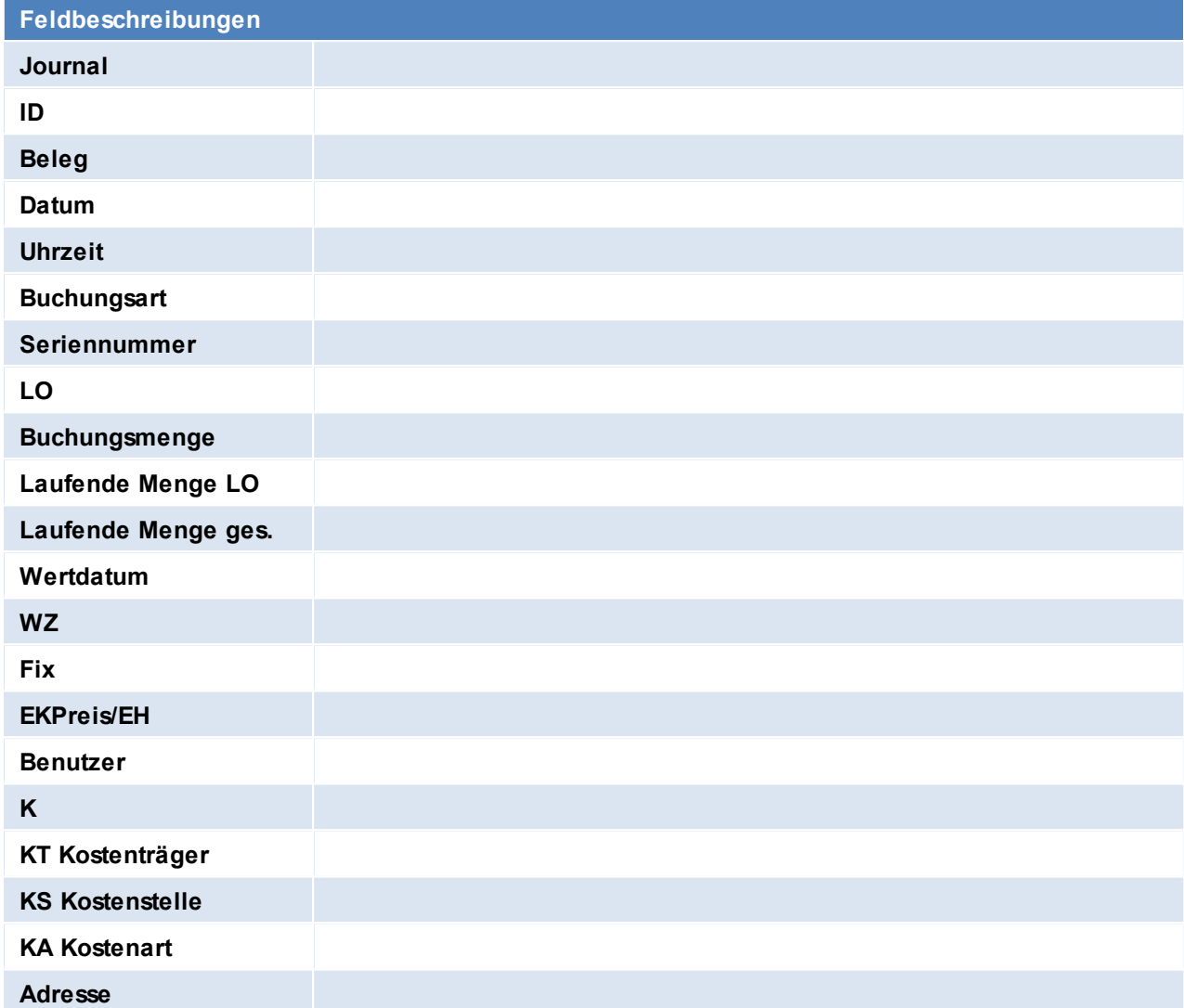

Beachten Sie die Hinweise zum [Bearbeiten](#page-20-0) von Daten in Tabellen.

4.3.3.3.11 Interne Abgänge

*[Stammdaten > Artikel > Neuen Artikel erfassen > Journal > Karteikarte: Interne Abgänge]*

Die Karteikarten Verkäufe, Einkäufe, Alle Bewegungen, Nicht verrechnet, Interne Abgänge, Interne Zugänge, Proformarechnung und Anfragen besitzen den selben Tabellenaufbau. Beschreibung siehe *[Verkäufe.](#page-159-0)*

4.3.3.3.12 Interne Zugänge

*[Stammdaten > Artikel > Neuen Artikel erfassen > Journal > Karteikarte: Interne Zugänge]*

Die Karteikarten Verkäufe, Einkäufe, Alle Bewegungen, Nicht verrechnet, Interne Abgänge, Interne Zugänge, Proformarechnung und Anfragen besitzen den selben Tabellenaufbau. Beschreibung siehe *[Verkäufe.](#page-159-0)* 4.3.3.3.13 Proformarechnung

*[Stammdaten > Artikel > Neuen Artikel erfassen > Journal > Karteikarte: Proformarechnungen]*

Die Karteikarten Verkäufe, Einkäufe, Alle Bewegungen, Nicht verrechnet, Interne Abgänge, Interne Zugänge, Proformarechnung und Anfragen besitzen den selben Tabellenaufbau. Beschreibung siehe *[Verkäufe.](#page-159-0)*

4.3.3.3.14 Anfragen

*[Stammdaten > Artikel > Neuen Artikel erfassen > Journal > Karteikarte: Anfragen]*

Die Karteikarten Verkäufe, Einkäufe, Alle Bewegungen, Nicht verrechnet, Interne Abgänge, Interne Zugänge, Proformarechnung und Anfragen besitzen den selben Tabellenaufbau. Beschreibung siehe *[Verkäufe.](#page-159-0)*

**4.3.3.4 Kalkulation**

*[Stammdaten > Artikel > Neuen Artikel erfassen > Karteikarte: Kalkulation]*

In diesem Bildschirm können die Verkaufspreise für einen Artikel kalkuliert werden.

#### **Der Bildschirm** "Kalkulation" ist 3-geteilt:

In der *oberen Tabelle* sehen Sie die angelegten Verkaufspreislisten. Eine bessere Sicht der Preislisten erhalten Sie über die eigene Karteikarte "Preislisten".

*Die mittlere Tabelle* enthält alle Lieferanten des Artikels mit deren Einkaufspreisen und –konditionen.

*Die untere Tabelle* enthält z. B. Inventurbuchungen, wenn Sie das Programm vom Artikelblatt aus aufrufen. Sie können denselben Bildschirm jedoch auch von einer Artikelzeile eines Beleges (Angebot etc.) anzeigen. In diesem Fall zeigt Ihnen die untere Tabelle, wie Sie exakt diesen Artikel genau an den betreffenden Belegkunden zuletzt verkauft haben (die letzten 4 Verkäufe dieses Artikels an diesen Kunden)

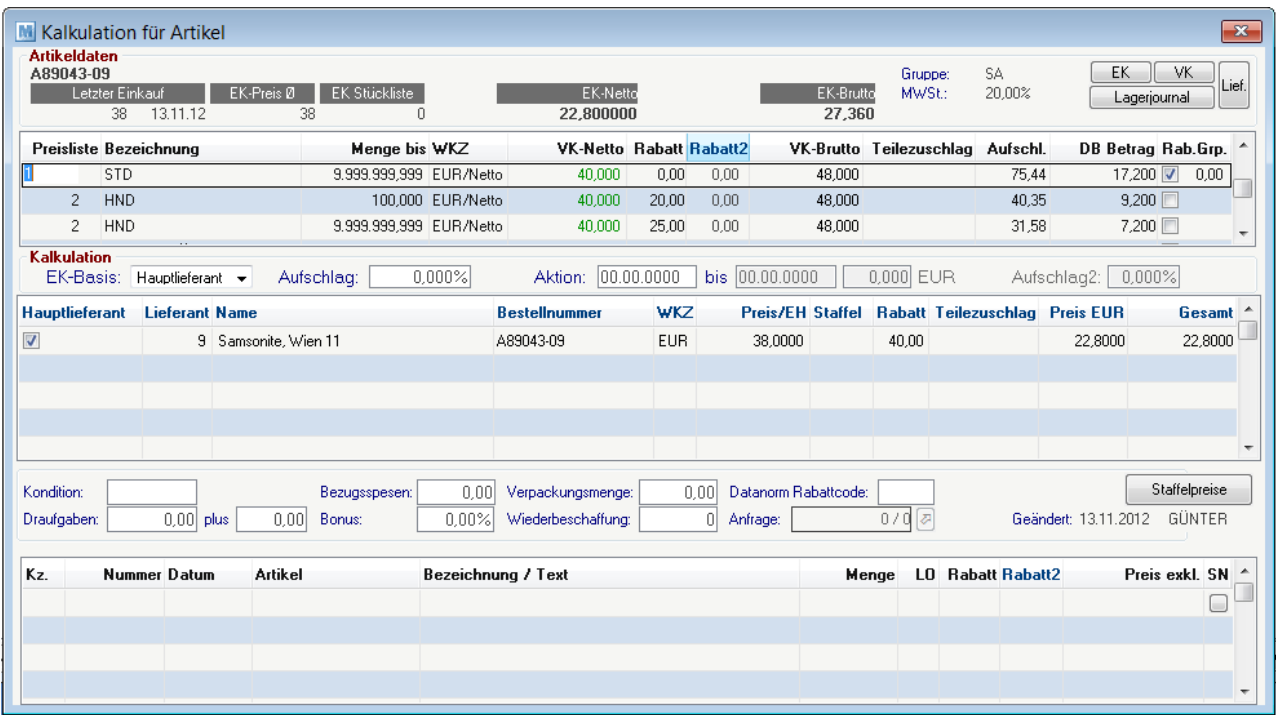

#### **Oberer Tabellenabschnitt:**

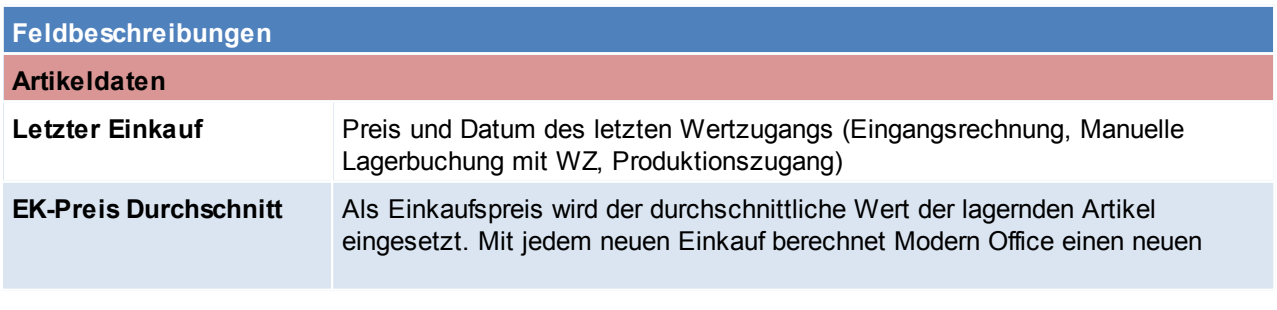

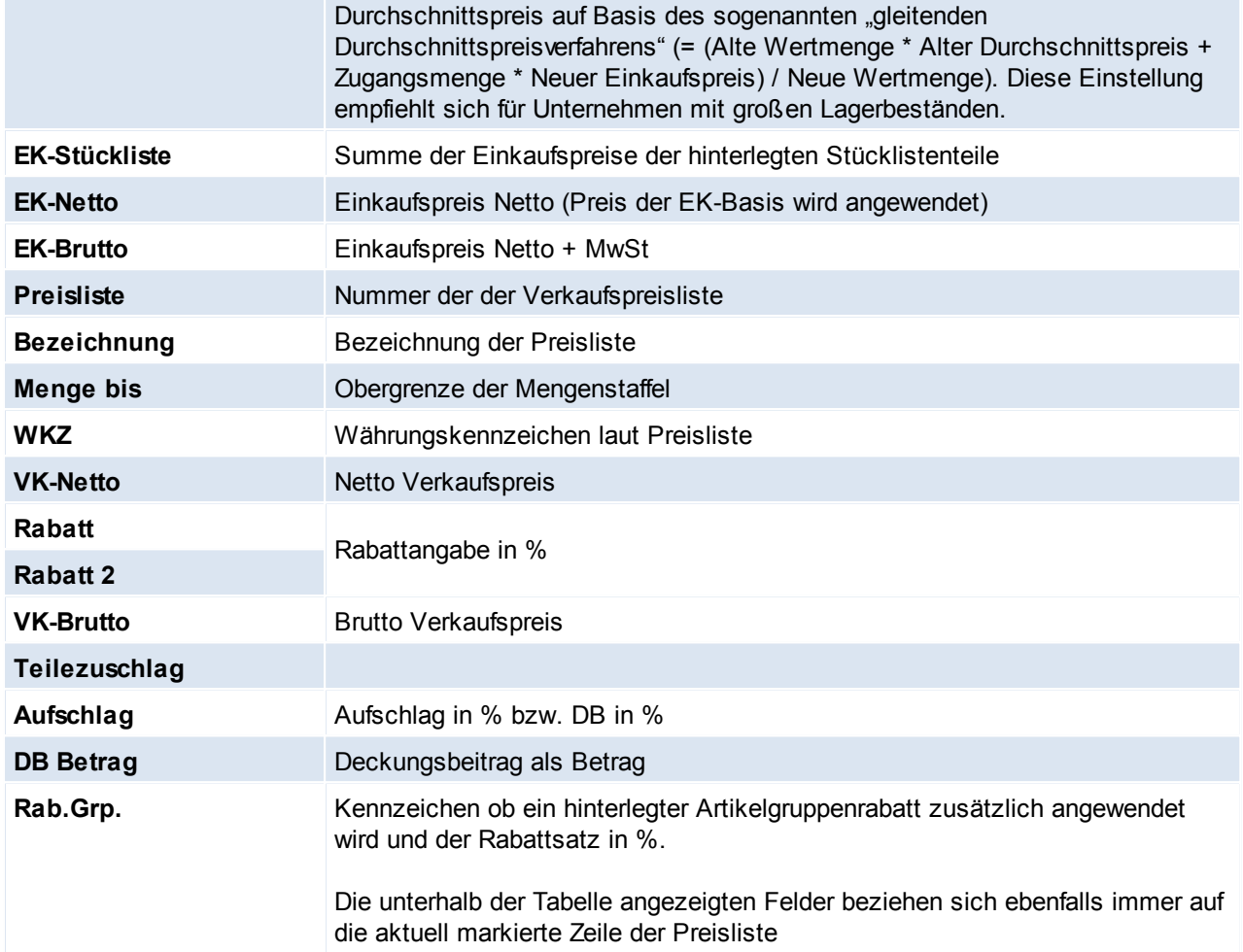

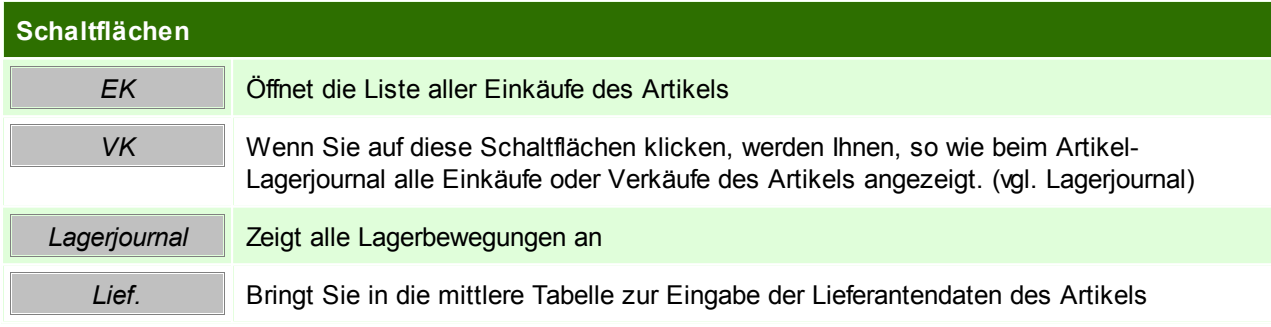

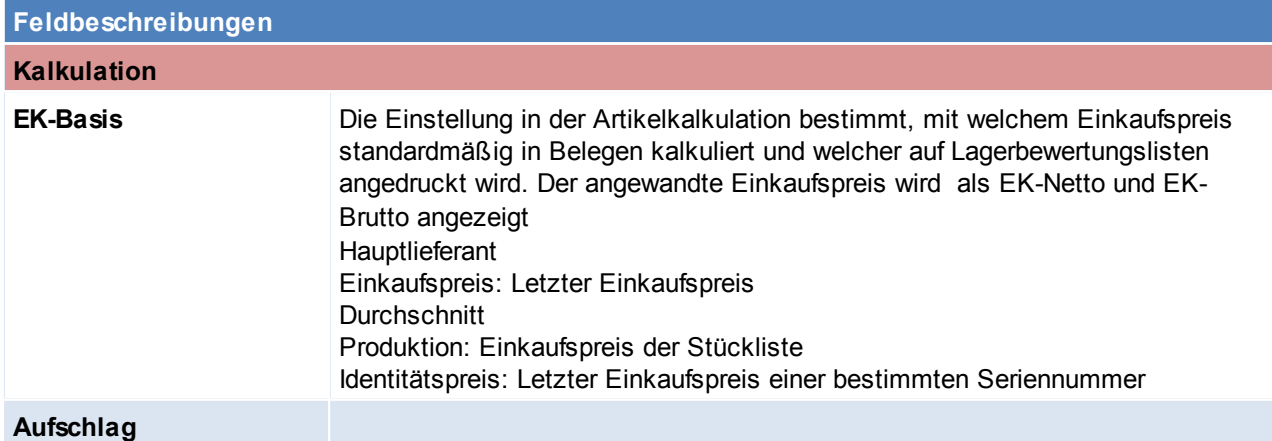

*© 2015 Winfo Data GmbH*

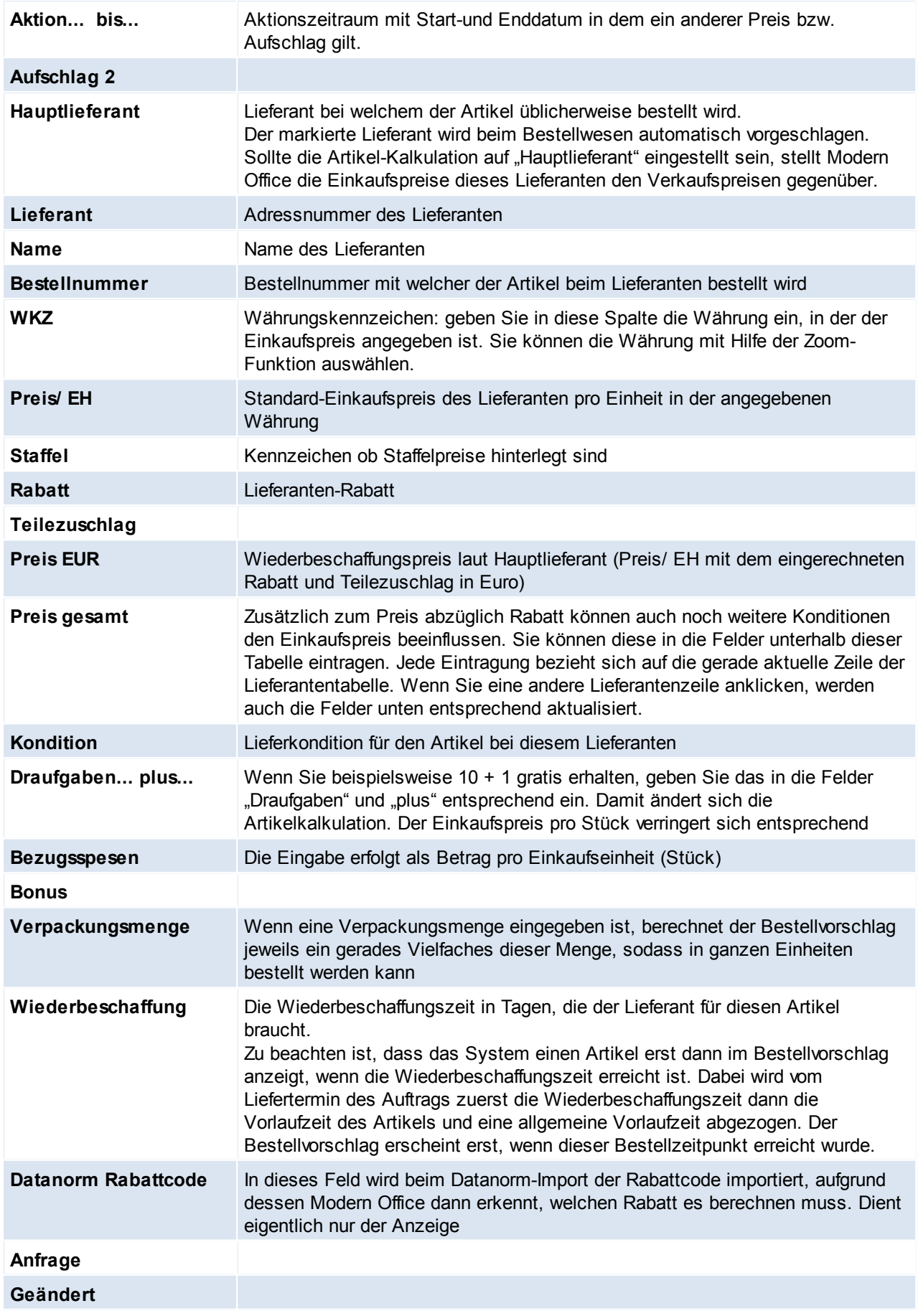

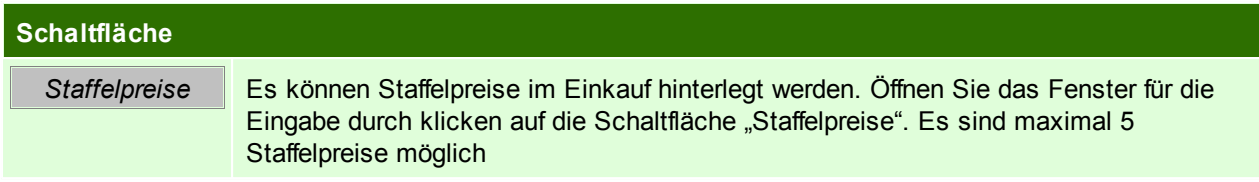

#### **Unterer Tabellenabschnitt:**

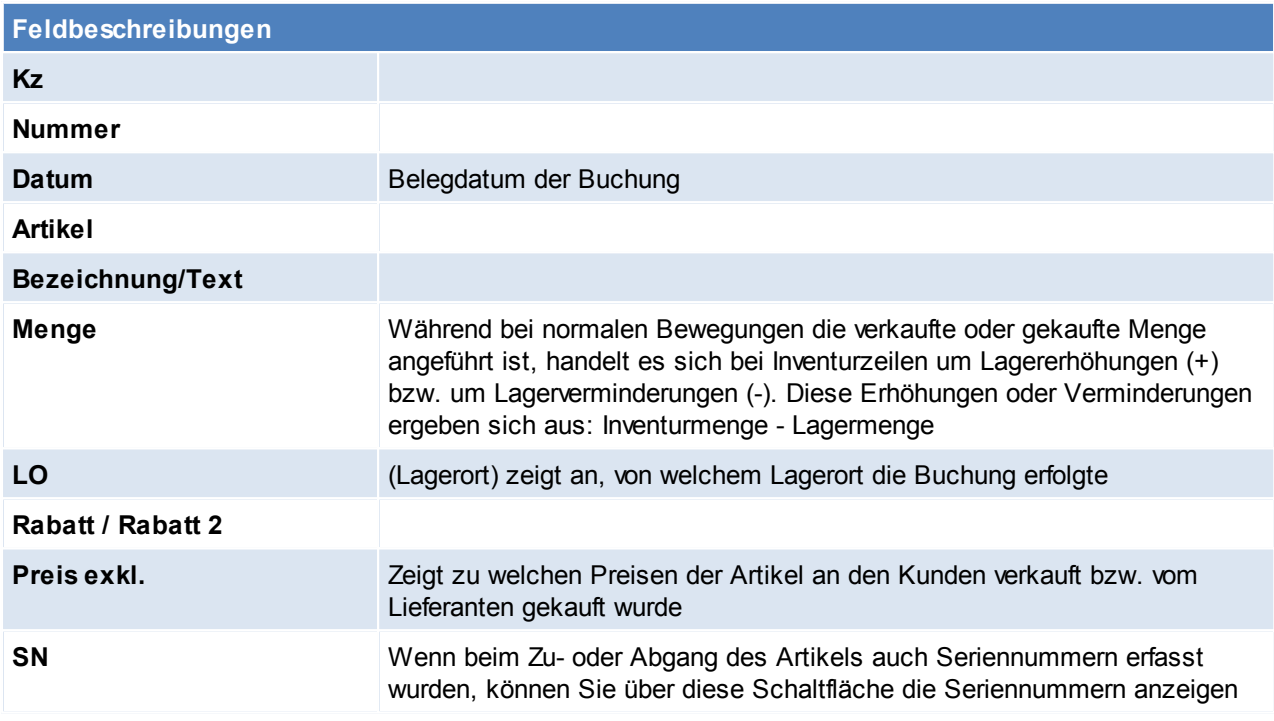

Beachten Sie die Hinweise zum [Bearbeiten](#page-20-0) von Daten in Tabellen. **4.3.3.5 Preislisten**

*[Stammdaten > Artikel > Neuen Artikel erfassen > Karteikarte: Preislisten]*

Das Thema "Preislisten" wurde teilweise schon im Kapitel "Kalkulation" behandelt, da es auch im Kalkulations-Bildschirm möglich ist, Preislistendaten zu erfassen.

Übersichtlicher geht dies jedoch im vorliegenden Bildschirm "Preislisten".

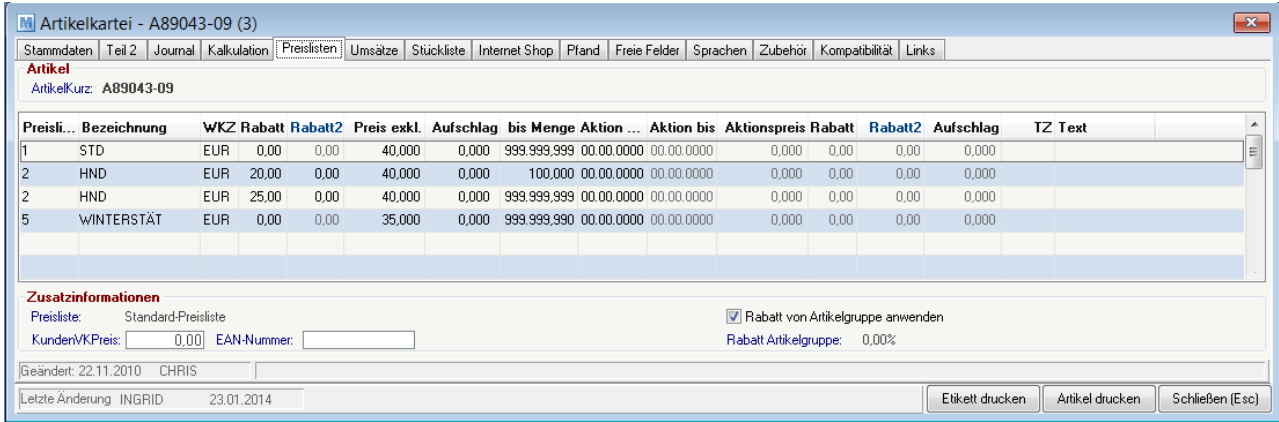

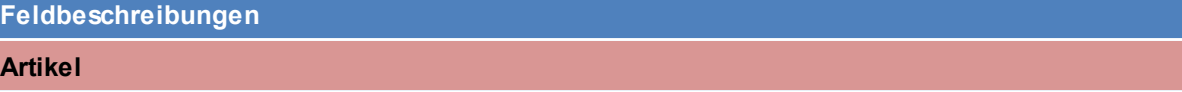

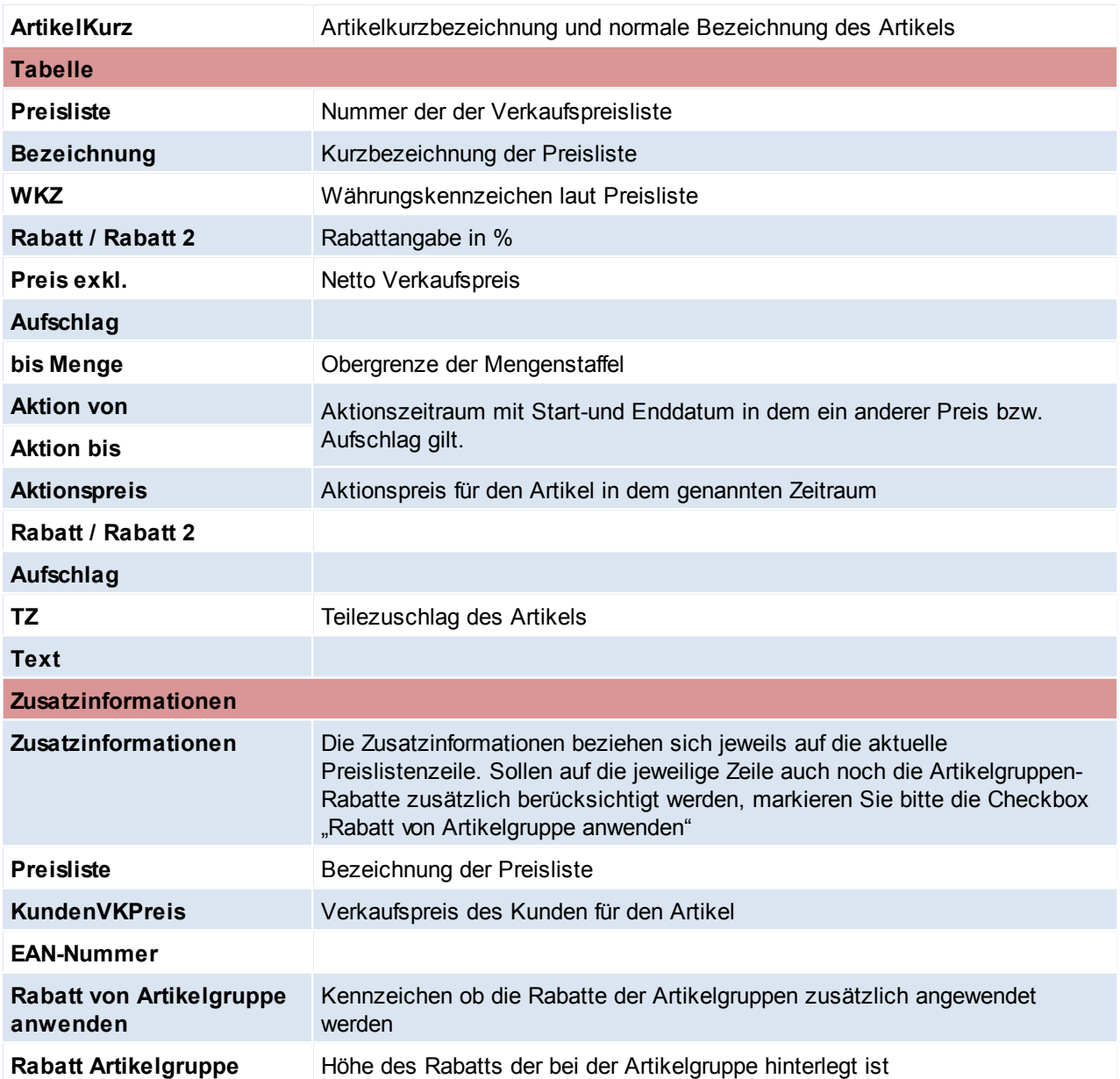

Beachten Sie die Hinweise zum [Bearbeiten](#page-20-0) von Daten in Tabellen. **4.3.3.6 Umsätze**

*[Stammdaten > Artikel > Neuen Artikel erfassen > Karteikarte: Umsätze]*

Die Tabelle zeigt Ihnen zunächst das aktuelle Jahr und in den einzelnen Zeilen den Umsatz des Artikels pro Monat mengen- und wertmäßig.

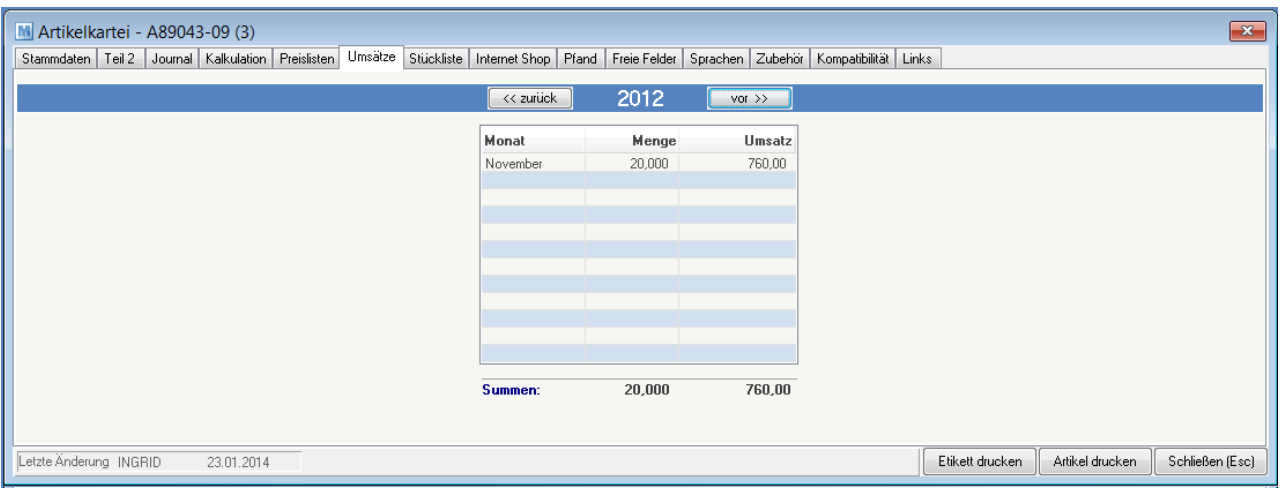

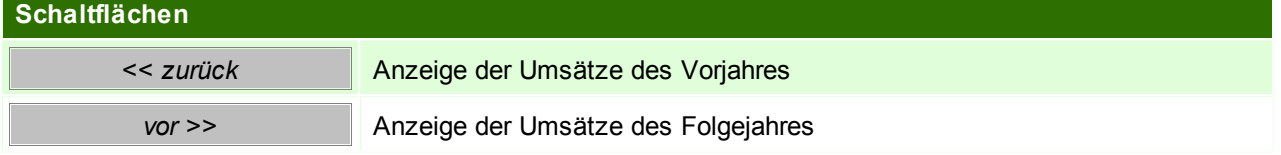

#### **4.3.3.7 Stückliste**

#### **Stücklistenart:**

Sie können angeben, ob es sich um eine "Produktionsstückliste" (Modul Produktion), um eine "Verkaufsstückliste" oder es sich um "Keine" Stückliste handelt.

#### **Produktionsstückliste:**

Produktionsstücklisten werden für Artikel hinterlegt, die sozusagen in einem eigenen Fertigungsschritt produziert werden. Die Verarbeitung von Produktionsstücklisten erfolgt ausschließlich im Programm-Modul "Produktion".

Wird eine neue Produktion gestartet, ist im Produktionsprogramm die gewünschte Produktionsmenge einzutragen und anschließend werden mit dem Button [Abbuchen], die Rohmaterialien vom Lager gebucht. In diesem Moment werden die Teile in der jeweiligen Bedarfsmenge pro Stk x Produktionsmenge vom Lager abgebucht. Im Lagerjournal erscheinen diese Buchungen mit dem Kennzeichen PA (Produktionsabgang) Ist ein Teil oder die gesamte Menge produziert, kann diese Produktion erneut aufgerufen und rückgemeldet werden. Erst durch diese Rückmeldung werden die Fertigartikel wieder auf das Lager zugebucht und stehen anschließend für den Verkauf als normaler Artikel zur Verfügung. (siehe *[Produktion](#page-347-0)*)

#### **Verkaufsstückliste:**

Im Unterschied dazu werden die Stücklistenteile der Verkaufsstückliste immer automatisch vom Lager abgebucht, wenn ein Artikel mit dieser Stückliste verkauft wird (Lieferschein oder Rechnung). Über den Artikel selbst wird kein Lager geführt, sondern nur über die Einzelteile, aus denen der Artikel besteht. Trotzdem erscheint der Kopfartikel natürlich in den Verkaufsstatistiken.

*Beispiel: Wird der Computer XY verkauft, soll vom Lager automatisch die Hauptplatine, das Gehäuse, die Laufwerke etc. abgebucht werden. Diese Stückliste kann im Verkaufsbeleg durchaus noch geändert werden, falls statt einem CD-Laufwerk des Herstellers A nun eben eines des Herstellers B abgebucht werden soll*

In den Benutzerparametern kann eingestellt werden, wie die Stücklisten standardmäßig sortiert werden sollen. (Benutzerparameter 1015) (siehe *[Benutzerparameter](#page-396-0)*)

*[Stammdaten > Artikel > Neuen Artikel erfassen > Karteikarte: Stückliste]*

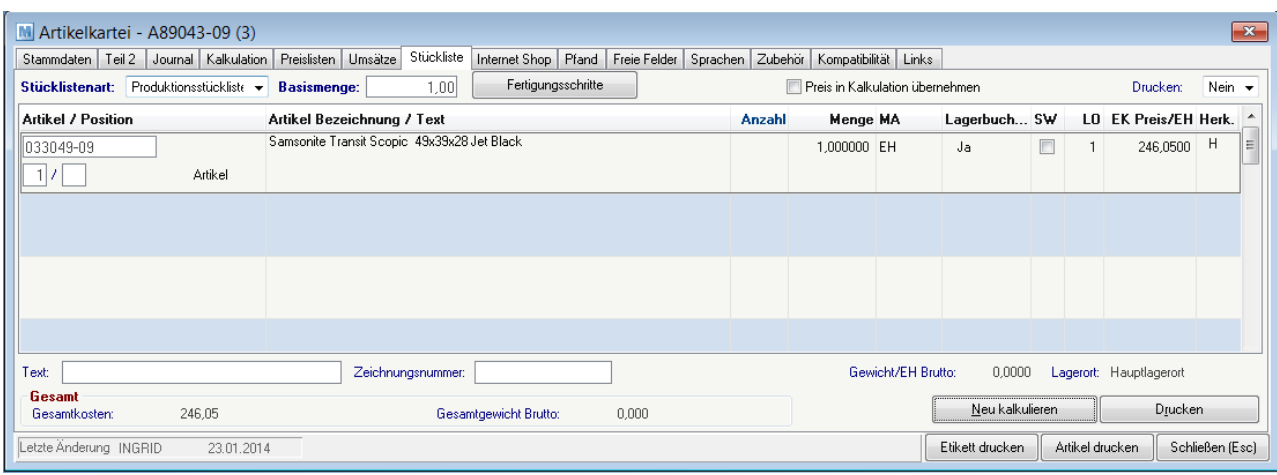

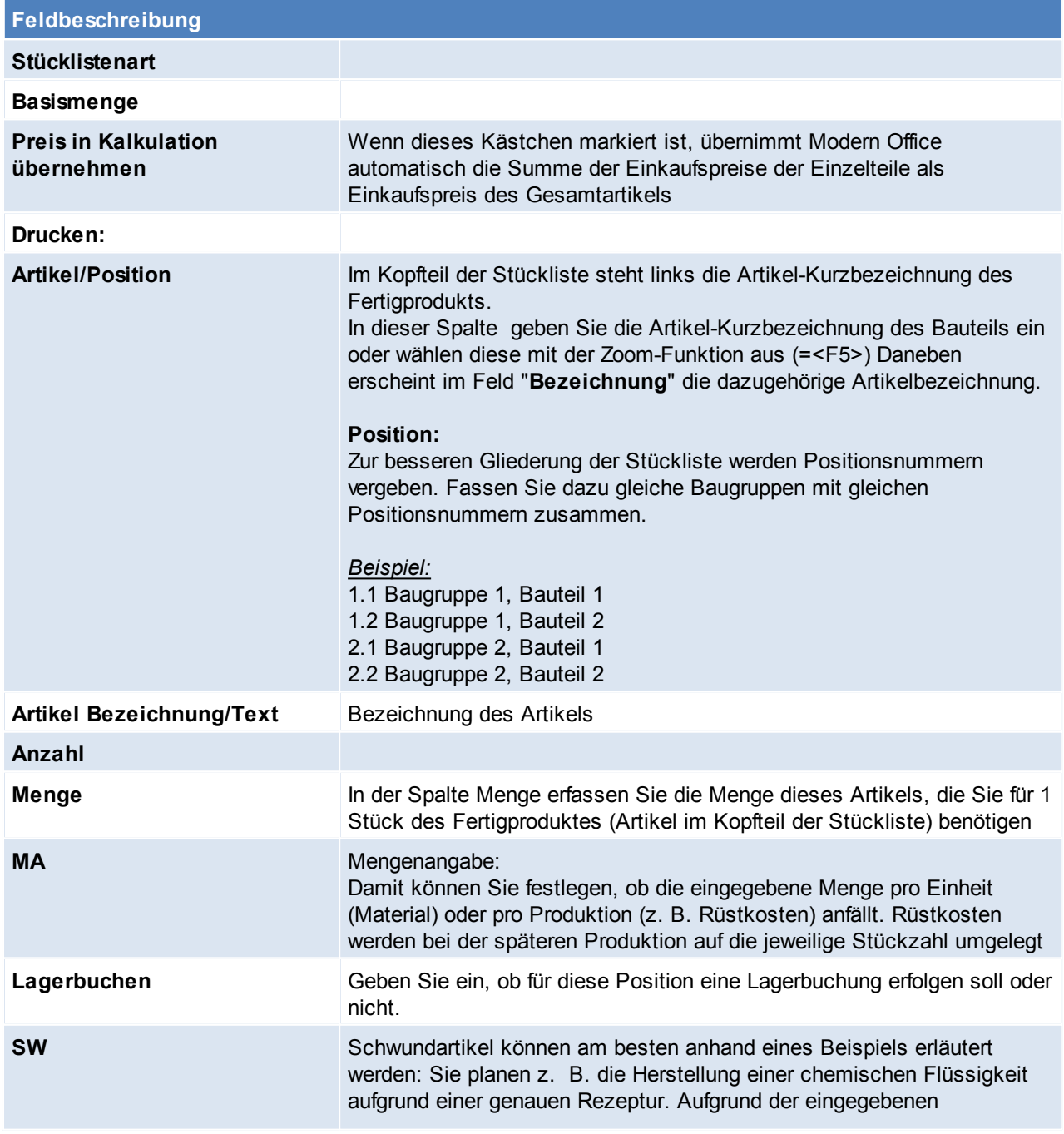

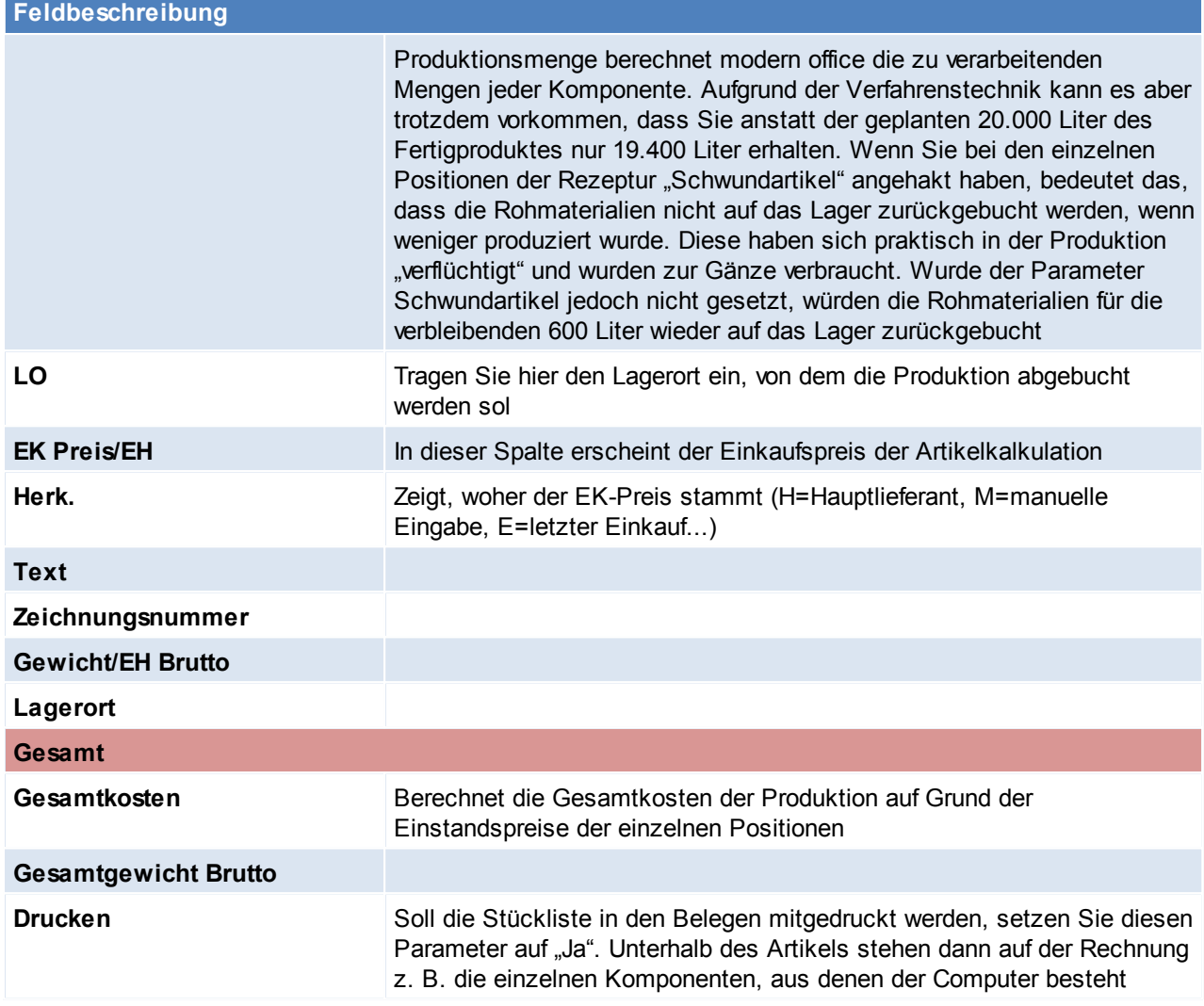

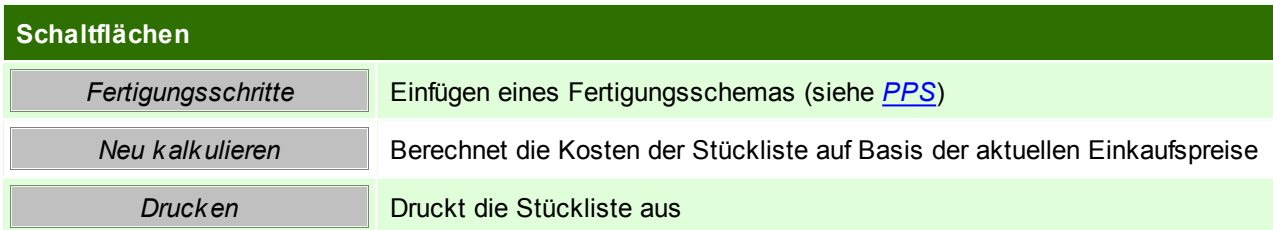

<span id="page-171-0"></span>Beachten Sie die Hinweise zum [Bearbeiten](#page-20-0) von Daten in Tabellen. **4.3.3.8 Internet Shop**

*[Stammdaten > Artikel > Neuen Artikel erfassen > Karteikarte: Internet Shop]*

Modern Office bietet die Möglichkeit, Produkte über das Internet anzubieten. In der Karteikarte "Internet-Shop" können dazu weitere Daten (auch Produktbilder ...) erfasst werden.

In den Benutzerparametern kann eingestellt werden ob das Orginalbild welches eingefügt zusätzlich im Orginalformat gespeichert werden soll. (Benutzerparameter 5021) (siehe *[Benutzerparameter](#page-396-0)*)

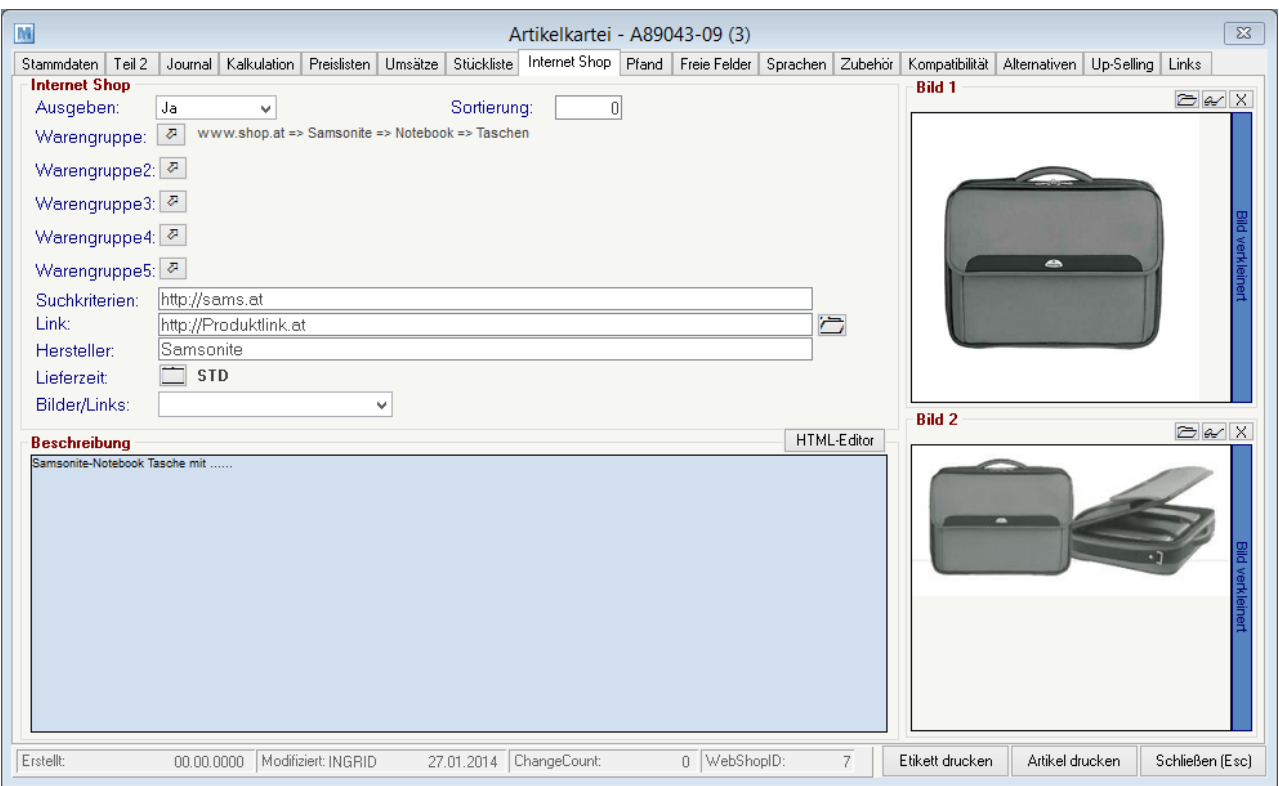

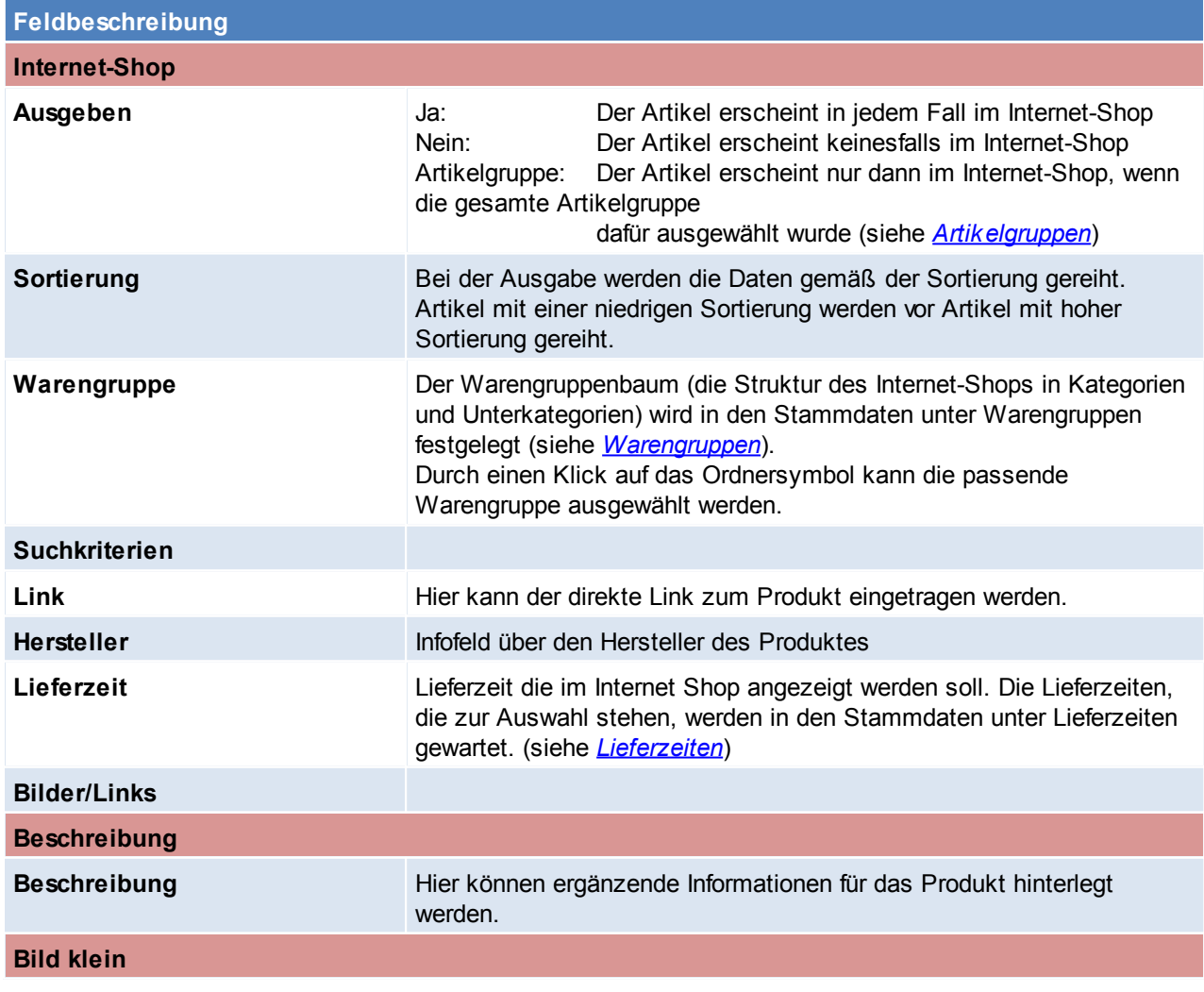

*© 2015 Winfo Data GmbH*

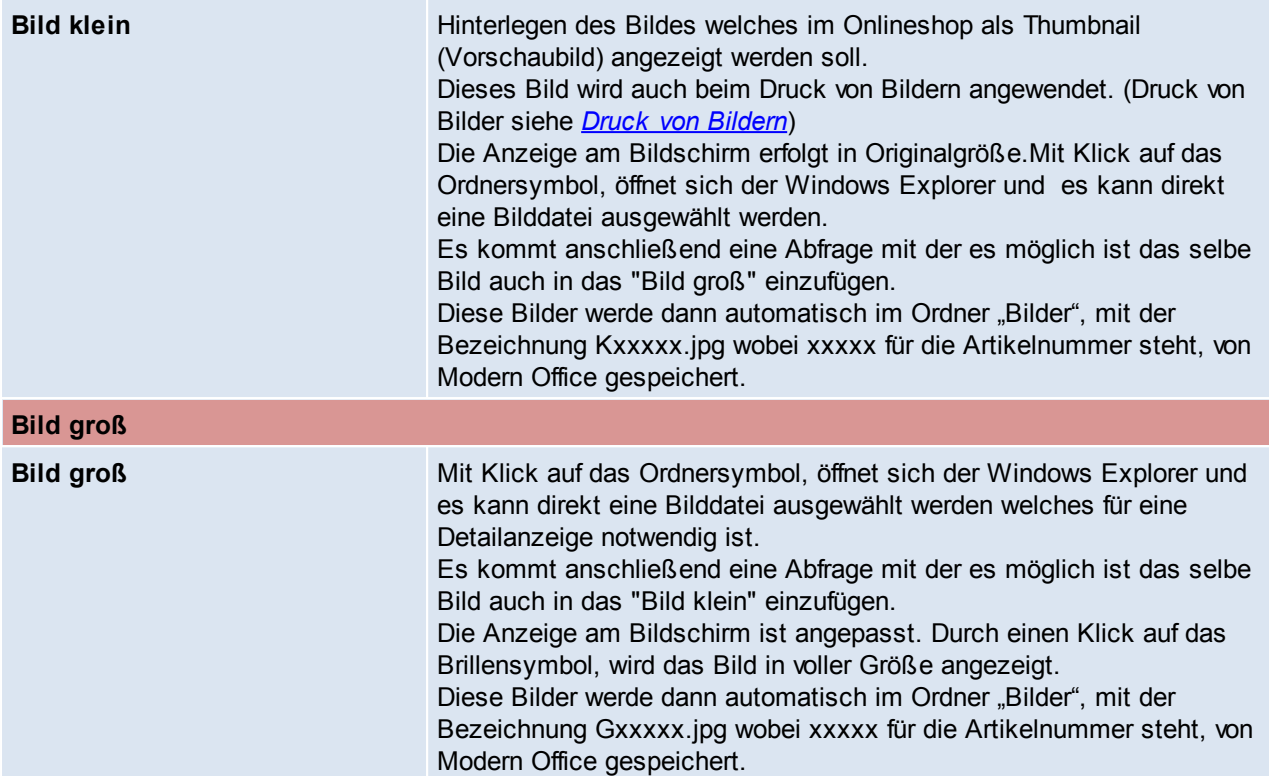

#### <span id="page-173-0"></span>4.3.3.8.1 Druck von Bildern

Das Modul "Druck von Bilder aus Modern Office (cViewImage)" bietet die Möglichkeit, in Belegen (z.B. Angebot) die zuvor im Artikelstamm hinterlegten Bilder eines Artikels anzudrucken. Diese Anleitung beschreibt, wie sie Modul korrekt in Betrieb genommen wird.

#### **Voraussetzungen**

Um den Druck von Bildern aus Modern Office zu verwenden gelten folgende Voraussetzungen:

- Gültige Lizenz für das Modul "Druck von Bildern aus Modern Office (cViewImage)"
- Das für die Hinterlegung der Bilder in Modern Office benötigte Programm "IrfanView" ist auf allen PCs auf welchen Sie mit Modern Office arbeiten installiert + lizensiert
- Auflösung von mindestens 300dpi bei allen gewünschten Bildern
- Einstellungen für die Konvertierung der Bilddaten in des gewünschte Druckformat
- Anpassung der Formulare, auf welchen die Bilder angedruckt werden sollen (teilen Sie uns Ihre gewünschten Belege bitte mit)
- Hinterlegen der Bilder im Artikelstamm

#### **Installation IrfanView + Vorbereitung der Bilder**

Es ist die aktuellste Version des Programmes IrfanView (wird für die richtige Konvertierung der Bilder beim Hinterlegen in Modern Office benötigt) sowie cViewImage (dieses Programm wird benötigt um die Bilder z.B. auf dem Angebot anzudrucken) auf allen Arbeitsplätzen, auf denen der Druck von Bildern verwendet werden soll, benötigt.

Bitte geben Sie uns spätestens an diesem Zeitpunkt bekannt auf welchen Formularen bzw. Ausdrucken sie die Bilder benötigen, sodass wir diese vorbereiten können.

Bevor nun die einzelnen Bilder im Artikelstamm hinterlegt werden, muss noch eine Voreinstellung in Modern Office vorgenommen werden, um die Bilder auf die für den Druck vorgesehene Qualität zu konvertieren. Diese Einstellung ist unter (System > Systemwartung > Textdatei) zu finden. Über diesen Eintrag wird automatisch einen Konverter angestoßen, der das Bild in eine bestimmte Größe konvertiert. Die Einträge lauten:

Kennung Kennzeichen:

IMAGE W für Warengruppenbilder

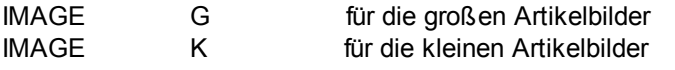

Sie können %1 für die Quelldatei und %2 für die Zieldatei angeben. Beispiel.: KONVERT.EXE %1 size=300,200 %2 Mit Modern Office wird aus Lizenzrechtlichen Gründen kein solches Konvertier Programm mitgeliefert!

Beispiel: für IrfanView: I\_VIEW32.EXE %1 /resample=(0,75) /convert=%2

## **Belegdruck**

Beim anschließenden Druck eines zuvor angepassten Beleges wird nun automatisch das hinterlegte Bild beim jeweiligen Artikel angedruckt.

Hier ist noch ein Beispiel im fertigen Druck (es werden hier "Bilder klein" angedruckt):

#### Sehr geehrte Damen und Herren!

wir freuen uns über Ihr Interesse an unseren Produkten und erstellen Ihnen gerne nachstehendes Angebot:

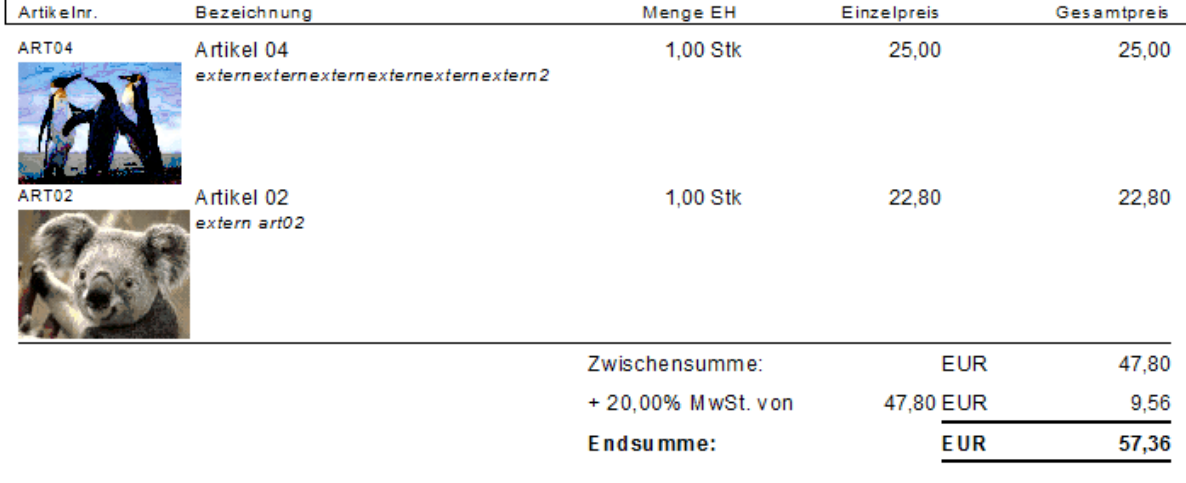

#### **4.3.3.9 Pfand**

*[Stammdaten > Artikel > Neuen Artikel erfassen > Karteikarte: Pfand]*

Die Verarbeitung von automatischen Pfandartikeln erfolgt derzeit nur im Kassenmodul. Es können zu einem Hauptartikel beliebig viele Pfandartikel eingetragen werden, die automatisch mit dem Hauptartikel verkauft werden sollen.

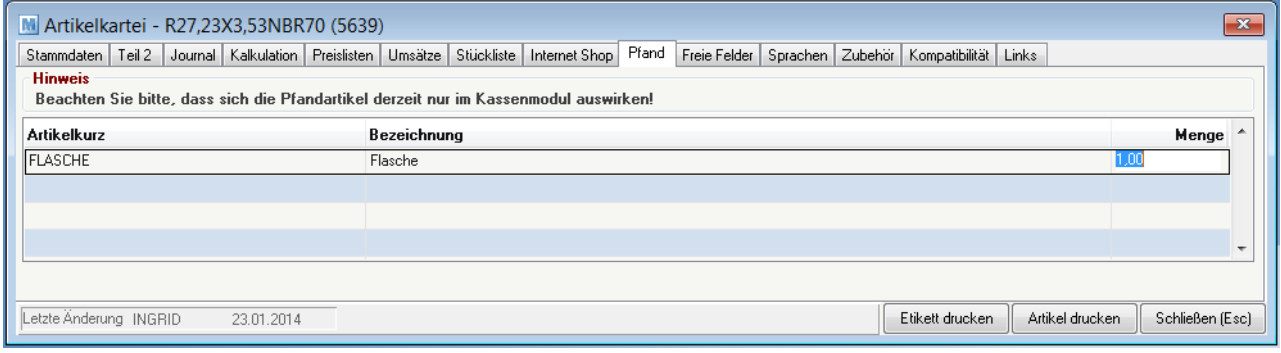

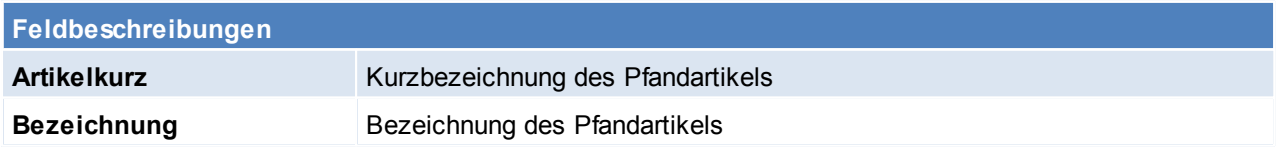

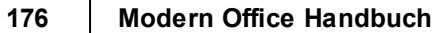

#### **Menge** Menge der Pfandartikel pro Artikel

Beachten Sie die Hinweise zum [Bearbeiten](#page-20-0) von Daten in Tabellen. **4.3.3.10 Freie Felder**

*[Stammdaten > Artikel > Neuen Artikel erfassen > Kateikarte: Freie Felder]*

Es stehen nun noch weitere 5 Felder im Artikelstamm zur Verfügung, die frei definiert werden können. Die Beschriftung der Freien Felder ist für alle Artikel gültig.

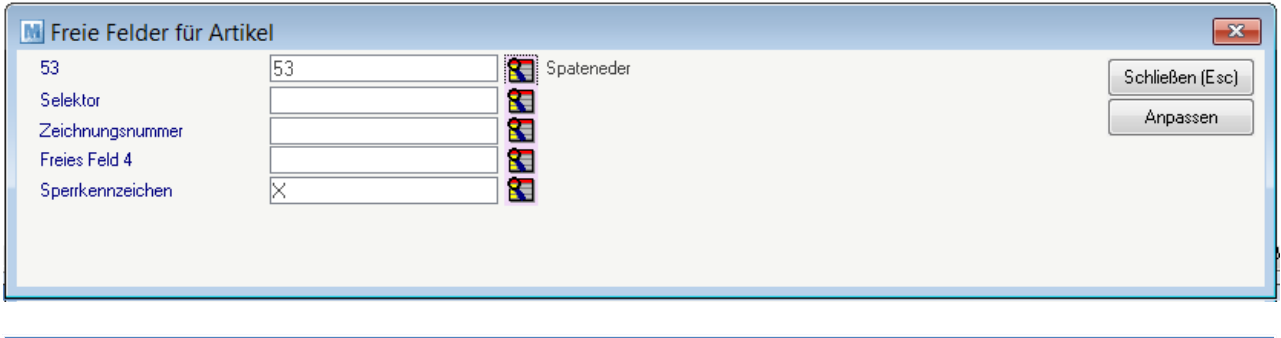

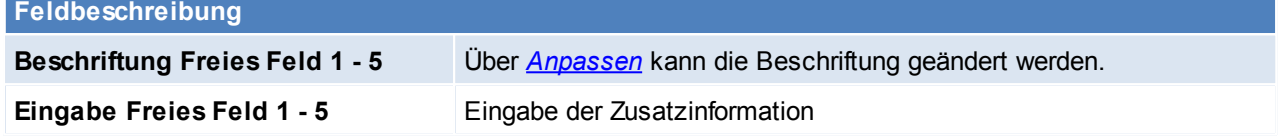

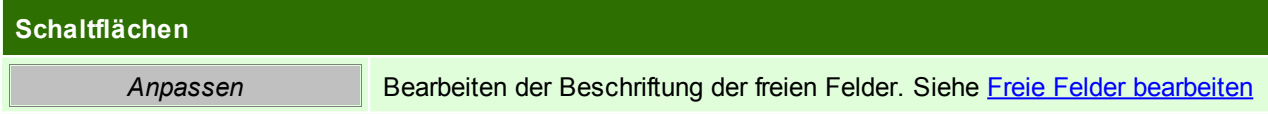

#### **4.3.3.11 Sprachen**

*[Stammdaten > Artikel > Neuen Artikel erfassen > Karteikarte: Sprachen]*

Hier kann die Bezeichnung für den Artikel in anderen Sprachen hinterlegt werden. Beim Druck wird aufgrund des Sprachkennzeichen des Kunden entschieden welche Bezeichnung angedruckt wird.

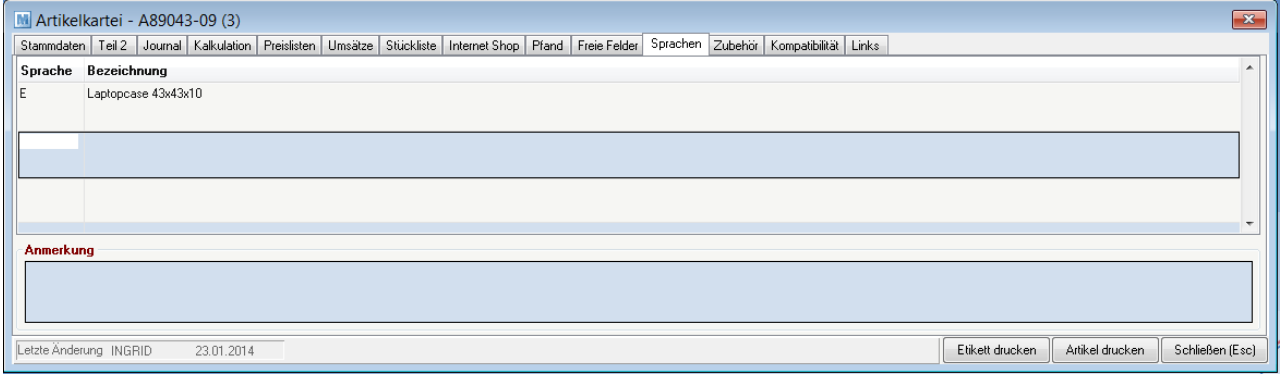

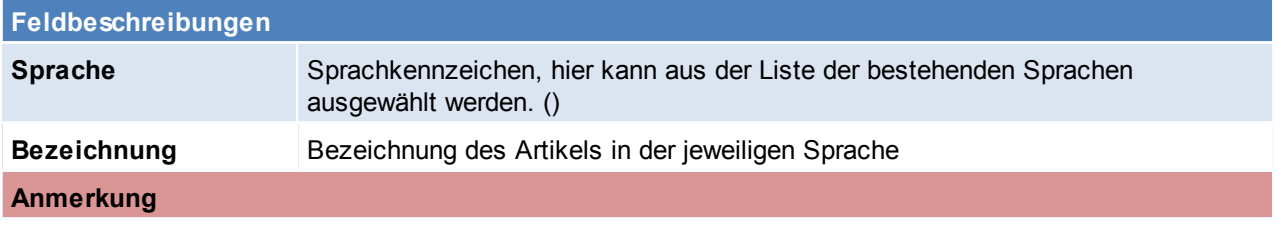

#### **Anmerkung** Anmerkung des Artikels in der jeweiligen Sprache

<span id="page-176-1"></span>Beachten Sie die Hinweise zum [Bearbeiten](#page-20-0) von Daten in Tabellen. **4.3.3.12 Zubehör**

*[Stammdaten > Artikel > Neuen Artikel erfassen > Karteikarte: Zubehör]*

Hier können Zubehör-Artikel eingetragen werden, gleichzeitig wird bei dem Zubehör-Artikel der Artikel in die Kompatibilitätsliste (siehe *[Kompatibilität](#page-176-0)*) eingetragen bei welchem er als Zubehör hinterlegt wurde. Feldbeschreibung der Maske siehe *[Links](#page-505-0)*. Logischer Weise können in diese Liste nur Artikel eingegeben werden.

<span id="page-176-0"></span>**4.3.3.13 Kompatibilität**

*[ Stammdaten > Artikel > Neuen Artikel erfassen > Karteikarte: Kompatibilität]*

Hier können kompatible Artikel eingetragen werden, gleichzeitig wird bei dem kompatiblen Artikel der Artikel in die Zubehörliste (siehe *[Zubehör](#page-176-1)*) eingetragen bei welchem er als kompatibler Artikel hinterlegt wurde. Feldbeschreibung der Maske siehe *[Links](#page-505-0)*. Logischer Weise können in diese Liste nur Artikel eingegeben werden.

**4.3.3.14 Alternativen**

*[Stammdaten > Artikel > Neuen Artikel erfassen > Karteikarte: Alternativen]*

Hier können alternative Artikel hinterlegt werden, dabei wird beim alternativen Artikel automatisch der Artikel bei welchem er als Alternative hinterlegt wurde eingetragen.

Feldbeschreibung der Maske siehe *[Links](#page-505-0)*. Logischer Weise können in diese Liste nur Artikel eingegeben werden.

**4.3.3.15 Up-Selling**

*[Stammdaten > Artikel > Neuen Artikel erfassen > Karteikarte: Up-Selling]*

Hier können höherwertige Artikel hinterlegt werden. Dieser werden dann z.B. im Onlineshop beim entsprechenden Artikel angezeigt.

Feldbeschreibung der Maske siehe *[Links](#page-505-0)*. Logischer Weise können in diese Liste nur Artikel eingegeben werden.

Zu Beachten ist, dass das Kontrollkästchen "IS" aktiv sein muss und der ausgewählte Artikel für den Onlineshop freigegeben sein muss. (siehe *[Artikelfreigabe](#page-480-0)*)

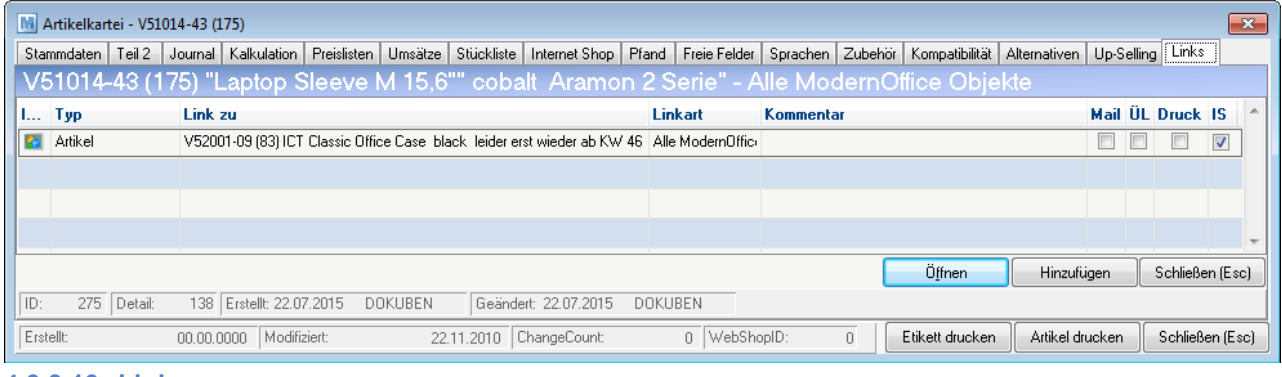

**4.3.3.16 Links**

*[Stammdaten > Artikel > Neuen Artikel erfassen > Karteikarte: Links]*

Hier können alle zum Artikel gehörigen Daten gespeichert werden, wie z.B. andere Artikel, Adresse, Belege, Helpdesks oder Dateien. Siehe *[Links](#page-505-0)*

## **4.3.4 Artikel weitere Funktionen**

**4.3.4.1 Artikel ausgeben**

*[Stammdaten > Artikel > Artikel ausgeben]*

Dieses Programm funktioniert analog zum Programm "Artikel [Übersicht](#page-145-0)" (siehe Artikel Übersicht), schlägt aber gleich eine Ausgabe auf dem Drucker vor. Wenn die Suchkriterien festgelegt wurden und mit [Weiter] bestätigt wird erscheint der Druckdialog.

<span id="page-177-0"></span>**4.3.4.2 Preisliste drucken**

*[Stammdaten > Artikel > Preisliste drucken]*

Dieses Programm ermöglicht eine Preisliste zu drucken hierfür wird eine Druckvorlage benötigt.

In der Druckvorlage werden alle, für den Druck relevanten Daten (Preislistenspalten, Artikel Filter, Überschriften und Texte) eingestellt.

Siehe *[Preislisten](#page-48-0) Druck Vorlagen*

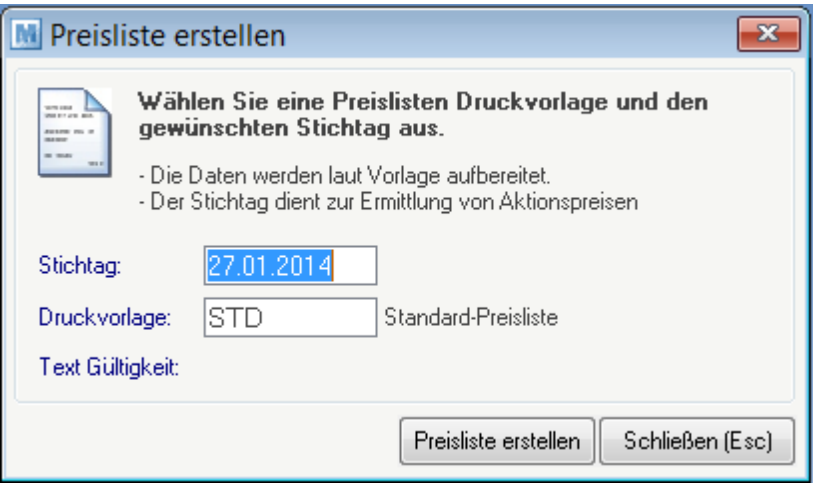

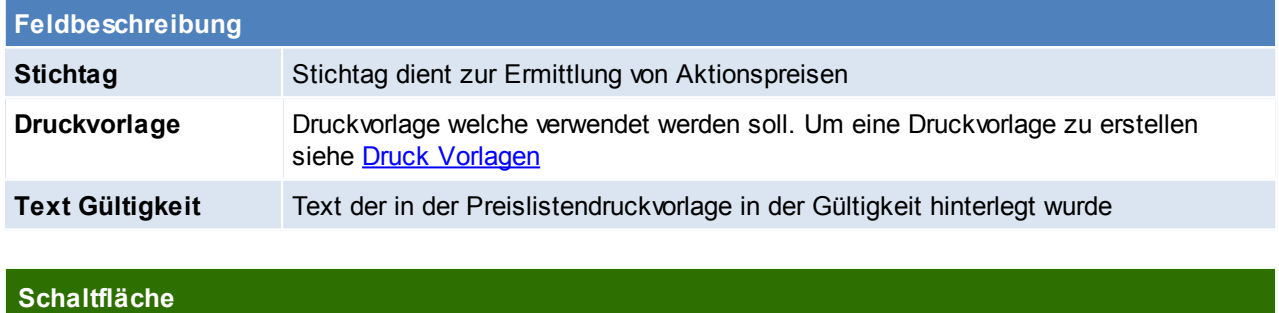

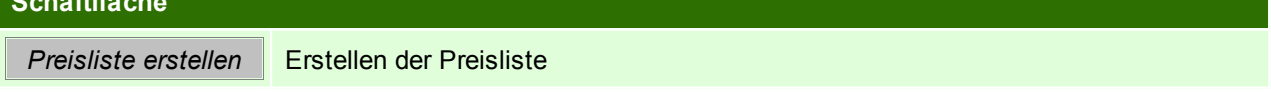

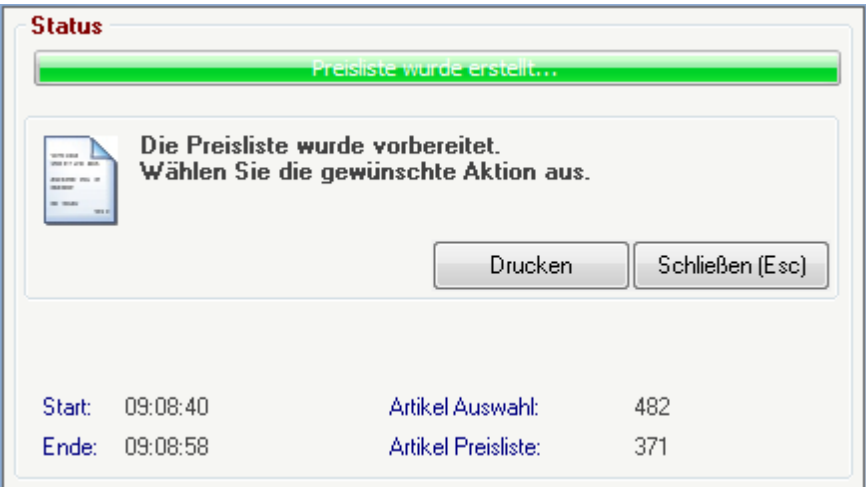

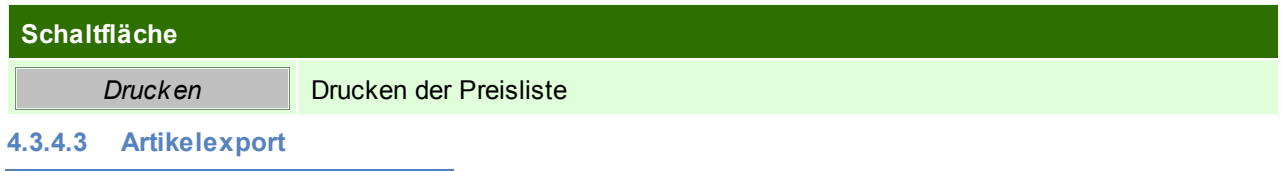

<span id="page-178-0"></span>*[Stammdaten > Artikel > Artikelexport]*

Dieses Programm funktioniert analog zum Programm "Artikelübersicht", schlägt aber gleich die Ausgabe in eine Exportdatei vor.

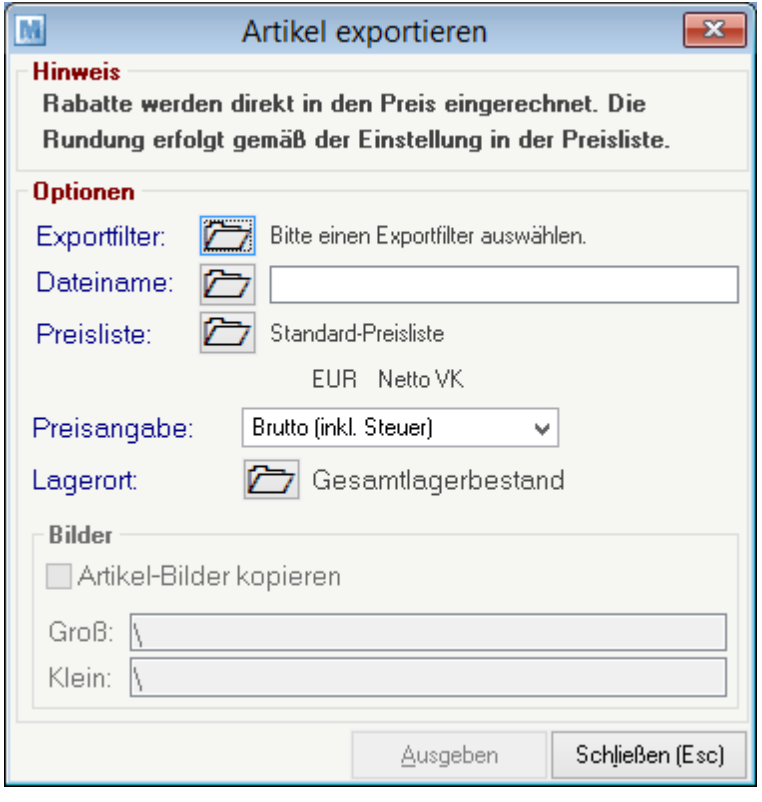

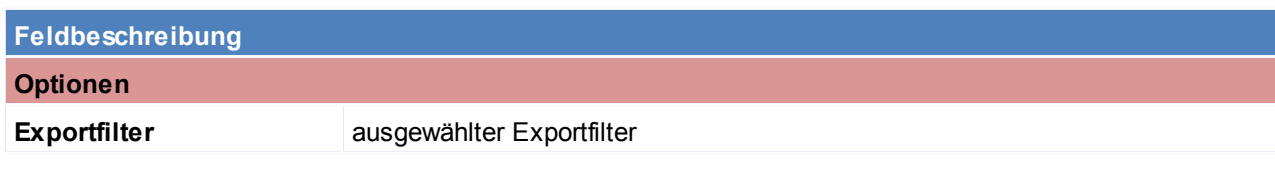

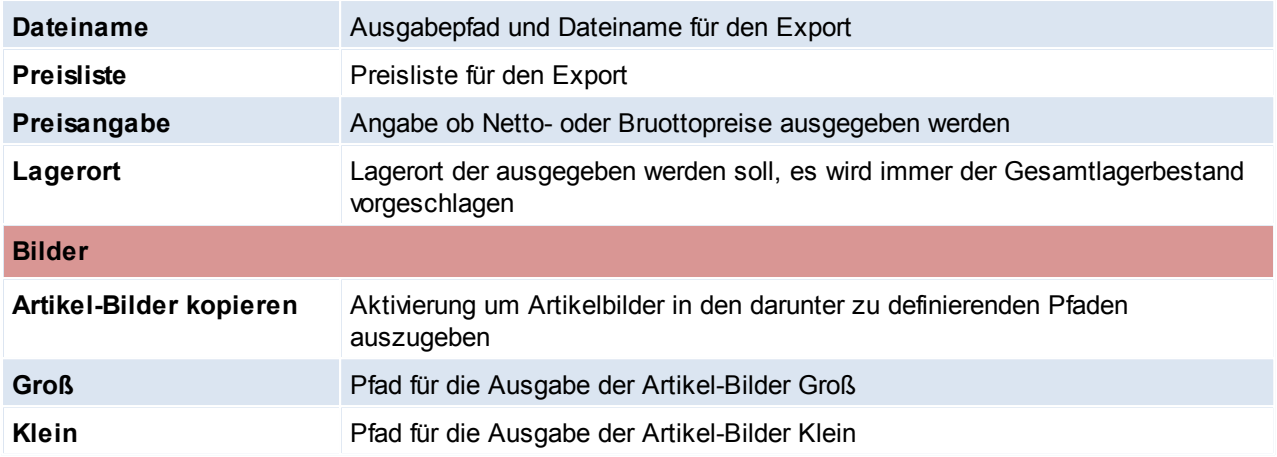

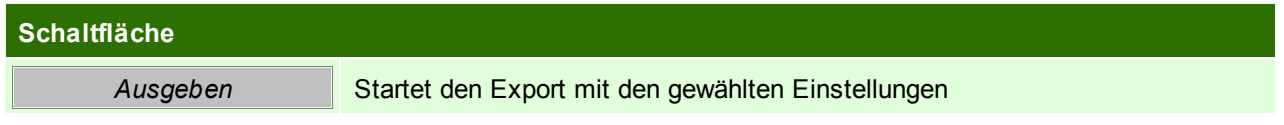

**4.3.4.4 Artikelexport Internet Shop**

*[Stammdaten > Artikel > Artikelexport Internet-Shop]*

Dieses Programm exportiert nur jene Artikel, für die in der Karteikarte "Internet" entsprechende Warengruppen hinterlegt wurden in

eine externe Datei, die dann von einer dazu passenden Internet-Shop Software wieder eingelesen werden können.

Das Programm Artikelexport Internetshop funktioniert analog zum *[Artikelexport.](#page-178-0)*

**4.3.4.5 Artikelexport Shopware**

**Diese Fuktion wird nicht mehr unterstützt!**

### **Voraussetzungen**

Im Artikelstamm müssen die Einstellungen für den *[Internet-Shop](#page-171-0)* eingegeben werden Im Bereich Benutzerparameter werden die gewünschten Preislisten sowie die "Image URL" und den "Pfad für Bilderexport" eingegeben.

*[System > Benutzerparameter > Shopware Einstellungen]*
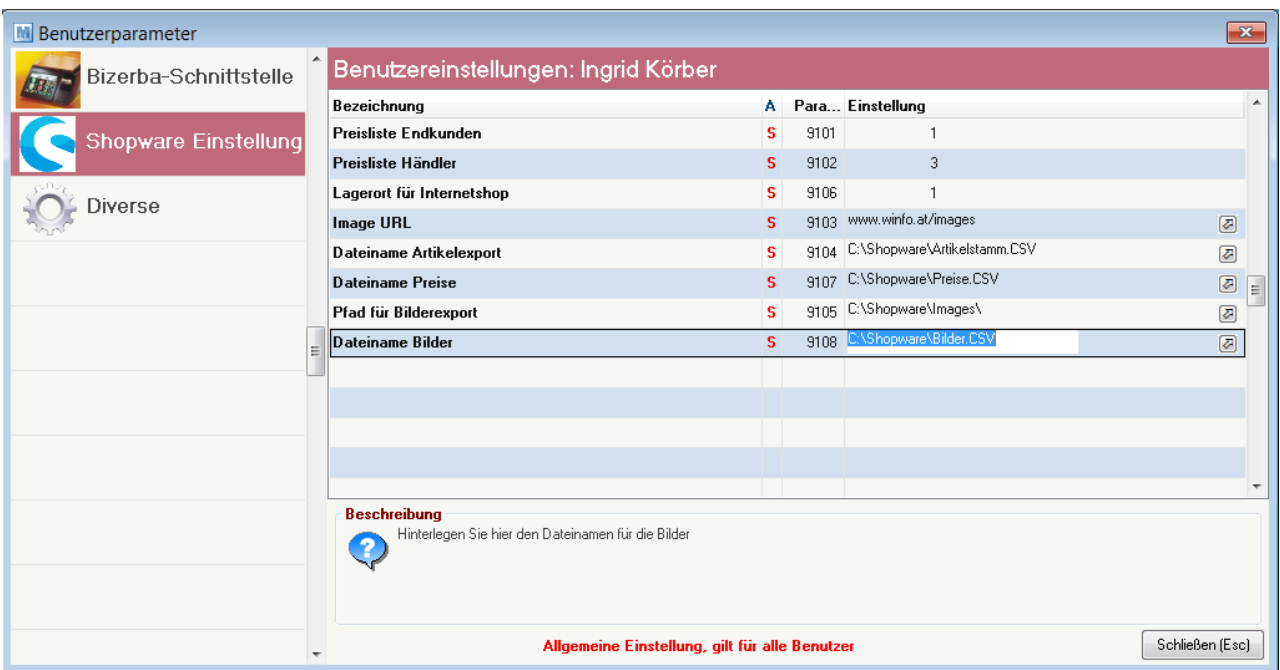

## **Artikelexport Shopware**

*[Stammdaten > Artikel > Artikelexport Shopware]*

Wenn die obigen Einstellungen korrekt eingegeben wurden läuft das Programm automatisch zum Ereignisprotokoll durch.

Wurden die Einstellungen nicht korrekt eingegeben, erscheint im Ereignisprotokoll eine Fehlermeldung, die berichtigt werden muss.

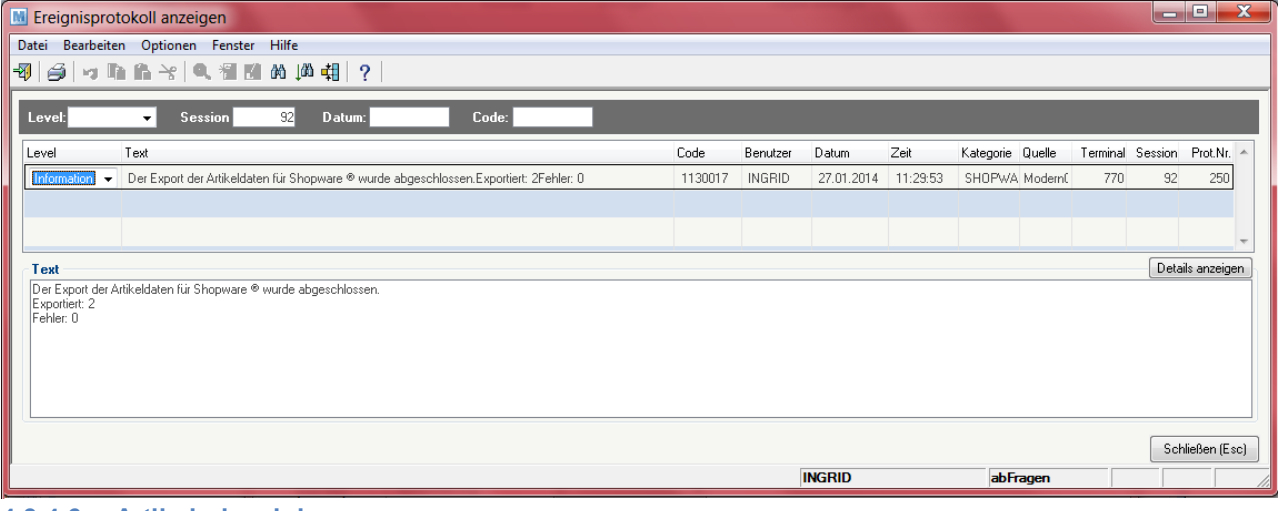

#### **4.3.4.6 Artikel einspielen**

*[Stammdaten > Artikel > Artikel einspielen]*

Dieses Programm dient zum Einspielen externer Artikeldaten. Voraussetzung ist, dass der Importfilter für die Daten des Lieferanten richtig definiert ist (siehe *Import/Export [Schnittstellen](#page-418-0)* ).

Hier hat man die Möglichkeit die Artikeldaten, die beispielsweise ein Lieferant zur Verfügung stellt, zu übernehmen. Außerdem können zumeist alte Artikeldaten jenes Programms übernommen werden, das vor "Modern Office" eingesetzt wurde.

Zudem können für Artikel bei welchen sich der Verkaufspreis ändert automatisch Etiketten gedruckt werden. Dies ist in den Benutzerparametern einzustellen (Benutzerparameter 1010) (siehe *[Benutzerparameter](#page-396-0)*)

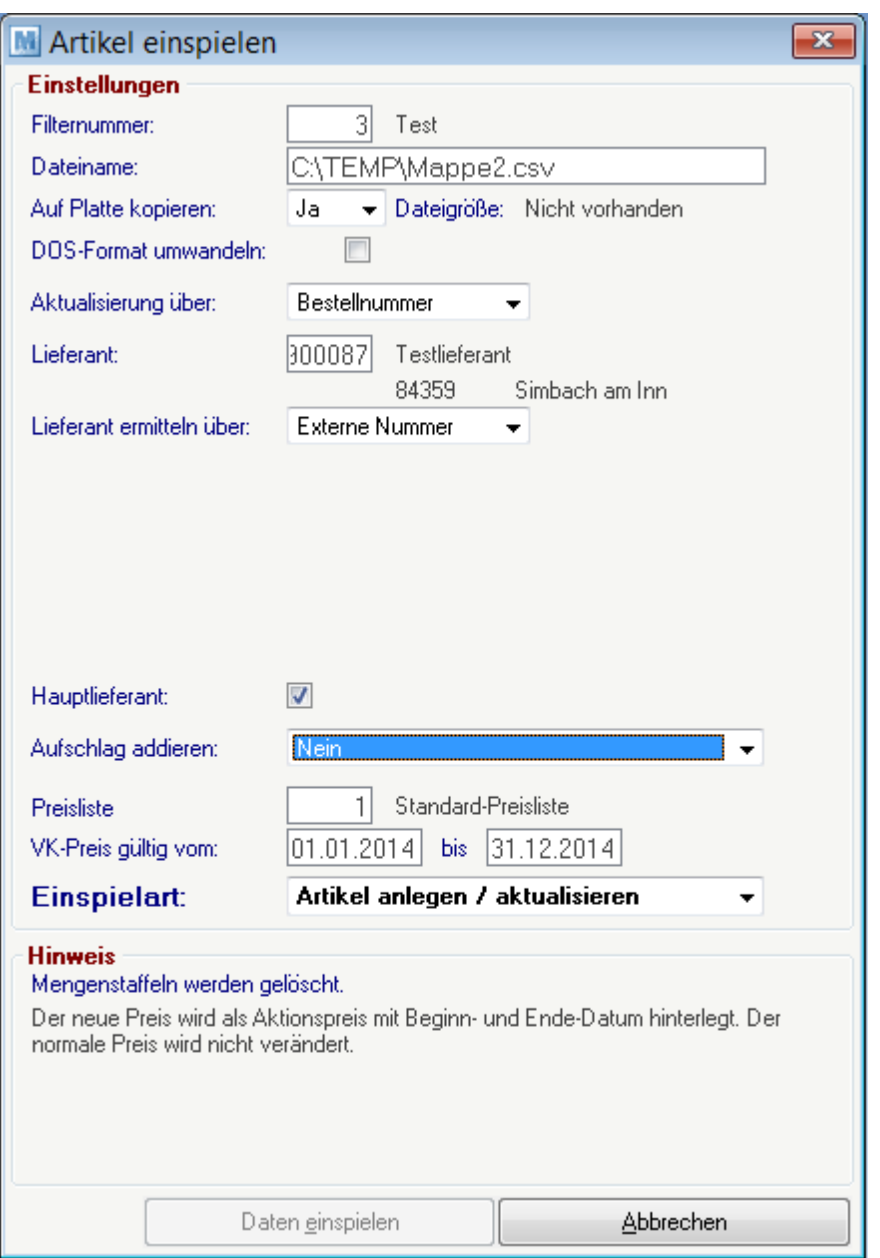

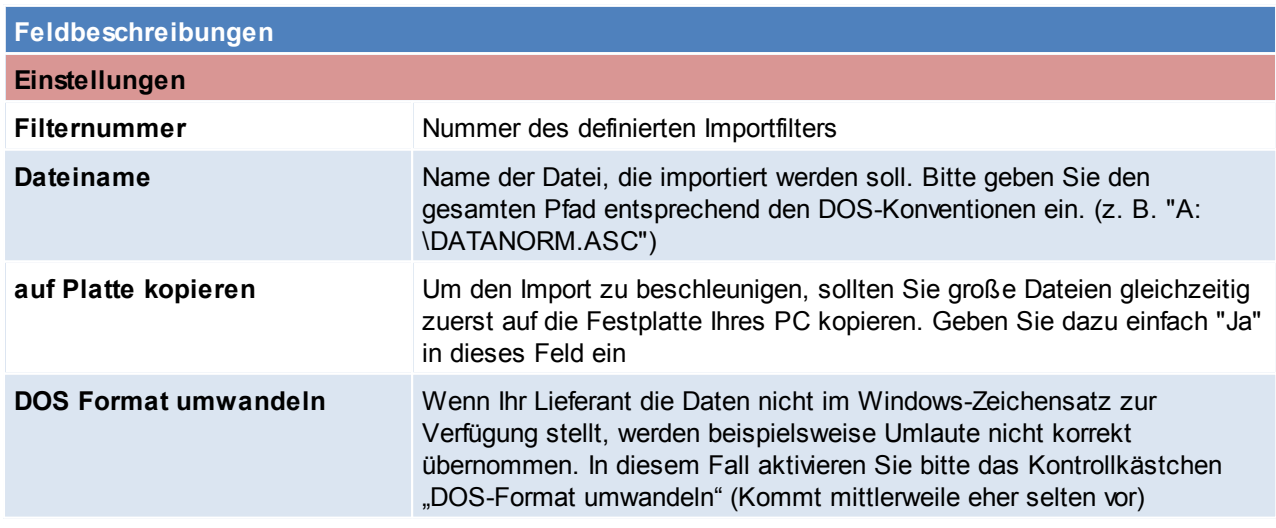

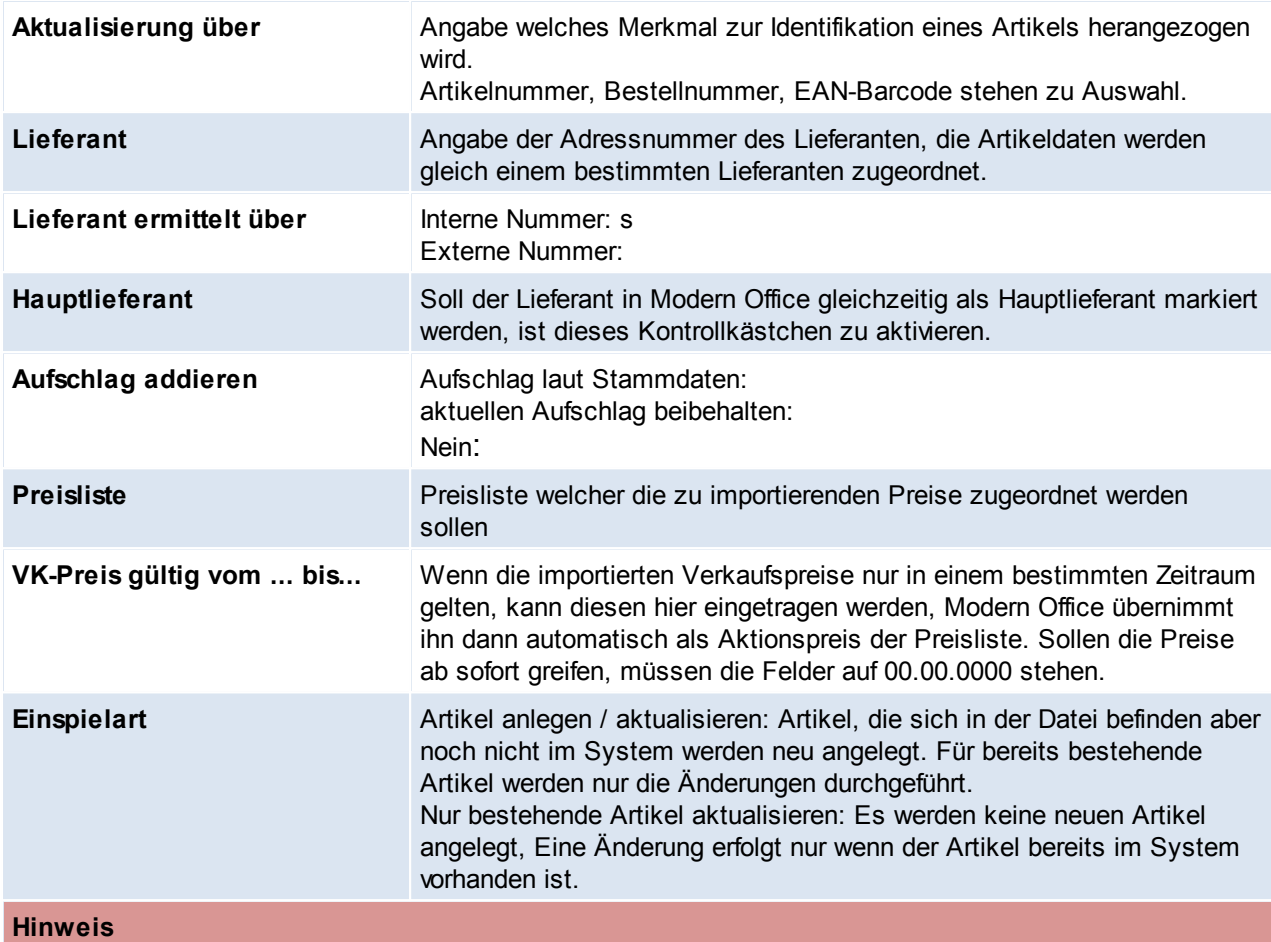

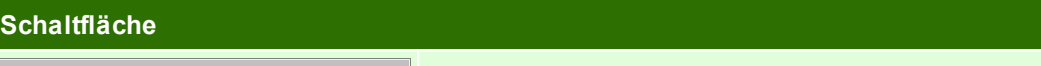

*Daten einspielen* Startet den Import mit den gewählten Einstellungen

#### **4.3.4.7 Datanorm**

4.3.4.7.1 Rabatte anzeigen

*[Stammdaten > Artikel > Datanorm > Rabatte anzeigen]*

Modern Office bietet Ihnen die Möglichkeit, Lieferanten-Artikeldaten im Format der genormten Schnittstelle "Datanorm V3 oder V4" zu übernehmen. Beim Import von Datanorm-Preisen ist es üblich, zuerst die Rabattdatei der Artikelgruppen einzuspielen.

Oftmals werden die Rabatte jedoch nicht in Form einer Datei zur Verfügung gestellt, sondern nur in einem Begleitschreiben dargelegt. Daher besteht die Möglichkeit, vor der Einspielung der Artikeldaten die Warengruppen mit deren Fixrabatt hier zu hinterlegen, sodass beim Einspielen der eigentlichen Datei die richtigen Einkaufspreise kalkuliert werden können.

Es besteht auch hier die Möglichkeit, Rabatte einzelner Artikelgruppen zu ändern. Modern Office kalkuliert dann die Einkaufspreise der betroffenen Artikel automatisch neu.

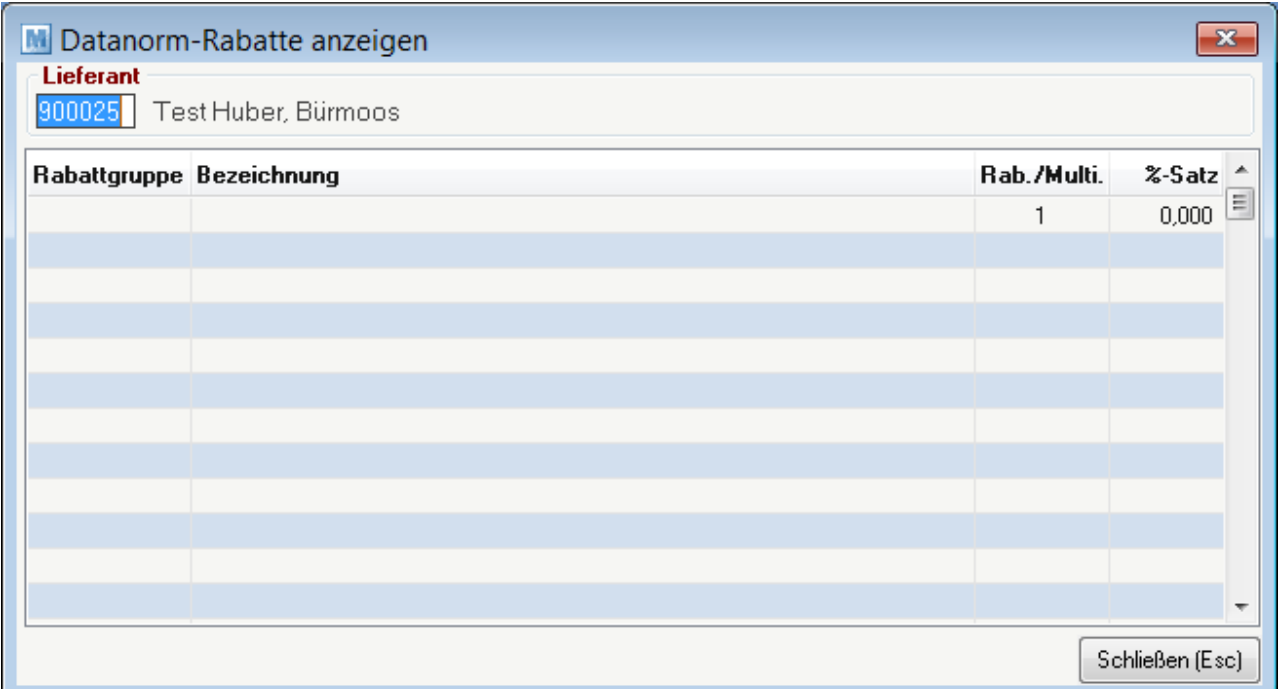

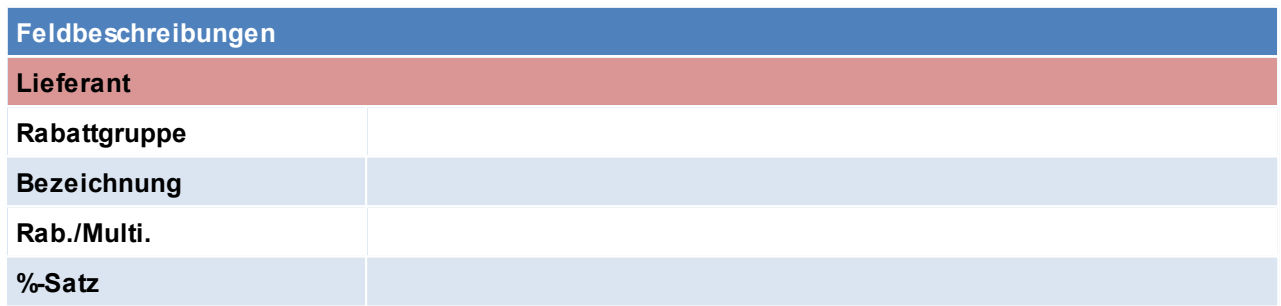

Beachten Sie die Hinweise zum [Bearbeiten](#page-20-0) von Daten in Tabellen. **4.3.4.8 Vorgemerkte Artikeletiketten ansehen/drucken**

*[Stammdaten > Artikel > Vorgemerkte Artikeletiketten ansehen/drucken]*

Modern Office kann so eingestellt werden, dass automatisch mit jedem Wareneingang eine entsprechende Anzahl von Artikeletiketten

für die Preisauszeichnung gedruckt werden. Die bereits vorgemerkten Etiketten können Sie in dieser Tabelle ansehen. Selbstverständlich

ist es hier auch möglich, weitere Zeilen anzulegen und dadurch weitere Artikeletiketten für den Druck vorzumerken.

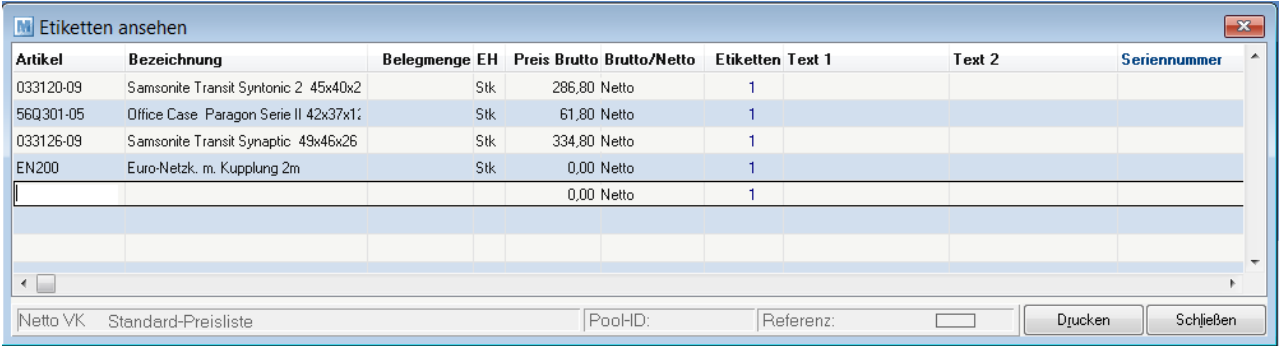

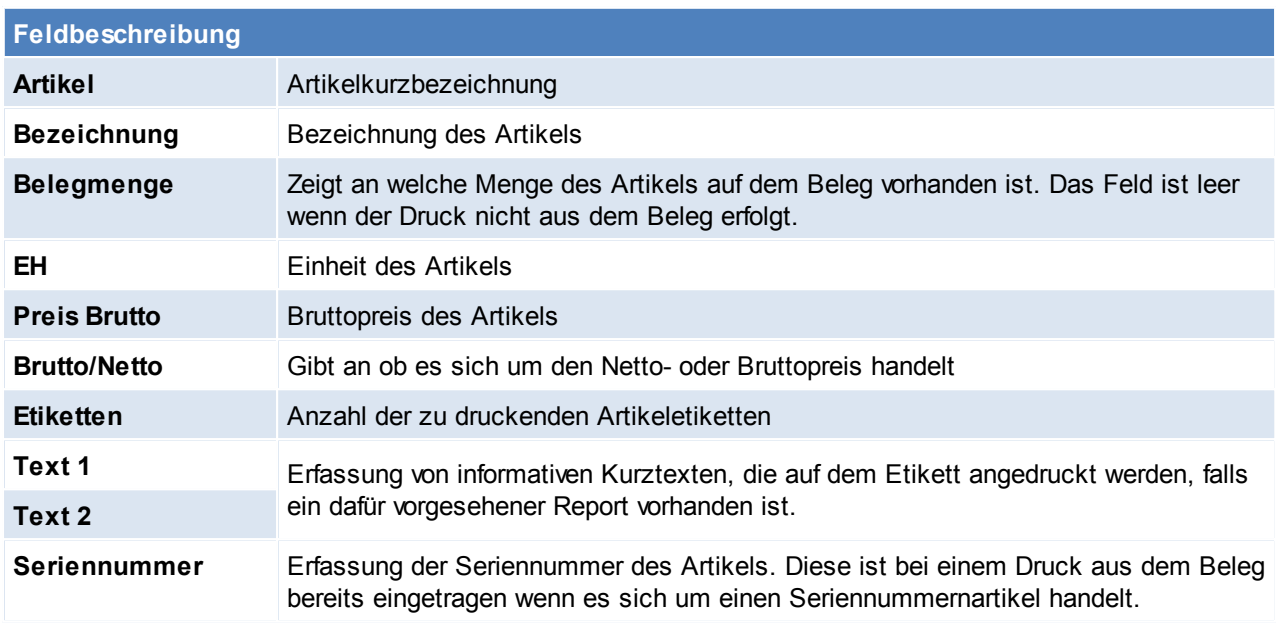

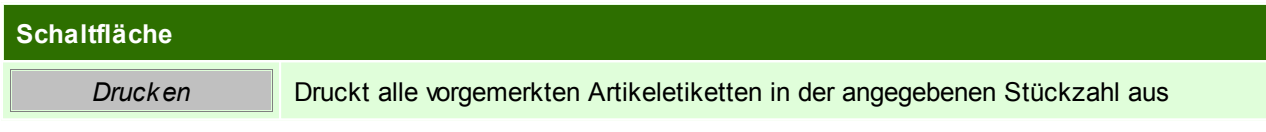

Beachten Sie die Hinweise zum [Bearbeiten](#page-20-0) von Daten in Tabellen.

**4.3.4.9 Preise aktualisieren**

*[Stammdaten > Artikel > Preise aktualisieren]*

Dieses Programm bietet Ihnen die Möglichkeit, alle Preise einer bestimmten Artikelgruppe und Preisliste um einen gewissen Prozentsatz zu erhöhen oder zu senken.

Es ist zu beachten, dass dabei auch entsprechende Rundungen automatisch erfolgen können, wenn diese bei der jeweiligen Preisliste hinterlegt sind.

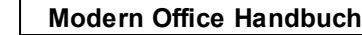

**186 Modern Office Handbuch**

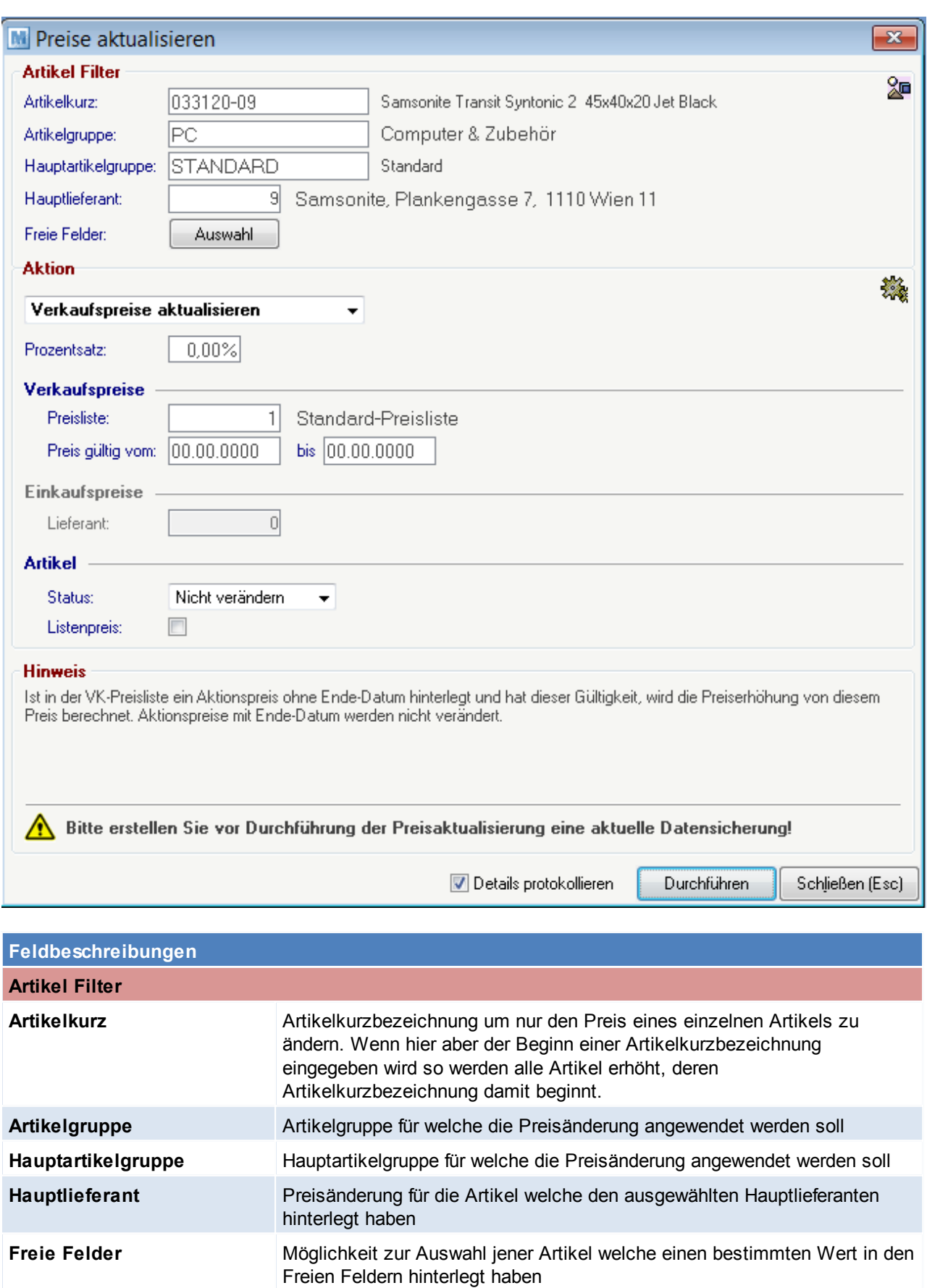

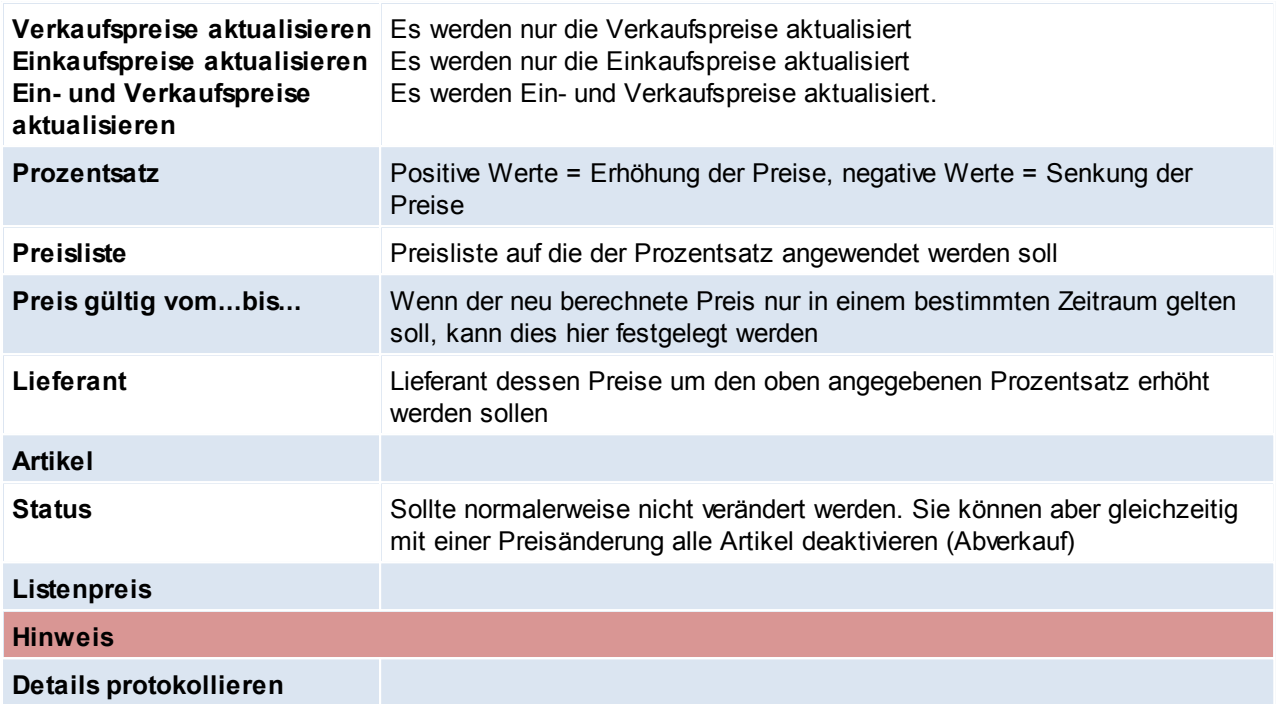

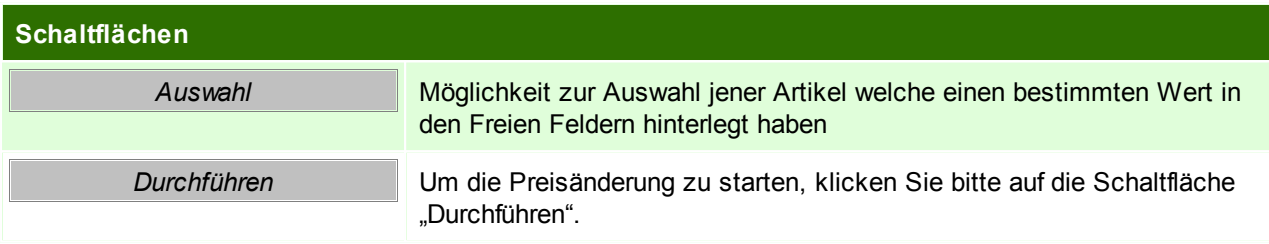

Beachten Sie die Hinweise zum [Bearbeiten](#page-20-0) von Daten in Tabellen. **4.3.4.10 Teilezuschlag aktualisieren**

*[Stammdaten > Artikel > Teilezuschlag aktualisieren]*

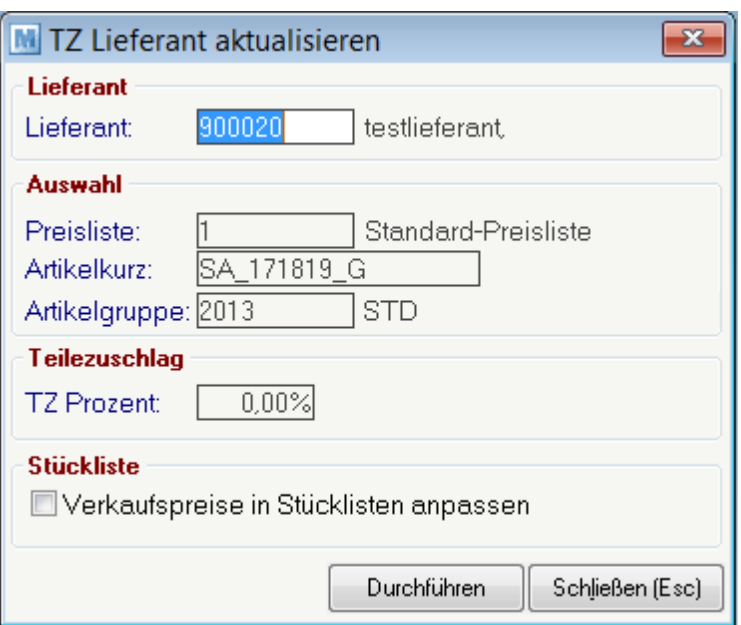

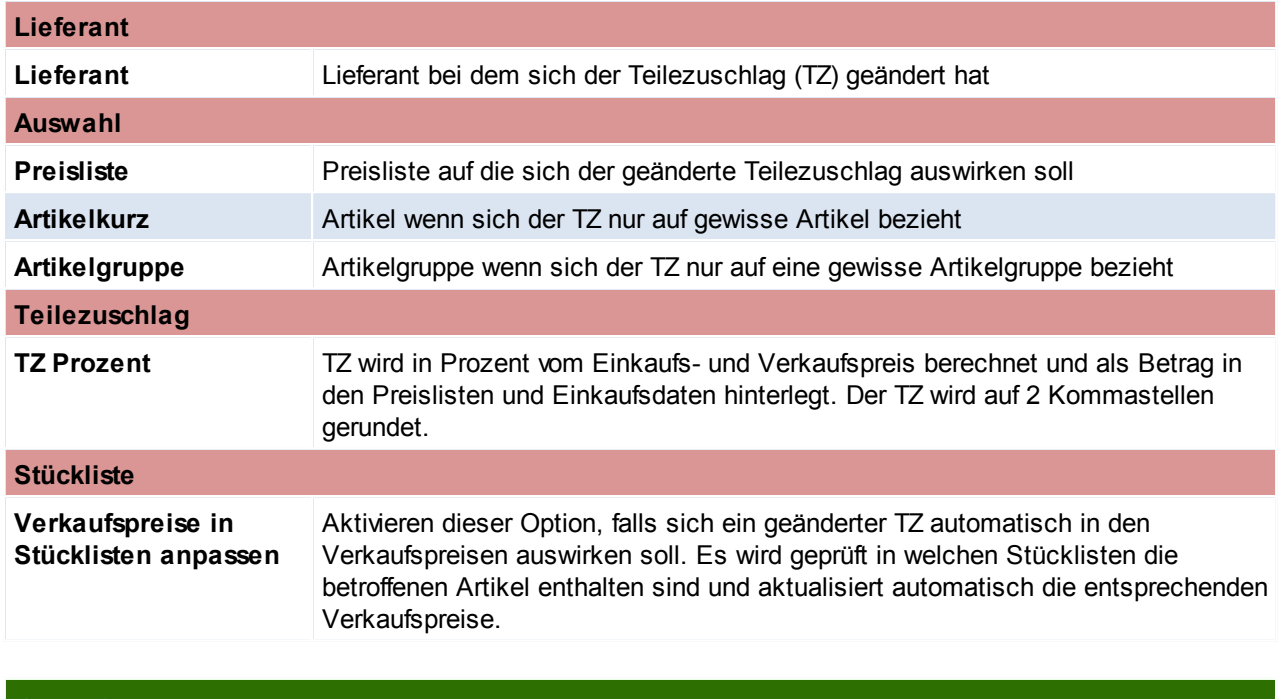

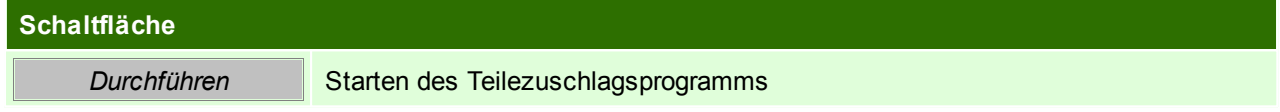

#### **4.3.4.11 Neue Preise übernehmen**

Modern Office bietet Ihnen die Möglichkeit, Preisänderungen bereits vorweg in das System einzugeben, indem Sie in den Preislisten einen Aktionszeitraum eingeben.

Sie können dabei nur das Startdatum der neuen Preisliste erfassen. Modern Office nimmt im Aktionszeitraum automatisch den Aktionspreis an. Um das Aktionsfeld

aber für die nächste Preisänderung wieder frei zu bekommen und die neuen Preise auch in den Preislisten als Normalpreis und nicht als Aktionspreis zu übernehmen,

können Sie dieses Programm starten.

Mit diesem Programm können Sie demnach einerseits bereits vorab hinterlegte Preise für einen Stichtag (Preis 2) in den Preis 1 übernehmen lassen. Dadurch wird der

"Preis 2" für eine neue Eingabe frei gemacht. Zusätzlich können Sie Aktionspreis (Beginn- und Enddatum ist hinterlegt) löschen, welche bereits abgelaufen sind.

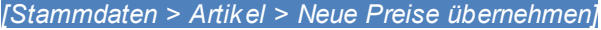

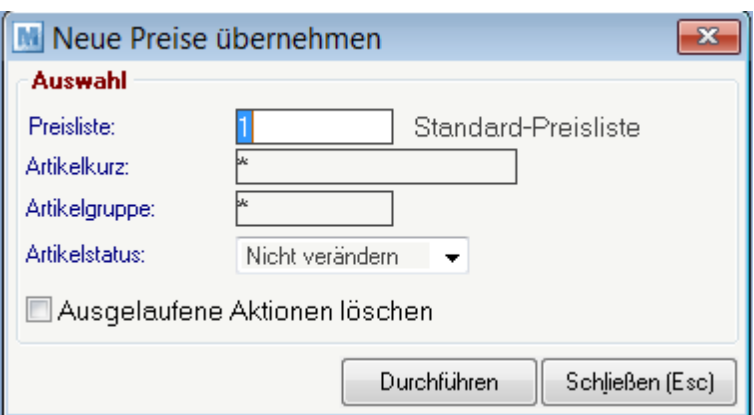

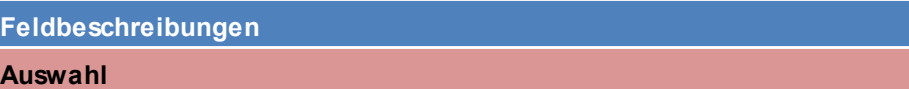

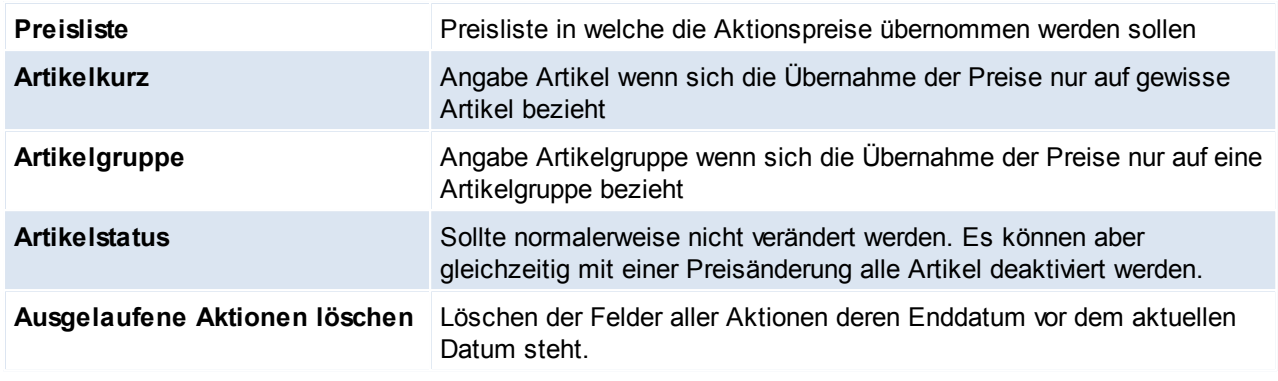

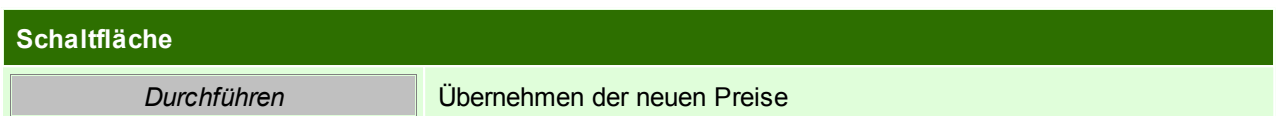

Beachten Sie die Hinweise zum [Bearbeiten](#page-20-0) von Daten in Tabellen. **4.3.4.12 WKR Preiserhöhung**

*[Stammdaten > Artikel > WKR Preiserhöhung]*

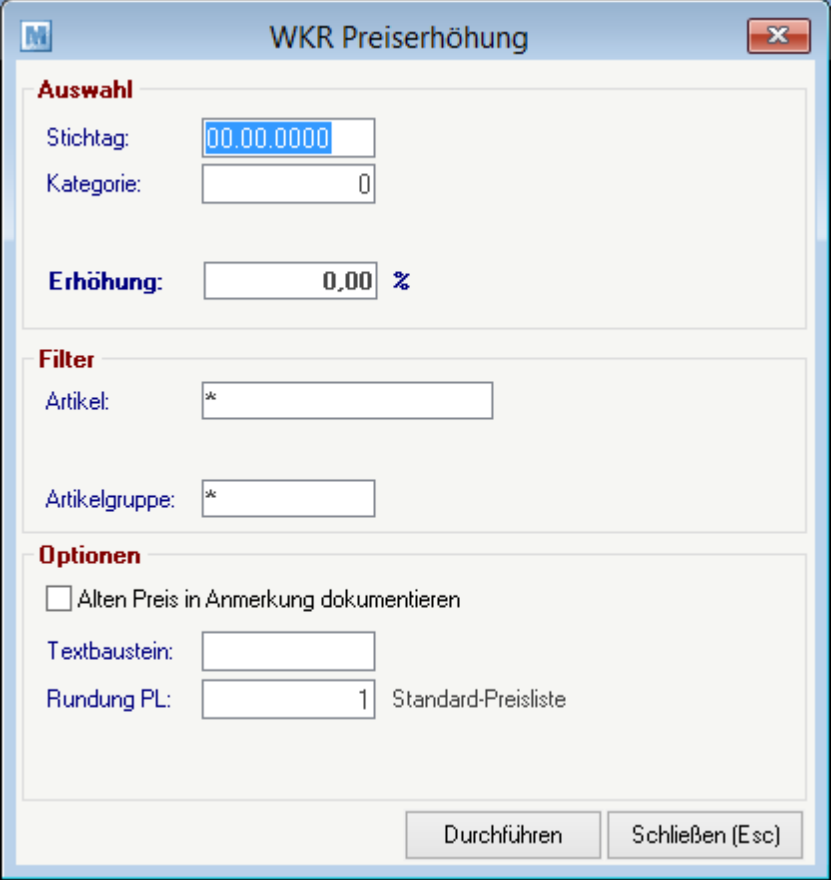

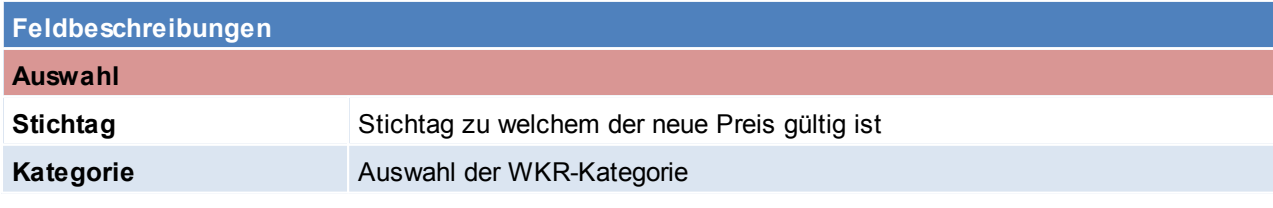

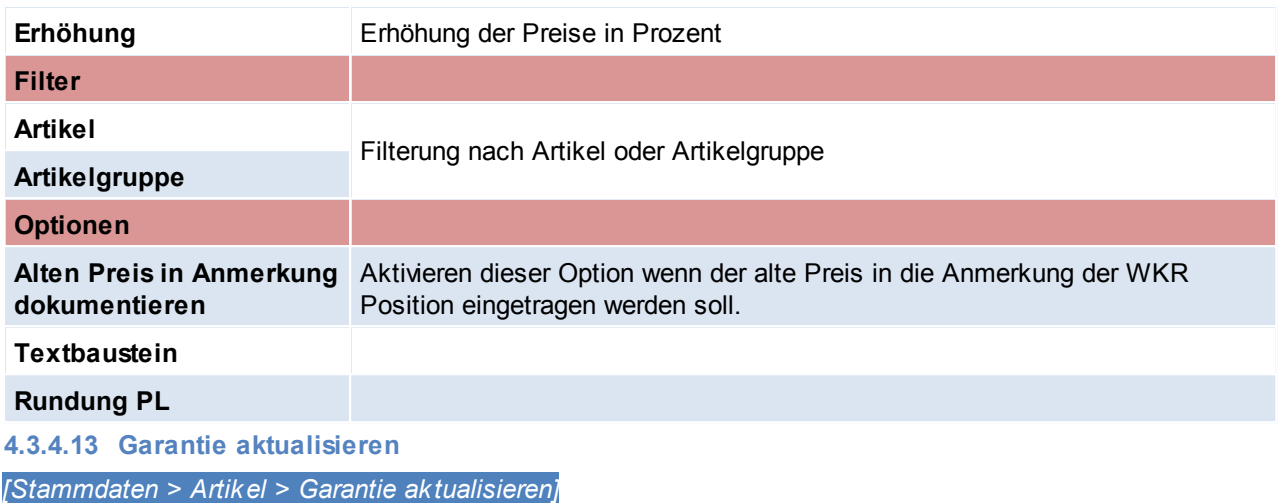

Dieses Programm ermöglicht Ihnen, z. B. Garantiezeiten einer bestimmten Artikelgruppe generell zu ändern. (z. B. von 12 auf 36 Monate, wie unser Beispiel zeigt.

In unserem Beispiel werden jedoch nur die Garantien von Samsonite Computer Cases (Artikelgruppe) geändert. Sie können aber auch beispielsweise generell bei

allen Artikeln, die bisher 12 Monate Garantie hatten, 36 Monate eintragen lassen.

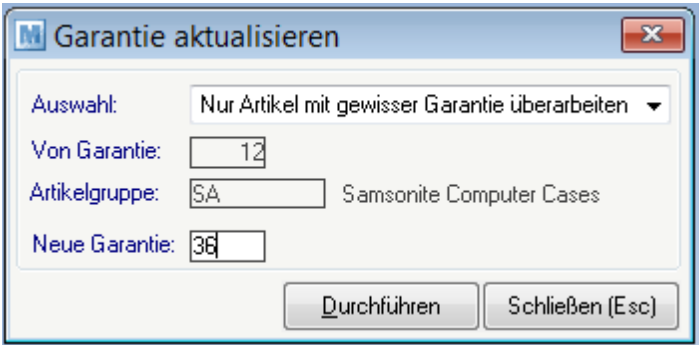

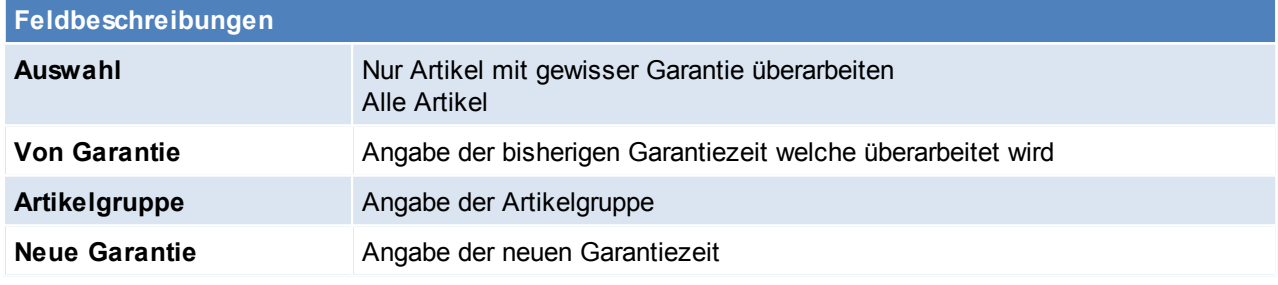

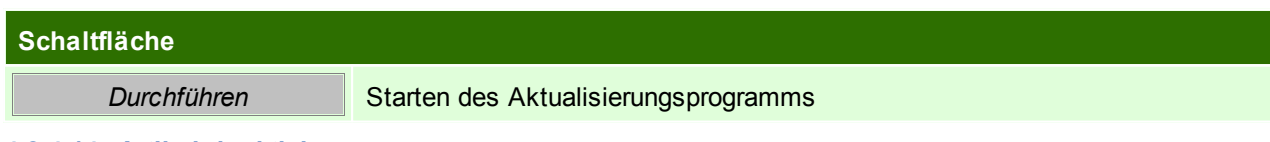

#### **4.3.4.14 Artikel deaktivieren**

*[Stammdaten > Artikel > Artikel deaktivieren]*

In Branchen mit stark wechselndem Artikelstamm (z.B. EDV) werden immer wieder neue Artikel angelegt. Häufig vergisst man, ausgelaufene Artikel zu deaktivieren. Dies ist insofern unangenehm, als sich die Artikelsuche damit immer schwieriger gestaltet.

Das Programm "Artikel deaktivieren" kann Artikel, die in einem bestimmten Zeitraum nicht mehr verkauft wurden, automatisch auf "deaktiviert" setzen. Sie haben dabei die Möglichkeit, die Deaktivierung auf eine einzelne Artikelgruppe zu beschränken (z. B. deaktiviere Artikel der Gruppe Notebooks, die länger als 6

Monate nicht mehr verkauft wurden. Selbstverständlich ist es möglich, bereits deaktivierte Artikel einzeln wieder zu aktivieren.

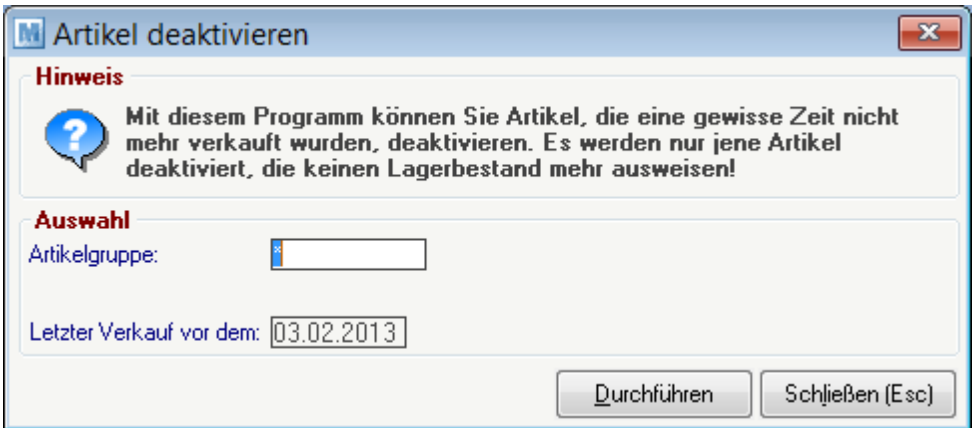

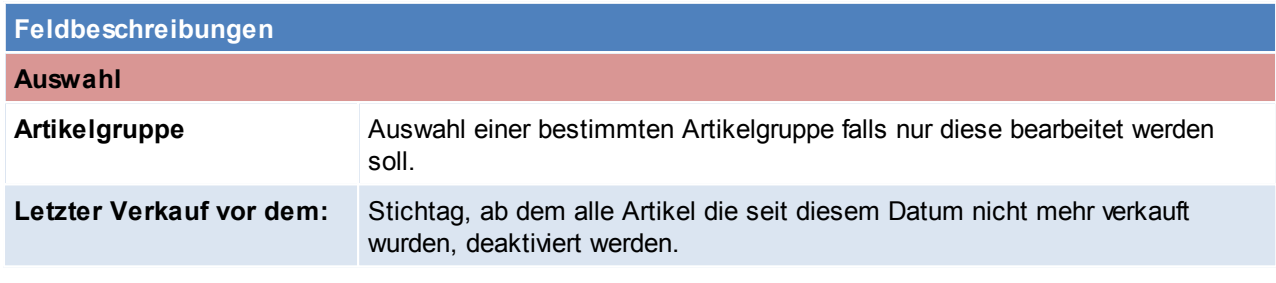

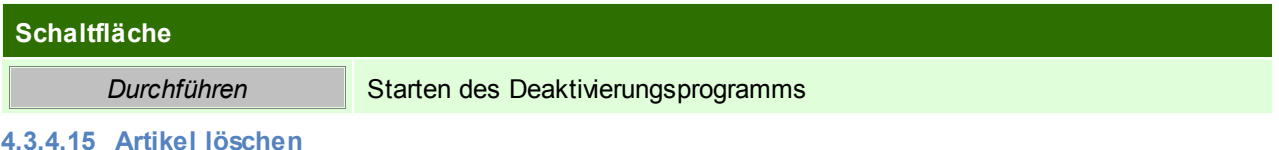

*[Stammdaten > Artikel > Artikel löschen]*

Modern Office kann nur Artikel löschen, die noch nie bebucht wurden. Andernfalls ist lediglich eine Deaktivierung möglich. Sie können mit diesem

Programm alle Artikel oder die Artikel einer bestimmten Artikelgruppe, die noch keine Buchungen aufweisen, automatisch löschen.

Artikel, die einen Lagerstand aufweisen, werden weder gelöscht, noch deaktiviert. Gleichzeitig können Sie hier auswählen, ob die Artikel einer bestimmten Artikelgruppe, die keinen Lagerstand aufweisen, automatisch deaktiviert werden sollen.

Bitte führen Sie vor der Ausführung eine **Datensicherung durch! (siehe** *[Datensicherung](#page-532-0)***)**

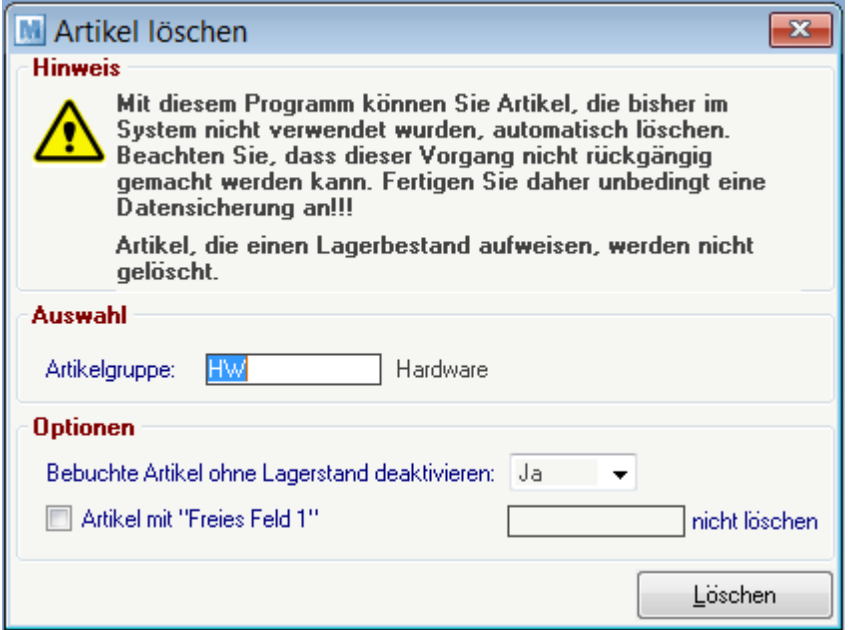

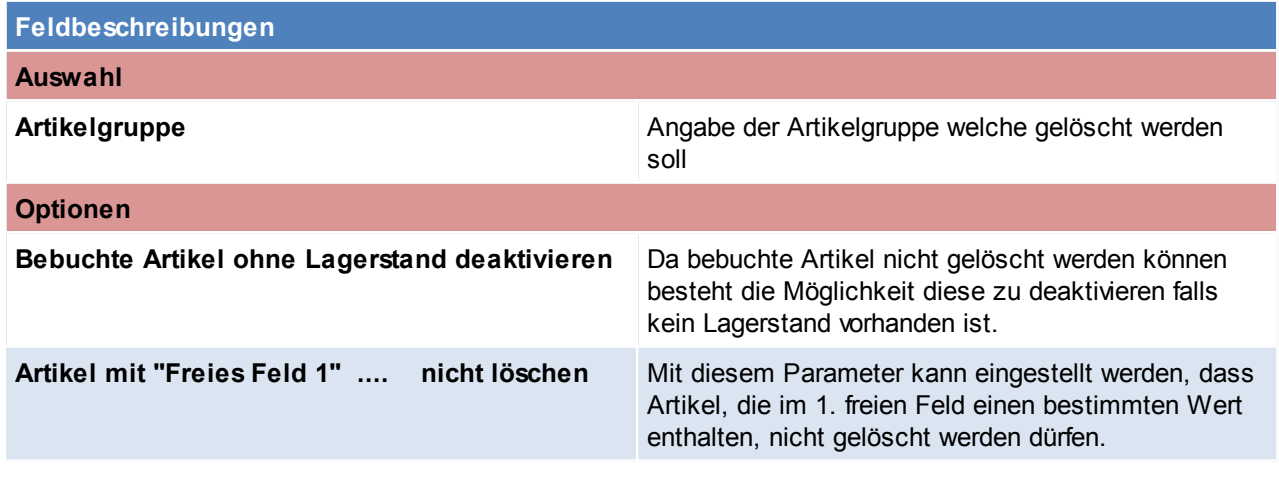

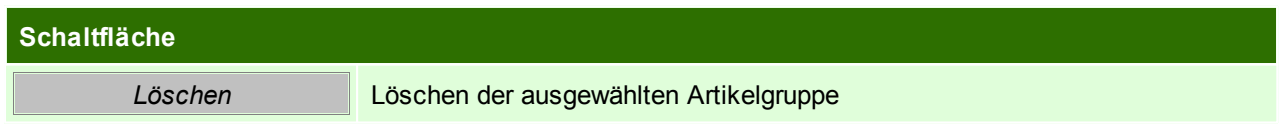

Beachten Sie die Hinweise zum [Bearbeiten](#page-20-0) von Daten in Tabellen.

#### **4.3.4.16 Stückliste aktualisieren**

*[Stammdaten > Artikel > Stückliste aktualisieren]*

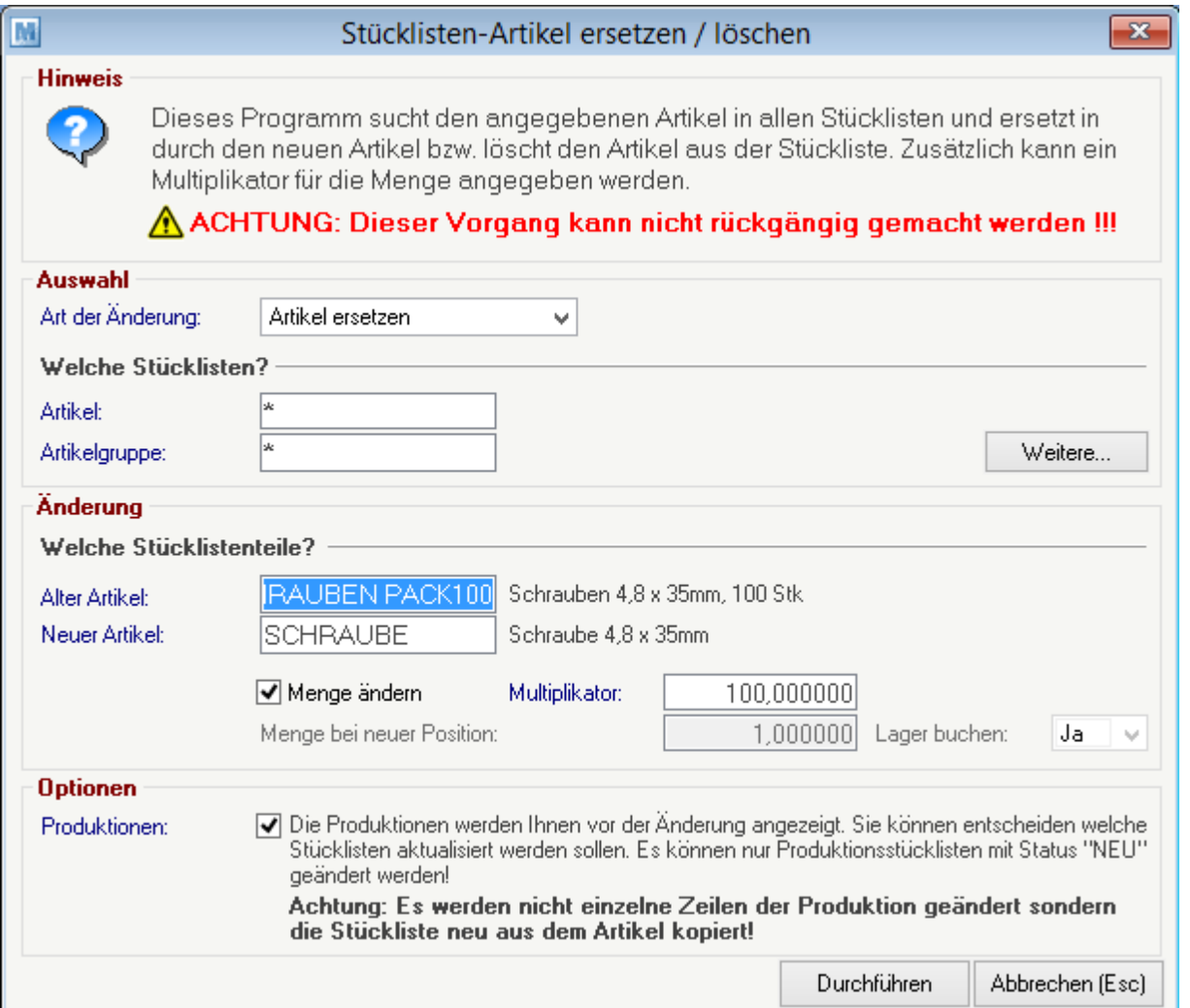

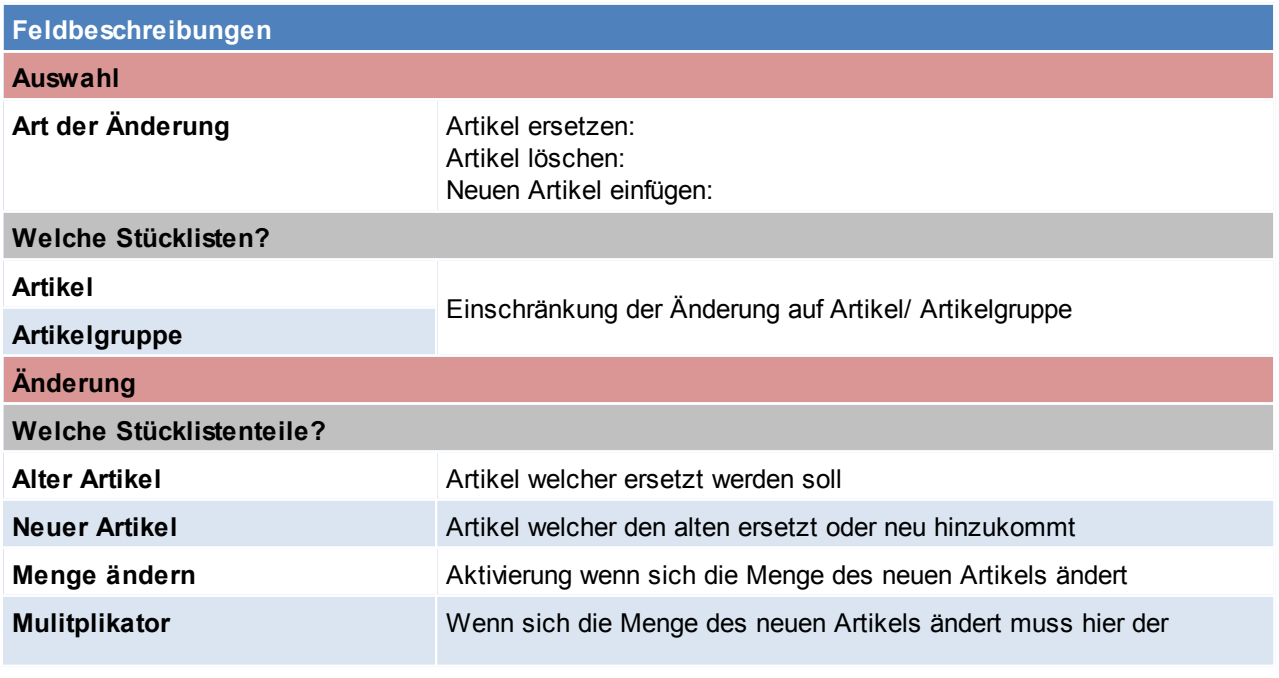

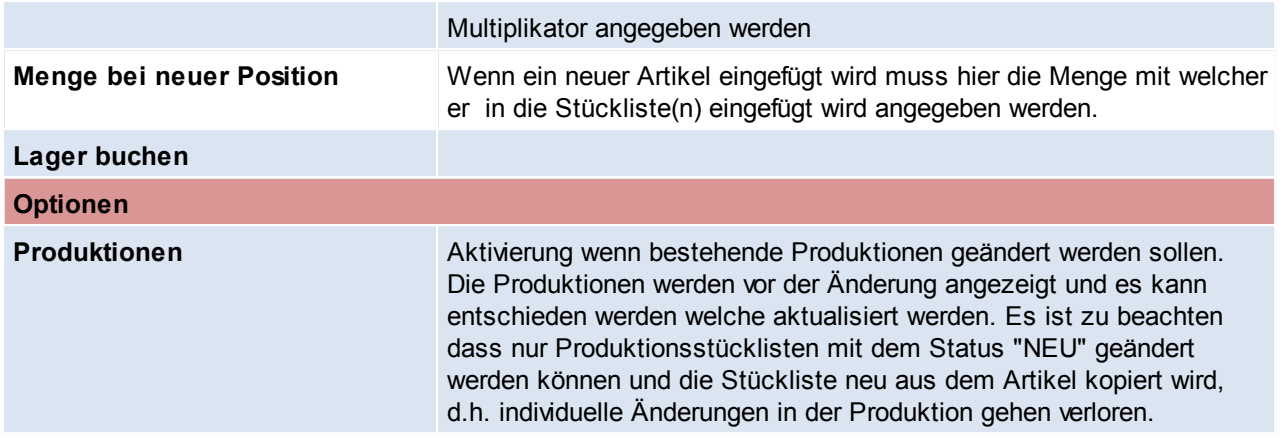

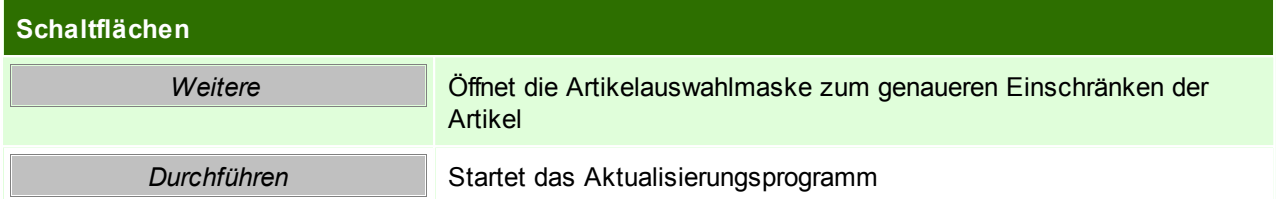

Beachten Sie die Hinweise zum [Bearbeiten](#page-20-0) von Daten in Tabellen.

#### **4.3.4.17 Artikel zusammenführen**

Trotz eingebauter Prüfungen von Modern Office (z.B. Prüfung auf ähnlich klingende Namen bei der Adressanlage) kann es gelegentlich vorkommen,

dass Stammdaten mehrfach angelegt werden. Das kann sowohl bei Artikeln als auch bei Adressen vorkommen. Aus diesem Grund bietet Modern

Office die Möglichkeit, Stammdaten (auch ganze Adressgruppen) zusammenzuführen.

Sie brauchen dazu nur Quelle und Ziel durch Eingabe der Adressnummern oder der Artikel-Kurzbezeichnungen oder mit Hilfe von der Zoom-Funktion

<F5> auswählen. Bei Adressen sollten Sie darauf achten, dass eine **Zusammenführung einer Kundenadresse mit einer Lieferantenadresse nicht möglich** ist.

*Die Zusammenführung zieht folgende Effekte nach sich:*

a) Die Zieldaten bleiben alle erhalten und werden um die Quelldaten ergänzt. So werden zum Beispiel auch die Umsätze der Quelle zu den Umsätzen des Ziels summiert.

Auch Verbindungen der Quelle zu anderen Dateien (z. B. Adressgruppenzuordnung) werden in Verbindungsdaten des Ziels umgewandelt.

b) Sämtliche alte Belege werden der neuen Adresse oder dem neuen Artikel zugeordnet. Es gehen daher keinerlei Daten verloren.

Bsp.: Sie stellen fest, dass eine Adresse doppelt angelegt ist. Alle Belege, die ursprünglich der Quelladresse zugeordnet waren, werden auf die Zieladresse umgeschrieben.

Alle Umsätze werden der Zieladresse addiert.

*[Stammdaten > Artikel > Artikel zusammenführen]*

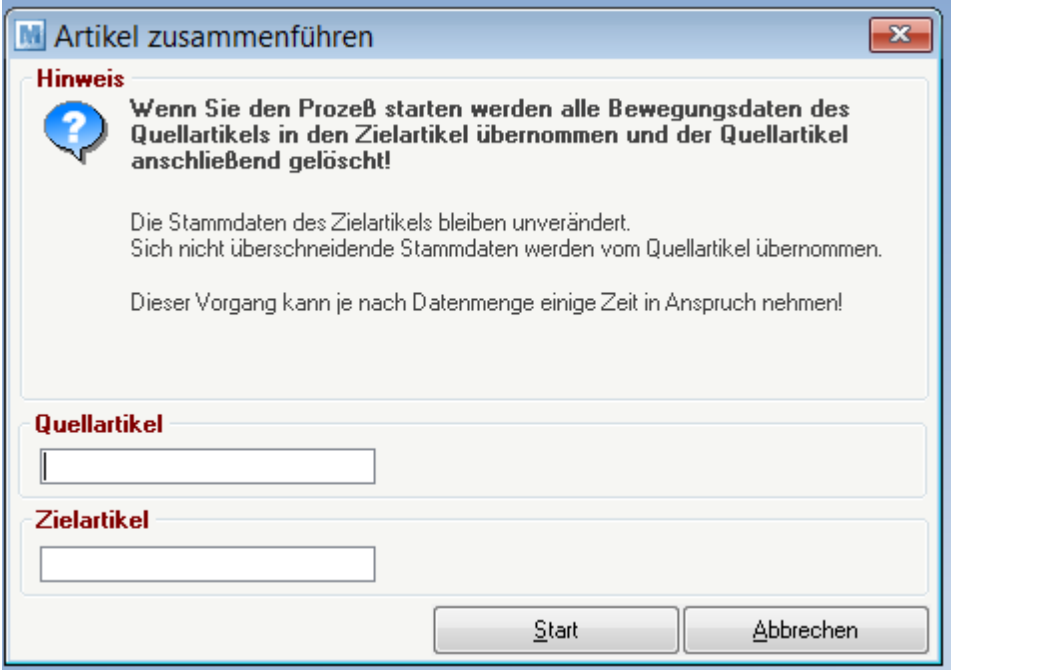

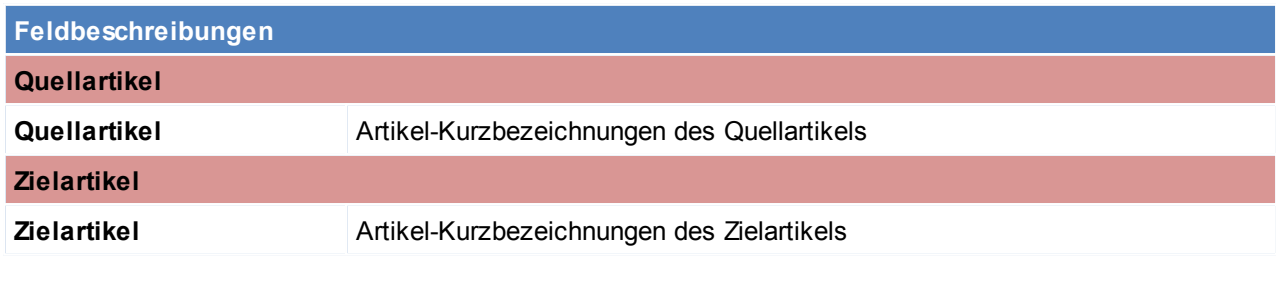

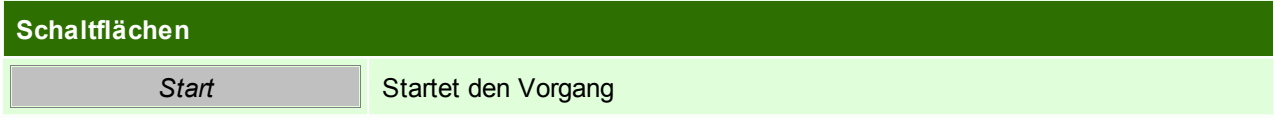

Beachten Sie die Hinweise zum [Bearbeiten](#page-20-0) von Daten in Tabellen.

**4.3.4.18 Artikelgruppen zusammenführen**

*[System > Systemwartung > Spezielle Programme > Daten aktualisieren > Artikelgruppen zusammenführen]*

Mit diesem Programm können ganze Artikelgruppen zusammengeführt werden, es wird die Quellgruppe in die Zielgruppe übernommen und die Quellgruppe anschließend gelöscht.

Wichtig ist, dass dieses Programm nur verwendet werden darf wenn KEIN Datenaustausch in Verwendung ist.

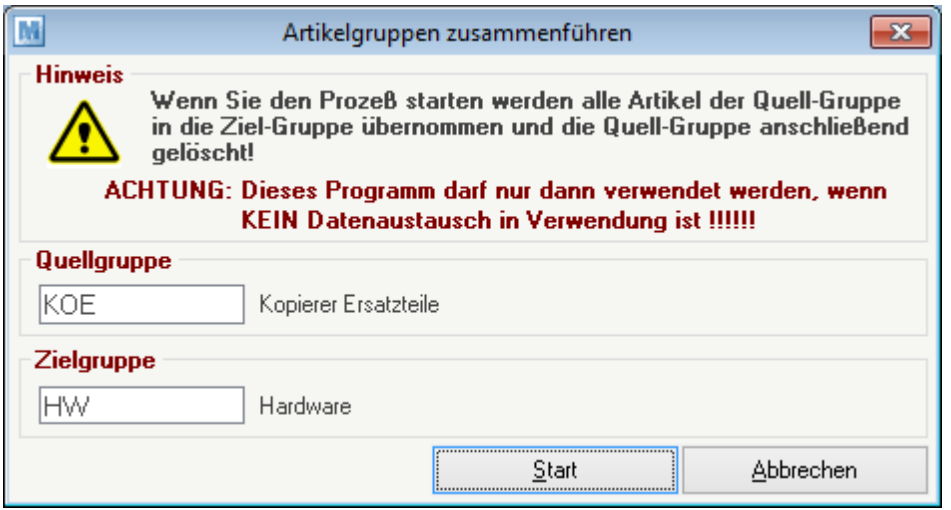

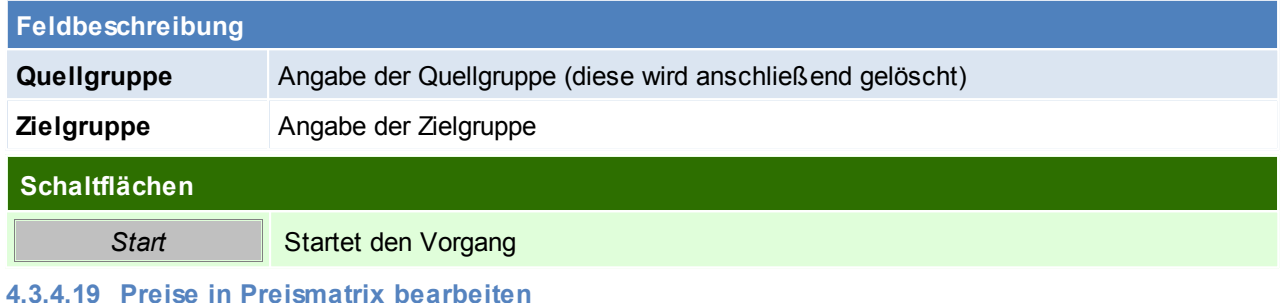

*[Stammdaten - Artikel - Preise in Preismatrix bearbeiten]*

Die Artikelpreise können ab sofort direkt in einer Liste angepasst werden. In der Preismatrix können bis zu 10 Preislisten angezeigt und parallel gewartet werden.

Die Preislisten welche bearbeitet werden sollen, können mit Benutzerparametern eingestellt werden. Es können sowohl Netto - als auch Brutto-Preislisten bearbeitet werden. (Benutzerparameter 1030 - 1039) (siehe *[Benutzerparameter](#page-396-0)*)

Die Preislisten stellen Sie über die Benutzerparameter 1030-1039 ein. Es können sowohl Netto- also auch Brutto-Preislisten bearbeitet werden.

Die Staffelpreise können hier nicht bearbeitet werden, lediglich der Preis bis Menge 9.999.999,999. Die hinterlegten Aktionen und Rabatte bleiben unverändert.

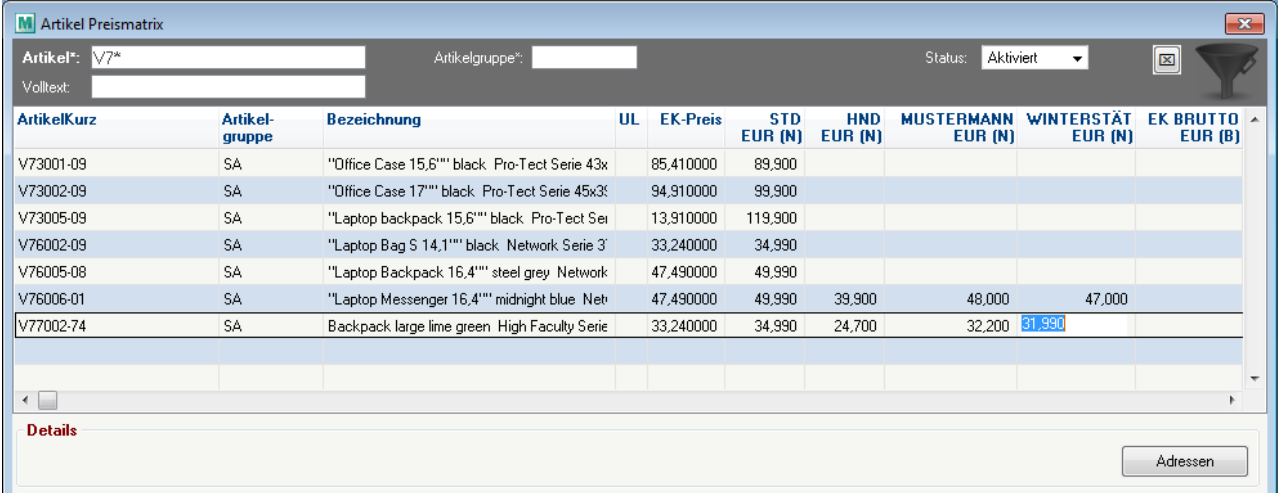

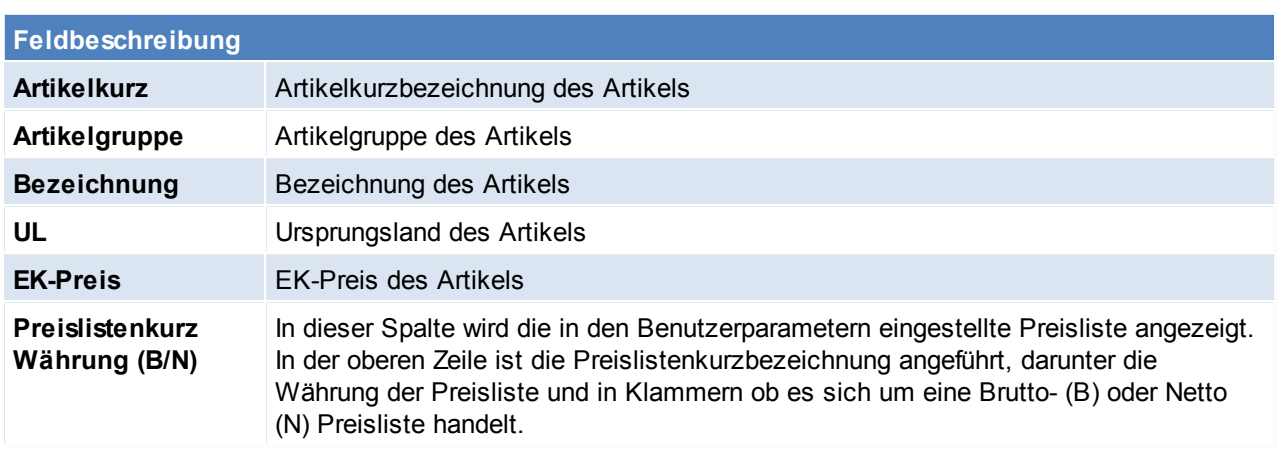

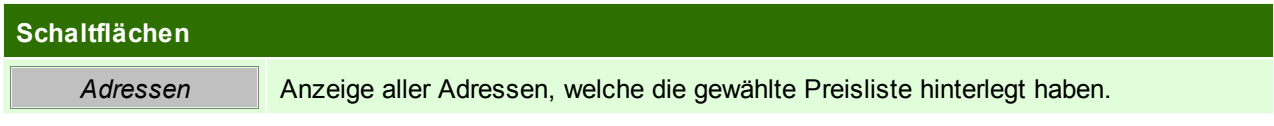

# <span id="page-197-0"></span>**5 Lagerhaltung**

# **5.1 Lager-/ Wertmenge**

Es wird zwischen der lagernden Menge und der wertmäßig vorhandenen Menge eines Artikels unterschieden. Um beide Mengen korrekt zu führen sind vor allem die richtige Erfassung der Belege sowie deren korrekter Abschluss ausschlaggebend!

Die Wertmenge können Sie wie auch die Lagermenge in der Lagerinfo des Artikels sowie im Seriennummernpool einsehen.

Die Differenz zwischen Lager- und Wertmenge wird in ModernOffice als die "schwebende Menge" bezeichnet.

### **Definition**

Lagermenge: physischer Lagerstand eines Artikels am Lager. Diese Menge wird in der Inventur gezählt. Wertmenge: buchhalterische Sicht des Lagerstands Schwebende Menge: Differenz aus Lager- und Wertmenge

### **Lagermenge**

Die Lagermenge wird, wie bisher, durch die Lagerbuchungen beeinflußt. Geführt wird die Lagermenge auf Artikel-, Lagerort- sowie Seriennummernebene.

#### **Lagerbuchende Belege**

- Wareneingang (+)
- Eingangsrechnung ohne vorausgegangenen Wareneingang (+)
- Eingangsgutschrift (-)
- Lieferschein (-)
- Ausgangsrechnung ohne vorausgegangenen Lieferschein (-)
- Ausgangsgutschrift (+)
- Kassenbon (-)
- Reparaturarbeit (-)
- Produktionszugang des Endprodukts (+)
- Produktionsabgang der Einzelteile (-)
- Manuelle Lagerbuchung (+/-)
- Lagerumbuchung (+/-)

### **Wertmenge**

Die Wertmenge wird, je nach Belegart, entweder direkt mit der Lagerbuchung oder unabhängig mit der Überleitung bzw. durch das Erledigen des Belegs durchgeführt.

Geführt wird die Wertmenge genauso wie die Lagermenge auf Artikel-, Lagerort- sowie Seriennummernebene.

#### **Wertbuchende Belege**

- Überleitung Wareneingang in Eingangsrechnung (+)
- Erledigen eines Wareneingangs Interner Warenzugang (+)
- Eingangsrechnung (+)
- Eingangsgutschrift (-)
- Überleitung Lieferschein in Ausgangsrechnung (-)
- Erledigen eines Lieferscheins Interner Warenabgang (-)
- Ausgangsrechnung (-)
- Ausgangsgutschrift  $(+)$
- Kassebon (-)
- Überleitung Reparaturarbeit in Ausgangsrechnung (-)
- Erledigen einer Reparatur (mit Arbeiten) Interner Warenabgang (-)
- Produktionszugang des Endprodukts (+)
- Produktionsabgang der Einzelteile (-)
- Manuelle Lagerbuchung (+/-)

## Lagerumbuchung (+/-)

# **Beispiele für den Ablauf im Programm**

## **Beispiel**

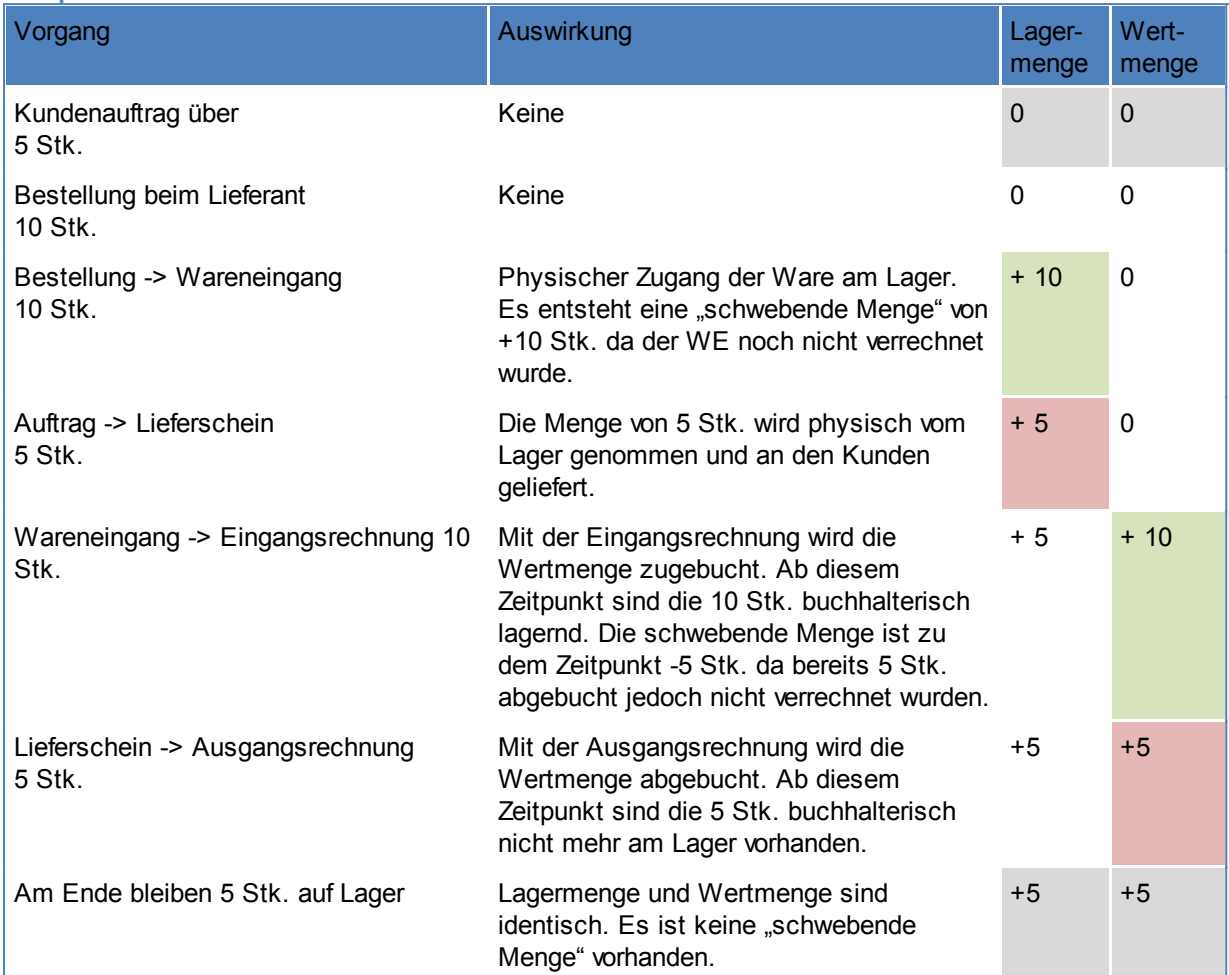

# **Beispiel mit einer "nicht verrechenbaren" Menge**

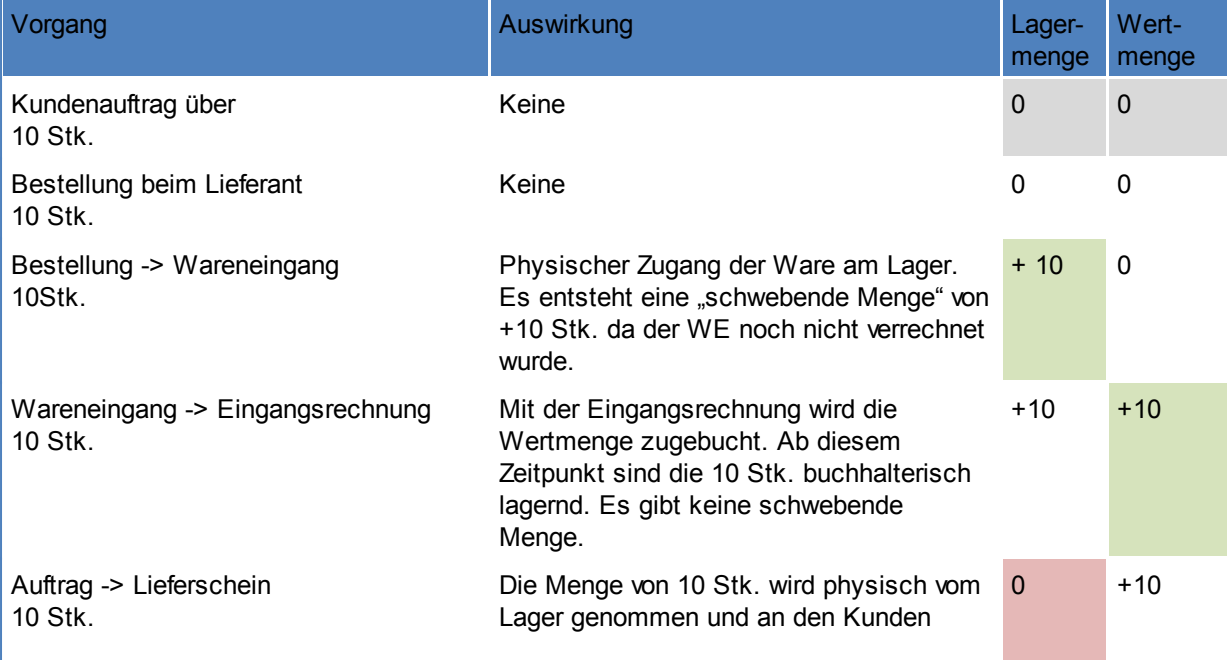

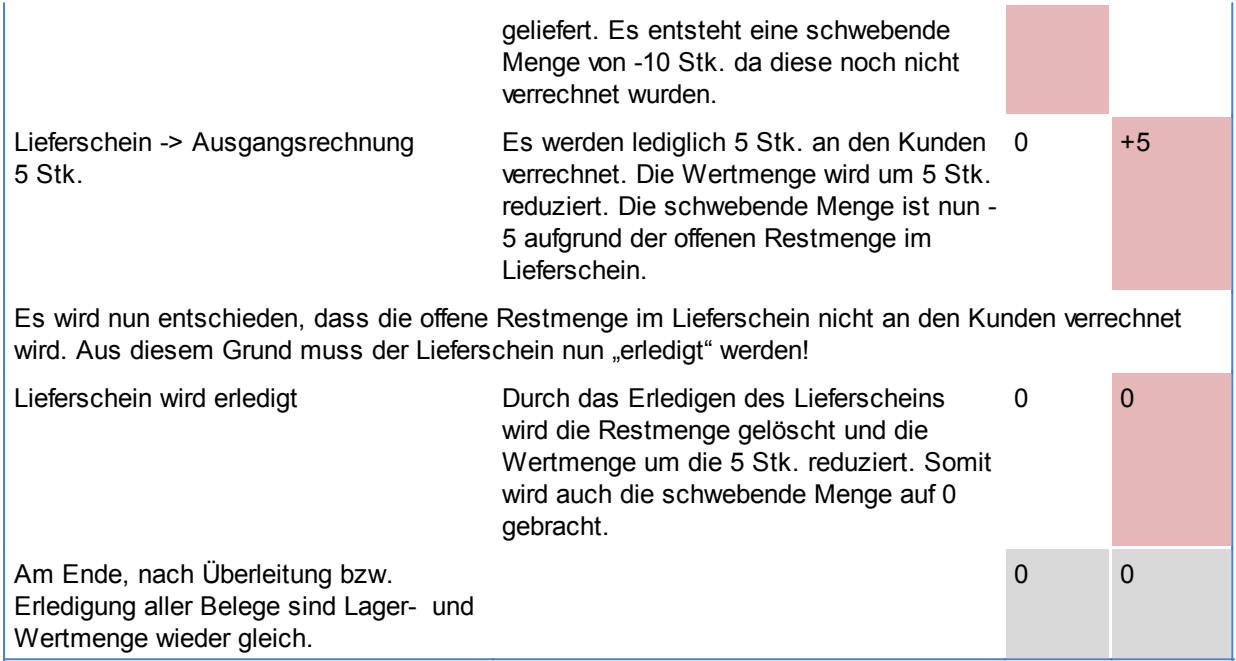

## <span id="page-199-0"></span>**5.2 Serien-/Chargenpool** *[Stammdaten > Artikel > Serien-/Chargenpool]*

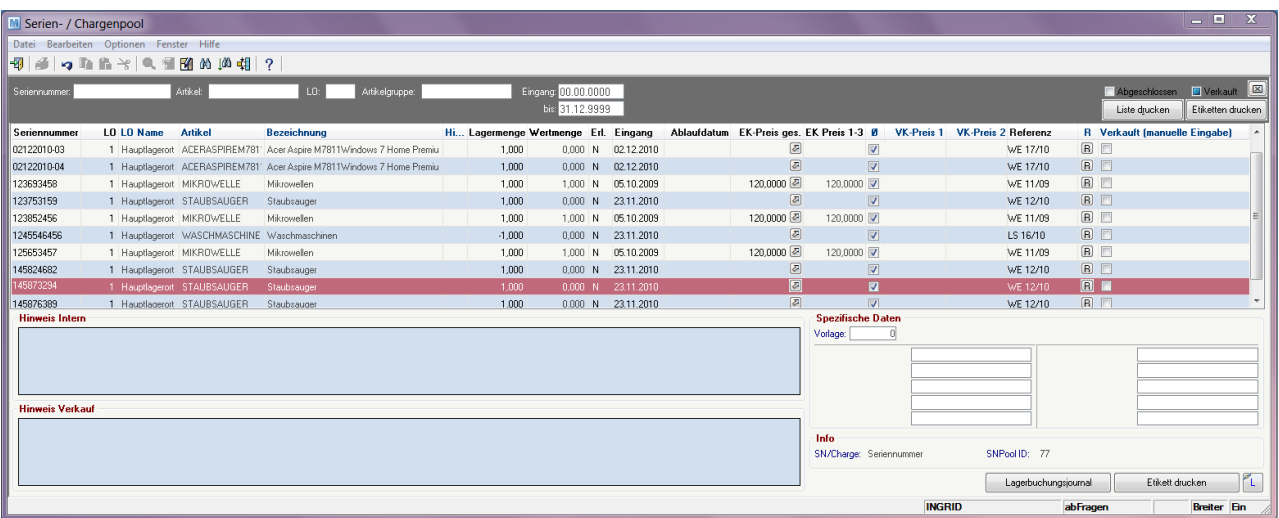

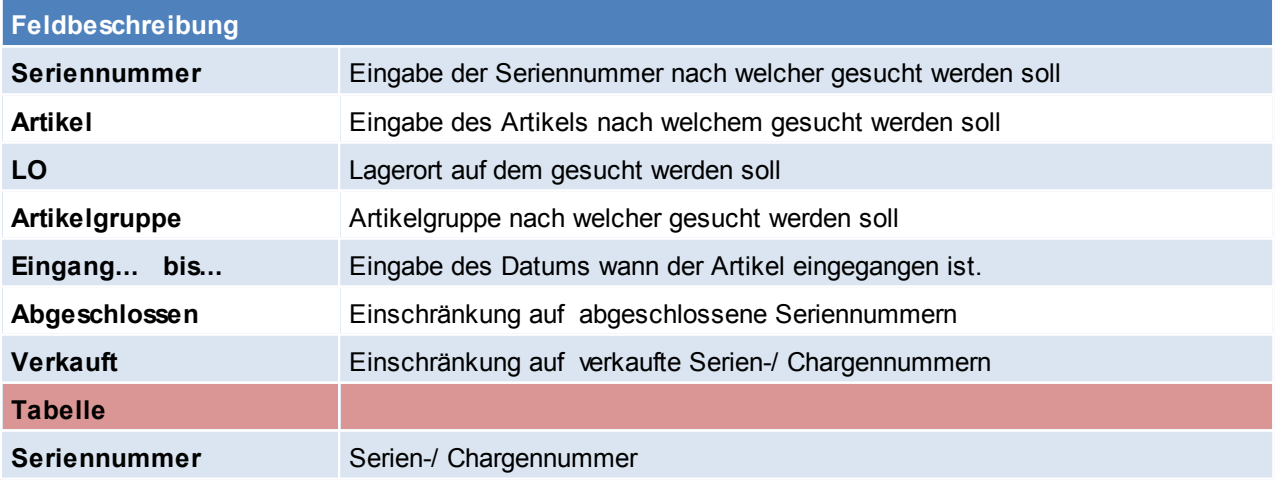

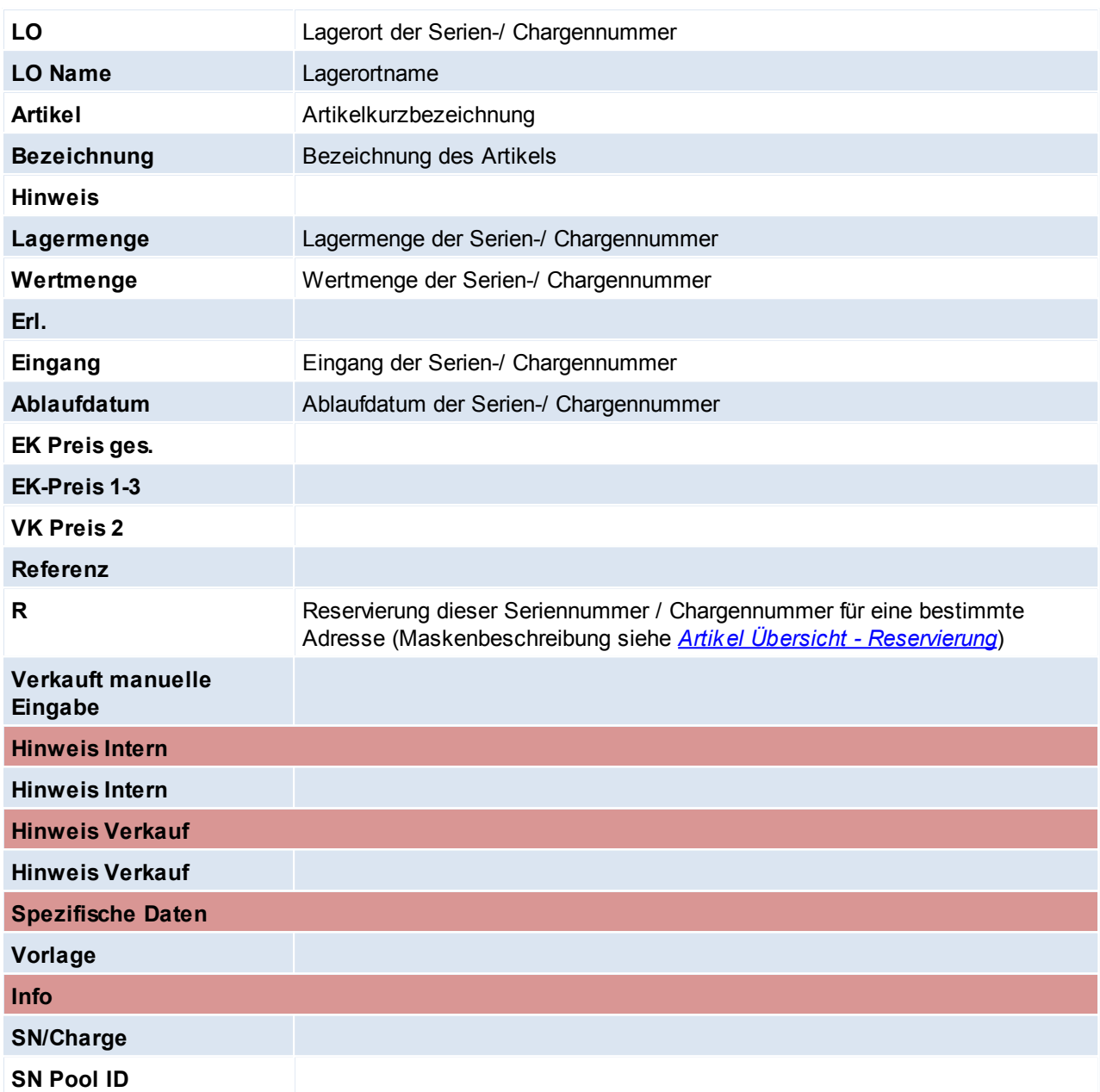

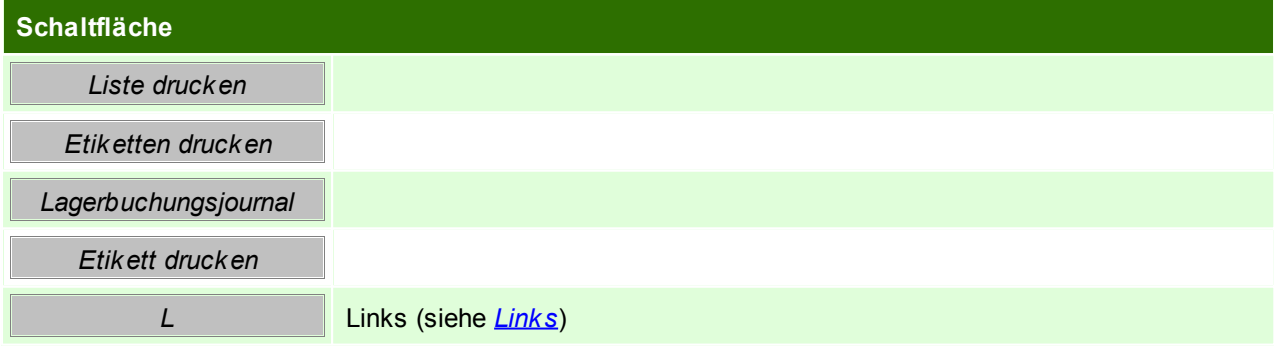

# **EK-Preis gesamt**

Hier können für eine Seriennummer zusätzliche Kosten eingetragen werden, z.B. Reparaturkosten, Reinigung etc.

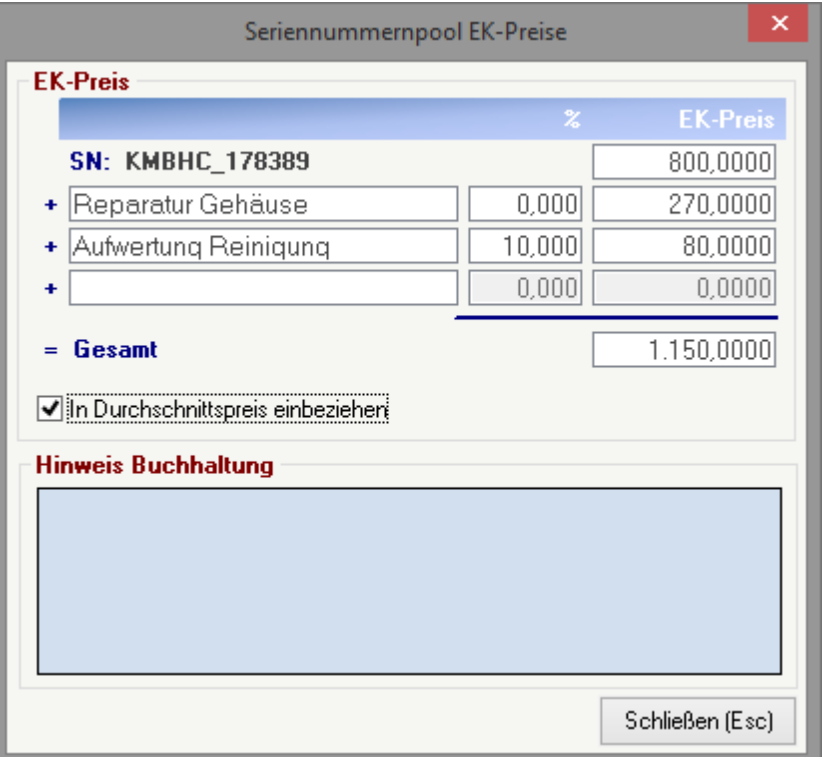

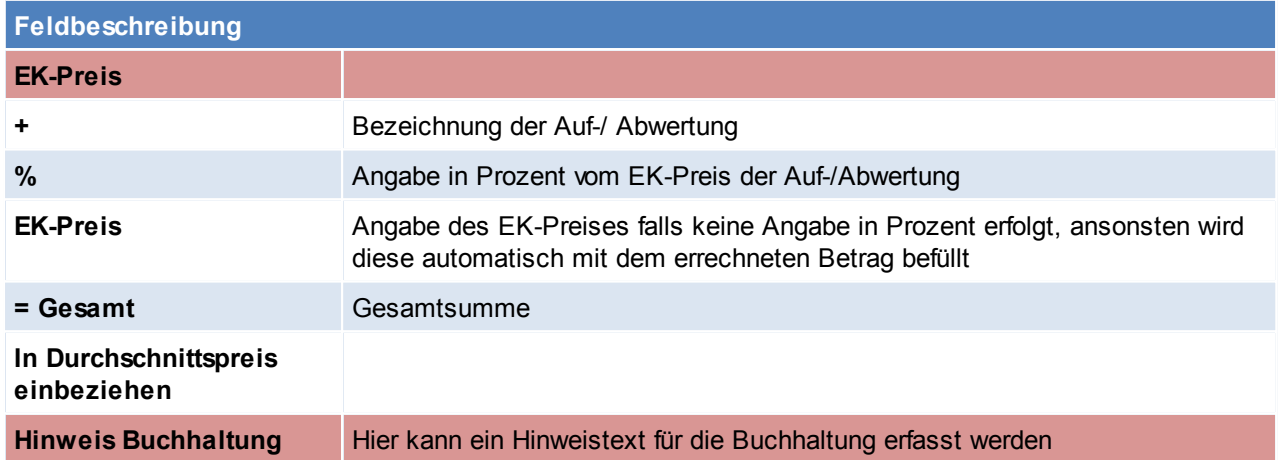

# **Lagerbuchungsjournal**

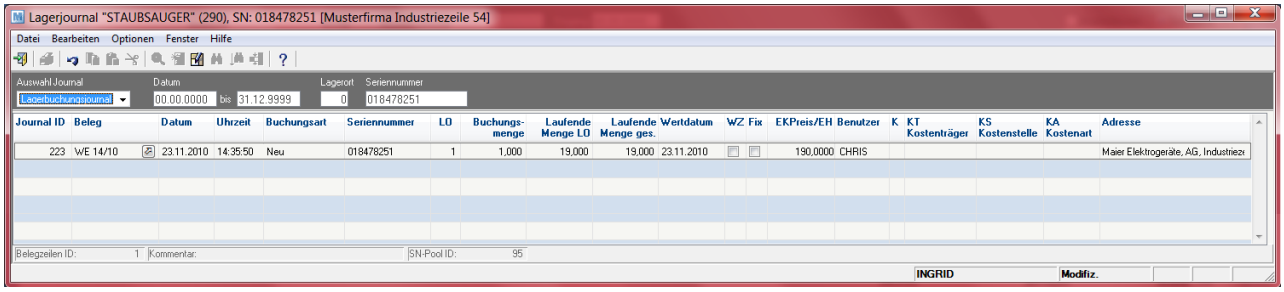

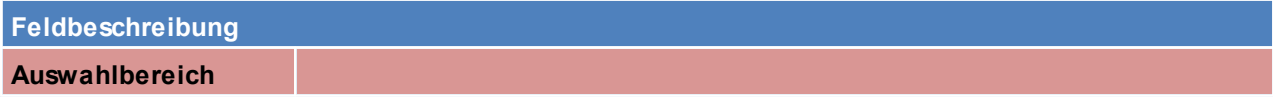

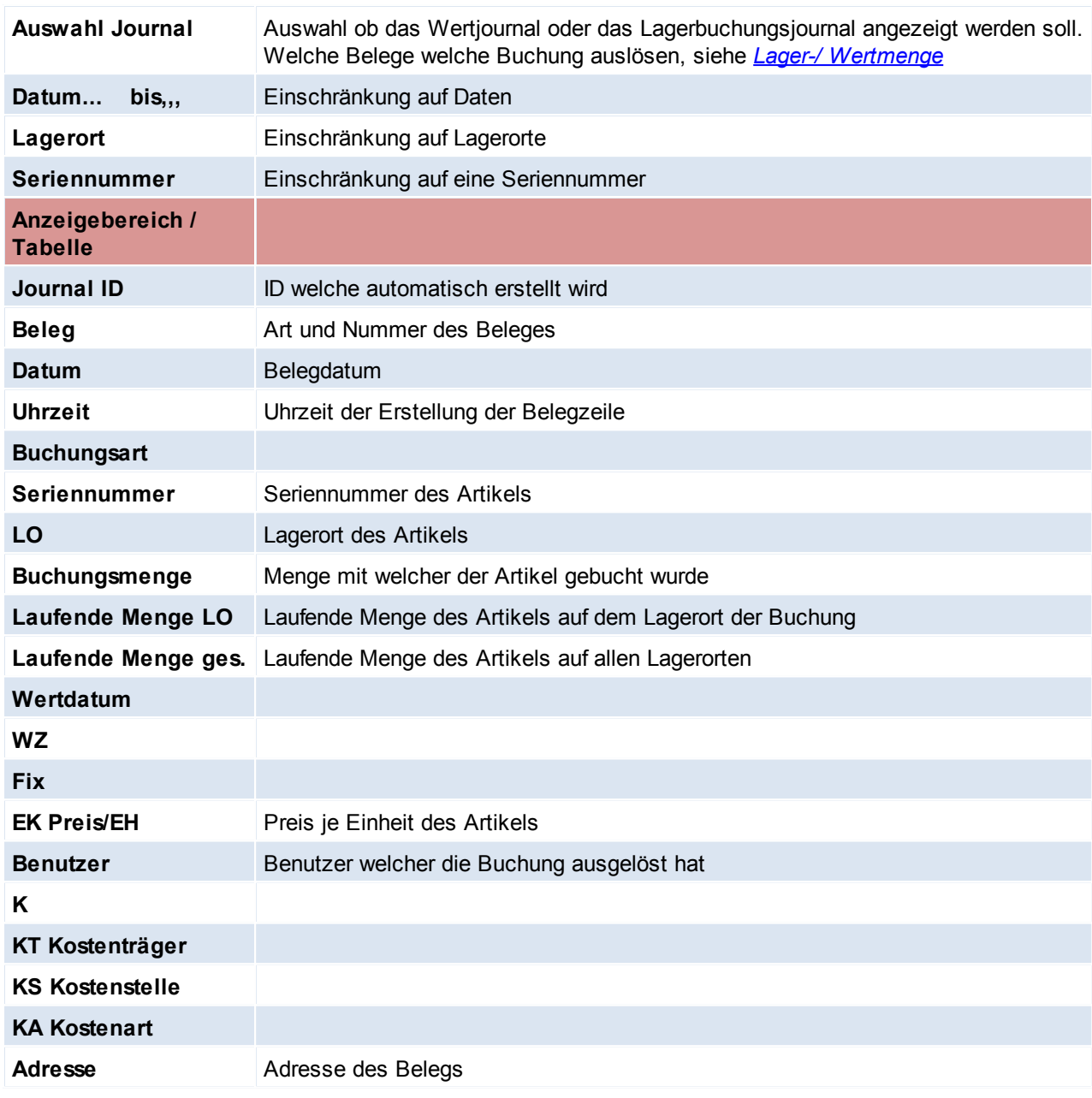

Beachten Sie die Hinweise zum [Bearbeiten](#page-20-0) von Daten in Tabellen.

# **5.3 SN Paketverwaltung**

# **5.4 Manuelle Lagerbuchung**

Die Manuellen Lagerbuchungen können über die Symbolleiste erreicht werden oder unter

*[Stammdaten > Artikel > Manuelle Lagerbuchung]*

*[Stammdaten > Artikel > Manuelle Lagerbuchung Zugang]* WERTZUGANG?

*[Stammdaten > Artikel > Manuelle Lagerbuchung Abgang]*

*[Stammdaten > Artikel > Übersicht Lagerbuchungungen]*

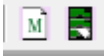

Manchmal kann es erforderlich sein, Lagerbuchungen durchzuführen. Hier können Sie Artikel erfassen, die

nicht über einen anderen Beleg zu erfassen sind.

Wenn es sich um einen Lagerzugang handelt, ist hier die positive Menge, bei einem Lagerabgang eine negative Menge einzugeben.

Bei Lagerabgängen hat der Preis nur informativen Charakter, bei Lagerzugängen wird der Preis, wenn der Artikel als Kalkulationsbasis den Durchschnittspreis hinterlegt hat, in die Kalkulation einbezogen.

Eine Adresseingabe ist bei manuellen Lagerbuchungen nicht erforderlich, kann aber gemacht werden.

Beim Erstellen einer Manuellen Lagerbuchung ist zu beachten ob nur Zugänge oder Abgänge und beides gemischt in einer Lagerbuchung vorgenommen werden soll, demzufolge ist die Art der Manuellen Lagerbuchung zu wählen.

Ansonsten funktioniert die manuelle Lagerbuchung wie jeder normale Beleg. (Siehe... )

#### **Wertzugang**

Wird in der Zeile das Häkchen WZ aktiviert, wird die Buchung wie eine Eingangsrechnung behandelt. Das bedeutet es wird sowohl der letzte als auch der durchschnittliche Einkaufspreis des Artikels angepasst.

### **5.5 Lagerumbuchung**

*[Stammdaten > Artikel > Lagerumbuchungsliste]*

Die Lagerumbuchungsliste zeigt am Bildschirm alle internen Lagerbewegungen an. Es kann die Umbuchungsliste nach Datum oder Lagerorte eingegrenzt werden.

Durch bestätigen mit [Weiter] erscheint eine Liste der Umbuchungen sortiert nach der internen Lagerumbuchungs-Nummer.

*[Stammdaten > Artikel > Lagerumbuchung]*

Dieser Bildschirm dient zur Erfassung von Warenverschiebungen von einem auf ein anderes Lager. Im Kopfteil ist einzugeben, zwischen welchen Lagern die Bewegung stattfindet.

Im Zeilenteil kann dann eine Liste der umzubuchenden Artikel eingegeben werden. Hierzu kann die Artikel-Kurzbezeichnung eingegeben oder der Artikel mit der Zoom-Funktion ausgewählt werden.

Da sich der Gesamt-Lagerbestand durch eine Lagerumbuchung nicht ändert, entsteht keine Buchung im Lagerjournal.

Falls die Artikel an einen anderen Lagerplatz versendet werden müssen, kann der Ausdruck der Lagerbuchung als Lieferdokument dienen.

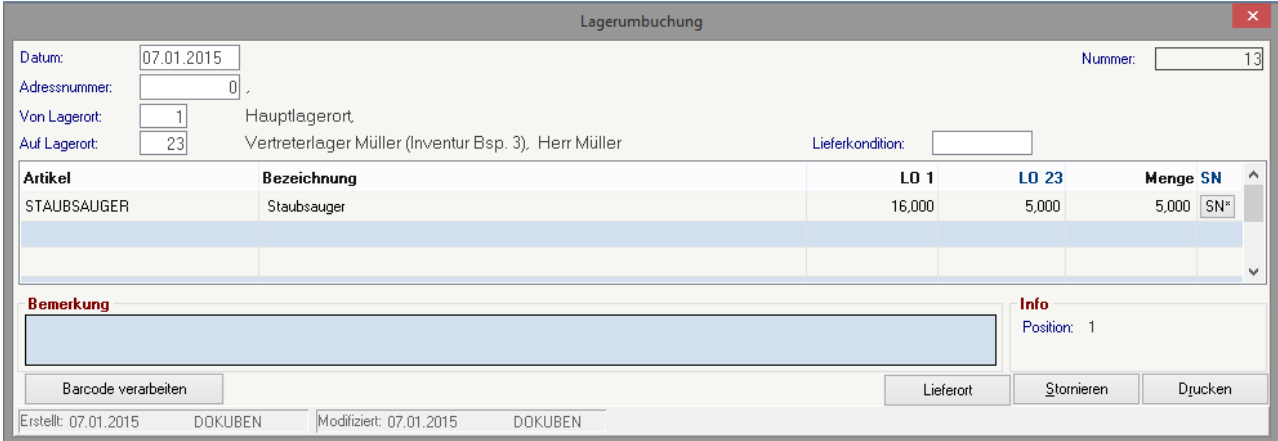

**Kopf**

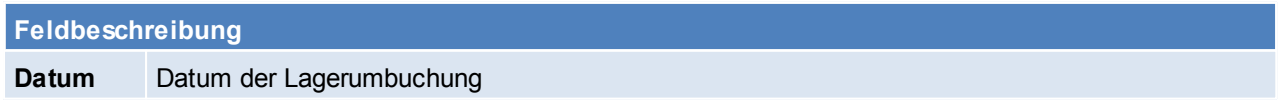

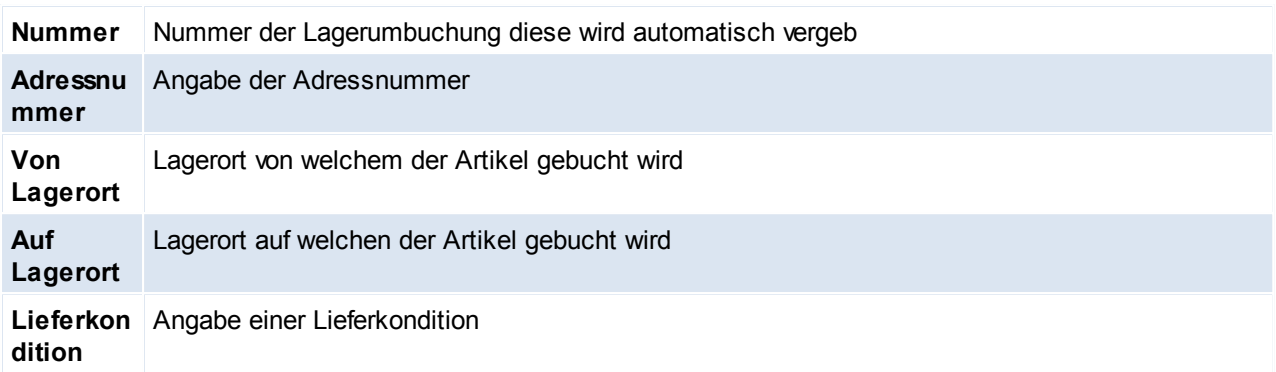

# **Zeilen**

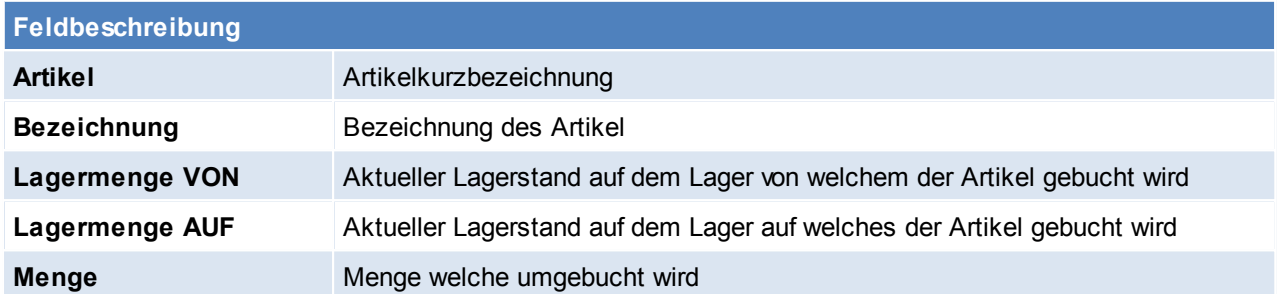

#### **Fuß**

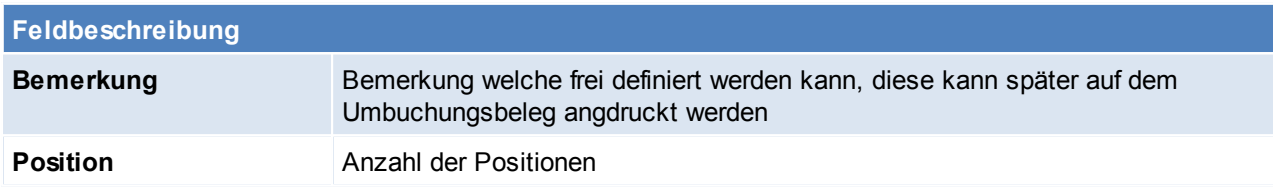

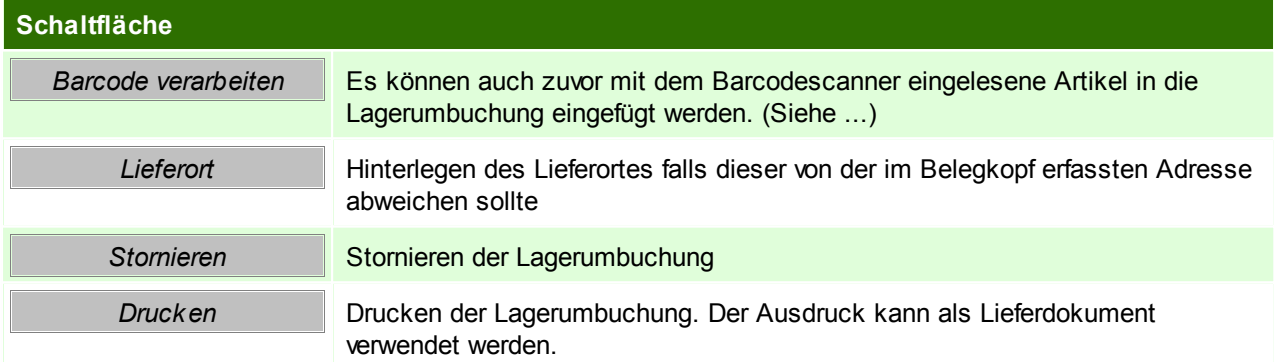

# <span id="page-205-0"></span>**5.6 Lagerinfo**

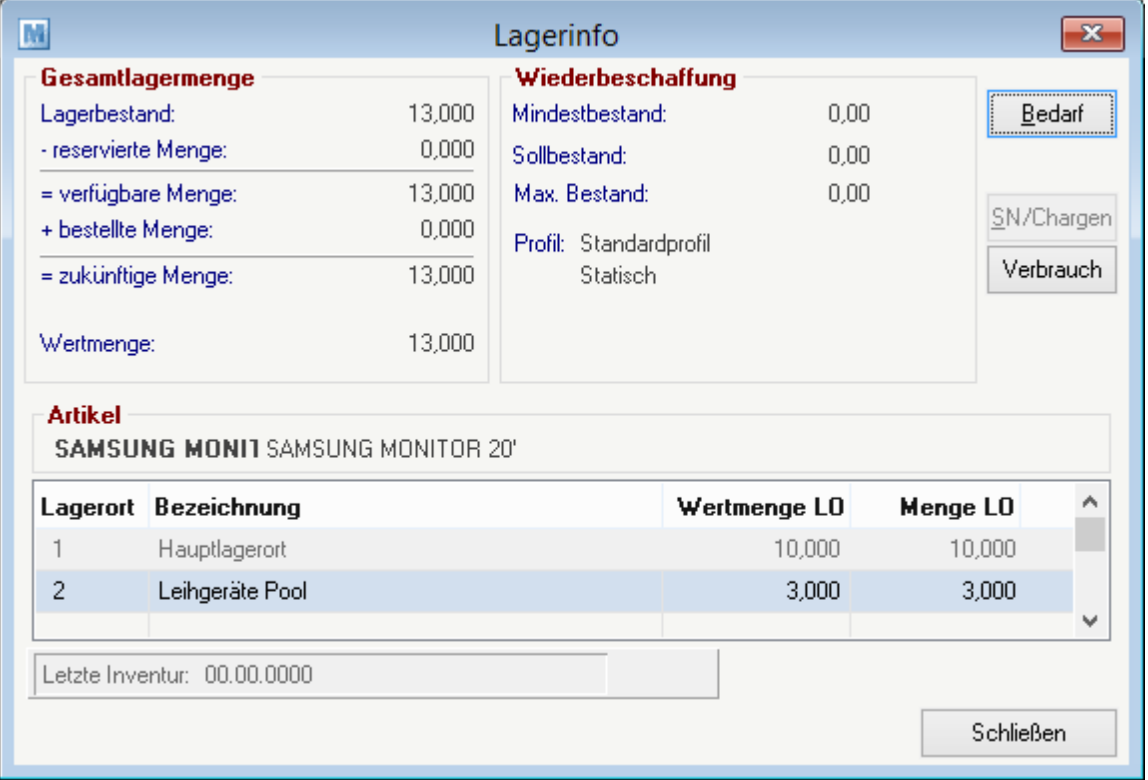

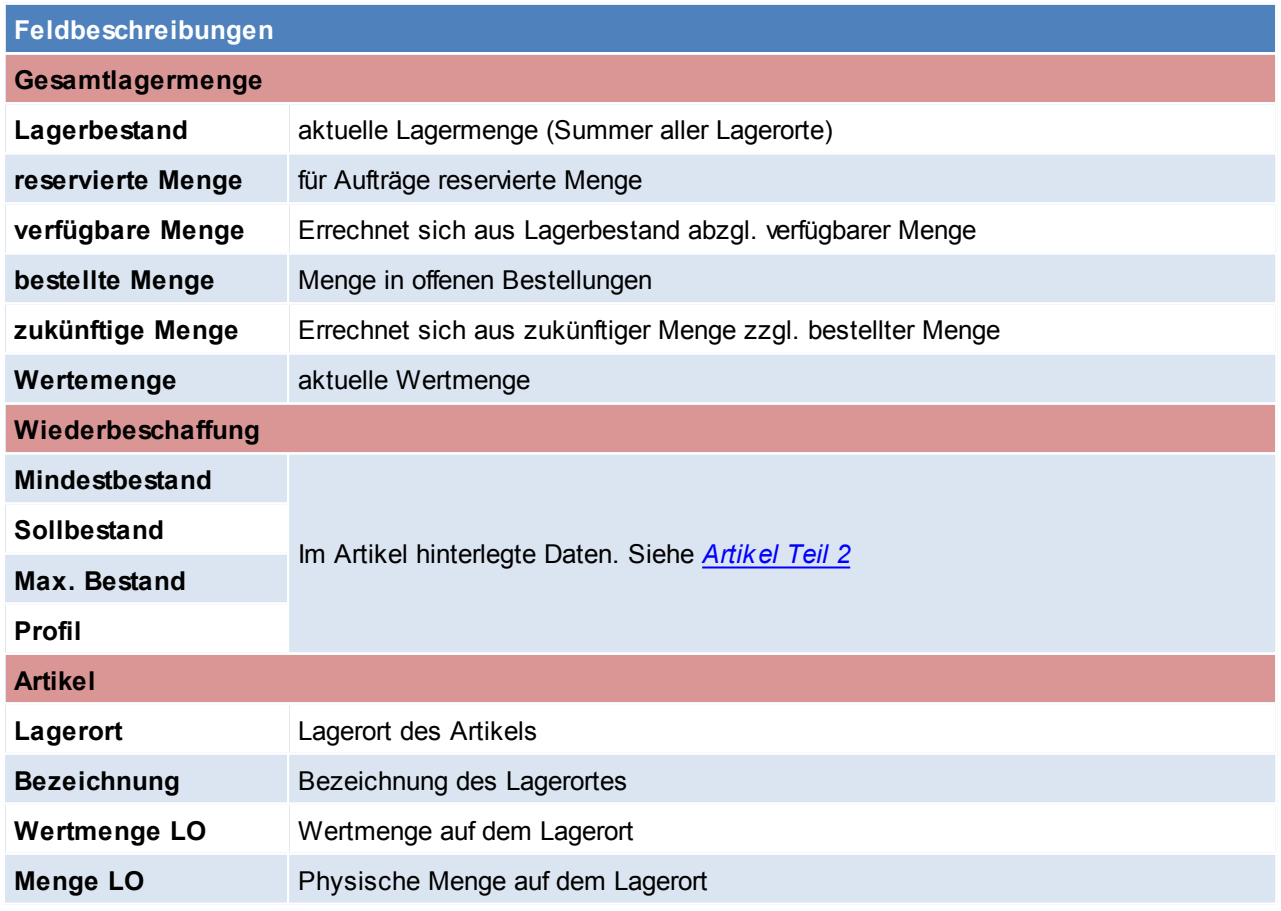

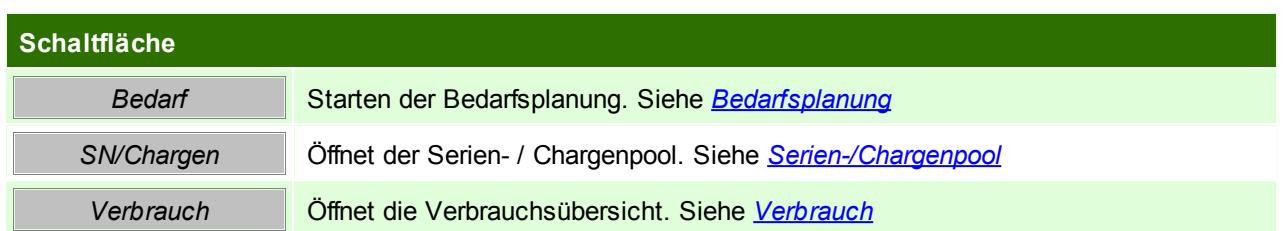

# **Stückliste Verfügbarkeit**

Wenn die Lagerinfo von einem Stücklistenartikel aufgerufen wird, erscheint dieses Fenster, in welchem ersichtlich ist, wie viel von welchem Artikel der in der Stückliste vorkommt auf Lager liegt. Ebenso wird die sich daraus ergebende maximal Verfügbare Menge der Stückliste angezeigt.

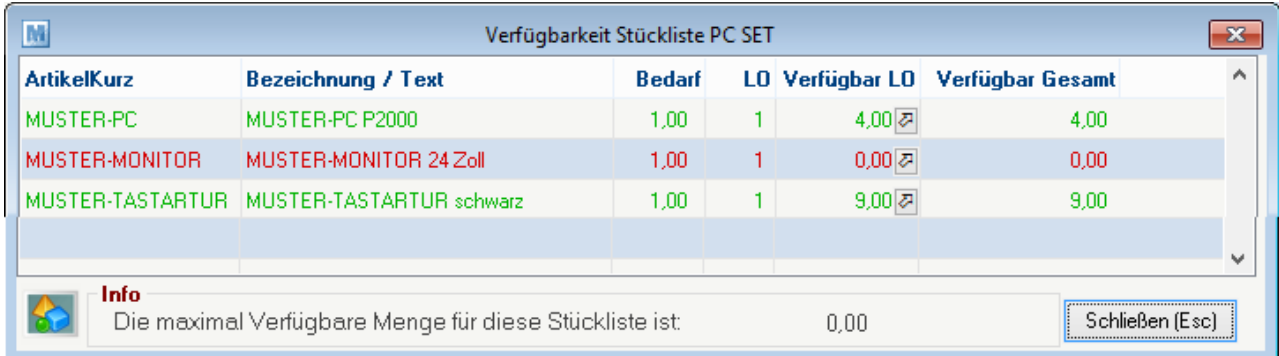

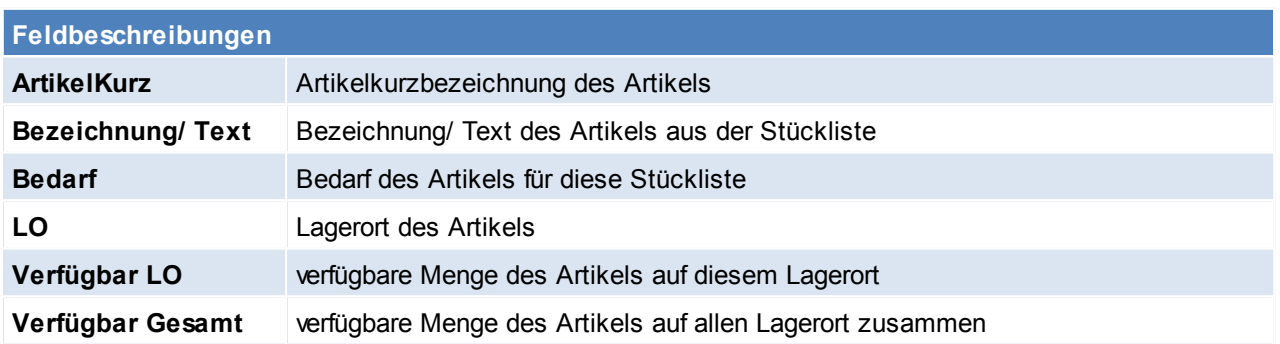

# **6 Belegwesen**

# **6.1 Verkauf**

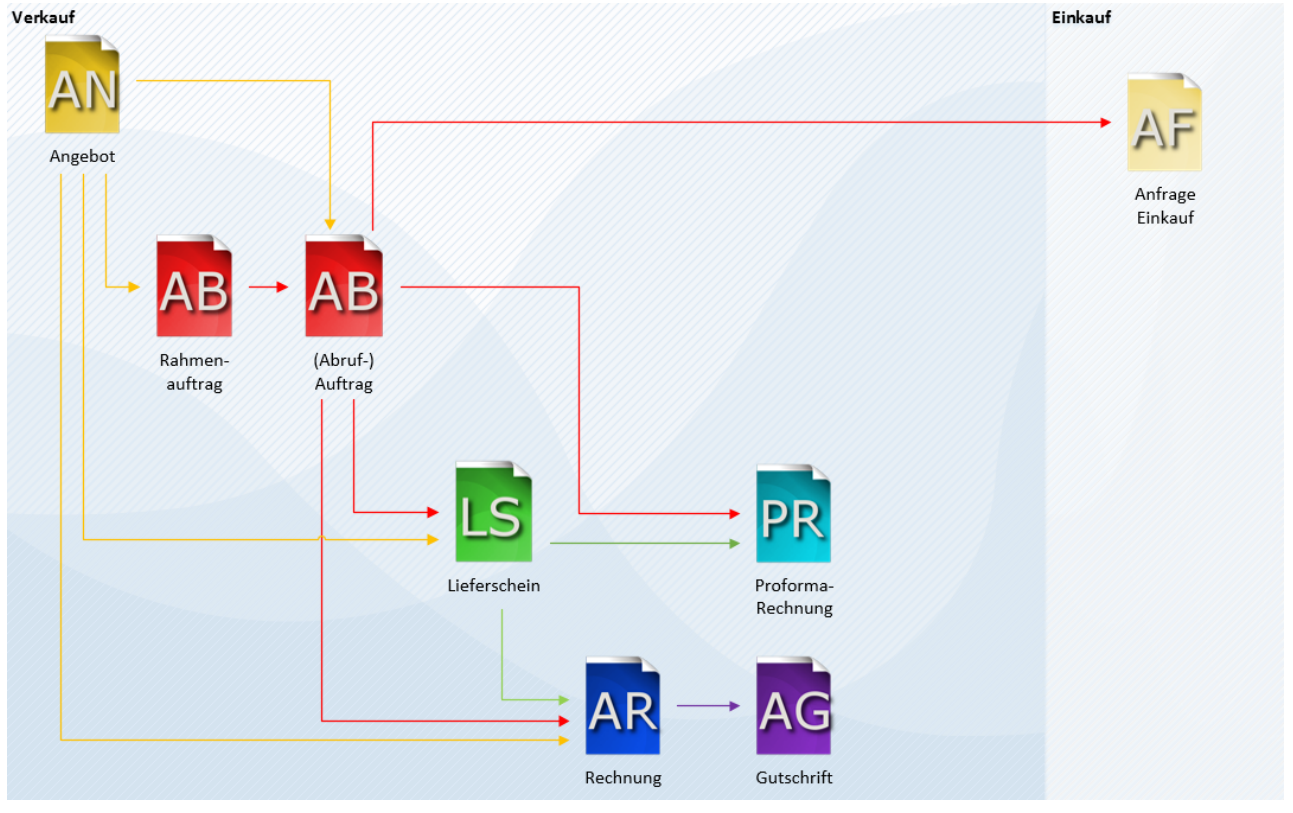

#### **6.1.1 Angebot**

Mit dem Modul "Angebot" können auf Basis des Grundpaketes Angebote erstellt und diese - je nach Modulausstattung - in weitere Folgedokumente (Auftragsbestätigungen, Lieferscheine, Rechnungen) übernommen werden.

**6.1.1.1 Neues Angebot erstellen**

*[Verkauf > Angebot > Neues Angebot erstellen]*

Da die Artikel Zusatzinformationen, wie zum Beispiel strukturierte technische Daten oder Artikelbeschreibungen beinhalten können, ist es oft möglich, alleine durch die Eingabe weniger Artikelcodes umfangreiche Angebote zu erstellen. Die Mehrsprachigkeit von Modern Office ermöglicht sogar die Erstellung von Angeboten in beliebig vielen Fremdsprachen.

Setartikel (Artikel mit einer Verkaufsstückliste) werden auf Wunsch mit allen ihren Einzelkomponenten angedruckt. Es können aber auch unabhängig von hinterlegten Sets die Einzelpreise mehrerer Positionen in einer Gruppensumme versteckt werden. Darüber hinaus besteht die Möglichkeit, einzelne Positionen als "Alternativposition" zu markieren, sodass diese nicht in die Endsumme mitgerechnet werden.

Positionsrabatte und Gesamtrabatt, der übrigens auch als Betrag eingegeben werden kann, werden in der Angebotskalkulation berücksichtigt. Modern Office zeigt den Deckungsbeitrag pro Position und über das gesamte Angebot.

Selbstverständlich ist es möglich, gleich mehrere Angebote in ein Folgedokument überzuleiten. Modern Office bietet die Möglichkeit, ein Angebot, welches in einer bestimmten Währung geschrieben wurde, in andere Währungen (z. B. Euro) weiter zu verarbeiten.

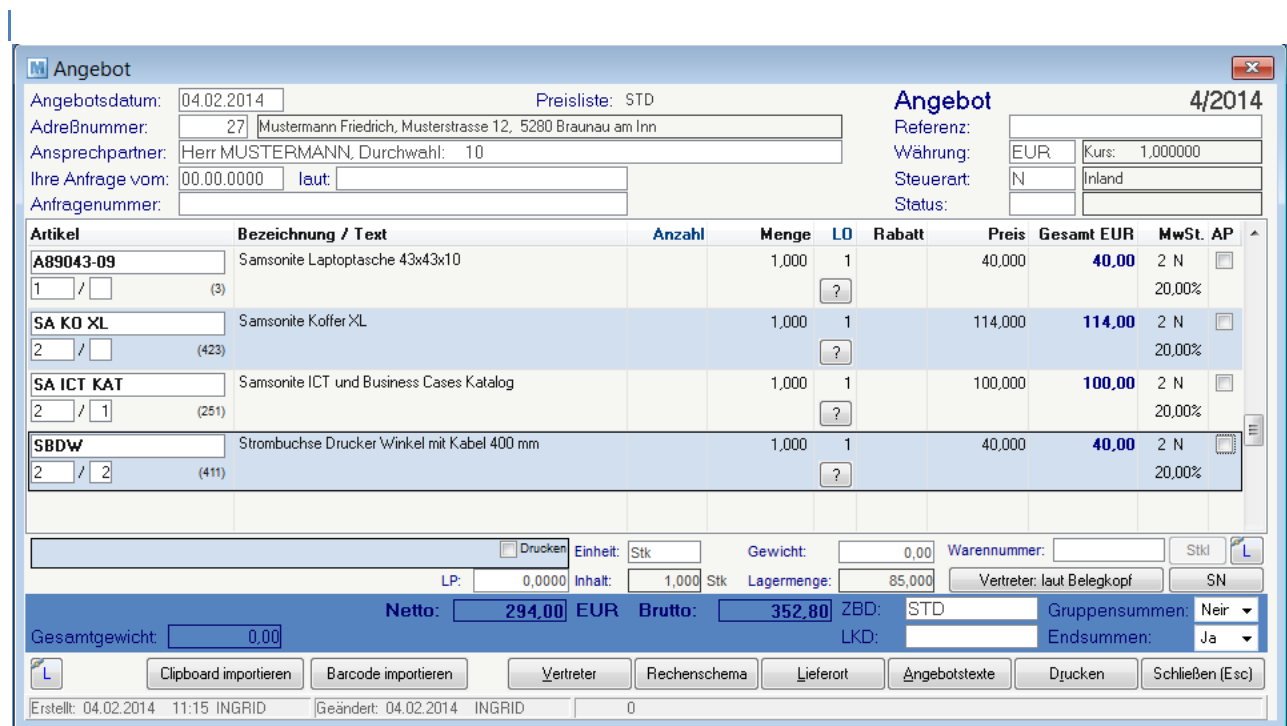

# **Belegkopf**

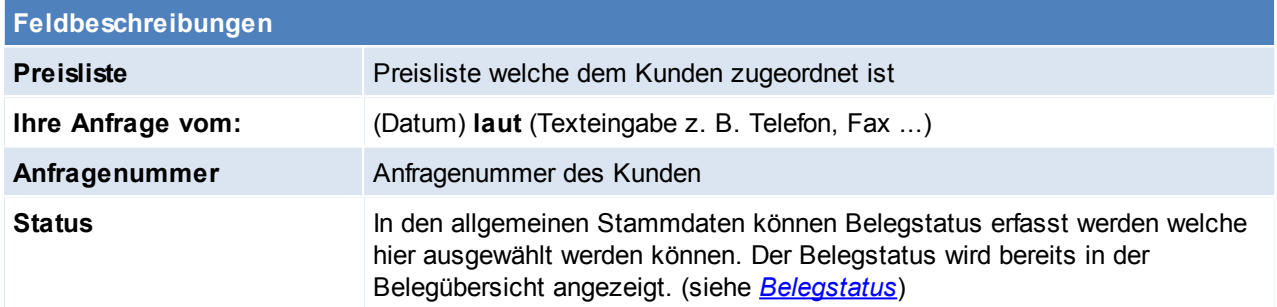

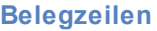

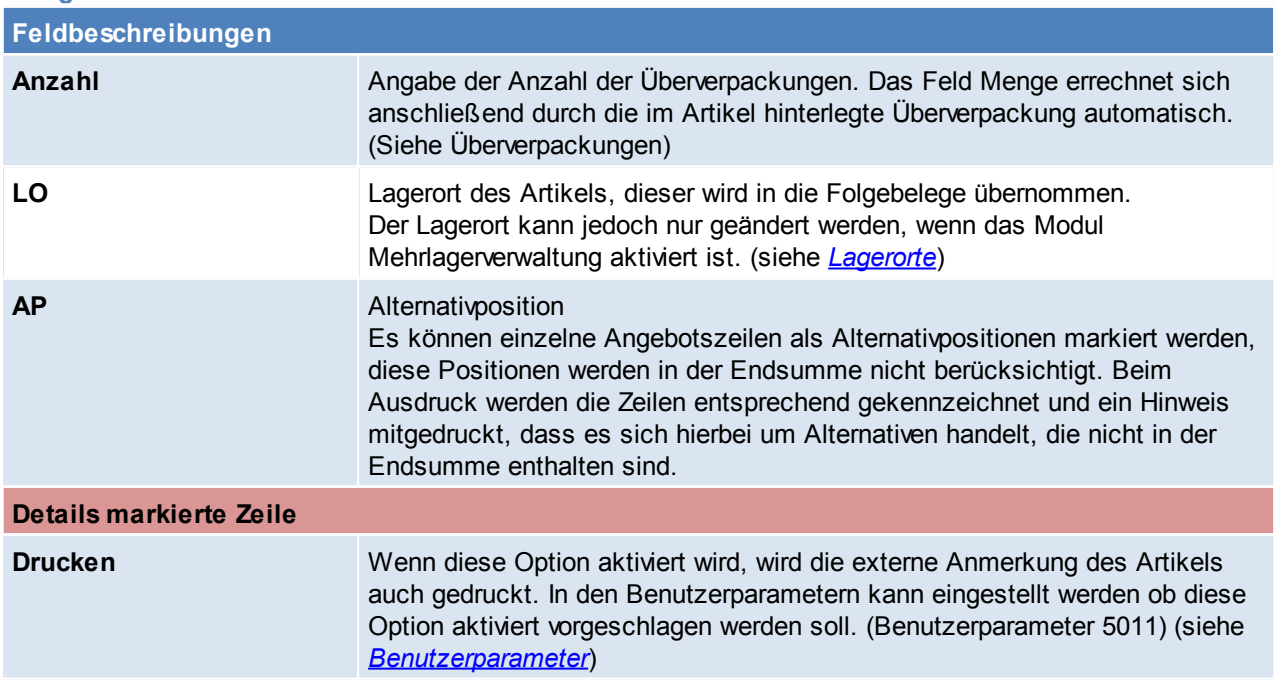

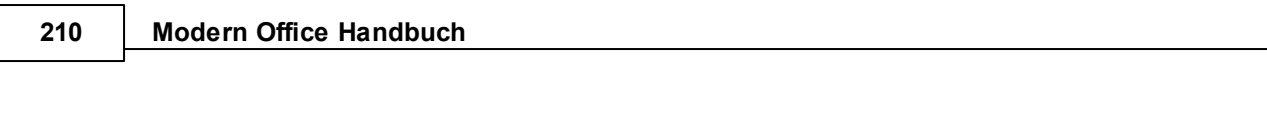

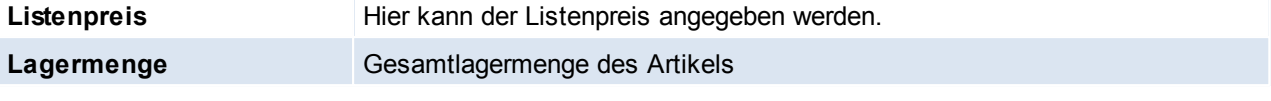

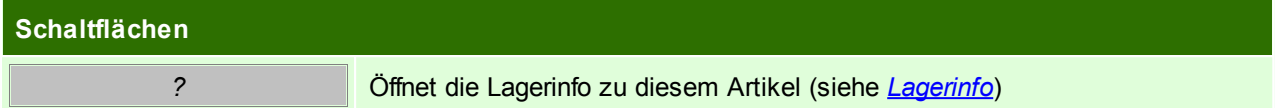

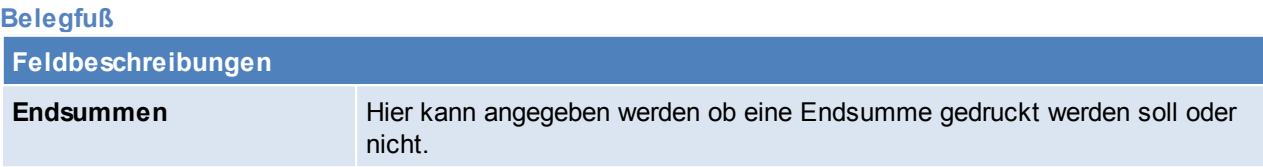

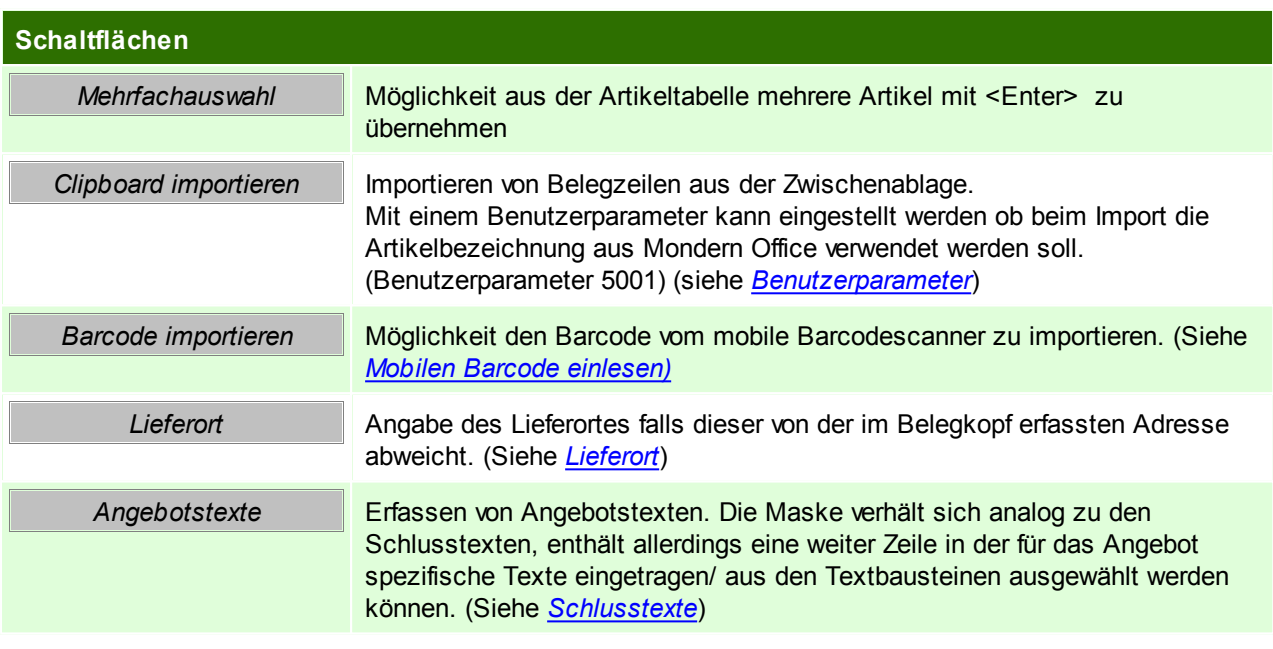

## **6.1.1.2 Angebot Übersicht**

*[Verkauf > Angebot > Angebot Übersicht]*

Diese Eingabemaske dient dazu, verschiedene Suchkriterien einzugeben, um die benötigten Belege gezielt aus dem gesamten Datenbestand herausfiltern zu können.

Jede Übersicht ist so aufgebaut, dass Sie durch Bestätigung der Vorschlagswerte alle Datensätze auswählt. Um alle Datensätze anzuzeigen, klicken Sie am einfachsten sofort auf die Schaltfläche "weiter".

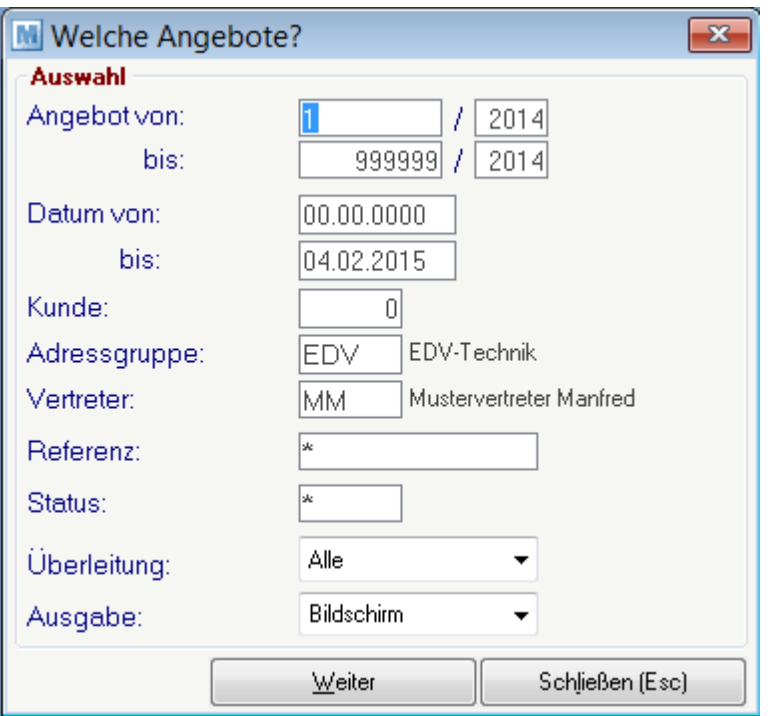

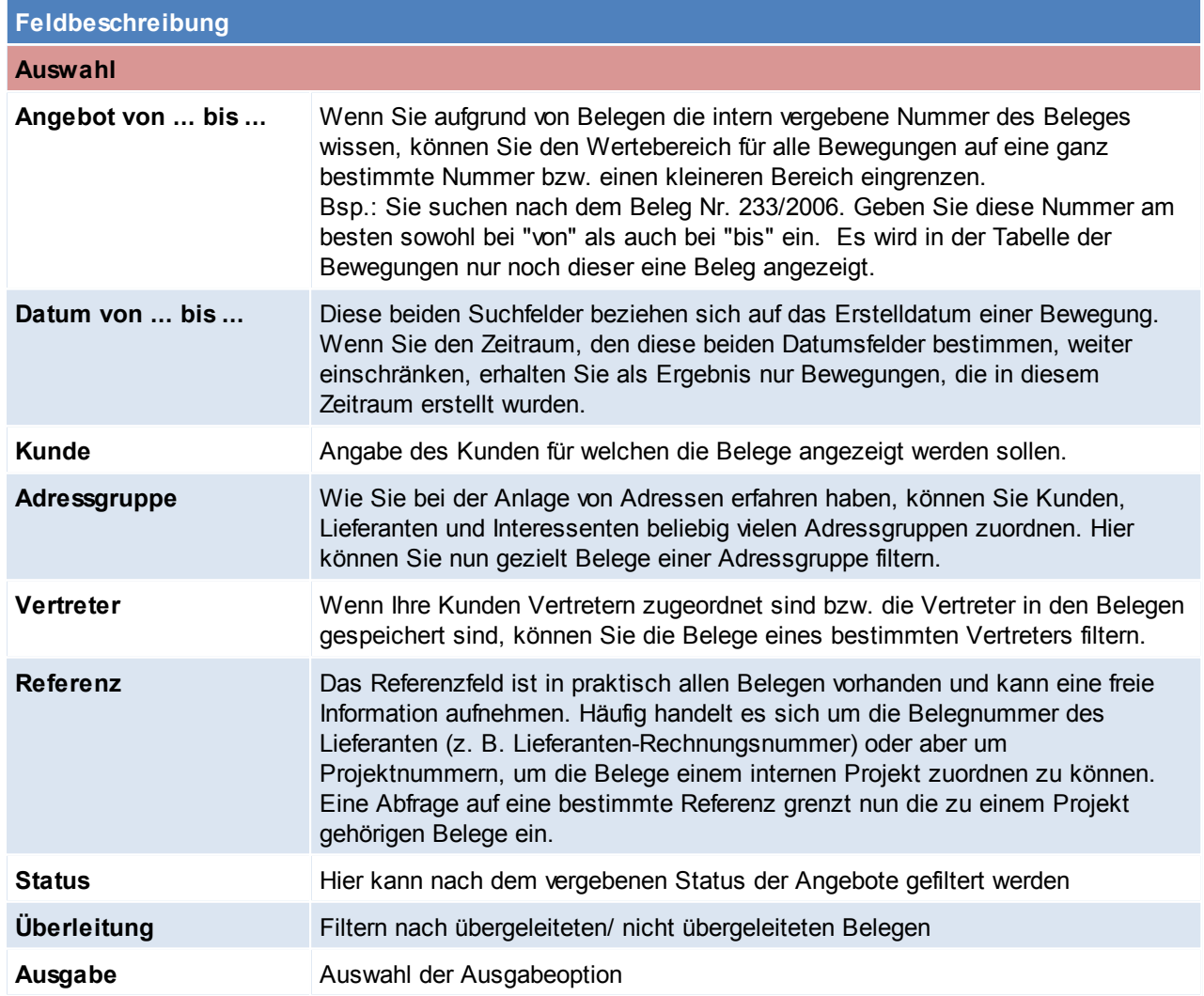

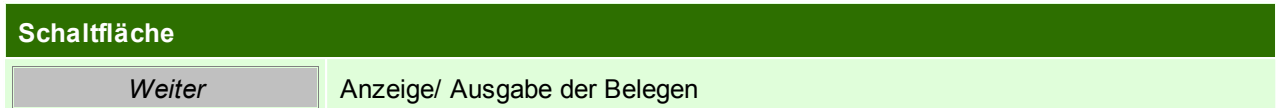

# **Übersichtstabelle**

Die Übersichtstabelle ist wieder bei allen Belegen sehr ähnlich und wird daher nur hier einmal beschrieben. In der Übersicht kann mithilfe der Taste [Bild auf] [Bild ab] seitenweise geblättert werden.

Es kann natürlich wie gewohnt auch mit den Pfeil Tasten gescrollt werden. Die Buttons beziehen sich jeweils auf die ausgewählte Zeile!

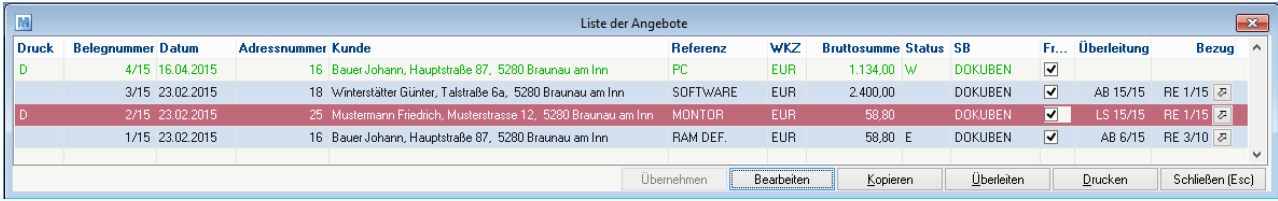

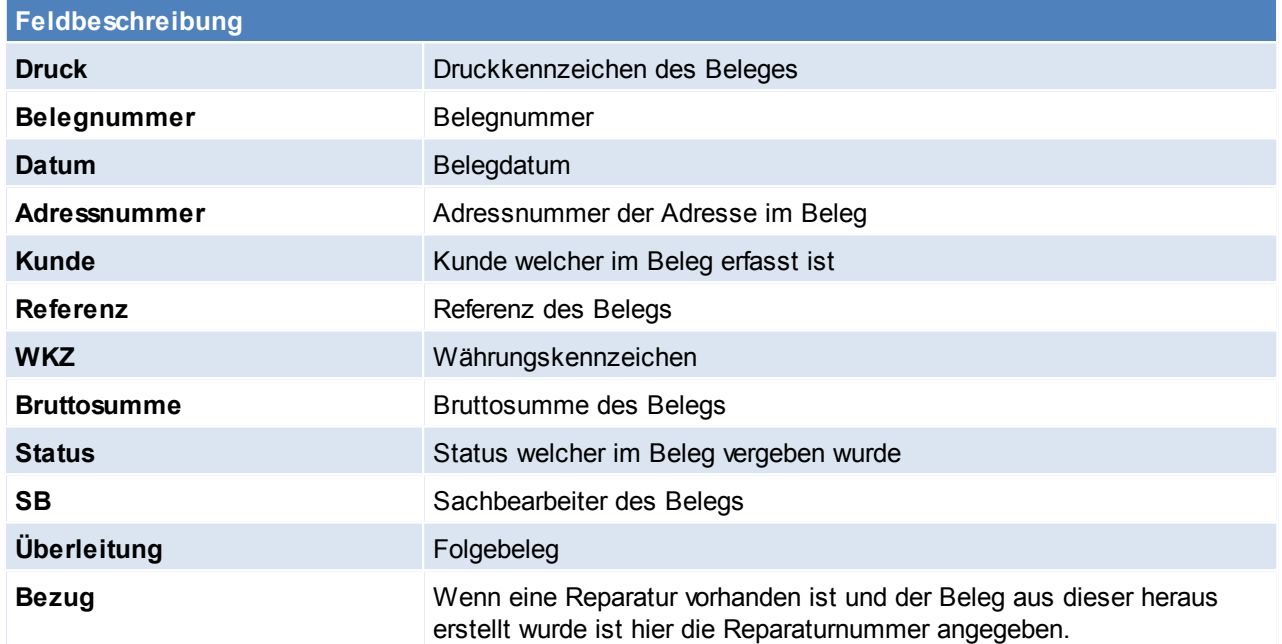

#### **6.1.1.3 Belegüberleitung Angebot**

### **Überleitung aus Angebot**

Ein bestehendes Angebot kann per Überleitung in einen Folgebeleg (Auftrag, Lieferschein, Rechnung) übernommen werden (siehe *[Belegüberleitung](#page-278-0)*).

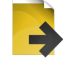

## **Zusatzdaten für Angebotsüberleitung**

Bei der Überleitung eines Angebotes ist es möglich folgende Daten für den Folgebeleg einzugeben.

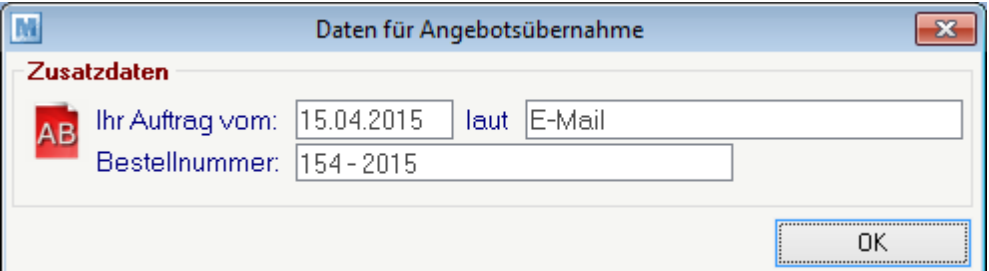

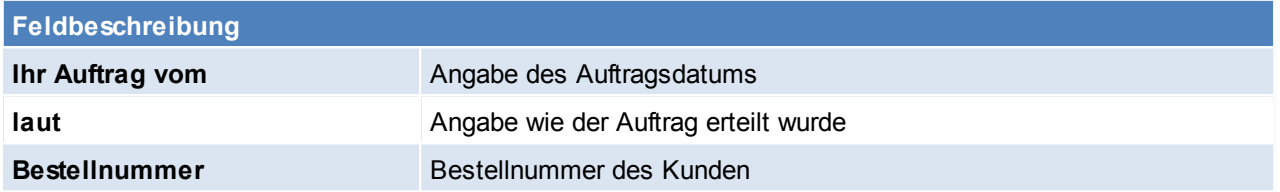

# **6.1.2 Auftrag**

#### **6.1.2.1 Neuen Auftrag erfassen**

Die Auftragsbestätigung stellt üblicherweise den ersten Schritt eines tatsächlich umgesetzten Geschäftes dar.

Wenn kein Angebot übernommen werden soll, kann mit diesem Programm auch einfach ein Auftrag in das System eingegeben werden.

Ist ein Auftrag erfasst, können direkt aus diesem Reservierungen von Lagerbeständen oder auftragsbezogene Bestellvorschläge bei Lieferanten ausgelöst werden. Wenn die Ware später eintrifft, werden automatisch alle offenen Aufträge angezeigt bzw. Auftragsetiketten und Lageretiketten (für Ware, die nicht für Aufträge benötigt wird) erstellt.

Auch die Bedarfsplanung von Modern Office berücksichtigt neben unterschrittenen Mindestbeständen auch die geplanten Zu- und Abgänge aufgrund von eingegebenen Lieferterminen bei Lieferanten-Bestellungen und Kundenaufträgen.

Dank einer Übernahme der Auftragsbestätigungen in andere Belege (Lieferschein, Rechnung), ist später kaum ein zusätzlicher Aufwand mit deren Erstellung verbunden.

*[Verkauf > Auftrag > Neuen Auftrag erfassen]*

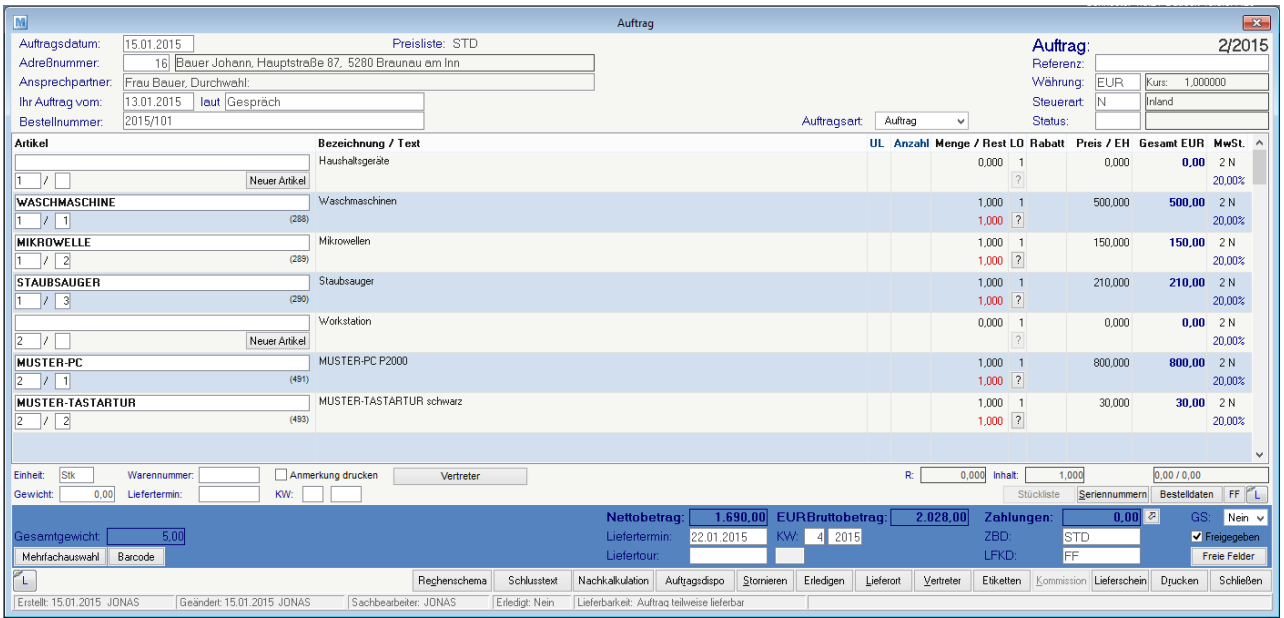

## **Belegkopf**

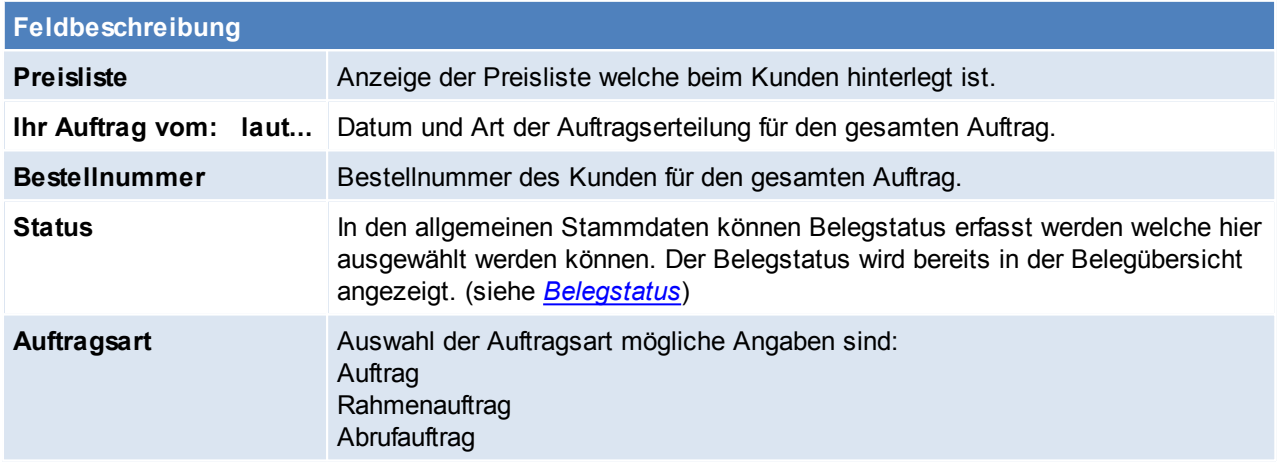

## **Belegzeilen**

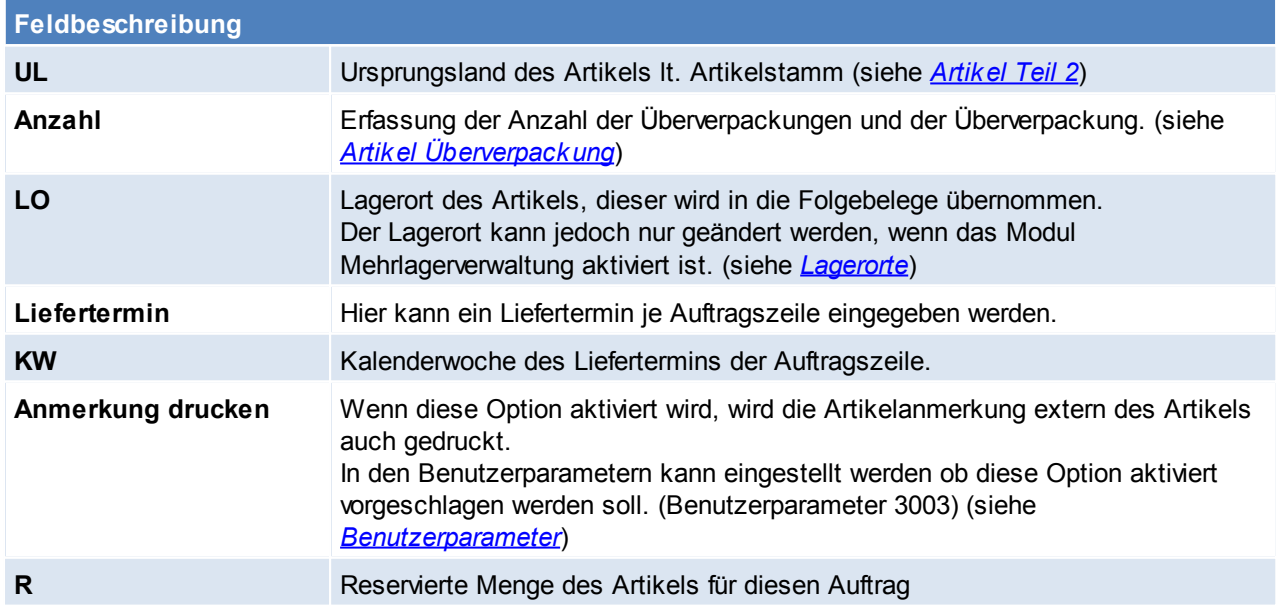

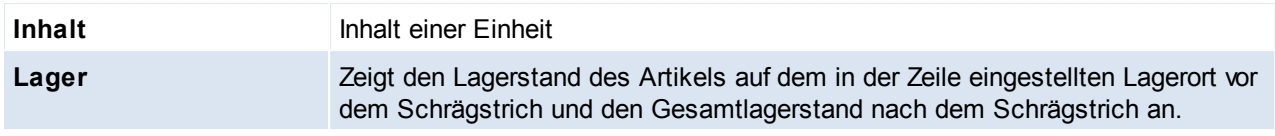

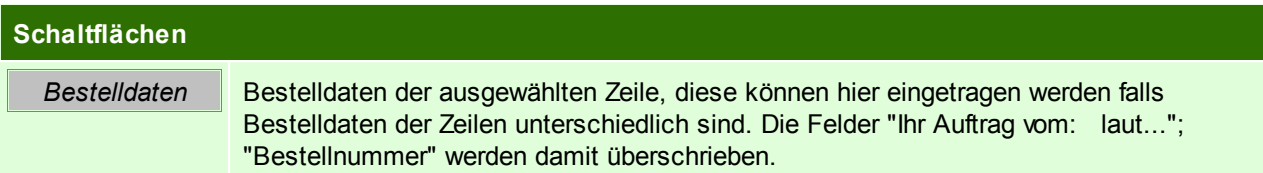

### **Belegfuß**

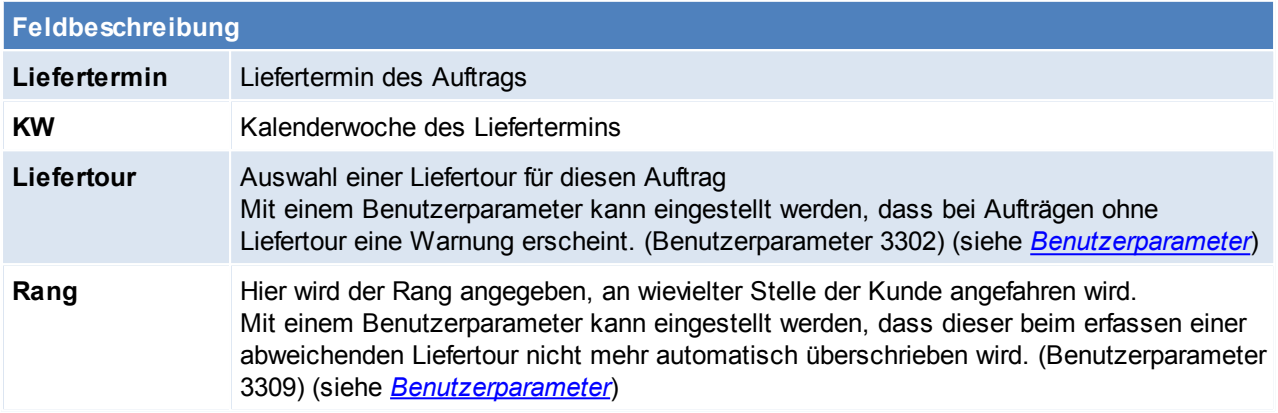

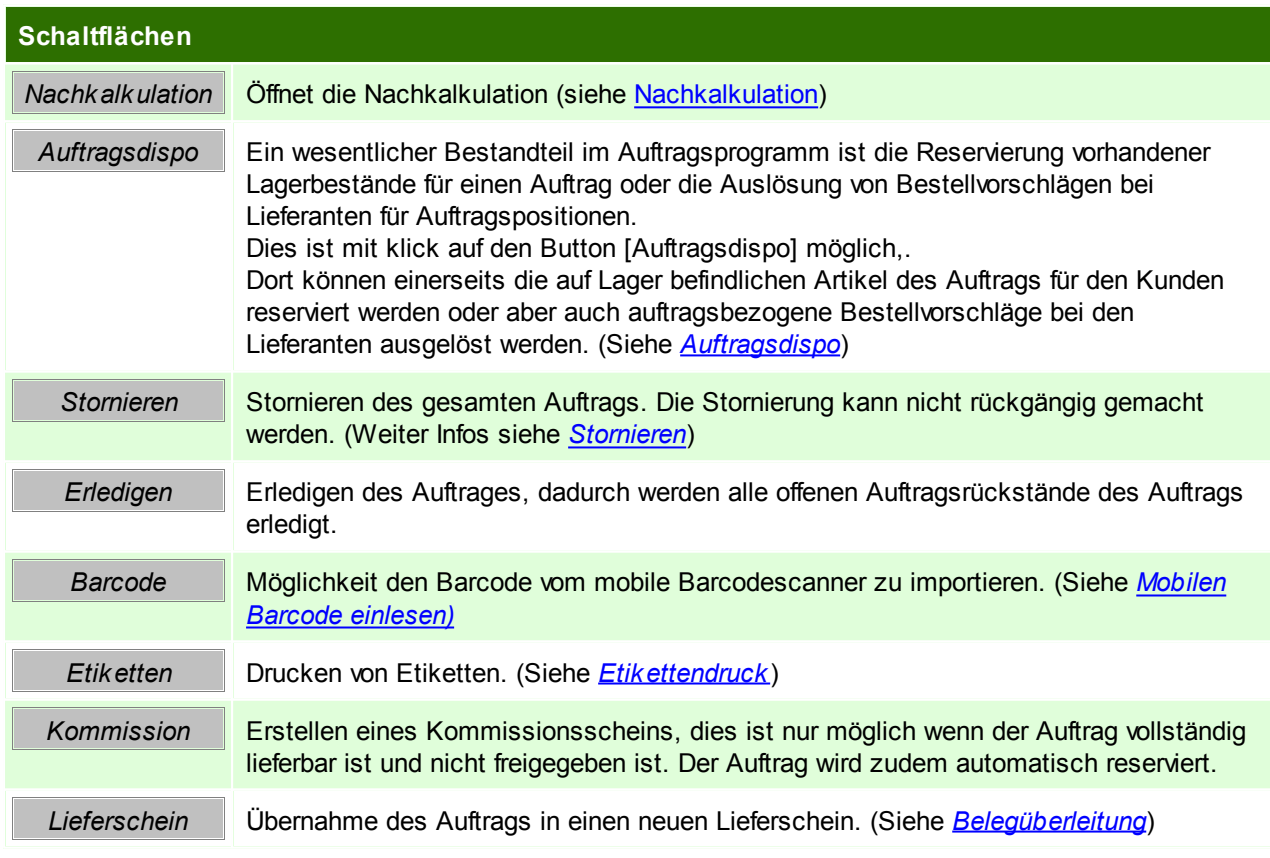

Beachten Sie die Hinweise zum [Bearbeiten](#page-20-0) von Daten in Tabellen.

#### <span id="page-215-0"></span>6.1.2.1.1 Auftragsnachkalkulation

Die Erlöse der einzelnen Positionen werden aus den zugehörigen Ausgangsrechnungen gegriffen.

Die Werte der einzelnen Positionen in den Kosten ergeben sich wie folgt:

- durch Manuelle Lagerbuchungen in welchen der Auftrag hinterlegt wurde
- durch Manuelle Lagerbuchungen mit einem Wareneingangs-Abgang in welchem der Auftrag hinterlegt wurde
- durch Zeitbuchungen mit hinterlegtem Auftrag

In den Benutzerparameternkann eingestellt werden, welcher Skontobetrag für die Nachkalkulation verwendet werden soll.

Hier besteht die Möglichkeit den tatsächlichen Skonto auszuwählen (Skonto Zahlung) oder den höchstmöglichen (Skonto Auftrag). (Benutzerparameter 3004) (siehe *[Benutzerparameter](#page-396-0)*)

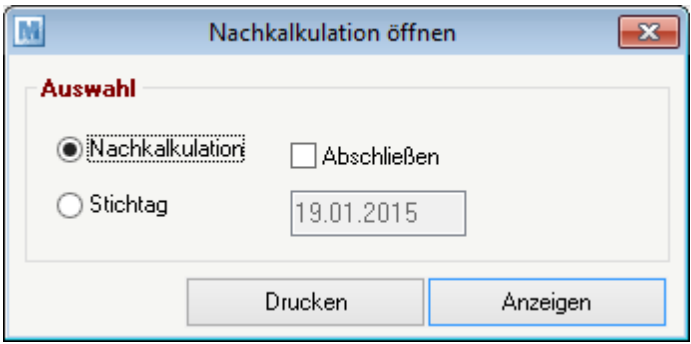

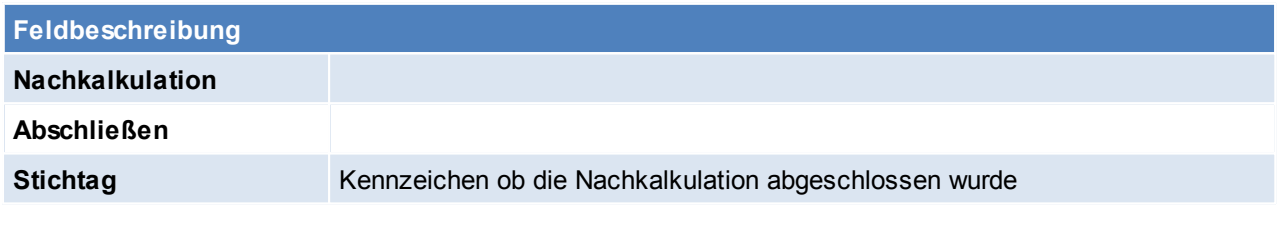

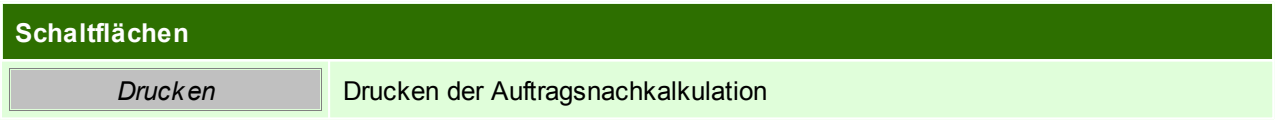
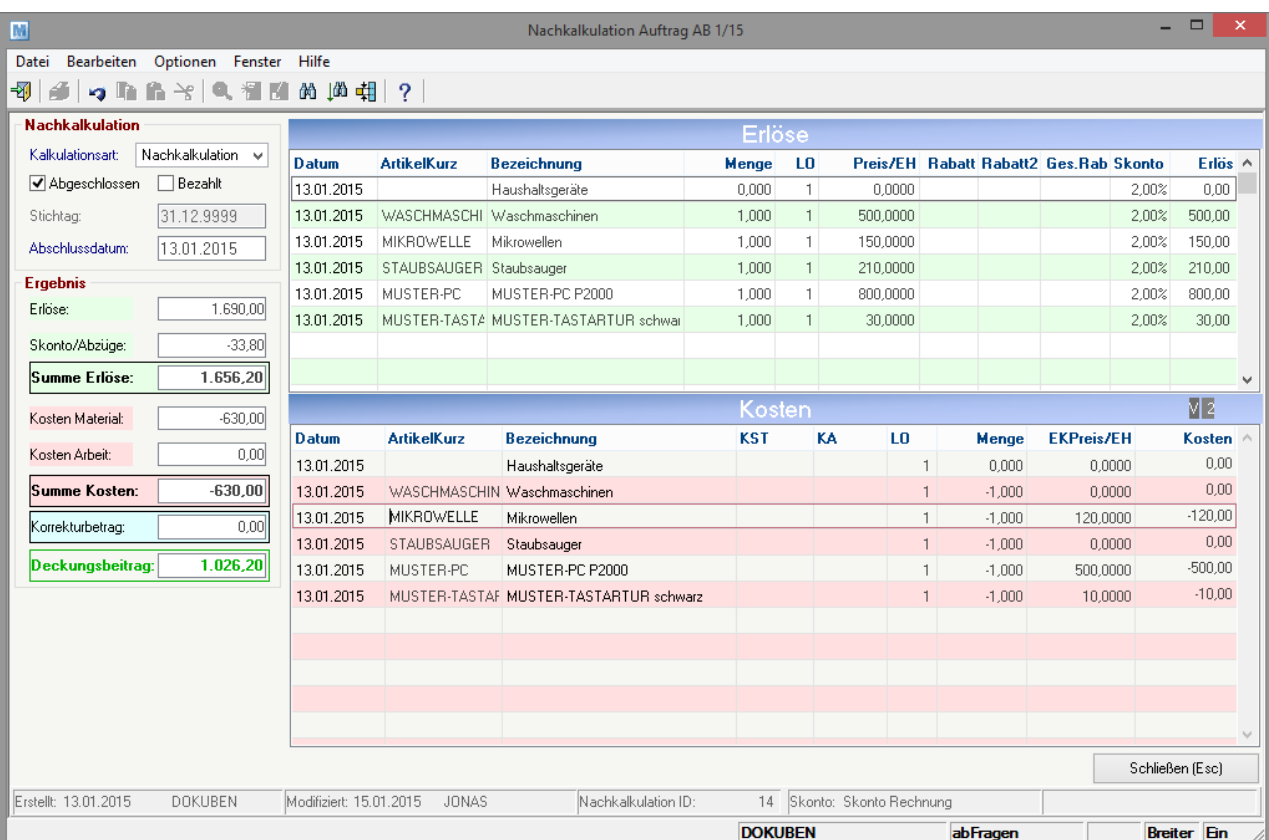

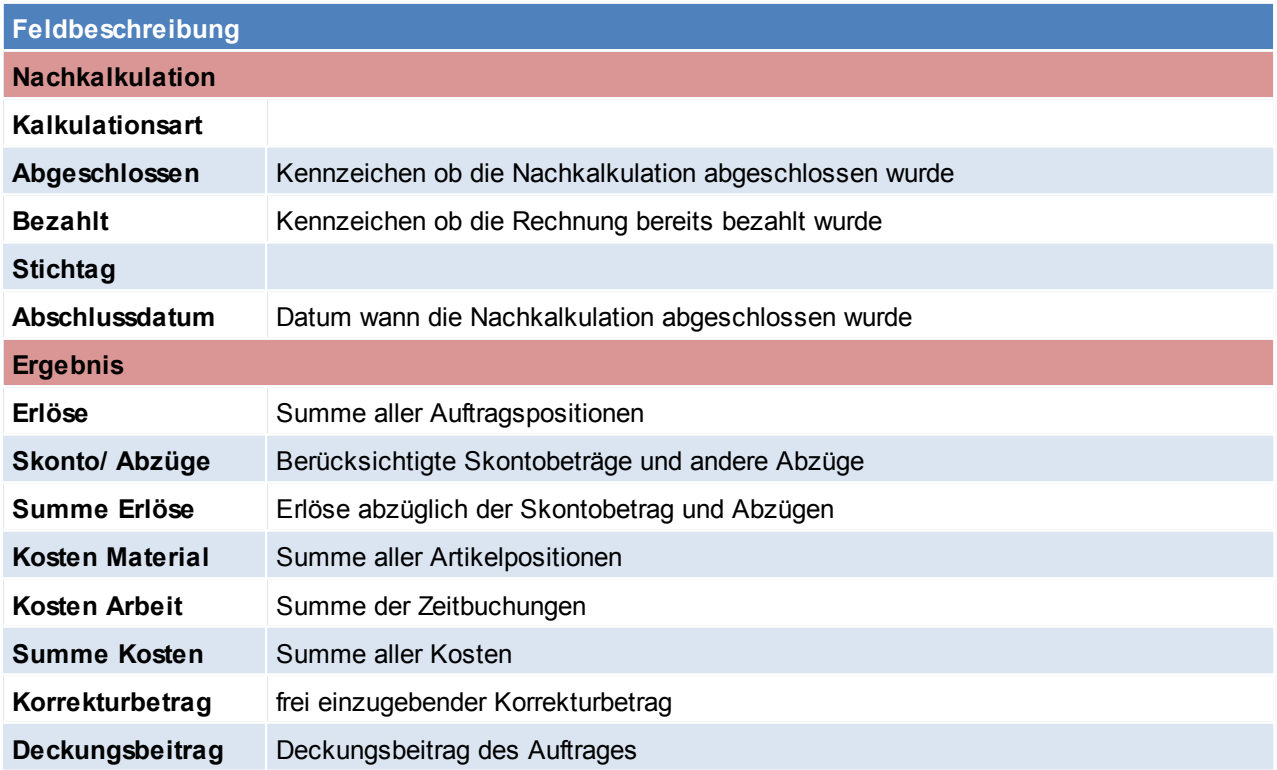

#### 6.1.2.1.2 Auftragsdispo

Der Aufbau der Maske ist ident mit dem Bestellvorschlag allerdings handelt es sich um eine andere Funktionsweise. (siehe *[Bestellvorschlag](#page-270-0)*)

In der Maske scheinen die einzelnen Positionen des Auftrages, deren Lagerbestände, voraussichtliche Zugänge, Bedarf, Reservierte Mengen, Mengen in der Produktion und Bestellte Mengen und deren hinterlegter Lieferant auf.

Falls ein Artikel auf Lager ist kann dieser in der Maske reserviert werden hierfür wird der Button [R+] betätigt die Menge in der Spalte "Neu Reservieren" verschiebt sich anschließen auf die Reservierte Menge und der Artikel ist nun reserviert.

Um die Reservierung aufzuheben kann auf den Button [R-] in der Spalte "Neu Reservieren" geklickt werden, die reservierte Menge verschiebt sich nun wieder in die Spalte "Neu Reservieren". Auf dieselbe Art und Weise reagieren die Spalten Produktion und Bestellung.

In den Benutzerparametern kann eingestellt werden ob Aufträge automatisch reserviert werden sollen. (Benutzerparameter 3007) (siehe *[Benutzerparameter](#page-396-0)*)

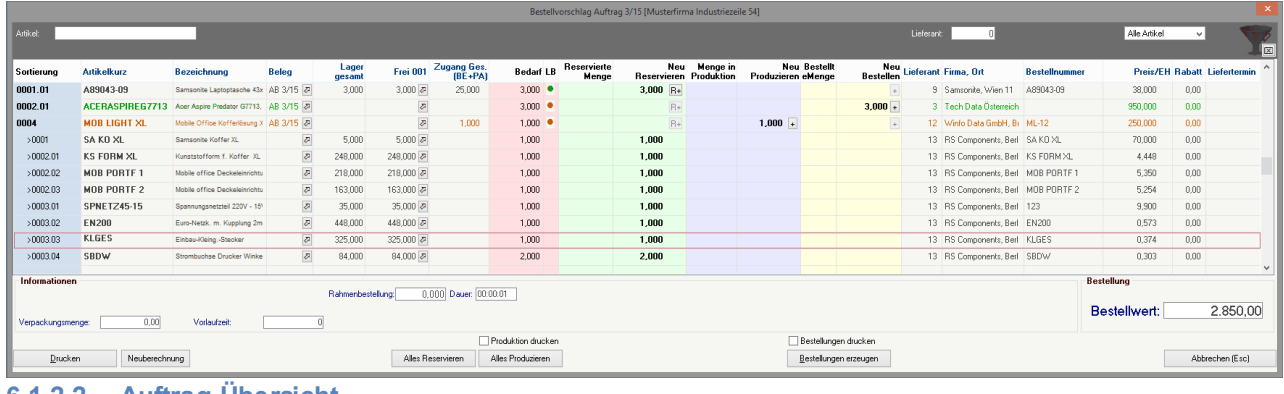

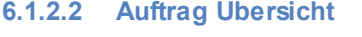

*[Verkauf > Auftrag > Auftrag Übersicht]*

Grundsätzlich dienen die Eingabemasken bei den verschiedenen Übersichten dazu, Suchkriterien festzulegen, um die benötigten Daten gezielt aus dem gesamten Datenbestand herausfiltern zu können. Jede Übersicht ist so aufgebaut, dass durch Bestätigung aller Vorschlagswerte alle Datensätze ausgewählt werden.

Feldbeschreibungen siehe *[Angebotsübersicht](#page-209-0)*

# **Übersichtstabelle**

Die Übersichtstabellen sind grundsätzlich gleich aufgebaut. (siehe *Angebot [Übersicht](#page-211-0)*).

In den Benutzerparametern kann zudem eingestellt werden wie die Auftragsübersicht sortiert sein soll. (Benutzerparameter 3001) Zudem kann in den Benutzerparametern eine Anzeige über die Lieferfähigkeit der Aufträge ausgeblendet werden. (Benutzerparameter 3006) (siehe *[Benutzerparameter](#page-396-0)*)

# <span id="page-218-0"></span>**6.1.2.3 Offene Auftragspositionen**

*[Verkauf > Auftrag > Offene Auftragspositionen]*

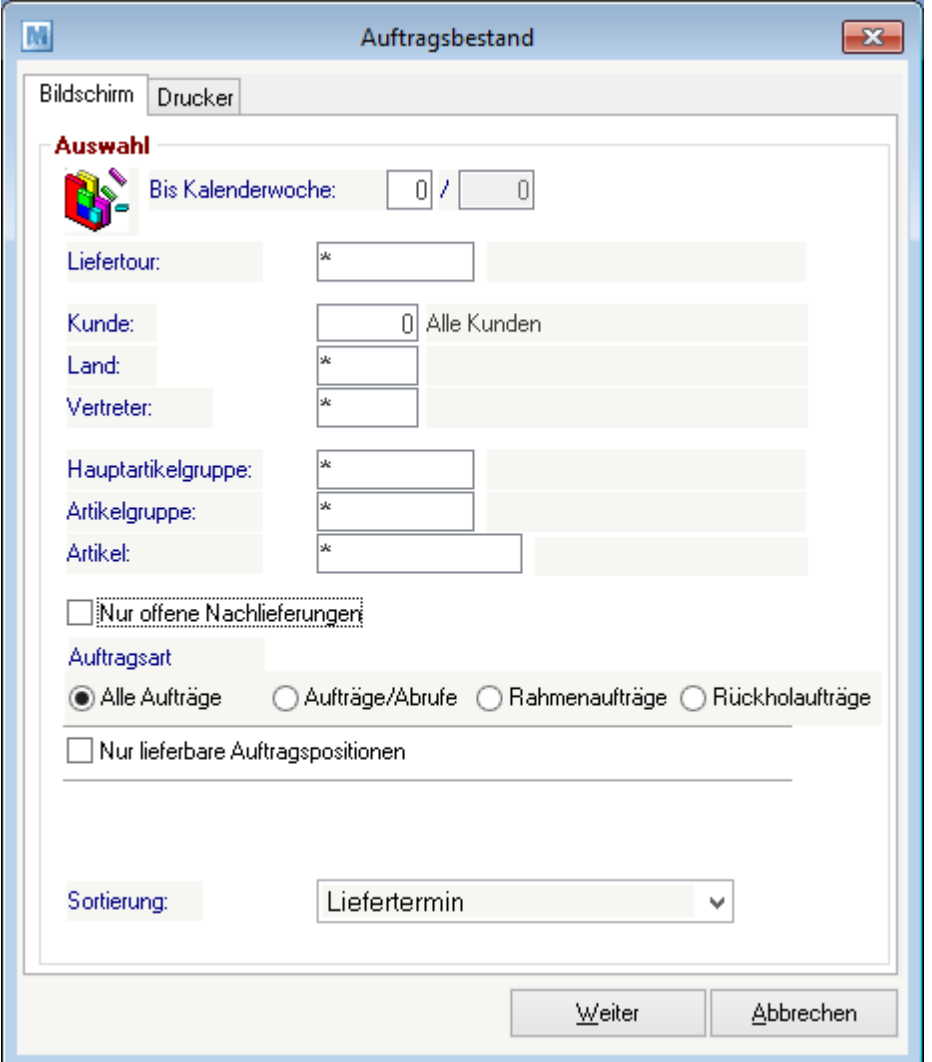

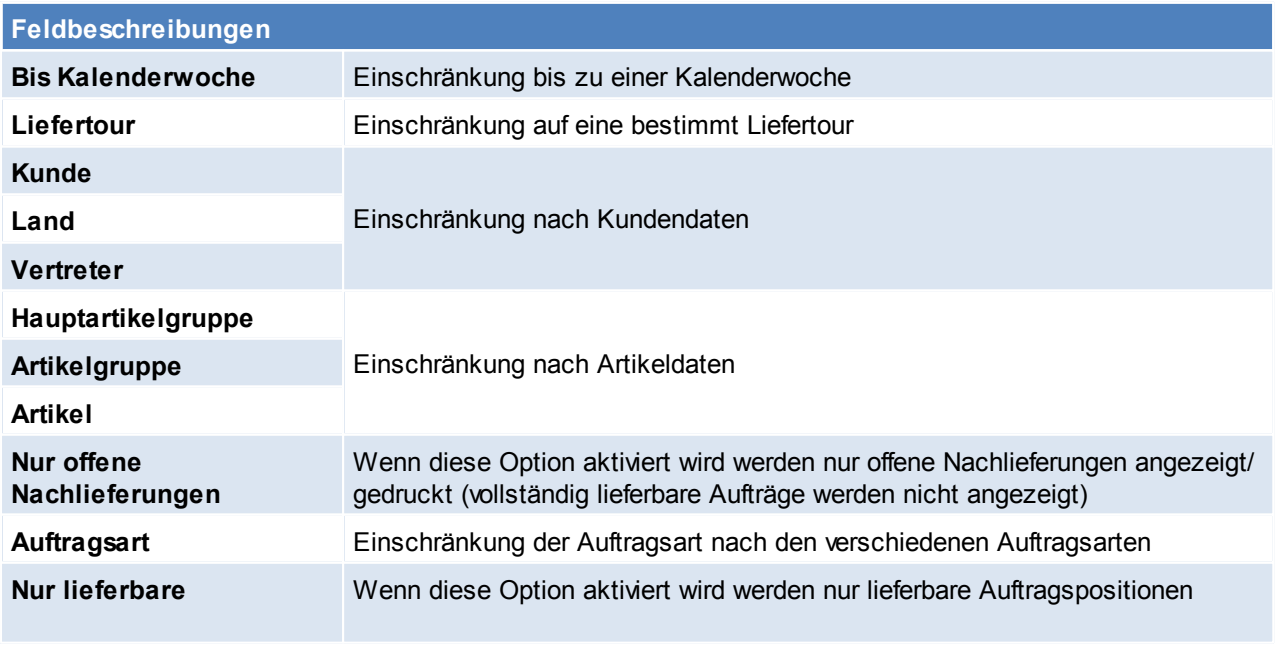

*© 2015 Winfo Data GmbH*

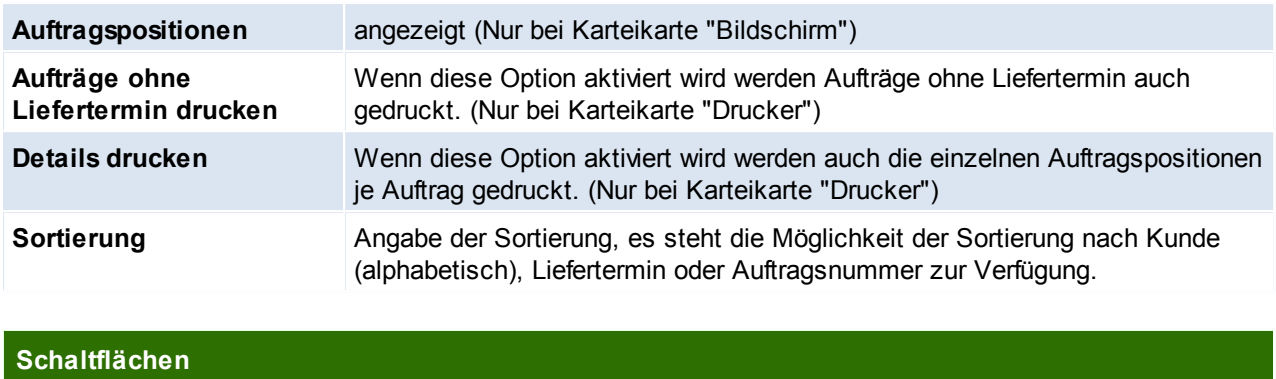

*Weiter* Führt den Vorgang mit den angegebenen Optionen durch.

# <span id="page-219-0"></span>**Auswahlmaske**

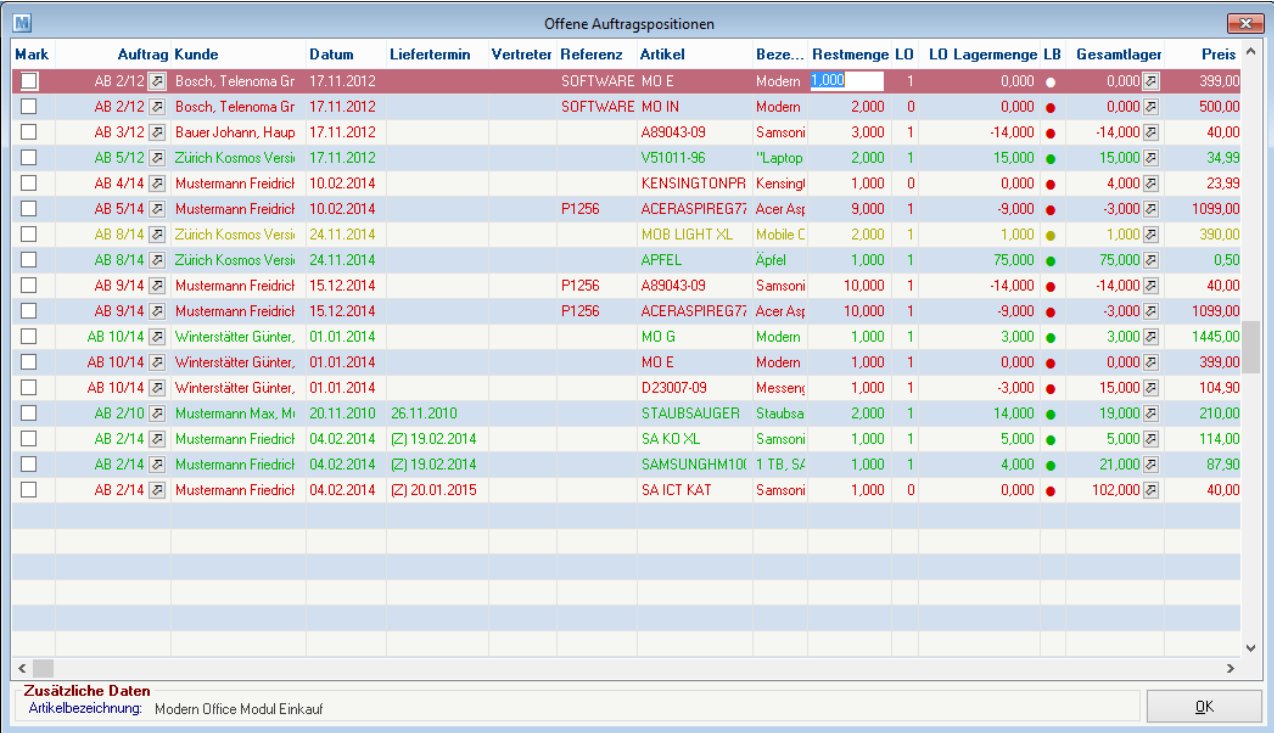

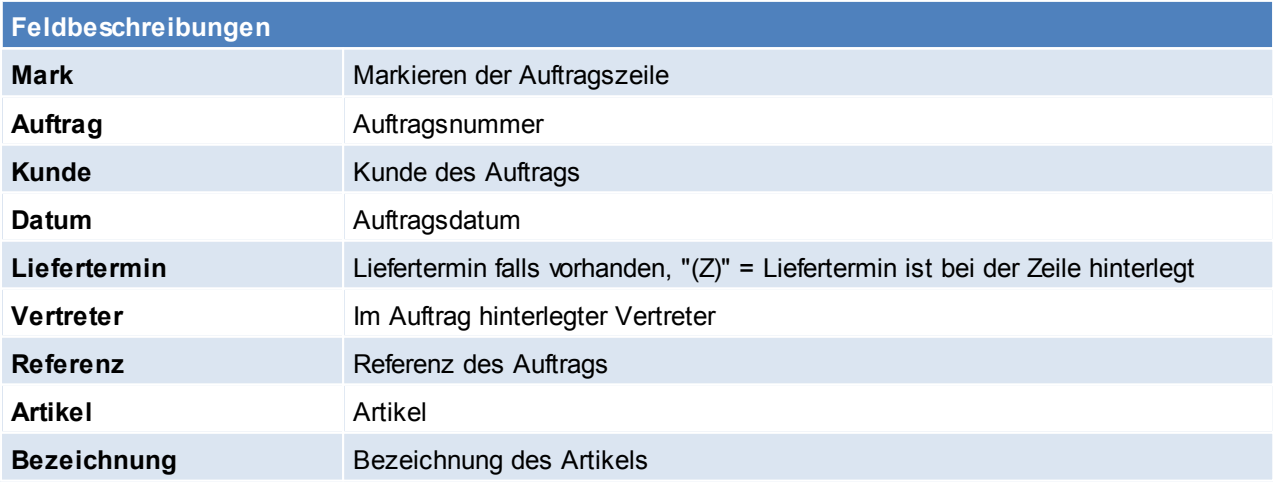

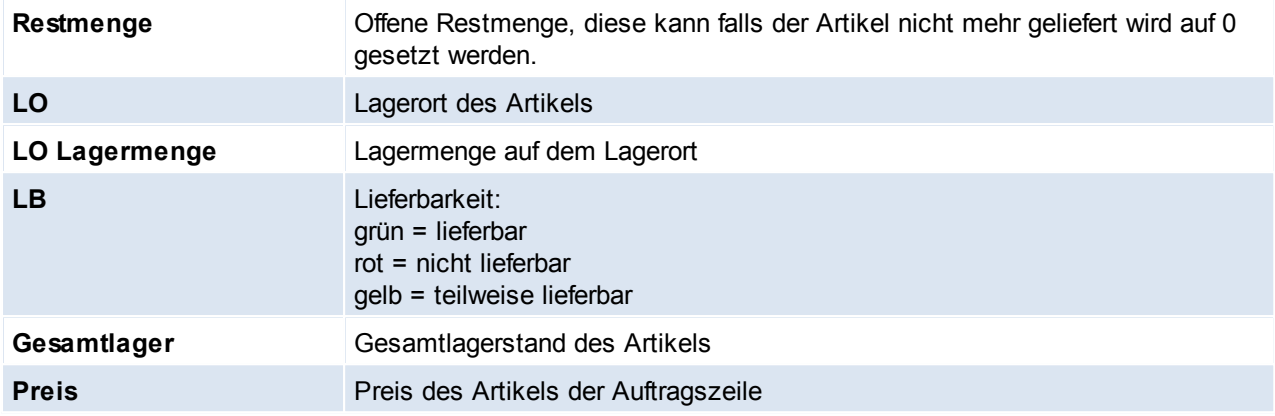

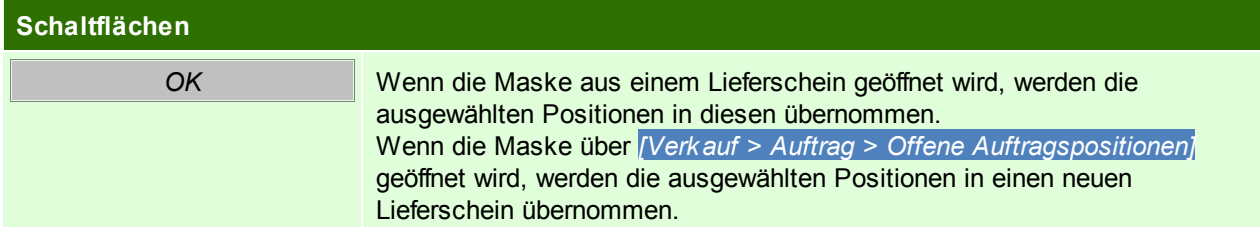

#### **6.1.2.4 Belegüberleitung Auftrag**

## **Überleitung in Auftrag**

Bestehende Belege (Angebote, Rahmenauftrag) können per Überleitung in einen neuen Auftrag übernommen werden (siehe *[Belegüberleitung](#page-278-0)*). Bei der Überleitung von Angeboten können zusätzliche Daten erfasst werden (siehe ...).

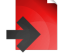

**Überleitung aus Auftrag**

Ein bestehender Auftrag kann per Überleitung in einen Folgebeleg (Anfrage, Abrufauftrag, Lieferschein, Proformarechnung, Ausgangsrechnung) übernommen werden (siehe *[Belegüberleitung](#page-278-0)*).

#### **6.1.2.5 Tourenplanung**

Das Programm "Tourenplanung" zeigt die noch nicht verplanten Auslieferungen (Aufträge) und lässt diese in verschiedenen Ressourcenkalendern (z. B. LKW, Mitarbeiter ...) planen.

Als Ergebnis kann z. B. eine Tourenliste samt Hinweisen pro Fahrer, pro Tag und LKW gedruckt werden. Außerdem können die benötigten Belege zur Auslieferung automatisch erstellt werden.

# **Voraussetzungen**

- Modul Tourenplanung
- Anlage der Liefertouren (siehe *[Liefertouren](#page-37-0)*)
- Hinterlegen der Liefertouren im Kundenstamm (siehe *Adresse [Liefertouren](#page-118-0)* / *Adresse [Liefertage](#page-118-1)*)
- Rechte

# **Ablauf**

- 1. Erfassen der Liefertour in den Aufträgen (siehe *Auftrag [Liefertermin/](#page-214-0) Liefertour*) Im Auftrag kann ein Liefertermin und eine Liefertour eingetragen werden. In der Tourenplanung werden diese dann automatisch an den entsprechenden Tagen eingetragen. Ein automatischer Vorschlage der Liefertour und des Liefertermins ist bei der Auftragserfassung auch möglich. (siehe *[Liefertouren](#page-37-0)*)
- 2. Planung der Touren (siehe *[Tourenplanung](#page-221-0) erstellen*) Aufträge bei welchen kein Liefertermin eingetragen ist, können nun auf die einzelnen Tage verteilt werden, und bestehen Aufträge mit Liefertermin können verschoben werden.

3. Abschließen der Tourenplanung (siehe *[Tourenplanung](#page-224-0) abschließen*)

Überleiten der Aufträge welche in der Tourenplanung eingetragen sind in Lieferscheine/ Rechnungen oder Drucken der Aufträge.

<span id="page-221-0"></span>6.1.2.5.1 Tourenplanung erstellen

*[Verkauf > Auftrag > Tourenplanung bearbeiten]*

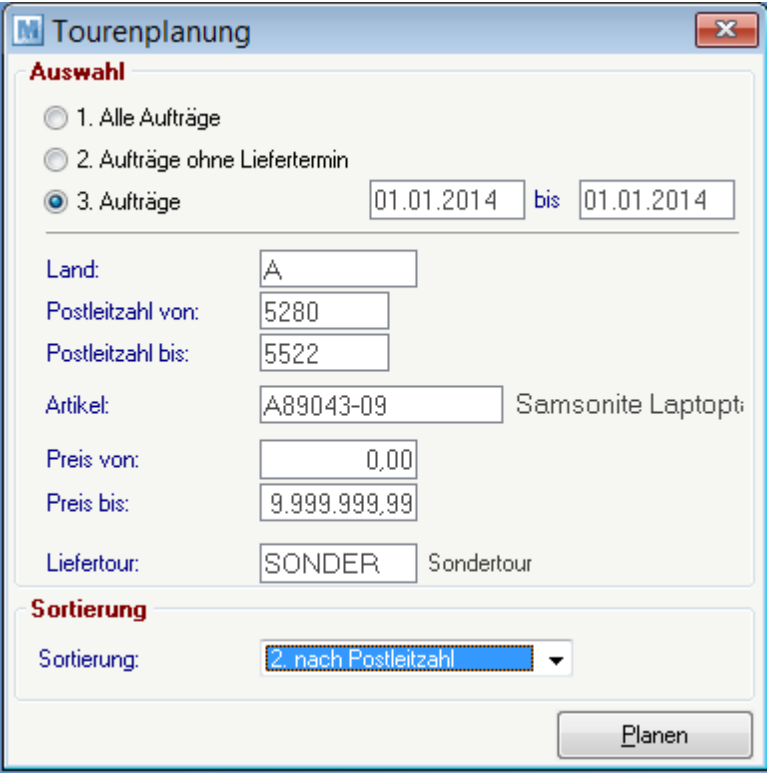

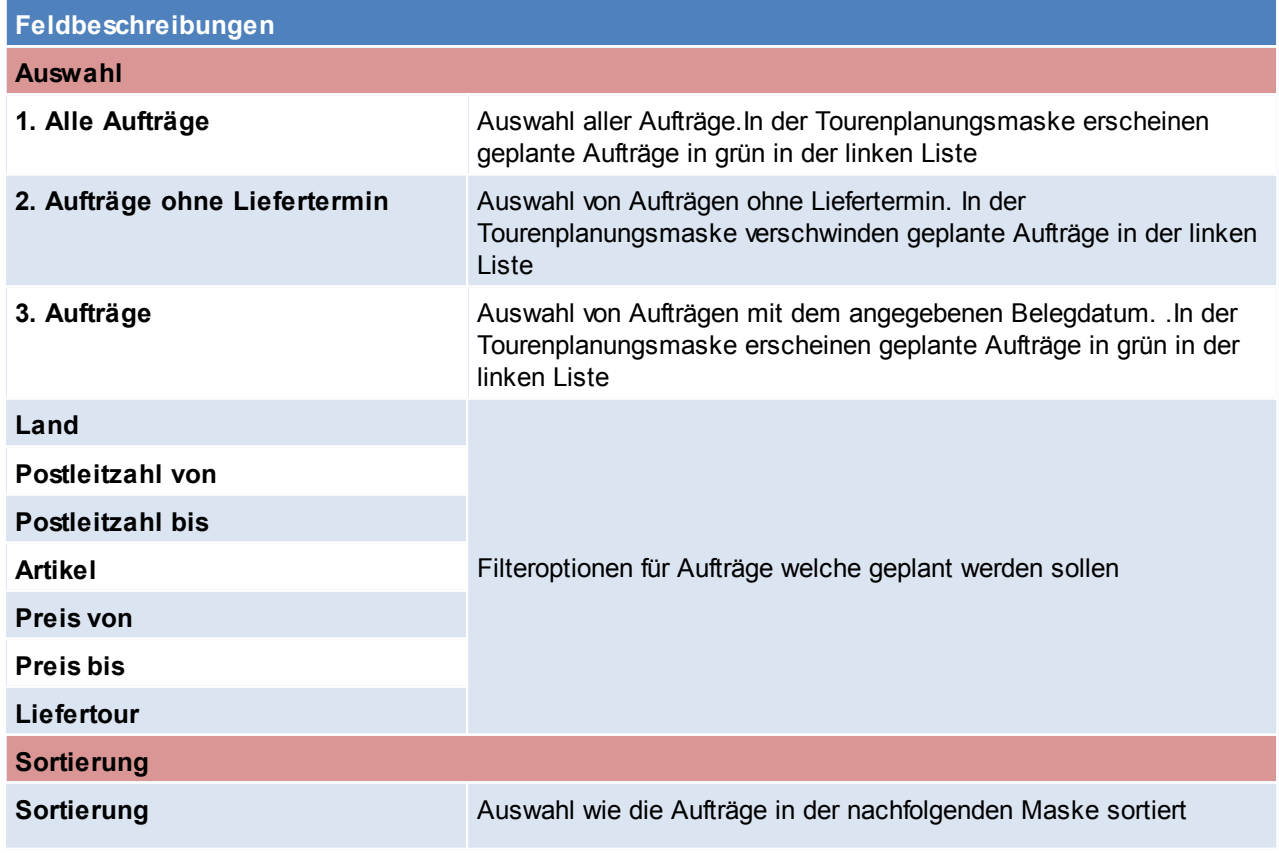

werden sollen. Diese können nach Namen, Postleitzahl, Auftragsnummer, Auftragsdatum, Lieferdatum oder Ressource geordnet werden.

#### **Schaltfläche**

**Planen** Starten der Tourenplanung. Dannach können noch nicht zugeordnete Aufträge eingetragen werden (siehe *[Tourenplanung](#page-222-0) bearbeiten*)

#### <span id="page-222-0"></span>6.1.2.5.2 Tourenplanung bearbeiten

*[Verkauf > Auftrag > Tourenplanung bearbeiten > Button: Planen]*

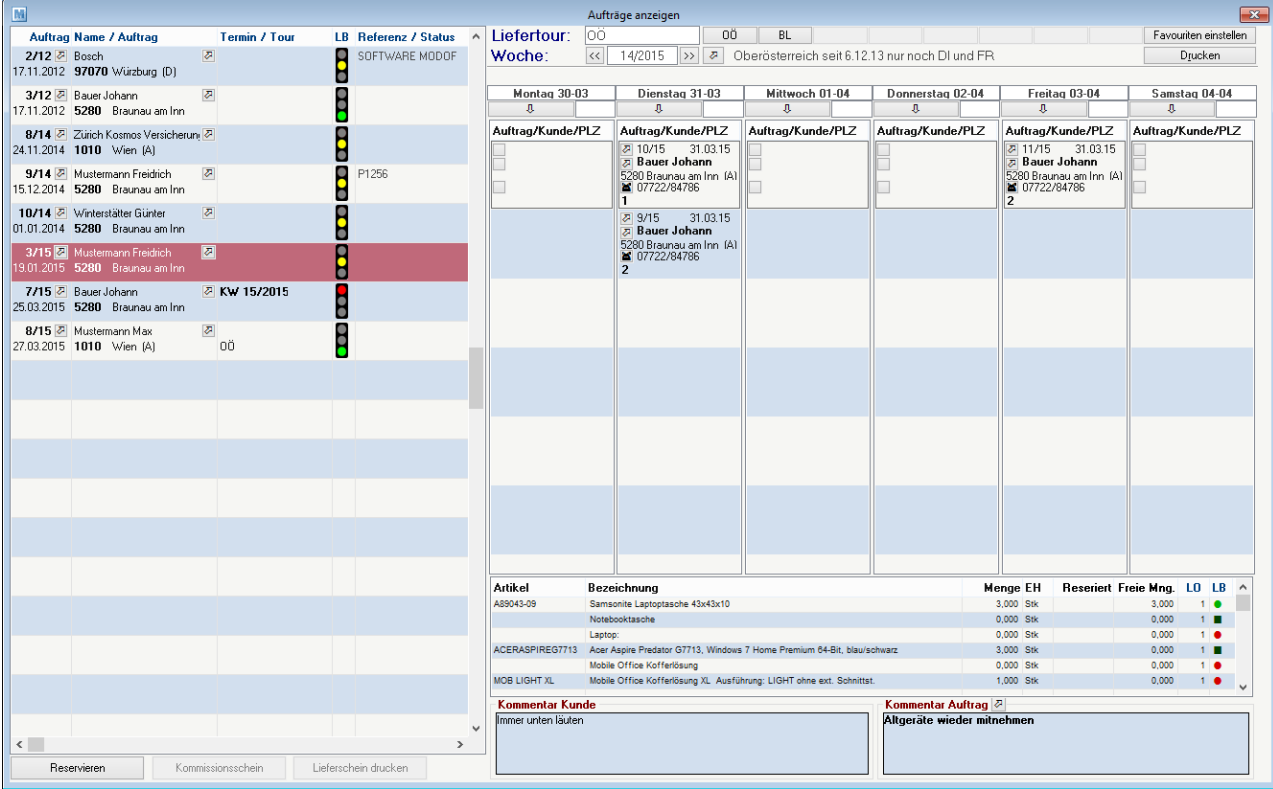

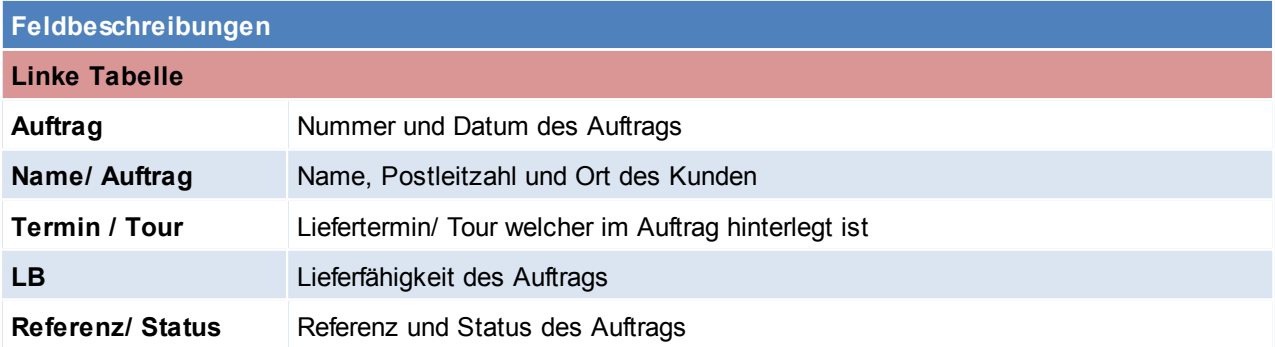

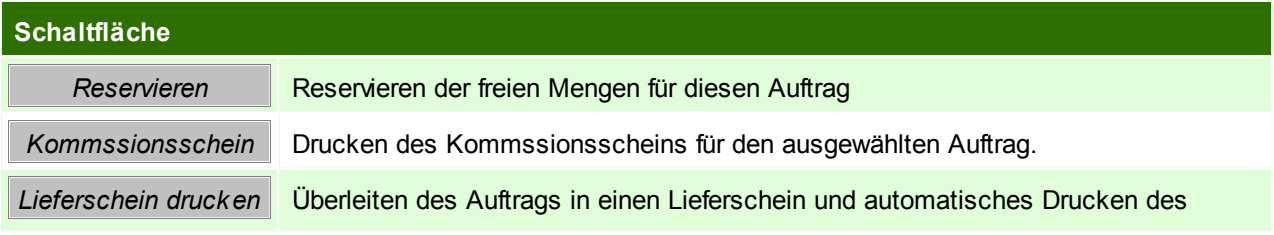

## **Lieferscheins**

Auf der Rechten Seite werden im Kalender die einzelnen Aufträge mit den dazugehörigen Details angezeigt, diese sind nach Rang sortiert.

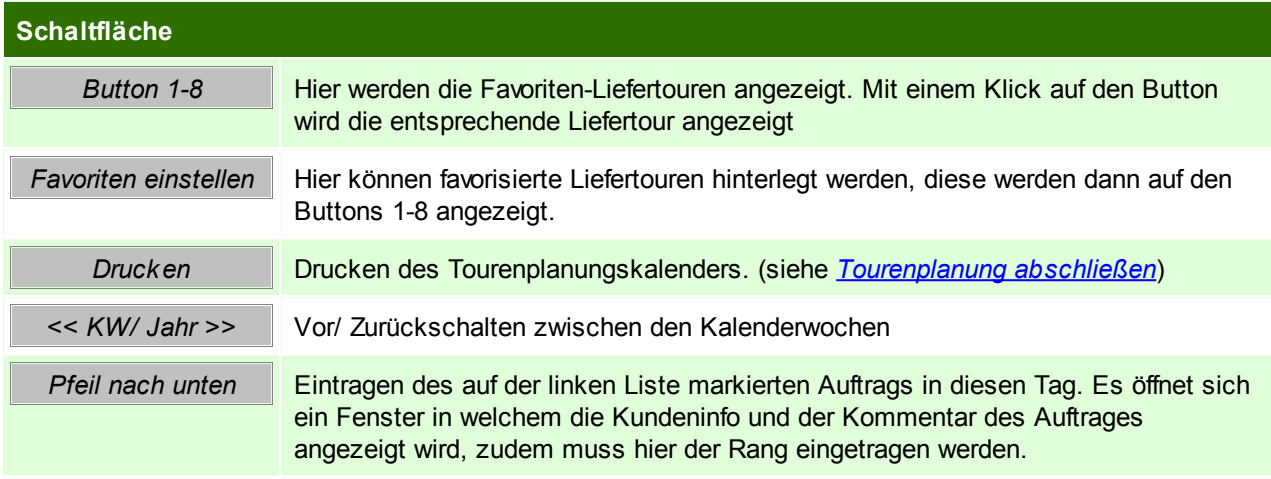

# Rechte untere Tabelle

Hier werden die einzelnen Auftragszeilen des Auftrags welcher in der linken Tabelle markiert ist angezeigt!

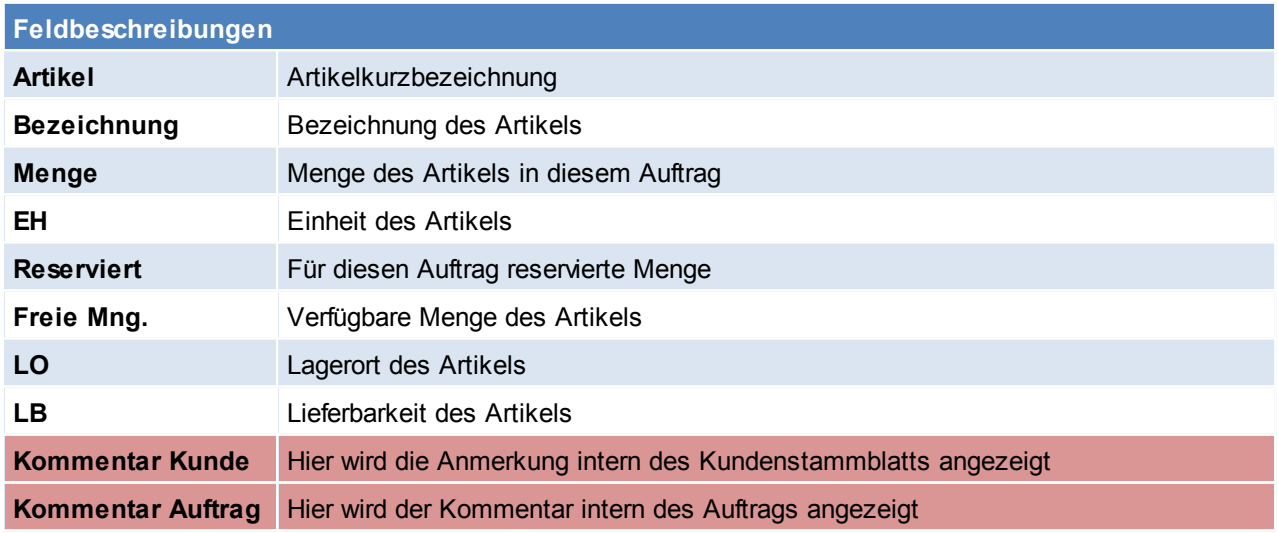

#### <span id="page-224-0"></span>6.1.2.5.3 Tourenplanung abschließen

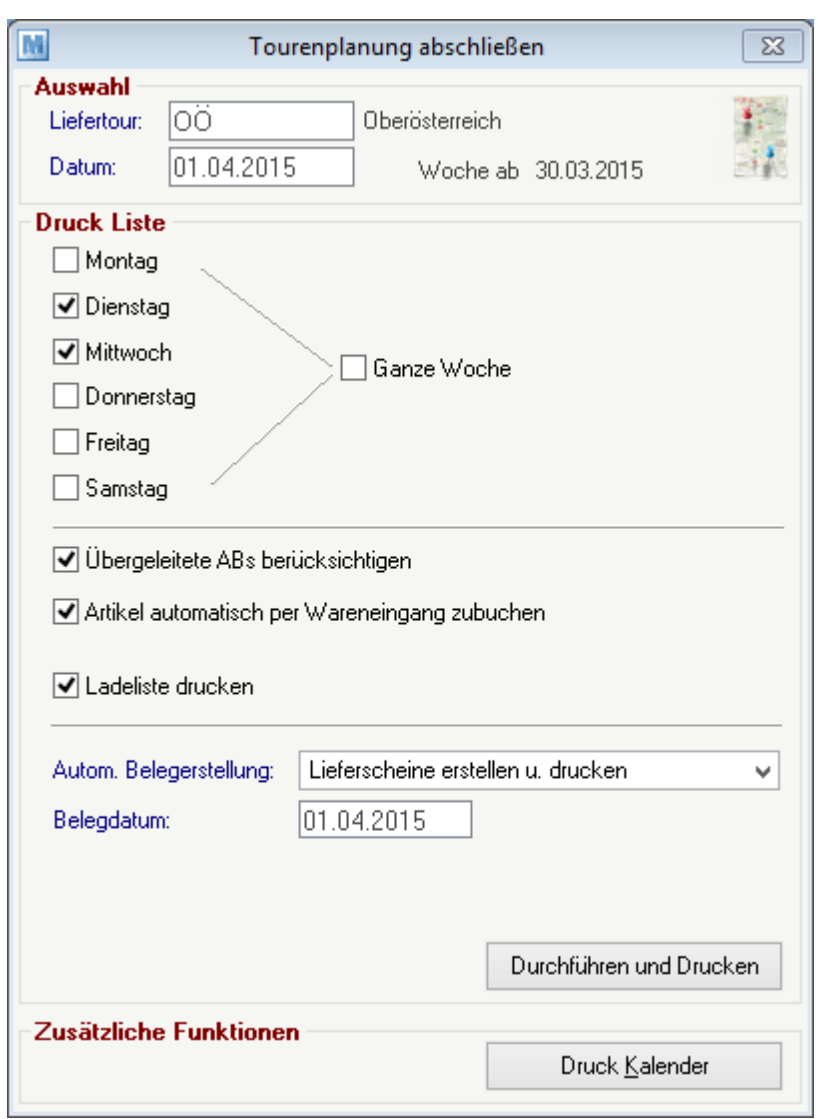

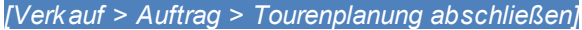

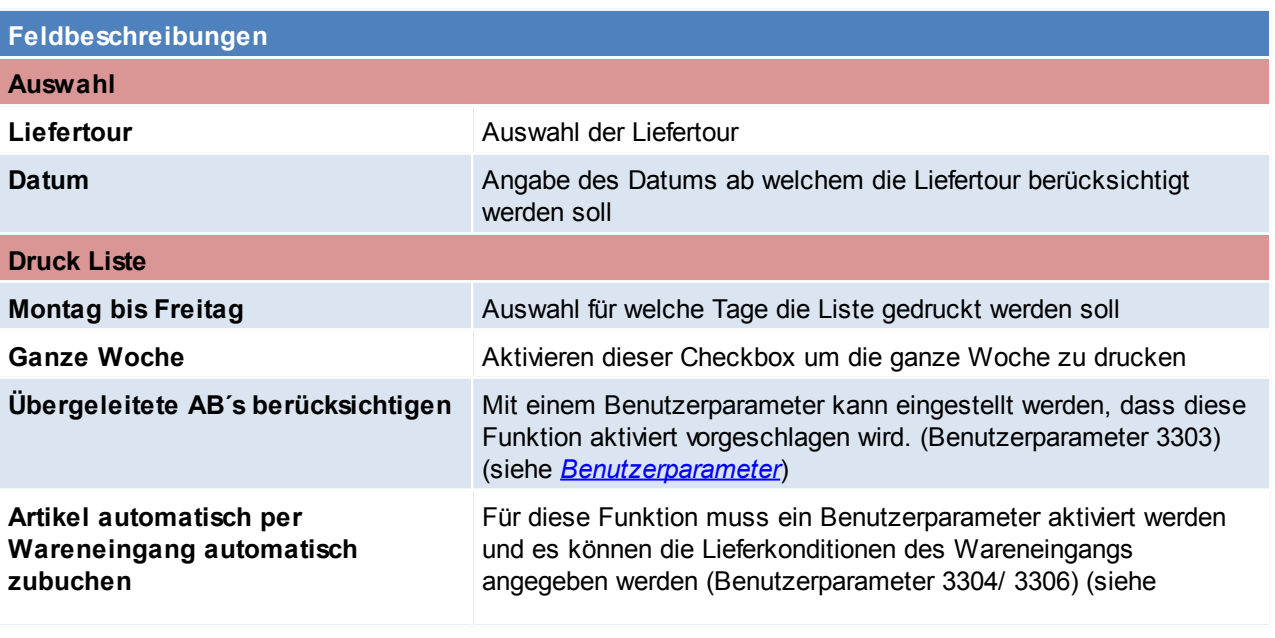

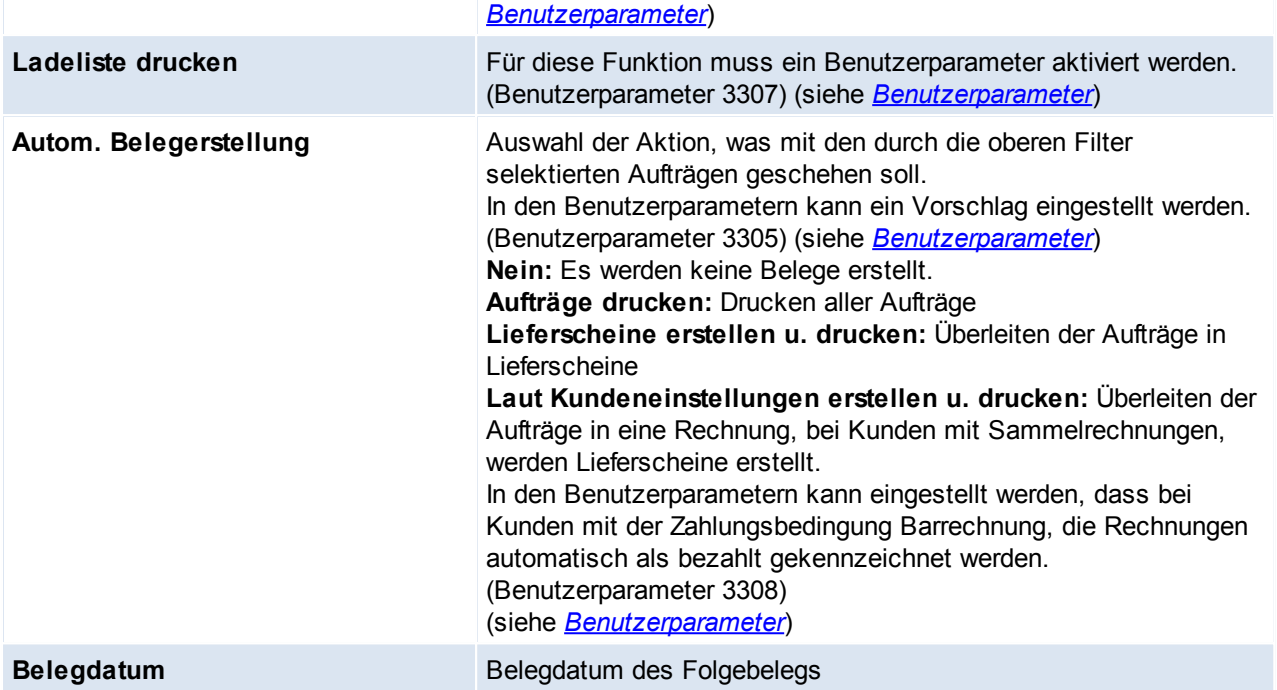

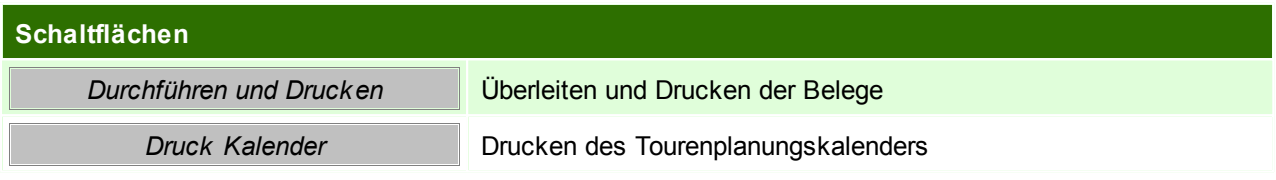

# **6.1.3 Lieferschein**

#### **6.1.3.1 Neuen Lieferschein erfassen**

*[Verkauf > Lieferschein > Neuen Lieferschein erfassen]*

Diese Programm sollte nur verwendet werden, wenn Lieferscheine ohne vorherige Angebote oder Aufträge erfasst werden sollen. Ansonsten ist sollte eine Übernahme aus diesen Belegen erfolgen.

Lieferungen an abweichende Lieferorte - welche auch fix pro Adresse hinterlegt sein können - sind möglich. Außerdem können jeweils mehrere Dokumente in das Folgedokument übernommen werden. Teillieferungen verwaltet das System automatisch und sorgt dafür, dass die erforderlichen Nachlieferungen an den Kunden nicht vergessen werden können.

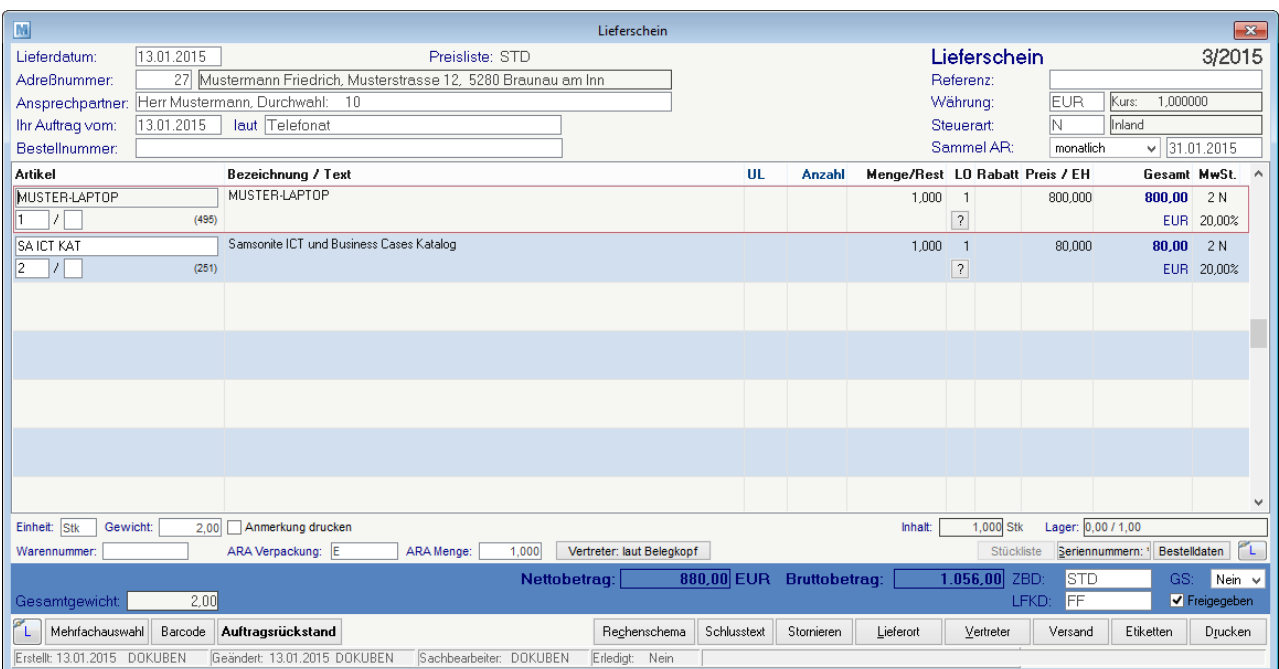

# **Belegkopf**

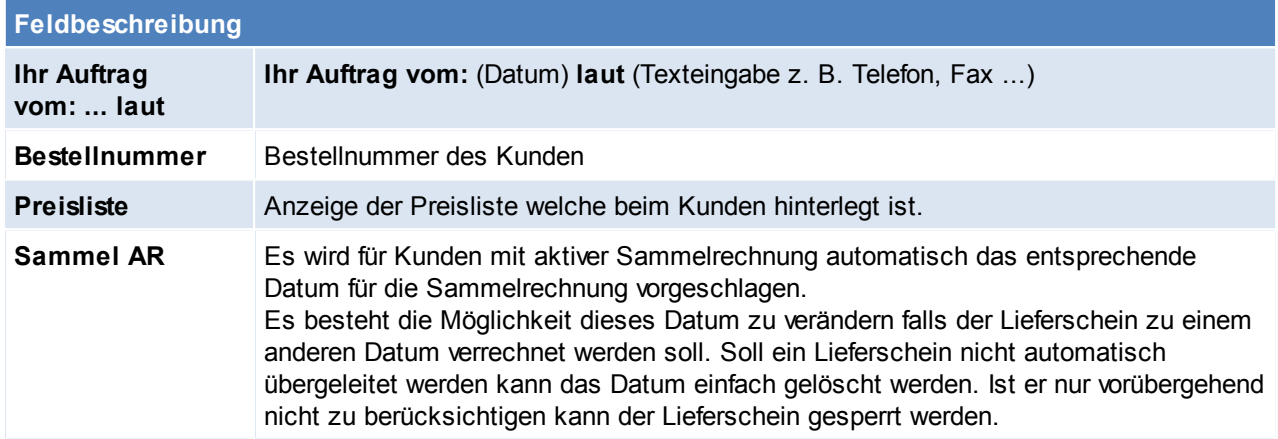

<span id="page-226-0"></span>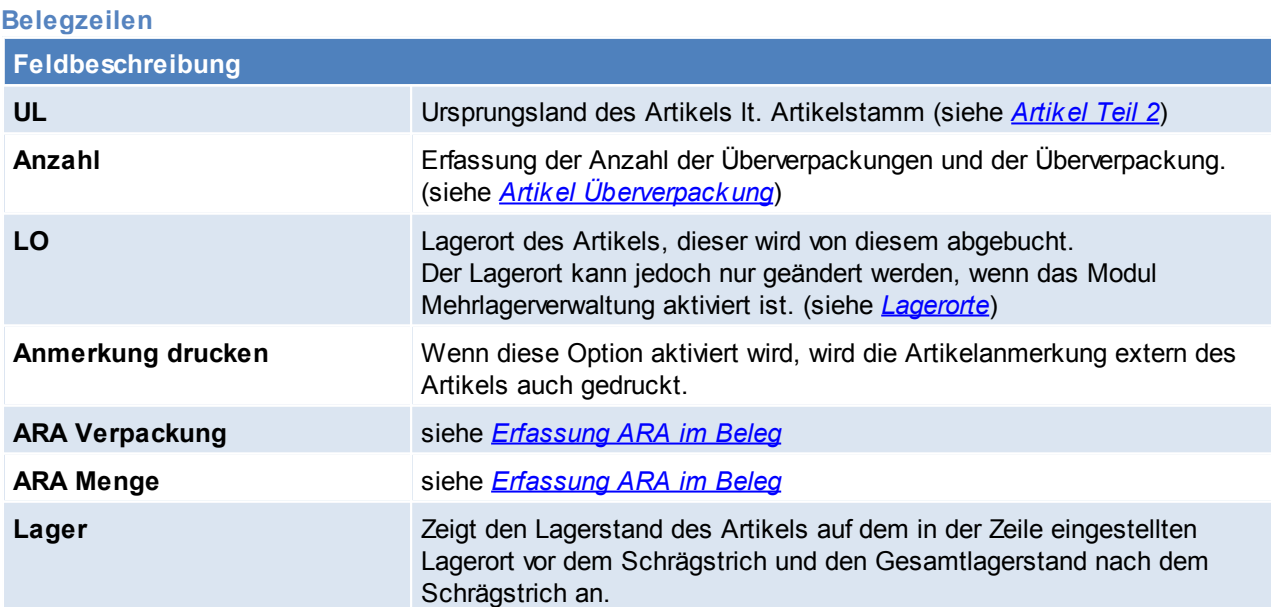

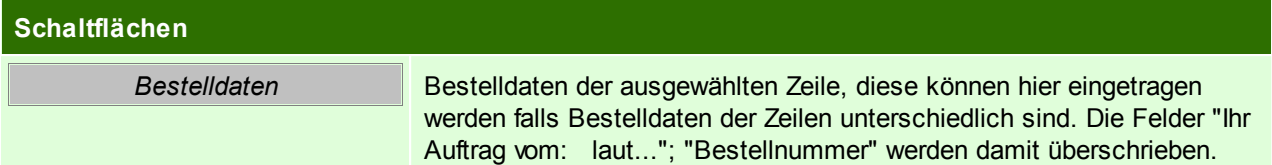

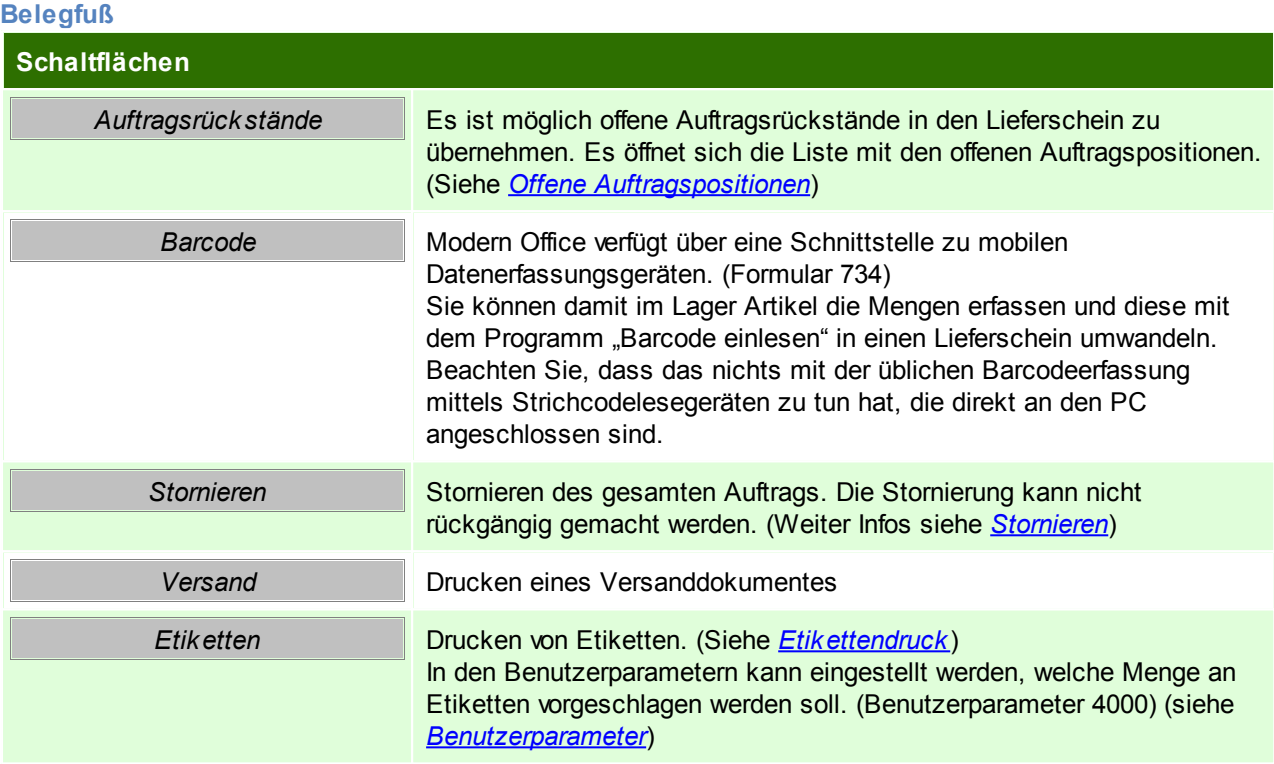

Beachten Sie die Hinweise zum [Bearbeiten](#page-20-0) von Daten in Tabellen.

**6.1.3.2 Lieferschein Übersicht**

*[Verkauf > Lieferschein > Lieferschein Übersicht]*

Grundsätzlich dienen die Eingabemasken bei den verschiedenen Übersichten dazu, Suchkriterien festzulegen, um die benötigten Daten gezielt aus dem gesamten Datenbestand herausfiltern zu können. Jede Übersicht ist so aufgebaut, dass Sie durch Bestätigung aller Vorschlagswerte alle Datensätze auswählen.

Feldbeschreibungen siehe *[Angebotsübersicht](#page-209-0)*

# **Übersichtstabelle**

Die Übersichtstabellen sind grundsätzlich gleich aufgebaut. (siehe *Angebot [Übersicht](#page-211-0)*).

<span id="page-227-0"></span>**6.1.3.3 Offene Lieferscheine**

*[Verkauf > Lieferschein > Offene Lieferscheine]*

Wenn Belege übergeleitet werden und im so erstellten neuen Beleg einzelne Zeilen gelöscht bzw. die Menge in den Zeilen vermindert wird, so werden automatisch offene Zeilen für die Nachlieferung oder Verrechnung gebildet.

Dadurch ist die Sicherheit gegeben, dass die daraus resultierenden offenen Fehlmengen nicht "unter den Tisch" fallen.

*Bsp.: Die Auftragsbestätigung Nr. 223/15 wird in den Lieferschein 212/15 übergeleitet. In diesem wird die*

Menge des Artikels X um 1 vermindert, da dieser Artikel nicht in der vollen Auftragsmenge geliefert werden *konnte.*

*Nun kann entschieden werden, ob die offenen Zeilen zu einem neuen Beleg zusammengefasst bzw. in eine bestehende Bewegung einfügt werden sollen.*

*Wenn man z.B. über den Menüpunkt "Offene .... (z. B. Auftragsbestätigungen)" einsteigt, wird automatisch ein neuer Beleg (in diesem Fall Lieferschein) erstellt. Wenn z. B. über den Menüpunkt "Neuen Lieferschein erstellen" eingestiegen wird und auf die Schaltfläche "Auftragsrückstände" klickt, werden ebenfalls alle offenen Auftragsbestätigungszeilen angezeigt.*

#### Durch Markieren der gewünschten Zeilen und Bestätigen der Aktion mit Überleiten, wird die Überleitung der Fehlmenge in den neuen Beleg gestartet.

BEMERKUNG: Bevor Sie die Überleitung gestartet wird, können auch die Fehlmenge verändert werden. So bekommt man eine andere Menge in der Zeile der neu erstellten Bewegung.Wenn keine Nachlieferung mehr erfolgen soll, ist in das Feld "Fehlmenge" eine 0 einzutragen. Wenn die Zeile anschließend verlassen wird, ist sofort ersichtlich, dass der betreffende Datensatz nicht mehr angezeigt wird.

*Bsp.: Eine Rechnung wurde eine Zeile vermindert, da weniger fakturiert wird als geliefert wurde, also dem Kunden eine Draufgabe gewährt wird. Die offene Lieferscheinzeile würde praktisch für die Nachverrechnung verworfen,wenn die Fehlmenge bei "offene Lieferscheinzeilen" auf 0 gesetzt wird.*

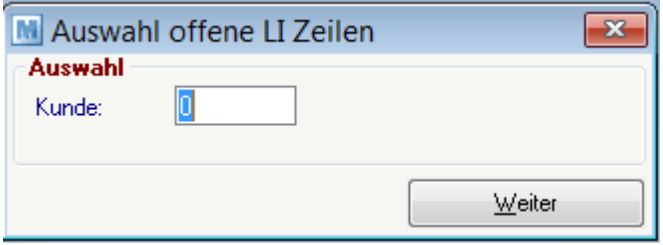

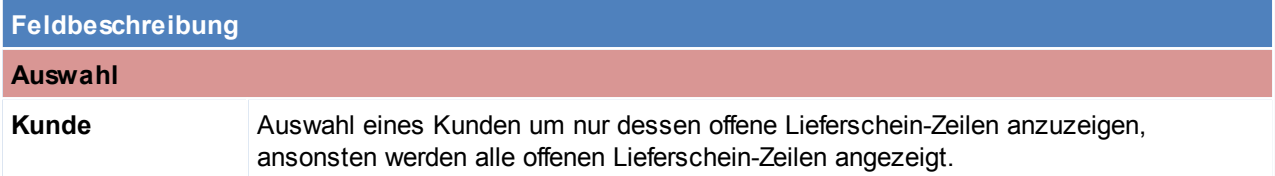

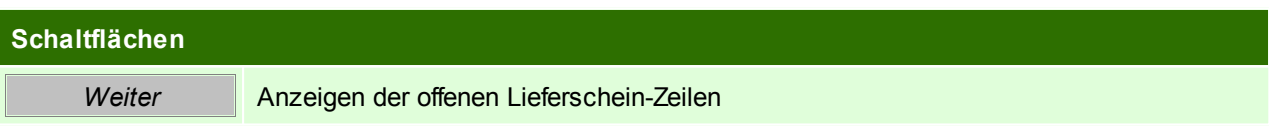

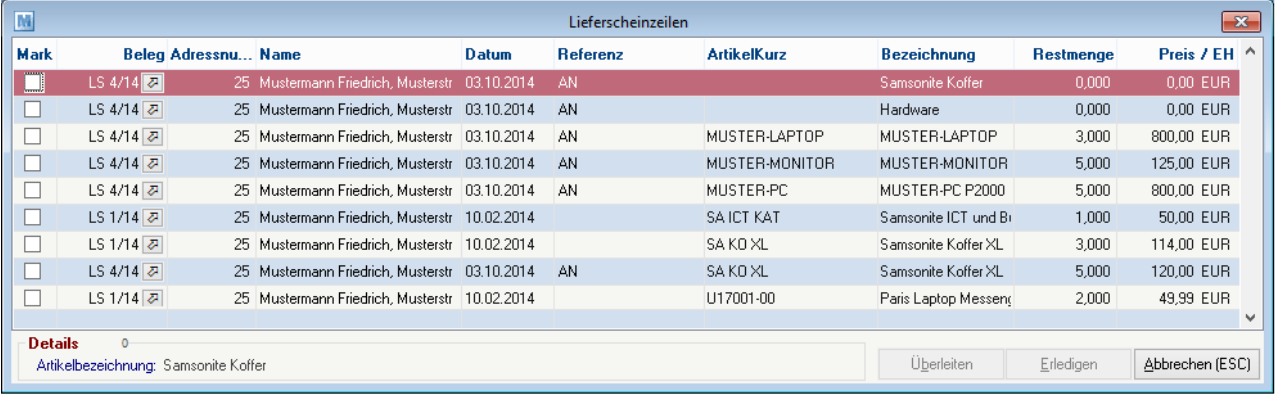

# **Feldbeschreibungen**

**Mark** Markieren der Lieferscheinzeile

*© 2015 Winfo Data GmbH*

#### **230 Modern Office Handbuch**

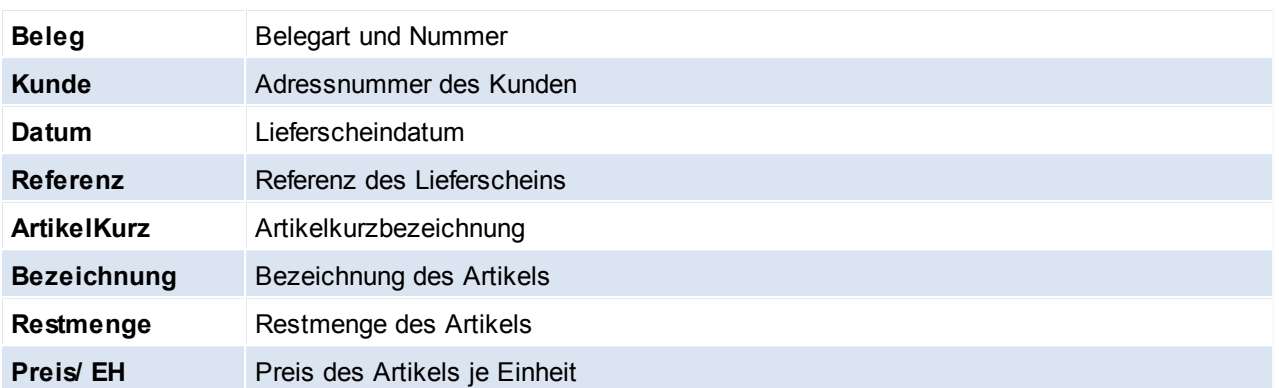

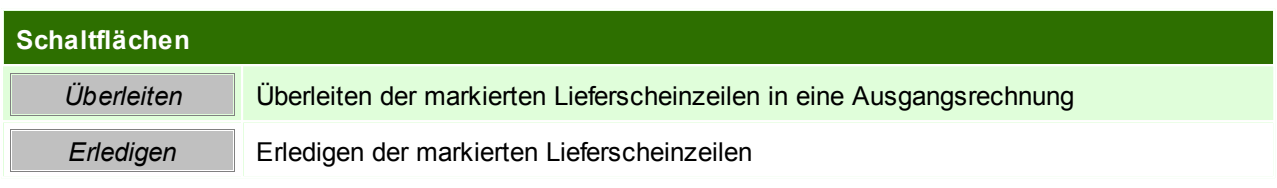

<span id="page-229-0"></span>**6.1.3.4 Automatische ÜL AB -> LI**

*[Verkauf > Lieferschein > Automatische ÜL AB -> LI]*

Wenn dieses Programm gestartet wird, werden automatisch alle noch nicht übergeleiteten

Auftragsbestätigungen in Lieferscheine umgewandelt und sofort ausgedruckt.

Dieses Programm ist daher nur sinnvoll bei jenen Unternehmen einsetzbar, die immer prompt vom Lager liefern können.

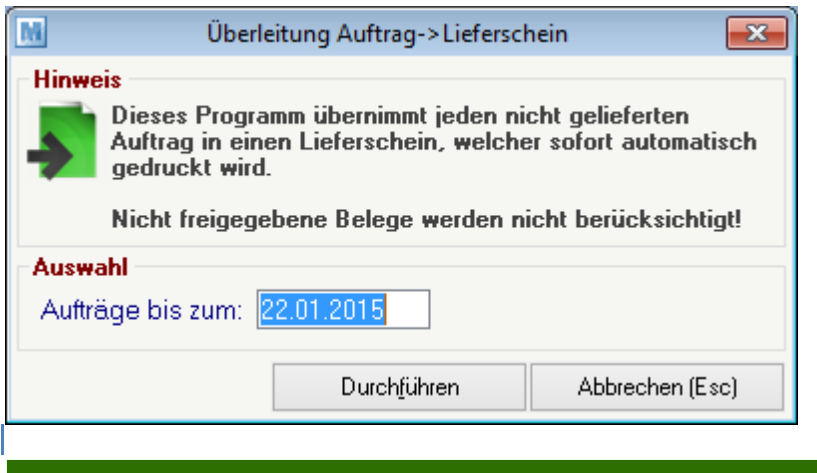

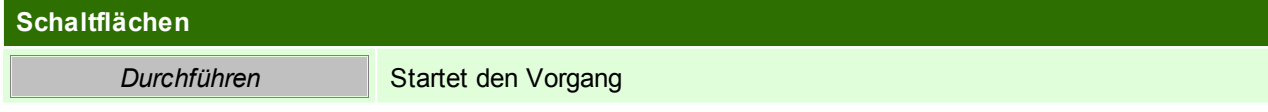

#### **6.1.3.5 Belegüberleitung Lieferschein**

# **Überleitung in Lieferschein**

Bestehende Belege (Angebote, Aufträge) können per Überleitung in einen neuen Lieferschein übernommen werden (siehe *[Belegüberleitung](#page-278-0)*).

Bei der Überleitung von Angeboten können zusätzliche Daten erfasst werden (siehe ...). Offene Auftragspositionen werden über ein spezielles Programm in einen neuen Lieferschein übergeleitet. (siehe offene [Auftragspositionen](#page-218-0))

Zudem gibt es ein Programm welches alle offenen Auftragsbestätigungen in Lieferscheine überleitet und diese automatisch druckt! (siehe *[Automatische](#page-229-0) ÜL AB -> LS*)

# **Überleitung aus Lieferschein**

Ein bestehender Lieferschein kann per Überleitung in einen Folgebeleg (Proformarechnung, Ausgangsrechnung) übernommen werden (siehe *[Belegüberleitung](#page-278-0)*).

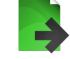

# **6.1.4 Rechnung**

Bitte beachten Sie, dass Rechnungen nur solange verändert werden können, bis diese über eine eventuelle FIBU-Schnittstelle an die Buchhaltung

übergeben wurden. Danach ist nur noch ein Storno möglich.

Die Rechnungen zählen zu den zentralen Belegen von Modern Office und sind, wie von Rechungs-formularen her gewohnt, in Rechungskopf, Rechungsfuß

und Rechnungszeilen gegliedert.

Zum Rechnungskopf zählt der obere Bereich bis zur Artikeltabelle. Die unteren Zeilen (ab Nettobetrag) werden als Fuß bezeichnet. Dazwischen liegt der

Bereich der Rechnungszeilen. Auch der kleine Zwischenbereich unterhalb der Positionstabelle (Fibukonto, Gewicht ...) nimmt Bezug auf die gerade markierte

Artikelposition. Er ist notwendig, weil nicht alle Daten in der Tabelle Platz finden würden, ohne die Übersichtlichkeit zu verlieren.

**6.1.4.1 Neue Rechnung erfassen**

*[Verkauf > Rechnung > Neue Rechnung erfassen]*

Sollte nur verwendet werden, wenn keine Angebote, Aufträge oder Lieferscheine als Vordokument übernommen werden können.

Ansonsten sollte das Vordokument übergeleitet werden. Siehe *[Überleitung](#page-278-0) von Belegen.*

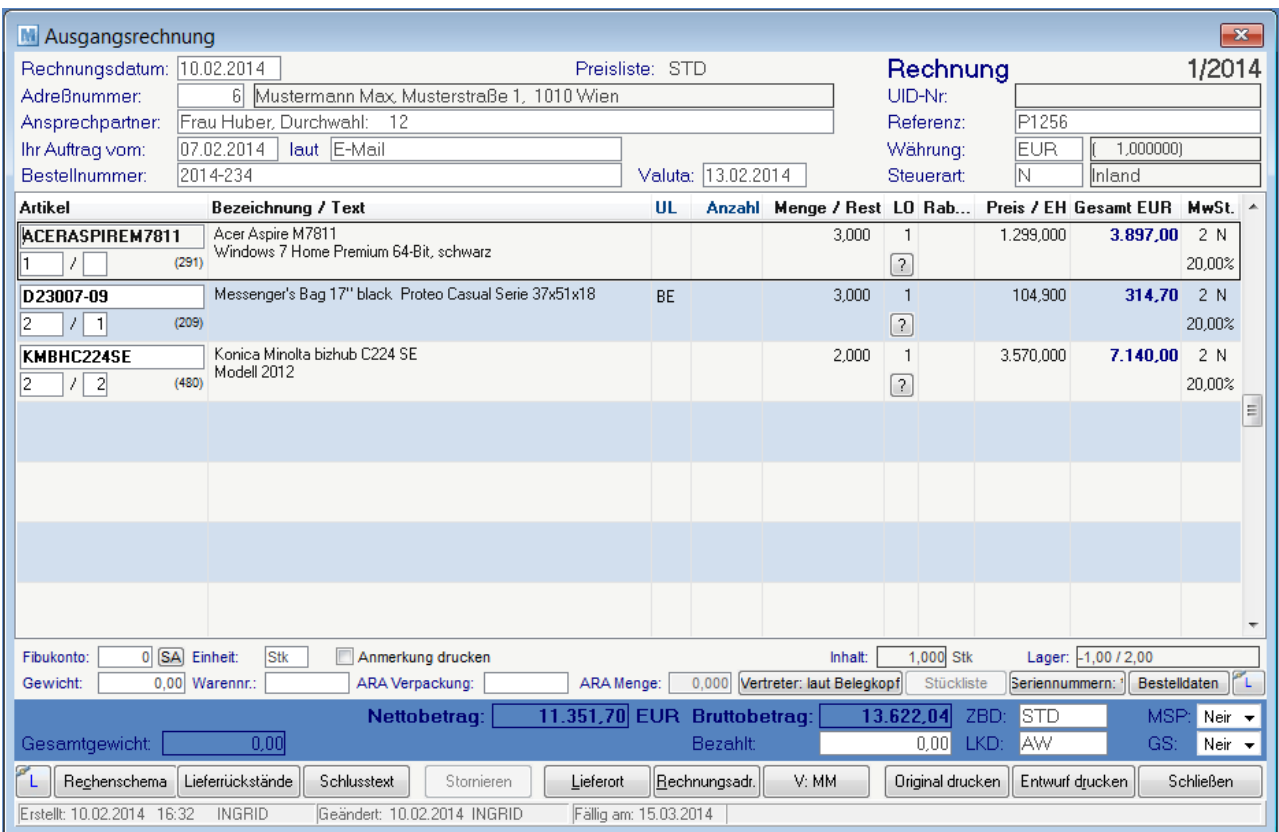

## **Belegkopf**

Die meisten Datenfelder im Rechnungskopf sind nur solange veränderbar, solange noch keine Zeilen erfasst wurden!

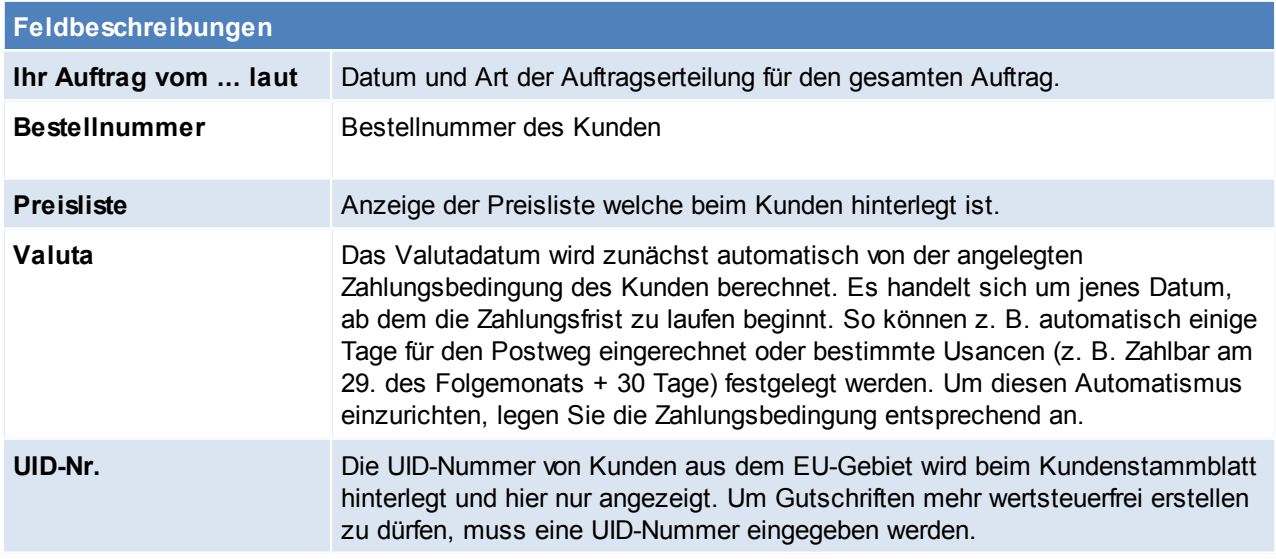

## **Belegzeilen**

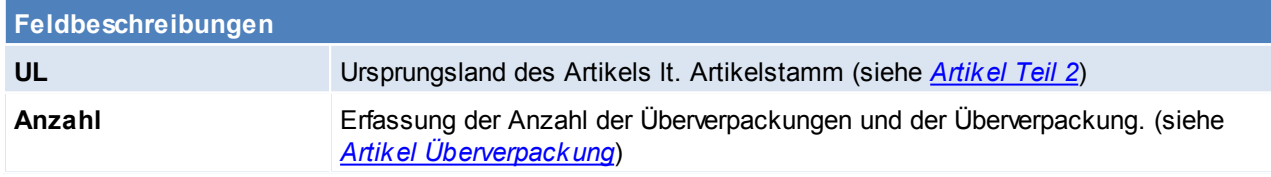

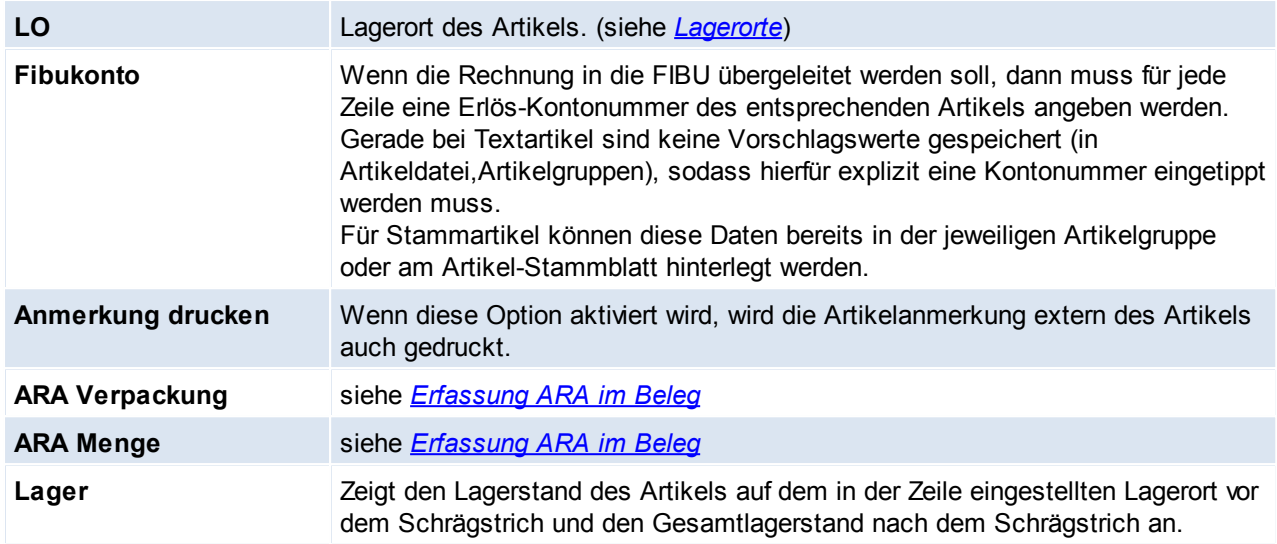

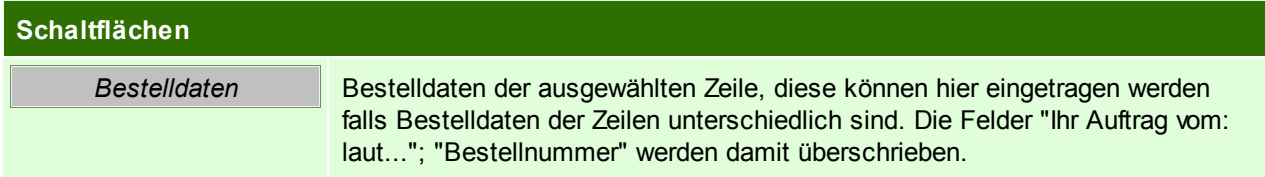

## **Belegfuß**

Die Veränderung von Datenfeldern des Rechnungsfußes ist in der Regel nur bei AKTIVEN, noch nicht an die FIBU übergeleiteten Bewegungen möglich.

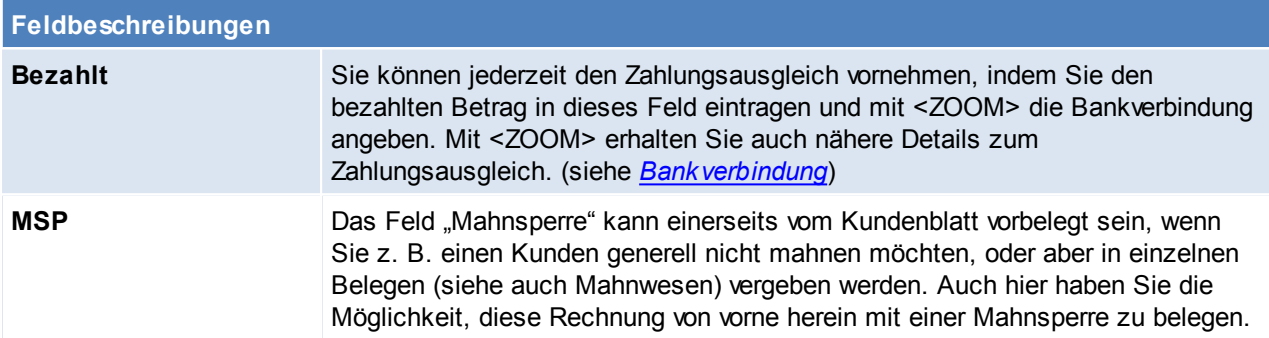

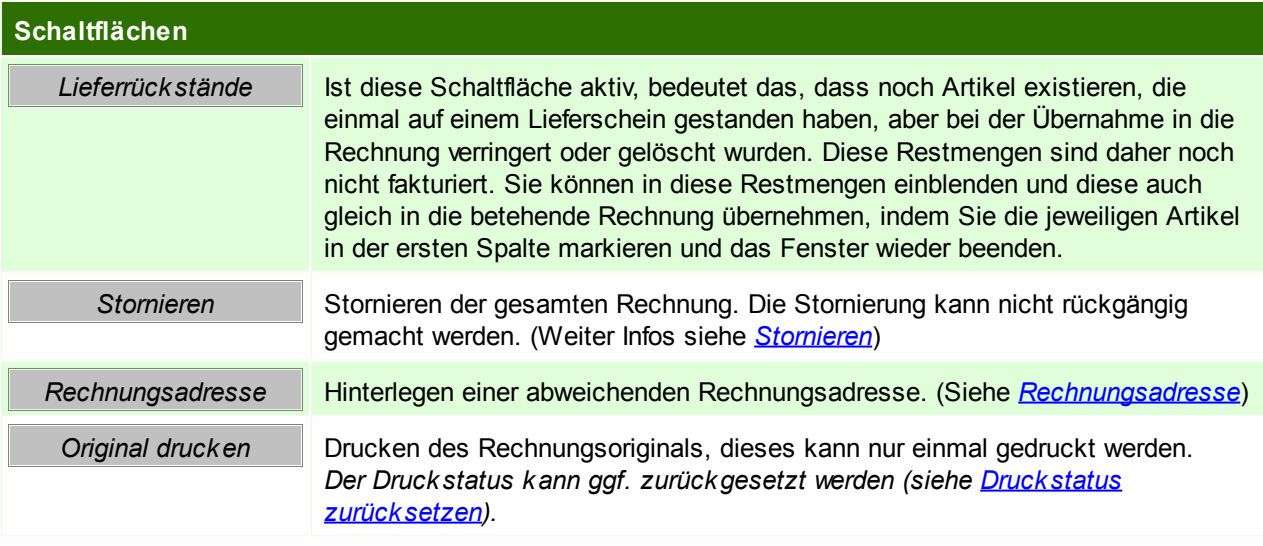

**234 Modern Office Handbuch**

*Entwurf /Kopie drucken* Druck einer Rechnungskopie/-entwurf.

<span id="page-233-0"></span>Beachten Sie die Hinweise zum [Bearbeiten](#page-20-0) von Daten in Tabellen. 6.1.4.1.1 Rechnungsadresse

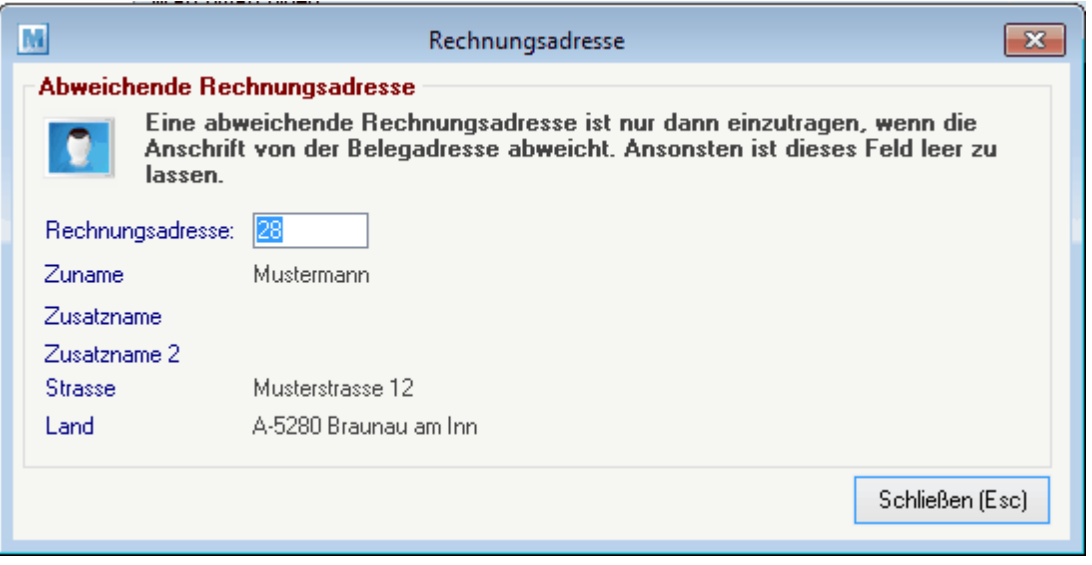

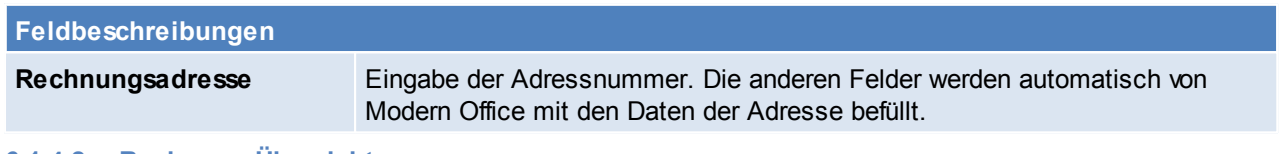

**6.1.4.2 Rechnung Übersicht**

*[Verkauf > Rechnung > Rechnung Übersicht]*

Grundsätzlich dienen die Eingabemasken bei den verschiedenen Übersichten dazu, Suchkriterien festzulegen, um die benötigten Daten gezielt aus dem gesamten Datenbestand herausfiltern zu können. Jede Übersicht ist so aufgebaut, dass Sie durch Bestätigung aller Vorschlagswerte alle Datensätze auswählen.

In der Rechnungsübersicht besteht die Möglichkeit alle Rechnungskopien zu exportieren. Mit einem Benutzerparameter kann ein Vorschlag für den Exportpfad definiert werden. (Benutzerparameter 59009) (siehe *[Benutzerparameter](#page-396-0)*)

Feldbeschreibungen siehe *[Angebotsübersicht](#page-209-0)*

# **Übersichtstabelle**

Die Übersichtstabellen sind grundsätzlich gleich aufgebaut. (siehe *Angebot [Übersicht](#page-211-0)*).

In der Ausgangsrechnungsübersicht können zudem auch die einzelnen Rechnungen ausgebucht werden. (siehe *[Zahlungsausgleich](#page-300-0)*)

#### **6.1.4.3 Sammelrechnungen**

Modern Office Sammelrechnungen bietet die Möglichkeit, die erstellten Lieferscheine in bestimmten Intervallen automatisch zu verrechnen. Es kann pro Kunde ein Verrechnungsintervall definiert werden. Beim Starten der Sammelverrechnung prüft Modern Office die nicht verrechneten Lieferscheine und leitet diese in eine Sammelrechnung pro Kunde über.

- Stammdatenanlage hinterlegen des Intervalls bei den Kunden (siehe *Adresse - [Gruppe/Div.](#page-119-0)*)
- Erstellen der Lieferscheine Sammelrechnungsdatum (siehe *[Lieferschein](#page-226-0) erstellen*)

#### 6.1.4.3.1 Sammelrechnung erstellen

*[Verkauf > Rechnung > Sammelrechnung erstellen]*

Wie oft die Sammelrechnung gestartet wird ist abhängig von den Einstellungen in den Kunden Stammdaten. Wenn Kunden mit täglichen Sammelrechnungen vorhanden sind, muss die Verrechnung täglich gestartet werden um diese Rechnungen zu erhalten.

Sind dagegen nur Kunden mit halbmonatlicher Verrechnung vorhanden, muss die Sammelverrechnung nur per 15. und mit dem Letzten des Monats gestartet werden.

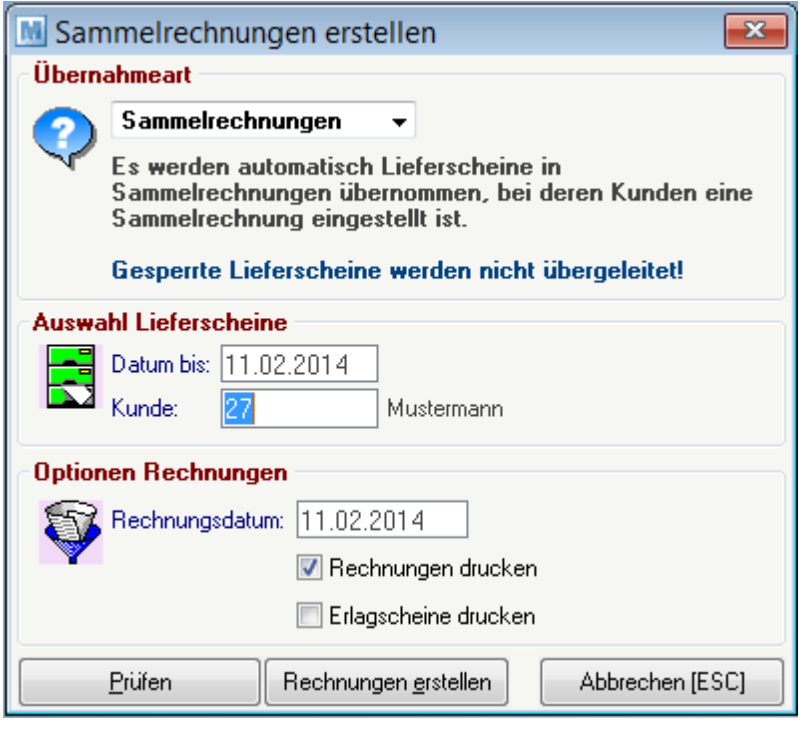

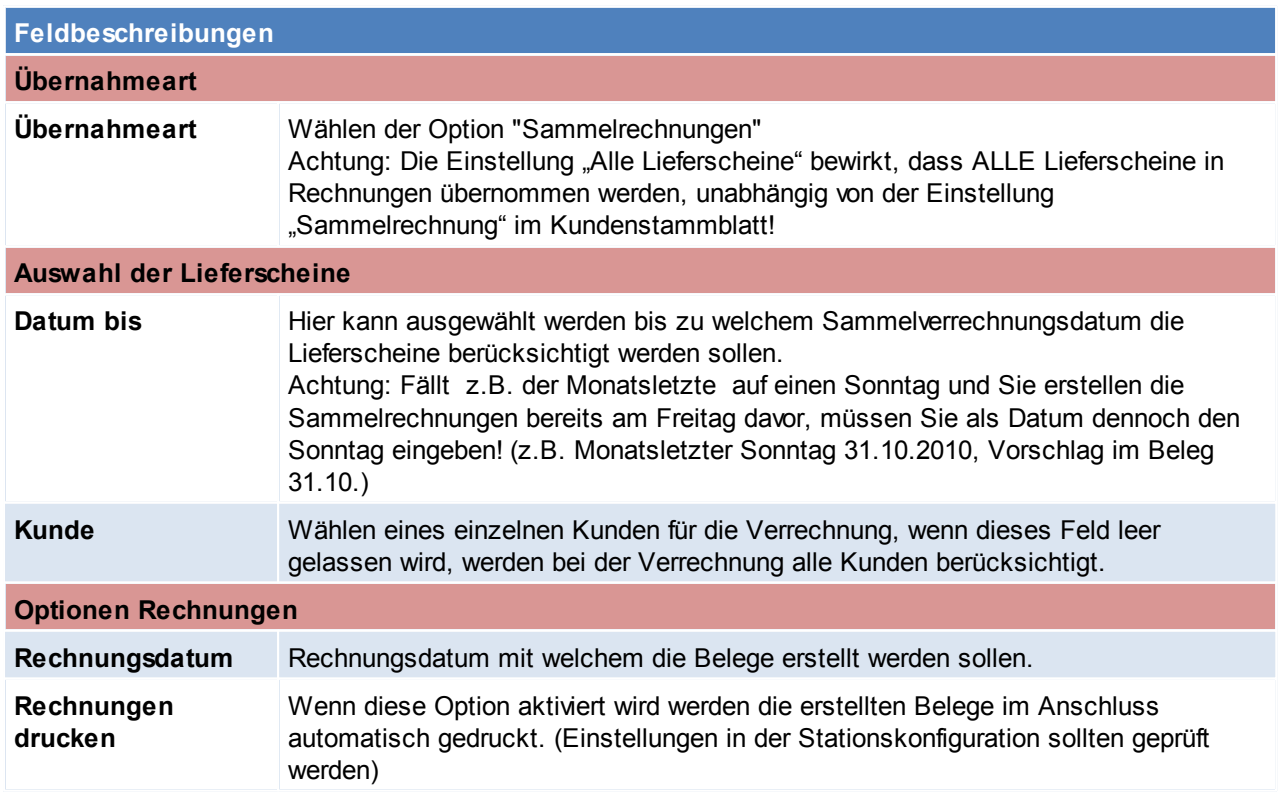

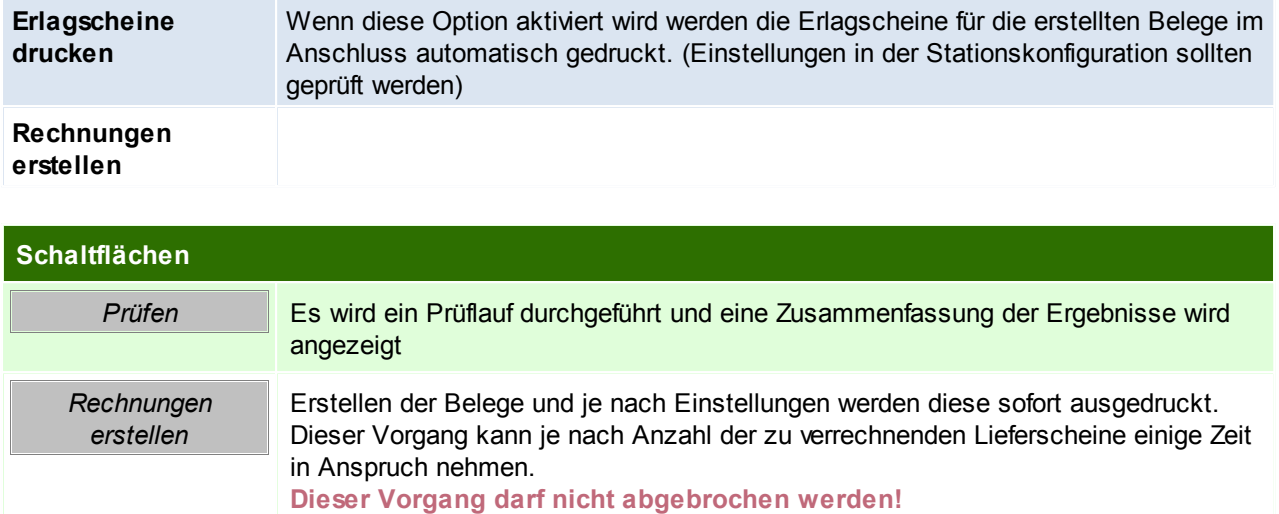

Sollten das Starten der Sammelverrechnung einmal vergessen worden sein, berücksichtigt ModernOffice diese automatisch beim nächsten Sammelrechnungslauf. Somit werden auch Lieferscheine, welche schon früher verrechnet werden sollten in der aktuellen Verrechnung berücksichtigt.

#### <span id="page-235-0"></span>**6.1.4.4 Teil-/Schlussrechnung**

- Ausgehend von einer Auftragsbestätigung können Lieferscheine in Teilrechnungen und eine Sammelrechnung übergeleitet werden.
- Auf der Schlussrechnung werden alle Positionen der Teilrechnungen sowie der Schlussrechnung angeführt.
- Die Teilrechnungsbeträge werden am Ende der Schlussrechnung vom Gesamtbetrag (des gesamten Auftrags) abgezogen und der Schlussrechnungsbetrag berechnet.

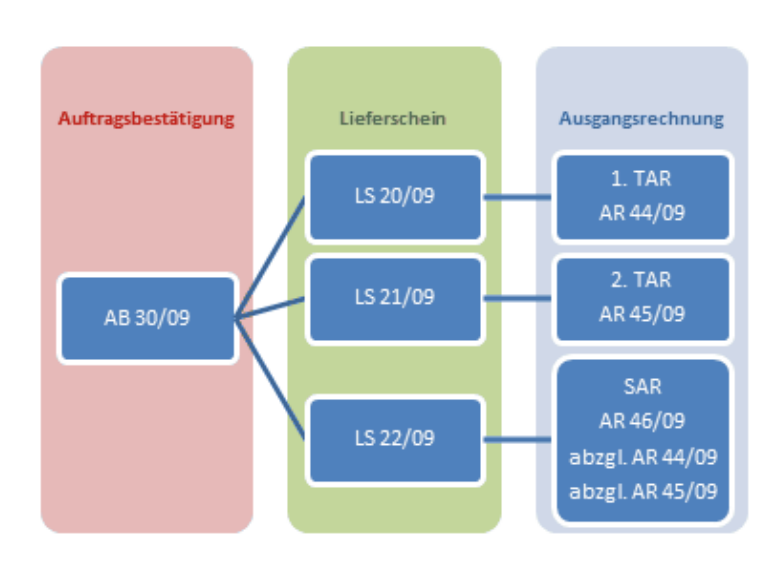

#### Funktionsweise

- Wählen der Rechnungsart "Teilrechnung" bei Überleitung vom Lieferschein
- In den jeweiligen Teil-/Schlussrechnungen wird die Rechnungsart im Rechnungskopf angezeigt. (z.B. 1. Teilrechnung)
- Wenn der letzte Lieferschein übergeleitet wird (also keine Rückstände mehr im Auftrag vorhanden sind), wird automatisch die Rechnungsart "Schlussrechnung" vorgeschlagen und alle bisher erstellten Teilrechnungen werden in die Schlussrechnung übernommen.
- Die Teilrechnungsbeträge werden vom Auftragsbetrag abgezogen und ergeben so den Schlussrechnungsbetrag
- In Teil-/Schlussrechnungen können die dazugehörigen Belege über den Button [?] neben der Rechnungsart angezeigt werden.
- **ACHTUNG: Teil-/Schlussrechnungen nicht für Anzahlungsrechnungen verwenden!**
- **Existiert bereits eine "normale" Ausgangsrechnung zur AB sind Teil- und Schlussrechnung nichtmehr möglich.**
- **Um diese Funktionalität zu nutzen müssen die Reports dafür angepasst sein.**
- **Bei der Überleitung ist stets der Vorschlag der Rechnungsart zu prüfen.**
- **Es besteht die Möglichkeit eine Schlussrechnung zu erstellen obwohl es noch Rückstände im Auftrag gibt. Hierzu kann beim Überleiten des Lieferscheins die Rechnungsart manuell auf "Schlussrechnung" umgestellt werden.**
- **Achtung: Die Rückstände können dann nur noch in normale Rechnungen übergeleitet werden!**

#### **6.1.4.5 Anzahlungsrechnungen**

Um eine Anzahlungsrechnung in Modern Office zu verwalten, sollte wie folgt vorgegangen werden:

- 1. Anlage eines nicht lagerführenden Artikels "Anzahlung"
- 2. Rechnungserstellung an den Kunden mit diesem Artikel mit Menge 1 und Wert in Höhe der Anzahlung. (Die dadurch ausgewiesene Mehrwertsteuer ist nach Legung der Anzahlungsrechnung auch tatsächlich abzuführen)
- 3. Wenn die Ware ausgeliefert wird und die endgültige Rechnung erstellt wird, ist als letzte Rechnungsposition wieder der Artikel "Anzahlung" mit der Menge minus 1 und dem Nettowert der Anzahlung einzutragen. Dadurch verringert sich sowohl der Rechnungsbetrag entsprechend und auch die Mehrwertsteuer berechnet sich nur noch aufgrund des fälligen Restbetrags. Keinesfalls darf auf der Abschlussrechnung die Mehrwertsteuer in voller Höhe ausgewiesen werden, da die Steuer- so wie ausgewiesen - auch fällig wäre. Die Mehrwertsteuer wäre daher über den Anzahlungsteil doppelt abzuführen.

Durch die Erfassung des eigenen Artikels besteht der Vorteil, dass damit die Deckungsbeiträge der ursprünglichen Artikel nicht verfälscht werden. Eine Auswertung des Artikels "Anzahlung" ist natürlich auch möglich. Sie würde (als Saldo der verrechneten abzüglich der gutgeschriebenen Anzahlungen) den offenen Anzahlungssaldo darstellen.

#### **Anmerkung:**

Bitte besprechen Sie alle sonst noch notwendigen Bestandteile der Rechnungen mit Ihrem Steuerberater. **6.1.4.6 Wiederkehrende Rechnungen**

Dieses Programm ermöglicht die zyklische Erstellung von Rechnungen, wie das z.B. bei Mieten, Wartungsverträgen, Internet, Telefonie, Kopien etc. typisch ist. Die Rechnungen werden monatlich, 2 monatlich, vierteljährlich, halbjährlich oder jährlich erstellt.

#### **Voraussetzungen**

- Modul Wiederkehrende Rechnungen
- Anlage der Stammdaten *[Kategorien](#page-79-0)*
- Anlage der Rechnungspositionen im Kundenstammblatt *WKR - [Adressstammblatt](#page-122-0)*

#### **Vorgangsweise**

- Vorbereiten der Abrechnung (siehe *[Abrechnung](#page-237-0) vorbereiten*)
- Erstellen der Zählerstandsbriefe (siehe [Zählerstandsbrief](#page-238-0))
- Erfassen der Daten (siehe *Daten [erfassen](#page-239-0)*)
- Erstellen der Rechnungen (siehe *[Rechnungen](#page-241-0) erstellen*)
- Verarbeiten des Belegstapels (siehe *[Belegstapel](#page-243-0) verarbeiten*)

#### <span id="page-237-0"></span>6.1.4.6.1 Abrechnung vorbereiten

*[Verkauf > Rechnung > Wiederkehrende Rechnung > Abrechnung vorbereiten]*

Damit nun aus den hinterlegten Stammdaten Rechnungen werden, muss zuerst die Abrechnung vorbereitet werden.

Es ist anzugeben bis zu welchem Datum und welche Kategorien abgerechnet werden sollen. Es ist zu beachten, dass alle vorbereiteten Kategorien in eine Rechnung zusammengefasst werden.

Wenn dies nicht gewünscht ist, ist nur eine Kategorie vorzubereiten und die Nächste erst, wenn die vorigen Rechnungen bereits gedruckt wurden.

Somit wird vermieden, dass verschiedene Kategorie in eine Rechnung zusammengefasst werden. Wenn die Abrechnung nur für einen Kunden durchgeführt werden soll, dann ist unter "Kunde" der gewünschte Kunde auszuwählen. Wenn keine Kundennummer eingegeben wird, wird die Abrechnung für alle Kunden vorbereitet. Nach dem Klick auf "Vorbereiten" bereitet Modern Office jene Positionen vor, die zur Abrechnung fällig sind. Das Vorbereiten kann je nach Datenmenge einige Minuten in Anspruch nehmen.

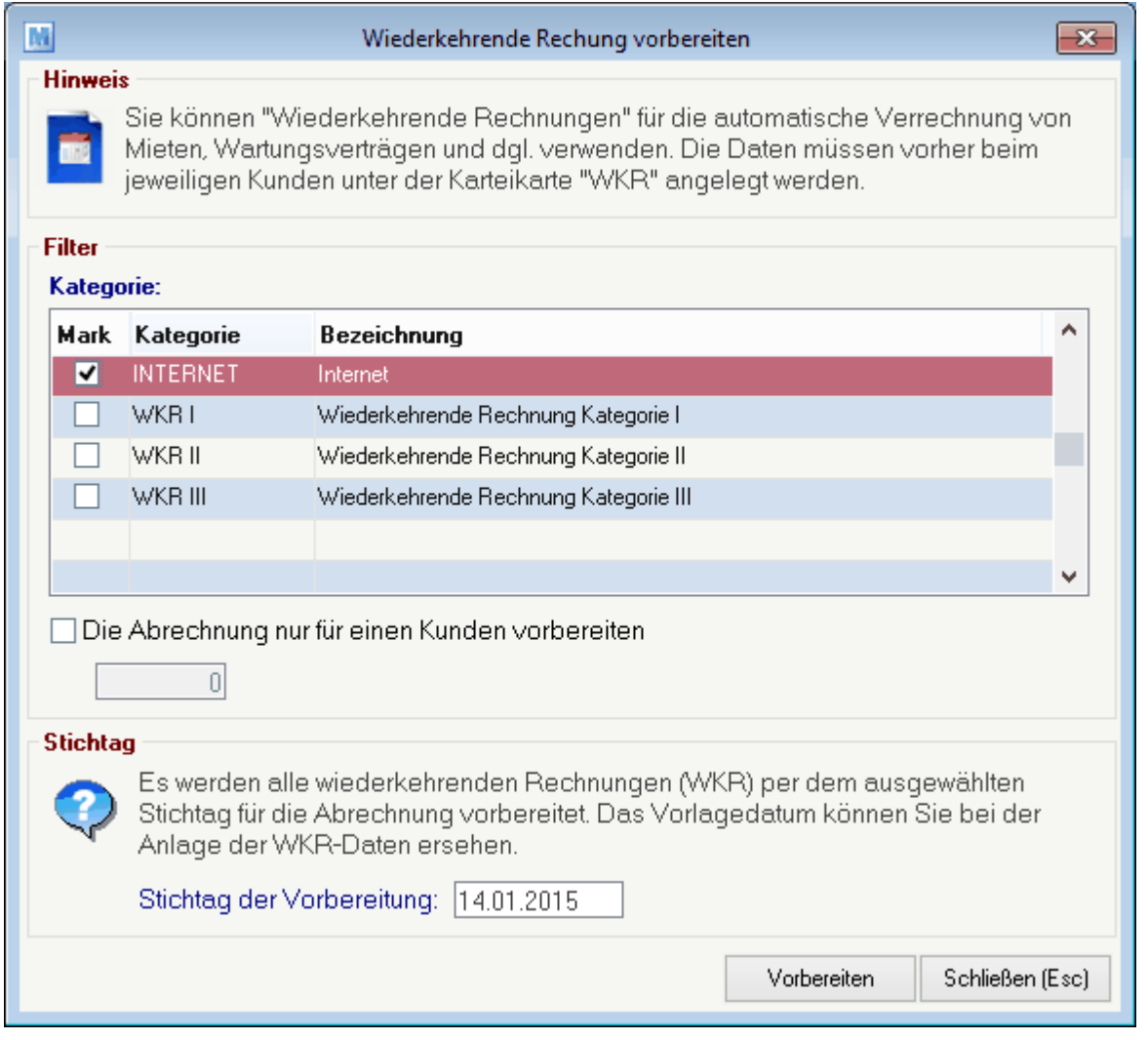

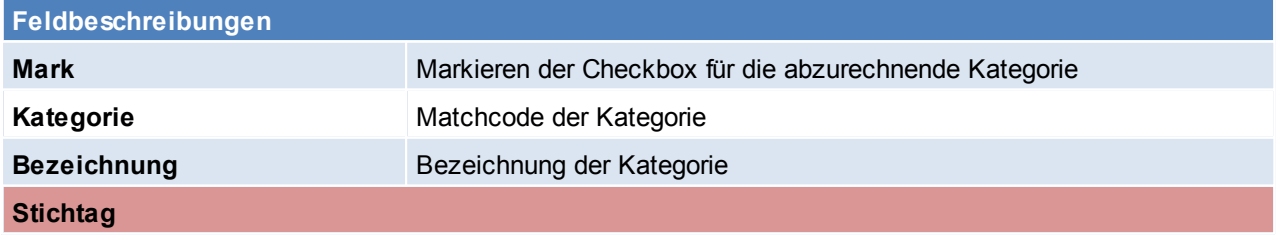

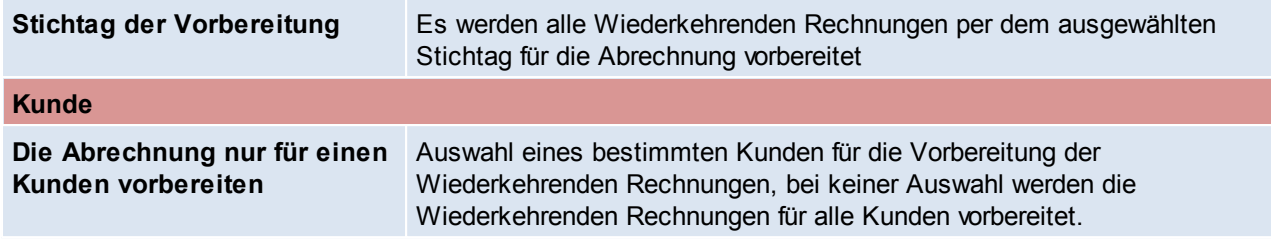

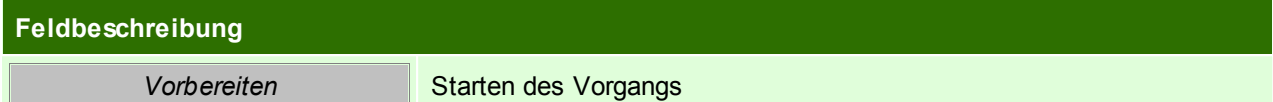

<span id="page-238-0"></span>Beachten Sie die Hinweise zum [Bearbeiten](#page-20-0) von Daten in Tabellen. 6.1.4.6.2 Zählerstandsbrief

*[Verkauf > Rechnung > Wiederkehrende Rechnungen > Zählerstandsbrief]*

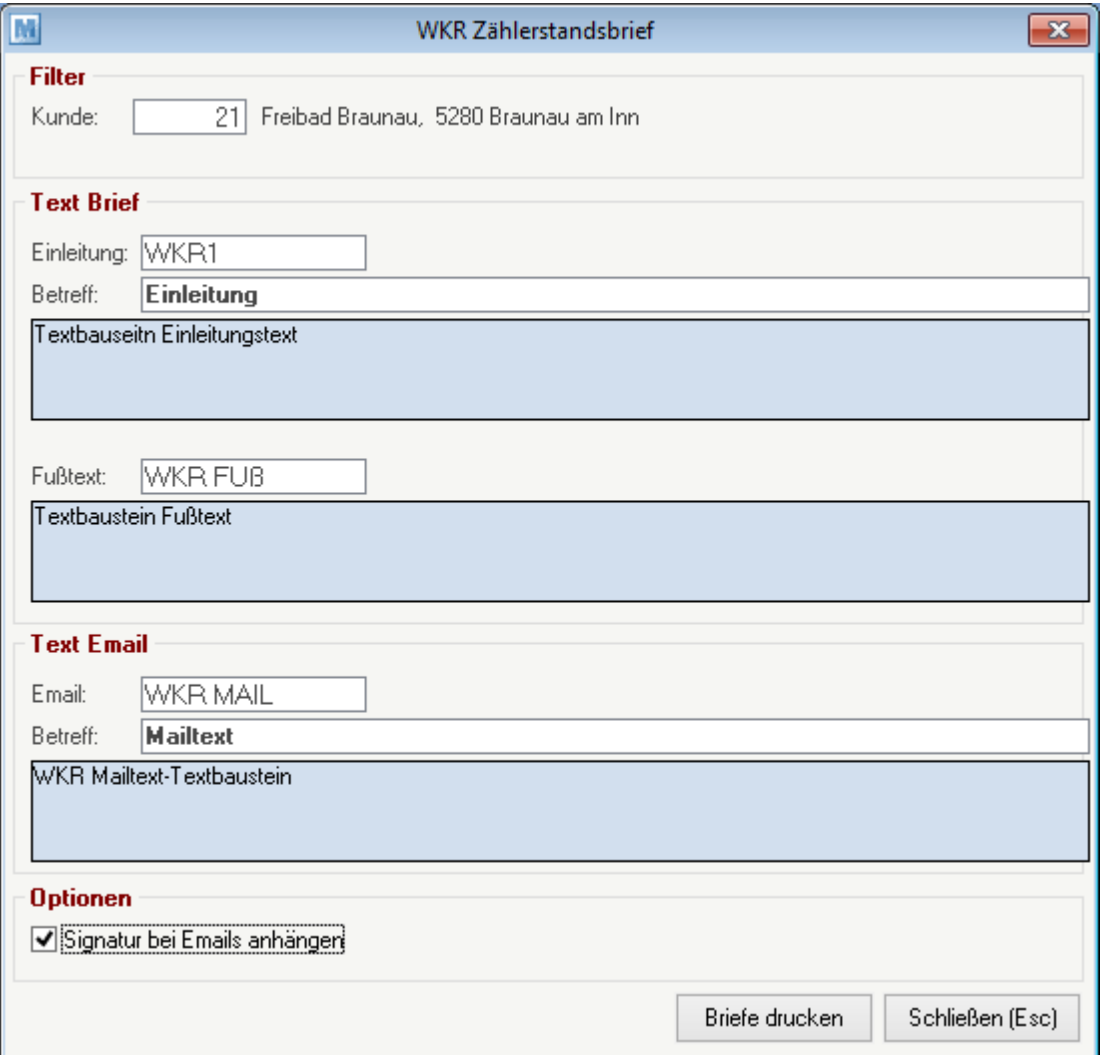

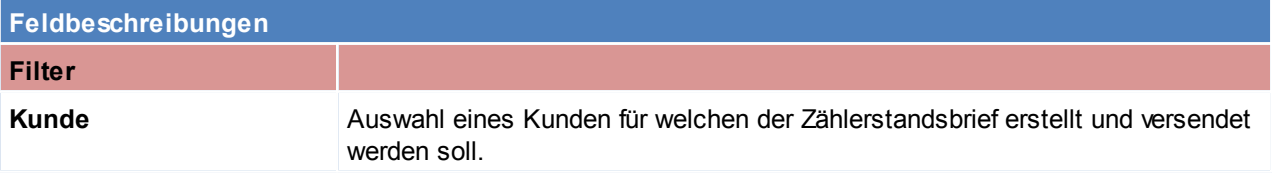

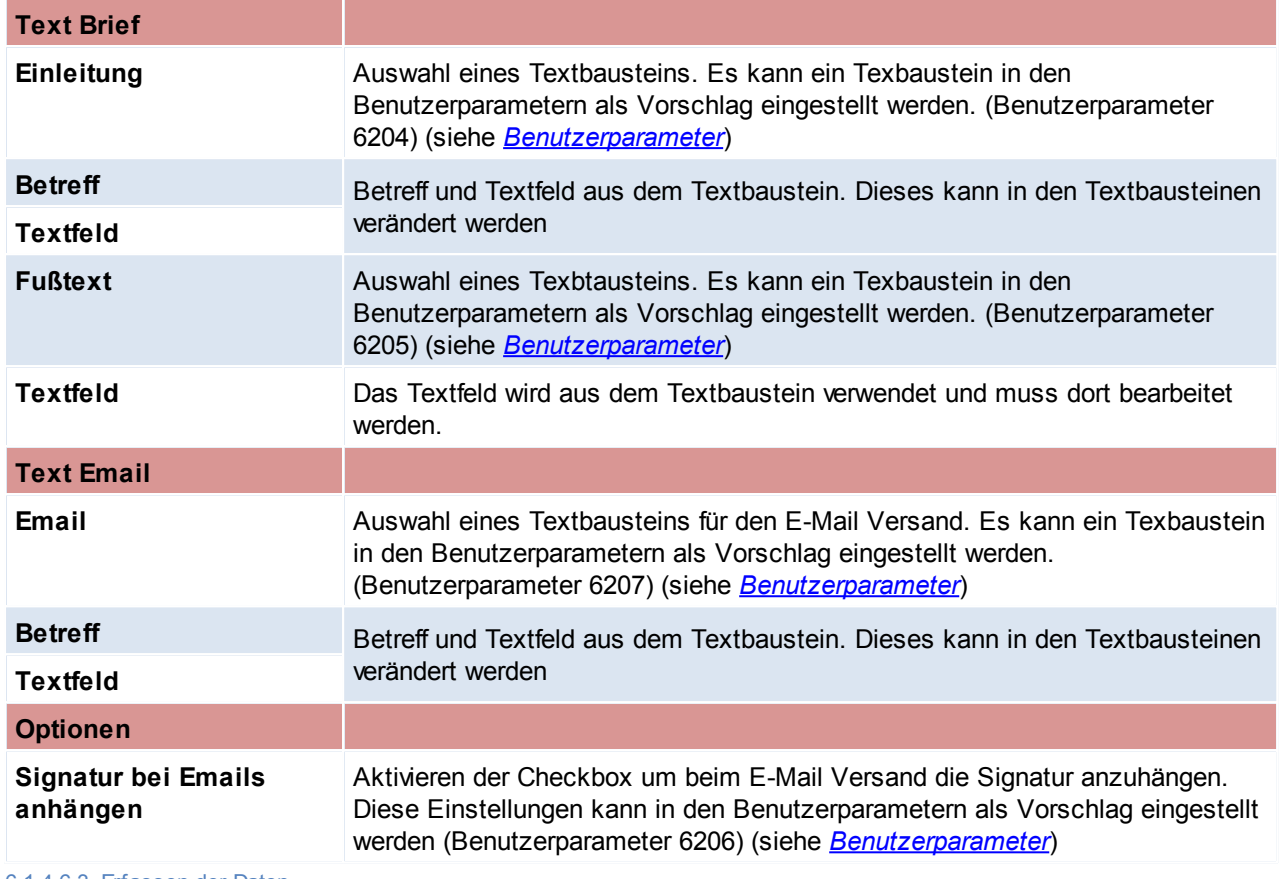

<span id="page-239-0"></span>6.1.4.6.3 Erfassen der Daten

*[Verkauf > Rechnung > Wiederkehrende Rechnung > Erfassung der Daten]*

Jene Positionen, bei denen die Menge als "Variabel" angegeben wurde bzw. Positionen, bei denen kein Preis ermittelt werden konnte, werden in das Eingabejournal gestellt.

Die Maske ist in zwei Abschnitte unterteilt. Im ersten Abschnitt werden nur jene Daten angezeigt bzw. gedruckt, bei denen noch Daten fehlen. Im zweiten Abschnitt werden alle Daten angezeigt bzw.

gedruckt.

Hier müssen nun alle fehlenden Daten ergänzt werden. Wenn die Schriftfarbe rot ist, ist dies ein Zeichen, dass noch nicht alle Daten erfasst wurden.

Mit dem Knopf [Abrechnungsjournal drucken] kann eine Liste mit den Abrechnungsdaten gedruckt wereden. Aus dieser Liste ist auch ersichtlich welche Eingaben noch fehlen. Das entsprechende Feld ist jeweils unterstrichen.

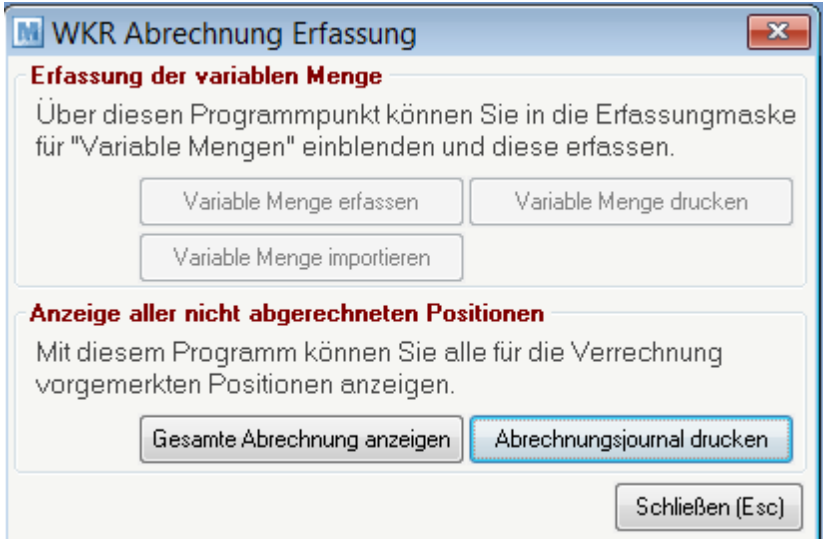

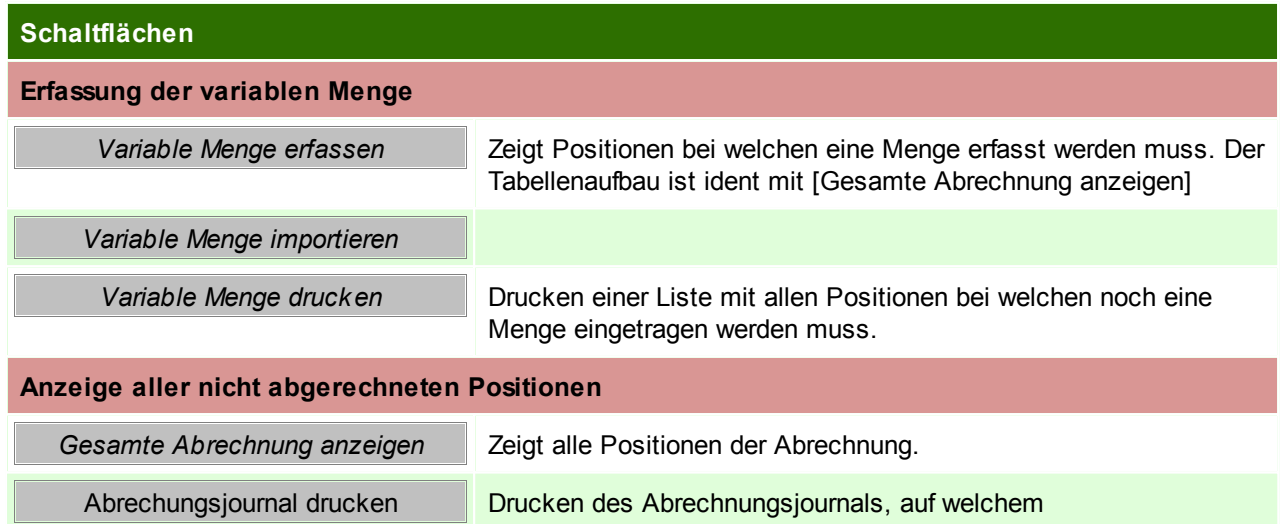

# **Gesamte Abrechnung anzeigen**

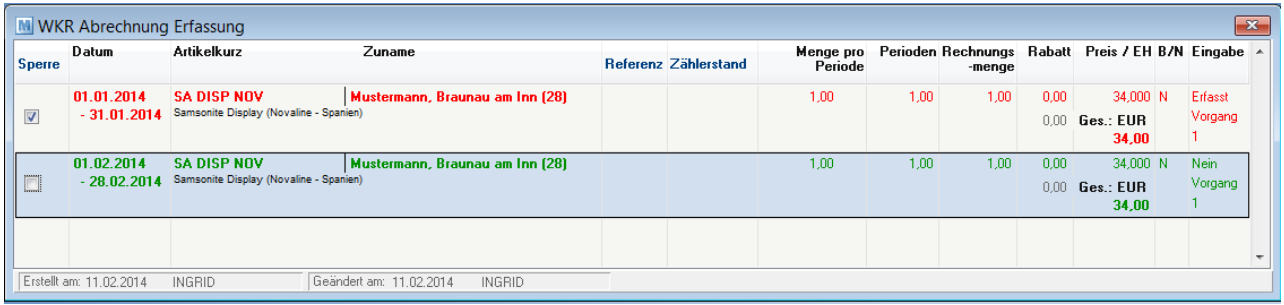

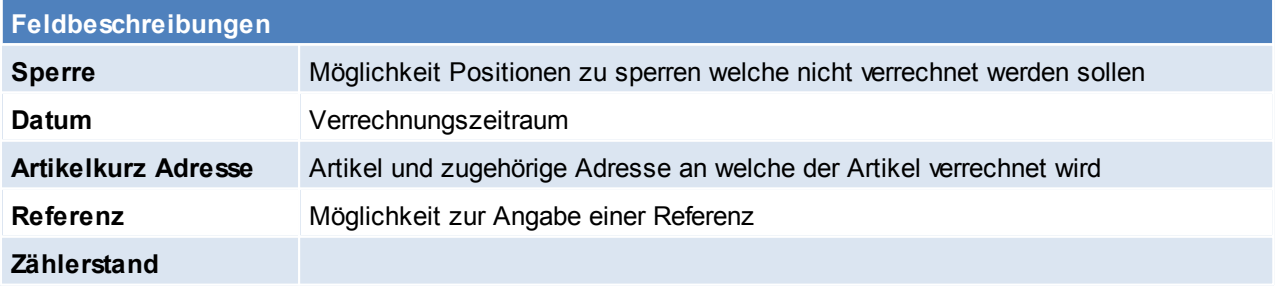

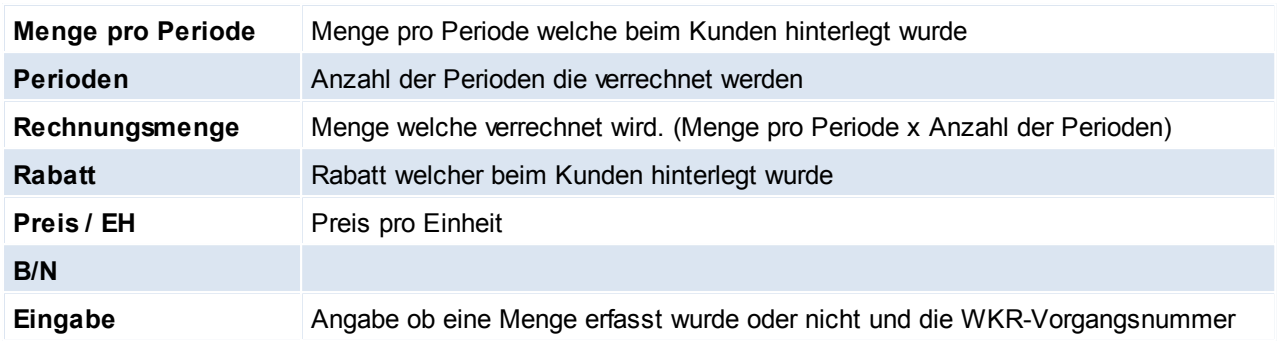

Beachten Sie die Hinweise zum [Bearbeiten](#page-20-0) von Daten in Tabellen.

<span id="page-241-0"></span>6.1.4.6.4 Rechnungen erstellen

*[Verkauf > Rechnung > Wiederkehrende Rechnung > Rechnung erstellen]*

Wenn alle Daten erfasst wurden, kann die Erstellung der Rechnung gestartet werden. Sollten noch Eingaben fehlen, erscheint eine entsprechende Meldung.

In diesem Fall sind die entsprechenden Daten zu erfassen (siehe *[Erfassen](#page-239-0) der Daten*). Bevor die Erstellung gestartet wird, kann noch gewählt werden ob die Rechnungen bzw. die Erlagscheine automatisch gedruckt werden sollen. (Einstellungen in der

Stationskonfiguration sollten geprüft werden)

Wenn alle Einstellungen getroffen wurden, kann auf [Rechnungen erstellen] geklickt werden. Modern Office erstellt nun die entsprechenden Rechnungen wobei alle vorbereiteten Positionen eines Kunden auf eine Rechnung zusammengefasst werden. Unterschiedlich

Zahlungsbedingungen führen allerdings jeweils zu einer eigenen Rechnung. Die erstellten Rechnungen können wie jede andere Rechnung in der Rechnungsübersicht angesehen und bearbeitet werden.

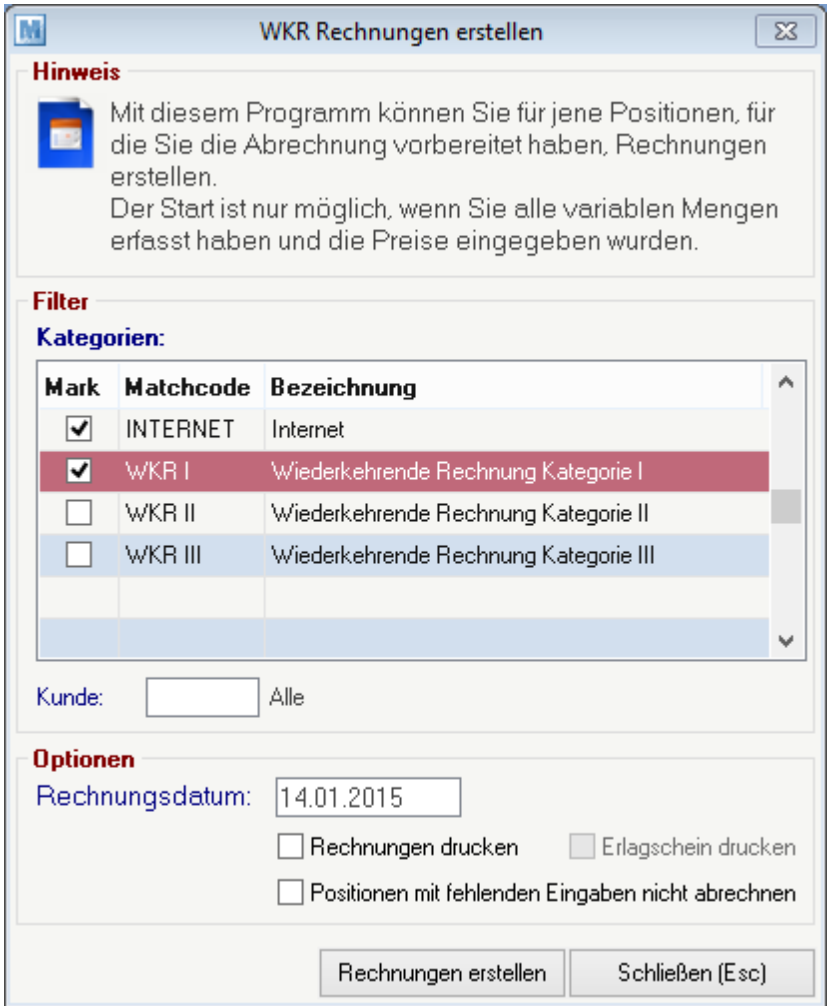

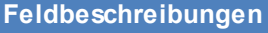

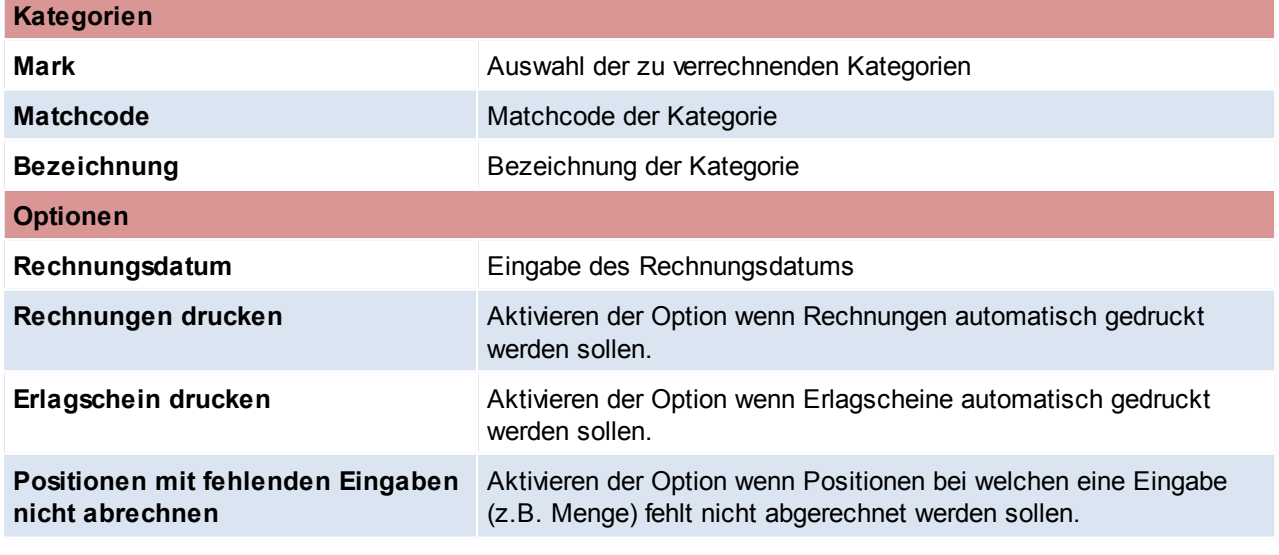

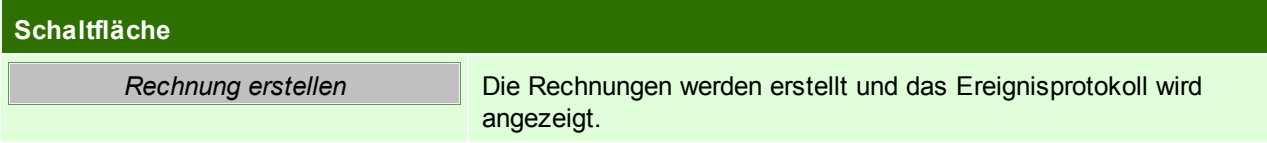

# **Nächste Abrechnung**

Modern Office hat automatisch für jede Position das nächste Vorlagedatum berechnet. Wenn per diesem Datum wieder eine Abrechnung vorbereitet wird, werden die entsprechenden Positionen automatisch wieder erscheinen. Wenn eine Position ausläuft (z.B. Ende

eines Mietvertrages), dann ist das entsprechende Ende-Datum beim Kunden zu hinterlegen (siehe [WKR-](#page-122-0)[Adresstamm\)](#page-122-0). Wenn Sie diese Position sofort abrechnen möchten, bereiten Sie bitte mit dem entsprechenden Datum eine Abrechnung nur für diesen Kunden vor.

<span id="page-243-0"></span>Beachten Sie die Hinweise zum [Bearbeiten](#page-20-0) von Daten in Tabellen. 6.1.4.6.5 Belegstapel verarbeiten

*[Verkauf > Rechnung > Wiederkehrende Rechnung > Belegstapel verarbeiten]*

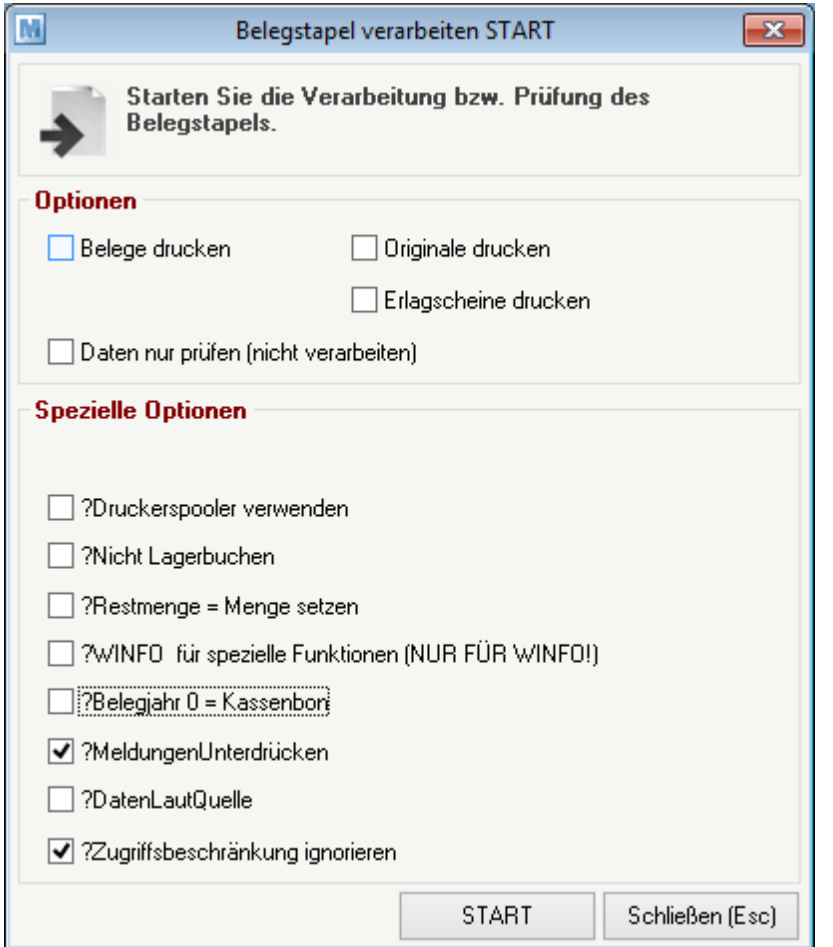

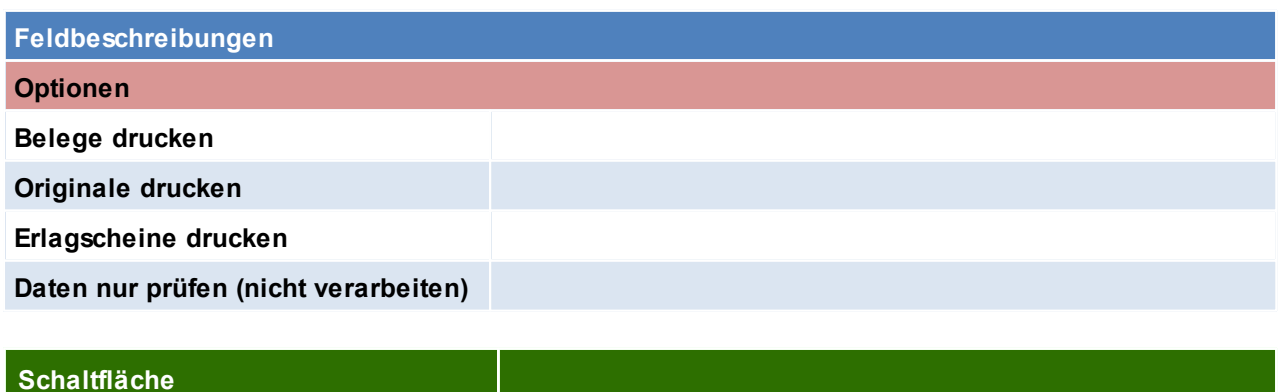

*START*

Beachten Sie die Hinweise zum [Bearbeiten](#page-20-0) von Daten in Tabellen. **6.1.4.7 Belegüberleitung Rechnung**

## **Überleitung in Rechnung**

Bestehende Belege (Angebote, Aufträge, Lieferscheine) können per Überleitung in eine neu Rechnung übernommen werden (siehe *[Belegüberleitung](#page-278-0)*).

Bei der Überleitung von Angeboten können zusätzliche Daten erfasst werden (siehe *[Belegüberleitung](#page-212-0) [Angebot](#page-212-0)*).

Offene Lieferscheinpositionen werden über ein spezielles Programm in eine neue Rechnung übergeleitet. (siehe *offene [Lieferscheine](#page-227-0)*)

# **Überleitung aus Rechnung**

Ein bestehende Rechnung kann in einen Gutschrift übernommen werden (siehe *[Belegüberleitung](#page-247-0) [Gutschrift](#page-247-0)*).

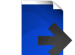

# **Zusatzdaten für Überleitung in eine Rechnung**

Bei der Überleitung eines Belegs in eine Rechnung ist es möglich folgende Daten zu ändern.

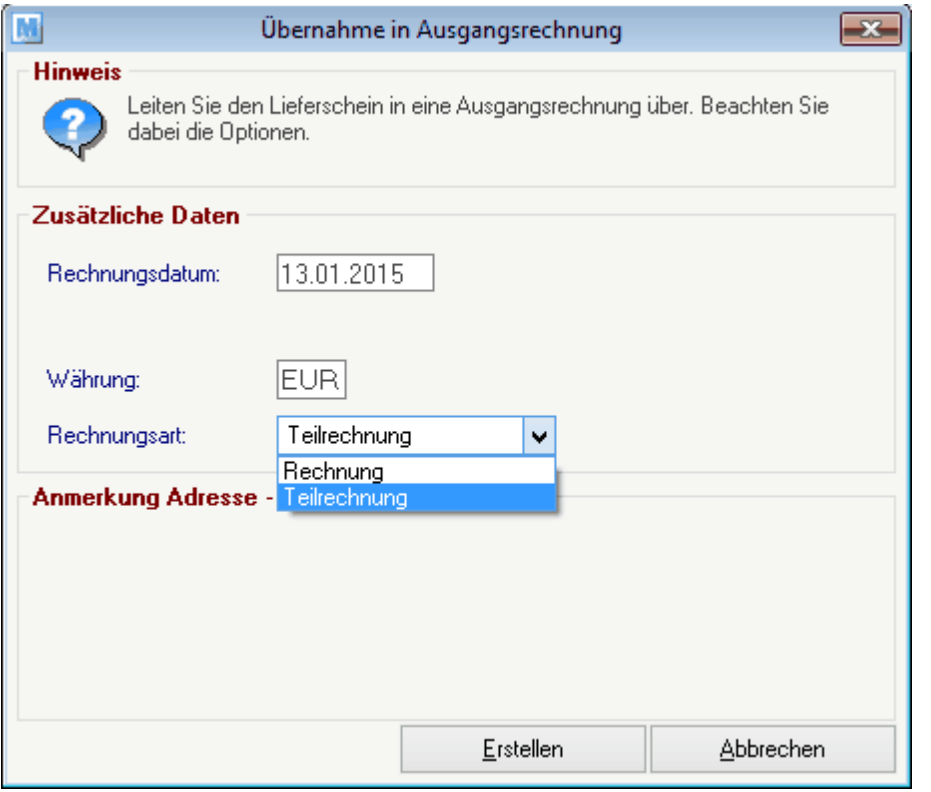

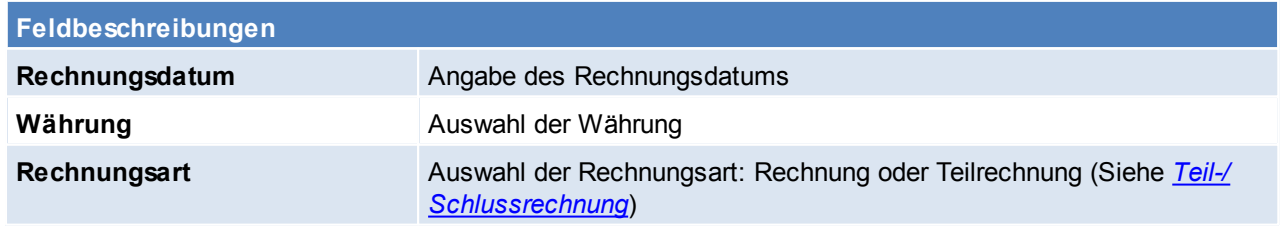

# **6.1.5 Proformarechnung**

Die Proformarechnung ist ein Beleg, der den Empfänger in der Regel nicht zur Zahlung auffordert. Sie löst keinen Umsatz aus, daher auch keine offenen Posten und keine Übergabe an die Buchhaltung. Ebenso finden keine Lagerbuchungen durch Proformarechnungen statt. Die Proformarechnung ist vollkommen unabhängig von Vorbelegen frei veränderbar.

Die Proformarechnung findet gewöhnlich in den folgenden Fällen Anwendung:

- beim Import/Export zum Nachweis des Warenwerts für steuer- und zollrechtliche Feststellungen
- bei Lieferungen und Leistungen auf Vorkasse als Grundlage für die Zahlung
- die Proformarechnung kann auch für andere Zwecke ausgestellt werden. So verlangen z.B. einige Länder eine solche Rechnung als Angebot

# **Anzahlung und Vorauszahlung**

Die Proformarechnung kann auch als Anzahlungsrechnung oder zur Vorauszahlung verwendet werden. Um dies möglich zu machen, muss die Proformarechnung aus einem Auftrag entstehen (Überleitung).

Nun kann in der Proformarechnung ein Bezahlt Betrag eingegeben werden, welcher dann auch im Auftrag sichtbar ist.

Diese Vorauszahlung wirkt sich auch auf die offenen Posten aus. Wenn eine Rechnung zu diesem Auftrag geschrieben wird, erscheint eine Meldung, wie viel der bereits Kunde bezahlt hat. (Guthaben) **6.1.5.1 Proformarechnung Übersicht**

*[Verkauf > Proformarechnung > Proformarechnung Übersicht]*

Grundsätzlich dienen die Eingabemasken bei den verschiedenen Übersichten dazu, Suchkriterien festzulegen, um die benötigten Daten gezielt aus dem gesamten Datenbestand herausfiltern zu können. Jede Übersicht ist so aufgebaut, dass Sie durch Bestätigung aller Vorschlagswerte alle Datensätze auswählen.

Feldbeschreibungen siehe *[Angebotsübersicht](#page-209-0)*

# **Übersichtstabelle**

Die Übersichtstabellen sind grundsätzlich gleich aufgebaut. (siehe *Angebot [Übersicht](#page-211-0)*).

**6.1.5.2 Neue Proformarechnung erfassen**

Feldbeschreibung siehe *[Rechnung](#page-241-0) erstellen*

#### *[Verkauf > Proformarechnung > Neue Proformarechnung erfassen]*

**6.1.5.3 Belegüberleitung Proformarechnung**

#### **Überleitung in Proformarechnung**

Bestehende Belege (Aufträge, Lieferscheine) können per Überleitung in eine neue Proformarechnung übernommen werden (siehe *[Belegüberleitung](#page-278-0)*).

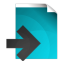

**Es ist zu beachten, dass die Proformarechnung selbst in keinen weiteren Beleg übergeleitet werden kann.**

**6.1.6 Ausgangsgutschrift**

**6.1.6.1 Neue Ausgangsgutschrift erfassen**

*[Verkauf > Ausgangsgutschrift > Neue Ausgangsgutschrift erfassen]*

Beim Umtausch oder bei der Rücknahme von Produkten kann dem Kunden eine Gutschrift erteilt werden. Es können entweder die zurückgenommenen Artikel sofort in einer neuen Rechnung des Kunden mit Minus-Mengen abgezogen werden oder es kann mit diesem Programm eine eigene Gutschrift erstellt werden, die auch ausgedruckt werden kann.

Es ist zu beachten, dass die gutgeschriebenen Mengen, da es sich per Definition bereits um eine Gutschrift *handelt, positiv eingegeben werden.*

*Die gutgeschriebenen Artikel werden wieder auf das Lager rückgebucht, weil es sich zumeist um retournierte Ware handelt. Wenn nur eine*

*Wertgutschrift gemacht werden soll, sollten keine Artikel gebucht sondern nur Text "Wertgutschrift" oder ähnlich eingegeben werden.*

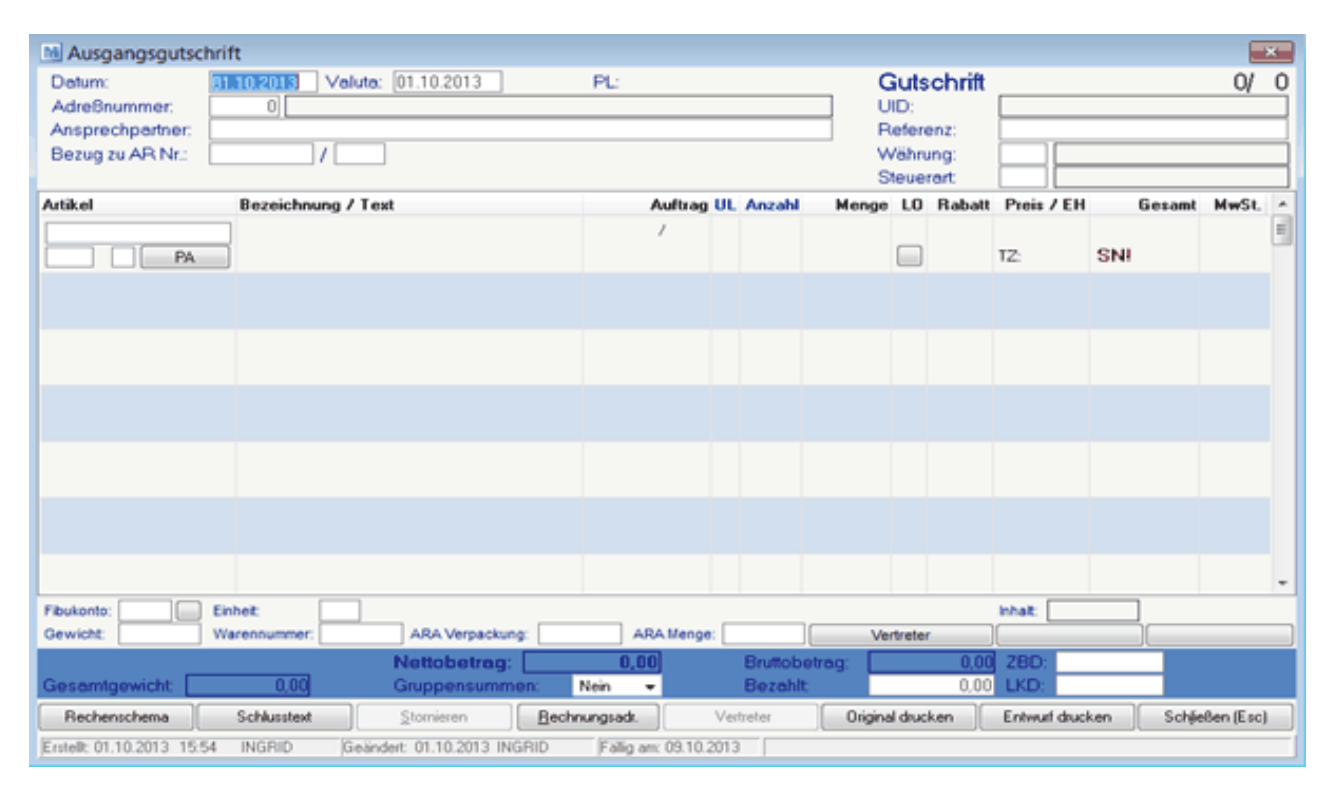

#### **Belegkopf**

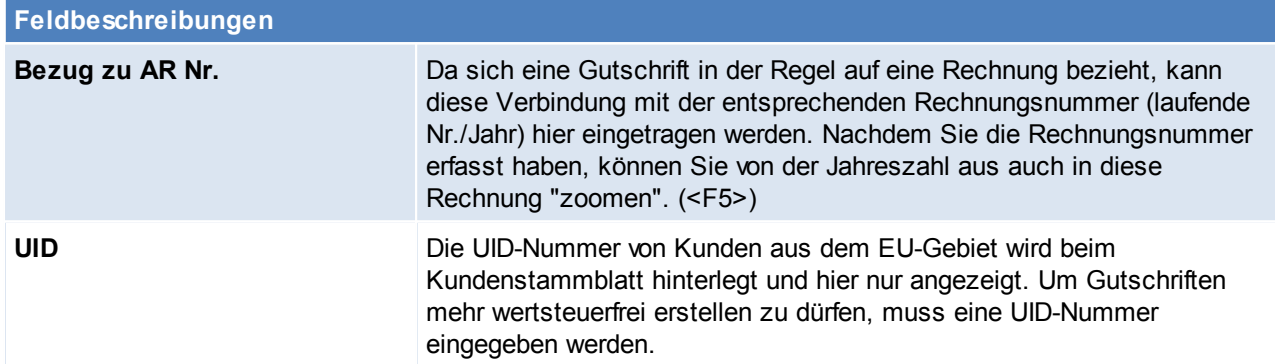

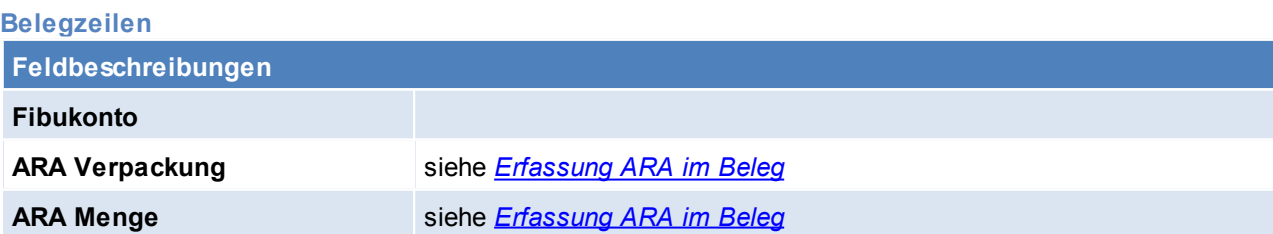

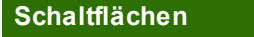

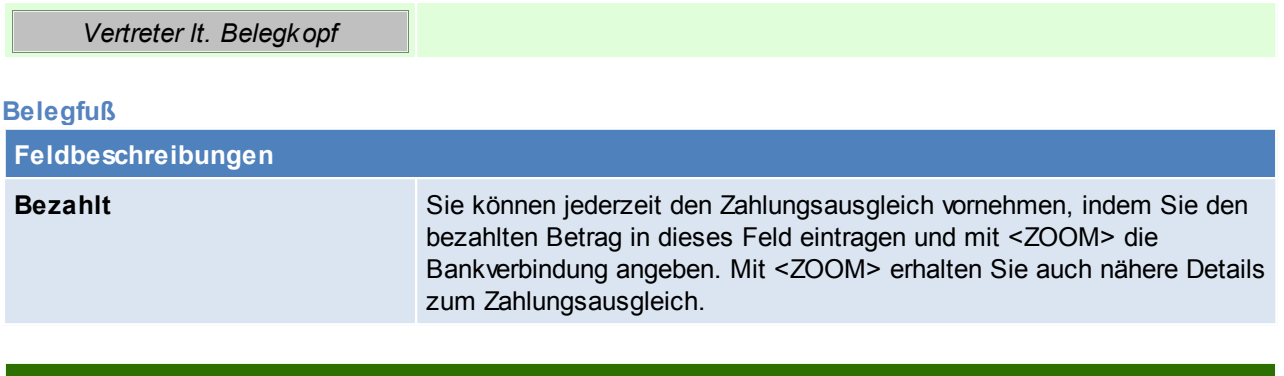

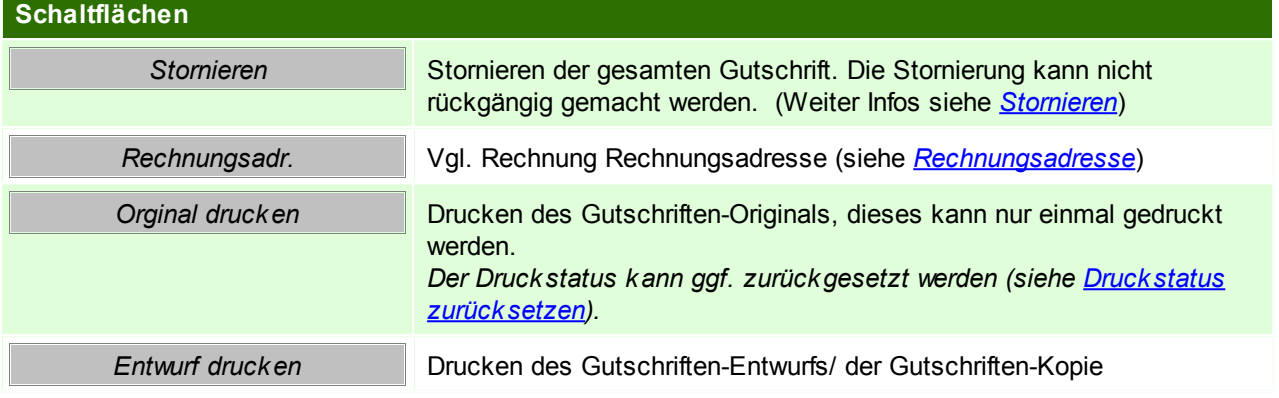

#### **6.1.6.2 Ausgangsgutschrift Übersicht**

*[Verkauf > Ausgangsgutschrift > Ausgangsgutschrift Übersicht]*

Grundsätzlich dienen die Eingabemasken bei den verschiedenen Übersichten dazu, Suchkriterien festzulegen, um die benötigten Daten gezielt aus dem gesamten Datenbestand herausfiltern zu können. Jede Übersicht ist so aufgebaut, dass Sie durch Bestätigung aller Vorschlagswerte alle Datensätze auswählen.

Feldbeschreibungen siehe *[Angebotsübersicht](#page-209-0)*

# **Übersichtstabelle**

Die Übersichtstabellen sind grundsätzlich gleich aufgebaut. (siehe *Angebot [Übersicht](#page-211-0)*).

<span id="page-247-0"></span>**6.1.6.3 Belegüberleitung Ausgangsgutschrift**

# **Überleitung in Ausgangsgutschrift**

Bestehende Rechnungen können per Überleitung in eine neue Ausgangsgutschrift übernommen werden (siehe *[Belegüberleitung](#page-278-0)*).

#### **6.1.7 Kasse**

Das Programm-Modul "Kassenlösung" entspricht der klassischen Supermarkt-Kasse für den Point Of Sale und ist vollständig in die Warenwirtschaft integriert. Das heißt, dass Artikel, die an der Kasse verkauft werden sofort vom aktuellen Lagerbestand abgebucht werden.

Das Kassenmodul von Modern Office kann um die klassische Hardware (Barcode-Scanner, Bondrucker, elektronische Kassenlade, Etikettendrucker zur Preisauszeichnung, Kunden-Display) ergänzt werden.

Alle Funktionen der Kasse sind über *[Verkauf > Kasse]* zugänglich. Über die Symbolleiste können die am meisten benötigten Funktionen erreicht werden:

Öffnen des Kassenbildschirms oder der Kassenanmeldung falls noch kein Benutzer angemeldet ist (siehe *[Kassenbildschirms](#page-250-0)* / *[Kassenanmeldung\)](#page-248-0)*

Erfassen einer neuen Zahlung (siehe *[Zahlung\)](#page-254-0)*

Abmeldung des aktuellen Benutzers von der Kasse (siehe *[Abmelden](#page-255-0) der Kasse*)

# **Voraussetzungen**

- Modul "Kasse"
- Allgemeine Stammdaten
	- o Anlage der Kassenladen (siehe *[Kassenlade](#page-101-0)*)
	- o Anlage der Zahlungsarten (siehe *[Zahlungsarten](#page-102-0)*)
	- o Anlage der Belegarten (siehe *[Belegart](#page-104-0)*)
	- o Anlage der Müzliste (siehe *[Münzliste](#page-103-0)*)
- Einstellen der Formulare und Drucker in der *[Stationskonfiguration](#page-385-0)*
- Einstellen des Kassenterminals in den allgemeinen Einstellungen in der Stationskonfiguration (siehe *[Stationskonfiguration](#page-389-0)*)
- Einstellungen in den allgemeinen Einstellungen (siehe *Allgemeinen [Einstellungen\)](#page-392-0)*
- Einstellungen der Kassenberechtigungen in der Benutzer-Tabelle (siehe *[Benutzer-Tabelle\)](#page-90-0)*
- **6.1.7.1 PIN-Code anfordern**

*[Verkauf > Kasse > PIN-Code anfordern]*

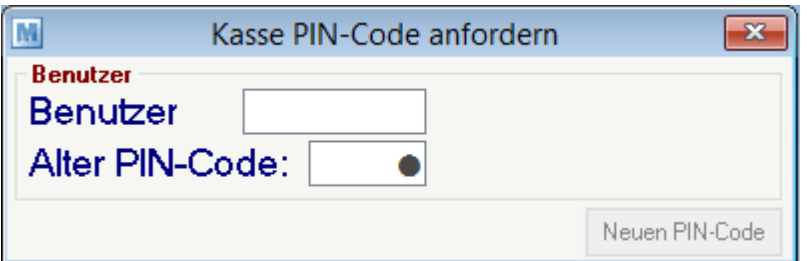

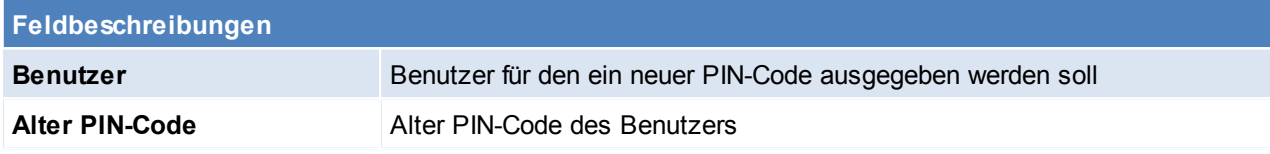

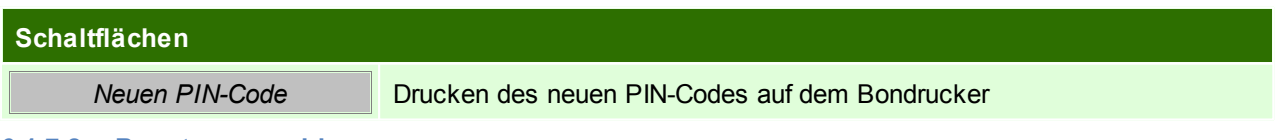

# <span id="page-248-0"></span>**6.1.7.2 Benutzeranmeldung**

*[Verkauf > Kasse > Kasse]*

## oder

Wählen Sie das Symbol für das Kassensystem und geben Sie Ihre Anmelde-Daten in die nachfolgende Maske ein.

Nur eine Anmeldung möglich außer mehrfachanmeldung aktiviert

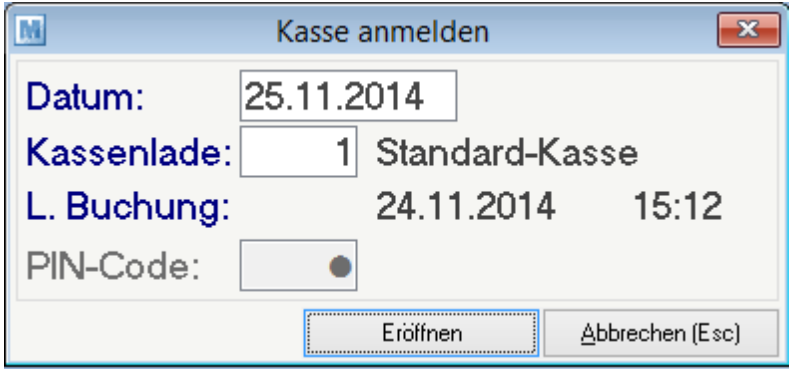

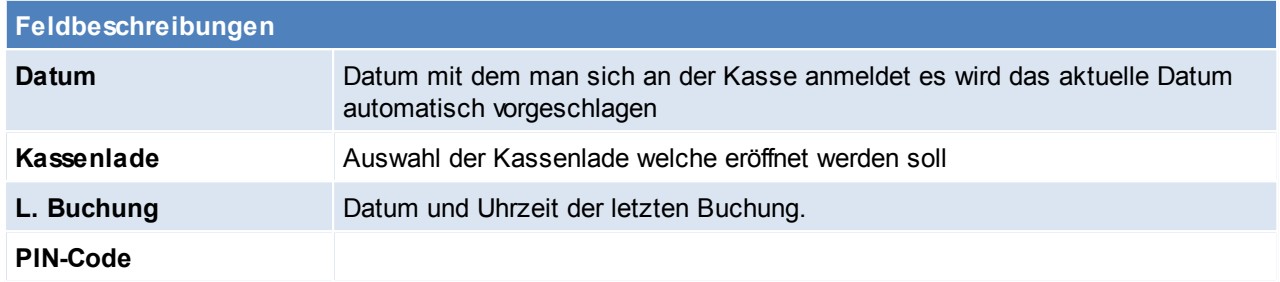

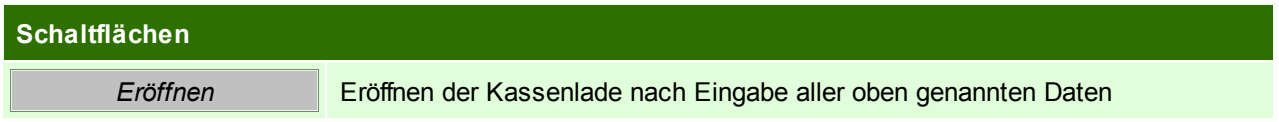

# **Kundenkarte**

Wenn es sich um ein Terminal handelt welches in der Stationskonfiguration nicht als Kassenterminal ausgewiesen wurde, öffnet sich die Kundenkarte.

Dort können wie im normalen Kassenbildschirm Artikel erfasst werden, diese können aber nicht abgerechnet werden, dies muss dann über eine Kassenterminal erfolgen.

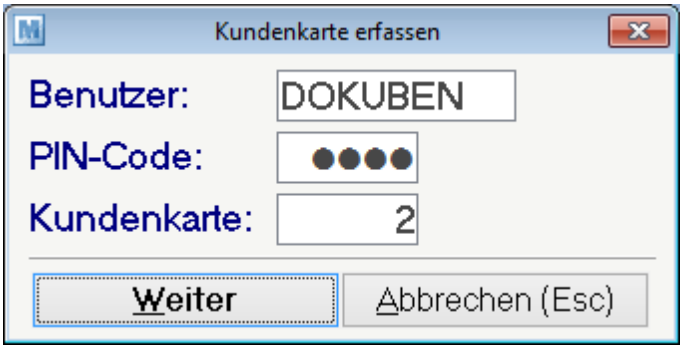

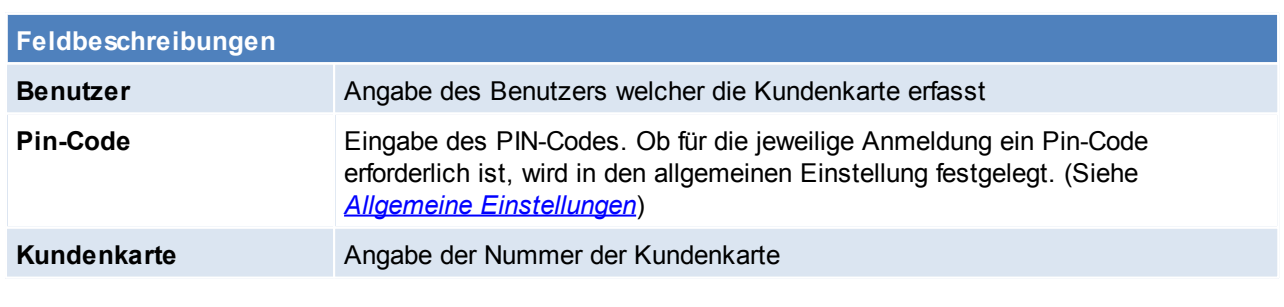

## **Schaltflächen**

**Weiter** Eröffnen der Kundenkarte

#### <span id="page-250-0"></span>**6.1.7.3 Kassenbildschirm**

Hier sehen Sie den Kassen-Bildschirm, über den normalerweise den ganzen Tag über verkauft wird, sofern es sich nicht um einen Verkauf auf Lieferschein handelt. Dieser wäre im normalen Warenwirtschaftssystem zu erfassen. Das Kassenprogramm ist so ausgelegt, dass es fast ausschließlich mit der Tastatur bedient werden kann, da das im Regelfall einen schnelleren Kassier Vorgang ermöglicht. Bitte beachten Sie die jeweils neben den Schaltflächen angeführten Funktionstasten.

#### Ablauf:

Artikel erfassen.

Es müssen alle Zeilen gespeichert sein sodass ein Abschluss möglich ist.

#### Kassenlade geht bei Restebetrag <= 0 auf

#### LAGERBUCHUNG erst bei Kassenabschluss

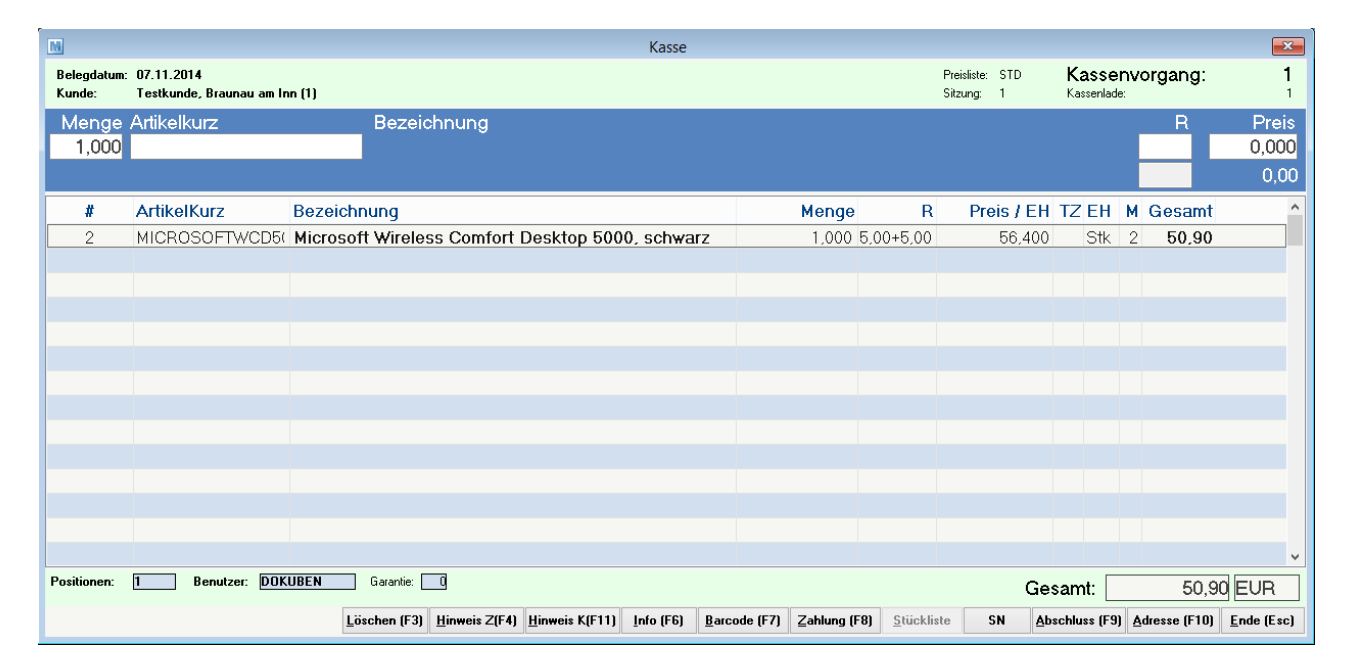

#### **Kopf**

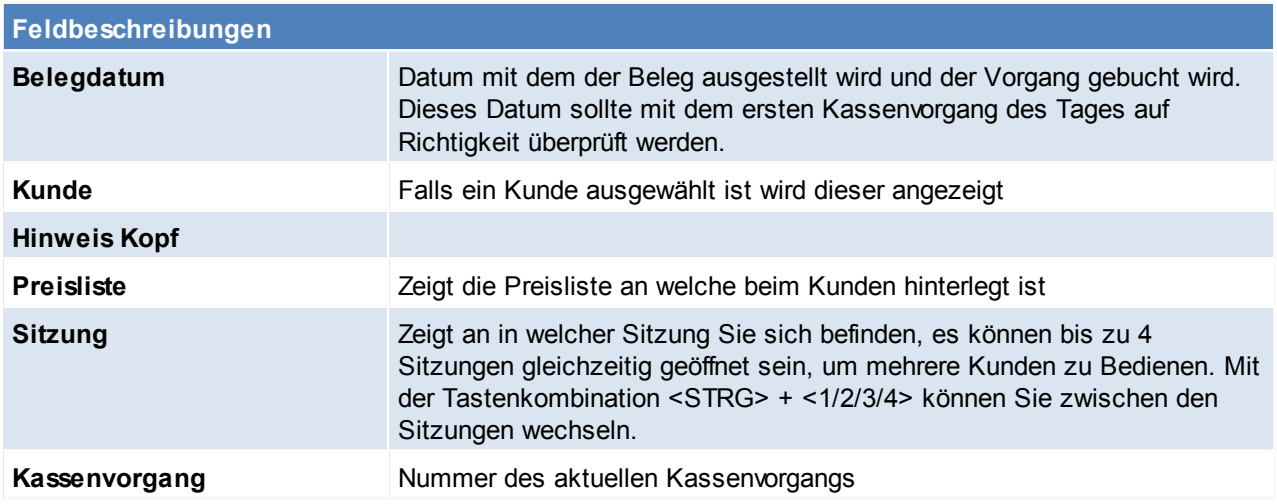

### **252 Modern Office Handbuch**

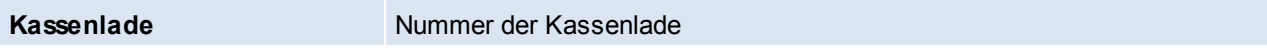

#### **Eingabefelder**

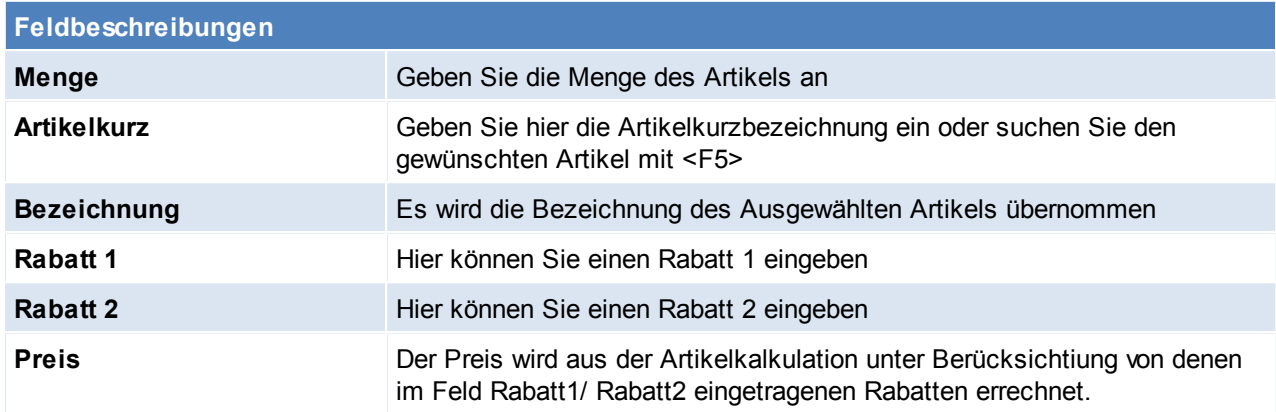

#### **Zeilenübersicht**

Die Zeilenübersicht zeig bisher erfasste Artikel deren Menge, Rabatte, Preise, Teilezuschläge, Einheiten, Mehrwertsteuersatz und den Gesamtpreis der Zeile.

Der Zuletzt eingegeben Artikel befindet sich an oberster Stelle. Sie können die Zeilen nicht bearbeiten.

#### **Fuß**

Hier wird die Anzahl der Positionen, der Benutzer, die Garantie der aktuellen Zeile und der Gesamtbetrag des Beleges angezeigt.

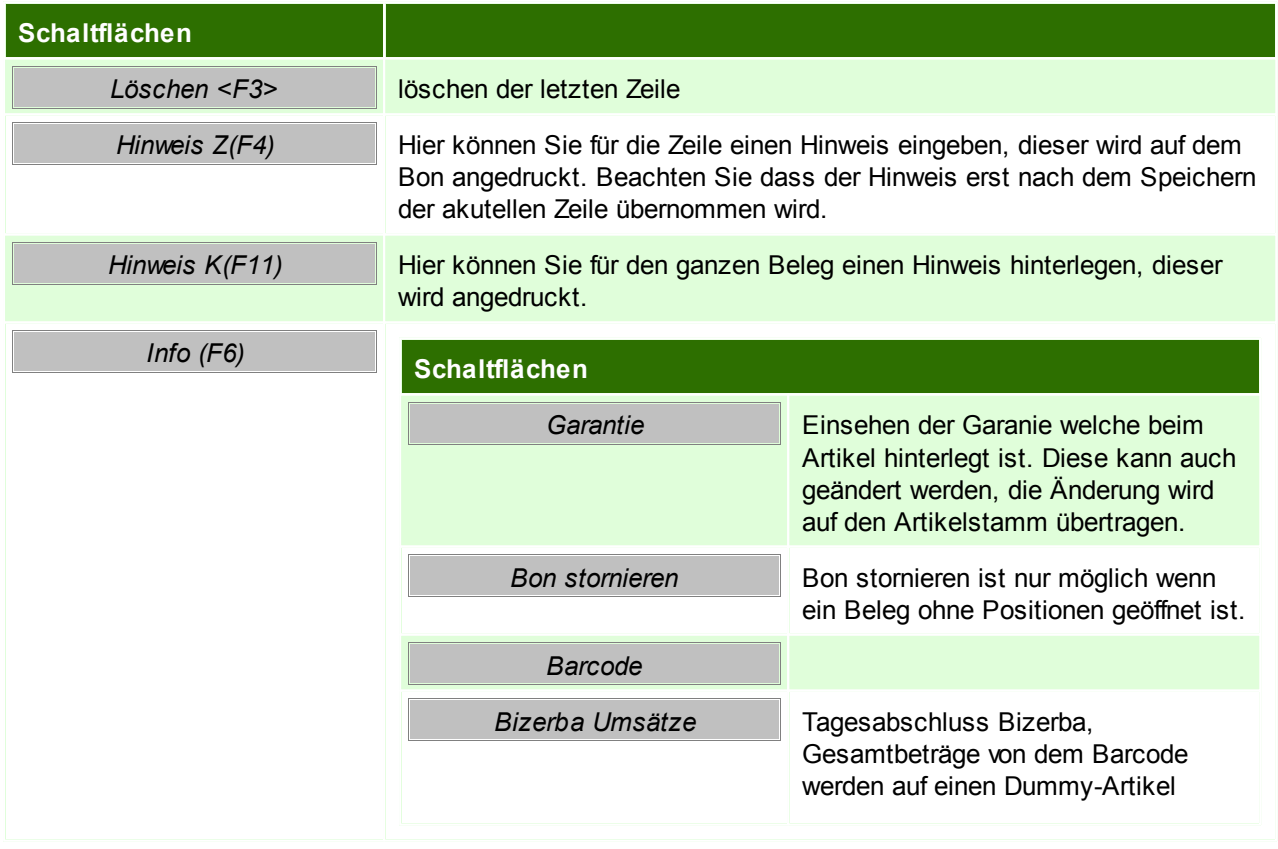
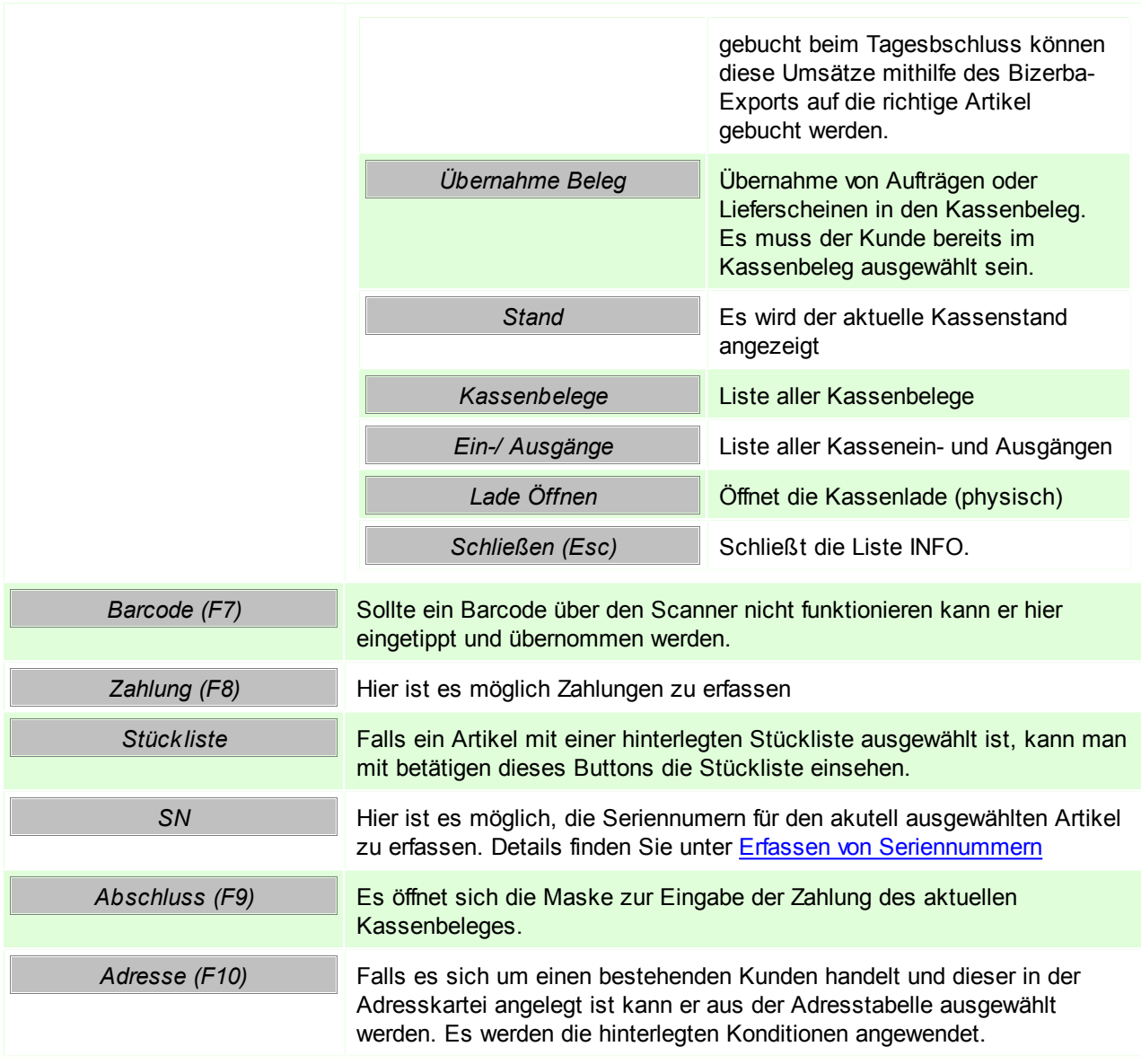

Mit der Tastenkombination <Strg> + <SHIFT> + <F3> kann eine bestimmt Bonzeile gelöscht werden.

### **Zahlungsabschluss / Bonabschluss**

Mit drücken der Taste <F9> oder klick auf den Button [Abschluss], schließt man den Kassenbon ab. Anschließend erscheint das Fenster zur Zahlung.

Die möglichen [Zahlungsarten](#page-102-0) (auch mehr als 4) sind unter Zahlungsarten frei zu definieren. Unter [allgemeine](#page-389-0) [Einstellungen](#page-389-0) können 4 dieser Zahlungsarten auf die Funktionstasten <F5> bis <F8> zugeordnet werden. Die restlichen Zahlungsarten können aus der Tabelle selektiert werden, wenn am Betragsfeld die Taste <F9> gedrückt wird.

Die letzte Zahlungsart sollte immer die Barzahlung sein. Wenn der Kunde z. B. einen Teil des Betrags mit Gutschein oder Karte bezahlt, wird zuerst die Zahlungsart und der Betrag eingegeben anschließend wird durch das Drücken der Taste <ENTER> den noch fälligen Restbetrag errechnet und weist ihn als Barzahlung aus, dieser kann aber auch wieder als andere Zahlungsart eingegeben werden. Es können verschiedene Zahlungsarten beliebig gemischt werden. Der gesamte Zahlungsaufbau erscheint in der Tabelle.

Wenn bei Barzahlung der gegebenen Betrag eingegeben wird so berechnet Modern Office auch das zu

gebende Rückgeld und zeigt dieses an.

Sobald der Restbetrag <= 0 ist öffnet sich die angeschlossene Kassenlade und es kann gewählt werden ob ein Bon oder eine Rechnung gedruckt werden soll. Falls kein Beleg benötigt wird kann mit der Taste <F7> der Zahlungsabschluss nur gespeichert werden.

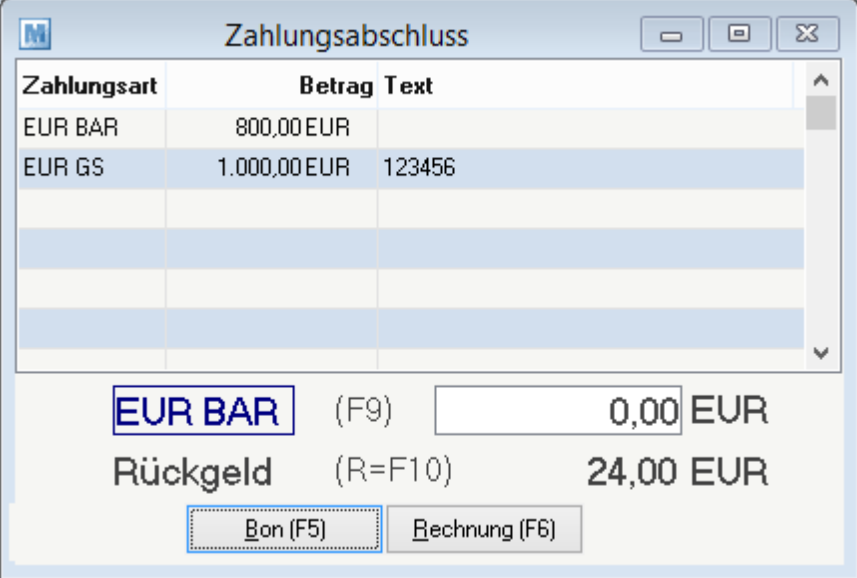

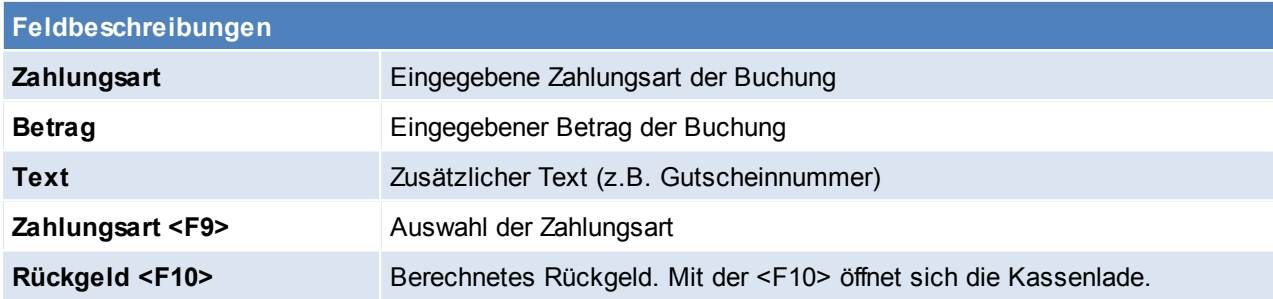

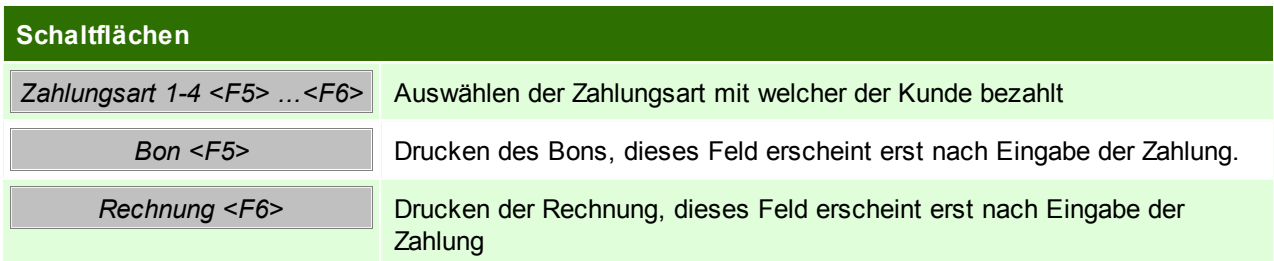

### **Mehrere Kunden gleichzeitig bedienen**

Das Modern Office Kassensystem bietet die Möglichkeit, maximal vier Kunden gleichzeitig zu bedienen. Es kann zwischen den einzelnen Kassensitzungen 1-4 durch Betätigung der Tastenkombination <Strg>+ <1> .... <4> gewechselt werden. ln. Dies ist zum Beispiel erforderlich, wenn bereits Artikel eines Kunden eingegeben wurden und dieser zwischenzeitlich geparkt werden muss, weil er beispielsweise noch etwas vergessen hat.

Im oberen Bereich des Kassenbildschirms zeigt Ihnen Modern Office an, in welcher Sitzung Sie sich gerade befinden.

#### **Schneller Kassierer-Wechsel ohne Ausstieg**

Wenn das System so parametrisiert ist, dass eine explizite Anmeldung des Kassiers nicht erforderlich ist,

kann zwischen 3 Benutzern durch Betätigung der Tastenkombination <Strg>+<F1> ... <F3> gewechselt werden.

Der Kassier steht jeweils links unten am Kassenbildschirm.

Die Einstellungen finden Sie unter Allgemeine [Einstellungen](#page-389-0)

*[Verkauf > Kasse > Zahlung]*

Am Kassenplatz können auch sonstige Ein- und Ausgänge erfasst werden, die den Kassenstand korrigieren. Bei der Bewegungsart kann mit Hilfe der Zoom-Funktion <F5> die möglichen Arten von Zahlungen eingeblendet werden.

Diese Tabelle kann unter Kasse [Belegart](#page-104-0) beliebig erweitert werden.

Wenn z. B. ein Kunde an die Kasse kommt, um eine Rechnung bar zu bezahlen, die er zuvor aus dem normalen Warenwirtschaftssystem von Modern Office erhalten hat, ist dieser Vorgang als "Zahlung Kunde" zu erfassen. Es kann dann die Rechnungsnummer eingeben oder der Beleg gesucht werden.Modern Office bucht dann einerseits den offenen Posten bei der Ausgangsrechnung aus und erhöht gleichzeitig den Kassenbestand im Kassensystem. In umgekehrter Weise funktioniert auch die Zahlung von Eingangsrechnungen über die Barkasse.

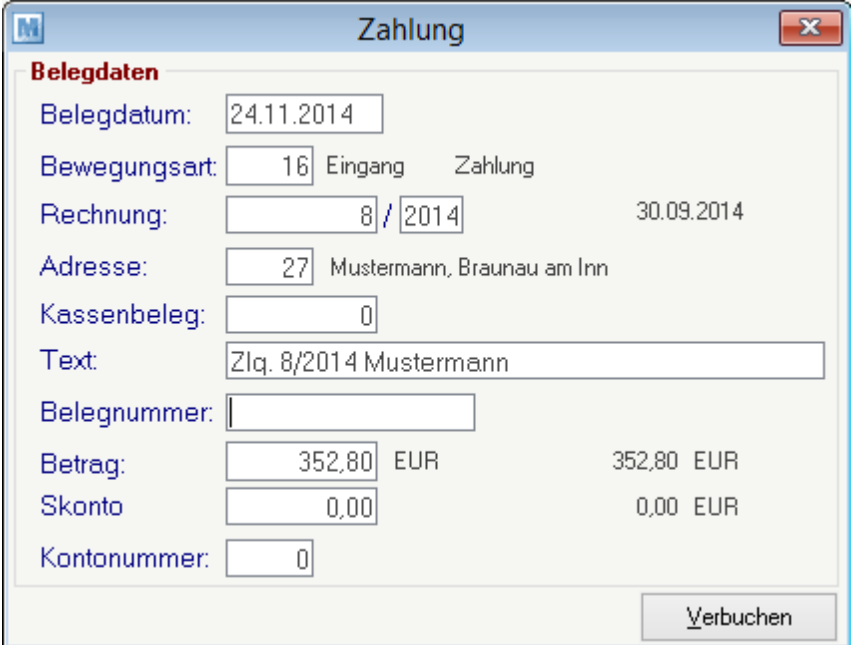

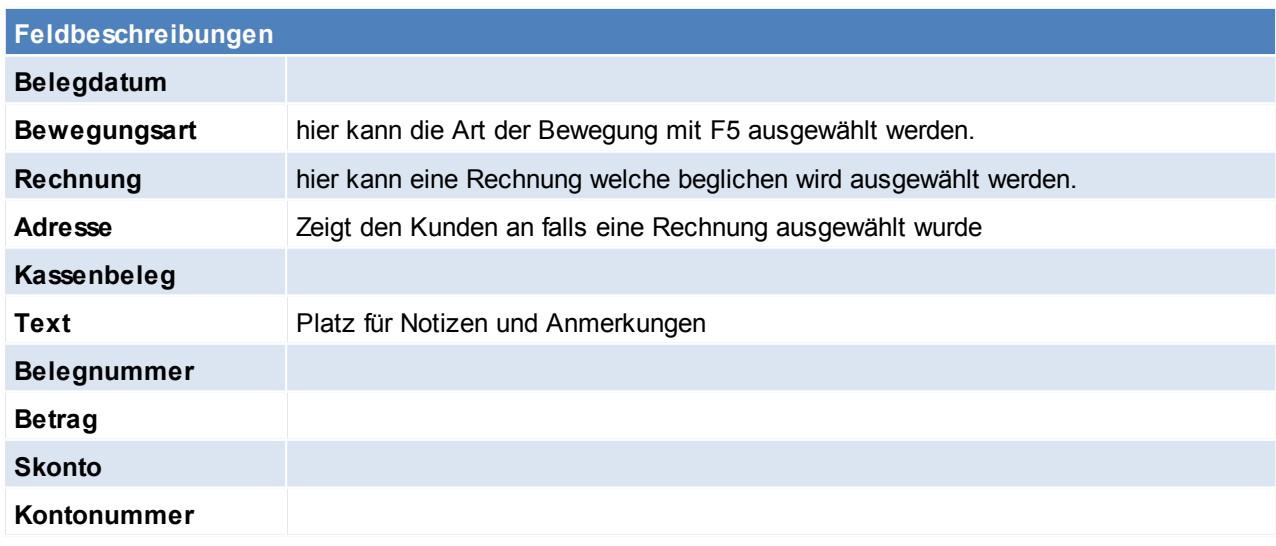

**<sup>6.1.7.4</sup> Zahlung**

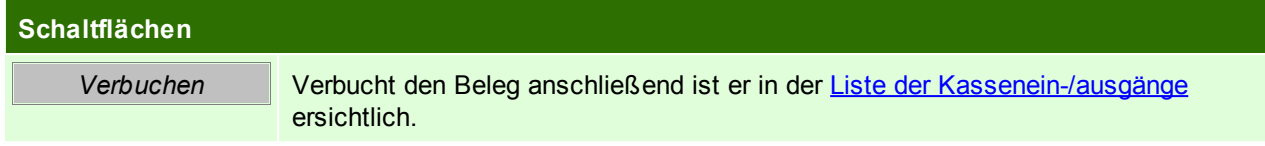

### **6.1.7.5 Abmelden**

*[Verkauf > Kasse > Kasse abmelden]*

Eine Abmeldung erfolgt z.B. wenn zwischendurch ein Kassierer Wechsel stattfindet. Zudem ist eine Abmeldung für den Abschluss der Kassenlade erforderlich.

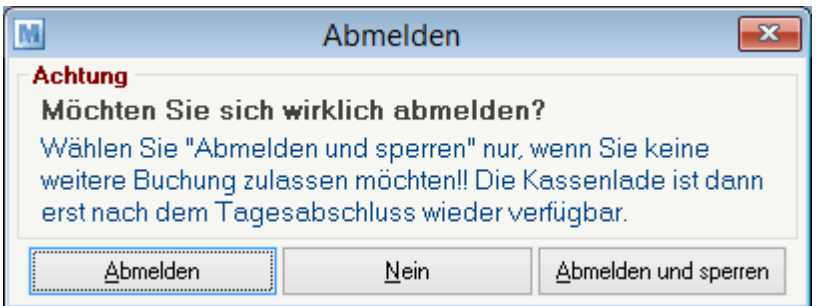

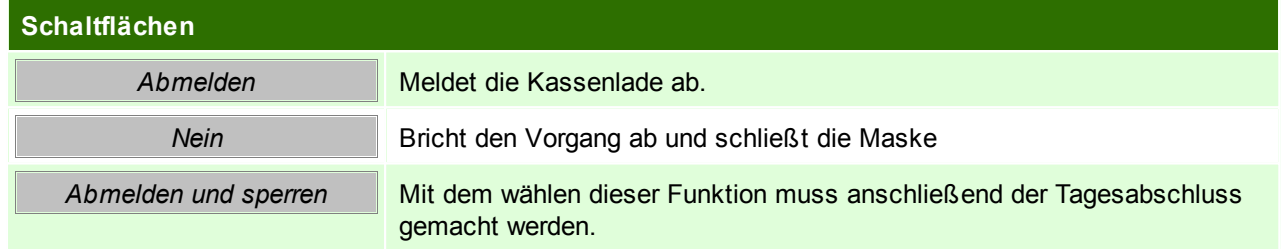

#### **6.1.7.6 Kassenabschluss**

*[Verkauf > Kasse > Kasse abschließen]*

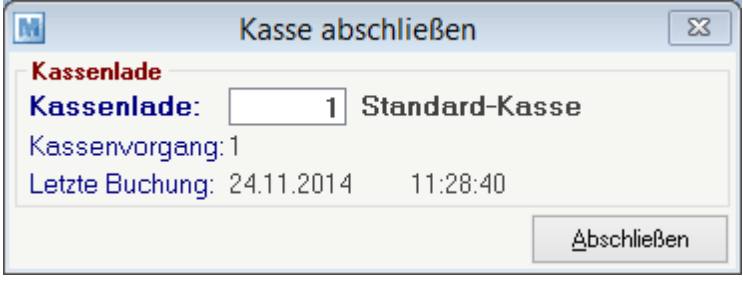

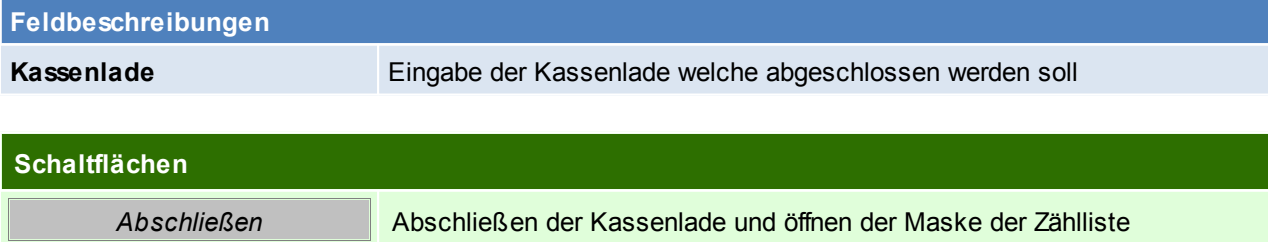

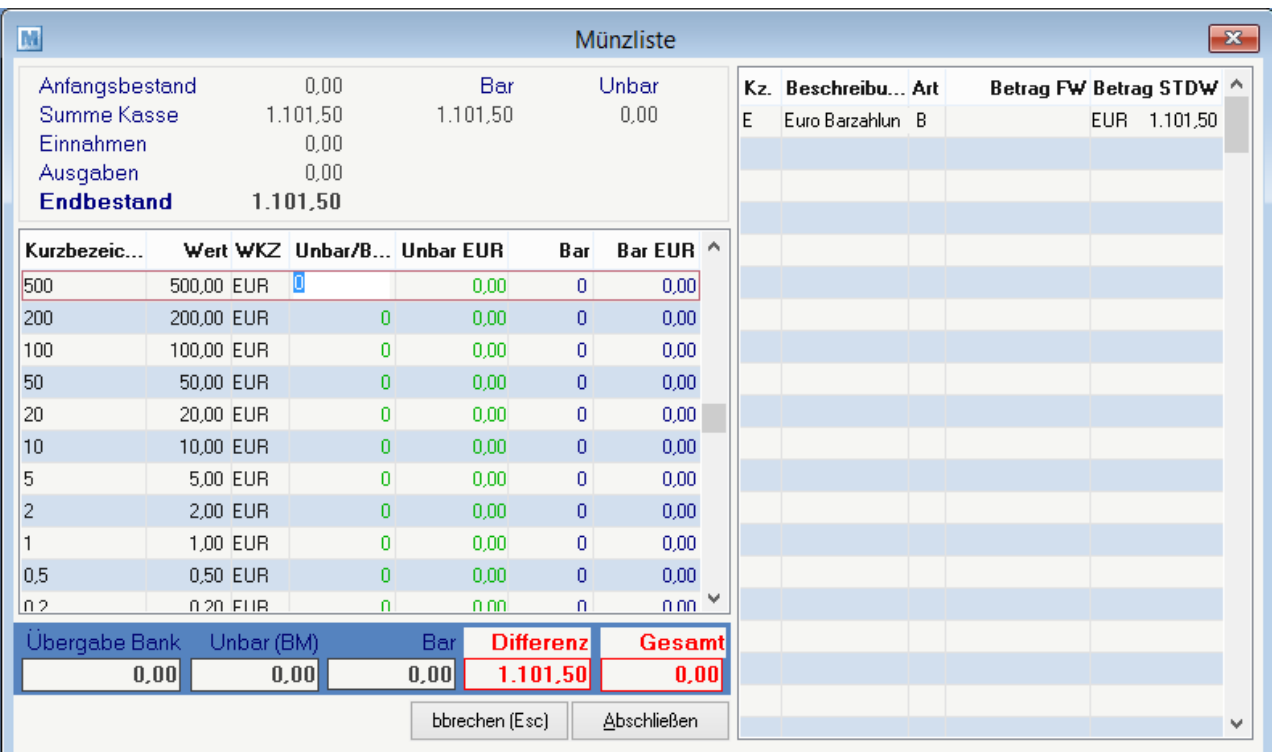

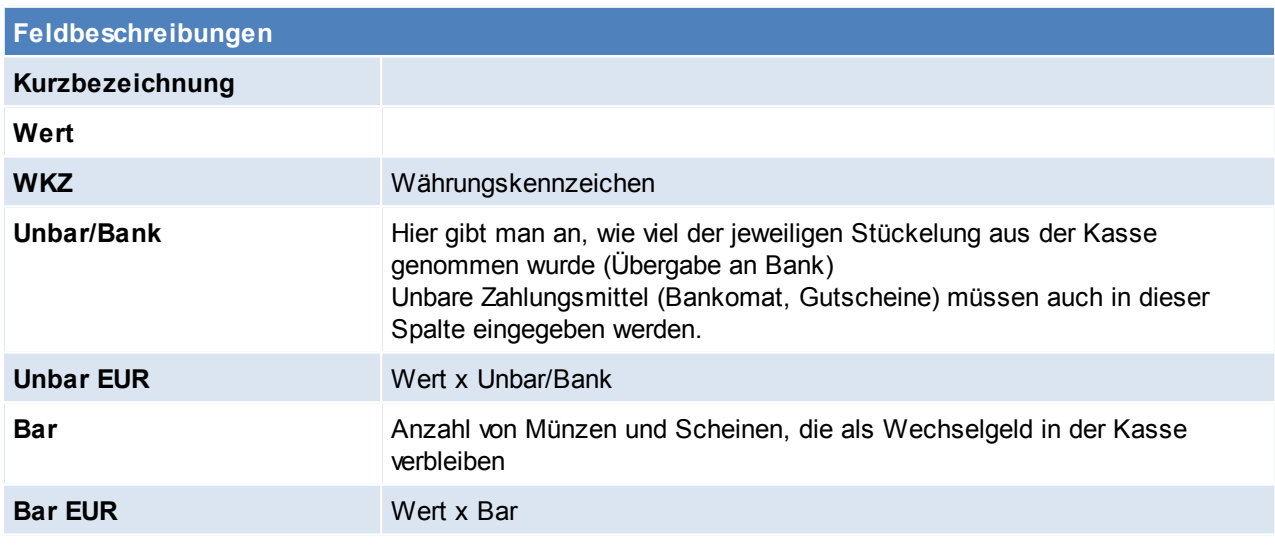

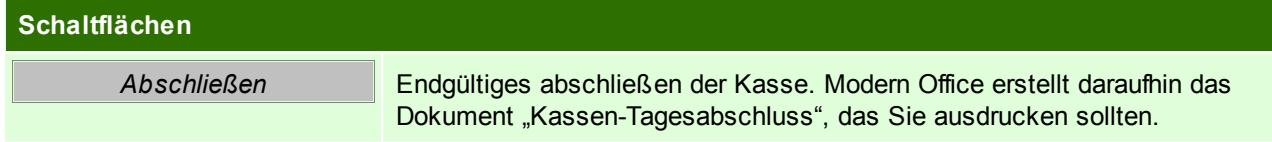

Die Summen der einzelnen Zahlungsarten werden Ihnen in der rechten Tabelle angezeigt.

Nach Eingabe aller Zählbestände sollte die Differenz <=0 sein. Differenzen kleiner 0 sind quasi zu viel in der Kasse, was in den meisten Fällen dem Trinkgeld entsprechen wird.

Wenn bei den Artikelgruppen oder Artikel die richtigen Erlöskonten hinterlegt sind, werden die exakten Buchungssätze für die FIBU ausgedruckt. Alle unbaren Zahlungen der Kasse (z. B. Bons mit Bankomatzahlung) werden am Tagesabschluss einzeln aufgedruckt, damit Sie diese mit dem Journal Ihrer Bankomatkasse vergleichen können.

Nach dem Kassenabschluss ist es möglich, die Kasse wieder neu anzumelden.

**6.1.7.7 Abschluss nachdrucken**

*[Verkauf > Kasse > Abschluss nachdrucken]*

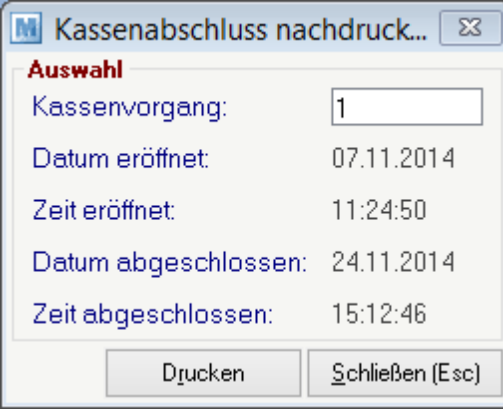

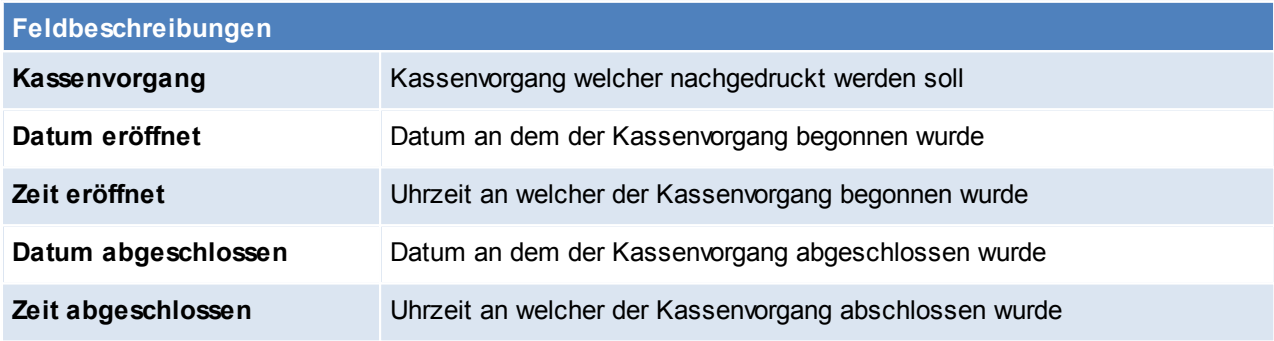

### **Schaltflächen**

**Drucken** Drucken des Kassenabschlusses

### **6.1.7.8 Kassenstand**

*[Verkauf > Kasse > Kassenstand]*

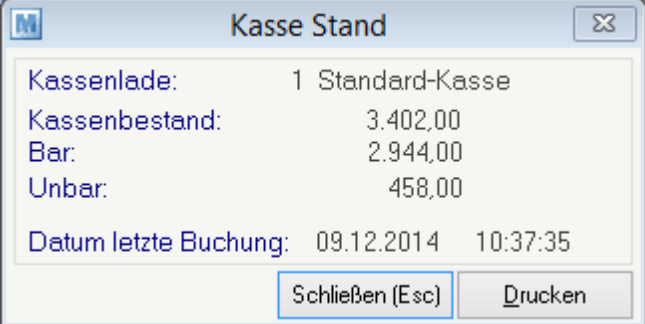

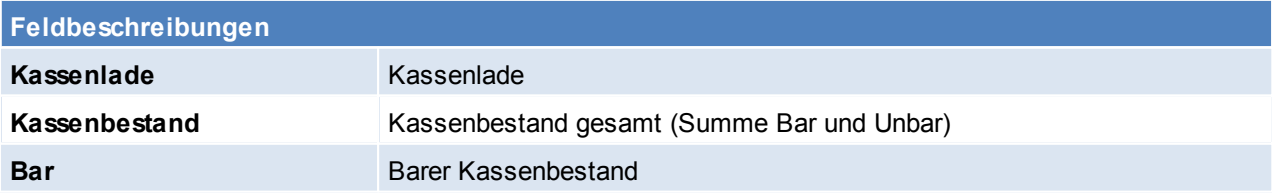

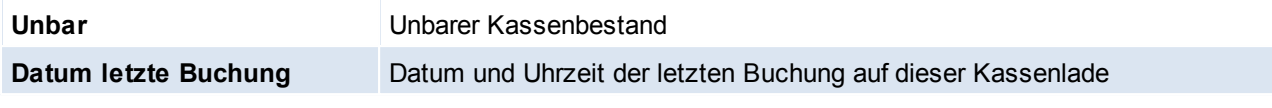

### **Schaltflächen**

*Drucken* Druckt den aktuellen Kassenbestand auf einen Bon

**6.1.7.9 Liste Kassenbelege**

*[Verkauf > Kasse > Liste Kassenbelege]*

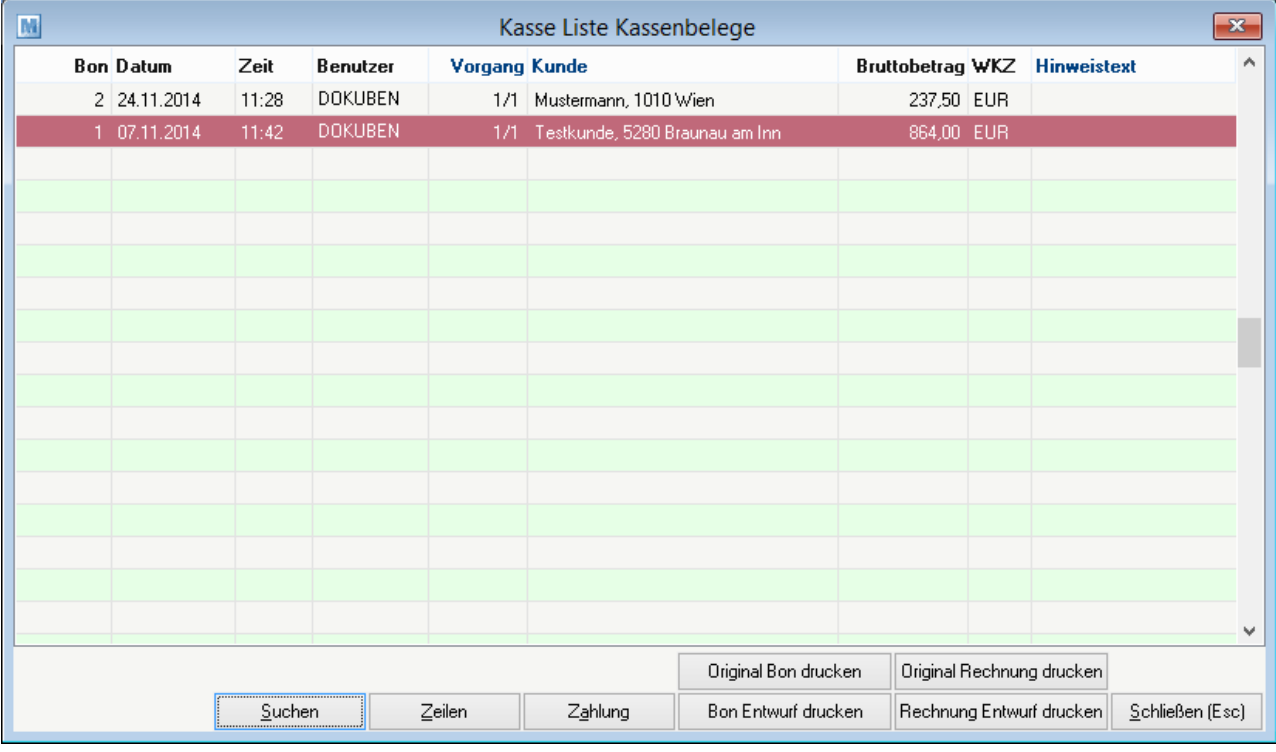

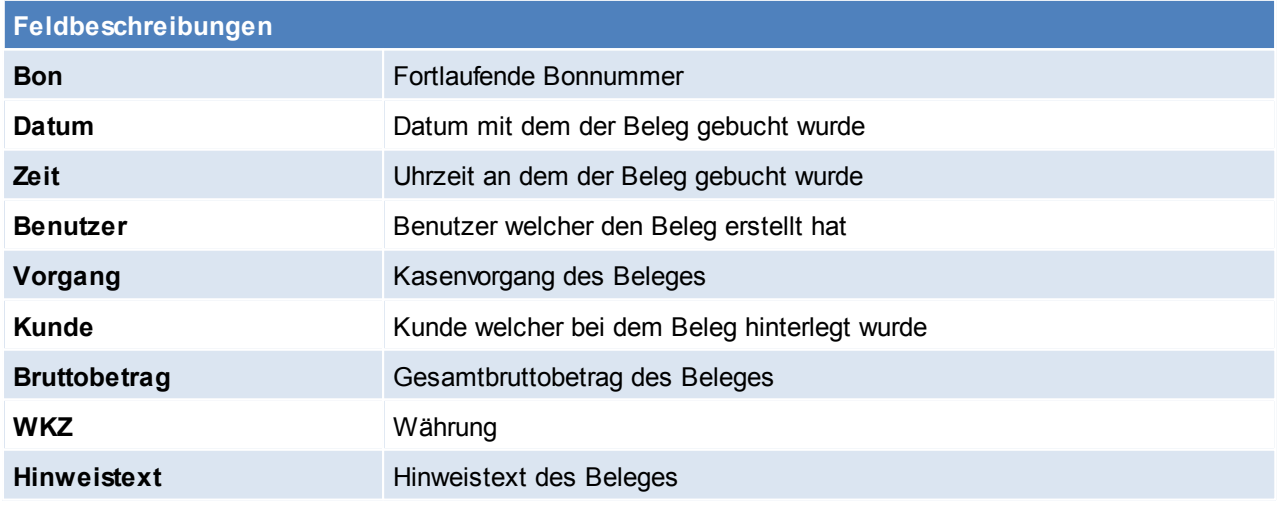

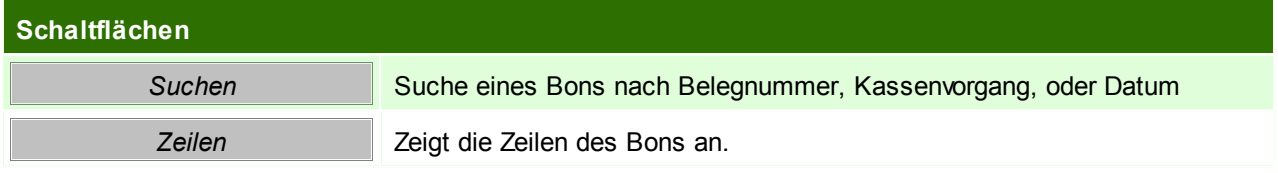

### **260 Modern Office Handbuch**

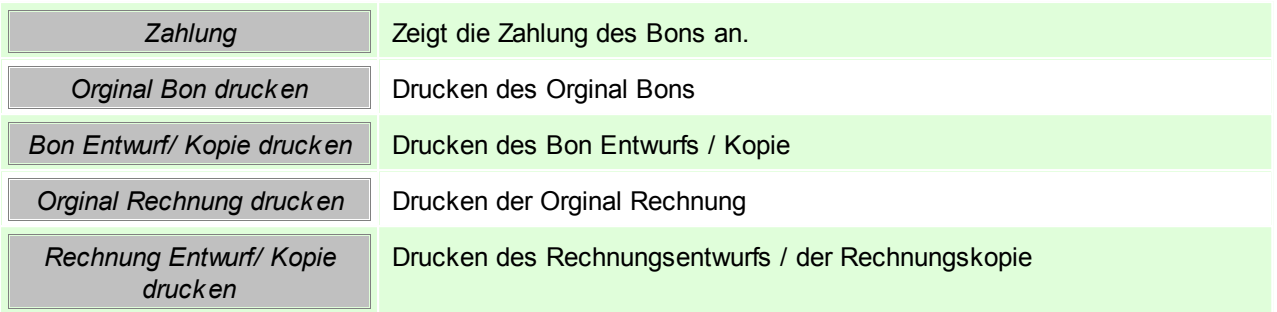

### <span id="page-259-0"></span>**6.1.7.10 Liste Ein- / Ausgänge**

## *[Verkauf > Kasse > Liste Ein- / Ausgänge]*

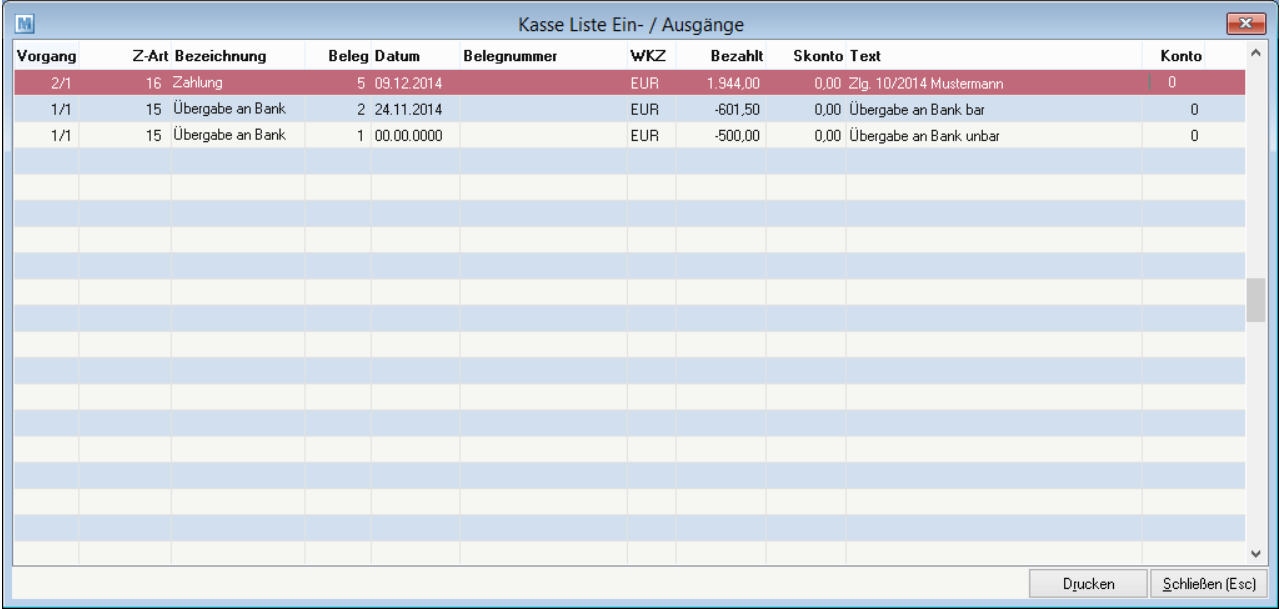

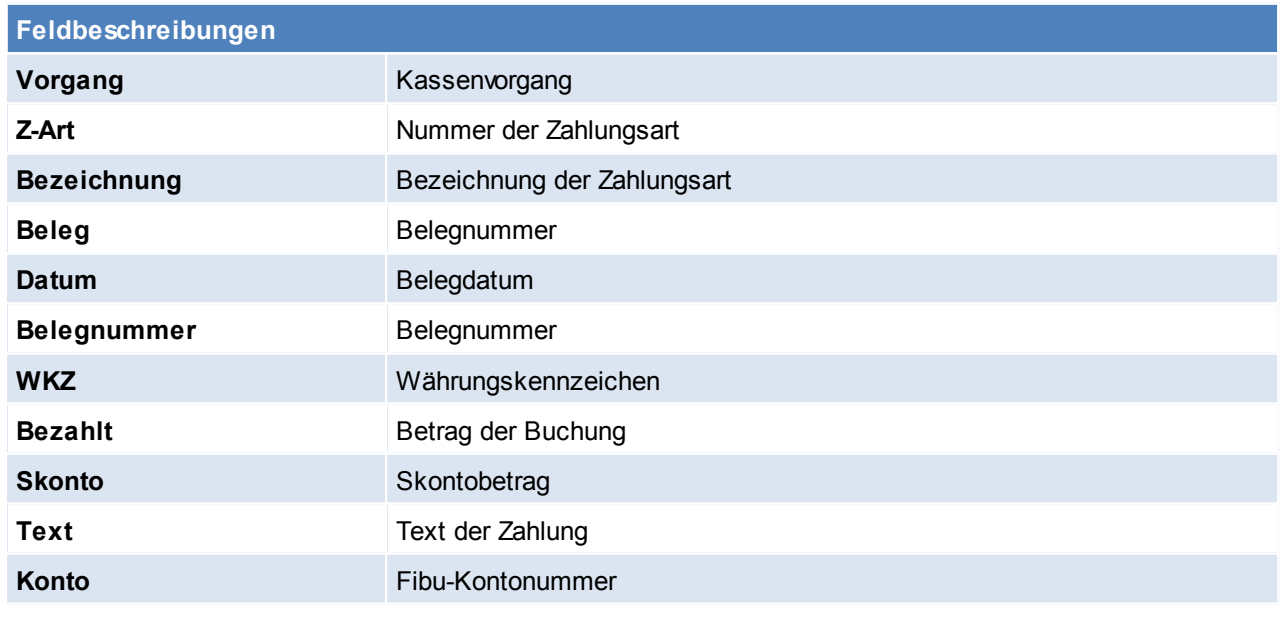

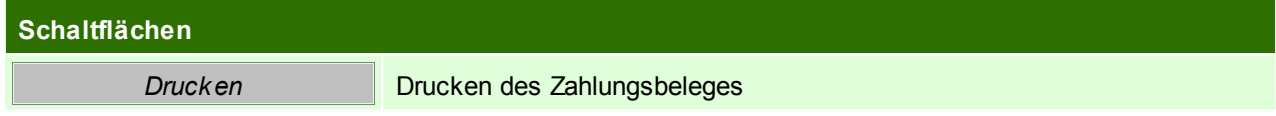

# **6.1.8 Beleg Etikettendruck**

### *[Verkauf > Beleg Etikettendruck]*

Mit dieser Funktion können Etiketten von einem ganzen Beleg gedruckt werden.

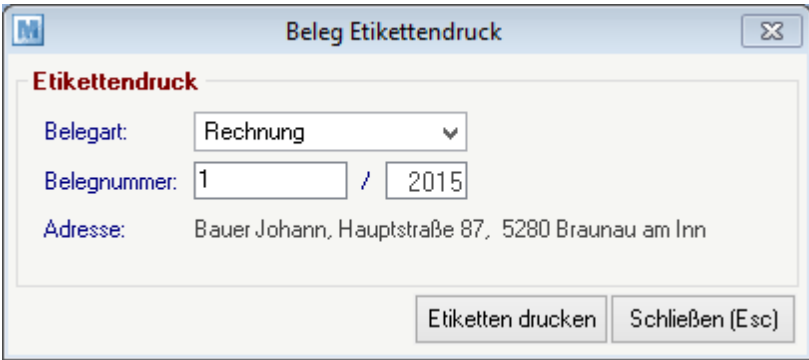

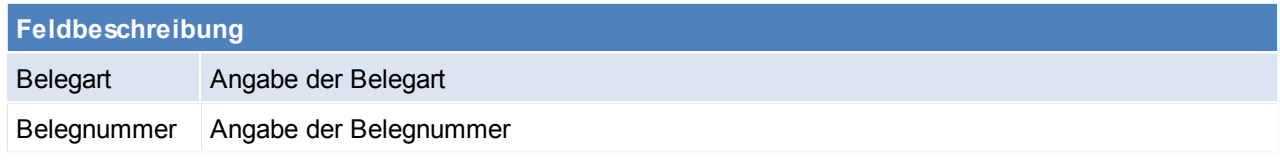

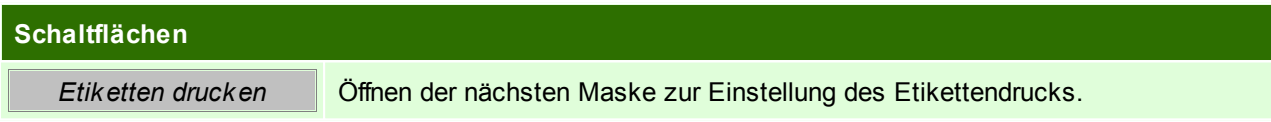

### **Etiketten drucken**

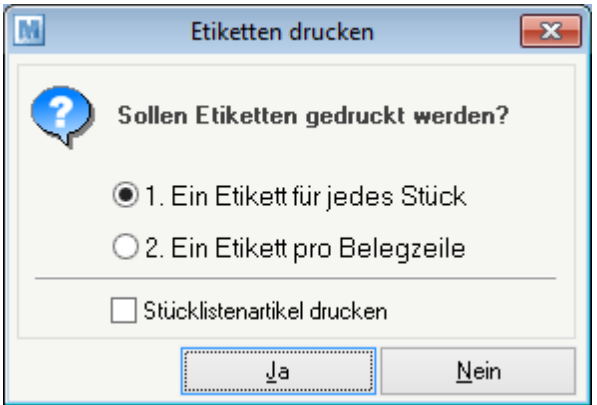

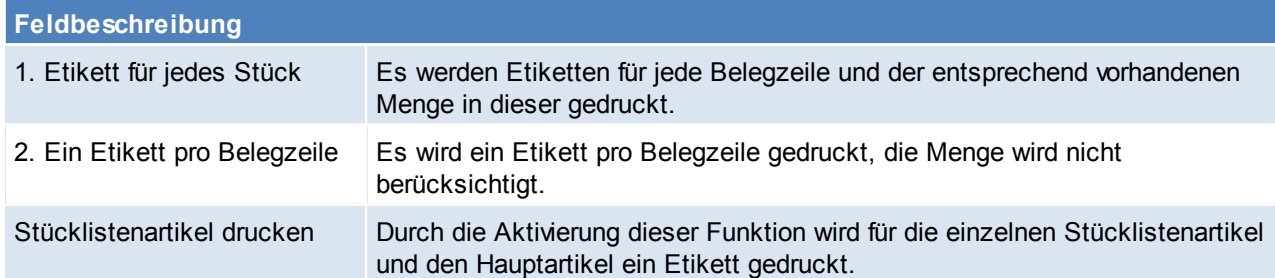

### **6.2 Einkauf Allgemeiner Ablauf**

- Erstellen einer Bestellung o aus einem Auftrag
	- o mithilfe des Bestellvorschlags
	- o manuell
- Erfassen des Wareneingangs
- Erfassen der Eingangsrechnung

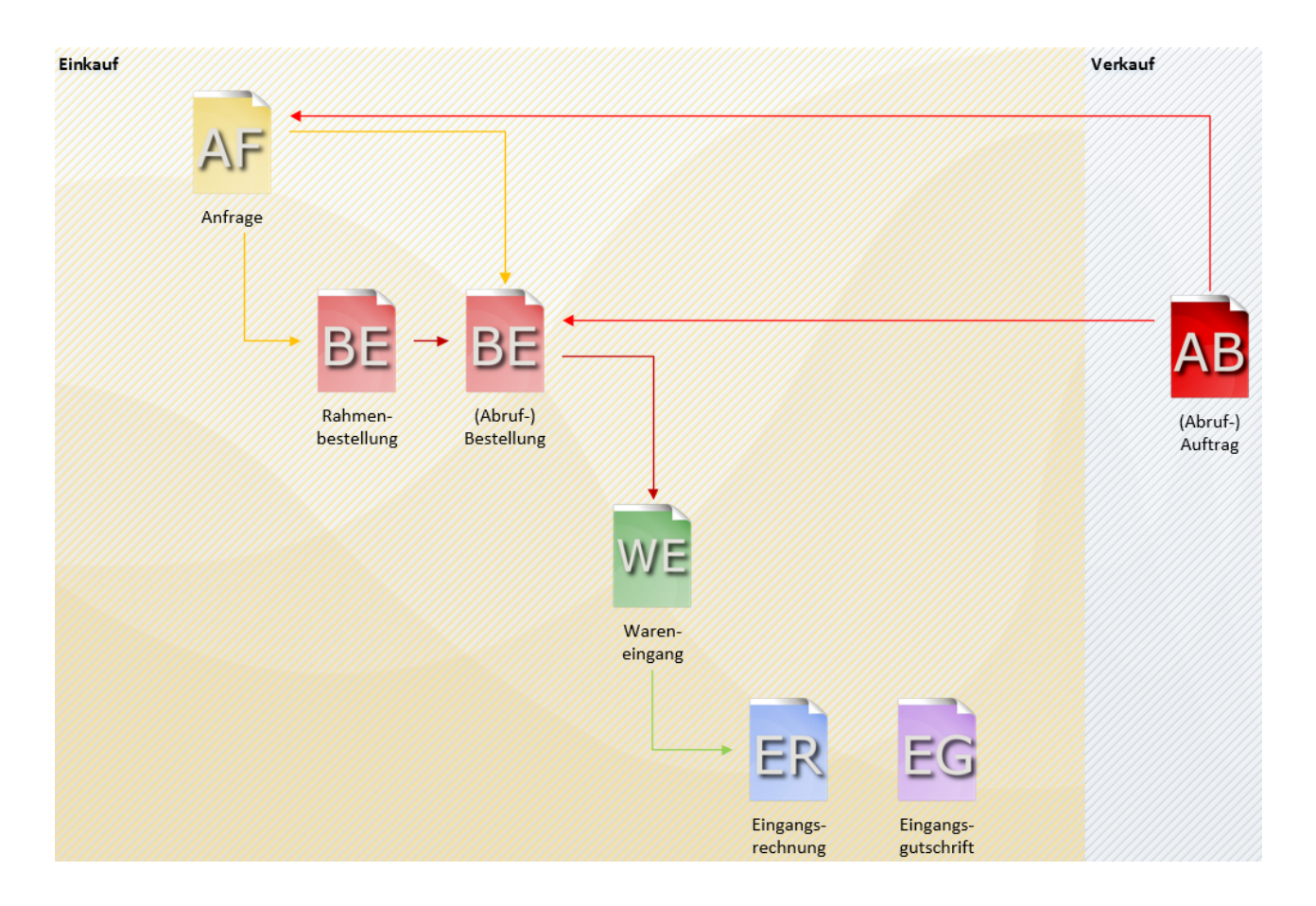

### **Sonderfälle**

#### **Reklamation/ Rücksendung an den Lieferanten**

Falls ein Artikel an den Lieferanten zurückgesendet werden muss, da dieser schon bei Anlieferung defekt war, kann wie folgt vorgegangen werden:

- Erfassen der Artikel und Mengen wie auf dem Lieferschein angegeben
- Erfassen der defekten Ware in einem neuen Wareneingang mit der negativen Menge, der Ausdruck des Wareneingangs kann als Retourenschein verwendet werden.
- Falls der Lieferant eine Gutschrift erstellt kann der Wareneingang in eine Eingangsrechnung übergeleitet werden (negative Eingangsrechnung = Gutschrift die im selben Nummernkreis wie die Eingangsrechnungen ist)
- Falls ein Austauschartikel geliefert wird, kann der negative Wareneingang einfach storniert werden

### **Überlieferung**

Falls zu viele Artikel oder eine größere Menge geliefert wird als bestellt, kann wie folgt vorgegangen werden:

- Erfassen der Artikel und Mengen wie auf dem Lieferschein angegeben
- Erfassen der zu viel gelieferten Artikel in einem neuen Wareneingang
- Falls der Lieferant die zu viel gelieferten Artikel verrechnet kann der Wareneingang einfach in eine Eingangsrechnung übergeleitet werden.
- Falls der Lieferant die zu viel gelieferten Artikel nicht verrechnet, kann der Wareneingang erledigt werden

#### **Fehlmenge(n)**

Falls auf dem Lieferschein des Lieferanten eine andere Menge angeführt ist als tatsächlich gesendet wurde ist wie folgt vorzugehen:

- Erfassen der Artikel und Mengen wie auf dem Lieferschein angegeben
- Erfassen der Fehlmengen in einem neuen Wareneingang mit den negativen Mengen
- Falls der Lieferant eine Gutschrift erstellt kann der Wareneingang in ein Eingangsrechnung übergeleitet werden (negative Eingangsrechnung = Gutschrift die im selben Nummernkreis wie die Eingangsrechnungen ist)
- Falls die Fehlmenge nachgeliefert wird, kann der negative Wareneingang einfach storniert werden

### **6.2.1 Anfrage**

#### <span id="page-262-0"></span>**6.2.1.1 Neue Anfrage erfassen**

*[Einkauf > Anfrage > Neue Anfrage erfassen]*

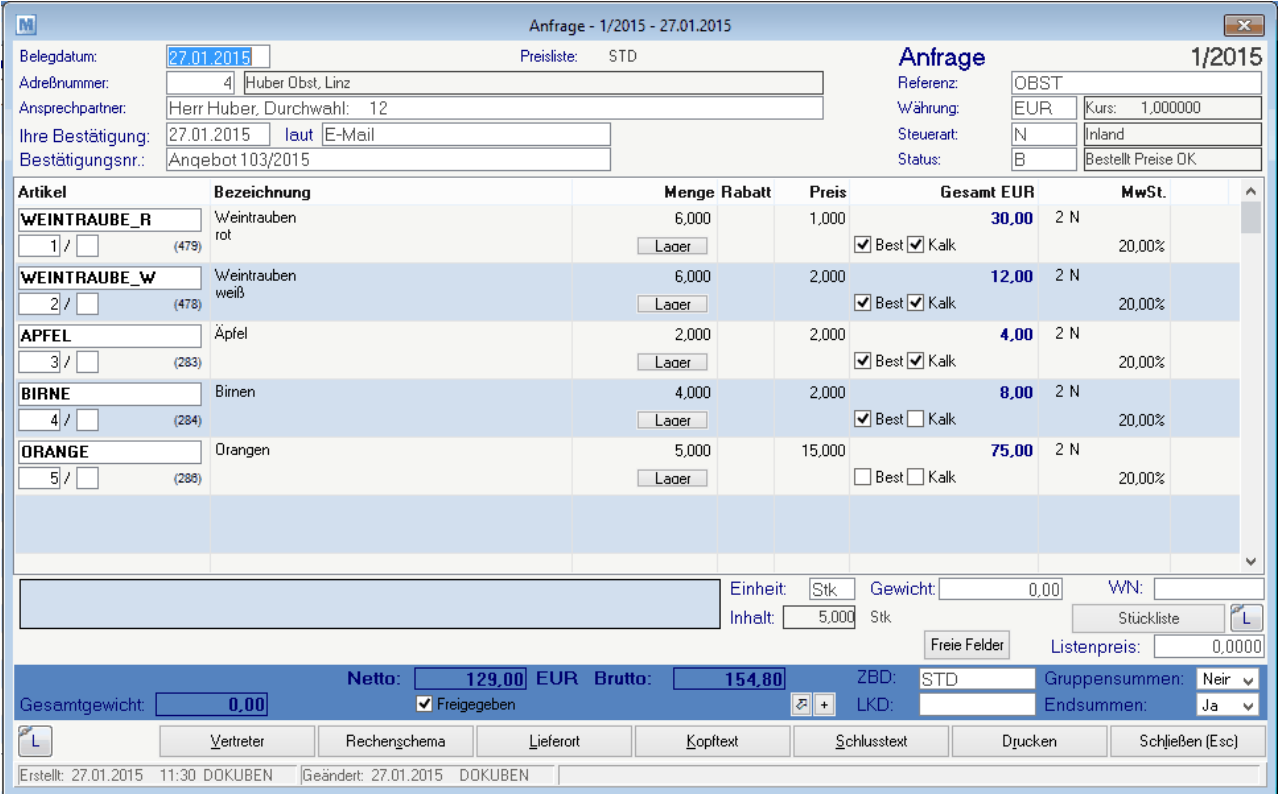

#### **Belegkopf**

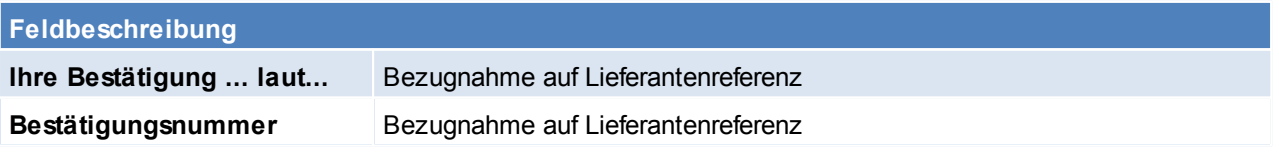

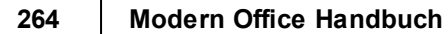

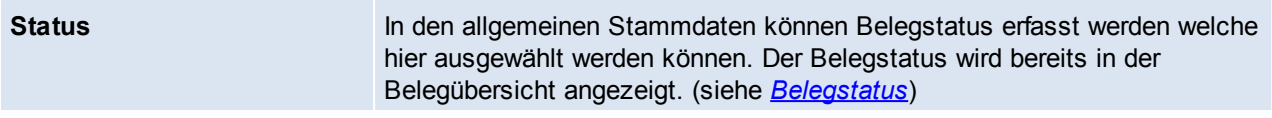

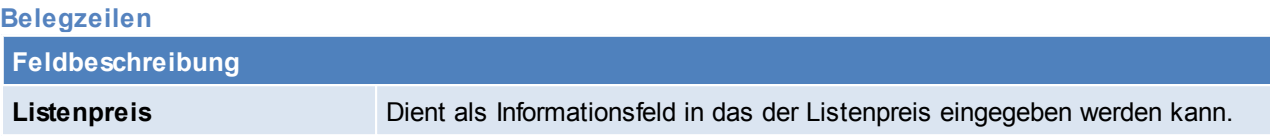

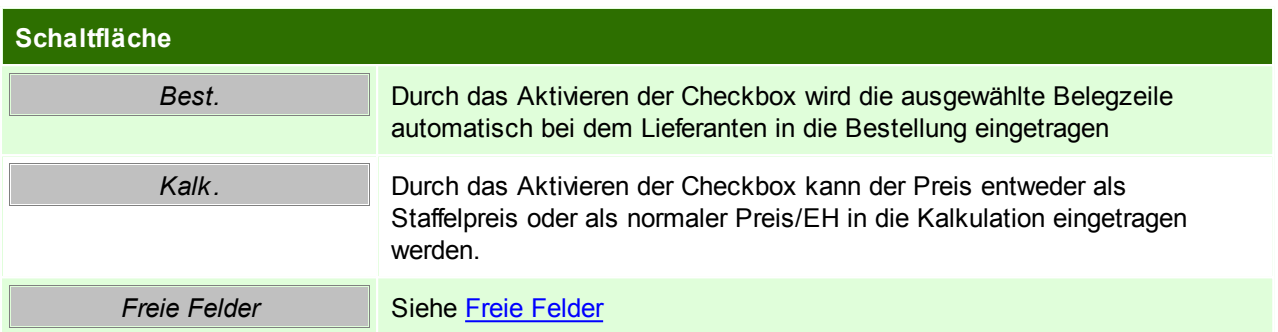

#### **Belegfuß**

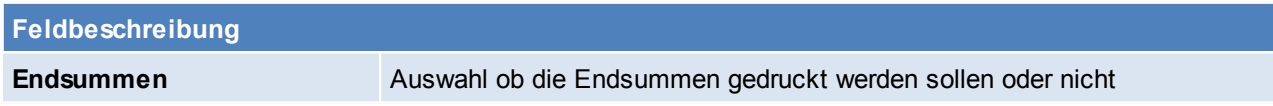

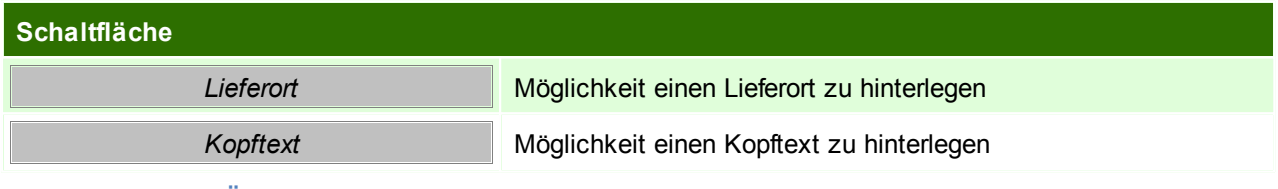

**6.2.1.2 Anfrage Übericht**

*[Einkauf > Anfrage > Anfrage Überischt]*

Grundsätzlich dienen die Eingabemasken bei den verschiedenen Übersichten dazu, Suchkriterien festzulegen, um die benötigten Daten gezielt aus dem gesamten Datenbestand herausfiltern zu können. Jede Übersicht ist so aufgebaut, dass Sie durch Bestätigung aller Vorschlagswerte alle Datensätze auswählen.

Feldbeschreibungen siehe *[Angebotsübersicht](#page-209-0)*

### **Übersichtstabelle**

Die Übersichtstabellen sind grundsätzlich gleich aufgebaut. (siehe *Angebot [Übersicht](#page-211-0)*).

**6.2.1.3 Anfrage Recherche**

<span id="page-263-0"></span>*[Einkauf > Anfrage > Anfrage Recherche]* **6.2.1.4 Belegüberleitung Anfrage**

# **Überleitung aus Anfrage**

Eine bestehende Anfrage kann per Überleitung in eine Bestellung übernommen werden. Im Gegensatz zur normalen Belegüberleitung, müssen bei einer Anfrage die einzelnen Positionen übergeleitet werden. Dies geschieht durch aktivieren der Checkbox "Best." in der jeweiligen Anfragen-Zeile.

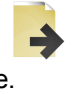

(Siehe *[Anfrage](#page-262-0)*)

**6.2.2 Bestellung**

**6.2.2.1 Bestellung Übersicht**

*[Einkauf > Bestellung > Bestellung Übersicht]*

Grundsätzlich dienen die Eingabemasken bei den verschiedenen Übersichten dazu, Suchkriterien festzulegen, um die benötigten Daten gezielt aus dem gesamten Datenbestand herausfiltern zu können. Jede Übersicht ist so aufgebaut, dass Sie durch Bestätigung aller Vorschlagswerte alle Datensätze auswählen.

Feldbeschreibungen siehe *[Angebotsübersicht](#page-209-0)* **6.2.2.2 Neue Bestellung erfassen** *[Einkauf > Bestellung > Neue Bestellung erfassen]*

Der Bildschirm ist im wesentlichen in zwei Fenster unterteilt: Im oberen großen Fenster werden die zentralen Daten der Bestellung erfasst, während im unteren Bereich ergänzende Daten zu jeder Zeile im oberen Fenster angeführt sind.

Bei den Bestellungen handelt es sich im Prinzip nur um einzelne Bestellzeilen, die im laufenden Betrieb von jedem Mitarbeiter erstellt werden können. Jener Sachbearbeiter,

der für das Bestellwesen zuständig ist, kann verschiedene Zeilen durch Markieren (1. Spalte) zu einer Bestellung zusammenfassen und ausdrucken oder gleich verfaxen. Man kann also sagen, dass die Zeilen vor dem Druck nur Bestellvorschläge darstellen.

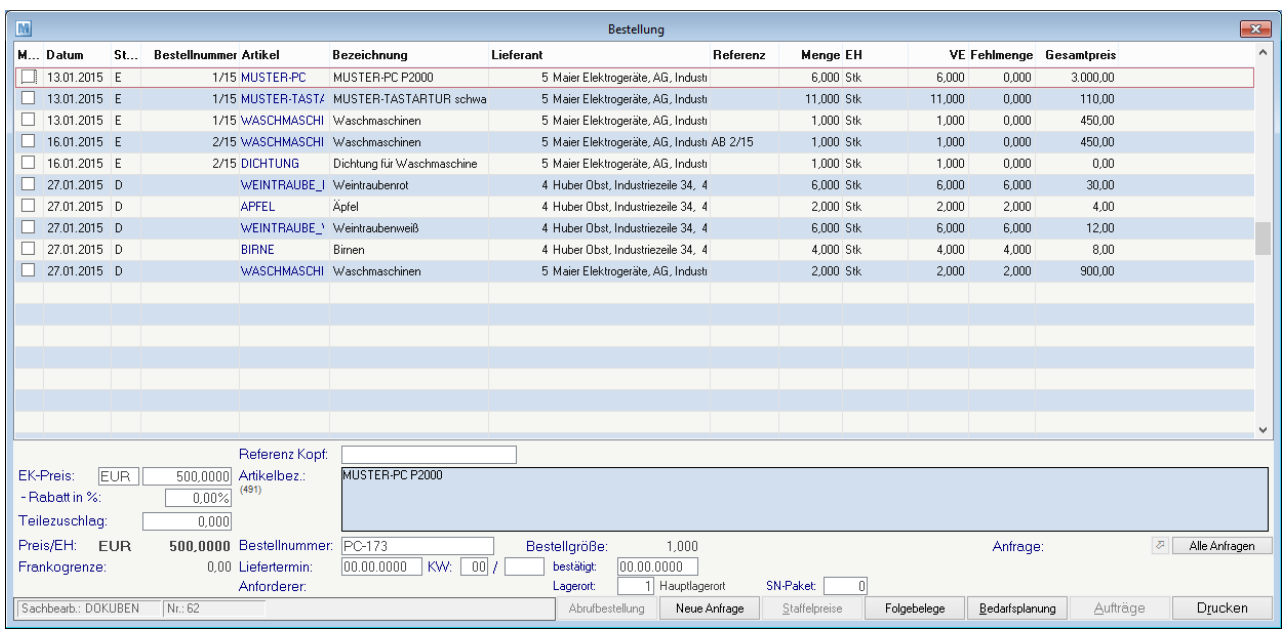

**Markierung (Mark)** Markieren Sie einzelne Zeilen mit der Maus für die eigentliche Durchführung der Bestellung (Druck, Mail oder Fax). Auch bereits gedruckte Bestellzeilen (Status "O") können durch nochmaliges Markieren erneut gedruckt werden. Es wird jedoch keine neue Bestellnummer vergeben, sondern die alte Bestellung wie ursprünglich erfasst, neu ausgedruckt. Es genügt demnach eine einzige Zeile einer alten Bestellung zu markieren und dann auf die Schaltfläche "Drucken" zu klicken. Alle weiteren Zeilen derselben Bestellung werden automatisch mit markiert.

**Feldbeschreibung**

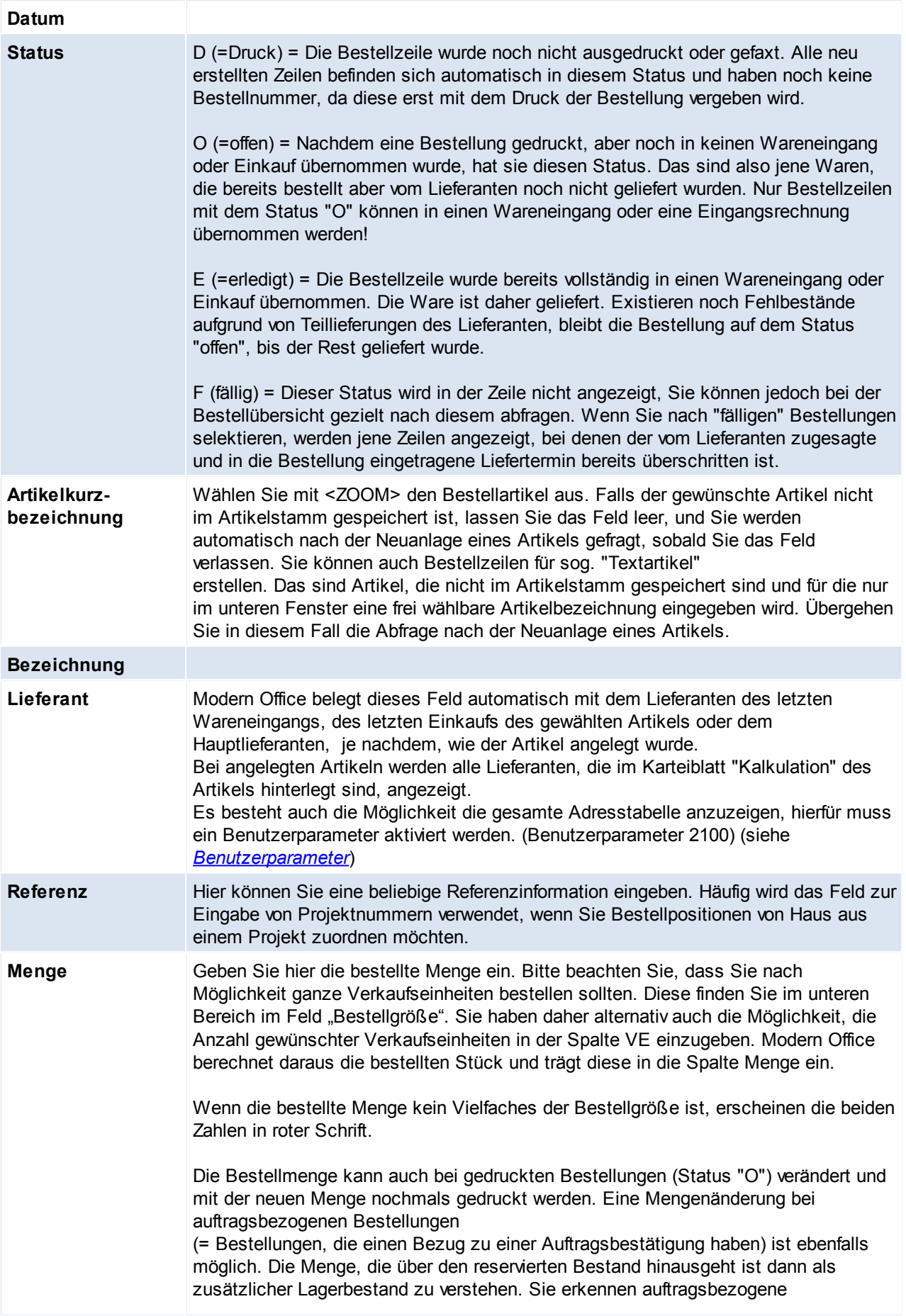

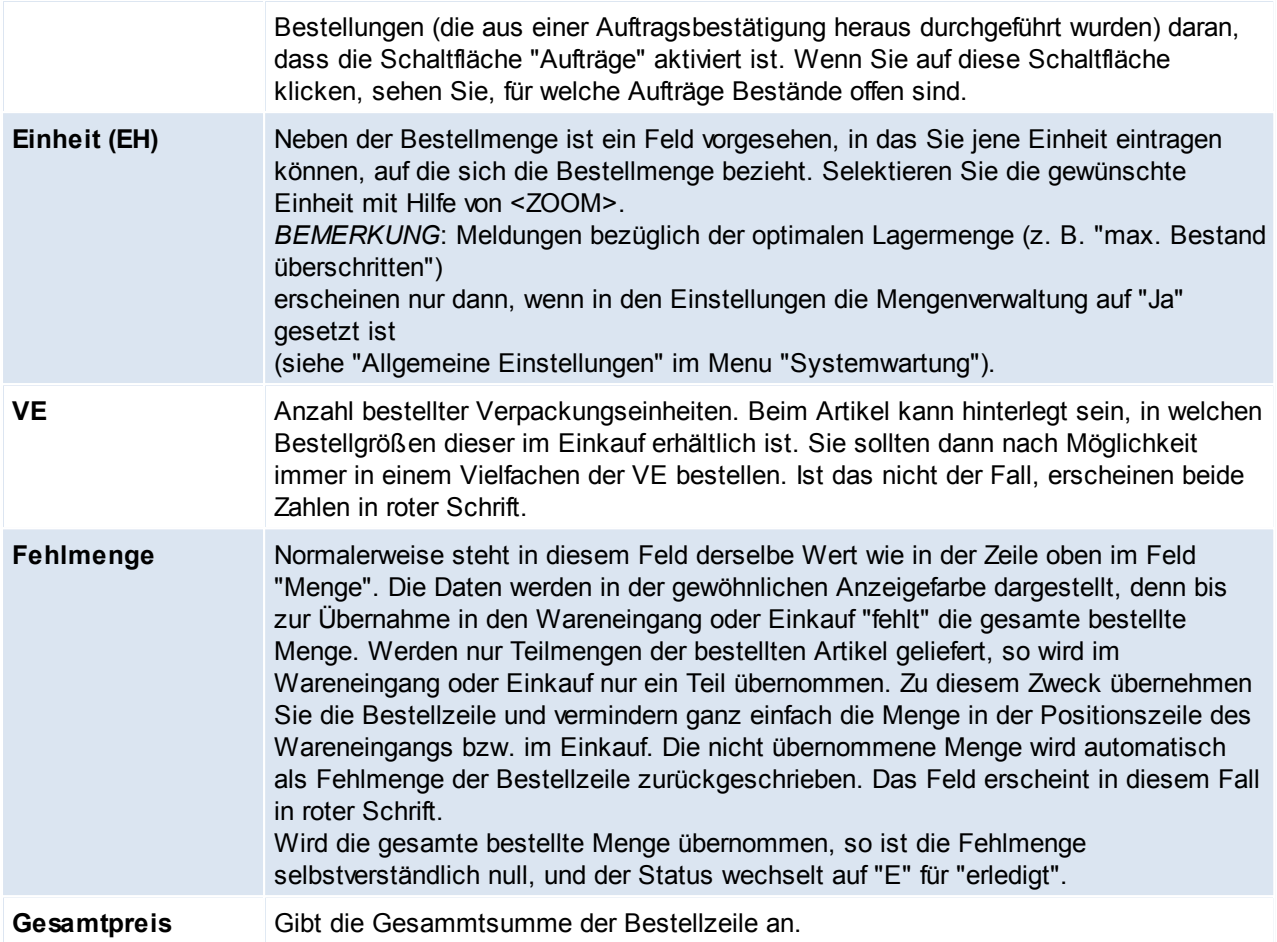

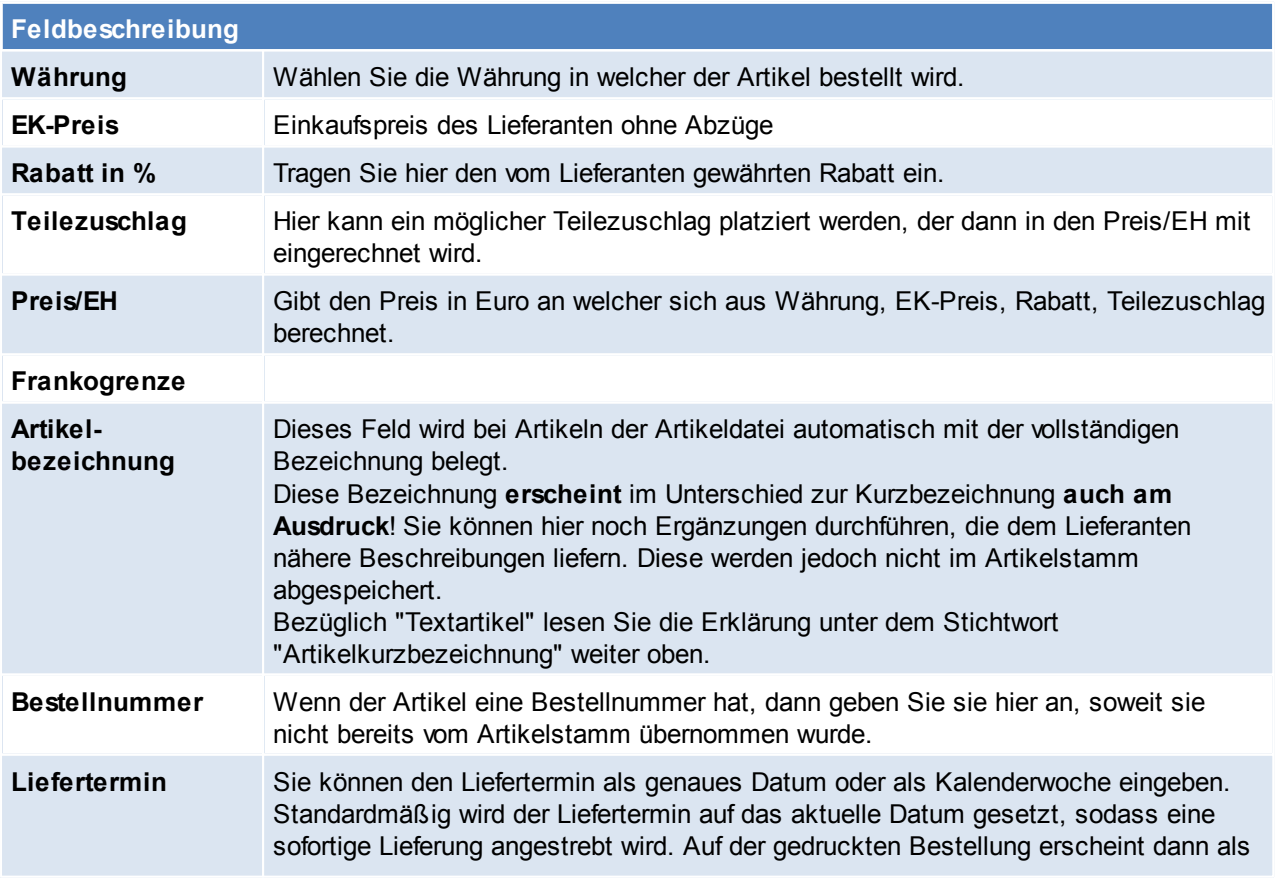

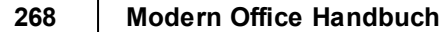

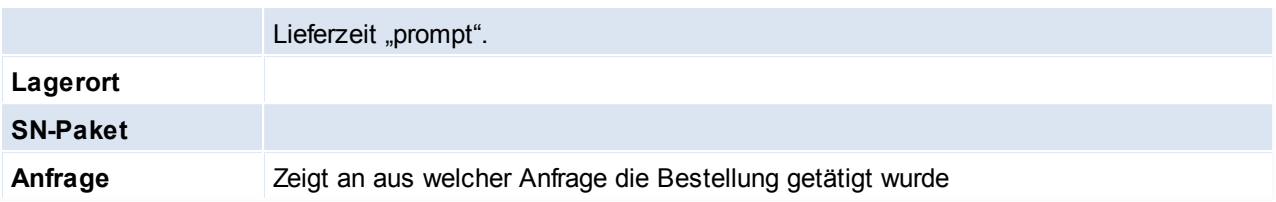

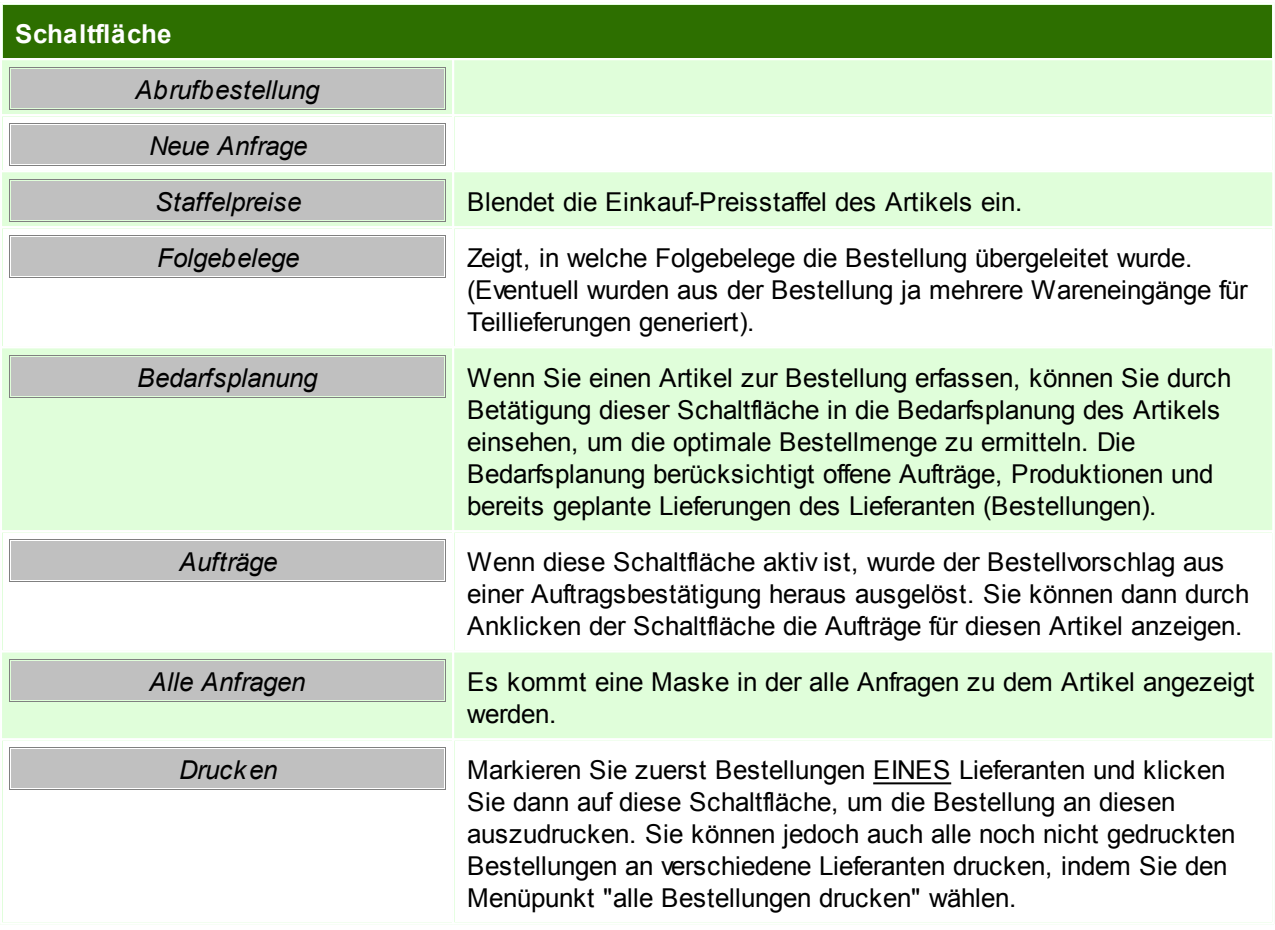

### **6.2.2.3 Bestellung aus Barcode**

*[Einkauf > Bestellung > Bestellung aus Barcode]*

Dieses Programm ermöglicht, Artikel mittels einem externen Laser-Barcodeterminal zu erfassen und anschließend eine Bestellung über diese Artikel zu erzeugen.

#### Siehe *Mobilen [Barcode](#page-286-0) einlesen* **6.2.2.4 Bestellvorschlag**

Der Bestellvorschlag von Modern Office ist grundsätzlich dafür gedacht, einen Vorschlag für Bestellungen zu erstellen, der darauf abzielt, dass alle offenen Aufträge geliefert werden können und danach noch der hinterlegte Sollbestand auf Lager liegt.

Der erstellte Bestellvorschlag kann bearbeitet werden und anschließend kann automatisch die Bestellungen erzeugt und an die Lieferanten verschickt werden.

### **Voraussetzungen**

Um einen Bestellvorschlag zu erstellen müssen die Stammdaten entsprechend angelegt werden:

- Artikelstammdaten
	- o *[Mindes-/Sollbestand](#page-157-0)*
	- o *[Vorlaufzeit](#page-154-0)*
- Bestelldaten des Lieferanten o *[Wiederbeschaffungszeit](#page-166-0)*
- Beschaffungsprofil
	- o *[Beschaffungsprofil](#page-72-0)*

### **Funktionsweise**

Modern Office generiert aufgrund der hinterlegten Stammdaten und Optionen einen Bestellvorschlag pro Artikel.

Ausschlaggebend für die vorgeschlagene Bestellmenge sind folgende Faktoren:

- Einstellung im Artikel
- Einstellung im Beschaffungsprofil
- Aktueller Auftrags- & Produktionsbedarf
- Bisheriger Verbrauch
- Gewählte Kriterien und Optionen beim Erstellen des Bestellvorschlags
- Wiederbeschaffungs- und Vorlaufzeit

Modern Office zeigt nach dem Vorbereiten der Daten den Bestellvorschlag in einer Liste an. Der Vorschlag kann geprüft und bearbeitet werden. Anschließend kann die Bestellung automatisch erstellt werden. 6.2.2.4.1 Bestellvorschlag erstellen

*[Einkauf > Bestellungen > Bestellvorschlag]*

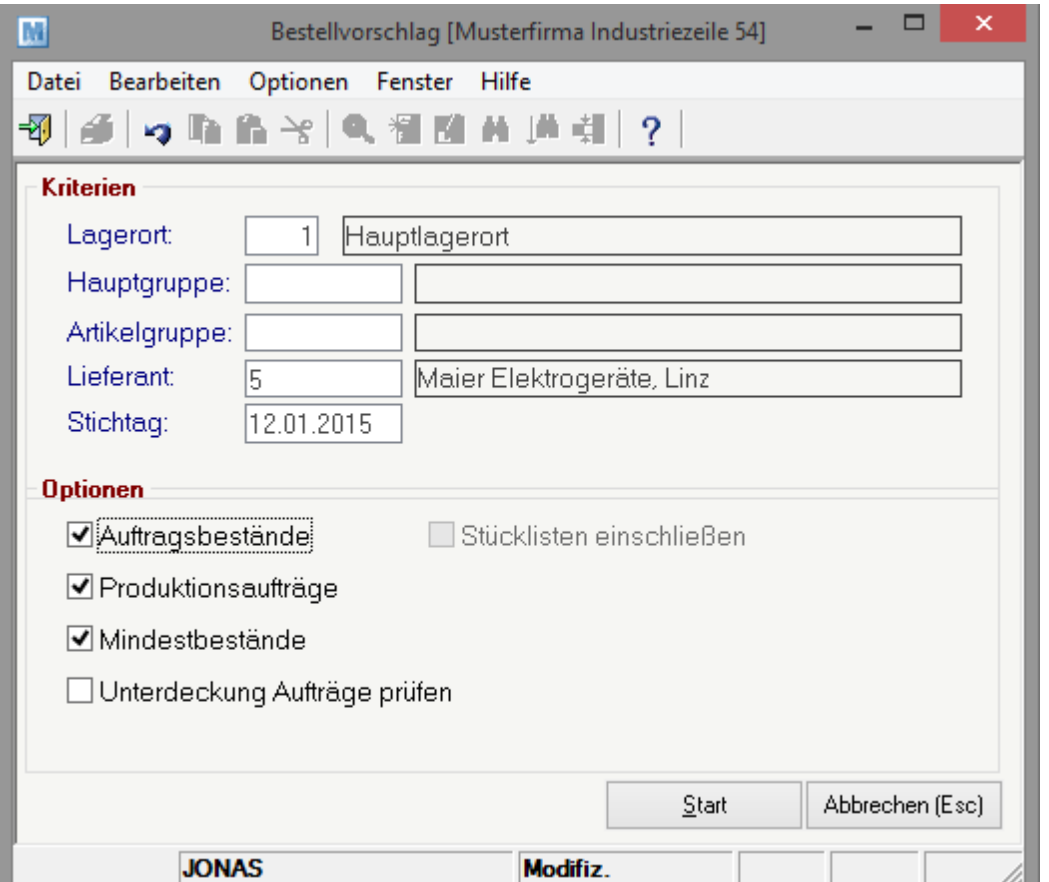

# **Feldbeschreibung Kriterien Lagerort** Lagerort für welchen der Bestellvorschlag erstellt werden soll. Es werden nur Aufträge

*© 2015 Winfo Data GmbH*

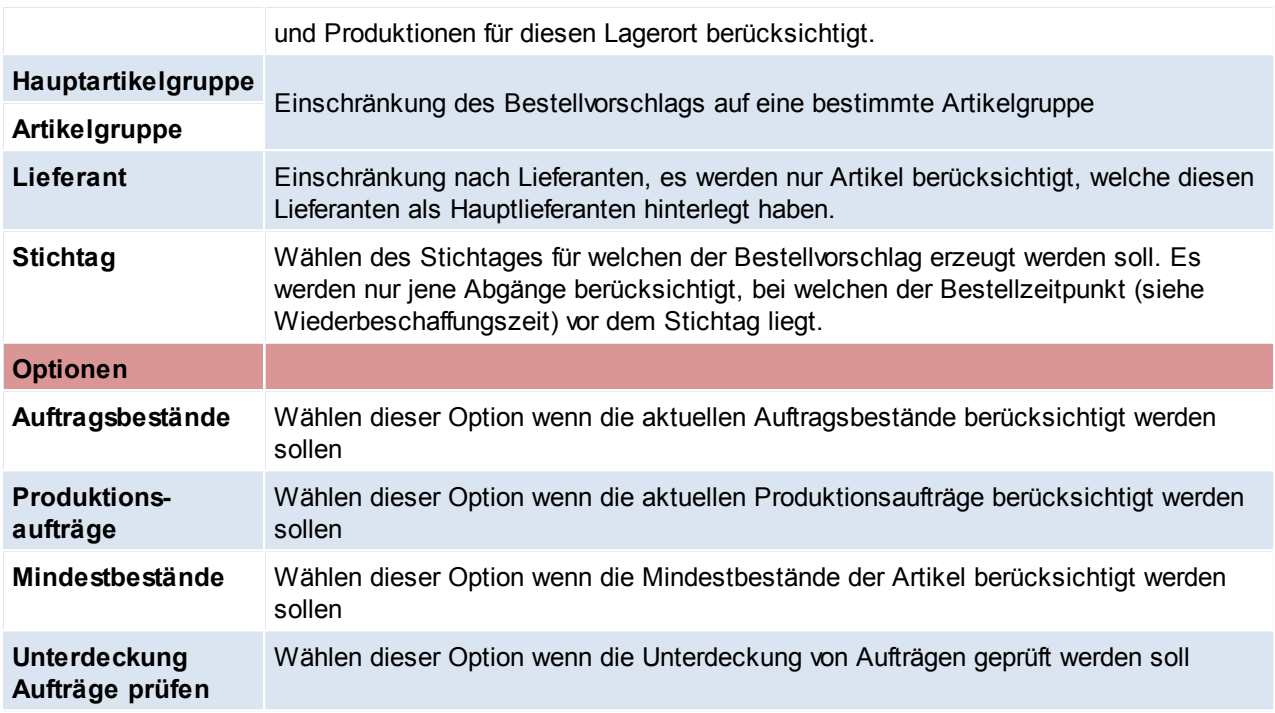

#### **Auftragsbestände prüfen**

Die aktuell offenen Auftragszeilen werden geprüft und die Restmengen als Auftragsbedarf übernommen wenn diese aufgrund von Liefertermin der AB, Wiederbeschaffungszeit des Lieferanten und Vorlaufzeit des Artikels bereits bestellt werden müssen.

#### **Produktionsaufträge prüfen**

Die neuen Produktionen werden geprüft und die Mengen laut Stückliste als Produktionsbedarf übernommen. Hierbei wird die Vorlaufzeit des Produktionsartikels sowie Vorlaufzeit und Wiederbeschaffungszeit der Stücklistenteile berücksichtigt.

#### **Mindestbestände prüfen**

- Statisch: Der Mindestbestand aus dem Artikel wird als "Eiserne Reserve" berücksichtigt.
- Dynamisch: Der Verbrauch aus der Vergangenheit (laut Einstellung "Periode retour") wird ermittelt. Dies geschieht aufgrund von Produktionen, Reparaturen, Lieferscheinen, Rechnungen und manuellen Lagerbuchungen. Außerdem wird der zukünftige Bedarf für die "Periode Zukunft" laut Aufträgen ermittelt.<br>Dynamischer Mindestbestand =  $\frac{(Verbrand Vergangenheit + BedarfZukunft)}{N}$ Dauer der Gesamtperiode (Retour & Zukunft)

Mindestens wird aber der Mindestbestand aus dem Artikel angenommen.

Bei beiden Methoden wird der "Mindestbestand Zuschlag" aus dem Artikel addiert.

#### **Unterdeckung Aufträge prüfen**

Prüft die zeitliche Abfolge von Bestellungen und Lieferungen. Wenn ein Auftrag über eine Menge besteht und diese Menge durch eine laufende Bestellung abgedeckt ist, scheint dieser Artikel im Bestellvorschlag nicht auf. Liegt der Liefertermin der Bestellung jedoch nach dem Liefertermin des Auftrages, kann der Auftrag nicht geliefert werden. Diese Überschneidung wird geprüft, wenn diese Option aktiviert wird. Bei einer Unterdeckung wird nur ein Hinweis ausgegeben. Es wird keine Bestellung erzeugt, da davon ausgegangen werden kann, dass man versuchen wird, die laufende Bestellung zu beschleunigen. Es kann jedoch manuell eine neue Bestellung erfasst werden.

### **Wie wird der Bestellvorschlag ermittelt?**

**Auftragsbedarf** 

- + Produktionsbedarf
- + Mindestbestand

#### - Zukünftiger Zugang

- Lagermenge

### **= Menge Bestellvorschlag**

Zukünftiger Zugang: Berücksichtigt werden die bereits bestellte Menge sowie die zukünftigen Zugänge aus Produktionen.

6.2.2.4.2 Bestellvorschlag bearbeiten

Wurden die Daten vorbereitet, wird der Bestellvorschlag angezeigt dieser kann nun geprüft und bearbeitet werden.

In der Liste werden die grundlegenden Informationen des Bestellvorschlags angezeigt. Wenn eine bestimmt Zeile markiert wird, werden im unteren Bereich "Informationen" zusätzliche Details zum Verbrauch, Bedarf und Einstellungen im Artikel angezeigt.

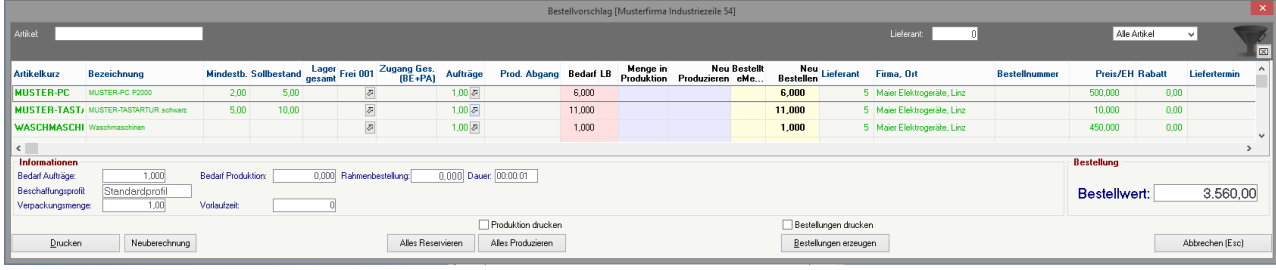

### **Feldbeschreibung**

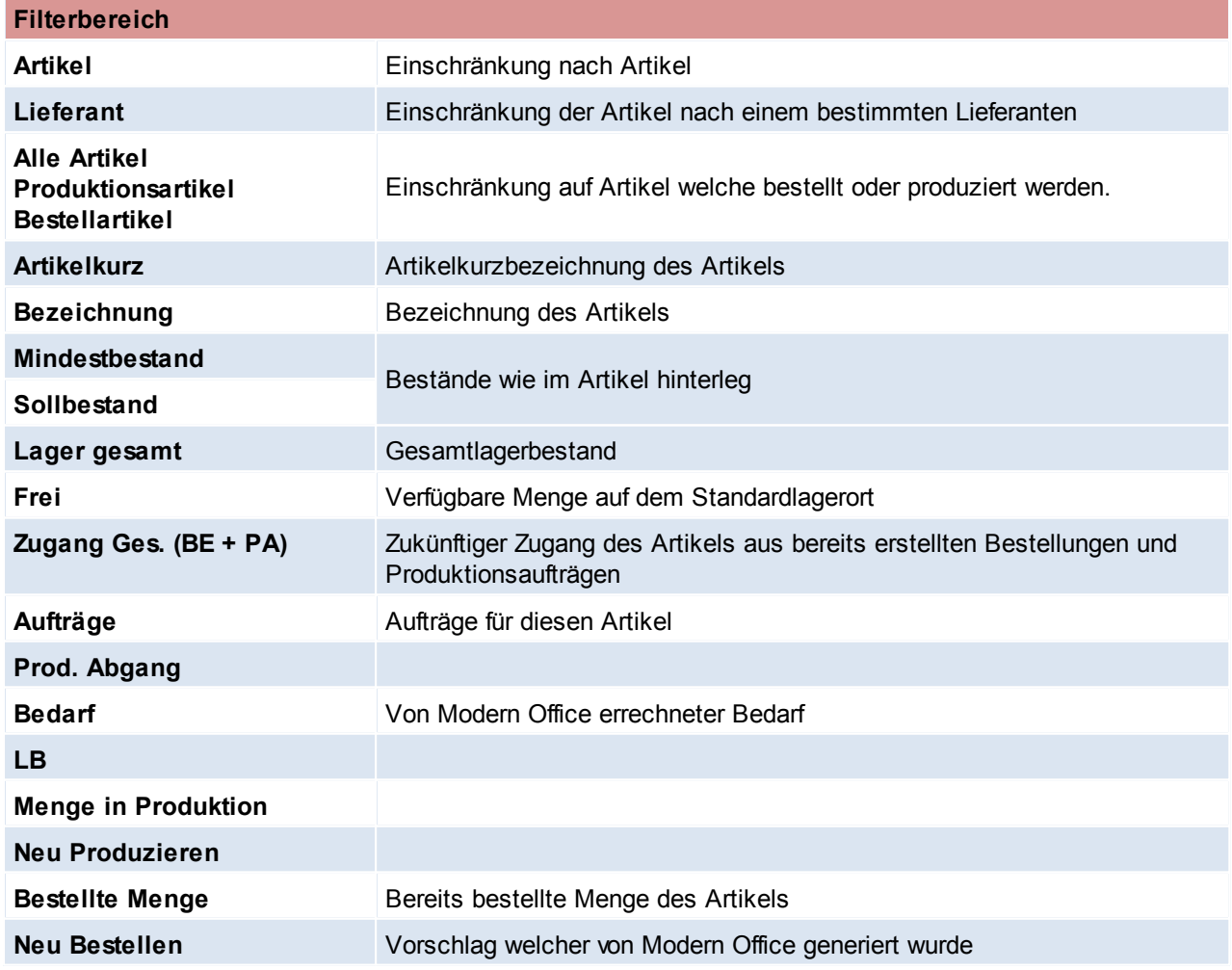

### **272 Modern Office Handbuch**

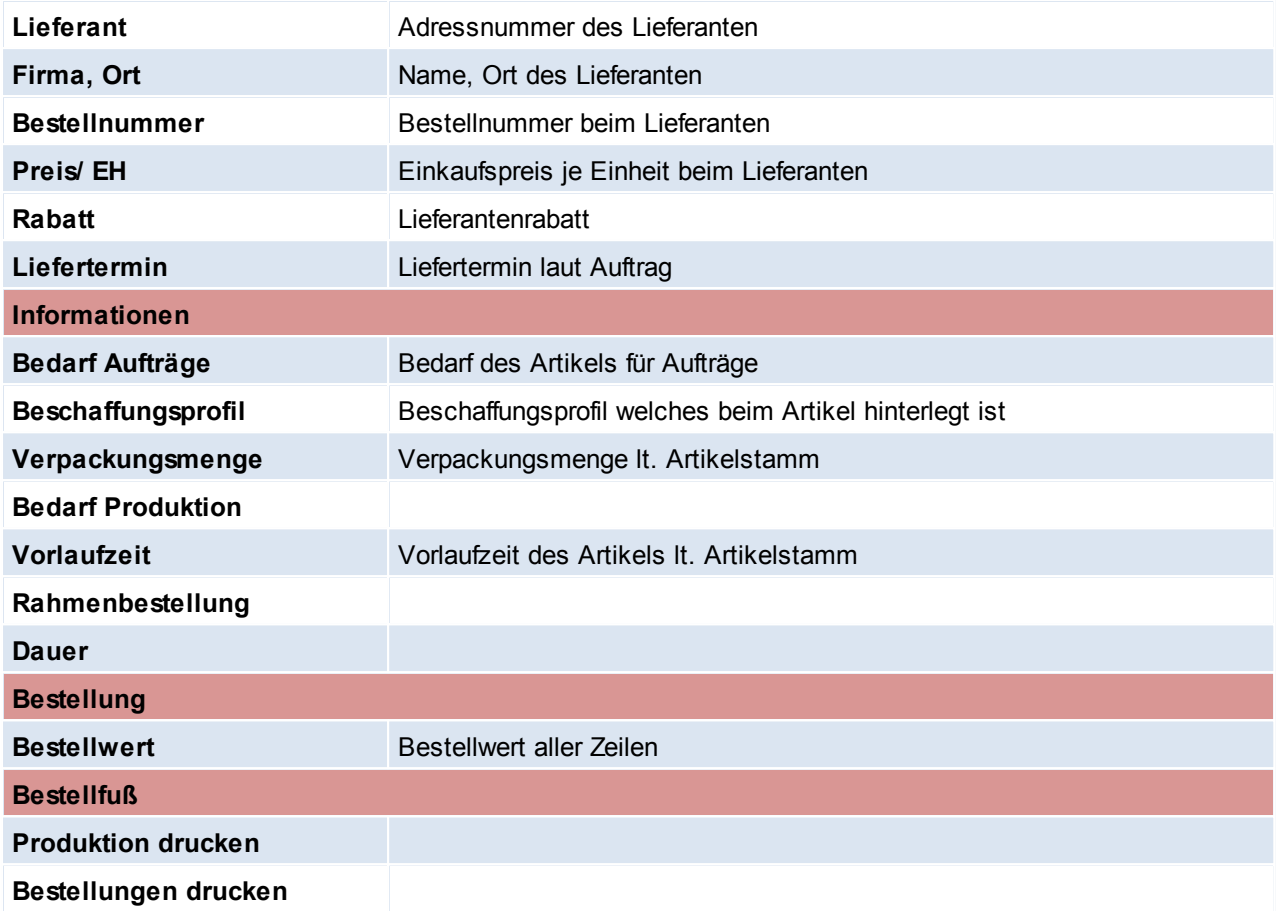

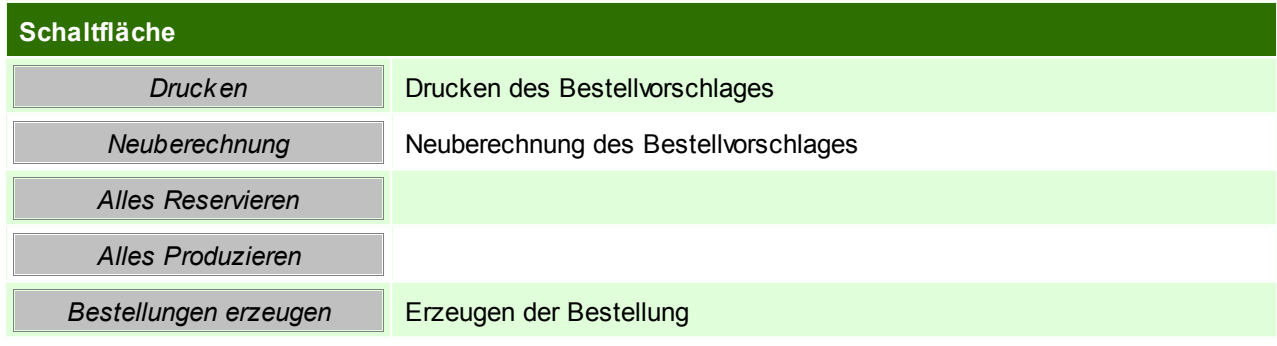

**6.2.2.5 Alle Bestellungen drucken**

*[Einkauf > Bestellung > Alle Bestellungen Drucken]*

Dieser automatisierte Stapeldruck von Bestellungen erspart das Markieren einzelner Bestellzeilen. Es kann jedoch auf den Prozess nur sehr begrenzt Einfluss genommen werden. Je mehr ungedruckte Bestellzeilen im System vorhanden sind, desto länger dauert der Prozess

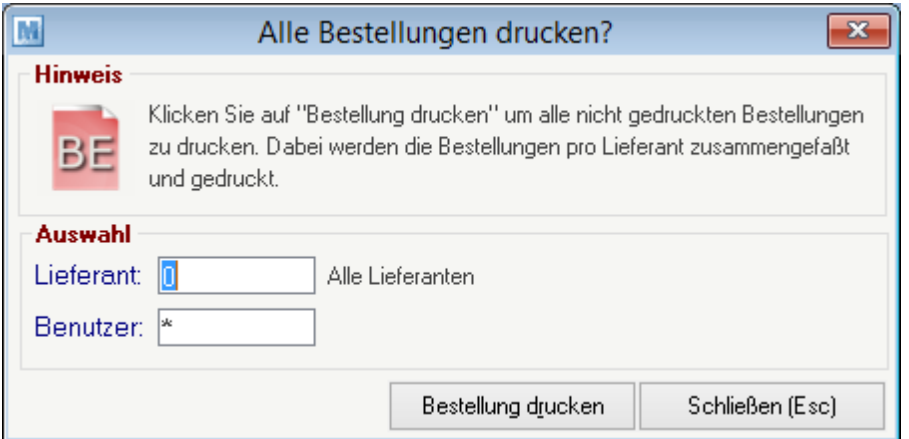

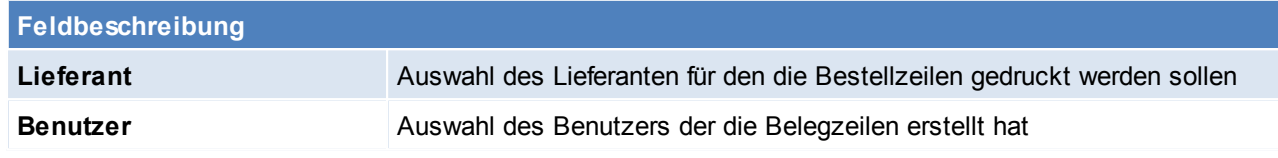

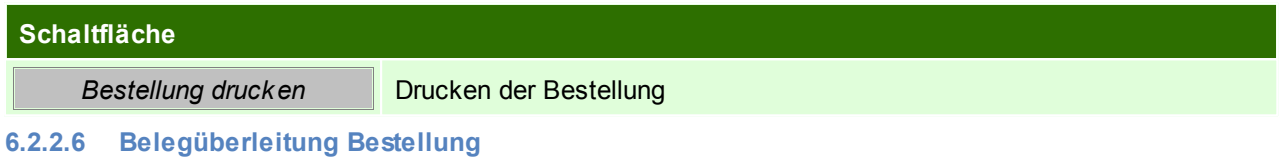

### **Überleitung in Bestellung**

Bestehende Anfragen können per Überleitung in eine neue Bestellung übernommen werden (siehe *[Belegüberleitung](#page-263-0) Anfrage*).

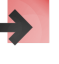

### **Überleitung aus Bestellung**

Eine bestehende Bestellung kann in einen Wareneingang übernommen werden (siehe ...).

### **6.2.3 Wareneingang**

Geben Sie hier den Text ein.

**6.2.3.1 Neuen Wareneingang erfassen**

*[Einkauf > Wareneingang > Neuen Wareneingang erfassen]*

Sie können neue Wareneingangszeilen erstellen und bestehende Zeilen verändern (löschen). Stornierte Bewegungen bzw. in die FIBU übergeleitete Bewegungen sind jedoch in den Zeilen nicht mehr veränderbar. Auch diverse ZOOM-Funktionen sind dann nicht mehr aktiv.

Der Wareneingang stellt einen Lieferschein des Lieferanten dar, d. h. dass durch den Wareneingang der Lagerbestand erhöht wird und jede Zeile auch im Lagerjournal aufscheint. Erst durch die Übernahme in einen Einkauf (=Eingangsrechnung) wirkt sich der Geschäftsfall auf den Einkaufsumsatz aus.

Da der Lieferant die Rechnung oft erst später schickt bzw. diese von einem anderen Mitarbeiter bearbeitet wird, ergibt sich die Notwendigkeit für den Wareneingang als eigene Bewegung. Durch die vollständige Integration in Form der Übernahmen von der Bestellung und später in die Eingangsrechnung ergibt sich jedoch kaum ein Mehraufwand.

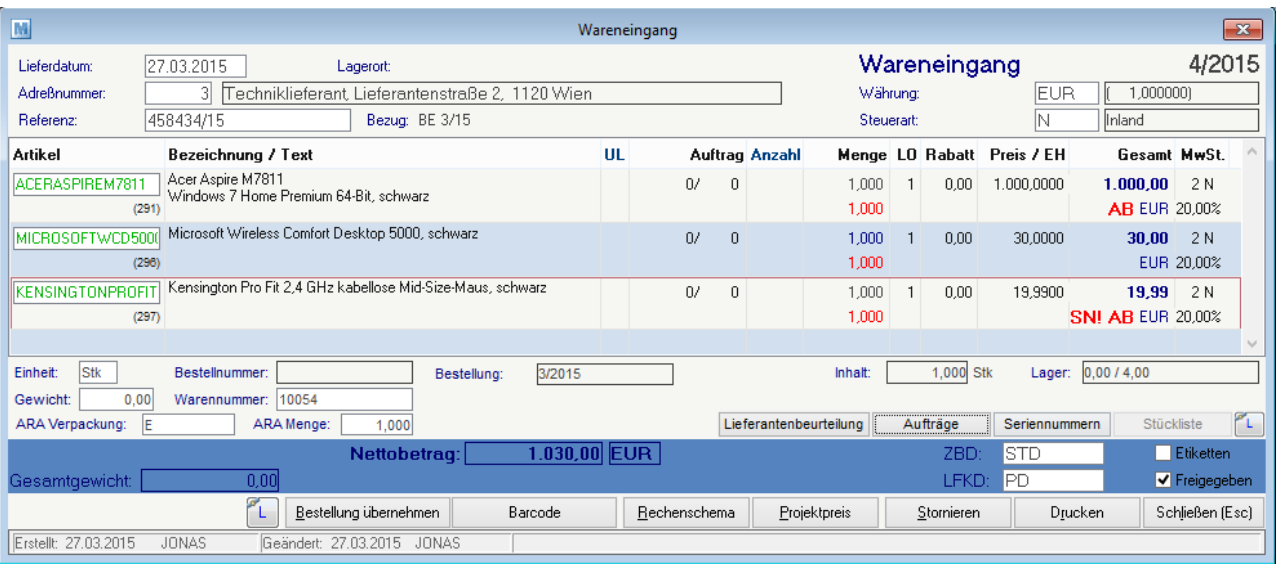

### **Belegzeilen**

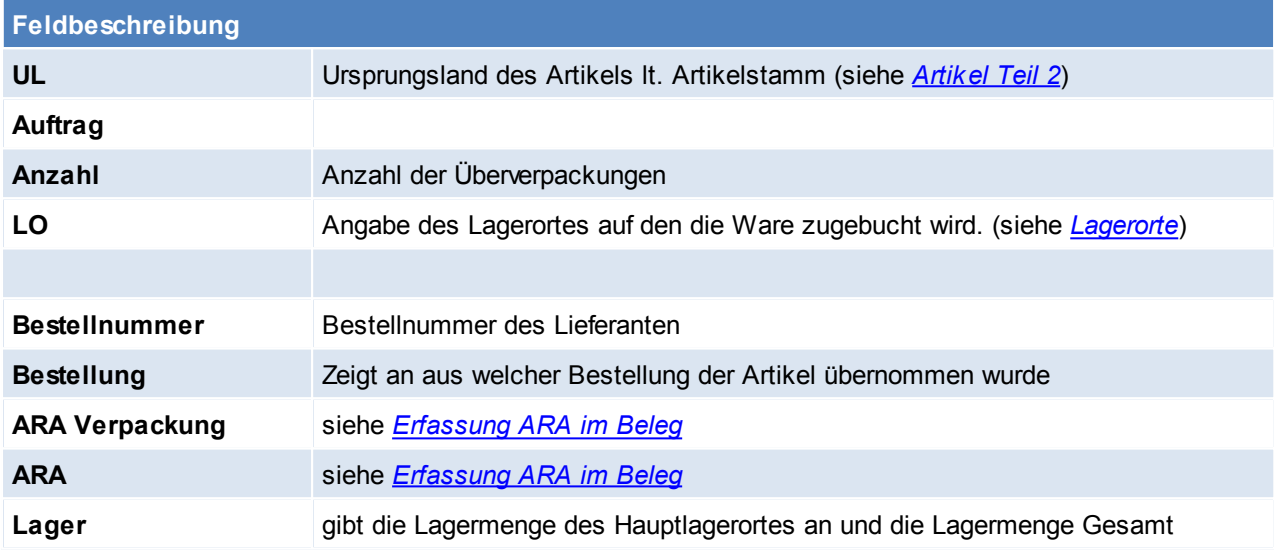

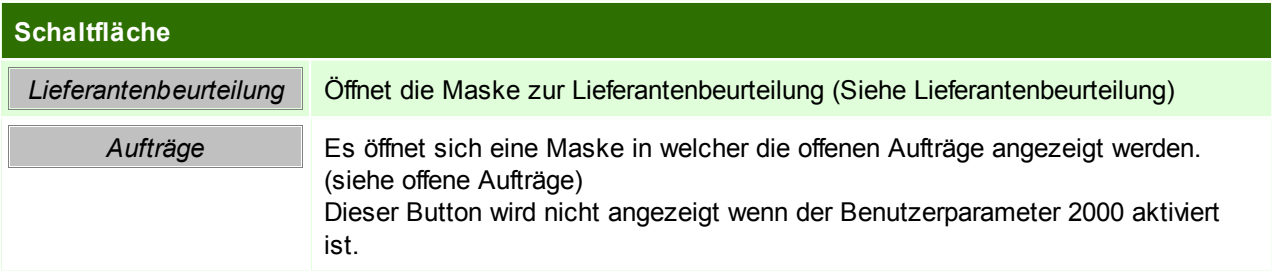

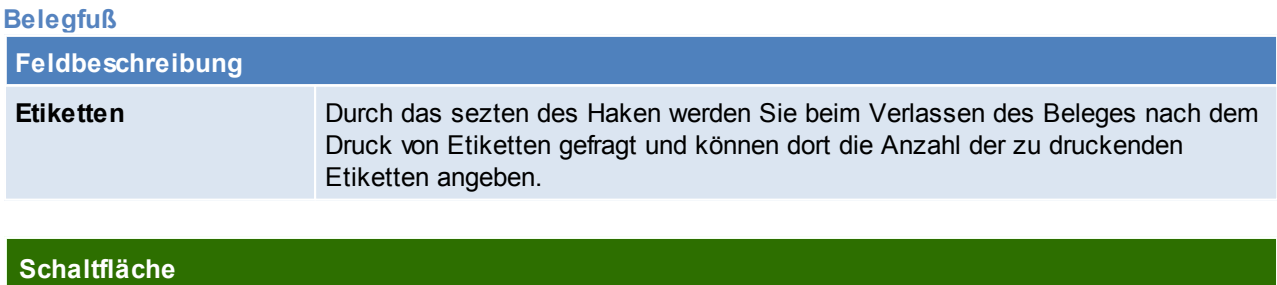

*© 2015 Winfo Data GmbH*

<span id="page-274-0"></span>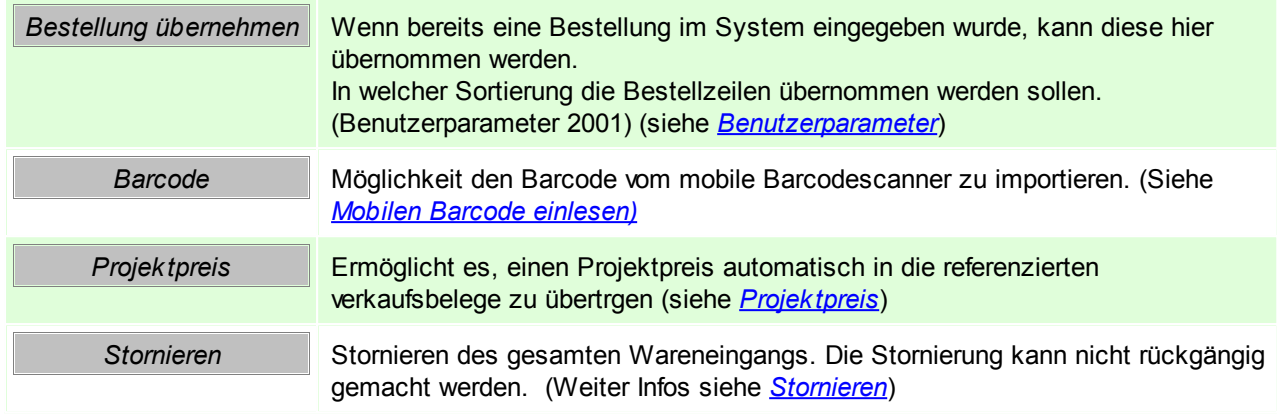

### **Offene Aufträge**

In diesem Fenster werden alle offenen Aufträge für den Artikel angezeigt. Zudem besteht die Möglichkeit diese direkt für den Auftrag zu reservieren.

In den Benutzerparametern kann eingestellt werden, dass diese Maske beim erfassen von Artikeln mit Auftrag nicht aufscheint. (Benutzerparameter 2000) (siehe *[Benutzerparameter](#page-396-0)*)

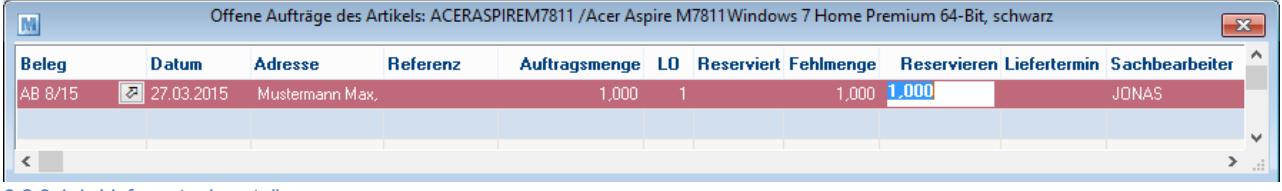

<span id="page-274-1"></span>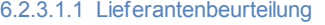

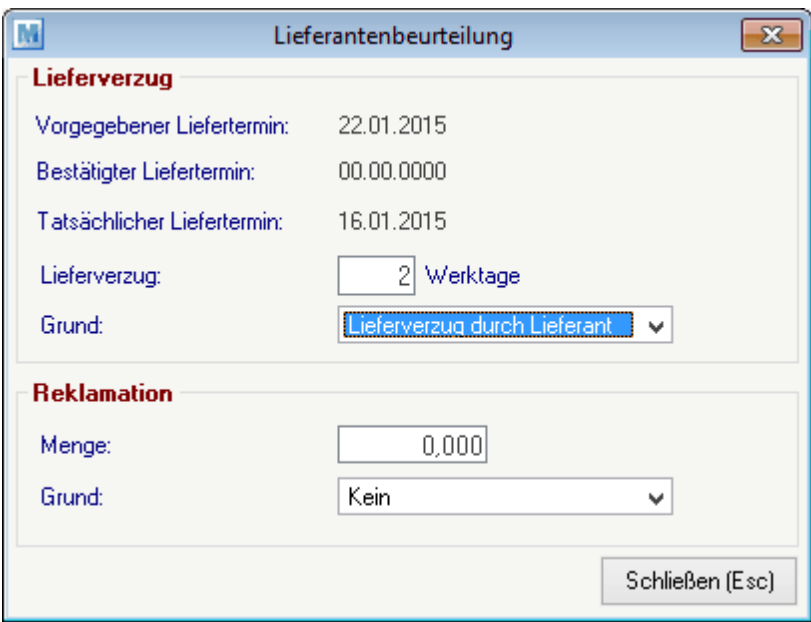

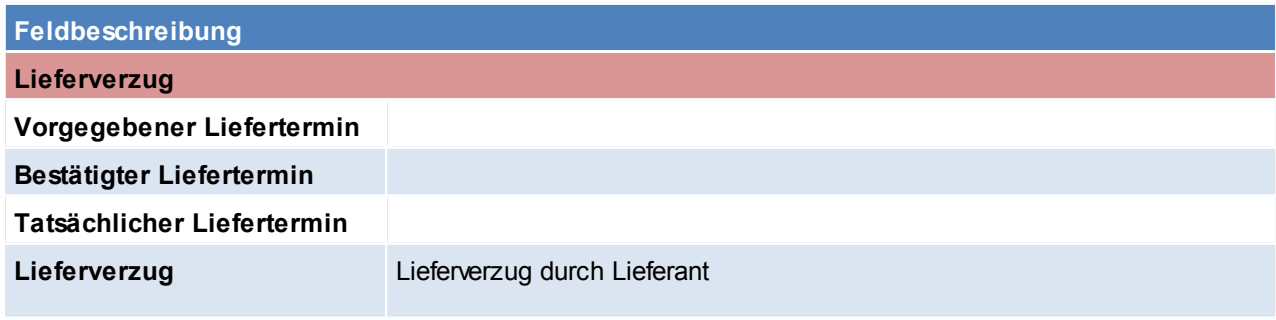

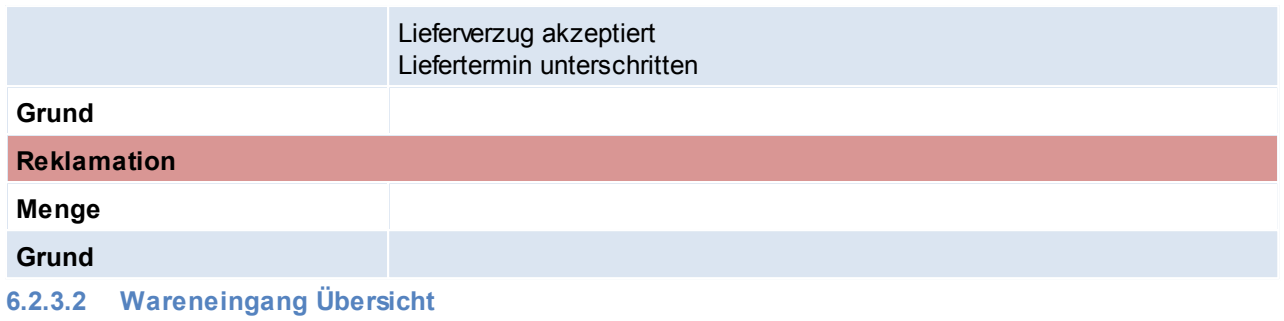

*[Einkauf > Wareneingang > Wareneingag Übersicht]*

Grundsätzlich dienen die Eingabemasken bei den verschiedenen Übersichten dazu, Suchkriterien festzulegen, um die benötigten Daten gezielt aus dem gesamten Datenbestand herausfiltern zu können. Jede Übersicht ist so aufgebaut, dass Sie durch Bestätigung aller Vorschlagswerte alle Datensätze auswählen.

Feldbeschreibungen siehe *[Angebotsübersicht](#page-209-0)*

### **Übersichtstabelle**

Die Übersichtstabellen sind grundsätzlich gleich aufgebaut. (siehe *Angebot [Übersicht](#page-211-0)*).

**6.2.3.3 Offene Wareneingänge**

*[Einkauf > Wareneingang > Offene Wareneingäng]*

Verwaltet Wareneingangszeilen welche nicht in eine Eingangsrechnung übergeleitet oder erledigt wurden. Die Liste funktioniert analog zu den offenen Lieferscheinzeilen. (Siehe Offene [Lieferscheine](#page-227-0))

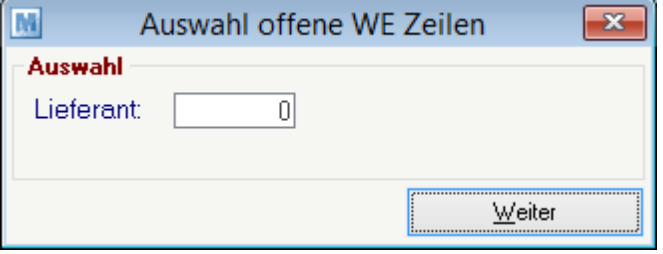

### **Feldbeschreibung**

**Lieferant** Auswahl des Lieferanten dessen Wareneingangszeilen angezeigt werden sollen.

#### **6.2.3.4 Belegüberleitung Wareneingang**

#### **Überleitung in Wareneingang**

Im Wareneingang können offene Bestellzeilen übernommen werden. (siehe *neuen [Wareneingang](#page-274-0) [erfassen](#page-274-0)*)

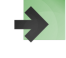

#### **Überleitung aus Wareneingang**

Ein bestehender Wareneingang kann per Überleitung in eine Eingangsrechnung übernommen werden (siehe *[Belegüberleitung](#page-278-0)*).

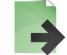

### **6.2.4 Eingangsrechnungen**

Geben Sie hier den Text ein.

### **6.2.4.1 Eingangsrechnung Übersicht**

*[Einkauf > Eingangsrechnung > Eingangsrechnung Übersicht]*

Grundsätzlich dienen die Eingabemasken bei den verschiedenen Übersichten dazu, Suchkriterien festzulegen, um die benötigten Daten gezielt aus dem gesamten Datenbestand herausfiltern zu können. Jede Übersicht ist so aufgebaut, dass Sie durch Bestätigung aller Vorschlagswerte alle Datensätze auswählen.

Feldbeschreibungen siehe *[Angebotsübersicht](#page-209-0)*

### **Übersichtstabelle**

Die Übersichtstabellen sind grundsätzlich gleich aufgebaut. (siehe *Angebot [Übersicht](#page-211-0)*).

**6.2.4.2 Neue Eingangsrechnungen erfassen**

*[Einkauf > Eingangsrechnung > Neue Eingangsrechnung erfassen]*

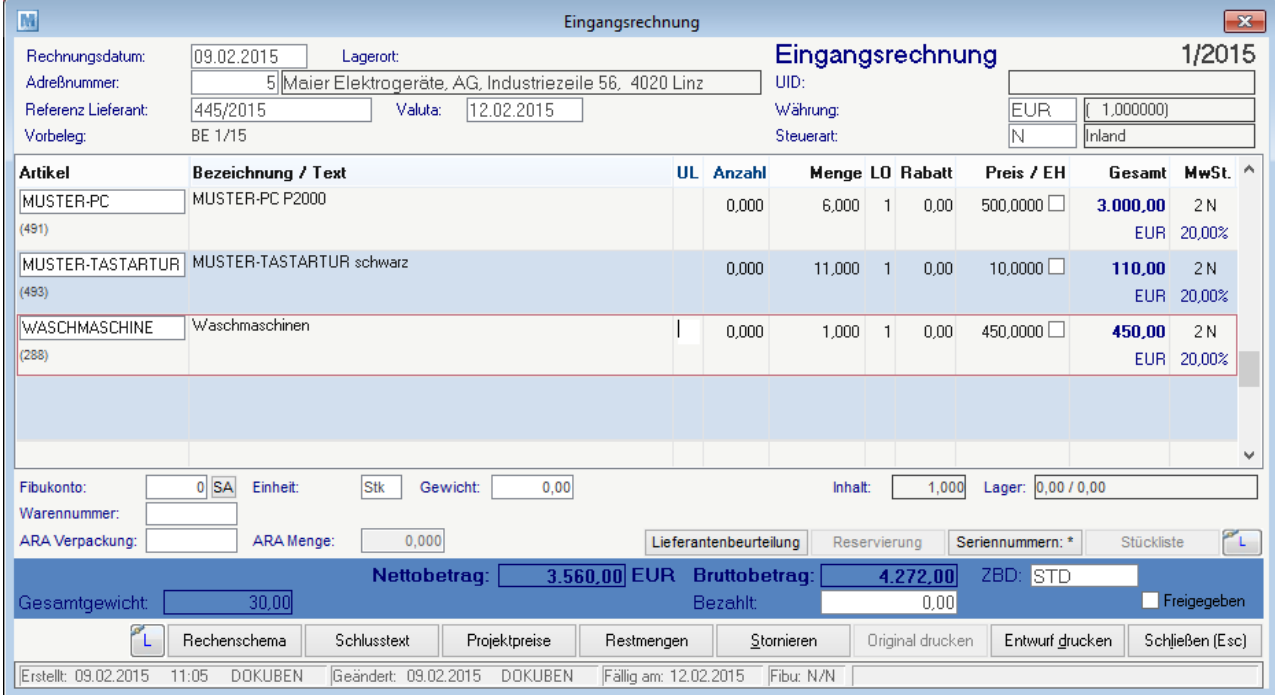

#### **Belegkopf**

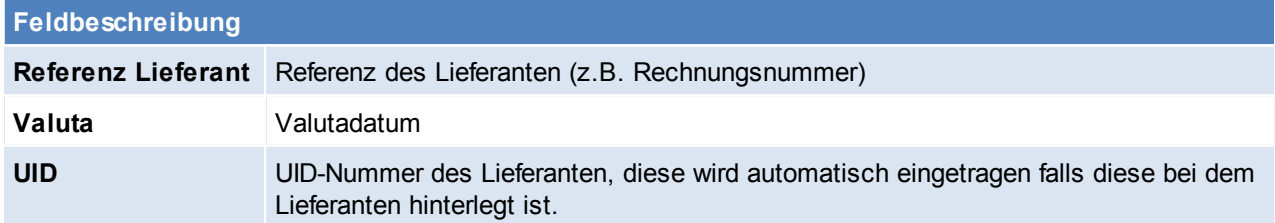

### **Belegzeilen**

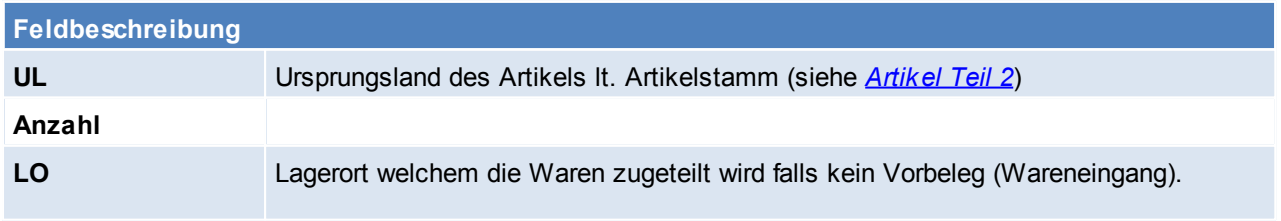

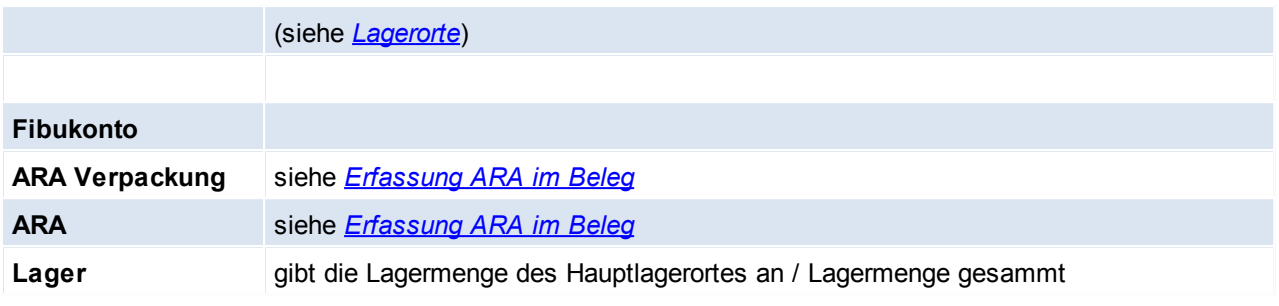

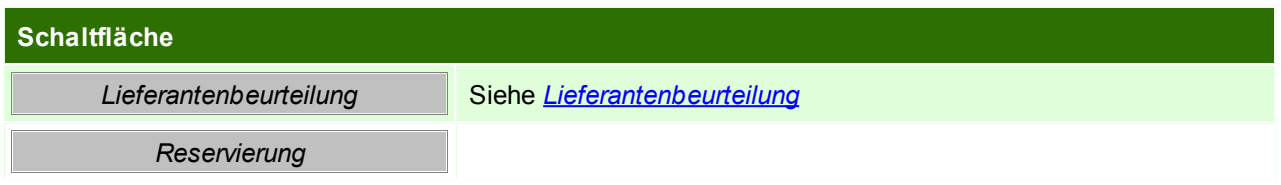

#### **Belegfuß**

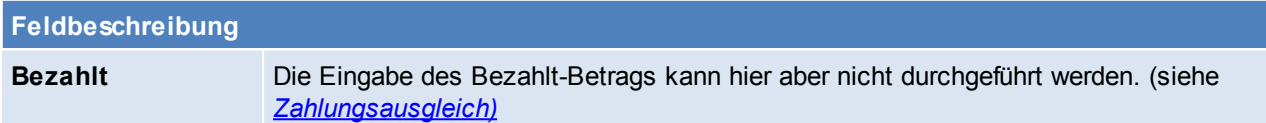

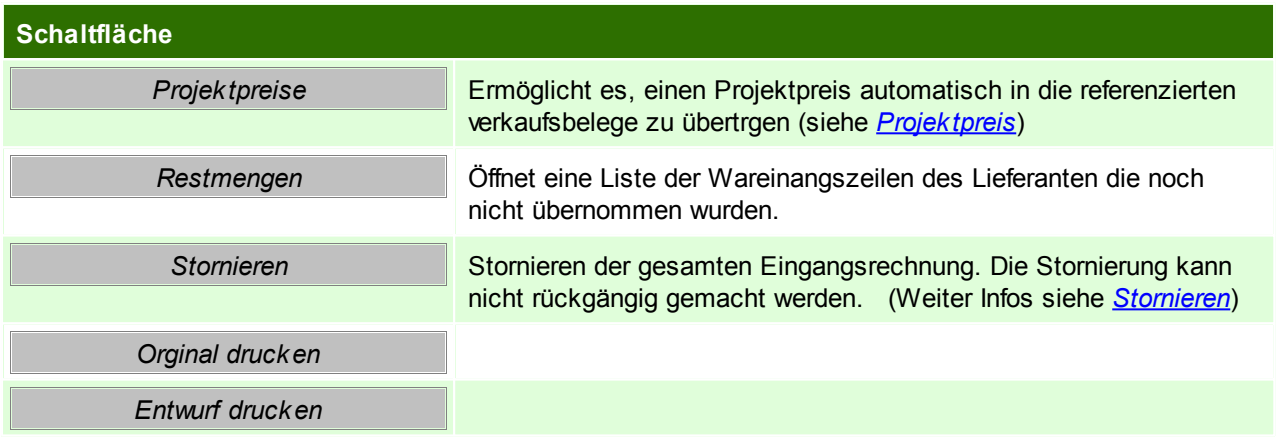

#### **6.2.4.3 Übernahme aus Wareneingang**

*[Einkauf > Eingangsrechnung > Übernahme aus Wareneingang]*

Siehe *[Belegüberleitung](#page-278-0)*

**6.2.4.4 Offene Posten Kreditoren**

*[Einkauf > Eingangsrechnung > Offene Posten Kreditoren]*

Vgl. dazu Kapitel: Offene Posten Debitoren (siehe *Offene Posten [ausbuchen](#page-296-0)*)

### **6.2.5 Eingangsgutschriften**

### **6.2.5.1 Eingangsgutschriften Übersicht**

*[Einkauf > Eingangsgutschrift > Eingangsgutschrift Übersicht]*

Grundsätzlich dienen die Eingabemasken bei den verschiedenen Übersichten dazu, Suchkriterien festzulegen, um die benötigten Daten gezielt aus dem gesamten Datenbestand herausfiltern zu können. Jede Übersicht ist so aufgebaut, dass Sie durch Bestätigung aller Vorschlagswerte alle Datensätze auswählen.

Feldbeschreibungen siehe *[Angebotsübersicht](#page-209-0)*

### **Übersichtstabelle**

Die Übersichtstabellen sind grundsätzlich gleich aufgebaut. (siehe *Angebot [Übersicht](#page-211-0)*). **6.2.5.2 Neue Eingangsgtuschrift erfassen**

*[Einkauf > Eingangsgutschrift > Neue Eingangsgutschrift erfassen]*

<span id="page-278-0"></span>Siehe *[Ausgangsgutschrift](#page-245-0)*

### **6.3 Belegüberleitung in Folgebeleg**

Es ist zu beachten dass immer ein vorhergehender Beleg übernommen werden sollte. Prinzipiell führen 2 Wege der Überleitung zu einem Folgebeleg:

- Übernahme des Quellbelegs vom Zielbeleg ausgehend
- Überleitung in den Zielbeleg vom Quellbeleg ausgehend

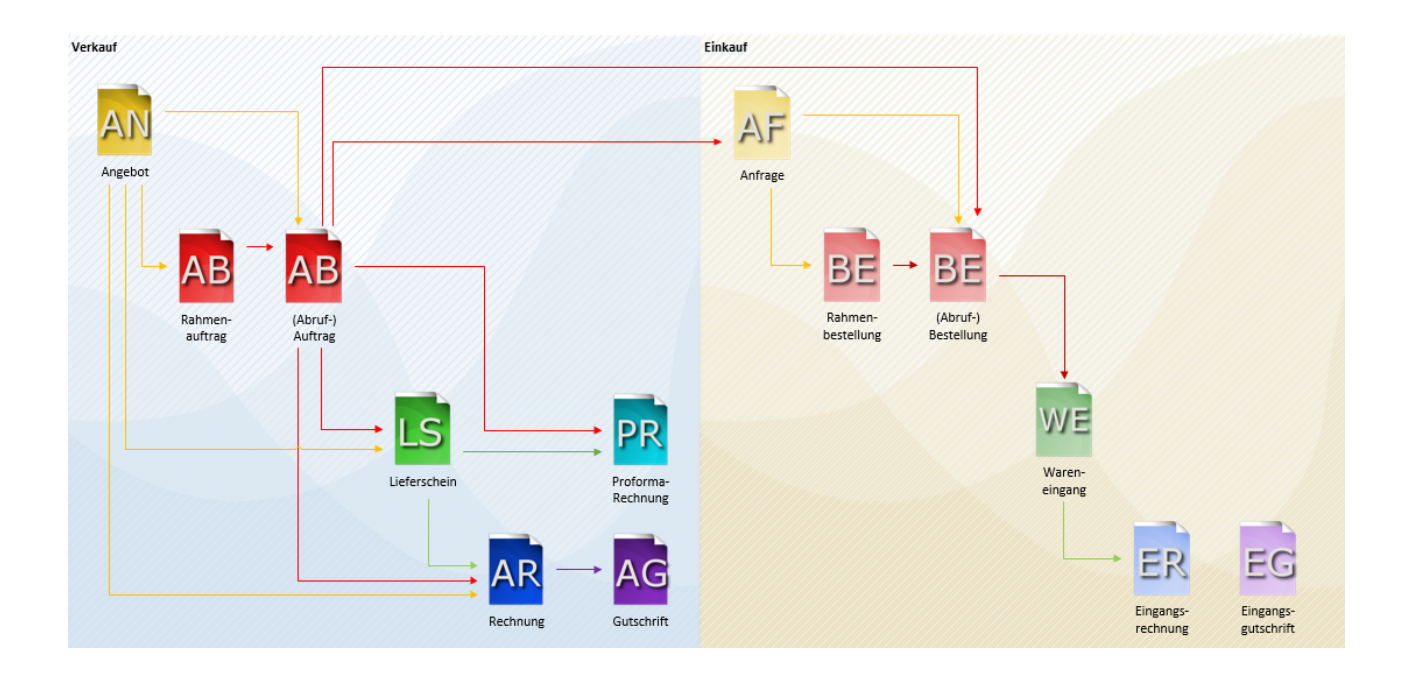

### **Belegübernahme (vom Quellbeleg ausgehend)**

Um einen Beleg in einen Folgebeleg überzuleiten, muss man in die Übersicht der Quellbelege navigieren. Dort wird der zu überleitende Quellbeleg ausgewählt, anschließend öffnet sich durch einen klick auf [Überleiten] eine Liste der möglichen Zielbelege.

Nach Auswahl des Zielbelegs öffnet sich nochmals eine Liste der offenen Belege des Kunden.Hier ist es möglich noch weitere Belege für die Übernahme in den Folgebeleg zu markieren.

Wenn die Übernahme der Belege mit "Schaltfläche [OK] gestartet wird, erscheint ein Fenster mit weiteren Eingaben zum Folgebeleg. Die einzelnen Eingaben sind je nach Belegart unterschiedlich und sind jeweils dort beschrieben.

Durch erneutes Bestätigen der Eingaben wird der Zielbeleg erstellt und geöffnet.

### **Belegübernahme (vom Zielbeleg ausgehend)**

Die Übernahme vom Zielbeleg ausgehend kann entweder über das Menü *[Verkauf > Zielbeleg > Übernahme von Quellbeleg]* oder über die Trichter-Symbole in der Toolbar erfolgen:

### **ROTER TRICHTER - Übernahme in Auftrag**

- Rahmenauftrag in Abrufauftrag
- Angebot in Auftrag

### **GRÜNER TRICHTER - Übernahme in Lieferschein**

- Auftrag in Lieferschein
- Angebot in Lieferschein

### **BLAUER TRICHTER - Übernahme in Rechnung**

- Lieferschein in Ausgangsrechnung
- Auftrag in Ausgangsrechnung
- Angebot in Ausgangsrechnung

In diesem Fenster kann im Bereich Automatische Auswahl gesteuert werden ob und welche Belege automatisch für die Überleitung markiert werden sollen, hierfür stehen 3 Möglichkeiten zur Verfügung. (Keine = es wird kein Beleg ausgewählt, es muss manuell gewählt werden; Datum = Alle Belege bis zum eingegebenen Datum werden ausgewählt; Alle = Es werden alle Belege gewählt)

Im Bereich Filter muss eine Adresse angegeben werden deren Belege angezeigt/ ausgewählt werden sollen. Über die Buttons (je nach Belegüberleitung unterschiedlich. [Rahmenauftrag], [Angebote], [Auftrag], [Lieferscheine]) werden die entsprechenden Belege angezeigt und je nach Vorauswahl automatisch markiert oder nicht.

Nach Auswahl der zu überleitenden Belege, muss die Überleitung mit dem Button [Weiter] bestätigt werden. Anschließend erscheint ein Fenster mit weiteren Eingaben zum Folgebeleg. Die einzelnen Eingaben sind je nach Beleg unterschiedlich und sind jeweils dort beschrieben. Durch erneutes bestätigen der Eingaben wird der Zielbeleg erstellt.

### <span id="page-279-0"></span>**6.4 Erfassen und bearbeiten von Belegen**

### **6.4.1 Erfassen von Seriennummern**

Das Erfassen von Seriennummern/ Chargennummern in einem Beleg ist bei manchen Artikeln verpflichtend. Diese Eingabepflicht wird bei der Artikelanlage angegeben. Siehe *[Artikel](#page-155-0) Teil 2.*

Die Anzahl der Seriennummern/ Chargennummern muss mit der im Belegmenge übereinstimmen. Falls ein Seriennummernpool vorhanden ist, kann aus diesem mit <F5> ausgewählt werden. (siehe *[Serien-/](#page-199-0) [Chargenpool](#page-199-0)*)

Für einen Artikel können auch mehrere Seriennummern angegeben werden, hierzu ist bei zusätzlichen Seriennummer das Kennzeichen "Zusatz-SN" zu setzen die Hauptseriennummer ist ohne Kennzeichen einzugeben.

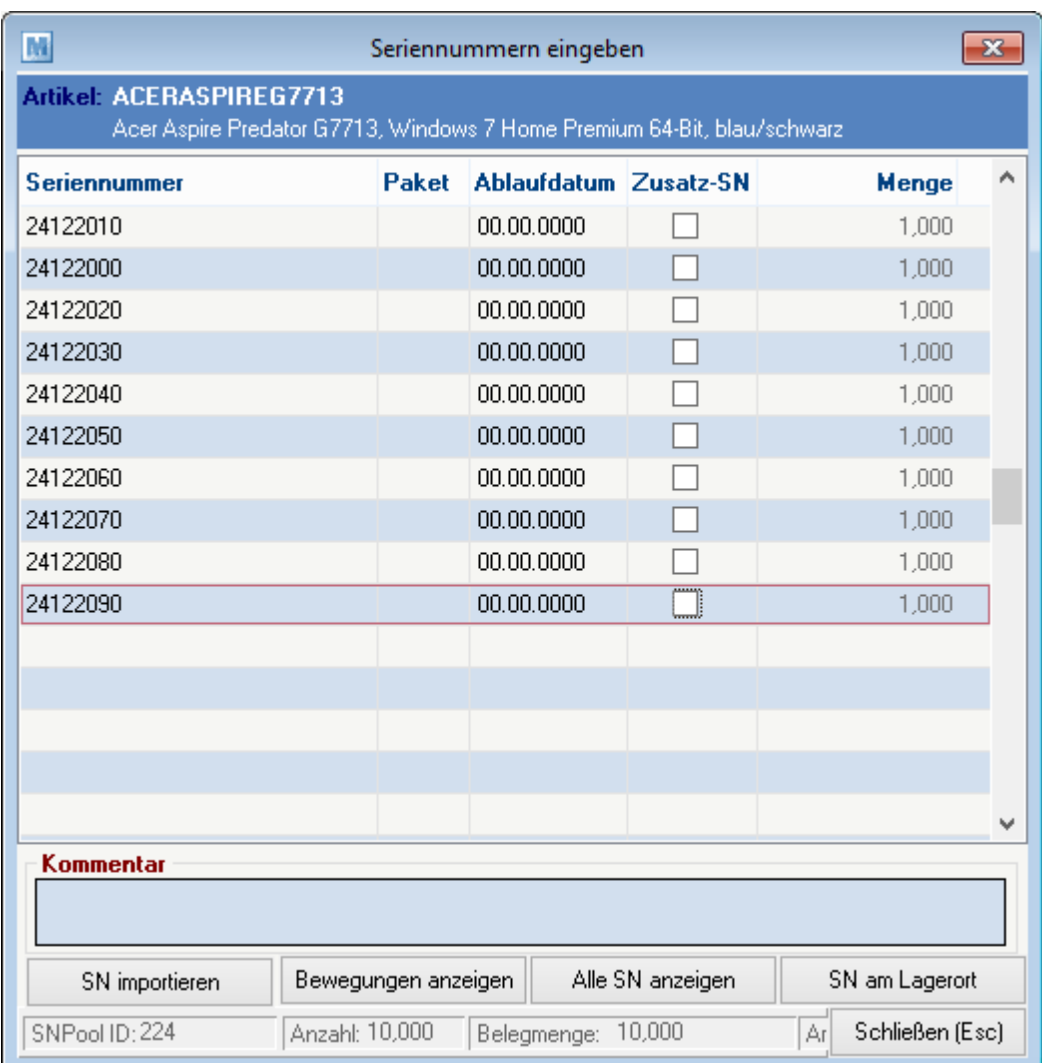

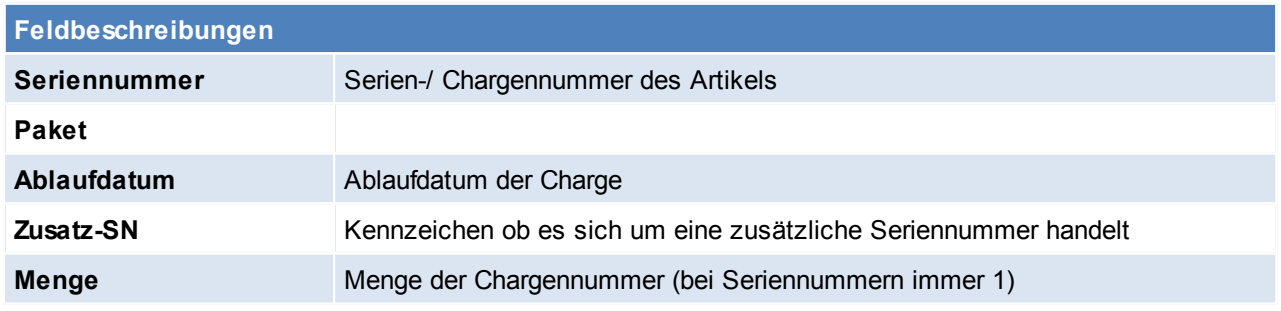

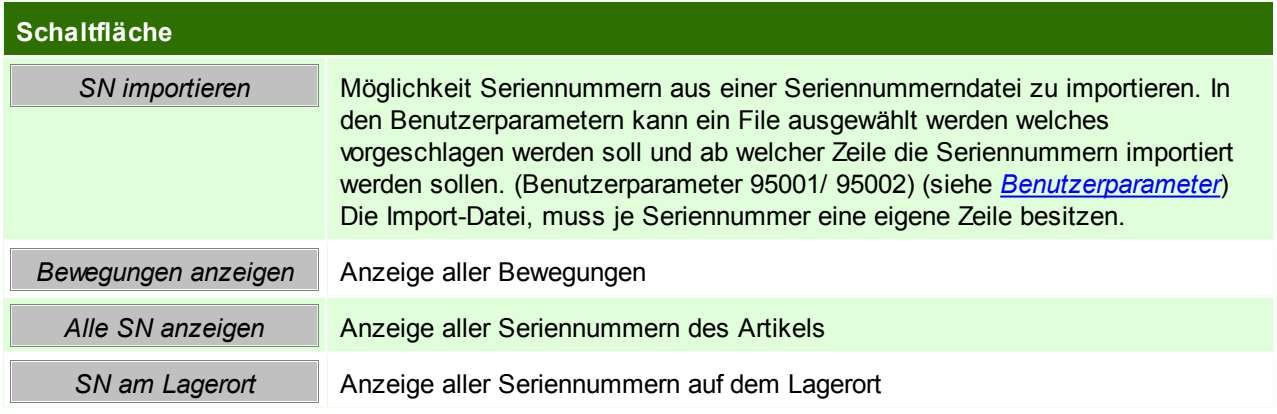

# **6.4.2 Alle Belege Aufbau eines Beleges**

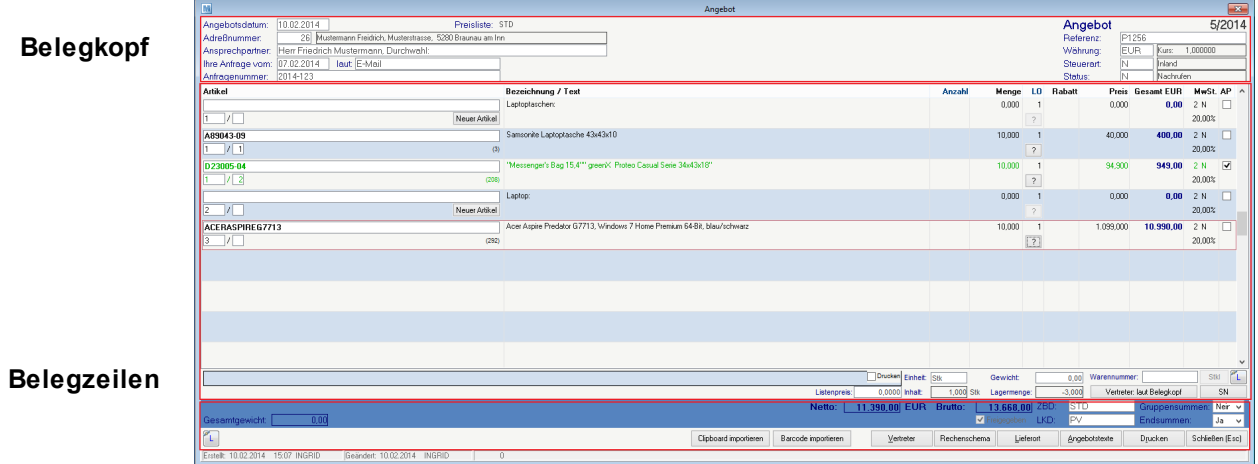

### **Belegfuß**

### **Felder eines Beleges**

Folgende Felder und Buttons sind in allen Belegen vorhanden und haben dieselbe Funktionsweise!

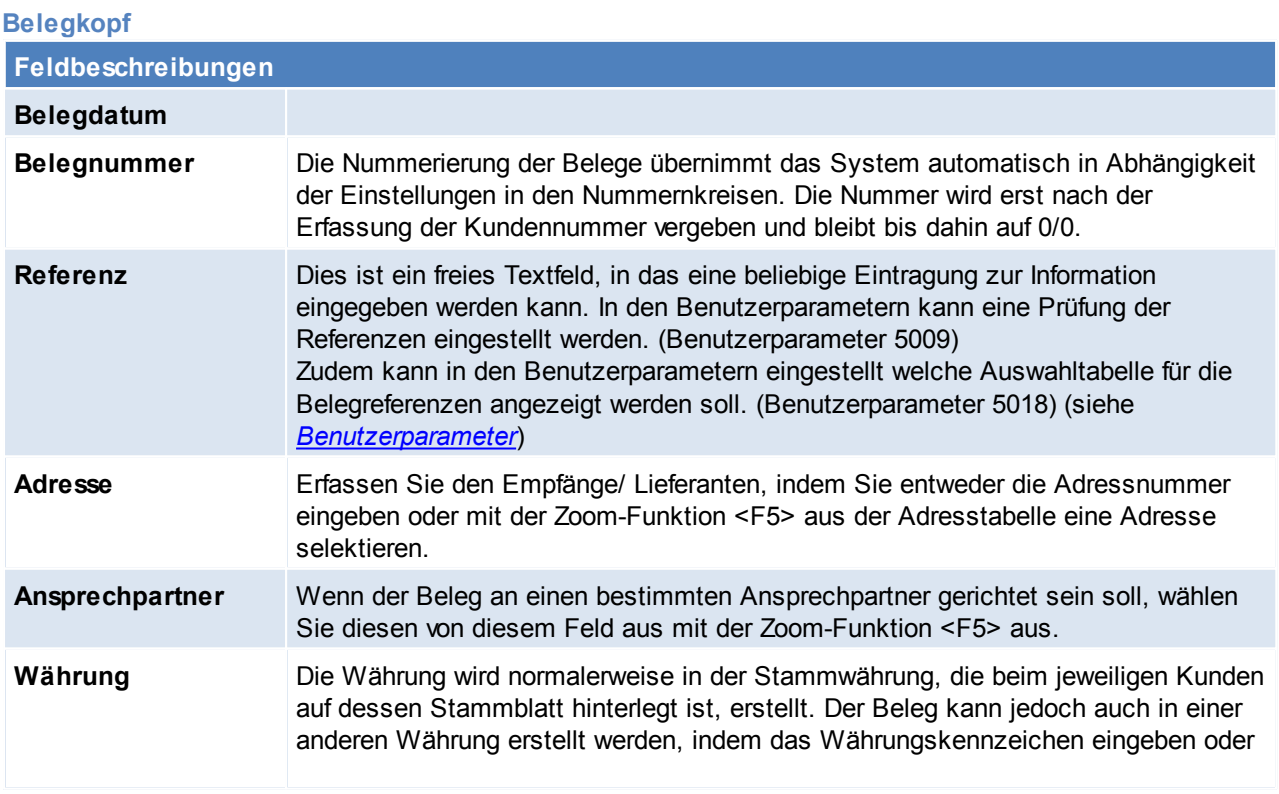

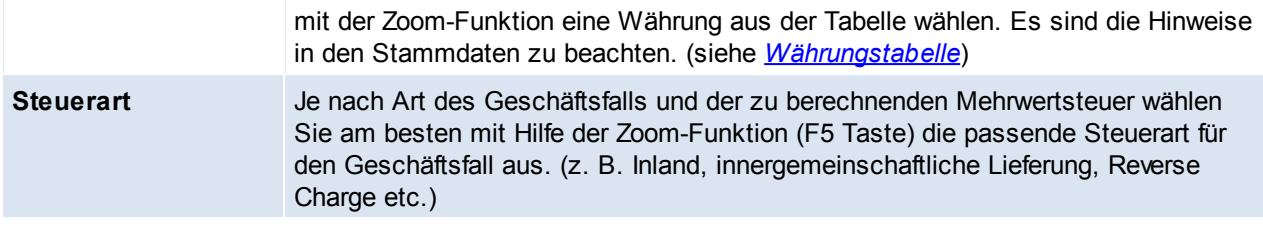

#### **Belegzeilen**

## **Eingabe von Artikeln**

In Belegzeilen kann durch das Voranstellen verschiedener Zeichen, nach verschiedenen Artikeldaten gesucht werden, folgende Suchfunktionen stehen zur Verfügung:

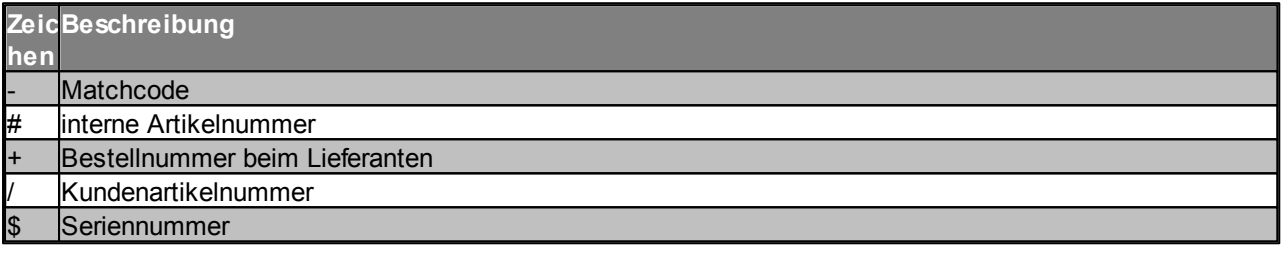

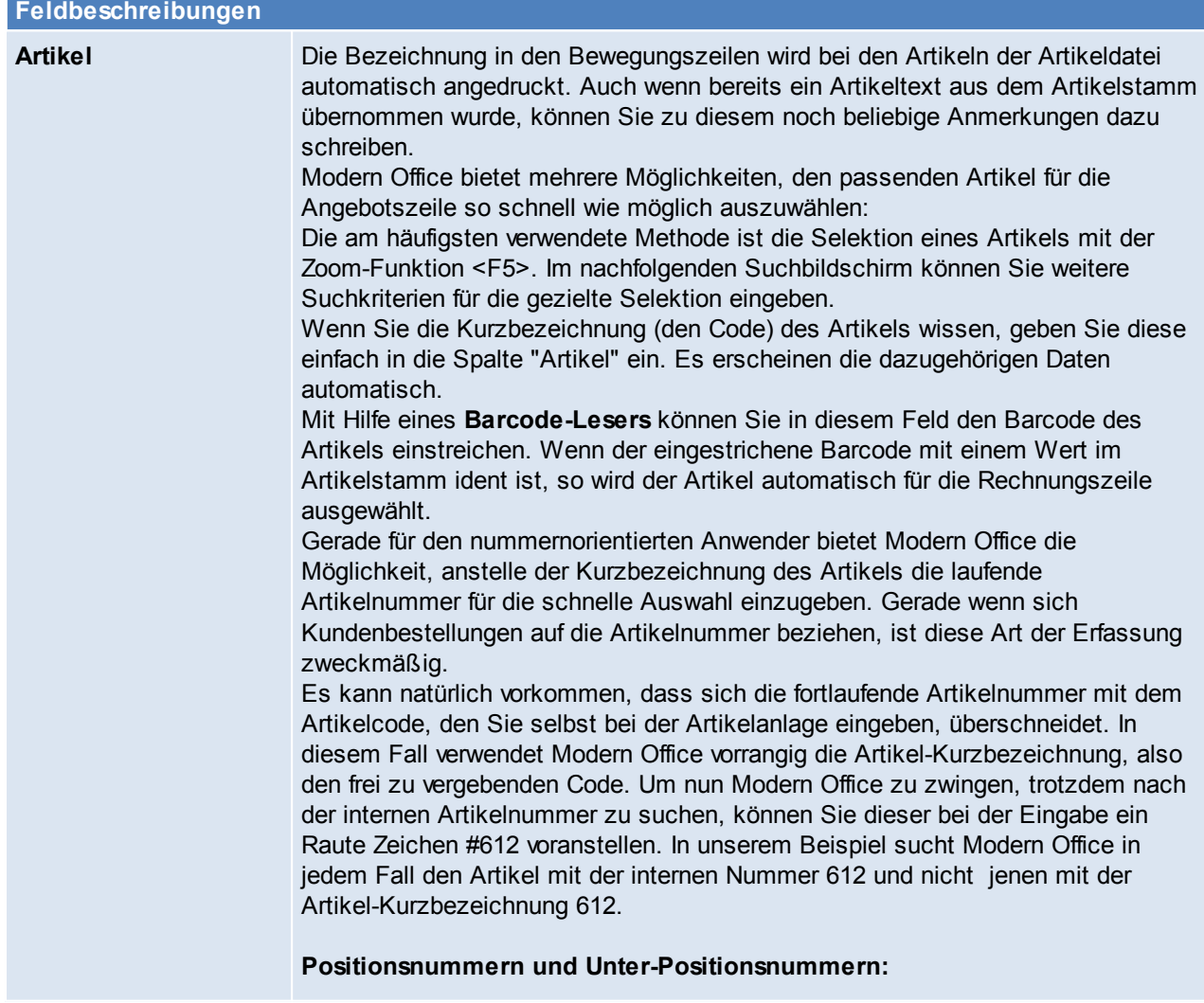

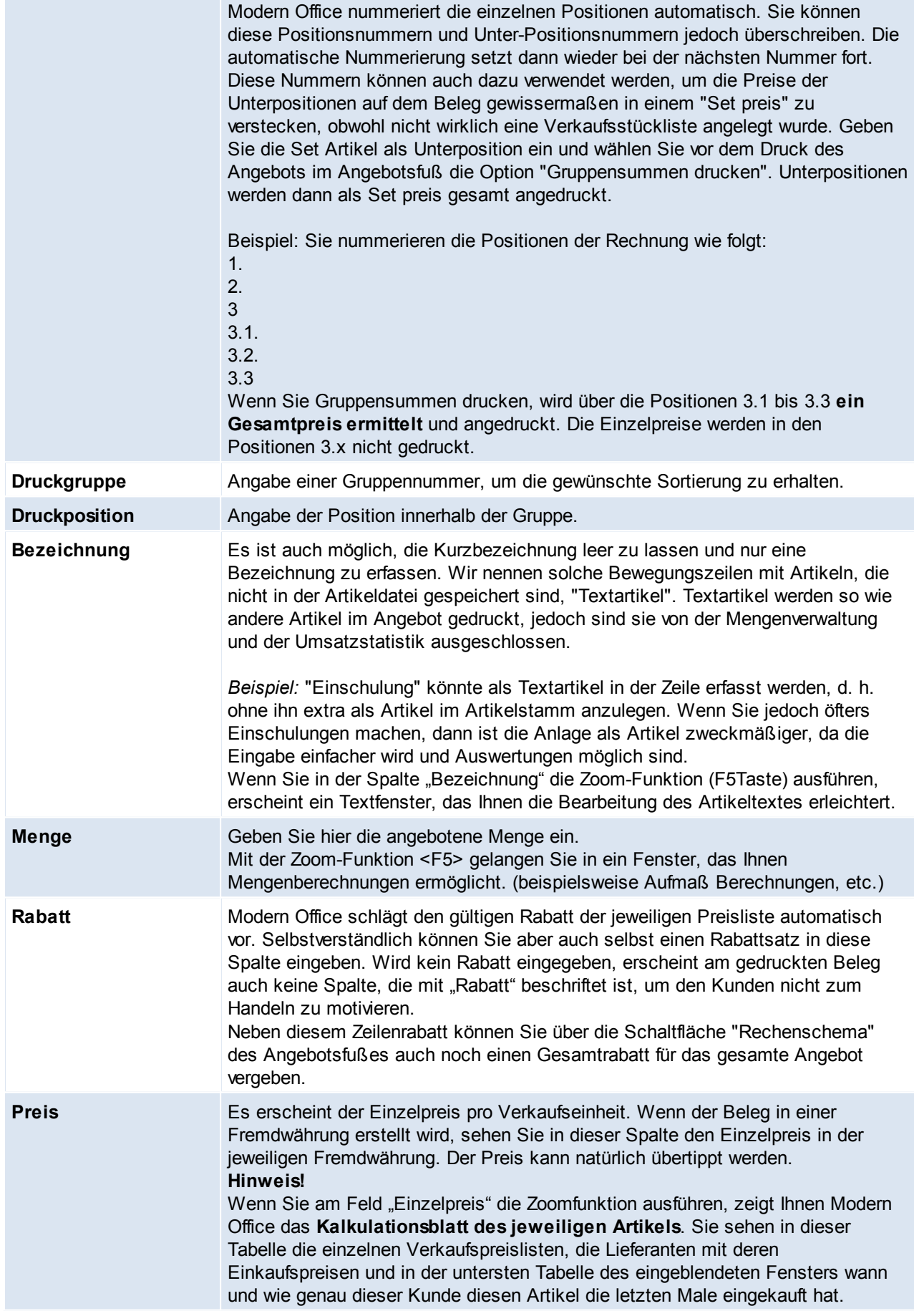

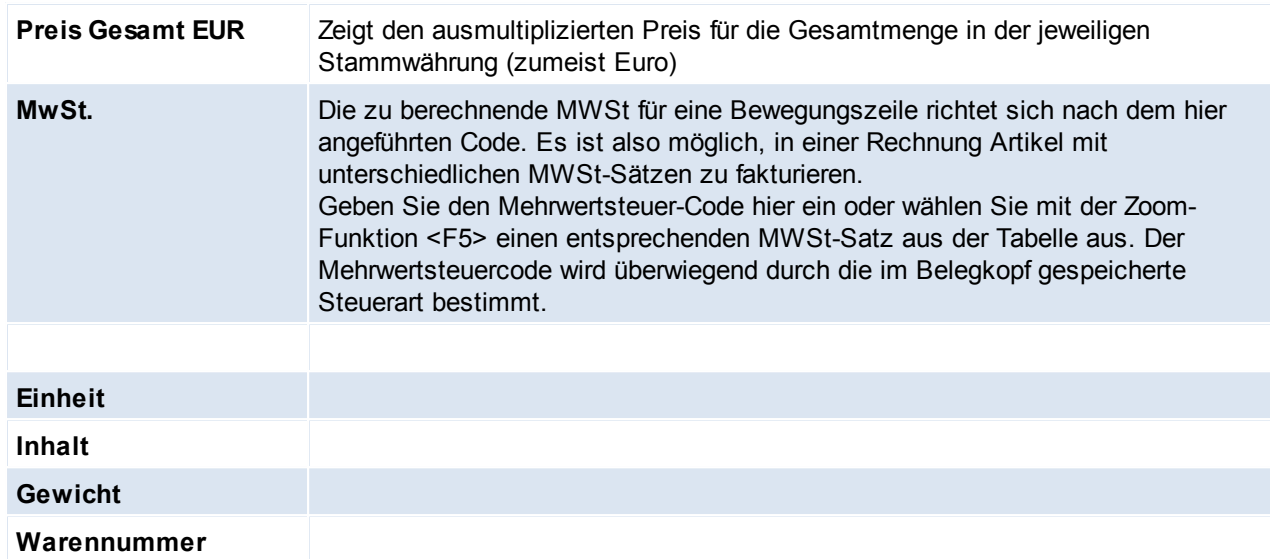

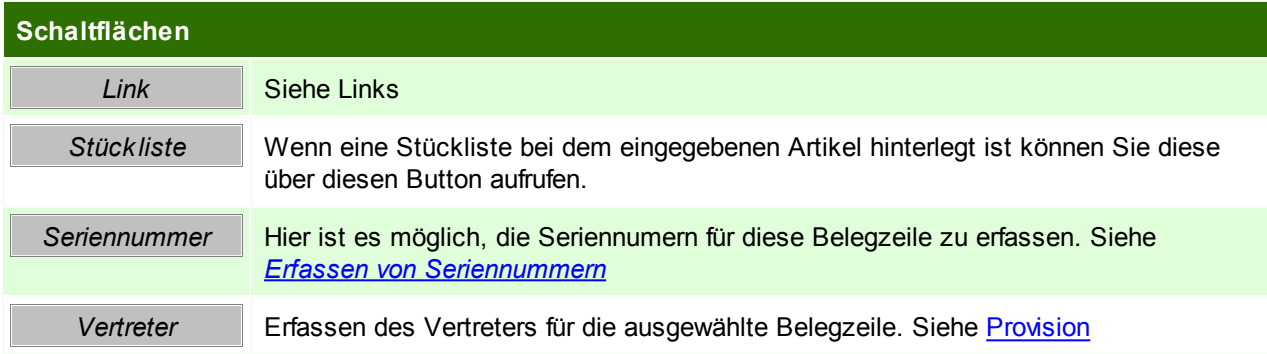

### **Belegfuß**

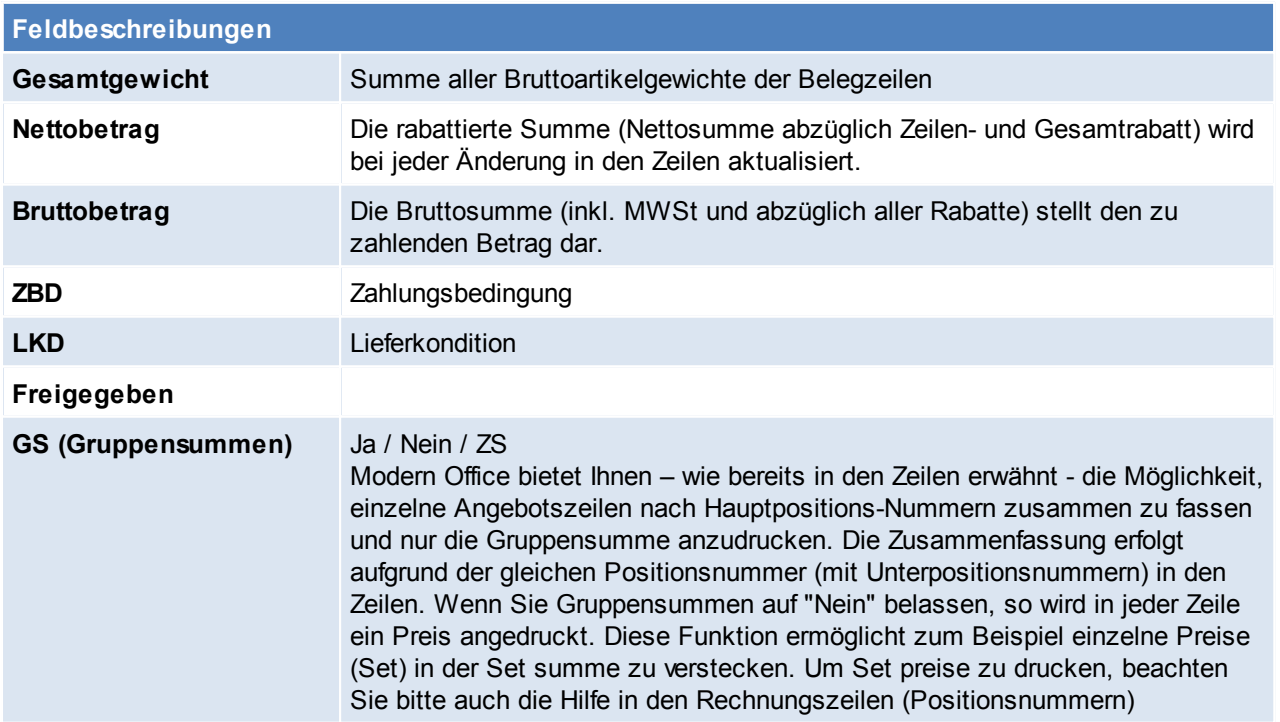

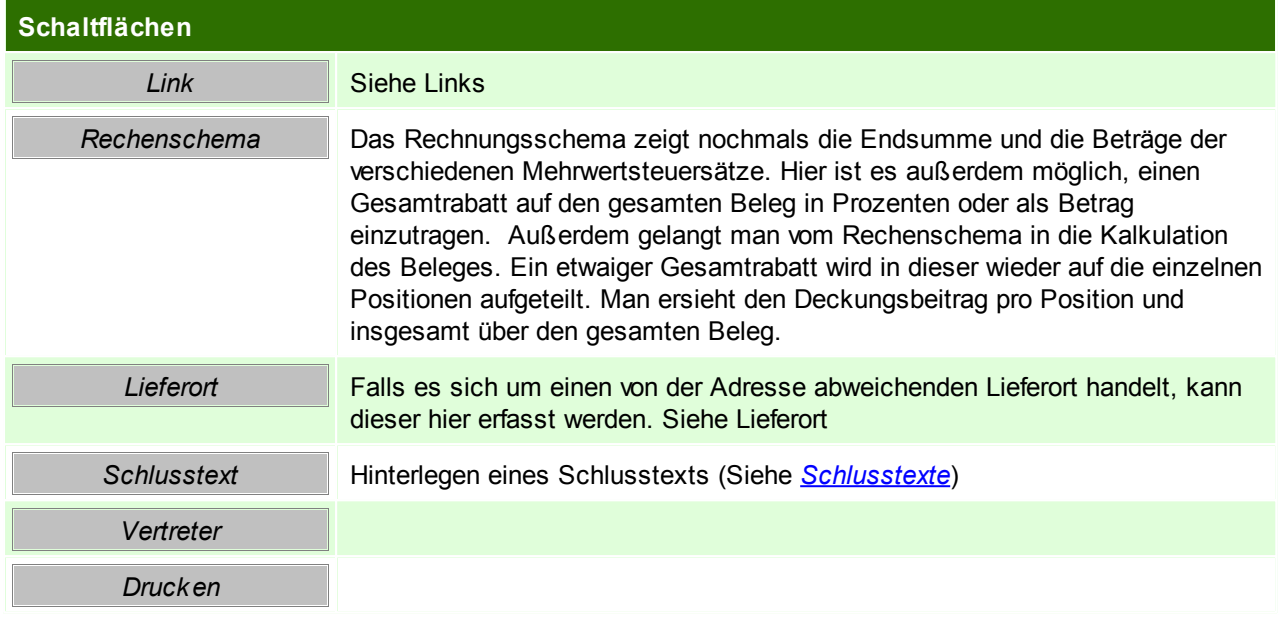

### **6.4.3 Lieferort**

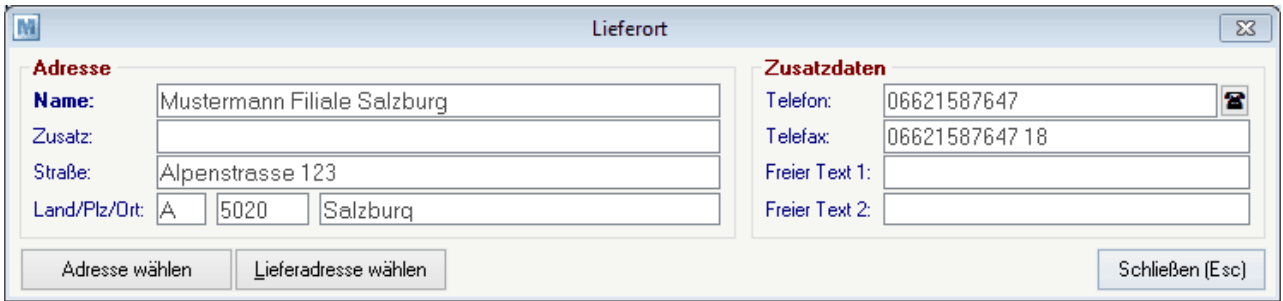

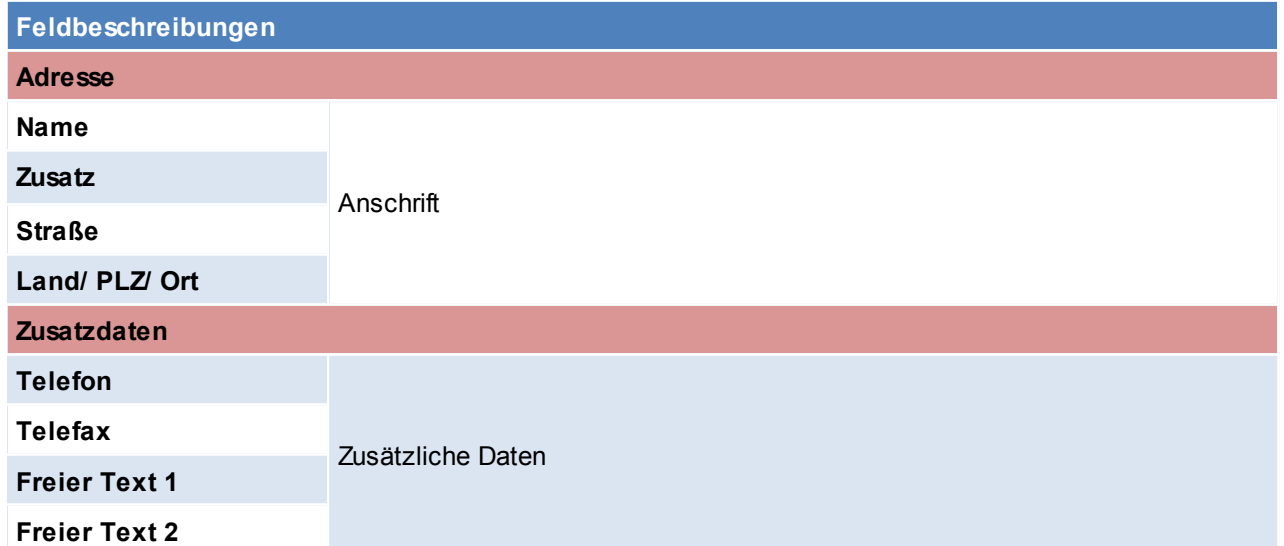

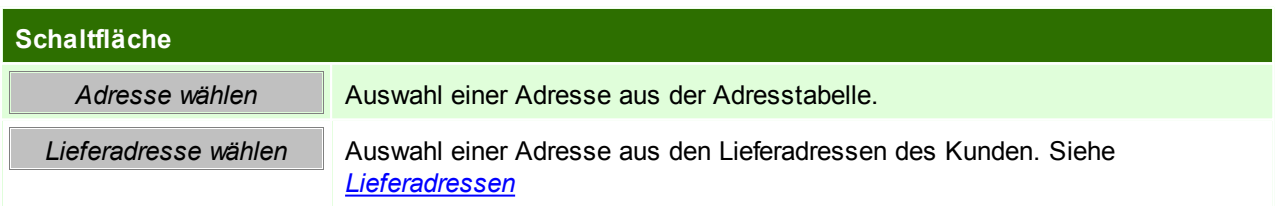

### <span id="page-286-0"></span>**6.4.4 Mobilen Barcode einlesen**

Dieses Programm ermöglicht, Artikel mittels einem externen Laser-Barcodeterminal zu erfassen und später in einen Beleg einzufügen.

Dafür ist das Barcode-Terminal auf die Docking-Station zu legen und und zur Übernahme der Daten auf die Schaltfläche [Start] zu klicken.

Um die Übertragung vorzeitig abzubrechen, kann auf die Schaltfläche [Abbrechen] geklickt werden.

Der korrekte Barcodebefehle muss vor der ersten Benutzung eingerichtet werden, zudem ist zu beachten, dass nur bestimmte Terminals geeignet sind, da auch ein entsprechendes Schnittstellenprogramm darauf installiert sein muss.

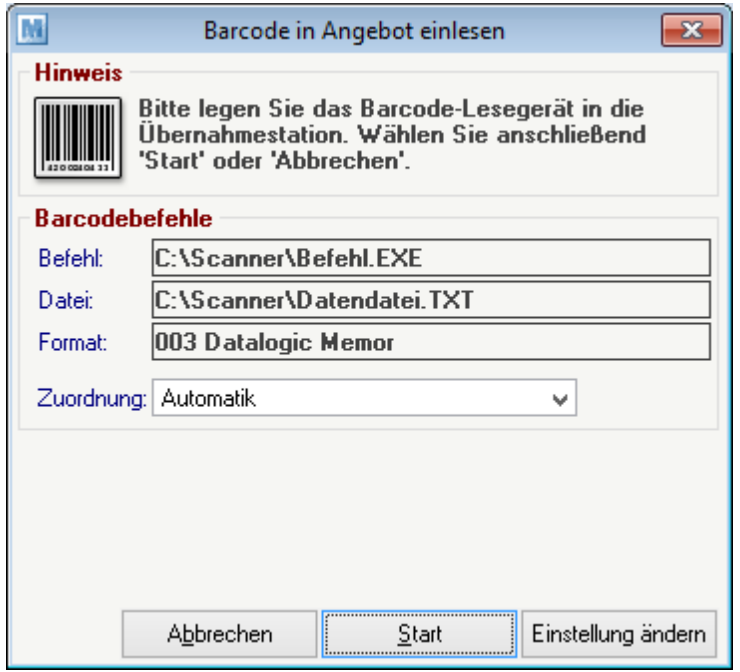

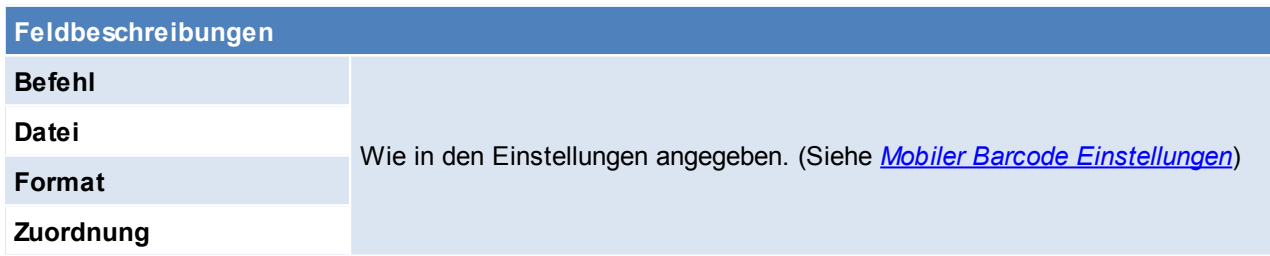

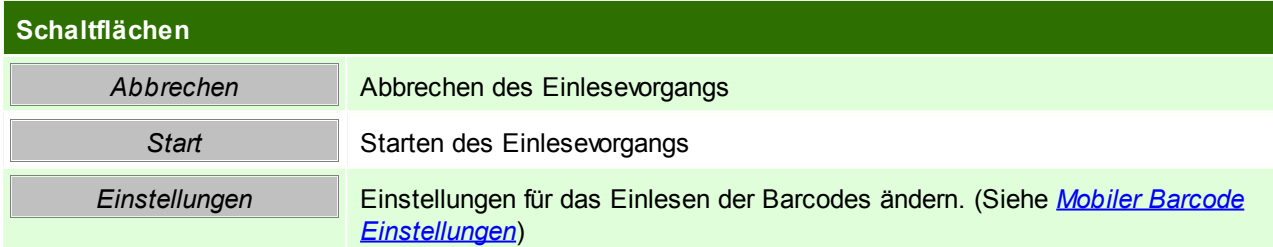

### <span id="page-286-1"></span>**6.4.5 Stornieren**

Der Stornoprozess stellt den Zustand vor dem Schreiben der Bewegung wieder her. Dazu werden wenn nötig

- Lagerberichtigungen durchgeführt
- Umsatzberichtigungen durchgeführt

#### **288 Modern Office Handbuch**

- Verbindungen zu anderen Bewegungen abgebrochen (d.h. der Ausgangsbeleg kann neu übergeleitet werden)
- Lagerreservierungen rückgängig gemacht

Wenn eine Fibu-Schnittstelle eingerichtet ist, ist zudem noch folgendes zu beachten:

- Wurde der Beleg bereits an die Buchhaltung übergeben wird dieser nach dem Storno bei der nächsten Übergabe mit umgekehrten Vorzeichen nochmals mit dem Rechnungsdatum gebucht.
- Wurde der Beleg noch nicht an die Buchhaltung übergeben wird dieser nicht ausgegeben.

Ein Storno eines bestehenden Belegs sollte nur dann durchgeführt werden, wenn der Beleg noch im aktuellen UVA-Zeitraum gebucht werden kann. Andernfalls sollte eine Gutschrift ausgestellt werden. Wenn eine Gutschrift erstellt wird, kann der Ausgangsbeleg der Überleitung nicht nochmals übergeleitet werden.)

#### **Ein einmal durchgeführtes Storno kann nicht rückgängig gemacht werden.**

#### <span id="page-287-0"></span>**6.4.6 Schlusstext**

Schlusstexte dienen dazu um Hinweise einzufügen die am Schluss des Beleges unter den Artikeln angedruckt werden.

Zudem können hier interne Hinweise, welche nicht auf dem Beleg ersichtlich sind hinterlegt werden.

*z.B. Leasingingangebote, Ausschreibungsschlusstexte, spezielle Konditionen etc.*

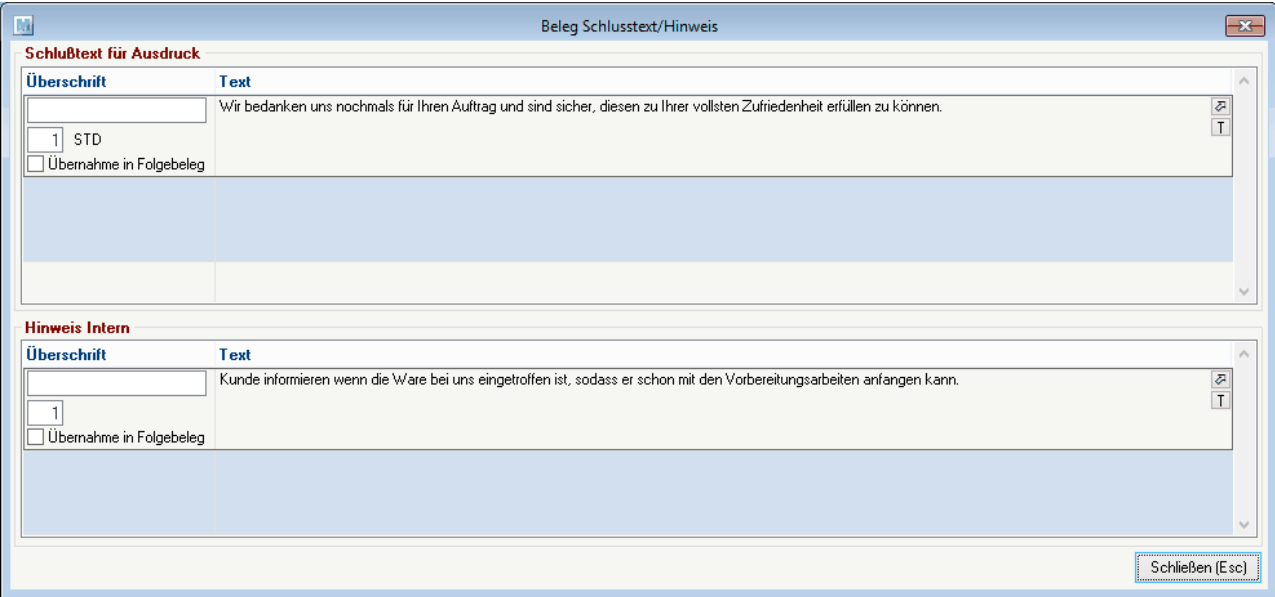

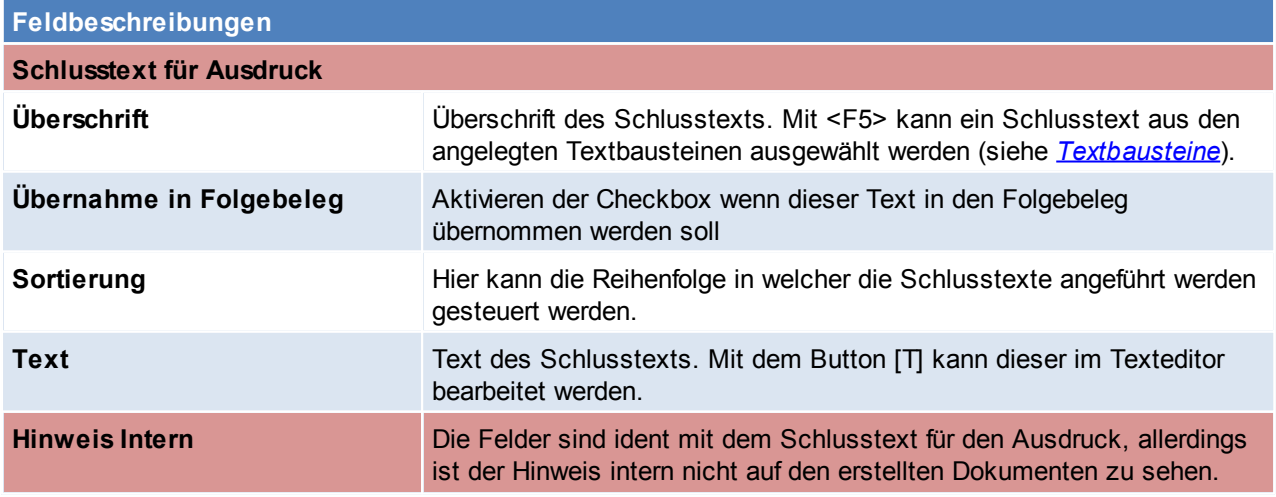
# **6.4.7 Rechenschema**

Im Rechenschema ist die Gesamtsumme des Belegs nochmals ersichtlich, hier kann nun auch ein Gesamtrabatt vergeben werden, dieser bezieht sich immer auf die Nettosumme. Die Nettosumme berücksichtigt im Angebot keine Alternativpositionen.

### **ACHTUNG: Die Deaktivierung des Feldes Rabattfähig im Artikelstamm wird hierbei nicht berücksichtigt, da ein Gesamtrabatt für alle Belegzeiten im Beleg gültig ist. (siehe** *[Rabattfähig](#page-155-0)***)**

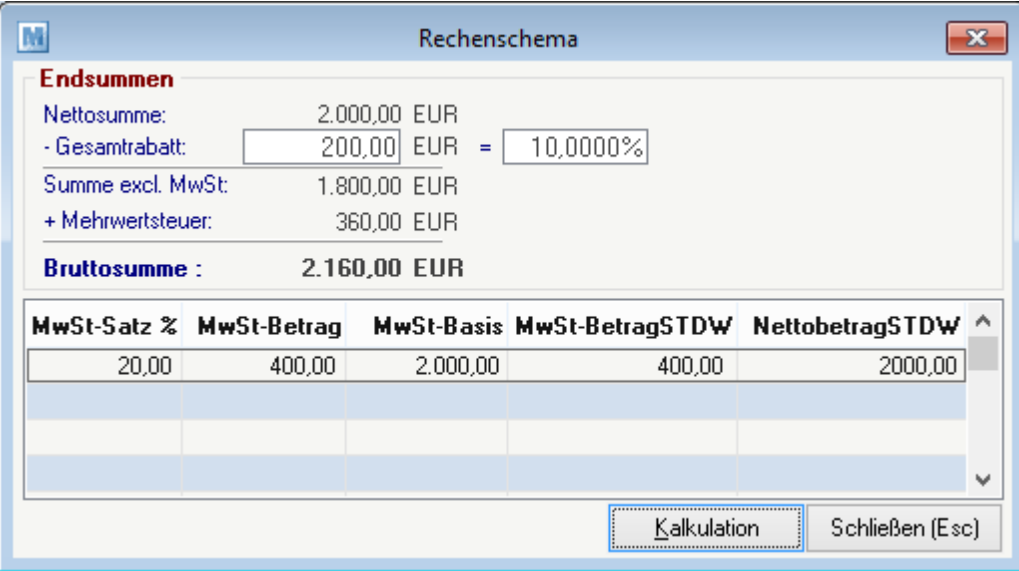

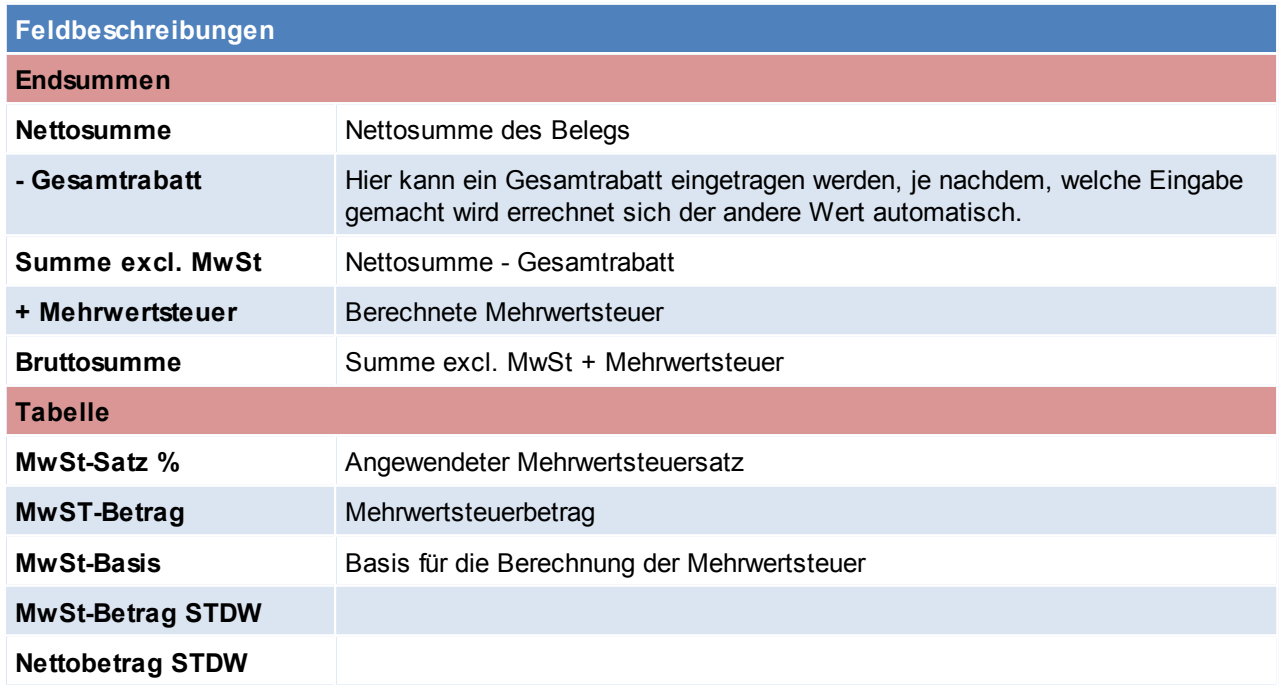

# <span id="page-288-0"></span>**Kalkulation**

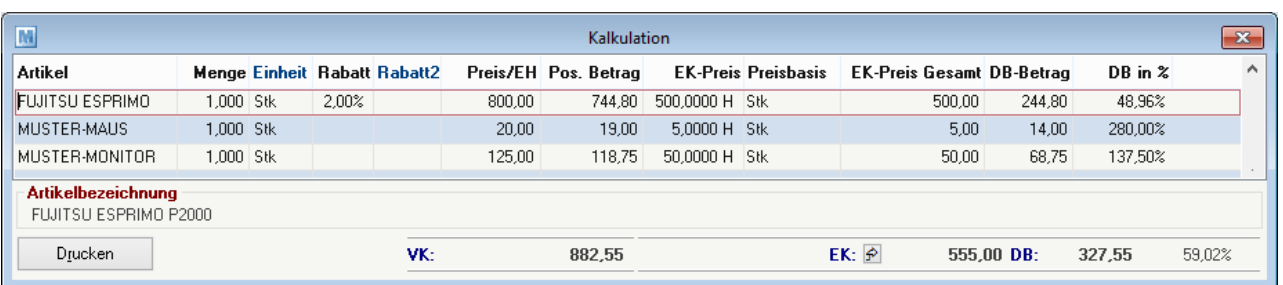

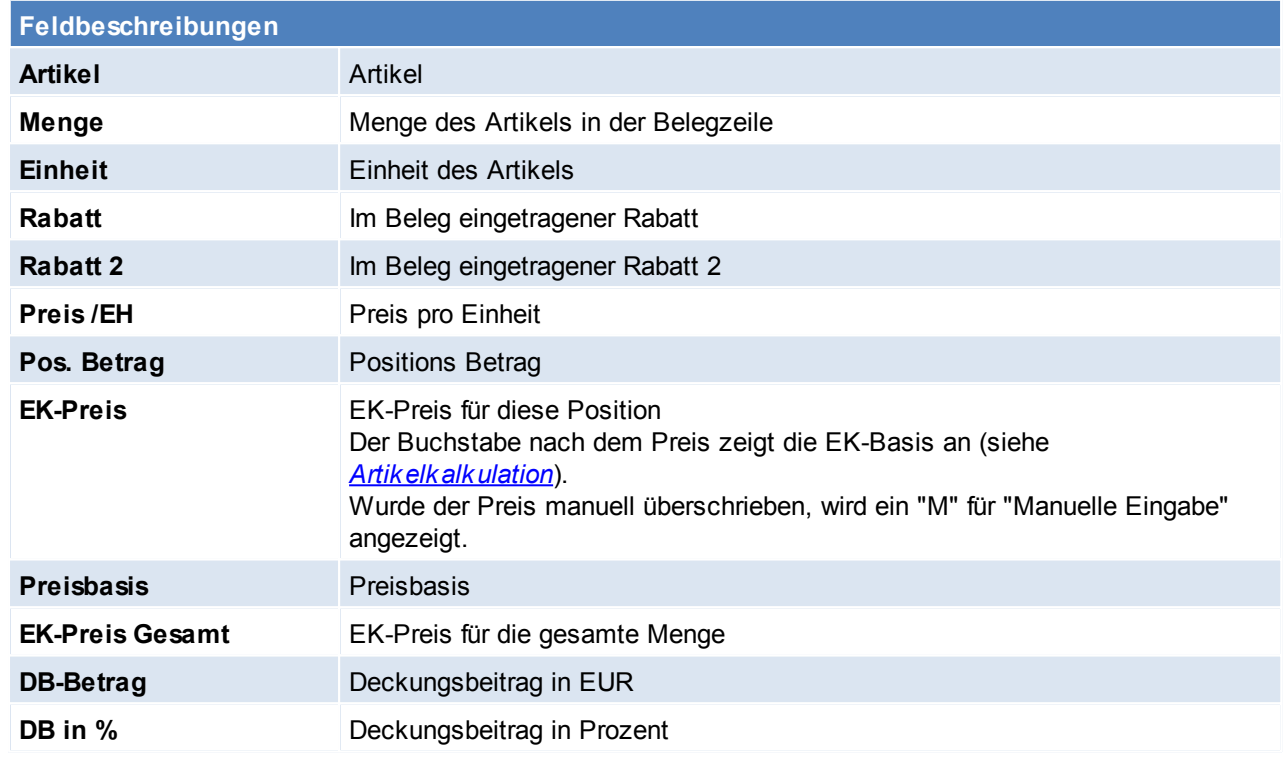

# **6.4.8 Menge berechnen**

Mit diesem Programm können Mengen berechnet werden. Die Eingabe der Rechenzeichen kann fix in den Einstellungen hinterlegt werden. So kann für spätere Mengenberechnungen zwischen den Eingabefeldern mit der <Tab> Taste umgeschaltet werden.

*Beispiel:*

*Es wird Farbe für eine Wand verkauft, dies kostet je qm 2.00€ (-> Preis: 2,00).* Die Wand hat die Maße 5m x 5m. (Rechenfeld 1 = 5 Rechenfeld 2 = 5 und Rechenzeichen = \*). So erhält man *als Gesamtergebnis den Preis für 25 qm Farbe zum Preis für 2 € je qm => 20,00 €*

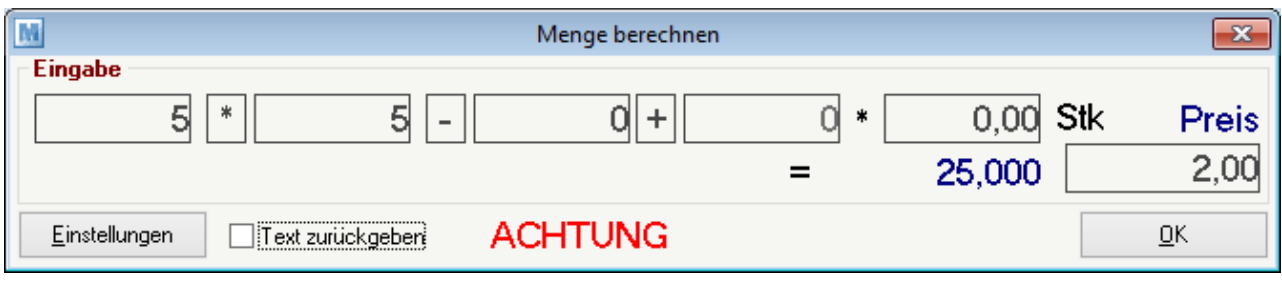

### **Feldbeschreibungen**

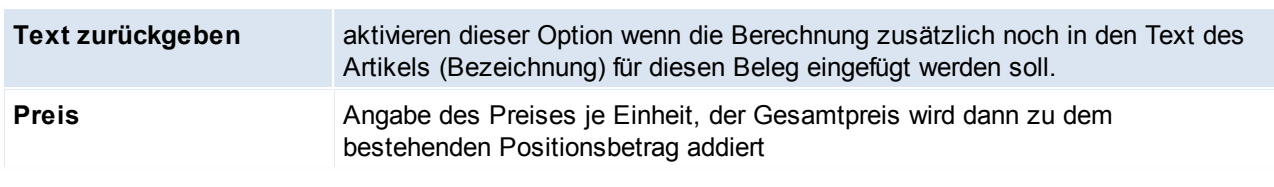

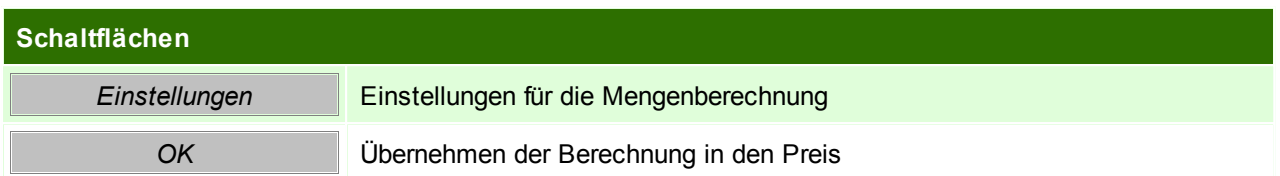

# **Einstellungen**

Hier können für die Mengenberechnung einige Einstellungen getroffen werden.

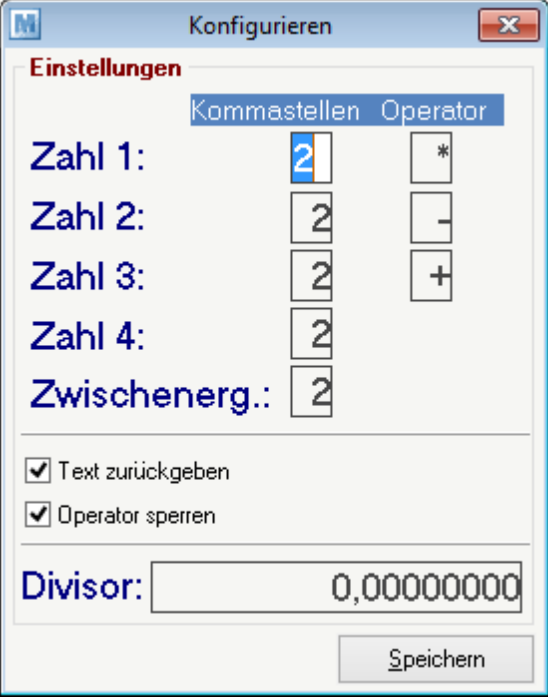

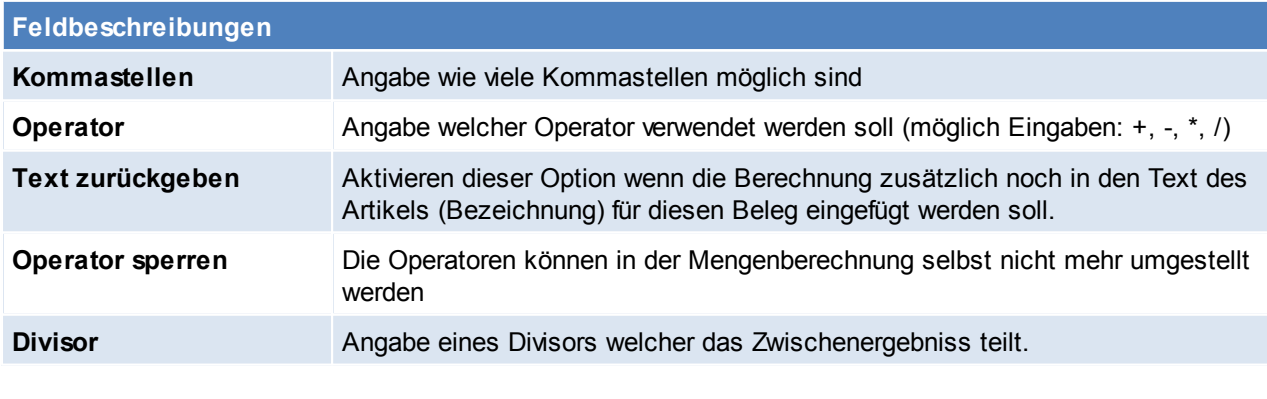

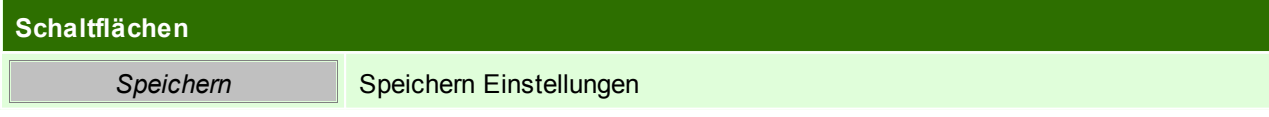

# **6.5 Projektpreise**

Dieses Programm ermöglichen es, bei Projekten (größere Aufträge, oftmals mit Sonderkonditionen) einen Projekt-Einkaufspreis automatisch in die referenzierten Verkaufsbeleg zu übertragen. Das Ziel dieser Funktion ist es, dass in der Kalkulation (siehe *[Kalkulation](#page-288-0)*) der Ausgangsrechnung der effektive EK-Preis übernommen wird, und somit Auswertungen diesbezüglich richtig ausgegeben werden.

### **Voraussetzungen**

Die Voraussetzung um diese Funktion anwenden zu können ist zum einen der erstellte Auftrag und zum anderen, eine auftragsbezogene Bestellung.

### **Arbeiten mit Projektpreisen**

- den Auftrag in Modern Office einpflegen (siehe *Neuen Auftrag [erfassen](#page-207-0)*)
- die Bestellung für dieses Projekt aus dem Auftrag herstellen (siehe *[Auftragsdispo](#page-216-0)*)
- die Einkaufspreise dieses Projektes in die Ausgangsrechnung (bzw. Auftrag, Lieferschein) übernehmen (siehe *[Projektpreise](#page-291-0) verwenden*)

### <span id="page-291-0"></span>**6.5.1 Projektpreise verwenden**

Nachdem in Modern Office ein Auftrag erstellt wurde, und aus diesem Auftrag eine Bestellung erstellt wurde, ist es nun möglich den Projekteinkaufspreis in die referenzierten Verkaufsbelege zu übertragen. Um diese Funktion optimal nutzen zu können, wird empfohlen den Projektpreis, wenn möglich bereits bei der auftragsbezogenen Bestellung einzutragen.

### **Projektpreis übernehmen**

Zum einen ist es möglich die Projektpreise direkt beim Wareneingang zuzuordnen, dazu einfach auf den BUTTON [Projektpreis] gehen (siehe *neuen [Wareneingang](#page-274-0) erfassen*). Der Projektpreis muss in der Eingangsrechnung erneut übernommen werden, wenn sich der Preis nach dem Wareneingang noch ändert. In der Eingangsrechnung kann der entgültige Projektpreis übernommen werden, dazu auf den BUTTON [Projektpreis] gehen (siehe *neue [Eingangsrechnung](#page-277-0) erfassen*).

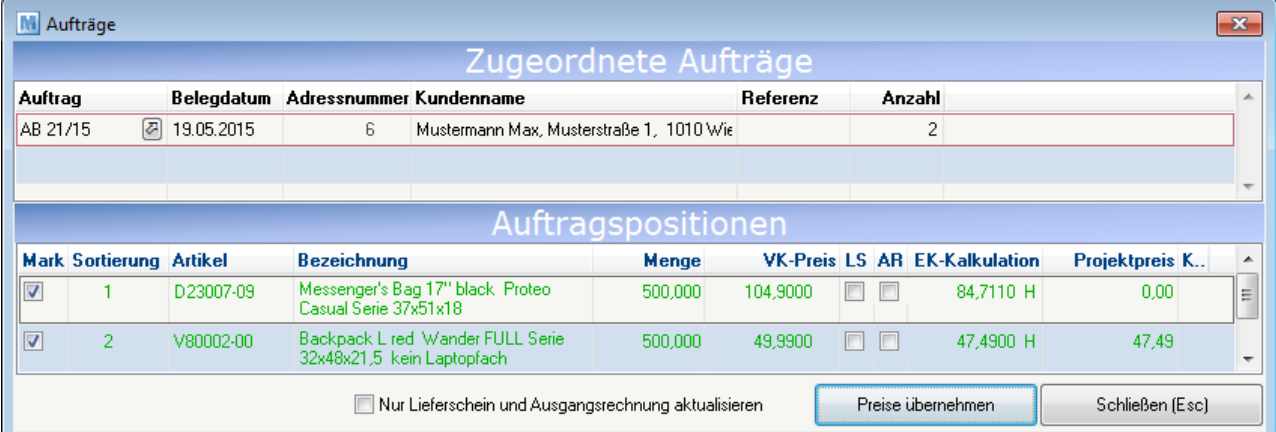

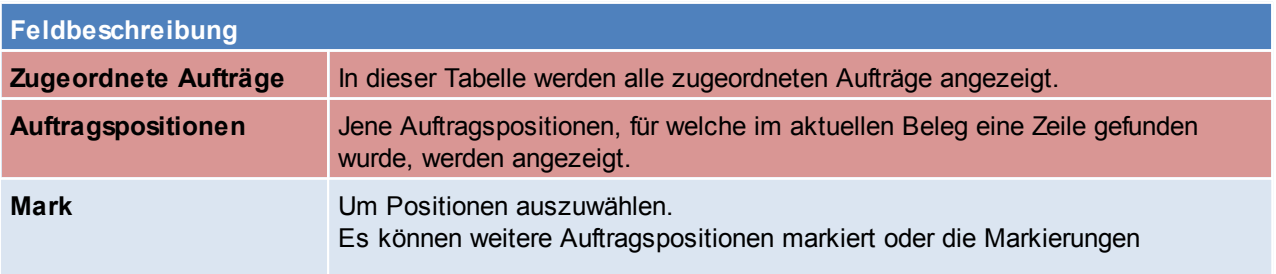

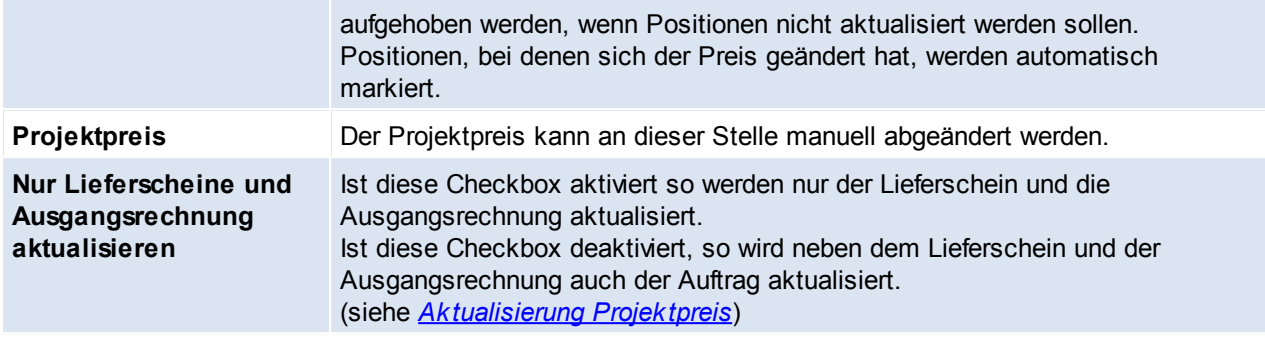

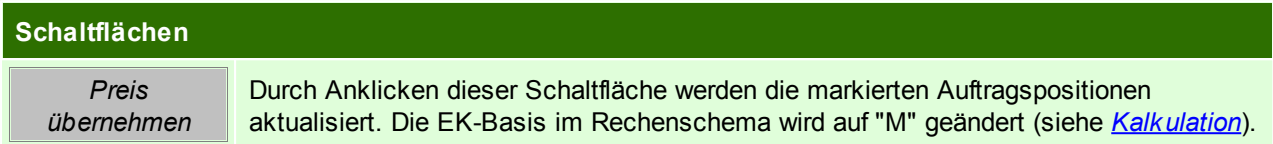

Bei Übernahme des Projektpreises werden ebenfalls manuelle eingetragene Einkaufspreise, die vom Projektpreis abweichen, überschrieben.

Das Übernehmen des Projektpreises kann nicht rückgängig gemacht werden.

#### <span id="page-292-0"></span>**Aktualisierung Projektpreis**

In diesem Hinweis werden die Änderungen je Belegart angezeigt.

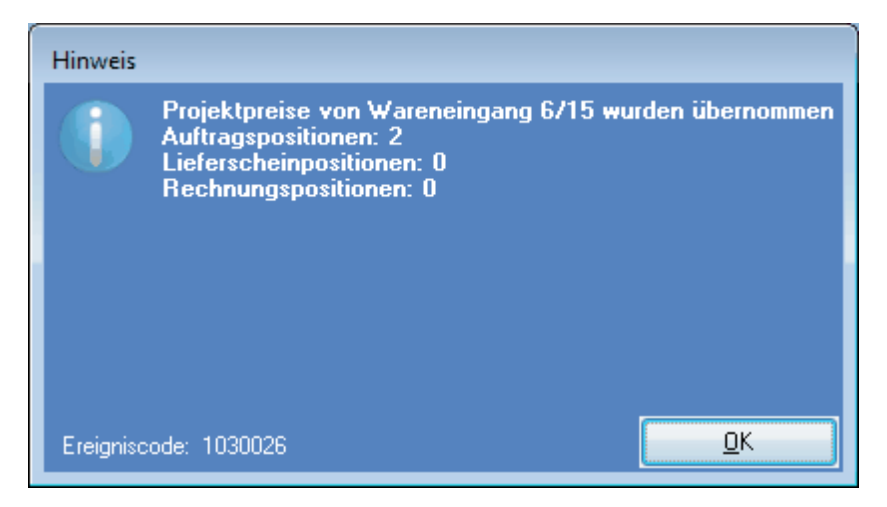

# **6.6 Funktionen Belegwesen**

Geben Sie hier den Text ein.

#### **6.6.1 Bewegung wiederherstellen**

*[System > Funktionen Belegwesen > Beleg wiederherstellen]*

Dieses Programm ermöglicht einen Beleg wiederherzustellen, falls dieser durch einen Programmabsturz o.ä. verloren gegangen ist.

Dieser Vorgang darf nur gestartet werden wenn der Beleg wirklich nicht mehr auffindbar ist.

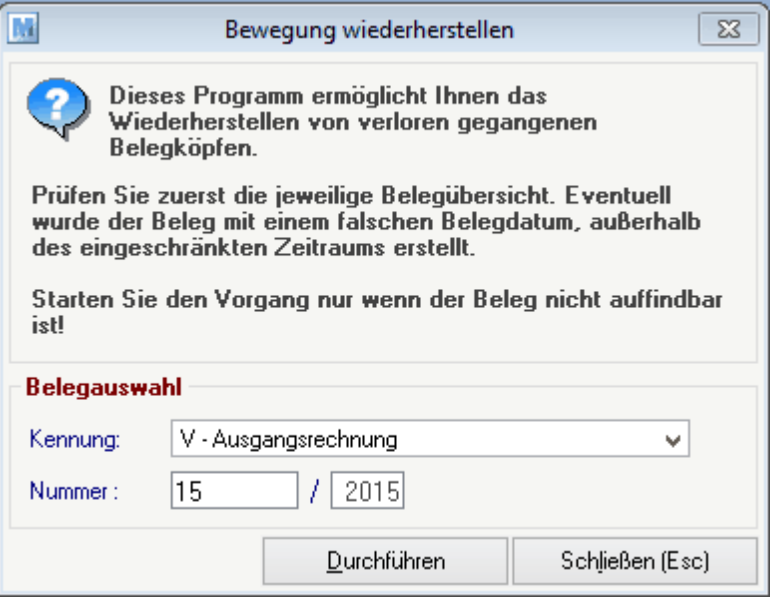

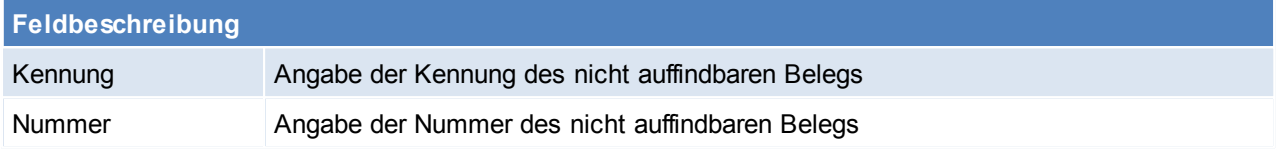

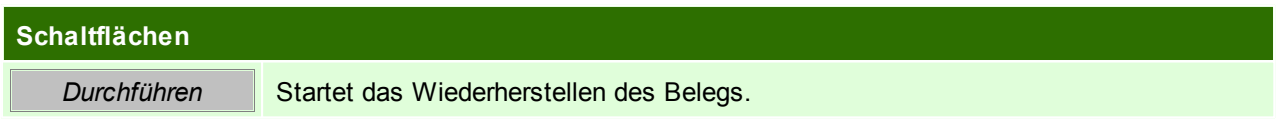

# **6.6.2 Beleg Drucksatus zurücksetzen**

*[System > Funktionen Belegwesen > Beleg Druckstatus zurücksetzen]*

Manchmal ist es nötig den Druckstatus eines Belegs zurück zusetzen, um das Original nochmals zu drucken. *Zum Beispiel wenn der Drucker einen Fehler liefert oder z.B. das Papier ausgegangen ist.*

Für das Zurücksetzen des Druckstatus, wird das Recht "FIBU" benötigt.

#### **Achtung: Es darf nur ein Originalausdruck in Umlauf gebracht werden!**

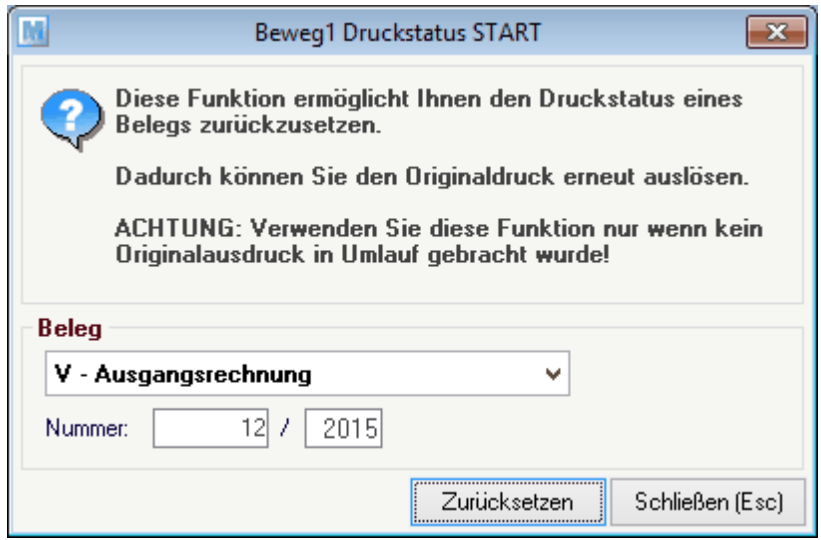

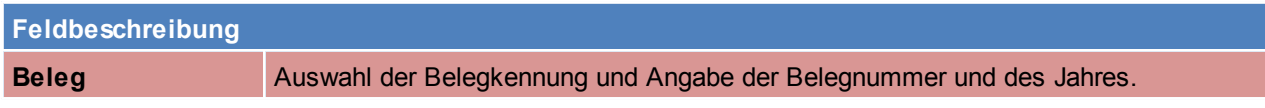

### **Schaltflächen**

*Zurücksetzen* Zurücksetzen des Druckstatus.

# **6.6.3 Belegstapel Druckerwarteschlange**

*[System > Funktionen Belegwesen > Druckerwarteschlange]*

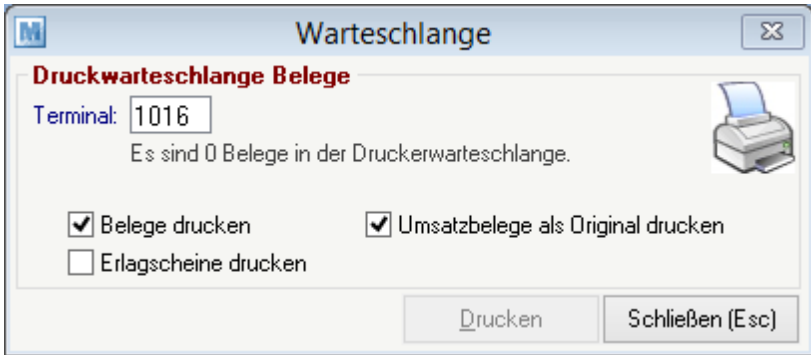

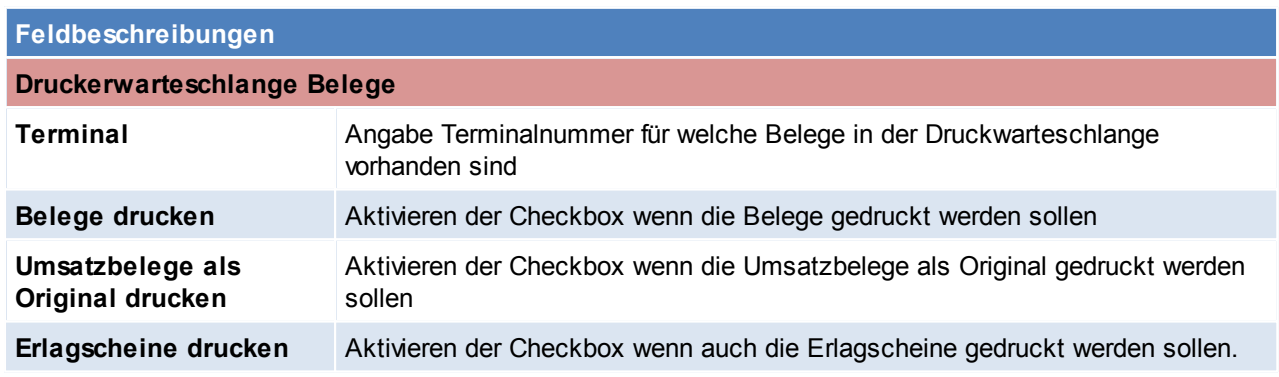

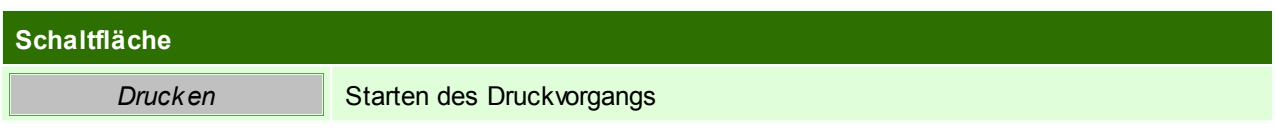

# **7 Zahlung & Offene Posten**

# **7.1 Offene Posten Debitoren**

*[Verkauf > Rechnung > Offene Posten Debitoren]*

Das Programm zeigt eine Rechnungsübersicht, beschränkt auf jene Rechnungen, die noch nicht völlig ausgeglichen sind an. Wie Zahlungen erfasst werden,

wird im nächsten Kapitel "Zahlungsausgleich von Rechnungen" erläutert. Sie können die OP-Liste auch auf einzelne Kunden oder auch auf Zahlungsbedingungen

(z.B. nur die Bankeinzüge) eingrenzen.

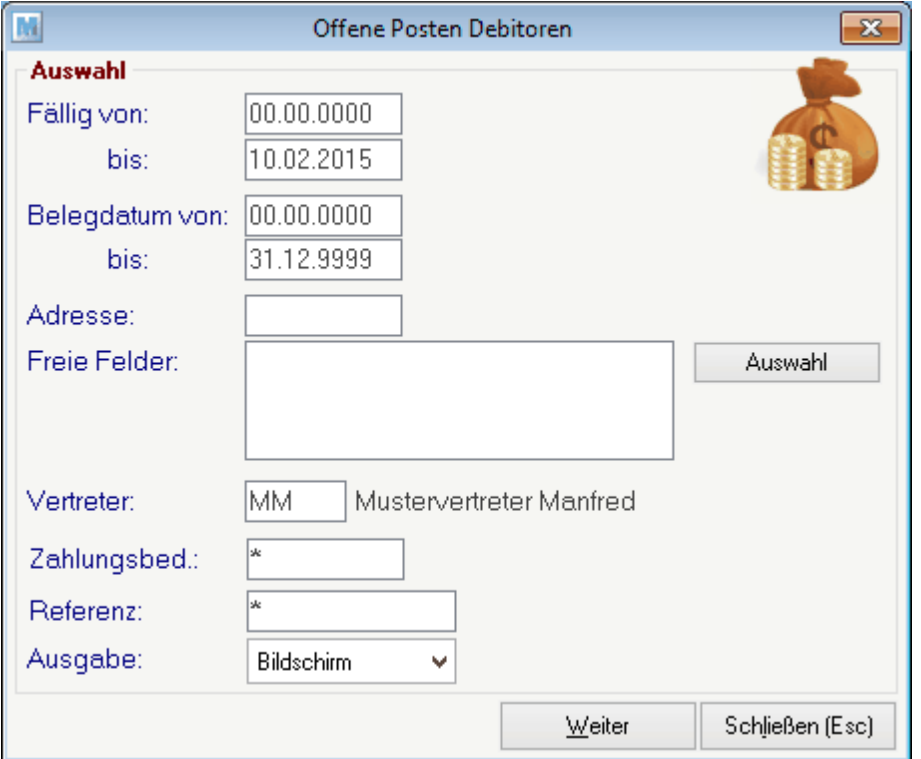

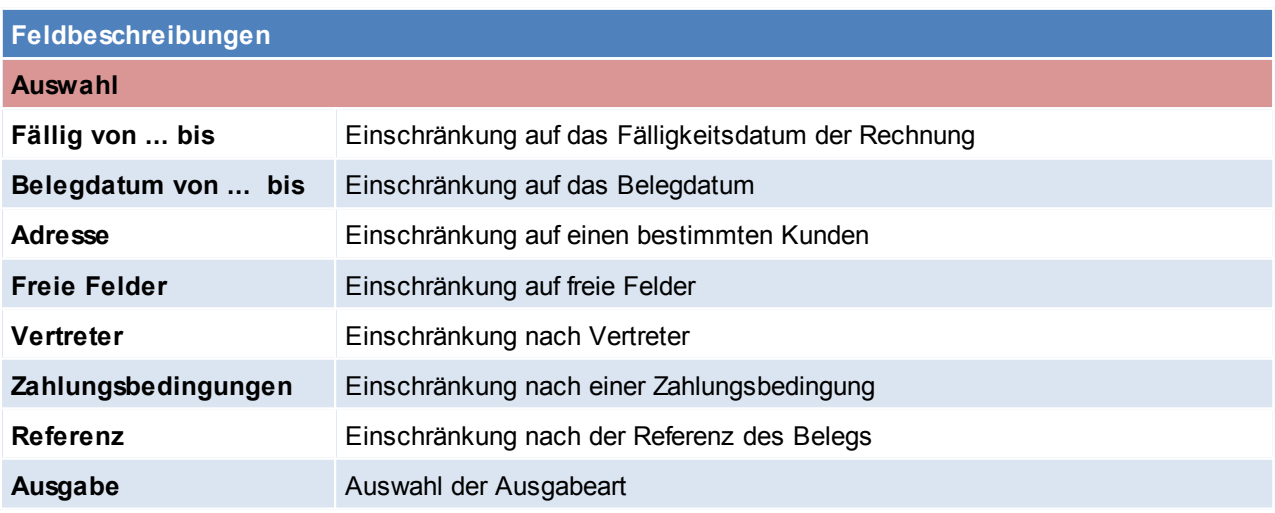

## **Schaltflächen**

*Auswahl* Einschränkung auf Freie Felder

*Weiter* Anzeige der offenen Belege unter Berücksichtigung der Auswahlkriterien

# <span id="page-296-0"></span>**7.2 Offene Posten ausbuchen**

*[Einkauf > Offene Posten ausbuchen] [Verkauf > Offene Posten ausbuchen]*

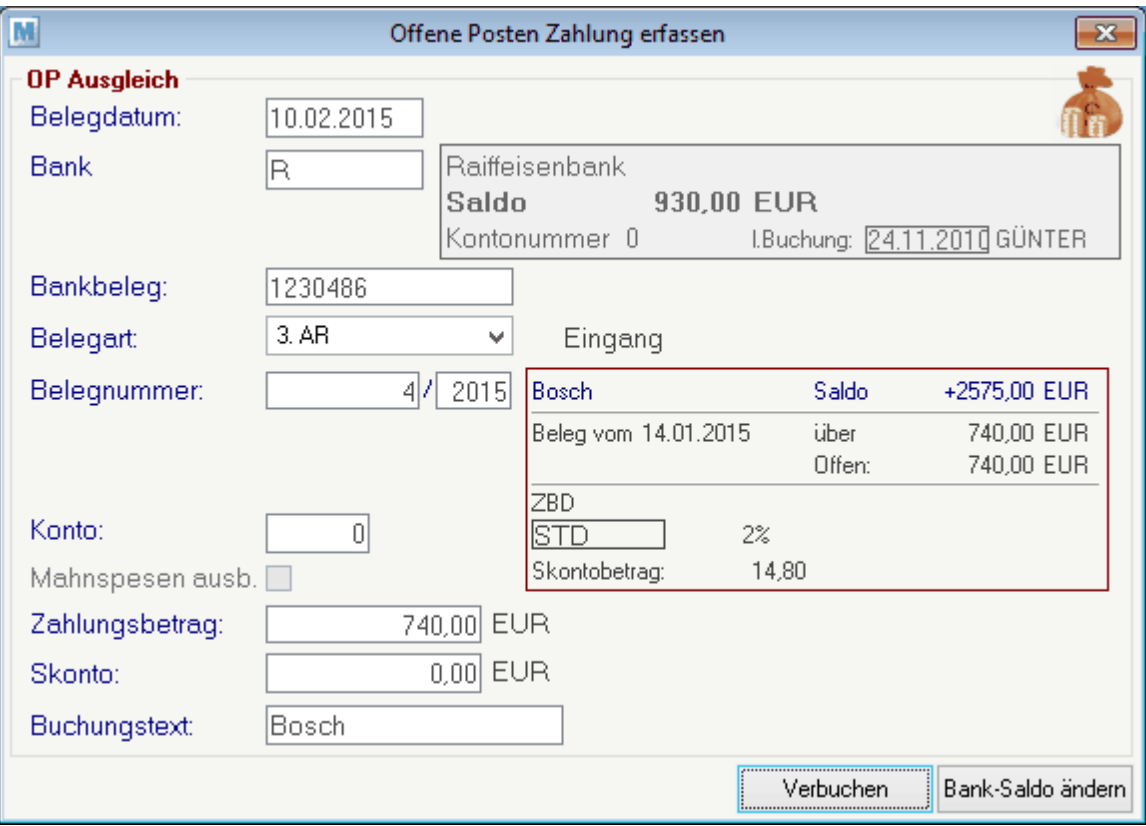

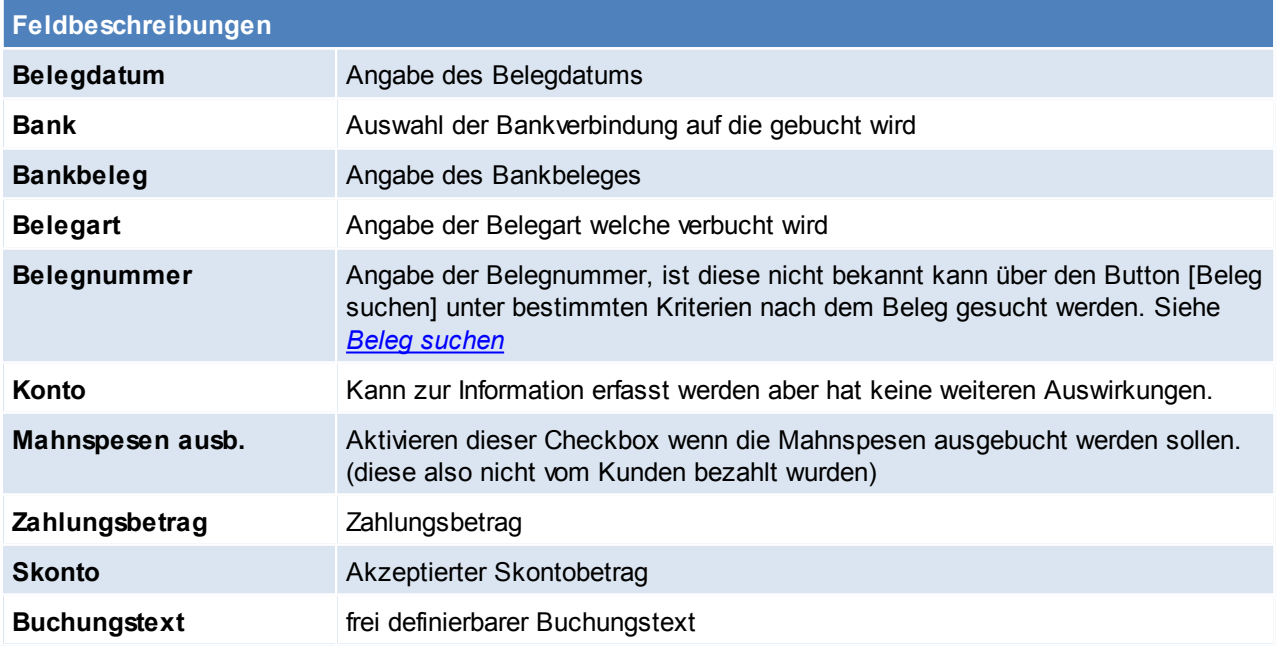

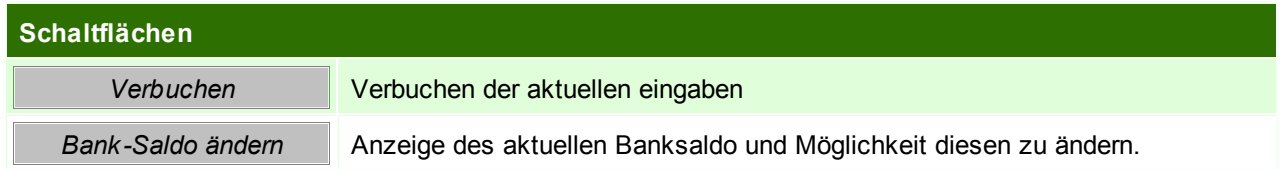

# <span id="page-297-0"></span>**Beleg suchen**

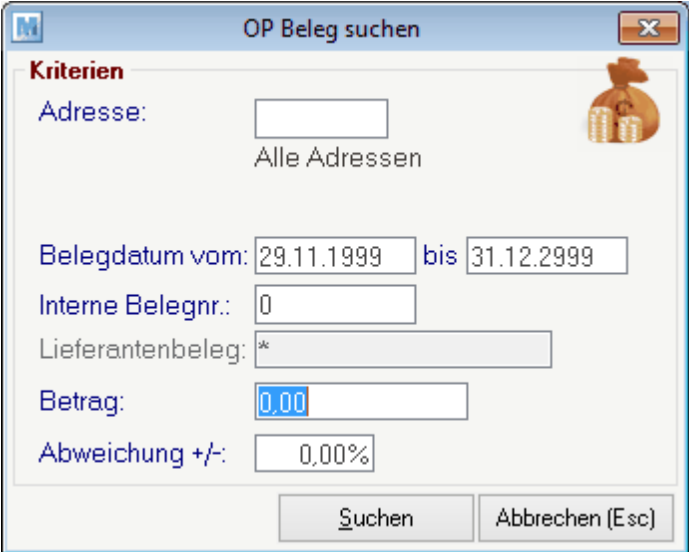

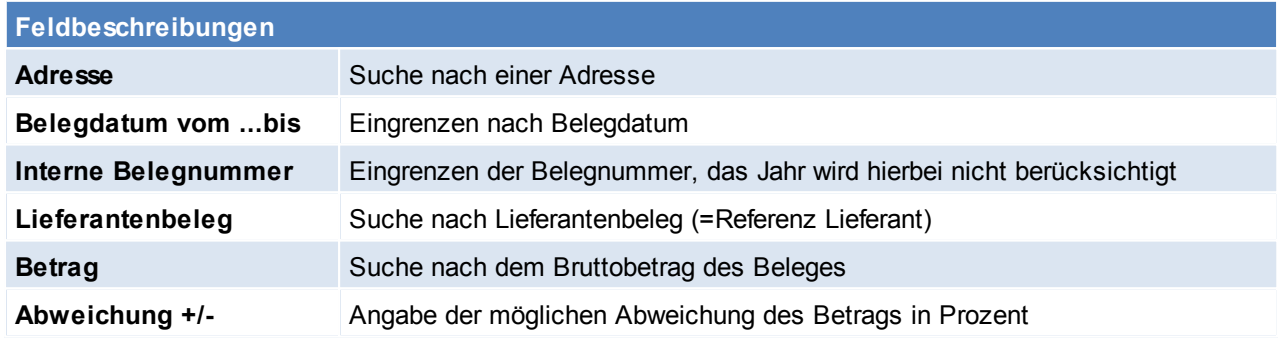

# **7.3 Mahnung**

*[Verkauf > Mahnungen durchführen]*

Voraussetzung für ein funktionierendes Mahnwesen ist, dass alle dafür erforderlichen Einstellungen korrekt vorgenommen wurden und bei den jeweiligen Rechnungen entsprechende Zahlungskonditionen hinterlegt wurden.

(Siehe *Mahnwesen [Einstellungen](#page-81-0)* und *[Zahlungsbedingungen\)](#page-76-0)*

In den Benutzerparametern kann zudem eingestellt werden, ob/ wann ein Hinweis bei der Verwendung einer Adresse mit Mahnstufe erscheinen soll. (Benutzerparameter 1024/ 1025) (siehe *[Benutzerparameter](#page-396-0)*)

### **7.3.1 Mahnung durchführen**

*[Verkauf > Mahnungen durchführen]*

Voraussetzung für ein funktionierendes Mahnwesen ist, dass alle dafür erforderlichen Einstellungen korrekt vorgenommen wurden und bei den jeweiligen Rechnungen entsprechende Zahlungskonditionen hinterlegt wurden.

(Siehe: Mahnwesen [Einstellungen](#page-81-0) und [Zahlungsbedingungen\)](#page-76-0)

In Abhängigkeit der Zahlungsbedingungen in den Rechnungen und den eingestellten Mahnparametern können Mahnbriefe vollautomatisch generiert werden. Dabei werden alle offenen Rechnungen eines Kunden zu einem Mahnbrief zusammengefasst und in der jeweiligen Mahnstufe angeführt. Wenn ein Mahnbrief Rechnungen in der dritten Mahnstufe enthält, wird ein zusätzlicher Text gedruckt sowie Mahnspesen und Verzugszinsen berechnet. (siehe Mahnwesen [Einstellungen\)](#page-81-0). Mahnspesen (keine Verzugszinsen) können jedoch bereits ab der ersten Mahnung verrechnet werden.

Vor der Ausgabe der Mahnbriefe sollten Sie sich die offenen Rechnungen als Liste am Bildschirm anzeigen lassen und kontrollieren. Sie können auch dort noch Mahnstufen ändern oder Mahnsperren für bestimmte Rechnungen vergeben.

Normalerweise wird keine Einschränkung auf einen bestimmten Kunden vorgenommen, um alle säumigen Kunden zu mahnen. Sie können aber auch einen einzelnen Kunden mahnen.

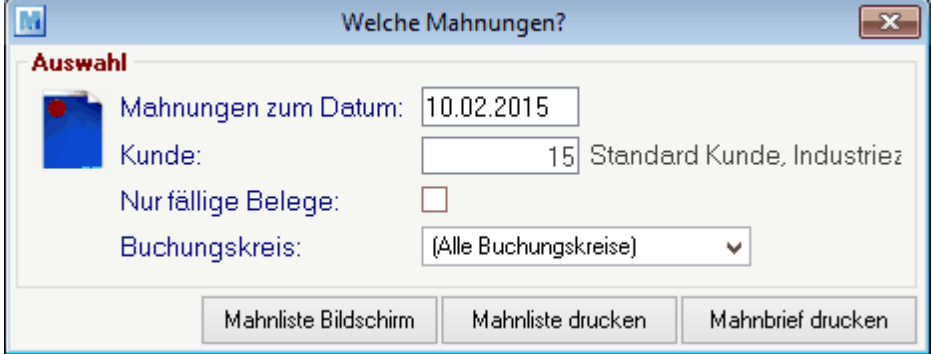

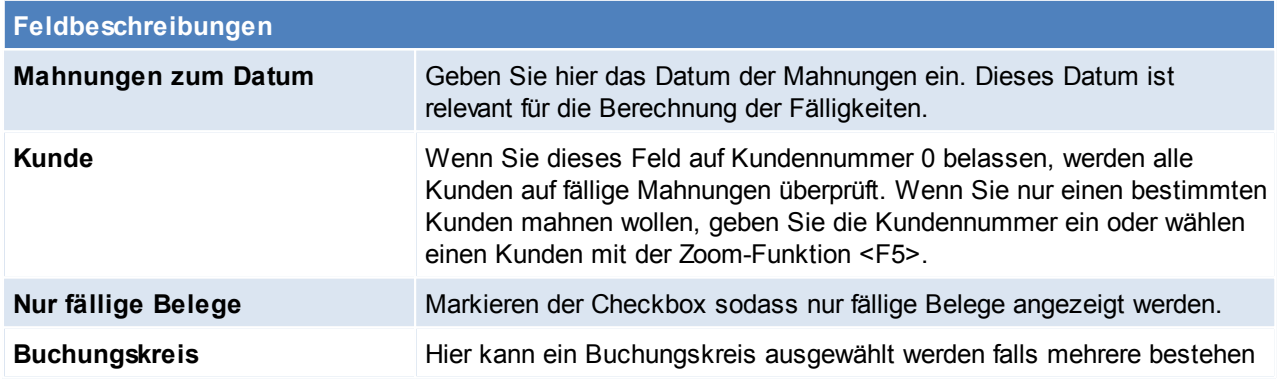

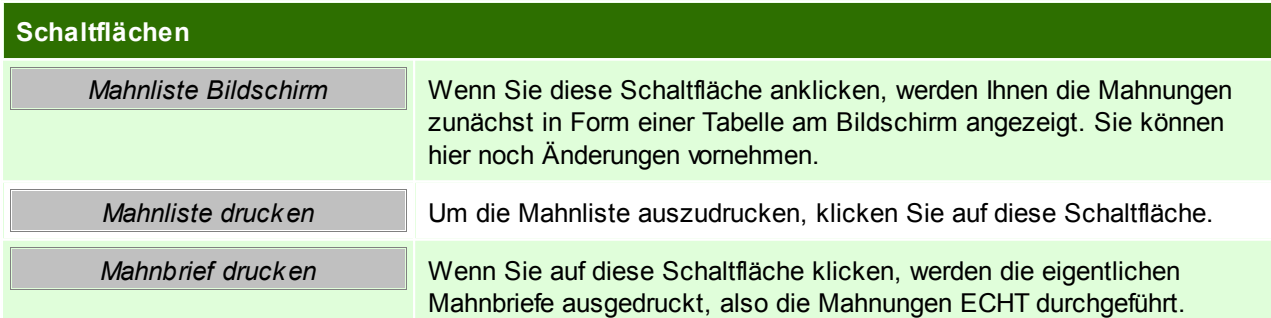

**300 Modern Office Handbuch**

**Durch die Erstellung von Mahnbriefen wird auch die Mahnstufe hochgezählt, die Sie nur in der Liste der Mahnungen am Bildschirm manuell herabsetzen können! Die Mahnstufe richtet sich nicht nur nach der Fälligkeit, sondern auch nach den tatsächlich gedruckten Mahnbriefen.**

# **Mahnliste Bildschirm**

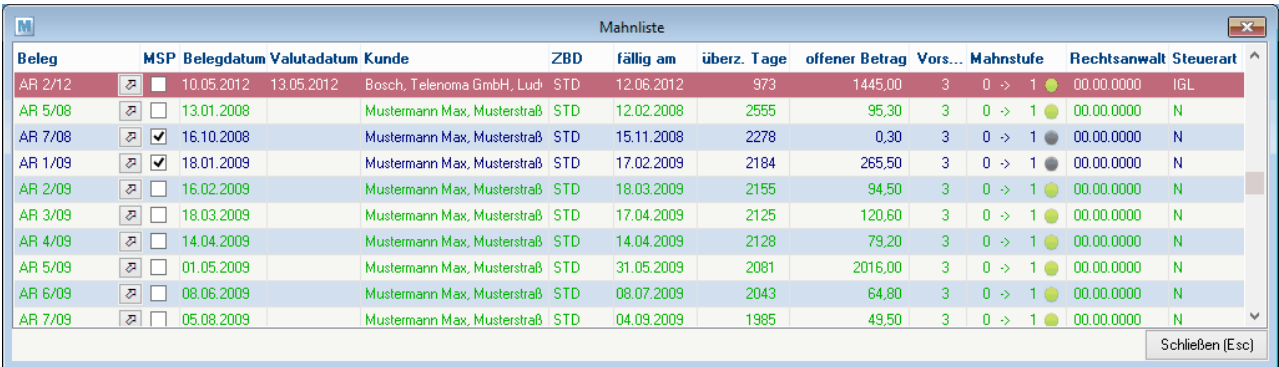

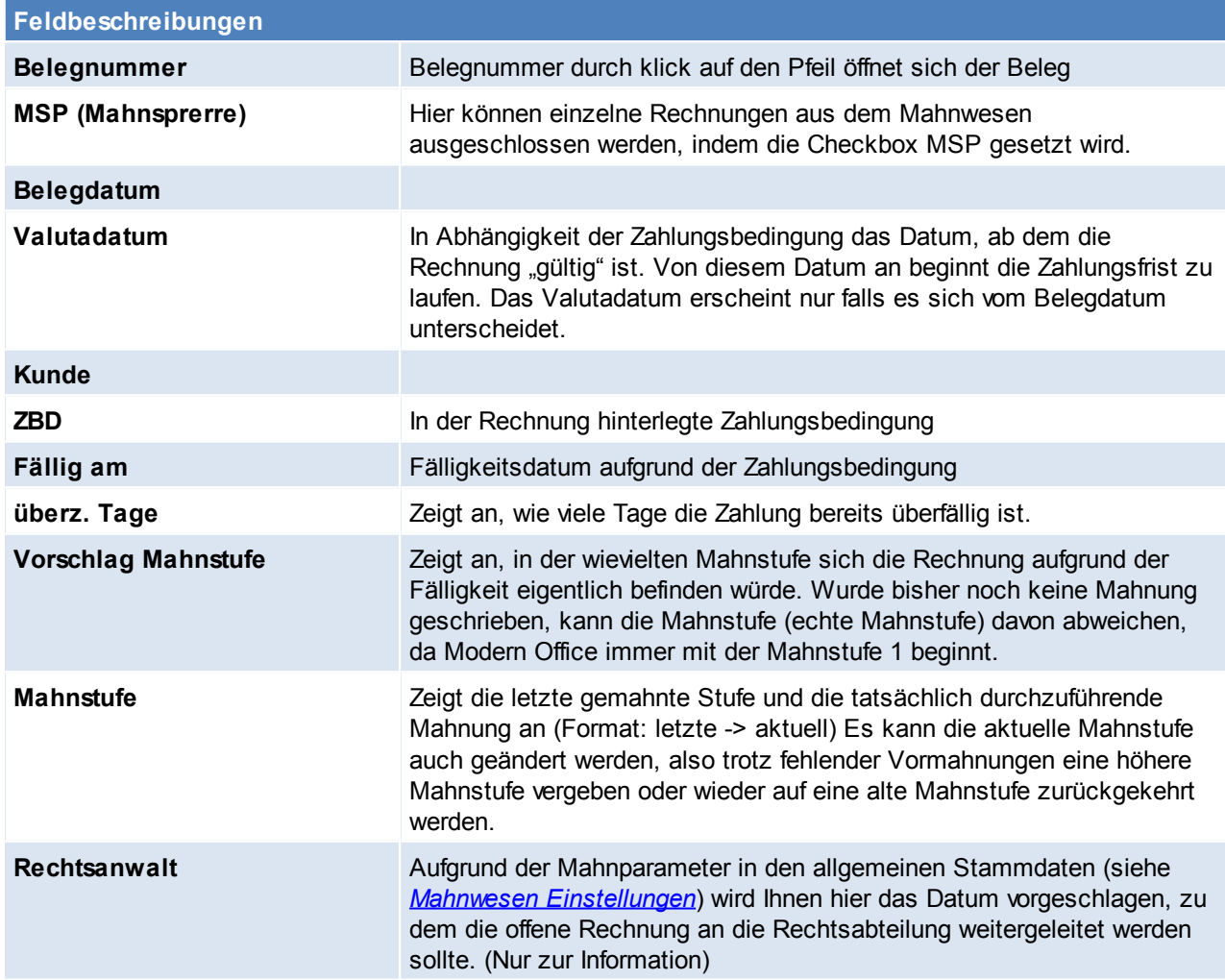

# **7.4 Zahlungsausgleich Zahlungsausgleich von Rechnungen**

Es gibt prinzipiell 2 Methoden, den Zahlungsausgleich einer Rechnung zu buchen.

- 1) Entweder ausbuchen der eine **einzelnen Rechnung** und suchen dieser über die Funktion "Rechnungen Übersicht"
- 2) Buchen eines **kompletten Kontoauszug**. Dafür gibt es ein eigenes Programm, das auch den Banksaldo mitrechnet und Rechnungen auch aufgrund eingegebener Beträge etc. suchen kann. (siehe Offene Posten [ausbuchen](#page-296-0))

## **Ausbuchung einer einzelnen Rechnung**

Wenn Zahlungen (Debitoren oder Kreditoren) erfasst werden sollen, ist die Rechnung zunächst einmal über die Rechnungs-Übersicht auszuwählen.

Dann kann der gezahlte Betrag in die Spalte "Bezahlt" eingetragen werden und anschließend ist die Zoom-Taste <F5> zur Erfassung der weiteren Zahlungsdaten, die im dargestellten Fenster zu tätigen. Die Zusammensetzung des noch zu zahlenden Betrages ist im oberen Teil des Bildschirms übersichtlich dargestellt. Etwaige Teilzahlungen werden berücksichtigt.

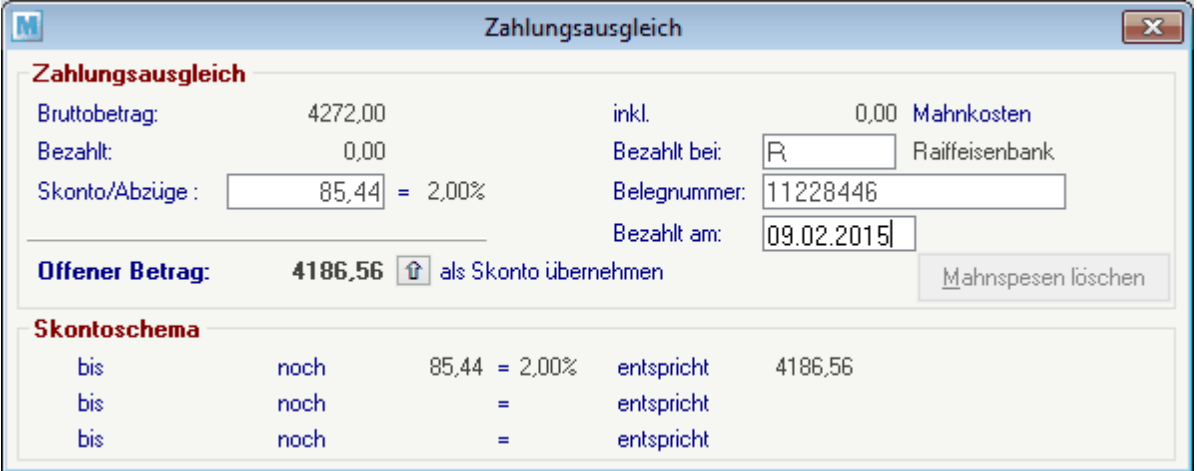

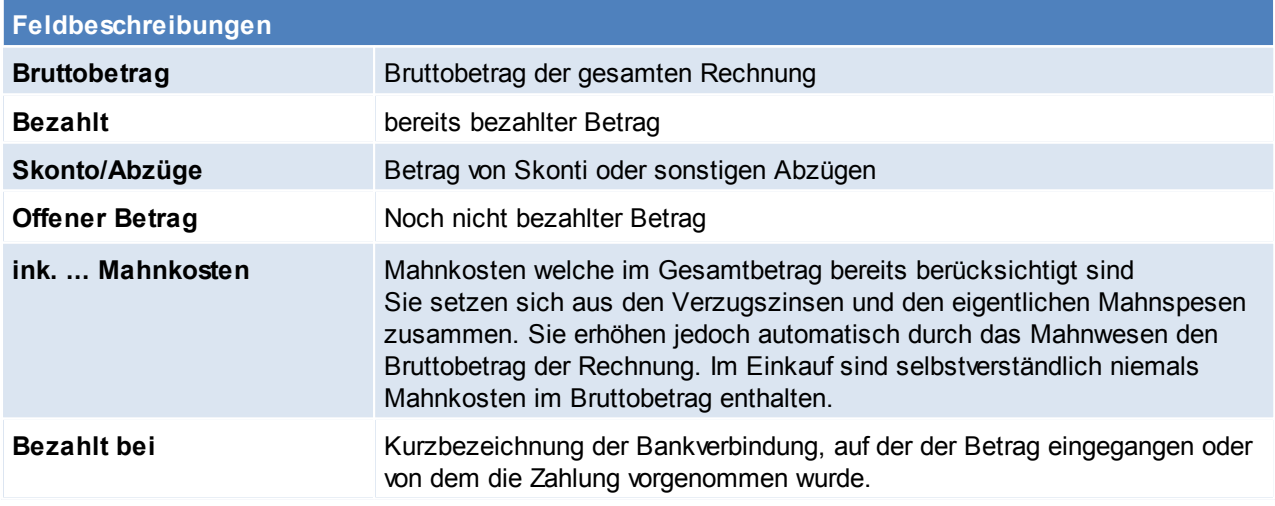

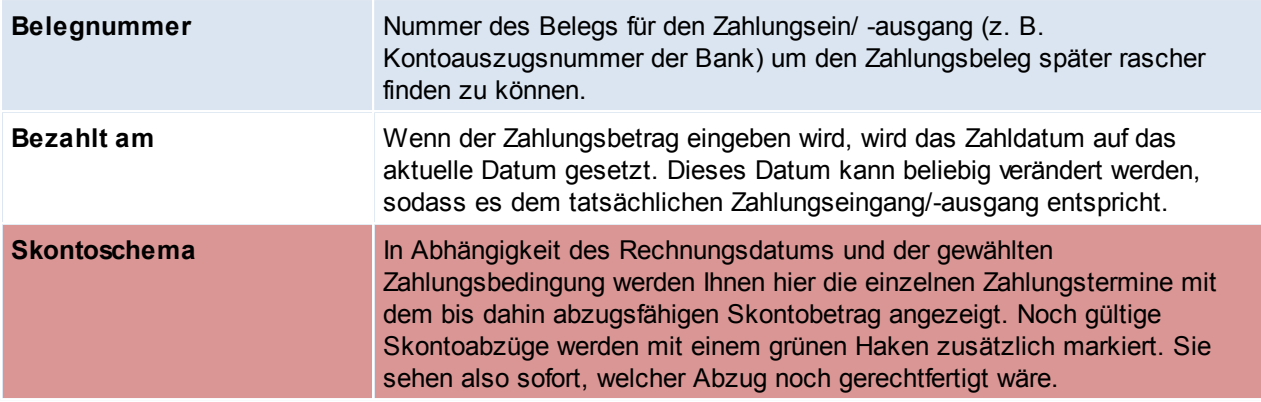

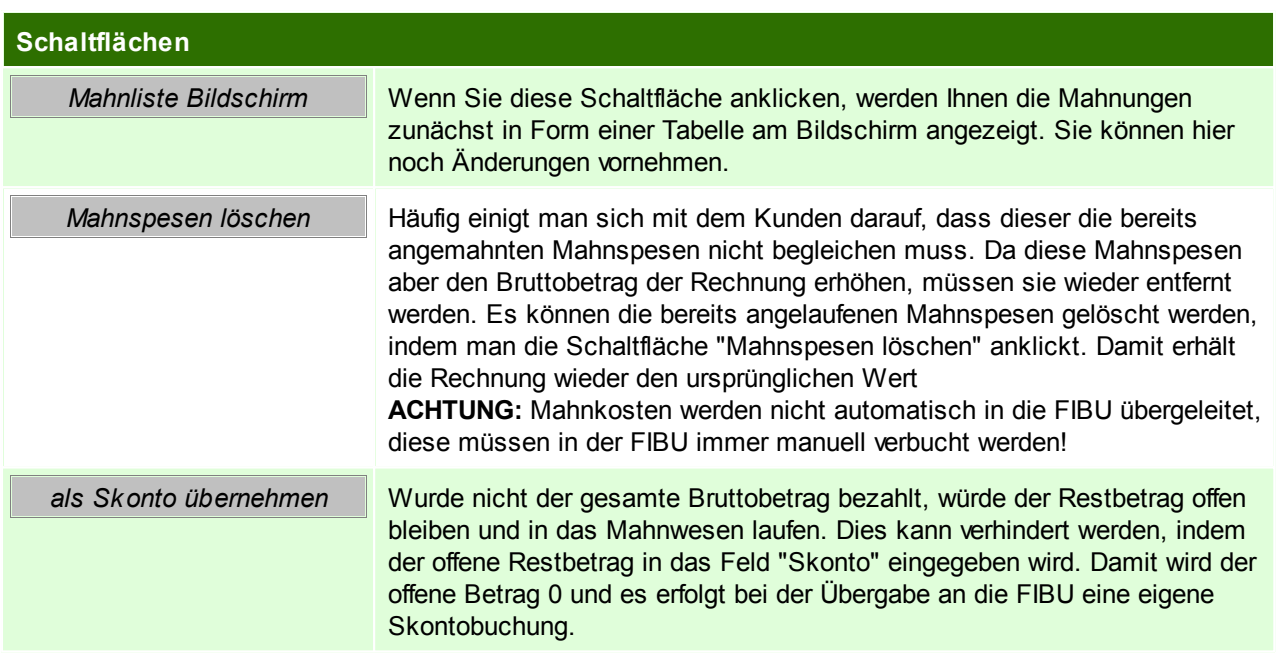

# **7.5 Bankeinzug**

*[System > Schnittstellen > Bankeinzugsdaten ausgeben]*

Es besteht die Möglichkeit Bankeinzugsdaten aus ModernOffice zu exportieren. Diese können z.B. in eine Banking-Software eingelesen werden.

In dieser Anleitung werden der Export aus ModernOffice und der Import am Beispiel der Software ELBA beschrieben.

# **Voraussetzungen**

- Um diese Funktion grundsätzlich verwenden zu können wird das Modul "Bankeinzug" benötigt
- Anlegen einer oder mehrerer Zahlungsbedingungen mit der Zahlungsart "Bankeinzug". Bei dieser Zahlungsart kann ein fixer Skonto hinterlegt werden, dieser wird dann unabhängig vom Einzugsdatum immer vom offenen Betrag abgezogen.

(Siehe *[Zahlungsbedingungen](#page-79-0)*)

Anlage der Bankverbindungen im Kundenstamm, es werden nur Kunden mit IBAN beim Bankeinzug berücksichtigt. Hier muss zudem die Bankverbindung welche zu verwenden ist als "Standard" gekennzeichnet werden. (Siehe *[Bankverbindungen](#page-119-0)*)

- Einstellungen in den Benutzerparametern (siehe *[Benutzerparameter](#page-396-0)*)
	- o Hinterlegen der Creditor-ID welche von Ihrer Bank vergeben wurde. Dies ist für SEPA zwingend notwendig. (Benutzerparameter 6202)
	- o Angabe des Pfades und Dateinamen für die Exportdatei (Benutzerparameter 6200)
	- o Angabe des Matchcodes der Bankverbindung welche für den Bankeinzug verwendet wird (Benutzerparameter 6203)
	- o Angabe ob die exportierten Belege automatisch als bezahlt markiert werden sollen (Benutzerparameter 6201)

### **Ausgeben der Bankeinzugsdaten**

Siehe [Bankeinzugsdaten](#page-440-0) ausgeben

### **Informationen zur Exportdatei und zum Dateiimport in Elba**

Siehe *[Bankeinzug](#page-441-0) Importfile*

# **8 Auswertungen**

Geben Sie hier den Text ein.

# **8.1 Provisionsabrechnung**

Das Modul "Provisionsabrechnung" bietet Ihnen die Möglichkeit, eine Abrechnung von Provisionen, aufgrund der in ModernOffice erfassten Belege, für die jeweiligen Vertreter zu erstellen.

Bei Belegerstellung werden die, bei der Adresse hinterlegten, Vertreter und Provisionsdaten vorgeschlagen. Diese können pro Beleg individuell angepasst werden.

Aufgrund der im Beleg erfassten Provisionsdaten und deren Fälligkeit werden die zu provisionierenden Positionen in die Provisionsabrechnung übernommen.

Die Abrechnung kann anschließend angepasst und gedruckt werden.

### **Voraussetzungen**

Um die Provisionsabrechnung zu verwenden gelten folgende Voraussetzungen:

- Gültige Lizenz für das Modul "Provisionsabrechnung"
- Freischalten der Benutzer (Rechte) für die versch. Funktionen
- Aktivieren der Provisionsabrechnung in den allgemeinen Einstellungen (siehe *Allgemeine [Einstellungen](#page-394-0)*)
- Aktivieren des Benutzerparameters 5102 wenn bei der Provisionierung der Skontobetrag vom Umsatz subtrahiert werden soll. Bei "Abrechnung nach Belegdatum" wird dabei der höchste Skontobetrag, bei "Abrechnung nach Zahlungseingang" der tatsächliche Skontobetrag angewandt. (Siehe [Benutzerparameter](#page-396-0))
- Anlage der Provisionsschemen (Siehe *[Provisionsschemen](#page-69-0)*)
- Zuordnung zu der Provisionsschemen den Vertretern (Siehe *[Vertreter](#page-27-0)*)
- Zuordnung der Vertreter zu den Kunden (Siehe *[Konditionen](#page-113-0)*)

Erst wenn die Einstellungen und Stammdaten komplett angelegt wurden können ab diesem Zeitpunkt geschriebene Belege automatisch richtig abgerechnet werden (da ab diesem Zeitpunkt die Provisionsdaten im Beleg richtig vorgeschlagen werden). Einzig die Provisionsschema Versionen können jederzeit angepasst werden da diese zum Zeitpunkt der Abrechnung stichtagsbezogen aus.

### **Ablauf**

Wenn alle Voraussetzungen erfüllt sind ist folgender Ablauf zu befolgen: Erfassung der Belege inkl. Vertreter- & Provisionsdaten (Siehe *[Beleg-Provision](#page-303-0)*)

- Es werden die Daten laut Adressstamm vorgeschlagen
- Es können manuelle Änderungen je Beleg vorgenommen werden

Erstellung der Abrechnung bis zu einem gewissen Stichtag (für alle oder ausgewählte Vertreter) (Siehe [Provisionsabrechnung](#page-306-0) erstellen)

- Abrechnung prüfen und ggf. anpassen
- Drucken/Versenden der Abrechnung

Erstellen eines Abrechnungsbelegs (Eingangsrechnung bzw. Ausgangsgutschrift)

### <span id="page-303-0"></span>**8.1.1 Provision Beleg**

### **Erfassen von neuen Belegen**

Beim Erfassen von neuen Belegen werden Ihnen die Provisionsdaten laut Adresse bzw. Lieferadresse vorgeschlagen. Der Hauptvertreter der Adresse wird dabei auch als Hauptvertreter des Belegs eingetragen. Dieser wird am Button [Vertreter] angezeigt.

#### **Bearbeiten der Provisionsdaten in Belegen**

#### **Provisionsdaten im Belegkopf:**

Um die Provisionsdaten in den Belegen zu bearbeiten klicken Sie im Belegfuß auf den Button [Vertreter]. In der Tabelle können Sie bestehende Vertreter für diesen Beleg bearbeiten, löschen oder einfügen. Die Einstellungen der Provisionsdaten in dieser Maske (Provision laut, Provisionsgrundlage, ...) entsprechen denen aus den Provisionierung im Kundenstamm. (Siehe Adresse [Konditionen\)](#page-115-0) Im Belegkopf kann allerdings auch noch eine abweichende Abrechnung und ein Kommentar eingetragen werden.

Zeilen welche bereits abgerechnet wurden können nicht gelöscht werden.

Außerdem können nur Einträge entfernt werden, wenn keine zugehörigen Provisionsdaten in Belegzeilen vorhanden sind!

#### **Provisionsdaten in der Belegzeile:**

Zusätzlich zu den Provisionsdaten im Belegkopf können abweichende Daten in den Belegzeilen hinterlegt werden. Diese überschreiben die Provisionierung für diese Belegzeile für den zugehörigen Provisionskopf-Datensatz.

Wählen Sie zum Erfassen einer zeilenspezifischen Provisionierung die Belegzeile im Beleg aus und klicken Sie auf den Button [Vertreter] unter den Zeilen.

Die der sich öffnenden Maske werden Ihnen die für diese Belegzeile relevanten Provisionsdaten aus dem Belegkopf angezeigt. In der Einstellung "Provision laut" ist hier standardmäßig "Laut Belegkopf" hinterlegt. Wählen Sie den Eintrag, für welchen Sie eine individuelle Provisionierung in dieser Belegzeile erfassen möchten und passen Sie die Einstellungen wie gewünscht an. Es sind wie in den Provisionsdaten im Belegkopf möglich: Individuell, Vertreter, Schema.

In dieser Maske können keine Einträge erstellt oder gelöscht werden. Es können lediglich für diese Zeile relevante Daten angepasst werden.

Im Button für die Provisionierung der Belegzeile werden Ihnen die angepassten Einträge angezeigt.

Beim Abrechnen der Provisionsdaten im Belegkopf werden immer alle zugehörigen Daten in den Belegzeilen mit abgerechnet.

Beachten Sie, dass für bereits abgerechnete Provisionsdaten im Belegkopf die Daten in den Zeilen nicht mehr bearbeitet werden können!

In der Provisionsabrechnung werden Ihnen die Abrechnungszeilen, welche aus Provisionsdaten in Belegzeilen stammen mit Herkunft "Belegzeile" angezeigt.

Tipp: Wenn Sie in einer Belegzeile einen neuen Vertreter hinterlegen möchten hinterlegen Sie diesen zuerst in den Provisionsdaten im Belegkopf. Damit nicht für alle Zeilen eine Provision ermittelt wird können Sie diesen Eintrag auf "Individuell" setzen ohne eine Provisionierung zu hinterlegen. In der jeweiligen Belegzeile können Sie für diesen Vertreter die gewünschte Provision hinterlegen.

#### **Abrechnungsstatus der Provisionsdaten im Beleg**

Je nach Abrechnungsart wird der Abrechnungsstatus im Beleg automatisch aktualisiert.

Die Abrechnungsart wird beim Vorschlagen der Provisionsdaten bei Belegerstellung aus dem Vertreter übernommen. Beim Überleiten wird die Abrechnungsart je Vertreter aus dem Vorbeleg kopiert. Neue Einträge werden automatisch mit der im Vertreter hinterlegten Abrechnungsart vorgeschlagen.

Die Abrechnungsart kann in allen Belegen individuell angepasst werden. Alle weiteren Abrechnungsdaten wie Status und Fälligkeitsdatum werden von ModernOffice automatisch ermittelt.

Bei Abrechnungsart "Manuell erfasst" können Sie selbst festlegen wann die Provision abgerechnet werden soll.

Lediglich Ausgangsrechnungen und Ausgangsgutschriften können in der Provisionsabrechnung berücksichtigt werden.

Wann, je nach Abrechnungsart, der Status auf Abrechnen gesetzt wird können Sie unter *[Vertreter](#page-27-0)* einsehen.

### **Belege ändern/stornieren**

Je nach Abrechnungsstatus der Provisionsdaten werden bei Änderung von Belegen unterschiedliche Aktionen durchgeführt.

## **Provisionsdaten nicht abgerechnet**

Sind die Provisionsdaten im Beleg noch nicht abgerechnet werden folgende Aktionen durchgeführt

- Storno des Belegs: Die vorhandenen Provisionsdaten werden auf Status "Storniert" gesetzt.

- Zeile löschen: Vorhandene Provisionsdaten in der Belegzeile werden gelöscht.
- Sonstige Änderungen (z.B. Ändern der Menge) haben keine Auswirkung auf die Provisionsdaten.

## **Provisionsdaten bereits abgerechnet**

Sind die Provisionsdaten bereits abgerechnet und der Beleg wird im Nachhinein bearbeitet werden folgende Aktionen durchgeführt:

- Storno des Belegs: Die vorhandenen Provisionsdaten werden auf Status "Storniert" gesetzt.

Zusätzlich wird für jede bereits abgerechnete Provisionszeile eine Stornobuchung erzeugt. Bei diesen ist die Provisionsgrundlage negativ. Dadurch wird der bereits provisionierte Betrag bei der nächsten Abrechnung wieder in Abzug gebracht.

- Zeile löschen: Vorhandene, bereits abgerechnete Provisionsdaten in der Belegzeile werden auf "Storno" gesetzt. Zusätzlich wird eine Stornobuchung erstellt. Da die Belegzeile nicht mehr existiert und somit keine Provision mehr berechnet werden kann, werden der bereits abgerechnete Betrag als "Fixbetrag pro Beleg" und die Provisionsgrundlage negativ eingetragen.

- Sonstige Änderungen (z.B. Ändern der Menge) haben keine Auswirkung auf die Provisionsdaten.

# **Überleitung von Belegen**

Beim Überleiten von Belegen werden die Vertreter und Provisionsdaten mit übernommen. Die folgende Tabelle zeigt wie, je nach enthaltenen Provisionsdaten im Vorbeleg, die Provisionsdaten in den Folgebeleg übernommen werden.

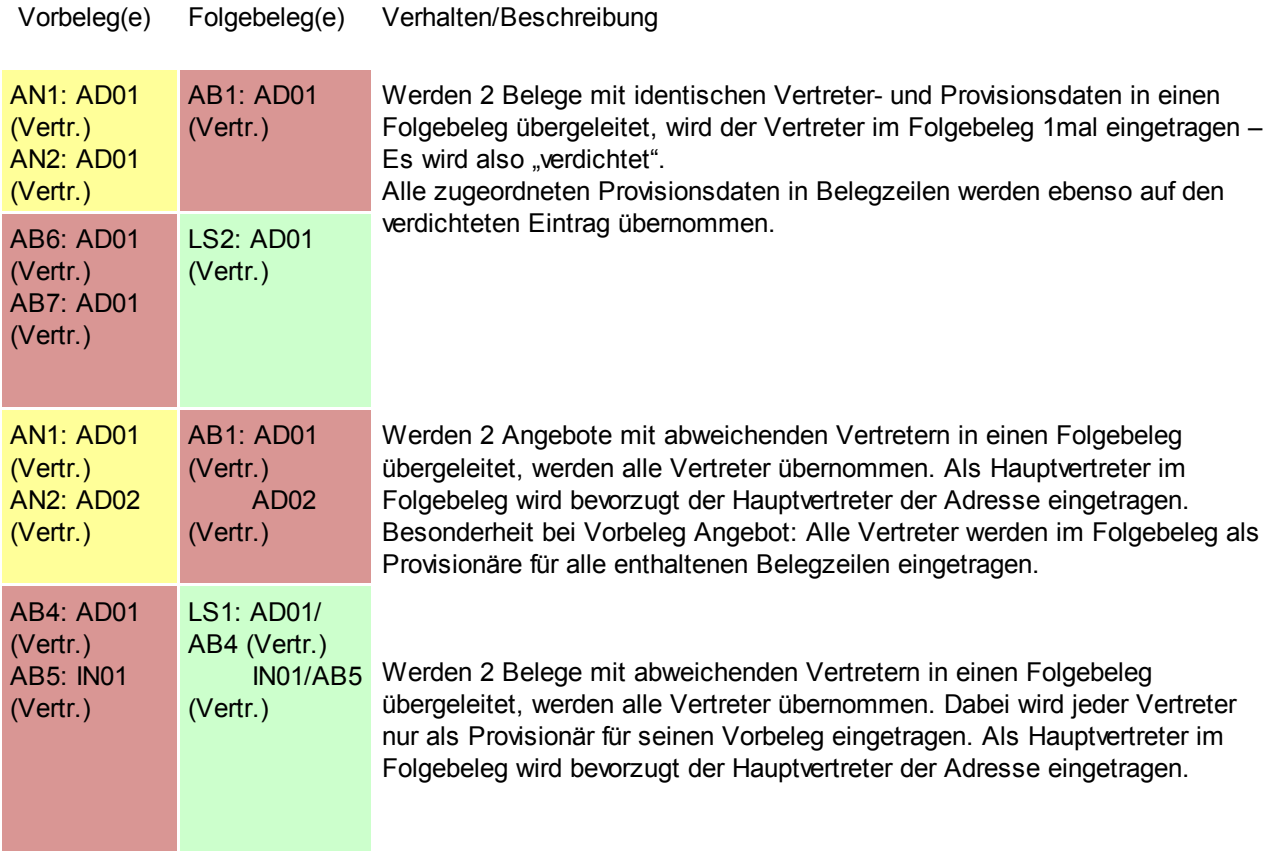

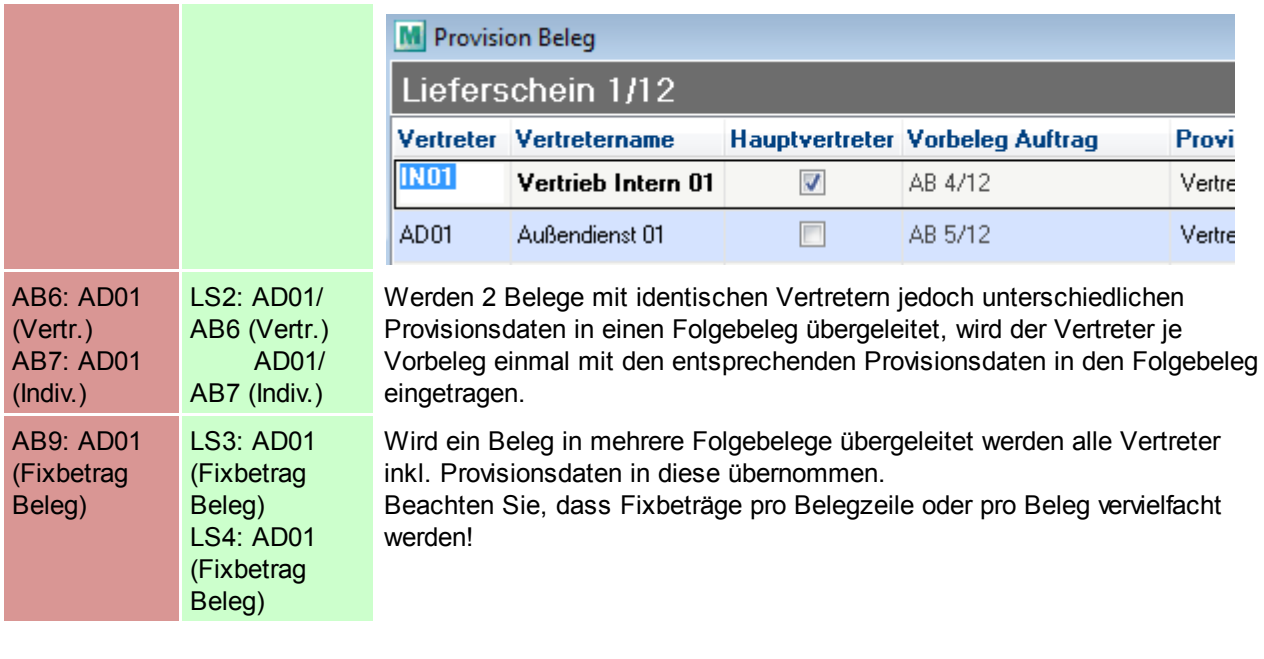

Legende:

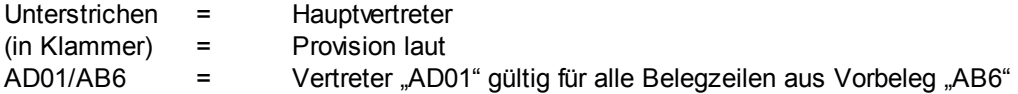

Bei der Prüfung auf abweichende Provisionsdaten werden alle Merkmale (Provision laut, Provisionsschema, Provisionsgrundlage, Individuelle Einstellungen) geprüft!

## <span id="page-306-0"></span>**8.1.2 Erstellen einer Provisionsabrechnung**

Die in den Belegen erfassten Provisionsdaten können automatisch von ModernOffice abgerechnet werden. Hierbei werden Ausgangsrechnungen und Gutschriften berücksichtigt. Sie können hierbei wählen bis zu welchem Fälligkeitsdatum die Provisionsdaten berücksichtigt werden sollen. Die Abrechnung kann für einzelne oder alle Vertreter durchgeführt werden.

Sie benötigen das Recht "Provision Abrechnung erstellen".

#### *[Auswertungen > Provisionsabrechnung > Neue Abrechnung erstellen]*

In der folgenden Maske haben Sie Optionen und Auswahlmöglichkeiten, nach Angabe dieser Klicken Sie auf "Abrechnung erstellen".

Wenn die Daten fertig aufbereitet wurden wird Ihnen die erstellte Anzahl an Abrechnungen angezeigt und die Abrechnungsübersicht wird geöffnet. (Siehe [Provisionsabrechnung](#page-308-0) Übersicht)

Sollten bei der Abrechnung Fehler auftreten wird Ihnen eine entsprechende Meldung und anschließend ein Protokoll angezeigt. Beheben Sie die Fehler laut Protokoll und starten Sie die Abrechnung erneut.

Hinweis: Es wird für jeden Vertreter, für welchen im gewählten Zeitraum ein fälliger Provisionsdatensatz existiert, eine separate Abrechnung angelegt. Auch wenn effektiv keine Provision ermittelt wurde wird eine Abrechnung erstellt.

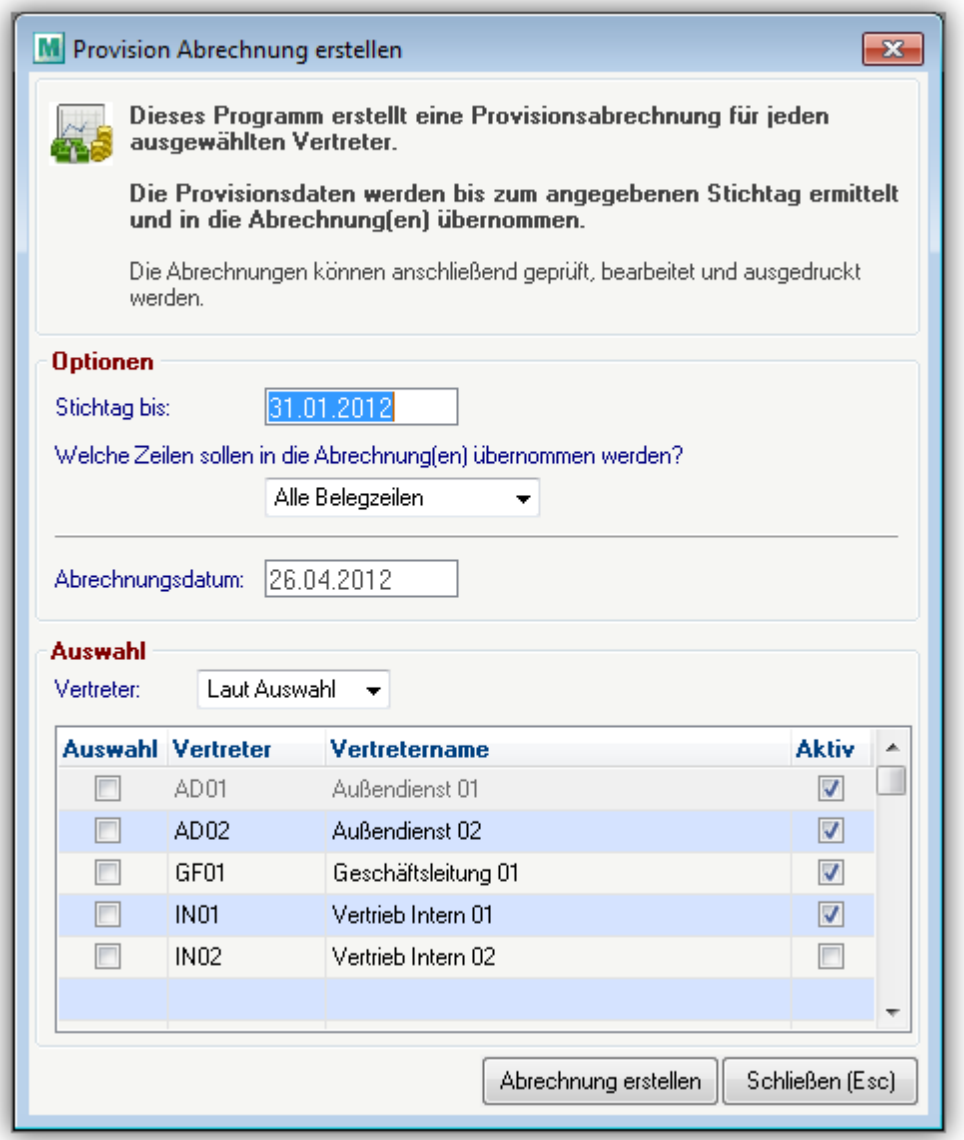

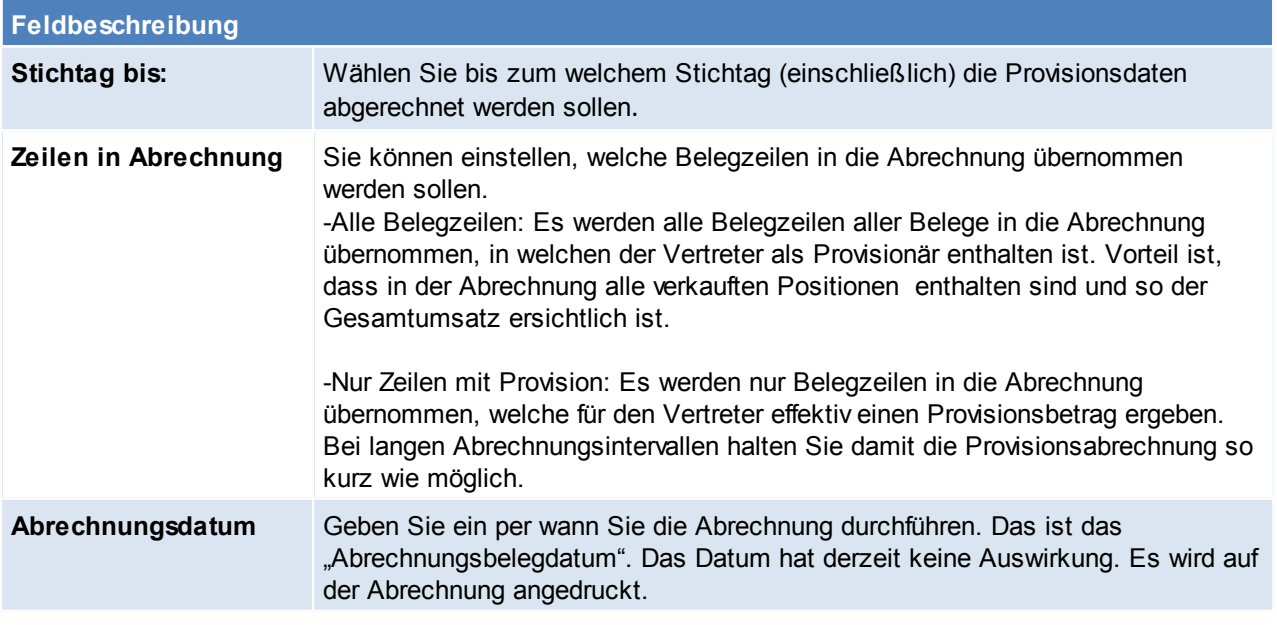

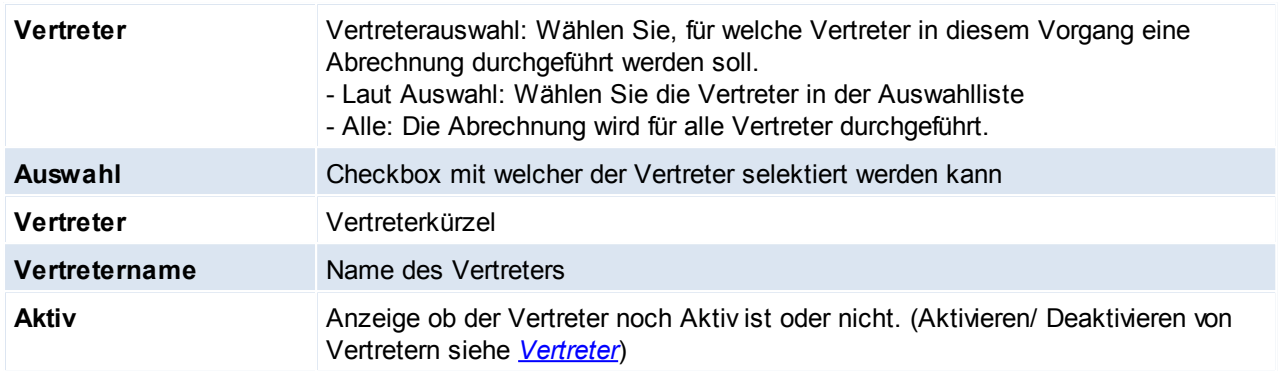

# <span id="page-308-0"></span>**8.1.3 Provisionsabrechnung Übersicht**

Die bereits erstellten Provisionsabrechnungen können geprüft und bearbeitet werden. Anschließend kann die Abrechnung gedruckt und abgerechnet werden.

#### *[Auswertungen > Provisionsabrechnung > Abrechnungen Übersicht]*

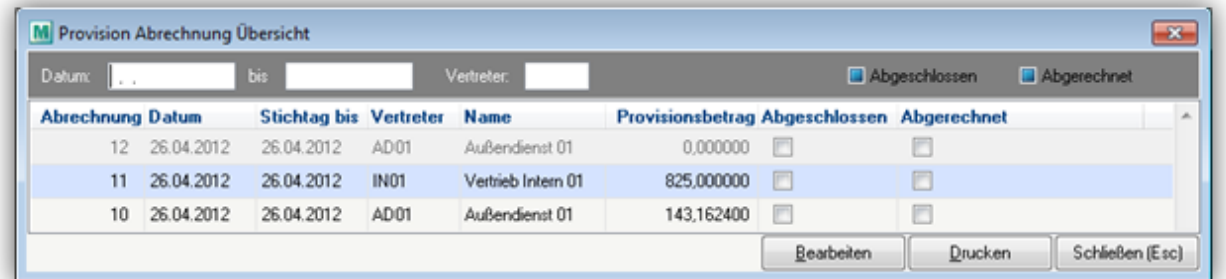

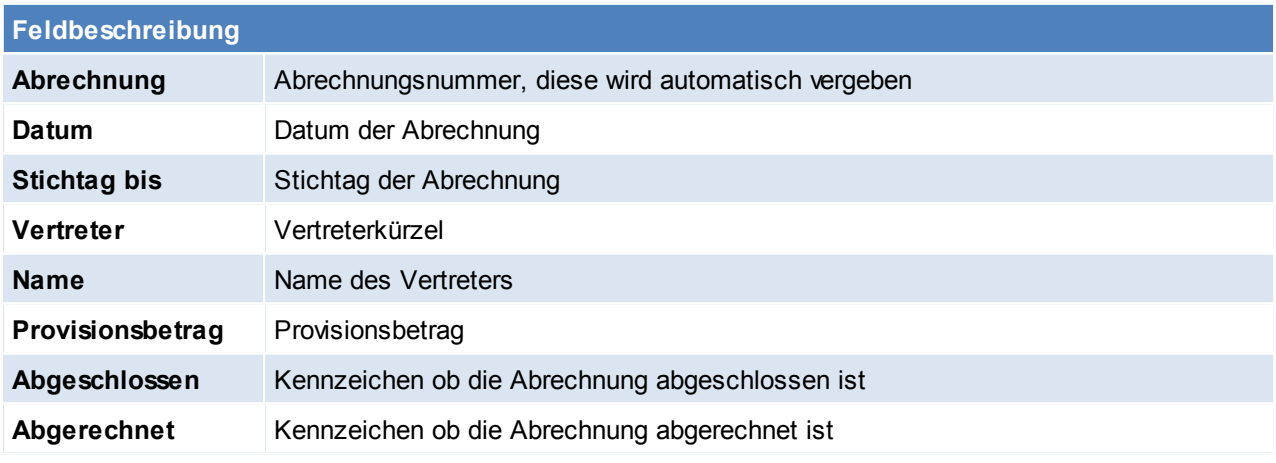

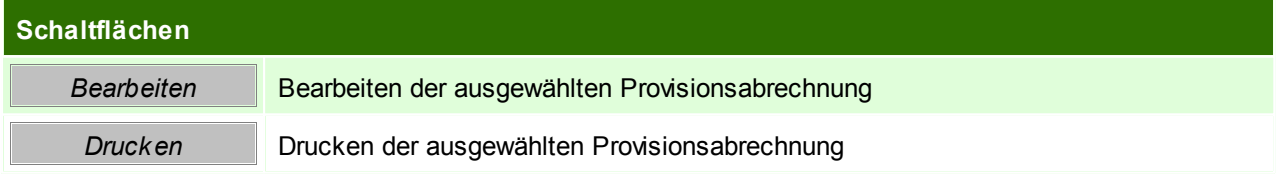

### **Provisionsabrechnung bearbeiten**

Die Abrechnungszeilen werden Ihnen als Tabelle mit den wichtigsten Informationen angezeigt In der Abrechnungsmaske können Sie die Daten prüfen, bearbeiten, löschen und neue Zeilen einfügen.

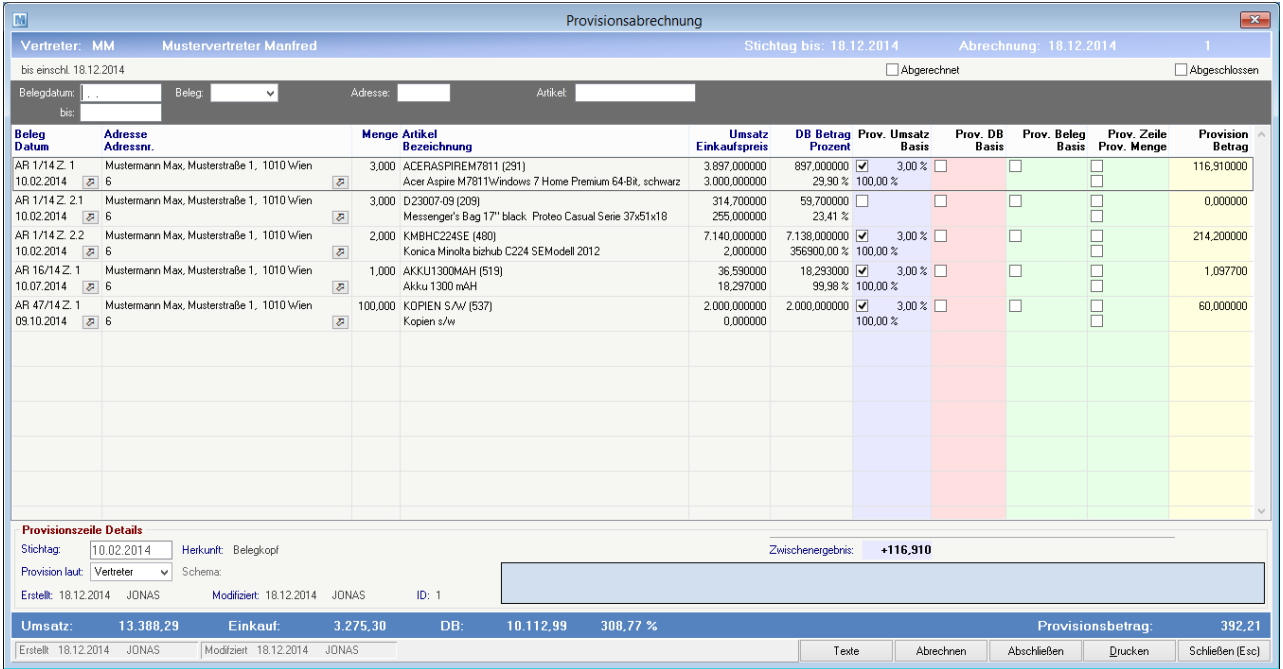

#### **Kopf**

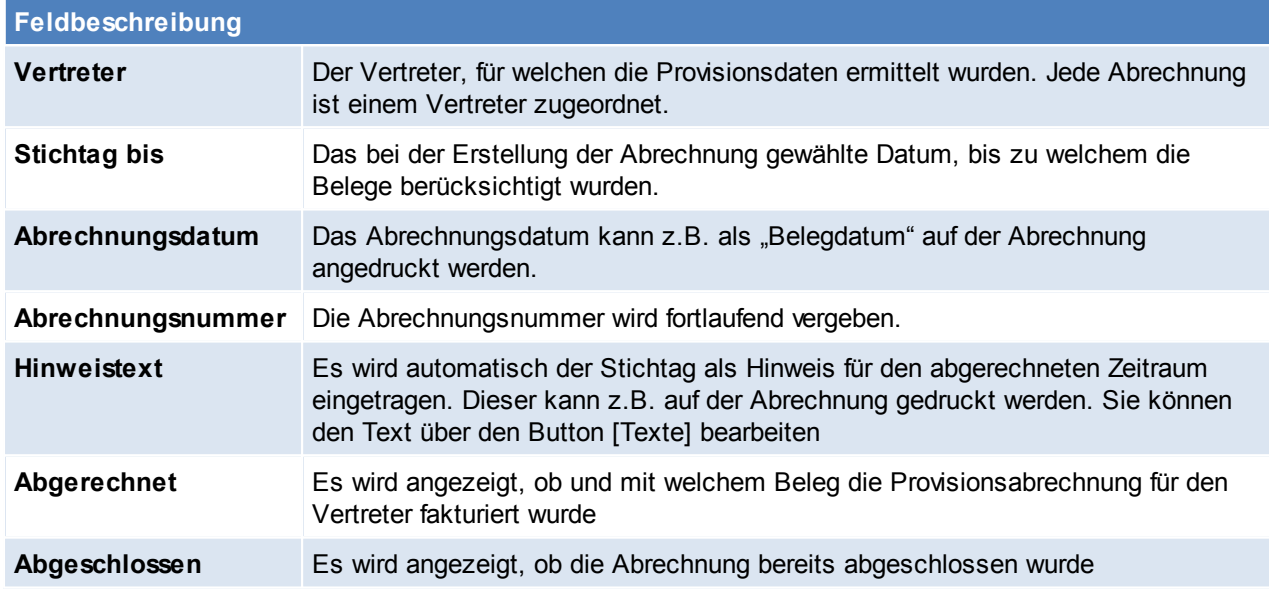

#### **Filterbereich**

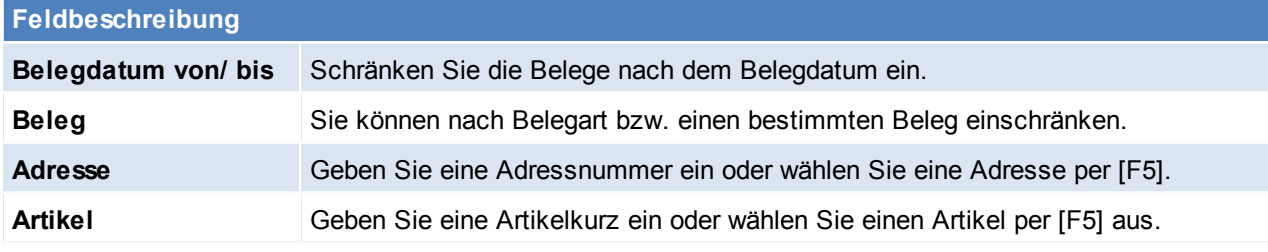

**Zeilen**

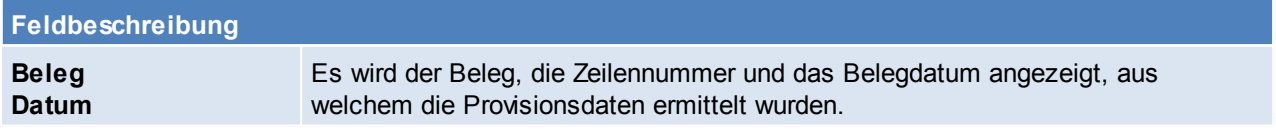

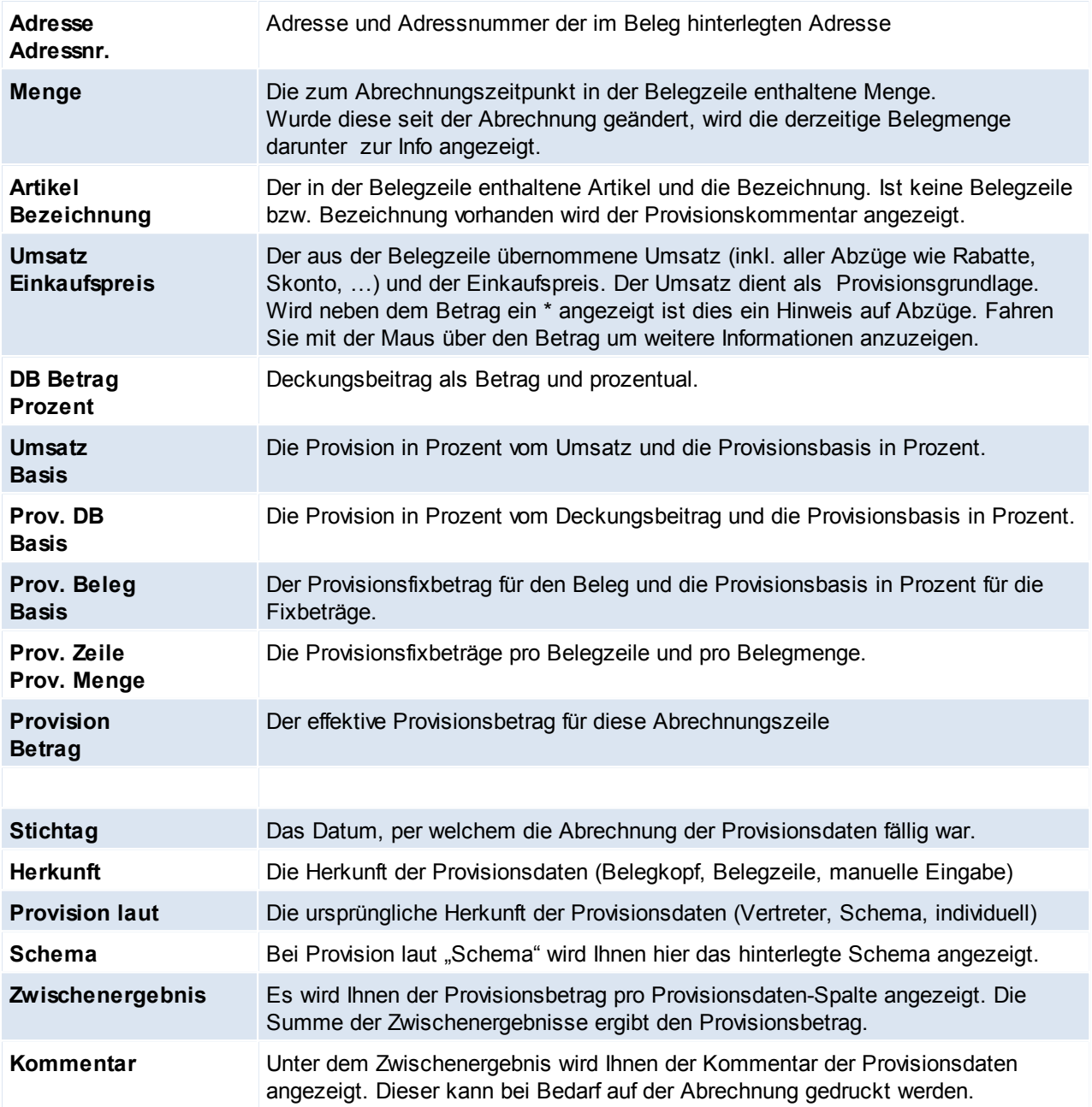

### **Fuß**

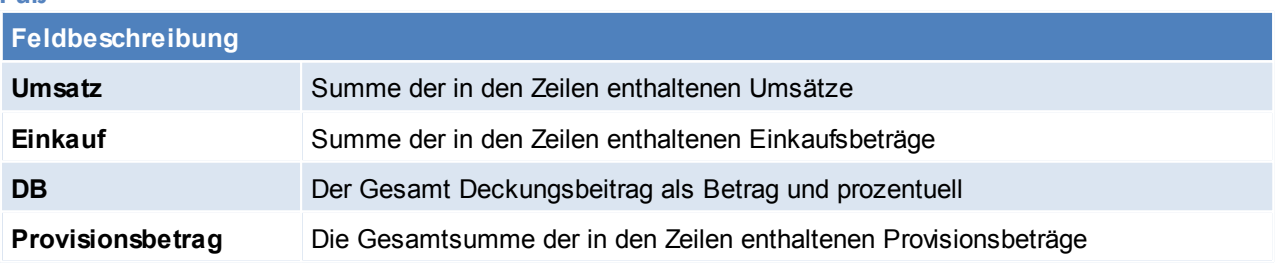

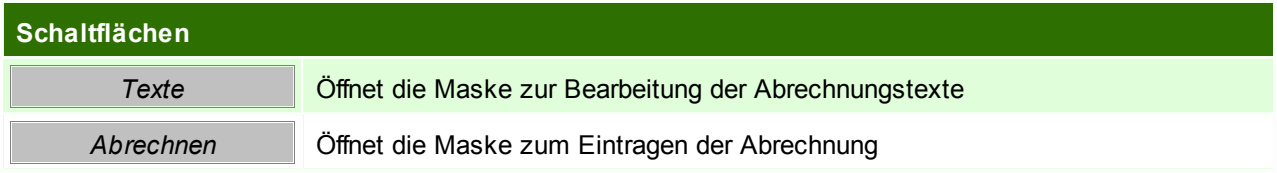

### **312 Modern Office Handbuch**

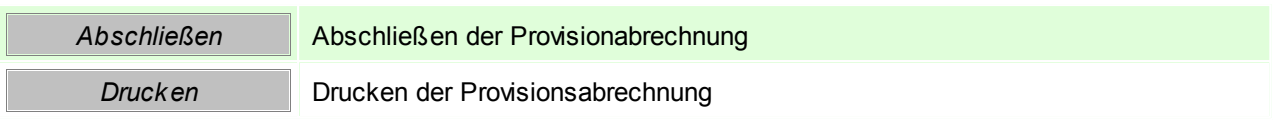

### **Abrechnungstexte**

Die Texte werden Ihnen zur Information am Abrechnungskopf angezeigt.

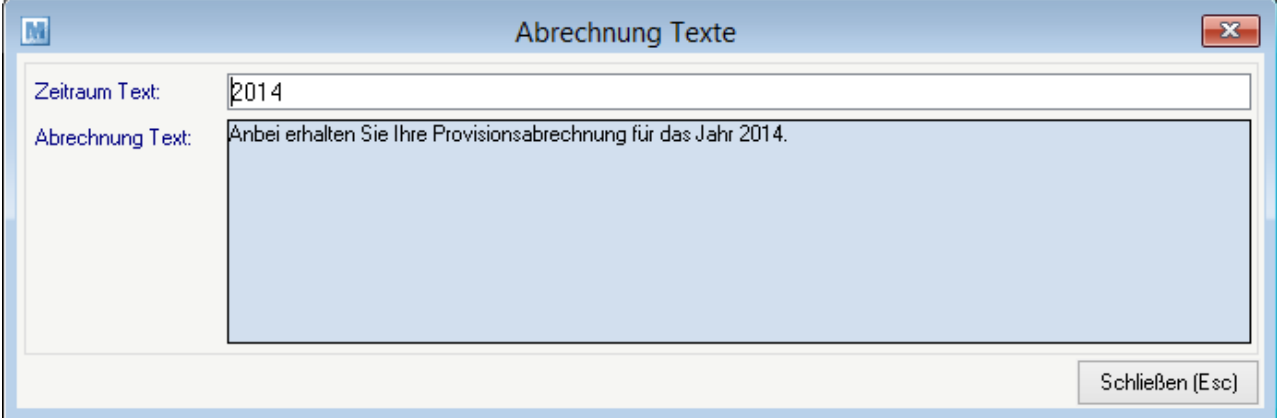

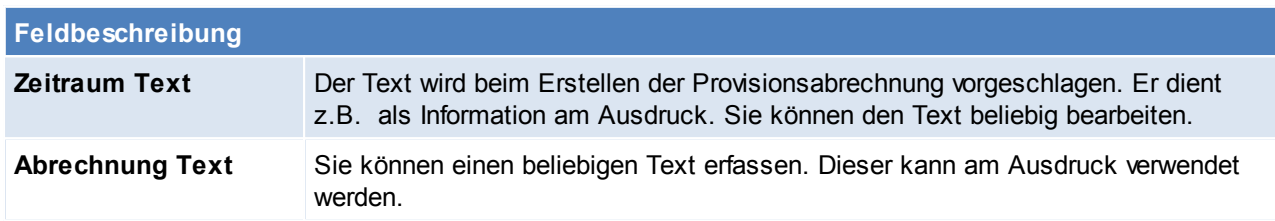

## **Provisionsabrechnung abrechnen**

Die ermittelten Abrechnungsdaten können derzeit nicht automatisch abgerechnet werden.

Sie können manuell einen Abrechnungsbeleg für den Vertreter (Ausgangsgutschrift oder Eingangsrechnung) erstellen und diesen in der Provisionsabrechnung dokumentieren.

Klicken Sie auf den Button [Abrechnen]. In der folgenden Maske können Sie die Provisionsabrechnung als "abgerechnet" markieren und einen Beleg hinterlegen.

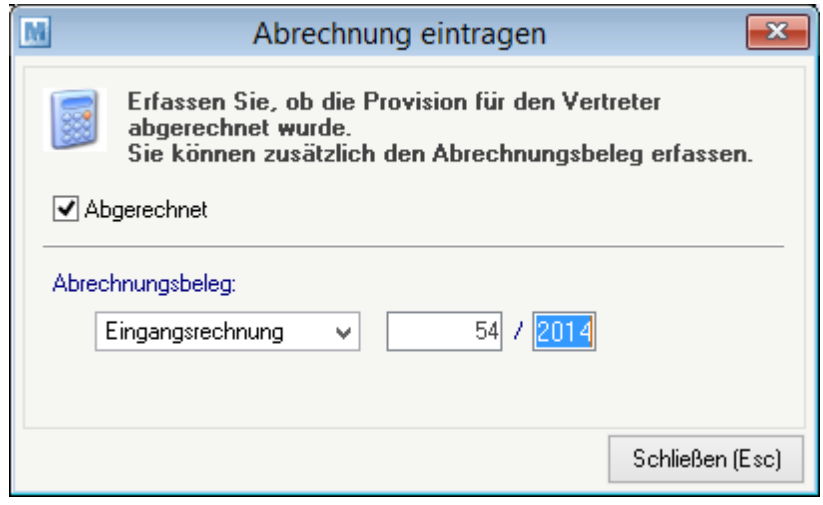

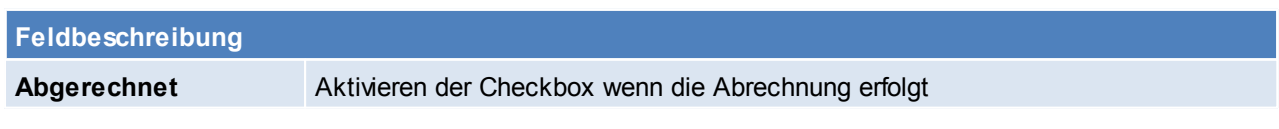

**Abrechnungsbeleg** Hinterlegen des Abrechnungsbeleges es kann zwischen Eingangsrechnung und Ausgangsgutschrift gewählt werden.

### **Provisionsabrechnung abschließen**

Sobald Sie mit der Abrechnung zufrieden sind kann diese "abgeschlossen" werden. Klicken Sie dazu auf den Button [Abschließen].

Bestätigen Sie den Hinweis mit [Ja] wenn Sie die Abrechnung wirklich abschließen möchten.

**Die Daten einer abgeschlossenen Abrechnung können nicht mehr geändert werden!**

### **Provisionsabrechnung drucken**

Klicken Sie dazu auf den Button [Drucken].

Im folgenden Fenster können Sie folgende Optionen für den Druck bearbeiten. Klicken Sie anschließend auf [Drucken].

Die gedruckten Daten sind je nach gewählten Optionen aufbereitet.

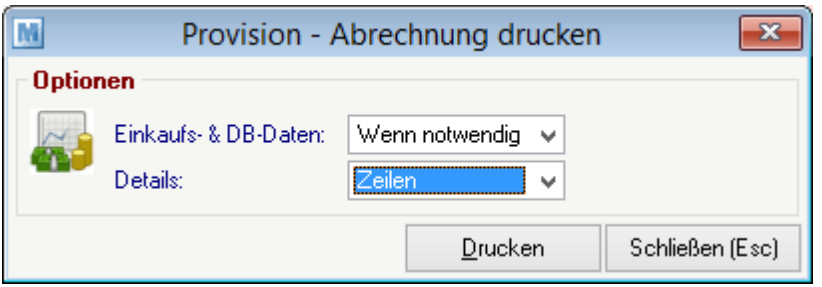

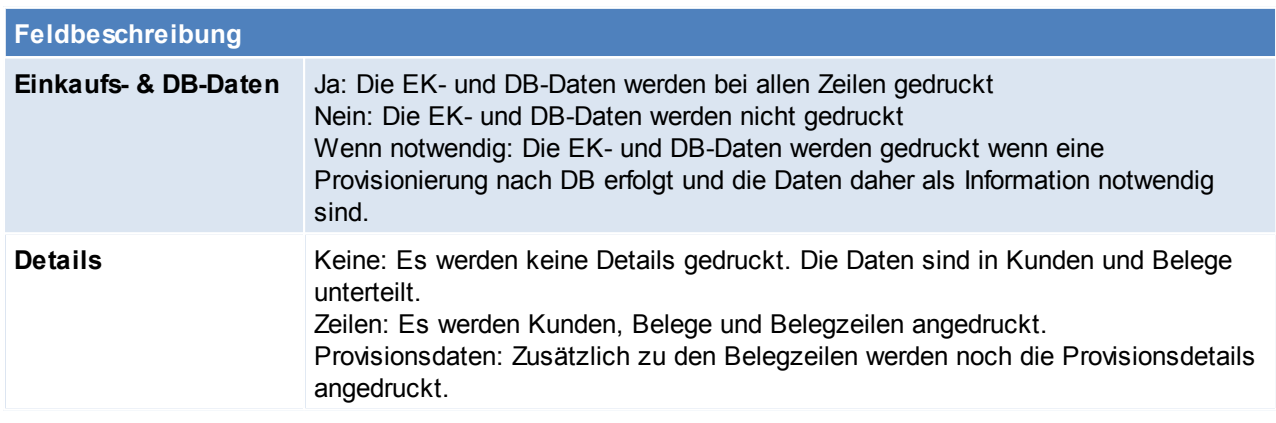

## **8.1.4 Übernahme alter Daten**

#### **Wechseln von der "alten" Provisionsauswertung auf das neue Modul Provisionsabrechnung**

Um von der "alten" Provisionsauswertung auf die neue Abrechnung umzustellen müssen die für die Provisionierung erforderlichen Stammdaten neu erfasst werden.

Eine Übernahme der Daten ist nicht vorgesehen!

Sie können die Daten jedoch jederzeit im Vertreter unter "Provisionierung ALT" einsehen. Übernehmen Sie die hier hinterlegten Daten sinngemäß in ein oder mehrere Provisionsschemen

Sie können die beiden Varianten anfangs auch noch parallel verwenden und so in der Übergangszeit vergleichen, ob die Stammdaten korrekt hinterlegt wurden.

#### **Initialisieren von "alten" Belegen für die neue Provisionsabrechnung**

Wurden Belege vor der Stammdatenanlage erstellt, so konnten vorher auch keine Provisionsdaten vorgeschlagen werden.

Halten Sie vor dem Durchführen Rücksprache mit Ihrem Support! Führen Sie vor diesem Vorgang eine Datensicherung durch!

Nach bestätigen der Eingegebenen Daten mit dem Button [Initialisieren] werden die Belege nun durchlaufen. In diesem Vorgang werden Ausgangsrechnungen und Ausgangsgutschriften berücksichtigt. Alle anderen Verkaufsbelege wie Angebote, Aufträge und Lieferscheine werden nicht initialisiert. Bei aktivierter [Provisionsabrechnung](#page-394-0) (Allgemeine Einstellungen- Provisionsabrechnung)werden die Folgebelege automatisch initialisiert – Es ist also kein manuelles Eingreifen notwendig. Im Falle von Problemen oder Fehlern wird Ihnen ein Protokoll angezeigt. Prüfen Sie dieses sorgfältig und arbeiten Sie nicht mit einem "teilweise" initialisierten Datenbestand weiter!

### *[System > Systemwartung > Spezielle Programme > Daten initialisieren > Beleg Provisionsdaten initialisieren]*

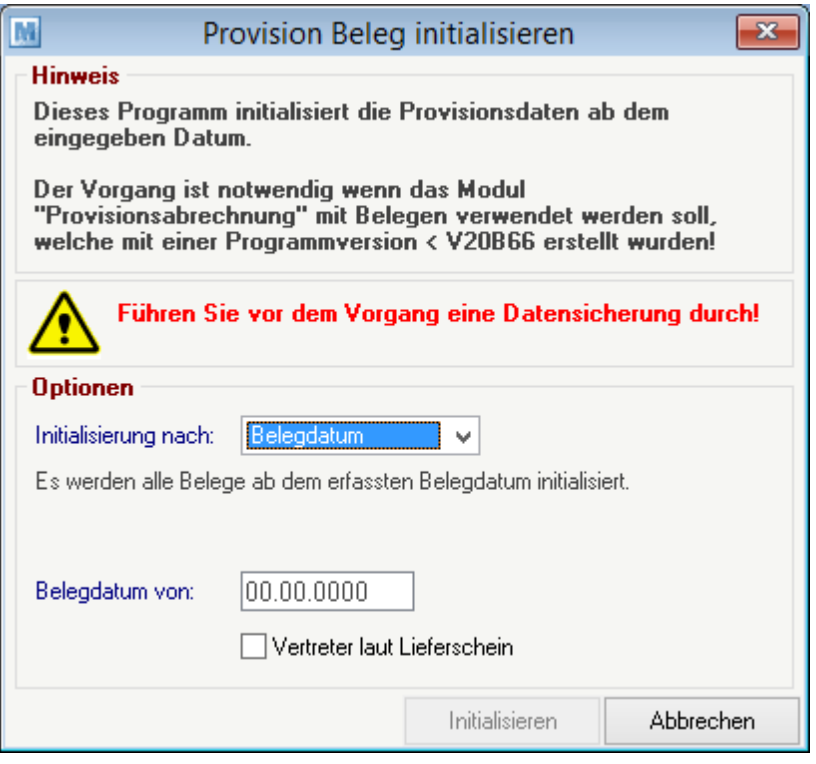

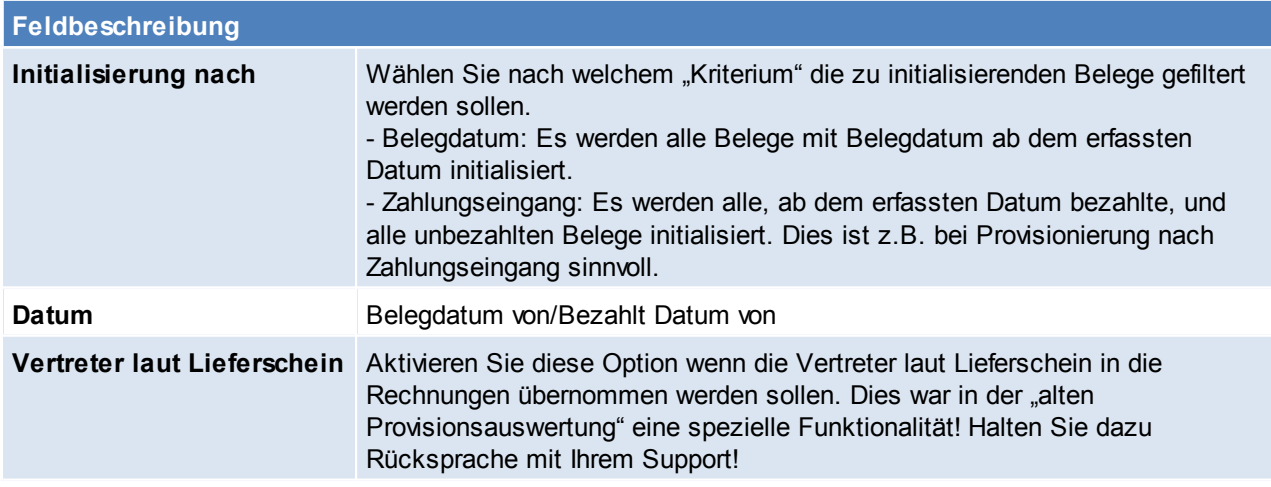

# **8.2 Vergleich Umsatz VK/EK**

*[Auswertungen > Vergleich Umsatz VK/EK]*

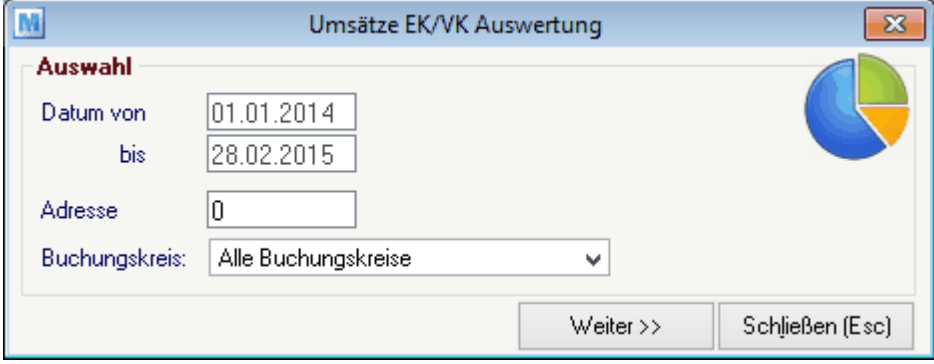

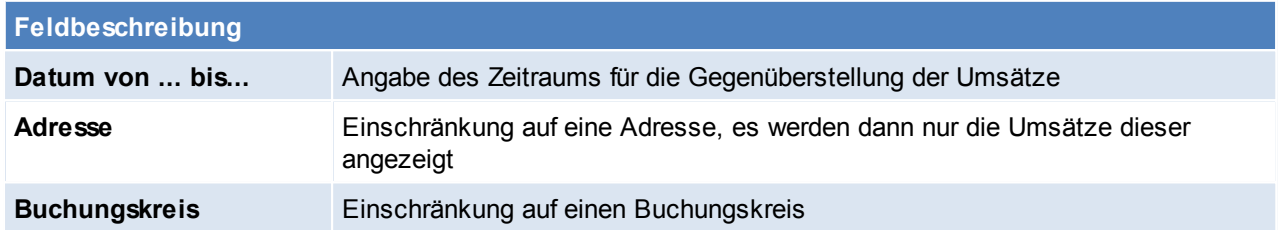

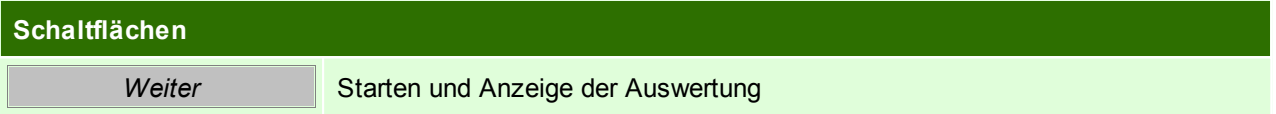

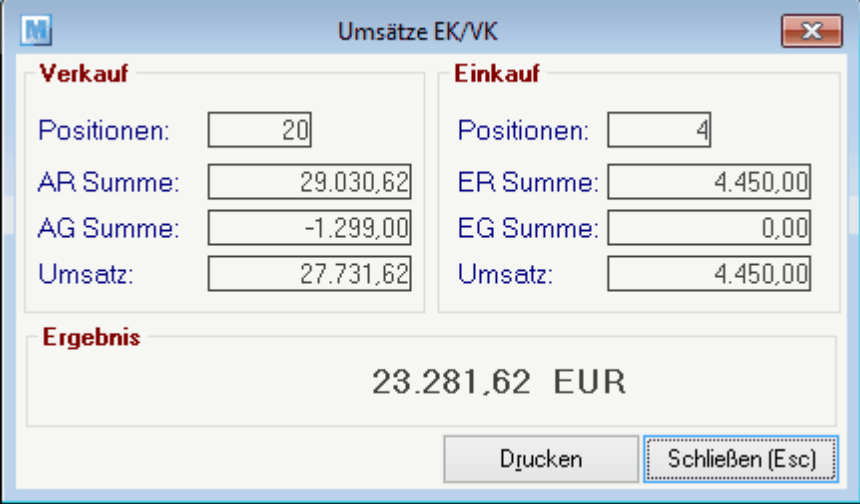

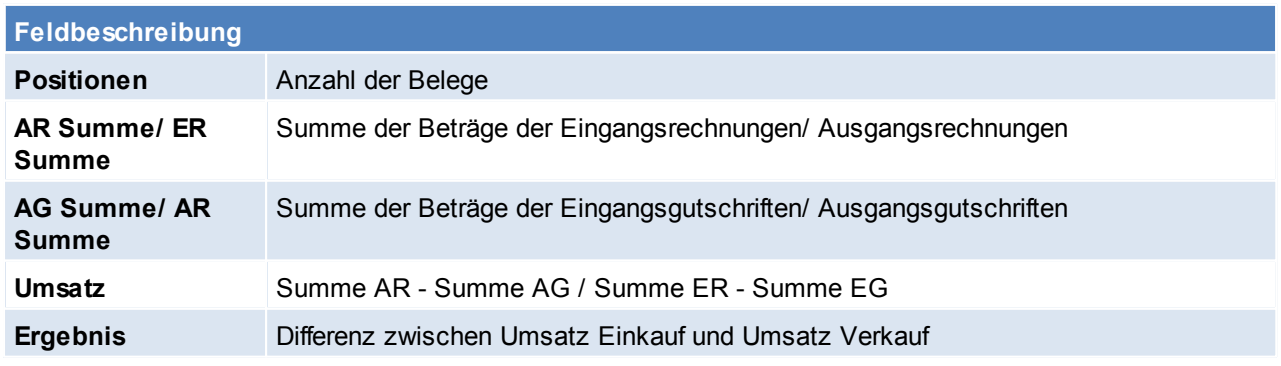

*© 2015 Winfo Data GmbH*

### **Schaltflächen**

*Drucken* Drucken der Ansicht

# **8.3 Auftragsbestand**

Siehe *Offene [Auftragspositionen](#page-218-0)*

# **8.4 Lieferscheine pro Tag/Vertreter**

Dieses Programm ist nicht mehr in Verwendung!

*[Auswertungen > Lieferscheine pro Tag/Vertreter]*

# **8.5 Lieferrückstände**

*[Auswertungen > Lieferrückstände]*

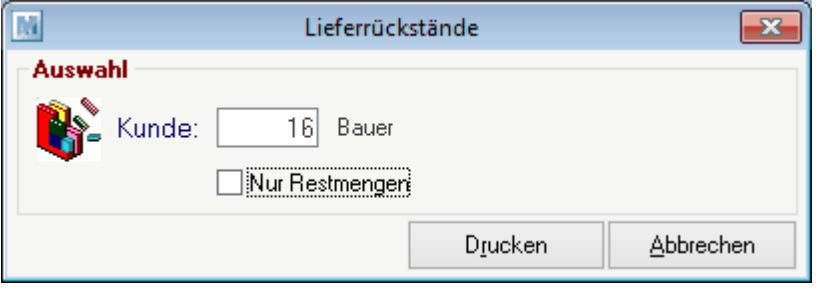

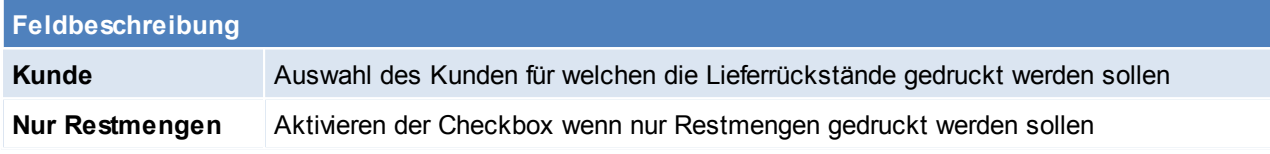

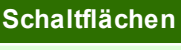

**Drucken** Drucken der Lieferrückstände mit den eingestellten Kriterien

# **8.6 Fakturierrückstände**

*[Auswertungen > Fakturierrückstände]*

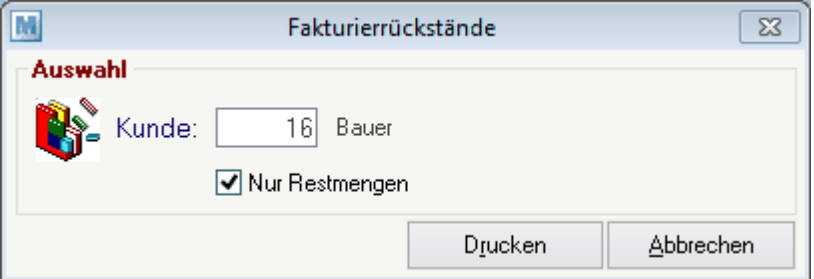

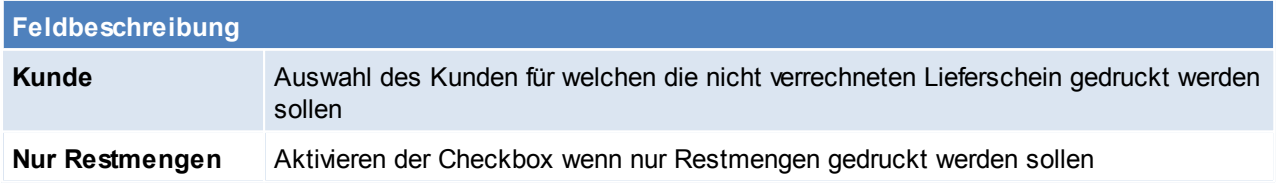

**Schaltflächen**

**Drucken** Drucken der Fakturierrückstände mit den eingestellten Kriterien

# **8.7 Auswertung**

*[Auswertungen > Auswertung Einkauf]*

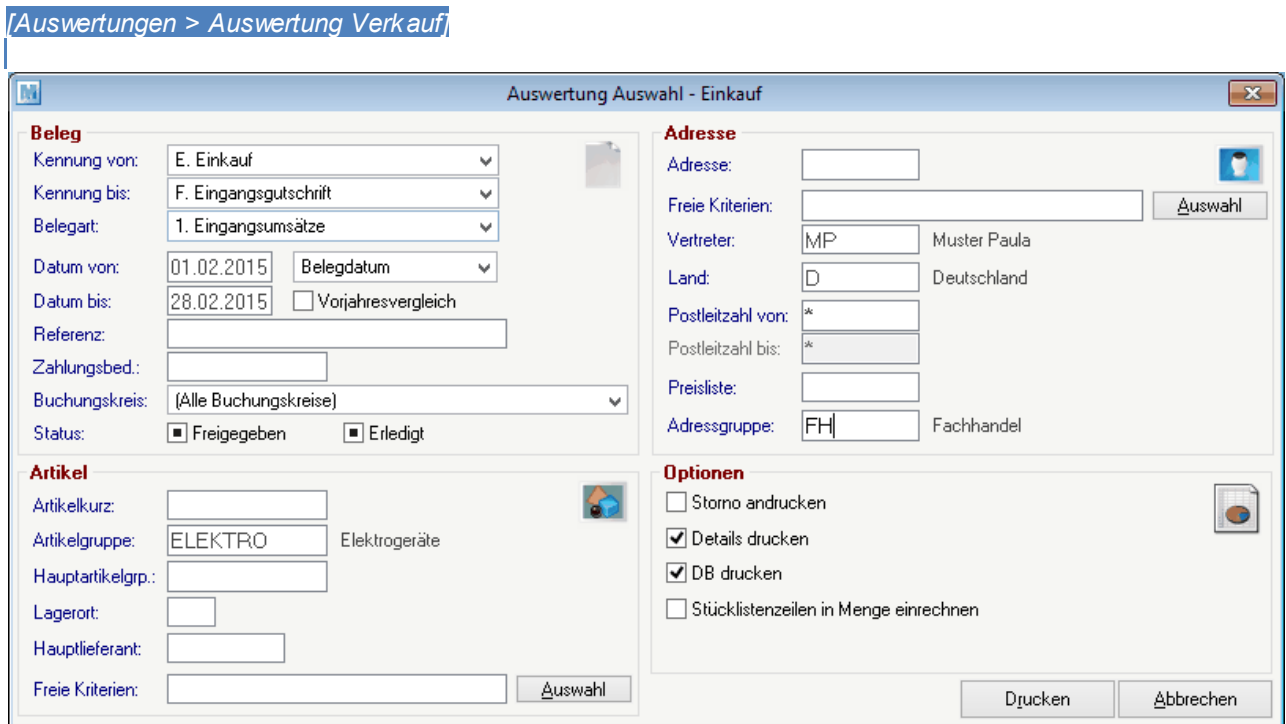

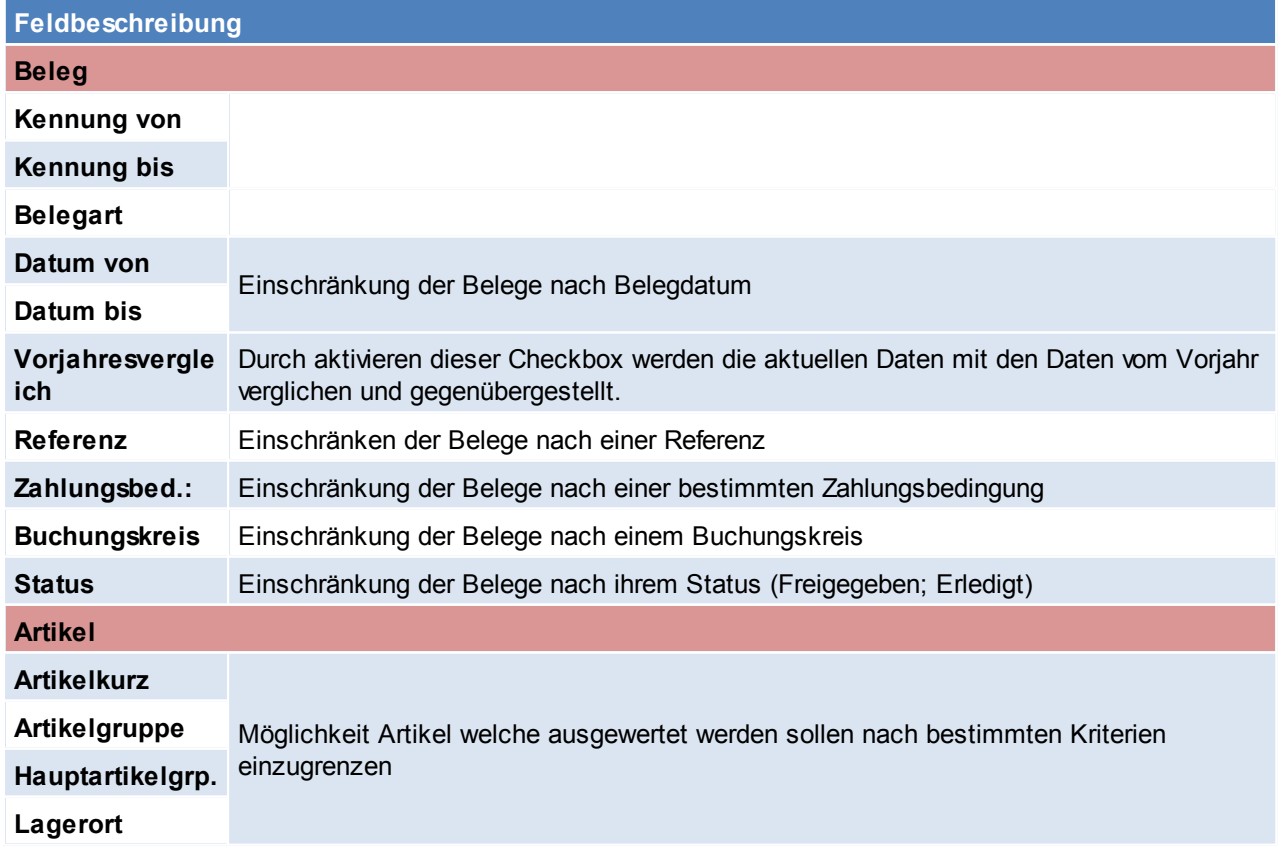

*© 2015 Winfo Data GmbH*

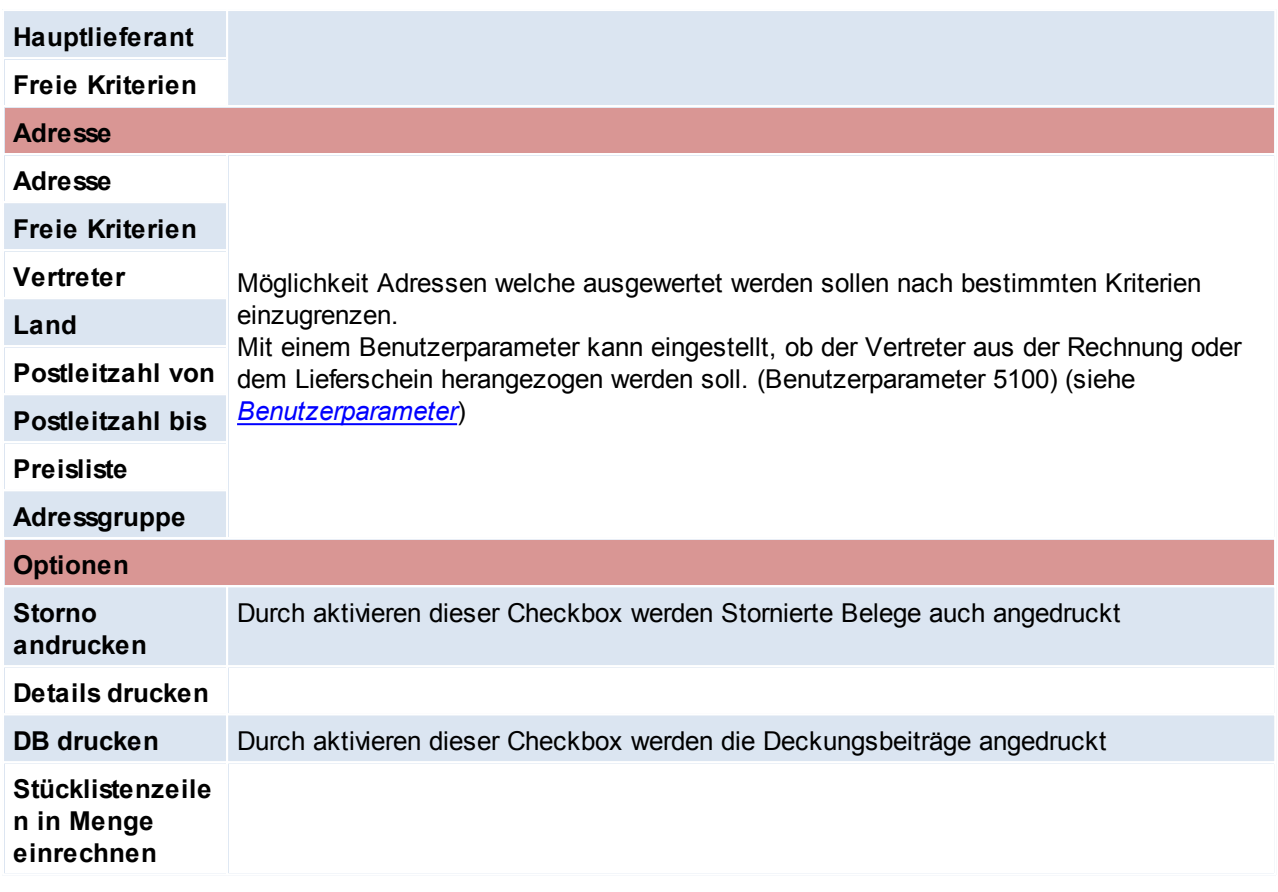

### **8.8 ARA Abrechnung**

*[Stammdaten > Allgemeine Stammdaten > ARA]*

# **Beschreibung**

Es können in ModernOffice die für die ARA-Abrechnung erforderlichen Materialien, Verpackungen, Gewichte und Beträge angelegt werden. Die Verpackungen können dann bei den Artikeln hinterlegt werden. Bei der Belegerstellung schlägt Ihnen ModernOffice automatisch die in Umlauf gebrachten Verpackungen aufgrund der hinterlegten Stammdaten vor. Dadurch wird eine automatische Abrechnung der Verpackungen möglich. Wer und für welche Verpackungen bzw. Materialien eine ARA-Entpflichtung notwendig ist kann auf der Homepage der "Altstoff Recycling Austria AG" *http://www.ara.at/\_eingesehen werden.* Die für Ihre Branche zu verwendenden Daten entnehmen Sie bitte ebenfalls der Homepage der "Altstoff Recycling Austria AG".

### **Voraussetzungen**

Um eine automatische ARA-Abrechnung zu erstellen sind folgende Punkte notwendig:

- Anlage des Materialstamms (Siehe *[Marerialstamm](#page-60-0)*)
- Anlage des Verpackungsstamms (Siehe *[Verpackungsstamm](#page-62-0)*)
- Einstellungen in den Adressen (Siehe *[Adressen](#page-118-0) ARA*)
- Einstellungen in den Artikeln (Siehe *[Artikel](#page-156-0) ARA*[\)](#page-156-0)

Erst wenn diese Einstellungen und Stammdaten komplett angelegt wurden können ab diesem Zeitpunkt geschriebene Belege automatisch abgerechnet werden (da ab diesem Zeitpunkt die für die ARA benötigten Daten im Beleg richtig vorgeschlagen werden).

# **Ablauf (Schritt für Schritt)**

- 1. Anlage der Stammdaten (*[Marerialstamm](#page-60-0) ,[Verpackungsstamm](#page-62-0)*)
- 2. Einstellungen vornehmen (*[Adressen](#page-118-0) ARA, [Artikel](#page-156-0) ARA)*
- 3. Belege erstellen (ModernOffice schlägt beim Erfassen von Belegen automatisch Verpackung und Menge aufgrund der Einstellungen vor, Erläuterung siehe *[ARA-Belege](#page-320-0) erstellen*)
- 4. ARA-Abrechnung erstellen (siehe *[Abrechnung](#page-318-0) erstellen*[\)](#page-318-0)
- 5. ARA-Abrechnung bearbeiten/prüfen (siehe *[Abrechnung](#page-319-0) prüfen*[\)](#page-319-0)
- 6. ARA-Abrechnung drucken (siehe *[Abrechnung](#page-320-1) drucken*[\)](#page-320-1)

Es können beliebig viele Abrechnungen erstellt werden. Es können auch für einen Zeitraum mehrere Abrechnungen erstellen werden, falls noch Änderungen in den Daten vorgenommen wurden. Wenn Fehler in der Abrechnung auftreten können diese zwar direkt in der Abrechnung korrigiert werden, es sollte jedoch geprüft werden wodurch diese zustande kommen. Um die Fehler für zukünftige ARA-Abrechnungen zu beheben sollten die Stammdaten entsprechend korrigiert werden.

**Es ist zu beachten, dass die Stammdatenanlage in Adresse und Artikel zum Zeitpunkt der Belegerstellung bereits korrekt und vollständig sein muss!**

**Erstellte Belege werden durch Änderung der Stammdaten nicht aktualisiert. Das bedeutet, die im Beleg hinterlegte ARA-Verpackung und Menge werden bei der Abrechnung der Periode genau so berücksichtigt.**

**Lediglich Verpackung und Material können "versioniert" werden. Das heißt Sie können zu einem beliebigen Zeitpunkt neue Versionen von Verpackungen und Materialien anlegen die ab einem bestimmten Zeitpunkt gültig sind (z.B. bei Änderungen Ihrer Branchenlösung durch die Altstoff Recycling Austria AG per Stichtag).**

#### <span id="page-318-0"></span>**8.8.1 ARA Abrechnung Erstellen**

*[Auswertungen > ARA Abrechnung > Neue Abrechnung erstellen]*

Zunächst ist der Zeitraum der Abrechnung auszuwählen. Gängig sind Monats-, Quartals- oder Jahresabrechnung.

Es können zusätzlich noch Daten für den Ausdruck eingegeben werden. Diese haben auf die Abrechnung keinen Einfluß.

Im unteren Berech der Maske werden die Daten der letzten Abrechnung angezeigt. Diese dienen der Überprüfung ob der gewählte Zeitraum der richtige ist.

Mit einem Klick auf [Abrechnung erstellen] wird der Vorgang gestartet, und Modern Office wertet nun die ARA-Verpackungen der relevanten Belege (ER,EG,AR,AG,ML ) aus und stellt diese in der neuen Abrechnung bereit.

Anschließend wird die neue Abrechnung angezeigt.

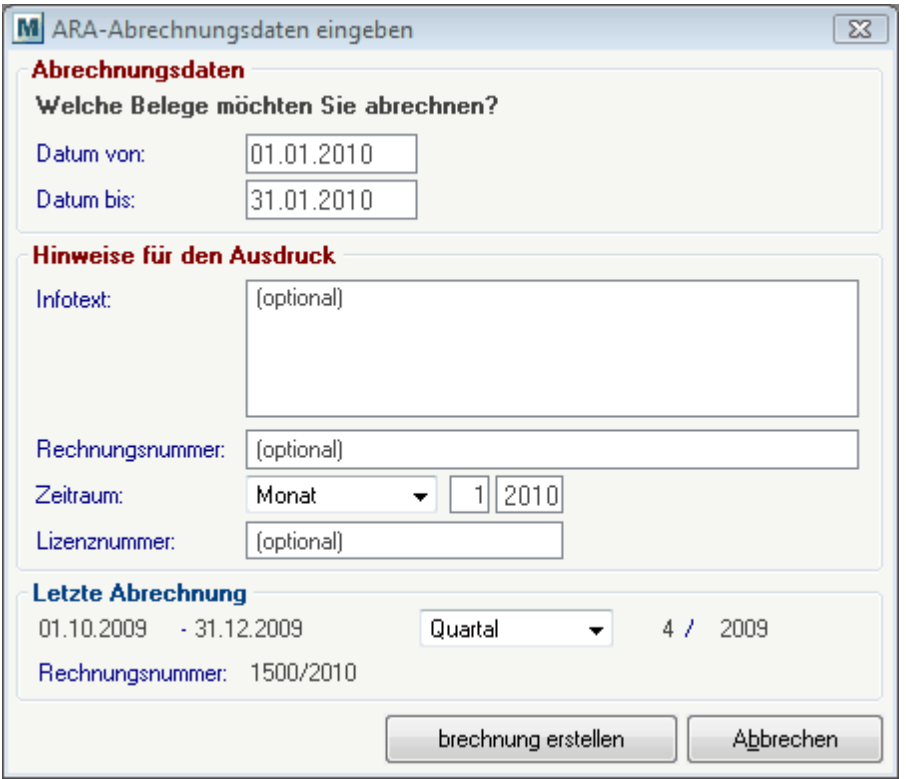

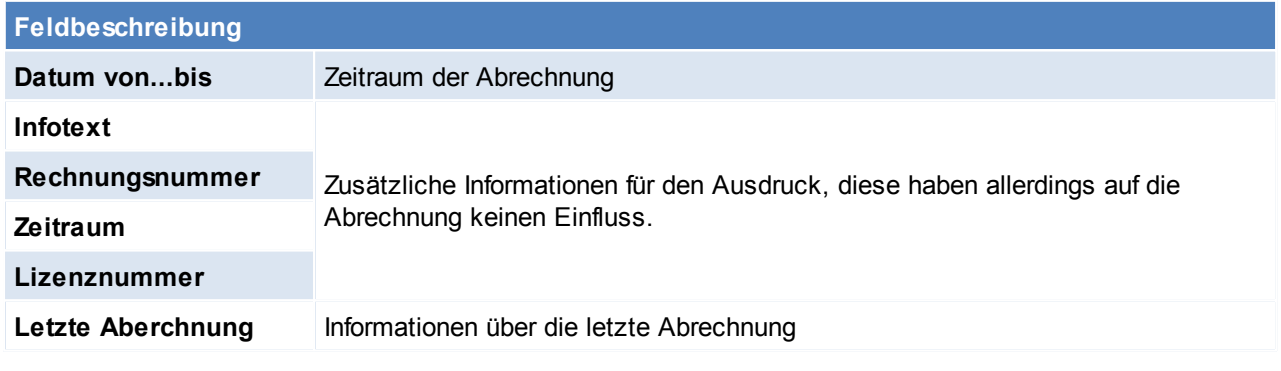

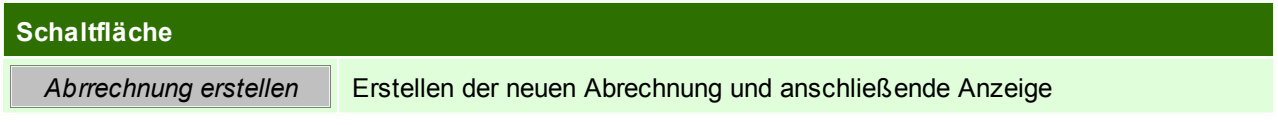

# <span id="page-319-0"></span>**8.8.2 ARA Abrechnung prüfen**

*[Auswertung > ARA Abrechnung > Abrechnung Übersicht]*

In der Abrechnungsmaske können die erstellten Abrechnungen bearbeitet werden.

Es werden die Verpackungen pro Belegzeile einzeln angezeigt.Die Zeilen können bearbeitet, gelöscht oder neue eingefügt werden.

Die Zeilen werden farbig dargestellt:

rot = Zeile fehlerhaft schwarz = Zeile OK, Normale Abrechnungszeile grün = Zeile OK, Abzug (negative Menge)

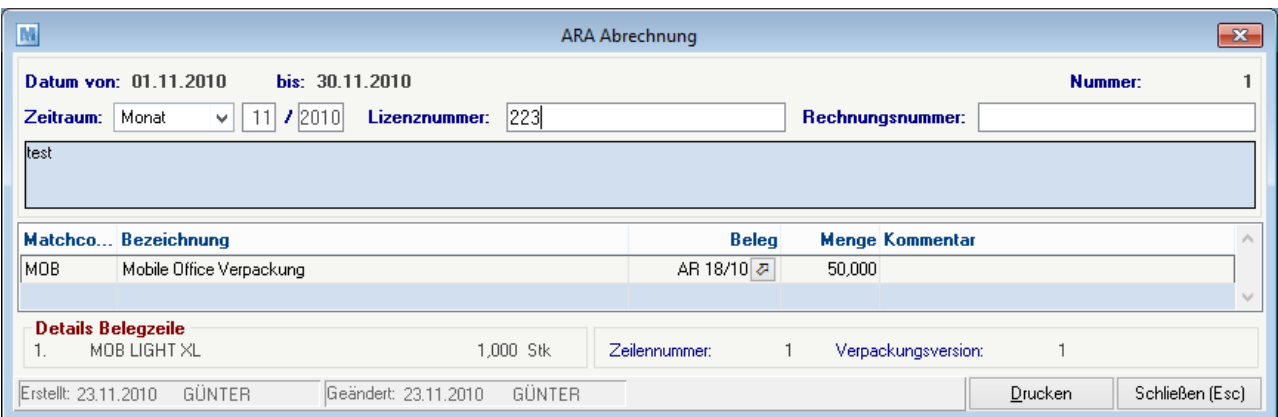

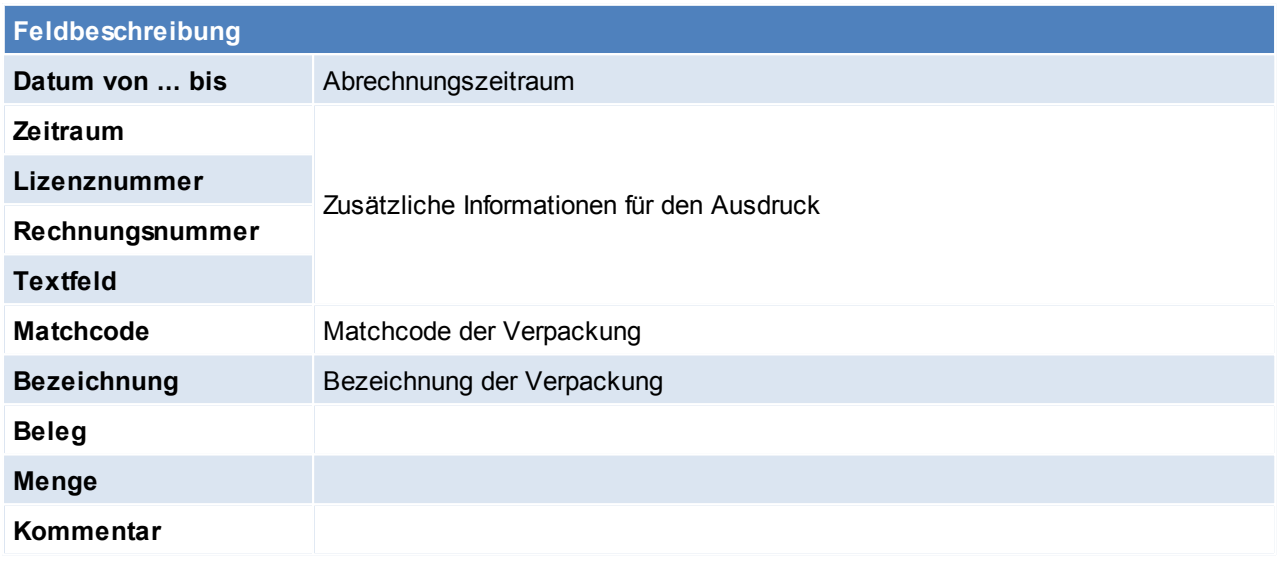

<span id="page-320-1"></span>**Schaltfläche Drucken** Drucken der ARA-Abrechnung, beim Druck werden die einzelnen Materialien aufsummiert.

# <span id="page-320-0"></span>**8.8.3 Erfassung ARA im Beleg**

Im folgenden ist eine Aufstellung von verschiedenen Beispielen und den jeweiligen Vorschlagswerten welche für die Abrechnung benötigt werden:

In den Belegzeilen können die Vorschlagswerte jederzeit überarbeitet werden. Es ist natürlich immer zu prüfen ob die Änderung nur in diesem Fall notwendig ist oder ob eine Änderung der Stammdaten sinnvoll wäre.

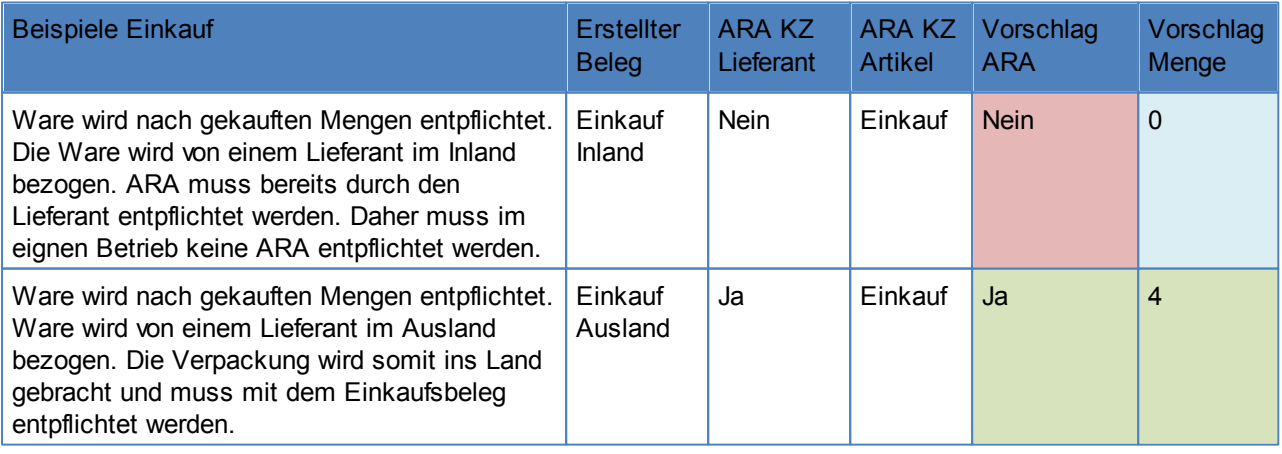

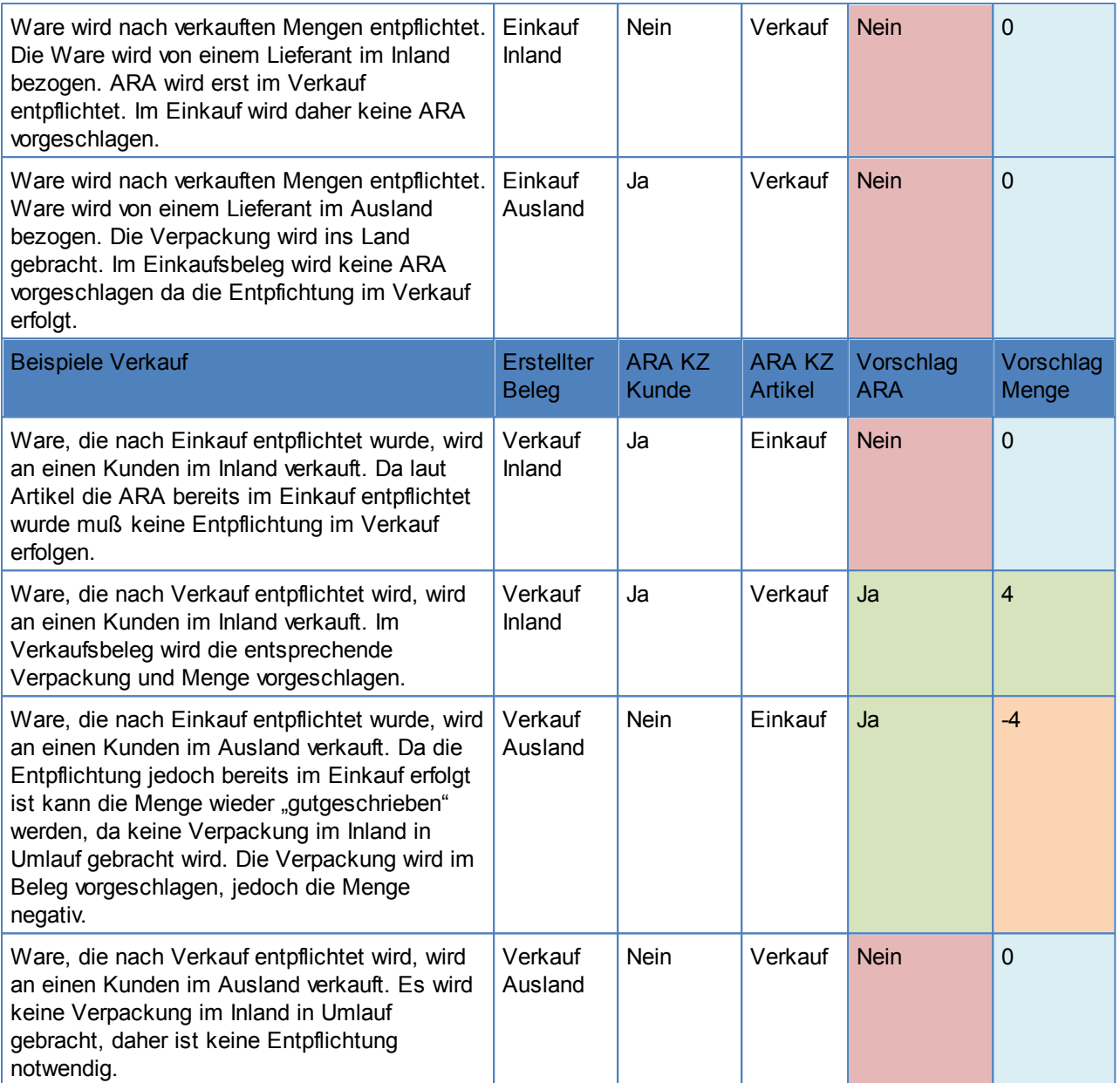

# **8.9 Intrastat Meldung**

Es werden alle Rechnungs- sowie Gutschriftenzeilen aus Ein- und Verkauf, welche für die Intrastat Meldung relevant sind, in eine Meldung übernommen.

Die Meldungszeilen können geprüft und bearbeitet werden.

Anschließend können die Meldung gedruckt und in eine Exportdatei für das IDEP-Programm von Statistik Austria ausgeben werden.

Alle Belege, deren Steuerart den Buchungscode "10" oder "11" eingetragen haben, werden übernommen. Dies sind im Normalfall "Innergemeinschaftlicher Erwerb" sowie "Innergemeinschaftliche Lieferung".

### **Vorausetzungen**

#### **Stammdatenanlage**

Zur erfolgreichen Erstellung einer Intrastat-Meldung müssen die Stammdaten bereits zum Zeitpunkt der Belegerfassung richtig erfasst sein!

- Warennummern (siehe *[Warennummern](#page-63-0)*)
- Gschäftsarten (siehe *[Geschaeftsarten](#page-64-0)*)
- Verkehrszweige (siehe *[Verkehrszweige](#page-65-0)*)
- Statistische Verfahren (siehe *[Statistische](#page-66-0) Verfahren*)
- Maßeinheiten (siehe *[Maßeinheiten](#page-66-1)*)

#### **Artikelanlage**

Im Artikelstamm – Teil 2 können die Warennummer des jeweiligen Produkts hinterlegt werden.

Warennummern sind bei allen Produkten zu hinterlegen!

Modern Office akzeptiert hier jede Eingabe.

Im Idealfall sollte jedoch die entsprechende Warennummer per [F5] aus dem Warennummernstamm ausgewählt werden. Ist die Warennummer in den Stammdaten vorhanden wird ein grünes Häckchen angezeigt. Bei der Erstellung einer Intrastat-Meldung prüft Modern Office, ob für alle Warennummern, welche in den Belegen vorhanden sind, ein Stammdatensatz vorhanden ist.

Da bei der Intrastat das Gewicht immer anzugeben ist, ist es hilfreich, wenn das Gewicht im Artikelstamm hinterlegt wird, da es in den Belegen dann bereits vorgeschlagen wird. Ansonsten muss das Gewicht beim Erfassen der Belege eingetragen werden.

Dies ist Voraussetzung für die erfolgreiche Übernahme in die Meldung!

#### **Ausnahmen:**

Bei Artikeln, für welche keine Intrastat gemeldet werden muss/soll, geben Sie ein "-" (Minus) in die Warennummer ein. Dies ist für Modern Office das Zeichen, dass die Belegzeilen nicht in die Intrastat-Meldung übernommen werden sollen. Dies trifft z.B. bei Dienstleistungs- oder Frachtartikeln zu. Siehe *[Artikelstamm](#page-153-0) - Teil 2*

In den Benutzerparametern kann festgelegt werden welche Werte für die Intrastat-Meldung vorgeschlagen, und ob Gutschriften berücksichtigt werden sollen. Dort ist auch der Exportpfad und Dateiname anzugeben. (Benutzerparameter 95101/ 95102/ 95103/ 95104/ 95105) (siehe *[Benutzerparameter](#page-396-0)*)

## **Funktionsweise**

### **1. Erfassen von Belegen**

Warennummer

Bei der Erfassung von Belegzeilen wird die Warennummer aus dem Artikelstamm automatisch in die Belegzeile übernommen.Die Warennummer kann bei Bedarf in der jeweiligen Belegzeile geändert oder gelöscht werden.

Wird keine Warennummer vorgeschlagen sollte die Artikel- und Warennummernstamm geprüft und die Daten nachgepflegt werden, da es sonst bei der Erstellung der Intrastat-Meldung zu Fehlern kommt.

Gewicht:

Das Gewicht ist in der Belegzeile zu erfassen, ein sofern es nicht aus dem Artikel vorgeschlagen wird. Bei Warennummern mit einer "Besonderen Maßeinheit" wird die Menge zusätzlich in die Meldung übernommen.

Es ist sicherzustellen, dass die Einheit der Eingabe mit der besonderen Maßeinheit, welche in der Intrastat gefordert wird, übereinstimmt.

#### **Hinweis zu Textartikeln**

Bei Textartikeln kann Modern Office keine Warennummer vorgeschlagen. Die entsprechende Warennummer ist manuell in der Belegzeile einzutragen. Soll der Artikel nicht in die Intrastat-Meldung übernommen werden, ist ein ..-.. (Minus) einzutragen.

### **Hinweis zu Einkaufsbelegen**

Bei Einkaufsbelegen ist darauf zu achten, dass in den Belegzeilen das Ursprungsland ausgefüllt ist. Wird es nicht automatisch aus dem gewählten Artikel vorgeschlagen sollte es in den Artikelstamm gepflegt oder das Ursprungsland in der Belegzeile eingeben

werden.Es ist keine Eingabe erforderlich, wenn das Artikel-Ursprungsland mit dem Land des Lieferanten übereinstimmt. Dieses wird automatisch in die Meldung eingetragen, wenn das Beleg-Ursprungsland leer ist. 2

**2. Erstellen einer neuen Meldung (siehe** *Neue Meldung [erstellen](#page-323-0)***)**

**3. Überprüfen der Meldung siehe (siehe** *Meldung [überprüfen](#page-325-0)***)**

#### **4. Export der der Meldung (siehe** *Export der der [Meldung](#page-326-0)***)**

**5. Import in das IDEP-Programm** *Import in das [IDEP-Programm](#page-332-0) Deutschland Import in das [IDEP-Programm](#page-327-0) Österreich*

### <span id="page-323-0"></span>**8.9.1 Neue Meldung erstellen**

*[Auswertungen > Intrastat Meldung > neue Meldung erstellen]*

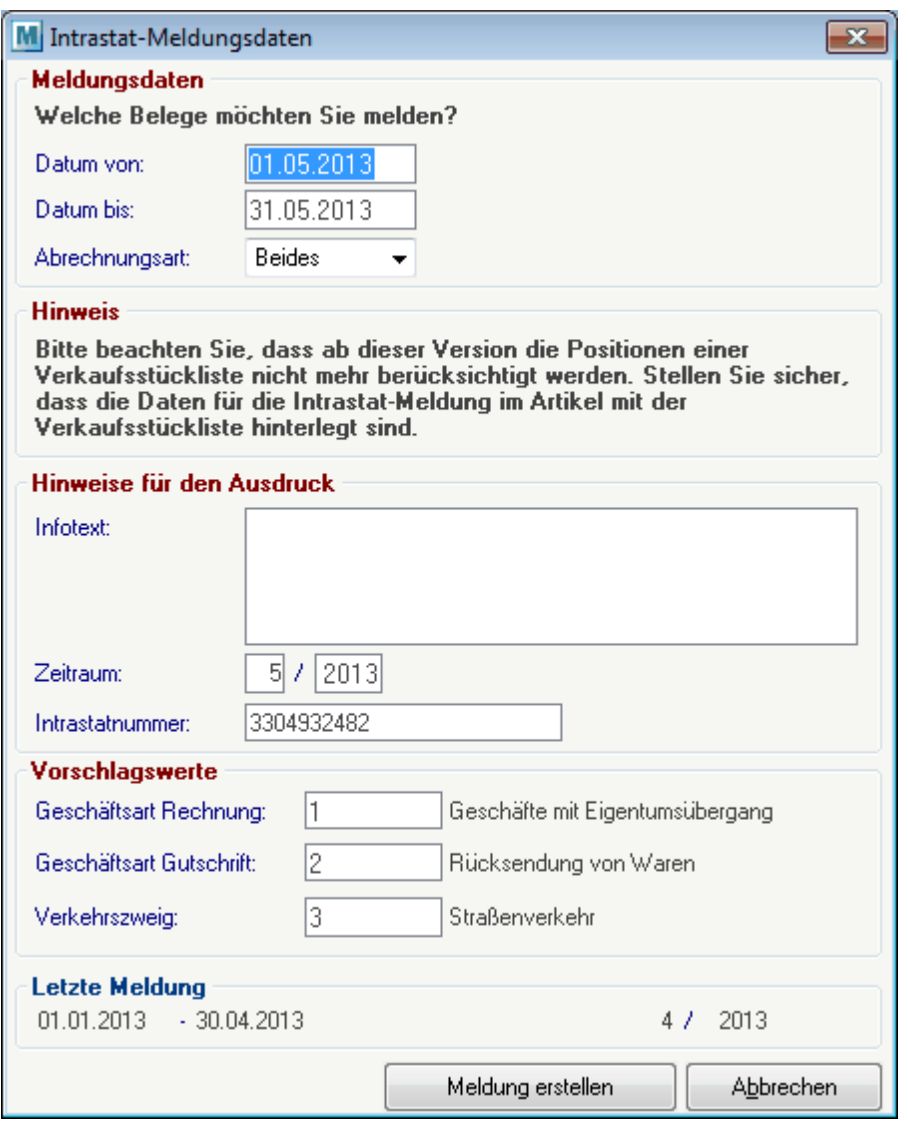

# **Feldbeschreibungen Meldungsdaten Datum von.. bis...** Angabe für welchen Zeitraum die Belege übernommen werden sollen. Im Normafall werden Monatsmeldungen an die Statistik Austria übergeben.

*© 2015 Winfo Data GmbH*
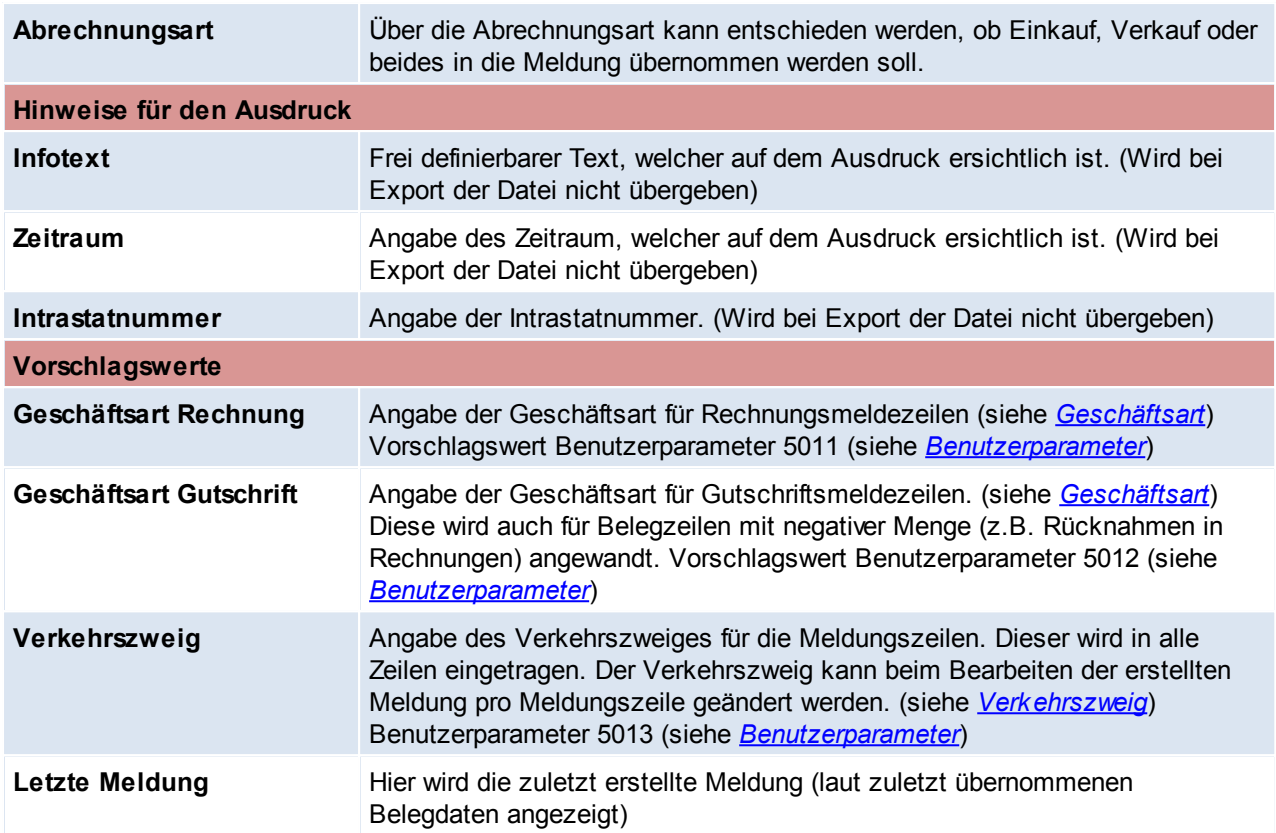

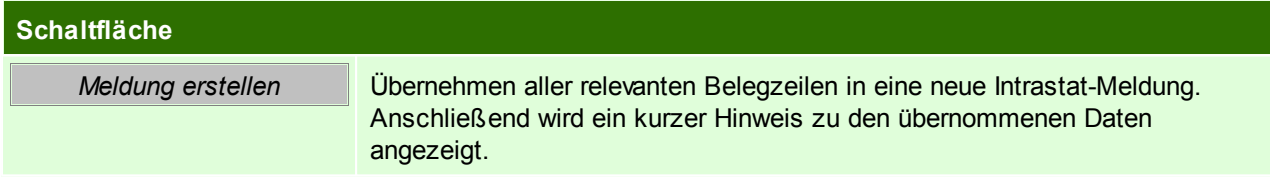

## **8.9.2 Meldung Übersicht**

*[Auswertungen > Intrastat Meldung > Meldung Übersicht]*

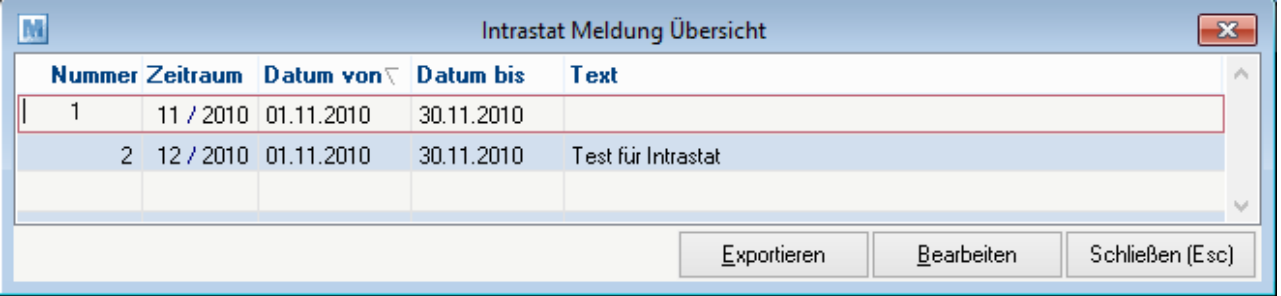

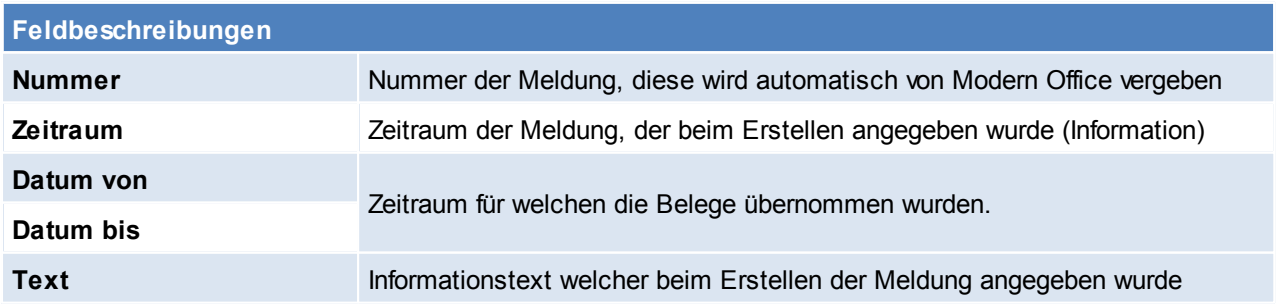

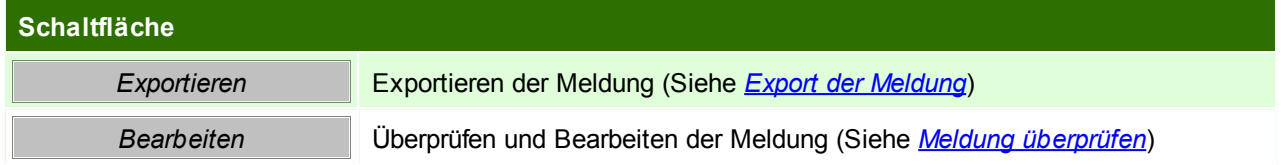

#### <span id="page-325-0"></span>**8.9.3 Meldung überprüfen**

Nach der Erstellung wird die neue Intrastat-Meldung angezeigt. Hier besteht die Möglichkeit die Kopfdaten sowie alle Meldezeilen zu bearbeiten.

Außerdem können Zeilen einfügt oder gelöscht werden.

Unvollständige oder fehlerhafte Zeilen werden farbig hervorgehoben. Diese Zeilen sind zu prüfen. Über den Button "Prüfen" kann die gesamte Meldung von Modern Office geprüft werden.

Es wird die Anzahl eventueller Warnungen oder Fehler angezeigt. Die Meldung ist solange zu bearbeiten, bis keine Fehler mehr vorhanden sind. Dies ist Voraussetzung für die Übergabe an das IDEP-Programm. Die Meldung kann ausgedruckt werden. Es gibt eine Detailliste auf der alle Zeilen angeführt werden sowie eine Summenliste, auf der pro Handelspartnerland, Ursprungsland, Warennummer, Geschäftsart, Verkehrszweig und Stat. Verfahren verdichtet wird.

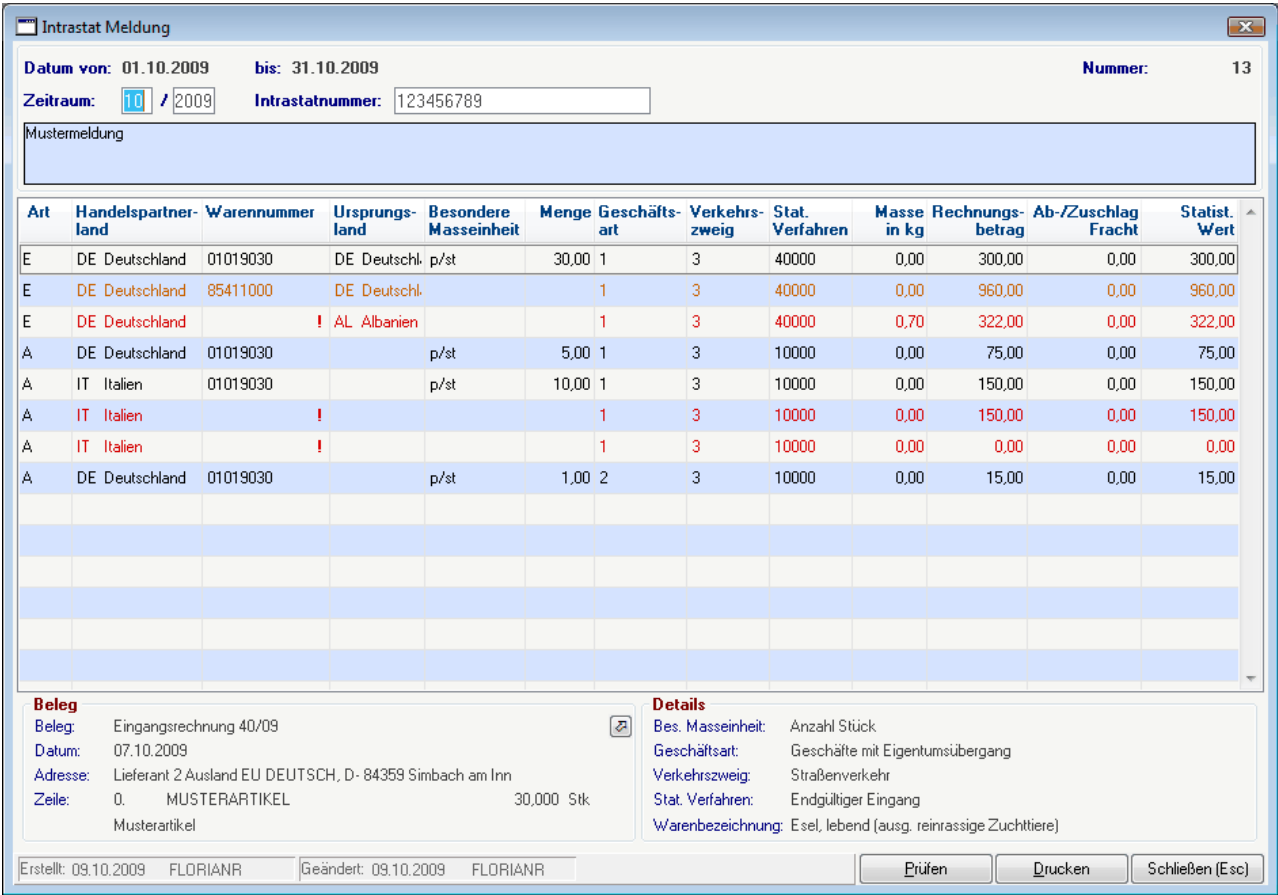

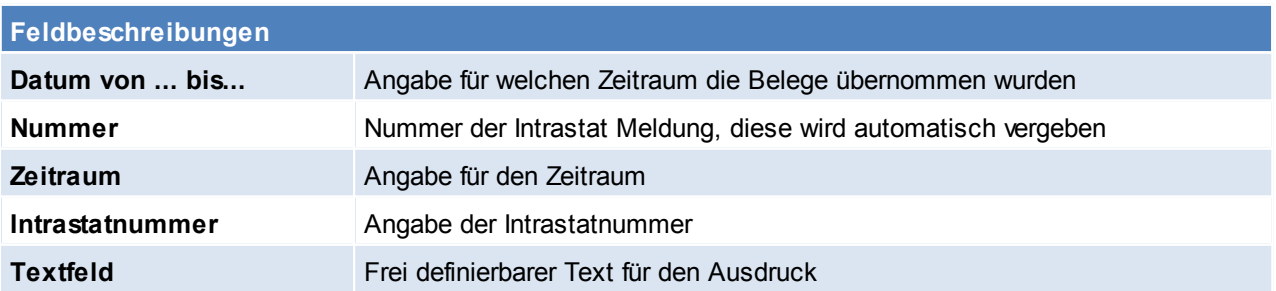

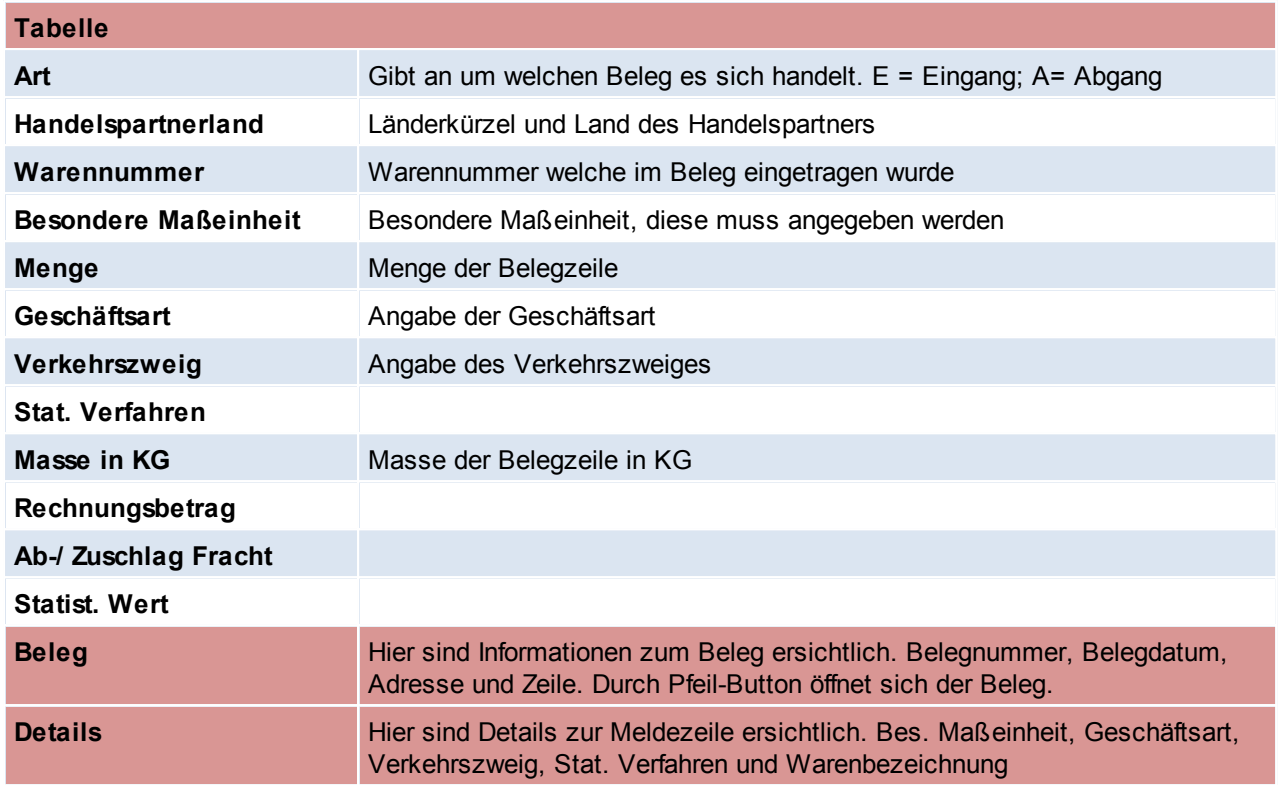

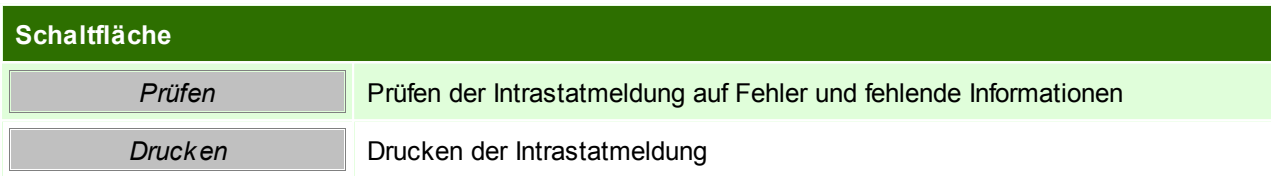

## **Ausdruck der Intrastat-Meldung**

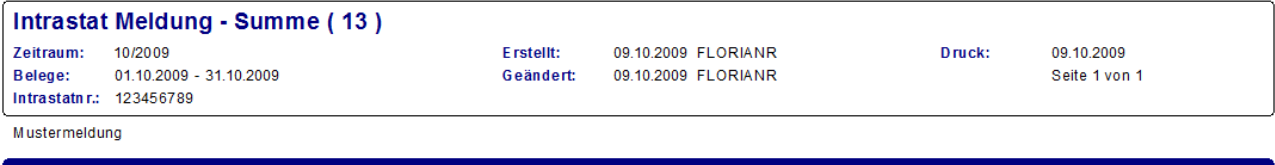

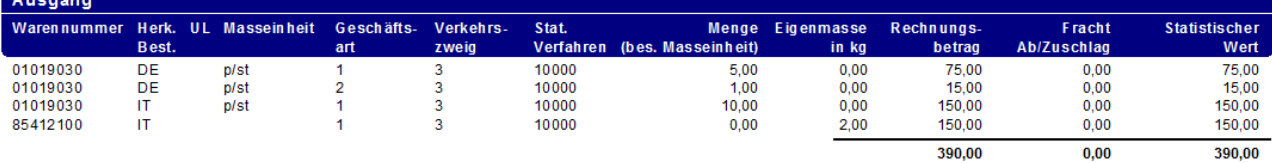

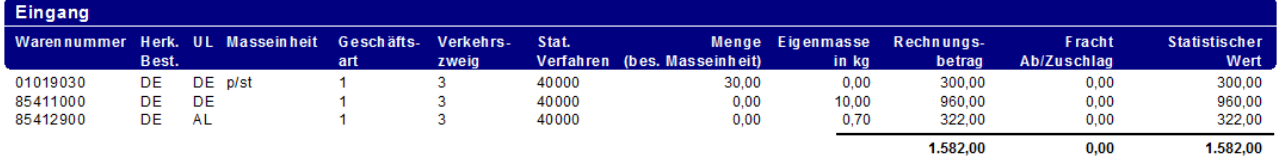

### <span id="page-326-0"></span>**8.9.4 Export der Meldung**

## **Export der Meldung an das IDEP-Programm**

### *[Auswertungen > Intrastat Meldung > Übersicht]*

Sobald die Meldung keine fehlerhaften Zeilen mehr enthält kann der Export an das IDEP-Programm von Statistik Austria durchführt werden.

Über den Button "Export" startet das Exportprogramm für die gewählte Meldung:

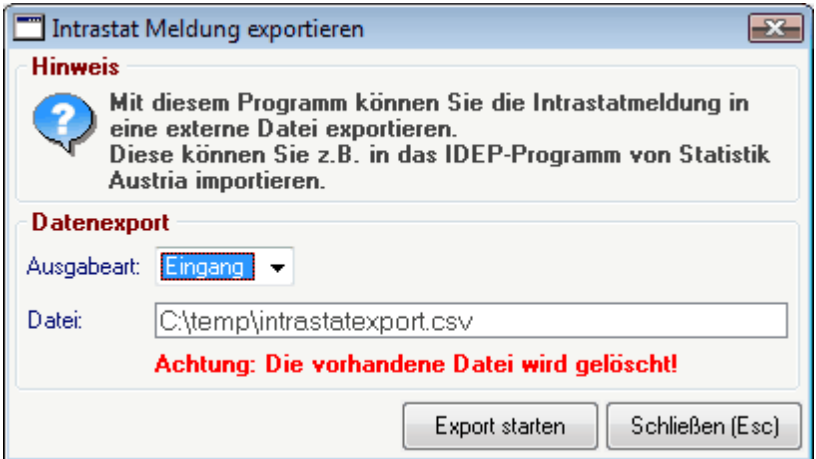

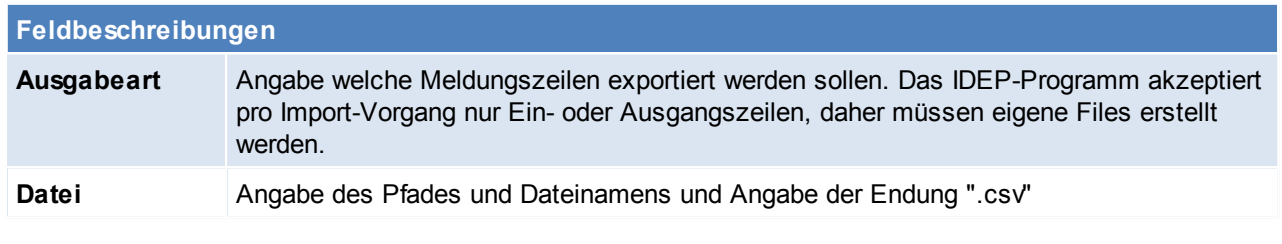

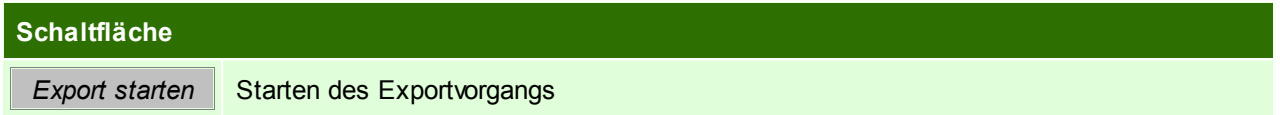

### **Aufbau der Exportdatei**

Die Exportdatei enthält folgende Spalten:

- 1. Bezugsnummer
- 2. KN8 Code / Eig. Warencode
- 3. Warenbezeichnung
- 4. Rechn.betr. EUR
- 5. Eigenmasse in kg
- 6. Ursprungsland
- 7. Handelspartnerland
- 8. Statistisches Verfahren
- 9. Statist. Wert EUR
- 10.Besondere Maßeinheit
- 11.Art des Geschäftes
- 12.Verkehrszweig
- 13.Belegmonat (ab V21B10)
- 14.Belegjahr (ab V21B10)
- 15.Intrastatnummer (ab V21B10)

Die Spalten sind mit Semikolon ";" getrennt.

#### **8.9.5 Import IDEP Österreich**

Folgende Beispiele beziehen sich auf die IDEP Version 4.3.0.0 vom 10.12.2008. Andere IDEP Versionen

weichen möglicherweise ab.

Das IDEP Programm kann kostenlos auf der Homepage der Statistik Austria downloaded werden: *[http://](http://www.statistik.at/idep/doc/version4.exe)*

#### *[www.statistik.at/](http://www.statistik.at/idep/doc/version4.exe)*

#### **Anlegen des Importfilters**

Wählen Sie im Menü den Punkt [Import – Importformat/Druckformat] aus. Legen Sie über den Button "+" ein neues Format an.

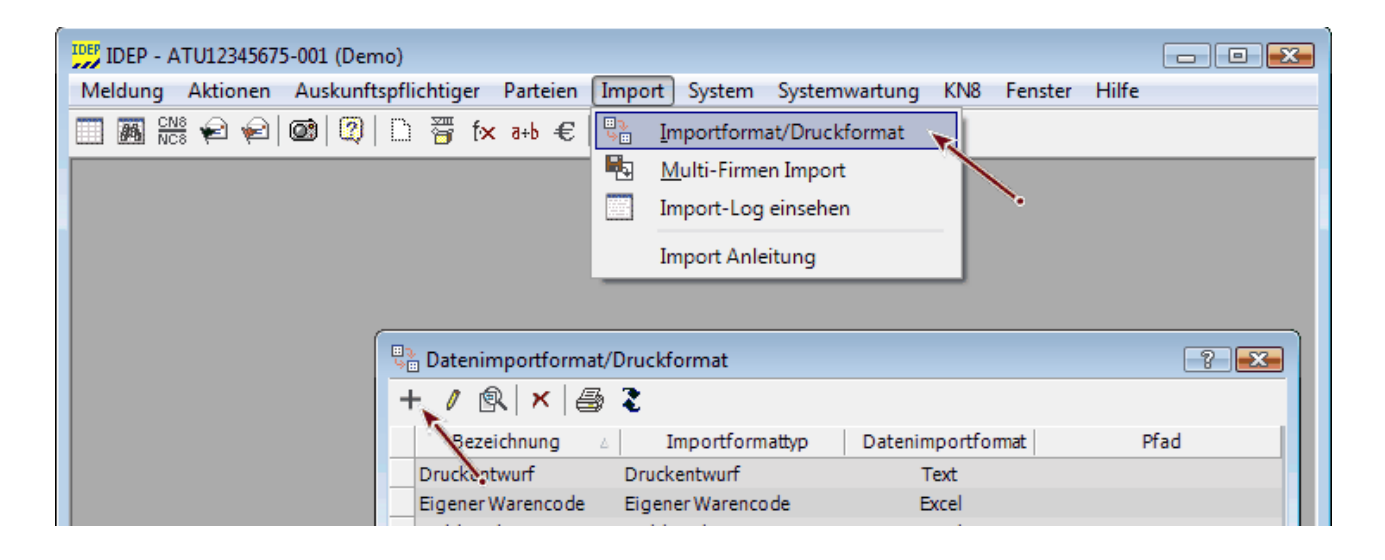

Legen Sie das neue Importformat mit folgenden Einstellungen an:

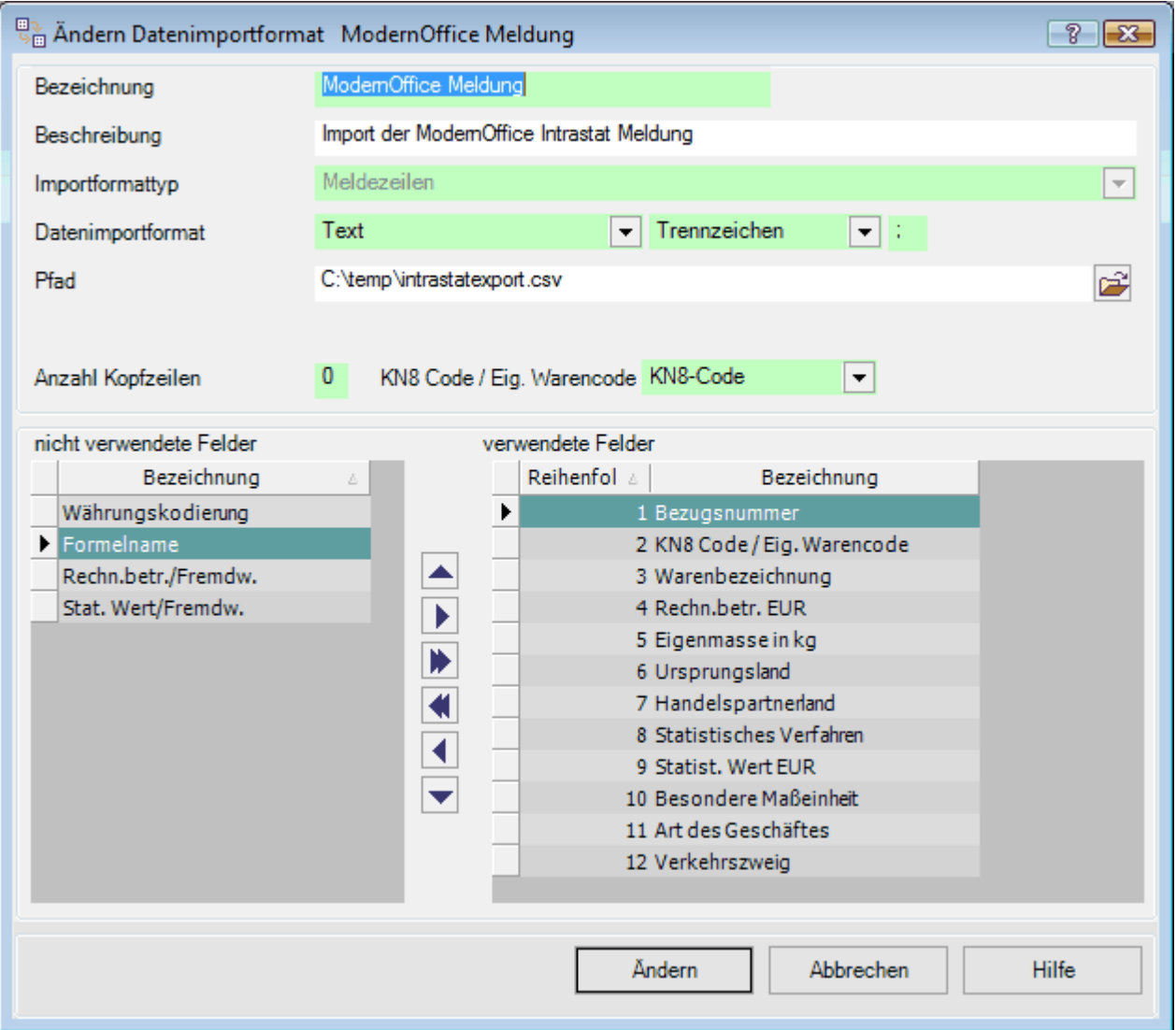

Bezeichnung, Beschreibung: Frei definierbar Importformat: Meldezeilen<br>Datenimportformattyp: Text, Trennz Anzahl Kopfzeilen: 0 KN8 Code / Eig. Warencode: KN8-Code Verwendete Felder:

Datenimportformattyp: Text, Trennzeichen, ; (Semikolon)<br>Pfad: Exportdatei (Pfad inkl. Dateiname) Exportdatei (Pfad inkl. Dateiname)

- 1. Bezugsnummer
- 2. KN8 Code / Eig. Warencode
- 3. Warenbezeichnung
- 4. Rechn.betr. EUR
- 5. Eigenmasse in kg
- 6. Ursprungsland
- 7. Handelspartnerland
- 8. Statistisches Verfahren
- 9. Statist. Wert EUR
- 10.Besondere Maßeinheit
- 11.Art des Geschäftes
- 12.Verkehrszweig

Die Reihenfolge muss eingehalten werden damit die Daten richtig importiert werden!

Speichern Sie das Importformat anschließend mit "Hinzufügen".

Weitere Informationen finden Sie in der Hilfe des IDEP-Programms oder unter [Import – Import Anleitung]:

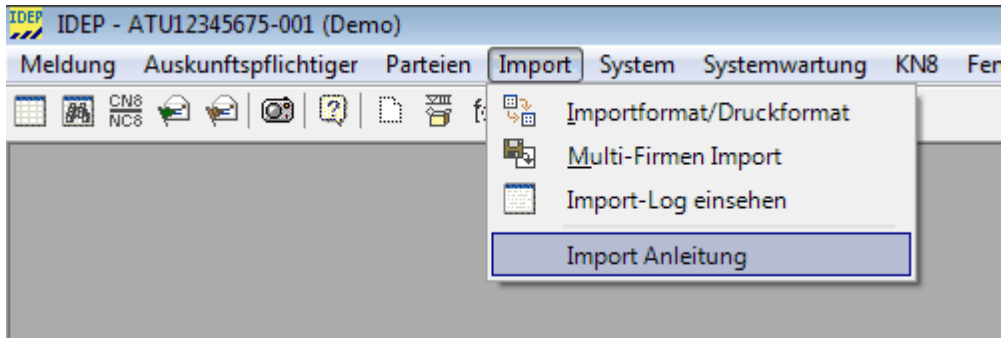

#### **Import der Meldezeilen**

Wählen Sie im Menü den Punkt [Meldung - Bearbeiten] aus. Sie können eine neue Meldung durch Klick auf den "+" Button erstellen.

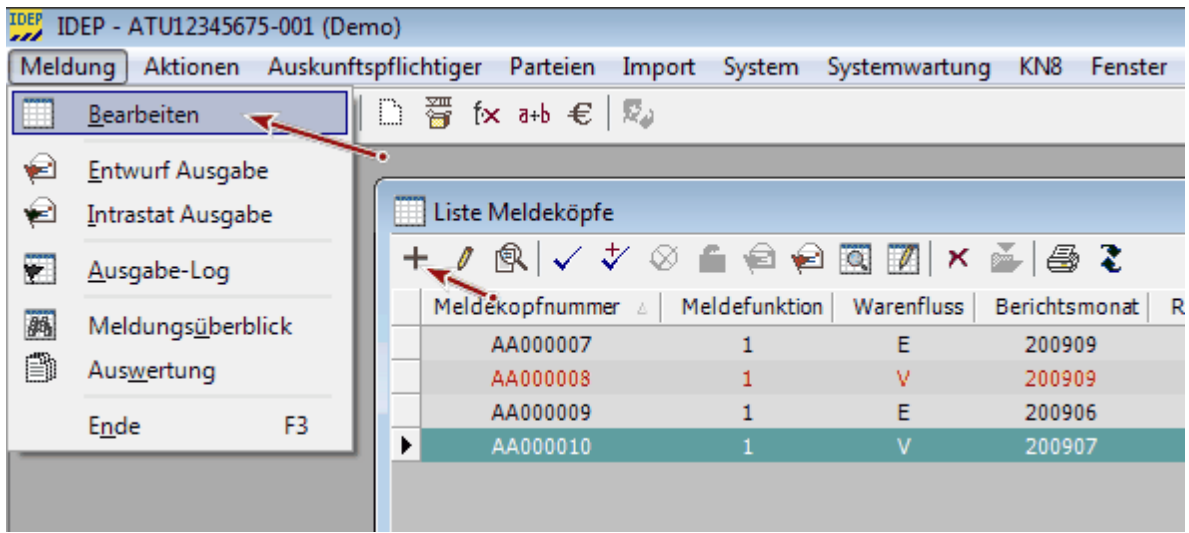

Legen Sie die neue Meldung entsprechend der exportierten Daten an:

**332 Modern Office Handbuch**

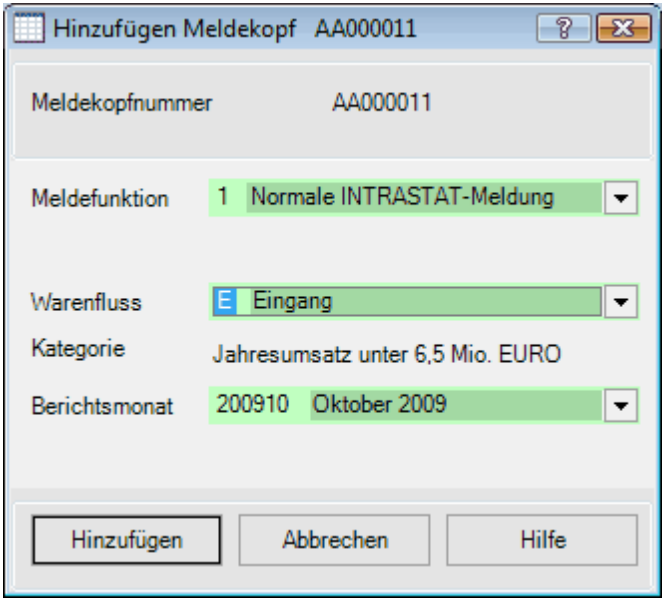

Meldekopfnummer: Wird automatisch vergeben<br>Meldefunktion: 1. Normale INTRASTAT-Mel Meldefunktion: 1. Normale INTRASTAT-Meldung<br>Warenfluss: E. Eingang / V. Versendung (ents E. Eingang / V. Versendung (entspricht Ausgang in Modern Office) Kategorie: Muss in den Einstellungen in IDEP eingestellt werden (siehe Hilfe) Berichtsmonat: Wählen Sie den Zeitraum für welche die Daten exportiert wurden

Klicken Sie anschließen auf "Hinzufügen" um die Meldung zu erstellen.

Die neue Meldung wird Ihnen nun angezeigt. Klicken Sie hier das Symbol zum Import an:

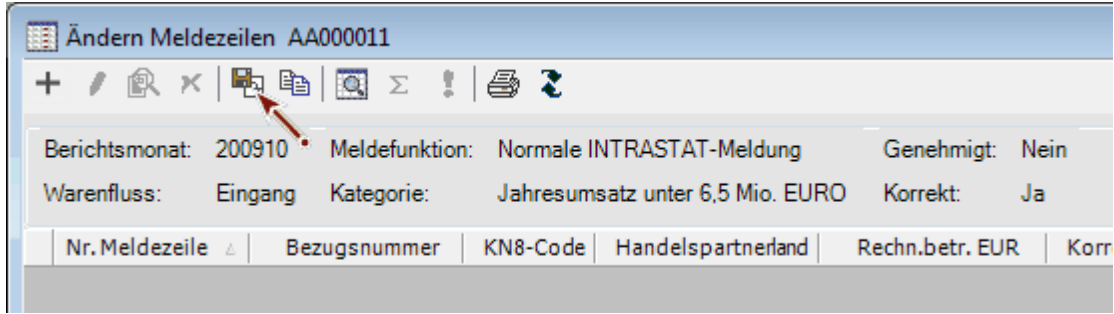

Wählen Sie das angelegte Importformat für Modern Office aus:

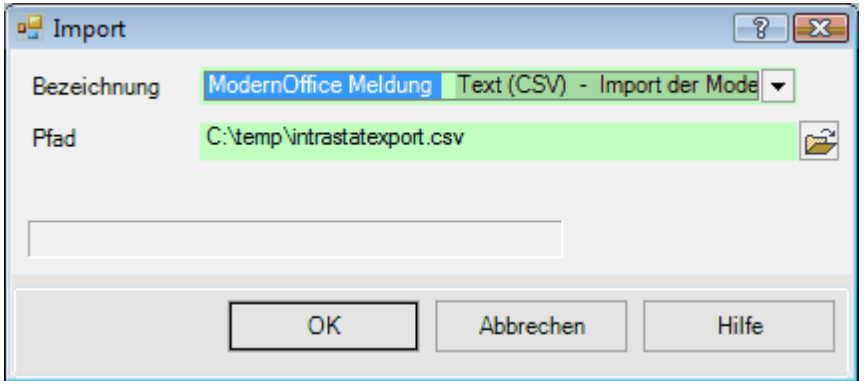

Der Pfad wird Ihnen aus dem Format automatisch vorgeschlagen. Klicken Sie zum Starten des Imports auf "OK".

Anschließen werden Ihnen die importierten Meldezeilen in der Meldung angezeigt. Möglicherweise wird Ihnen ein Import-Log angezeigt falls noch fehlerhafte Meldezeilen vorhanden sind. Diese werden farbig in der Meldung angezeigt.

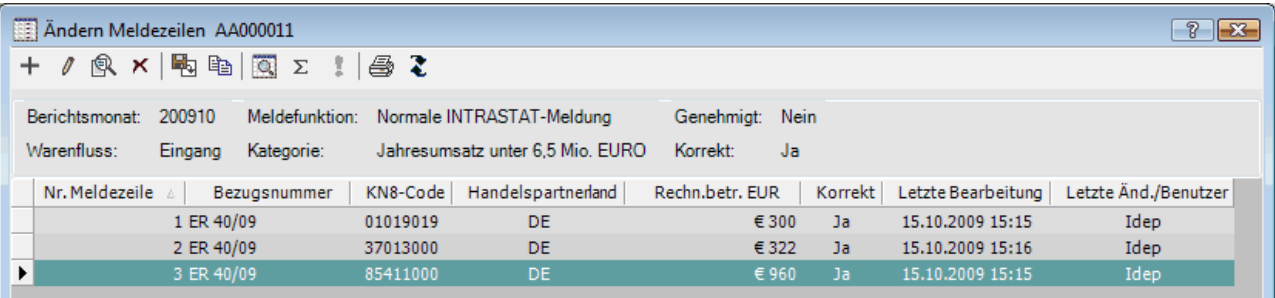

Informationen zur weiteren Bearbeitung der Meldung und zur Übergabe an die Statistik Austria entnehmen Sie bitte der IDEP-Hilfe oder der Homepage der Statistik Austria.

### **8.9.6 Import IDES Deutschland**

Die folgende Beschreibung bezieht sich auf die IDES Version 13.0

Die exportierten Daten sind ab Modern Office Version 21 Build 10 mit dem IDES-Programm kompatibel.

Bitte beachten Sie unabhängiger von dieser Anleitung immer auch die Hinweise im IDES Programm bzw.

dessen Dokumentation.

#### **Voraussetzungen**

Mit Modern Office werden standardmäßig die Stammdaten für Österreich ausgeliefert. Die deutschen Daten können teilweise abweichen und müssen manuell vor Verwendung des Moduls angepasst werden (z.B. Geschäftsarten, Statistische Verfahren, …).

#### **Anlegen des Importfilters im IDES-Programm**

Um die Modern Office Daten zu importieren wird für Eingangs- und Versendungsmeldungen jeweils ein eigener Filter benötigt.

Öffnen Sie die Filterübersicht über [Extras – Import/Exportfilter].

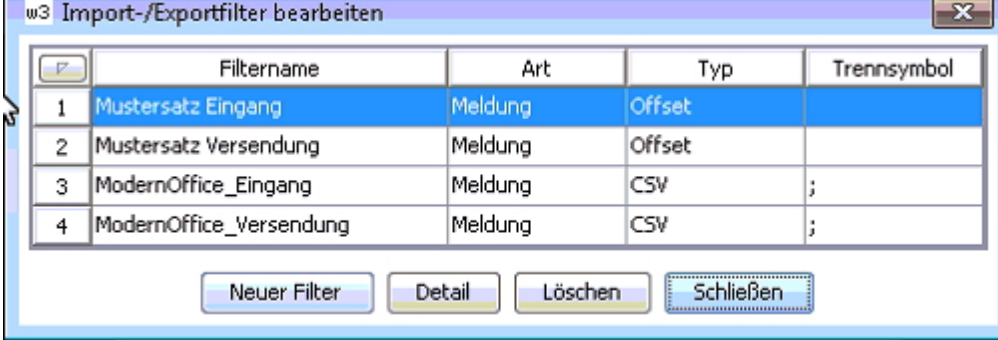

In der Übersichtstabelle können Sie über "Neuer Filter" einen neuen Importfilter anlegen. Bennen Sie die Filter z.B. "ModernOffice\_Eingang" und "ModernOffice\_Versendung".

Legen Sie den Filter mit folgenden Einstellungen an:

- Art: Meldung
- Typ: CSV
- Trennsymbol: .:"

Über den Button "Detail" können Sie die Importfelder definieren.

### **Filter für Eingangsmeldungen**

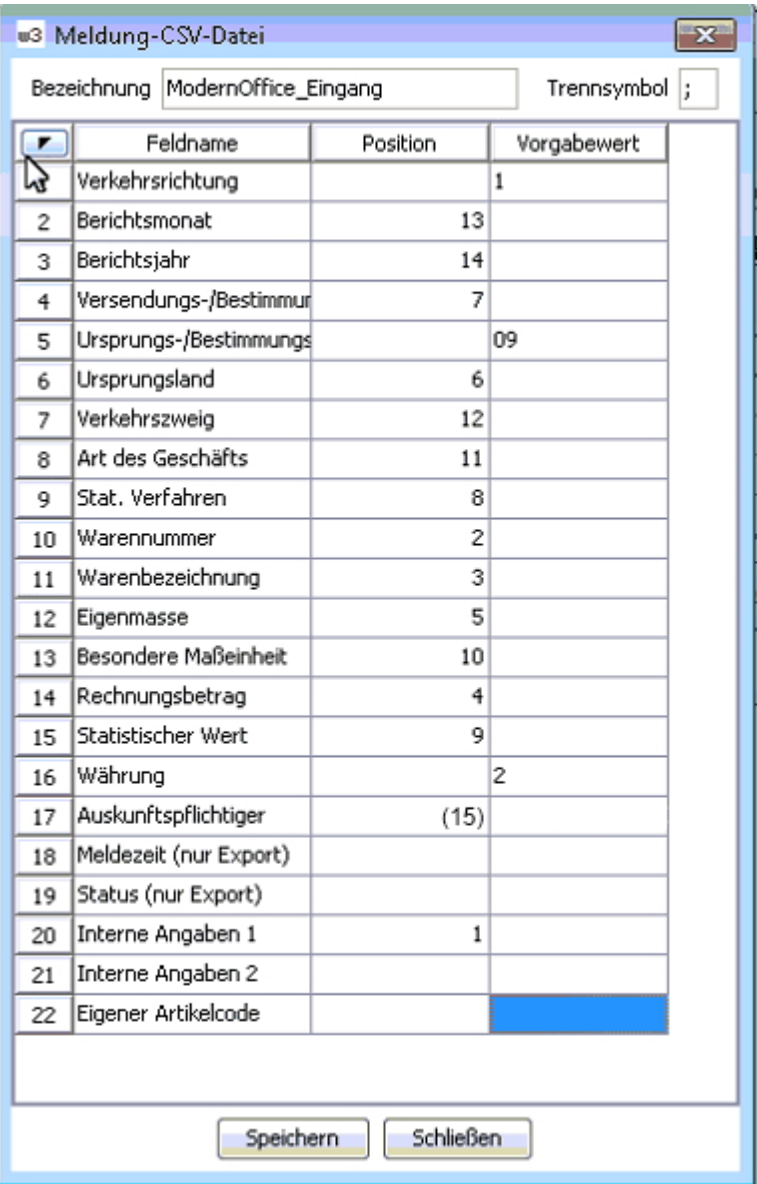

Vergeben Sie die Spaltenpositionen bzw. Vorgabewerte entsprechend der Vorlage.

Die Spalte Ursprungsregion/Bestimmungsregion definieren Sie bitte fix mit der Region ihres Standorts. Die Spalte "Auskunftspflichtiger" kann mit Spalte 15 importiert oder mit einem fixen Vorgabewert versehen werden.

**Filter für Versendungsmeldungen**

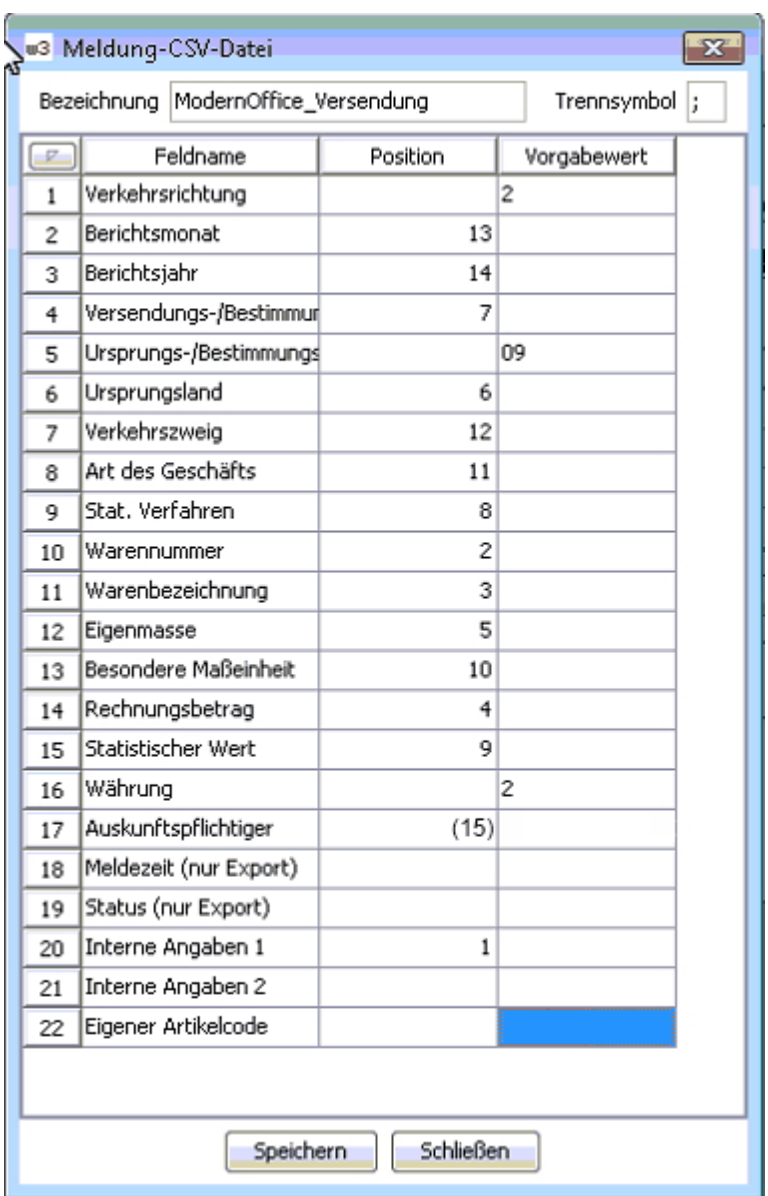

Vergeben Sie die Spaltenpositionen bzw. Vorgabewerte entsprechend der Vorlage.

Die Spalte Ursprungsregion/Bestimmungsregion definieren Sie bitte fix mit der Region ihres Standorts. Die Spalte "Auskunftspflichtiger" kann mit Spalte 15 importiert oder mit einem fixen Vorgabewert versehen werden.

#### **Datenimport durchführen**

Wählen Sie im Menü den Punkt [Meldungen – Import – aus ASCII- oder CSV-Datei] und folgen Sie den Anweisungen.

## **8.10 Offene Posten VK-EK**

*[Auswertungen > Offene Posten > Vergleich O.P. VK/EK]*

Mit Hilfe dieses Programms können die offenen Posten der Kreditoren den offenen Posten der Debitoren gegenübergestellt werden.

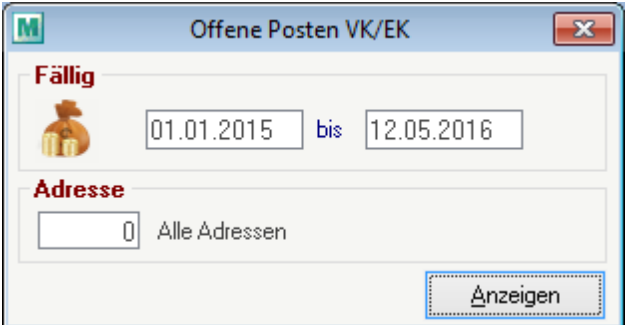

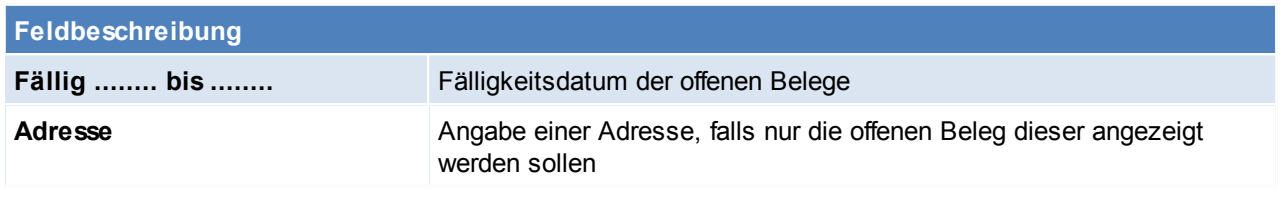

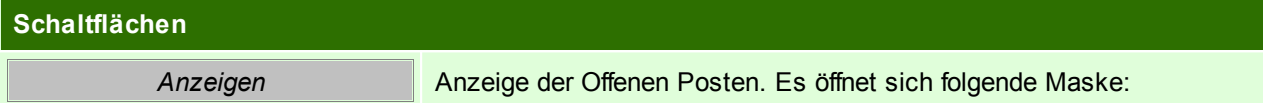

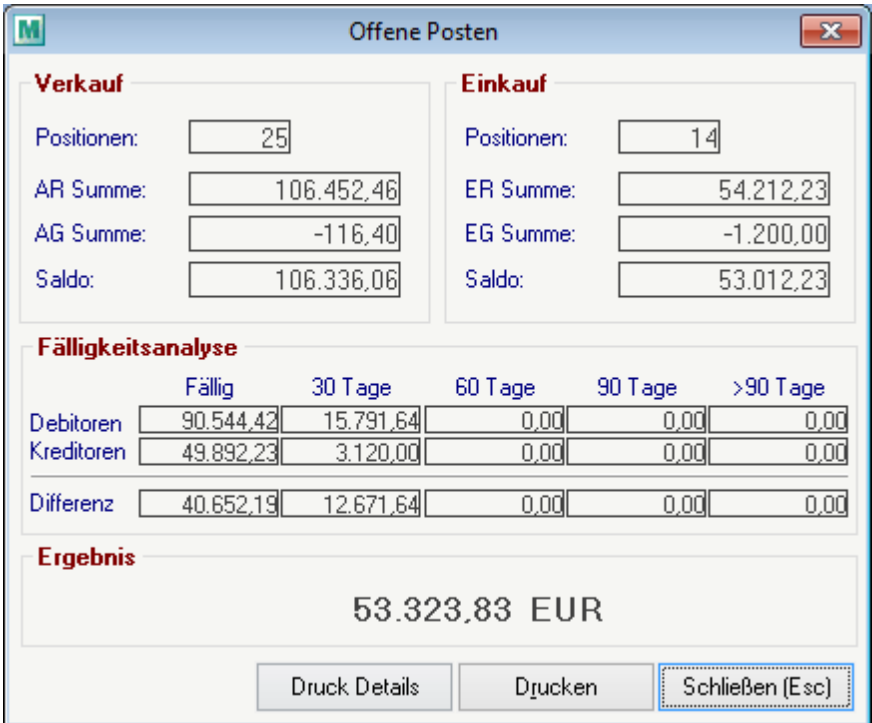

## **8.11 Forecast**

*[Auswertungen > Auswertung Forecast]*

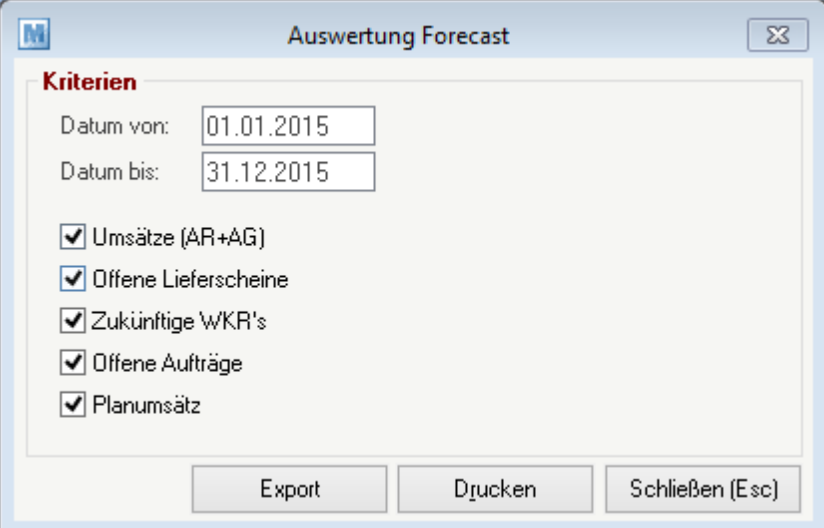

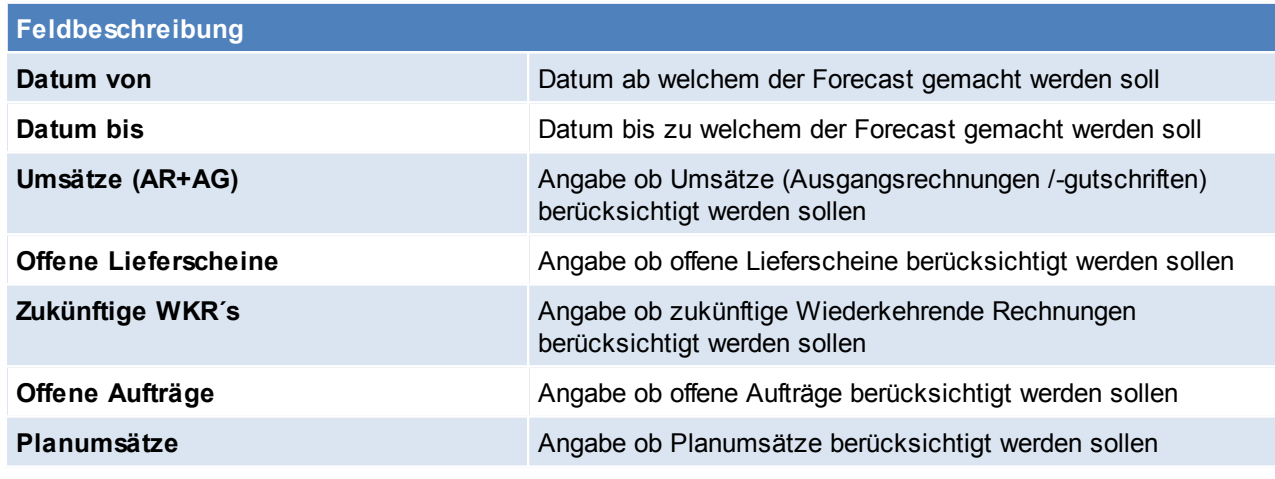

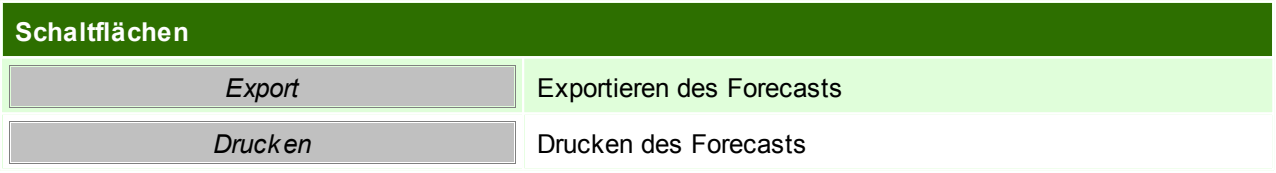

## **9 Reparatur**

Das Reparaturmodul dient zur Verwaltung von Reparaturen von defekten Geräten der Kunden. Es ermöglicht die Verwaltung vom Kostenvoranschlag, über den Eingang des defekten Gerätes, Einsendung zum Lieferanten bis hin zur Leihgerät-Versendung.

Die entsprechenden Belege, Angebot, Auftrag, Lieferschein und Ausgangsrechnung/ IWA sind mit der Reparatur verknüpft und verhalten sich wie das normale Belegwesen.

Darüber hinaus können für Reparaturen Stati gesetzt werden, entweder automatisiert oder manuell, welche immer abgefragt werden können.

Siehe dazu auch [Updates](#page-529-0).

#### **Voraussetzungen**

- Modul Reparatur
- Anlage der Stammdaten:
	- o [Fehlercodes](#page-67-0)
	- o [Reparatur](#page-67-1) Stati
	- o [Reparatur](#page-68-0) Arten
- Rechte

#### **Benutzerparameter**

In den Benutzerparametern können noch weiter Einstellungen getroffen werden. (siehe *[Benutzerparameter](#page-396-0)*) Aktivieren der lagergeführten Leihgerätverwaltung. (Benutzerparameter 9100) Auswahl des Lagerortes von welchem die Leihgeräte abgebucht werden sollen (Benutzerparameter 9101/ 9102)

# **9.1 Reparaturübersicht**

*[Reparatur > Reparaturübersicht]*

In der Reparaturübersicht kann mithilfe verschiedener Kriterien nach bestimmte Reparaturen gesucht werden.

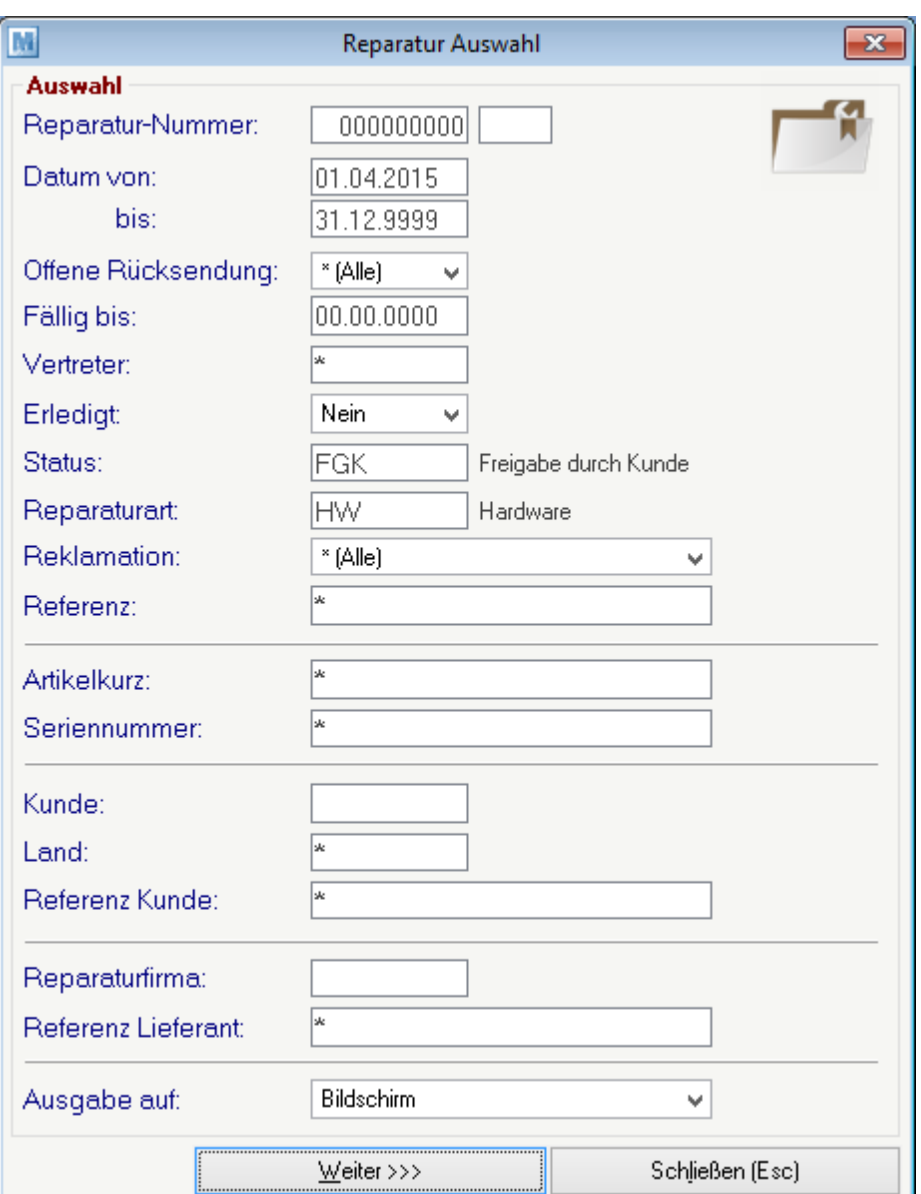

## <span id="page-338-0"></span>**9.2 Neue Reparatur erfassen**

*[Reparatur > Neue Reparatur erfassen]*

Hier können alle Daten einer Reparatur erfasst und modifiziert werden.

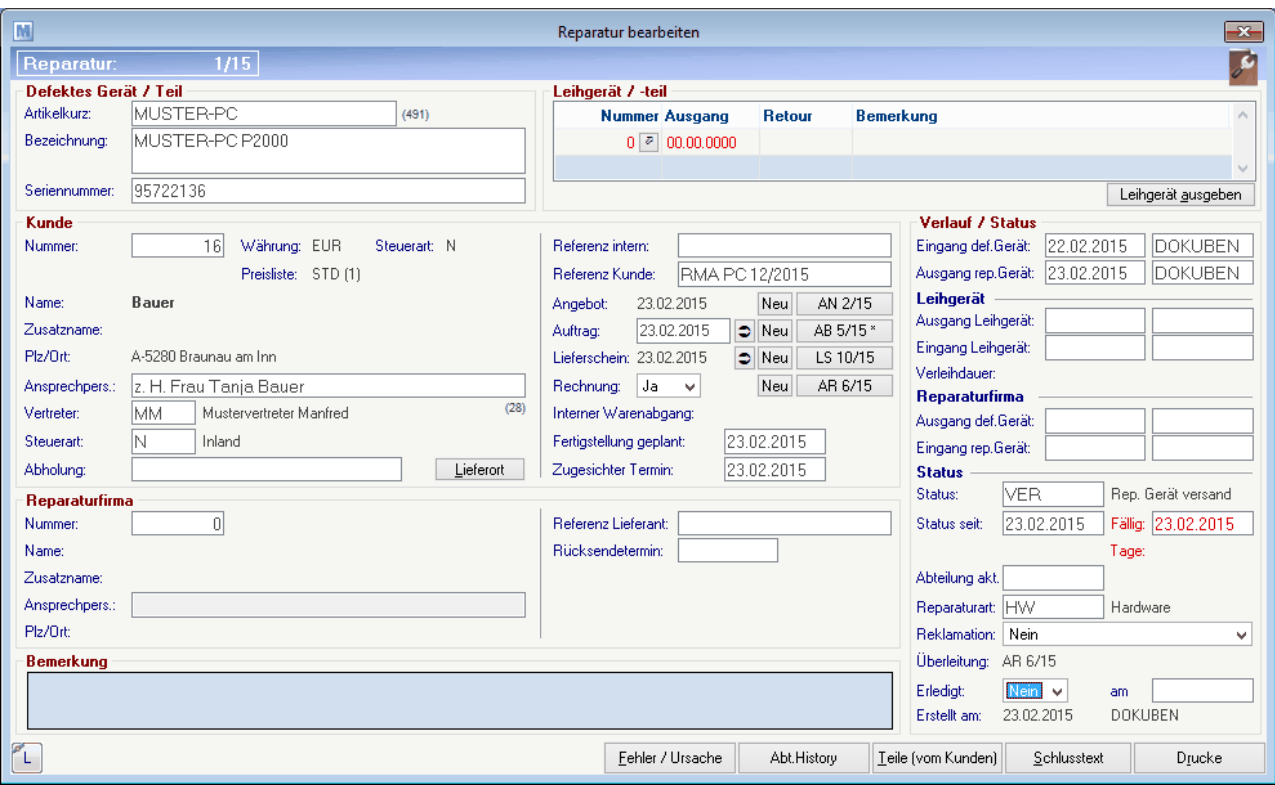

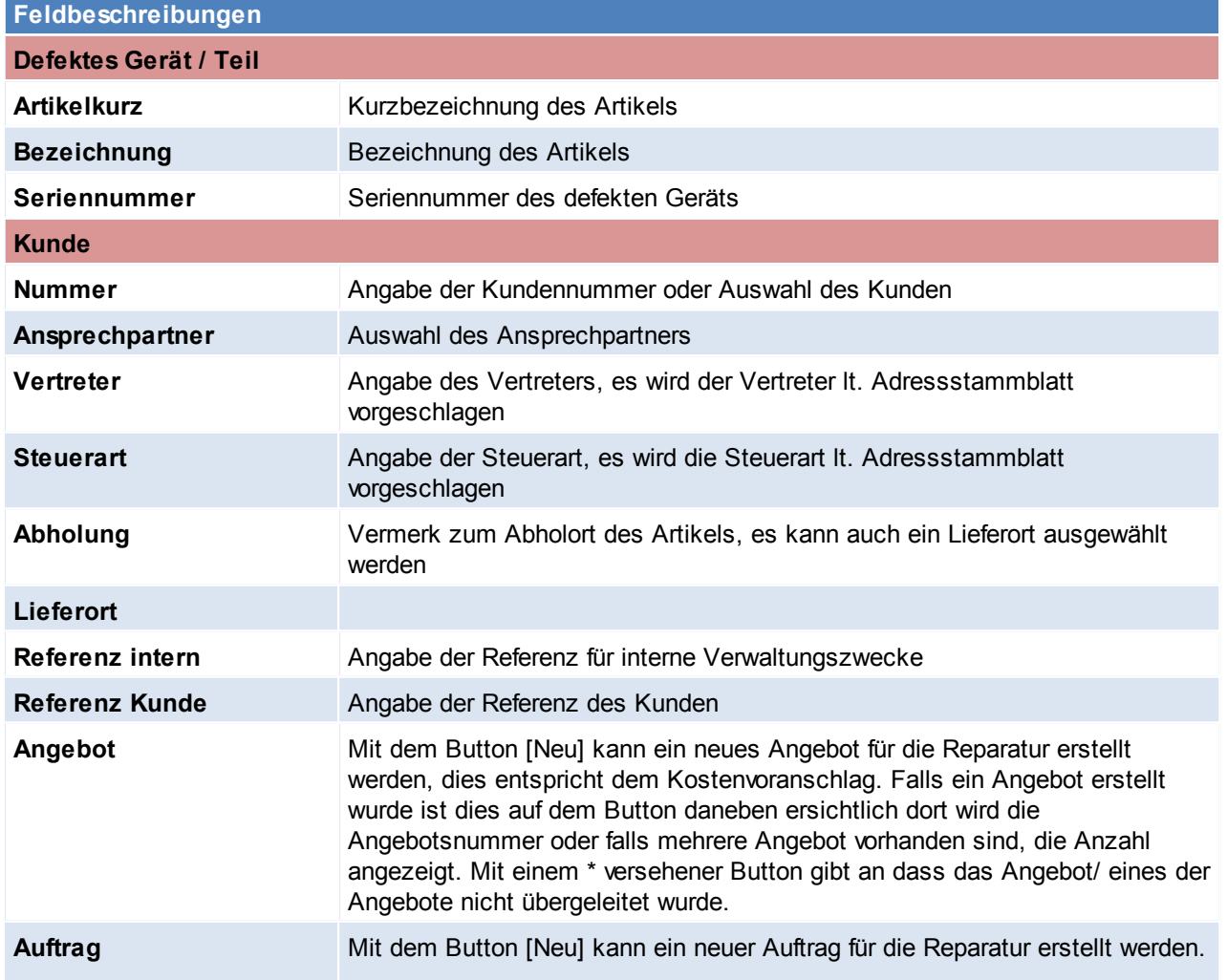

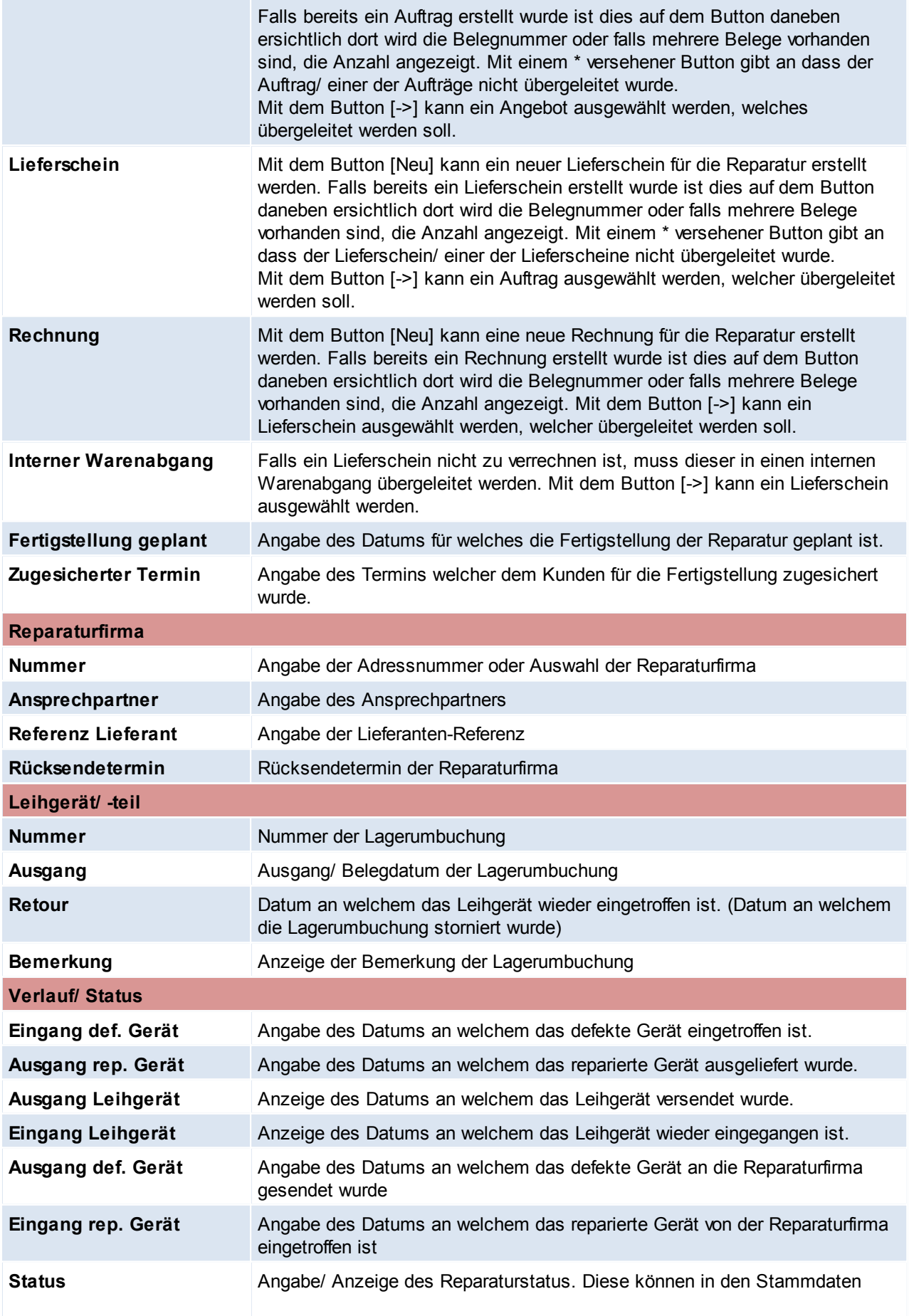

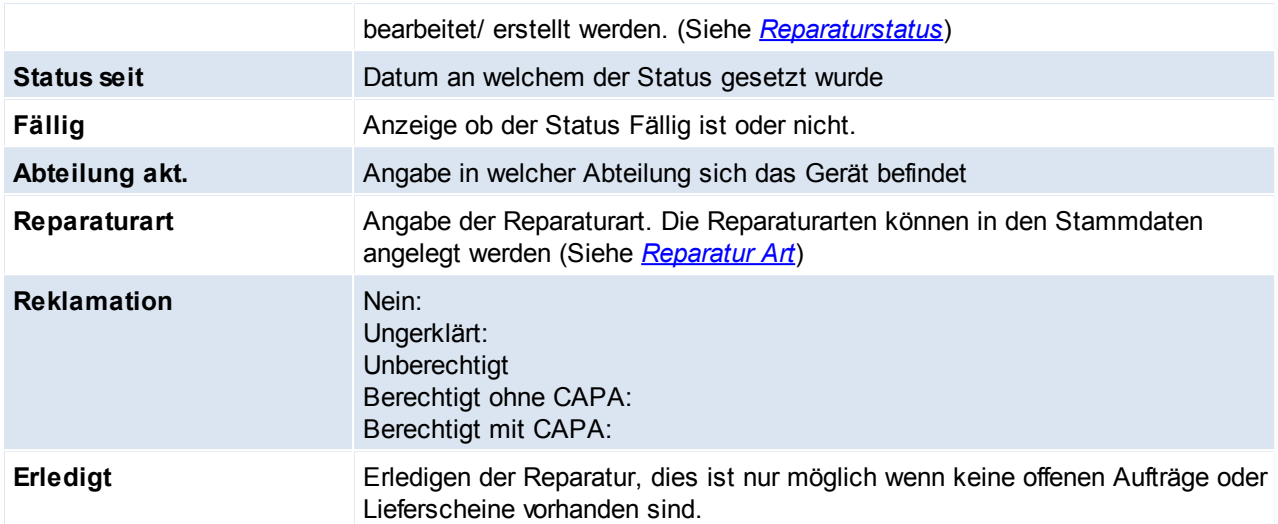

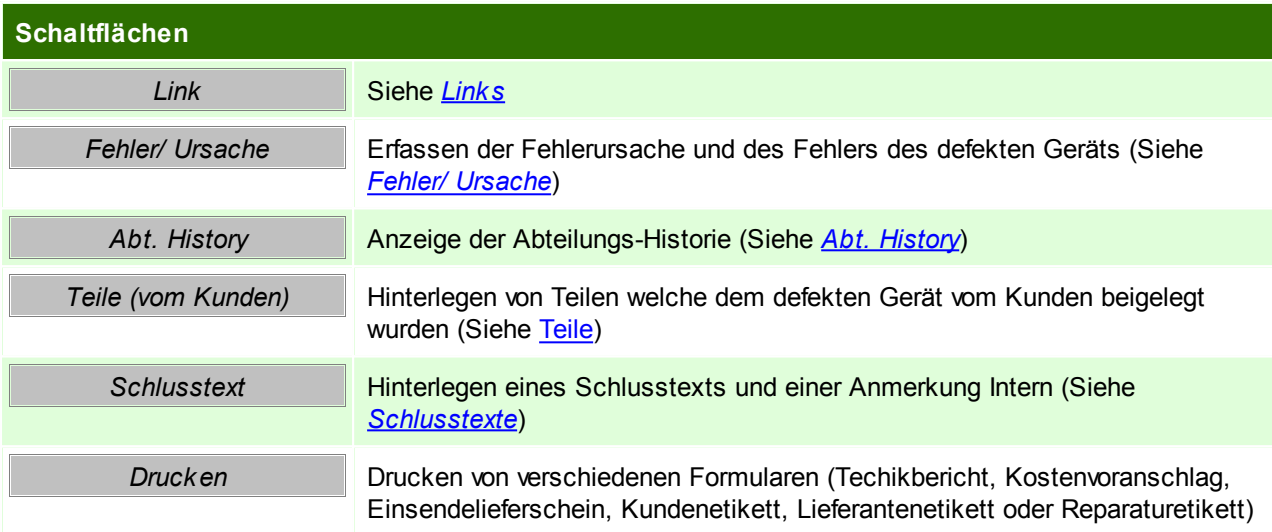

### <span id="page-341-0"></span>**Fehler/ Ursache**

Hier kann die Fehlerursache und der Fehler selbst genau beschrieben werden, zudem kann ein Fehlercode angegeben werden.

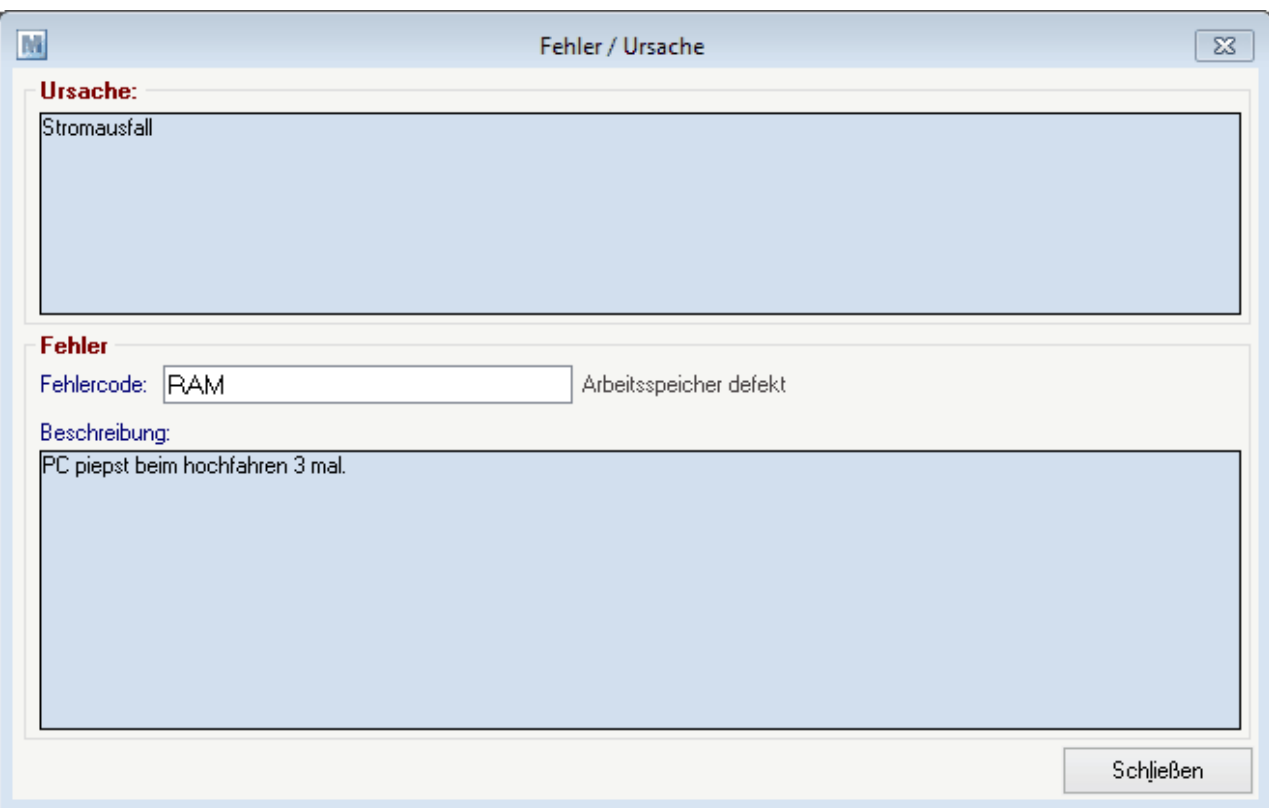

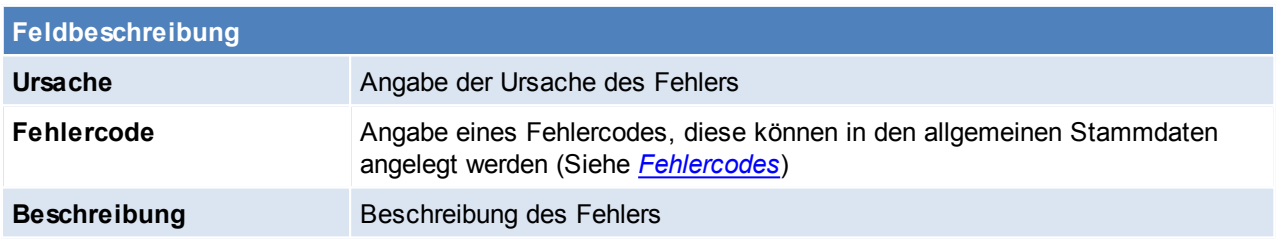

## <span id="page-342-0"></span>**Abt. History**

Hier sind alle Buchungen welche über das Programm "Abteilung Ein-/Ausgang buchen" getätigt wurden ersichtlich.

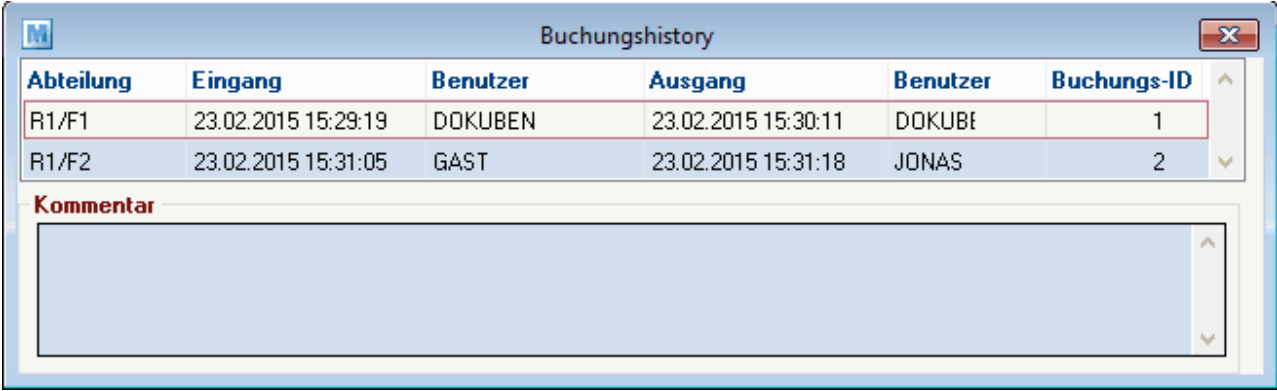

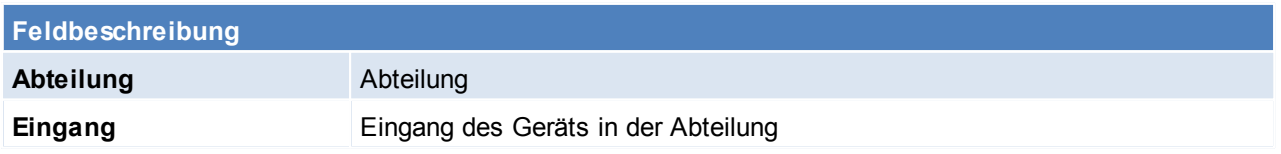

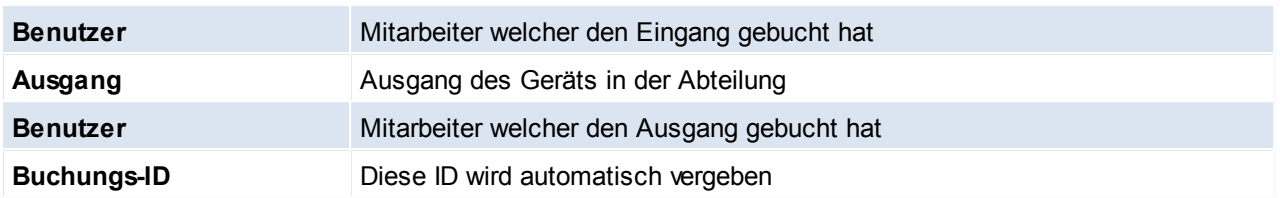

#### <span id="page-343-0"></span>**Teile**

Hier können Teile erfasst werden die der Kunde zusätzlich zum defekten Gerät mitgeschickt hat.

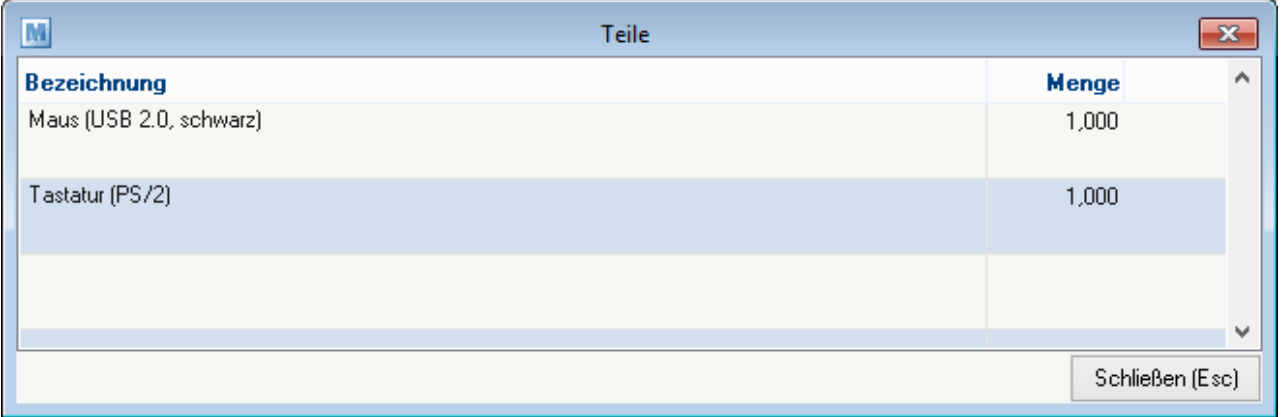

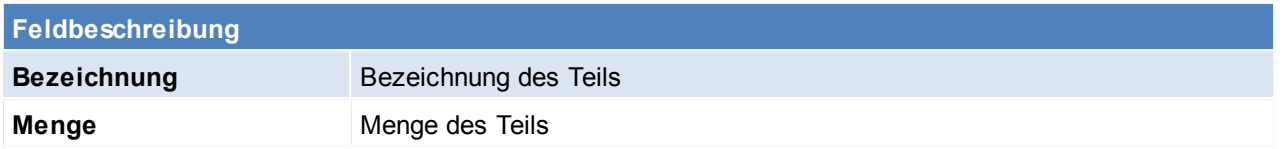

## **9.3 Seriennummern History**

*[Reparatur > Seriennummern History]*

Diese Funktion ermöglicht alle relevanten Belege eines bestimmten Gerätes anzuzeigen.

Es erscheint das Fenster, in das die gesuchte Seriennummer eingegeben werden kann. Wenn diese nicht exakt bekannt oder gespeichert ist, kann auch eine Volltextsuche veranlasst werden, die aber wesentlich langsamer ist.

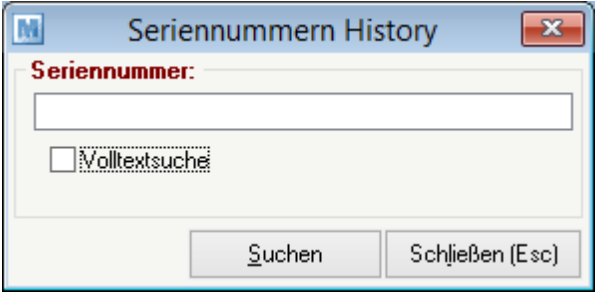

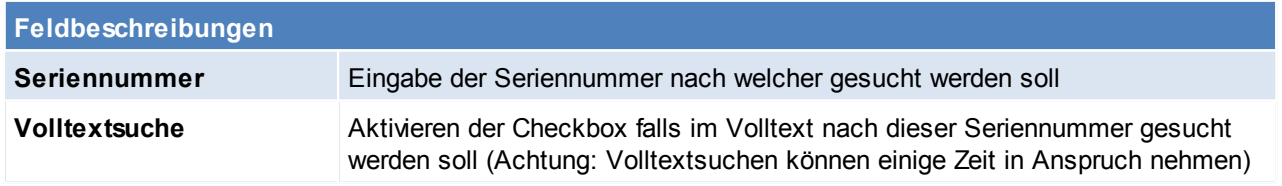

#### Als Ergebnis zeigt Modern Office zunächst alle Belege rund um dieses Gerät.

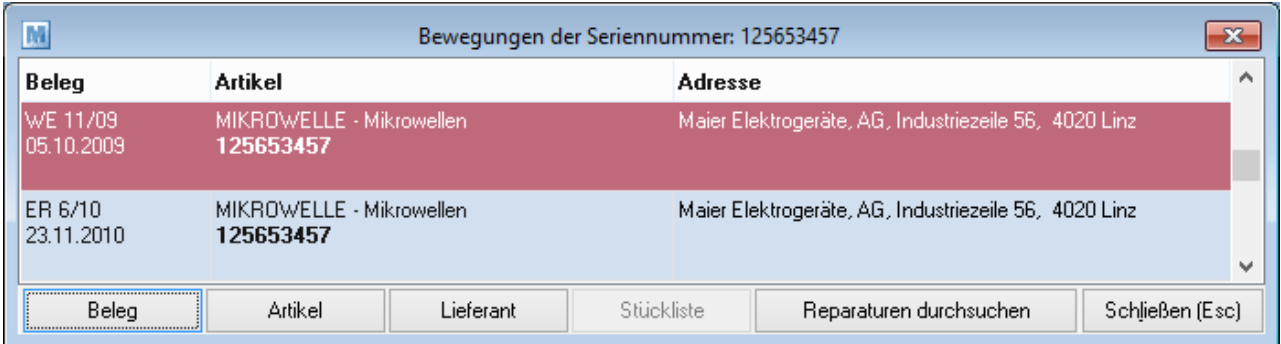

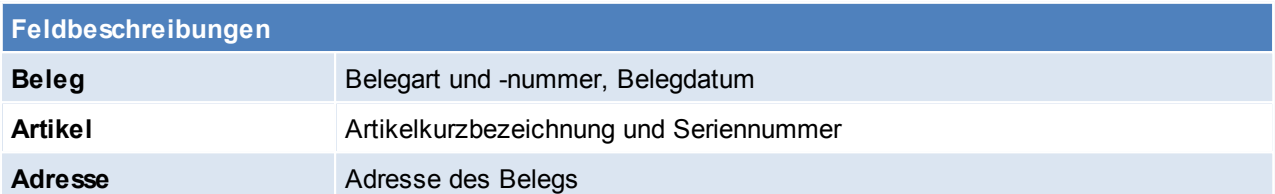

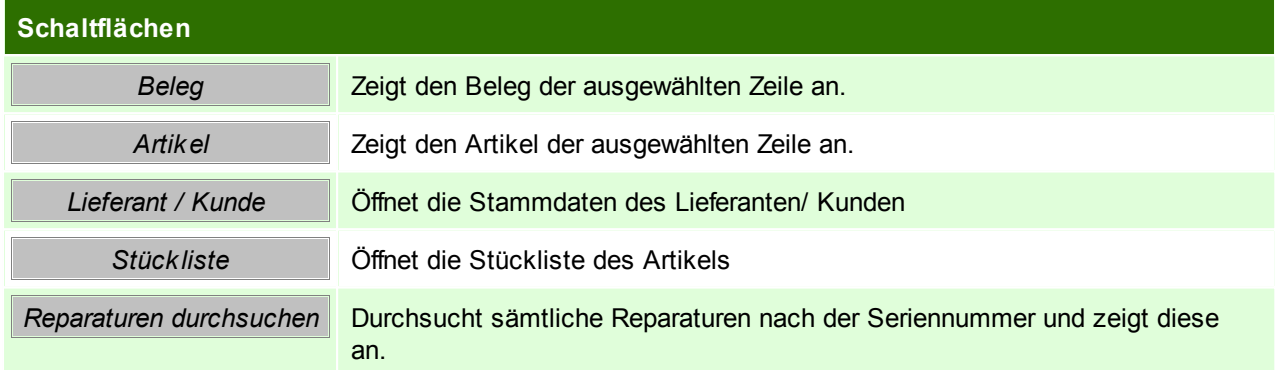

## **Reparaturen der Seriennummer**

Hier werden alle Reparaturen der Seriennummer angezeigt. Mit dem Button [Reparatur anzeigen] kann die Reparatur angezeigt und dort bearbeitet werden.

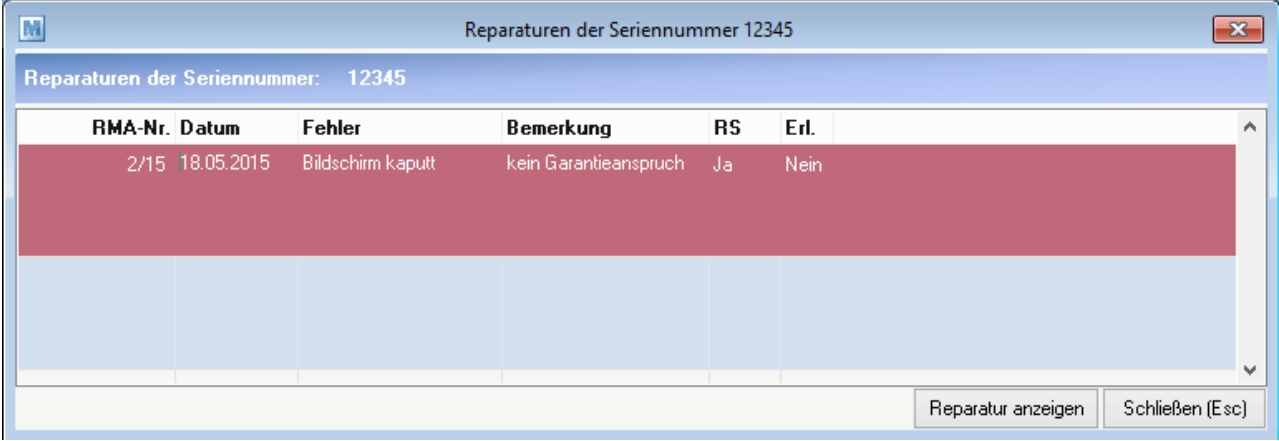

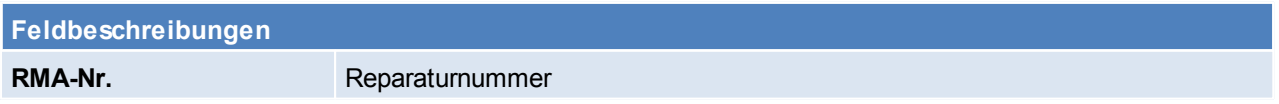

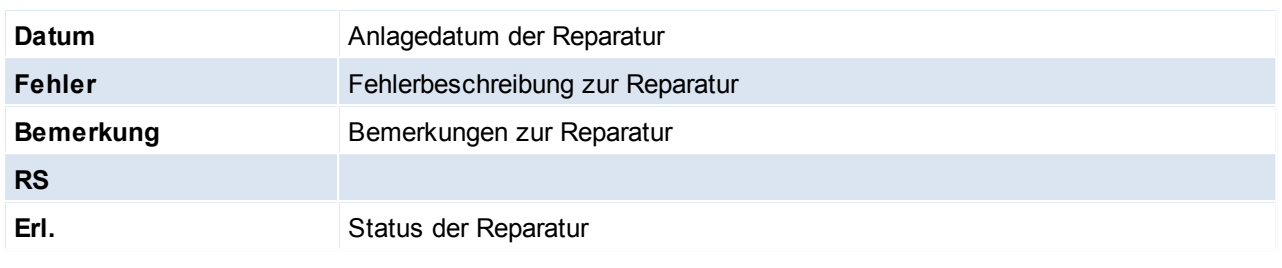

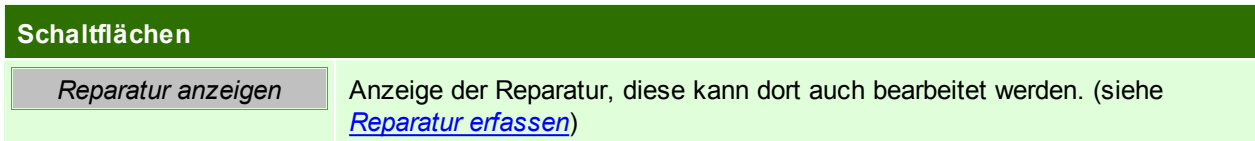

## **9.4 Reparatur Abteilung buchen**

*[Reparatur > Abteilung Ein-/Ausgang buchen]*

Der Aus-/ Eingang eines defekten Geräts in einer Abteilung kann hier gebucht werden. Zusätzlich zur Eingabe der Daten ist auch das Scannen über Barcodes möglich.

Die Liste der Buchungen ist in der Reparatur ersichtlich. (siehe *Abt. [History](#page-342-0)*)

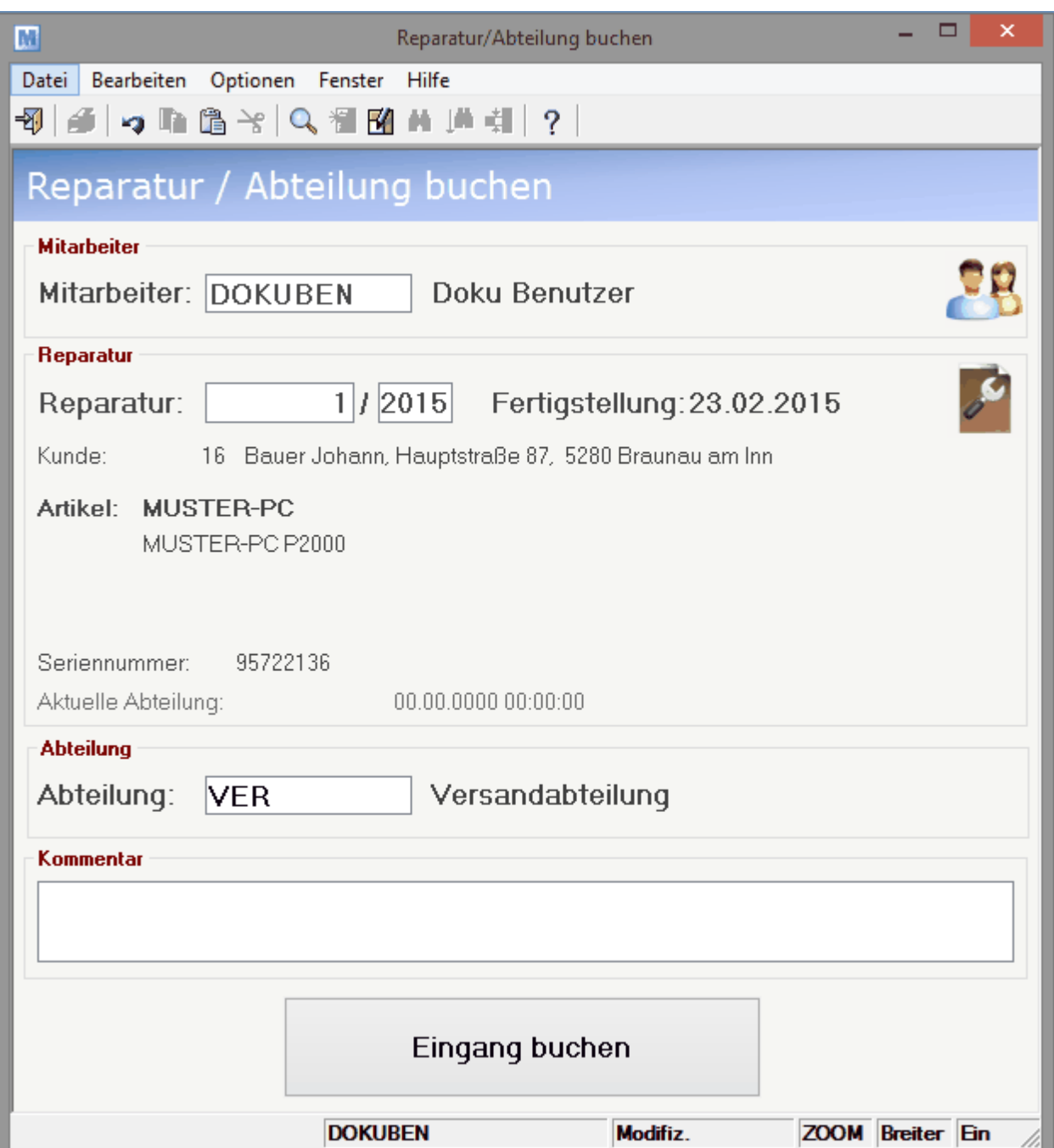

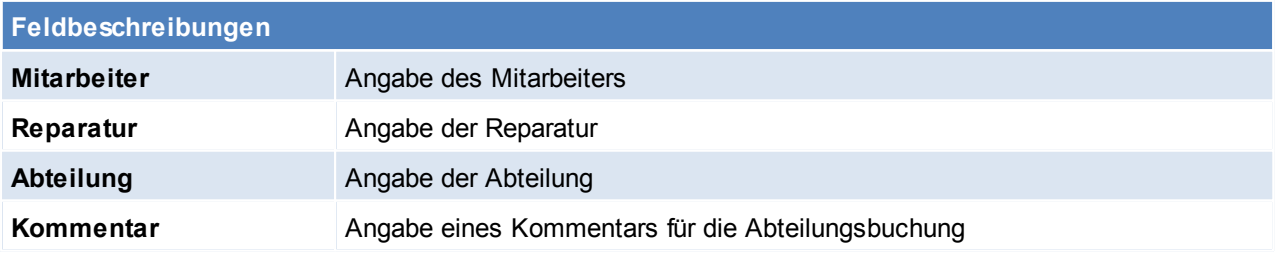

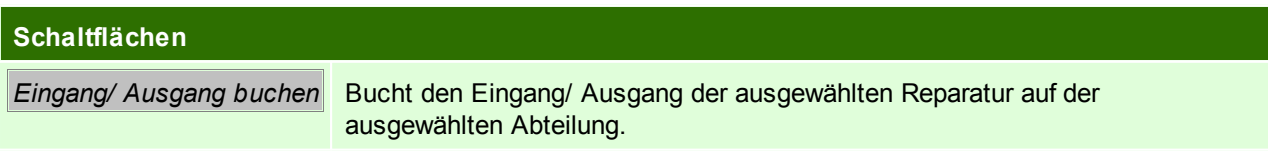

## **10 Produktion**

Das Modul ermöglicht die einfache Abwicklung der Lagerbewegungen im Produktionsbetrieb:

Produktionen können sowohl manuell als auch über die Auftragsdispo (siehe *[Auftragsdispo](#page-216-0)*) ausgeschrieben werden wobei auch mehrstufige Produktionen abgebildet werden können.

Die hinterlegten Stücklistenteile können über die Produktionsmaske abgebucht, sowie die produzierten Fertigteile zugebucht werden.

Hierbei sind auch Teilrückmeldungen möglich.

#### **Voraussetzungen**

Rechte Produktionsstücklisten Modul Produktion

Mit dem Modul PPS (siehe *[PPS](#page-350-0)*) kann die Produktion um die Fertigungsplanung erweitert werden. Es werden Rückmeldungen der einzelnen Fertigungsschritte der Produktion ermöglicht.

## **10.1 Produktionsübersicht**

*Produktion > Produktionsübersicht*

Dieser Bildschirm dient dazu, nach bestimmten Produktionen zu suchen und diese eventuell weiter zu bearbeiten.

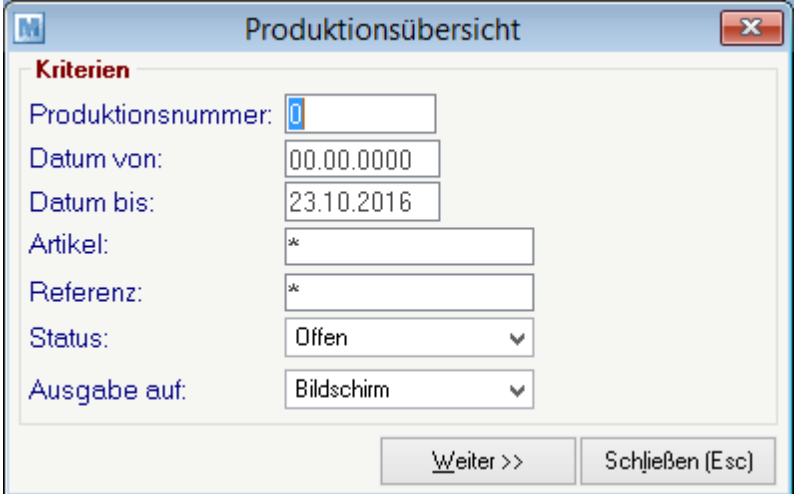

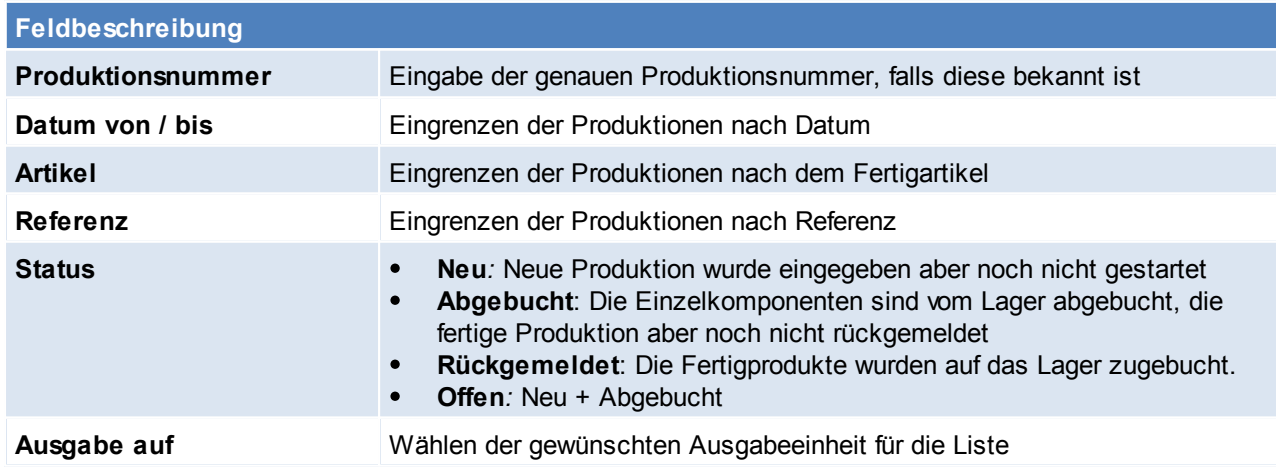

## **10.2 Neue Produktion erfassen**

*[Produktion > Neue Produktion erfassen]*

Das Produktionsblatt dient der Neuerfassung von Produktionen und der Anzeige bestehender Produktionsaufträge: Basis für die Durchführung einer Produktion ist das Vorhandensein einer sogenannten Produktionsstückliste für den Fertigartikel. (Siehe *[Stückliste](#page-169-0)*)

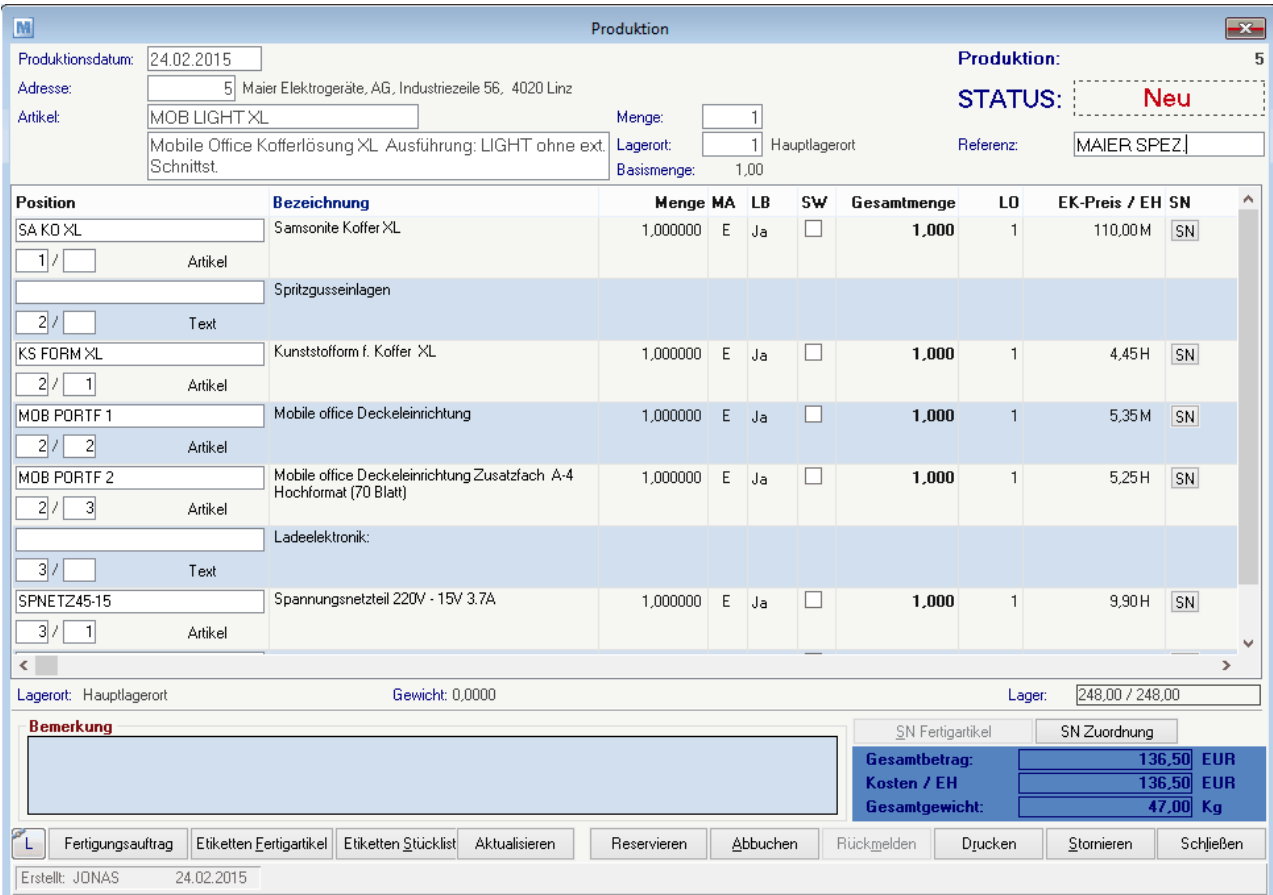

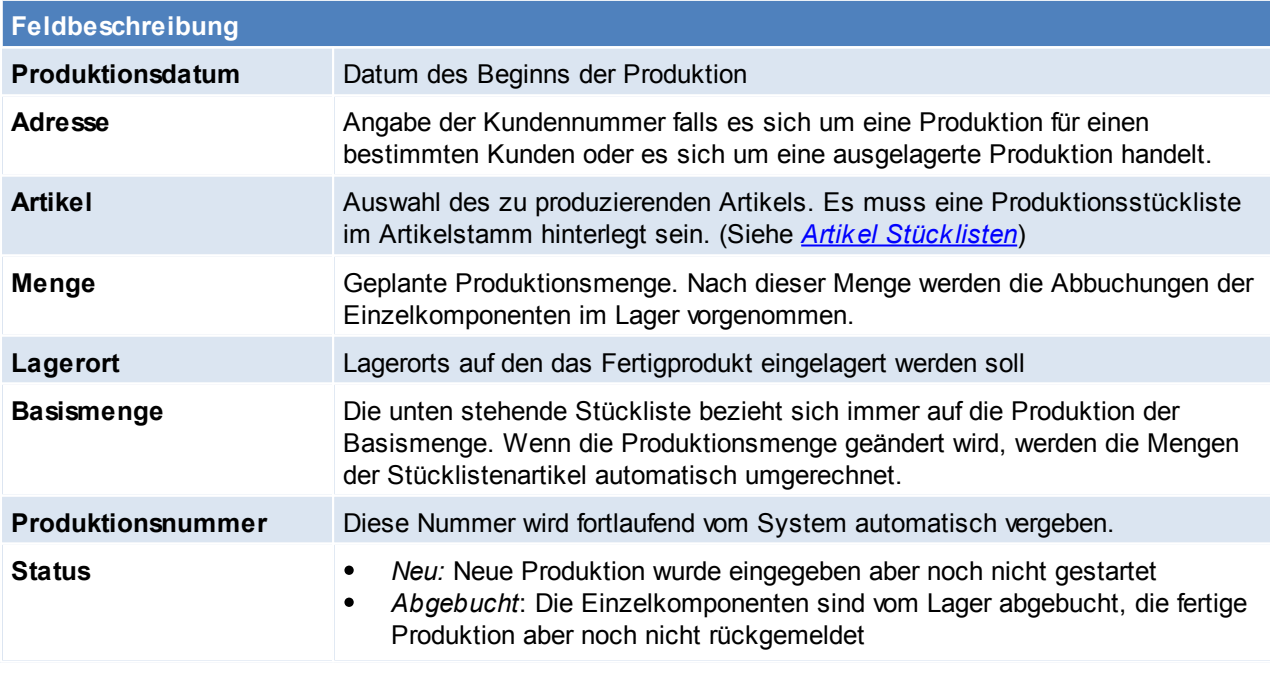

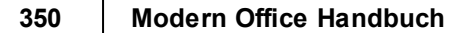

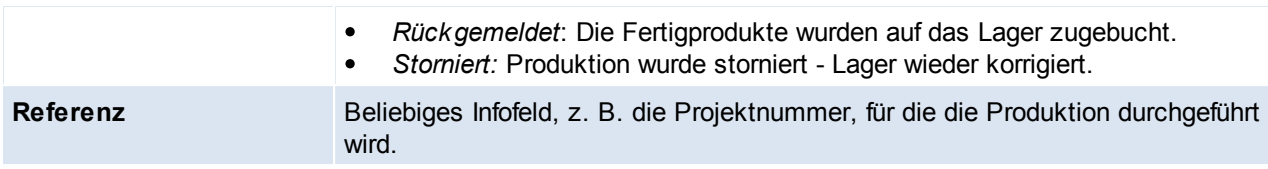

Wenn die obige Daten eingegeben und den Zeilenteil der Produktion gewechselt wurde, wird die aktuelle Produktionsstückliste des Fertigartikels in diesen Bereich kopiert. Diese kann für die aktuelle Produktion noch geändert werden. Zur Bedeutung der einzelnen Spalten verweisen wir auf die Anlage von Produktions-Stücklisten im Artikelstamm. Siehe (Siehe *Artikel [Stücklisten](#page-169-0)*)

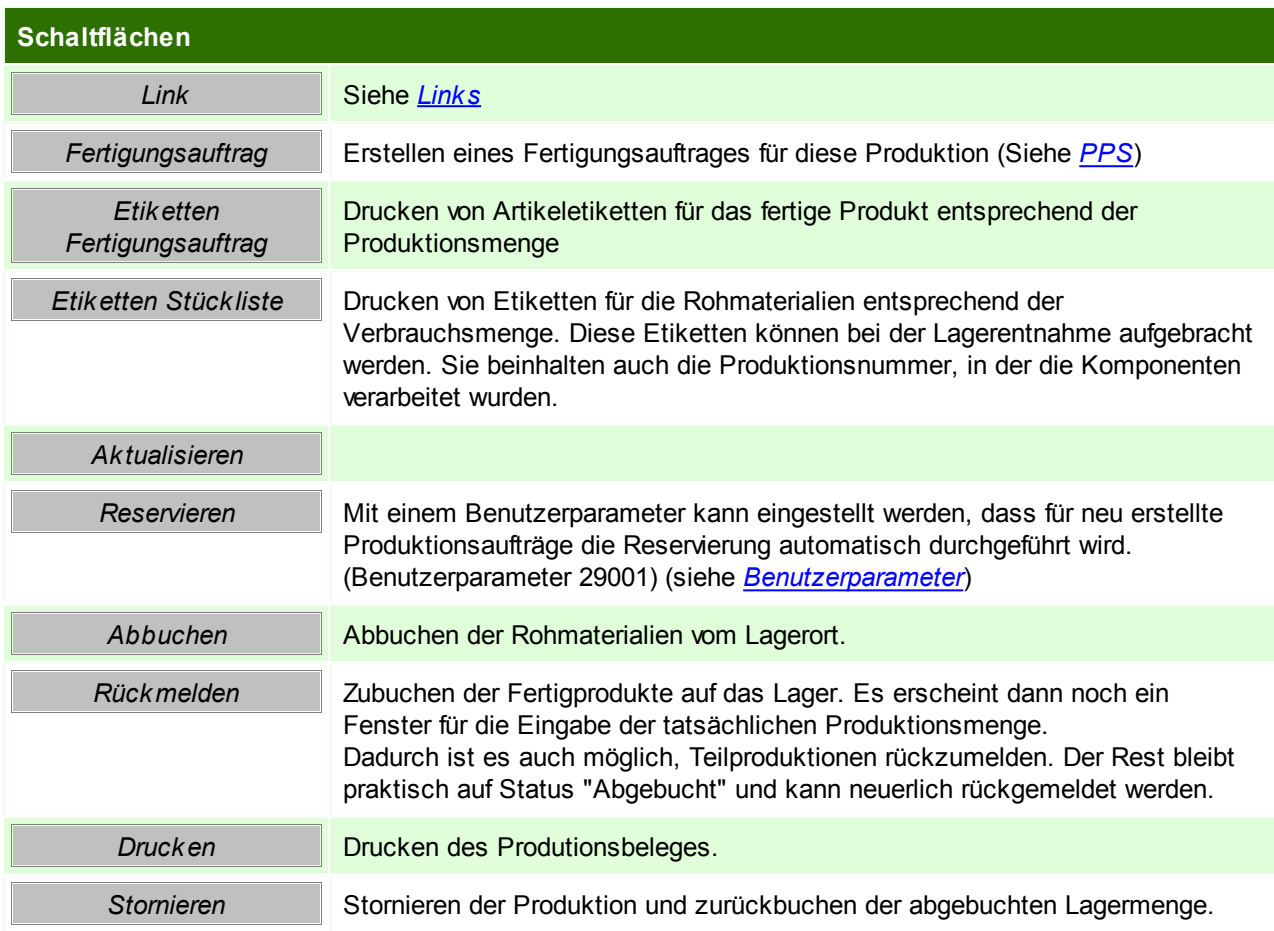

### **SN-Zuordnung**

Hier können für den Fertigartikel die einzelnen Teil-Seriennummern zugeordnet werden. *Dies dient z.B. zur genauen Garantieüberprüfung eines Fertigartikels.*

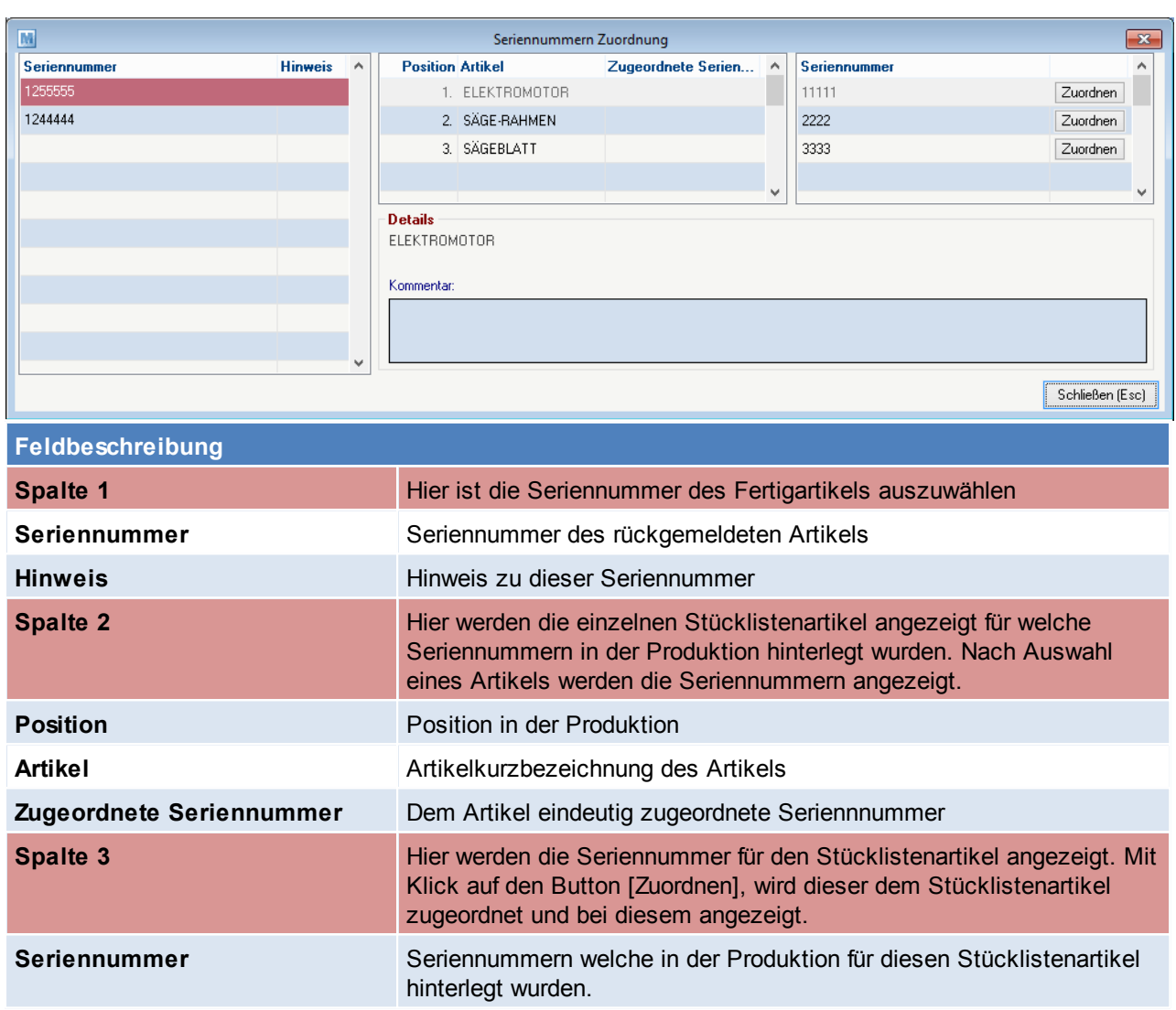

## <span id="page-350-0"></span>**10.3 PPS**

In ModernOffice können für alle Produktionsaufträge unter Berücksichtigung der vorhandenen Resourcen und Zeiten eine Produktionsplanung erstellen.

Die Produktionsaufträge werden abhängig von deren Produktionsdatum/ Lieferdatum so eingereiht, dass der Liefertermin eingehalten werden kann.

Ist dies nicht der Fall, da zu wenig Resourcen zur Verfügung stehen wird eine Warnung angezeigt.

#### **Voraussetzungen**

Folgende Punkte sind notwendig um eine Produktionsplanung zu erstellen:

- Anlage der [Zeitmodelle](#page-93-0)
- Anlage der [Kalender](#page-95-0)
- **Anlage der [Ressource](#page-96-0) Gruppen**
- Anlage der [Ressourcen](#page-97-0)

Erst wenn diese Stammdaten komplett angelegt wurden, können Fertigungsaufträge erstellt werden.

#### **Ablauf der Produktionsplanung**

- Fertigungsaufträge bei den Artikeln/ Produktionen hinterlegen
	- o Erstellen eines Fertigungsauftrages (siehe *[Fertigungsauftrag](#page-351-0) erstellen*/ *[Fertigungsauftrag](#page-352-0)*)
- o Fertigungsschritte einfügen (siehe *[Fertigungsschritt](#page-354-0) einfügen*)
- Erstellen eines Fertigungsplans (siehe *[Fertigungsplan](#page-354-1) erstellen* / *[Fertigungsplan](#page-356-0) anzeigen*)
- Rückmelden eines Fertigungsschritts (siehe *[Fertigungsschritt](#page-357-0) zurückmelden*)

#### <span id="page-351-0"></span>**10.3.1 Fertigungsauftrag erstellen**

Ein neuer Fertigungsauftrag kann direkt im Artikel unter dem Reiter Stücklisten hinzugefügt werden oder im Produktionsauftrag.

Es besteht die Möglichkeit einen Fertigungsauftrag von einem bestehenden Artikel oder einem Produktionsauftrag bei dem ein Fertigungsauftrag hinterlegt ist zu kopieren.

Dieser kann anschließend unabhängig editiert werden.

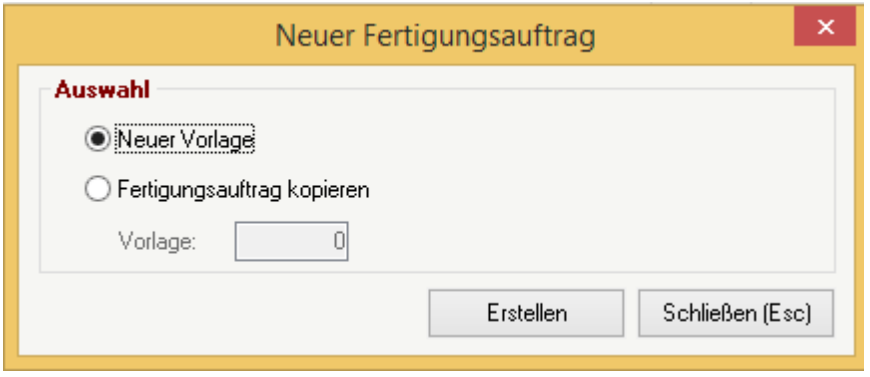

### **Fertigungsauftrag kopieren**

Es kann auch ein bestehender Fertigungsauftrag kopiert werden.

*z.B. von ähnlichen Artikeln oder von einzeln im Produktionsauftrag hinterlegen Fertigungsaufträgen.* Hierbei kann dann aus einer Liste mit Filteroptionen ausgewählt werden.

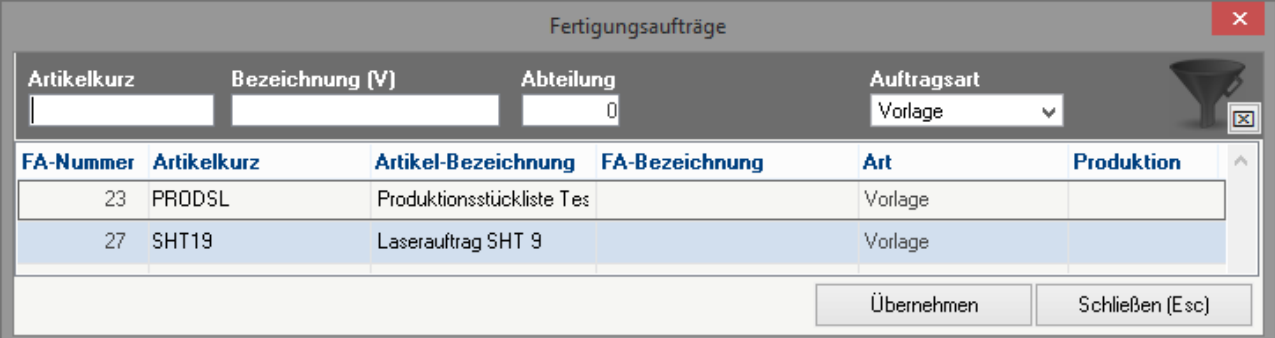

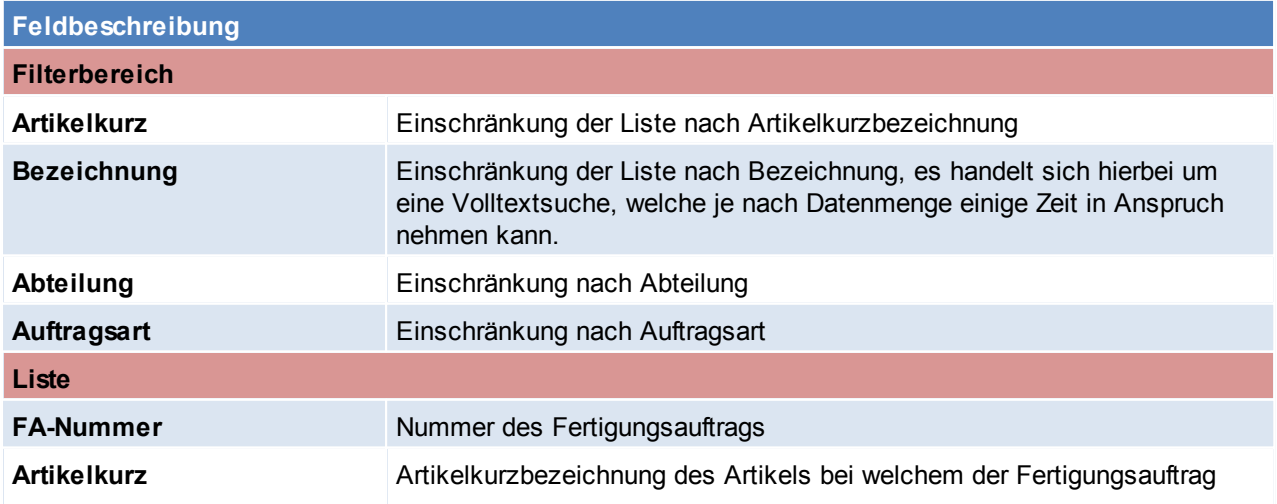

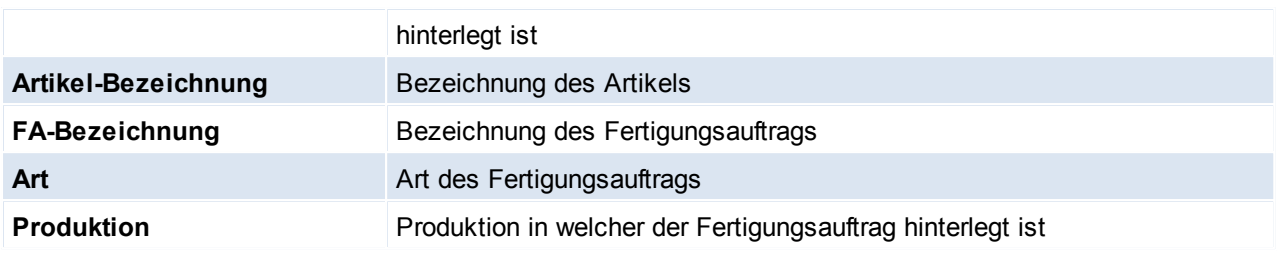

### **Schaltflächen**

*Übernehmen* Übernehmen des ausgewählten Fertigungsauftrags in den neuen.

### <span id="page-352-0"></span>**10.3.2 Fertigungsauftrag**

Dem Fertigungsauftrag müssen die Fertigungsschritte zugeordnet werden.

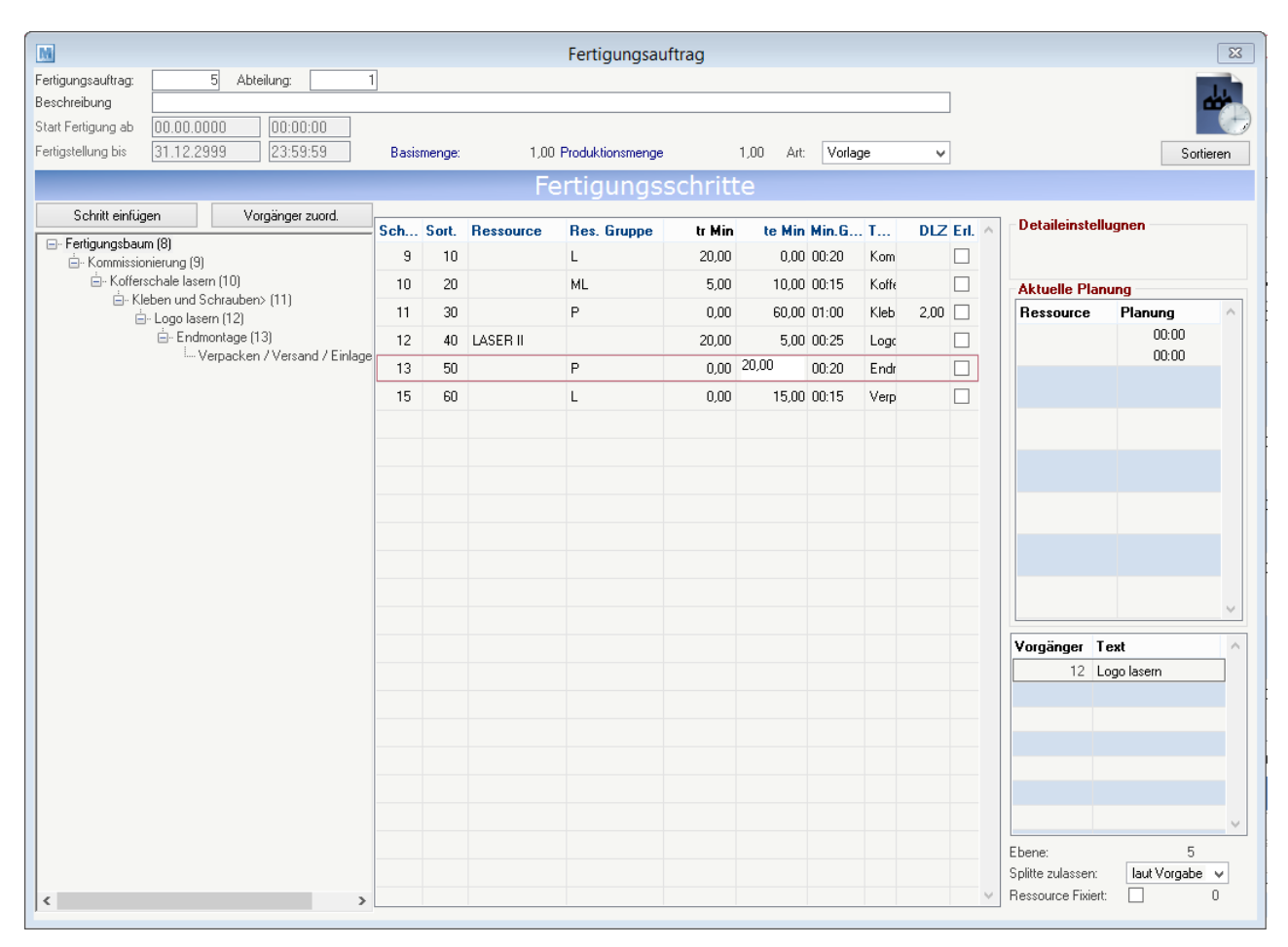

### **Kopf**

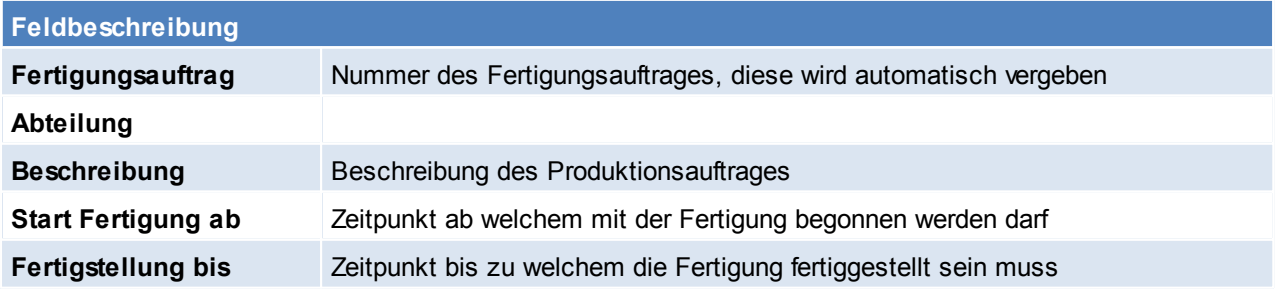

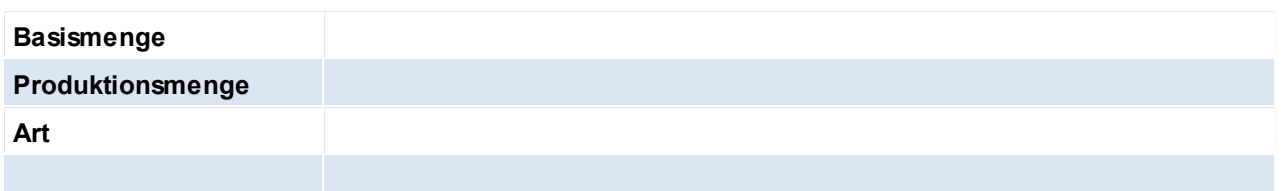

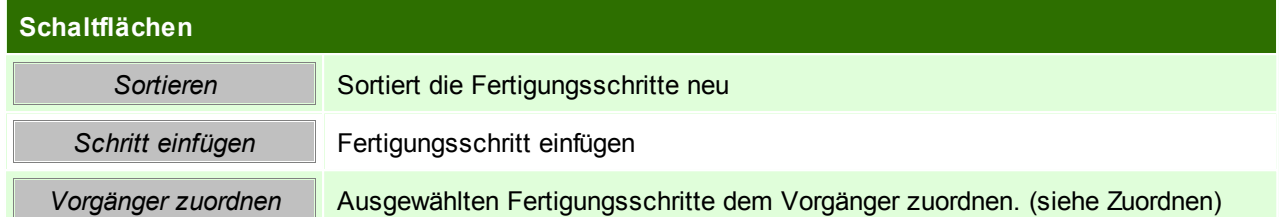

### **Zuordnen**

Mit klick auf den Button Vorgänger zuordnen auf dem Fertigungsschritt welcher zugeordnet werden soll, öffnet sich folgenden Maske, in welcher noch ein weiterer Vorgänger eingefügt werden kann.

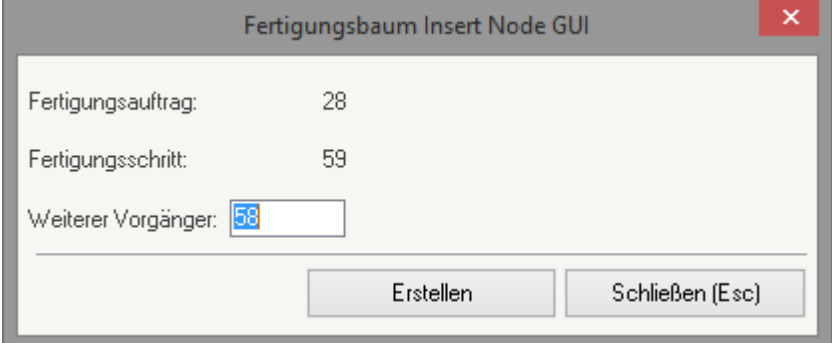

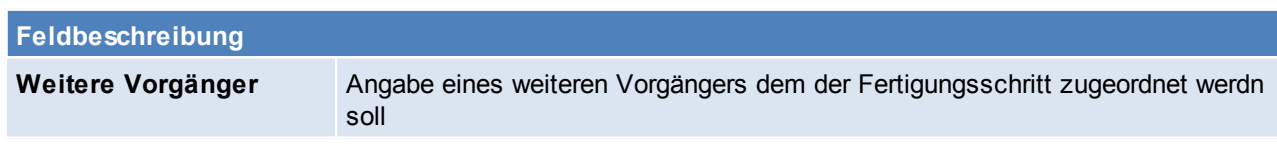

## <span id="page-354-0"></span>**10.3.3 Fertigungsschritt einfügen**

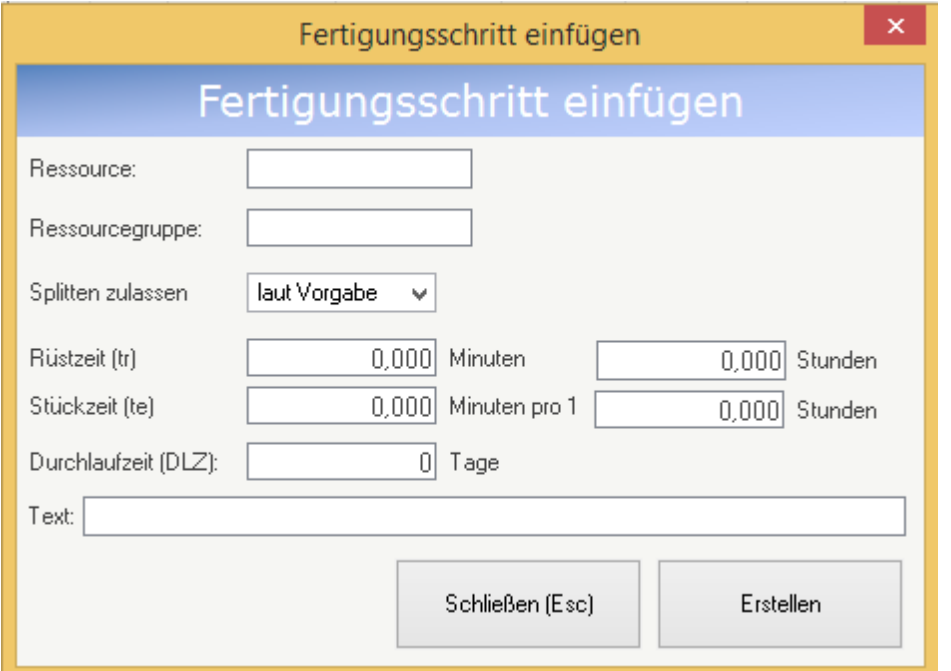

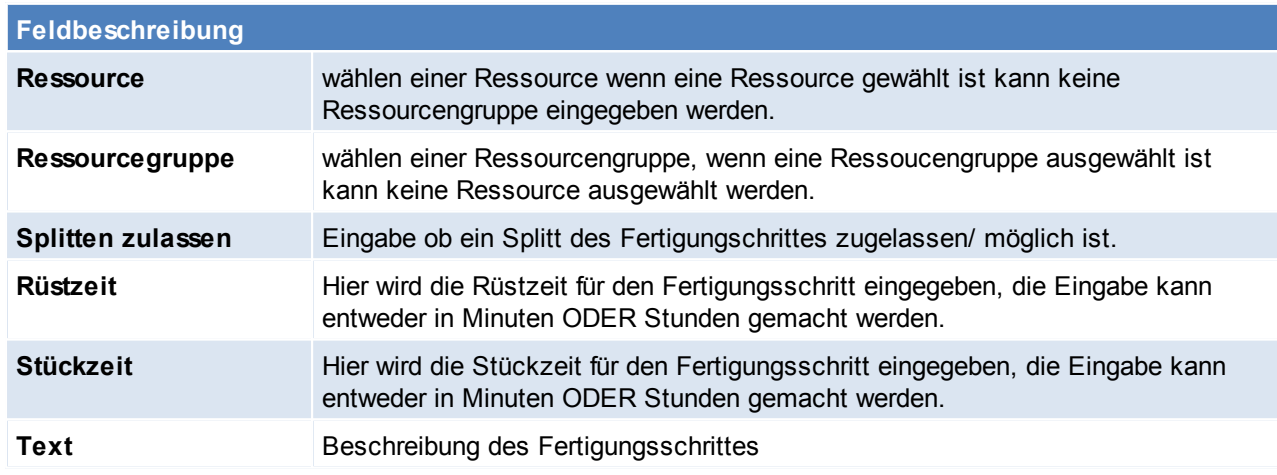

### <span id="page-354-1"></span>**10.3.4 Fertigungsplan erstellen**

*[Produktion > Produktionsplan erstellen]*

In den Benutzerparametern kann eingestellt werden für wie viele Wochen in die Zukunft die Planung erfolgen soll. (Benutzerparameter 29002)

Zudem können in den Benutzerparametern Vorschlagswerte für die Splittung eingetragen werden. (Benutzerparameter 29004/ 29005/ 29006/ 29007) (siehe *[Benutzerparameter](#page-396-0)*)

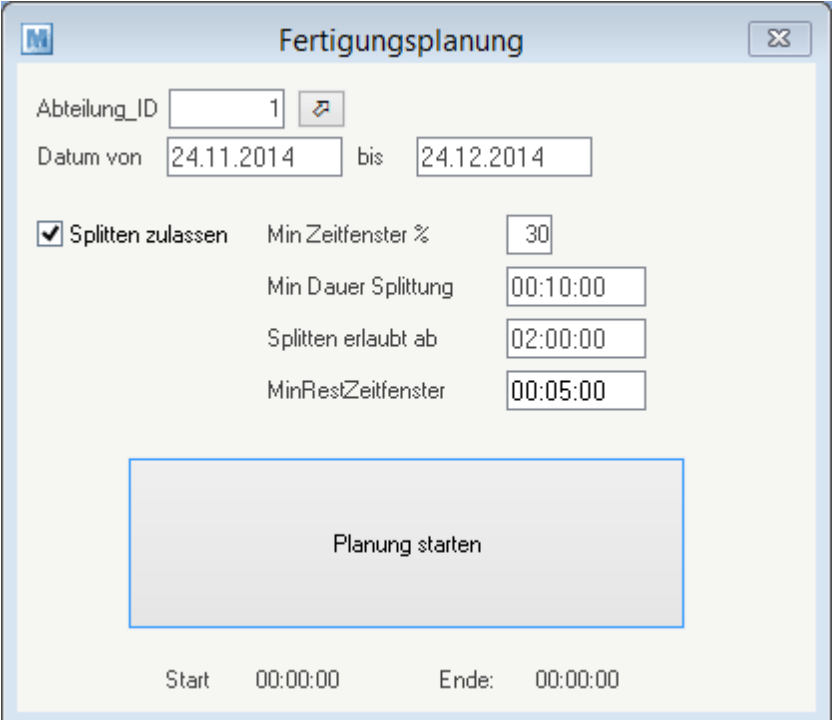

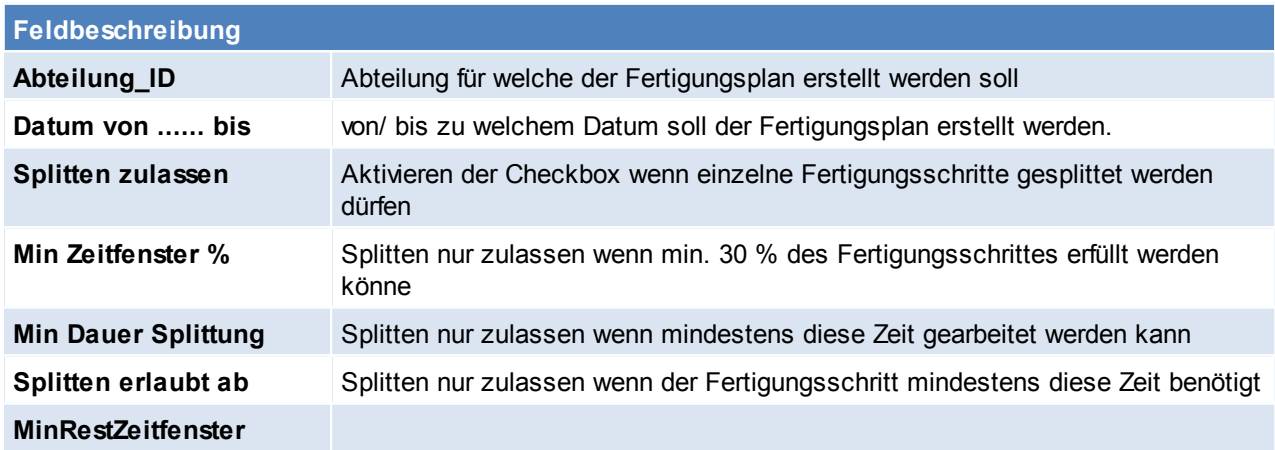

## <span id="page-356-0"></span>**10.3.5 Fertigungsplan anzeigen**

*[Produktion > Fertigungsplan anzeigen]*

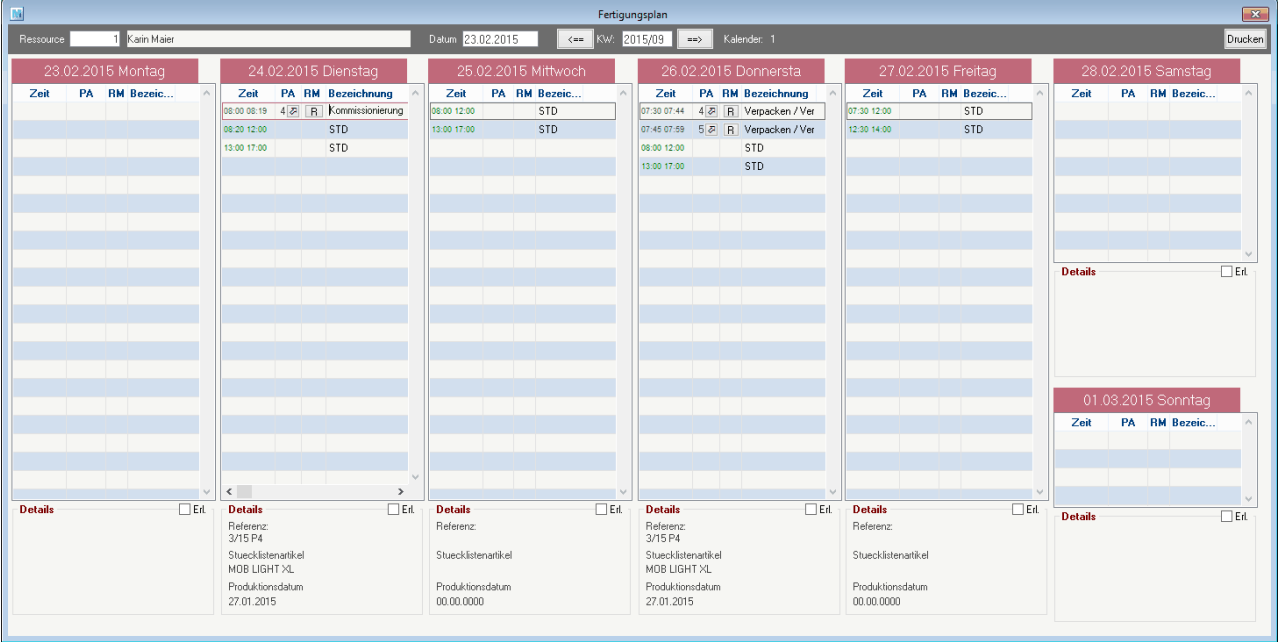

#### **Kopfbereich**

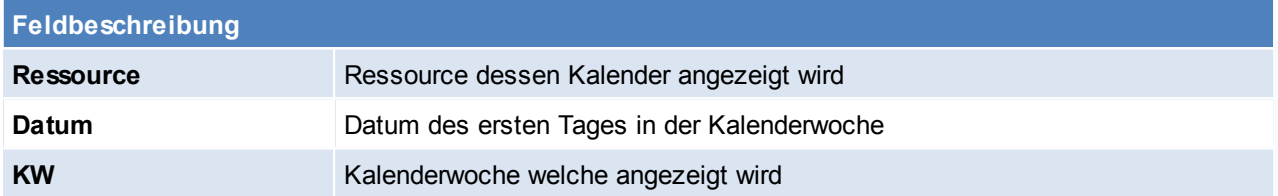

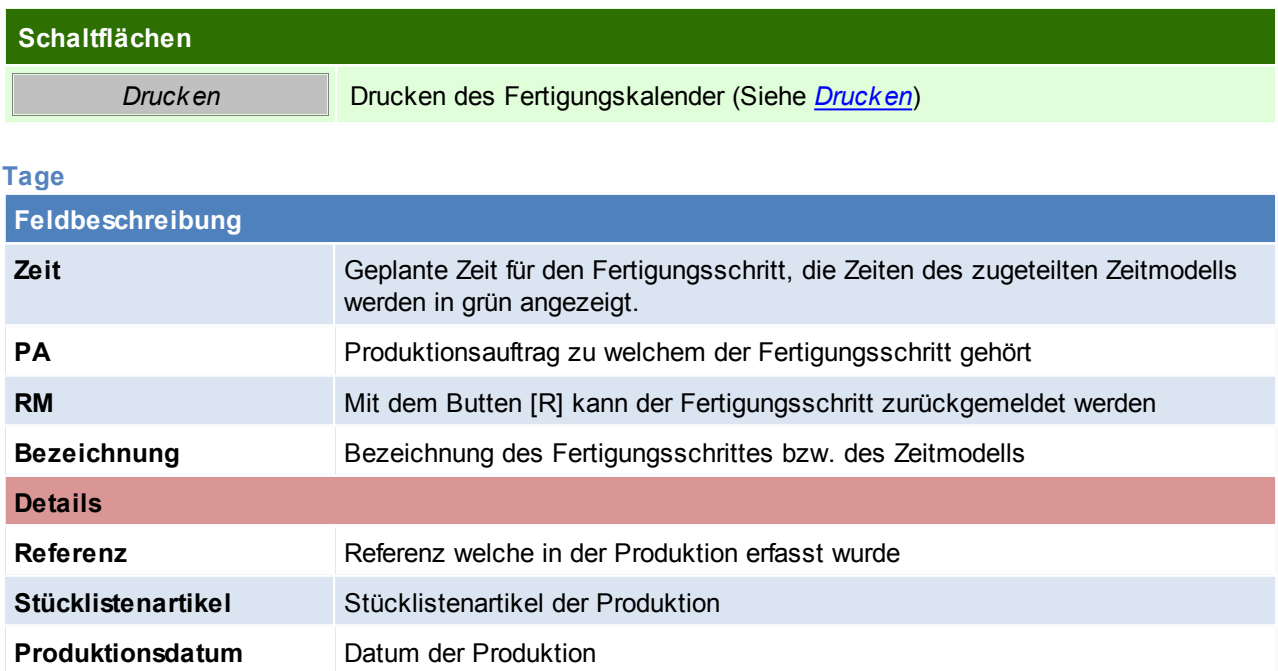

## <span id="page-356-1"></span>**Fertigungskalender Drucken**

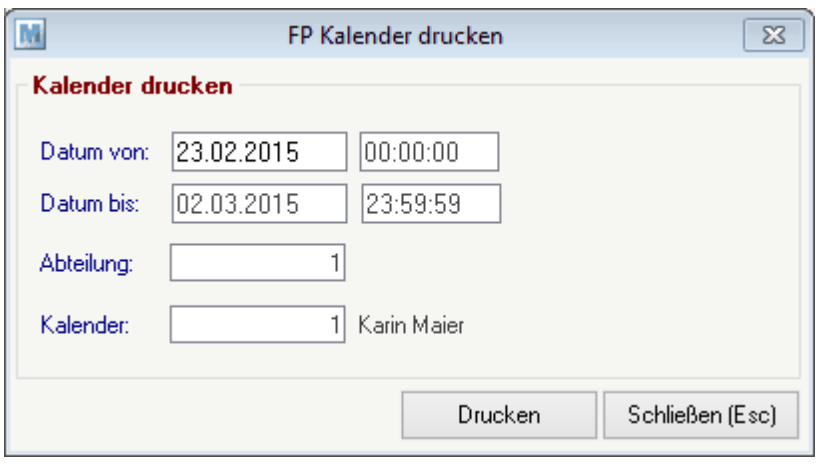

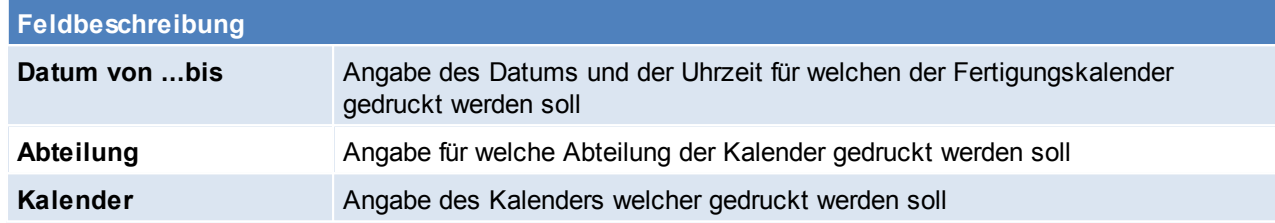

## <span id="page-357-0"></span>**10.3.6 Fertigungsschritt zurückmelden**

*[Produktion > Fertigungsschritt zurückmelden]*

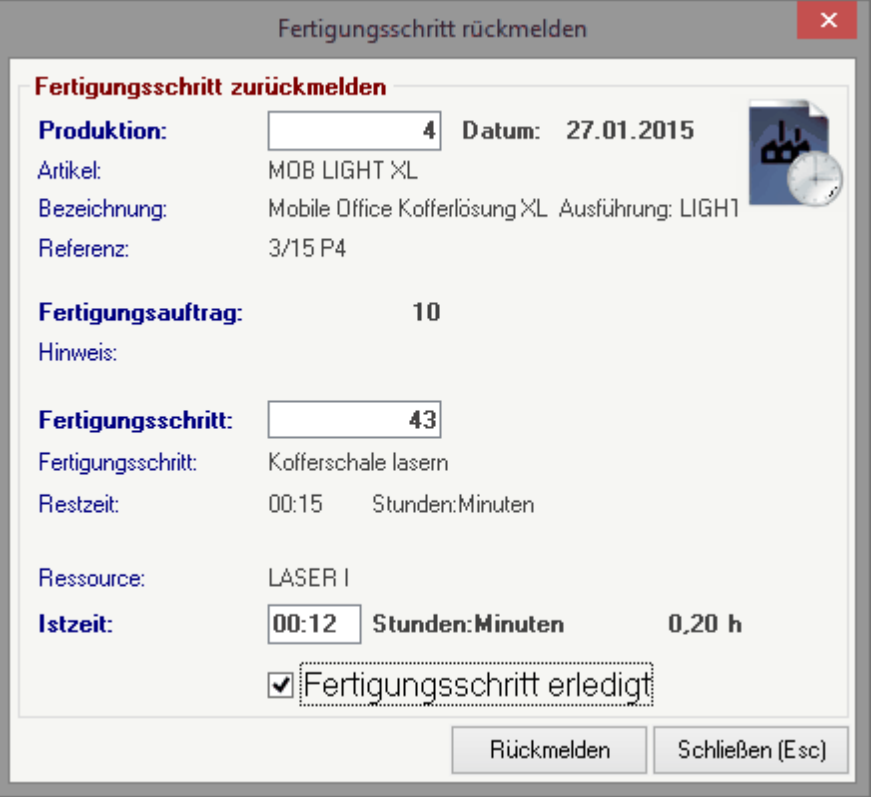

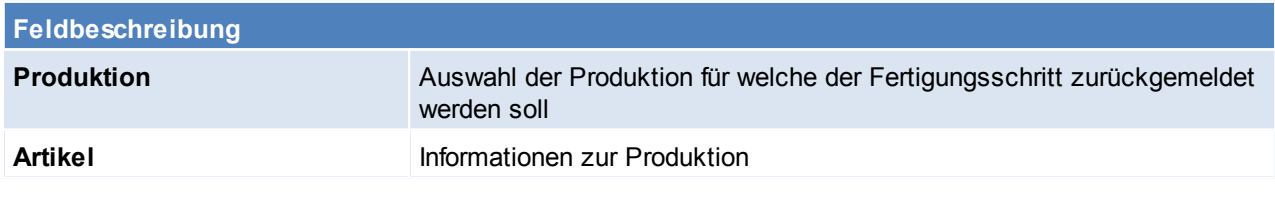

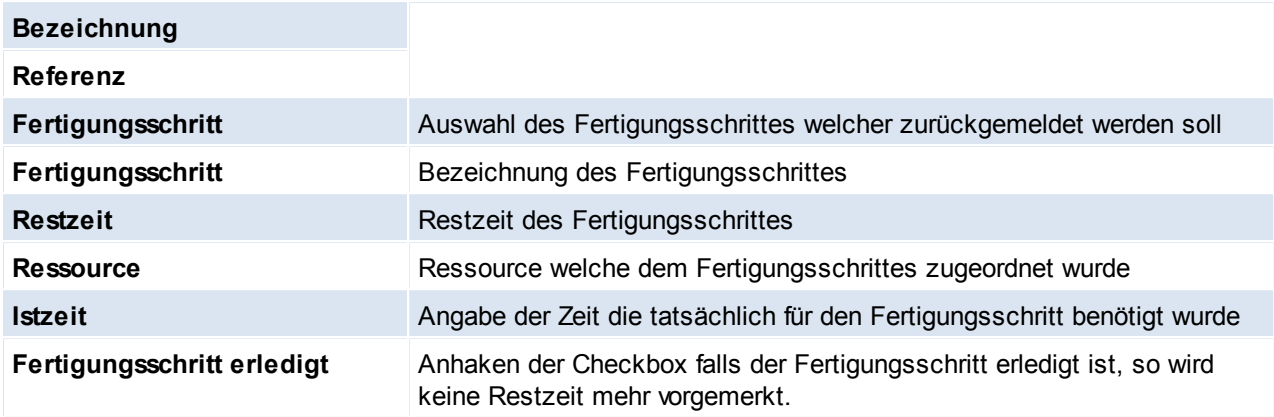

#### **Schaltflächen**

**Rückmelden** Rückmelden des Fertigungsschrittes

## **10.4 Produktionsstückliste neu übernehmen** *[Produktion > Weitere Funktionen > Stücklisten neu übernehmen]*

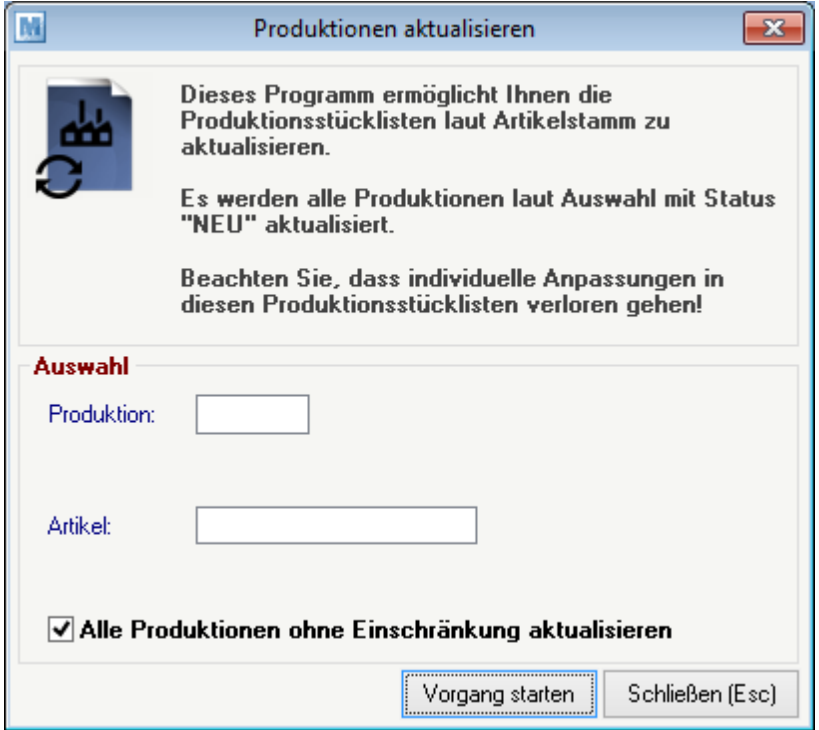

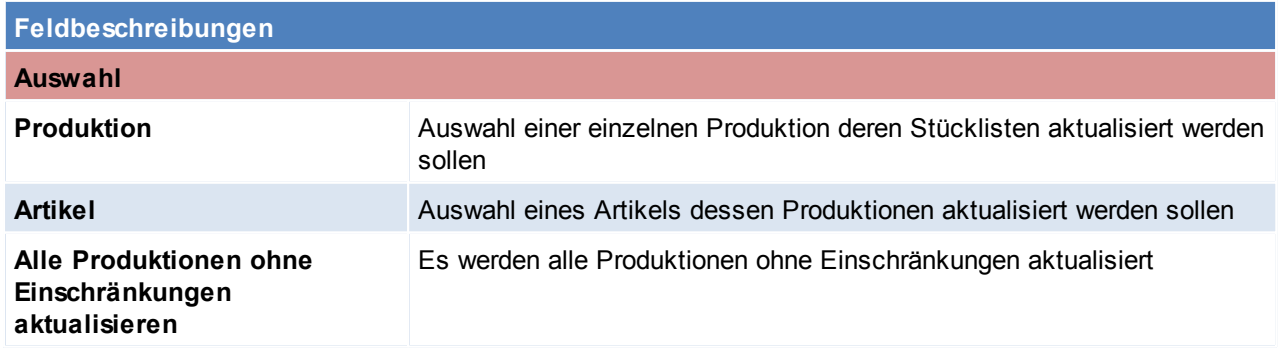

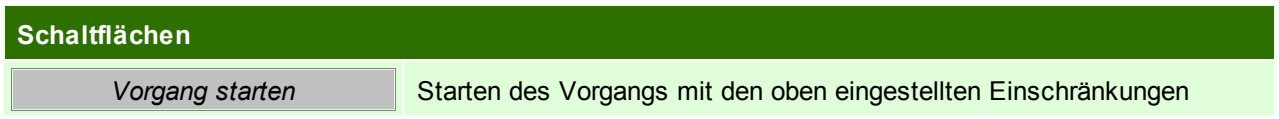
## **11 Aktivitäten**

Die Funktion der Aktivitäten ist in das Nachrichtensystem von Modern Office vollkommen integriert. Das heißt, jede Aktivität wird für den ausgewählten

Sachbearbeiter hinterlegt. Mit jedem Einstieg in Modern Office werden automatisch alle aktuellen Aktivitäten, Termine und Aufgaben angezeigt.

Sie können Ihre Aktivitäten auch durch Drücken der Tastenkombination <Strg>+<N> (=Nachrichten) jederzeit anzeigen.

Die Aktivitäten (Kalender) anderer Mitarbeiter werden angezeigt, wenn Sie die Tastenkombination <Strg>+<P> drücken.

(siehe *[Benutzerparameter](#page-396-0)*)

In den Benutzerparametern kann die Signatur hinterlegt werden (Benutzerparameter 5000) In den Benutzerparametern kann aktiviert werden dass eine Lesebestätigung angefordert wird (Benutzerparameter 5003)

In den Benutzerparametern kann eingestellt werden wann/ ob Sperrkennzeichen in den Aktivitäten angezeigt werden sollen. (Benutzerparameter 5013)

In den Benutzerparametern kann eingestellt werden ob zusätzlich zu den eigenen Erinnerungen noch die Erinnerungen anderer Benutzer angezeigt werden sollen. (Benutzerparameter 5012)

### **11.1 Aktivität schreiben**

*[Aktivitäten > Aktivitäten schreiben]*

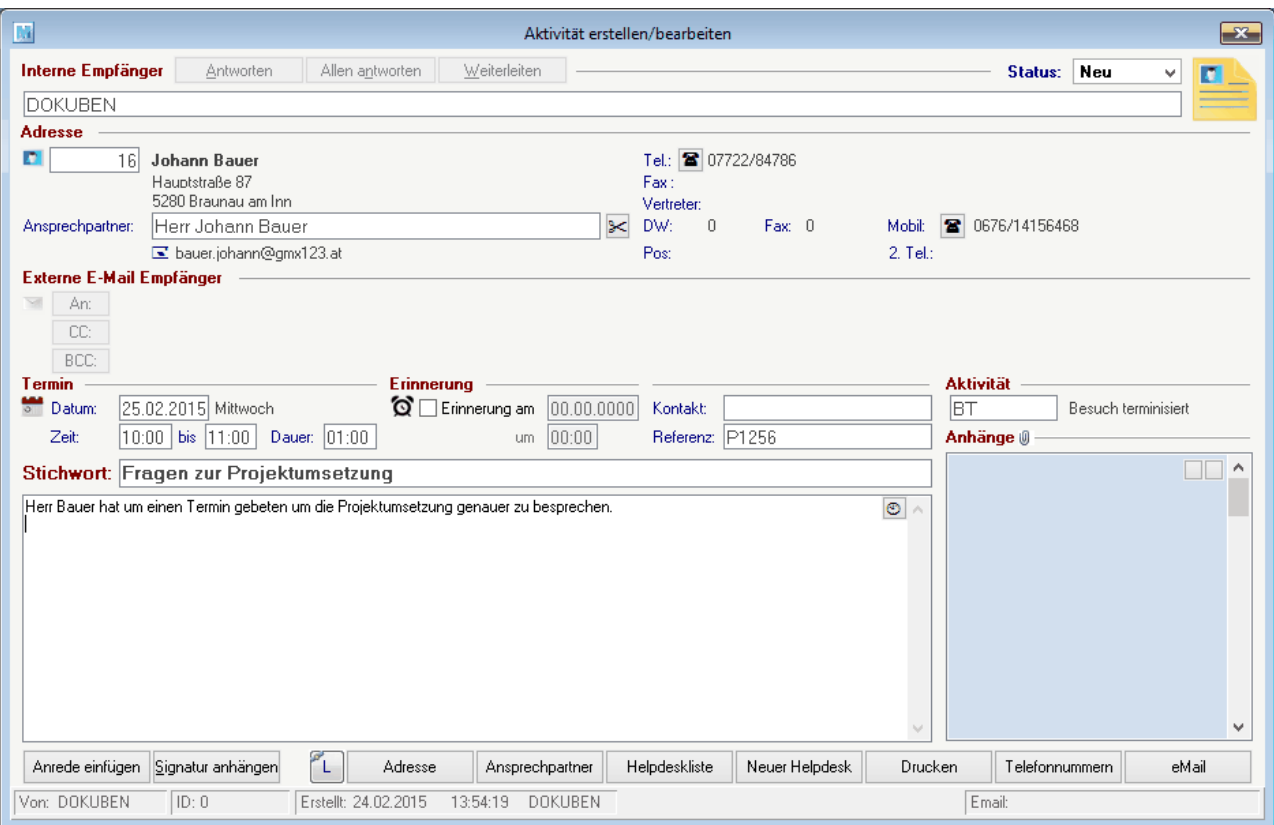

## **Feldbeschreibung Interner Empfänger** Tragen Sie hier den internen Empfänger der Nachricht mit dem Sachbearbeiter Namen ein. Um mehrere Empfänger einzugeben, trennen Sie diese einfach durch Komma oder Strichpunkt.

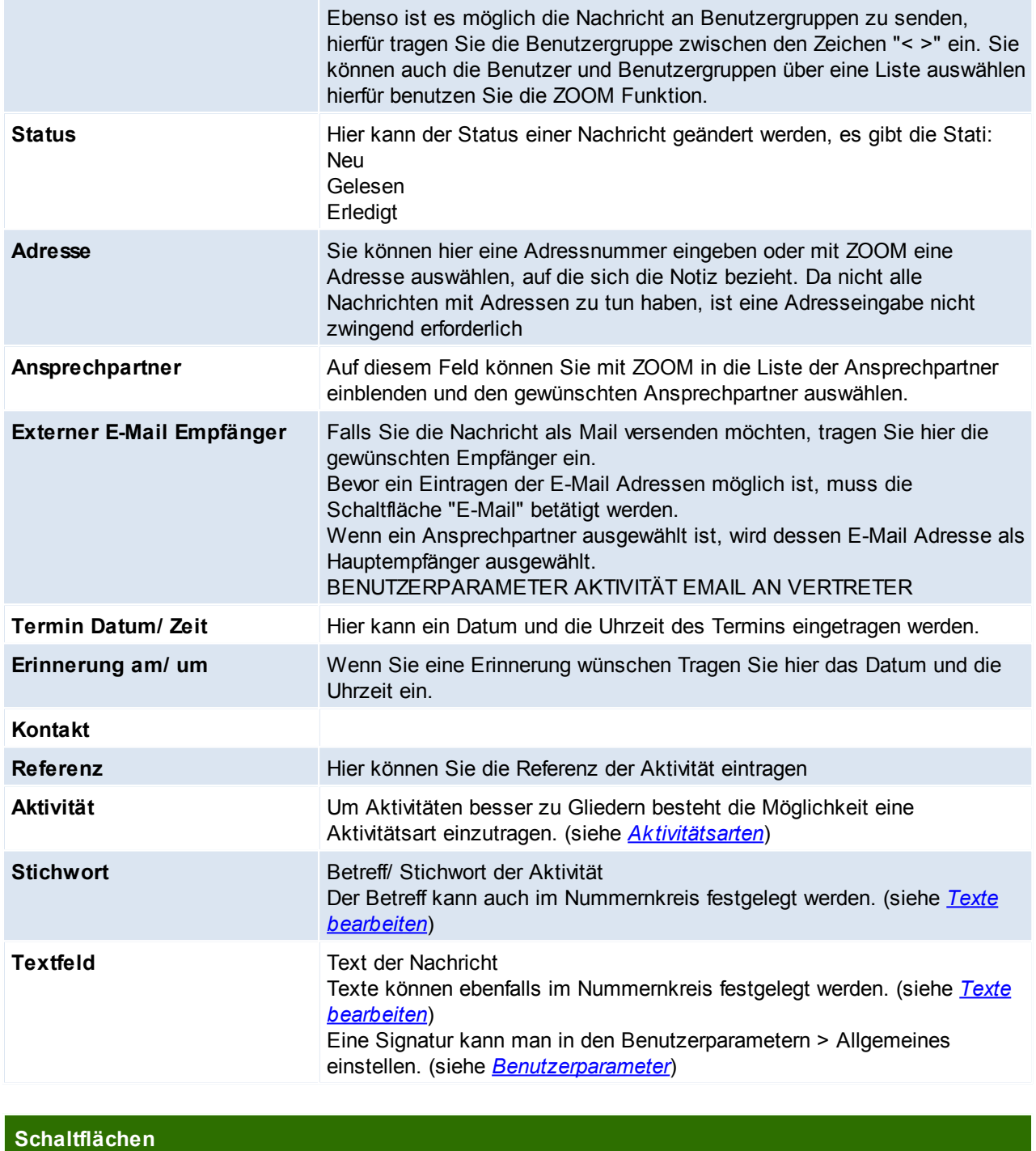

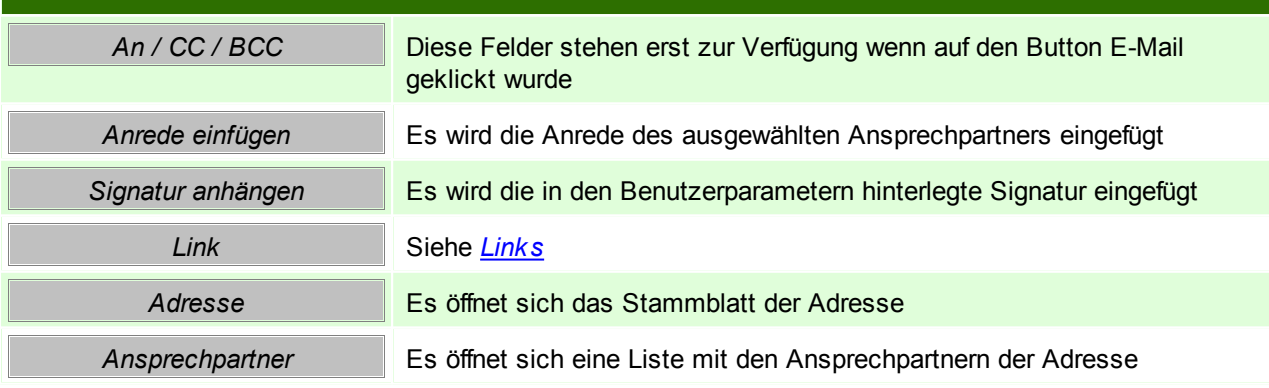

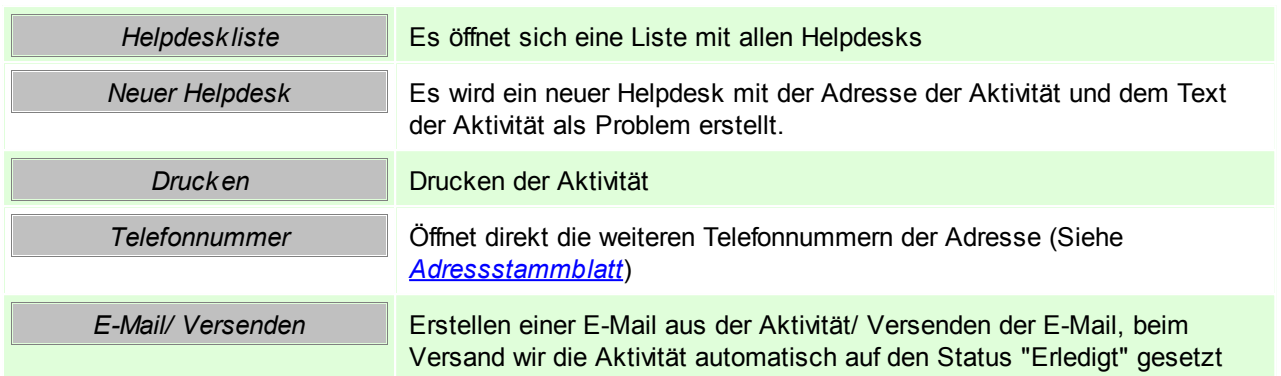

## **11.2 Eigene Aktivitäten**

*[Aktivitäten > Eigene Aktivitäten]* (STRG + N)

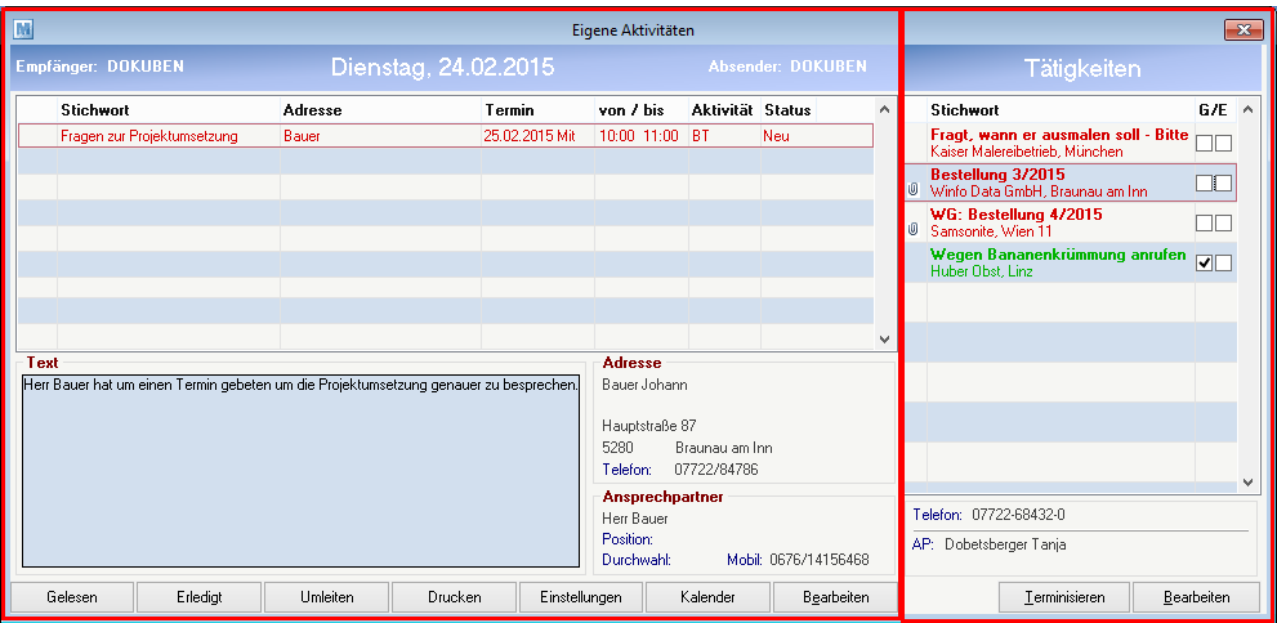

### **Bereich Kalendereinträge (linker Abschnitt)**

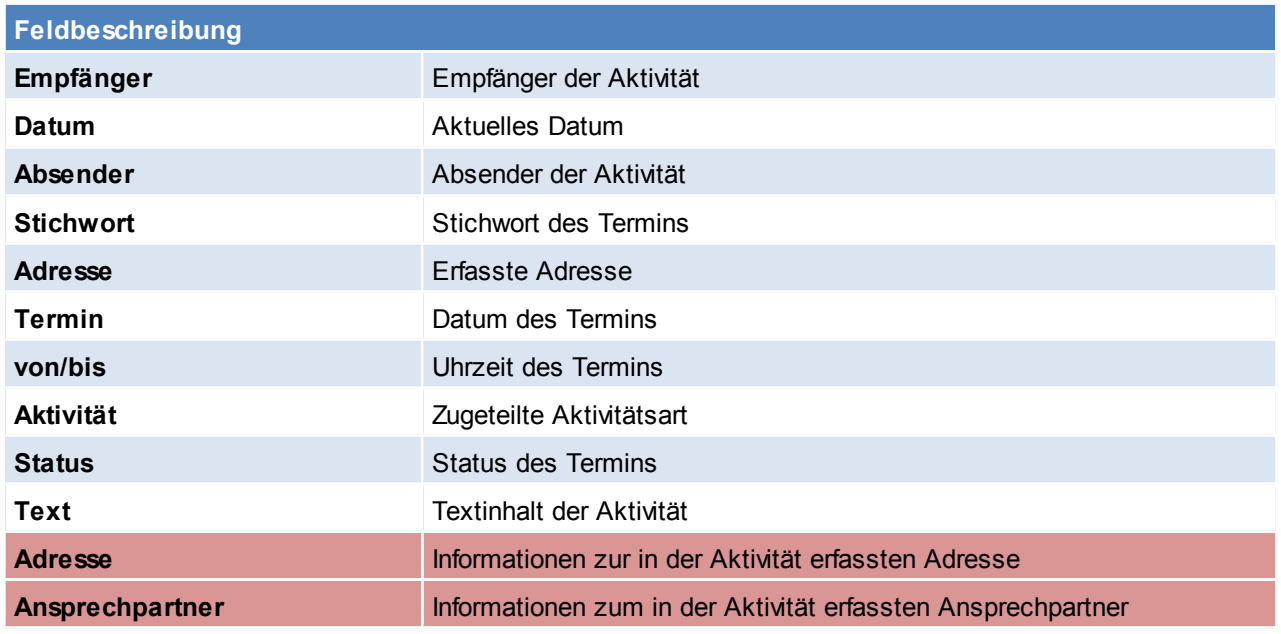

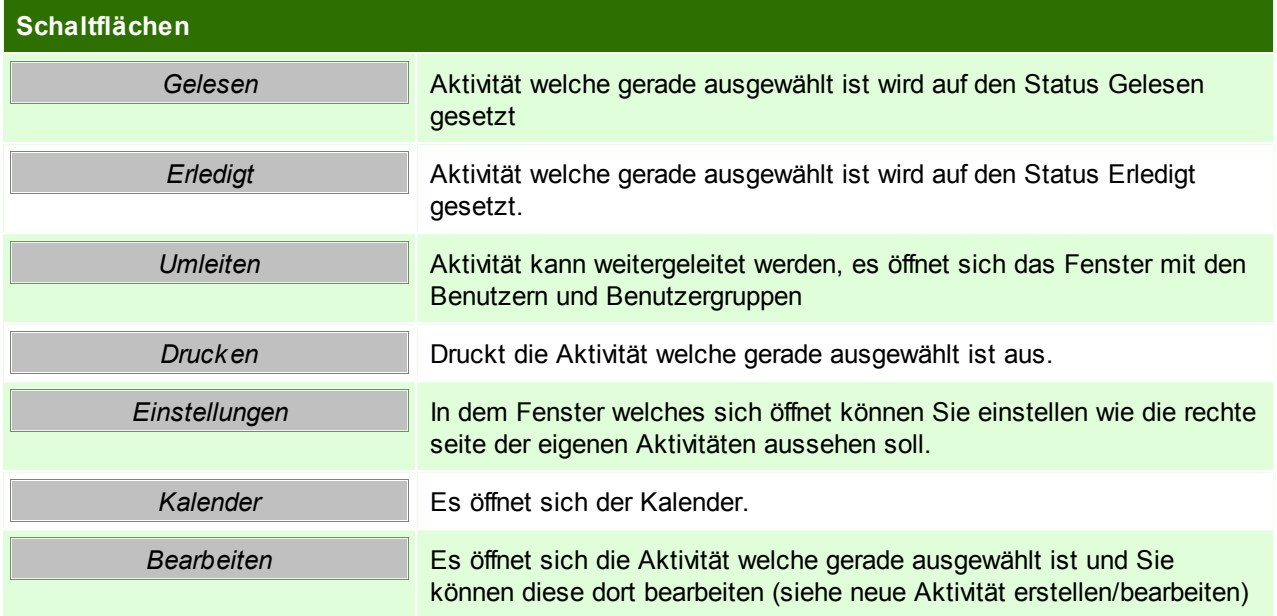

#### **Bereich Tätigkeiten (rechter Abschnitt)**

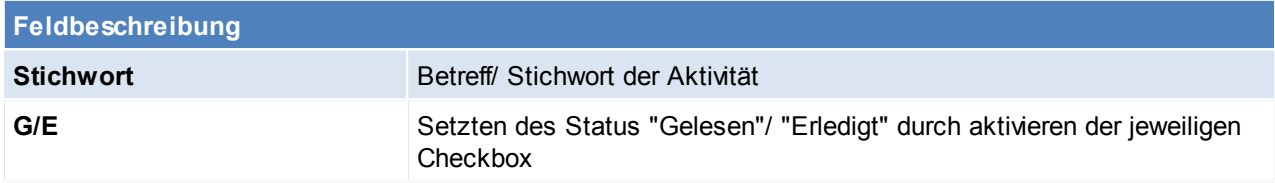

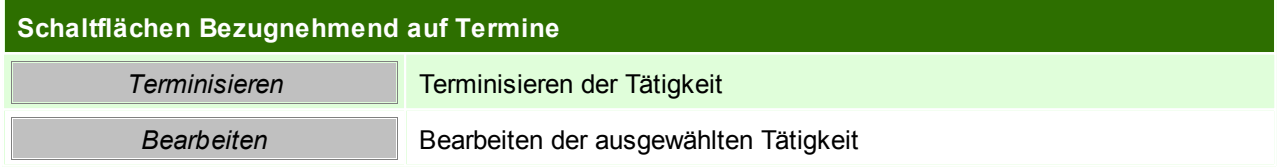

## **11.3 Kalender**

*Aktivitäten > Kalender andere Mitarbeiter*

Dieses Programm zeigt die Termineinträge eines bestimmten Mitarbeiters oder einer Benutzergruppe als Wochenübersicht an.

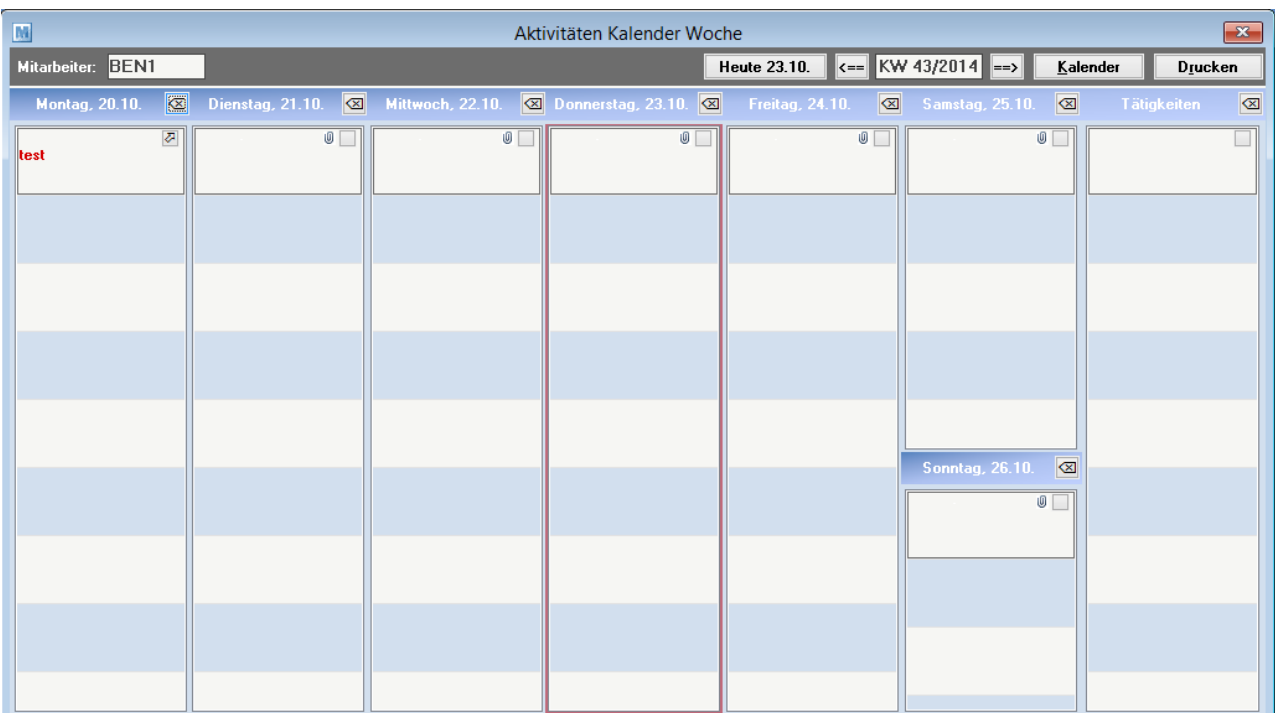

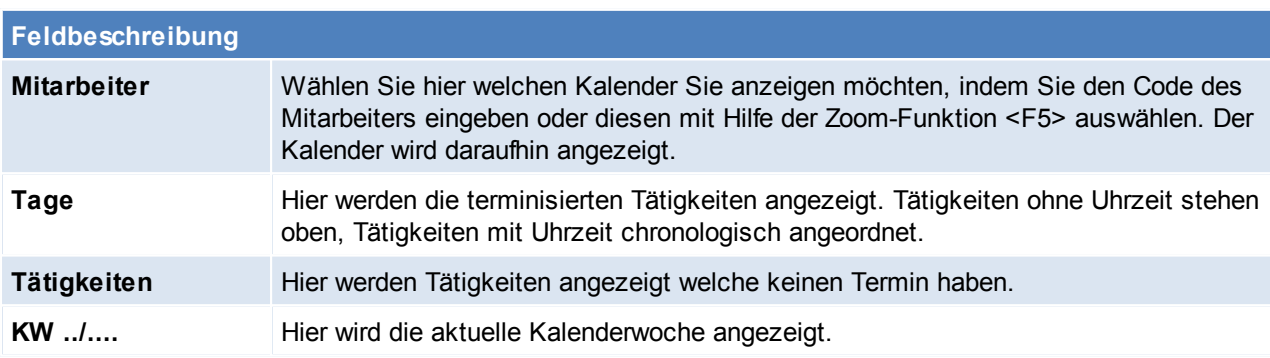

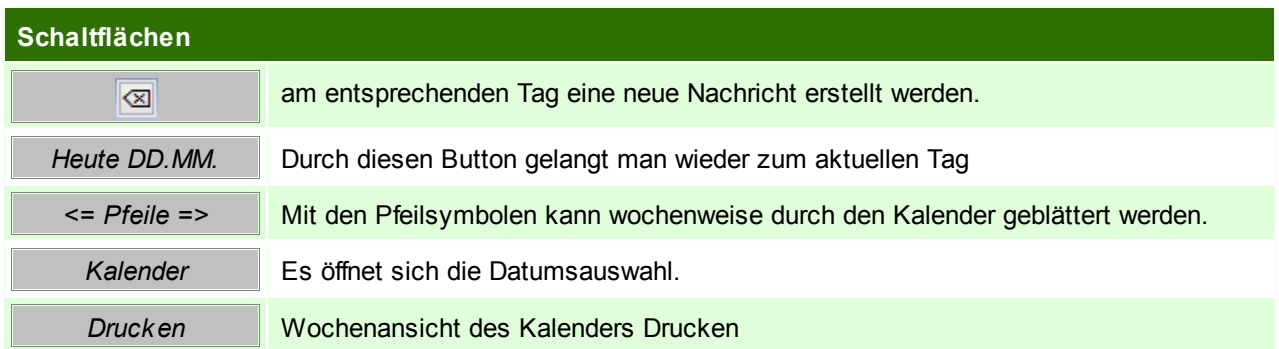

## **11.4 Aktivität Erinnerung**

Dieses Fenster erscheint wenn eine Aktivität mit einer Erinnerung versehen wurde und diese fällig ist. Darin ist die Aktivität in Kurzform ersichtlich. Die Erinnerung kann auch sofort verschoben oder erledigt werden.

Auf der Linken Seite sind die einzelnen Aktivitäten ersichtlich an welche erinnert wird, auf der rechten Seite die dazugehörigen Details.

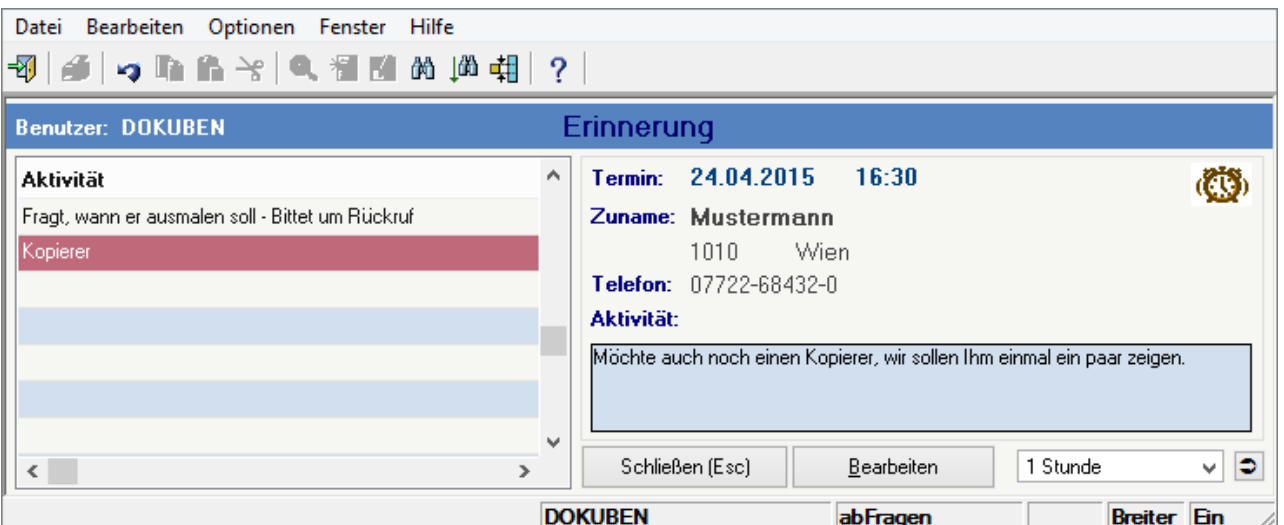

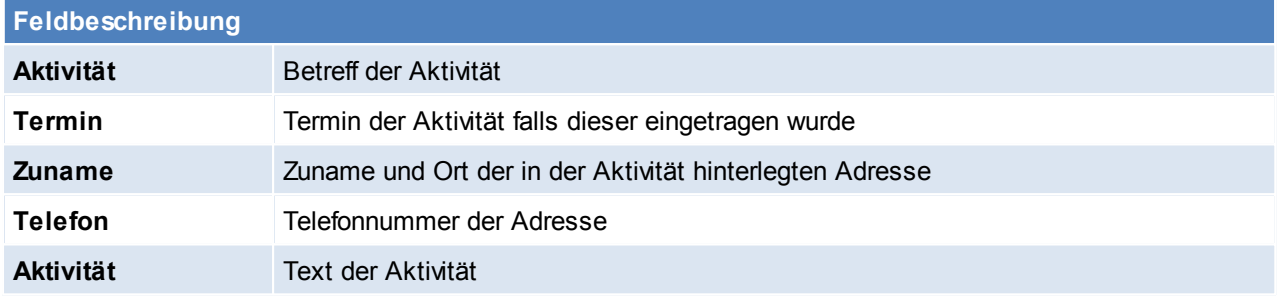

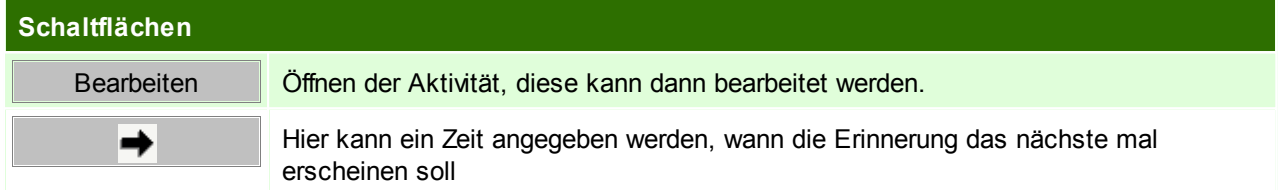

## **11.5 Outlook Synchronisation**

Mit dieser Funktion haben Sie die Möglichkeit, die Adressen oder Termine von Modern Office mit Microsoft Outlook ® auszutauschen. Die Termine werden in beide Richtungen aktualisiert. Das bedeutet, dass eine Änderung eines Termins in Outlook nach Modern Office übertragen wird und umgekehrt.

Bei den Adressen verhält es sich anders. Diese werden nur von Modern Office in Outlook übertragen. Adressen bzw. Ansprechpartner die in Modern Office nicht oder nicht mehr enthalten sind, werden automatisch aus den Outlook-Kontakten gelöscht. Eine Rückübertragung von Outlook nach Modern Office ist nicht vorgesehen.

### **Voraussetzungen**

- Ab Microsoft Outlook 2007 mit installierter .NET-Programmierunterstützung
- Das Recht "Adressen ausgeben" wird benötigt
- Einrichten der Outlook Synchronisation (siehe *[Einrichtung](#page-365-0)*)
- Darstellung in Outlook (siehe *[Erläuterung](#page-368-0)*)
- Es kann zusätzlich der Aufgabenplaner von Modern Office verwendet werden um die Synchronisation zu automatisieren.(siehe *[Aufgabenplaner](#page-401-0)*)

### <span id="page-365-0"></span>**11.5.1 Einrichtung**

*[Aktivitäten > Outlook Synchronisation > Einstellungen]*

In dieser Maske können die gewünschten "Synchronisations-Aufgaben" angelegt werden. Für Adressen und Termine wird jeweils eine eigene Aufgabe benötigt.

Wenn auf die Schaltfläche **w.** geklickt wird, kann ein Ordner ausgewählt werden. Sollte die Ordnerauswahl nicht automatisch erscheinen, muss evtl. auf das Outlook-Symbol in der Taskliste geklickt werden. Nun ist dort der gewünschte Ordner auszuwählen.

Abschließend müssen Sie in Modern Office über die Schaltfläche [Einstellungen] einstellen, welche Daten übertragen werden sollen. Erstellen Sie dazu in Modern Office ein entsprechendes "Abonnement". Sie können einen Abonnement-Typ auch mehrfach verwenden. Modern Office stellt sicher, dass jede Adresse nur einmal übertragen wird, auch wenn Sie in mehreren Abonnements vorkommt.

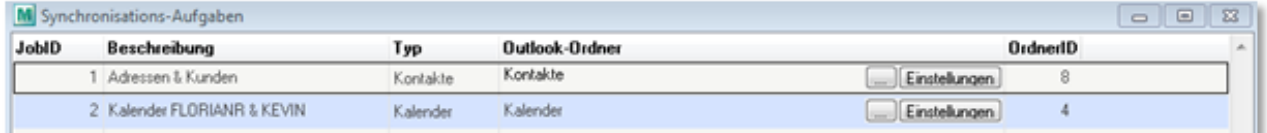

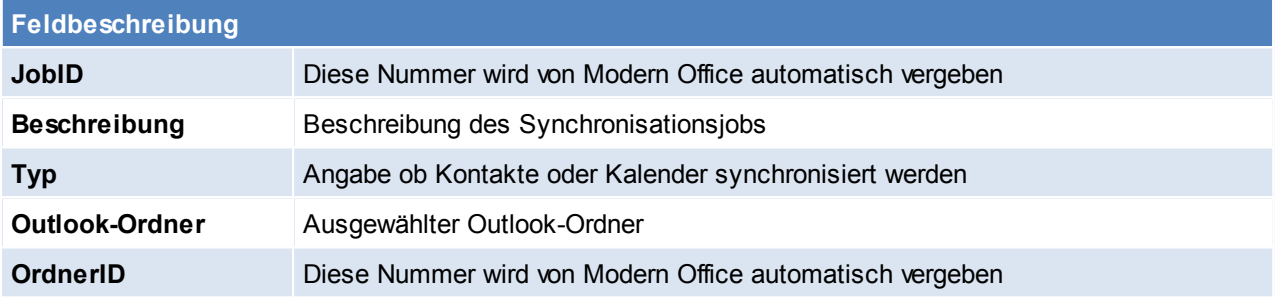

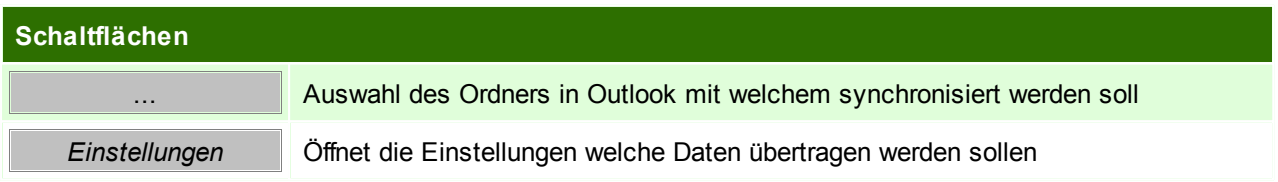

### **Synchronisation für Adressen einrichten**

Hierfür ist ein neuer Datensatz anzulegen und der "Typ", "Kontakte" auszuwählen. Nun ist ein Outlook-Ordner zu wählen, in welchen die Adressen abgelegt werden sollen.

**Legen Sie dazu am besten einen neuen Ordner in Outlook an, da Modern Office bestehende Einträge löschen wird.**

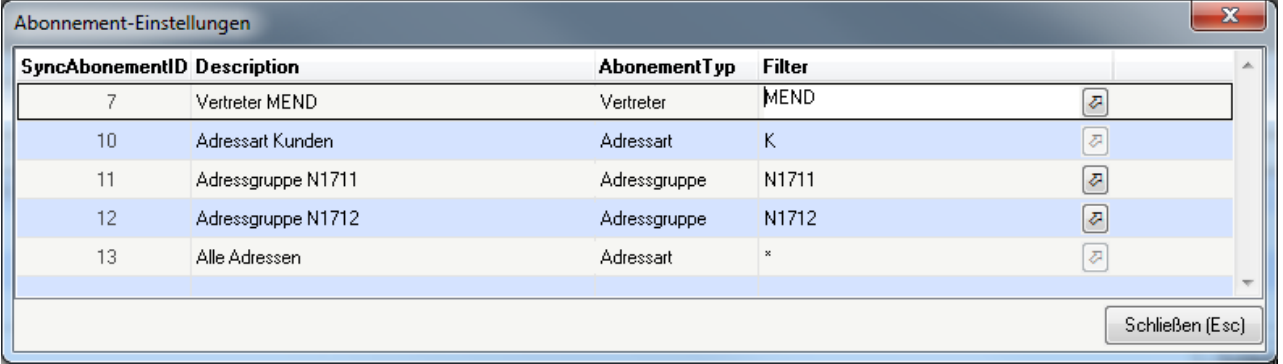

#### **Feldbeschreibung**

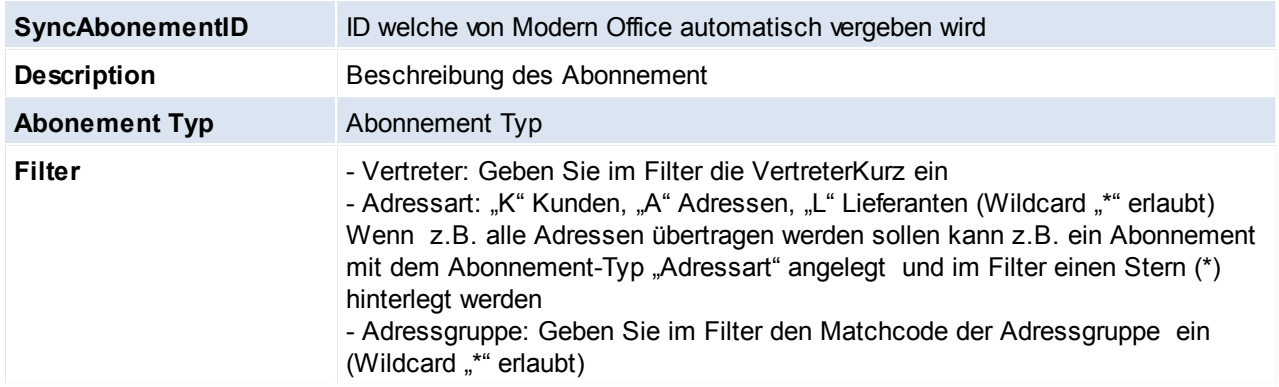

#### **Synchronisation für Kalender einrichten**

Hierfür ist ein neuer Datensatz anzulegen und der "Typ", "Kalender" auszuwählen. Nun muss ein Outlook-Ordner gwählt werden, in welchen die Adressen abgelegt werden sollen.

**Beachten Sie bitte, dass Sie in Outlook immer einen neuen, eigenen Ordner pro Kalender verwenden sollten. Wenn Sie einen bestehen Ordner wählen, in dem sich bereits Termine befinden, werden diese nach Modern Office übertragen. Dabei besteht keine Möglichkeit auf doppelte Einträge zu prüfen.**

**ACHTUNG: Sie dürfen auf keinen Fall bei mehreren Synchronisations-Aufgaben den gleichen Outlook Kalender als Ziel zuweisen!**

Nun müssen die Abonnement-Einstellungen vorgenommen werden. Modern Office erlaubt es, mehrere Modern Office Kalender in einen Kalender in Outlook zusammenzufassen. Natürlich kann man auch für jeden Benutzer eine eigene Synchronisations-Aufgabe anlegen und dort einen eigenen Kalender für jeden Benutzer auswählen um diese in Outlook zu trennen.

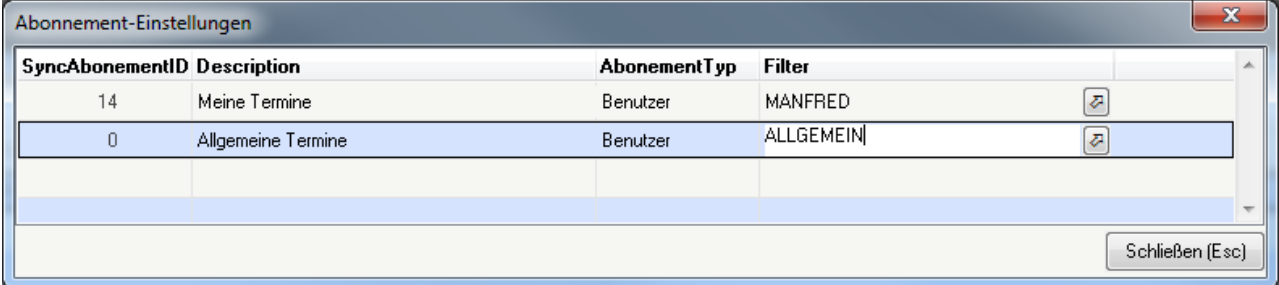

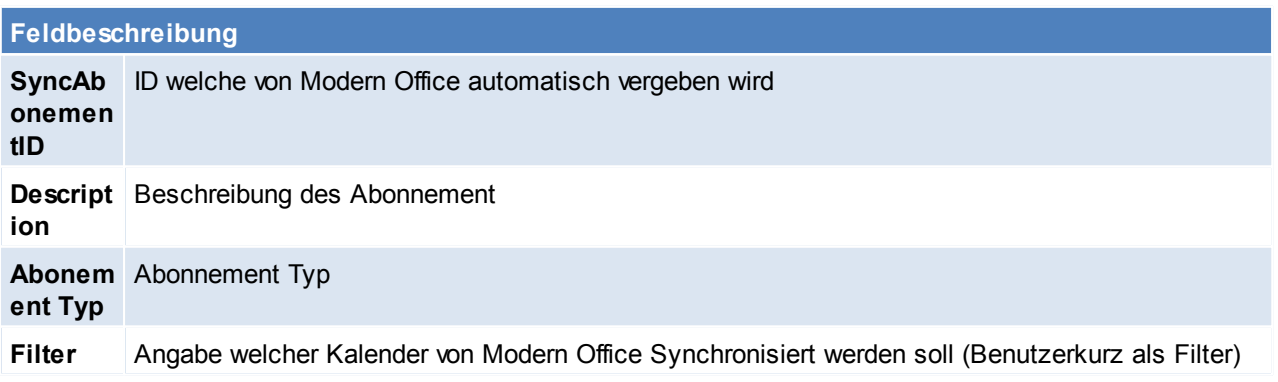

### **11.5.2 Synchronisation starten**

#### **Sie sollten vor der ersten Synchronisation eine Datensicherung Ihrer Outlook-Daten anfertigen.**

Sie können die Outlook-Synchronisation über den Menüpunkt "Aktivitäten / Outlook Synchronisation / Synchronisation starten" aufrufen.

Nach dem Aufruf werden die bereits eingerichteten Synchronisations-Aufgaben angezeigt.

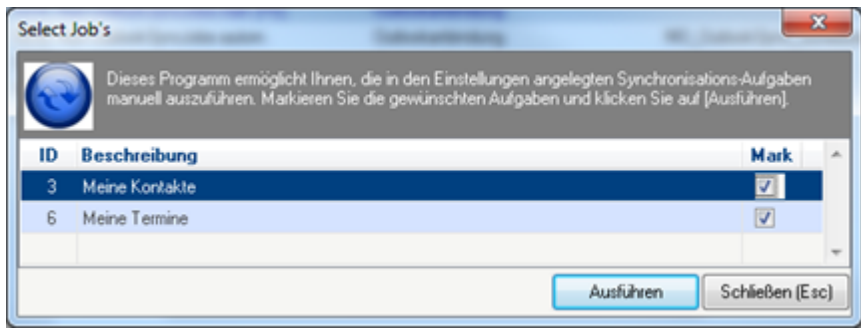

Wählen Sie aus, welche Aufgaben ausgeführt werden sollen und klicken Sie anschließend auf [Ausführen]. Anschließend startet Modern Office den Abgleich im Hintergrund und zeigt in der Taskleiste eine kurze Information sobald die Synchronisation abgeschlossen ist.

Die durchgeführten Aktionen können Sie unter [System – Systemwartung - Ereignisprotokoll] prüfen.

### <span id="page-368-0"></span>**11.5.3 Erläuterung**

### **Kontakte**

Modern Office legt die Adressen bzw. deren Ansprechpartner laut Abonnement als Kontakte in Outlook ab. Bei Adressen mit Ansprechpartner wird je Ansprechpartner ein Kontakt angelegt Bei Adressen ohne Ansprechpartner wird die Adresse einmal als Kontakt eingetragen

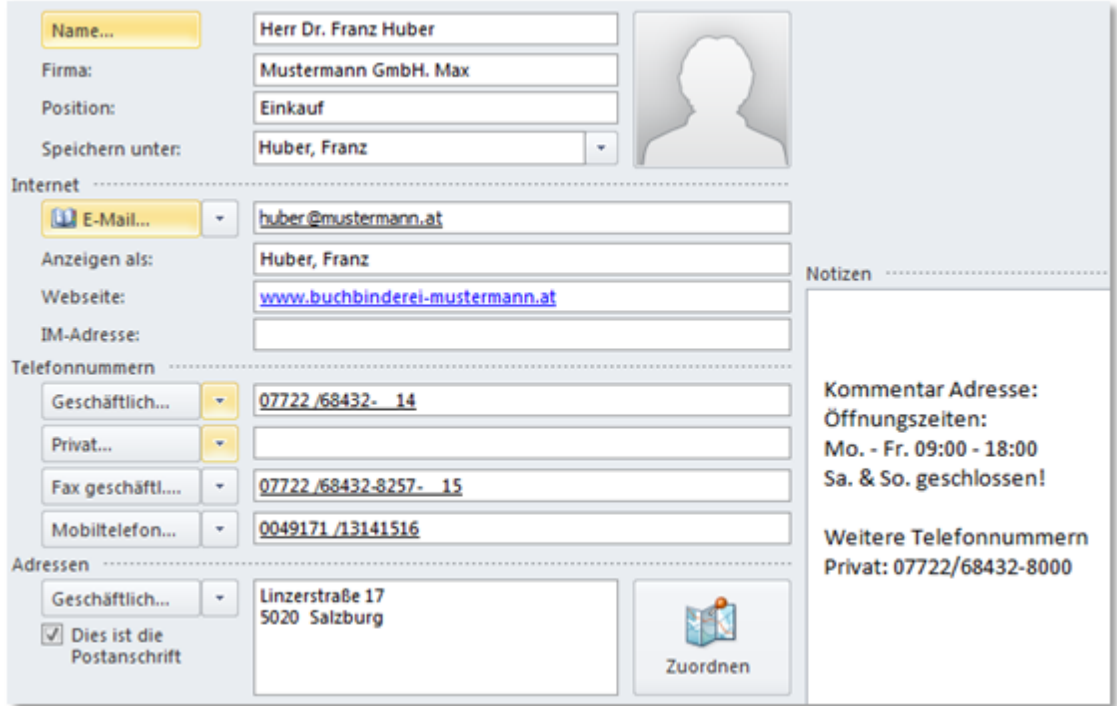

Die Daten der Modern Office Adressen werden in die vorhandenen Datenfelder der Outlook Kontakte eingetragen sofern diese vorhanden sind.

Informationen, für welche kein Datenfeld in Outlook vorhanden ist, werden in die Notiz des Kontakts eingetragen.

### **Termine**

In diesem Beispiel wurden die Modern Office Kalender von 2 Benutzern in einen Outlook Kalender synchronisiert:

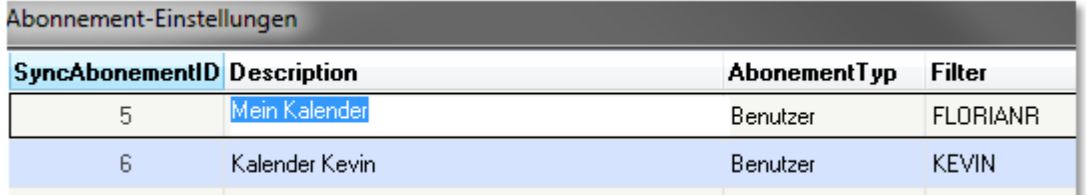

In beiden Kalender sind in der KW 50/12 jeweils einige Termine eingetragen:

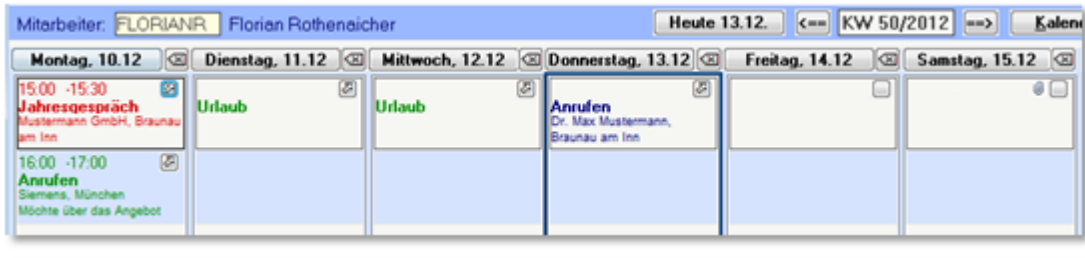

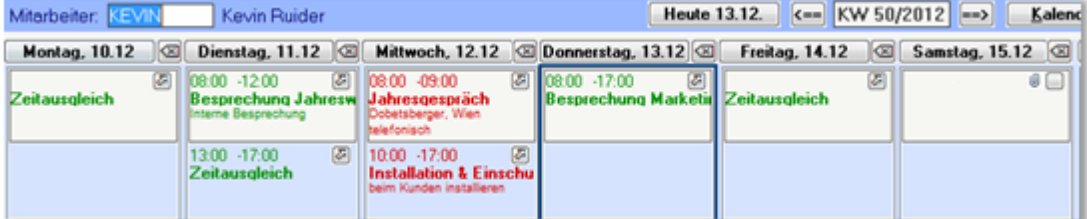

In Outlook werden die Termine wie folgt dargestellt:

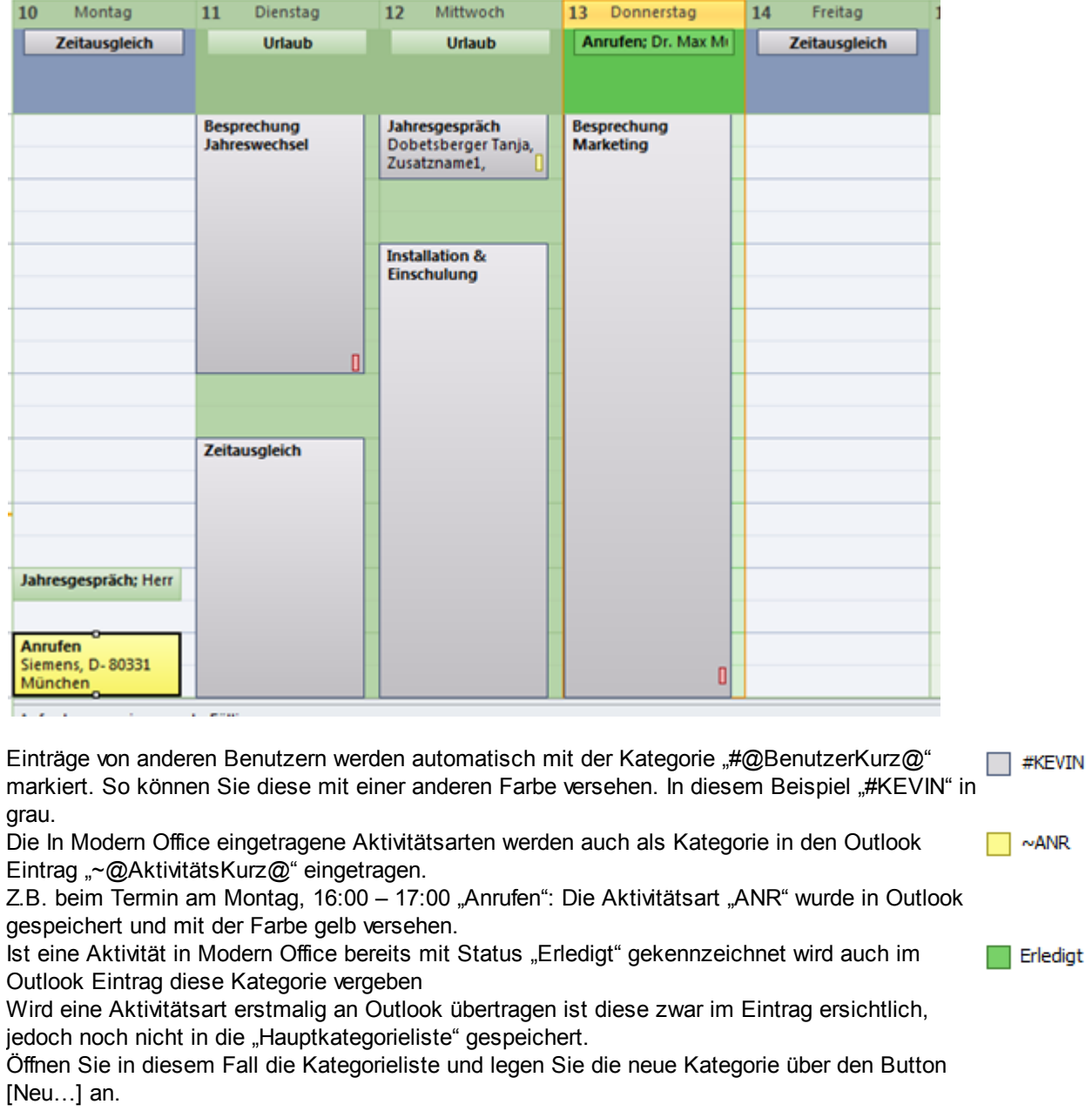

## 10 - 16. Dezember 2012

Die Daten der Aktivität werden im Outlook Eintrag folgendermaßen gespeichert:

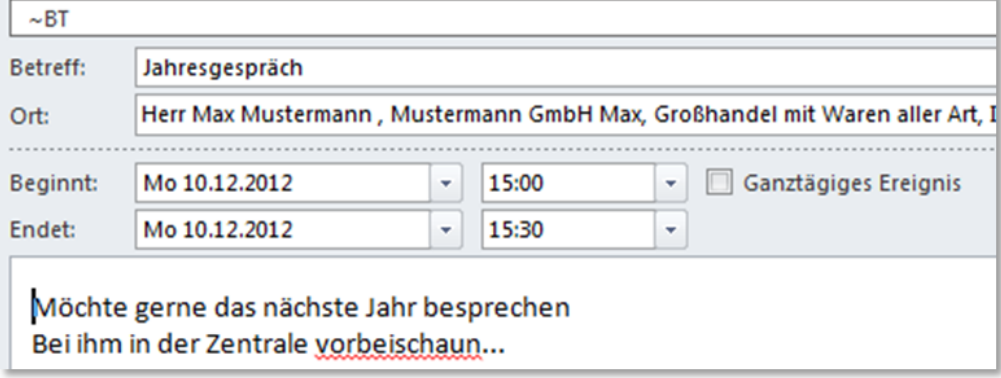

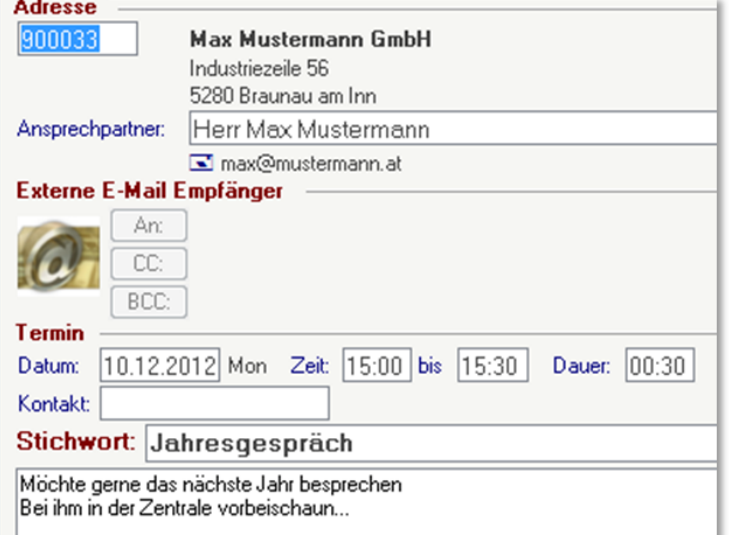

#### Betreff: Stichwort

Ort: Informationen zu Adresse und Ansprechpartner Text: Text

#### **11.5.4 Archivieren von Mails**

Prüfen Sie, ob Modern Office Ihr Outlook erkannt hat. Das können Sie erkennen, wenn im rechten oberen Bereich von Modern Office die Outlook-Version angezeigt wird.

Wenn hier "Outlook nicht verfügbar" angezeigt wird, dann prüfen Sie, ob alle Voraussetzungen vorhanden sind (siehe 2.1).

Outlook muss, um diese Funktion nutzen zu können, immer vor Modern Office gestartet werden. In Outlook wird, wenn Modern Office gestartet ist, eine zusätzlicher Reiter "Addln" angezeigt.

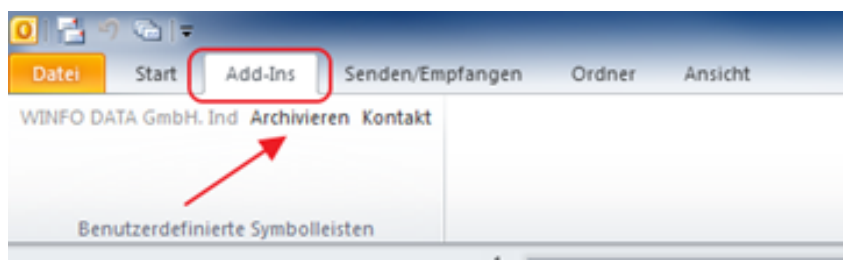

Um ein Mail nach Modern Office zu archivieren, müssen sie das gewünschte Mail anklicken, dann öffnen Sie den Reiter "Add-Ins" und klicken auf den Button "Archivieren".

Um das Aufrufen der Funktion zu vereinfachen können Sie die "Add-Ins" zu den Symbolleisten hinzufügen. Klicken Sie dazu mit der rechten Maustaste in den freien Bereich der Menüleiste.

Anschließend wählen Sie wie im Screenshot markiert den Befehl "Benutzerdefinierte Symbolleisten" und klicken dann auf "Hinzufügen".

Nun finden Sie in der Symbolleiste ein zusätzliches Symbol. Wenn Sie das Symbol anklicken erscheint der Menüpunkt "Archivieren". Sollte Sie mehrere Mandanten installiert haben, achten Sie darauf, dass Sie das "Archivieren" vom richtigen Mandanten anklicken.

Durch das Archivieren wird in Modern Office eine Aktivität erstellt und die Texte und Anhänge übernommen. Wenn Sie die Mailadressen bei den Ansprechpartner in Modern Office hinterlegt haben, kann der Kunde in Modern Office automatisch ermittelt werden.

Mithilfe eines Benutzerparameters kann festgelegt werden, welcher Benutzer in die Aktivität eingetragen werden soll. (Benutzerparameter 95010) (siehe *[Benutzerparameter](#page-396-0)*)

# **11.6 Anhänge suchen**

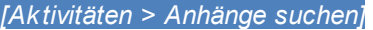

Da zu Aktivitäten beliebige Dateianhänge gespeichert werden können, können diese mithilfe dieser Suchfunktion durchsucht werden.

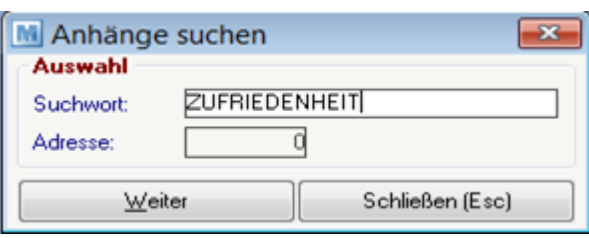

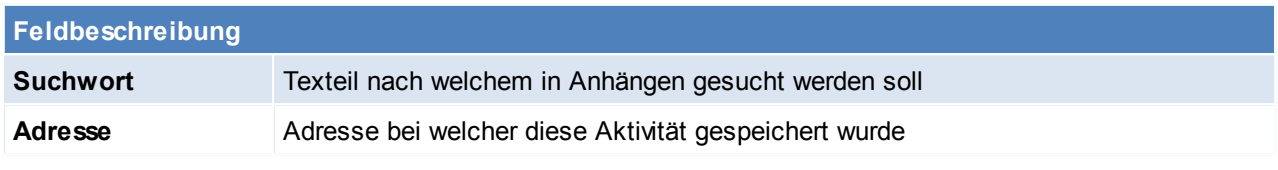

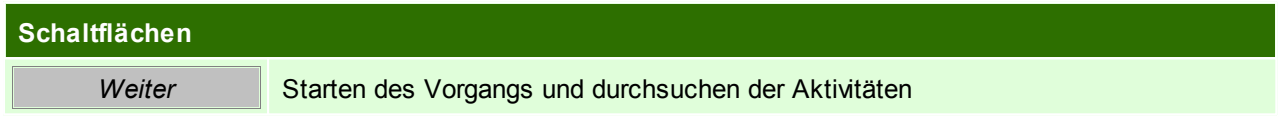

# **11.7 Anruflisten**

- **Voraussetzungen**
- Modul Tourenplanung
- Anlage der Telefonlisten (siehe *[Telefonlisten](#page-39-0)*)
- Hinterlegen der Telefonlisten bei den Adressen (siehe *Adresse [Telefonliste](#page-120-0)*)
- Erstellen und bearbeiten einer Anrufliste (siehe *[Anrufliste](#page-373-0) öffnen*)

## **11.7.1 Anrufliste anlegen**

*[Aktivitäten > Anruflisten]*

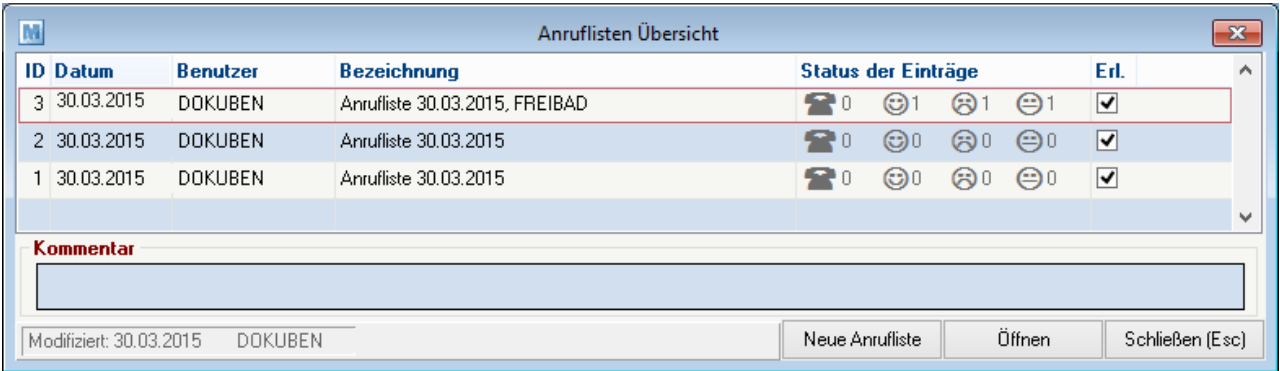

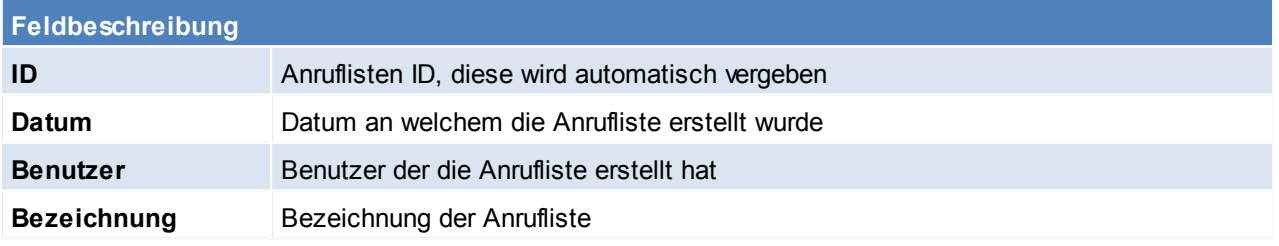

### **374 Modern Office Handbuch**

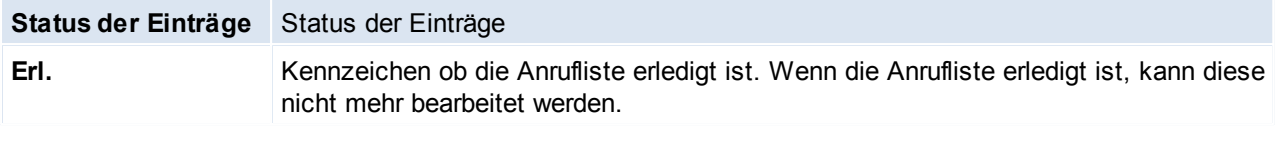

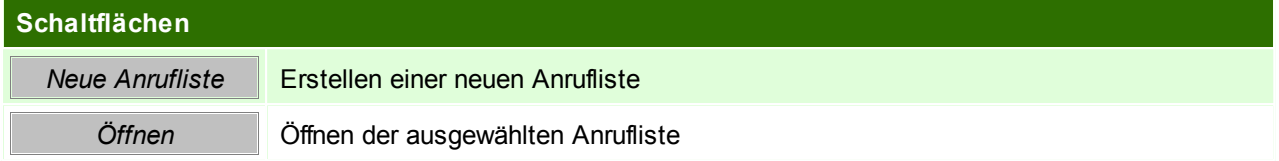

## <span id="page-373-0"></span>**11.7.2 Anrufliste öffnen**

## *[Aktivitäten > Anruflisten > Button: Öffnen]*

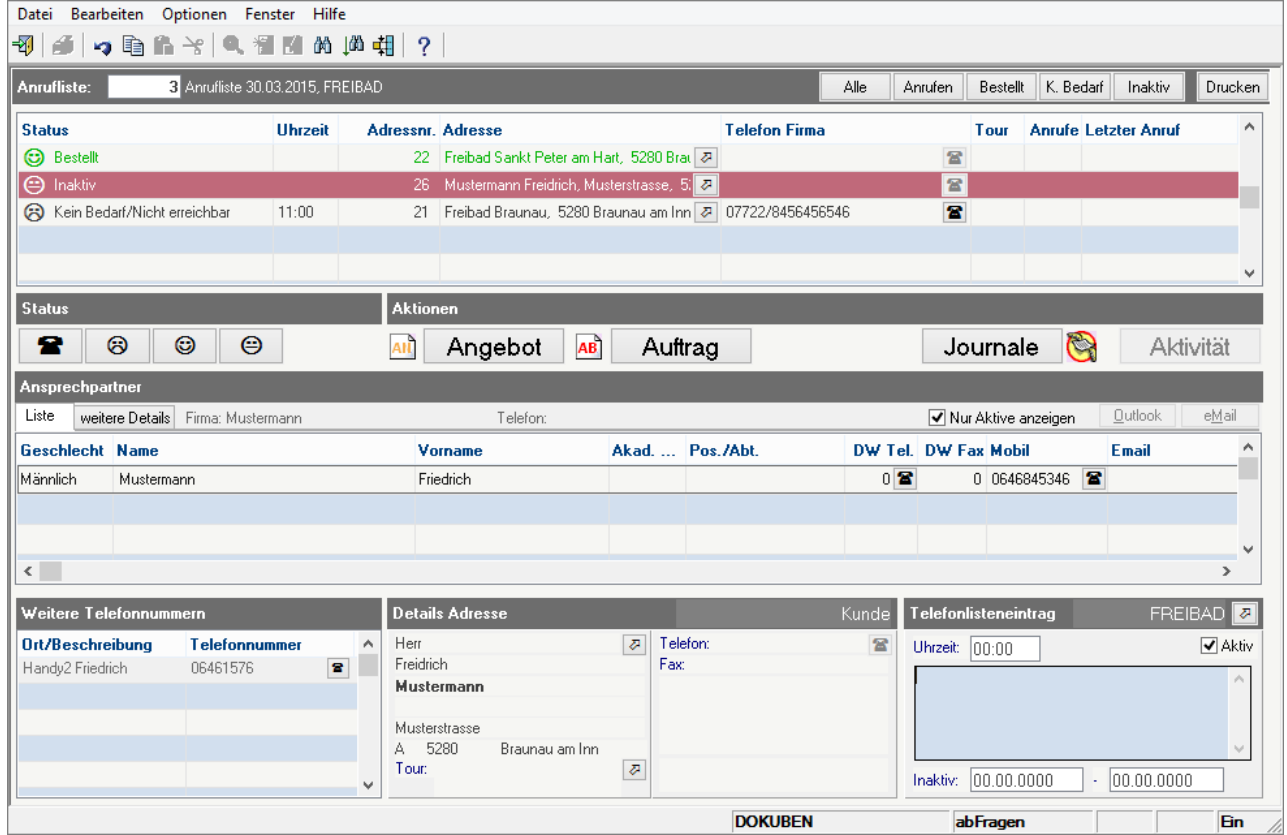

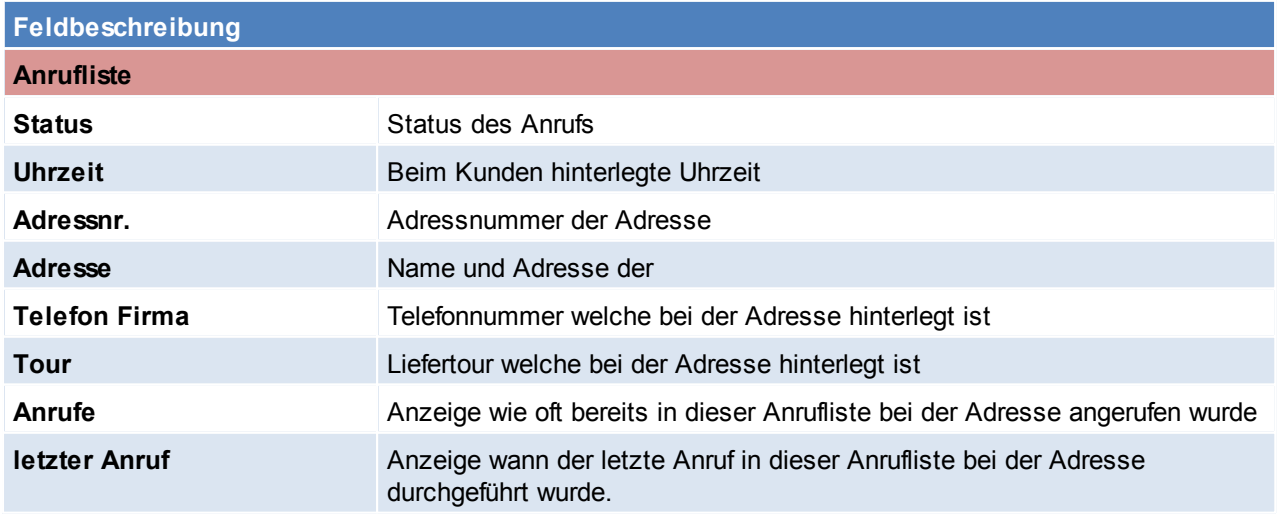

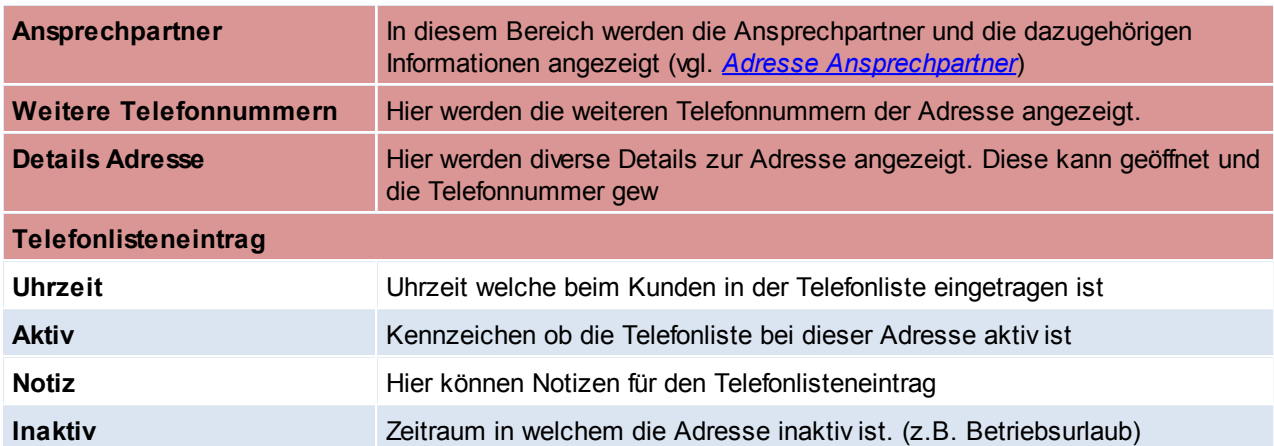

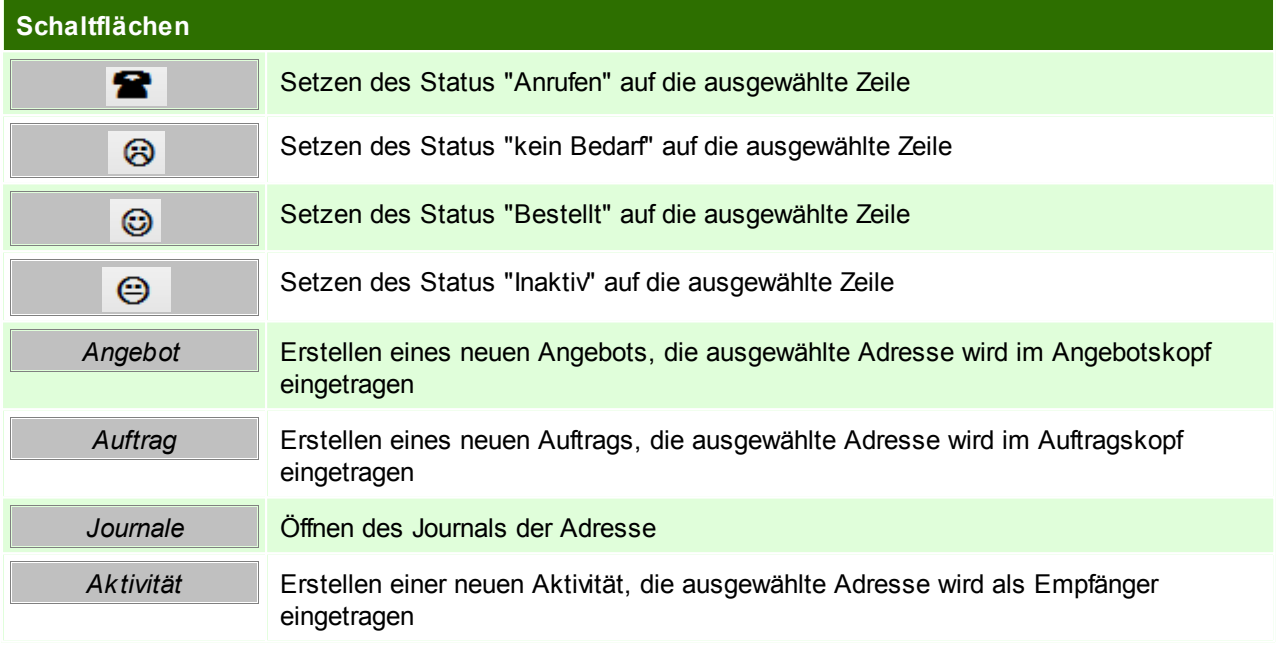

## **11.8 Wartungsplanung**

*[Aktivitäten > Wartungsverwaltung]*

Voraussetzung für die Wartungsplanung ist, dass im Kundenstamm das entsprechende Produkt mit dem Wartungsintervall und Wiedervorlagedatum hinterlegt ist. (siehe *[Produkte](#page-121-0)*)

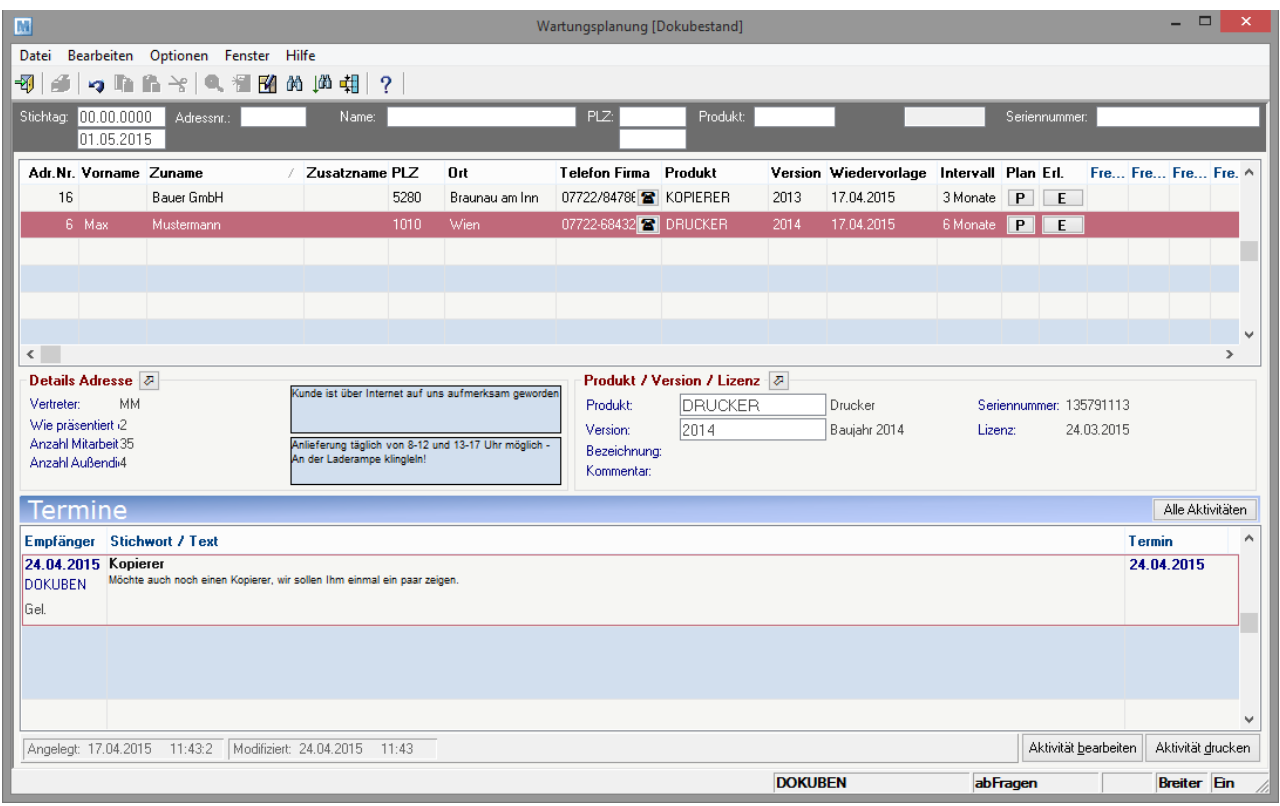

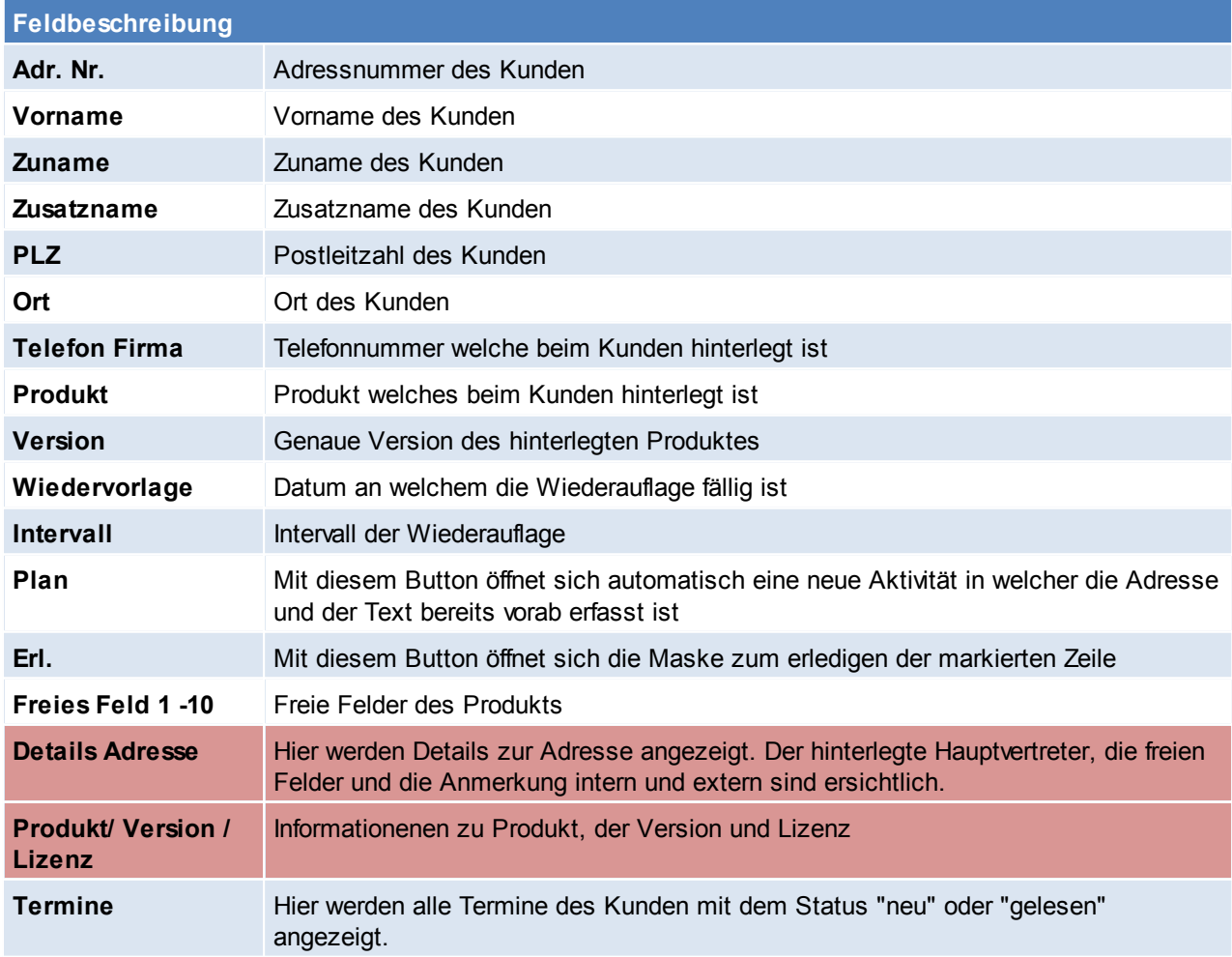

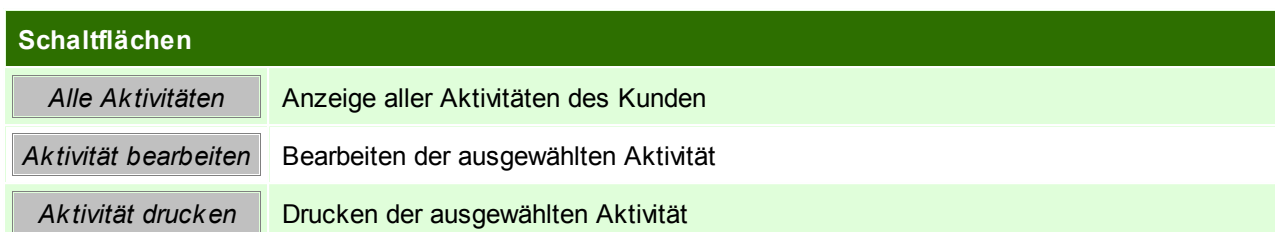

## **Erledigen**

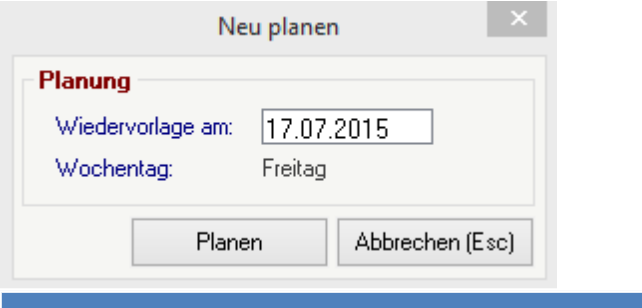

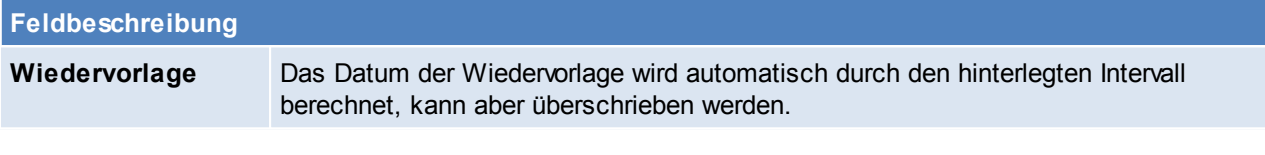

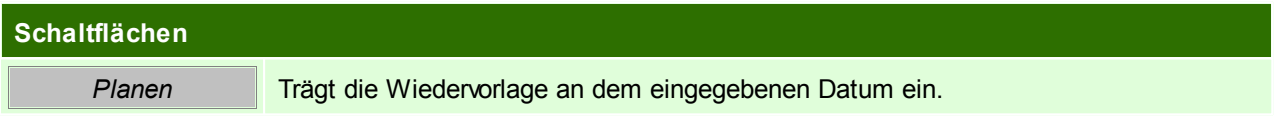

# **12 Zeiterfassung Helpdesk**

## **12.1 Zeiterfassung**

*[Aktivitäten > Zeiterfassung/ Helpdesk > Helpdesk Support]*

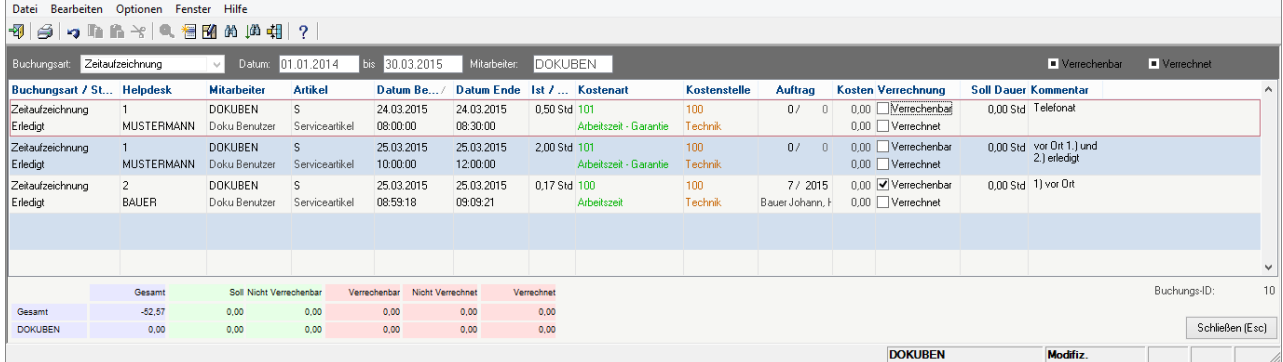

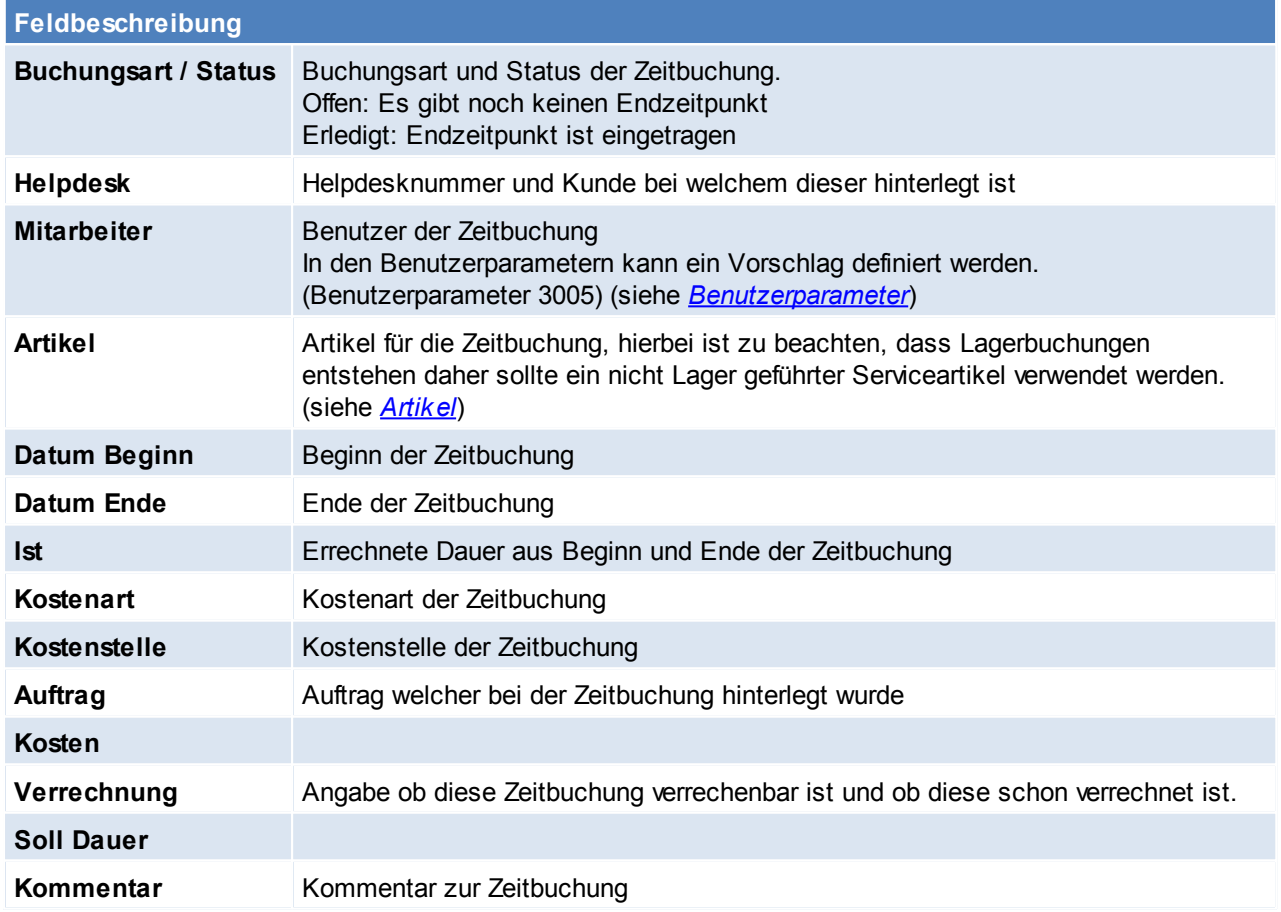

# **12.2 Helpdesk Support**

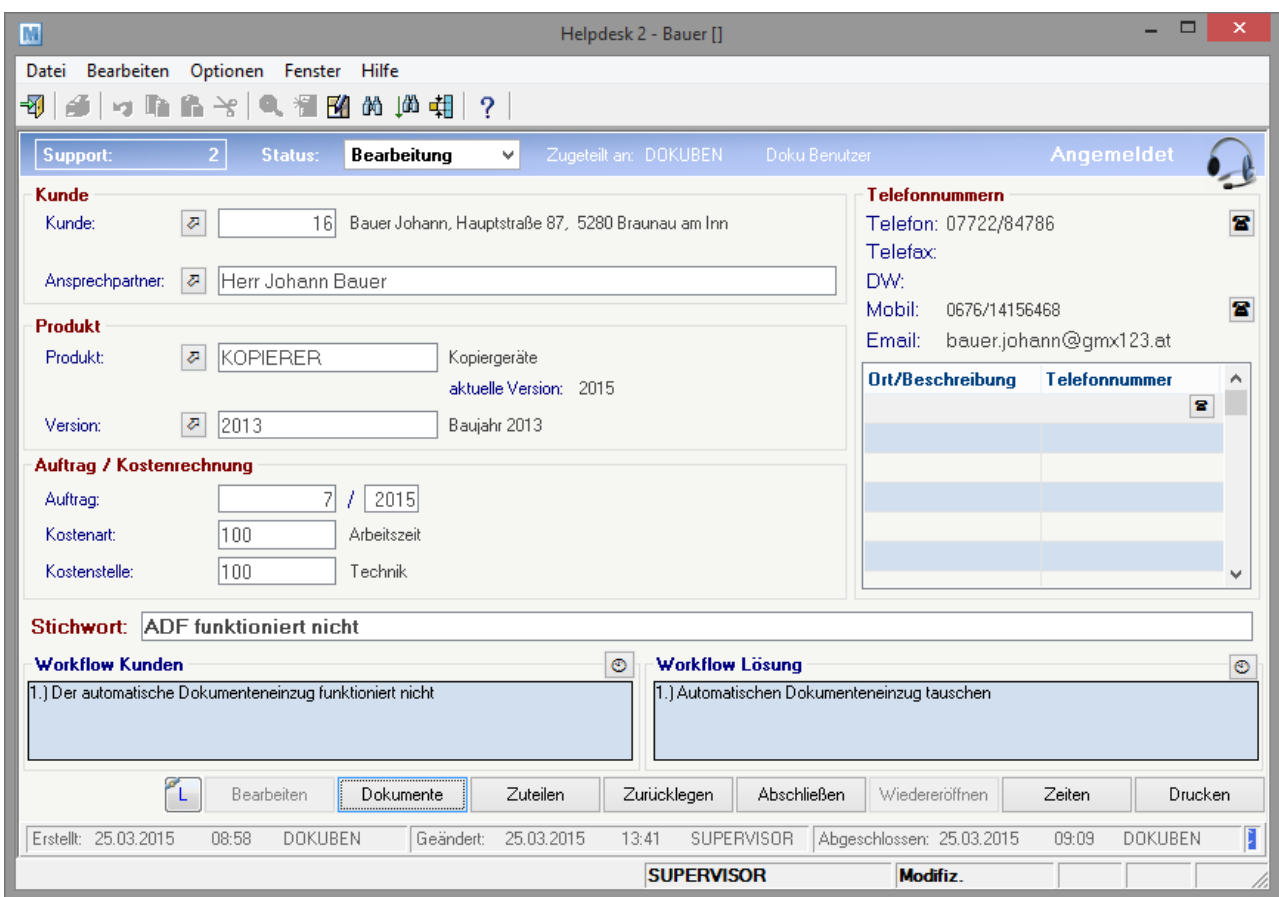

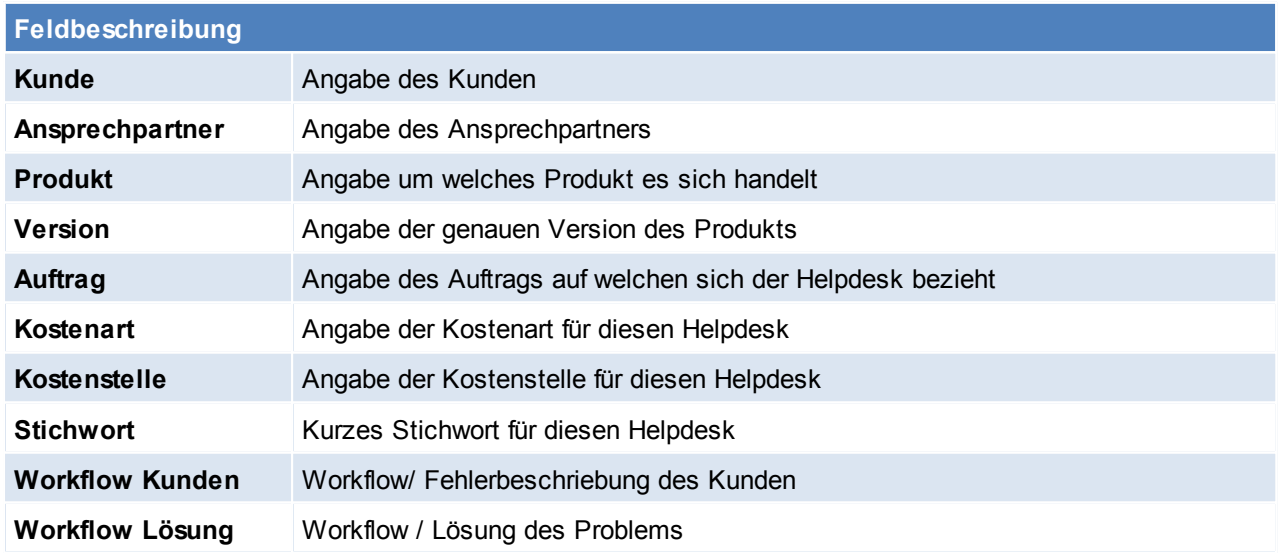

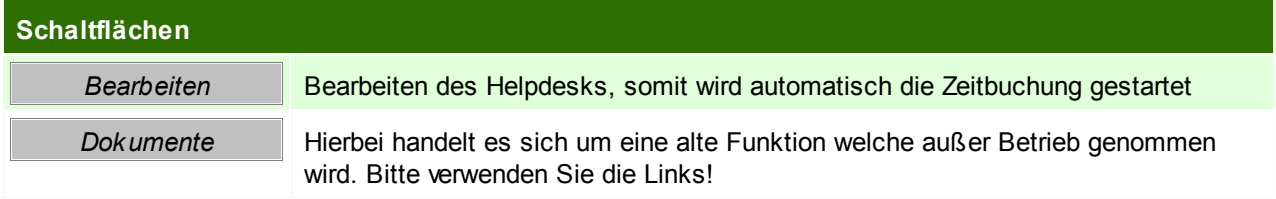

#### **380 Modern Office Handbuch**

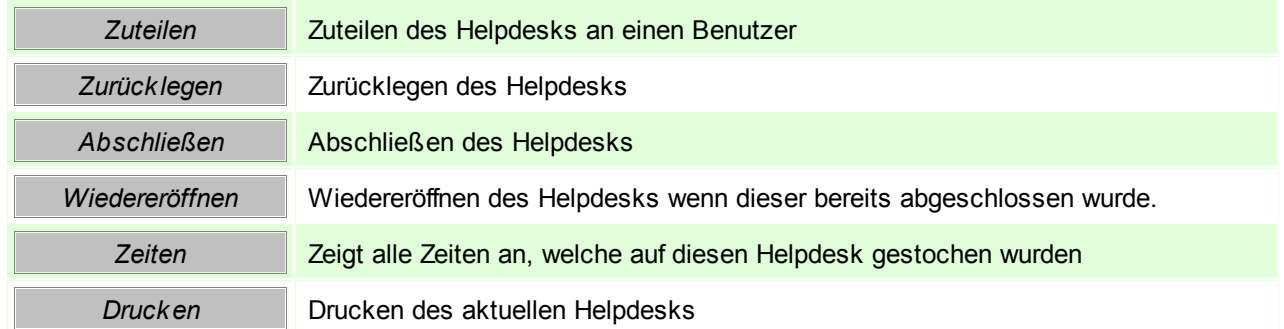

Dieses Fenster erscheint wenn man den Helpdesk zurücklegt oder abschließt. Hier kann abweichend vom gesamten Helpdesk eine andere Kostenart, Kostenstelle und Auftrag eingegeben werden. Auf der Rechten Seite der Maske sind zudem alle auf dem Helpdesk vorhandenen Zeitbuchungen und die dazugehörigen Kommentare ersichtlich.

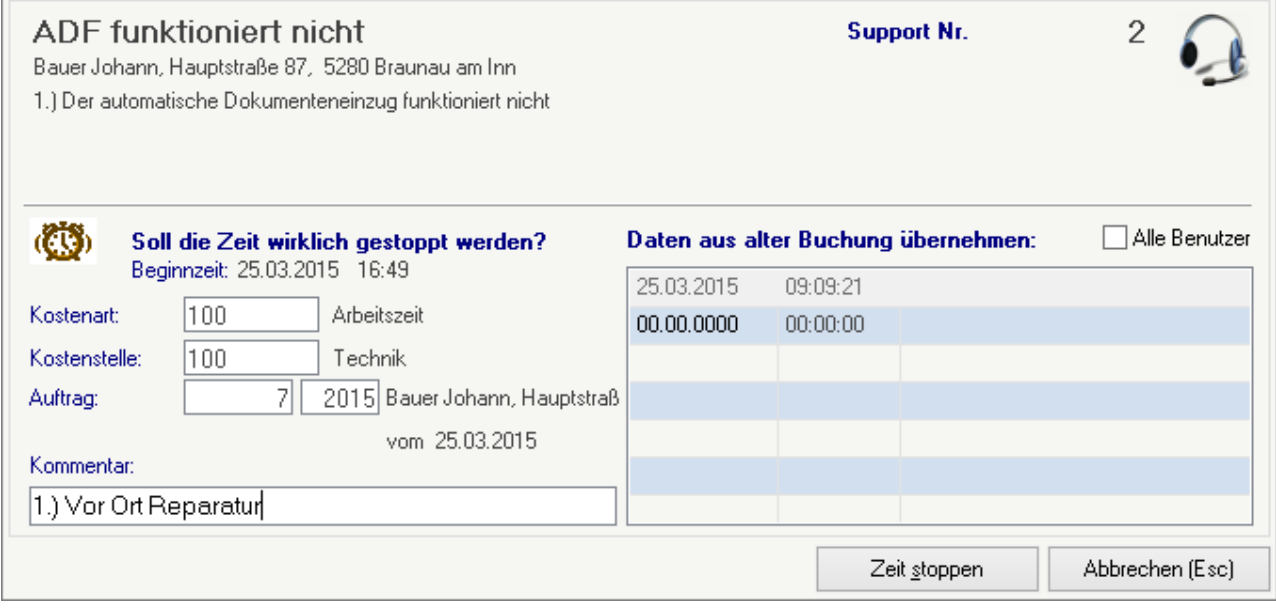

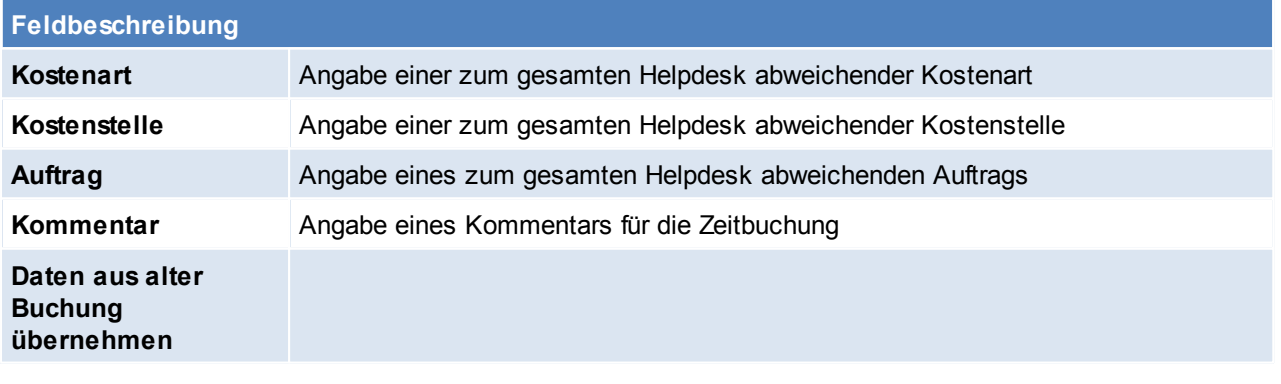

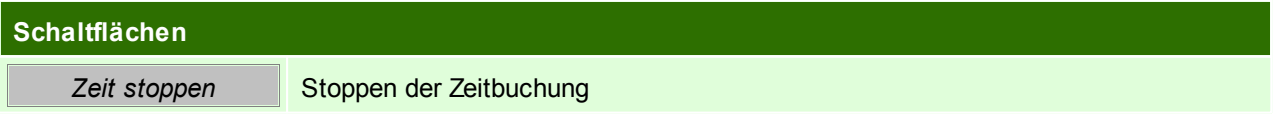

## **12.3 Helpdesk Support Liste**

*[Aktivitäten > Zeiterfassung / Helpdesk > Helpdesk Support]*

In dieser Liste werden alle Helpdesks mit den wichtigsten Informationen angezeigt. Mithilfe der Filteroptionen kann gezielt nach bestimmten Helpdesks gesucht werden.

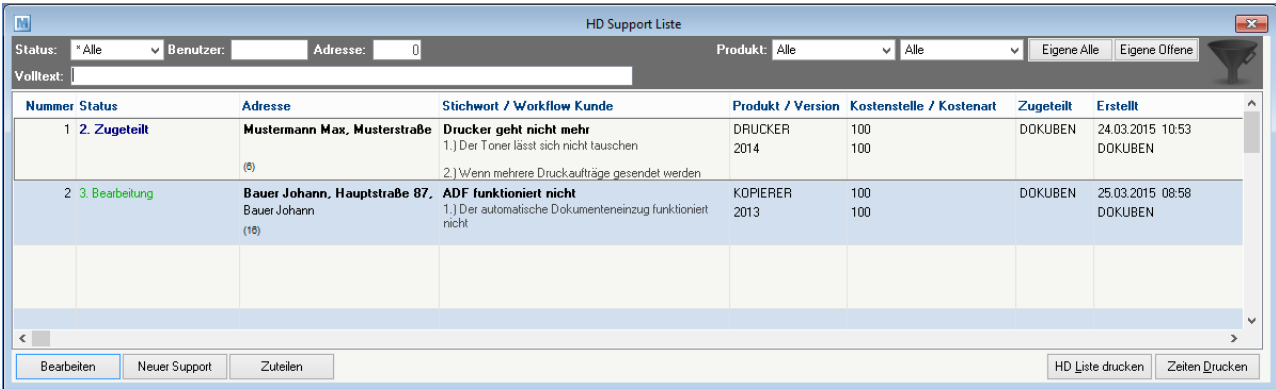

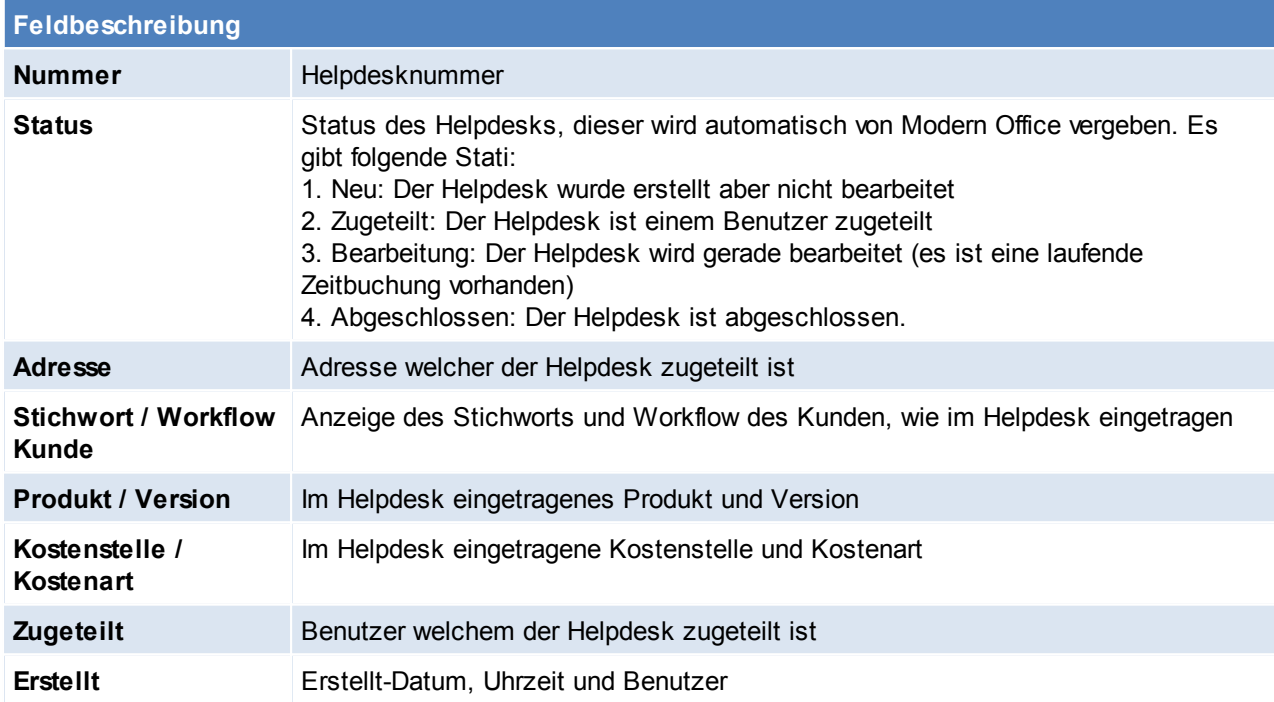

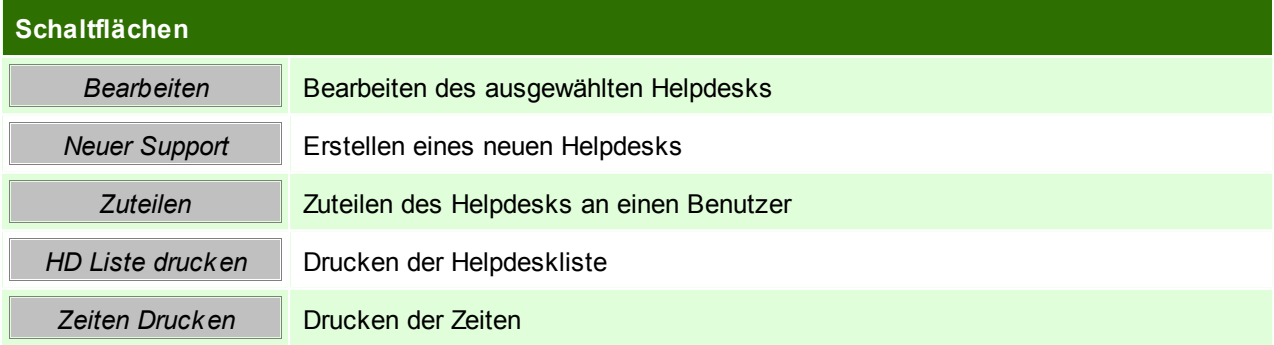

### **Drucken**

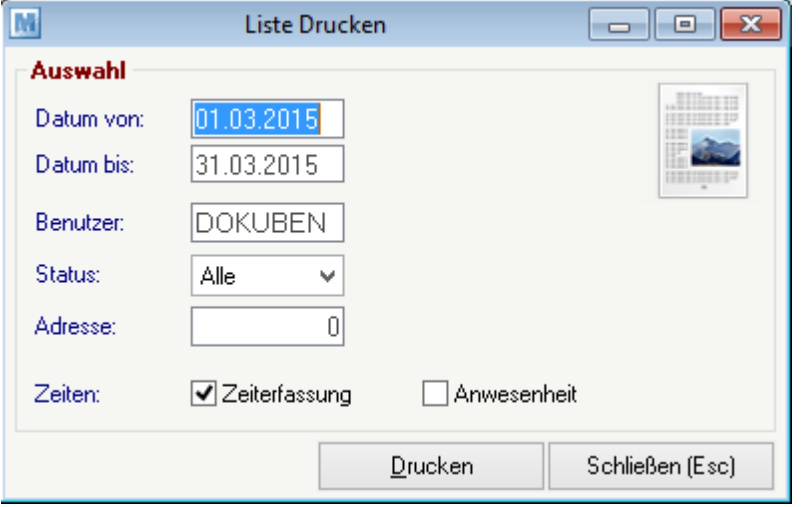

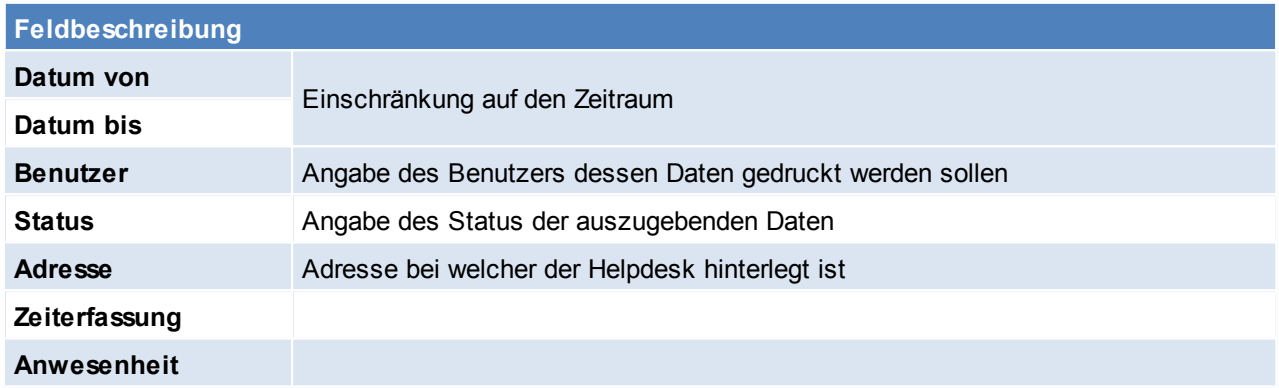

### **12.4 Produkte/ Versionen/ Optionen - Stammdaten** *[Aktivitäten > Zeiterfassung/ Helpdesk > Produkte/ Versionen/ Optionen]*

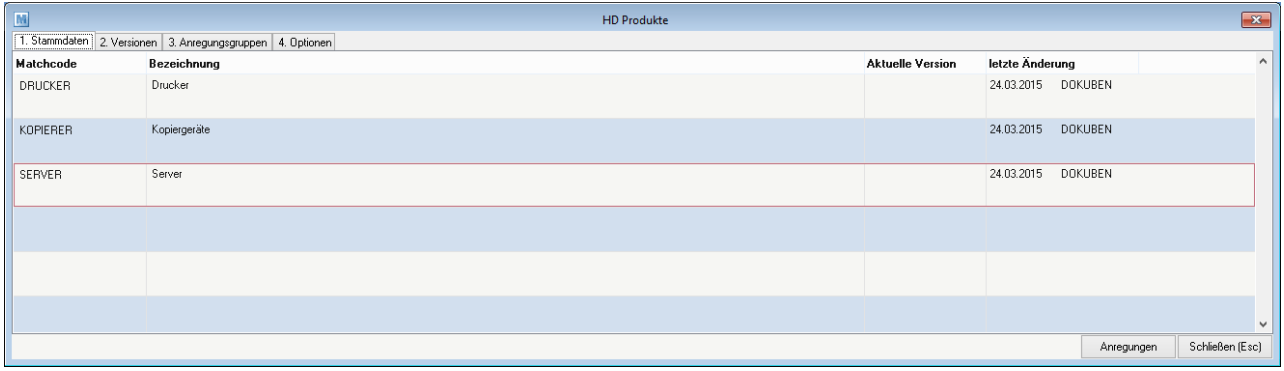

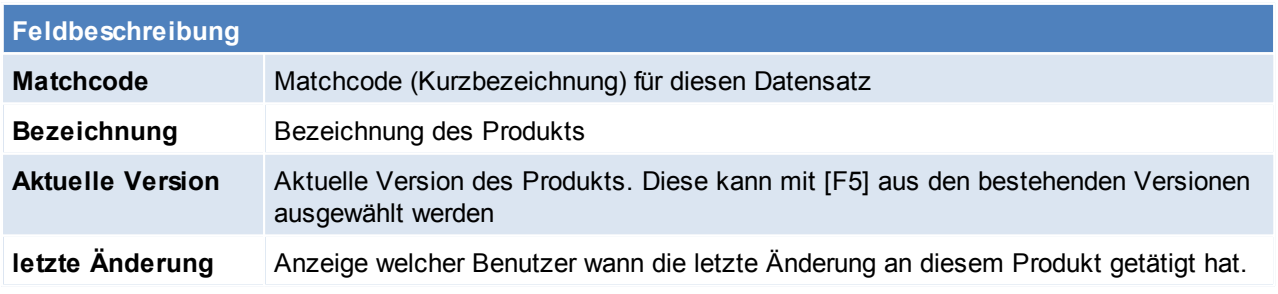

**Schaltflächen**

Anregungen Anzeigen aller Anregungen zum gewählten Produkt

## **12.5 Produkte/ Versionen/ Optionen - Versionen**

*[Aktivitäten > Zeiterfassung/ Helpdesk > Produkte/ Versionen/ Optionen > Karteikarte: Versionen]*

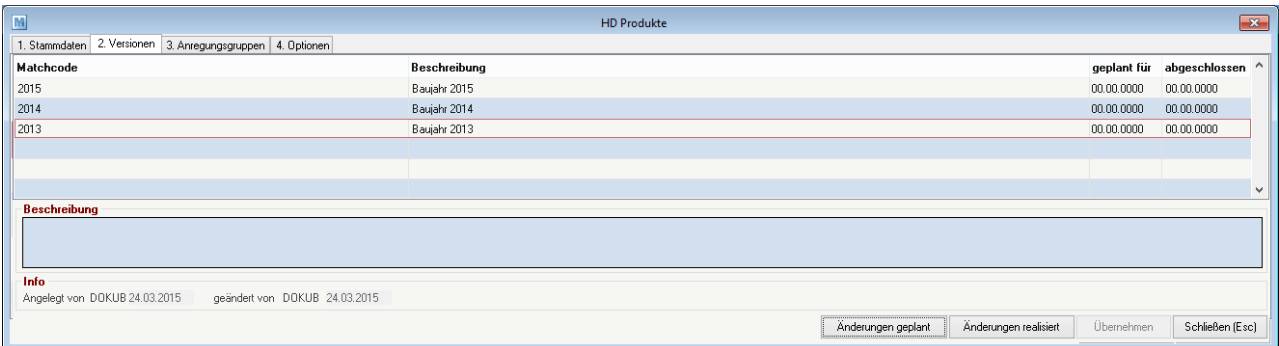

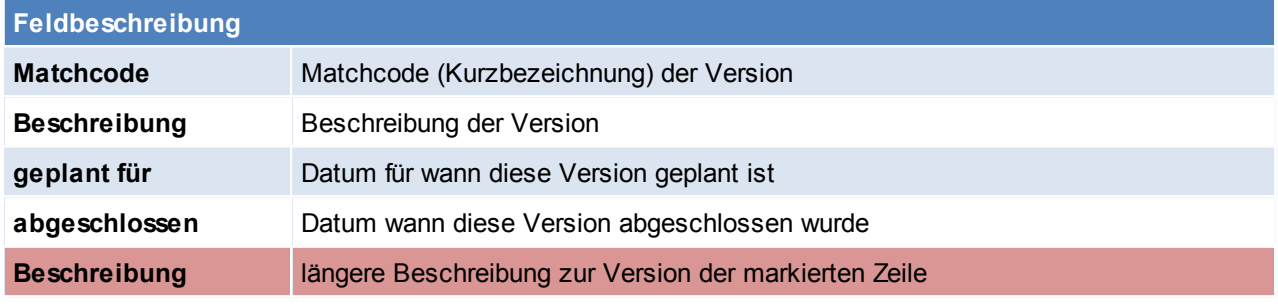

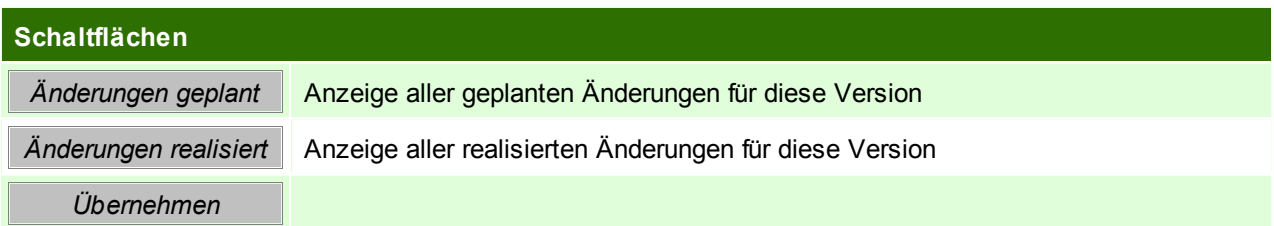

## **12.6 Produkte/ Versionen/ Optionen - Anregungsgruppen**

*[Aktivitäten > Zeiterfassung/ Helpdesk > Produkte/ Versionen/ Optionen > Karteikarte: Anregungsgruppen]*

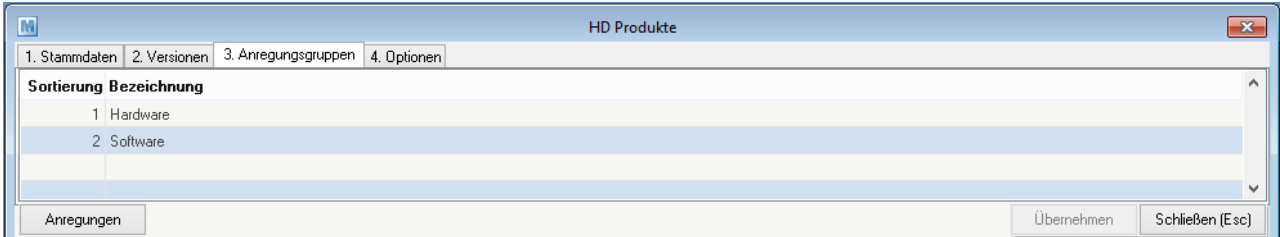

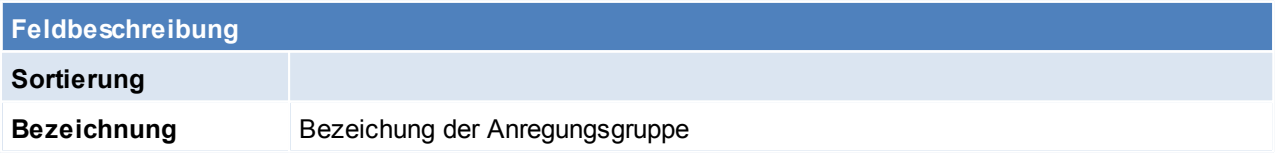

### **Schaltflächen**

*© 2015 Winfo Data GmbH*

*Anregungen* Anzeige aller Anregungen mit dieser Anregungsgruppe

## **12.7 Produkte/ Versionen/ Optionen - Optionen**

*[Aktivitäten > Zeiterfassung/ Helpdesk > Produkte/ Versionen/ Optionen > Karteikarte: Optionen]*

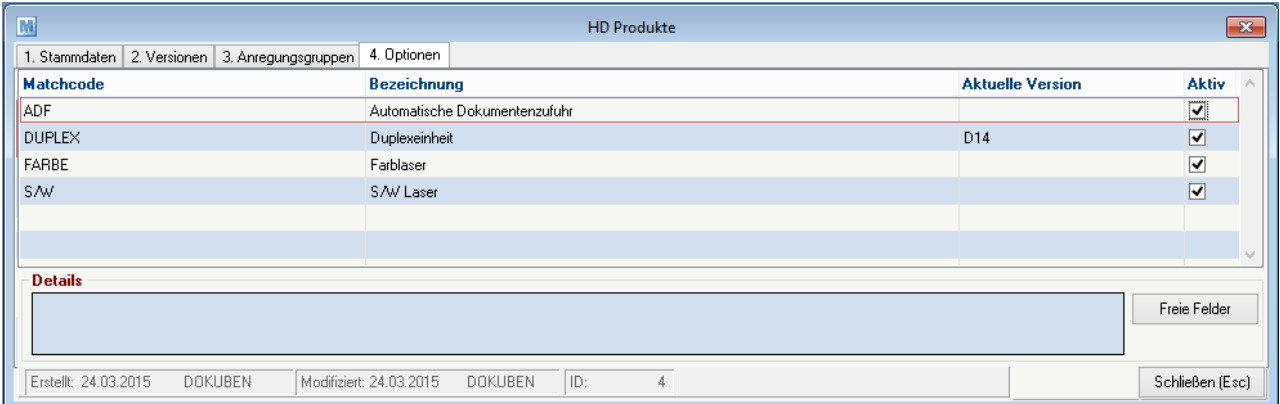

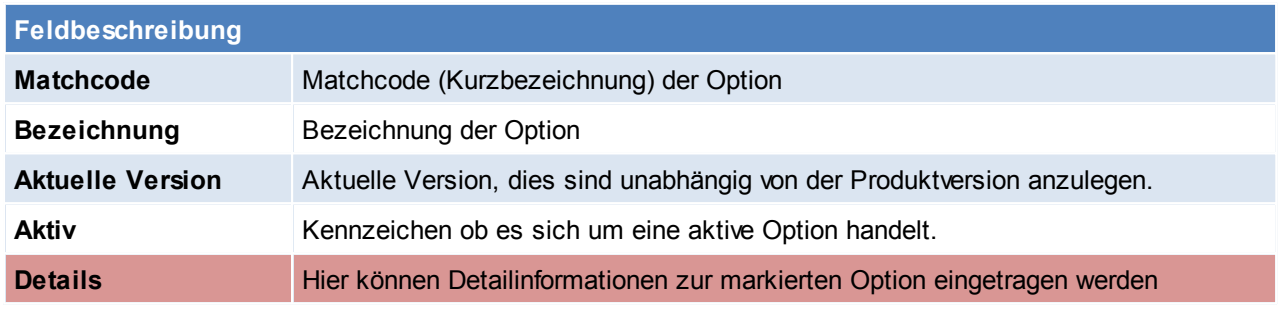

## **Schaltflächen Freie Felder | Hier stehen freie Felder für die individuelle Verwendung zur Verfügung.**

## **12.8 Anregungen / Dokumentation**

*[Aktivitäten > Zeiterfassung/ Helpdesk > Anregungen/ Dokumentation]*

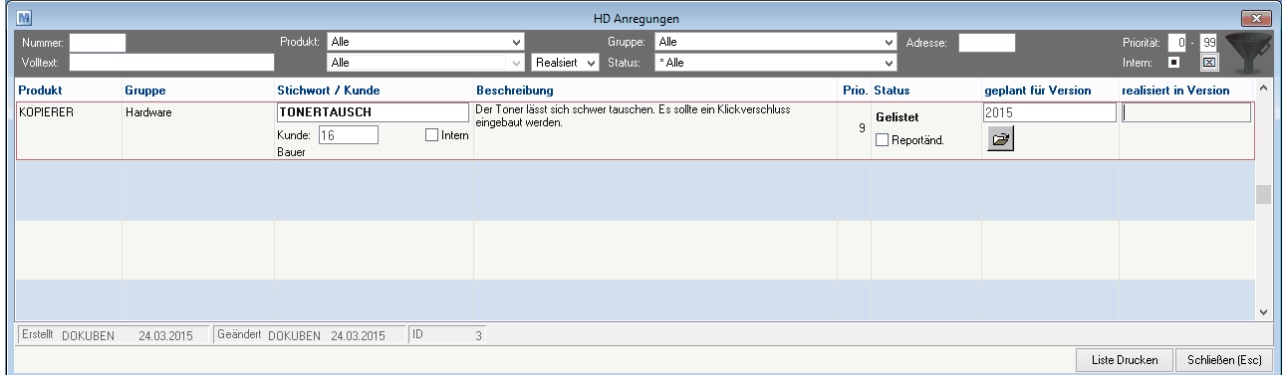

#### **Kopfbereich**

Im Kopfbereich kann mithilfe verschiedener Angaben nach Anregungen gesucht werden.

### **Anregungszeilen**

**Feldbeschreibung**

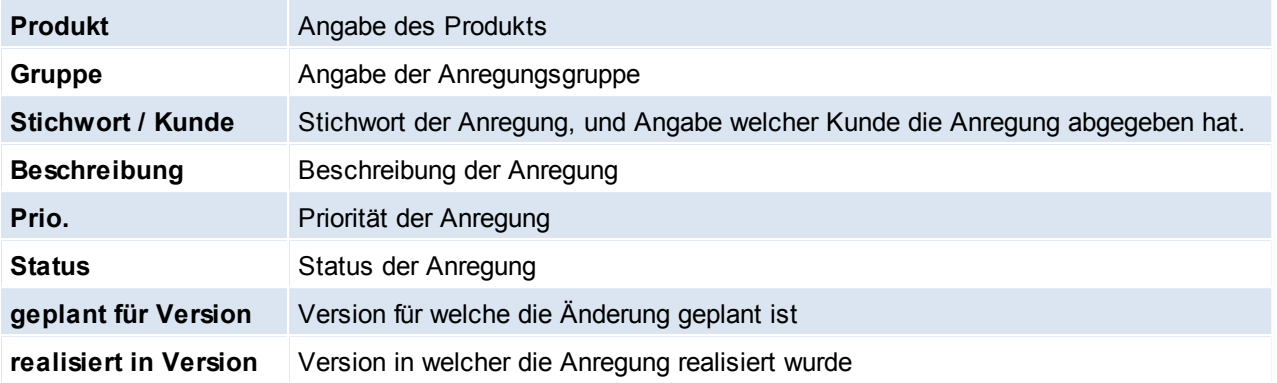

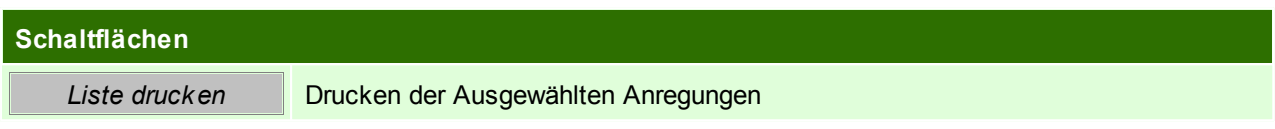

## **12.9 Kunde / Produkte**

*[Aktivitäten > Zeiterfassung/ Helpdesk > Kunde/ Produkte Übersicht]*

Dieses Programm ermöglicht unter Angabe verschiedenster Kriterien nach einem bestimmten Produkt zu suchen. Die Maskenbeschreibung ist im Adressstamm zu finden (siehe *[Produkte](#page-121-1)*)

# **13 Einstellungen**

## **13.1 Stationskonfiguration**

*[System > Stationskonfiguration]*

Die Stationskonfiguration wird automatisch auf jedem neu eingerichteten Arbeitsplatz aufgerufen. Sie dient der Zuordnung von Druckern pro Formular für die jeweilige Workstation, da selbstverständlich auf unterschiedlichen Arbeitsplätzen – je nach räumlichen Gegebenheiten – unterschiedliche Drucker verwendet werden können.

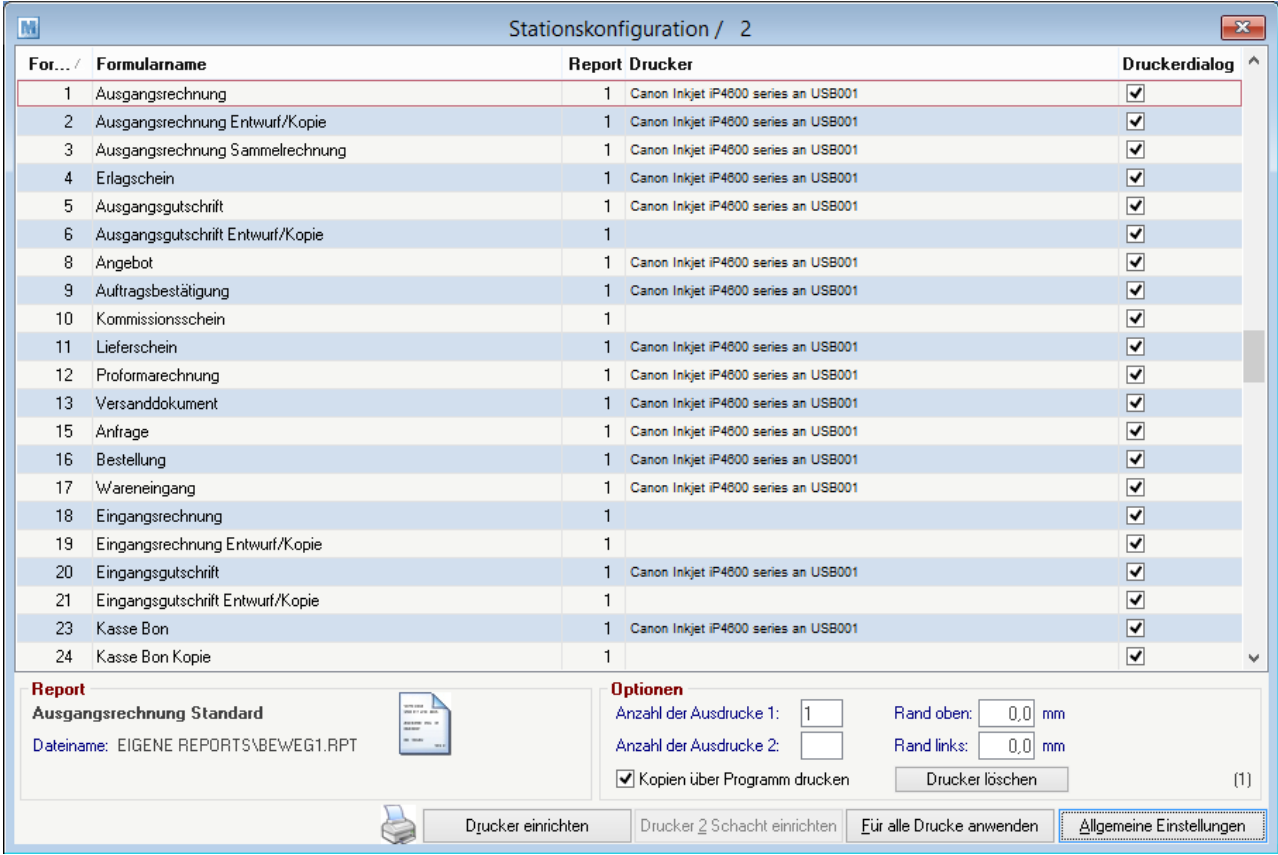

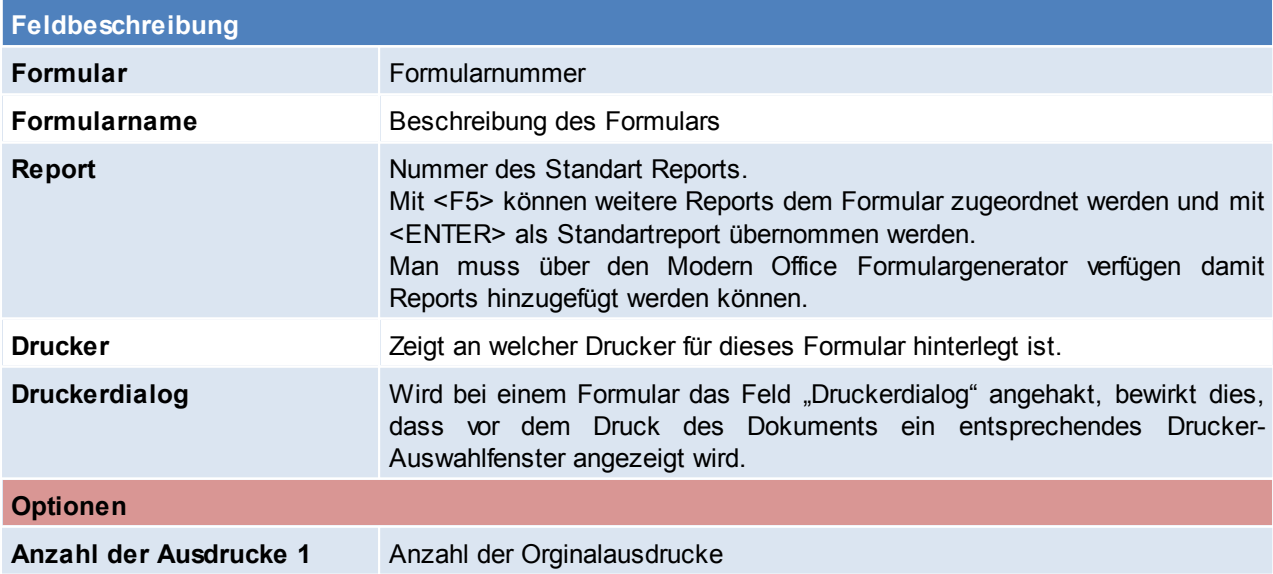

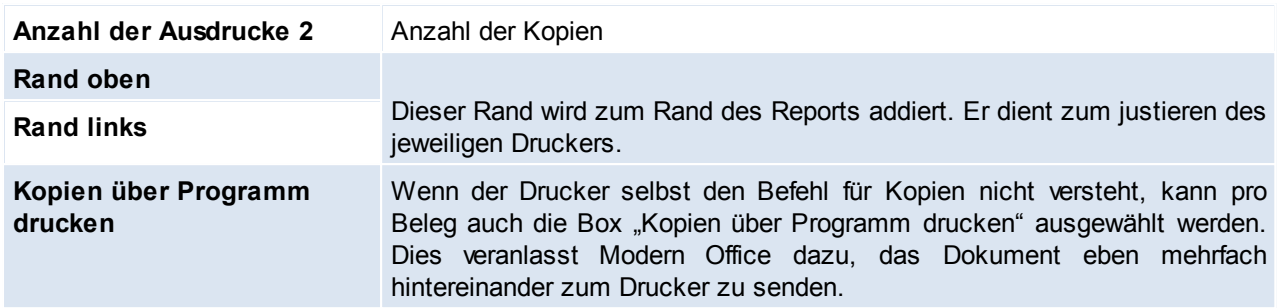

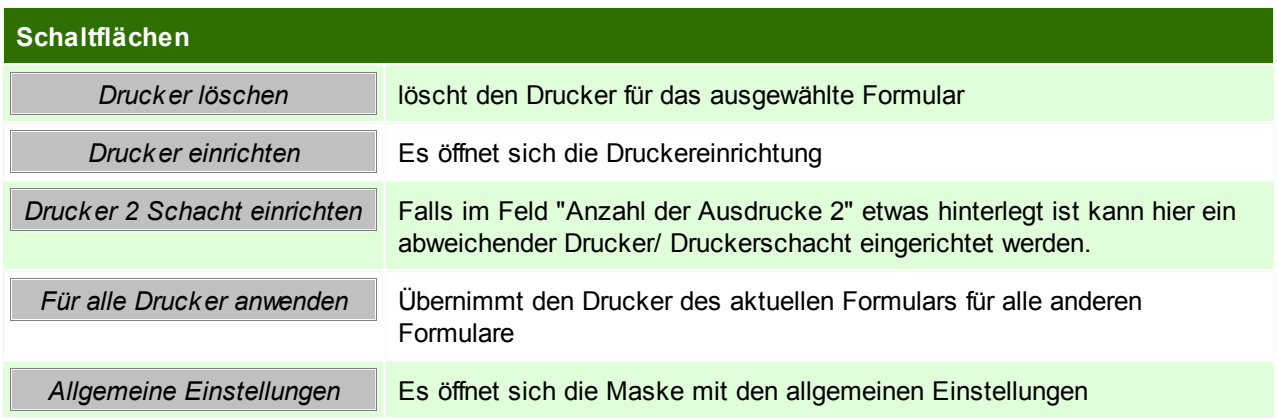

## **Reportauswahl**

Mit <F5> in der Spalte Report können weitere Reports dem Formular zugeordnet werden und mit <ENTER> als Standartreport übernommen werden.

Zudem können hier Parameter fix hinterlegt werden, oder der Zugriff auf den Report auf einige Benutzer beschränkt werden.

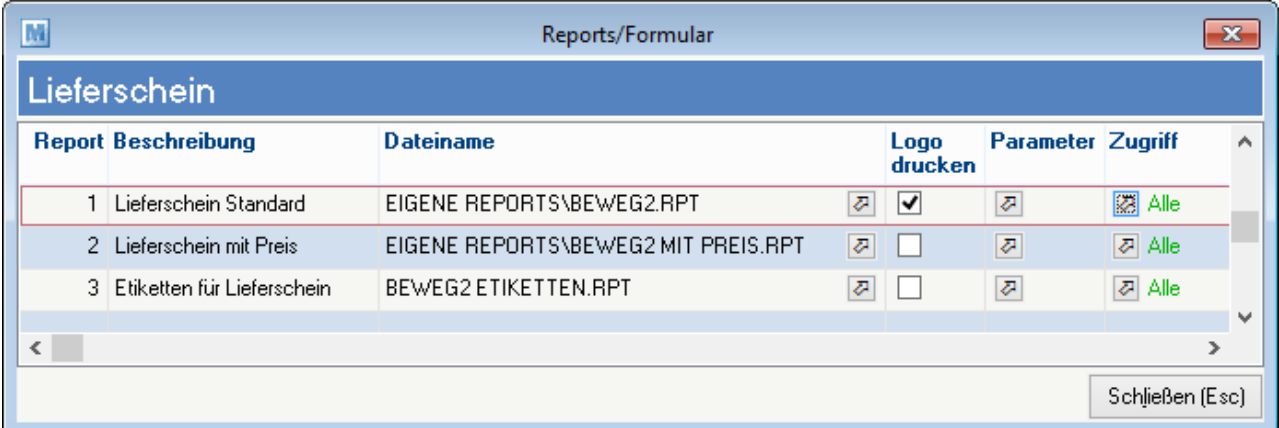

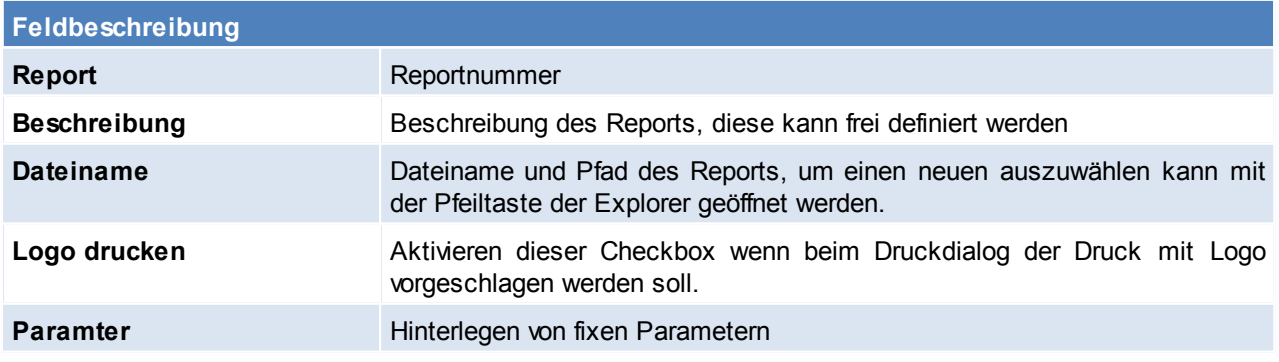

### **388 Modern Office Handbuch**

**Zugriff** Einstellen einer Zugriffsbeschränkung des Reports für bestimmte Benutzer

### **Reportparameter**

Hier können fixe Parameter eingetragen werden, sodass keine Abfrage beim Drucken erfolgt.

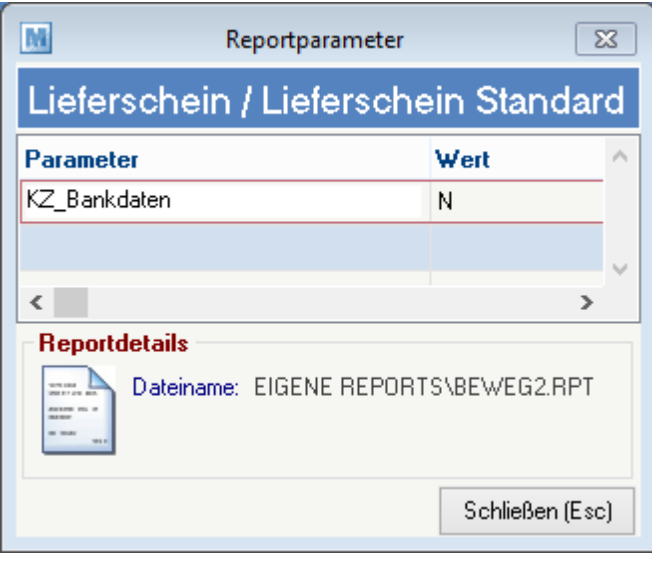

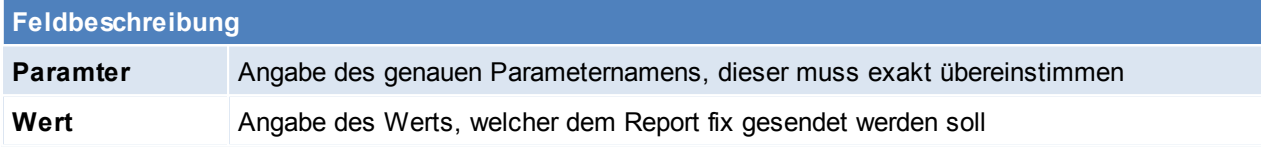

## **Berechtigungen Report**

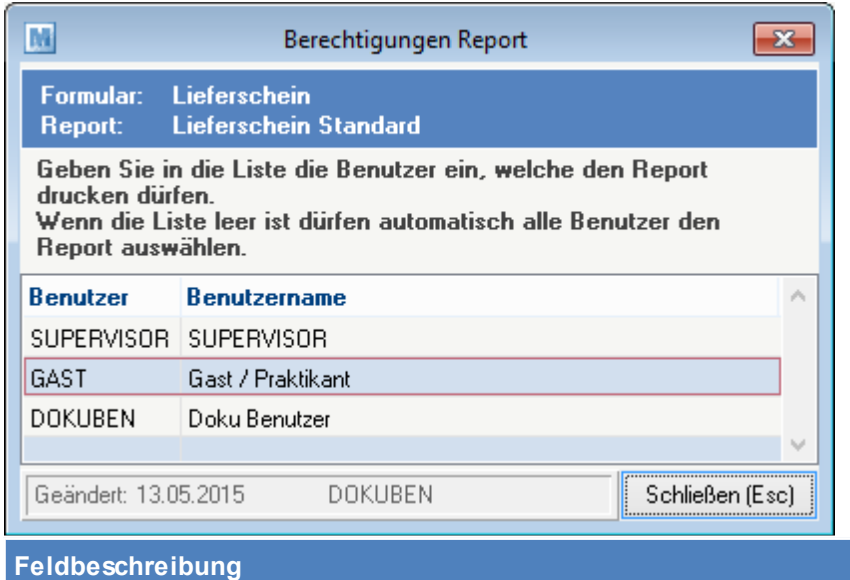

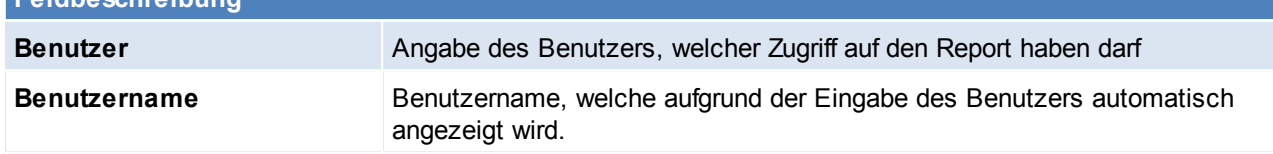

## **Allgemeine Einstellungen**

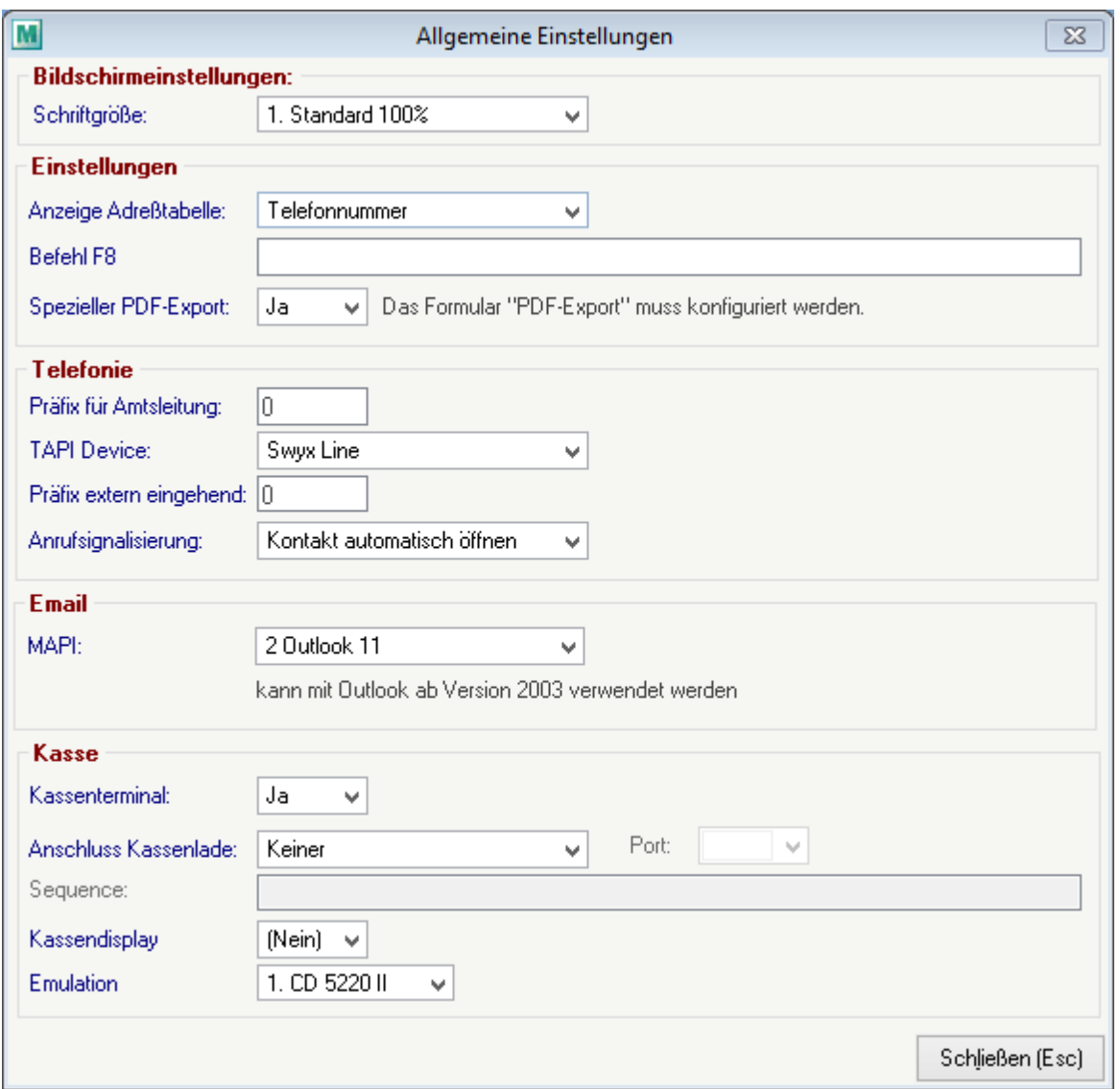

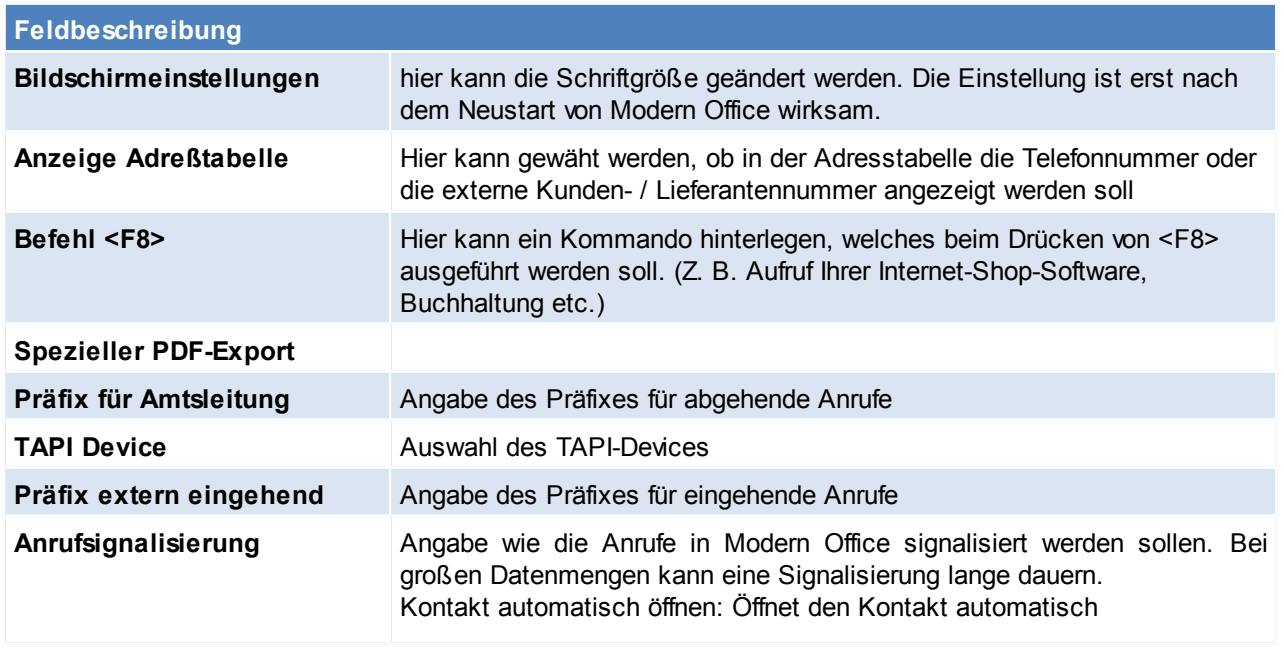

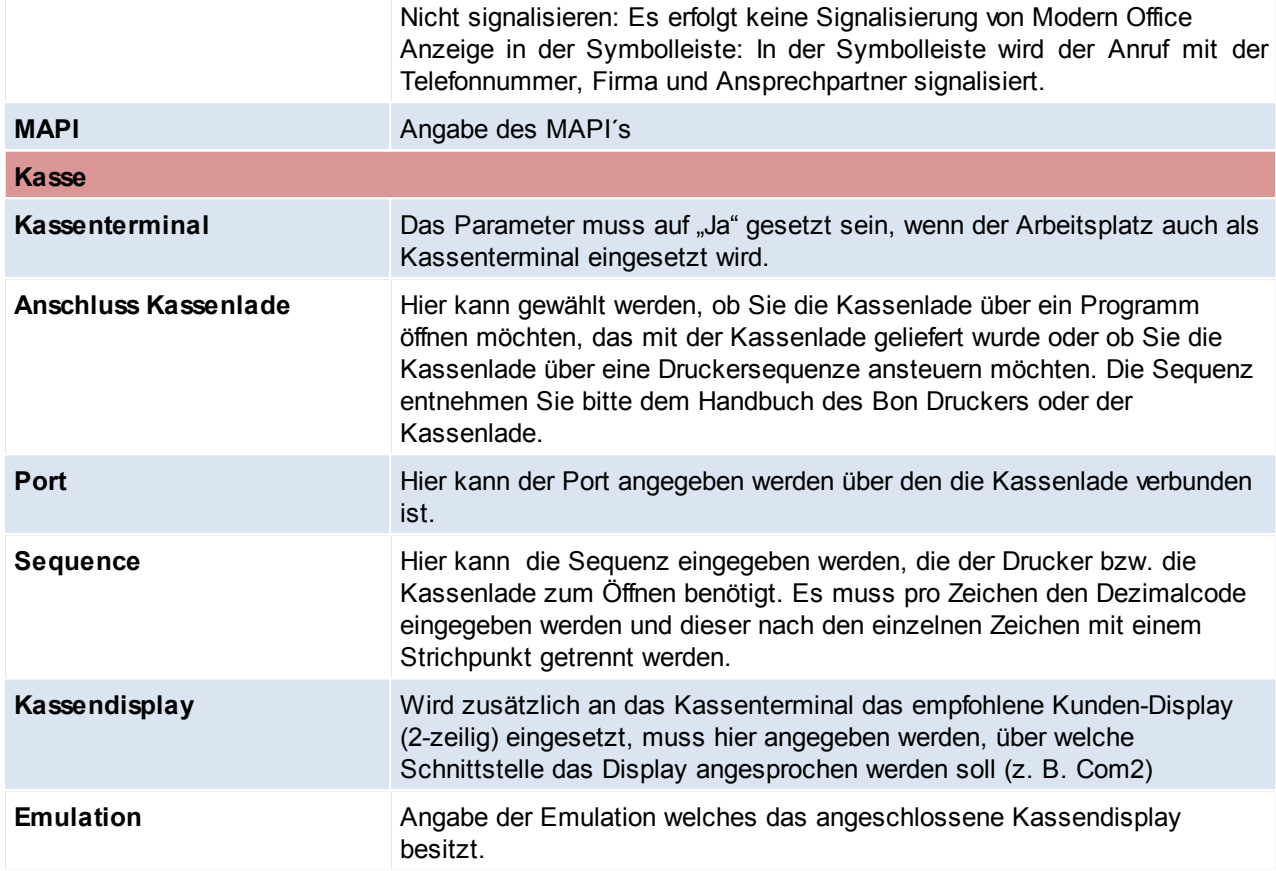

## **13.2 Allgemeine Einstellungen**

*[System > Allgemeine Einstellungen]*

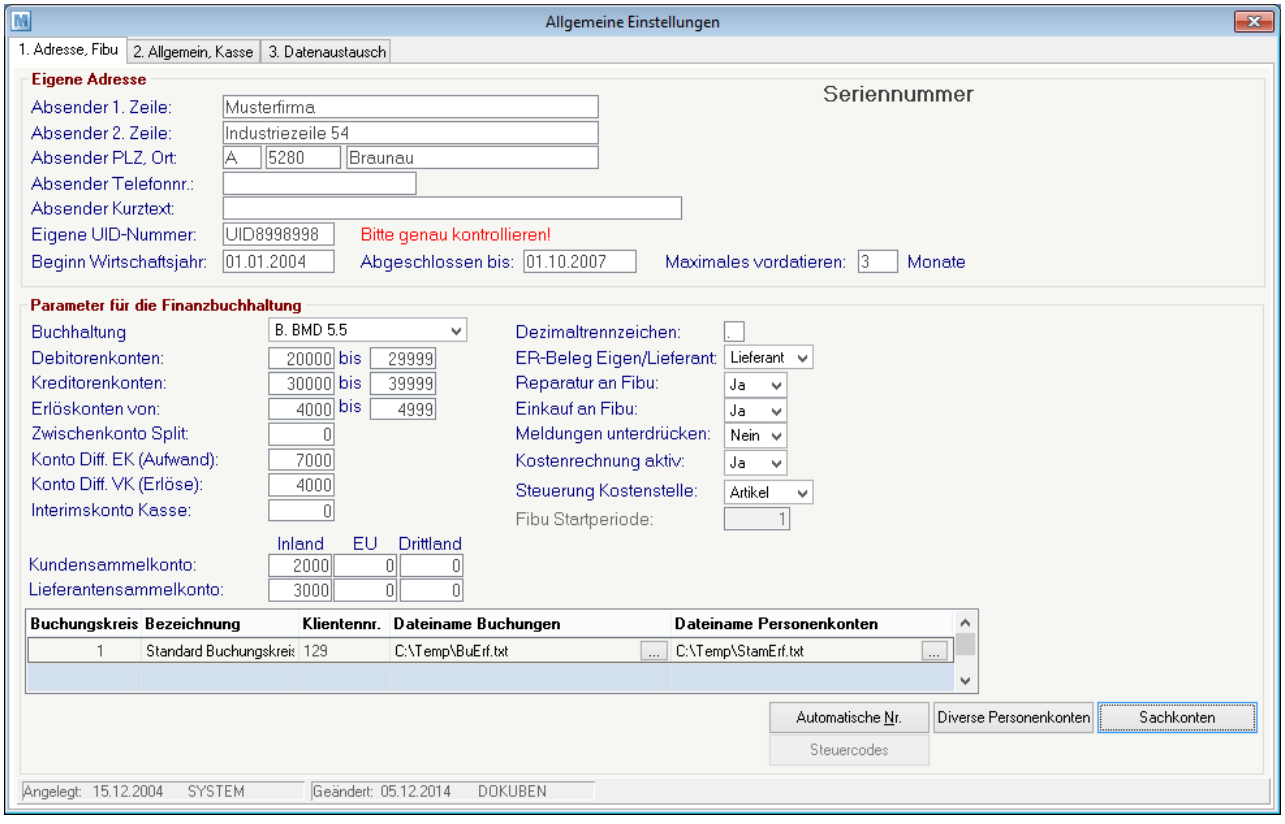

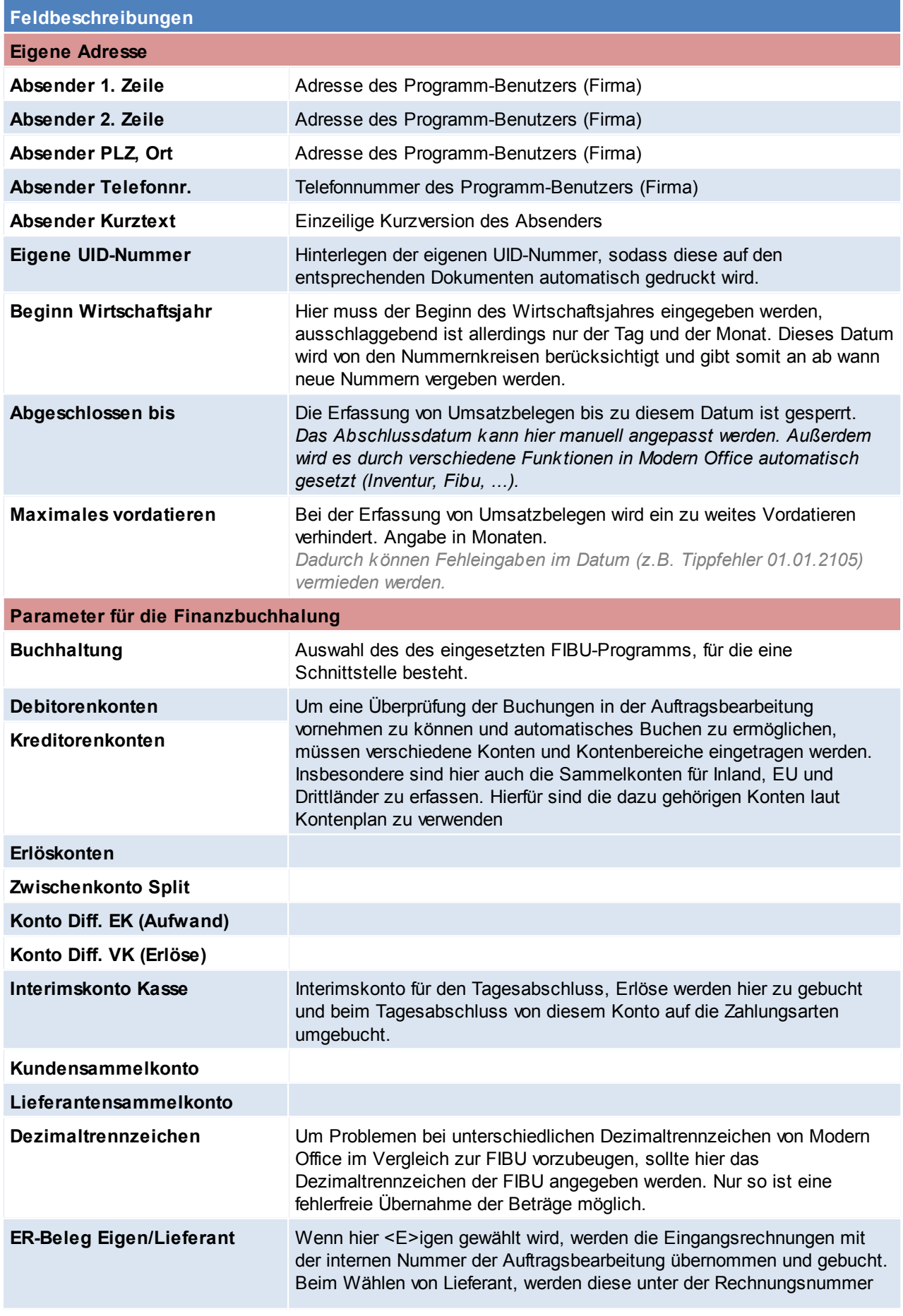

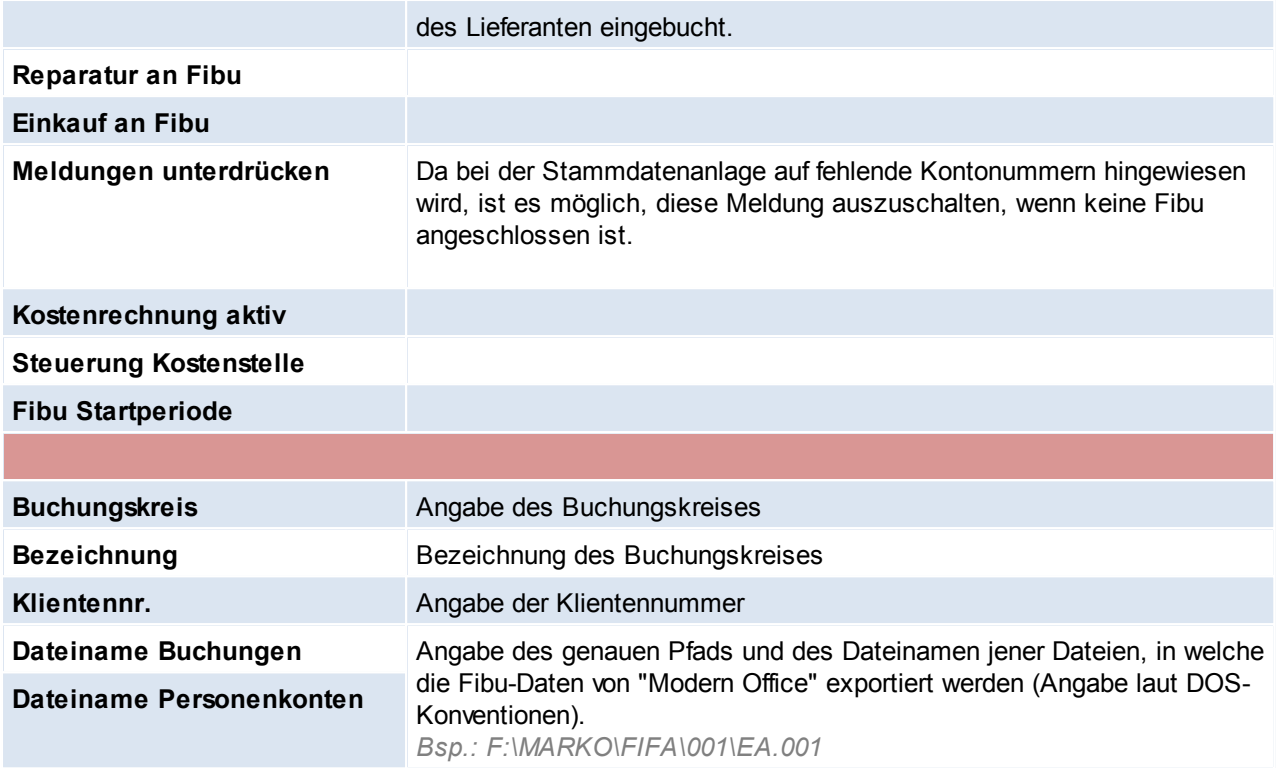

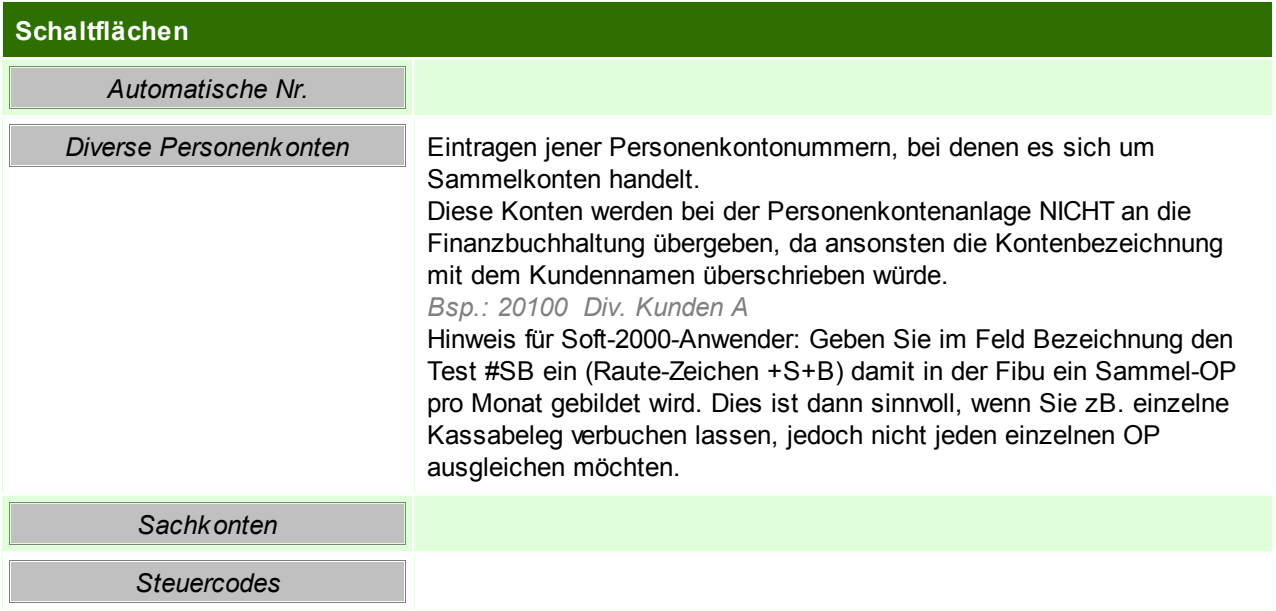

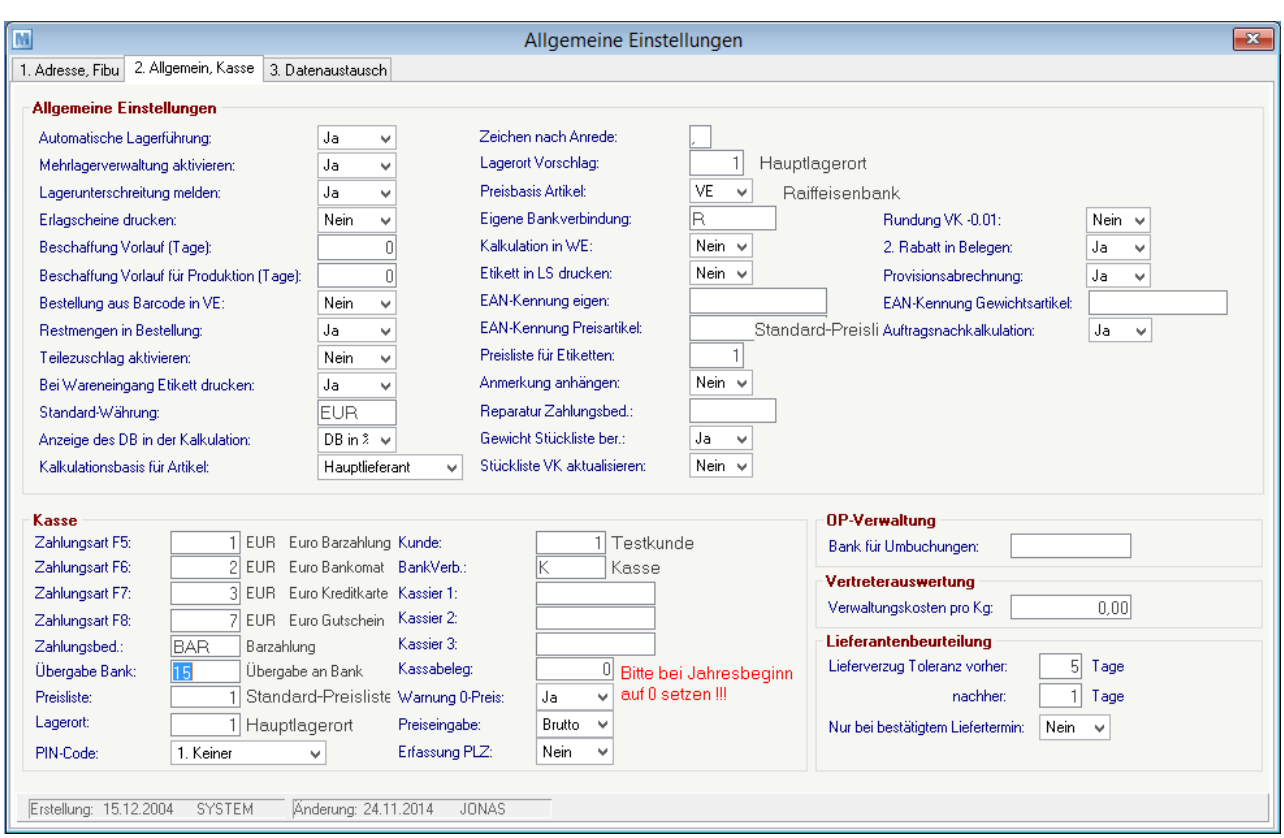

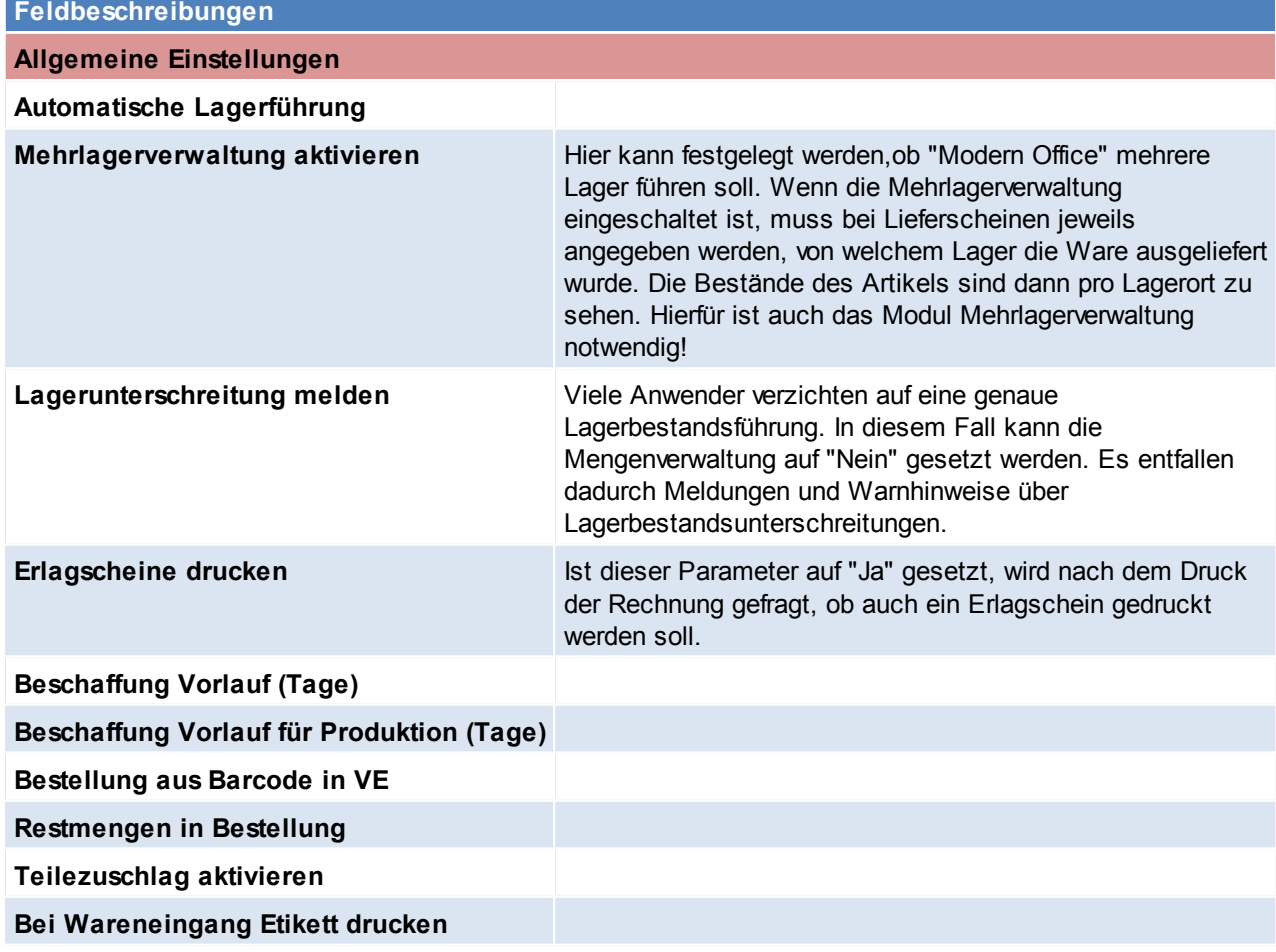

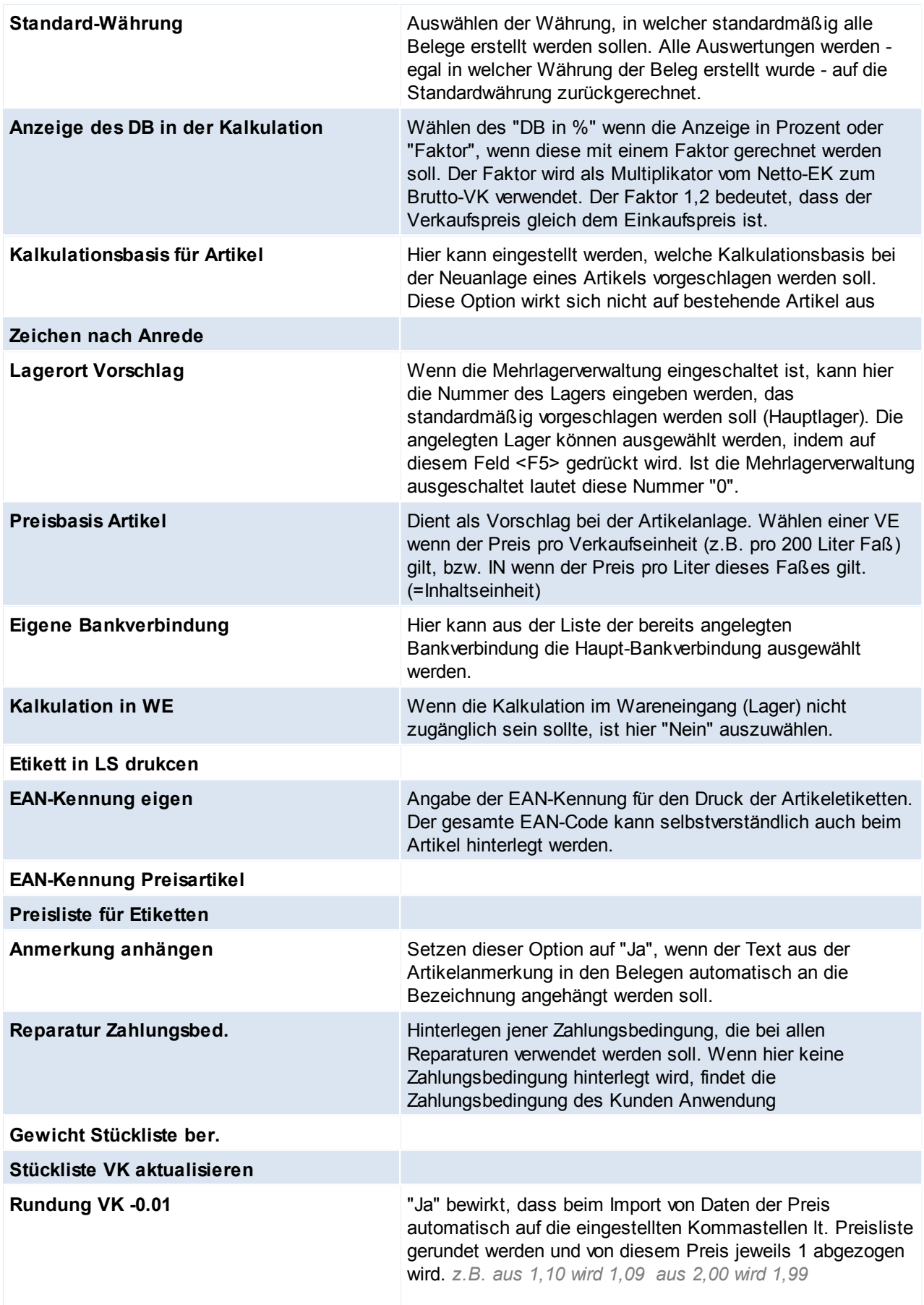

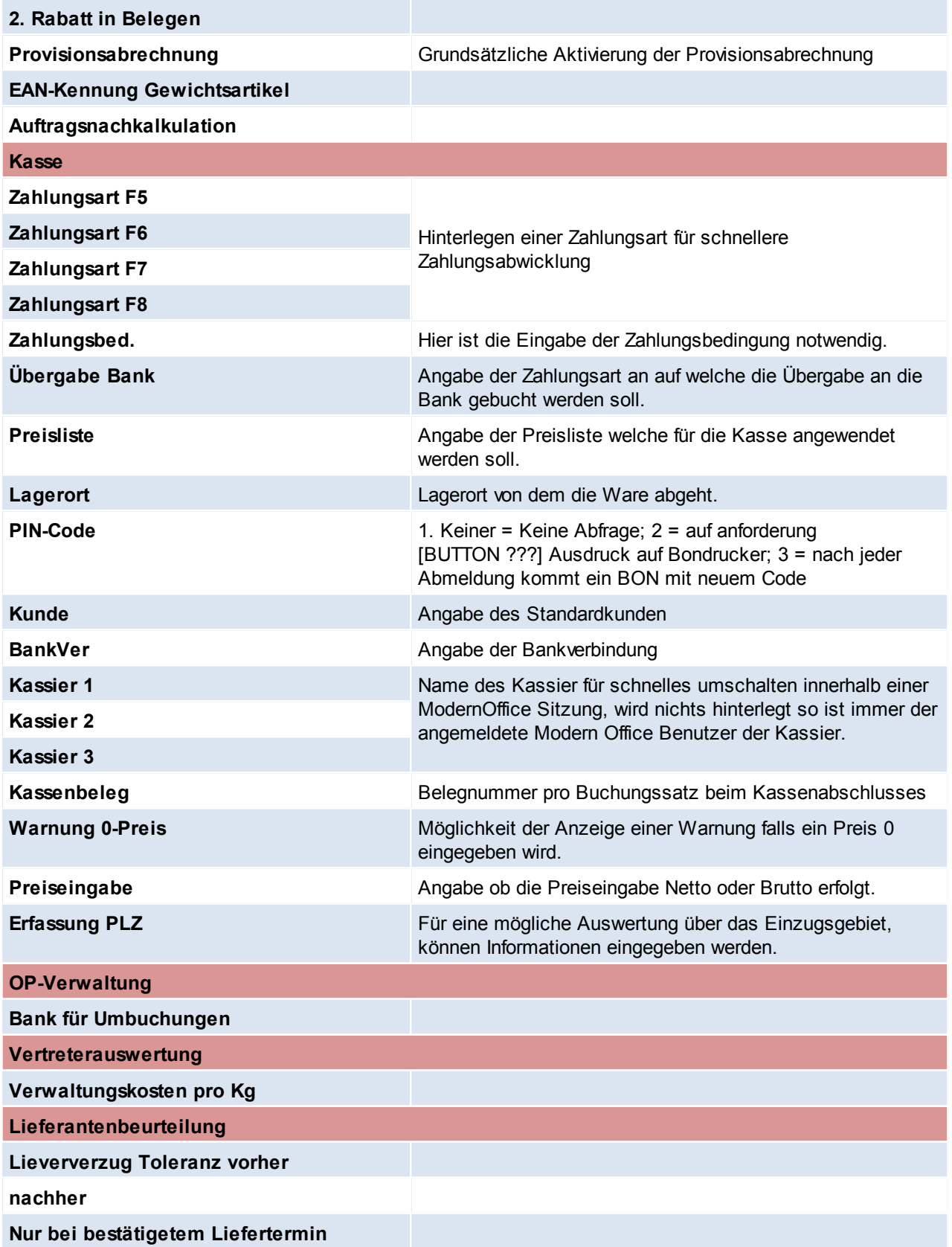

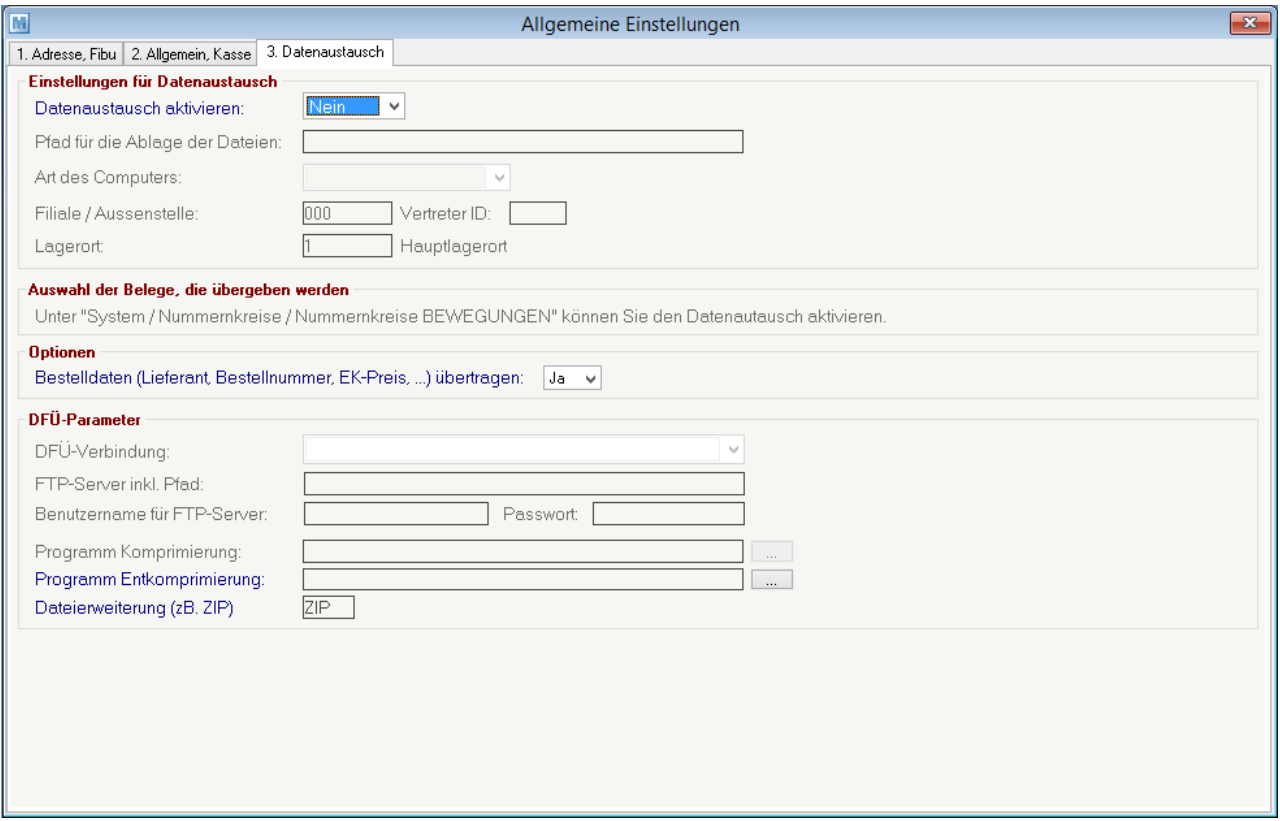

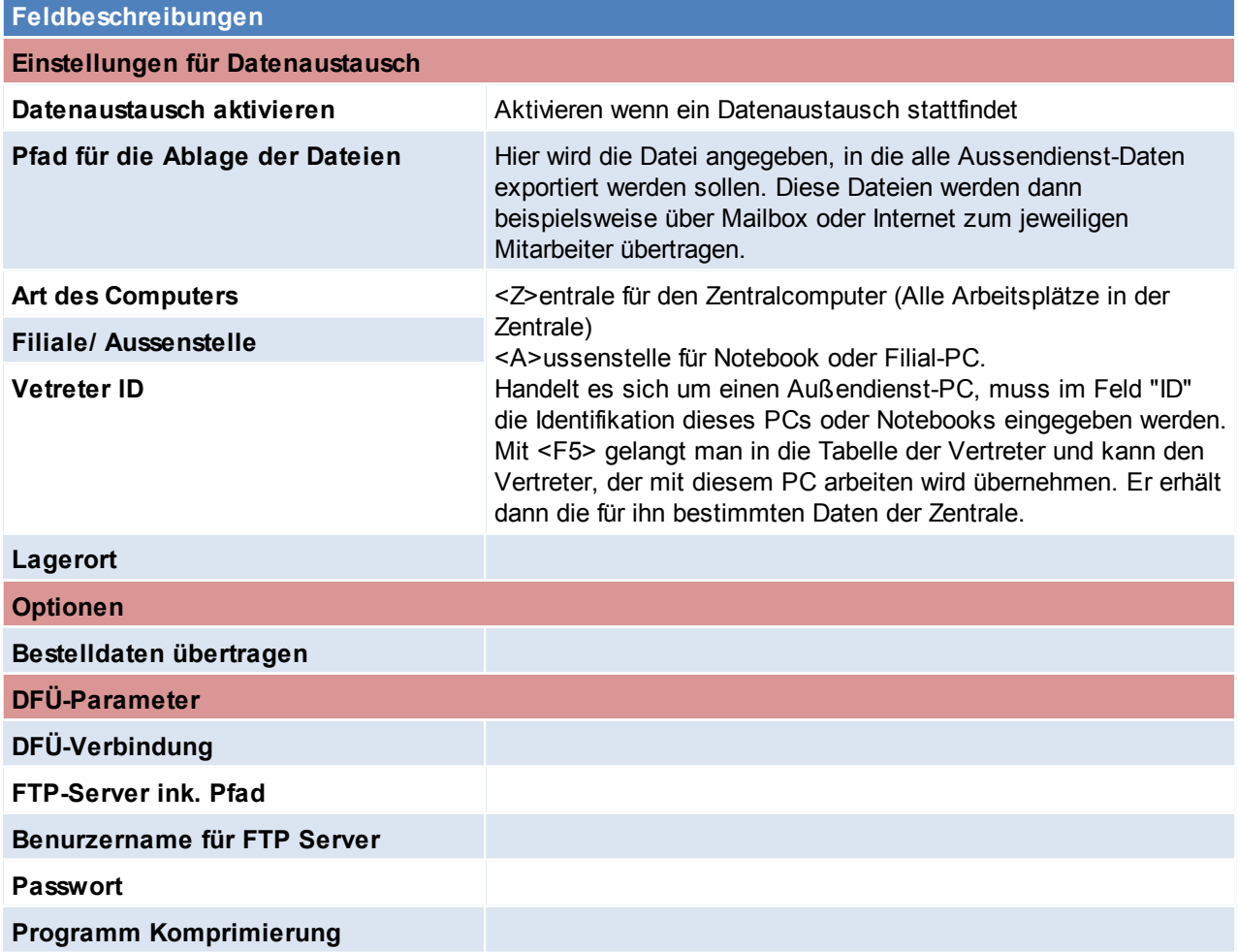
#### **Programm Entkomprimierung**

#### **Dateierweiterung (zB. ZIP)**

# <span id="page-396-0"></span>**13.3 Benutzerparameter**

*[System > Benutzerparameter]*

In den Benutzerparametern können diverse Einstellungen gesetzt werden. Die Beschreibung der einzelnen Parameter sind an der jeweiligen Stelle in der Hilfe zu finden.

Die Benutzerparameter sind in verschiedene Bereiche (Allgemeines, Artikelverwaltung...) gegliedert. Auf der Rechten Seite sind die einzelnen Einstellungen welche für diesen Bereich getroffen werden können ersichtlich.

Im Unteren Bereich "Beschreibung" wird die Beschreibung für die markierte Einstellung angezeigt.

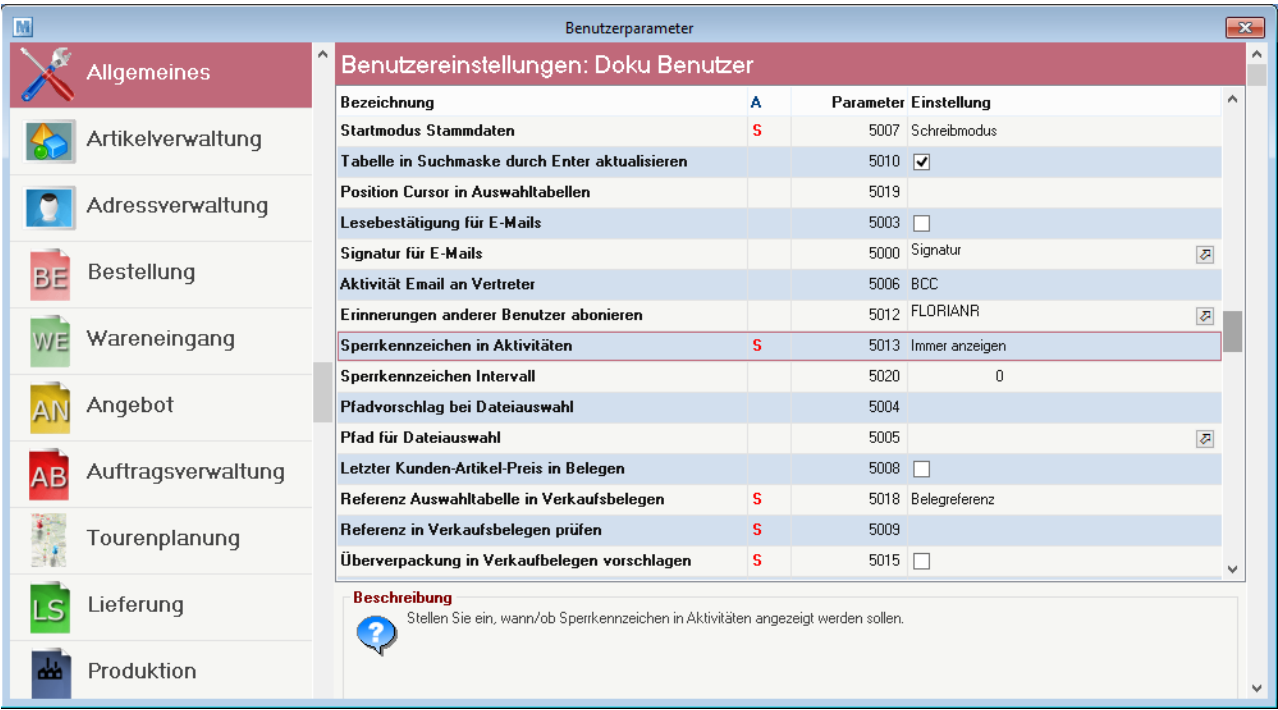

### **13.4 Nummernkreise**

Geben Sie hier den Text ein.

### **13.4.1 Nummernkreise Bewegungen**

*[System > Nummernkreise > Nummernkreise Bewegungen]*

Das Programm zeigt die jeweils letzten verwendeten Nummern für Adressen und Artikel. Diese Nummern werden systemintern verwendet, um Adressen oder Artikel eindeutig zu identifizieren. Die nächste Nummer, welche für eine neue Adresse bzw. für einen neuen Artikel vergeben wird, steht nach dem Pfeil.

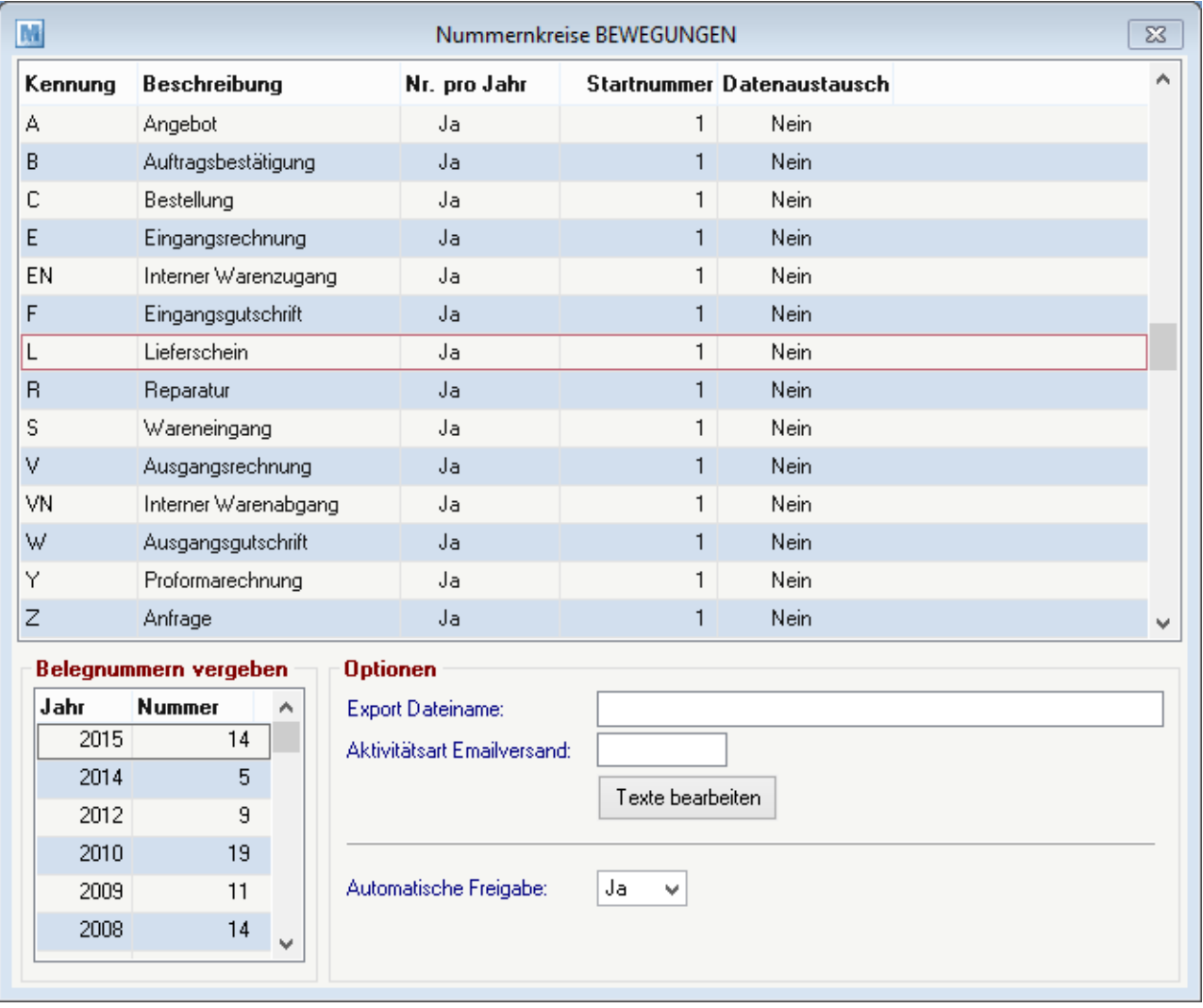

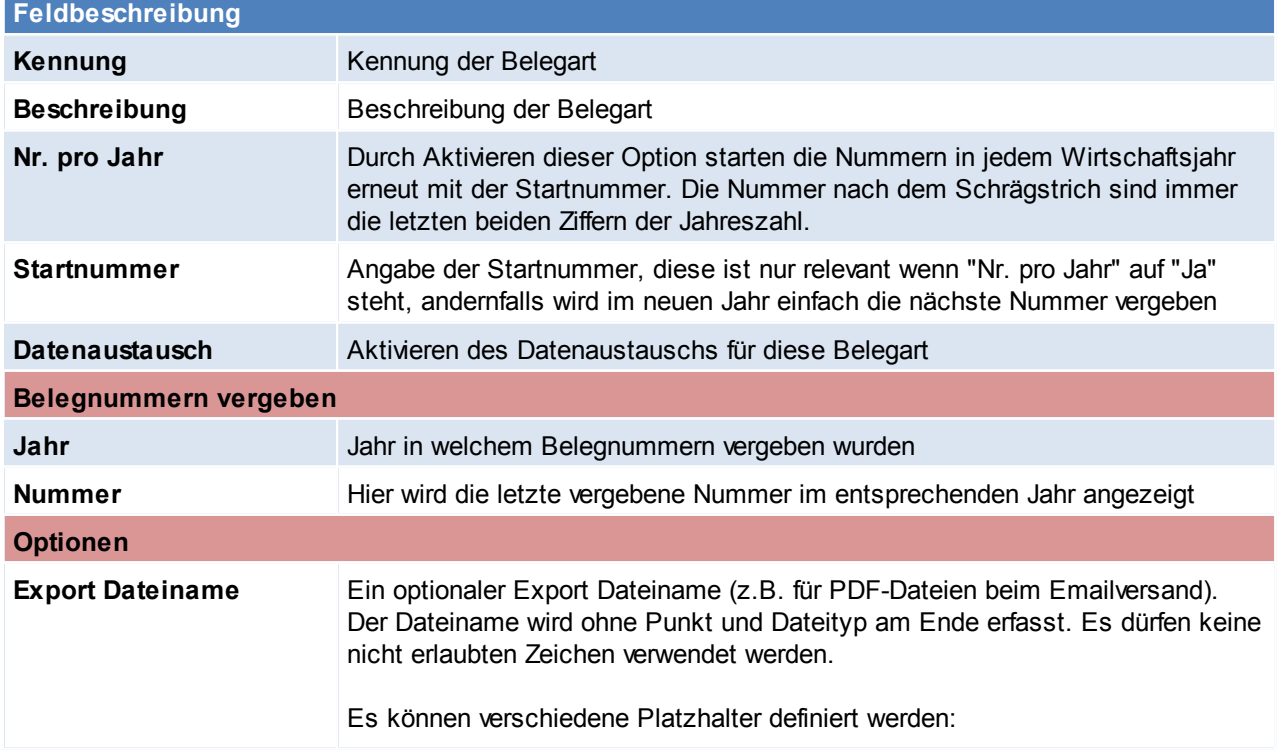

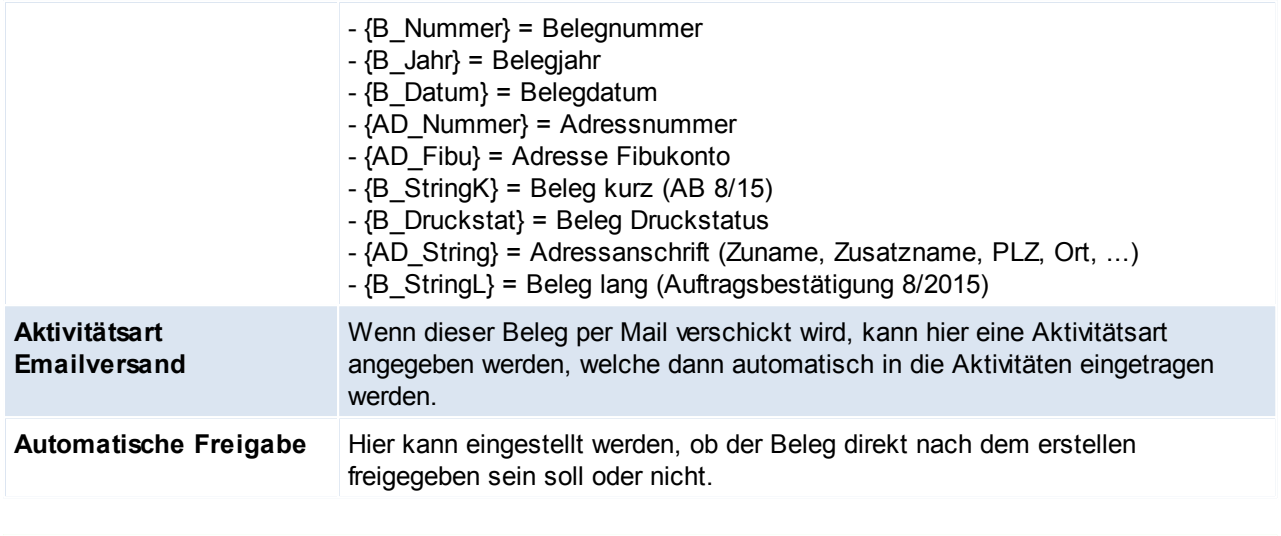

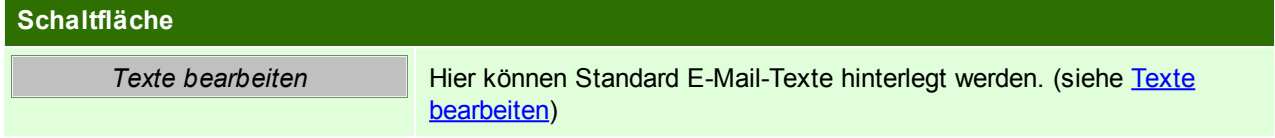

### <span id="page-398-0"></span>**Texte bearbeiten**

Hier können Standard E-Mail-Texte hinterlegt werden.

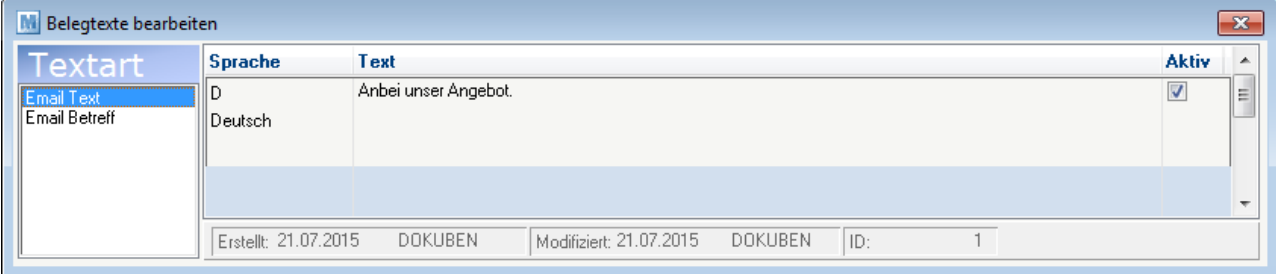

Im linken Teil des Fensters unterscheidet man zwischen dem Textkörper und dem Betreff in der E-Mail. Im rechten Teil des Fensters ist es möglich den Text, je nach Sprache abzuändern. In diesen Texten ist es ebenfalls möglich verschiedene Platzhalter zu definieren.

- {B\_Nummer} = Belegnummer
- $-$  {B Jahr} = Belegjahr
- $-B$  Datum} = Belegdatum
- $-$  {AD\_Nummer} = Adressnummer
- {AD\_Fibu} = Adresse Fibukonto
- $(B_S$ tringK} = Beleg kurz (AB 8/15)
- {AD\_String} = Adressanschrift (Zuname, Zusatzname, PLZ, Ort, ...)
- $\{B\$  StringL $\}$  = Beleg lang (Auftragsbestätigung 8/2015)

### **13.4.2 Nummernkreis Stammdaten**

*[System > Nummernkreise > Nummernkreise Stammdaten]*

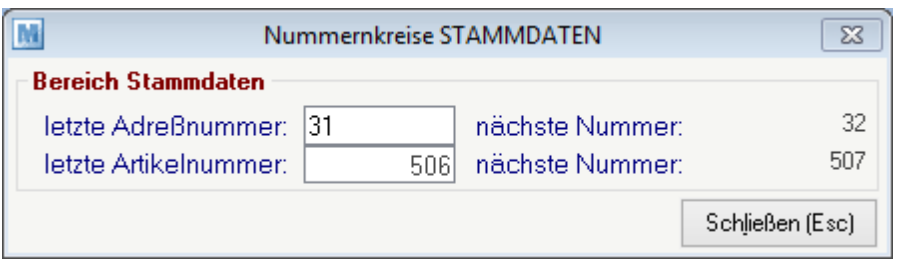

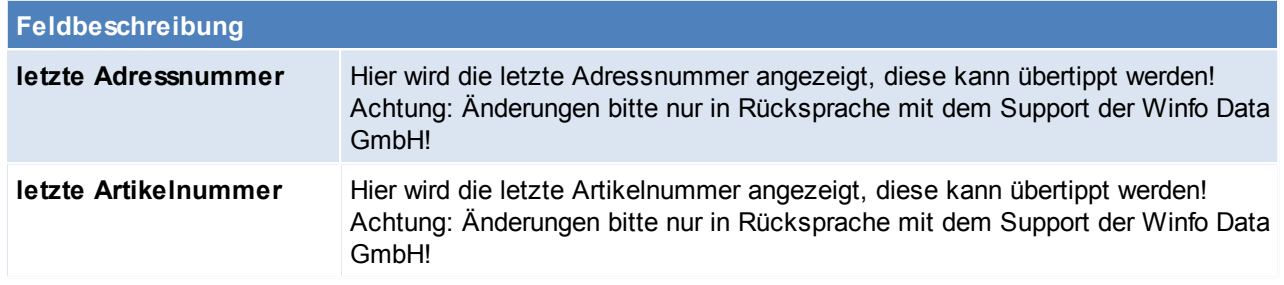

**Änderungen sollten nur in Rücksprache mit dem Support der Winfo Data GmbH vorgenommen werden!**

**Keinesfalls dürfen Nummern eingetragen werden die niedriger sind als die vorher Angezeigten!**

## **Jahreswechsel**

Falls erst im vergangenen Jahr ein neuer Modern Office Mandant in Betrieb genommen wurde müssen wahrscheinlich Änderungen in den Nummernkreisen vorgenommen werden.

Möglicherweise wurden die Startnummern der Belege im Rahmen der Inbetriebnahme anders eingestellt als beim Jahreswechsel gewünscht, daher sind diese zu prüfen.

Die Prüfung muss vor dem Erstellen eines Beleges im neuen Jahr erfolgen.

Die Startnummer ist nur relevant, wenn bei der Belegart "Nummer pro Jahr" auf "Ja" eingestellt ist. Andernfalls wird im neuen Jahr einfach die nächste Nummer vergeben.

Es ist zu beachten, dass es durch Ändern der "zuletzt vergebenen Nummer" sowie durch Ändern der Einstellung "Nummer pro Jahr" zu Überschneidungen bei der Nummernvergabe kommen kann!

Abhängig vom eingestellten Beginn des Wirtschaftsjahrs vergibt Modern Office automatisch, bei Überschreiten des Datums, Belegnummern aus dem neuen Jahr.

Daher ist der "Beginn des Wirtschaftsjahrs" korrekt in den Allgemeinen Einstellungen zu hinterlegen. (siehe *Allgemeine Einstellungen- [Wirtschaftsjahr](#page-390-0)*)

# **13.5 Maskenkonfiguration**

*[System > Maskenkonfiguration]*

#### Modern Office bietet die Möglichkeit, in verschiedenen Belegen einzelne Eingabefelder zu sperren, wenn diese überhaupt nicht benutzt werden. Diese Felder werden dann bei der Eingabe übersprungen.

*Beispiel: In manchen Unternehmen sind Artikelbezeichnungen und Preise absolut fix. Rabatte werden nicht gegeben. In diesem Fall können sie diese Felder für die Eingabe sperren. Dies erleichtert die spätere Eingabe, da Sie nicht ständig über Felder, die nicht benötigt werden, springen müssen.*

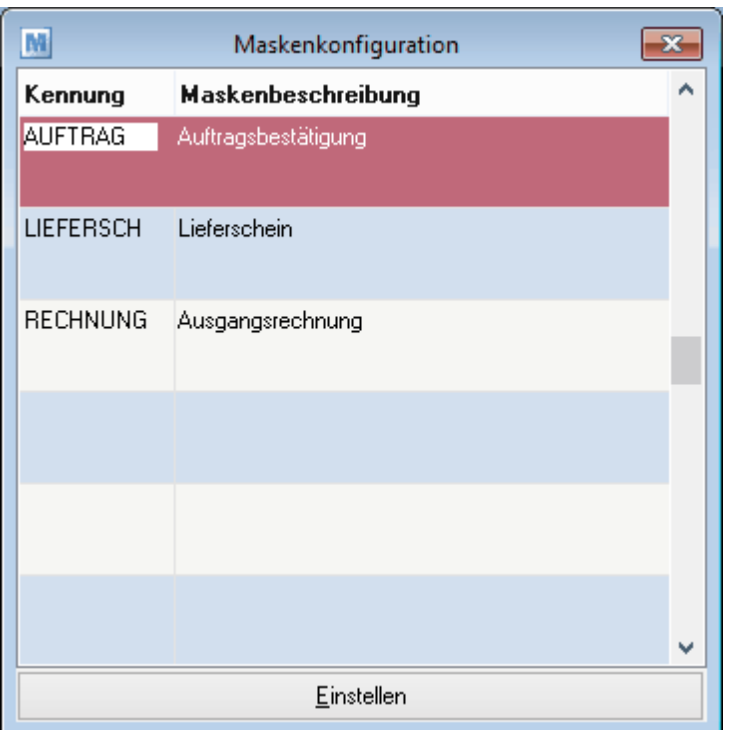

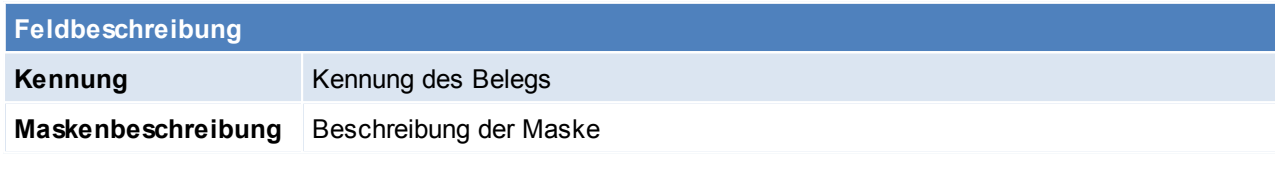

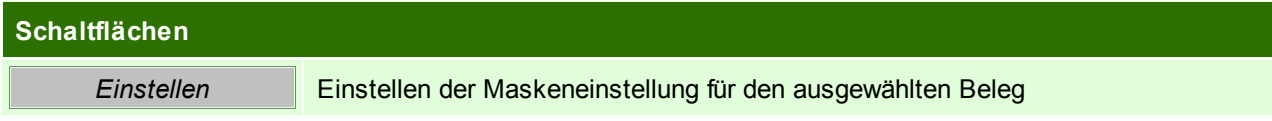

### **Maskeneinstellungen**

In dieser Maske können die einzelnen Felder durch Anhaken der Checkboxen gesperrt werden.

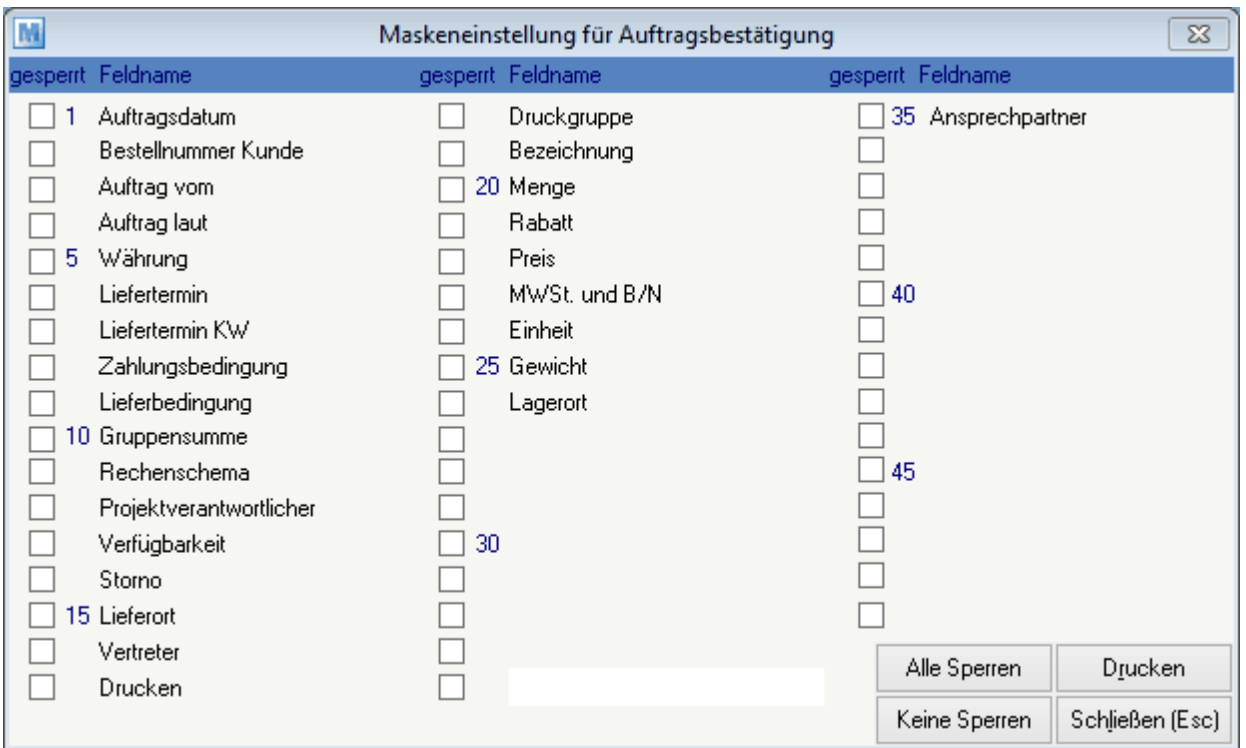

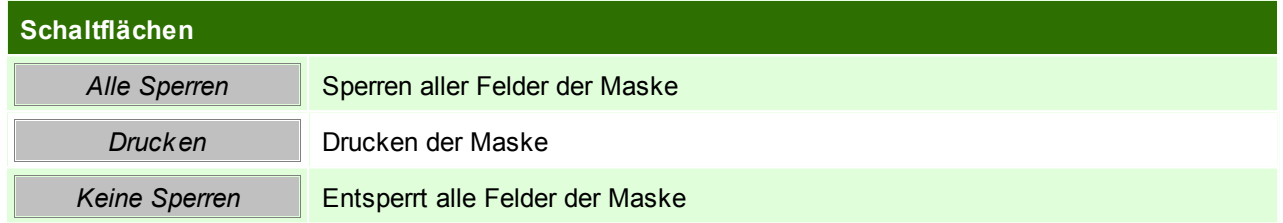

# **13.6 Aufgabenplaner**

*[System > Aufgabenplaner]*

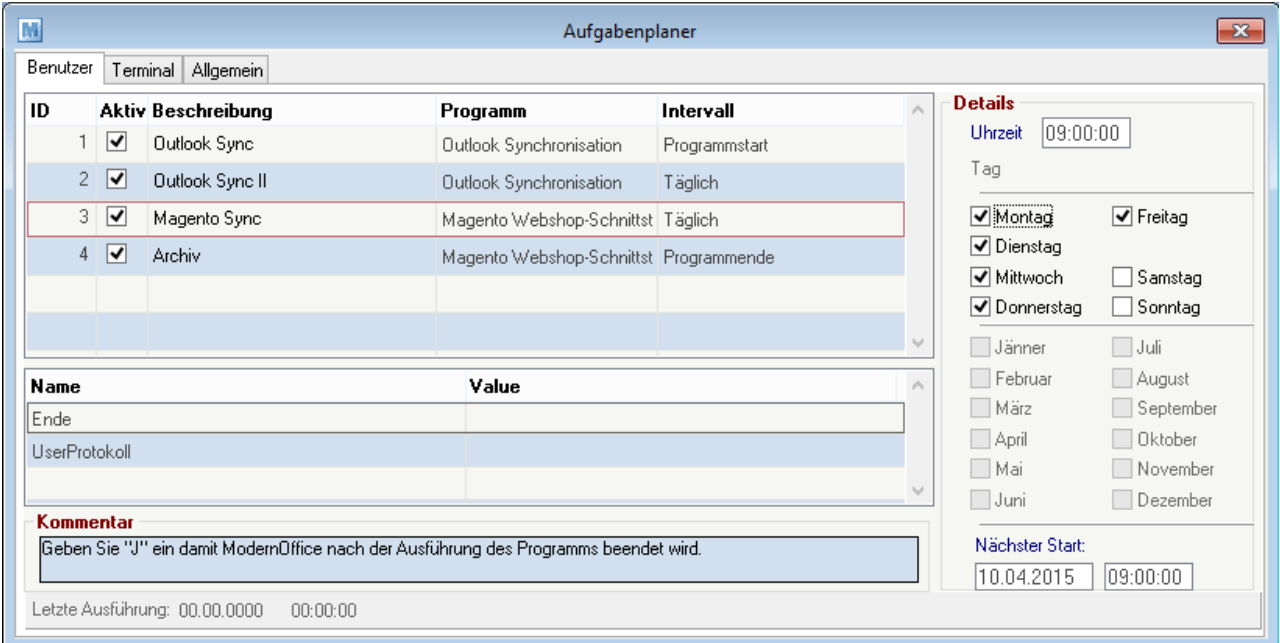

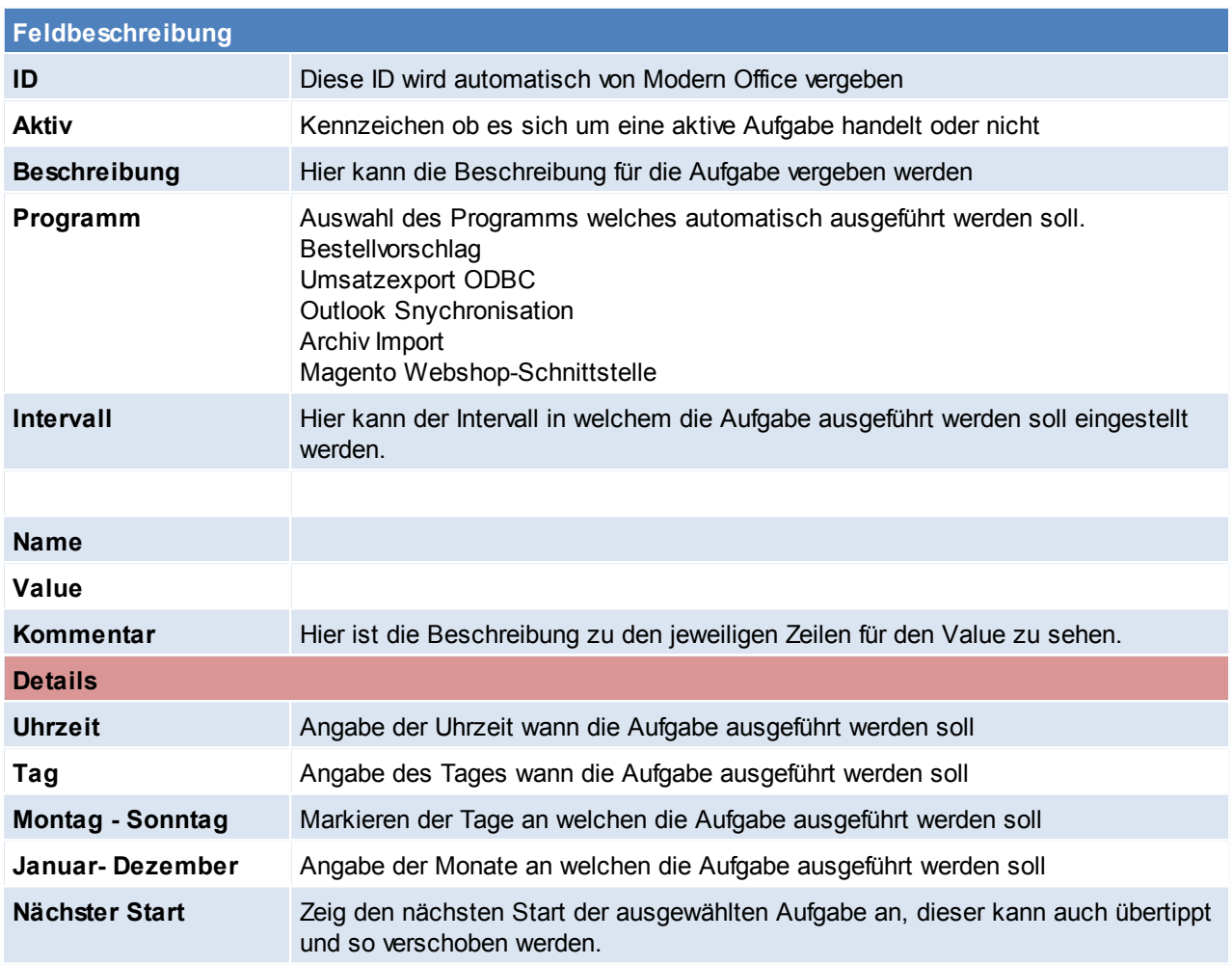

# **13.7 Mobilen Barcode Einstellungen**

*[System > Mobilen Barcode Einstellungen]*

Dieses Programm ermöglicht, Artikel mittels einem externen Laser-Barcodeterminal zu erfassen und später in einen Beleg einzufügen.

Dafür ist das Barcode-Terminal auf die Docking-Station zu legen und und zur Übernahme der Daten auf die Schaltfläche [Start] zu klicken.

Um die Übertragung vorzeitig abzubrechen, klicken kann auf die Schaltfläche [Abbrechen] geklickt werden.

Der korrekte Barcodebefehle muss vor der ersten Benutzung eingerichtet werden, zudem ist zu beachten, dass nur bestimmte Terminals geeignet sind, da auch ein entsprechendes Schnittstellenprogramm darauf installiert sein muss.

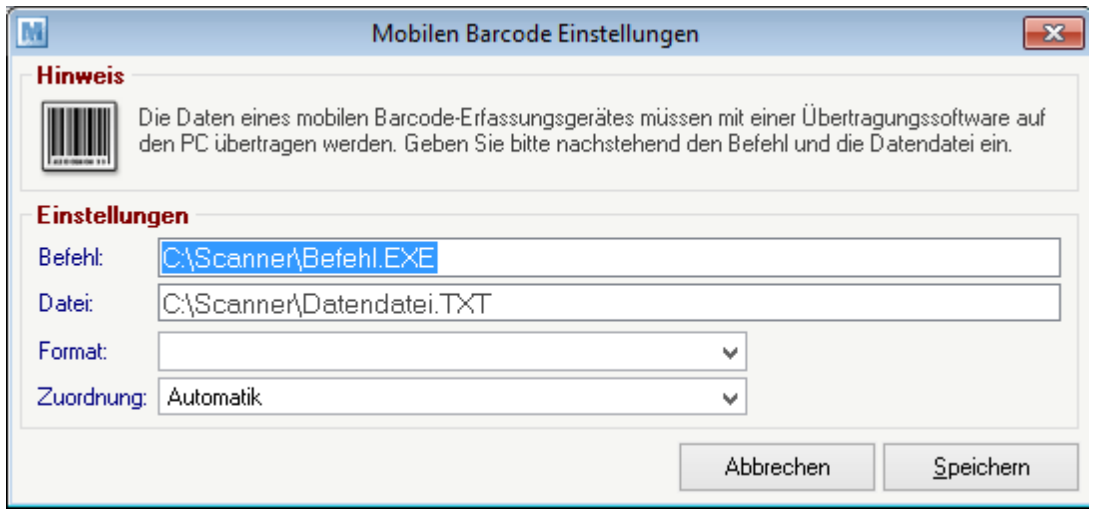

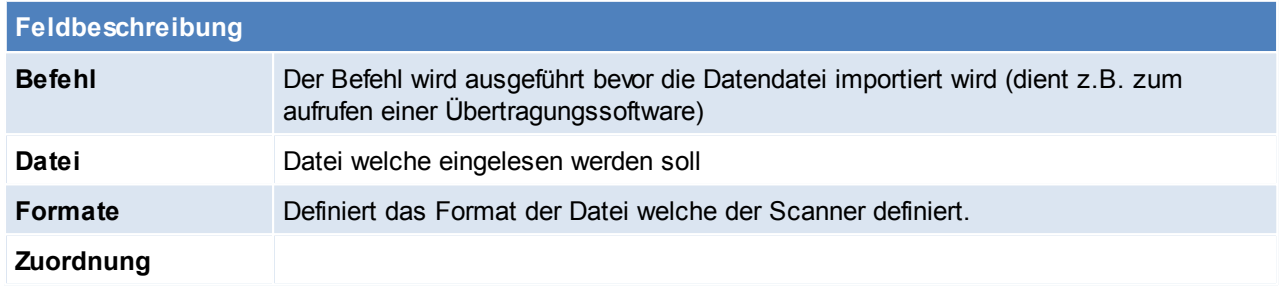

In den Benutzerparametern kann eingestellt werden, dass die Artikelermittlung über kombinierte Barcodes erfolgen kann. (Benutzerparameter 9052) (siehe *[Benutzerparameter](#page-396-0)*)

# **13.8 Eigene Reports**

Die individuell angepassten Formulare (wie z.B. Belege mit Logos etc.) sind je Mandant in einem Unterverzeichnis abgespeichert.

Um diese zu aktualisieren können die RPT-Dateien einfach überschrieben werden. Die Änderung ist automatisch für alle Clients im Netzwerk verfügbar. Das Verzeichnis ist unter *[Hilfe > Über Modern Office]*

Über den Pfeil-Button gelangt öffnet sich der Ordner mit Modern Office ausgelieferten "Standard Reports". Im Unterordner "Eigene Reports" können die Reports eingefügt und die bestehenden Dateien überschrieben werden.

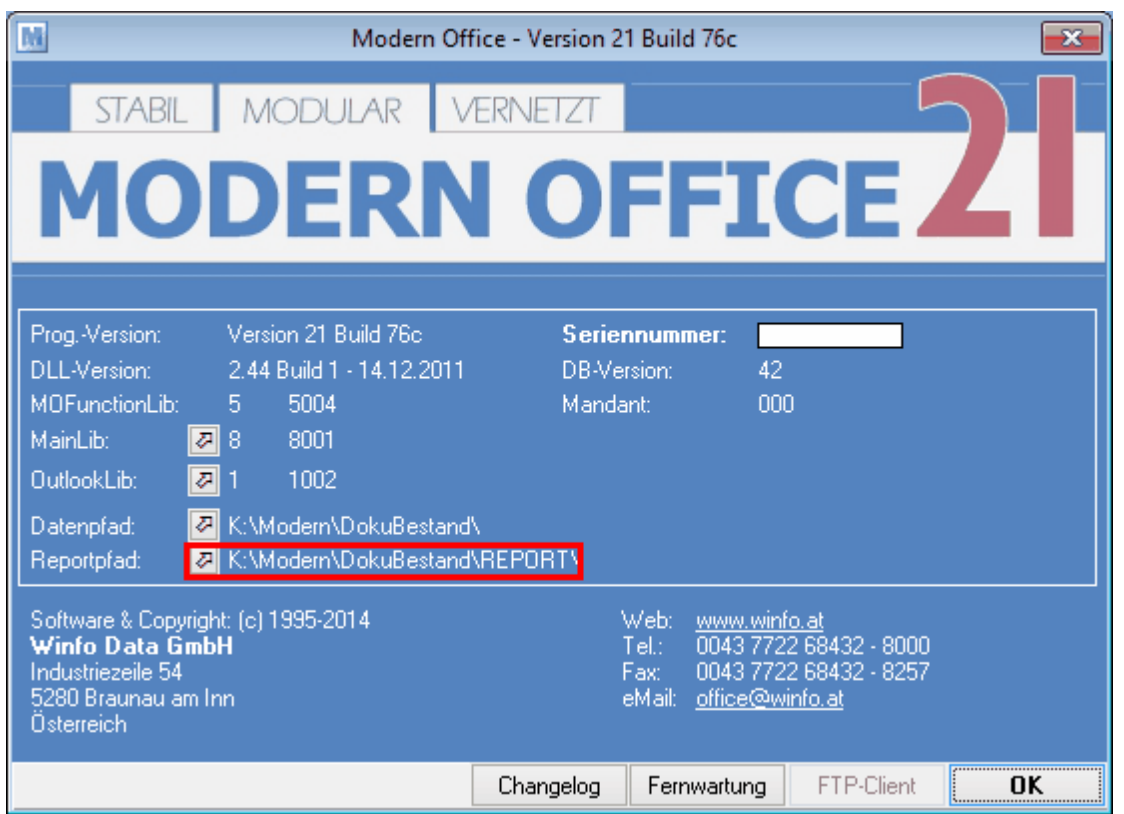

**Reportfiles ausschließlich in dem Unterordner "Eigene Reports" einfügen! Die Reports müssen für die installierte Modern Office Version angepasst sein!**

# **14 Systemwartung**

Geben Sie hier den Text ein.

# **14.1 Module**

*[System > Module]*

Modern Office ist äußerst modular aufgebaut. Sie können Ihr System jederzeit nach Ihren Anforderungen erweitern. Der Menüpunkt "System → Module" zeigt Ihnen, welche Module derzeit in Ihrem System freigeschaltet sind.

Verschaffen Sie sich hier einen Überblick, welche Module es für Modern Office gibt und welche Sie evtl. noch benötigen. Es ist dadurch möglich, Modern Office Ihren individuellen Bedürfnissen anzupassen, sodass Sie nicht gezwungen sind, Module (Funktionen) zu kaufen, die Sie nicht benötigen.

Sie können hier keine Änderungen vornehmen. Wenn Sie sich für weitere Module interessieren bzw. erwerben möchten, die Ihnen Ihre tägliche Arbeit erleichtern würden, wenden Sie sich bitte an unseren lokalen Vertriebspartner. In dringenden Fällen können wir Ihnen weitere Module auch über unser Fernwartungsservice freischalten.

### **14.2 Neue Module einbringen**

*[System > Neue Module einbringen]*

Sie können mit diesem Programm neue Modulberechtigungen einspielen, sodass Sie weitere Funktionen von Modern Office nutzen können.

Wenn Sie weitere Module von Modern Office kaufen, erhalten Sie von uns eine CD-ROM mit den erforderlichen Freischalt-Codes.

- ? Geben Sie den Laufwerks-Buchstaben ein, von dem Sie die neuen Berechtigungsdaten einlesen möchten. (z. B. CD-Rom = D:)
- ? Um die Module zu installieren, klicken Sie bitte auf "Einbringen". Bitte beachten Sie, dass die Modul-CD mit der Seriennummer von Modern Office verknüpft ist.

Sie können mit diesem Programm neue Modulberechtigungen einspielen, sodass Sie weitere Funktionen von Modern Office nutzen können.

Wir sind ständig bemüht, den Anforderung an ein zeitgerechtes Warenwirtschaftssystem durch neue Module gerecht zu werden. Wir werden Sie daher über die Verfügbarkeit von neuen Modulen am Laufenden halten.

Für jede Anregung in Punkto Erweiterung von Modern Office sind wir Ihnen dankbar!

# **14.3 Systemsprache ändern**

In Entwicklung!

*[System > Systemwartung > Systemsprache ändern]*

### **14.4 Systemsprache verwalten**

In Entwicklung!

*[System > Systemwartung > Systemsprache verwalten]*

### **14.5 Benutzerverwaltung**

In ModernOffice können beliebig viele Benutzer angelegt werden und deren Rechte individuell angepasst werden.

Die Anzahl der Benutzer ist unabhängig von der Anzahl der ModernOffice Lizenzen.

Die Berechtigungen können dem jeweiligen Benutzer einzeln zugeteilt werden oder in Gruppen organisiert werden.

### **Wechseln in die Verwaltungsebene**

Wie folgt ist vorzugehen um in die ModernOffice Benutzerverwaltung zu gelangen:

- Starten von ModernOffice mit einem Benutzer welcher über das Recht "Supervisor" verfügt. Nur mit diesem Recht können die Benutzer verwaltet werden.
- Wechseln in die Verwaltungsebene indem man im Menü *[Datei > Applikation schließen]* bzw. das zweite Icon in der Toolleiste klickt.

#### **Benutzerverwaltung**

Im Verwaltungsmenü ist folgender Menüpunkt zu wählen: *[Optionen > Parameter > Benutzerverwalt.]*

In der folgenden Tabelle werden Ihnen die Benutzer angezeigt:

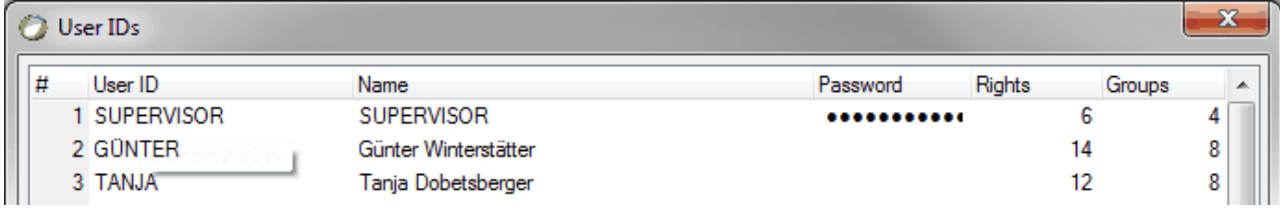

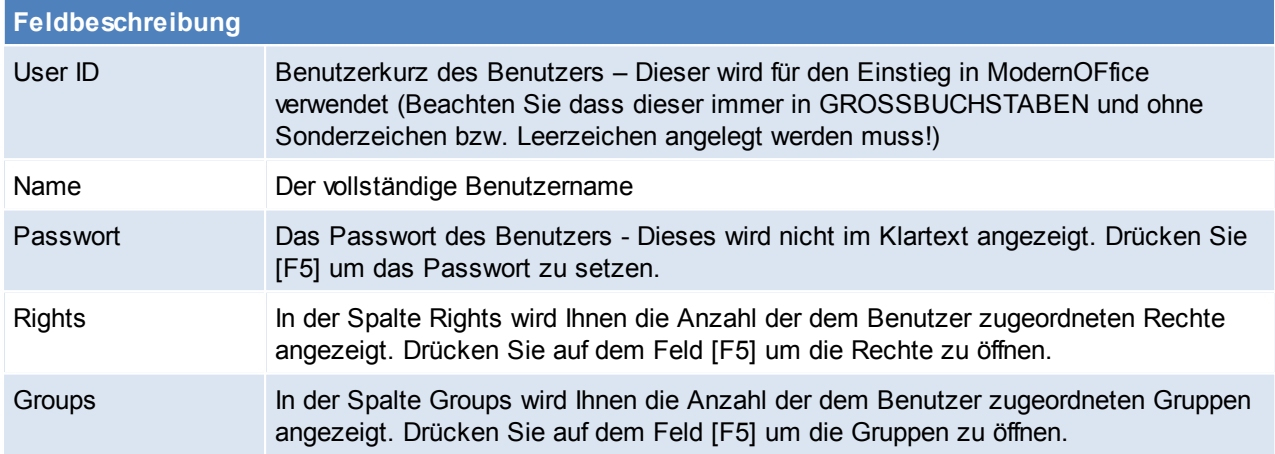

Neue Benutzer können mit [F4] angelegt werden. Bestehende Benutzer können mit [F3] gelöscht werden.

#### **Rechte des Benutzers verwalten**

Dem Benutzer zugeordneten Rechte können aufgerufen werden indem man auf der Spalte "Rights" [F5] drückt.

In der Tabelle werden die dem Benutzer zugeordneten Rechte angezeigt.

Um die Beschreibung der einzelnen Rechte und die verfügbaren Rechte anzuzeigen ist aus dem Datenordner die Datei "ModernOffice.ecf" auszuwählen indem man auf den Button [Applikation] klickt. Mit der Taste [F4] können Rechte hinzugefügt werden. Mit [F5] kann anschließend ein Recht aus der Liste ausgewählt und mit [Enter] übernommen werden.

#### **Gruppen des Benutzers verwalten**

Dem Benutzer zugeordneten Gruppen können aufgerufen werden indem man auf der Spalte "Groups" [F5] drückt.

In der folgenden Tabelle werden die dem Benutzer zugeordneten Gruppen angezeigt.

Mit der Taste [F4] können Gruppen hinzugefügt werden.

Mit [F5] kann anschließend eine Gruppe aus der Liste ausgewählt und mit [Enter] übernommen werden.

#### **Benutzergruppen**

Im Verwaltungsmenü unter folgendem Menüpunkt können Benutzergruppen bearbeitet werden: *[Optionen – Parameter – Benutzergruppen]*

In der folgenden Tabelle werden die Benutzergruppen angezeigt:

- Name: Name der Gruppe Dieser sollte den Inhalt der enthaltenen Rechte beschreiben bzw. die Art der Verwendung.
- Rechte: Die Anzahl der enthaltenen Rechte.

Mit [F4] kann eine neue Gruppe angelegt werden.

#### **Rechte einer Gruppe verwalten**

Per [F5] auf der Spalte Rechte werden die der in der Gruppe enthaltenen Rechte in einer Tabelle angezeigt. Die Bearbeitung der Rechte in dieser Tabelle entspricht dem Punkt "Rechte des Benutzers verwalten".

## **Übersicht der Modern Office Rechte**

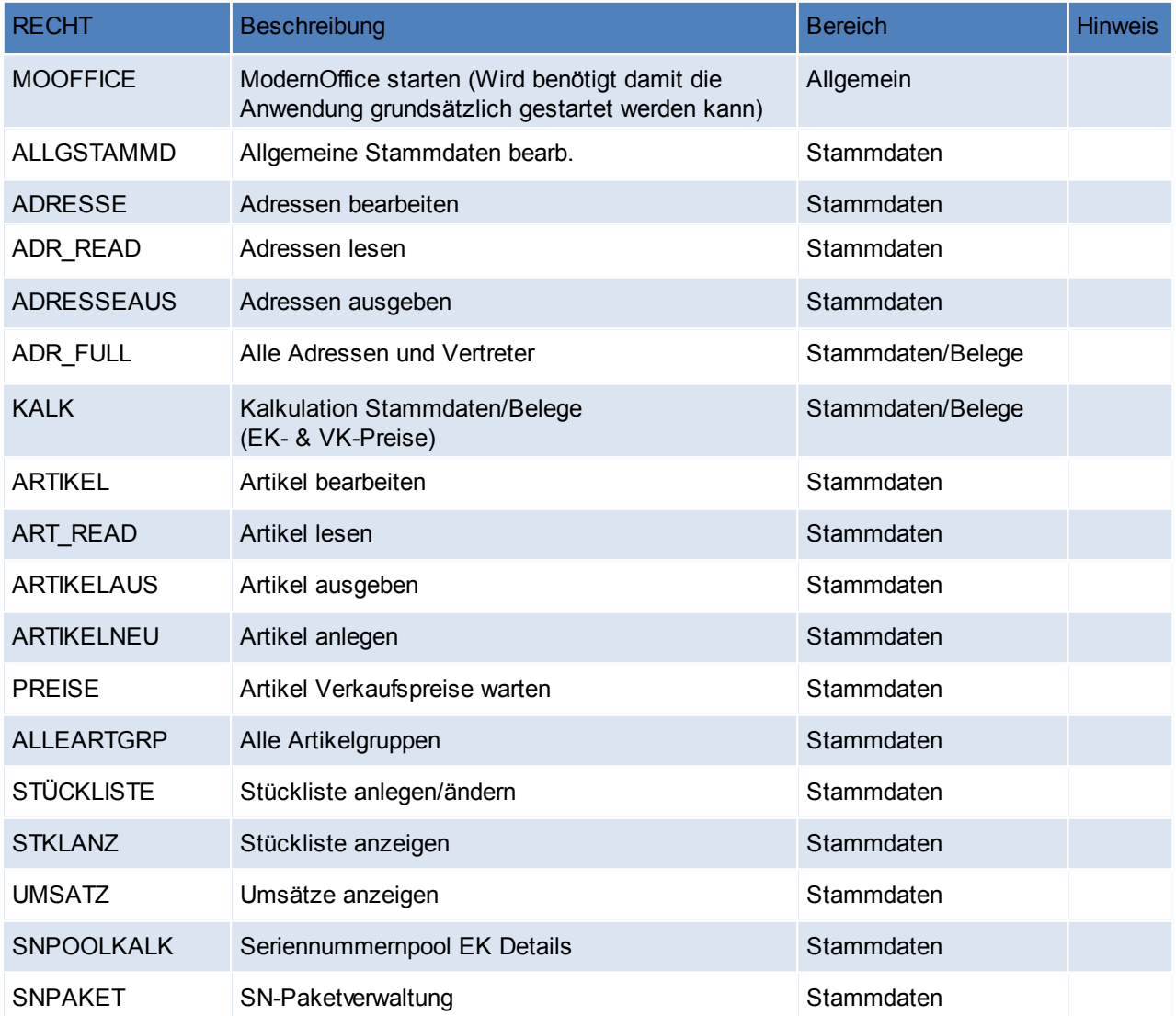

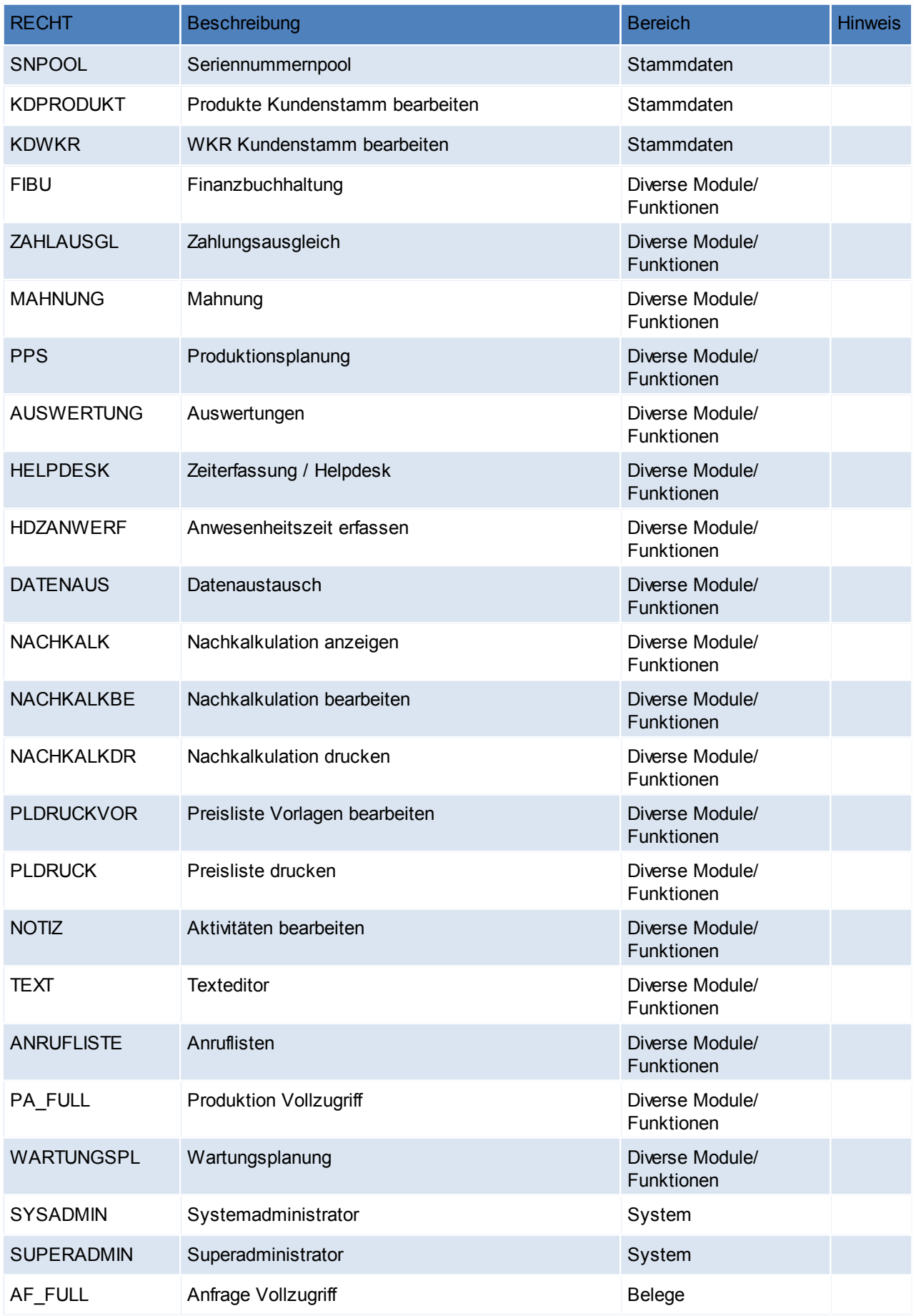

# **410 Modern Office Handbuch**

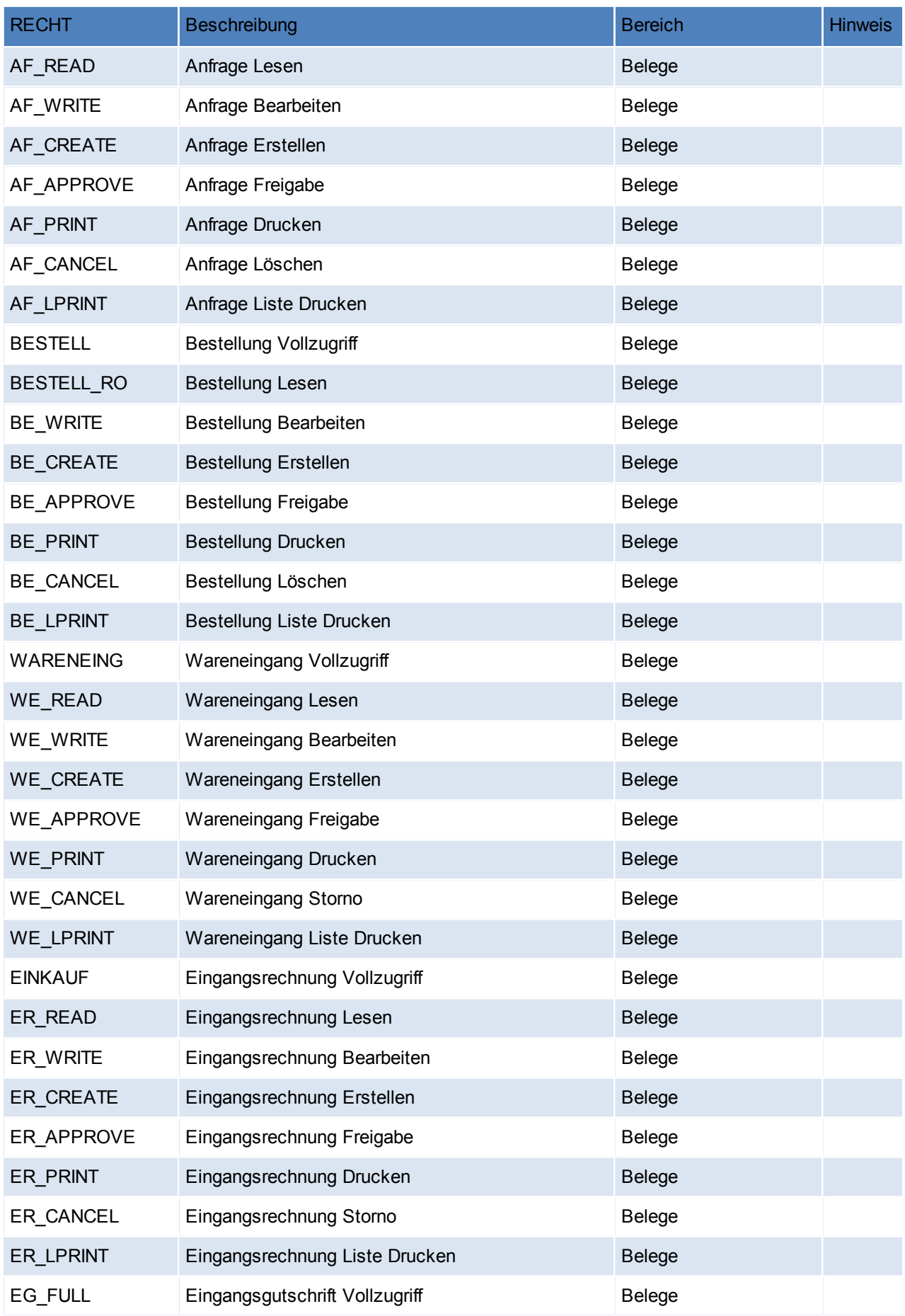

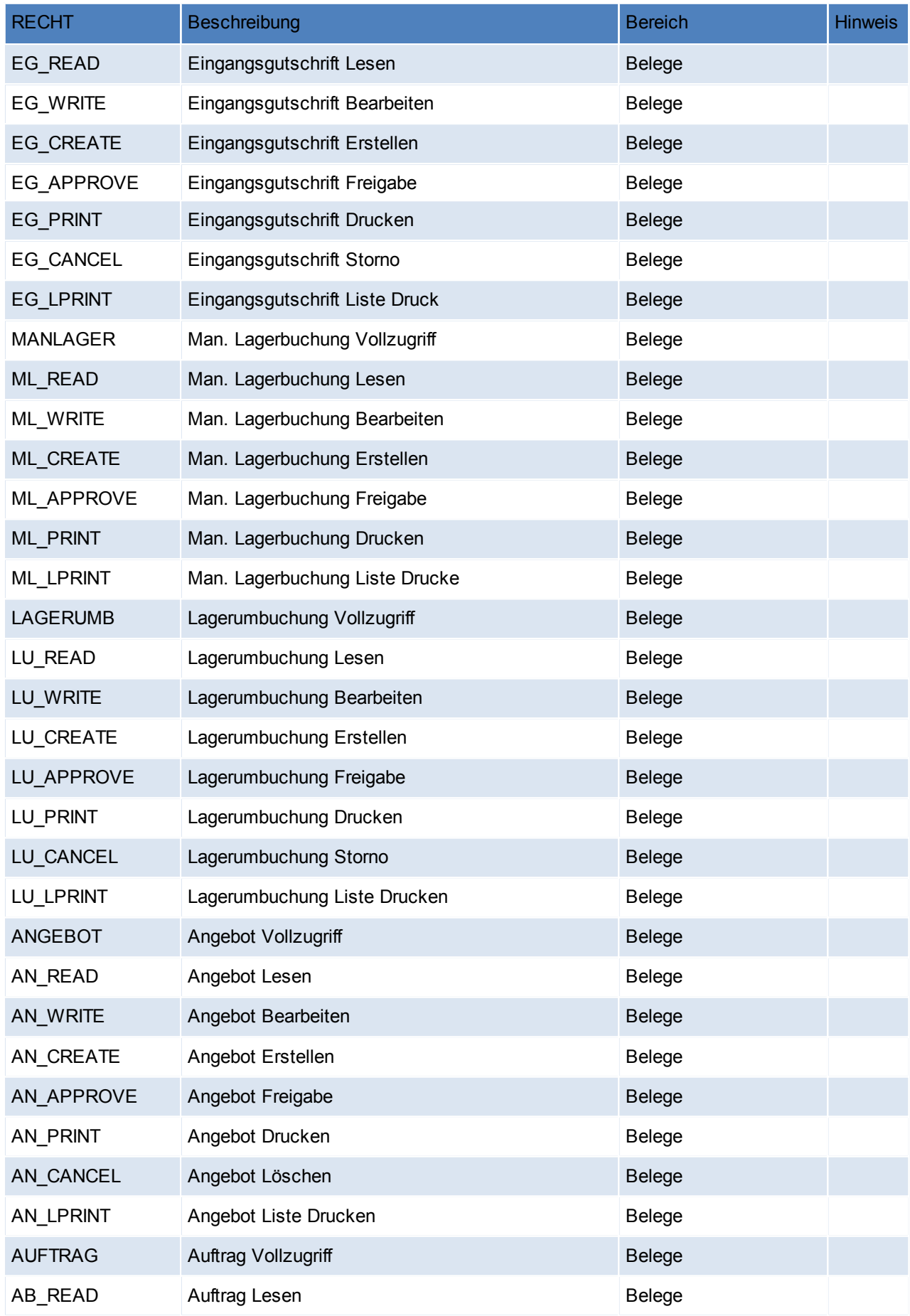

# **412 Modern Office Handbuch**

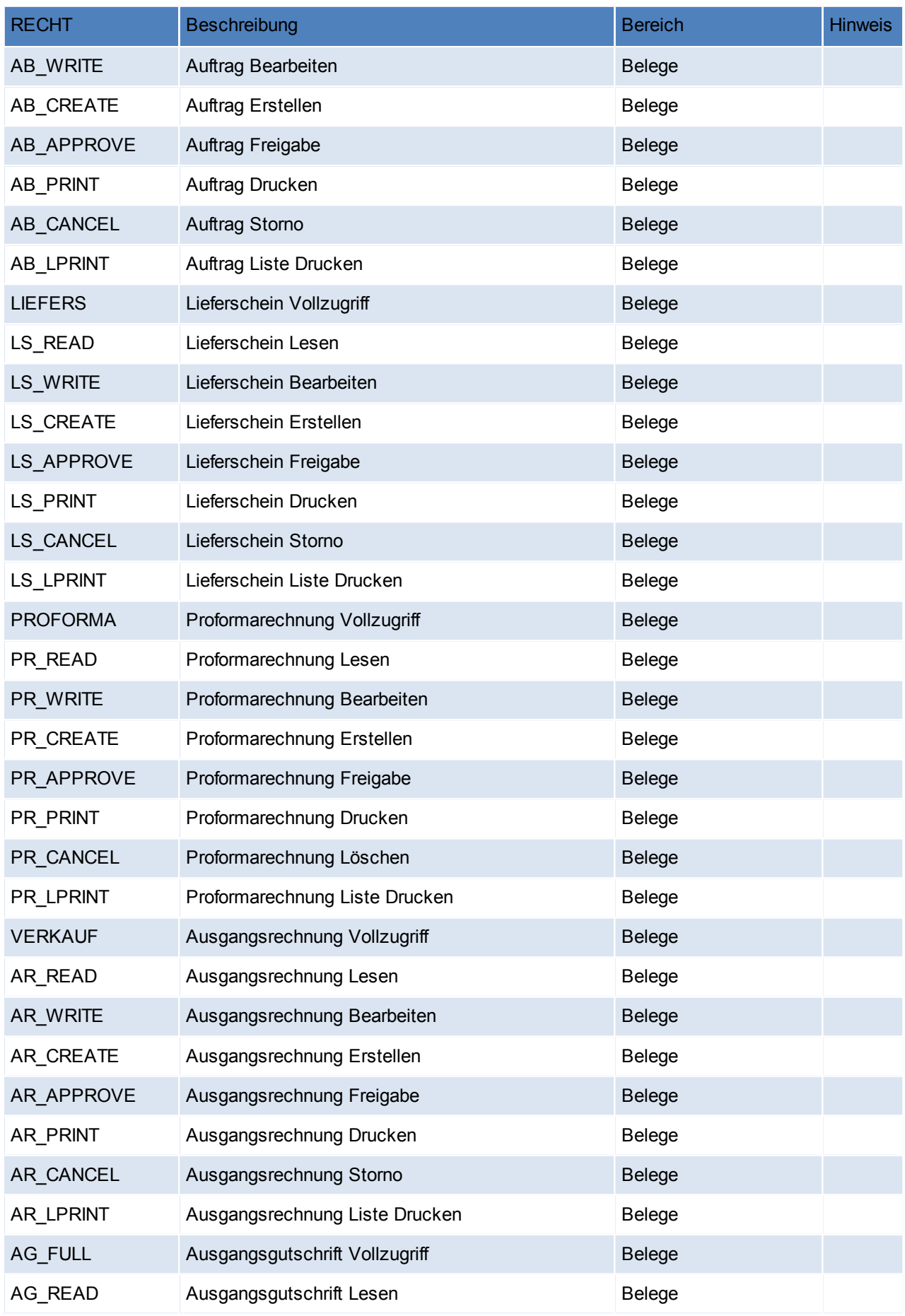

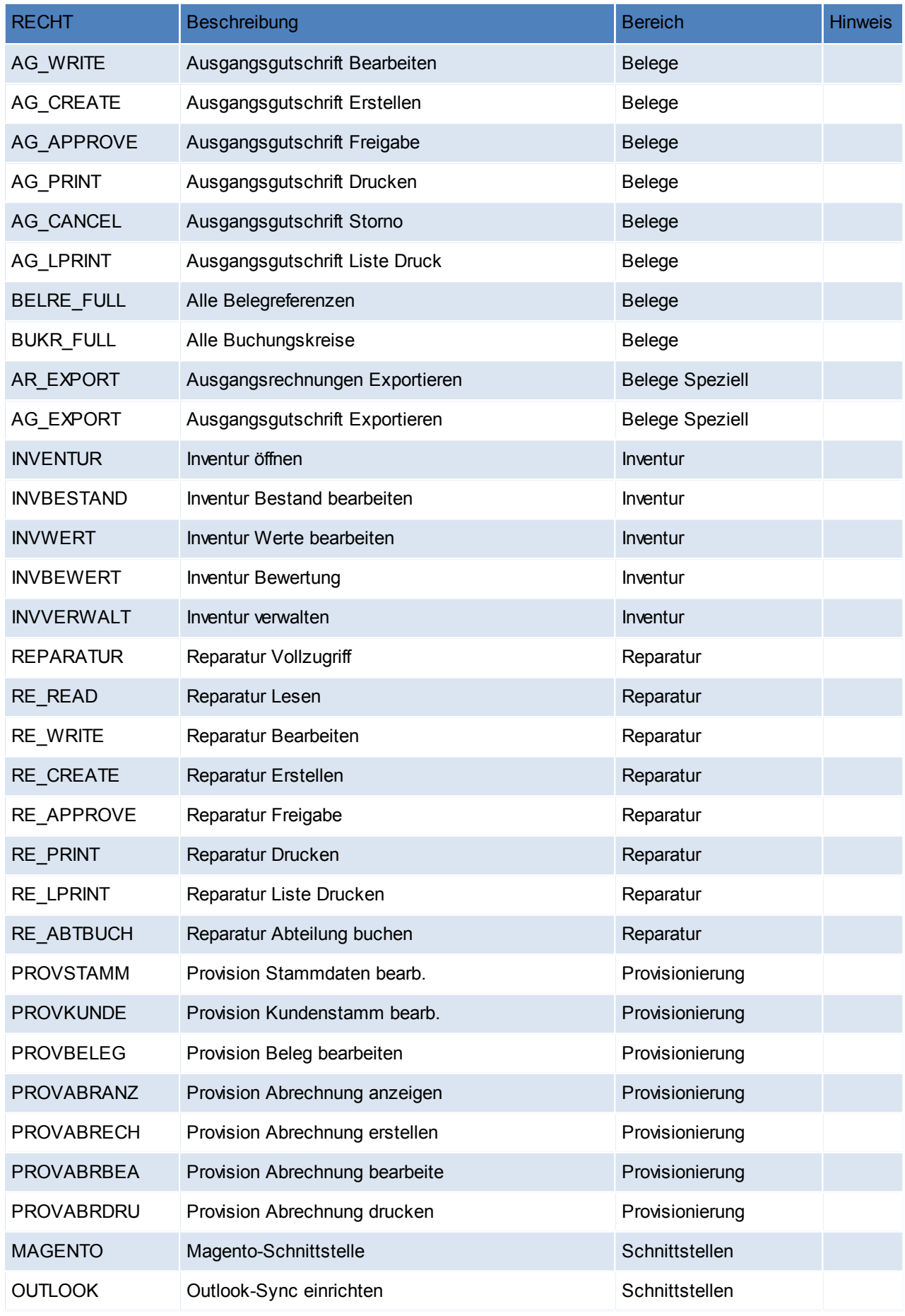

#### **414 Modern Office Handbuch**

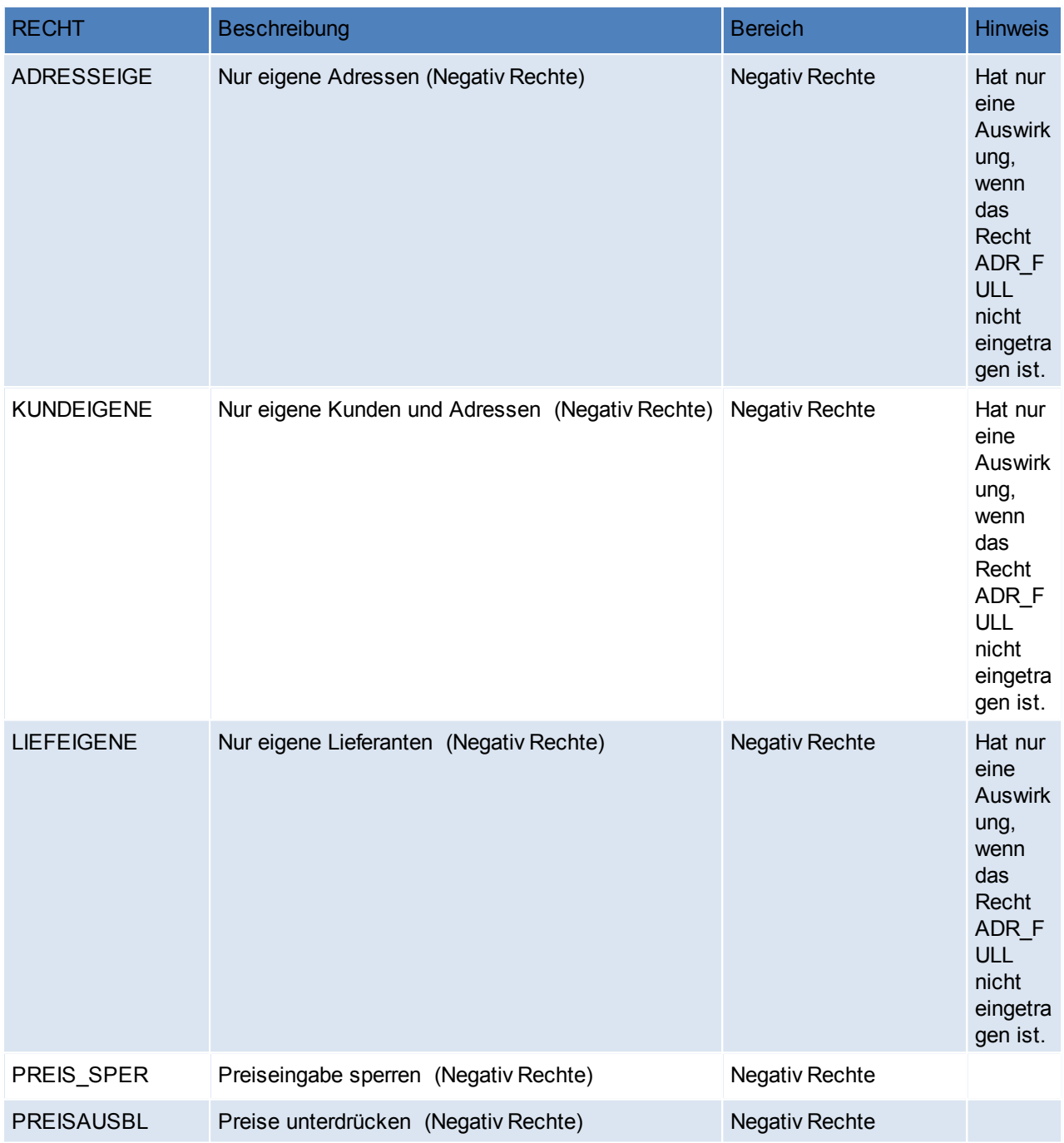

#### **Hinweise zu den Rechten**

- Beleg Vollzugriff
	- o Ersetzt die alten Belegrechte (das bedeutet wenn man z.B. früher das Recht Auftrag hatte, hat man ab V21B59 automatisch das Recht "Auftrag Vollzugriff")
	- o beinhaltet Lesen, Ändern, Erstellen, Freigeben, Drucken, Storno/Löschen, Liste drucken
- Beleg Freigabe: Belege werden standardmäßig automatisch vom System freigegeben. Sie können dies je

Belegart einstellen.Die Einstellung finden Sie unter [System – Nummernkreise – Nummernkreise

Bewegungen]. Hier kann je Belegart die "Autofreigabe" definiert

werden

- Bestellungen
	- o Zeilen mit Status "Druck" können mit dem Recht "Bearbeiten" gelöscht werden.
	- o Zeilen mit dem Status "Offen" können nur mit dem Recht "Löschen" gelöscht werden (insofern dies noch

zulässig ist)

o Zeilen mit Status Druck können nur mit dem Recht "Freigabe" gedruckt (also in Status "Offen"

übernommen werden)

#### **Zugriffsfilter**

Es können je Benutzer Zugriffsfilter auf 3 Ebenen definiert werden. Dem Benutzer werden dann in den Übersichtsmasken nur mehr diese Daten angezeigt. Die Einschränkung wird auch beim Erstellen von Datensätzen (z.B. Belegen) berücksichtigt.

Folgende Filter stehen zur Auswahl:

- Buchungskreise (Steuerart): Die Daten werden aufgrund der in den Steuerarten definierten Buchungskreise gefiltert.
- Referenz: Prüfung erfolgt nur wenn die Referenzprüfung in Verkaufsbelegen auf "Eingabepflicht inkl. Wert prüfen" eingestellt ist (Parameter 5009).
- Vertreter: Es wird jeweils der Hauptvertreter des Belegs bzw. der Adresse geprüft.

**Die Datenfilter sind nur aktiv, wenn der jeweilige Benutzer eines der folgenden Rechte NICHT besitzt:**

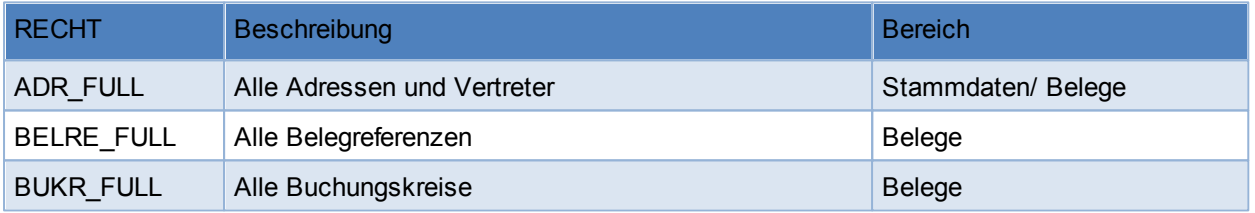

**Hinweis: Zugriffsbeschränkungen auf Referenzen, Buchungskreise und Vertreter haben keine Auswirkung in folgenden Bereichen: FIBU, Provisionsabrechnung, Manuelle Lagerbuchung, Zahlungsimport, Auftrags-Nachkalkulation, ARA Abrechnung, Intrastat Meldung, Tourenplanung, Helpdesk, Datenim-/export sowie in Systemprogrammen wie Datendirektwartung, Korrekturprogrammen, Neuberechnungsläufen usw.**

Es ist zu beachten dass durch die Aktivierung eines Zugrifffilters, die Geschwindigkeit des Programms

beeinträchtigt wird.

Es besteht auch die Möglichkeit eine Übersicht aller Benutzer mit den jeweiligen Berechtigungen zu drucken bzw. auszugeben. Siehe *[Rechtematrix](#page-414-0) drucken*

# <span id="page-414-0"></span>**14.6 Rechtematrix drucken**

*[System > Systemwartung > Rechtematrix drucken]*

Hier besteht die Möglichkeit, eine Übersicht über aller Benutzer mit den jeweiligen Berechtigungen zu drucken bzw. auszugeben.

Für die Ausgabe wird das SUPERVISOR Kennwort benötigt, welches bei Bedarf für Sie entsprechend gesetzt werden kann (wenden Sie sich dazu bitte an unseren Support).

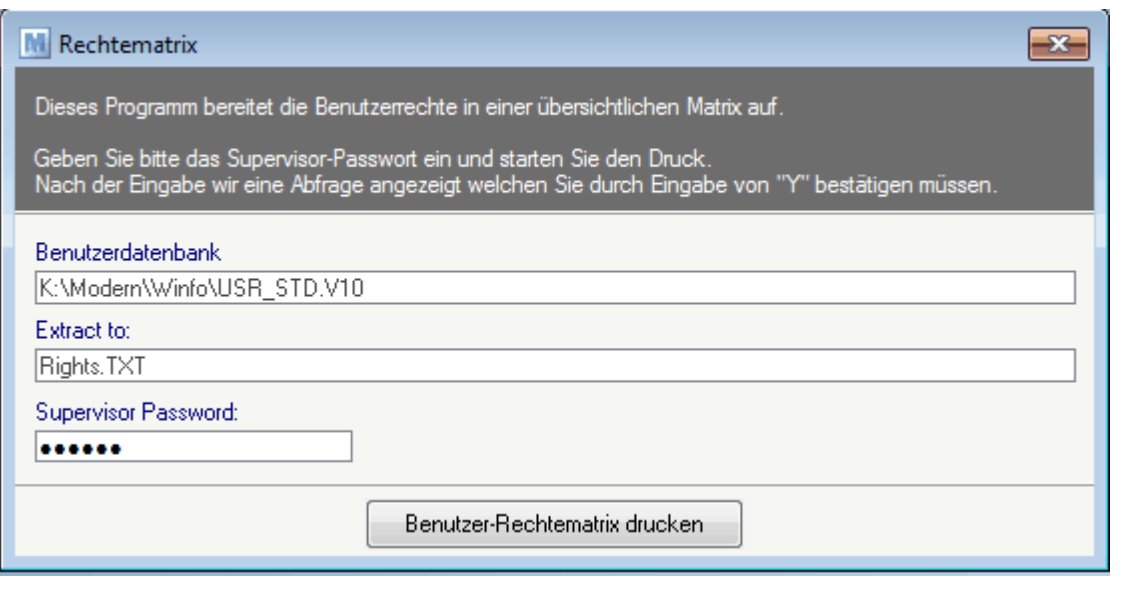

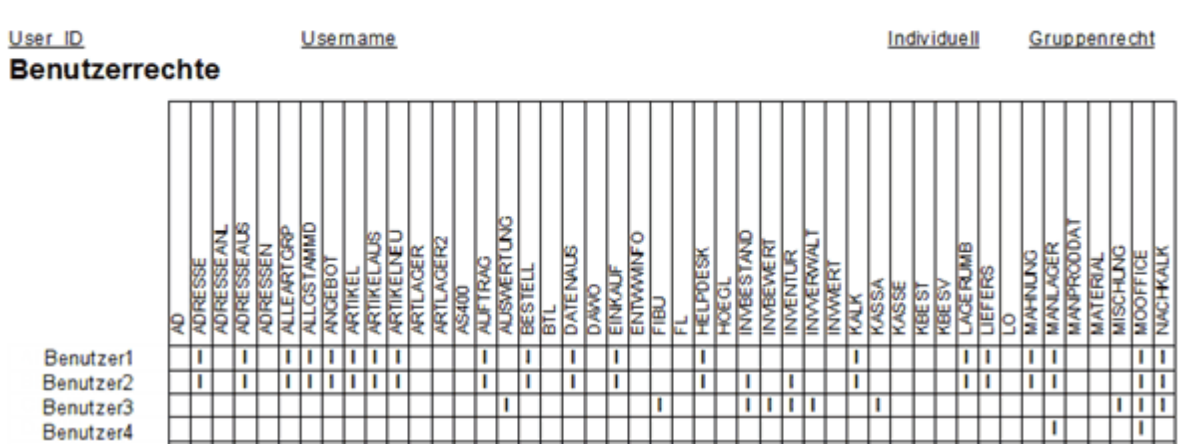

**Rechtematrix** 

*© 2015 Winfo Data GmbH*

# **14.7 Ereignisprotokoll anzeigen**

### *[System > Systemwartung > Ereignisprotokoll anzeigen]*

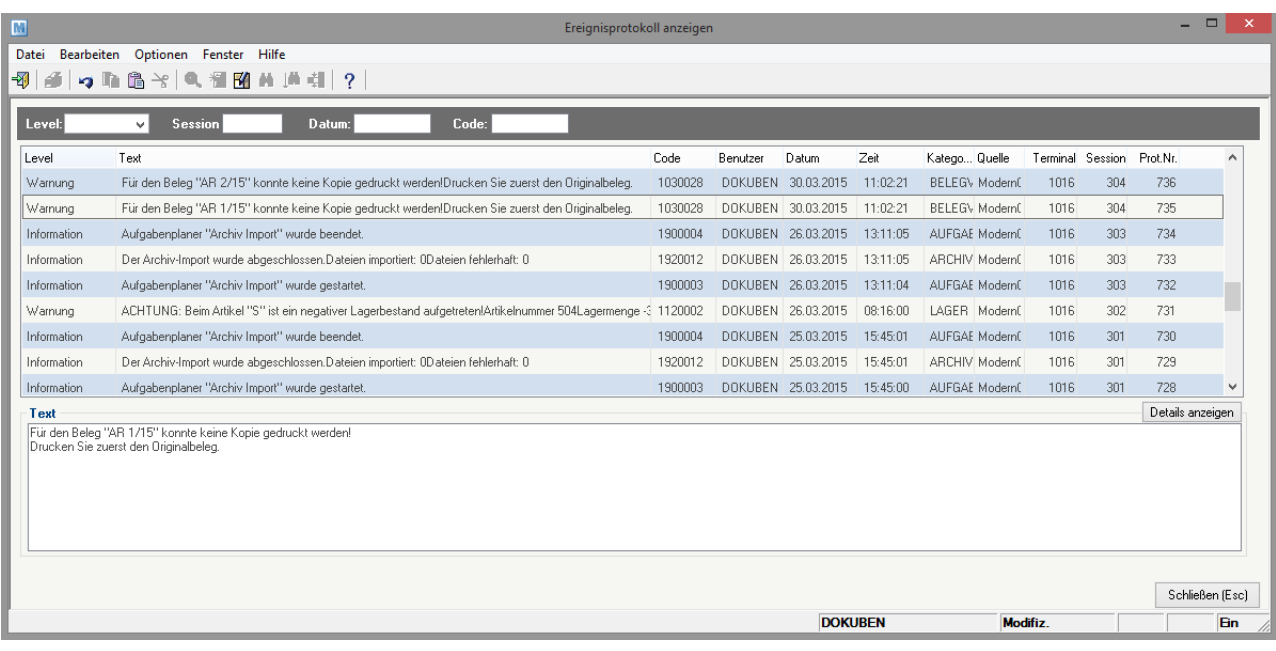

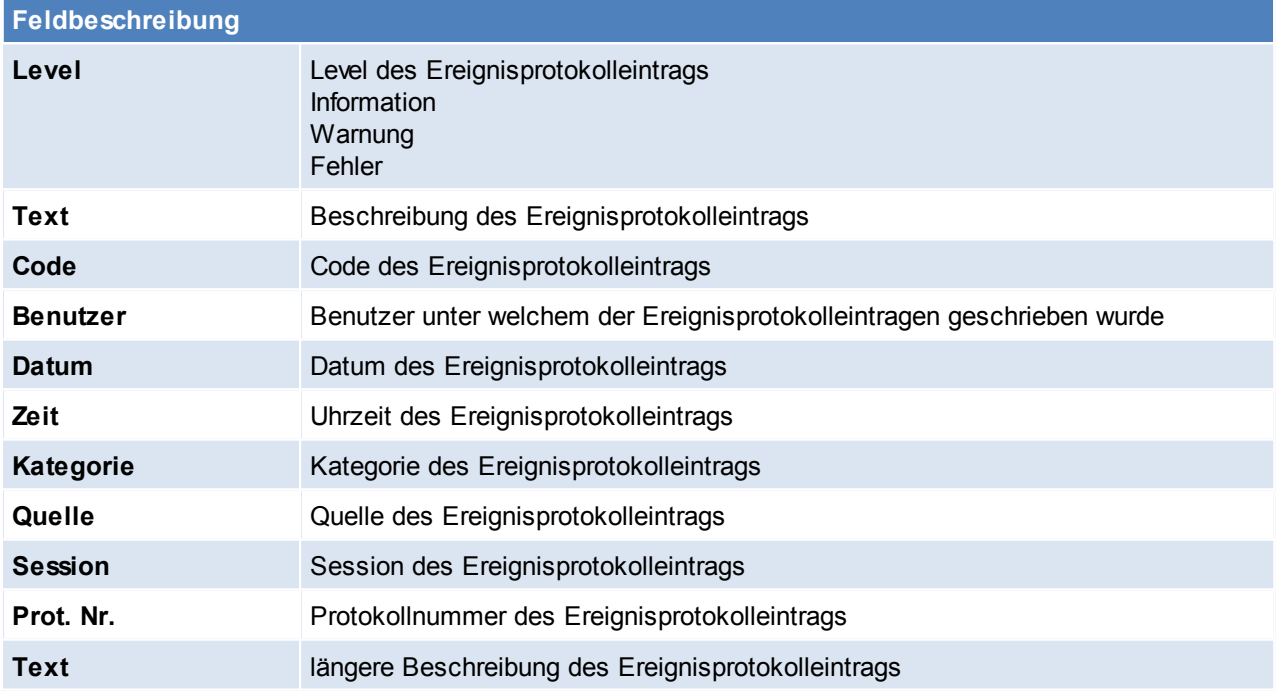

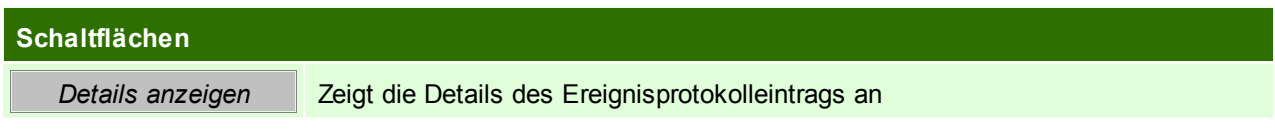

# **14.8 Korrekturprogramme**

Die Korrekturprogramme dienen zum korrigieren eventueller Fehler in den bestehenden Daten. Einige Vorgänge können, je nach Datenmenge, eine längere Zeit in Anspruch nehmen.

Die Korrekturprogramme sollten nur in Absprache mit dem Support gestartet werden.

Fertigen Sie vor dem Start eine Datensicherung an (siehe *[Datensicherung](#page-532-0)*)!

# **15 Schnittstellen**

Geben Sie hier den Text ein.

# **15.1 Import/ Export**

### **15.1.1 Belege importieren**

*[System > Schnittstellen > Belege importieren]*

Dieses Programm ermöglicht, Belege aus einer Datei zu importieren.

Für den Import der Belege ist allerdings ein angepasster Importfilter notwendig (Siehe *[Import/Export](#page-419-0) [Schnittstellen](#page-419-0)*).

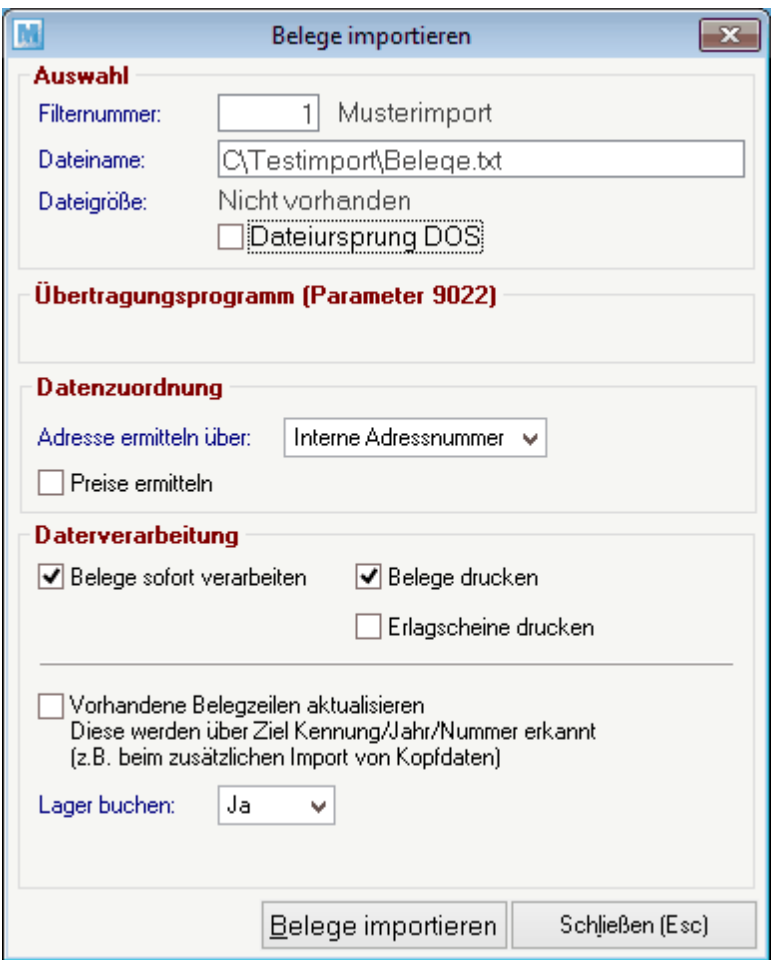

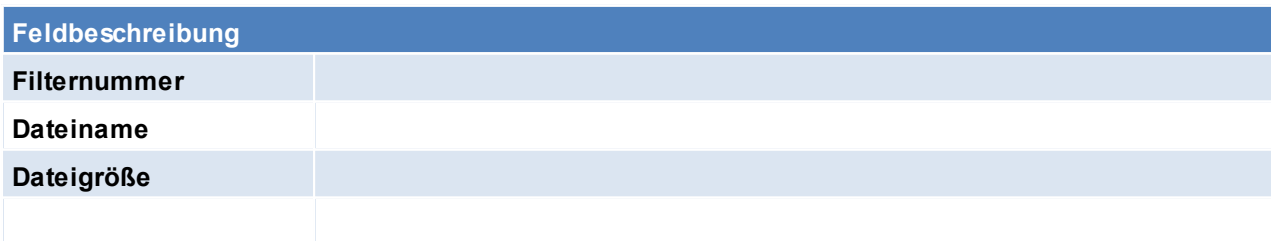

### <span id="page-419-0"></span>**15.1.2 Import/ Export Schnittstellen**

#### **Voraussetzungen**

- Rechte
	- o Um Import-/Exportfilter zu definieren wird das Recht SYSADMIN benötigt
	- o Je nach Art des Imports/ Exports werden folgende Rechte benötigt
		- ADRESSEAUS Adressen ausgeben
		- ARTIKELAUS Artikel ausgeben

#### **Vorgangsweise**

#### **1. Vorbereiten der zu importierenden Datei**

Die zu importierende Datei muss so aufbereitet sein, dass keine Leerzeilen enthalten sind. Zudem sollte diese im CSV oder TXT Format gespeichert werden.

**2. Definieren eines Import- oder Exportfilters**

Der Import-/ Exportfilter für die Datei muss angelegt oder überprüft werden. (siehe *[Import/](#page-419-1) Export [Schnittstellen](#page-419-1) definieren*)

# **3. Erstellen einer Datensicherung**

Bevor der Import gestartet wird muss eine Datensicherung angefertigt werden. (siehe *[Datensicherung](#page-532-0)*)

#### **4. Starten des Imports/ Exports**

- o Artikelimport (siehe *Artikel [einspielen](#page-180-0)*)
- o Artikelexport (siehe *Artikel [ausgeben](#page-177-0)*)
- o Adressimport (siehe *Adressen [einspielen](#page-136-0)*)
- o Adressimport (siehe *Adressen [ausgeben](#page-134-0)*)
- <span id="page-419-1"></span>**15.1.2.1 Import/ Export Schnittstellen definieren**

*[System > Schnittstellen > Import-/ Export-Schnittstellen definieren]*

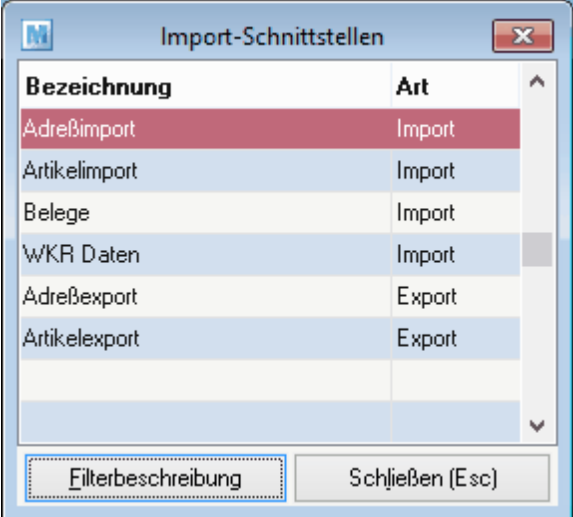

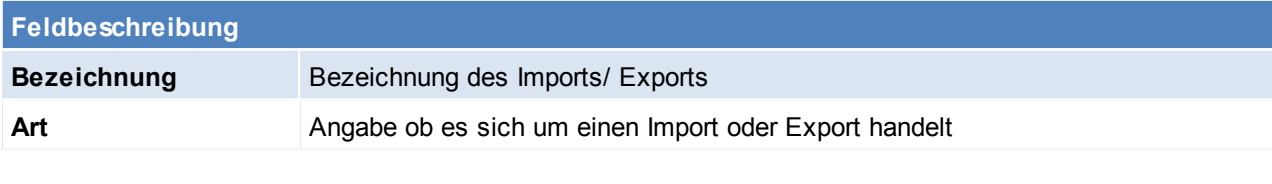

#### **Schaltflächen**

*Filterbeschreibung* Öffnet die Liste aller für diesen Export/ Import angelegten Filter

## **Filterbeschreibung**

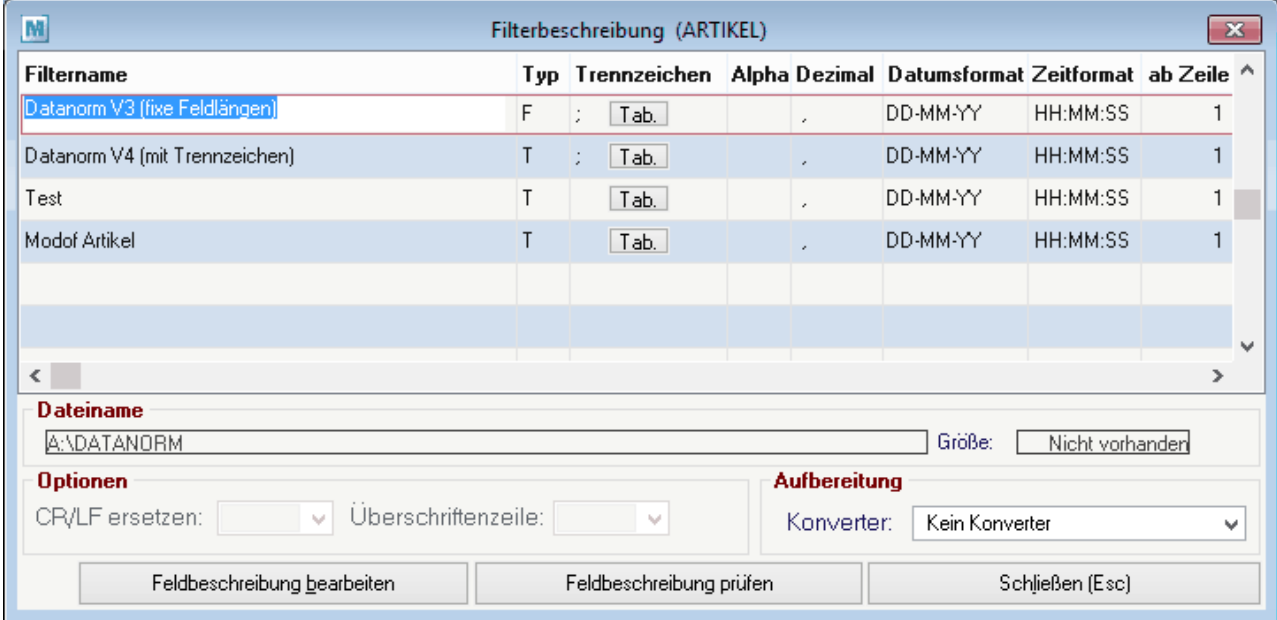

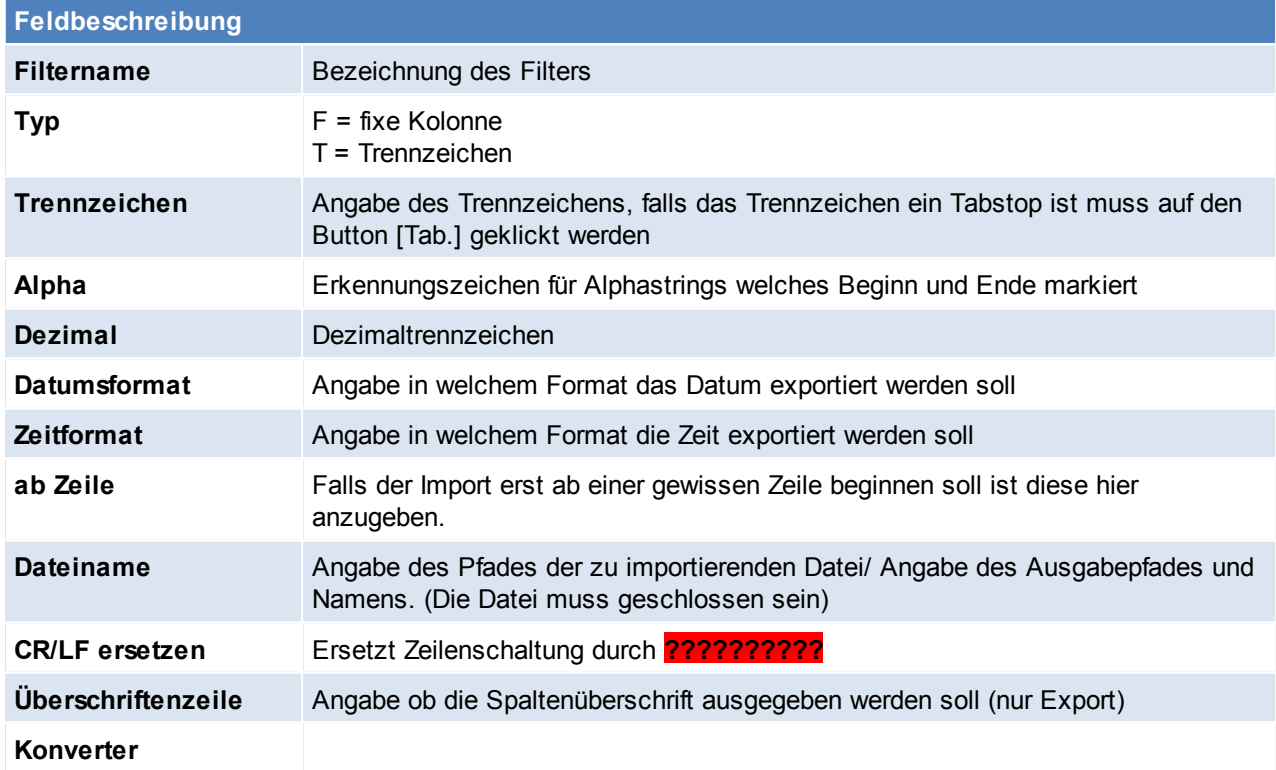

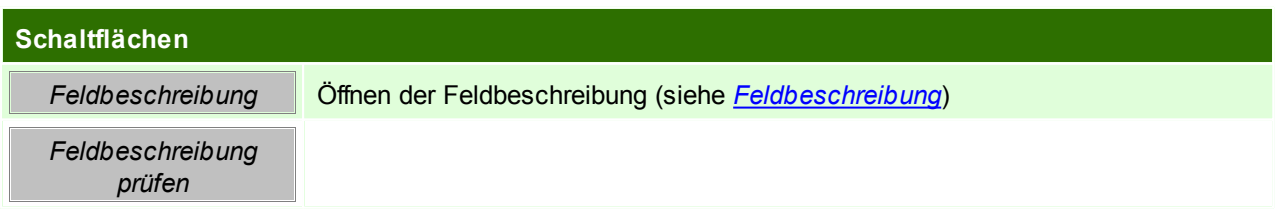

### <span id="page-421-0"></span>**Feldbeschreibung**

Die genauen Feldbeschreibungen sind unter *[Datenfelder](#page-422-0) - Import* und *[Datenfelder](#page-430-0) - Export* ersichtlich!

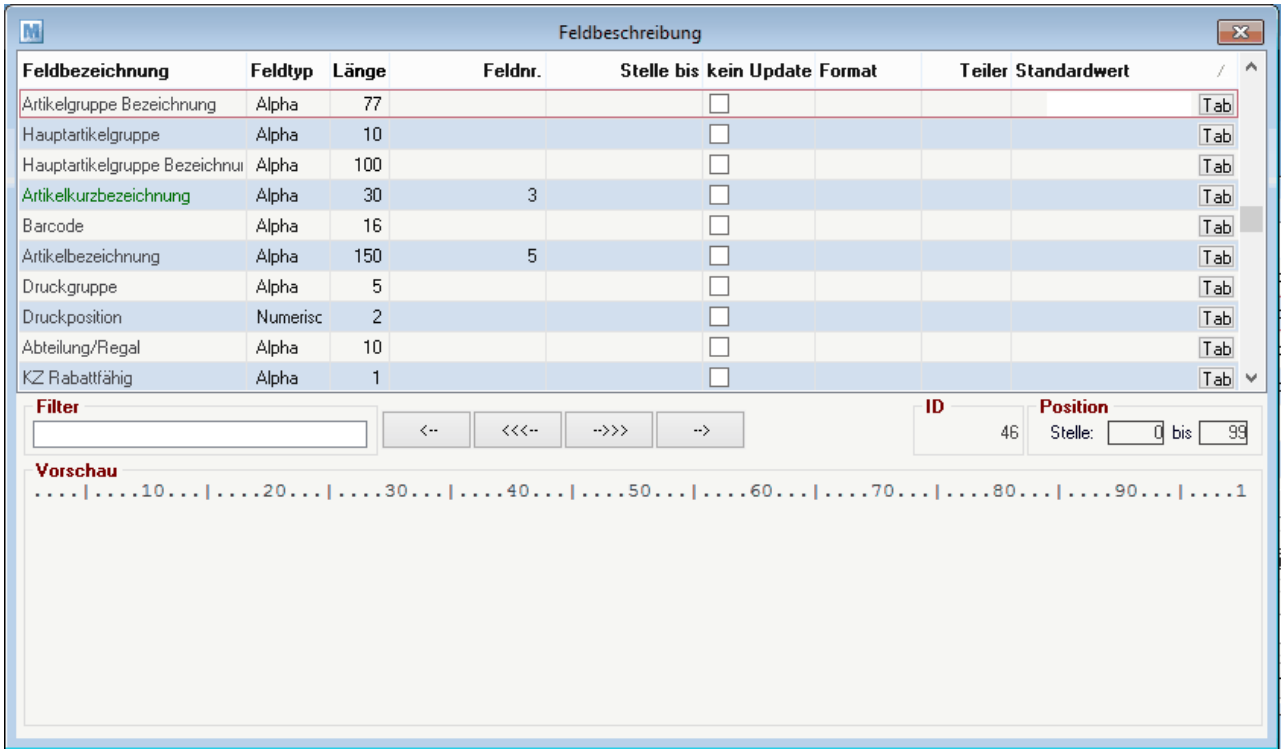

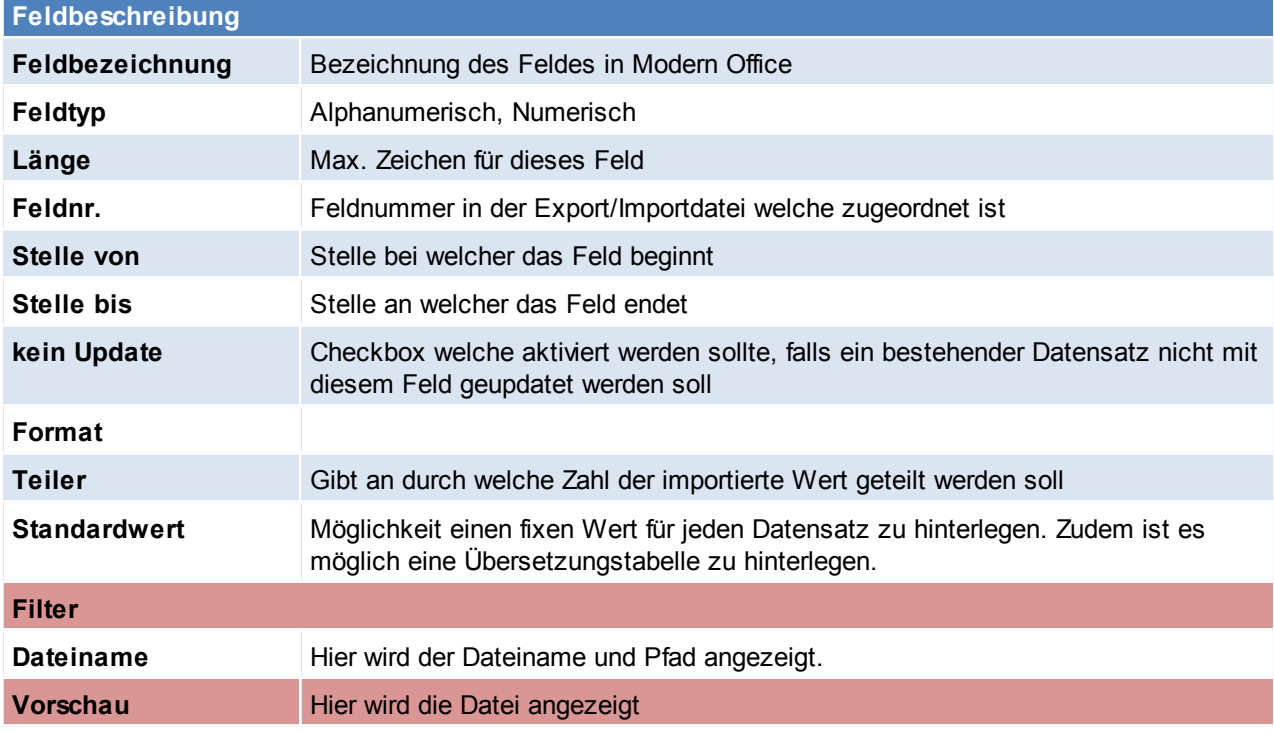

#### <span id="page-422-0"></span>**15.1.2.2 Datenfelder Import**

Diese Beschreibung gibt an, welche Datenfelder in modern office importiert werden können. Es können beliebig viele Importfilter angelegt und später für den aktuellen Datenimport herangezogen werden. Falls Daten in der Importdatei nicht vorhanden sind, können im Filter auch Standardwerte oder Übersetzungstabellen definiert werden. Auch Teiler oder Multiplikatoren können während des Importvorgangs benutzt werden. Importfilter gibt es für Adressen, Artikel und Belegdaten.

Sollen z. B. mehrere Adressgruppen oder Ansprechpartner importiert werden, sollte die Datei gleichartige Zeilen nur mit unterschiedlichen Ansprechpartnern etc. beinhalten. Beim Import erkennt "Modern Office", dass Name und Adresse gleich sind und fügt nur neue Ansprechpartner an.

Bitte beachten Sie, dass die Beschreibung ein Maximum importierbarer Werte angibt. Die rot dargestellten Datenfelder müssen als Minimum auf jeden Fall belegt werden.

#### **Adressen**

Wenn Ansprechpartner importiert werden sollen, liefern Sie uns bitte einen "flachen" Datensatz aus gleichen Adressdaten (siehe Minimum-Felder) + Ansprechpartner. Beim Import wird aufgrund gleicher Adressen ein neuer Ansprechpartner gespeichert.

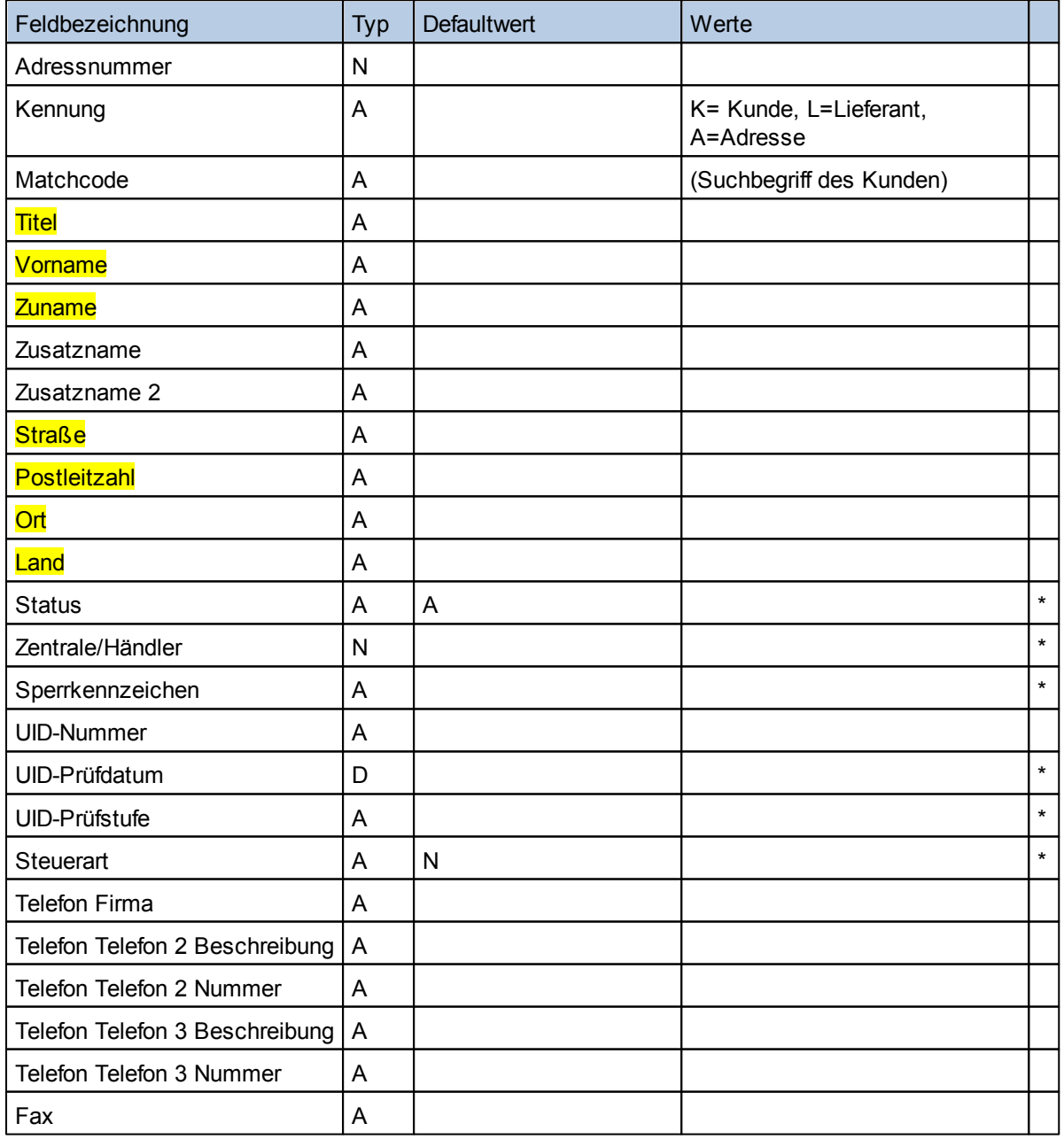

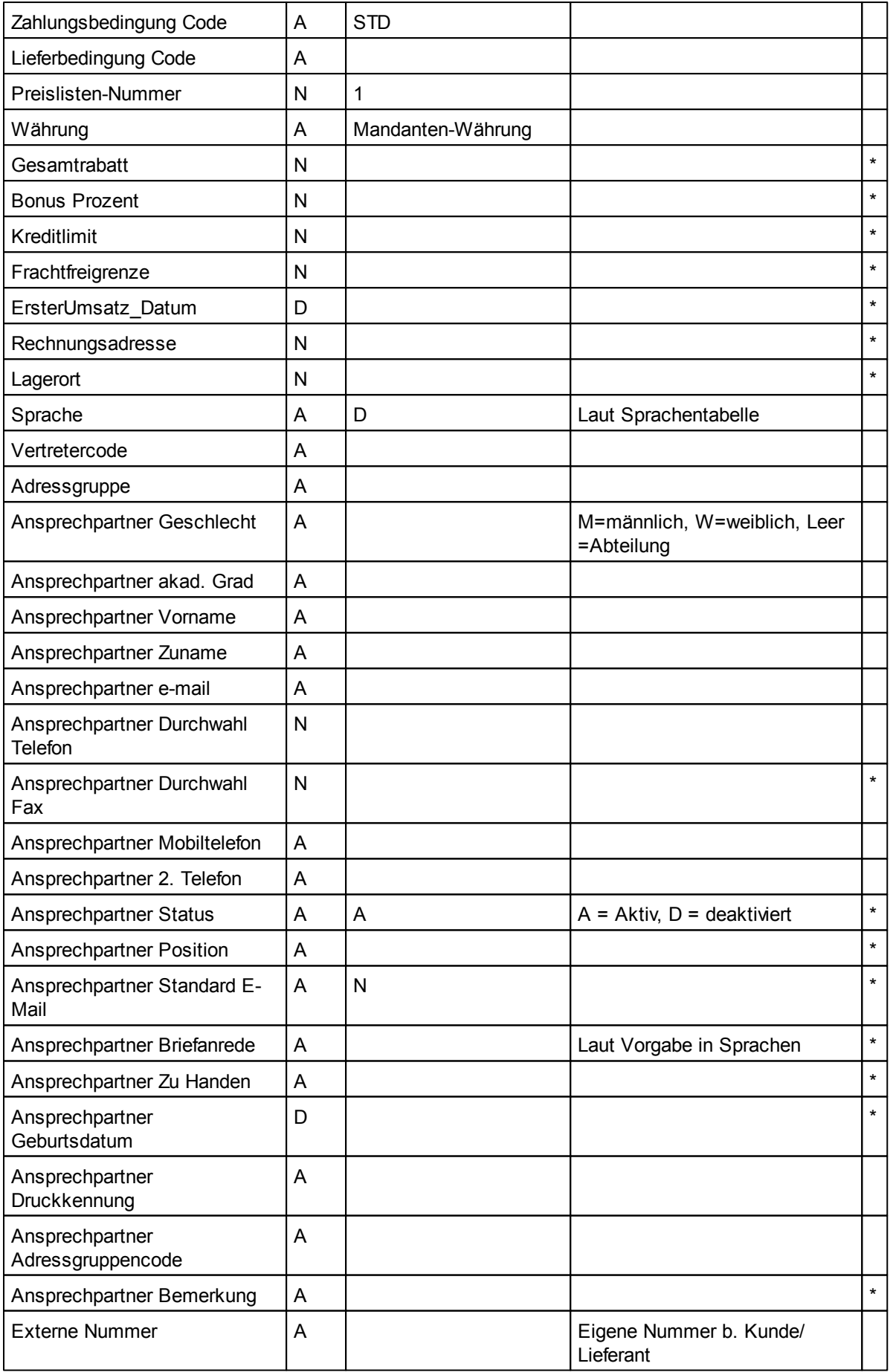

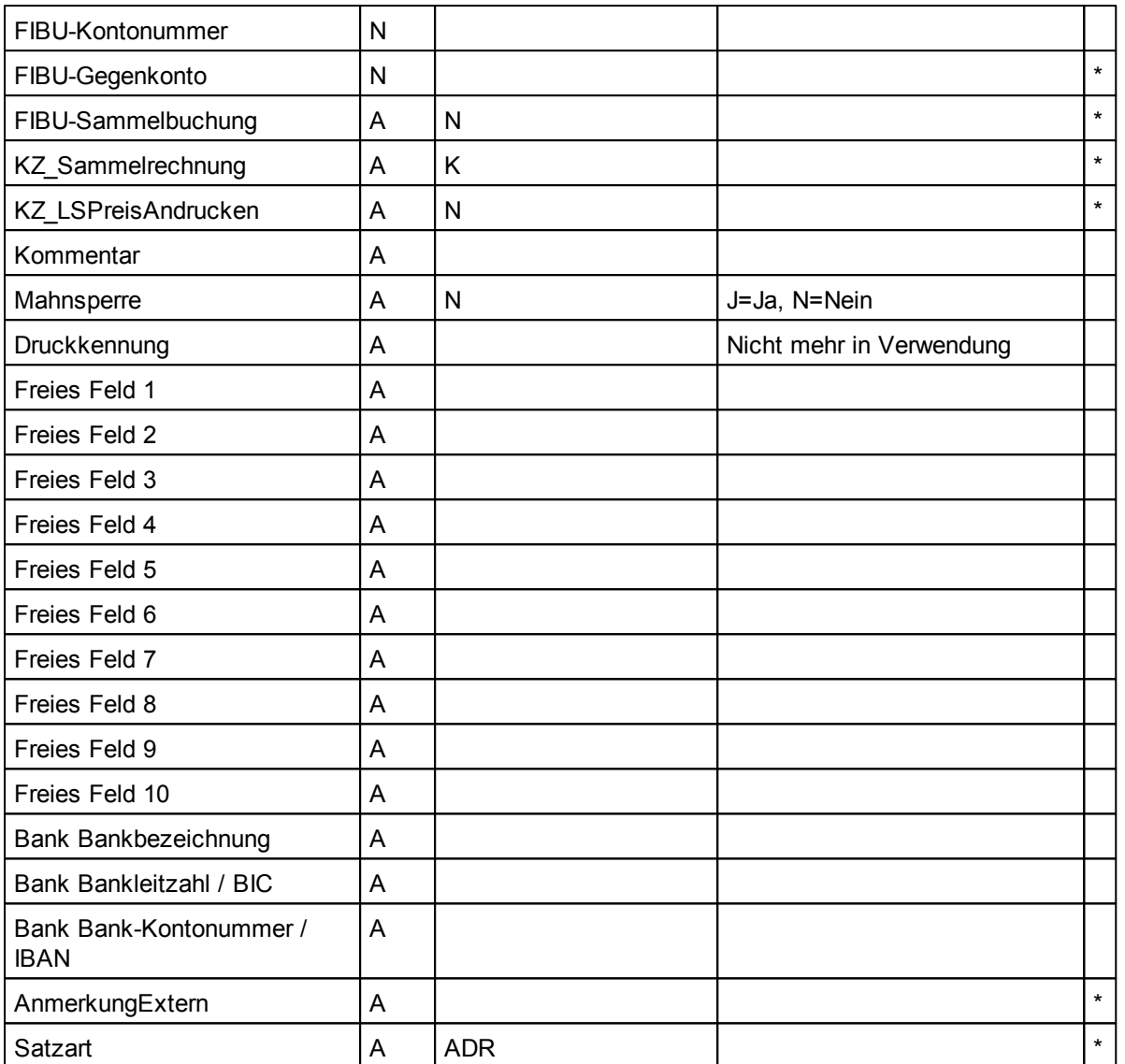

#### **Artikel**

Es gibt beliebig viele Lieferanten und Preislisten pro Artikel. Über gleiche Artikelcodes (z. B. Hersteller-Artikelnummer) werden mehrere Lieferanten mit unterschiedlichen Bestellnummern für denselben Artikel angelegt.

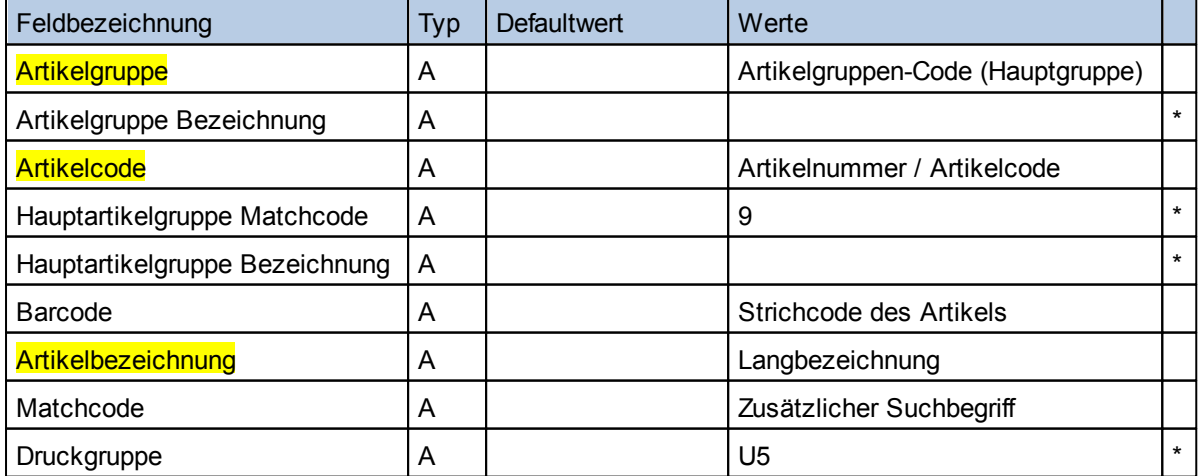

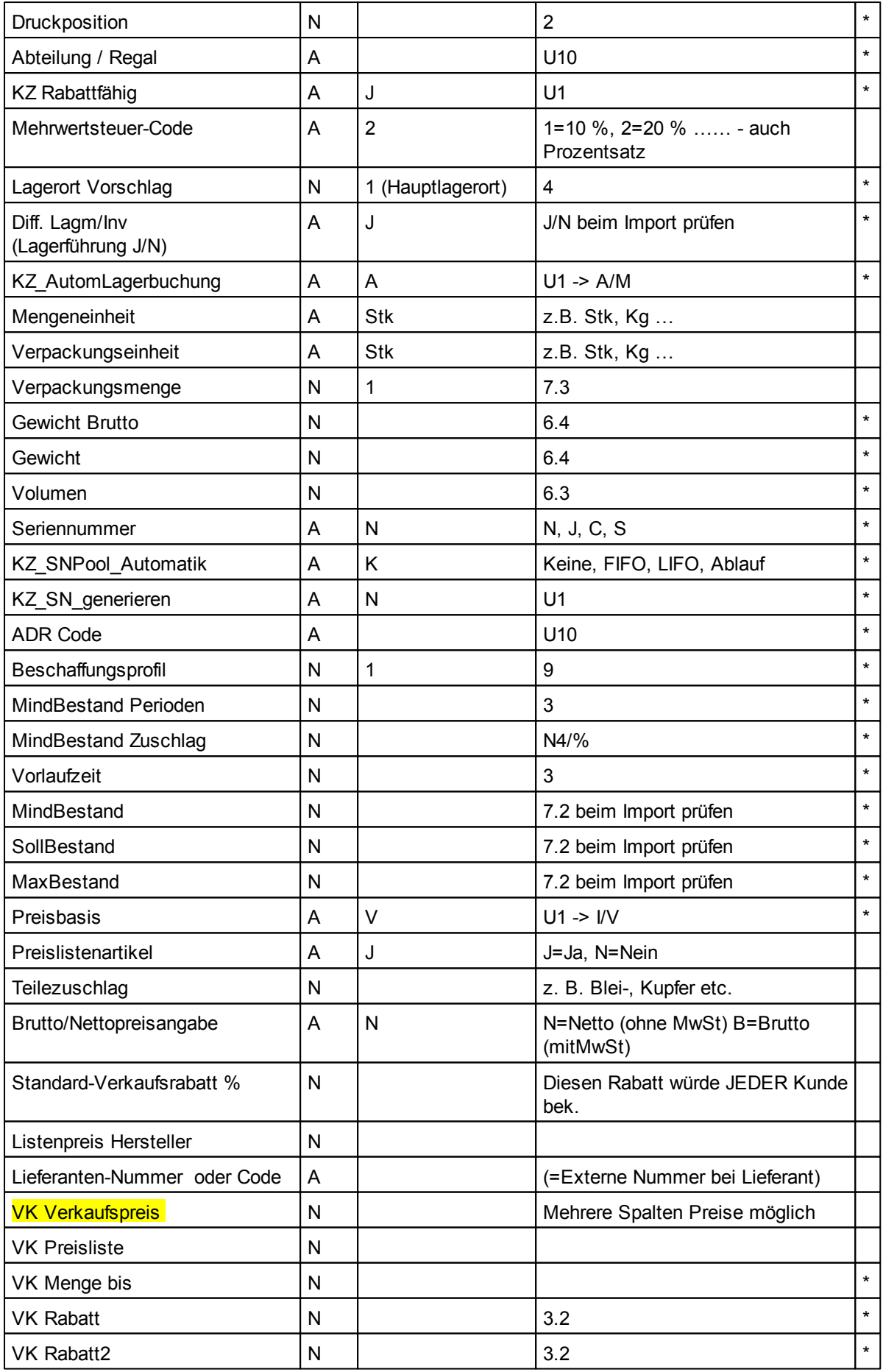

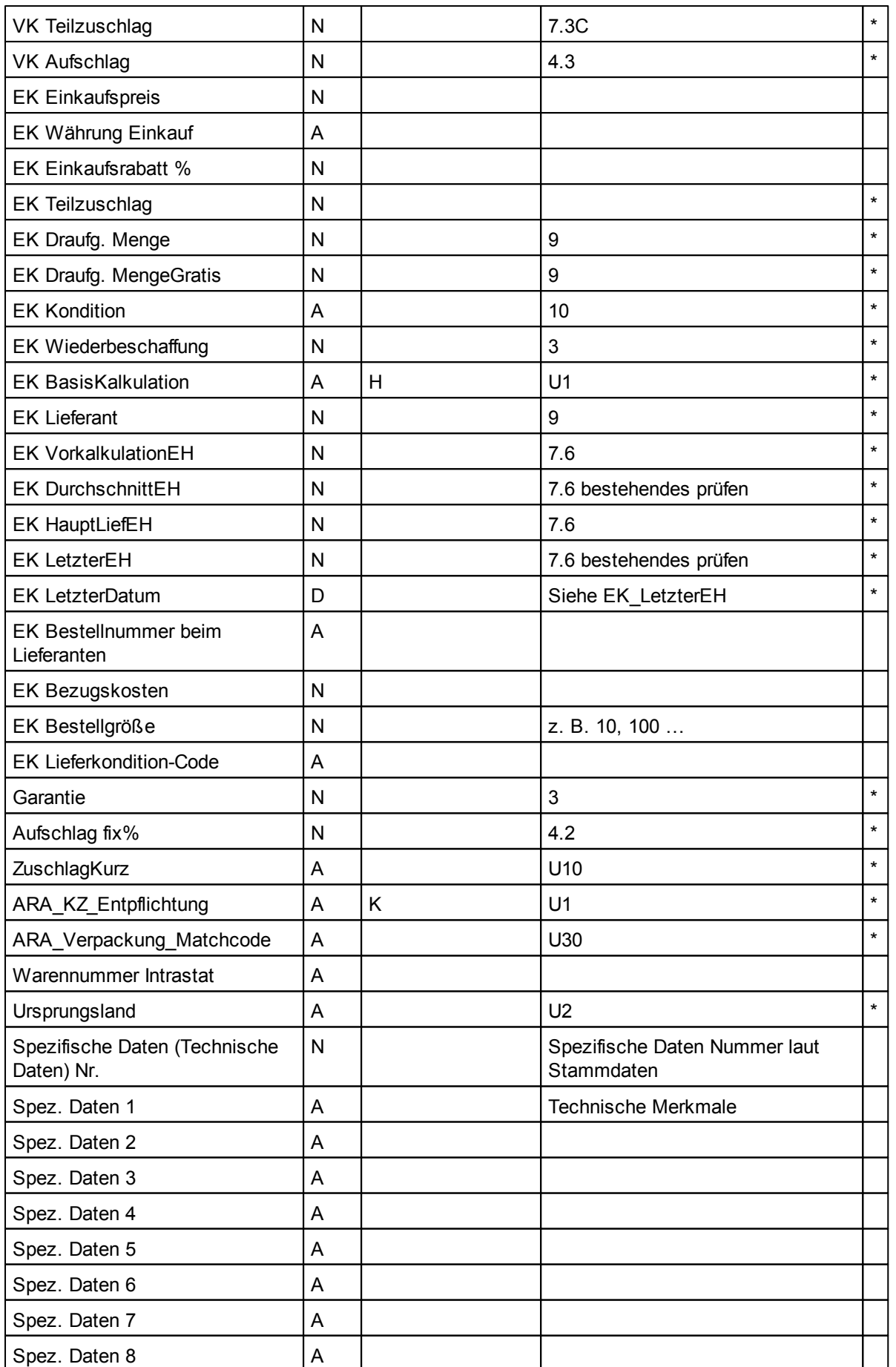

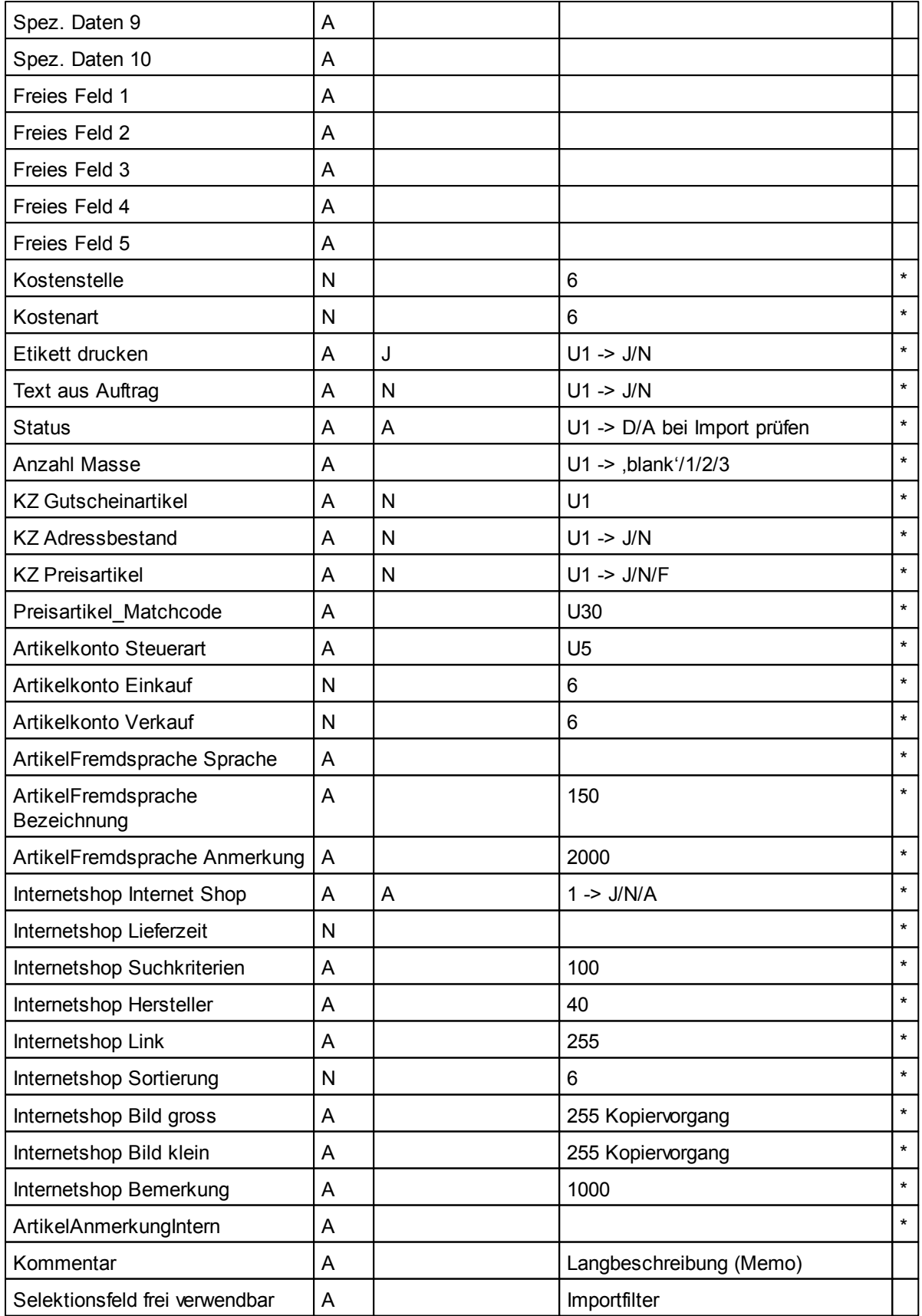

# **Belegdaten**

Modern office bietet auch die Möglichkeit, externe Belegdaten zu importieren. Vor allem wenn Sie einen Softwarewechsel zu Modern Office vollziehen, gibt Ihnen das die Möglichkeit, Ihre alten Daten in das neue System zu übernehmen. Leider bieten aber viele ERP-Systeme keine Möglichkeit, Belegdaten zu exportieren, weshalb häufig nur Adress- und Artikeldaten in modern office übernommen werden können. Bitte klären Sie mit dem Anbieter Ihrer alten Software, ob ein Export von Belegdaten möglich ist bzw. ob dieser eventuell als Dienstleistung angeboten wird. Die nachfolgende Beschreibung zeigt, wie Belegdaten für eine Übernahme aufbereitet werden sollten.

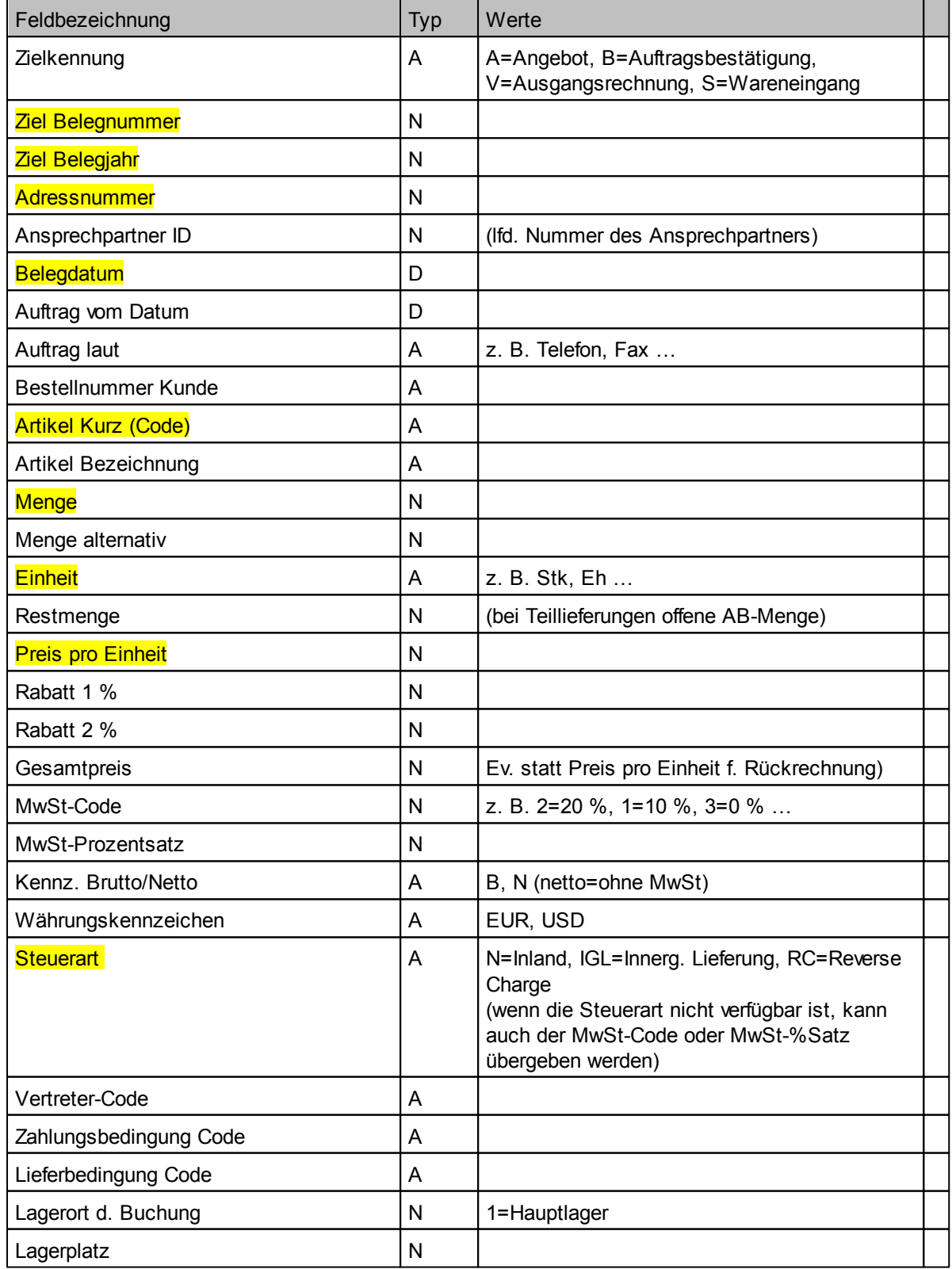

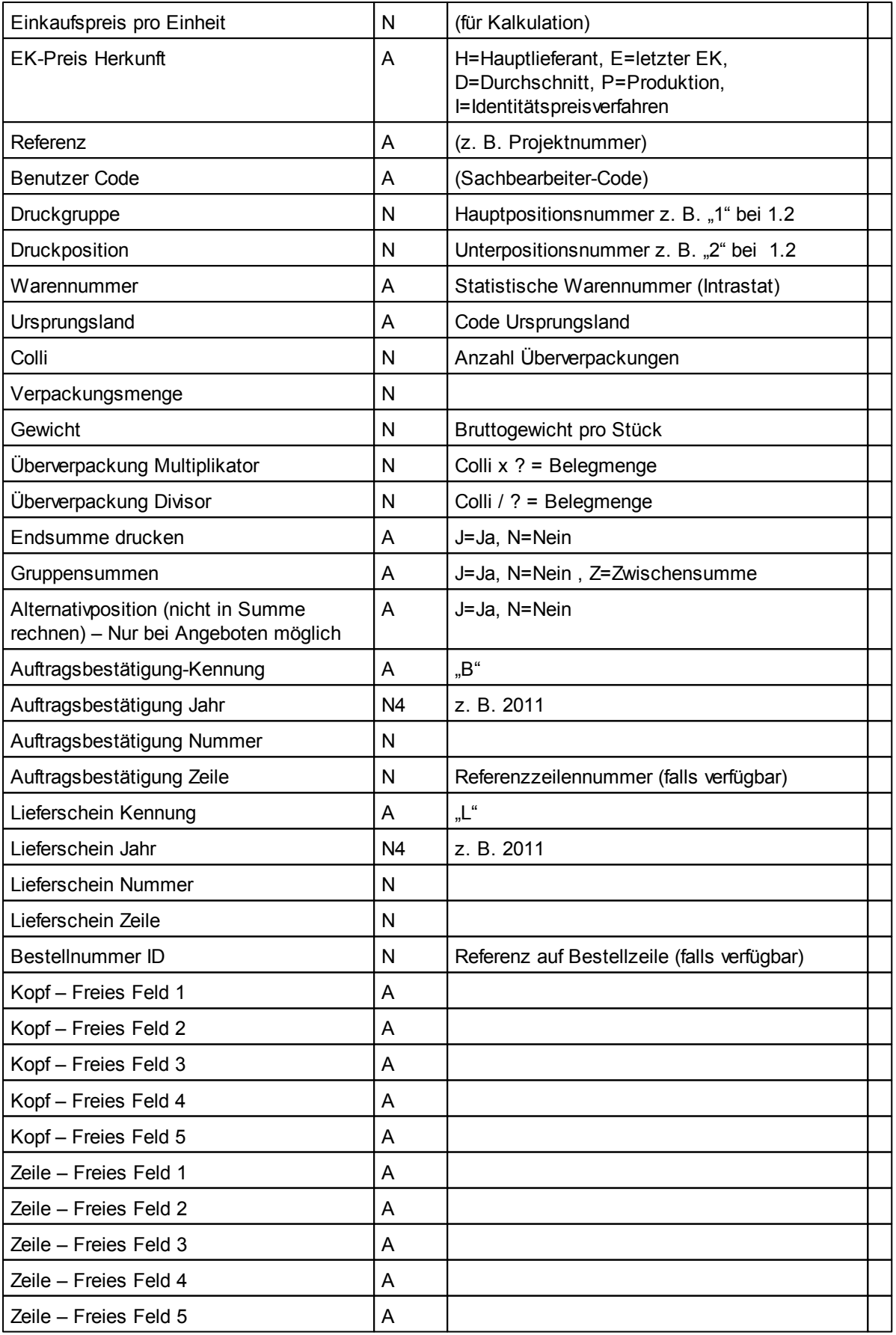

#### <span id="page-430-0"></span>**15.1.2.3 Datenfelder Export**

Diese Beschreibung gibt an, welche Datenfelder in modern office exportiert werden können. Es können beliebig viele Exportfilter angelegt und später für den aktuellen Datenexport herangezogen werden. Auch Multiplikatoren oder Übersetzungstabellen können während des Exportvorgangs benutzt werden. Exportfilter gibt es für Adressen, Artikel und Belegdaten.

#### **Adressen**

Wenn Ansprechpartner Exportiert werden sollen, liefern Sie uns bitte einen "flachen" Datensatz aus gleichen Adressdaten (siehe Minimum-Felder) + Ansprechpartner. Beim Export wird aufgrund gleicher Adressen ein neuer Ansprechpartner gespeichert.

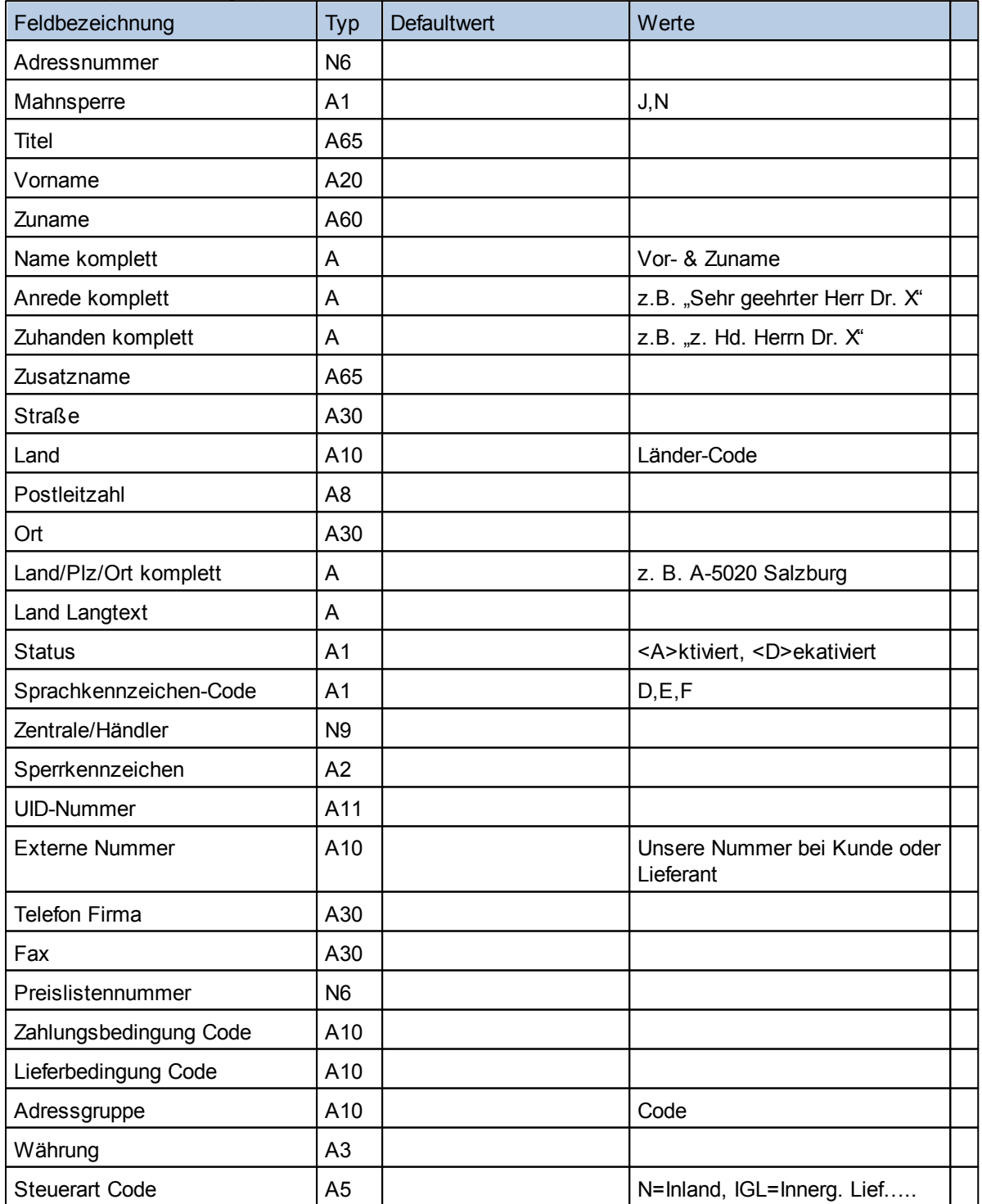

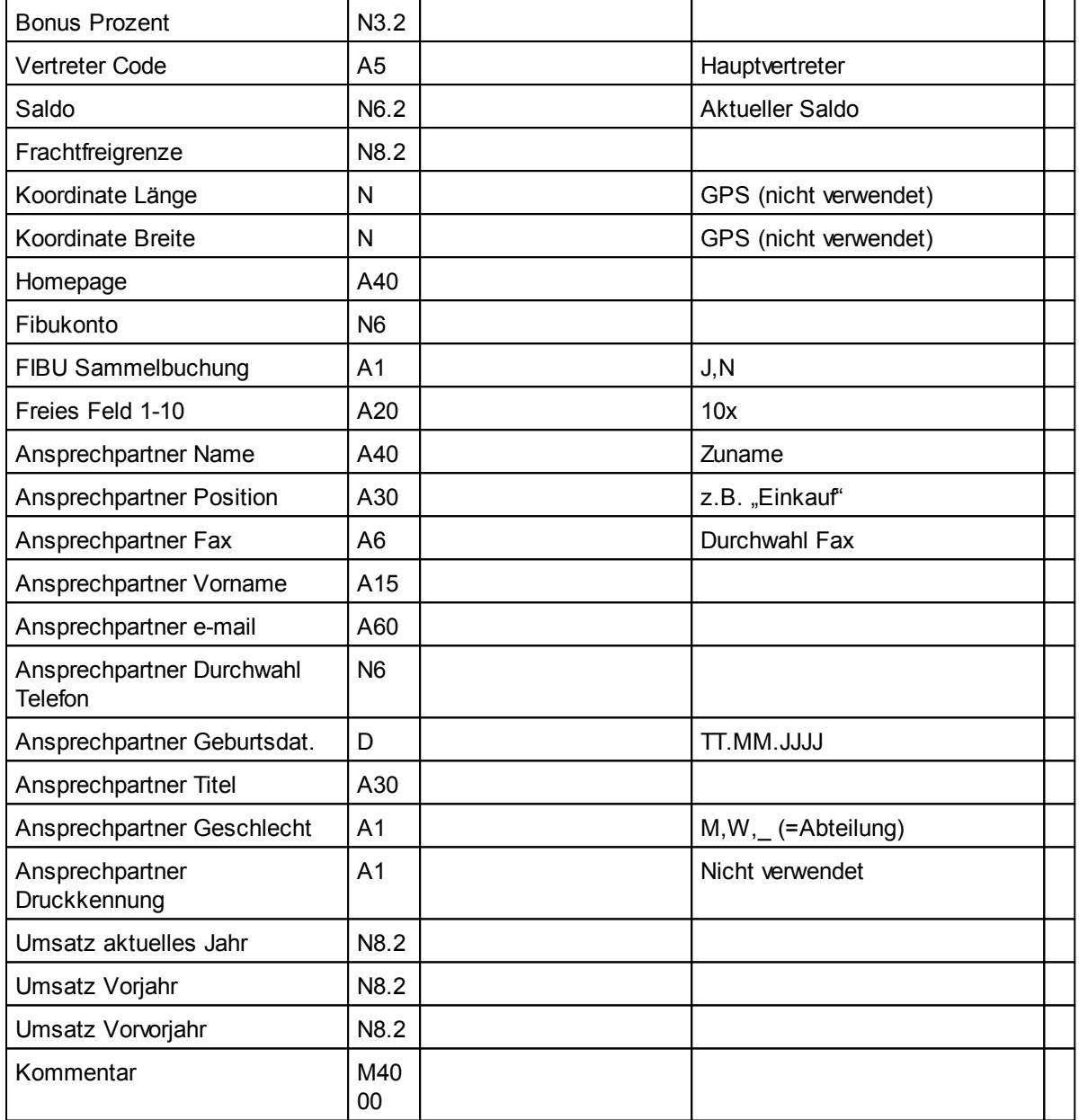

### **Artikel**

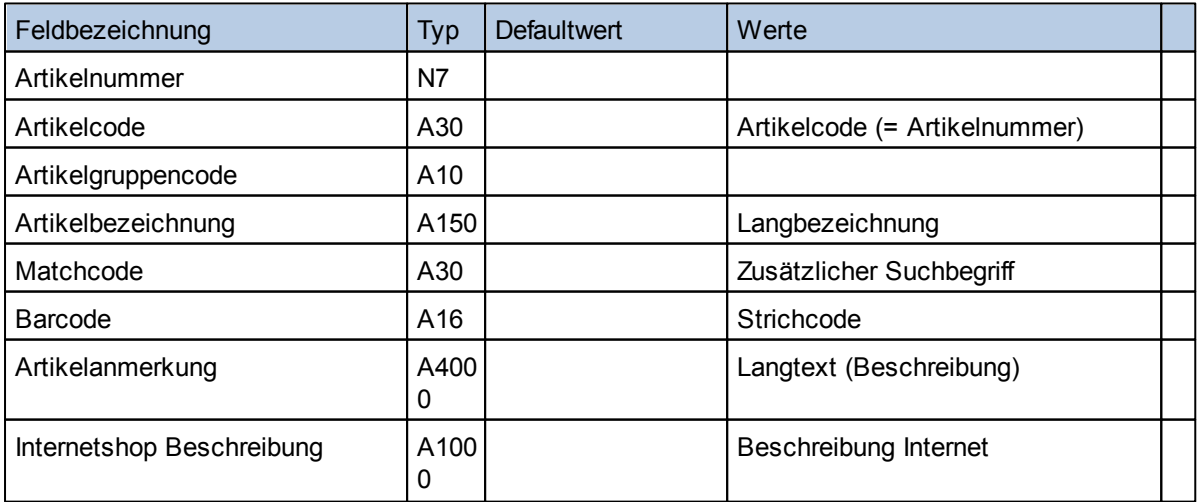
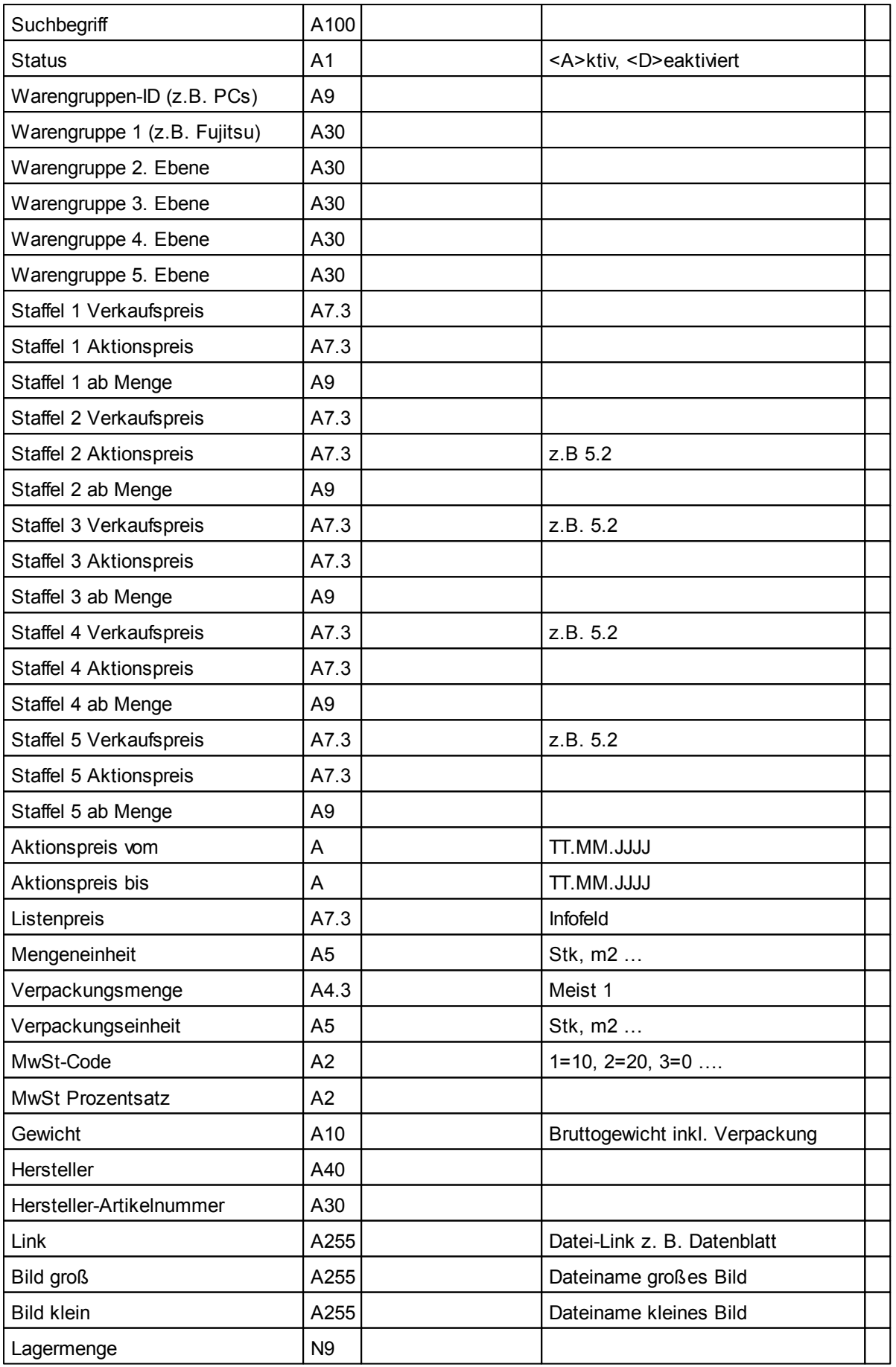

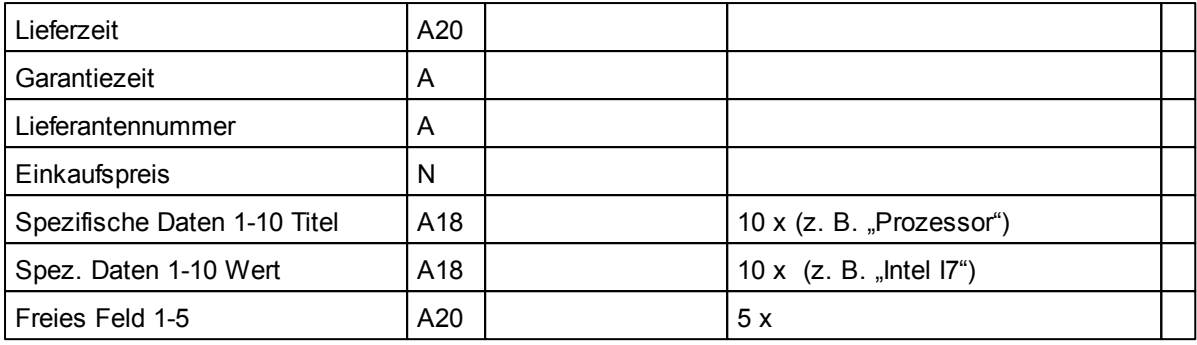

#### **15.1.2.4 Datanorm Import**

Modern office kann Artikeldaten verschiedener Lieferanten über eine genormte Datanorm-Schnittstelle oder über frei definierbare Schnittstellen importieren. Beachten Sie, dass nur bei Datanorm Importen nur die Versionen V3 und V4 unterstützt werden.

Funktionsweise

- Laden Sie die Datanorm-Dateien Ihres Lieferanten auf Ihren lokalen PC.
- Wenn Sie von Ihrem Lieferanten lediglich ein schriftliches Rabattblatt bekommen haben, müssen Sie die Rabatte der einzelnen Artikelgruppen (laut Konditionenblatt) zunächst manuell eingeben. Rufen Sie dazu im Menü das folgende Programm auf:

Stammdaten –> Artikel –> Datanorm –> Rabatte anzeigen

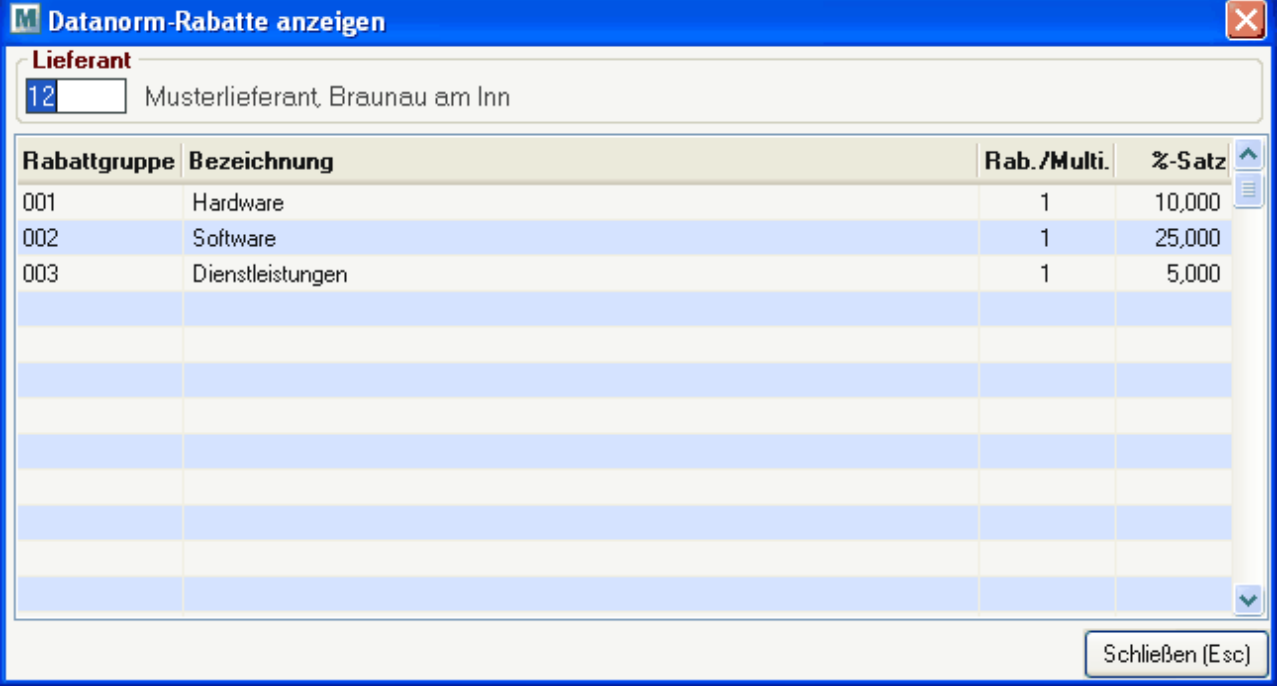

Wenn Ihre Rabatte ebenfalls über eine Datei des Lieferanten zur Verfügung gestellt werden, können Sie diesen Punkt überspringen. Sie sollten dann in Ihrem Dateiset eine Datei etwa dieser Bezeichnung vorfinden: "DATANORM.RAB" (Entscheidend ist die Endung .RAB)

Beim Einspielen der Datanorm-Dateien ist die Reihenfolge wichtig (siehe Hinweise), um jeweils die für die nächste Datei erforderlichen Grunddaten zur Verfügung zu stellen. Starten Sie zum Einspielen der Daten das Programm "Stammdaten -> Artikel -> Artikel einspielen". (siehe Artikel [einspielen\)](#page-180-0)

# **Wichtige Hinweise:**

- ACHTUNG! Führen Sie unbedingt vor dem Import neuer Daten mit geeigneten Mitteln eine Datensicherung durch, da im Fall eines Einspielfehlers der Artikelimport nicht mehr rückgängig gemacht werden kann.
- Beachten Sie die Reihenfolge der eingespielten Dateien
	- 1. DATANORM.WRG (=Warengruppen)
- 2. DATANORM.RAB (=Rabattgruppen) falls vorhanden
- 3. DATANORM.001, 002, 003 ….. (Artikeldaten)
- 4. DATPREIS (= Sonderpreise, Nettopreise) –falls vorhanden

#### **15.1.3 Mapping für fixe Schnittstellen**

*[System > Schnittstellen > Mapping für fixe Schnittstellen]*

Hier werden die Werte welche der Magento Webshop übergibt hinterlegt und die Übersetzwerte eingetragen. Die Importwerte sind immer die gleichen:

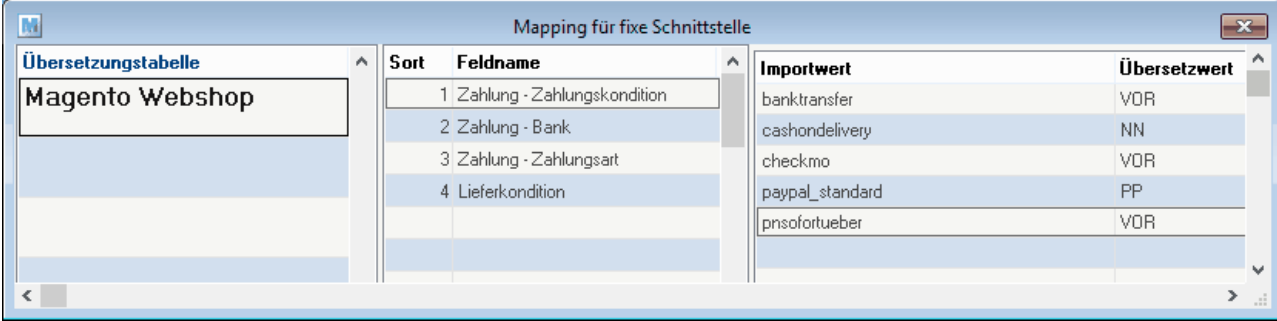

# **15.1.4 Lieferscheine ausgeben (Faktura)**

*[System > Schnittstellen > Spezielle Programme > Lieferscheine ausgeben (Fakutra)]*

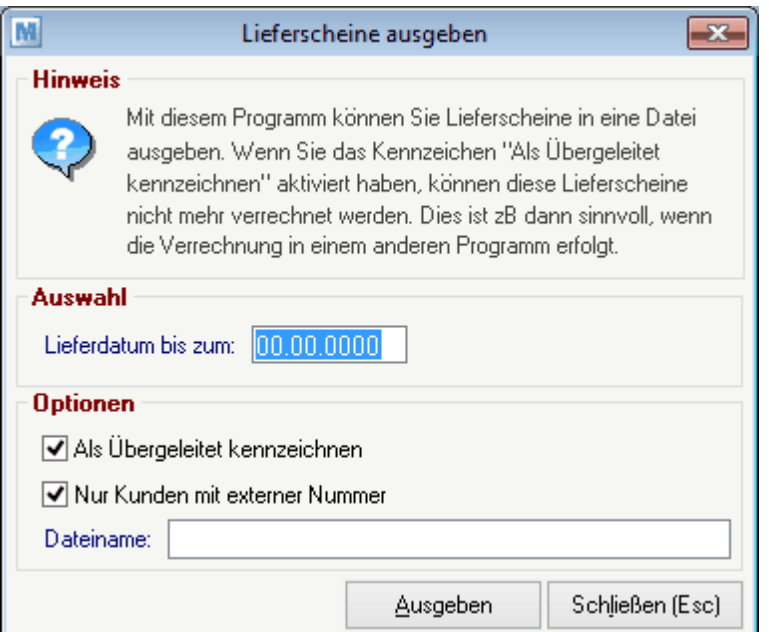

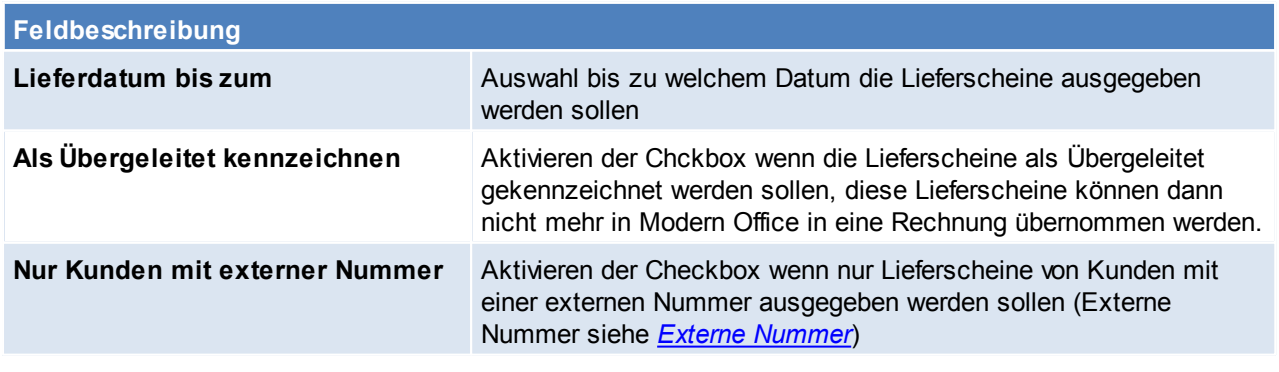

**Dateiname Dateinamens** Angabe des Pfads und des Dateinamens

#### **Schaltflächen**

*Ausgeben* Ausgeben der Datei

#### **15.1.5 Lieferscheine ausgeben (Barcode)**

*[System > Schnittstellen > Spezielle Programme > Lieferscheine ausgeben (Barcode)]*

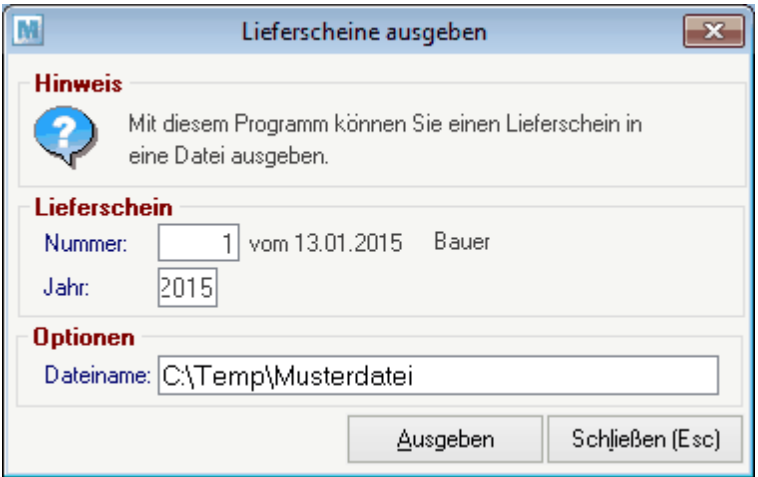

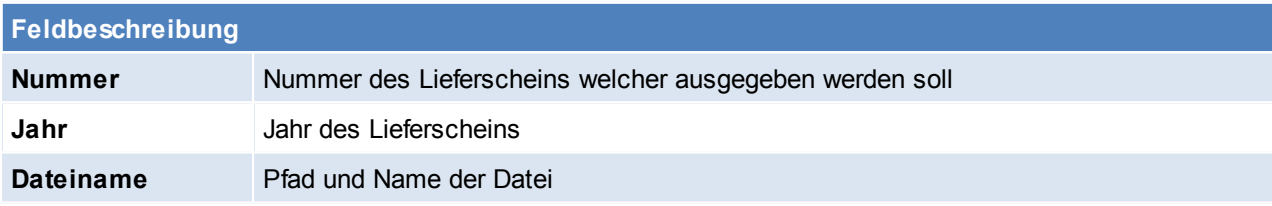

#### **Schaltflächen**

*Ausgeben* Ausgeben der Datei

## **15.1.6 Artikelexport Bizerba**

*[System > Schnittstellen > Spezielle Programme > Artikelexport Bizerba]*

### **Benutzerparameter**

#### siehe *[Benutzerparameter](#page-396-0)*

In den Benutzerparametern ist der Startbefehl für das normale Bizerba Übertragungsprogramm und jenes für die Übertragung der PLU- Umsätze zu hinterlegen.(Benutzerparameter 9020/ 9022)

Zudem kann dort eine Fehlerprotokolldatei angegeben werden. (Benutzerparameter 9021)

Für die PLU-Umsatzdatei muss auch ein Pfad für die Ausgabe angegeben werden. (Benutzerparameter 9023) Der Artikel welcher für die Bizerba Umsätze verwendet werden soll wird ebenfalls in den Benutzerparametern angegeben. (Benutzerparameter 9024)

### **15.1.7 Zahlungen importieren**

Dieses Programm ist nur mit einer eingerichteten DVO-Fibu-Schnittstelle kompatibel Das Programm ermöglicht, dass die Offenen Posten welche in der Buchhaltung gebucht wurden, aus Modern Office ausgebucht werden.

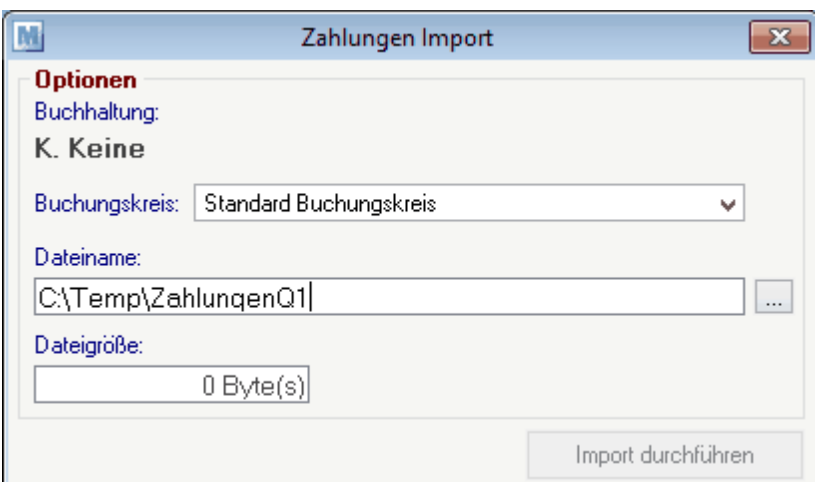

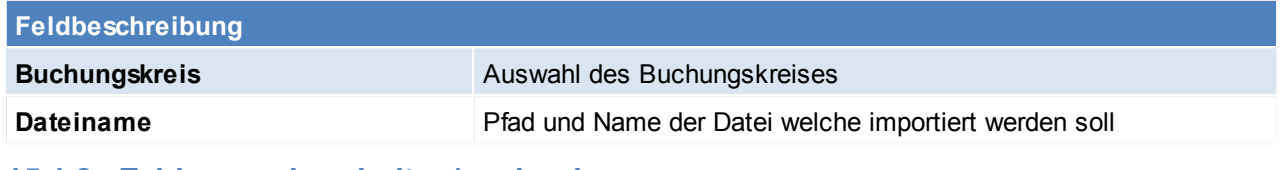

**15.1.8 Zahlungen bearbeiten/ verbuchen**

*[System > Schnittstellen > Spezielle Programme > Zahlungen bearbeiten/ verbuchen]*

Dieses Programm ist nur mit einer eingerichteten DVO-Fibu-Schnittstelle kompatibel.

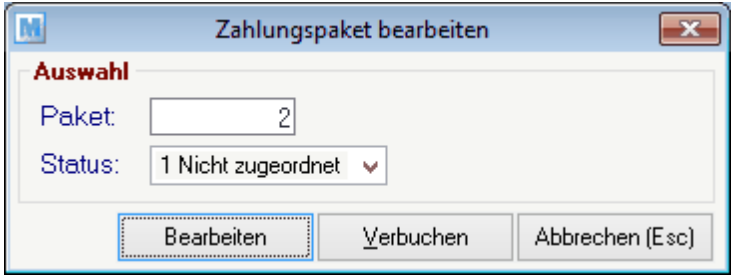

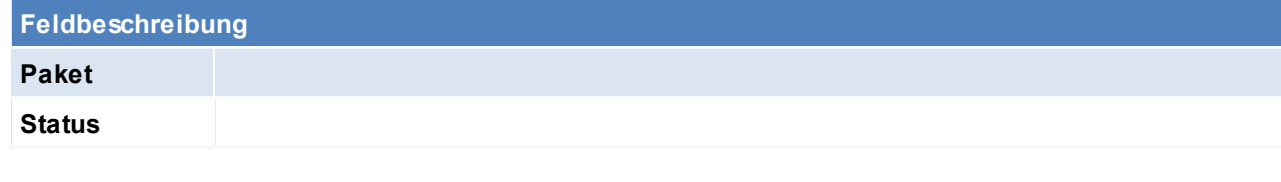

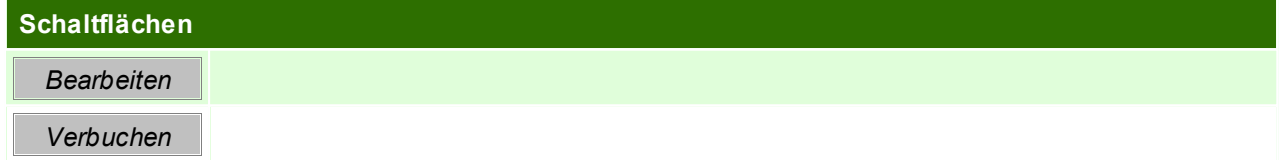

# **15.1.9 Umsatz in ODBC-Datenquelle exportieren**

*[System > Schnittstellen > Spezielle Programme > Umsatz in ODBC-Datenquelle exportieren]*

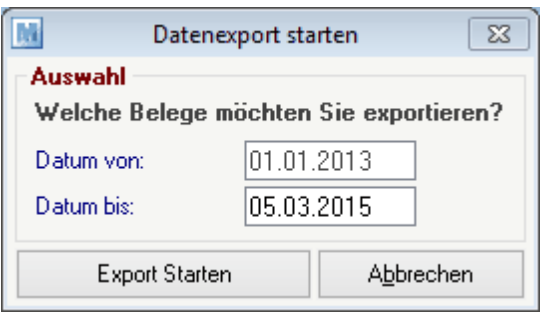

#### **Feldbeschreibung**

**Datum von** Datum ab welchem die Daten exportiert werden sollen

**Datum bis** Datum bist zu welchem die Daten exportiert werden sollen

# **15.1.10 Kasse Datenexport**

*[System > Schnittstellen > Spezielle Programme > Kasse Datenexport]*

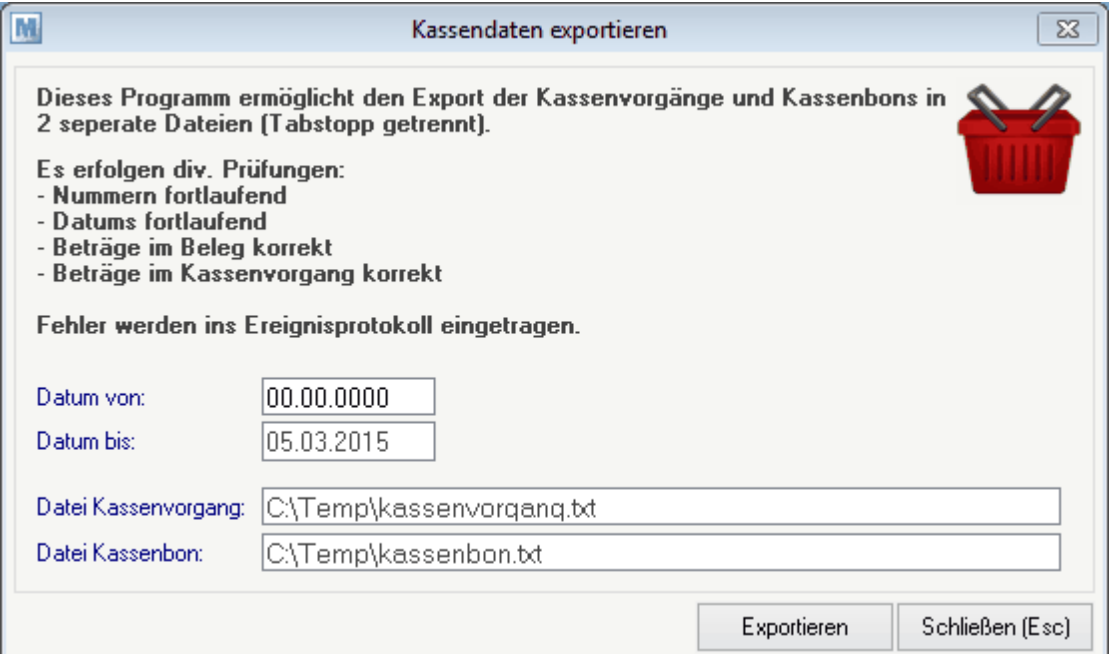

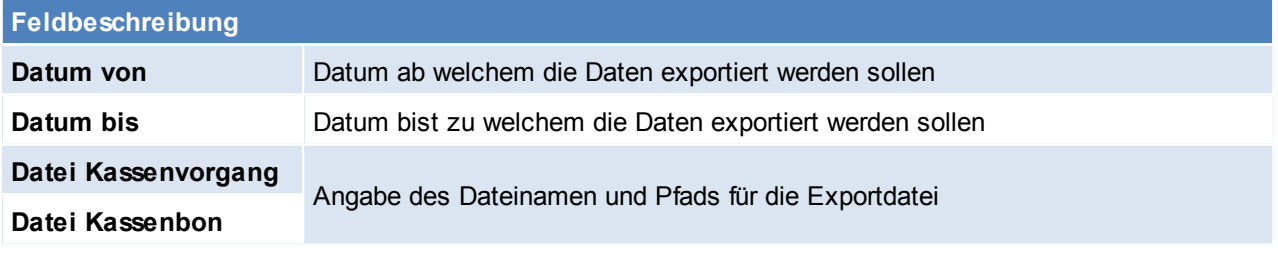

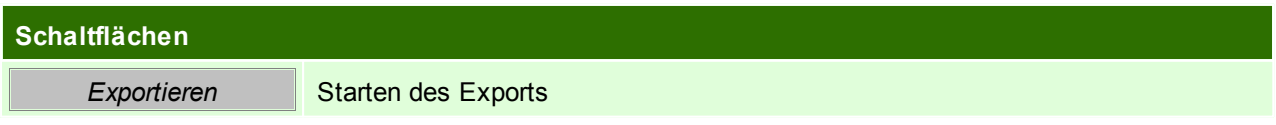

# **15.1.11 Datein in Archiv importieren**

# *[System > Schnittstellen > Spezielle Programme > Dateien in Archiv importieren]*

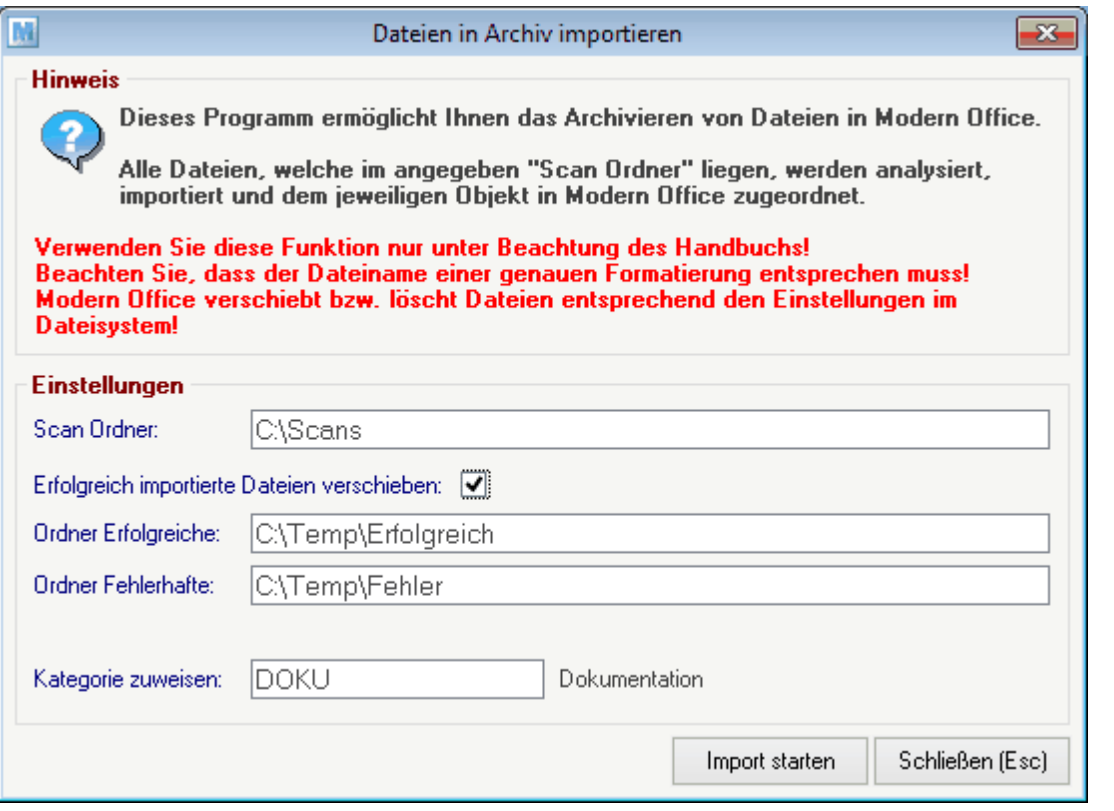

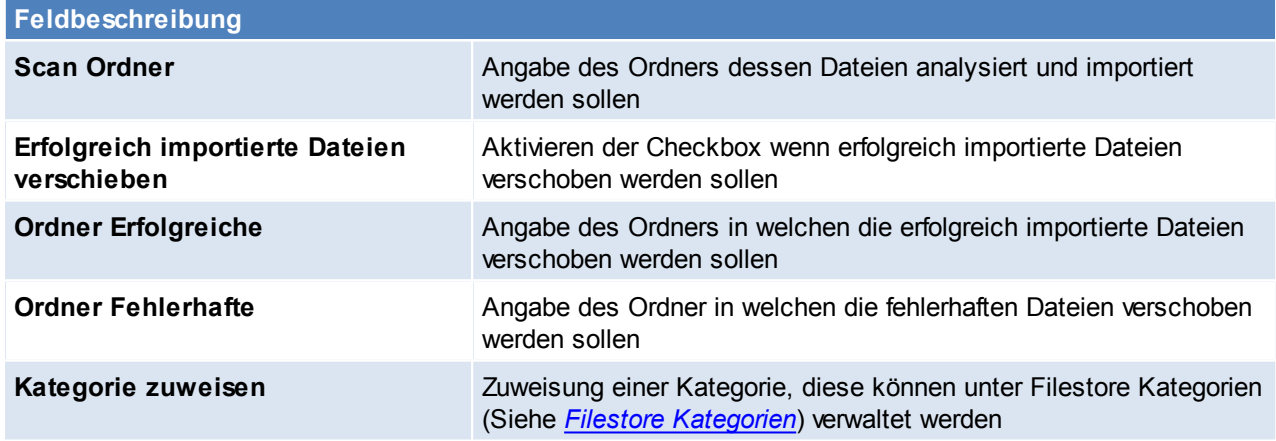

# **15.1.12 Export Kontodaten STUZZA**

*[System > Schnittstellen > Spezielle Programme > Export Kontodaten für STUZZA]*

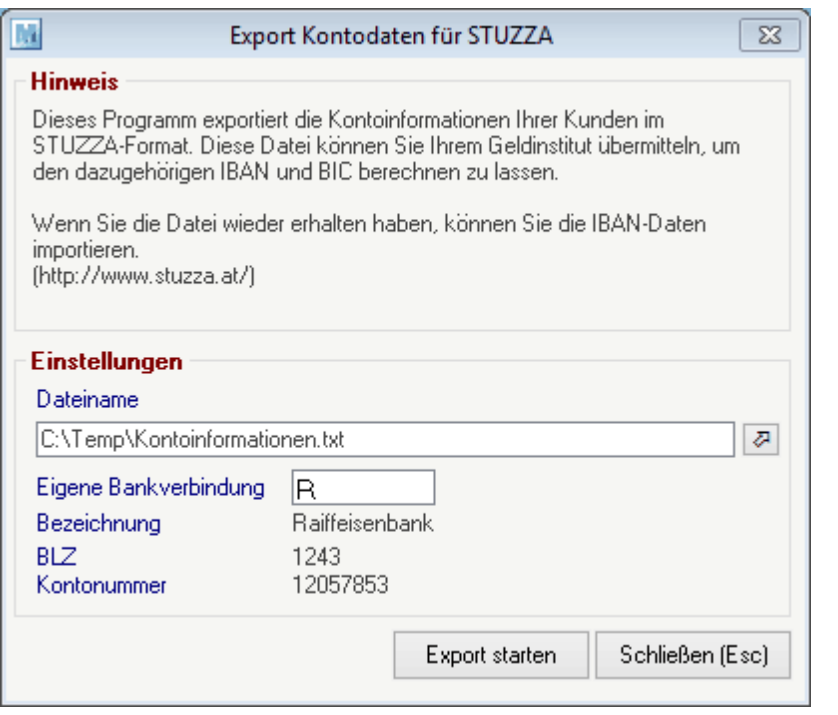

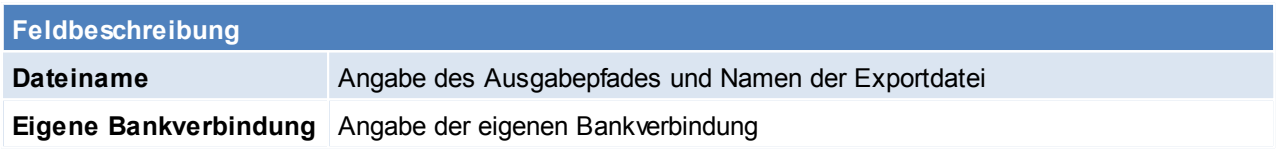

# **15.1.13 Import IBAN/BIC von STUZZA**

#### *[System > Schnittstellen > Spezielle Programme > Import IBAN/ BIC von STUZZA]*

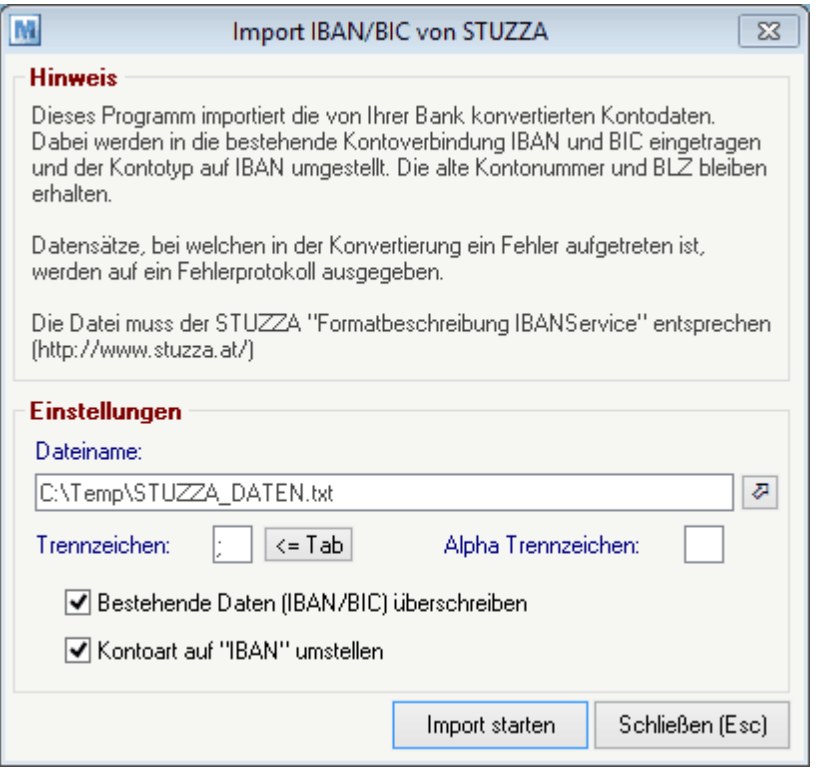

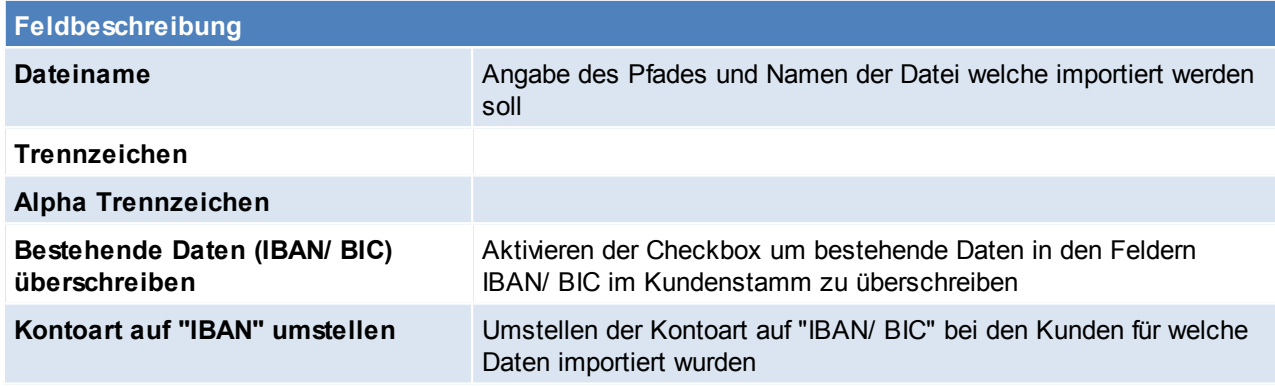

## **15.1.14 Bankeinzugsdaten ausgeben**

*[System > Schnittstellen > Bankeinzugsdaten ausgeben]*

Das Recht "Zahlungsausgleich" wird benötigt. In der Auswahlmaske werden die Einstellungen laut Benutzerparameter vorgeschlagen.

Nachdem der Vorgang gestartet wurde, werden die Belege geprüft und exportiert. Wenn der Vorgang beendet ist wird der Status angezeigt und falls Fehler oder Warnungen aufgetreten sind, werden diese im Ereignisprotokoll angezeigt.

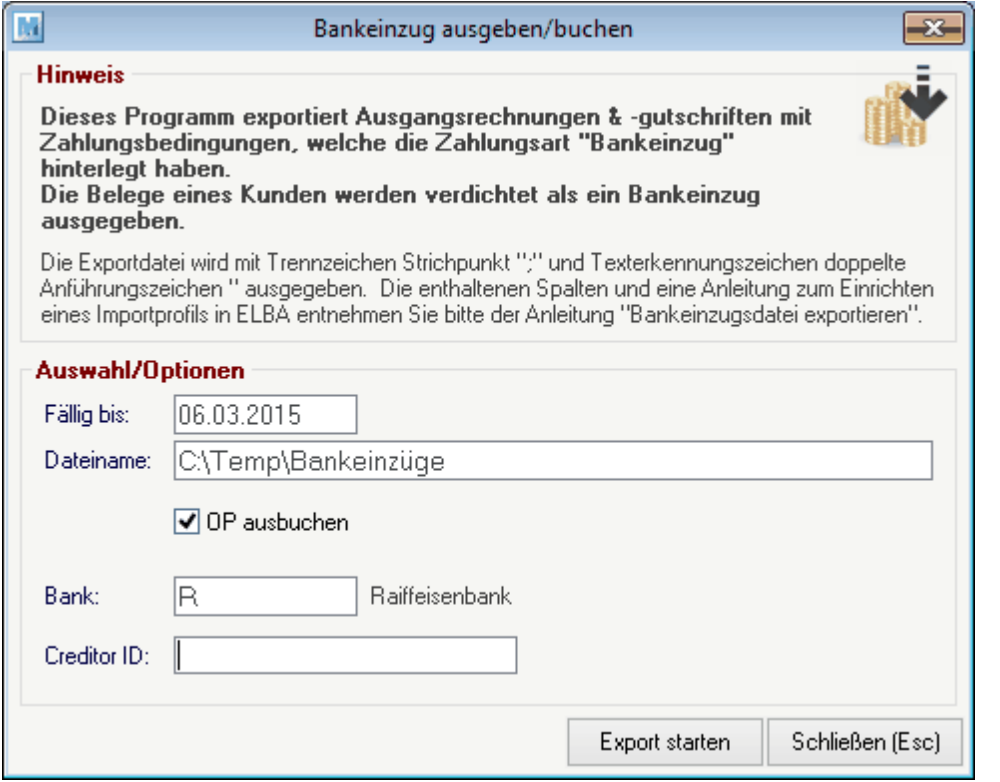

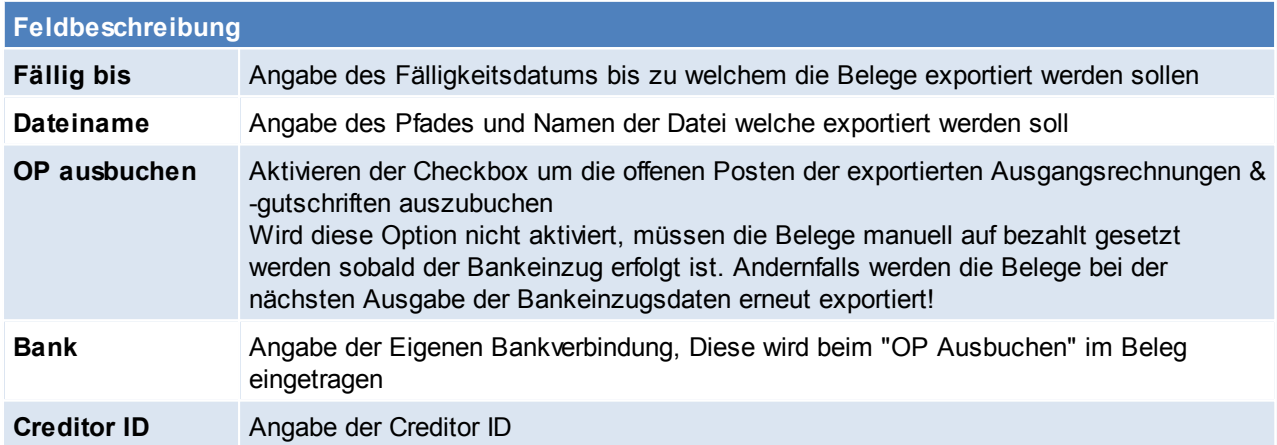

# **15.1.15 Bankeinzug Importfile**

# **Exportfile**

#### **Exportformat**

Das Exportfile wird im folgenden Format exportiert:

- Trennzeichen: Strichpunkt ";"
- Texterkennungszeichen: doppeltes Anführungszeichen "
- Die Felder werden außerdem mit einer "Festen Breite" ausgegeben

#### **Spalten**

Auftragsart (Fix "EZ") Durchführungsdatum Währungskennzeichen Betrag Zahlungspflichtiger\_BLZ Zahlungspflichtiger \_Konto Zahlungspflichtiger \_IBAN

Zahlungspflichtiger \_SWIFT/BIC Zahlungspflichtiger\_Kundendaten (Belegnummer, Adressnummer jeweils 6-stellig z.B. 000123000054) Zahlungspflichtiger Name Zahlungspflichtiger \_Anschrift Zahlungspflichtiger \_Zeile2 Verwendungszweck Text1 Text2 … Text14 Mandatsreferenz ("KD" + Kundennummer) **CreditorID** Mandatsstatus

# **Importprofil in Elba anlegen & Daten importieren**

Die folgende Beschreibung bezieht sich auf Elba 5 Business. Bei anderen Elbaversionen kann die Einrichtung abweichen. Es ist die Hilfe in Elba zu beachten.

**Importprofil anlegen**

Anlage eines neuen Importfiles unter *[Zahlungsverkehr – Import - Importprofile]* :

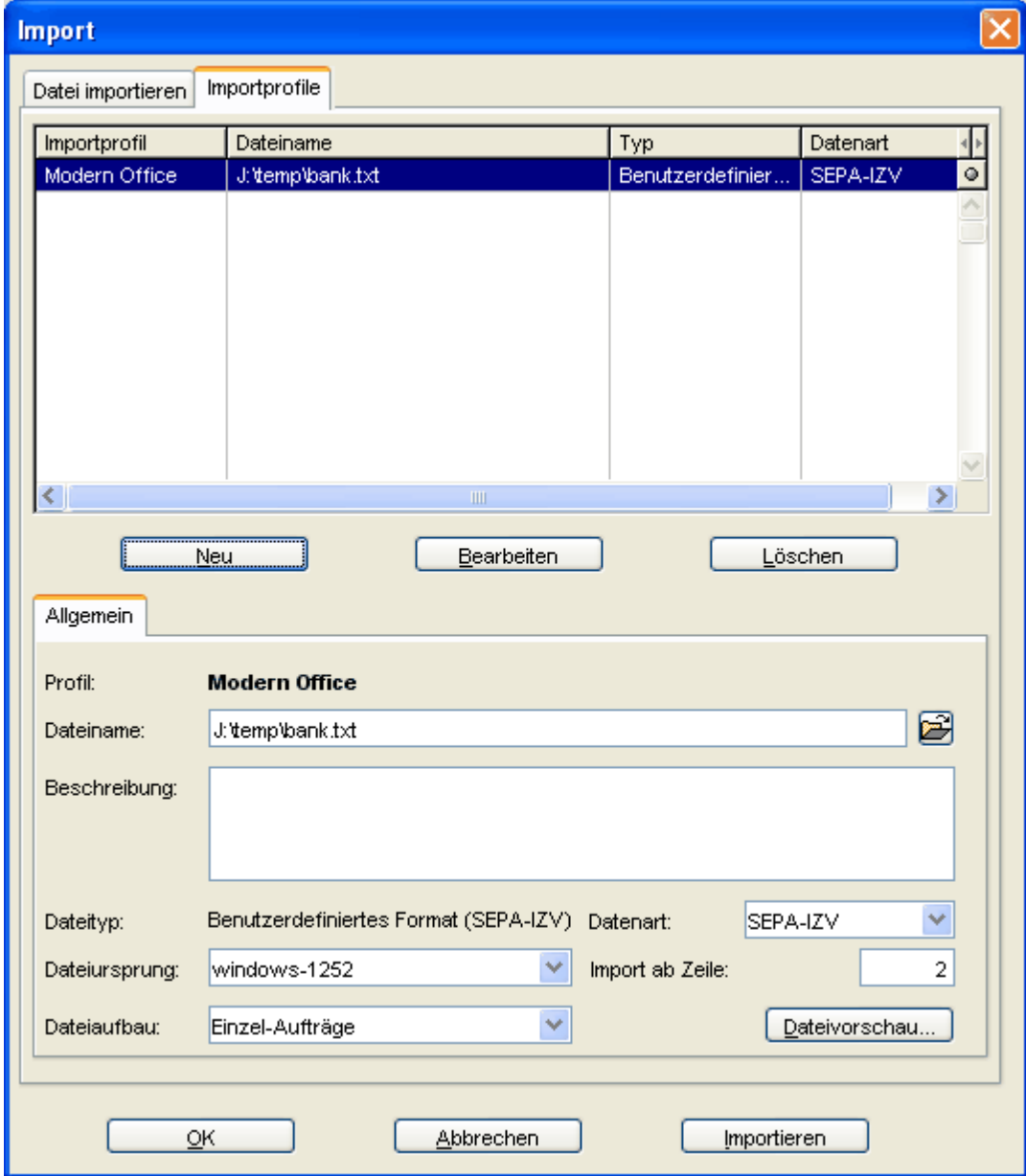

- Dateiname: Angabe des den bereits in ModernOffice verwendeten Dateinamen

- Dateiart: SEPA-IZV (Inlandszahlungsverkehr)
- Dateiursprung: windows-1252
- Dateiaufbau: Einzel-Aufträge
- Import ab Zeile: 2 (Dadurch wird die Überschriftenzeile beim Import ignoriert)

#### **Feldzuordnung festlegen**

Unter "Bearbeiten" können die Feldzuordnung bestimmt werden.

Die zuzuordnenden Felder müssen in der oberen Liste links und rechts markiert werden. Über [Zuordnung erstellen] werden diese zugeordnet und in die untere Liste eingetragen.

Die Zuordnungen in der unteren Tabelle müssen genau so hinterlegt werden.

 $\sqrt{8}$ 

 $-x$ 

# Renutzerdefinierte Überleitung Feldzuordnung

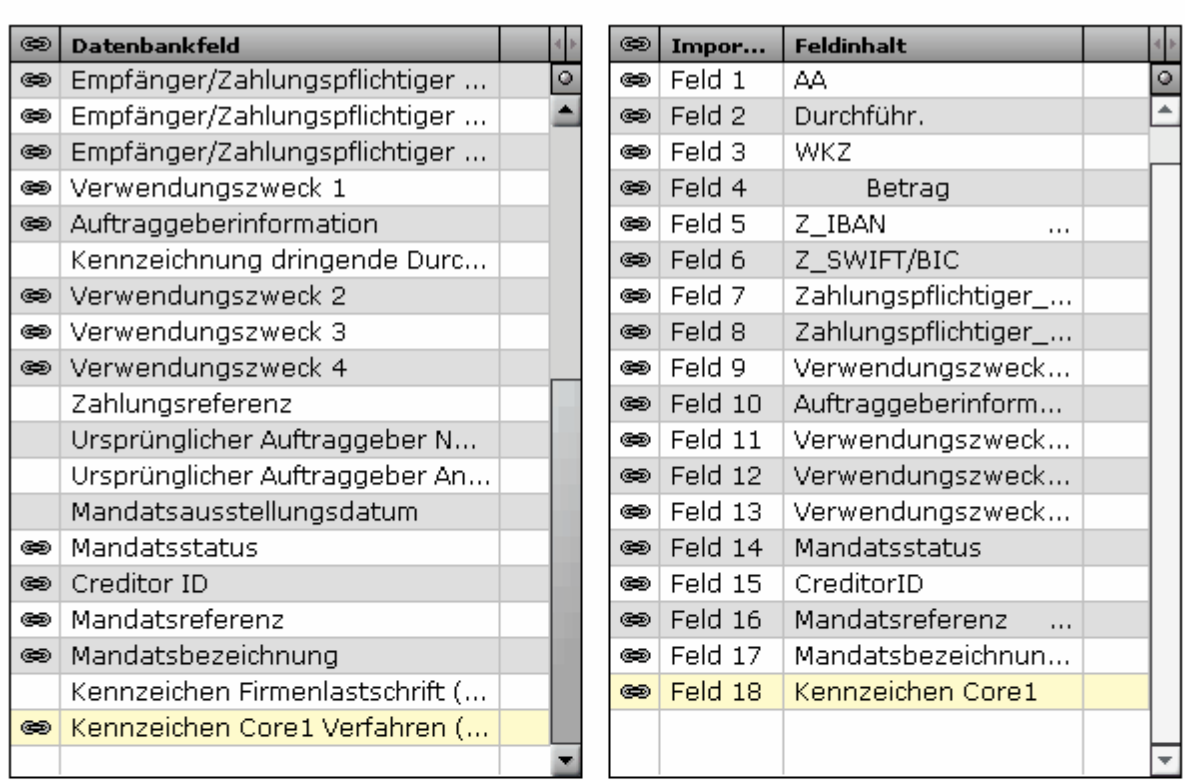

1 Dieser Dialog ermöglicht es Ihnen jede Spalte einem Feldtyp zuzuordnen.

Zuordnung erstellen

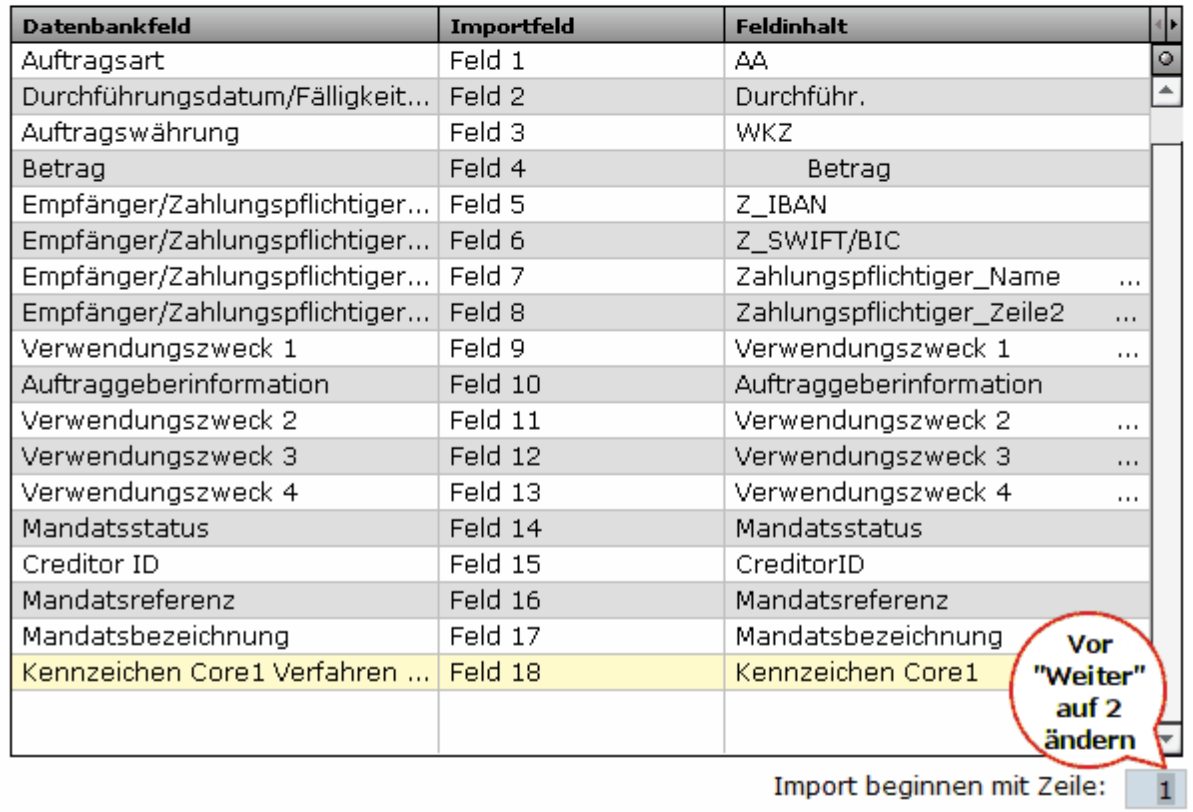

Tipp: Während die Feldzuordnung durchgeführt wird kann unten in dieser Maske "Import beginnen mit Zeile" auf "1" gesetzt werden, dadurch wird die Überschrift angezeigt... Achtung: Anschließend das Feld wieder auf "2" umschreiben!

#### **Bankeinzugsdaten in Elba importieren**

Unter *[Zahlungsverkehr – Import – Datei importieren]* kann der Dateiimport gestartet werden.

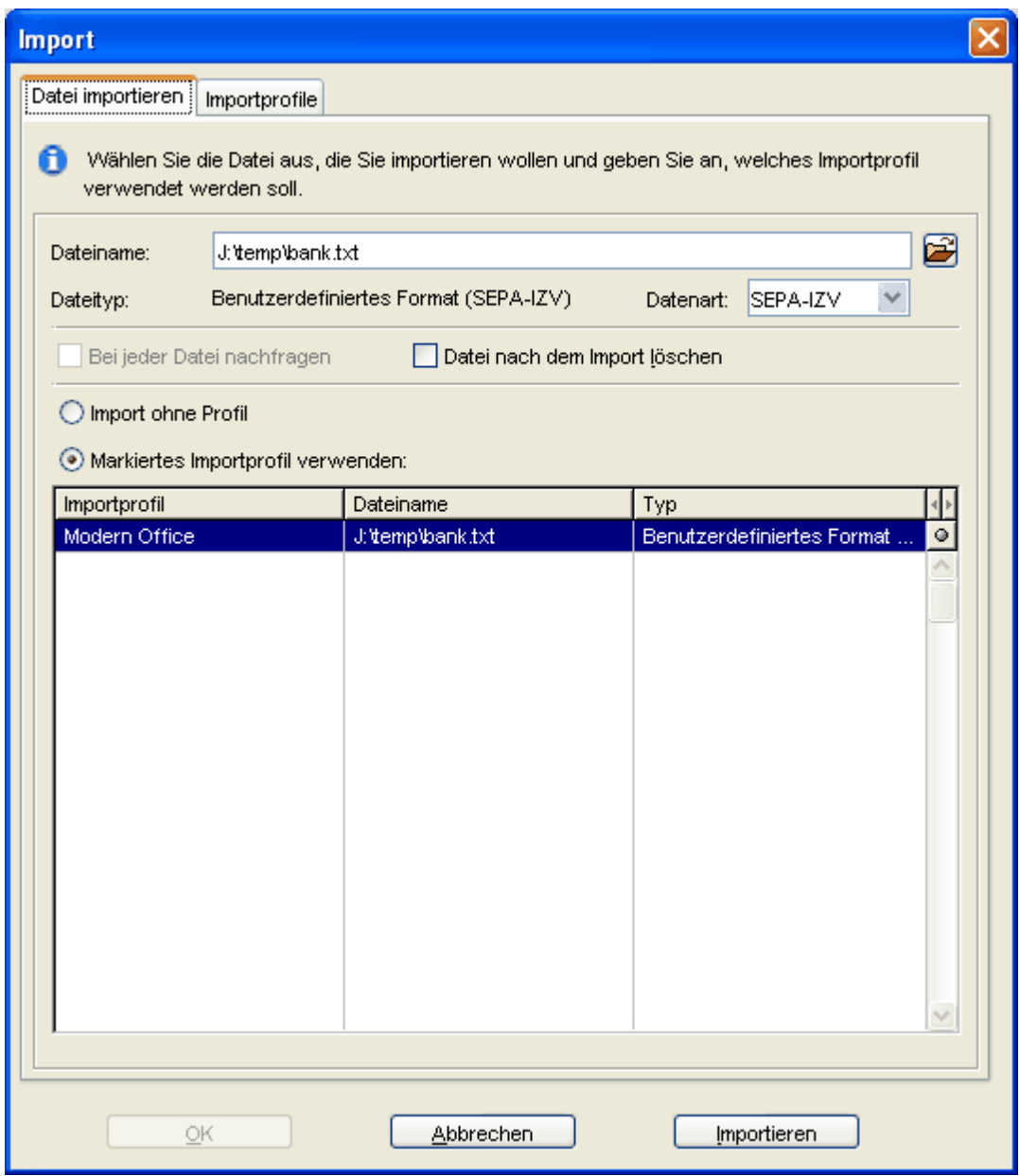

Wählen des für die ModernOffice Daten angelegten Profils und klicken auf "Importieren". Die importierten Daten sind zu prüfen!

Bei Fragen zum Import in Ihre Banking-Software wenden Sie sich bitte an den Hersteller der Bankingsoftware oder an Ihre Bank.

# <span id="page-446-0"></span>**15.2 Finanzbuchhaltung**

# **15.2.1 Einstellungen**

Die allgemeinen FIBU-Einstellungen sind in den allgemeinen Einstellungen (siehe *Allgemeine [Einstellungen](#page-389-0)*) zu finden.

Zudem können in den Benutzerparametern folgende Einstellungen getroffen werden:

Belegnummer auf das neue System umstellen, es werden hier die letzten zwei Ziffern der Jahreszahl vor die Belegnummer gestellt, ansonsten werden die beiden ersten Ziffern der Jahreszahl verwendet. (Benutzerparameter 14001)

Es besteht die Möglichkeit die Buchungstexte welche an die Fibu übergeben werden zu bearbeiten.

Standardmäßig wird zur Belegart auch der Zuname übergeben. (Benutzerparameter 14002)

Es können bei Belegen mit Rechnungsadresse trotzdem die Kontonummern der Belegadresse verwendet werden. (Benutzerparameter 14003)

Die Hinweise je verwendeter Buchhaltungssoftware sind in den folgenden Kapiteln beschrieben. **15.2.1.1 BMD5.5**

# **Einstellungen in Modern Office**

- 1. Fibu-Einstellungen wie gewohnt vornehmen
- 2. Mehrwertsteuercode 8 mit 88% anlegen
- 3. Personensammelkonten in den Fibueinstellungen eintragen

# **Konfiguration des Programmes pr08i - Import Konten (STAMERF)**

1. Bitte stellen Sie sicher, dass im Firmenstamm in BMD Ihre eigene UID-Nummer hinterlegt ist.

- 2. Buchhaltungspfad und restliche Felder bestätigen
- 3. Menüpunkt 5 anwählen

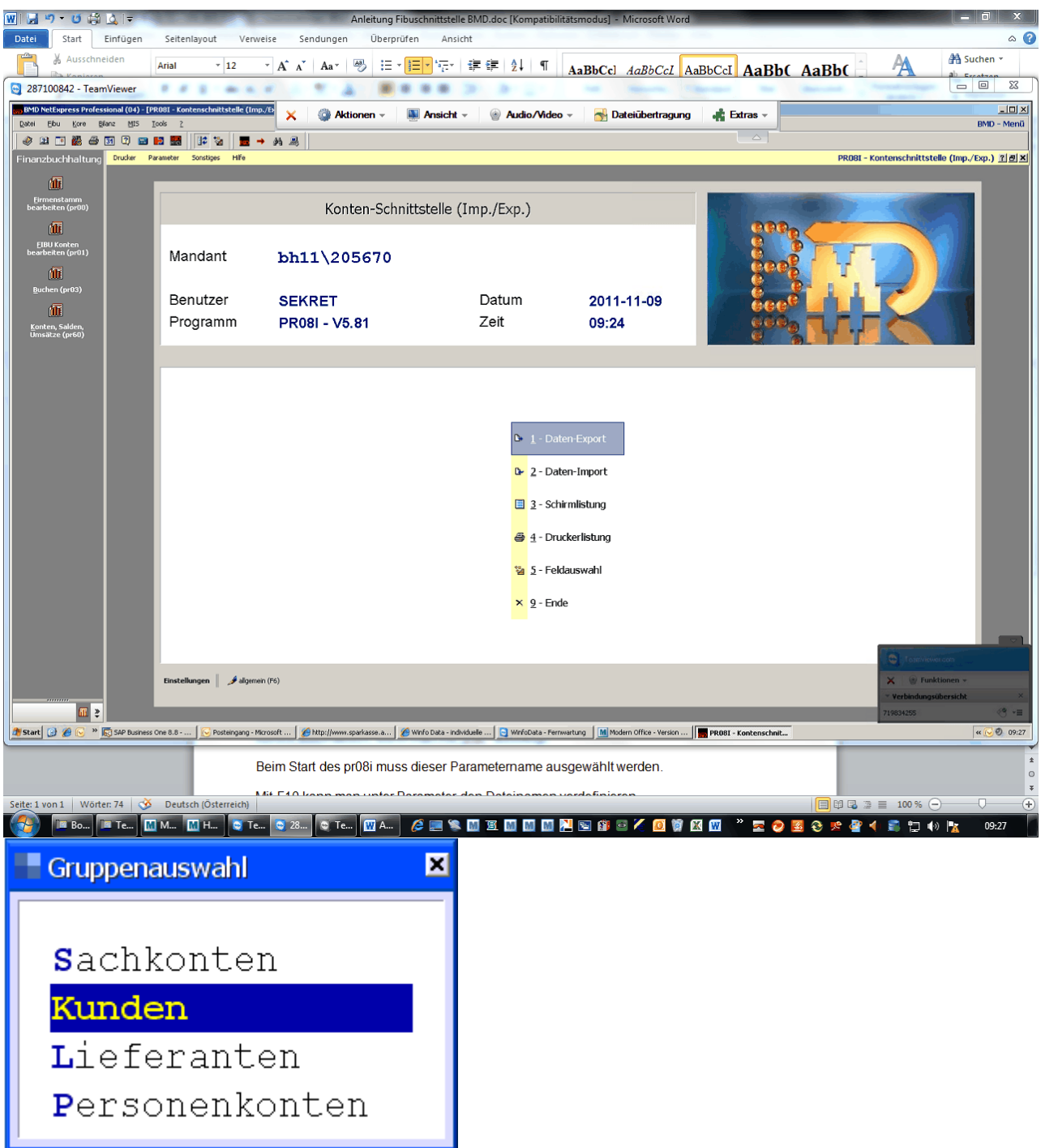

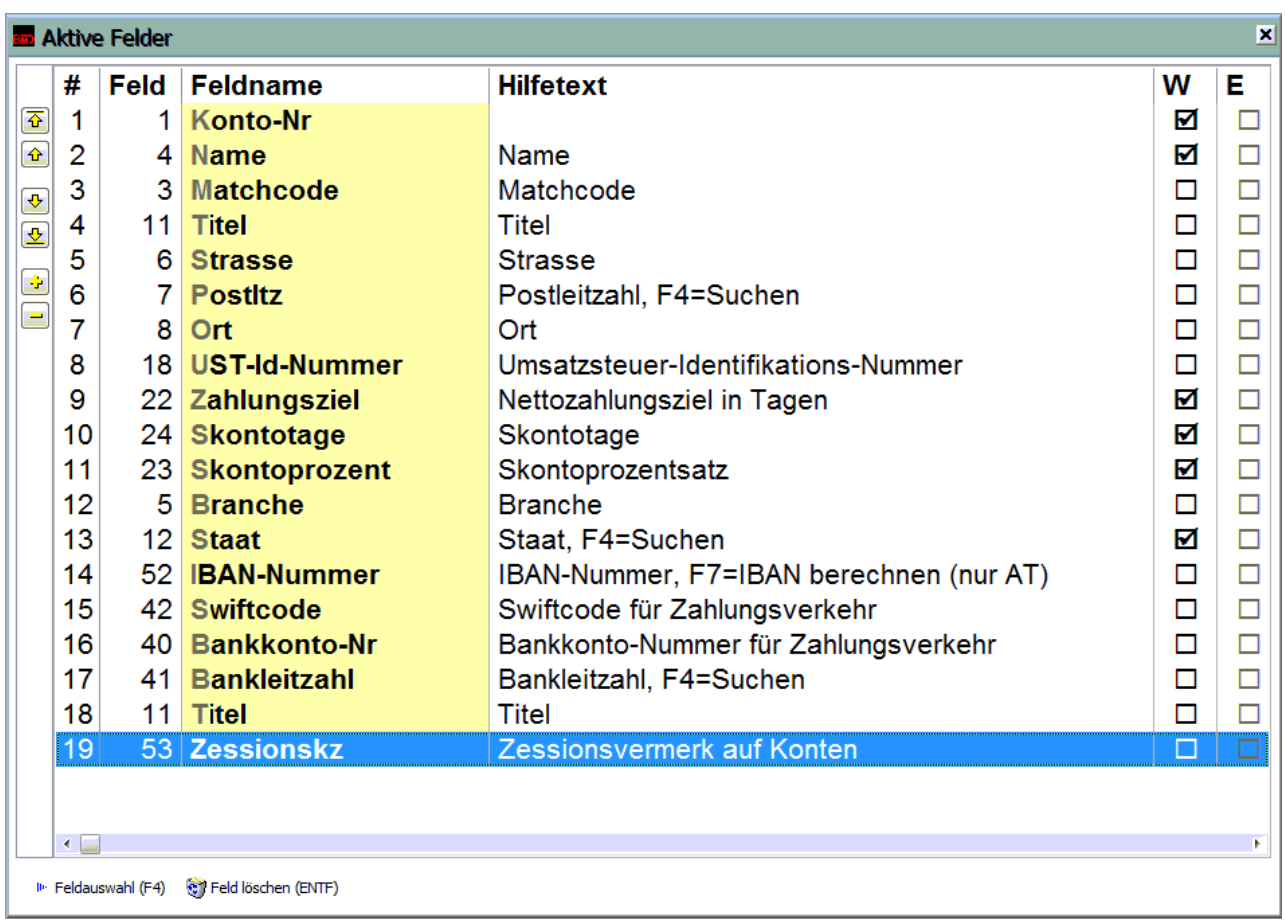

- 4. Alle Felder laut obiger Liste auswählen und anklicken. Ab V21B35 stehen die Felder ab Nr. 13 zur Verfügung.
- 5. F5 (aktive alle) anklicken dann Liste wie oben sortieren.
- 6. Spalte W und E nicht verändern
- 7. Sortierung mit ESC verlassen
- 8. Auswahlliste mit ESC verlassen und speichern anwählen
- 9. Parametername: "Modern" und dann F1 drücken.
- 10.**Sollten auch Lieferanten eingespielt werden ist der Vorgang wie oben bis Schritt 9 unter der Gruppenauswahl "Lieferanten" durchzuführen.**
- 11. Menüpunkt "Parameter" oben anklicken Allgemein auswählen
- 12.Nr. 1 "Einstellungen für PR08I" aufrufen
- 13. Löschen segu. Import-Datei" den Wert 1 eintragen
- 14. Nr. 3 "Hinterlegung des Importdateinamens" aufrufen und Dateinamen wie in Modern Office eingestellt eintragen
- 15.Nr. 2 "Dezimalwert Trennzeichen bei var. Satzlänge" Code 059 einstellen
- 16.Pr08i verlassen

In der Spalte "Zessionsvermerk auf Konten" wird ein "Z" übergeben. Bitte stellen Sie sicher, dass dieses Kennzeichen in BMD angelegt ist.

# **Programm pr08i – Import Personenkonten (STAMERF)**

Beim Start des pr08i muss dieser Parametername "Modern" ausgewählt werden.

Dann Daten-Import wählen

Mit F10 kann man unter Parameter den Dateinamen vordefinieren.

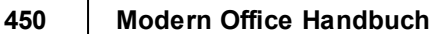

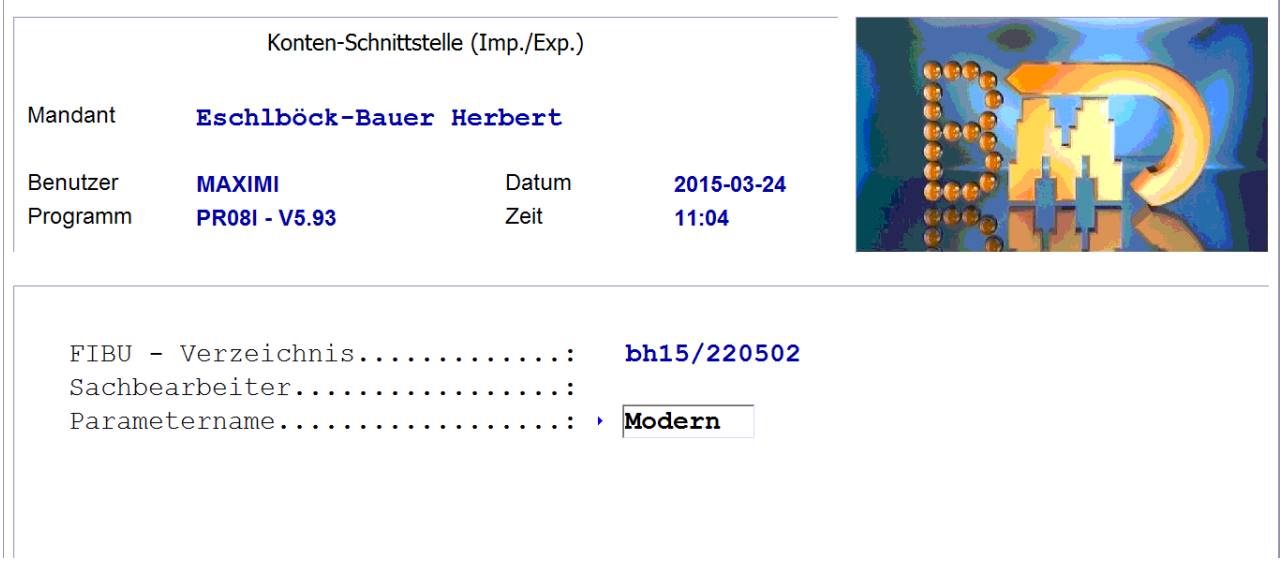

# **Programm pr08a – Import Buchungen (BUERF)**

- 1. Datenpfad bestätigen
- 2. "E- Individuell" auswählen
- 3. Bei Erfassungsfile: F4 Datei suchen (Pfeil links rechts zum Ordner wechseln)
- 4. "Ausdruck Erf. File auswählen
- 5. Dann Programmpunkt 1 "Erfassungsfile verbuchen"

Unter "E-Individuell" kann man unter Punkt 7 "Hinterlegung BUERF Individuell" den Pfad für die BUERF fix hinterlegen. Dann wird er auch in Zukunft vorgeschlagen!

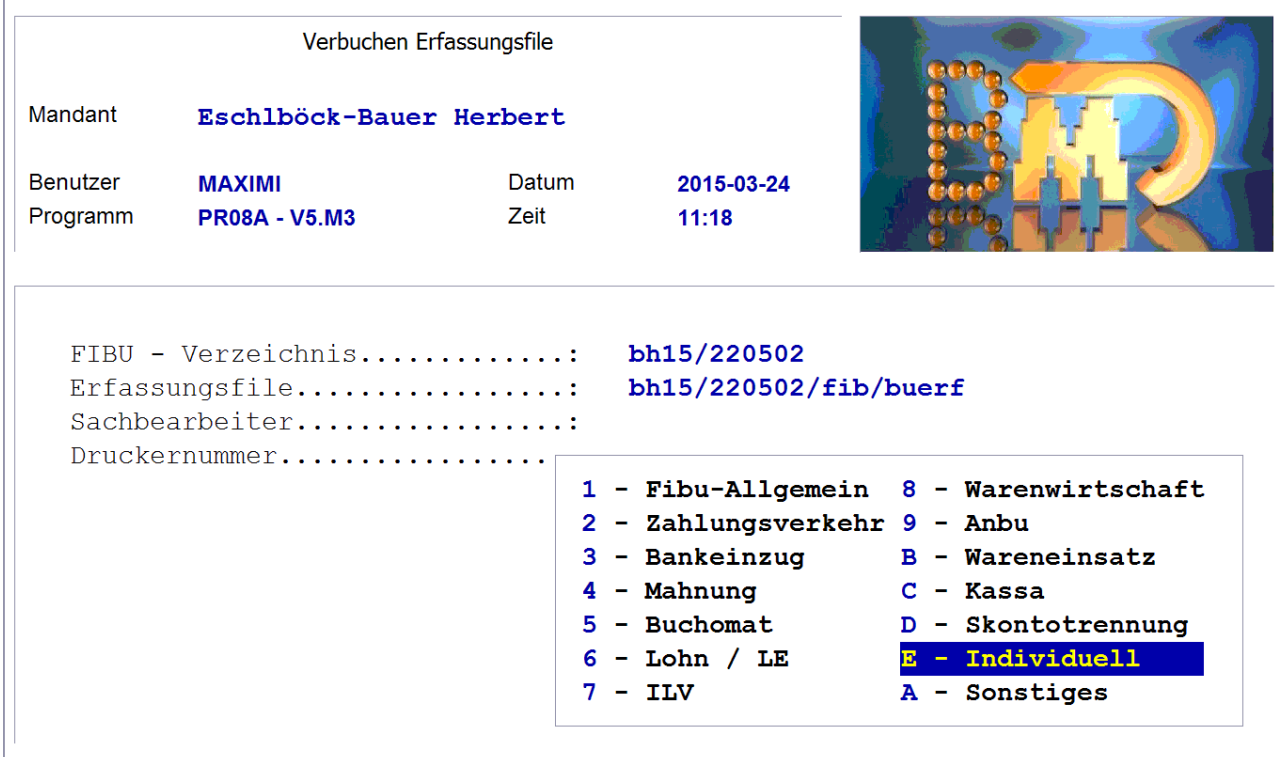

No Weiter (F1) → Suchen (F4)

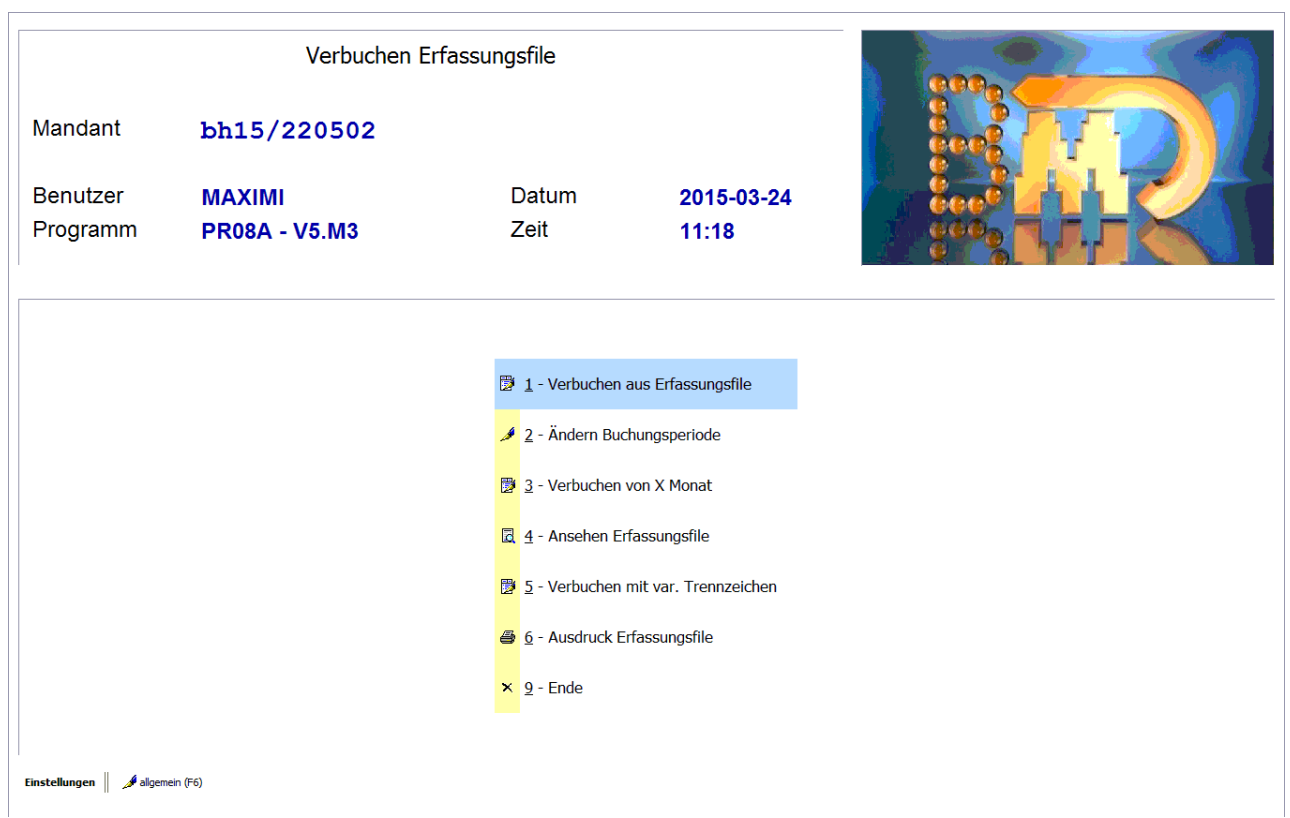

#### **15.2.1.2 BMD NTCS**

#### **Einstellungen in Modern Office**

- 1. Fibu-Einstellungen wie gewohnt vornehmen
- 2. Mehrwertsteuercode 8 mit 88% anlegen
- 3. Personensammelkonten nur dann eintragen, wenn die im Buchhaltungsprogramm hinterlegten Sammelkonten nicht verwendet werden sollen.

## **Einstellungen in BMD NTCS**

**Stellen Sie sicher, dass im Buchhaltungsprogramm die Kontenkreise und Nummernkreise korrekt eingestellt sind. Dies ist wichtig für die Zuordnung des Sammelkontos. Wenn Sie die Sammelkonten in Modern Office hinterlegt haben (siehe oben), dann werden die Einstellungen in der Buchhaltung ignoriert. Beachten Sie, dass eine Umstellung der Konten- oder Nummernkreise nicht automatisch auf bestehende Konten angewendet werden. Auch ein neuerlicher Import der Konten aus Modern Office bewirkt keine neue Zuordnung.**

Sollte in Modern Office ein Zessionstext hinterlegt sein, muss in BMD unter *[Stammdaten > Diverse Stammdaten > Zessionstexte]* ein Zessionstext mit Kennzeichen "Z" angelegt werden.

#### **Übernahme der Personenkonten**

- 1. Öffnen Sie in der Buchhaltung die Maske "Konten"
- 2. Stellen Sie rechts oben auf "Kunden" um

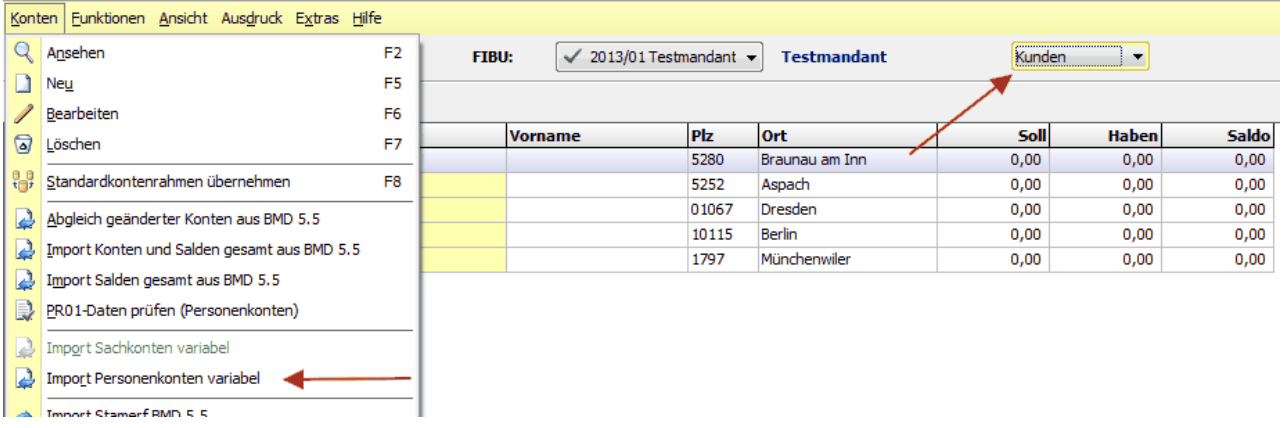

- 3. Klicken Sie auf das Menü "Konten" und dann auf den Menüpunkt "Import Personenkonten variabel"
- 4. Geben Sie nun unter "Importdatei" den Dateinamen für die Personenkonten wie er in Modern Office hinterlegt wurde ein.

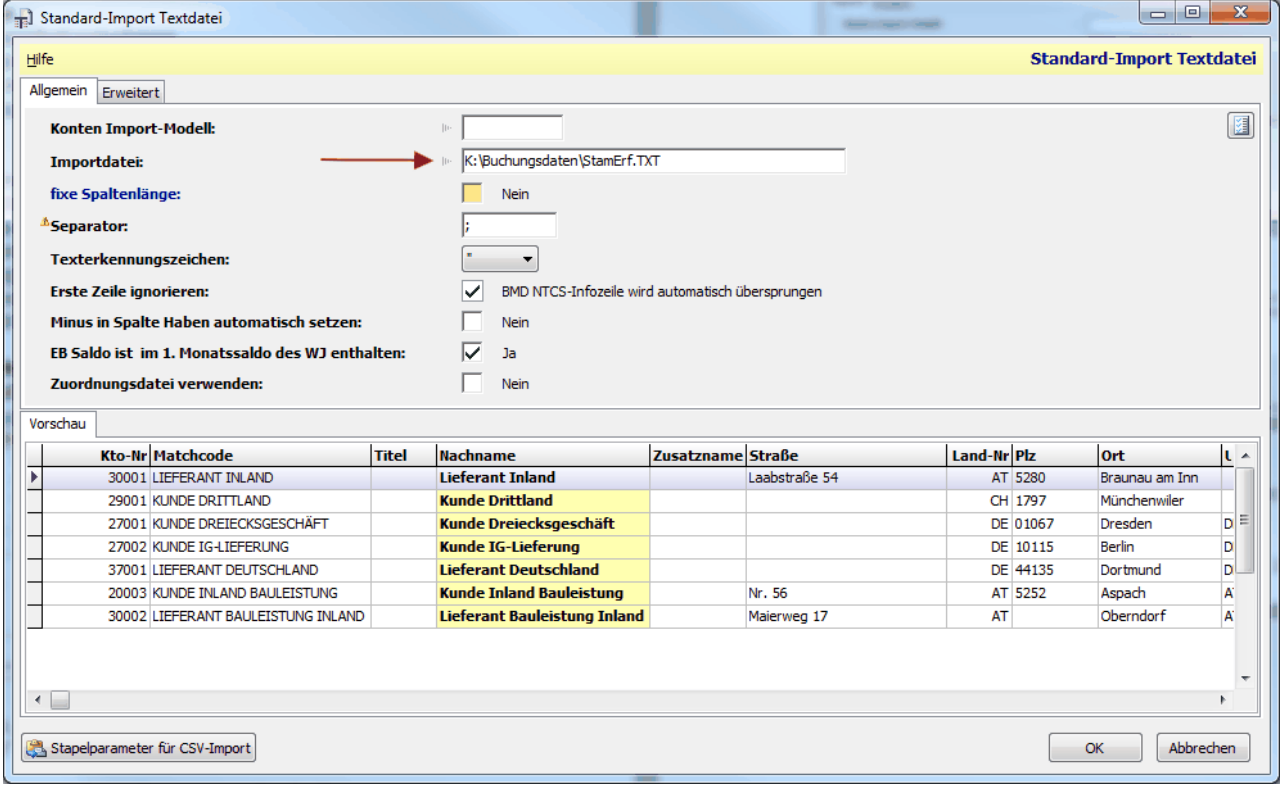

Anschließend wird das Datenformat automatisch erkannt und die Vorschau angezeigt. Im Menüpunkt "Konten Import-Modell" können Sie den Pfad fix in einem Modell hinterlegen, wenn dieser immer gleich ist.

5. Klicken Sie Anschließend auf "OK" um den Import zu starten Beim Import werden sowohl Kunden wie auch Lieferanten in einem Vorgang importiert.

#### **Übernahme der Buchungsdaten**

- 1. Starten Sie das Programm "F105 FIBU-BuErf importieren"
- 2. Wählen Sie unter "Dateiname" die von Modern Office erzeugte Datei aus.

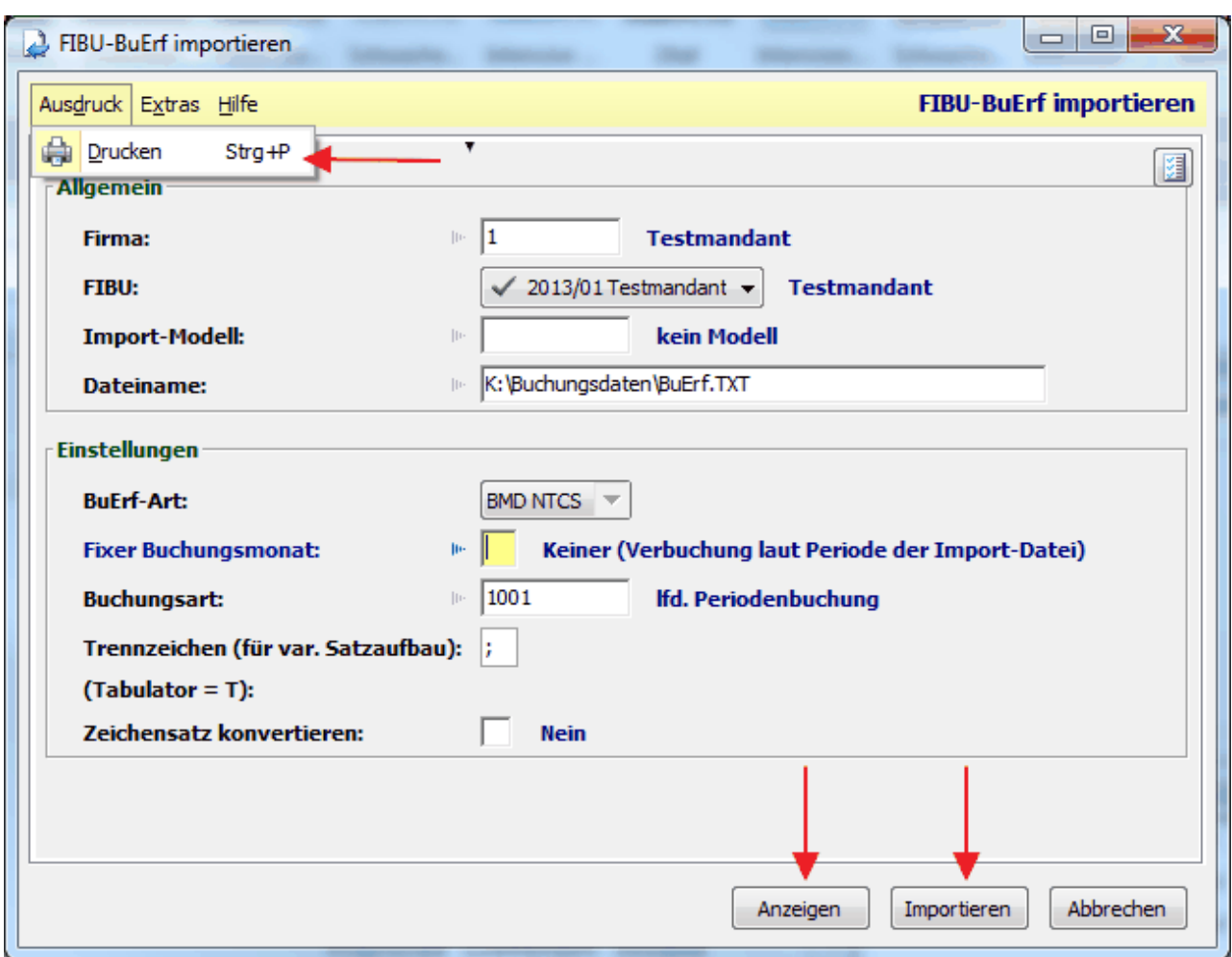

Das Format wird dann automatisch erkannt.

3. Über das Menü "Ausdruck" links oben können Sie ein Buchungsjournal ausdrucken. Rufen Sie diesen Punkt auf, bevor Sie die Daten importieren.

Über die Schaltfläche "Anzeigen" können Sie eine Vorschau am Bildschirm öffnen.

4. Klicken Sie anschließend auf "Importieren", um die Daten in der Buchhaltung zu verbuchen.

**15.2.1.3 DATEV**

- Alle Konten, bei welchen der Buchungsschlüssel in der Fibu fix eingestellt ist, müssen in den "Allgemeinen Einstellungen" unter "Sachkonten" eingegeben und als "Automatikkonto" gekennzeichnet werden.

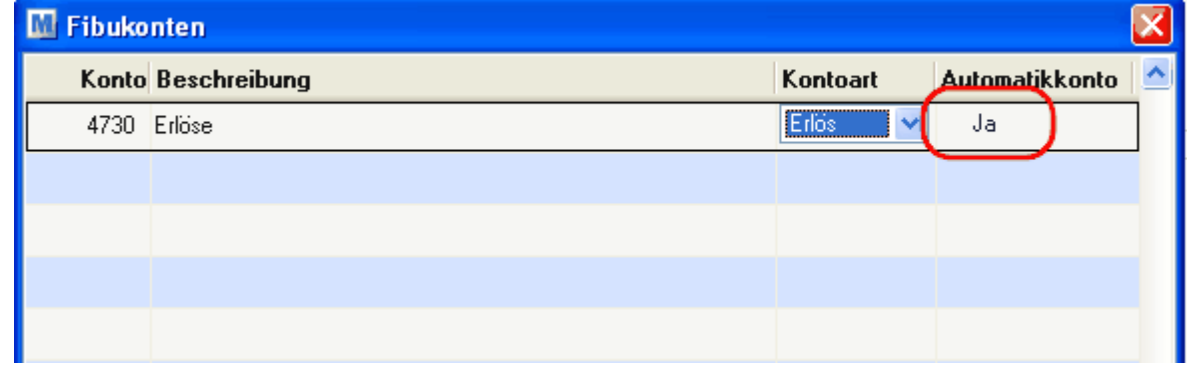

- Wenn ein spezieller Buchungsschlüssel notwendig ist, muss dafür ein eigener Mehrwertsteuerschlüssel angelegt werden und unter "Code Fibu" der entsprechende Buchungsschlüssel eingetragen werden.

-

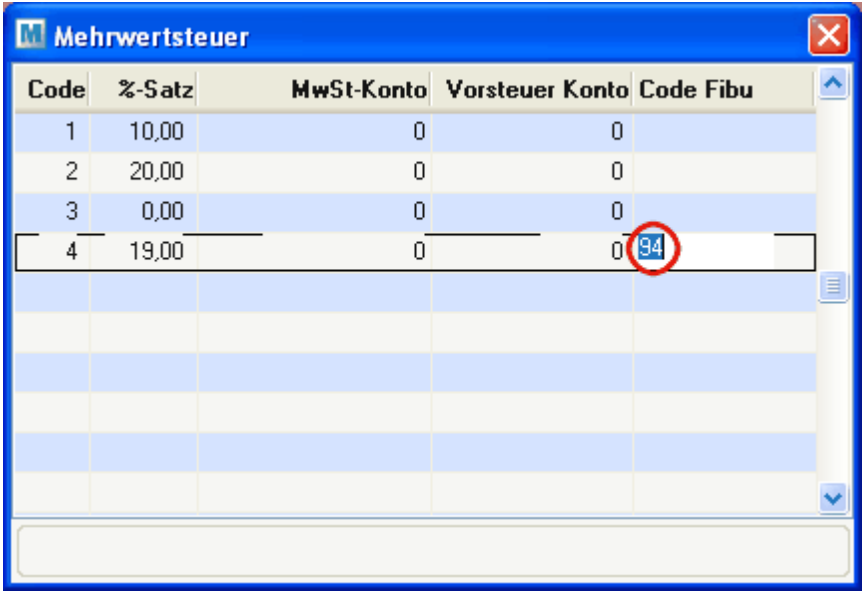

In der Steuerart können sie den entsprechenden Mehrwertsteuercode auch fix hinterlegen.

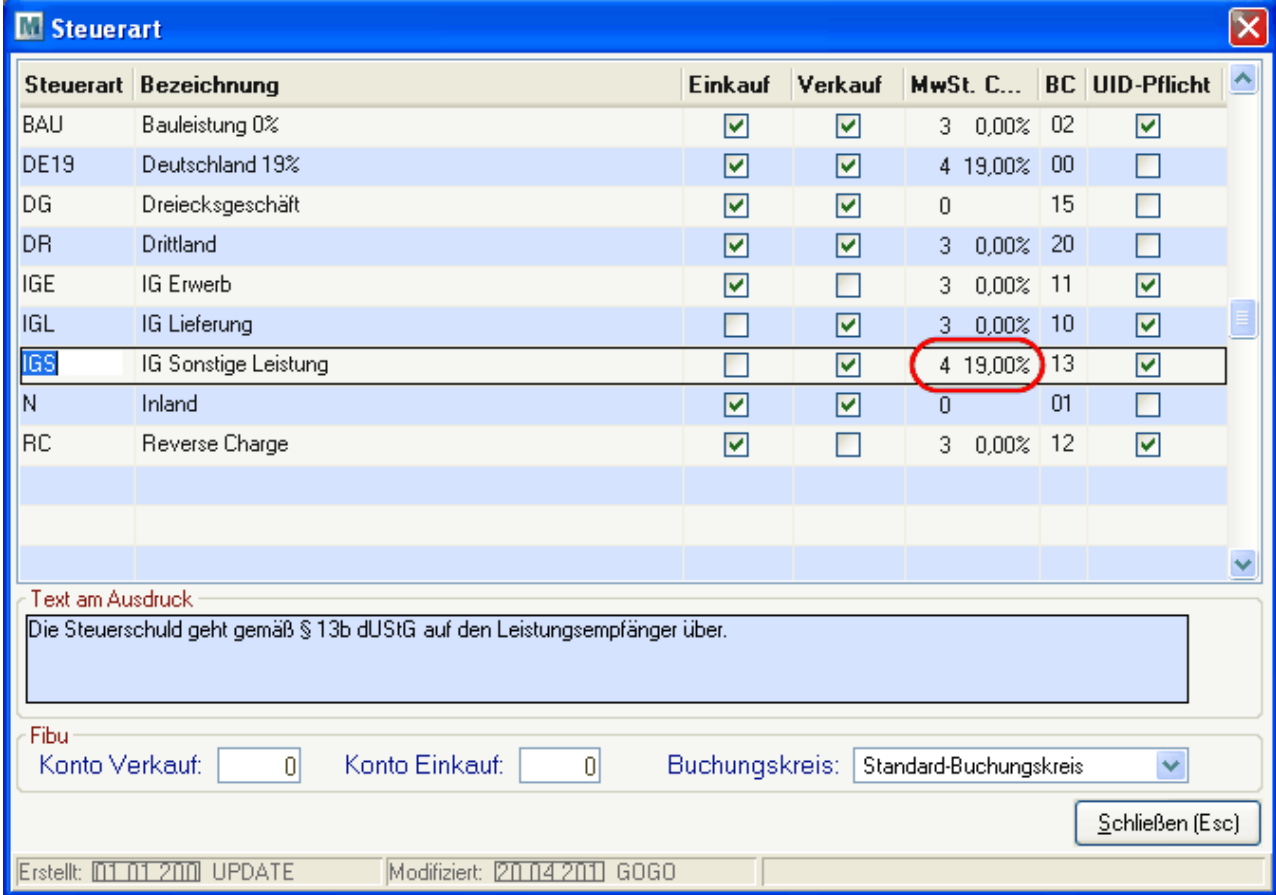

Bitte beachten Sie, dass obige Codes nur Beispiele sind und ggf. für Sie nicht zutreffen. **15.2.1.4 DVO**

# **Übergabe Daten an DVO-Fibu**

- 1. Im Modern Office Schritt 1 3 unter "Schnittstellen" durchführen
- 2. Fibu starten
- 3. Datensicherung anfertigen

#### 4. UVA vor Import ausdrucken

#### 5. Betrieb / Datenimport

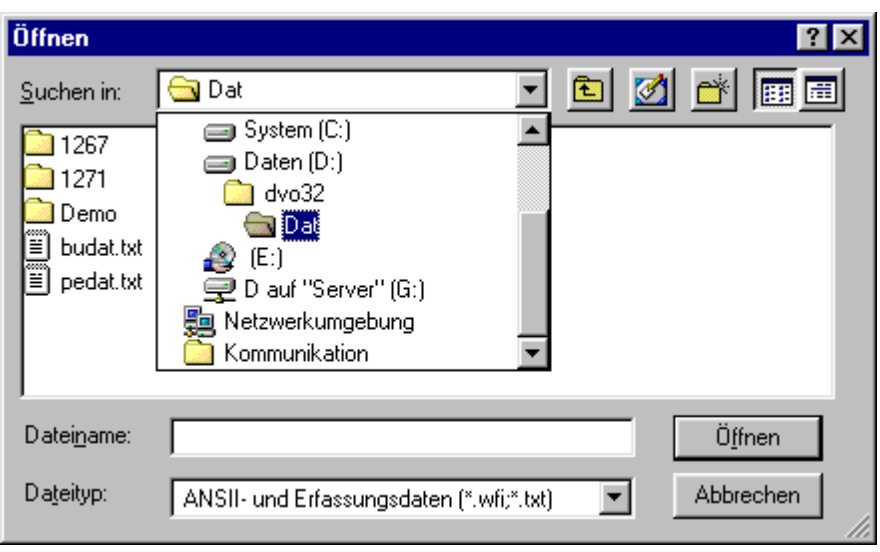

- 6. Obigen Pfad wählen und die Daten PEDAT.TXT auswählen
- 7. Diese Optionen einstellen

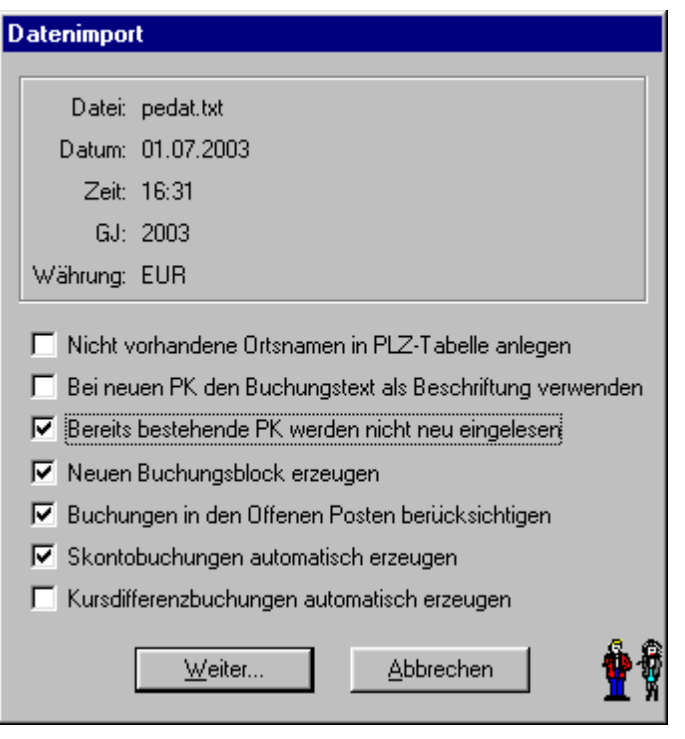

- 8. PEDAT.TXT löschen "Ja"
- 9. Betrieb / Datenimport aufrufen und die Datei BUDAT.TXT auswählen
- 10.Rest wie oben
- 11.BUDAT.TXT löschen "Nein"
- 12.UVA nach Import ausdrucken und kontrollieren
- **15.2.1.5 Mesonic**

Anleitung Fibuschnittstelle Mesonic® (EXIM)

# **Einstellungen in Modern Office**

1. Fibu-Einstellungen wie gewohnt vornehmen

- 2. ACHTUNG: Bei der Buchungsdatei nur den Pfad inkl. abschließendem Backslash hinterlegen, da die Dateinamen automatisch angehängt werden
- 3. Personensammelkonten hinterlegen
- 4. Hinterlegen Sie die in Ihrer Buchhaltung verwendeten Steuercodes nach folgendem Schema:

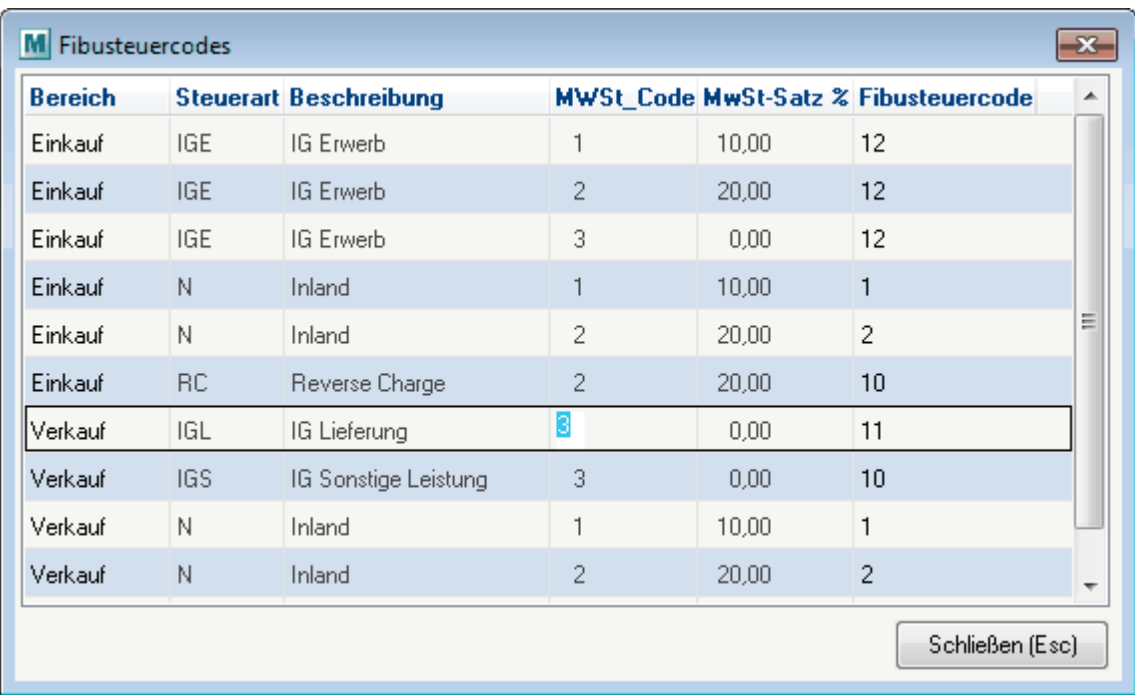

5. Das Konto für den Centausgleich (Konto Diff. EK + VK) soll in der Buchhaltung ohne Steuercode angelegt sein. Es kann für EK und VK das gleiche Konto verwendet werden

# **Einstellungen in Mesonic**

1. Vor dem Import muss eine "Vorlage" gemäß folgendem Muster erstellt werden:

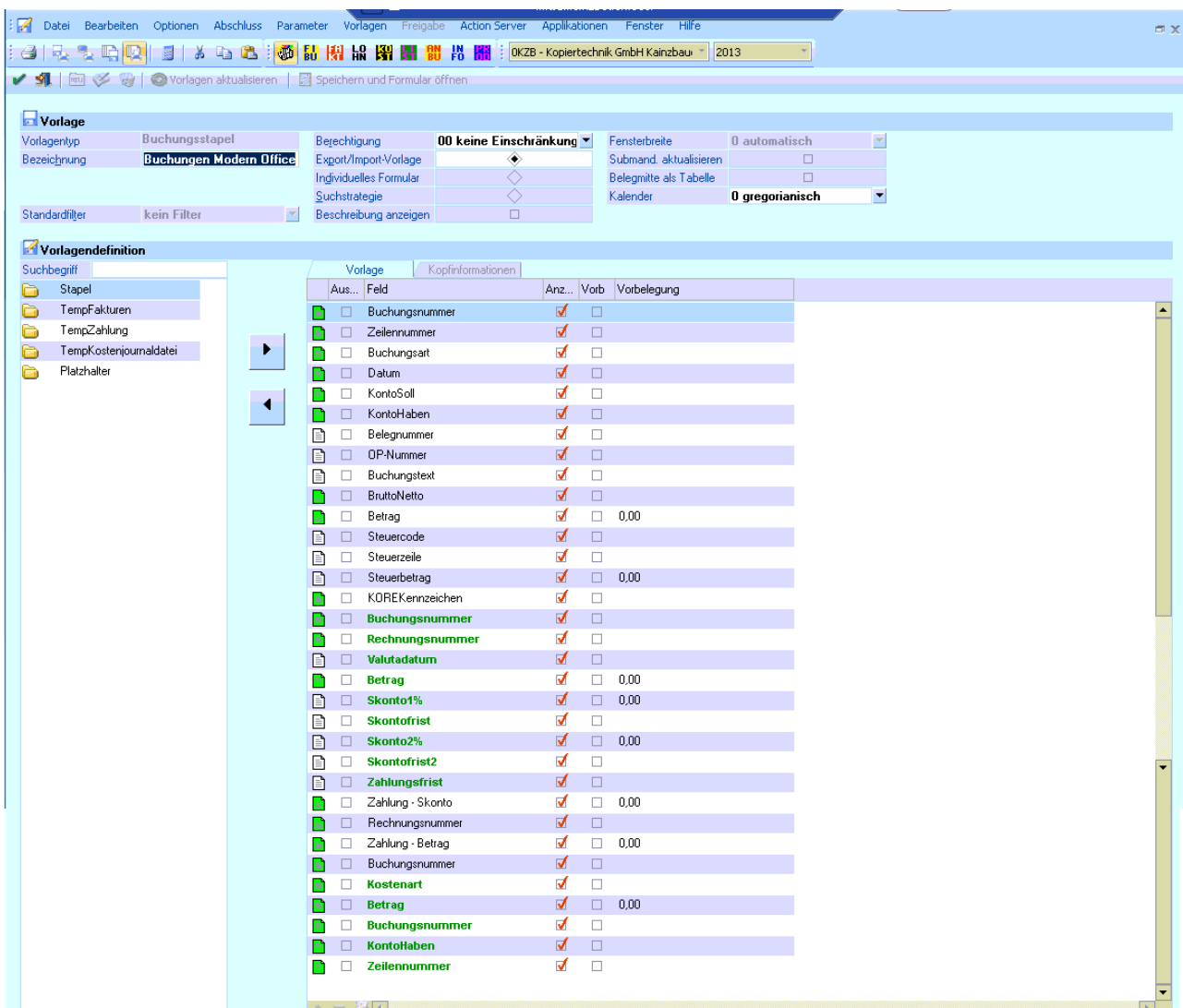

2. Im Menü "Buchen" das Programm "Buchsstapel EXIM" aufrufen und folgende Einstellungen vornehmen:

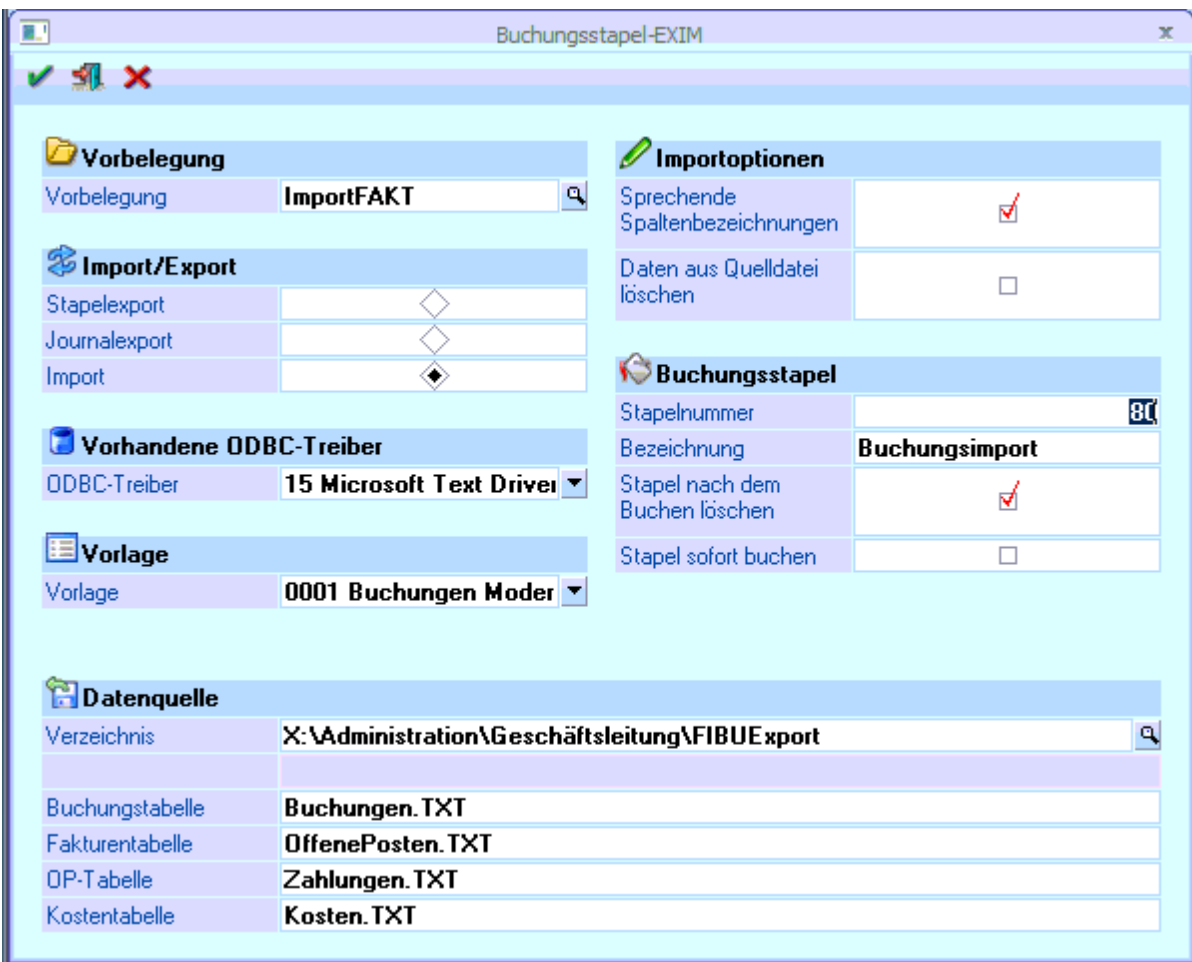

- 2. Einen Stapelexport durchführen, damit die Datenstruktur im definierten Ordner erstellt wird. Diese Dateien dürfen später nicht manuell verändert werden.
- 3. Beim Verlassen der Maske die Einstellungen speichern.

# **Übernahme der Personenkonten**

1. Beschreibung folgt ….

# **Übernahme der Buchungsdaten**

- 1. Starten Sie das Programm "Buchen / Belegstapel EXIM"
- 2. Auf die Lupe bei "Vorbelegung" klicken und die gespeicherte Vorlage aufrufen.

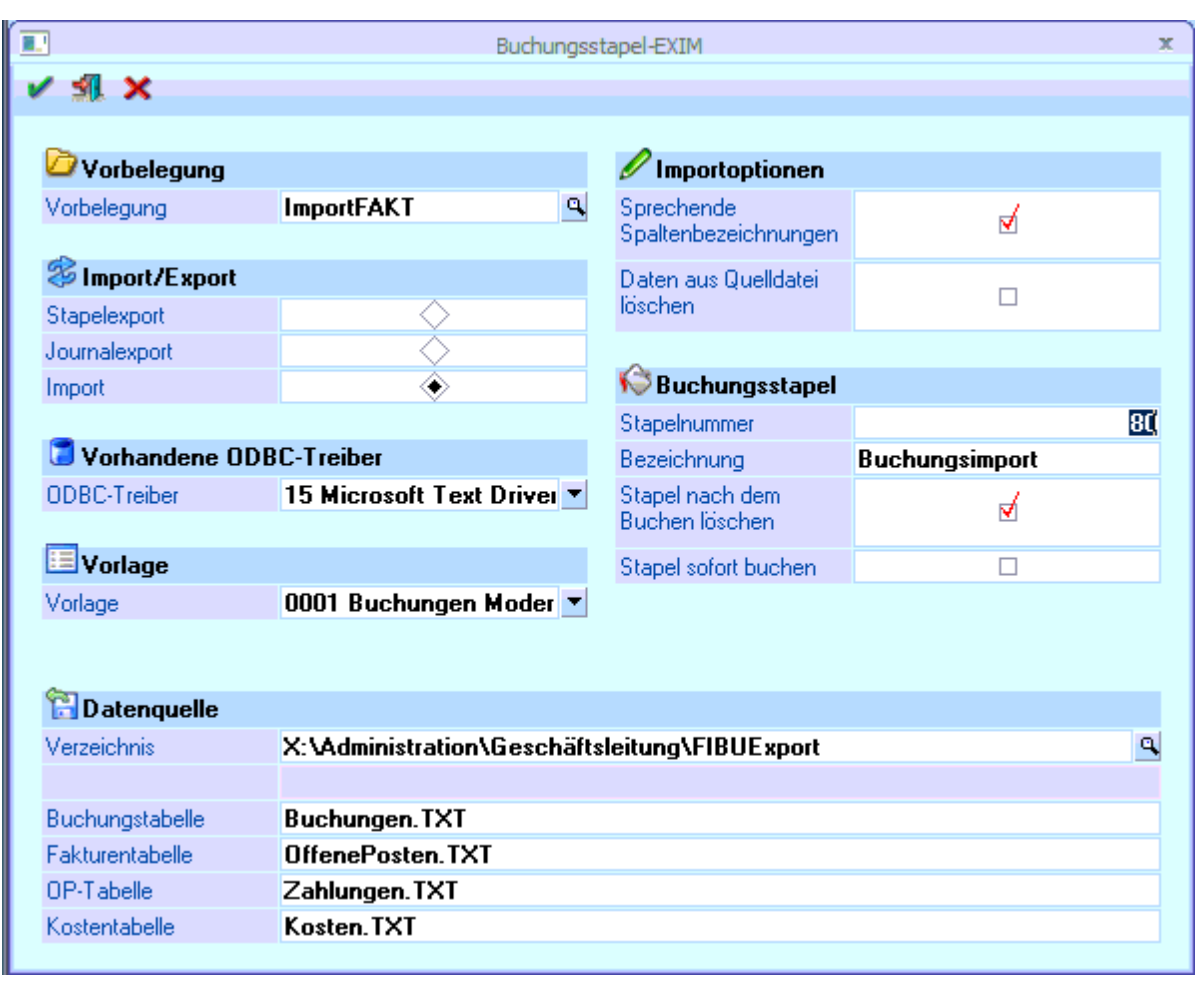

3. Anschließend den Vorgang starten.

Es kann sein, dass mehrmals ein Dialog mit der Pfadeinstellung erscheint. Dort die Option "Aktuelles Verzeichnis verwenden" aktivieren und mit "OK" bestätigen.

4. Die Buchungen werden in den definierten Belegstapel (zB 80) geladen. Sie können dann den Stapel öffnen und verbuchen lassen.

**15.2.1.6 Igel**

#### **1. Beschreibung**

Diese Anleitung beschreibt Schritt für Schritt wie Sie in Modern Office die Fibu-Schnittstelle für Igel ® einrichten und wie anschließend die Übergabe der Daten erfolgt.

Generell wird empfohlen, dass vor jeder Einspielung eine Datensicherung der Buchhaltung angefertigt wird.

#### **2. Vorausetzungen**

#### **2.1.Einstellungen in Modern Office**

Geben Sie in Modern Office unter "System / Systemwartung / Allgemeine Einstellungen" die Konten und Pfad ein.

Geben Sie bei der Klientennummer im Buchungskreis die Kanzlei und die Klientennummer ein. Die beiden Werte sind durch Komma zu trennen (Kanzlei 1 und Klient 200).

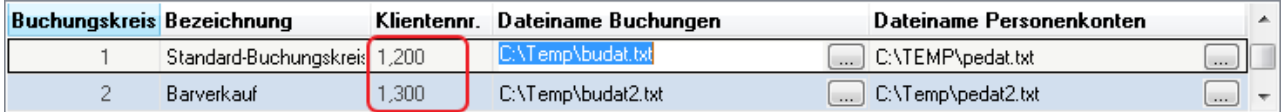

Mit der Schaltfläche "Steuercodes" gelangen Sie in die Maske, in welcher Sie je Bereich (Einkauf oder Verkauf), Steuerart und MWSt-Code hinterlegen müssen, welcher Steuercode an die Fibu übergeben werden soll. Sollte ein Code verwendet werden, welcher noch nicht definiert ist, dann wird beim Prüflauf ein

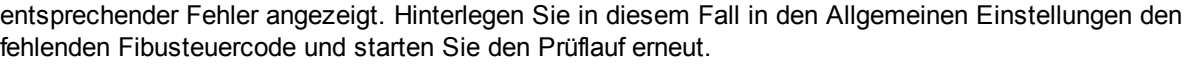

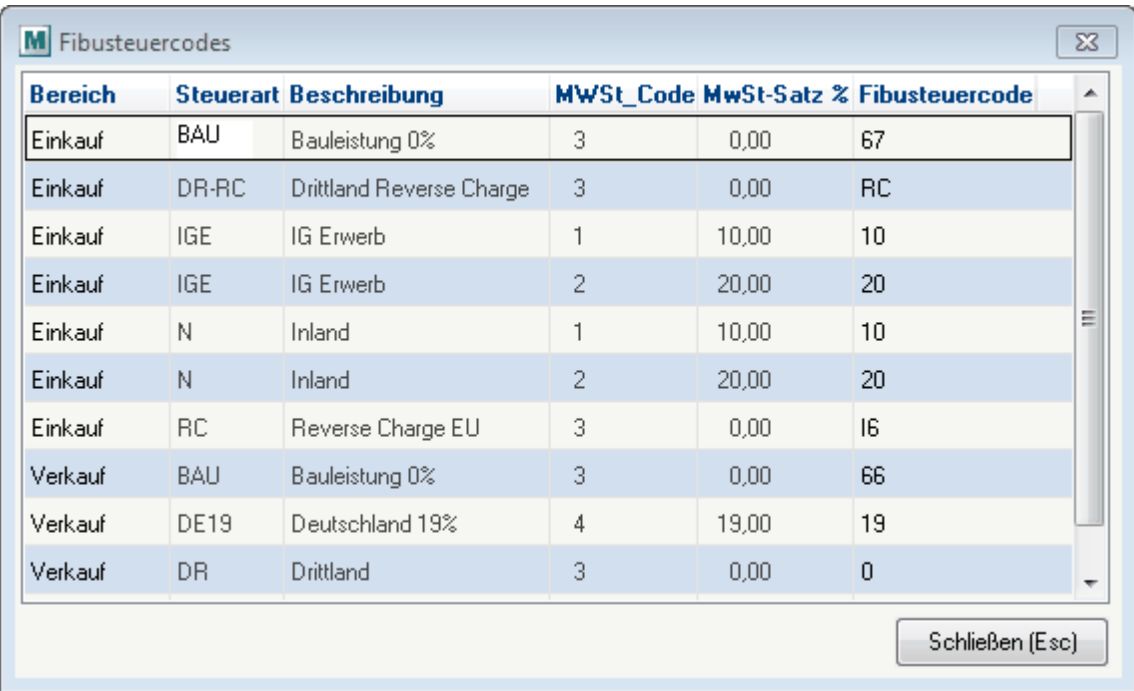

Ideal ist es, wenn Sie die Kontierung der Erlös- und Aufwandskonten hinterlegen, bevor Sie die ersten Belege schreiben

Wenn Sie die Personenkonten einspielen möchten, können Sie in den Zahlungsbedingungen von Modern Office den in der Igel-Fibu verwendeten "Fibu-Code" eintragen.

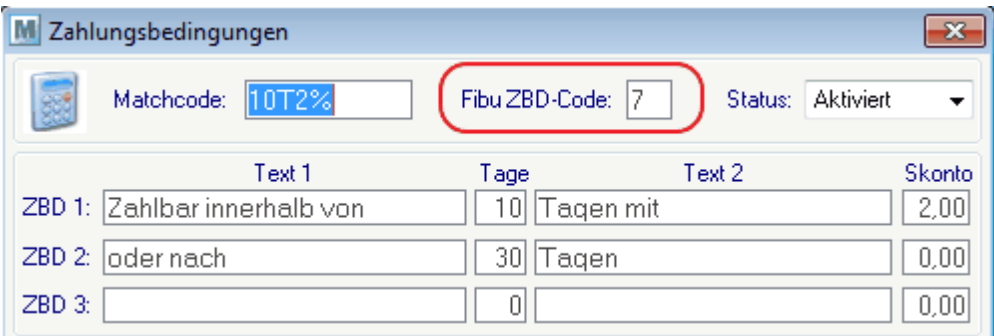

#### **2.2. Einstellungen in Igel®**

Bitte fragen Sie dazu Ihren Steuerberater.

# **3. Übernahme der Daten**

Führen Sie mit geeigneten Mitteln eine Datensicherung Ihrer Buchhaltung durch.

**3.1. Übernahme der Personenkonten**

- s
- **3.2. Übernahme der Buchungen**

sdf

Sollten Fehler auftreten, wenden Sie sich bitte an den Support.

#### **15.2.1.7 RZL**

Diese Anleitung beschreibt Schritt für Schritt wie Sie in Modern Office die Fibu-Schnittstelle für RZL ® einrichten und wie anschließend die Übergabe der Daten erfolgt.

Generell wird empfohlen, dass vor jeder Einspielung eine Datensicherung der Buchhaltung angefertigt wird.

### **1. Vorausetzungen**

#### **Einstellungen in Modern Office**

Geben Sie in Modern Office unter "System / Systemwartung / Allgemeine Einstellungen" die Konten und Pfad ein.

Ideal ist es, wenn Sie die Kontierung er Erlös- und Aufwandskonten hinterlegen, bevor Sie die ersten Belege schreiben

#### **Einstellungen in RZL®**

In RZL muss für die Übernahme der Personenkonten eine "Listenform" angelegt werden. Öffnen Sie dazu das Programm "Import RZL-Format..."

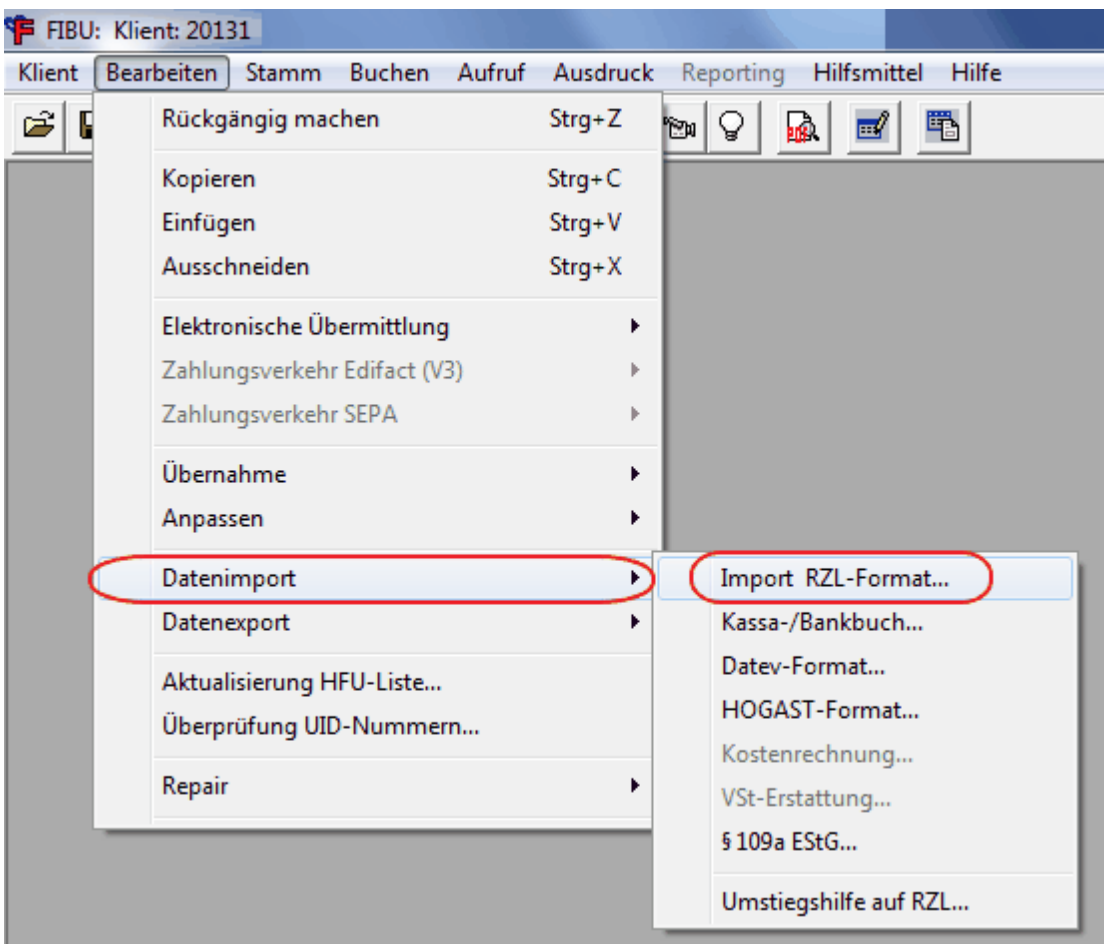

Wählen Sie nun bei "Dateiimport" den Eintrag "Personenkonten" und wählen Sie anschließend die von Modern Office erstellt Datei (zB PEDAT.TXT) aus. Aktivieren Sie nun die Option "Listenform verwenden". Nun klicken Sie bitte auf die Schaltfläche "Einstellungen" um eine Listeform für Modern Office zu erstellen.

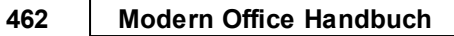

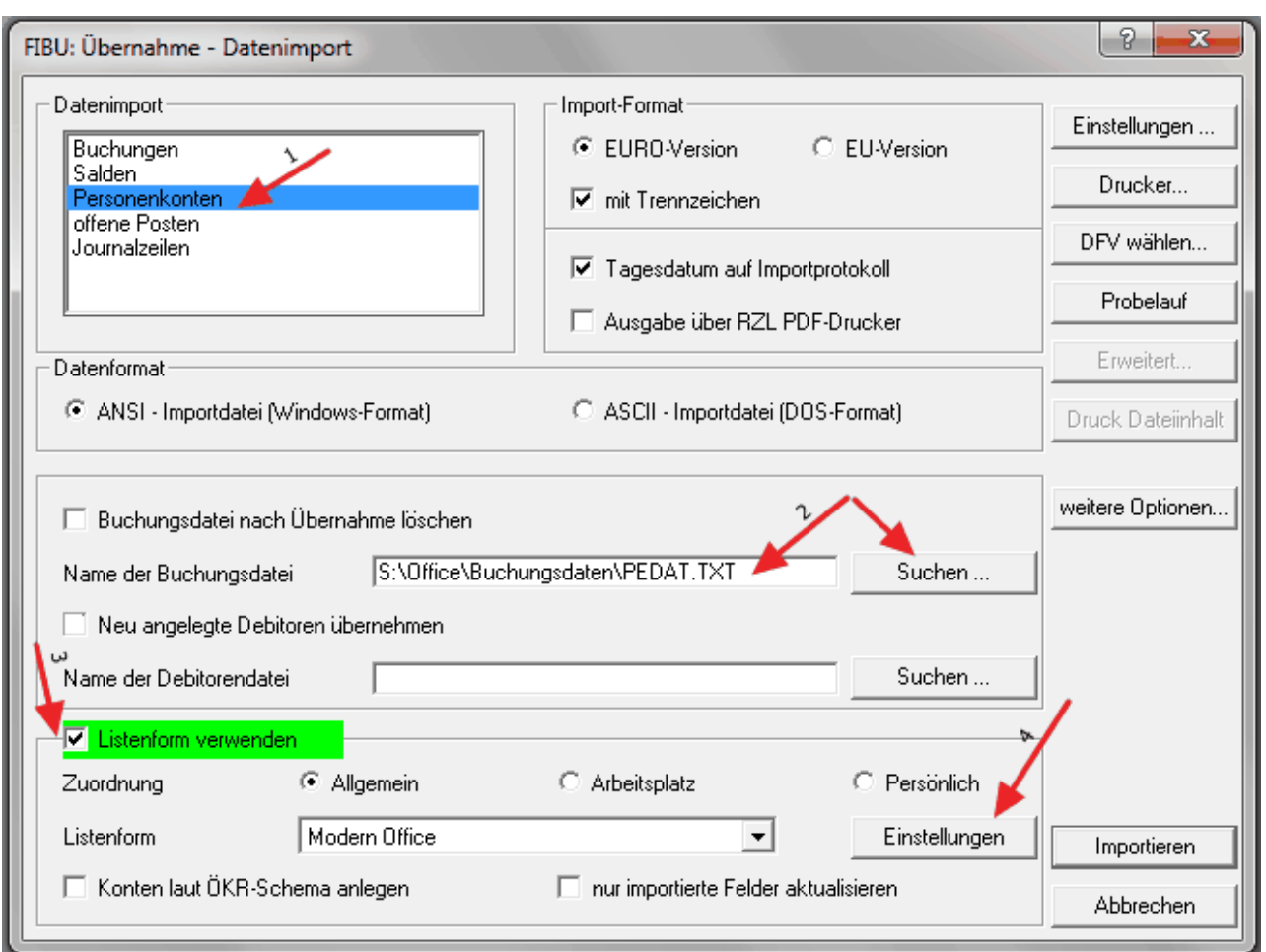

Klicken Sie nun auf die Schaltfläche "Nein"

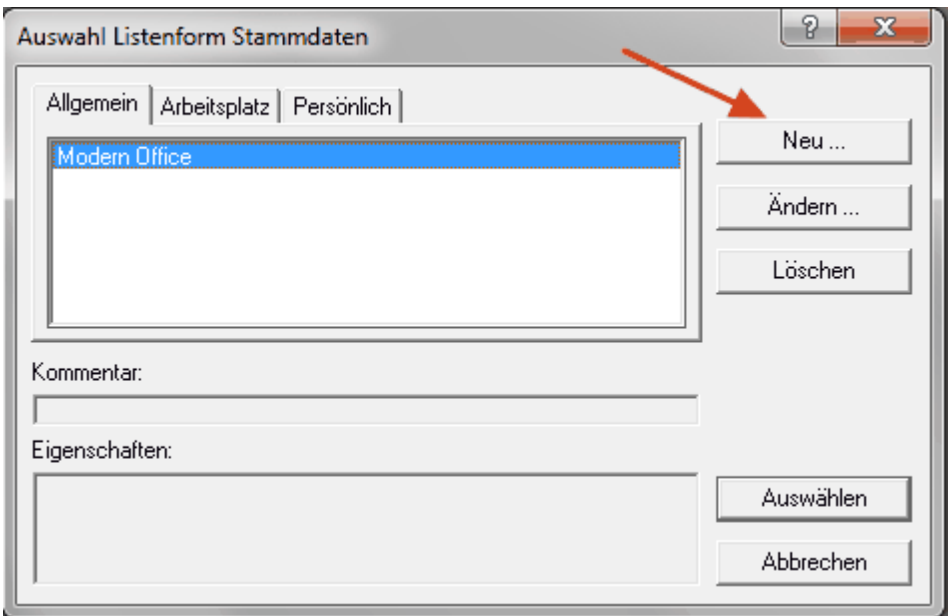

Geben Sie der neuen Listenform nun einen Namen (zB Modern Office) und klicken Sie anschließend auf die Karteikarten "Felder".

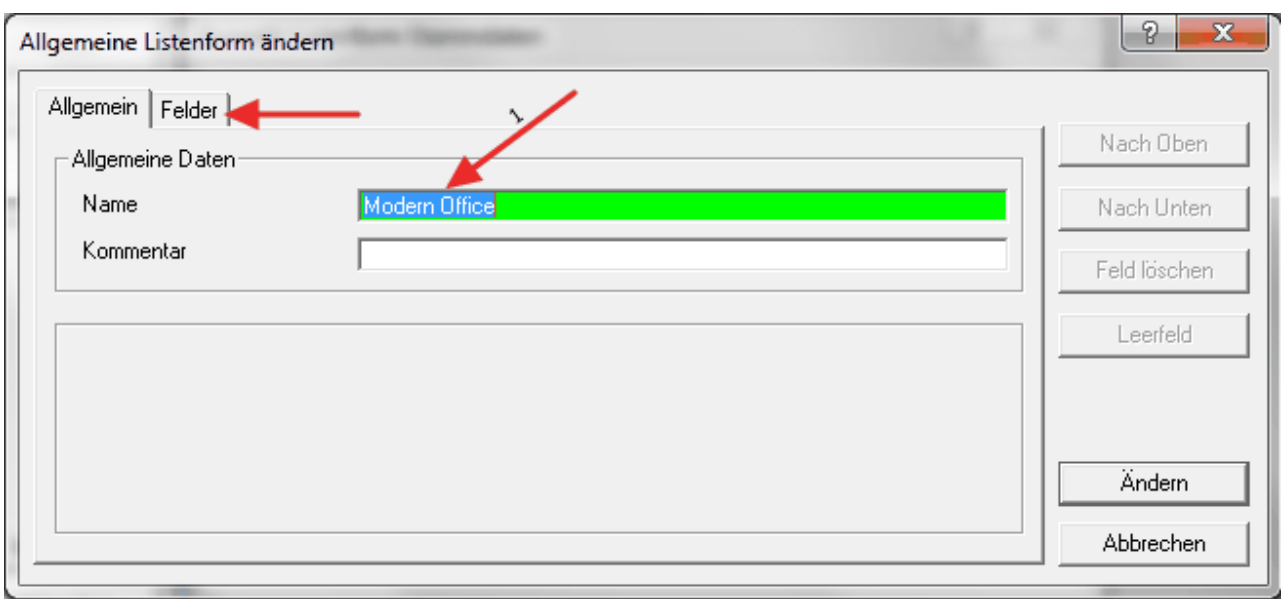

Aktivieren Sie nun in der linken Liste die Datenfelder laut der Tabelle unten und bringen Sie die Felder in die vorgegebene Reihenfolge.

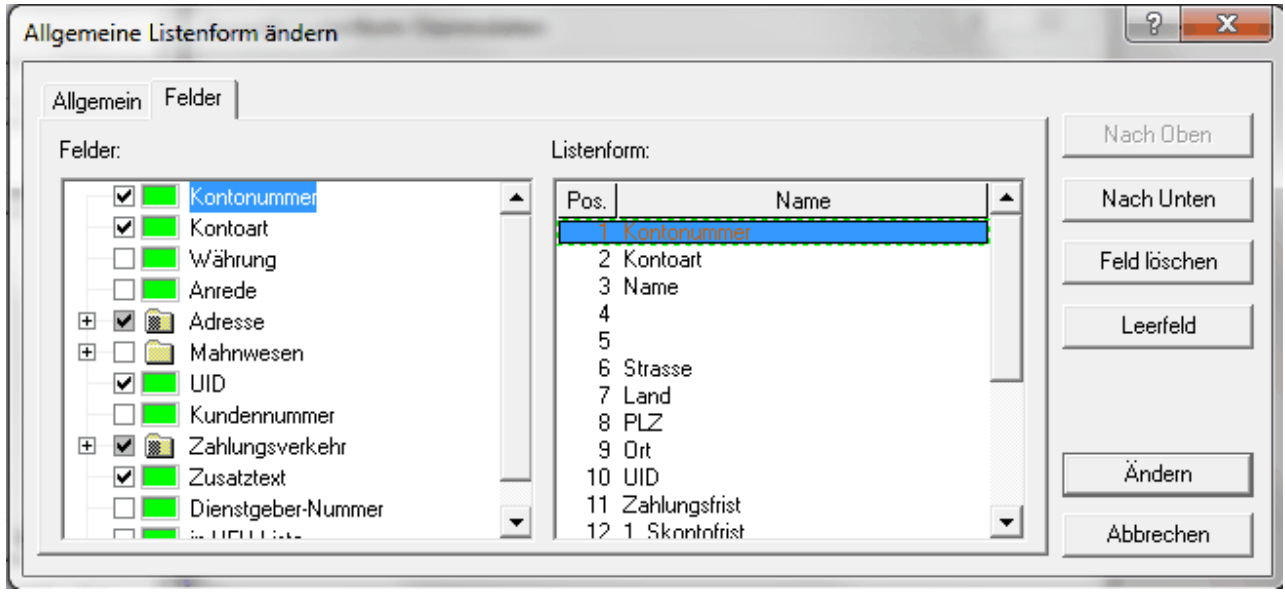

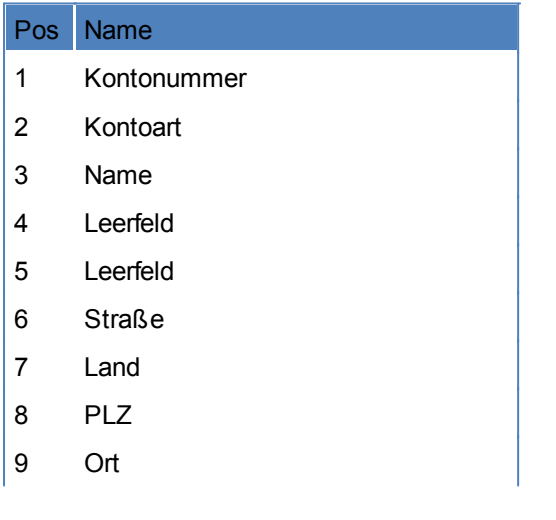

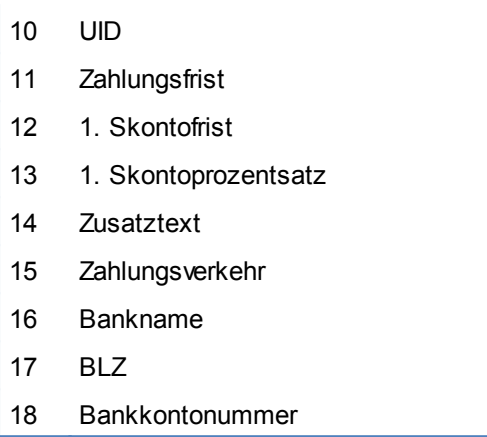

# **2. Übernahme der Daten**

Führen Sie mit geeigneten Mitteln eine Datensicherung Ihrer Buchhaltung durch. Anschließend öffnen Sie den Menüpunkt "Import RZL-Format ...."

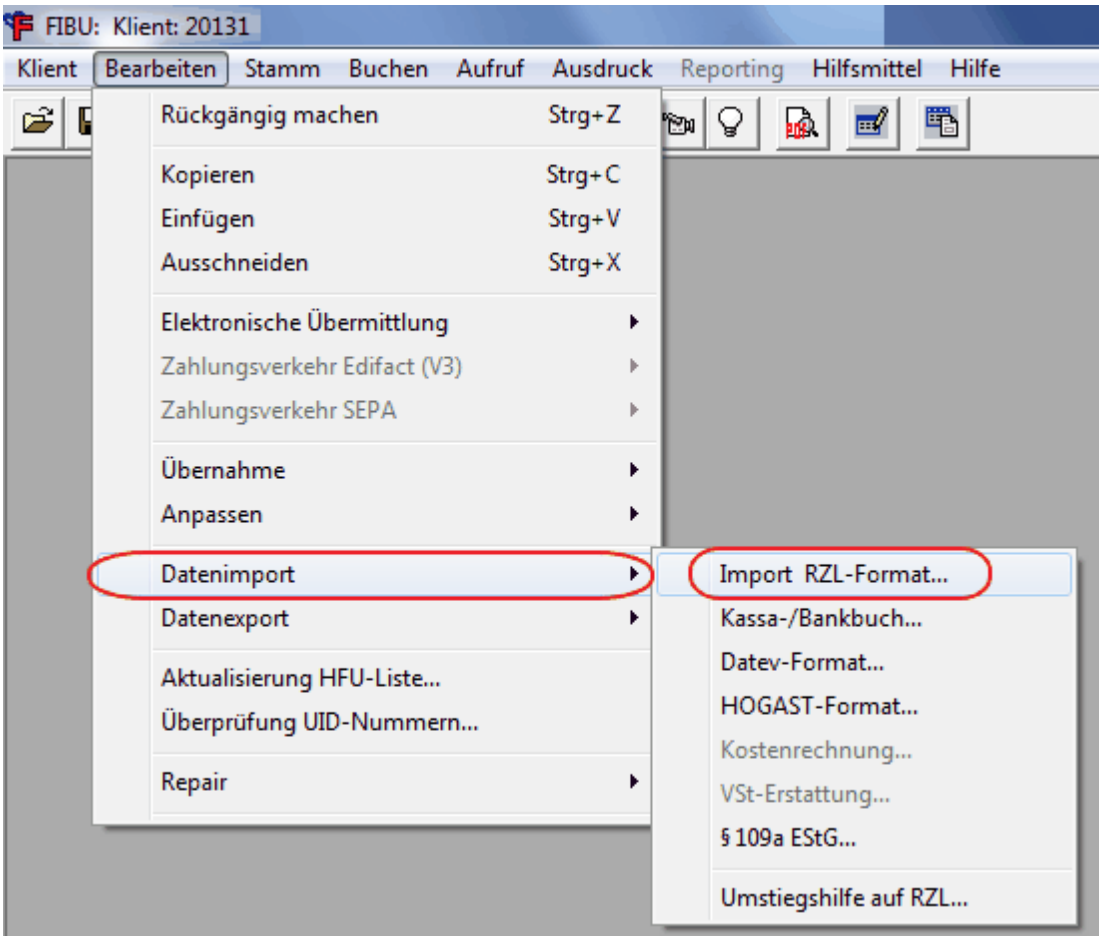

#### **Übernahme der Personenkonten**

Führen Sie die Einstellungen laut folgender Maske durch und wählen Sie die Datei mit den Personenkonten aus. Anschließend klicken Sie auf "Importieren".

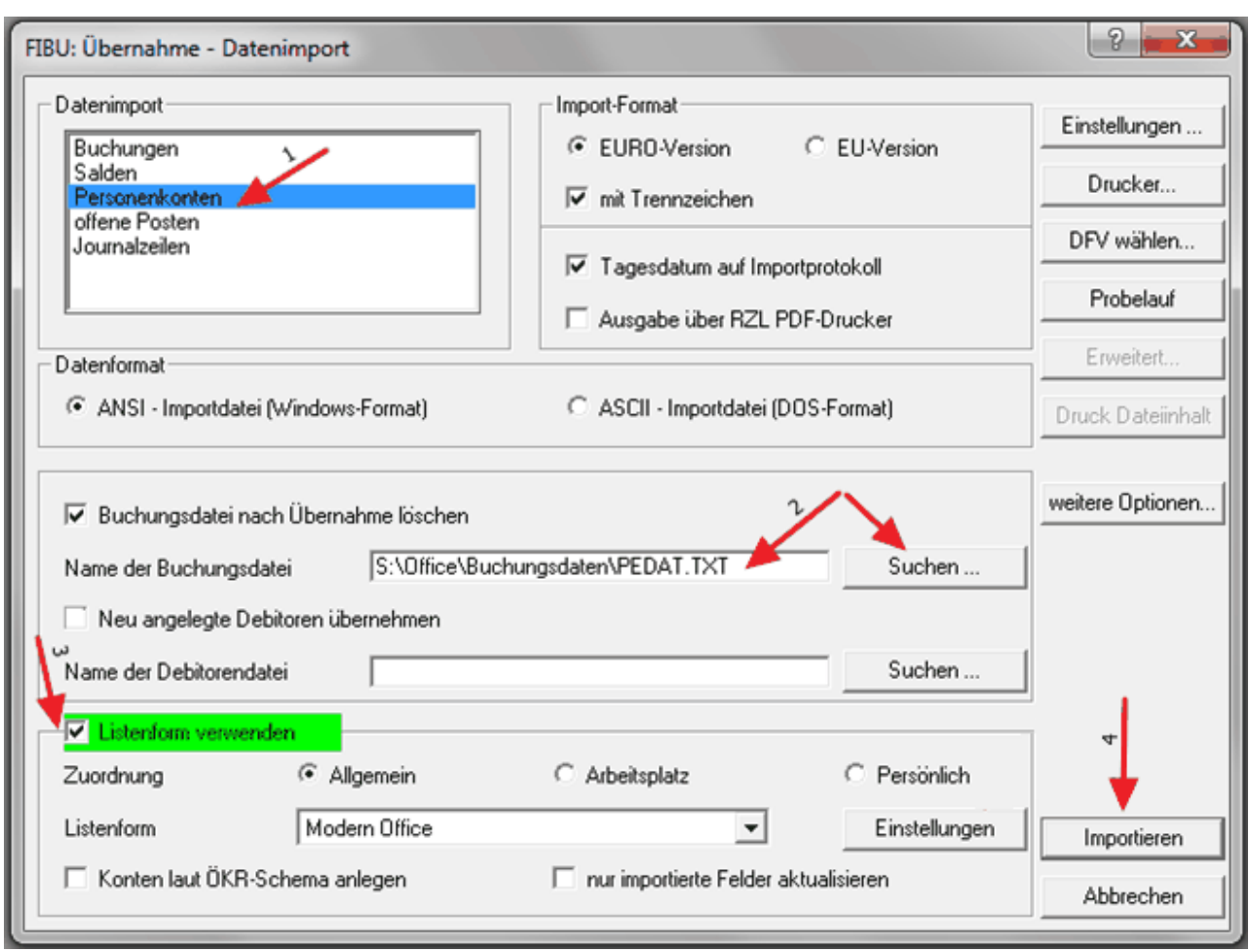

#### **Übernahme der Buchungen**

Führen Sie die Einstellungen laut folgender Maske durch und wählen Sie die Datei mit den Buchungsdaten aus. Anschließend klicken Sie auf "Probelauf". Nach dem Probelauf wird ein Protokoll ausgedruckt. Wenn keine Fehler gemeldet werden, klicken Sie auf "Importieren".

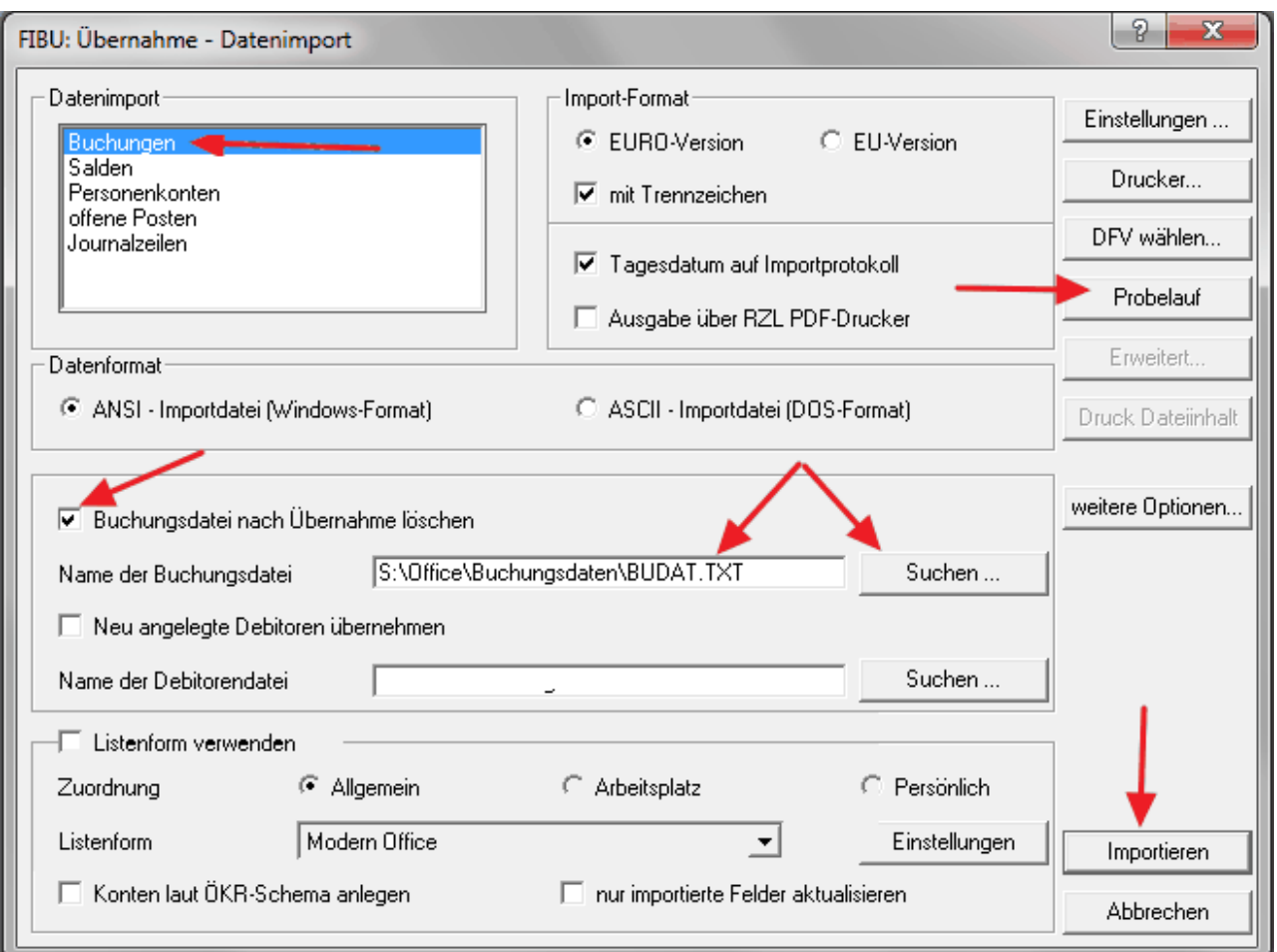

Sollten Fehler auftreten, wenden Sie sich bitte an den Support.

# **15.2.2 Finanzbuchhaltung allgemein**

#### **Voraussetzungen**

#### **Rechte**

Das Recht "FIBU" muss beim jeweiligen Benutzer eingetragen sein, um die Einstellungen und die Übergabe an

die Finanzbuchhaltung durchzuführen.

#### **Einstellungen in Modern Office**

In Modern Office müssen diverse Einstellungen für eine erfolgreiche Übergabe an die Finanzbuchhaltung eingerichtet werden.

Allgemeine Einstellungen (siehe *Allgemeine [Einstellungen](#page-389-0) Fibu*)

Zudem sind noch je nach eingesetzter Finanzbuchhaltung, diverse Einstellungen zu prüfen. Diese sind in den jeweiligen Kapiteln der Einzelnen FIBU-Systeme beschrieben. (siehe *[FIBU-Einstellungen](#page-446-0)*)

#### **Hinterlegen der Fibu-Kontonummern**

Zudem sind auch die entsprechenden Konto-Nummern zu hinterlegen. Diese werden mit folgender Priorität im Beleg vorgeschlagen, können dort oder im Buchungsjournal allerdings über steuert werden.

- 1. Artikelstamm (siehe *[Artikelstamm](#page-156-0) - Fibu*)
- 2. Artikelgruppe (siehe *[Artikelgruppen](#page-41-0)*)
- 3. Steuerart (siehe *[Steuerarten](#page-84-0)*)
- 4. Adressstamm (siehe [Adressstamm](#page-109-0))

# **Ablauf**

1. Fibu-Buchungsjournal prüfen (siehe *[Buchungsjournal](#page-466-0) prüfen*)

Im Buchungsjournal werden alle Belege angezeigt welche an die Finanzbuchhaltung übergeben werden. Hier wird beim Prüflauf auf fehlende Fibu-Kontonummern hingewiesen, welche nachgetragen werden müssen, um eine erfolgreiche Übergabe zu gewährleisten.

Es werden hier geänderte Kunden- und Lieferanten-Kontonummern in das Adressstammblatt übernommen. Für Artikel müssen diese gesondert nochmals im Stammblatt hinterlegt werden.

Wenn einzelne Belege vorhanden sind, welche nicht gebucht werden sollen, sind diese im Programm "Rechnung nicht buchen" einzutragen. (siehe *[Rechnung](#page-470-0) nicht buchen*).

Ebenso sind Rechnungen welche nochmals gebucht werden sollen, da eine Änderung vorgenommen wurde im Programm "Rechnung nochmals buchen" einzutragen. (siehe *[Rechnung](#page-469-0) nochmals buchen*)

- 2. Fibu Zwischendatei erzeugen (siehe *[Zwischendatei](#page-468-0) erzeugen*) Erstellen der Zwischendatei, welche später an die Finanzbuchhaltung übergeben wird.
- 3. Fibu Zwischendatei ausgeben (siehe *[Zwischendatei](#page-468-1) ausgeben*) Ausgeben der erzeugten Zwischendatei.

#### <span id="page-466-0"></span>**15.2.3 Fibu-Buchungsjournal prüfen**

*[System > Schnittstellen > 1. Fibu-Buchungsjournal prüfen]*

Bevor überhaupt eine Zwischendatei erstellt werden kann welche in die Finanzbuchhaltung übernommen werden soll, sollten alle vorgeschlagenen Buchungen überprüft werden.

Es ist bei der Kontrolle besonders darauf zu achten, dass sowohl beim Beleg ein Personenkonto als auch bei den einzelnen Artikelzeilen Aufwand- oder Erlöskonten angegeben sind!

Beim Starten des Programms wird zudem falls Konten bei einem Beleg fehlen dieser in einer Textdatei angezeigt.

Im oberen Teil des Bildschirmes sind die einzelnen Belege gelistet, im unteren Teil des Bildschirmes die dazugehörigen Gegenbuchungen auf Artikelebene.

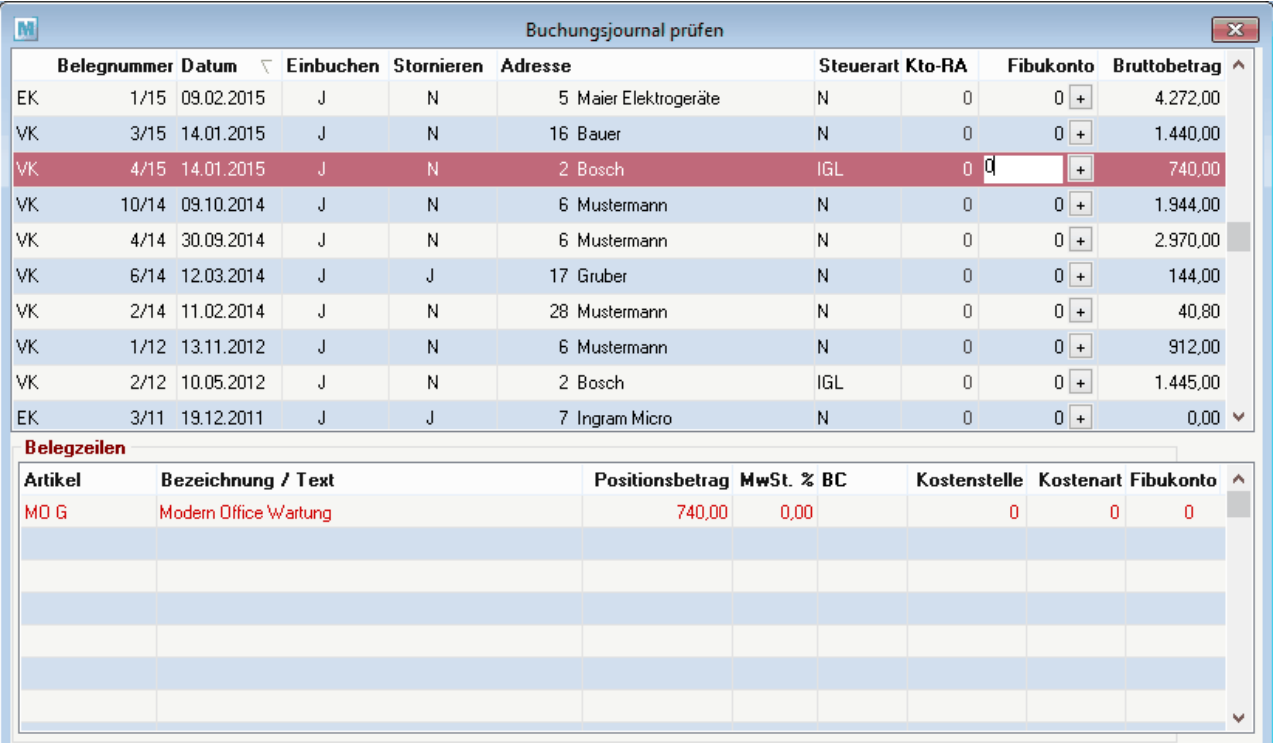

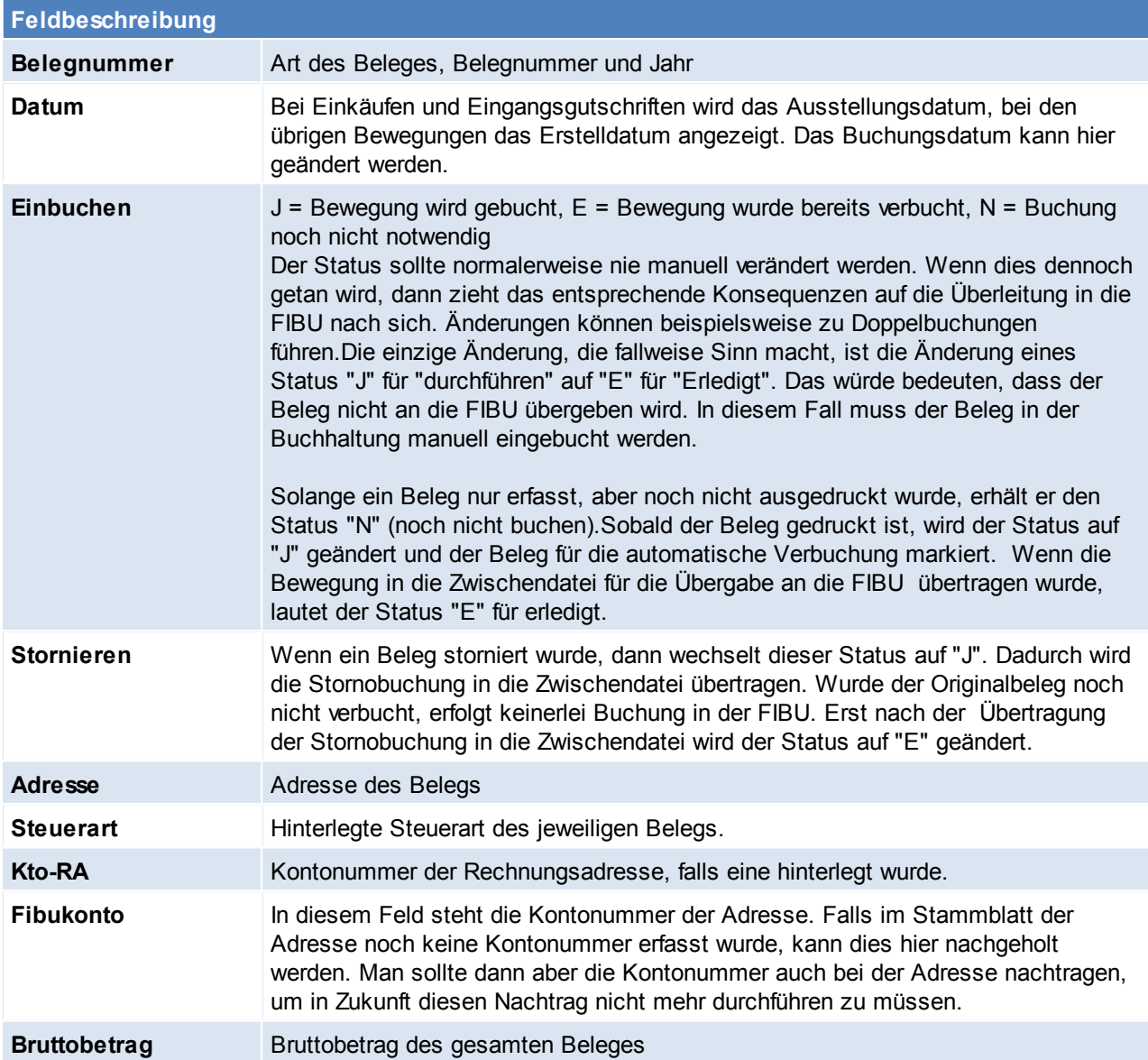
## **15.2.4 Fibu-Zwischendatei erzeugen**

*[System > Schnittstellen > Fibu-Zwischendatei erzeugen]*

Wenn dieser Prozess gestartet wird, werden Belege mit einem Übergabestatus "J" in eine FIBU-Zwischendatei exportiert.

Bei dieser Datei handelt es sich noch um eine MAGIC-Datei, d. h. dass dieser Prozess gestartet werden kann, auch wenn vorhergehende FIBU-Exporte noch nicht in die FIBU übernommen wurden. Es können durch diesen Prozess keine Daten überschrieben werden oder verloren gehen! Der Sinn dieser Zwischendatei besteht darin, dass diese weitgehend unabhängig vom verwendeten FIBU-Programm erstellt werden kann.

Erst im nächsten Schritt (Programm: *[Zwischendatei](#page-468-0) übergeben*) wird die endgültige Exportdatei exakt in der Form, die das Finanzbuchhaltungsprogramm benötigt - erzeugt und damit die alte Exportdatei überschrieben!

"Fehlerhafte Belege", das sind solche, bei denen gewisse Daten für die FIBU-Überleitung nicht korrekt vorhanden sind, (z. B. fehlende Kontonummern), werden nicht in der Zwischendatei gespeichert und erscheinen auf einem Fehlerprotokoll. Der Status von einwandfreien und damit übergebenen Belegen wird im Modern Office Buchungsjournal auf "E" für "ERLEDIGT" gesetzt.

Diese Belege scheinen im Programm "Buchungsjournal prüfen" nicht mehr auf.

Am Ende dieses Prozesses wird auch die Soll/Haben-Gleichheit der Buchungen nochmals geprüft.

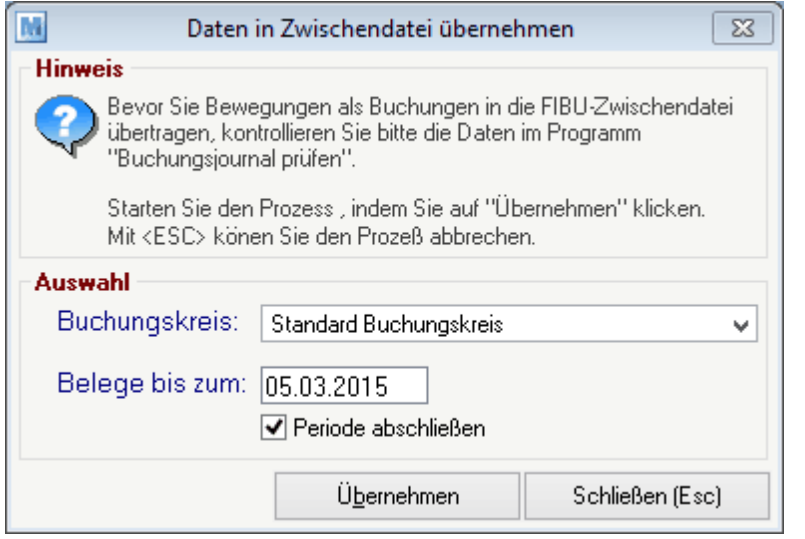

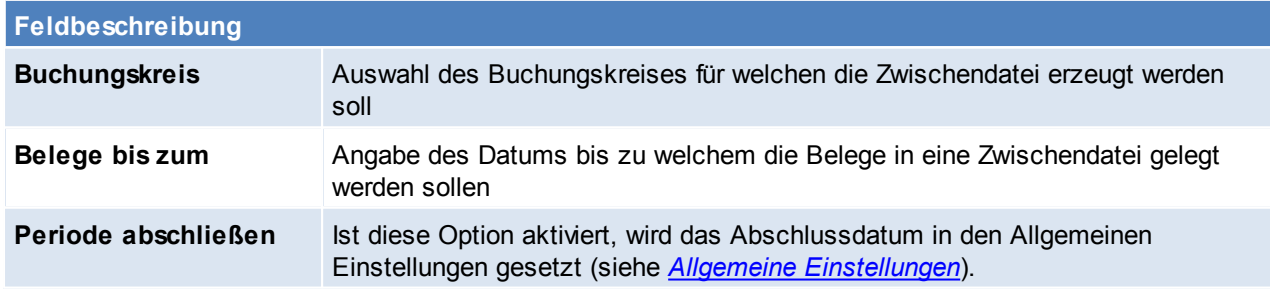

### <span id="page-468-0"></span>**15.2.5 Fibu-Zwischendatei ausgeben**

*[System > Schnittstellen > 3. Fibu-Zwischendatei ausgeben]*

Wenn dieser Prozess gestartet wird, wird eine eventuell schon bestehende Exportdatei überschrieben. Der Pfad für die Exportdatei kann in den Einstellungen festgelegt werden. (siehe *Allgemeine [Einstellungen](#page-389-0) - [Fibu](#page-389-0)*)

Wenn die Zwischendatei in die Exportdatei übergeführt wurde, dann liegt eine ASCII-Datei vor, die genau den

Anforderungen der speziellen Finanzbuchhaltung entspricht und welche vom FIBU-Programm übernommen werden kann.

Wenn in den Einstellungen der Dateiname für den Aufruf der FIBU festgelegt wurde, kann die FIBU mit dem Menüpunkt "Finanzbuchhaltung starten" (Menü"Schnittstellen") starten.

**ACHTUNG: Starten des Prozesses daher erst, wenn die Buchungen des letzten Exports von Modern Office in das FIBU Programm importiert wurden!**

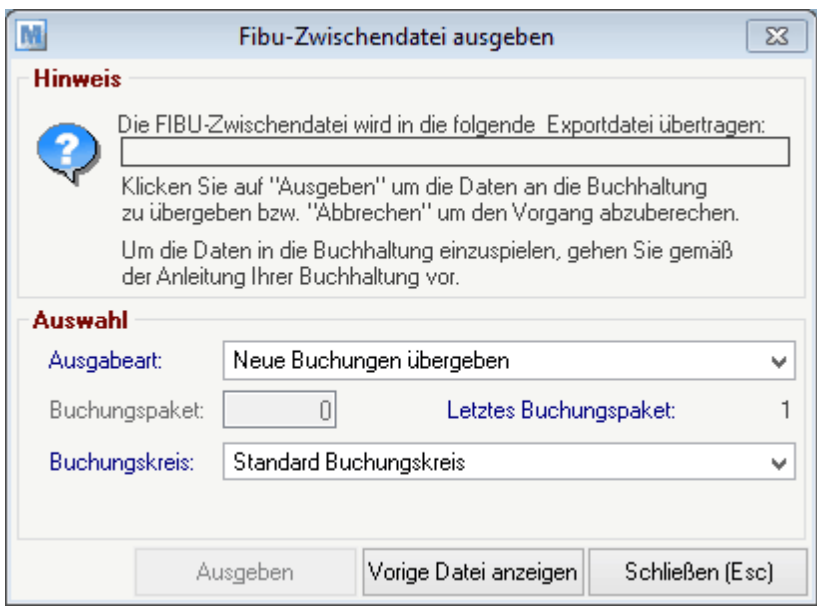

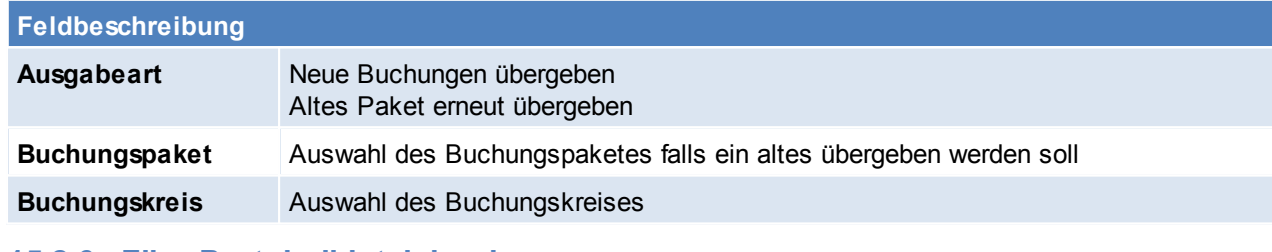

## **15.2.6 Fibu-Protokolldatei drucken**

*[System > Schnittstellen > Fibu-Protokolldatei drucken]*

### **15.2.7 Rechnung nochmals buchen**

*[System > Schnittstellen > Rechnungen nochmals buchen]*

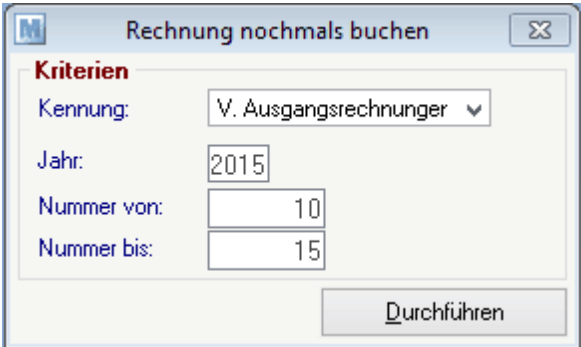

## **Feldbeschreibung**

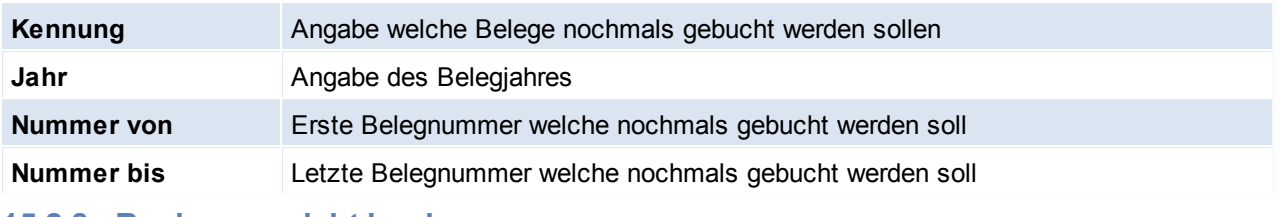

## **15.2.8 Rechnung nicht buchen**

*[System > Schnittstellen > Rechnungen nicht buchen]*

#### Dieses Programm kann verwendet werden um alle Rechnungen bis zu einem bestimmten Belegdatum nicht zu buchen.

*Dies kann evtl. Sinn machen wenn die Fibu-Schnittstelle erst in Betrieb genommen wird und alle Rechnungen z.B. erst ab dem 01.01.2015 an die Finanzbuchhaltung übergeben werden sollen. Demzufolge wäre das Datum 31.12.2014 einzutragen*

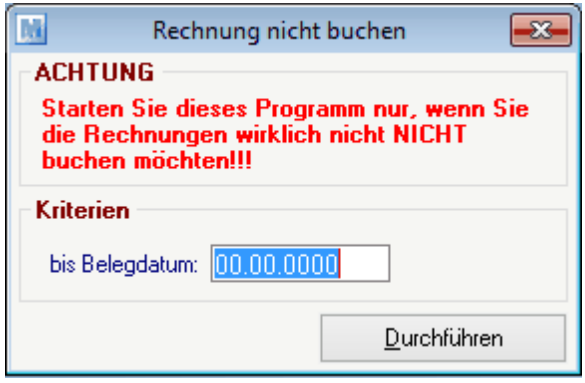

### **Feldbeschreibung**

**bis Belegdatum** Angabe bis zu welchem Belegdatum die Rechnungen nicht gebucht werden sollen!

### **15.2.9 Alle Kunden und Lieferanten an Fibu übergeben**

*[System > Schnittstellen > Alle Kunden und Lieferanten an Fibu übergeben]*

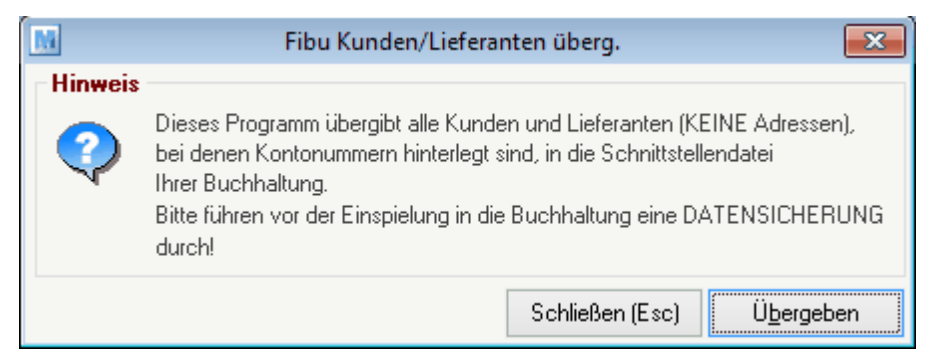

### **15.2.10 Zwischendatei Journal**

*[System > Schnittstellen > Zwischendatei Journal]*

**15.2.11 Fragebogen Inbetriebnahme Fibuschnittstelle Fragen zur Fibu-Einstellung im Modern Office**

 $\_$ 

1. Welche FIBU wird verwendet?

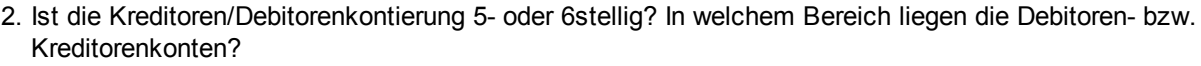

Debitoren: eta estableta eta erroria eta Kreditoren: eta erroria eta erroria eta erroria eta erroria eta error

3. In welchem Bereich liegen die Erlöskonten (zB 4000 bis 4999)?

Erlöskonten: \_\_\_\_\_\_\_\_\_ bis \_\_\_\_\_\_\_\_\_

4. Wie lautet die Kontierung für Rundungsdifferenzen beim Einkauf?

Konto:

5. Wie lautet die Kontierung für Rundungsdifferenzen beim Verkauf?

Konto: \_\_\_\_\_\_\_\_\_\_

6. Wie lauten die Debitoren-Sammelkonten für Inland, EU, Drittland?

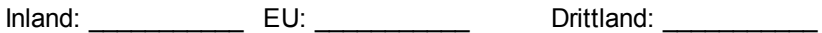

7. Wie lauten die Kreditoren-Sammelkonten für Inland, EU, Drittland?

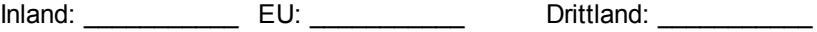

8. Sollen die Eingangsrechnungen an die Buchhaltung übergeben werden?

\_\_\_\_\_\_\_\_\_\_\_\_\_\_\_\_\_\_\_\_\_\_\_\_\_\_\_\_\_\_\_\_\_\_\_\_\_\_\_\_\_\_\_\_\_\_\_\_\_\_\_\_\_\_\_\_\_\_\_\_

\_\_\_\_\_\_\_\_\_\_\_\_\_\_\_\_\_\_\_\_\_\_\_\_\_\_\_\_\_\_\_\_\_\_\_\_\_\_\_\_\_\_\_\_\_\_\_\_\_\_\_\_\_\_\_\_\_\_\_\_

- JA / NEIN
- 9. Wie soll der Dateiname für die Buchungsdaten lauten?

10. Wie soll der Dateiname für die Personenkonten lauten?

### **Fragen zur Kontierung im Modern Office**

11.Sind die Kontonummern der Kunden/Lieferanten bereits vorgegeben, oder werden diese neu vergeben?

12. Wie soll die Kontierung der Erlöse/Aufwandskonten erfolgen?

- reicht die Kontierung der einzelnen Steuerarten (Inland, EU, Drittland)? (hier müsste sichergestellt werden, dass keine verschiedenen Steuersätze verwendet werden, in der einzelnen Steuerart)

- Oder ist eine Kontierung auf Ebene der Artikelgruppen notwendig? (hier müsste sichergestellt werden, dass keine verschiedenen Steuersätze in einer Artikelgruppe vorkommen). Sollten verschiedene Steuersätze vorkommen, muss bei den abweichenden Artikeln eine entsprechende Kontierung hinterlegt werden.

# **15.3 Datenaustausch**

### **15.3.1 Erstbestand für Datenaustausch vorbereiten**

*[System > Schnittstellen > Erstbestand für Datenaustausch vorbereiten]*

**15.3.1.1 Alle Adressen in Datenaustausch**

*[System > Schnittstellen > Erstbestand für Datenaustausch vorbereiten > Alle Adressen in Datenaustausch]*

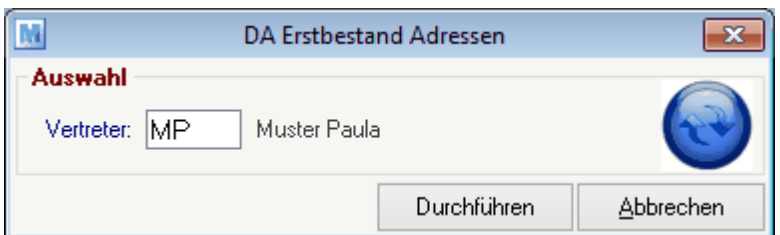

### **Feldbeschreibung**

**Vertreter** Auswahl des Vertreters für welchen die Adressen ausgegeben werden sollen, es werden nur jene ausgegeben bei welchen dieser Vertreter im Adressstammblatt hinterlegt ist.

### **15.3.1.2 Artikel in Datenaustausch**

*[System > Schnittstellen > Erstbestand für Datenaustausch vorbereiten > Artikel in Datenaustausch]*

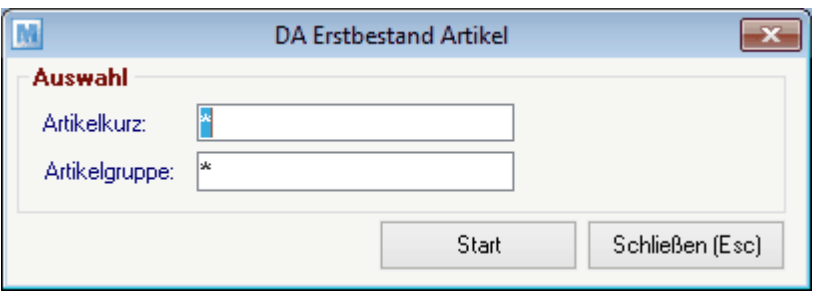

# **Feldbeschreibung Artikelkurz** Angabe der Artikelkurzbezeichnung falls nur bestimmte Artikel ausgegeben werden sollen Artikelgruppe **Angabe der Artikelgruppe falls nur Artikel dieser ausgegeben werden sollen**

**15.3.1.3 Alle Stammdaten in Datenaustausch**

*[System > Schnittstellen > Erstbestand für Datenaustausch vorbereiten > Alle Stammdaten in Datenaust.]*

### **15.3.1.4 Rechnungen in Datenaustausch**

*[System > Schnittstellen > Erstbestand für Datenaustausch vorbereiten > Rechnungen in Datenaustausch]*

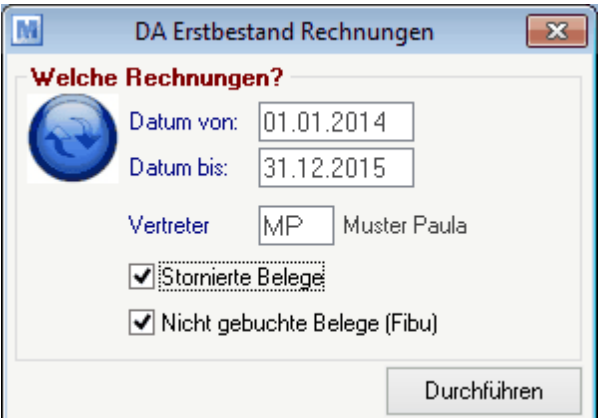

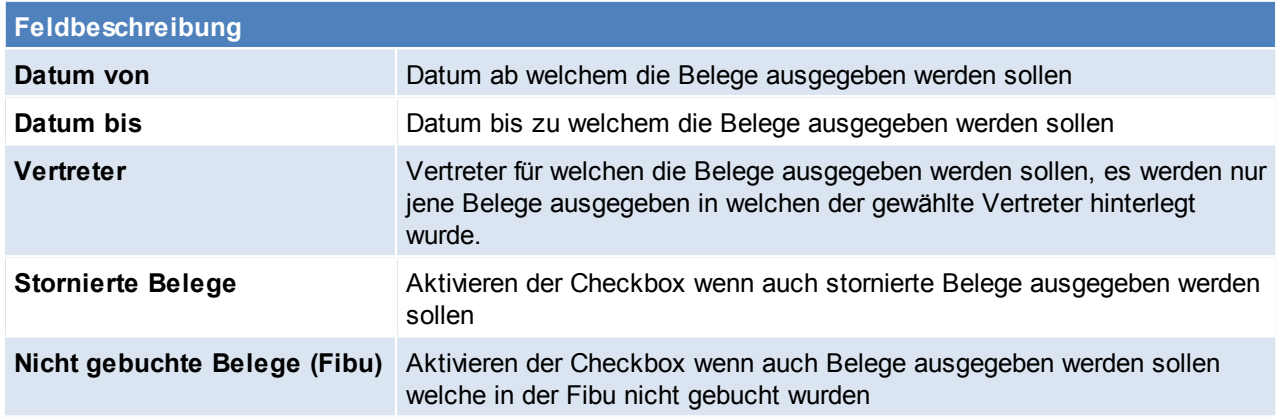

#### **15.3.1.5 Aufträge in Datenaustausch**

*[System > Schnittstellen > Erstbestand für Datenaustausch vorbereiten > Aufträge in Datenaustausch]*

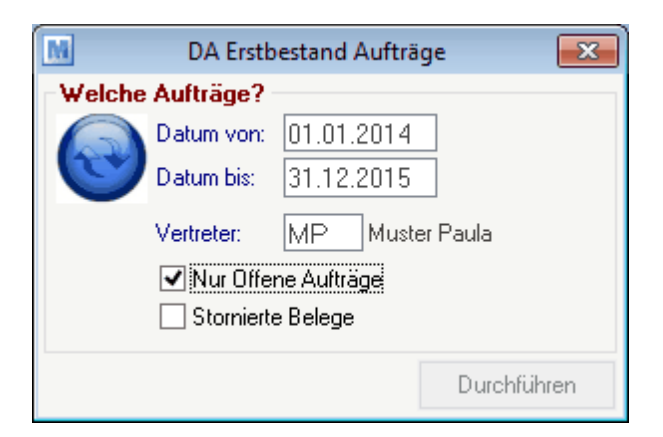

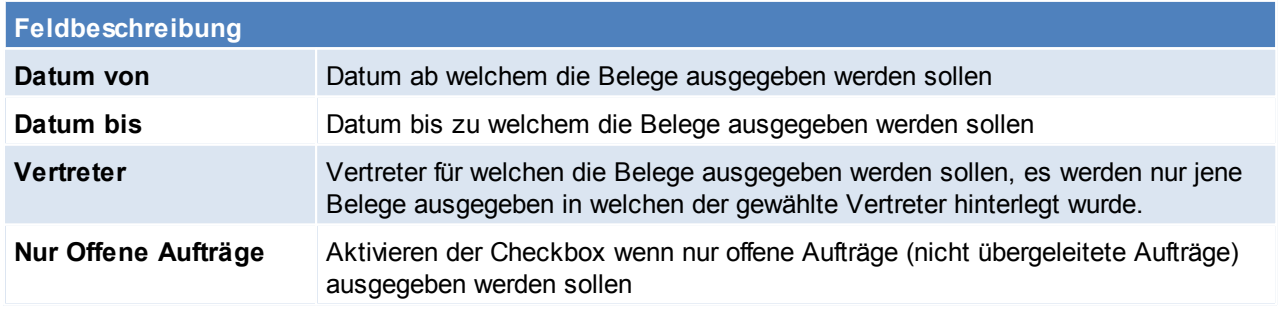

**Stornierte Belege** Aktivieren der Checkbox wenn auch stornierte Belege ausgegeben werden sollen

# **15.3.2 Automatischer Datenabgleich starten**

*[System > Schnittstellen >Automatischer Datenabgleich starten]*

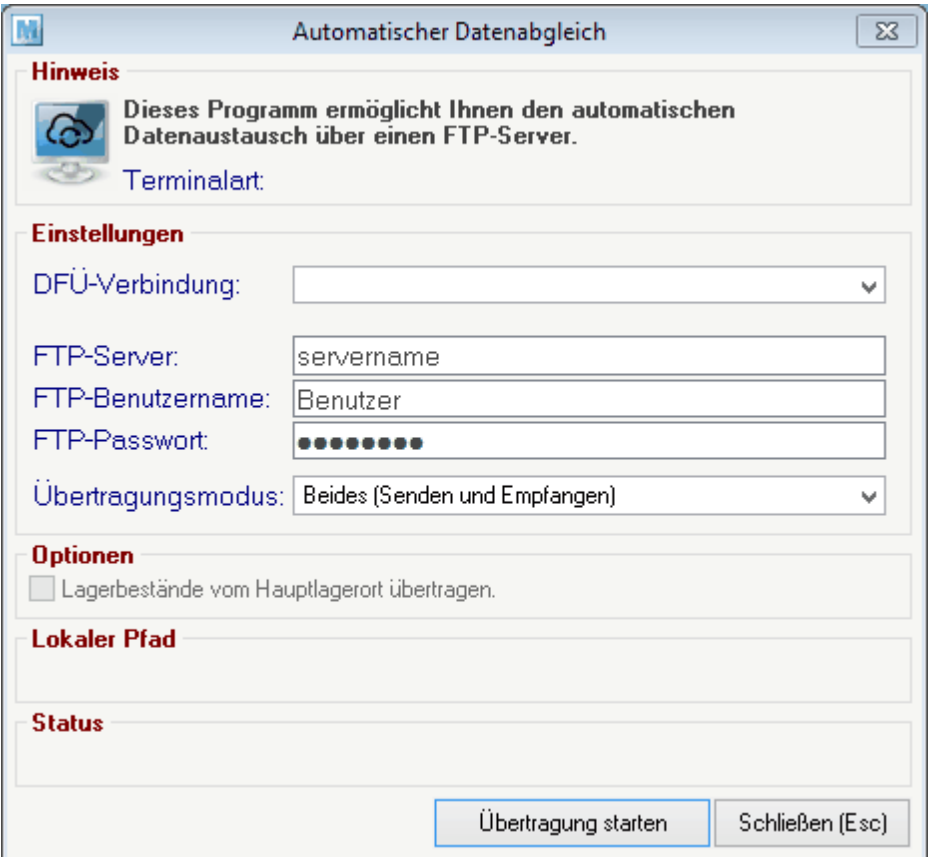

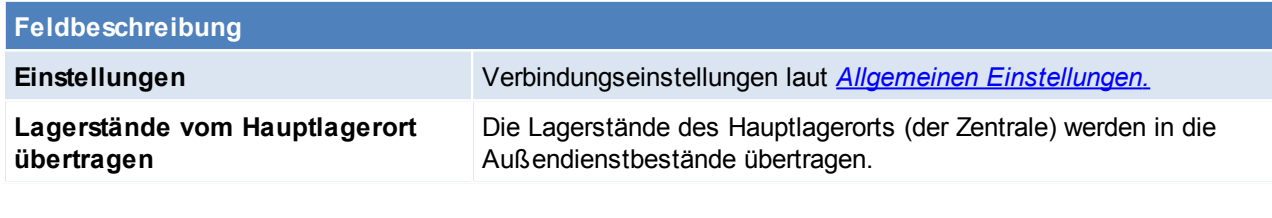

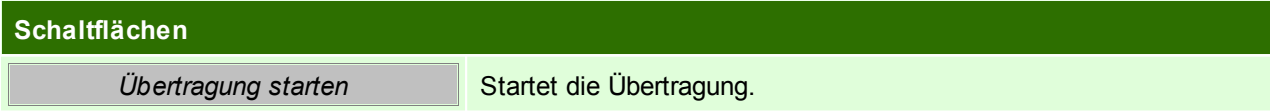

# **15.3.3 Datenaustausch manuell ausgeben**

*[System > Schnittstellen > Datenaustausch manuell ausgeben]*

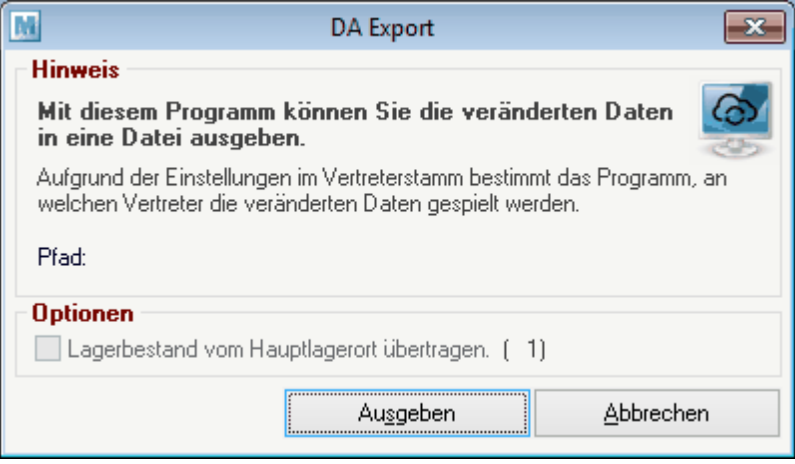

**Feldbeschreibung**

**Lagerbestand vom Hauptlagerort übertragen**

#### **Schaltflächen**

*Ausgeben* Ausgeben der Daten

### **15.3.4 Datenaustausch manuell einlesen**

*[System > Schnittstellen > Datenaustausch manuell einlesen]*

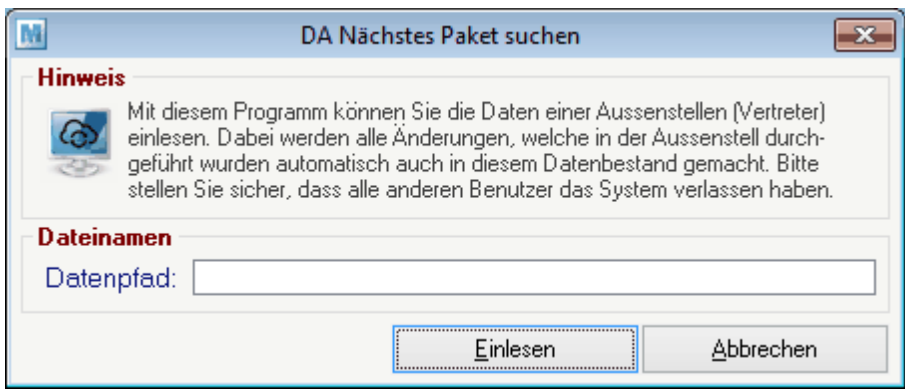

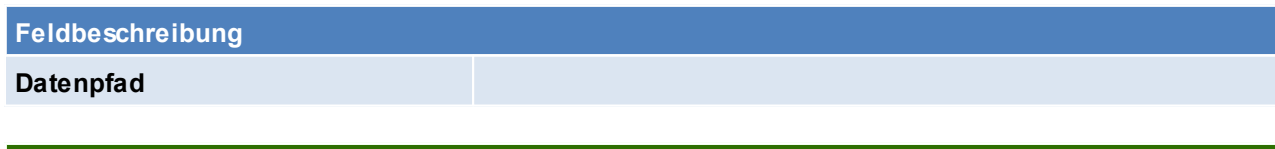

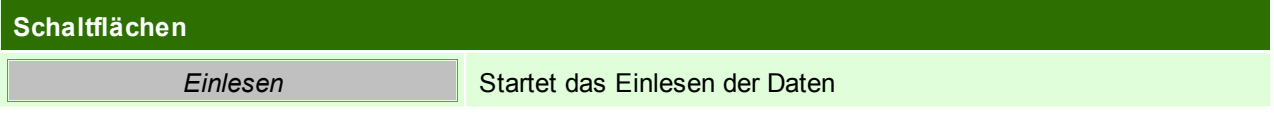

## **15.4 Magento Voraussetzungen**

- das Recht "Magento" wird für die diversen Einstellungen benötigt
- Modul "Magento"

### **Vorgehensweise**

- 1. Einstellungen in Magento (siehe *[Einstellungen](#page-476-0) in Magento*)
- 2. Einstellungen in den Benutzerparametern (siehe *[Benutzerparameter](#page-478-0) Magento)*
- 3. Anlage von Spezifischen Daten und den dazugehörigen Auswahltabellen (siehe *[Spezifische](#page-54-0) Daten* / *[Spezifische](#page-56-0) Daten Auswahl*)
- 4. Anlage des Warengruppenbaumes (siehe *[Warengruppen](#page-43-0)*)
- 5. Anlage Zahlungsarten

Je nach möglichen Zahlungsarten im Onlineshop, müssen diese in Modern Office angelegt werden. (siehe *[Zahlungsart](#page-102-0)*)

6. Mapping für ZBD, LKD und Bank

Um die aus dem Onlineshop exportierten Werte richtig in Modern Office zu importieren müssen Übersetzwerte hinterlegt werden. (siehe *Mapping für fixe [Schnittstellen](#page-434-0)*)

- 7. Bank für Umbuchungen anlegen Hier muss für Umbuchungen eine Bankverbindung angelegt werden. (siehe *Eigene [Bankverbindungen](#page-80-0)*)
- 8. Einstellungen im Artikel (siehe *[Internetshop](#page-171-0)*)
	- o Freigabe von Artikeln (siehe *[Artikelfreigabe](#page-480-0)*)
	- o Hinterlegen einer Warengruppe (siehe *[Warengruppe](#page-43-0)*)
	- o Hinterlegen von für den Internetshop freigegebenen spezifischen Daten (siehe *[Spezifische](#page-54-0) Daten*)
	- o Variantenartikel
		- Der Variantenhauptartikel muss als "Hauptartikel" gekennzeichnet sein.
		- Wenn eine Variante dazu anlegt wird, ist "Variantenartikel" auszuwählen und der passenden Hauptartikel zu hinterlegen. Es ist zu beachten, dass beim Variantenartikel nur Hauptartikel mit der gleichen "SpezDatenID" (d.h. mit denselben Eigenschaften) ausgewählt werden dürfen. (siehe *[Artikelstammdaten](#page-151-0)*)
	- o Upselling Artikel

In der Registrierkarte "Up-Selling" können höherpreisige Artike hinterlegt werden, es ist zu dass der Hacken "IS" gesetzt sein muss und der ausgewählte Artikel für den Onlineshop freigegeben sein muss. (siehe *[Upselling](#page-176-0)*)

- o Cross-Selling Artikel
- o Zubehör

9. Starten der Synchronisation (siehe *Magento [Synchronisation](#page-479-0)*)

### **Hinweise**

- Update der Magento-Version nur nach Prüfung der Kompatibilität mit Modern Office
- den Lagerort für den Shop und Artikelkurz Versandkosten in den Benutzerparametern einstellen (siehe *[Benutzerparameter](#page-478-0) Magento)*
- 

### <span id="page-476-0"></span>**15.4.1 Einstellungen in Magento**

### **1. Sprache der Verwaltungsebene Umstellen**

System > Magento Connect > Magento Connect Manager > "Paste extension key to install" [\(http://connect20.magentocommerce.com/community/market\\_ready\\_germany\)](#page-255-0) link einfügen.

#### **2. Extension Variantenartikel**

- a. Die Extension finden Sie im Ordner "Support\Magento\Magento SOAP-AddOn\app" auf Ihrer Installations-CD
- **b.** Kopieren Sie den Inhalt per FTP in das entsprechende Verzeichnis auf dem Server

#### **3. Steuern definieren**

- a. Artikelsteuerklassen festlegen (Verkauf -> Steuern)
- b. Kundensteuerklassen festlegen (Verkauf -> Steuern)
- c. Steuerzonen und –Sätze festlegen (Verkauf -> Steuern)
- d. Steuerregeln definieren (Verkauf -> Steuern)
- e. Versandeinstellungen und Steuerklasse für Versand einrichten (System > Konfiguration > Verkäufe > Versandeinstellungen + System > Konfiguration > Steuern > Versand)
- f. Allgemeine Anzeigeeinstellungen der Steuer definieren (System > Konfiguration > Steuern
- g. Damit Steuern übernommen werden, in den Kundengruppen die Steuerklasse eintragen

#### **4. SOAPUser anlegen**

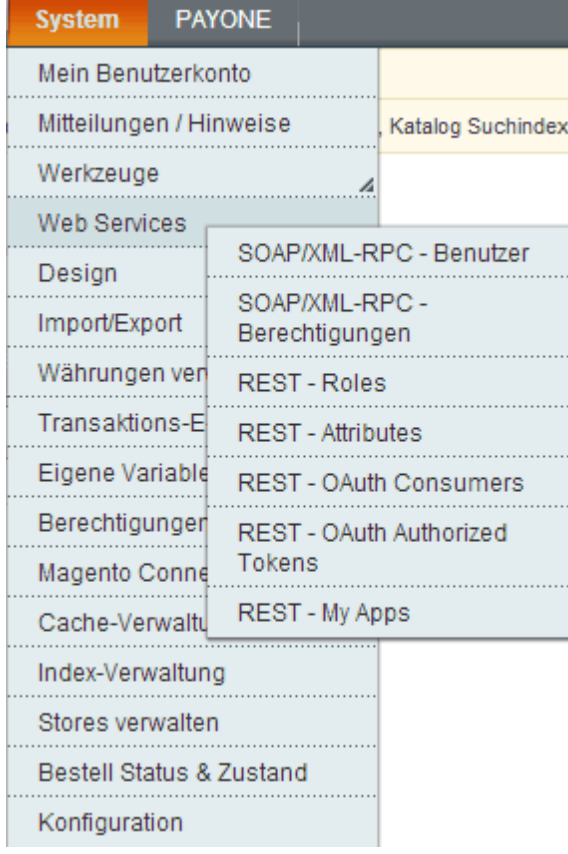

- **a.** System > Web Services > SOAP/XML-RPC-Berechtigungen > neue Berechtigung (Name: Admin) > Gruppenberechtigung Quellen (Alle)
- **b.** System > Web Services > SOAP/XML-RPC- Benutzer > neuer Benutzer (SOAPUser)

API-Schlüssel = Kennwort, frei wählbar Unter Benutzer Gruppenberechtigungen, dem Benutzer die Gruppenberechtigung Admin zuweisen

**5. Status "Importiert" ="Zur weiteren Bearbeitung übernommen" anlegen.**

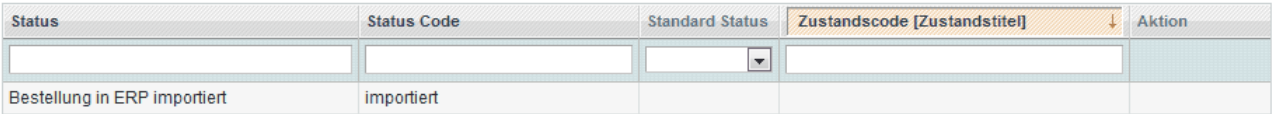

Bestellungen mit Status "pending" und "processing" werden als Aufträge importiert und anschießend auf den Status "importiert" gesetzt. Nach Erstellung der Rechnung wird der Status auf "completed" gesetzt.

### **Um Einstellungen in Modern Office für Magento vornehmen zu können müssen Sie über das Recht "MAGENTO" verfügen.**

### <span id="page-478-0"></span>**15.4.2 Magento Benutzerparameter**

*[System > Benutzerparameter > Webshop Einstellungen]*

In den Benutzerparametern können diverse Einstellungen bezüglich des Webshops gesetzt werden. (siehe *[Benutzerparameter\)](#page-396-0)*

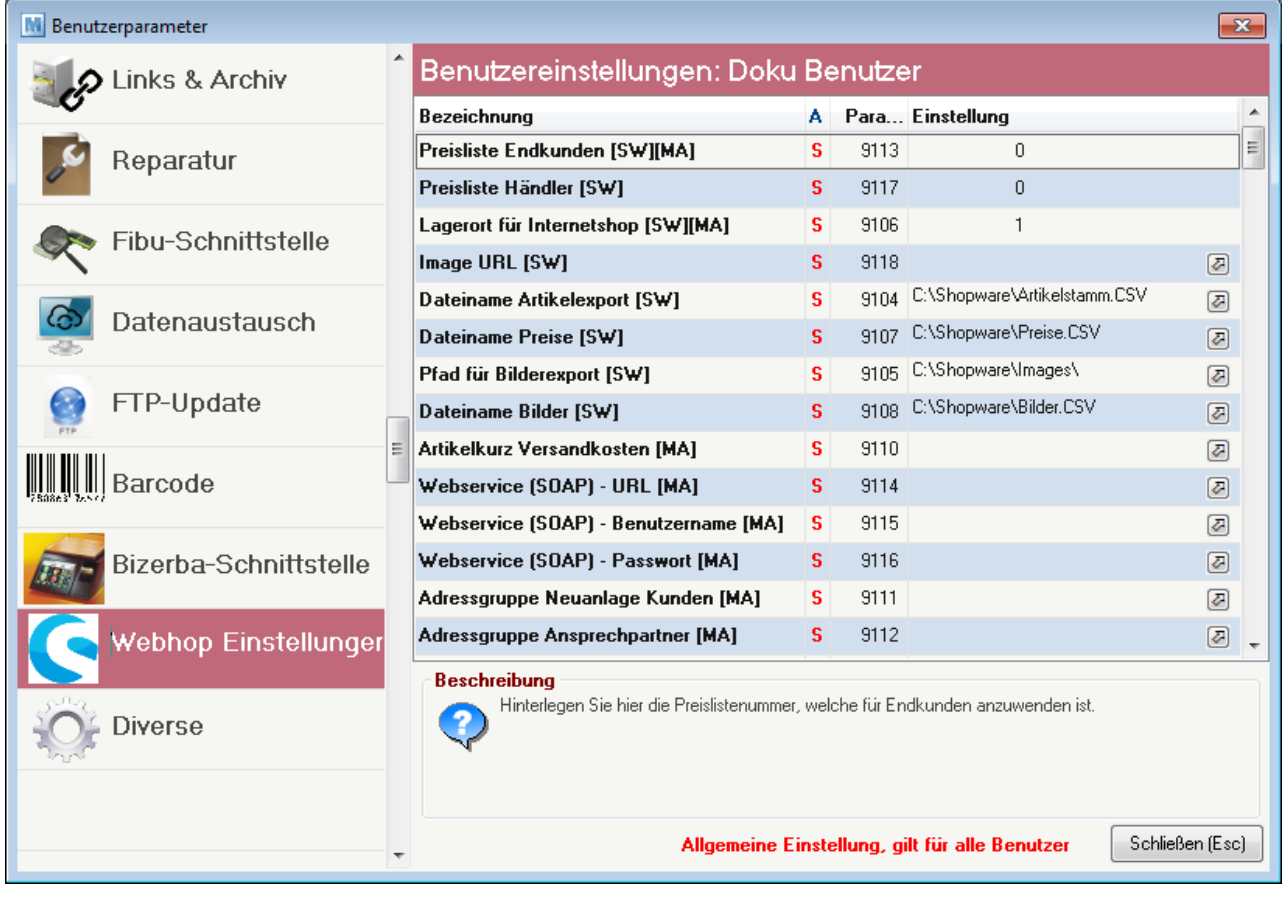

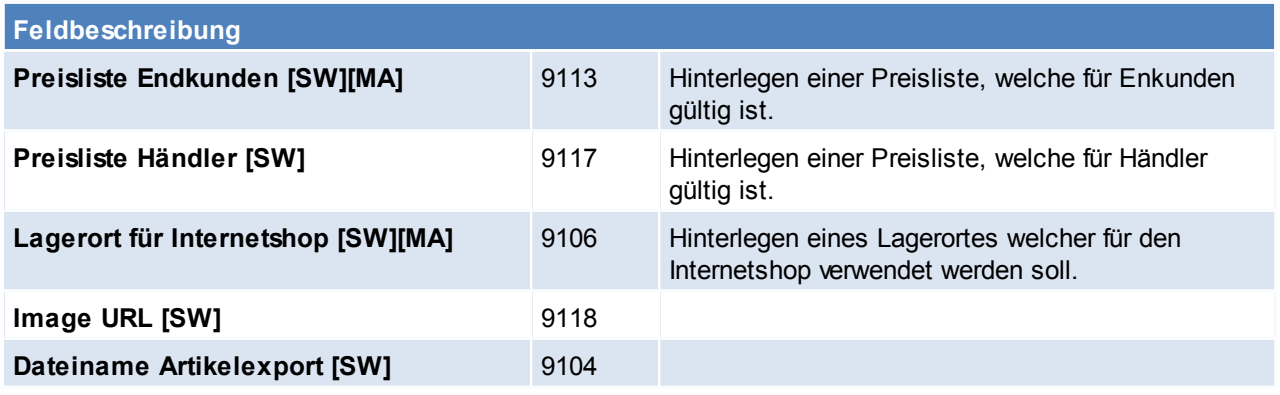

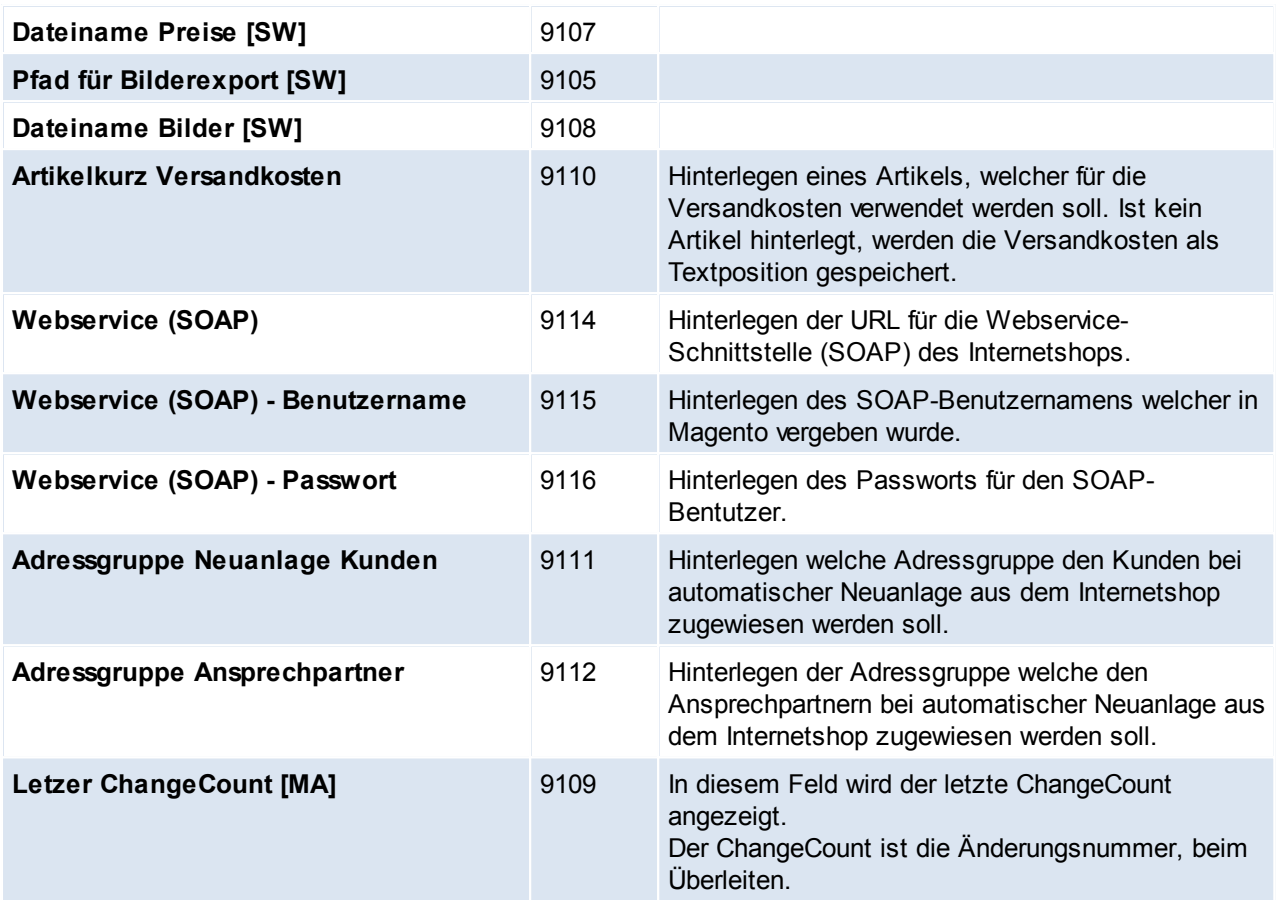

# <span id="page-479-0"></span>**15.4.3 Magento Synchronisation**

Mit dem Button **kann die Synchronisation gestartet werden.** 

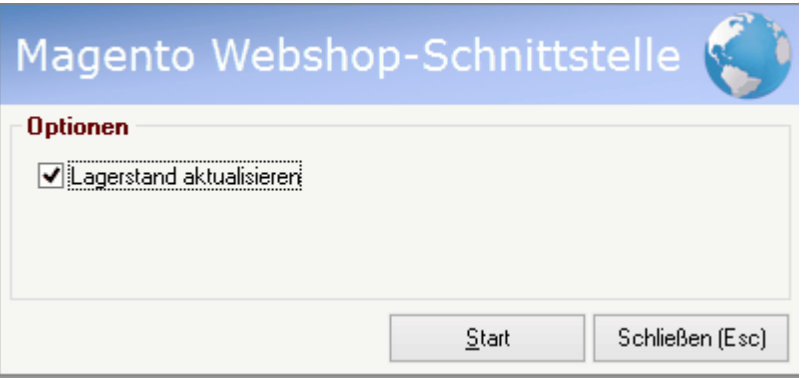

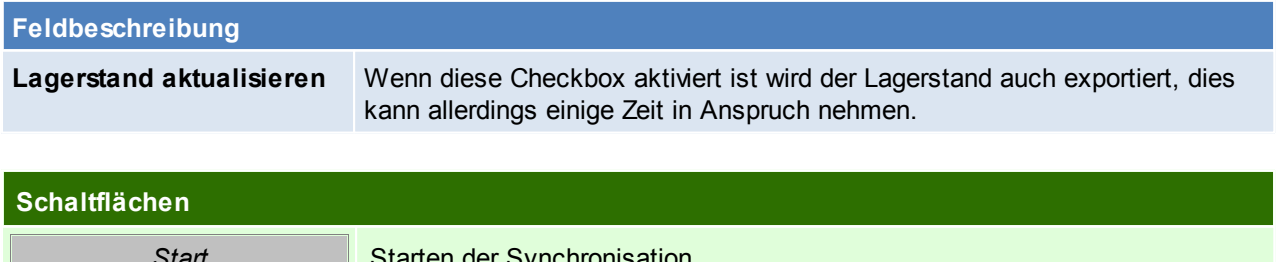

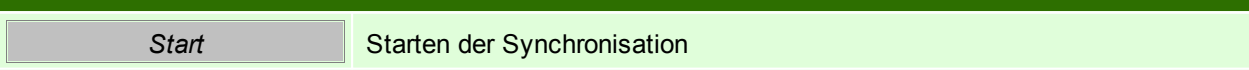

## <span id="page-480-0"></span>**15.4.4 Artikelfreigabe**

Um Artikel für den Onlineshop freizugeben müssen folgende Einstellungen getroffen werden:

- 1. Unter "Stammdaten > Allgemeine Stammdaten > Artikelgruppen" das Feld Internetshop der gewünschten Artikelgruppen auf "Ja" umstellen. (siehe [Artikelgruppe\)](#page-41-0)
- 2. Im Artikel können Sie unter der Karteikarte Internetshop pro Artikel definieren ob dieser in den Internetshop gespielt werden soll oder nicht. (siehe [Internet](#page-171-0) Shop)
- 3. Dem Artikel muss nun eine Warengruppe zugeordnet werden sodass später im Onlineshop der Artikel unter der richtigen Kategorie zu finden ist. (siehe [Warengruppe\)](#page-43-0)

# **16 Inventur**

Mit der Modern Office Inventur besteht die Möglichkeit Ihre Artikelbestände (Lager- als auch Wertmenge) zu prüfen und zu korrigieren. Weiters kann der Lagerwert korrigiert und eine Lagerbewertung erstellt werden. Je nach Anwendungsfall stehen verschiedene Inventur-, Erfassungs- und Bewertungsarten zur Verfügung.

### **Voraussetzungen & Wichtige Hinweise**

Um eine Inventur mit anschließender Inventurbewertung durchzuführen ist die korrekte Lagerführung aber auch die ständige Wartung der Einkaufspreise Voraussetzung! Außerdem müssen Rückstände korrekt gepflegt werden.

- Aufnahme der Bestände: Vor allem ist die Abstimmung von der Eröffnung der Lagerorte und dem Zeitpunkt der Zählung entscheidend. Je nach Inventurart ist besonders darauf zu achten, per welchem Zeitpunkt die Bestände physisch gezählt werden müssen (siehe *[Inventurarten](#page-496-0)*)!
- Inventurbewertung: Bei der Lagerbewertung wird im Normalfall nicht die Lager- sondern die Wertmenge der Artikel berücksichtigt (Siehe *Lager-/ [Wertmenge](#page-197-0)*). Daher sind vor allem die korrekte Verwendung der Belegarten sowie der korrekte Abschluss der Belege (Überleitung bzw. Erledigen von offenen Wareneingängen, Lieferscheinen aber auch Reparaturen) wichtig!
- Außendienst / Filialen: Es muss sichergestellt sein, dass die Übertragung der "Manuellen Lagerbuchung" am Außendienstgerät aktiviert ist! Damit die Inventur generell verwendet werden kann wird das Modern Office Modul "Inventur" benötigt. Die Benutzer, welche die Inventur verwalten bzw. bearbeiten sollen, brauchen außerdem die entsprechenden Berechtigungen.

### **Benötigte Berechtigungen**

Um mit der Modern Office Inventur arbeiten zu können, benötigen die jeweiligen Benutzer die entsprechenden Berechtigungen. Über die einzelnen Rechte können dem Benutzer verschiedene Funktionen der Inventur einzeln freigeschaltet werden:

- INVENTUR Inventur öffnen Dieses Recht schaltet dem Benutzer das Menü Inventur frei. Man kann die Inventur Übersicht & die Übersicht der Lagerorte öffnen.
- INVBESTAND Inventur Bestand bearbeiten Dieses Recht benötigen alle Benutzer, welche die Inventurbestände erfassen sollen. Dazu zählt die manuelle Erfassung der Bestände, Erfassung per mob. Barcodescanner,…
- INVWERT Inventur Werte bearbeiten Alle Benutzer, welche dieses Recht besitzen können den Wert bei der Bestandserfassung bearbeiten. Außerdem wird dieses Recht für die automatische Abwertung benötigt.
- INVBEWERT Inventur Bewertung erstellen Um eine Inventurbewertung zu erstellen bzw. zu drucken wird dieses Recht benötigt.
- INVVERWALT Inventur verwalten Mit dieser Berechtigung kann der Benutzer die Inventur verwalten. Das bedeutet eine neue Inventur eröffnen, die Inventur der Lagerorte eröffnen, die Inventur- und Erfassungsart festlegen, Zähllisten erstellen und drucken, Abwertungsvorlagen erstellen und das Schema bearbeiten, die Inventur abschließen.

### **Ablauf der Inventur**

- Inventur eröffnen: (siehe *Inventur [eröffnen](#page-483-0)*)
- Eröffnen der einzelnen Lagerorte: (siehe *Eröffnen der [Lagerorte](#page-485-0)*)
- Drucken der Zähllisten (siehe *[Zählliste](#page-487-0) drucken*)
- Erfassung der Bestände (siehe *[Erfassung](#page-488-0) der Bestände*)
- Differenzliste erstellen & drucken (siehe *[Differenzliste](#page-490-0) erstellen* / *[Differenzliste](#page-492-0) drucken*)
- Differenzen verbuchen (siehe *[Differenzen](#page-492-1) verbuchen*)
- Inventurbewertung erstellen & drucken (siehe *[Inventurbewertung](#page-493-0) erstellen* / *[Inventurbewertung](#page-495-0) drucken*)
- <span id="page-482-0"></span>Inventur abschließen (siehe *Inventur [abschließen](#page-495-1)*)

# **16.1 Inventurübersicht**

### *[Stammdaten > Artikel > Inventur]*

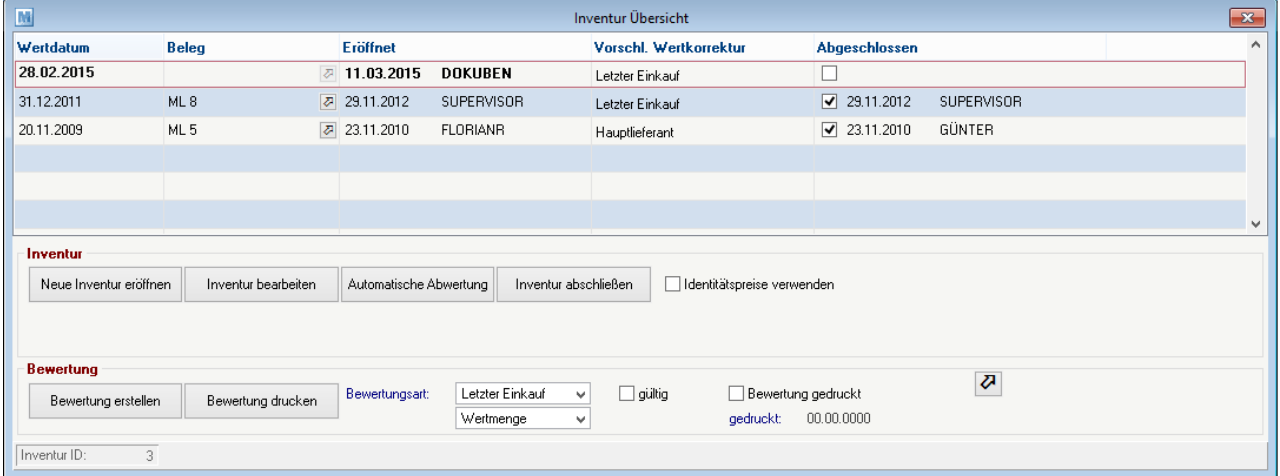

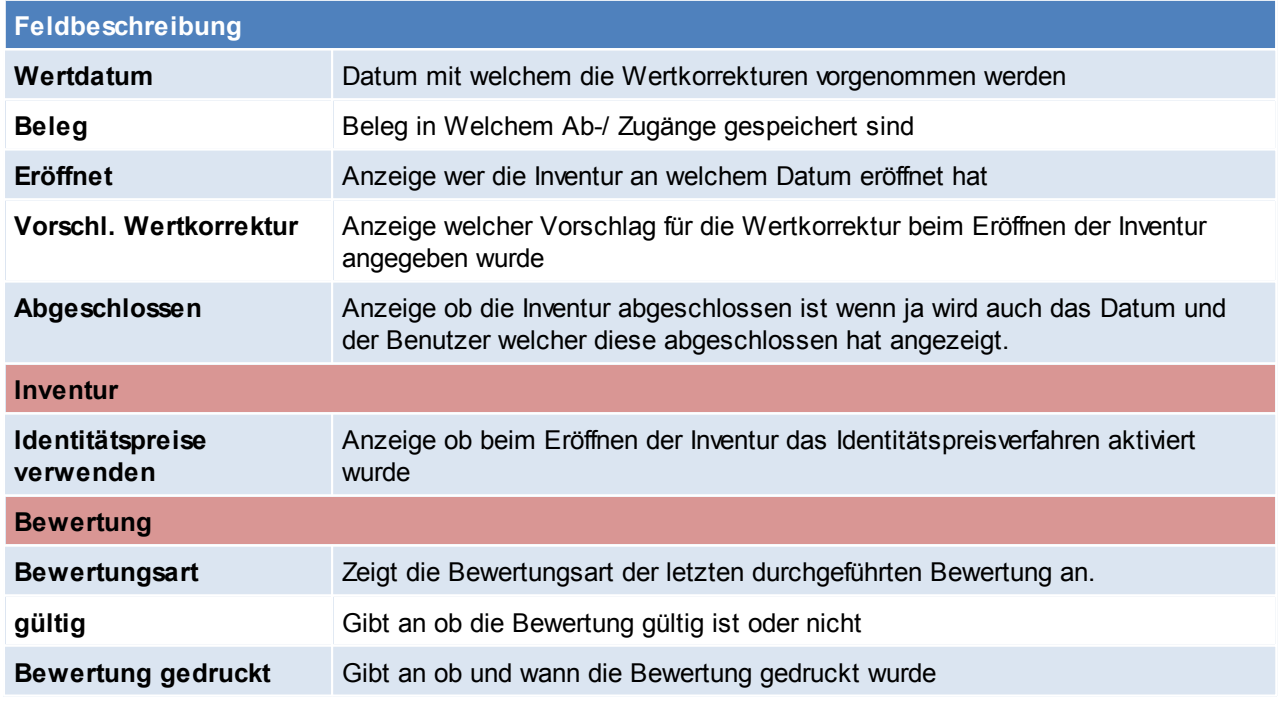

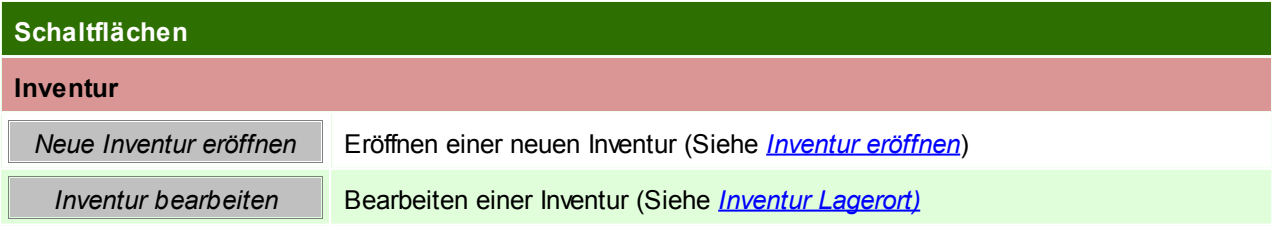

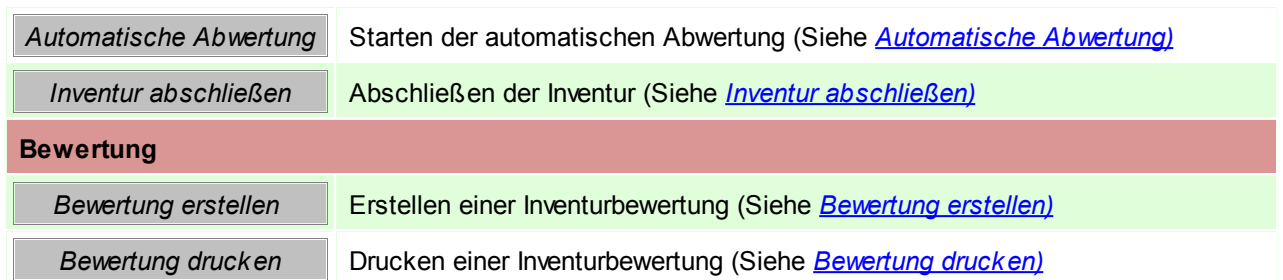

# <span id="page-483-0"></span>**16.2 Inventur eröffnen**

*[Stammdaten > Artikel > Inventur > BUTTON: Neue Inventur eröffnen]*

Um eine Inventur zu eröffnen wird das Recht "INVVERWALT" benötigt.

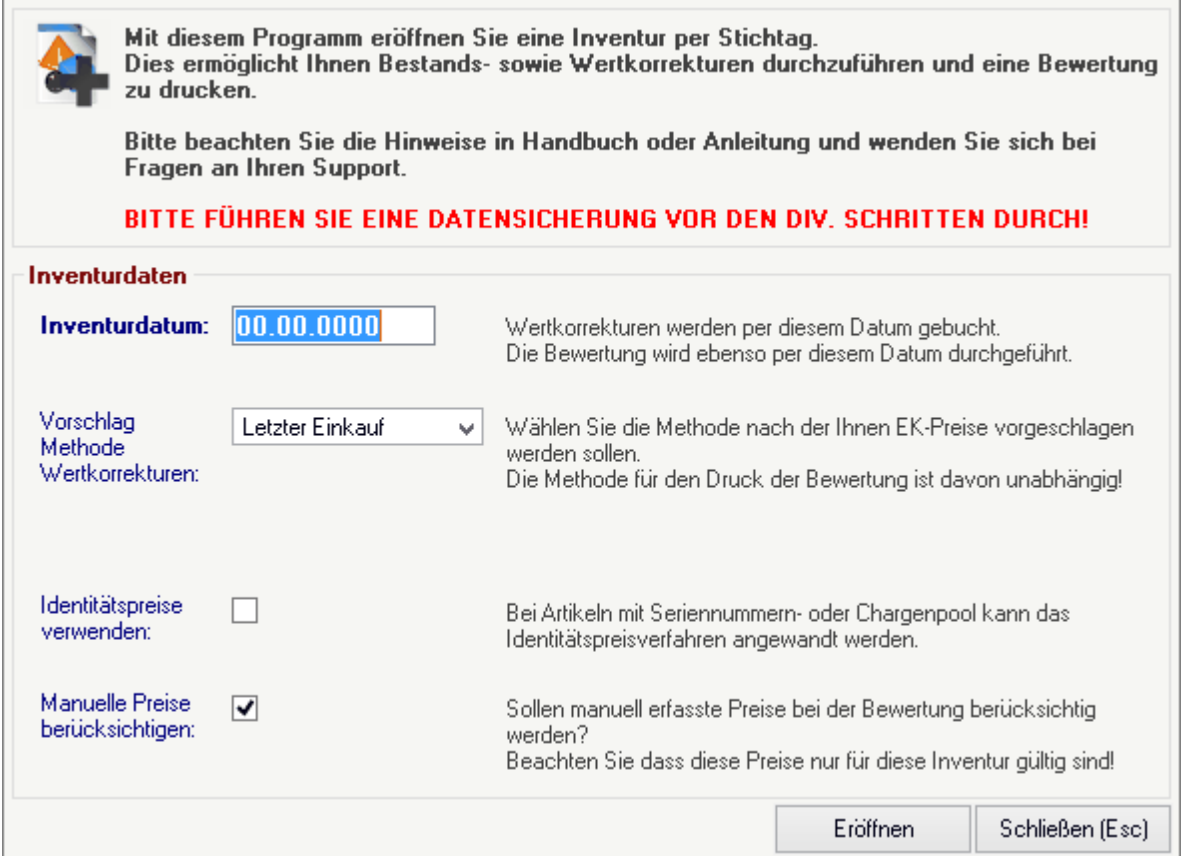

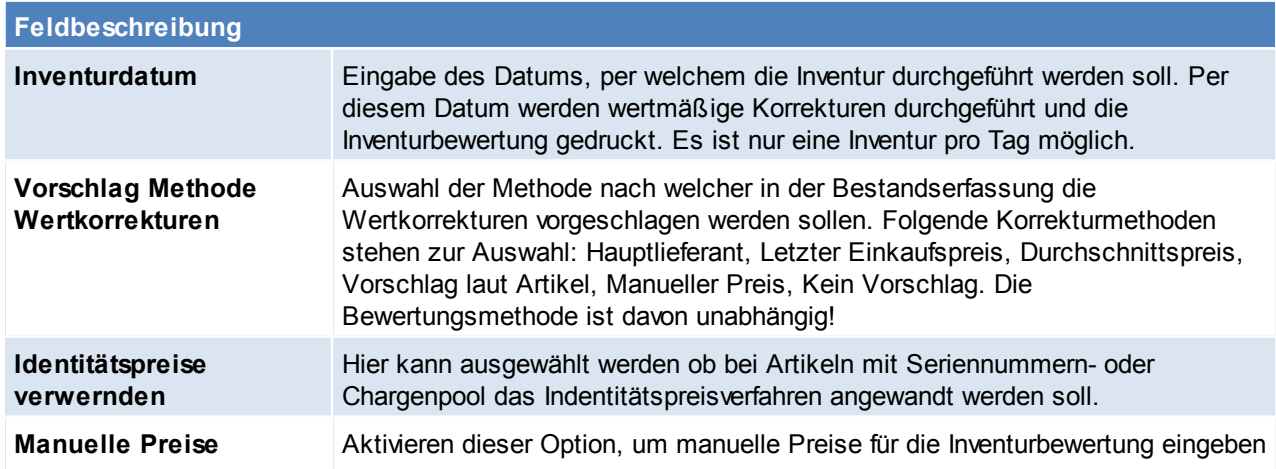

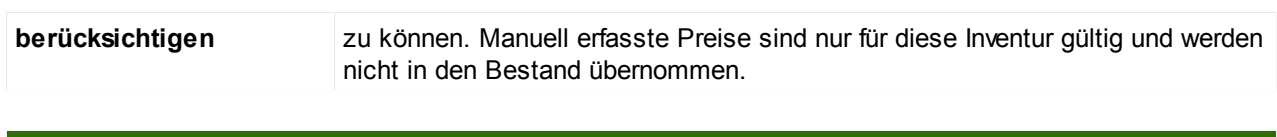

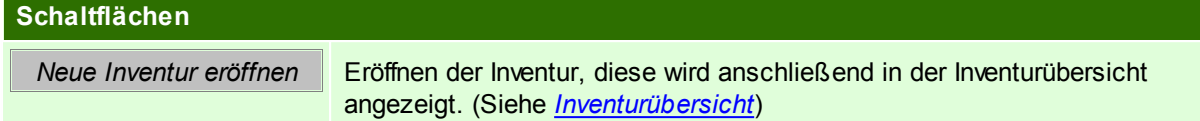

# <span id="page-484-0"></span>**16.3 Inventur Lagerot**

*[Stammdaten > Artikel > Inventur > BUTTON: Inventur bearbeiten]*

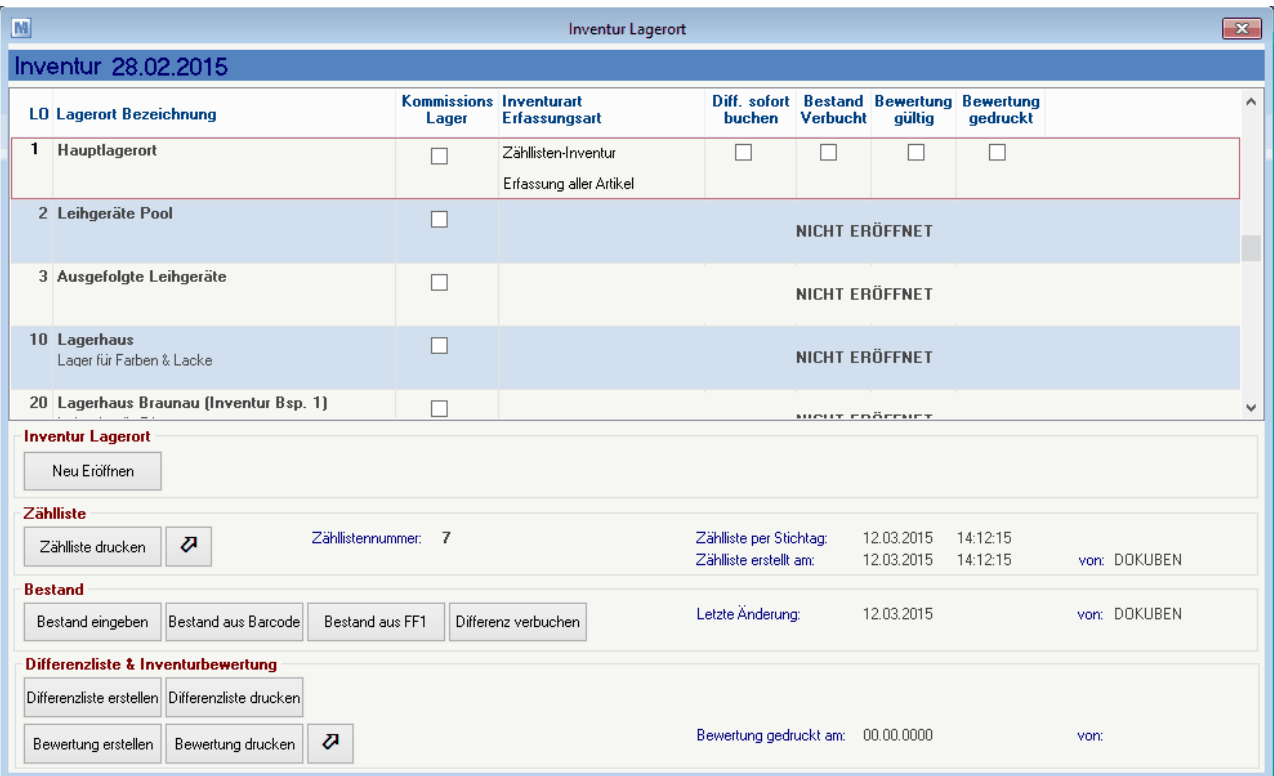

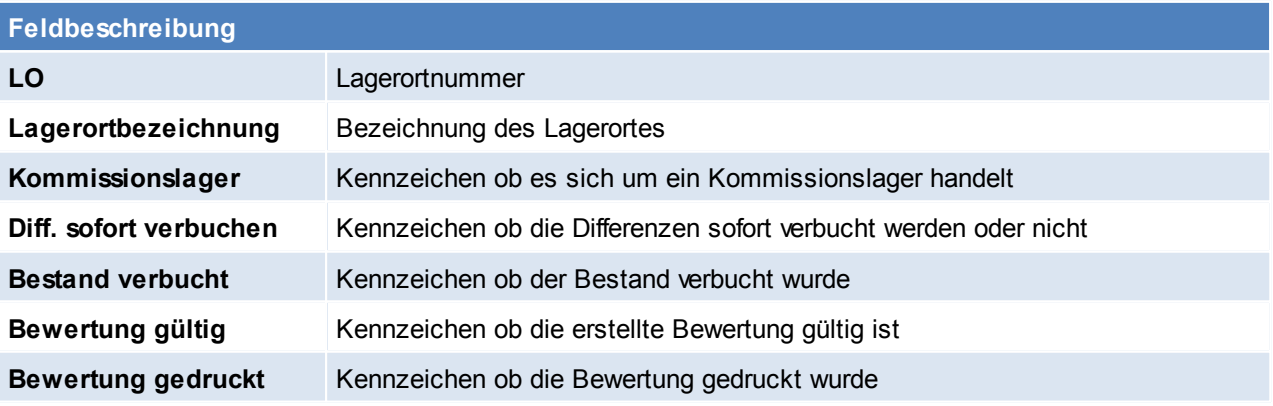

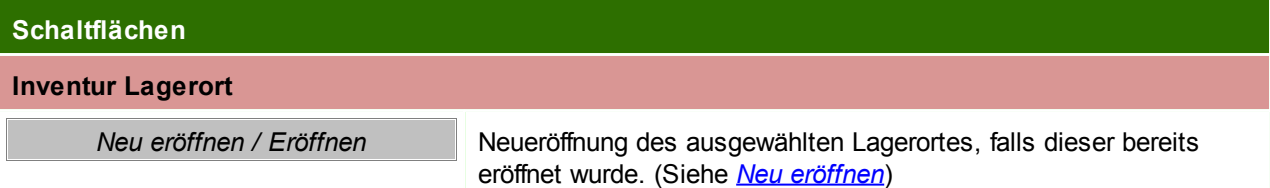

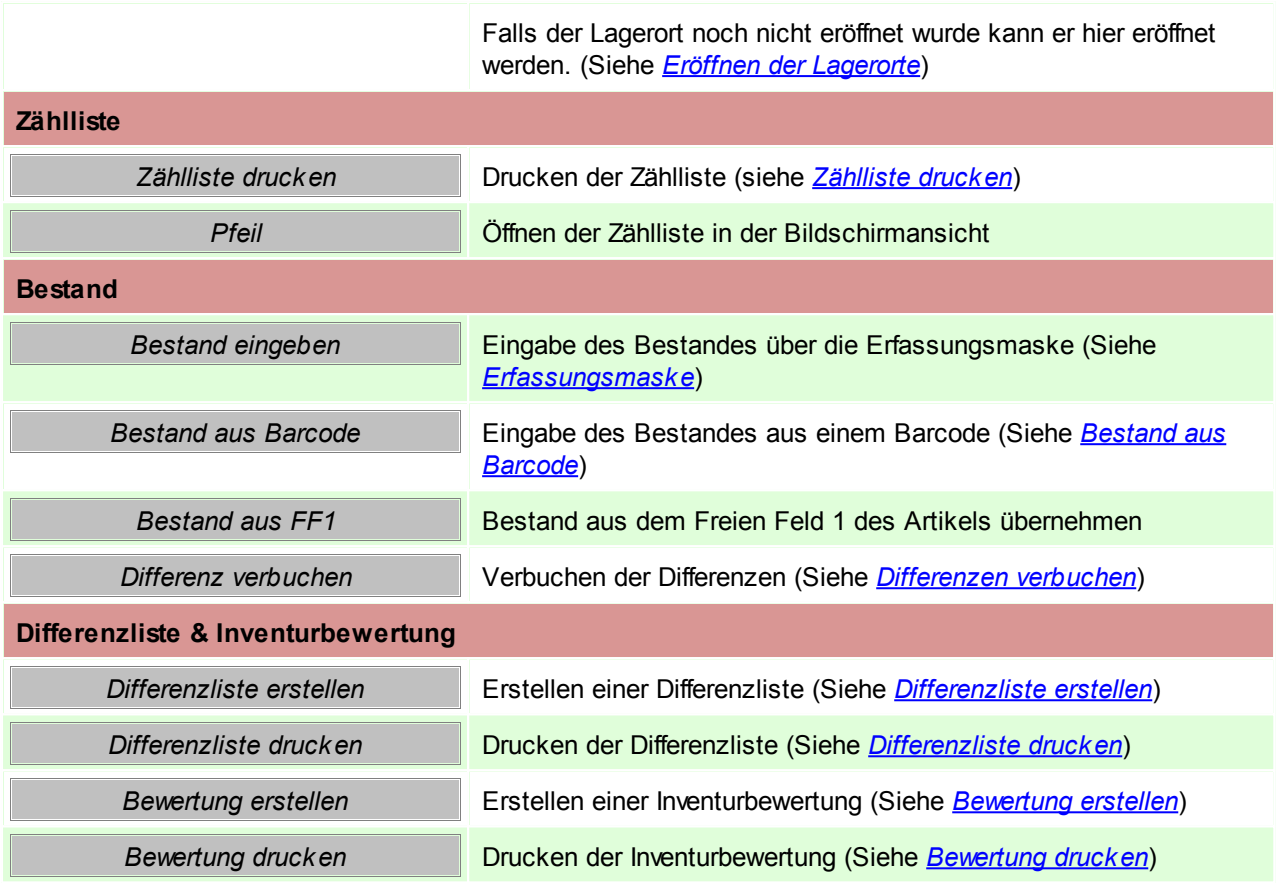

# <span id="page-485-0"></span>**16.4 Eröffnen der Lagerorte**

*[Stammdaten > Artikel > Inventur > BUTTON: Inventur bearbeiten > BUTTON: Eröffnen]*

Um einen Lagerort zu eröffnen wird das Recht "INVVERWALT" benötigt.

Es müssen nur Lagerorte eröffnet werden welche kontrolliert bzw. korrigiert werden sollen. Beim Eröffnen eines Kommissionslagerorts wird bei der Erfassungsart automatisch "Nur Differenzen" vorgeschlagen.

Der Zeitpunkt der Eröffnung (z.B. bei der Zähllisteninventur) spielt eine wichtige Rolle spielt (siehe *[Inventurarten](#page-496-0)*).

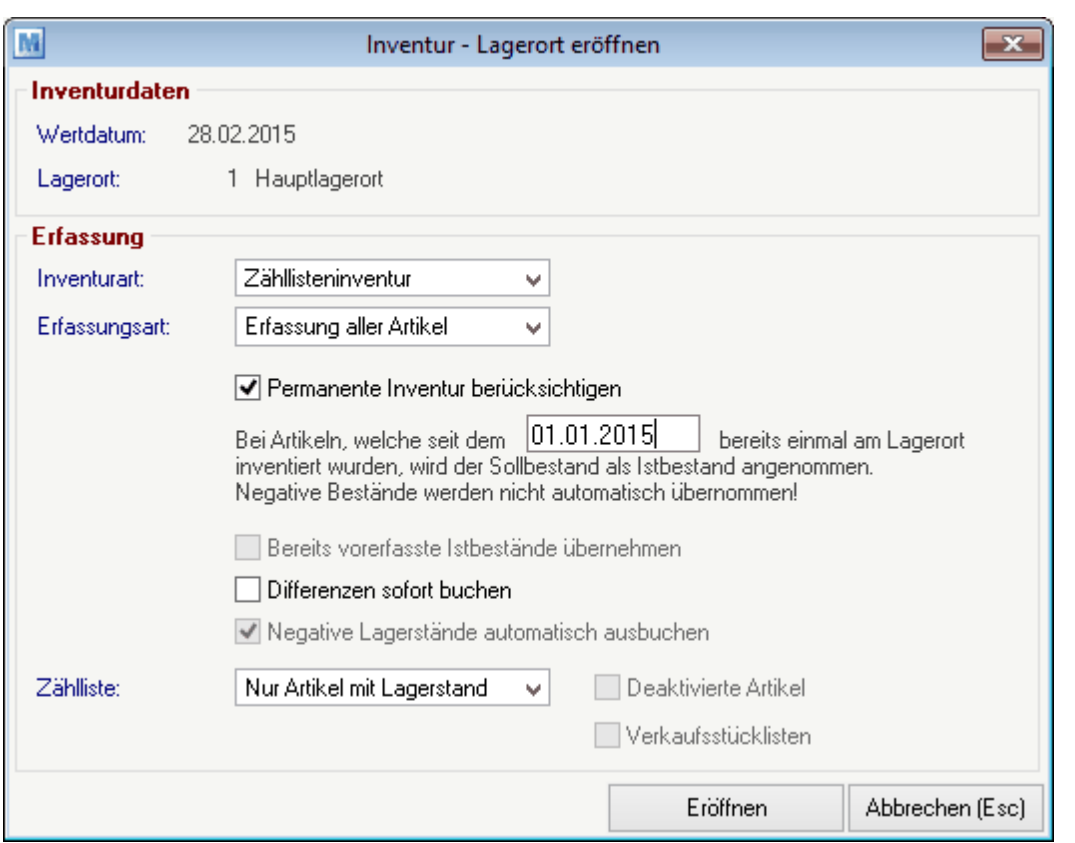

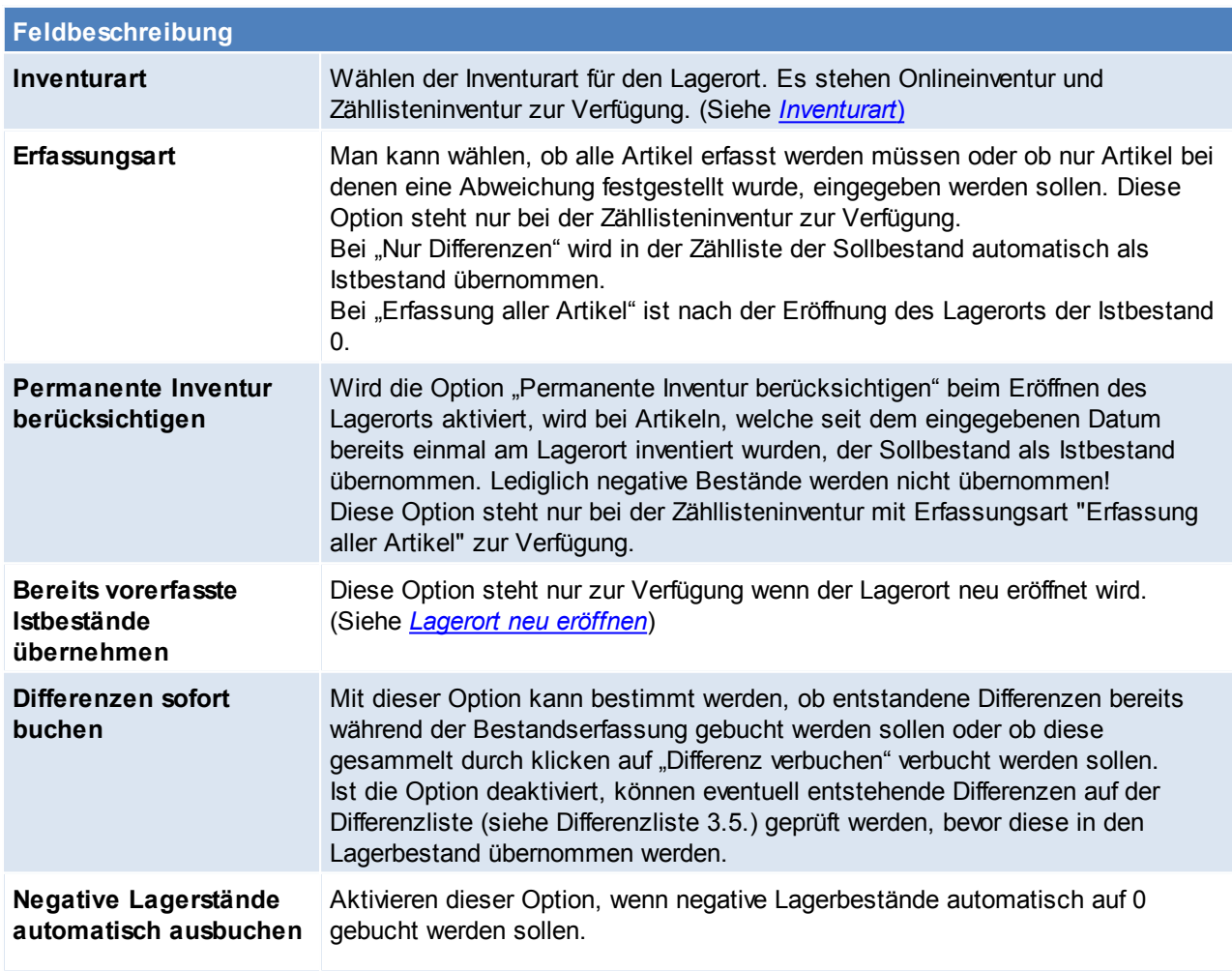

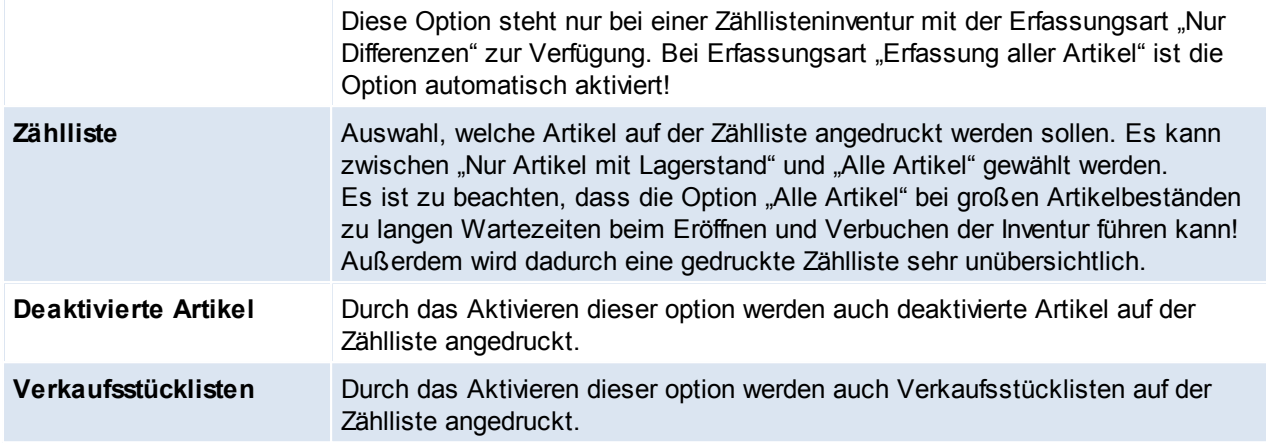

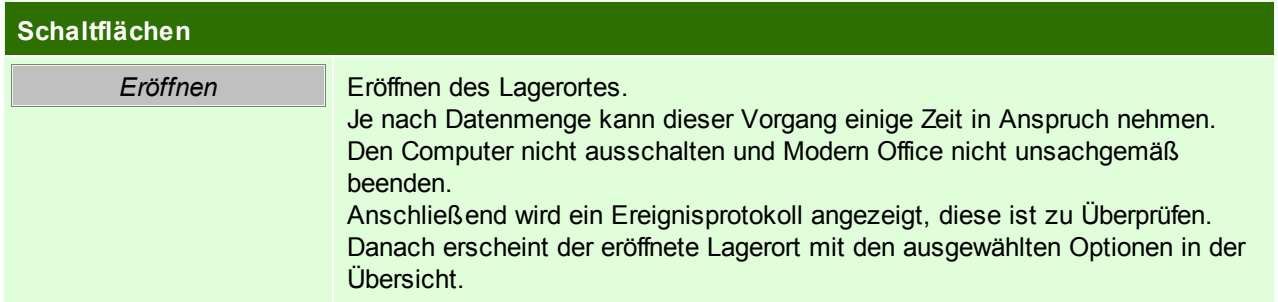

# <span id="page-487-0"></span>**16.5 Drucken der Zählliste**

Nach dem Eröffnen eines Lagerorts mit der Inventurart "Zähllisteninventur" wird die neu erstellte Zählliste angezeigt.

Jede Zählliste erhält in Modern Office eine eigene, im jeweiligen Mandanten eindeutige, Zähllistennummer.

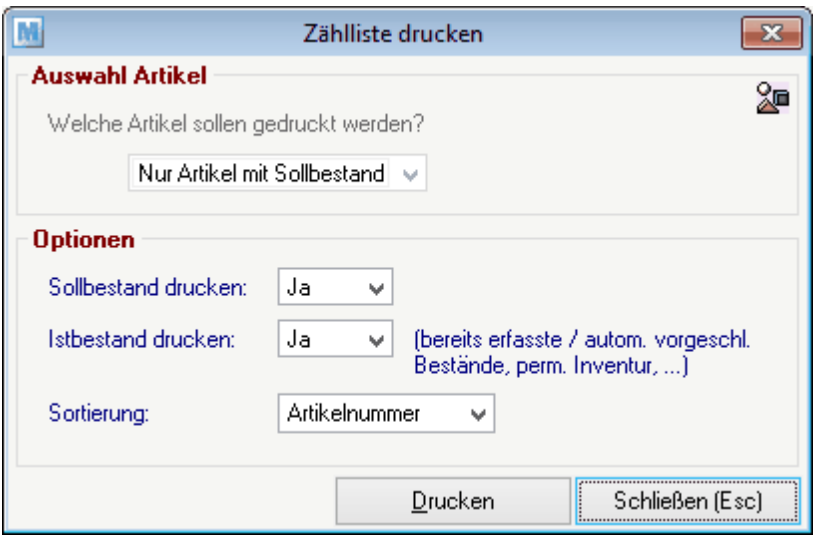

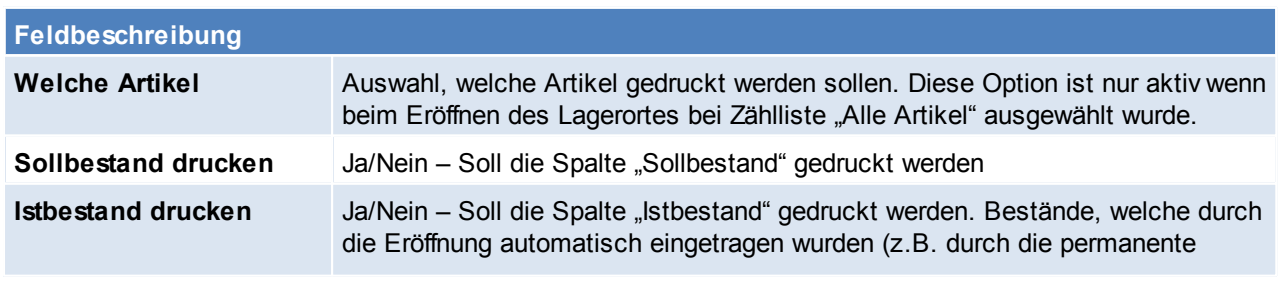

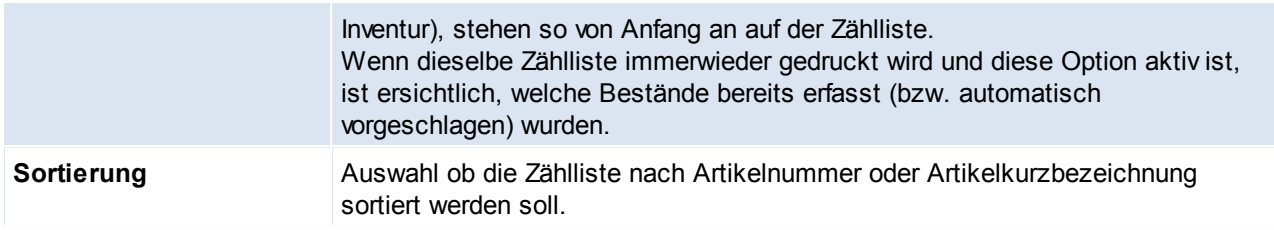

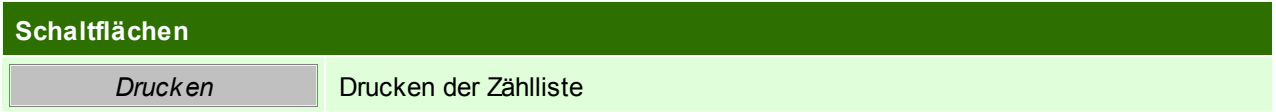

# <span id="page-488-0"></span>**16.6 Erfassung der Bestände**

Es wird das Recht "INVBESTAND" benötigt.

Die Erfassung der Bestände kann auf verschiedene Arten erfolgen:

- Eingabe der Bestände per Erfassungsmaske (siehe Bestandseingabe per [Erfassungsmaske](#page-488-1))
- Erfassung der Bestände per mobilem Barcodescanner (siehe [Bestandseingabe](#page-490-1) per mobilem Barcode)
- Import der Bestände aus dem Freien Feld des Artikels (diese Variante ist nur für spezielle Anwendungsfälle geeignet. Bitte kontaktieren Sie unseren Support für weitere Informationen)

### <span id="page-488-1"></span>**16.6.1 Bestandseingabe per Erfassungsmaske**

*[Stammdaten > Artikel > Inventur > BUTTON: Inventur bearbeiten > BUTTON: Bestand eingeben]*

Die Erfassungsmaske bietet die Möglichkeit einen Artikel nach dem anderen aufzurufen und den gezählten Bestand einzugeben. In dieser Maske können auch die Einkaufspreise der Artikel geprüft und korrigiert werden.

Hinweis: Der Lagerort muss bereits eröffnet sein (siehe *[Eröffnung](#page-485-0) der Lagerorte*)

Bei falschen oder fehlenden Eingaben zeigt Modern Office das entsprechende Feld mit einer roten Überschrift an.

Sollten einmal eine falsche Eingabe gemacht worden sein, kann per Klick auf "Abbrechen" oder mit [F2] die Maske zurückgesetzt und ohne Speichern beendet werden*.*

Erfassung von Verkaufsstücklistenartikeln:

Zur Bestandserfassung können auch Verkaufsstücklisten als Hilfsmittel verwendet werden. Weitere Informationen finden Sie unter Punkt 10.8.

Korrektur eines bereits erfassten Artikels:

Es kann ein bereits erfasster Artikel nochmals in der Erfassungsmaske aufrufen werden. Die gespeicherten Daten werden wieder angezeigt. Die Daten können geändert und anschließen wieder gespeichert werden.

Tipp: In der Eingabemaske schnell von einem Feld zum nächsten springen in dem die [Enter] Taste gedrückt wird bis den Button [Speichern] erreicht wird. Achtung: Dieser wird durch erneutes drücken von [Enter] bestätigt und der Inventurdatensatz gespeichert.

**490 Modern Office Handbuch**

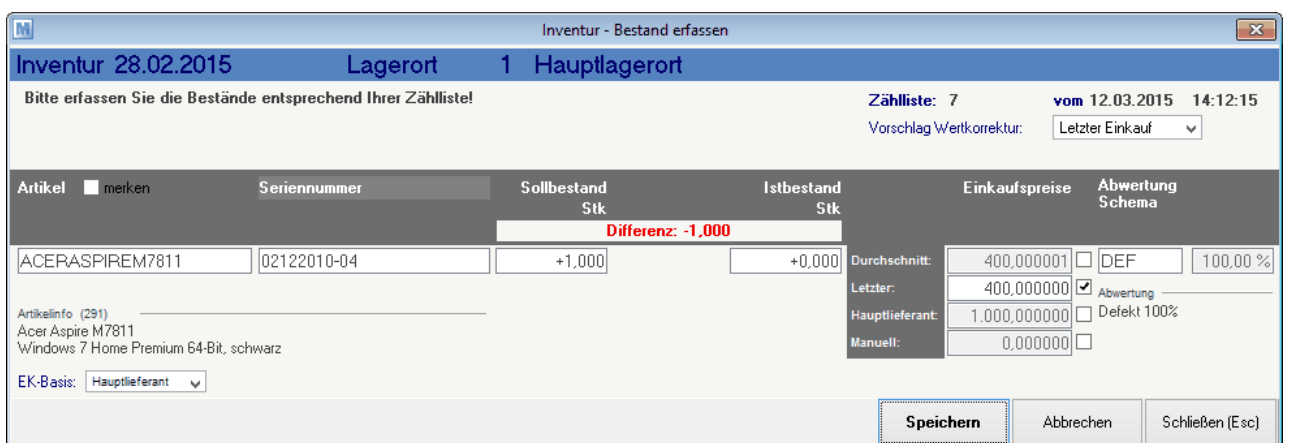

Im Kopfbereich werden Ihnen die Inventurdaten und gewählten Optionen des Lagerorts angezeigt. Bei einer Zähllisteninventur wird Ihnen außerdem die Zähllistennummer angezeigt. Anhand dieser können Sie sich vergewissern, dass Sie die gezählten Bestände am richtigen Lagerort eingeben.

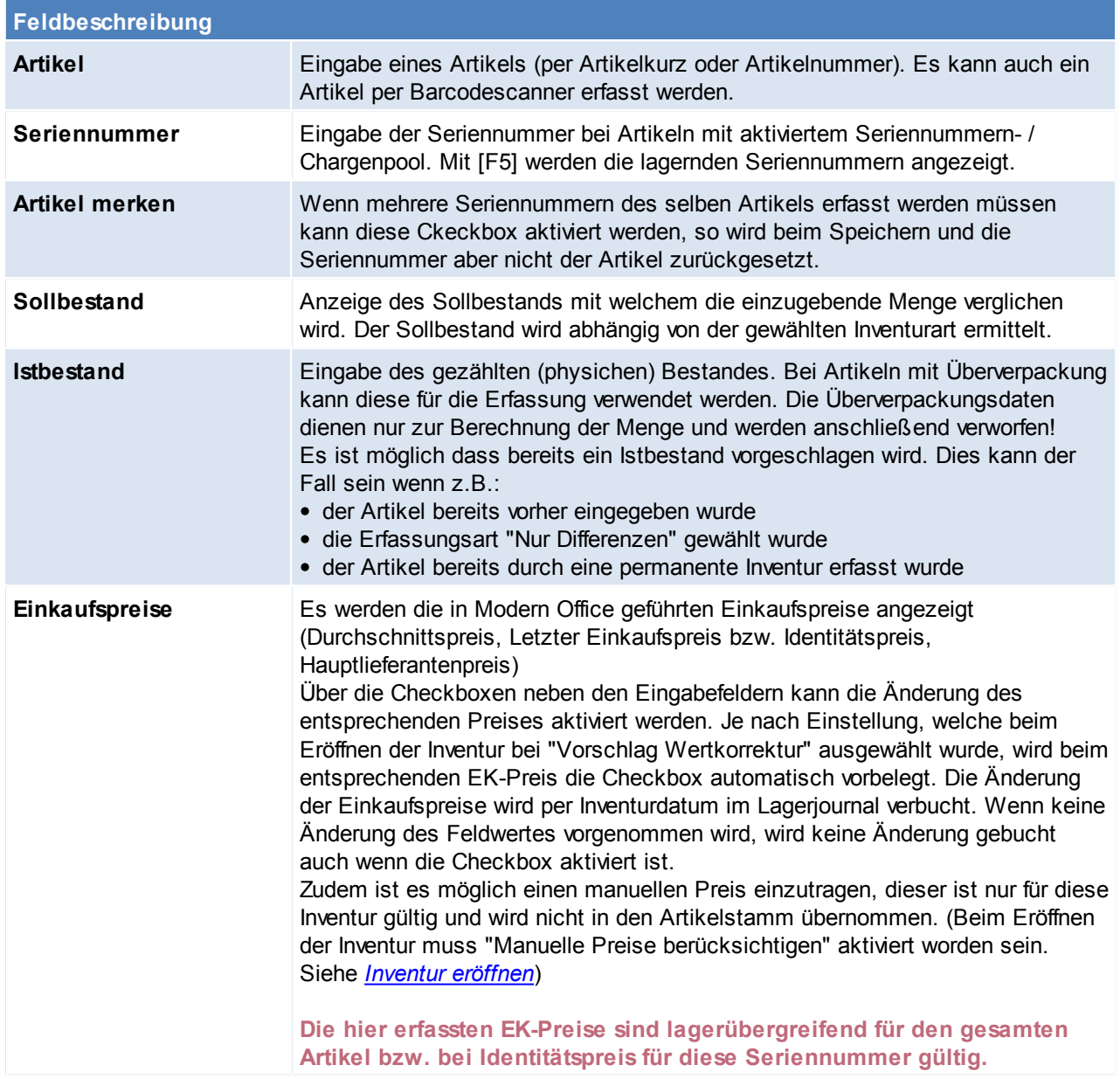

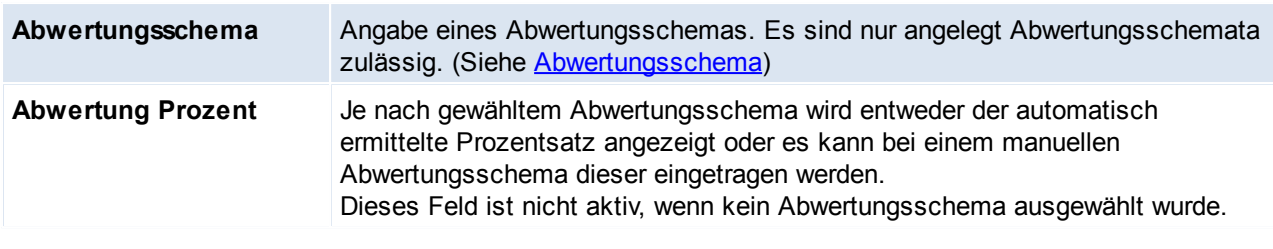

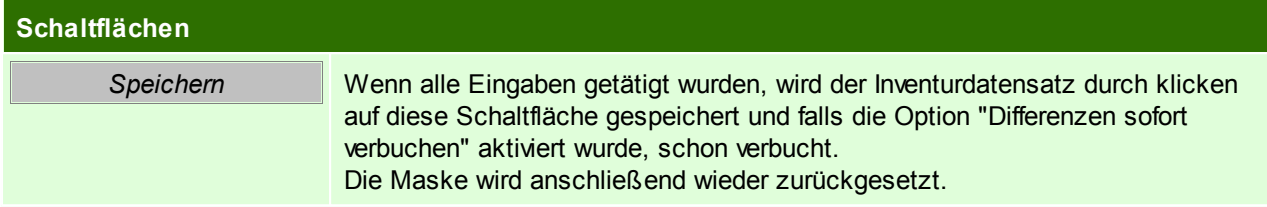

## <span id="page-490-1"></span>**16.6.2 Bestandseingabe per mobilem Barcode**

Die Erfassung des physischen Lagerbestands ist auch per mobilem Barcode möglich. Für diese Art der Erfassung gibt es jedoch einige Voraussetzungen:

- geeigneter mobilen Barcodescanner (z.B. Datalogic Memor). Bitte klären Sie dies vorab mit Ihrem Betreuer
- Der Import der Scannerdaten muss richtig konfiguriert sein
- Die Barcodedaten müssen in Ihrem Artikelbestand hinterlegt sein
- Die Artikel müssen mit den entsprechenden Barcodes etikettiert sein
- Die Erfassung per mobilem Barcodescanner ist nur bei Inventurart "Zähllisteninventur" oder "Onlineinventur" möglich

Das Importieren der gescannten Artikeldaten funktioniert genau wie im Belgwesen. (Siehe *Mobilen [Barcode](#page-286-0) [einlesen](#page-286-0)*)

# <span id="page-490-0"></span>**16.7 Differenzliste erstellen**

*[Stammdaten > Artikel > Inventur > BUTTON: Inventur bearbeiten > BUTTON: Differenzliste erstellen]*

Um eine Differenzliste zu erstellen wird das Recht "INVBEWERT" benötigt.

Die Differenzliste zeigt die Differenz zwischen ermitteltem Sollbestand und erfasstem Istbestand (physisch gezähltem Bestand) an. Dabei wird die mengenmäßige sowie die wertmäßige Abweichung angezeigt. Die Differenzliste dient also dazu, die Abweichungen, welche durch das Verbuchen der Differenzen entstehen oder bereits entstanden sind zu kontrollieren und gegebenenfalls noch einzugreifen.

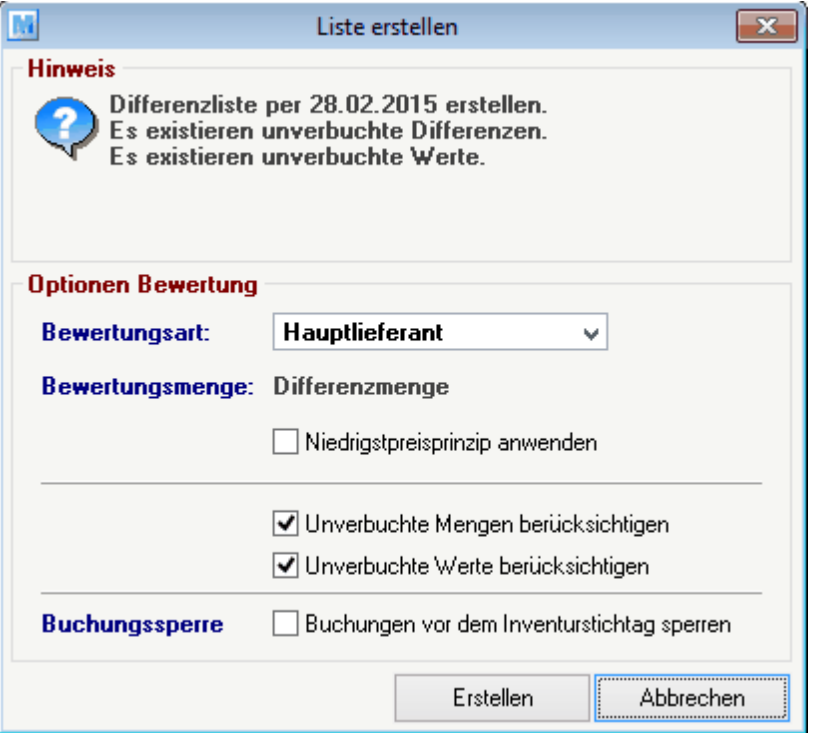

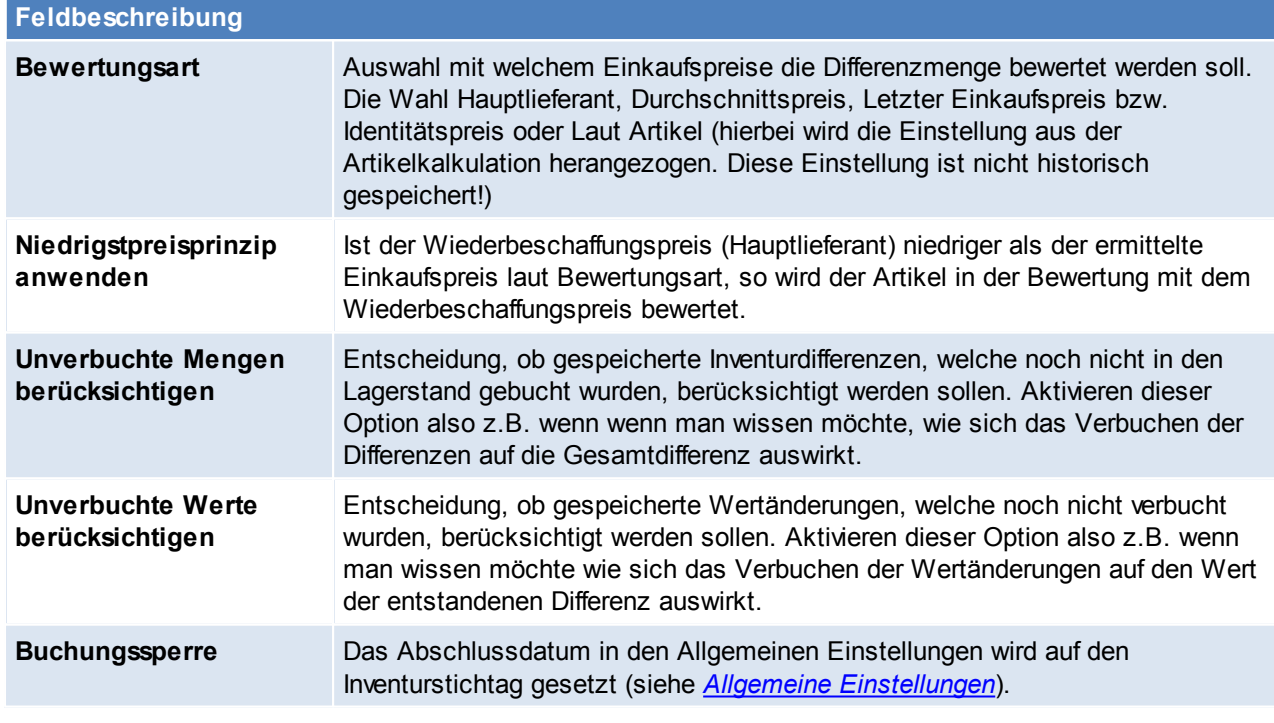

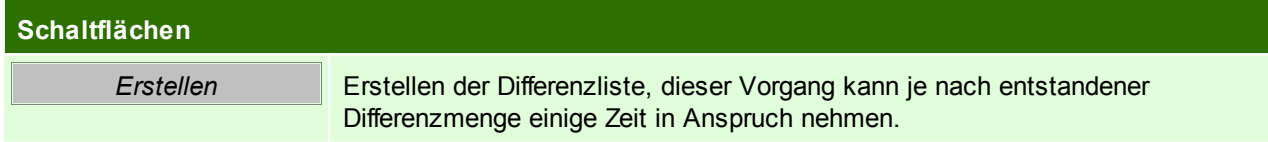

# <span id="page-492-0"></span>**16.8 Differenzliste drucken**

*[Stammdaten > Artikel > Inventur > BUTTON: Inventur bearbeiten > BUTTON: Differenzliste drucken]*

Die Differenzliste kann erst nach dem erstellen gedruckt werden

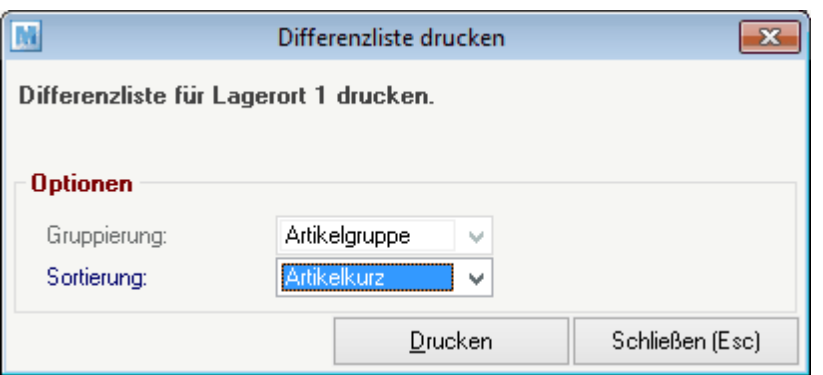

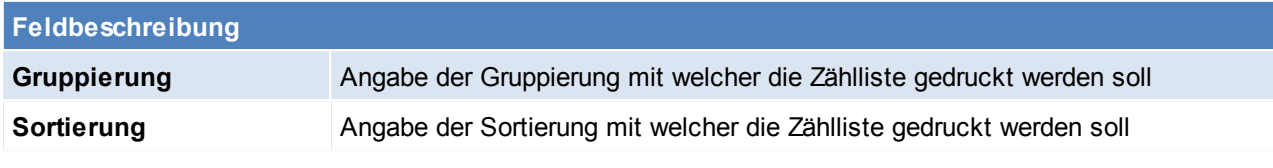

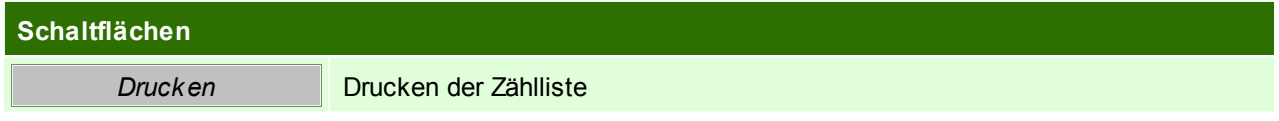

# <span id="page-492-1"></span>**16.9 Differenzen verbuchen**

*[Stammdaten > Artikel > Inventur > BUTTON: Inventur bearbeiten > BUTTON: Differenz verbuchen]*

Um Differenzen zu verbuchen wird das Recht "INVVERWALT" benötigt.

Um die entstandenen Differenzen in den Bestand zu übernehmen, müssen diese verbucht werden. Differenzen können bei der Bestandserfassung aber auch bereits durch die Eröffnung des Lagerorts (je nach gewählten Optionen) entstehen.

Die nicht verbuchten Differenzen können auf der Differenzliste überprüft werden (siehe *[Differenzliste](#page-492-0)*). Bei der Bestandserfassung entstehende Differenzen werden sofort nach dem Speichern verbucht, wenn die Option "Differenz sofort buchen" beim Eröffnen des Lagerorts gewählt wurde.

Um alle nicht verbuchten Differenzen zu verbuchen, klicken Sie am entsprechenden Lagerort auf "Differenz verbuchen".

Die in der Inventur entstandenen Differenzen werden in einer automatisch erstellten manuellen Lagerbuchung verbucht. In der Inventur Übersicht wird diese Angezeigt.

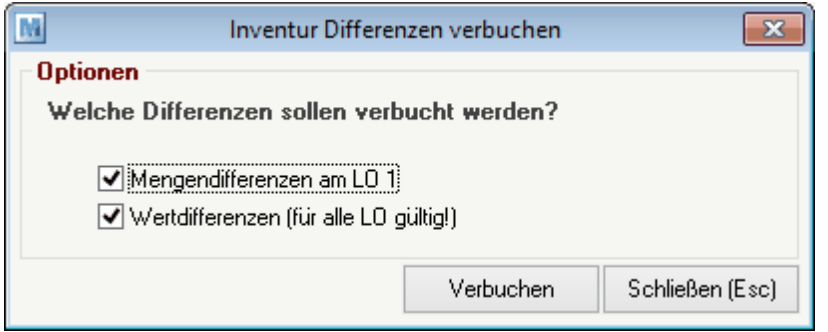

#### **494 Modern Office Handbuch**

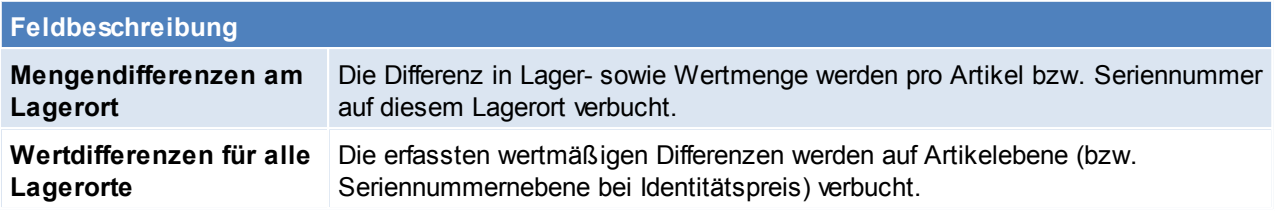

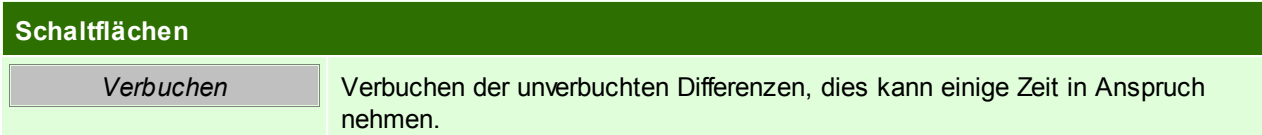

# <span id="page-493-0"></span>**16.10 Inventurbewertung erstellen**

Inventur einzelner Lagerort:

*[Stammdaten > Artikel > Inventur > BUTTON: Inventur bearbeiten > BUTTON: Bewertung erstellen]*

Inventur aller Lagerorte:

*[Stammdaten > Artikel > Inventur > BUTTON: Bewertung erstellen*

Um eine Inventurbewertung zu erstellen bzw. zu drucken wird das Recht "INVBEWERT" benötigt.

Die Bewertung aller Lagerorte kann einige Zeit in Anspruch nehmen! Im Zuge der Bewertung werden alle bisher nicht eröffneten Lagerorte automatisch für die Bewertung vorbereitet. Diese können jedoch jederzeit eröffnet werden!

Die Inventurbewertung zeigt den am Lager liegenden Bestand per Inventurstichtag an. Zusätzlich wird der Wert des Bestands abhängig von Bewertungsmethode und Abwertung der Artikel angezeigt.

Über einen Benutzerparameter kann die spezielle Inventurabwertung eingestellt werden, hierbei wird bei der wird bei der Inventurbewertung der EK1+2 als Inventurpreis angewendet, der EK3 als Abwertung und der EK4 wird ignoriert. In diesem Fall ist der Wert einer Seriennummer/Charge nicht über die Inventur zu ändern, sondern muss über die SN-Maske mit dem richtigen Datum erfolgen. (Benutzerparameter 27001) (siehe *[Benutzerparameter](#page-396-0)*)

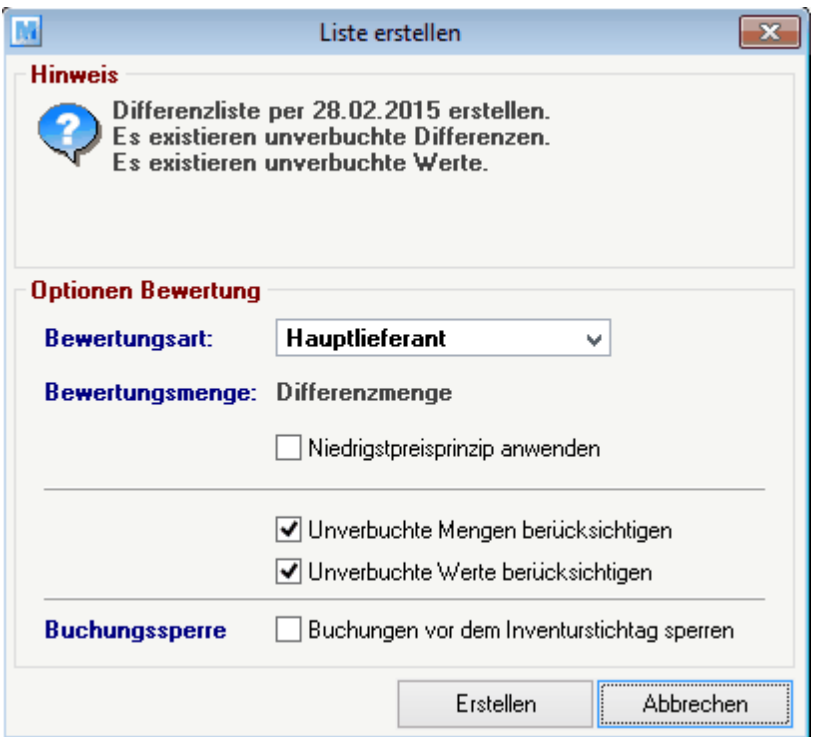

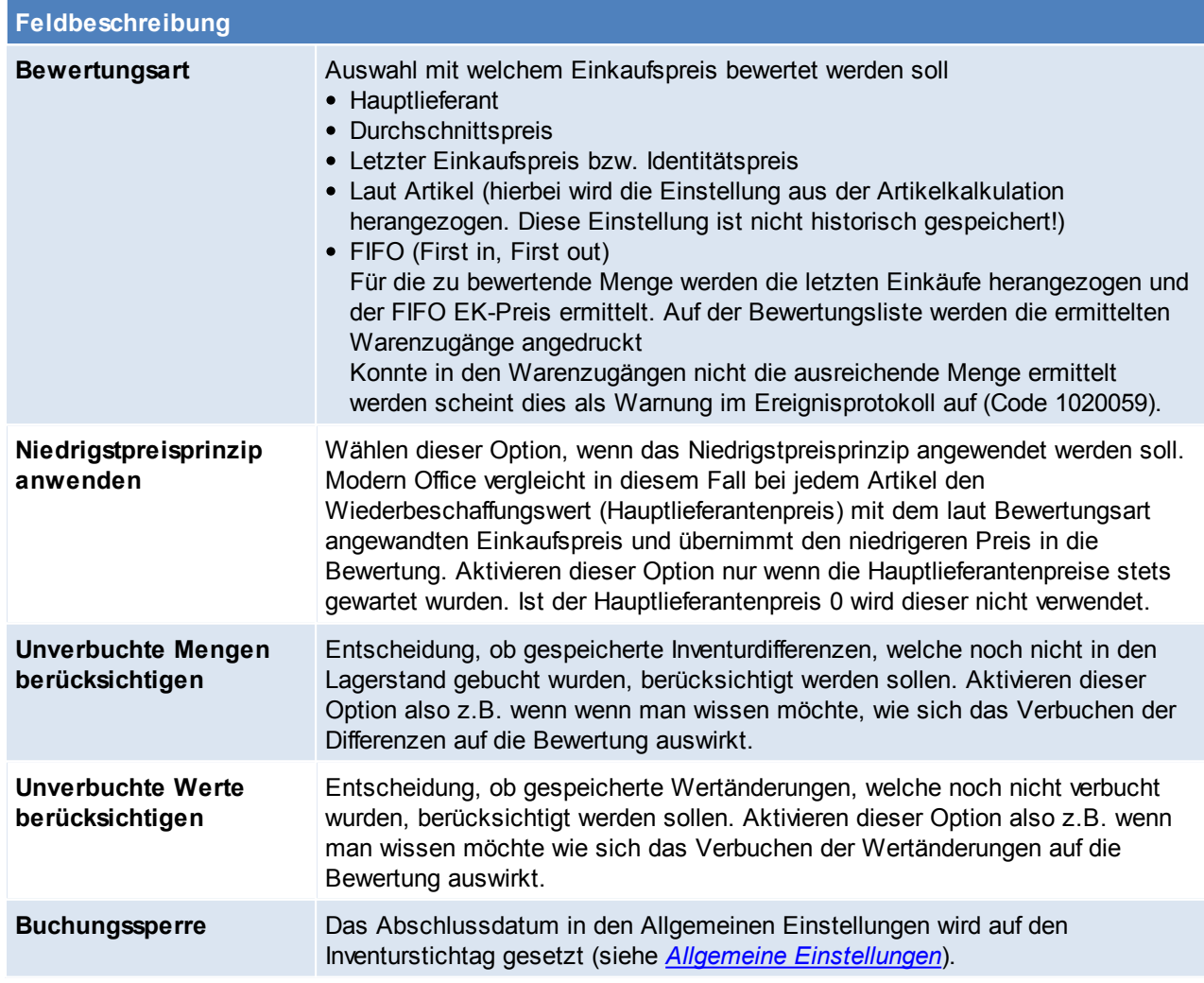

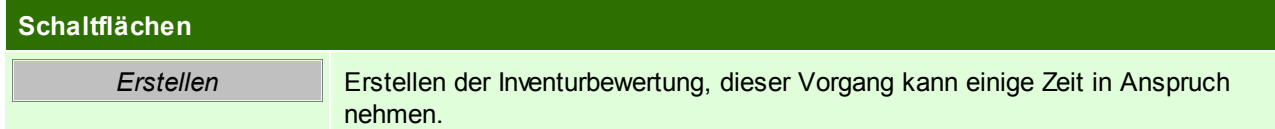

## <span id="page-495-1"></span>**16.11 Inventur abschließen**

Wenn das Ergebnis der Inventur zufriedenstellend ist und alle Bestands- bzw. Wertänderungen verbucht wurden, kann eine Inventur abgeschlossen werden.

Durch das Abschließen, sind keine weiteren Änderungen mehr möglich. Bestehende Bewertungen können weiterhin gedruckt werden.

**Hinweis im Dialogfeld beachten! Es wird z.B. angezeigt wenn noch unverbuchte Daten vorhanden sind. Diese können nach Abschluß der Inventur nicht mehr verbucht werden!**

## <span id="page-495-0"></span>**16.12 Inventurbewertung drucken**

*[Stammdaten > Artikel > Inventur > BUTTON: Inventur bearbeiten > BUTTON: Bewertung drucken]*

In der folgenden Auswahlmaske kann bestimmt werden, wie die Bewertungsliste gruppiert bzw. sortiert werden soll.

Hinweis: Beim Erstellen einer Inventurbewertung kann das Belegabschlussdatum (Allgemeine Einstellungen) auf den Inventurstichtag gesetzt werden. Somit kann kein Beleg in den Bewertungszeitraum datiert werden. Sollte dies trotzdem zugelassen werden, ist das Datum in den Einstellungen anzupassen.

Hinweis zu Einträgen mit Artikel "Unbekannt" auf der Bewertungsliste: Zusammengefasste Artikel werden alten Bewertungslisten nicht addiert sondern bleiben so, wie zum Zeitpunkt der Erstellung der Bewertung bestehen. Beim Druck werden diese dann allerdings als "Unbekannt" ausgewiesen.

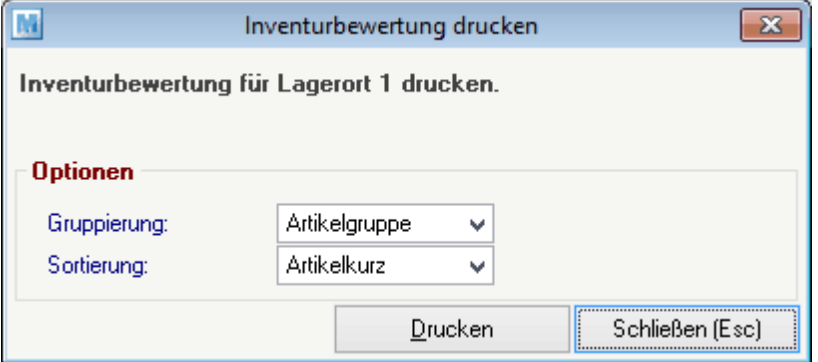

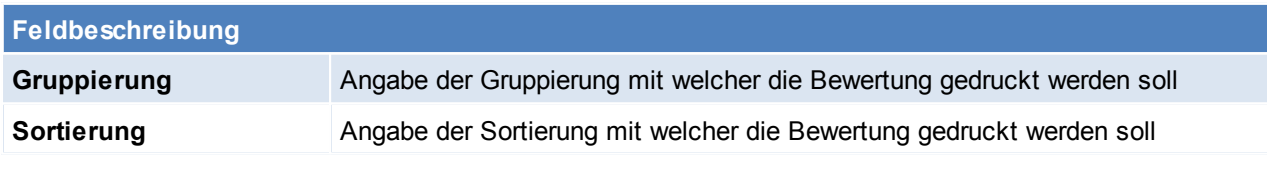

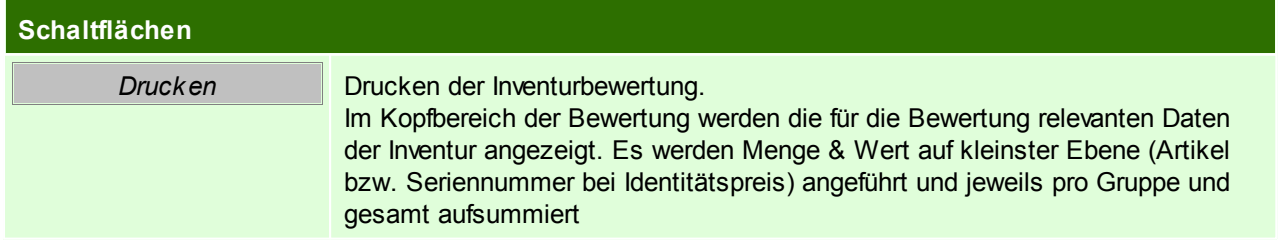

# <span id="page-496-0"></span>**16.13 Inventurarten**

In der Modern Office Inventur kann aus 3 verschiedenen Inventurarten gewählt werden. **Es ist vor der Inventureröffnung genau zu prüfen, welche Inventurart für den Anwendungsfall in Frage kommt.**

### **Onlineinventur**

Die Onlineinventur ermöglicht es , den gezählten Istbestand per aktuellen Zeitpunkt zu erfassen. Dies dient z.B. zur Erfassung einer "permanenten Inventur" (siehe 6.) während des Jahres.

In der Bestandserfassungsmaske wird der Sollbestand automatisch laut aktuellem Zeitpunkt angezeigt, sobald der Artikel ausgewählt ist. Man kann nun den aktuell gezählten Istbestand erfassen. Beim Speichern wir die Differenz zwischen Soll- und Istbestand ermittelt und verbucht (falls "Differenz sofort buchen" aktiviert ist). Bei dieser Inventurart ist es nicht empfohlen, dass viele Artikel auf einmal gezählt und der Istbestand aufgeschrieben werden.

#### **Wichtig ist, dass die Eingabe ins System möglichst zeitnahe zur Zählung erfolgt! Der Zeitpunkt der Eröffnung ist bei dieser Inventurart nicht relevant.**

Beispiel: Sie stehen mit einem Laptop vor dem Regal, zählen einen Artikel nach dem anderen und geben die gezählte Menge sofort in die Erfassungsmaske ein. Generell kann diese Art der Inventur während des Tagesgeschäfts durchgeführt werden.

### **Zähllisteninventur**

Beim Eröffnen des Lagerorts wird eine neue Zählliste angelegt. Die aktuelle Lagermenge wird als Sollbestand in die Zählliste eingetragen. Die Differenz wird zwischen diesem gespeicherten Sollbestand und dem eingegebenen Istbestand ermittelt.

Jede Zählliste erhält eine im jeweiligen Mandanten eindeutige Nummer. Diese ist auch am Ausdruck sichtbar.

**Ausschlaggebend bei dieser Inventurart ist, dass die Istbestände per Zeitpunkt der Eröffnung des Lagerorts (also dem Zeitpunkt der Erstellung der Zählliste) gezählt und eingegeben werden müssen. Die Zählung sollte unmittelbar nach der Eröffnung des Lagerortes erfolgen und in der Zwischenzeit sollten keine Warenbewegungen auf dem Lagerort stattfinden. Auch in Modern Office sollte der Lagerort nicht bebucht werden, solange die Zählung im Gange ist. Erst wenn die Zählung abgeschlossen ist und alle Differenzen geklärt sind sollte wieder**

**weitergearbeitet werden. Die Verbuchung muss nicht zwingend gleich erfolgen. Auch die Bewertung kann zu einem späteren Zeitpunkt erstellt werden.**

## **Rückgerechnete Inventur (bisher nicht verfügbar!)**

Die rückgerechnete Inventur ermöglicht es Ihnen den Bestand eines gewissen Stichtags rückrechnen zu lassen und diesen als Sollbestand zu verwenden. Die Differenzmenge wird zwischen diesem rückgerechneten Sollbestand und dem eingegebenen Istbestand ermittelt.

- **Stichtag:** Der Sollbestand wird auf den Inventurstichtag rückgerechnet.
- **Erfassungsmenge:** Es kann die Lager- sowie die Wertmenge rückgerechnet werden. Der Istbestand muss dementsprechend erfasst werden.

Diese Art der Inventur ermöglicht es Ihnen z.B. die Wertmengen per einem gewissen Stichtag anzuzeigen und diese zu korrigieren.

### **Beachten Sie bitte, dass die Inventurart "Rückgerechnete Inventur" bisher nicht verfügbar ist!**

## <span id="page-497-0"></span>**16.14 Lagerort neu eröffnen**

*[Stammdaten > Artikel > Inventur > BUTTON: Inventur bearbeiten > BUTTON: Neu eröffnen]*

Ein Lagerort, welcher mit der Inventurart "Zähllisteninventur" eröffnet wurde, kann neu eröffnet werden.

**Achtung: "Bereits vorerfasste Istbestände übernehmen" – Es muss entschieden werden, ob die bereits erfassten, nicht verbuchten Istbestände übernommen oder verworfen werden sollen (siehe Anwendungsfall 10.3.)**

Die ursprüngliche Zählliste wird ungültig. Die in dieser Zählliste ermittelten Sollbestände werden gelöscht! Die gedruckte Versionen der Zählliste ist zu entwerten, um Missverständnisse zu vermeiden! Diese Funktion kann verwendet werden, um z.B. eine zum falschen Zeitpunkt erstellte Zählliste neu zu eröffnen.

# **16.15 Abwertung**

Die Abwertung ermöglicht es Artikel entsprechend Ihrem Zeitwert bzw. dem Zustand um einen gewissen Prozentsatz abzuwerten. Dies kann entweder manuell per Eingabe oder automatisch nach einem hinterlegten Schema erfolgen.

Um eine Abwertung durchzuführen wird das Recht "INVBEWERT" benötigt.

Um die Abwertung in der Inventur zu verwenden ist die Anlage der entsprechenden Stammdaten vorausgesetzt:

- Anlage des Abwertungsschemas (siehe *[Abwertungsschema](#page-497-1)*)
- Anlage einer Abwertungsvorlage (siehe *[Abwertungsvorlagen](#page-498-0)*)

## <span id="page-497-1"></span>**16.15.1 Abwertungsschema**

*[Stammdaten > Artikel > Inventur Abwertung Schema]*

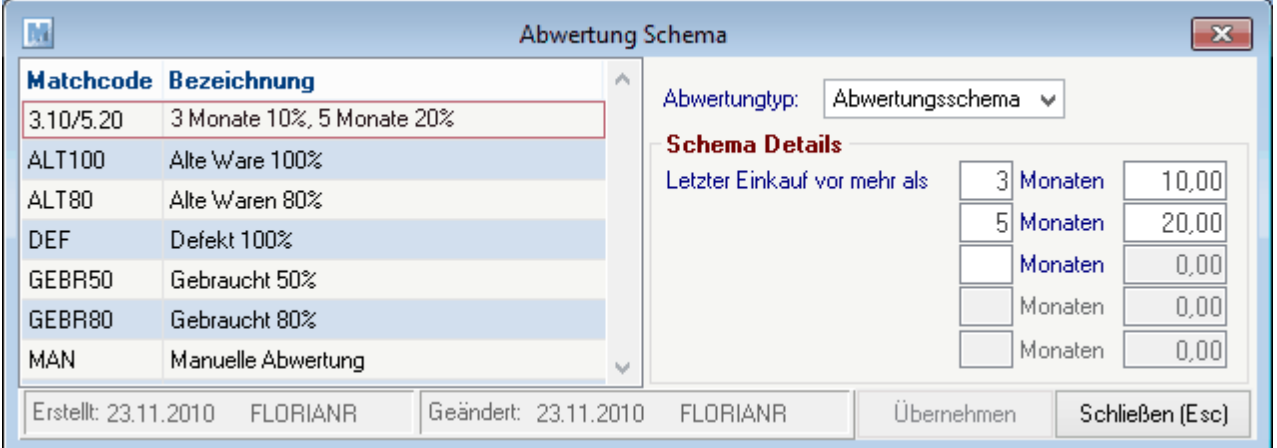

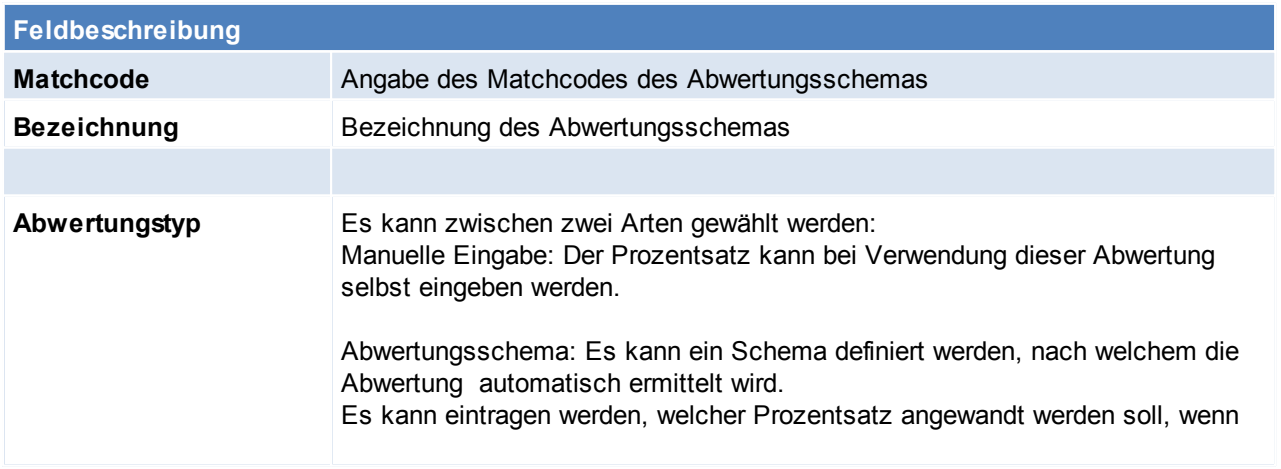

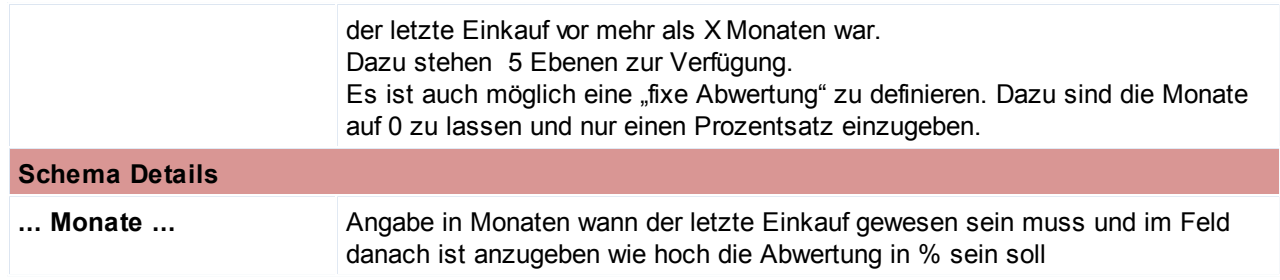

### <span id="page-498-0"></span>**16.15.2 Abwertungsvorlagen**

*[Stammdaten > Artikel > Inventur > Abwertung Vorlagen]*

Um die automatische Abwertung zu verwenden, benötigen Sie eine Abwertungsvorlage.

Wählen einer Vorlage in der Übersicht oder Anlage einer neuen Vorlage.

Um die Stammdaten zu bearbeiten wird das Recht "INVVERWALT" benötigt.

Wird eine automatische Abwertung durchgeführt, wird entsprechend der gewählten Vorlage ermittelt ob und welche Abwertung beim Artikel angewandt werden muss.

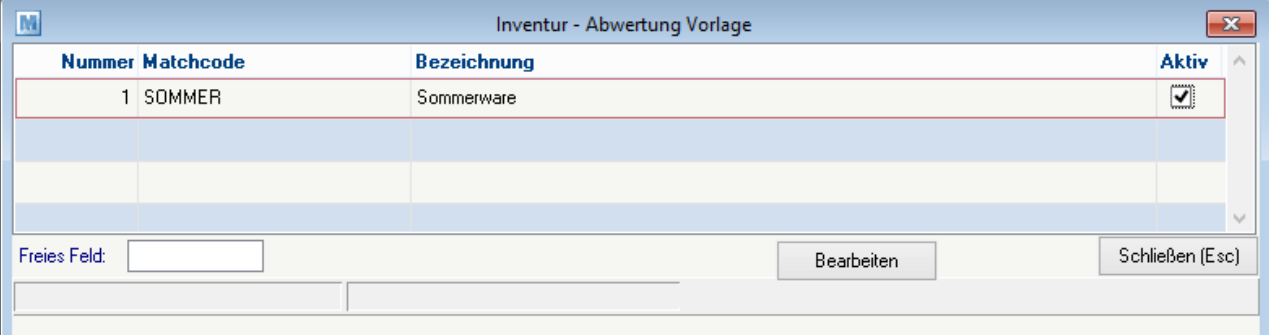

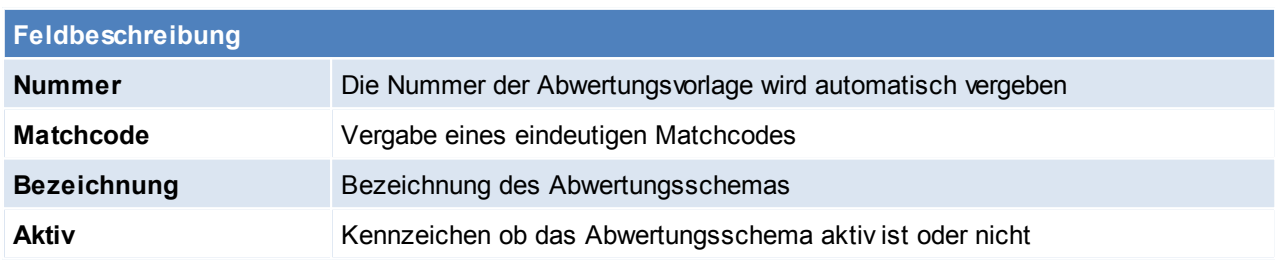

### **Vorlage bearbeiten**

### **Achtung: Eine Einstellung auf kleinerer Ebene überschreibt immer die Höhere!**

In diesem Beispiel wird beim WM-Shirt (welches in der Gruppe T-Shirt liegt) das Schema 3.100 (3 Monate 100%) angewandt. Bei einem anderen T-Shirt in der Gruppe T-Shirt wird das Schema 3.10/5.40/10.70 angewandt*.*

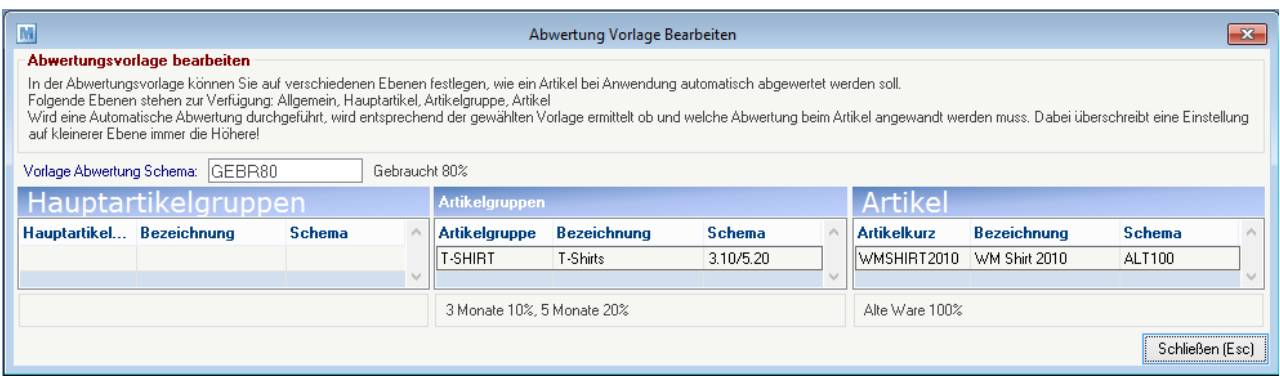

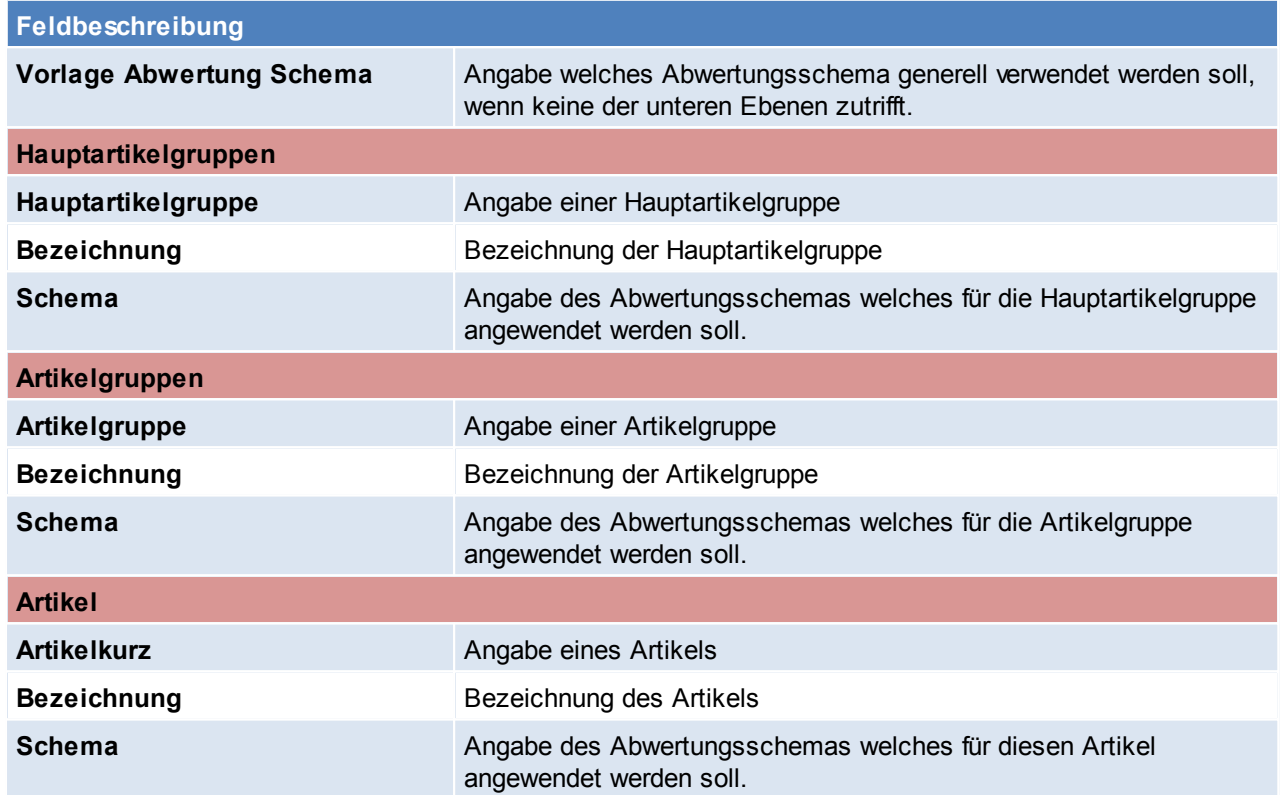

### **16.15.3 Manuelle Abwertung pro Artikel**

Eine manuelle Abwertung pro Artikel erfassen kann in der Bestandserfassungsmaske eingetragen werden. (siehe *Bestand [erfassen](#page-488-1)*)

Nachdem ein Artikel in der Erfassungsmaske gewählt wurde, kann ein Abwertungsschema erfasst werden. Je nachdem, ob ein Schema mit manueller Eingabe gewählt wurde, wird der Prozentsatz automatisch vorgeschlagen oder dieser kann selbst eingegeben werden.

Die Abwertung wird je nach Einstellung "Differenzen sofort buchen" bereits beim Speichern eingetragen oder als unverbuchter Wert gespeichert.

### <span id="page-499-0"></span>**16.15.4 Automatische Abwertung**

*[Stammdaten > Artikel > Inventur > BUTTON: Automatische Abwertung]*

Modern Office bietet die Möglichkeit eine automatische Abwertung abhängig vom letzten Einkauf eines Artikels vorzunehmen.

Hierfür ist eine entsprechende Abwertungsvorlage anzulegen. (Siehe *[Abwertungsvorlage](#page-498-0)*)

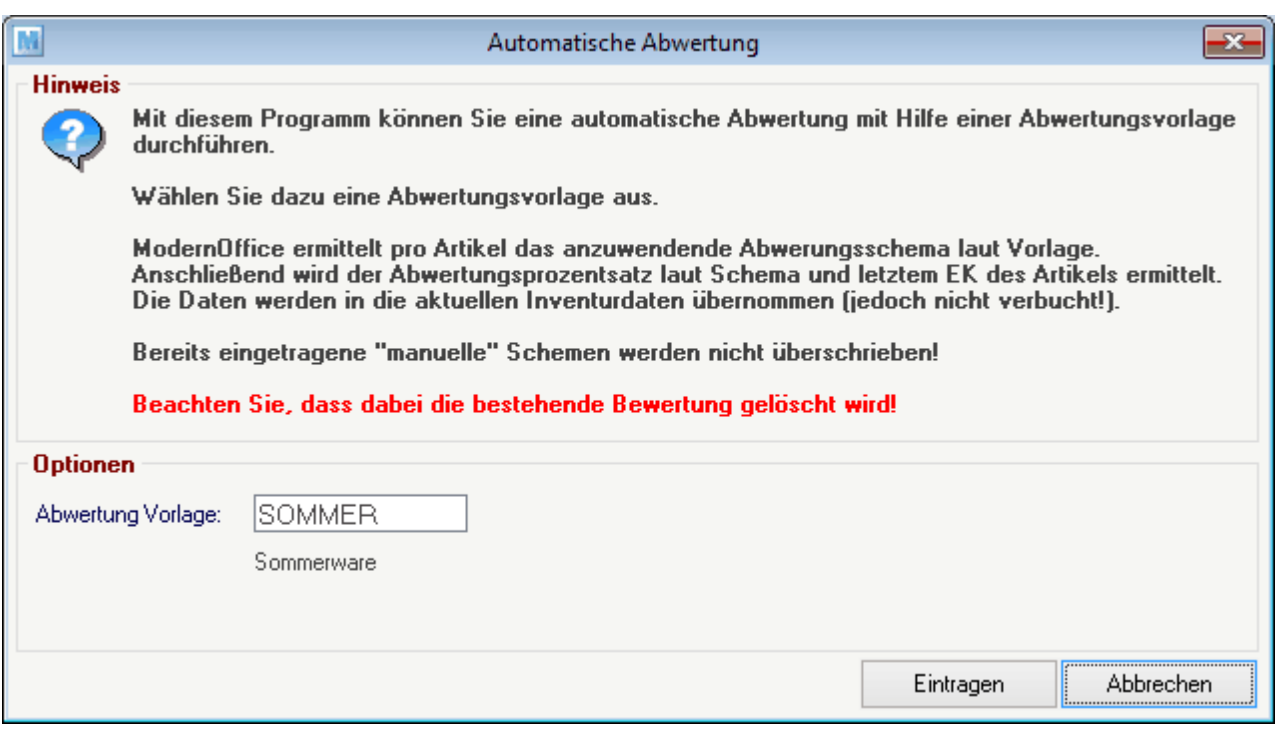

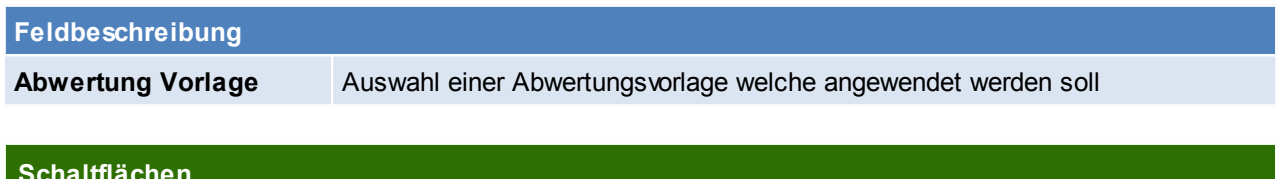

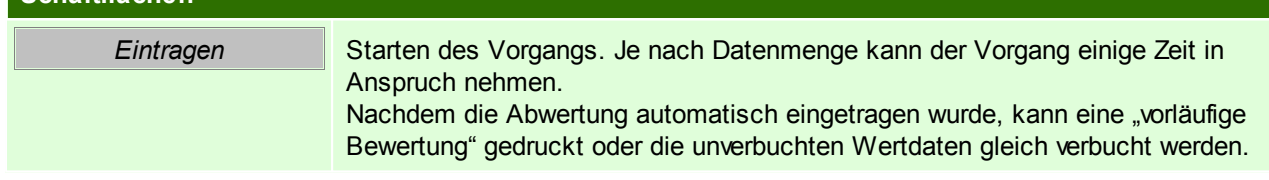

# **16.16 Anwendungsfälle/ Beispiele**

## **16.16.1 Inventurbewertung per 31.12**

Sie bereiten sich bereits vorab auf den Jahreswechsel und die benötigte Inventur vor.

- Sie möchten die Lagerbestände der Artikel vorab überprüfen & korrigieren
- Sie benötigen eine Lagerbewertung (z.B. per 31.12. für Ihre Bilanz)
- Zwischen der Zählung (z.B. 20.12.) und der endgültigen Bewertung wird wieder weitergearbeitet.

### **Vorgangsweise:**

- Erfassen Sie alle lagerwirksamen Belege, welche bei der Zählung berücksichtigt werden müssen
- Führen Sie eine Datensicherung durch
- Eröffnen Sie eine neue Inventur. Verwenden Sie als Inventurdatum das aktuelle Tagesdatum (z.B. 20.12.).
- Eröffnen Sie jene Lagerorte, welche Sie prüfen bzw. korrigieren möchten:
	- o Inventurart: Zähllisteninventur
	- o Erfassungsart: Je nachdem, ob Sie alle am Lagerort befindlichen Artikel, oder nur jene, welche korrigiert werden müssen, erfassen möchten wählen Sie "Erfassung aller Artikel" oder "Nur Differenzen" aus.
- Drucken Sie die Zählliste aus und beginnen Sie mit der physischen Prüfung/Zählung der Artikelbestände.
- Erfassen Sie die ermittelten Bestände vorerst handschriftlich auf der Zählliste bzw. direkt in der Erfassungsmaske am PC oder mit Ihrem mobilen Barcodescanner.
- Verbuchen Sie die entstandenen Differenzen nach Prüfung der Differenzliste Die Lagerkorrektur aufgrund der physischen Zählung ist nun abgeschlossen.
- Eröffnen Sie dann, wenn Sie die Bewertung benötigen eine neue Inventur per 31.12.
- Die Lagerorte müssen in der Regel nicht mehr eröffnet werden, da die Zählung bereits abgeschlossen ist.
- Sie können nun die Bewertungsliste(n) erstellen.
- Sollten im Nachhinein noch wertmengenrelevante Belege für die Inventur erfasst werden, muss auch die Bewertung neu erstellt werden!
- Sobald alle relevanten Belege erfasst wurden sollten Sie eine endgültige Bewertung erstellen, die Inventur abschließen und das Perioden-Abschlussdatum setzen damit die Daten nicht mehr verändert werden können.

## **16.16.2 Nachträgliche Lagerbewertung**

Sie haben am Stichtag keine Inventur eröffnet. Dennoch benötigen Sie eine Lagerbewertung per diesem Datum. Möglichweise müssen Fehlbestände rückwirkend korrigiert werden. Vorgangsweise:

- Eröffnen Sie eine neue Inventur mit dem gewünschten Stichtag.
- Erstellen Sie für alle bzw. den gewünschten Lagerort eine Bewertung Die Daten werden auf den Stichtag rückgerechnet.
- Je nachdem, wie weit dieser zurückliegt kann dieser Vorgang einige Zeit in Anspruch nehmen!
- Sollten Sie Korrekturen auf der Bewertung benötigen, können Sie den jeweiligen Lagerort eröffnen und diese einfach über die Bestandserfassung durchführen.
	- Beachten Sie hierbei:
	- o Prüfen Sie genau welche Erfassungsart Sie bei der Eröffnung des Lagerorts verwenden. Eventuell ist eine Rückgerechnete Inventur sinnvoll (siehe 4.3).
	- o Änderungen der Lagermenge werden per Tagesdatum im Lagerjournal gebucht.
- o Wertänderungen werden per Inventurstichtag gebucht und sind somit auf der Bewertung ersichtlich.
- Schließen Sie die Inventur im Anschluss ab.

### **16.16.3 Inventur mit Zählliste - alle Artikel**

In der Inventur gibt es die Möglichkeit, Teilbereiche des Lagers, welche sich bis zum eigentlichen Inventurtag nicht mehr oder nur geringfügig verändern, vorzuerfassen. Diese Möglichkeit besteht nur bei "Zähllisteninventuren" mit Erfassungsart "Alle Artikel erfassen".

Gehen Sie dazu wie folgt vor:

- Eröffnen Sie die Inventur mit dem geplanten Inventurdatum (Datum an dem die abschließende Zählung stattfinden wird).
- Wählen Sie die Inventurart "Zähllisteninventur" mit der Erfassungsart "Alle Artikel".
- Ab nun können Sie mit der Erfassung der Inventurstände beginnen.
- Wenn ein Artikel an verschiedenen Orten inventiert wird (im Programm gleicher Lagerort), wird die bereits erfasste Menge vorgeschlagen und es muss die addierte Gesamtmenge erfasst werden.
- Sollte ein bereits gezählter Artikel verkauft werden muss die Menge in der Inventur entsprechend korrigiert werden
- Sollte eine neue Lieferung eintreffen, müssen die Artikel zusätzlich zum Wareneingang auch in die Inventur eingebucht werden oder später nochmals gezählt werden.
- An jenem Tag, an dem die abschließende Zählung stattfindet, muss der Lagerort neu eröffnet werden. Wichtig ist dabei, dass die Option "Bereits vorerfasste Istbestände übernehmen" aktiviert ist.
- Durch die neuerliche Eröffnung werden die aktuellen Sollbestände ermittelt welche dann beim Verbuchen mit den bereits vorerfassten Istbeständen verglichen werden.
- Ab dem Eröffnen am Abschlusstag verhält sich die Inventur wie eine "normale" Zähllisteninventur.

### **16.16.4 Inventur in einem Mandant mit Datenaustausch**

Beim Durchführen der Inventur in einer Umgebung mit Außendienst bzw. Filialen, welche über einen eigenen Lagerort verfügen, ist genau auf folgende Vorgangsweise zu achten! Andernfalls werden die gezählten Lagerstände nicht korrekt in die Zentrale übertragen und somit wird Ihnen keine richtige Bewertung ermöglicht!

#### **Voraussetzungen**

• Es muss sichergestellt sein, dass die Übertragung der "Manuellen Lagerbuchung" am Außendienstgerät aktiviert ist!

- Erfassen Sie auf allen Geräten alle lagerwirksamen Belege, welche bei der Zählung berücksichtigt werden müssen
- Starten Sie den Datenaustausch in der Zentrale
- Starten Sie den Datenaustausch auf allen Außendienstgeräten
- Starten Sie den Datenaustausch nochmals in der Zentrale
- Führen Sie auf allen Geräten eine Datensicherung durch
- Eröffnen und Inventieren Sie die Lagerorte der Zentrale im Zentralbestand
- Eröffnen und Inventieren Sie die Lagerorte des Außendienstes auf dem jeweiligen Außendienstgerät
- Verbuchen Sie die Differenz
- Erstellen Sie eine Differenzliste um die Differenzen zu prüfen
- Wenn alle Bestände korrekt erfasst sind, muss die Inventur abgeschlossen werden
- Erst wenn die Inventur auf allen Geräten komplett abgeschlossen ist starten Sie den Datenaustausch auf dem Außendienstgerät
- Wenn die Übertragung auf allen Außendienstgeräte gestartet wurde, dann starten Sie den Datenaustausch in der Zentrale
	- Jetzt sollten alle Differenzen aus den Außendienstlagerorten übertragen sein.
- Anschließend können Sie die Inventurbewertung für alle Lagerorte (gesamt oder einzeln) in der Zentrale durchführen.

Die Bewertung der Lagerorte auf den Außendienstgeräten ist nicht möglich.

## **16.16.5 Inventur mit Zählliste - Nur Differenzen**

Die Inventur bietet Ihnen die Möglichkeit eine Zählliste für die physische Kontrolle zu drucken und anschließend nur die Differenzen zu erfassen. Dies empfiehlt sich z.B. bei Beständen mit vielen lagernden Artikeln wo aber kaum Fehlbestände existieren oder wenn im Artikelstamm sehr viele Artikel mit Seriennummern-Pool vorhanden sind. Dadurch muss nur ein Bruchteil der Daten erfasst werden.

Gehen Sie dazu wie folgt vor:

- Eröffnen Sie die Inventur mit dem geplanten Inventurdatum (Datum an dem die Zählung stattfinden wird).
- Eröffnen Sie den entsprechenden Lagerort und wählen Sie die Inventurart "Zähllisteninventur" mit der Erfassungsart "Nur Differenzen" aus.
	- Sie können "negative Lagerstände" optional, automatisch ausbuchen lassen
- Drucken Sie sich die Zählliste aus.
- Die Bestände müssen nun gezählt und die Istbestände auf der Zählliste vermerkt werden.
- Erfassen Sie nun nur die Istbestände der Artikel, bei welchen ein Fehlbestand festgestellt wurde.
- Verbuchen Sie die entstandenen Differenzen nach Prüfung der Differenzliste. Die Lagerkorrektur aufgrund der physischen Zählung ist nun abgeschlossen.
- Anschließend können erforderliche Inventurbewertungen erstellt bzw. die Inventur abgeschlossen werden.

## **16.16.6 Onlineinventur im laufenden Betrieb**

Die Onlineinventur setzt die Erfassung des gezählten Istbestands unmittelbar nach der Zählung voraus. Es empfiehlt sich also z.B. mit einem Laptop direkt im Lager zu arbeiten.

Es muss gewährleistet werden, dass zwischen Zählung und Erfassung eines Artikels keine Buchung für diesen gemacht wird bzw. kein Bestand physisch aus dem Lager genommen wird.

Vorteil ist, dass während der Onlineinventur alle anderen, gerade nicht zu zählenden Artikel bebucht werden dürfen.

Eröffnen Sie eine Inventur mit dem gewünschten Stichtag.

Wenn Sie möchten, dass die gezählten Istbestände sofort in den Lagerstand übernommen werden, können Sie "Differenzen sofort buchen" aktivieren.

- Wählen Sie beim Eröffnen des Lagerorts die Inventurart "Onlineinventur" aus.
- Bei der Onlineinventur kann keine Zählliste gedruckt werden. Sie können sich alternativ eine Artikelliste ausdrucken. Hierbei können Sie auch auf die Artikelteilmenge einschränken, welche Sie zählen möchten (z.B. eine Artikelgruppe oder eine Abteilung/Regal) . Beachten Sie, dass eventuell angedruckte Lagerstände eine Momentaufnahme zum Zeitpunkt des Drucks darstellen!
- Zählen Sie nun die gewünschten Artikel und erfassen Sie nach jedem Artikel den Istbestand in der Inventur. Nach Eingabe des Artikels wird der aktuelle Sollbestand laut System angezeigt. Erfassen Sie die soeben gezählte Menge als Istbestand. Wenn der Ist- nicht vom Sollbestand abweicht können Sie die Menge

einfach per [ENTER] bestätigen.

Anschließend können die erfassten Differenzen verbucht werden falls noch nicht geschehen und Differenzsowie Bewertungsliste gedruckt werden.

### **16.16.7 Permanente Inventur**

Die Permanente Inventur ermöglicht Ihnen die Zählung und Korrektur der Artikelbestände über das gesamte Jahr verteilt. Am Jahresende müssen lediglich die bisher nicht inventierten Artikel gezählt werden. Als Werkzeug für die laufende Inventur während des Jahres dient z.B. die Onlineinventur.

- Inventieren Sie während des laufenden Jahres immer wieder Teilbereiche des Lagers per Onlineinventur. Dabei wird bei jedem erfassten Artikel das letzte Inventurdatum auf das jeweilige Tagesdatum gesetzt.
- Am Jahresende eröffnen Sie eine Zähllisteninventur mit "Erfassung aller Artikel" Aktivieren Sie dabei die Option "Permanente Inventur berücksichtigen" und setzten Sie das Datum, ab welchem die permanente Inventur berücksichtigt werden soll auf den Tag nach der letzten Inventur bzw.
- Drucken Sie nun die Zählliste inkl. der bereits erfassten Istbestände aus. Bei den permanent inventierten Artikeln wird der Istbestand bereits angedruckt. Es müssen lediglich die Artikel ohne Istbestand gezählt und erfasst werden.
- Alle weiteren Vorgänge entsprechen einer normalen Zähllisteninventur

#### **16.16.8 Bestandseingabe über Verkaufsstücklistenartikel**

Es können nur Verkaufsstücklisten erfasst werden, welche einen Stücklistenartikel enthalten.

Menge und Preise können laut Verkaufsstückliste erfasst werden.

Die Daten werden beim Speichern laut Stückliste auf den Stücklistenartikel umgelegt und gespeichert. Die Verkaufsstückliste kann dadurch nicht separat bewertet werden!

Zusätzlich ist die Erfassung der Überverpackung der Verkaufsstückliste möglich.

Bei der Erfassung werden Ihnen sowohl die Daten des Verkaufsstücklistenartikels als auch die Daten des "Lagerartikels" angezeigt.

#### **Beispiel:**

Der Artikel "OELKAN 5" ist als Verkaufsstückliste angelegt und enthält 5x den Artikel "OEL 5W30". Es werden 2 Paletten á 30 Kanister zu 22,50€ erfasst:

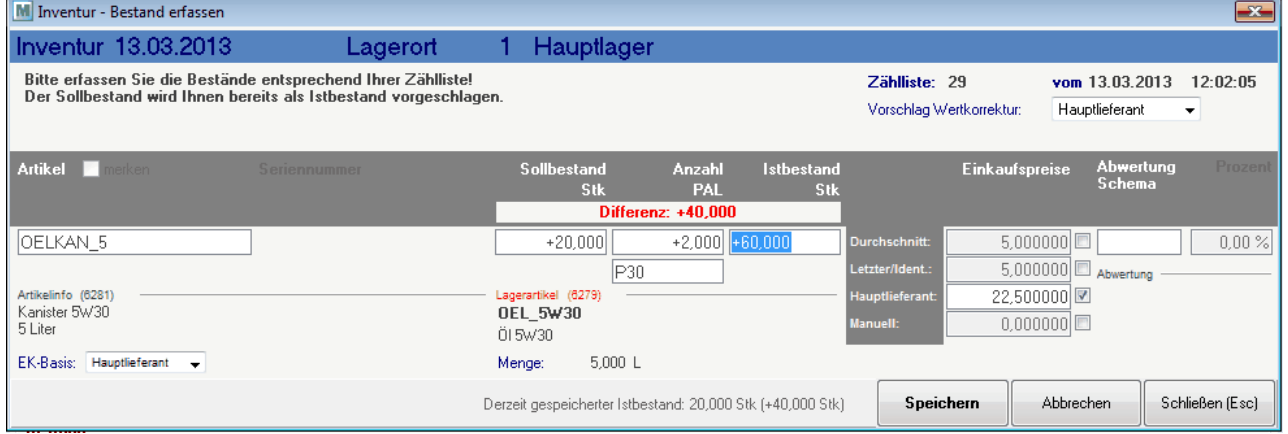

Gespeichert wird der Lagerartikel "OEL 5W30" mit 60 Kanister \* 5L = 300L zu 4,50€:
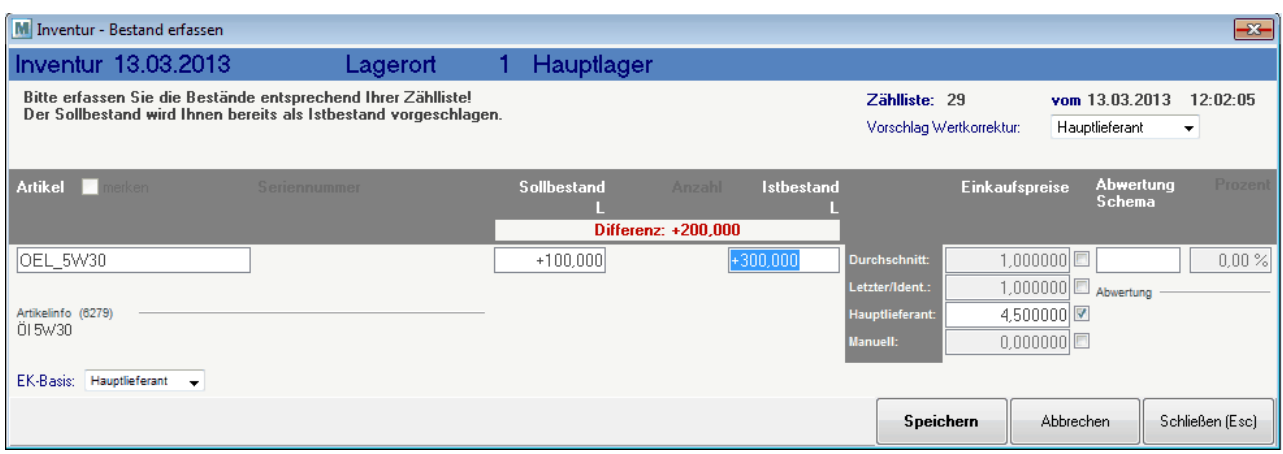

#### **17 Allgemeine Dialoge**

#### **17.1 Links**

 $\mathbb{P}_{\mathsf{L}}$ 

In jedem Beleg gibt es die Funktion "Links"

Ein Link kann entweder für jede Belegzeile hinterlegt werden und/ oder für den ganzen Beleg.

**S**ind Links hinterlegt so steht die Anzahl in diesem Symbol.

Mit dem Bestätigen dieses Buttons öffnet sich eine Liste in der Links hinzugefügt werden können. Ebenso ist es möglich eine Datei auf das Link-Symbol zu ziehen und so hinzuzufügen.

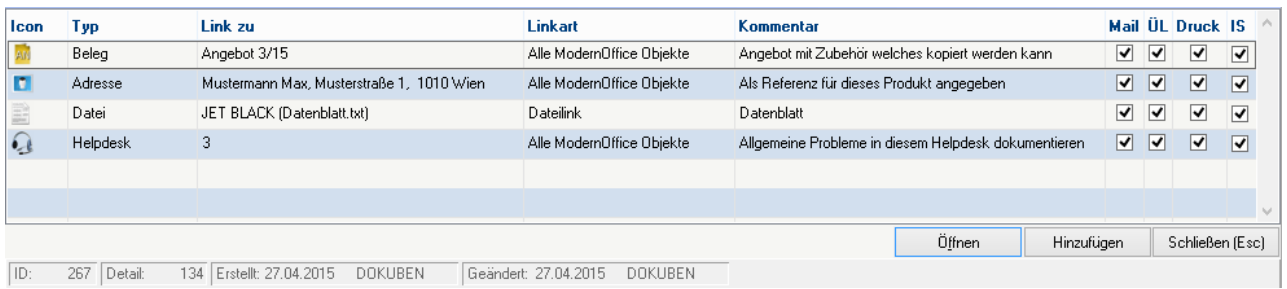

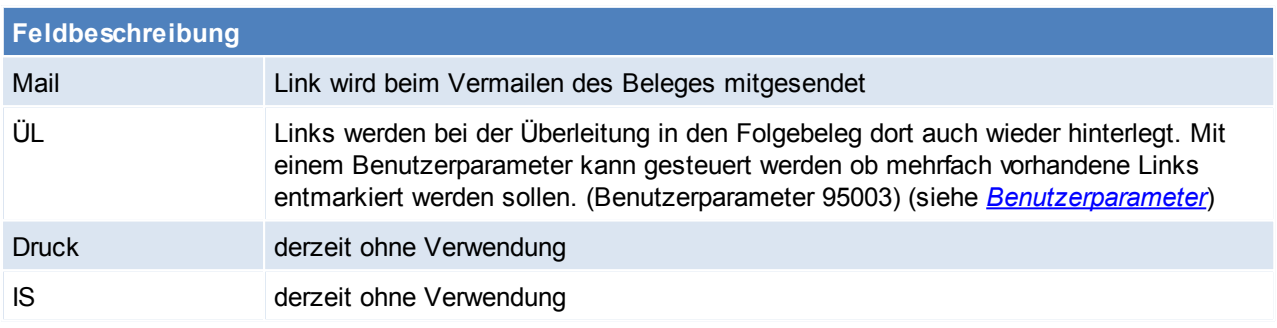

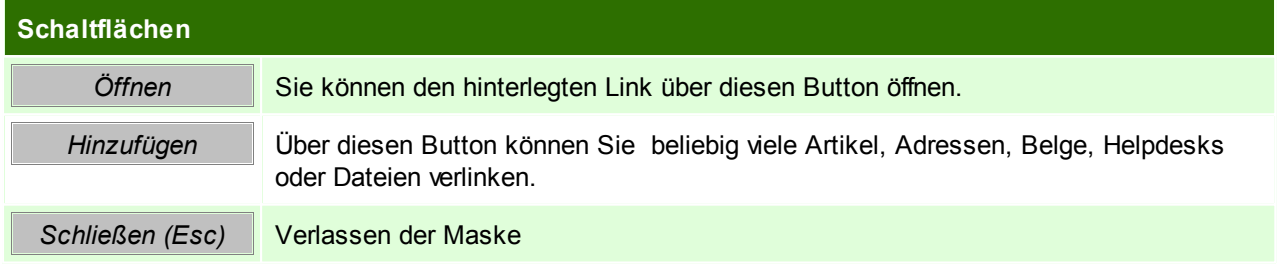

#### **Link auswählen**

Je nachdem in wo ein Link eingefügt wird, können unterschiedliche Link-Typen ausgewählt werden.

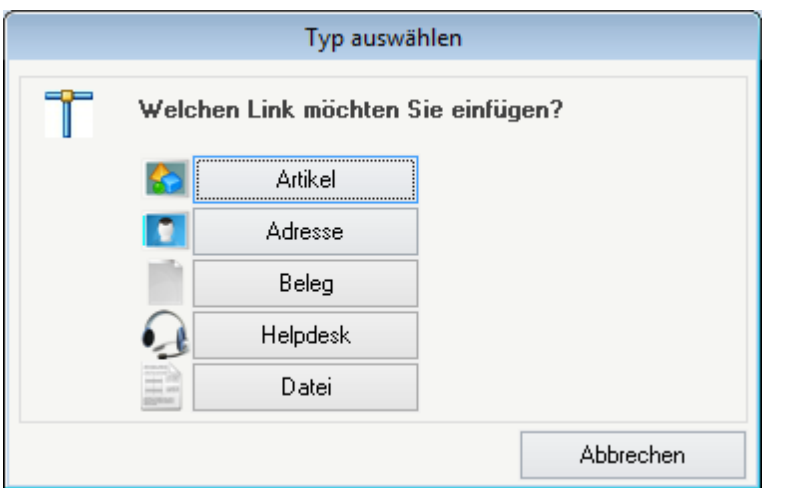

#### **Link Details**

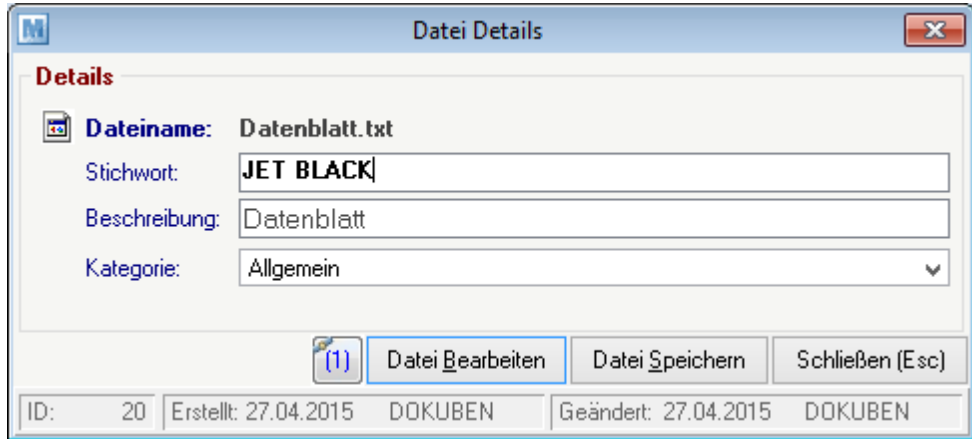

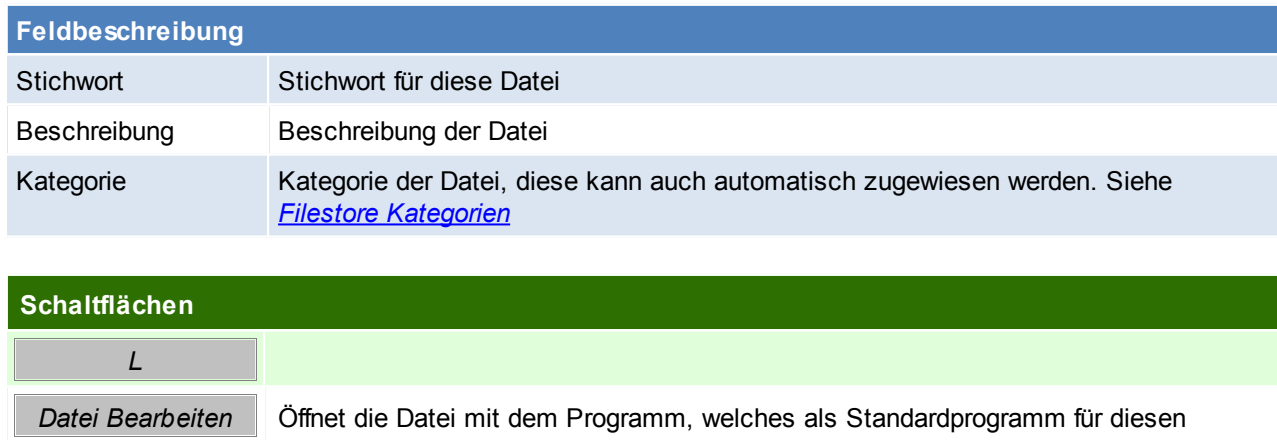

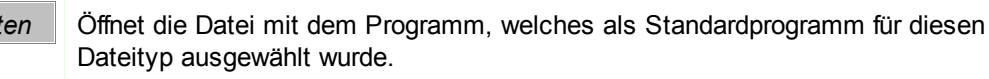

*Datei Speichern* Speichern der Datei

#### **17.2 Druckdialog**

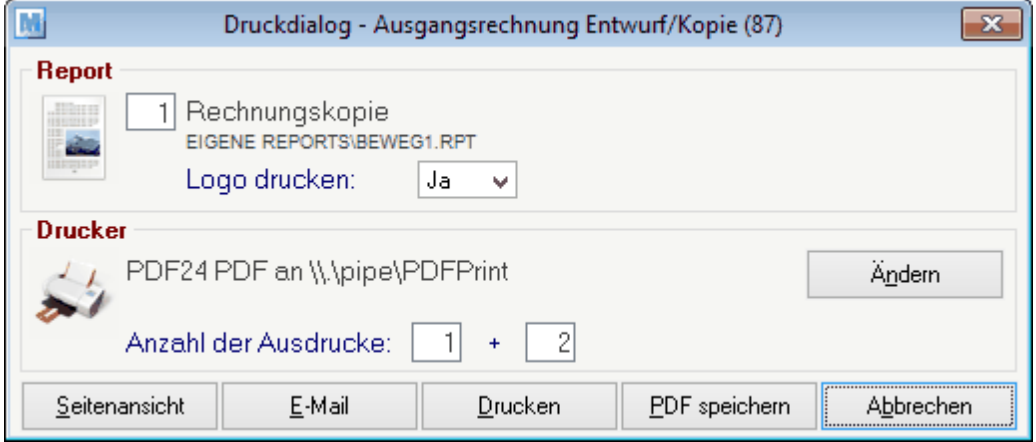

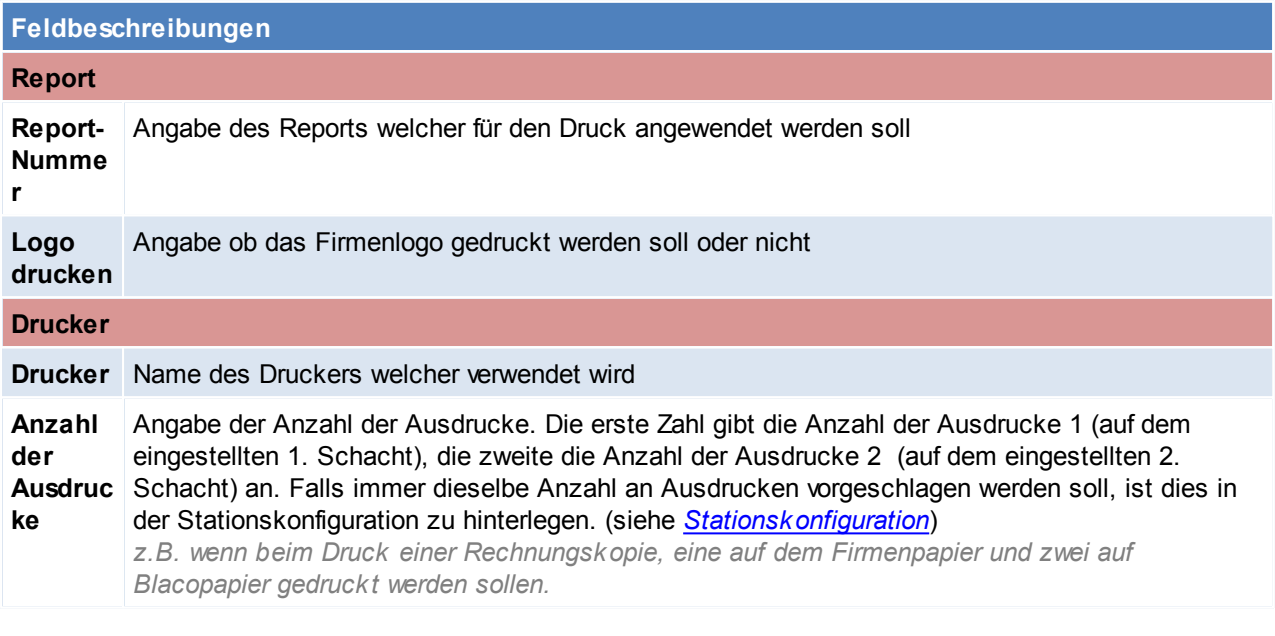

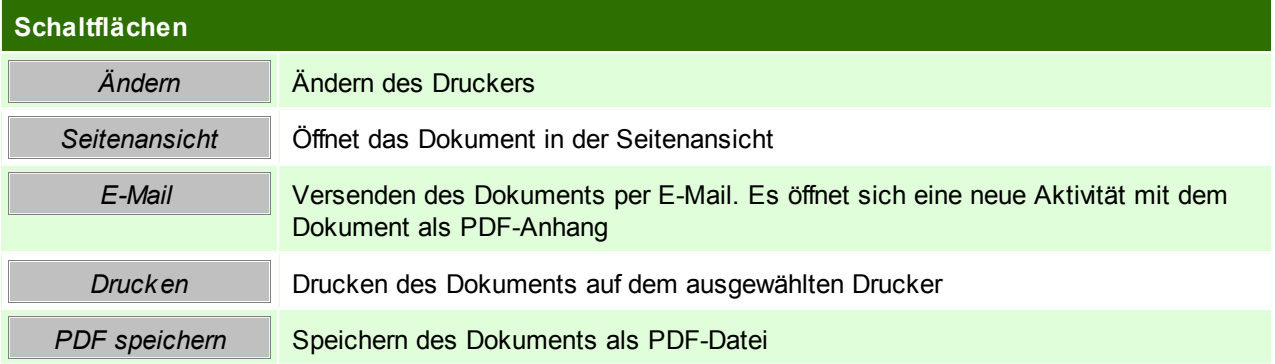

#### **18 Diverse Anleitungen**

#### **18.1 Barcodekonfiguration**

#### **18.1.1 DLC 6065**

Herstellereinstellungen wiederherstellen **!!ACHTUNG!! Die aktuelle Programmierung wird gelöscht!**

Die Barcodes müssen in der richtigen Reihenfolge gescannt werden. Jeder Barcode darf nur 1 mal gescannt werden. (Je nach Barcode wird ein unterschiedliches akustischen Signal ausgegeben) Wenn ein Fehler auftritt, bitte Barcode 5 scannen und wieder mit Punkt 1 beginnen.

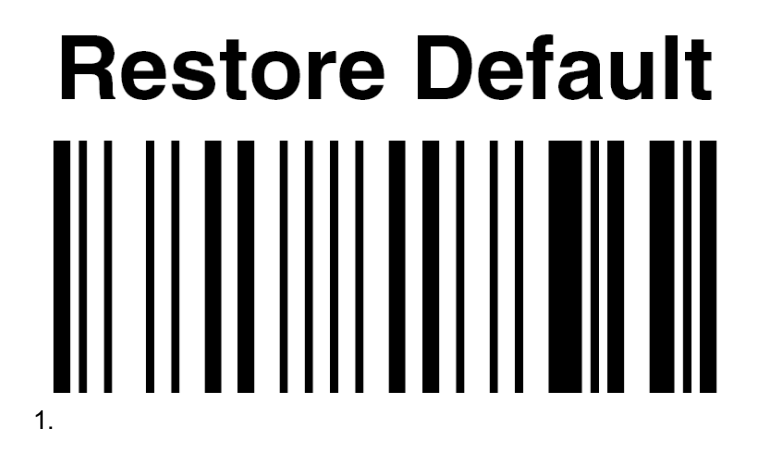

## **IBM AT or PS/2 PCs** 2.

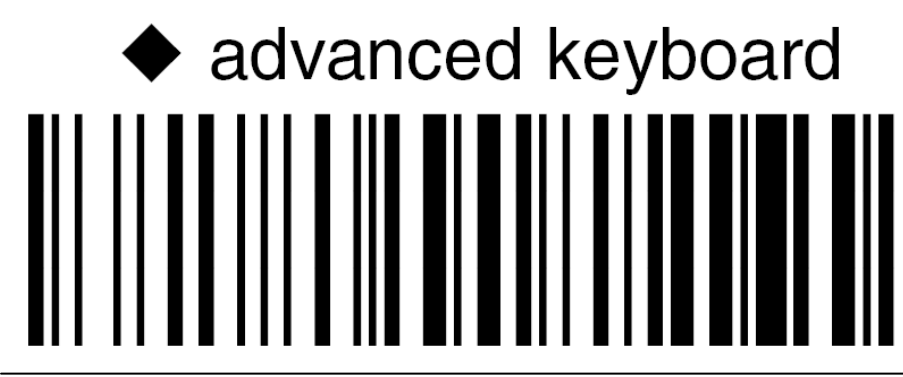

*© 2015 Winfo Data GmbH*

3.

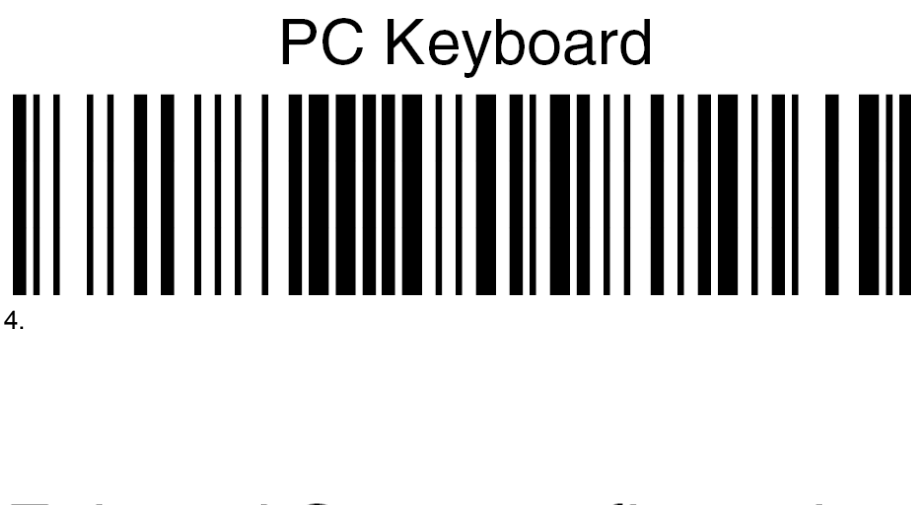

# Exit and Save configuration

5.

Konfiguration Datalogic Barcodescanner für Modern Office

**!!ACHTUNG!! Die Barcodes müssen in der richtigen Reihenfolge gescannt werden. Jeder Barcode darf nur 1 mal gescannt werden. (Je nach Barcode wird ein unterschiedliches akustischen Signal ausgegeben) Wenn ein Fehler auftritt, bitte Barcode 5 scannen und wieder mit Punkt 1 beginnen.**

## **Enter configuration** 1.

#### one character header 2.

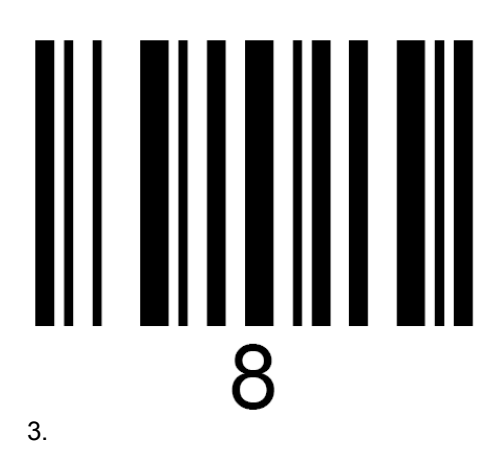

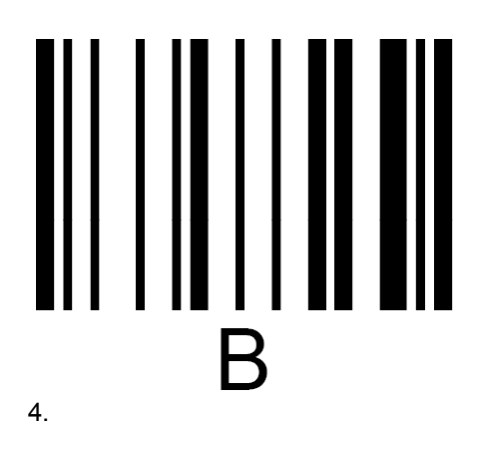

### **Exit and Save configuration** 5.

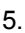

#### 6. Test im Modern Office!

a) Einen Artikel in Modern Office aufrufen und mit der Maus in das Feld der Gruppe klicken. b) Wenn der Barcode eingelesen wird muss er automatisch im Feld Barcode stehen.

#### **18.1.2 Eclipse MS5145**

#### **Konfiguration Honeywell (Metrologic) Barcodescanner**

**!!ACHTUNG!! Die Barcodes müssen in der richtigen Reihenfolge gescannt werden. Jeder Barcode darf nur 1 mal gescannt werden. (Je nach Barcode wird ein unterschiedliches akustischen Signal ausgegeben) Wenn ein Fehler auftritt, bitte Barcode 5 scannen und wieder mit Punkt 1 beginnen.**

## **Recall Defaults** <u> Ali in indicale de in</u> India

## **Enter/Exit Configuration Mode** <u> Ali in iidhiidhaa in ah</u>

**Configurable Prefix Character #1**

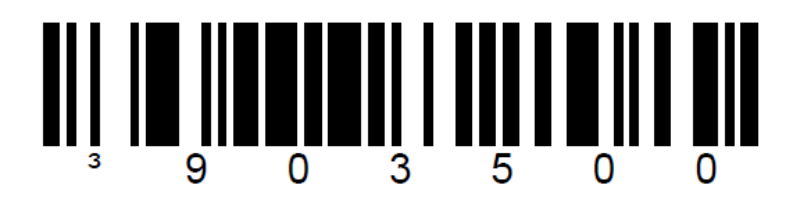

**F7 (96H = 150)**

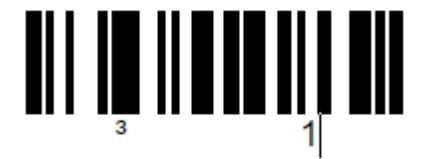

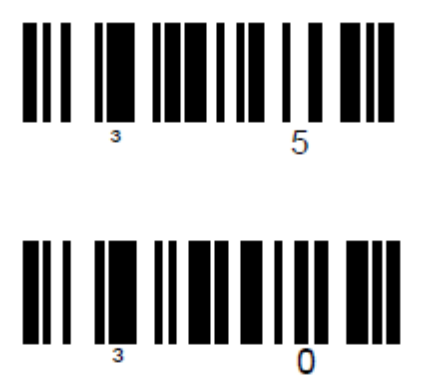

## **Enter/Exit Configuration Mode**

**Landesspezifische Tastatur**

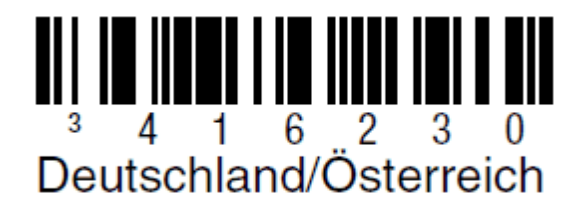

#### **18.1.3 Firescan**

**!!ACHTUNG!! Die Barcodes müssen in der richtigen Reihenfolge gescannt werden. Jeder Barcode darf nur 1 mal gescannt werden. (Je nach Barcode wird ein unterschiedliches akustischen Signal ausgegeben) Wenn ein Fehler auftritt, bitte Barcode 6 scannen und wieder mit Punkt 1 beginnen.**

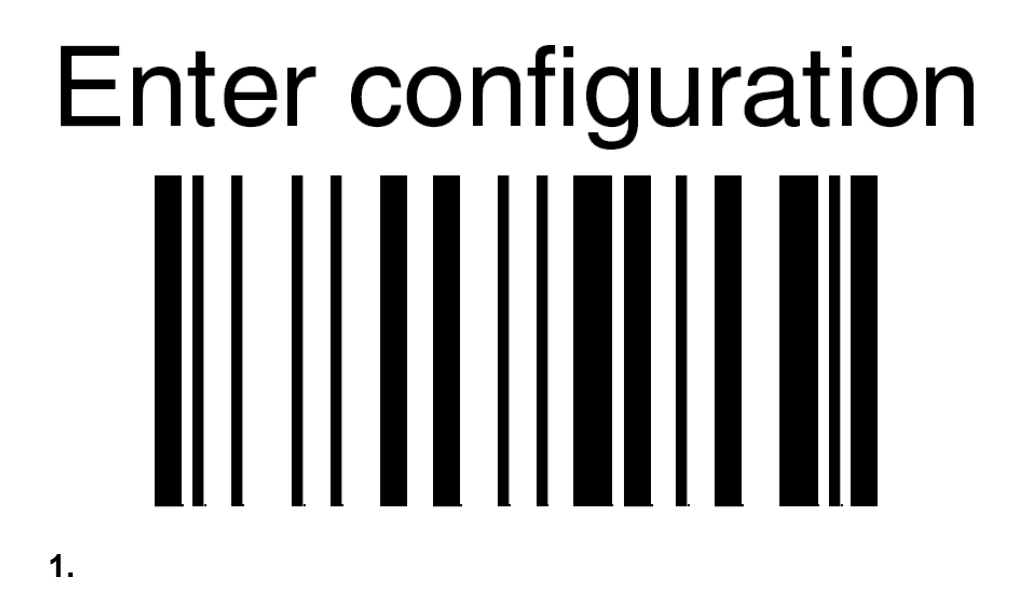

# one character header

**2.**

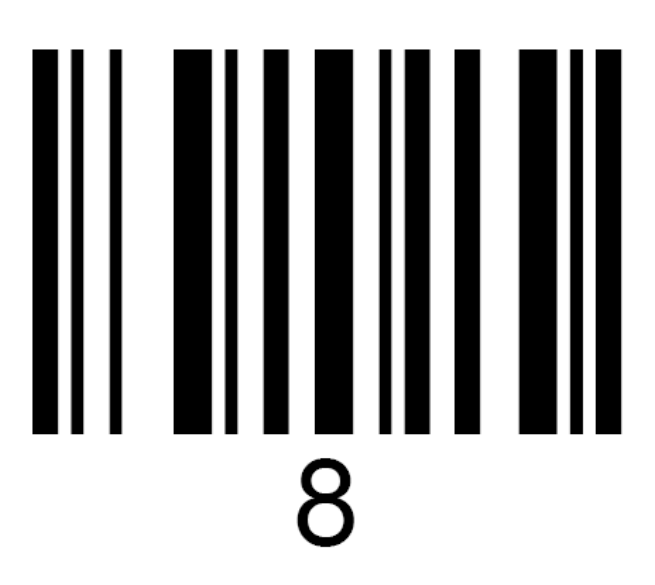

**3.**

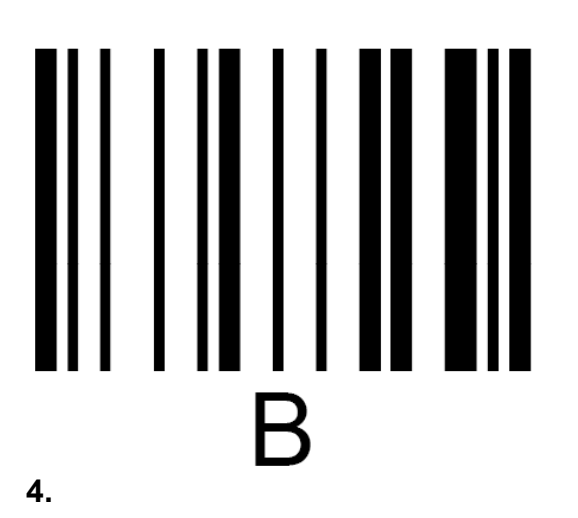

Datalogic standard ╢ 1 1 1 1 1 1 1

**5.**

## **Exit and Save configuration**

#### **6.**

#### **18.1.4 Voyager 1202g**

**Konfiguration Voyager 1202g Laser Barcodescanner (Bluetooth)**

#### **Setting Custom Defaults**

You have the ability to create a set of menu commands as your own, custom defaults. To do so, scan the Set Custom Defaults bar code below before each menu command or sequence you want saved. If your command requires scanning numeric codes from the back cover, then a Save code, that entire sequence will be saved to your custom defaults. Scan the Set Custom<br>Defaults code again before the next command you want saved to your custom defaults.

When you have entered all the commands you want to save for your custom defaults, scan the Save Custom Defaults bar code.

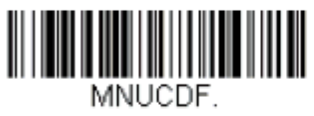

**Set Custom Defaults** 

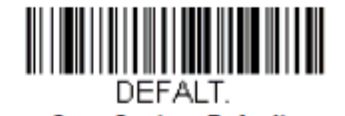

**Save Custom Defaults** 

#### **Prefix Selections**

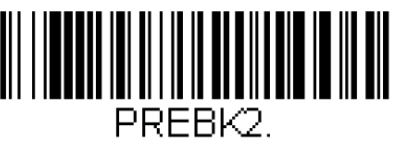

**Add Prefix** 

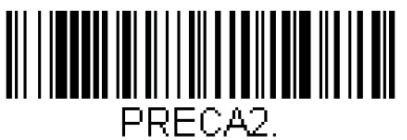

**Clear All Prefixes** 

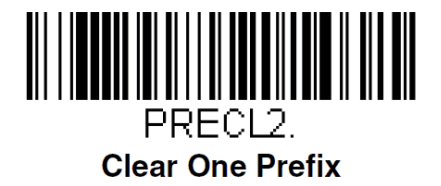

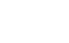

**Example: Transmit Alternate Extended ASCII** is enabled, and you scan Add **Suffix**, then scan 9989. All symbologies (99) would have a suffix of a Page Down (hex 89) added to them.

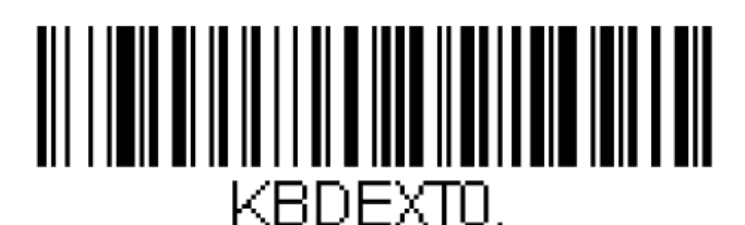

#### **\* Transmit Alternate Extended ASCII**

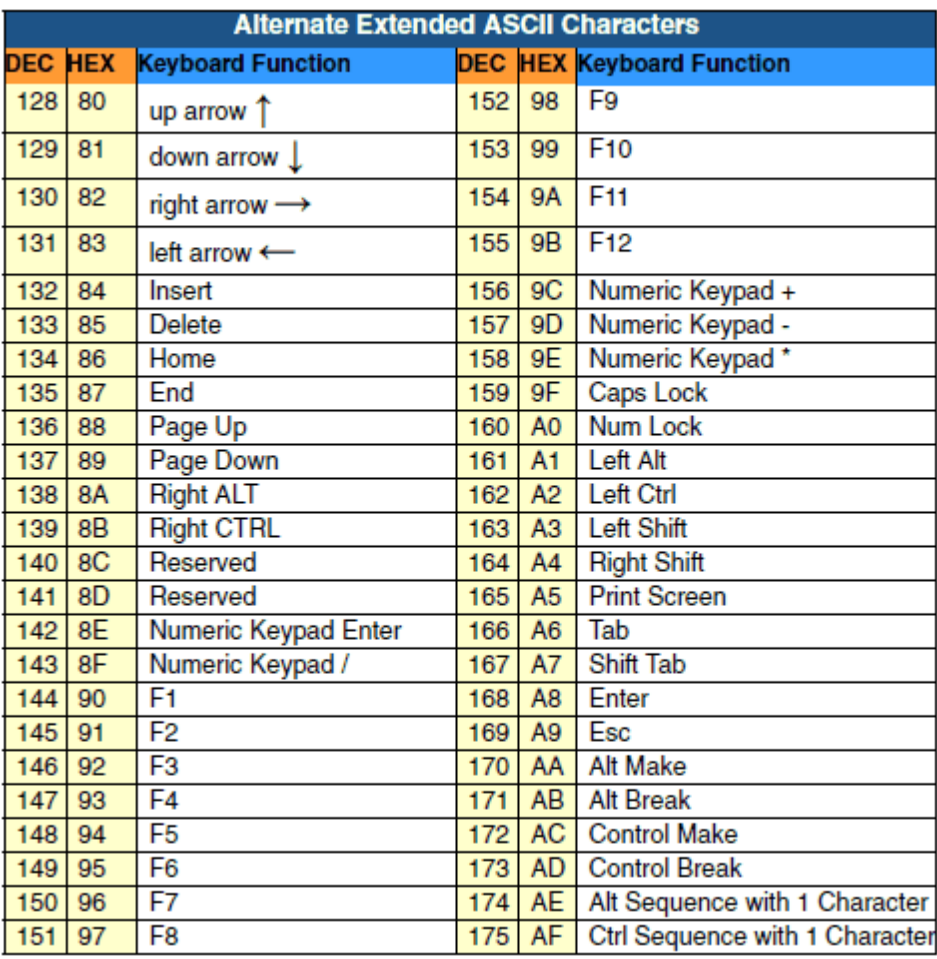

#### **18.1.5 Memor**

#### **Modern Office - Datalogic-Memor Barcodescanner**

#### **1. Beschreibung**

Mit dem Datalogic-Memor Barcodescanner können Sie Offline (ohne Kabelverbindung zum PC) Barcodes zur späteren Verarbeitung erfassen. In welchen Beleg Sie die Daten einspielen entscheiden Sie wenn Sie den Scanner mit dem PC verbinden und die Daten in Modern Office übernehmen. Der Scanner wird vorwiegend für die Erfassung der Inventur, Erfassung von Lieferscheinen und zur Informationsabfrage für Artikel verwendet.

#### **2. Voraussetzungen**

Führen Sie vor der ersten Verwendung bitte die Installation der Erfassungssoftware (RedEye) laut Anleitung durch. Dazu gibt es eine separate Anleitung. Beachten Sie bitte, dass nach der Installation am Scanner eine mit Modern Office kompatible Konfigurationsdatei (Settings.XML) eingespielt werden muss. Beachten Sie, dass der Scanner unter Windows 7 erst ab Firmware Version 3.10 oder höher unterstützt wird.

#### **3. Ablauf (Schritt für Schritt)**

- Installation der Erfassungssoftware am Scanner
- Installation der Software am PC
- Scanner in Modern Office einrichten
- Artikeldaten am Scanner aktualisieren (optional)
- Erfassung von Daten am Scanner
- Einspielen der erfassten Daten in Modern Office

#### **4. Installation der Erfassungssoftware am Scanner**

#### **4.1.Installation der RedEye-Erfassungssoftware am Scanner**

Führen Sie die Installation der Erfassungssoftware gemäß der dem Gerät beiliegenden Anleitung durch. Verwenden Sie bei der Installation die mit "DL" gekennzeichnete Datei. Den in Punkt 2.3 erwähnten "FILE ADMIN" bitte nicht ausführen. Das unter Punkt 2.4 angeführte "Acitve Sync®" muss ab Windows 7 nicht mehr installiert werden. Die Installation des unter 2.5 angeführten USB-Treibers ist nur bei älteren Geräten notwendig.

Aktivieren Sie nun die EAN-13 Prüfziffer in der Barcode-Konfiguration am Scanner.

#### **4.2.Einspielen der Konfigurationsdaten am Scanner**

Kopieren Sie nun die mitgelieferte "Settings.XML" in den Ordner "BACKUP\RedEye". In dieser Datei ist auch die Lizenz für Ihr Gerät enthalten.

#### **4.3.Memory Fix einspielen zur Optimierung des Speichers**

- **4.3.1.** Kopieren Sie die Datei "Storage.REG" nach \Temp\ des Scanners
- **4.3.2.**Führen sie die Datei "Storage.REG" auf dem Scanner aus. Die korrekte Ausführung wird mit der Meldung "Added" bestätigt.
- 4.3.3.Öffnen Sie nun im "Control-Panel" den "Registry Admin" und klicken Sie dort auf "Save".
- **4.3.4.** Legen Sie nun einen Ordner mit dem Name "Startup" unter "BACKUP" an (nicht unter Windows)
- 4.3.5. Kopieren Sie nun die Datei "StorageMemory.exe" in den Ordner "Startup".
- 4.3.6. Führen Sie einen "Kaltstart" durch indem Sie die Kombination "Esc + Stick + On/Off" gleichzeitig drücken
- **4.3.7.**Der Balken in der Speicheranzeige muss nach dem Neustart ganz links sein.

#### **4.4.Verbindung herstellen**

Schließen Sie nun den Barcodescanner am PC am. Windows installiert nun die erforderlichen Treiber.

#### **4.5.Partnerschaft einrichten**

Richten Sie nun eine "Partnerschaft" zwischen dem Barcodescanner und Ihrem PC ein indem Sie den Scanner in die Übertragungsstation stellen bzw. mit dem USB-Kabel verbinden. Wenn "ActiveSync®" bzw. "Synchronisierungscenter" richtig installiert ist, erscheint ein Dialog zum Einrichten der Partnerschaft. Deaktivieren Sie hier alle Optionen (Kalender, Kontakte, etc.) da Modern Office die Daten direkt vom Scanner ausliest und bestätigen Sie das Einrichten der Partnerschaft.

#### **5. Installation der Software am PC**

#### **5.1.Installation der MDE-Empfangssoftware**

Installieren Sie anschließend die MDE-Empfangssoftware laut Anleitung. Aktiveren Sie bitte bei der Installation die Option "i3 Pda Transfer NICHT automatisch bei ActiveSync-Verbindung starten", da Modern Office das Abrufen der Daten selbst steuert.

#### **5.2.Exportfilter für den Export von Artikeldaten in Modern Office einrichten (optional)**

Erstellen Sie dazu in Modern Office einen Export-Filter mit folgenden Spalten:

- 1. Barcode bei EAN13 oder Artikelnummer bei Code39
- 2. Preis (Einkaufs- oder Verkaufspreis je nach Bedarf)
- 3. Artikelbezeichnung

Als Trennzeichen verwenden Sie bitte ein Semikolon (;). Als Speicherort stellen Sie bitte "C:\Scanner \Memor.TXT" ein.

#### **6. Artikeldaten einspielen/aktualisieren (optional)**

Um die Artikeldaten im Scanner zu aktualisieren müssen zuerst die aktuellen Artikeldaten aus ModernOffice exportieren werden.

- 1. Öffnen Sie dazu das Programm "Stammdaten / Artikel / Artikelexport". In der folgenden Maske können Sie ggf. die Daten filtern. Bitte aktivieren Sie die Option "Nur verwendete Artikel" wenn Sie einen sehr umfangreichen Artikelstamm haben. Klicken Sie anschließend auf "Weiter".
- 2. Wählen Sie nun den unter Punkt 5.2 erstellten Exportfilter aus und klicken Sie anschließend auf "Ausgeben".
- 3. Nach Abschluss des Exportvorganges Starten Sie bitte die "i3-Übertragungssoftware" über das Icon auf Ihrem Desktop.
- 4. Nach erfolgter Übertragung der Datei auf den Scanner starten Sie bitte am Scanner den Import der Artikeldaten über die entsprechende F-Taste. Der Import kann je nach Datenmenge ein paar Minuten dauern.

#### **7. Erfassung von Daten am Scanner**

- 1. Starten Sie dazu am Scanner die RedEye Software, falls diese nicht gestartet ist.
- 2. Gehen Sie anschließend in den Punkt "Artikel erfassen" indem Sie auf der Tastatur eine "1" eingeben oder den Button am Touchscreen anklicken. Beim ersten Start kann es ein wenig dauern, bis der Erfassungsdialog einsatzbereit ist. Warten Sie bitte bis "EAN13" am Display angezeigt wird.
- 3. Scannen Sie nun mit der "Scan-Taste" den Barcode ab. Wenn die Option "Artikelanzeige" installiert ist, werden die Artikelbezeichnung und der Preis angezeigt. Sie können aber jederzeit auch einen Artikel dessen Daten nicht im Scanner sind. In diesem Fall piepst der Scanner. Der Barcode wird aber gespeichert. Sollte ein Barcode nicht lesbar sein, können Sie die Ziffern auch über die Tastatur eingeben und mit "Enter" bestätigen.
- 4. Nun folgt die Eingabe der Menge. Bitte die Ziffern eingeben und mit Enter bestätigen.
- 5. Anschließend kann der nächste Artikel gescannt werden.
- 6. Wenn Sie mit dem Erfassen der Artikel fertig sind, müssen die Daten über die "F1-Taste" bereitgestellt und der Scanner mit dem PC verbunden werden.

Beachten Sie, dass die Schritte & Tasten abweichen können da diese von Ihrer individuellen Konfiguration (Settings.xml) abhängig sind.

#### **8. Einspielen der erfassten Daten in Modern Office**

Voraussetzung ist, dass die Daten am Scanner erfasst und bereitgestellt wurden.

- 1. Öffnen Sie nun in Modern Office den gewünschten Zielbeleg (Lieferschein, Bestellung, etc.).
- 2. Geben Sie im Kopfbereich die erforderlichen Daten wie Adressnummer und Belegdatum ein.
- 3. Im unteren Bereich der Maske befindet sich ein Button zur Übernahme der Barcodedaten.
- 4. Es erscheint noch eine Maske mit der aktuellen Konfiguration.

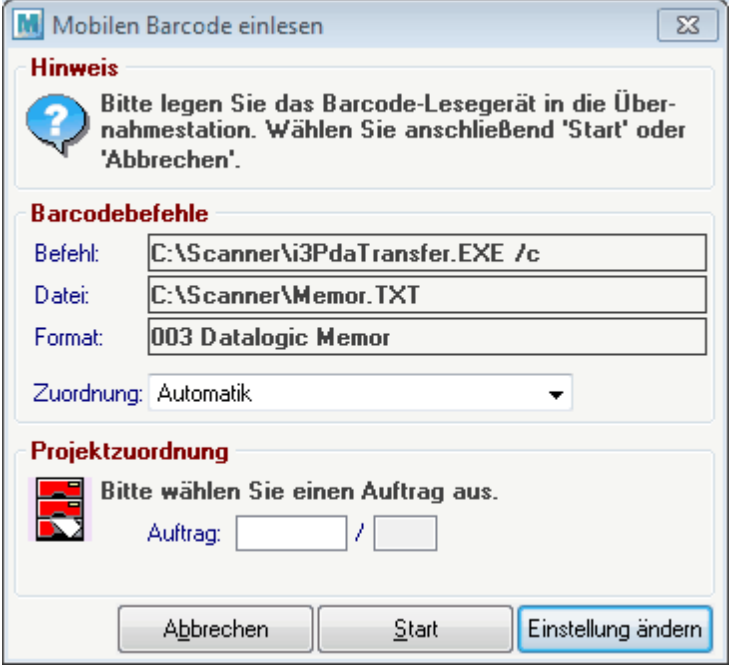

- 5. Sollte die Konfiguration des Scanners noch nicht erfolgt sein, klicken Sie bitte auf "Einstellung ändern" und geben Sie die Daten laut obigem Muster sinngemäß ein. Die Option "/c" nach dem Befehl sorgt dafür, dass die Übertragungssoftware nach der Übertragung automatisch geschlossen wird. Diese Konfiguration muss nur einmal durchgeführt werden.
- 6. Klicken Sie auf "Start". Nun werden die Daten eingespielt. Sollte ein Barcode nicht erkannt oder der gescannte Artikel nicht in Modern Office vorhanden sein wird ein entsprechendes Fehlerprotokoll angezeigt. Bitte tragen Sie die betroffenen Artikel direkt im Beleg nach.

#### **9. Weitere Hinweise**

- 1. Bitte erfassen Sie eine "überschaubare" Anzahl von Artikel und machen Sie anschließend eine Übertragung (z.B. regalweise).
- 2. Um die RedEye Software am Scanner verlassen zu können müssen Sie beim Passwort "1234" eingeben. Dieses Passwort ist auch von Ihrer individuellen Konfiguration abhängig.
- 3. Einen Warmstart führen Sie mit der Tastenkombination "On/Off + Esc" durch. Dabei werden in der Regel die Daten nicht gelöscht.
- 4. Einen Kaltstart führen Sie mit der Tastenkombination "On/Off + Esc + Stick" durch. Bitte beachten Sie, dass nicht übertragene Daten dabei verloren gehen.

#### **18.1.6 CipherLab**

#### Beschreibung

So können Sie Modern Office für die Datenübernahme aus einem CipherLab Barcodescanner konfigurieren.

#### **Voraussetzungen**

- Auf dem CipherLab Barcodescanner muss mit der entsprechenden Software installiert und konfiguriert sein.
- Aktuell können von Modern Office folgende Daten importiert werden (Format 004):
	- o Spalten: Barcode, Menge
	- o Trennzeichen: Komma
	- o Dezimaltrennzeichen: Punkt (Optional)

#### **Intallation CipherLab Übertragungssoftware**

- CipherLab Software installieren (Forge\_Batch\_Install\_1000039)
- Vcom Treiber installieren (CP210x VCP Windows)
- Data Read testen
	- o Einstellung "Interface": Cradle-IR (oder VCom)

```
o COM Port laut USB Treiber im Gerätemanager einstellen
```
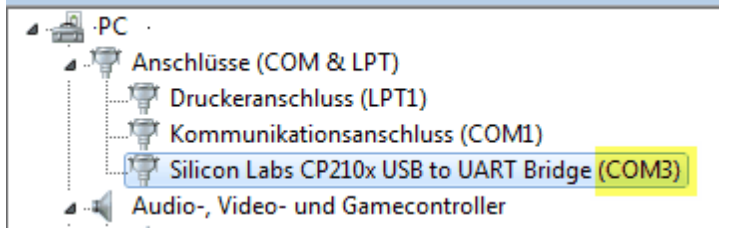

#### **Konfiguration Modern Office**

Mobile Barcode Einstellungen:

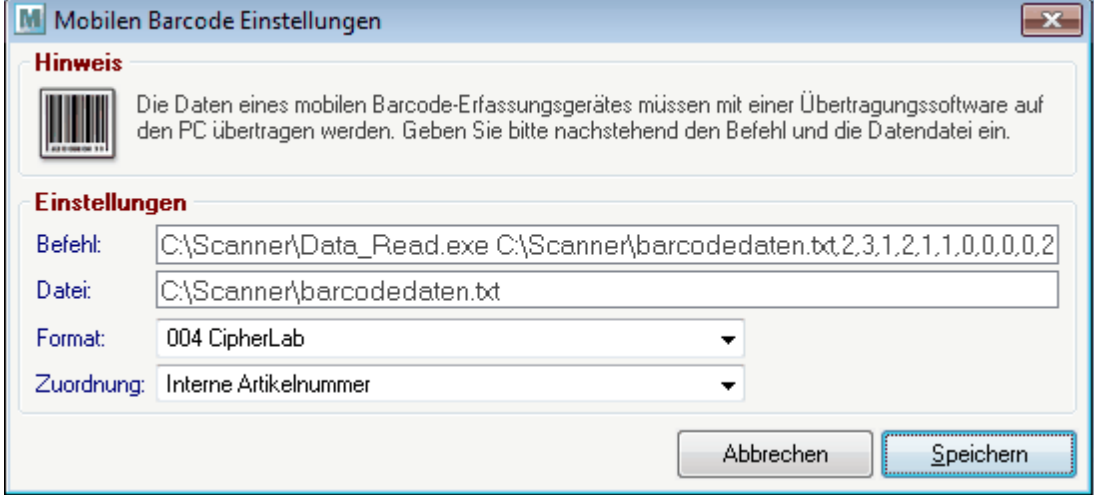

- Befehl It. Anleitung "Command Line Syntax" aufbauen und in MO eintragen: Beispiel: C:\Scanner\Data\_Read.exe C:\Scanner\barcodedaten.txt,2,3,1,2,1,1,0,0,0,0,2,2,0,0,0,0,0,0,3,0,9,0,1 Achtung: Leerzeichen im Befehl können zu Problemen führen!
- Datei: lt. Befehl oben einstellen Beispiel: "C:\Scanner\barcodedaten.txt"

#### **Zusätzliche Hinweise**

Im Scanner kann eingestellt werden ob die Daten automatisch oder manuell gelöscht werden sollen.

Ausschnitt aus dem Handbuch zum Data Read Befehl (Seite 168)

#### **DATA\_READ**

#### **Command Line Syntax**

Upload the lookup file on the mobile computer to PC. At the command line prompt, use the following command line arguments:

Data Read <File name>, <Upload via>, <COM Port>, <Baud rate>, <Save mode>, <Add CR character>,<Add LF character>,<Write Log>,<Show data>,

<Show dialog>,<Keep online>,<Polling time>,<Inter-Char delay>,

<Auto transfer data>,<Auto upload data file>,<Auto upload lookup file>,

<Auto delete data file>, <Auto delete lookup file>, <File rule>,

<Auto upload data from>, <Auto upload data to>, <Auto upload lookup from>,

<Auto upload lookup to>, <Show Progress dialog>

#### **18.2 Serienbrief erstellen**

Mit Hilfe dieser Anleitung können Sie ganz einfach mittels Modern Office und Microsoft Word 2010 einen Serienbriefdruck erstellen, welcher dann wahlweise auch als E-Mail Nachricht an die verschiedenen Adressen verschickt werden kann.

#### **Exportfilter definieren**

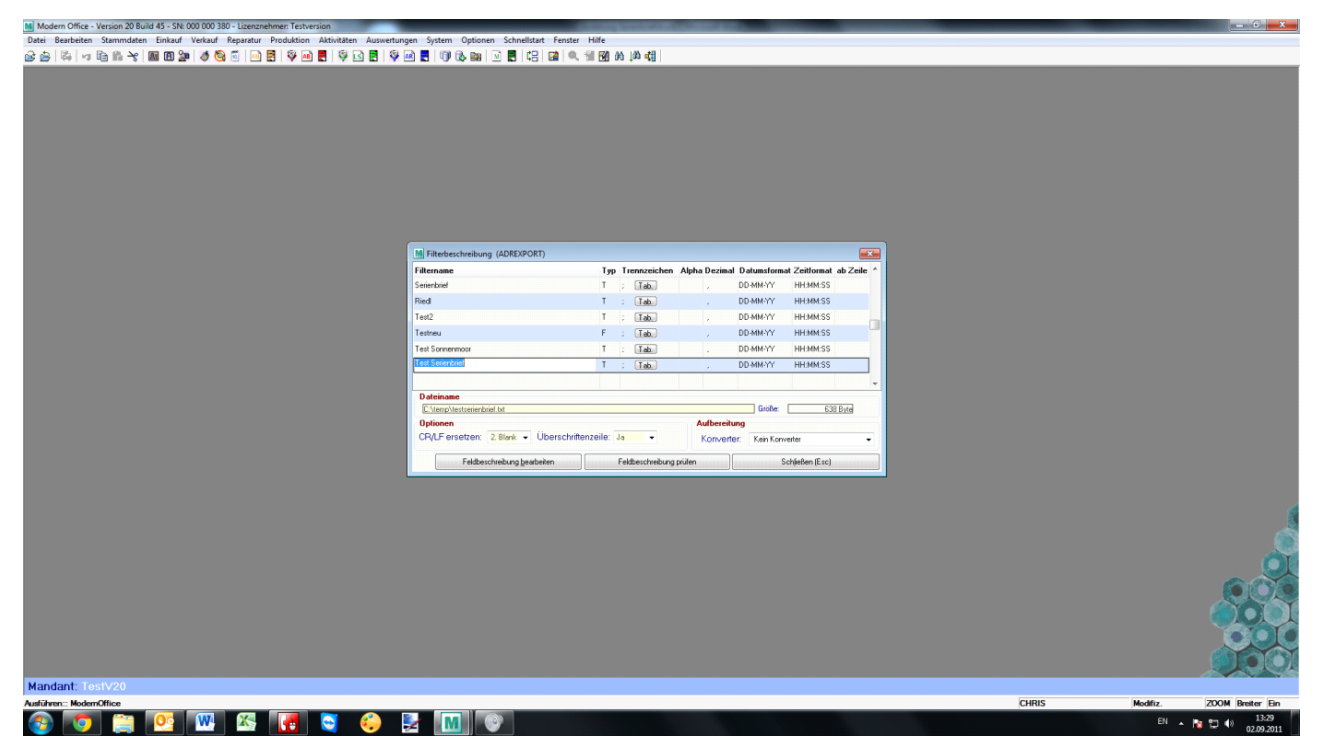

Zu Beginn wird in Modern Office ein entsprechender Exportfilter für die Aufbereitung der Adressen eingerichtet (Nur als Systemadministrator möglich!). Gehen Sie dazu auf den Menüpunkt [Rechtsklick] -> "Schnittstellen" - > "Import-/Export Schnittstellen definieren" -> "Adreßexport". Jetzt öffnet sich folgende Maske auf Ihrem Bildschirm:

Bearbeiten Sie einen bereits vorhandenen Filter oder legen Sie mittels der F4-Taste einen neuen an. Nun geben Sie dem neuen Filter einen gewünschten Namen, z.B. "Serienbrief".

Hinterlegen Sie bei dem Feld Dateiname den gewünschten Speicherpfad der Ausgabe sowie den Namen der Datei zusätzlich der Dateiendung, empfohlen wird hier .CSV

In der Spalte "Typ" wird ebenfalls empfohlen ein "T" zu hinterlegen, da ansonsten das als nächstes einzutragendes Feld Trennzeichen nicht berücksichtigt wird.

Eine wichtige Spalte ist "Trennzeichen". Wenn Sie eine Datei mit der Endung .CSV ausgeben, tragen Sie hier unbedingt ein Semikolon als Trennzeichen ein, sprich einen Strichpunkt (;). Dies ist notwendig um der Datei zu vermitteln wie die einzelnen Felder abgetrennt werden, nicht das jede gewünschte Information in einem Feld gedruckt wird.

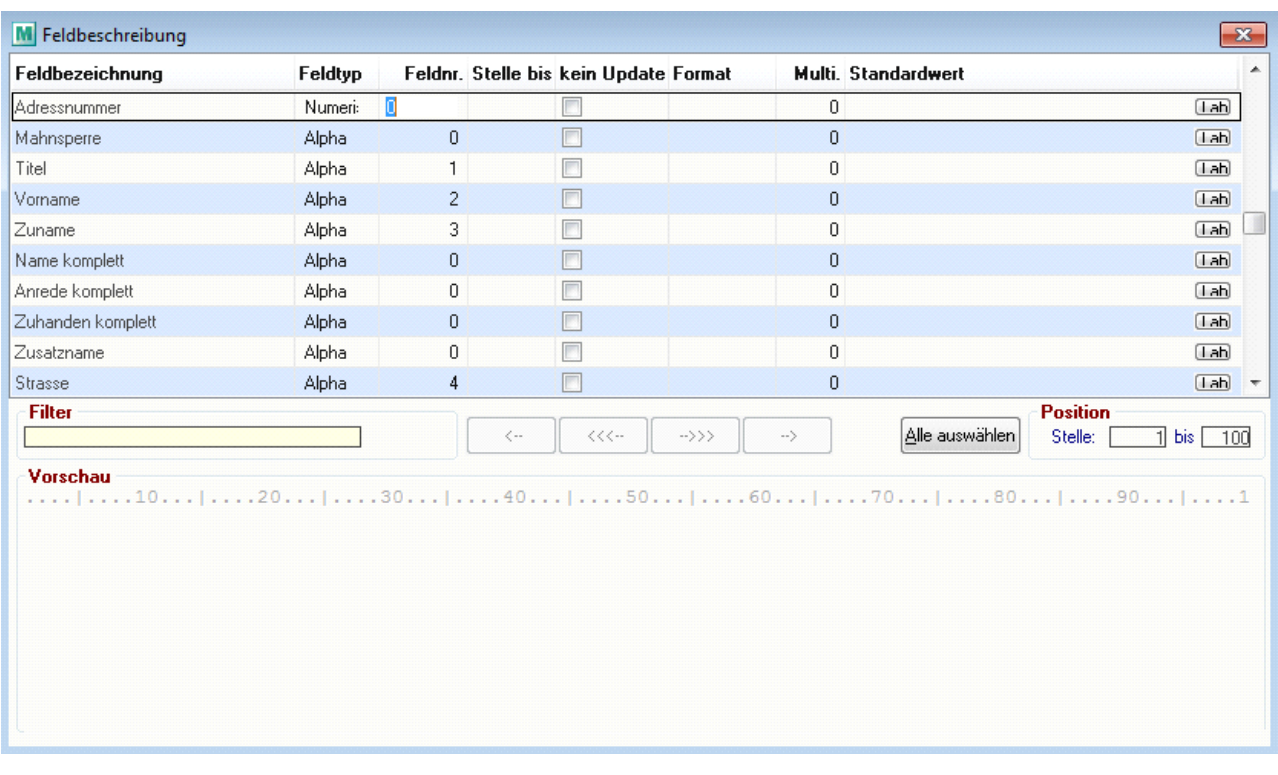

Danach klicken Sie auf den Button "Feldbeschreibung bearbeiten". In dem sich daraufhin öffnenden Fenster können Sie auswählen, welche Felder bzw. Informationen Sie ausgeben möchten.

Wenn eine bestimme Information später auf dem Serienbrief aufscheinen soll, hinterlegen Sie ganz einfach in der Spalte "Feldnr." die gewünschte Ziffer, welche sich auf die Reihenfolge der Auflistung der verschiedenen Informationen in dem später generierten Datenfile auswirkt.

Idealerweise bieten sich für den Serienbriefdruck zum Verschicken per E-Mail die Felder "Titel", "Vorname", "Zuname" und "Ansprechpartner Email" an, da Sie alle Informationen enthalten die man zum Versenden braucht.

#### **Adressen ausgeben**

Nun müssen Sie mittels der "Adressen ausgeben" Funktion die gewünschten Adressen mittels dem eben angelegten Filter in ein externes CSV-File übertragen. Nähere Informationen dazu entnehmen Sie bitte dem Handbuch.

#### **Serienbriefdruck in Word starten**

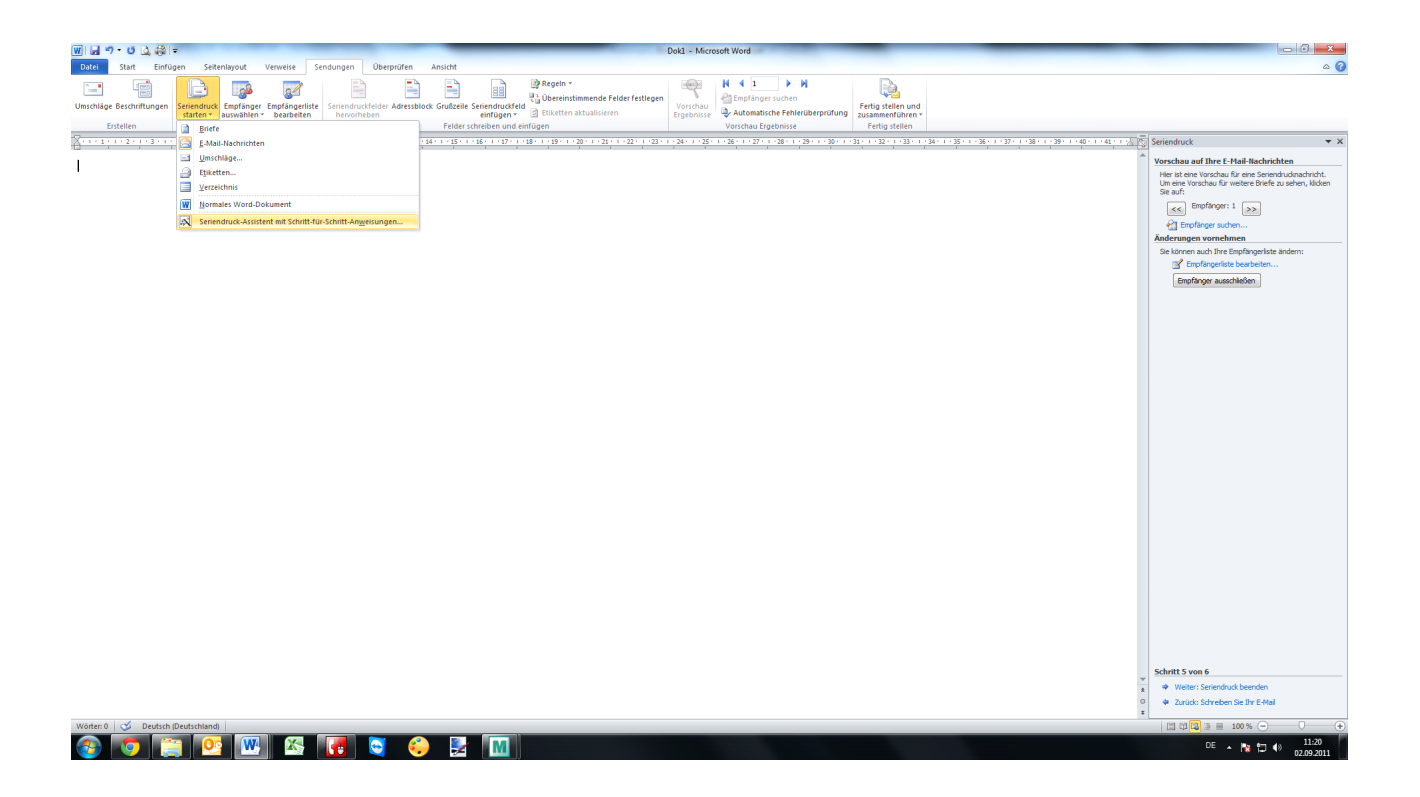

Nach der Ausgabe des Files starten Sie bitte Ihr Microsoft Word und wählen Sie den Reiter "Sendungen". Dort starten Sie mittels dem Seriendruck starten Symbol den Assistenten, der Sie Schritt für Schritt durch die

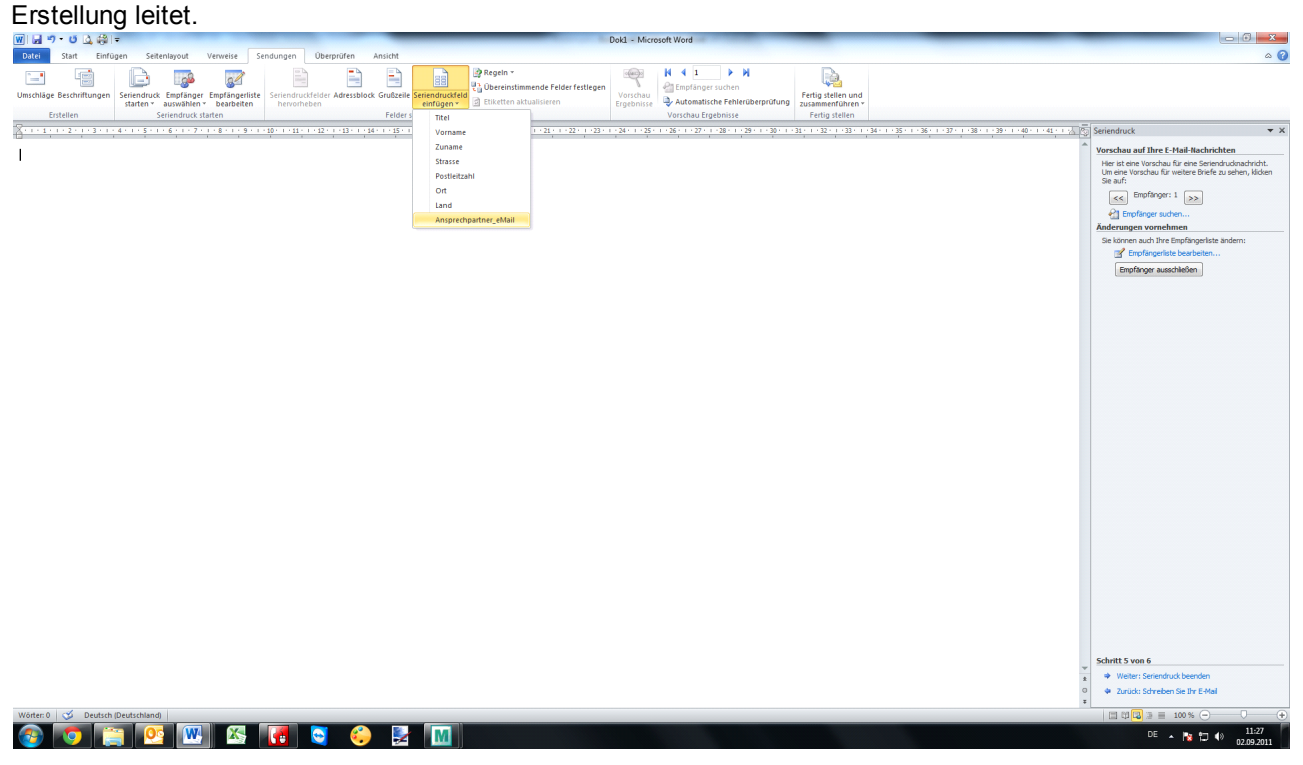

Wenn Sie die einzelnen Punkte die im Assistenten beschrieben werden erfolgreich abgeschlossen haben, müssen Sie die Felder die Sie zusätzlich zu Ihrem gewünschten Text andrucken wollen über den Button "Seriendruckfeld einfügen" auswählen. Dieses Feld wird dann für jede Adresse mit den jeweiligen Daten befüllt.

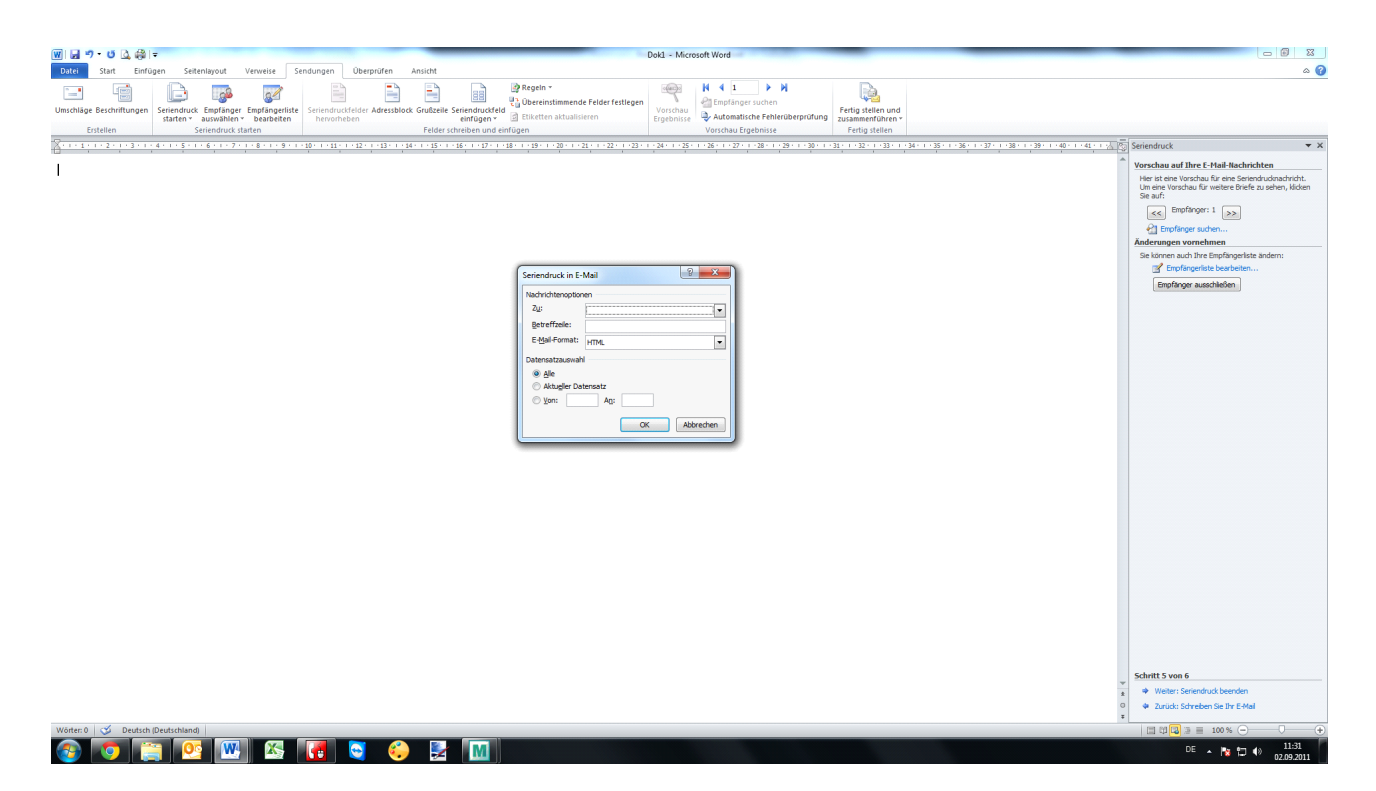

Abschließend klicken Sie nun auf den Button "Fertigstellen und zusammenfügen", um noch die letzten erforderlichen Einstellungen vor der Versendung zu treffen. Zunächst wählen Sie eines der vorher eingefügten Felder aus, welches Ihre Ziel-Mailadresse beinhaltet.

Der Eintrag den Sie in der Betreffzeile vornehmen wird automatisch für alle gewählten Sendungen eingetragen. In der Datensatzauswahl haben Sie nochmal die Möglichkeit die zu verschickenden Nachrichten einzuschränken. Wenn Sie nun auf OK drücken, werden die Nachrichten versendet.

#### **18.3 Taskleistenverknüpfung**

Zuerst ziehen Sie Ihre Modern Office Verknüpfung mit gedrückter linker Maustaste auf die Taskleiste.

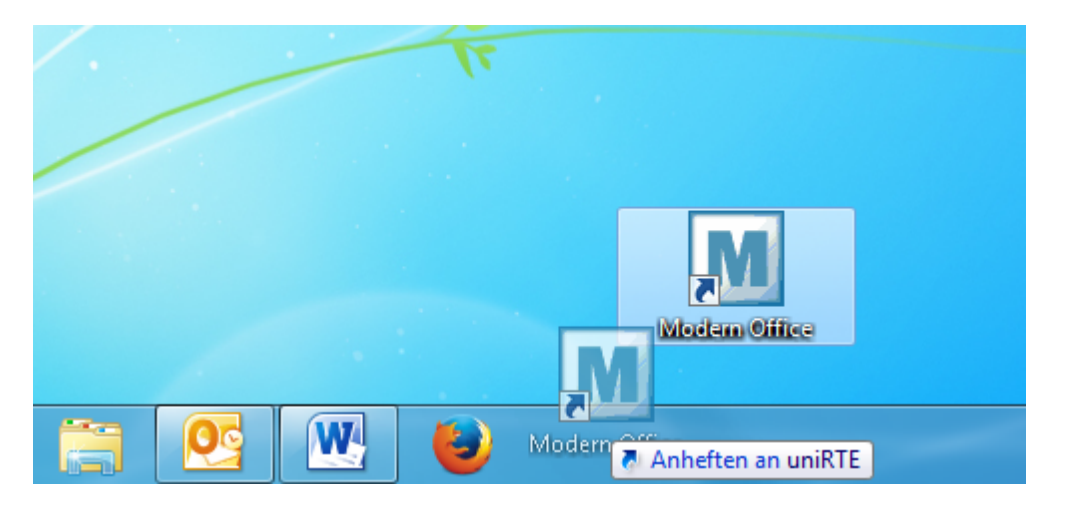

Klicken Sie mit der rechten Maustaste auf die erstellte Taskleistenverknüpfung. Hier angelangt, betätigen Sie wiederum die rechte Maustaste auf den Eintrag "uniPaaS runtime" und wählen Sie "Eigenschaften" aus.

.

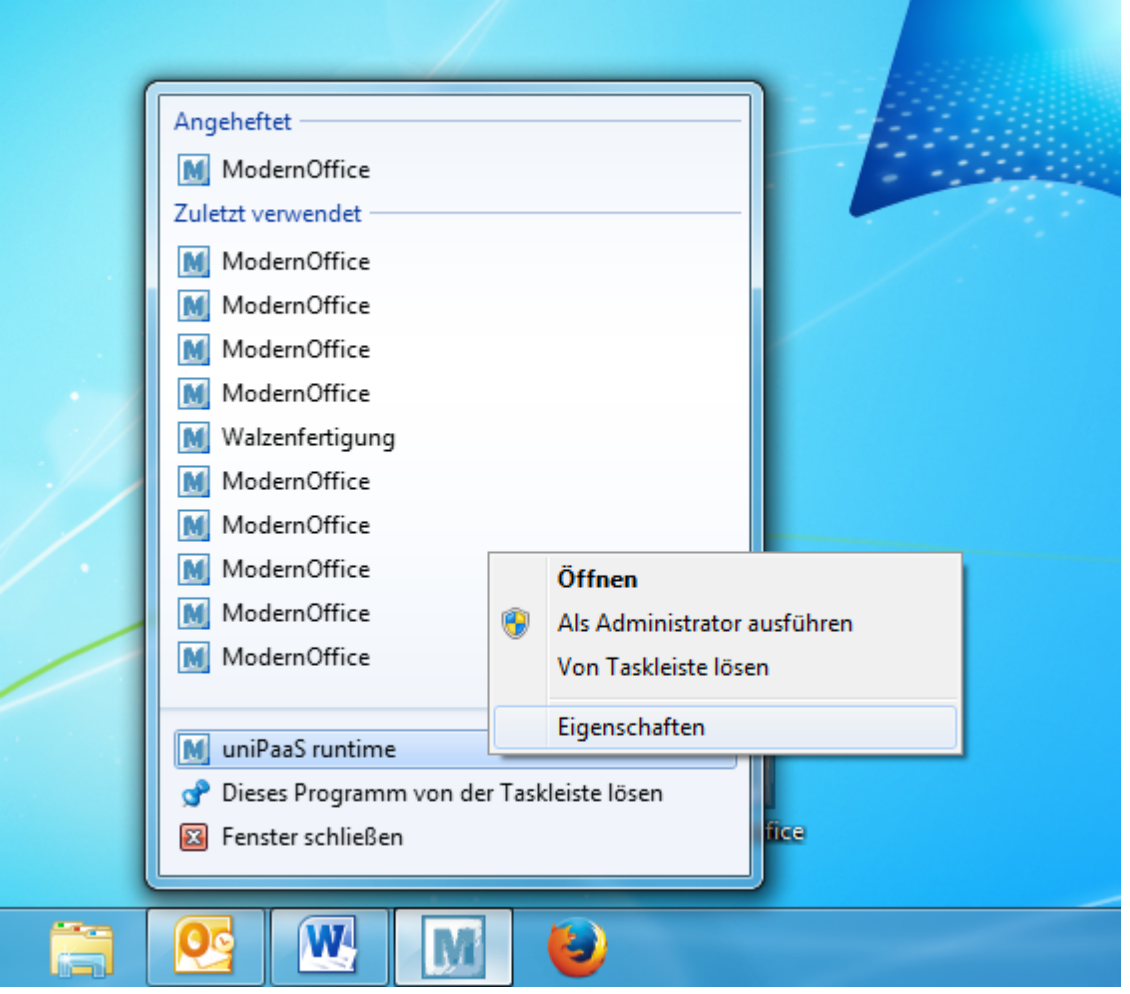

Betätigen Sie nun ebenfalls mit der rechten Maustaste Ihre Desktopverknüpfung und wählen Sie auch hier Eigenschaften aus.

Kopieren Sie nun den Pfad der Desktopverknüpfung in dasselbe Feld der Taskleistenverknüpfung

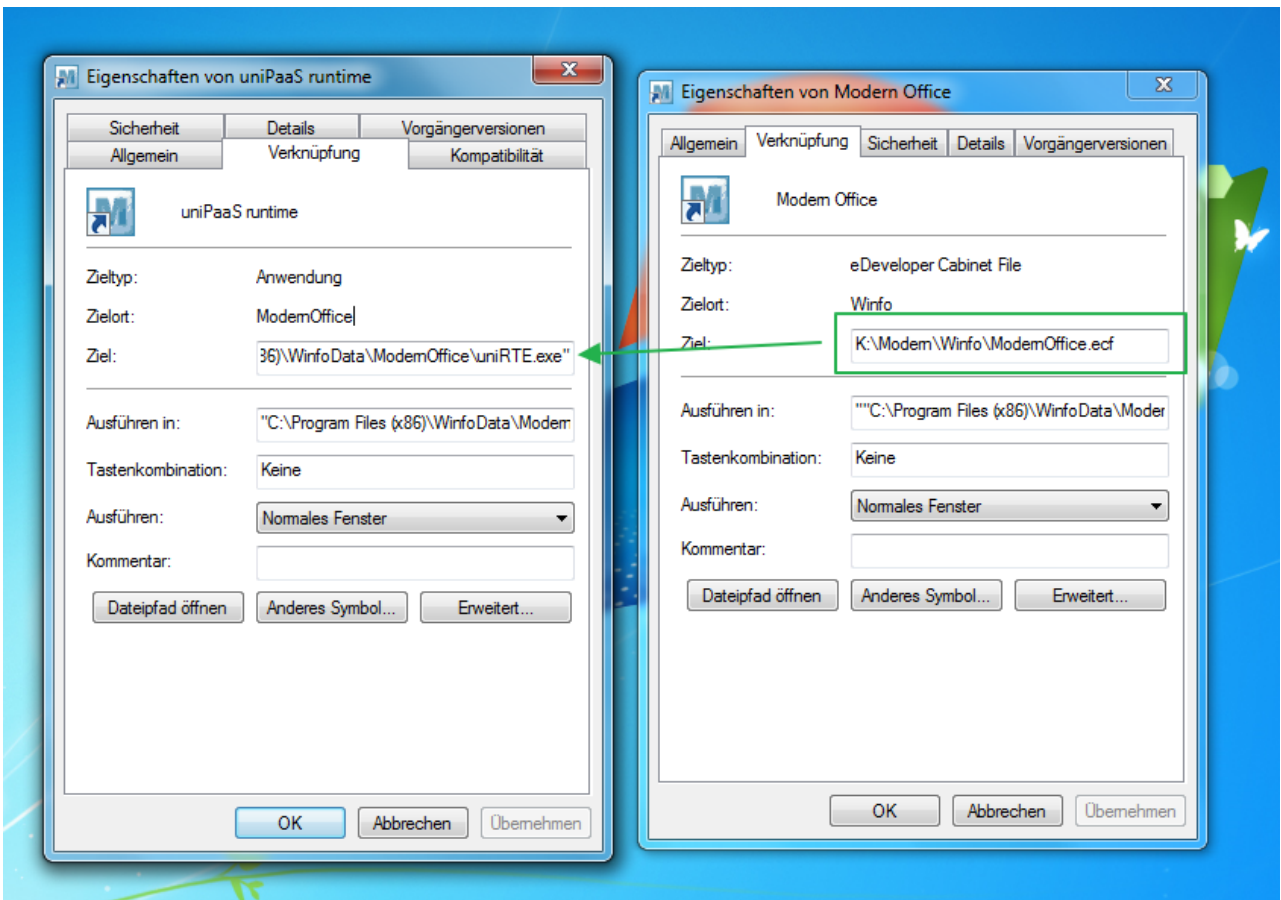

#### **18.4 Modern Office aktivieren**

Beim ersten Start eines neuen Mandanten wird automatisch der Aktivierungsdialog angezeigt.

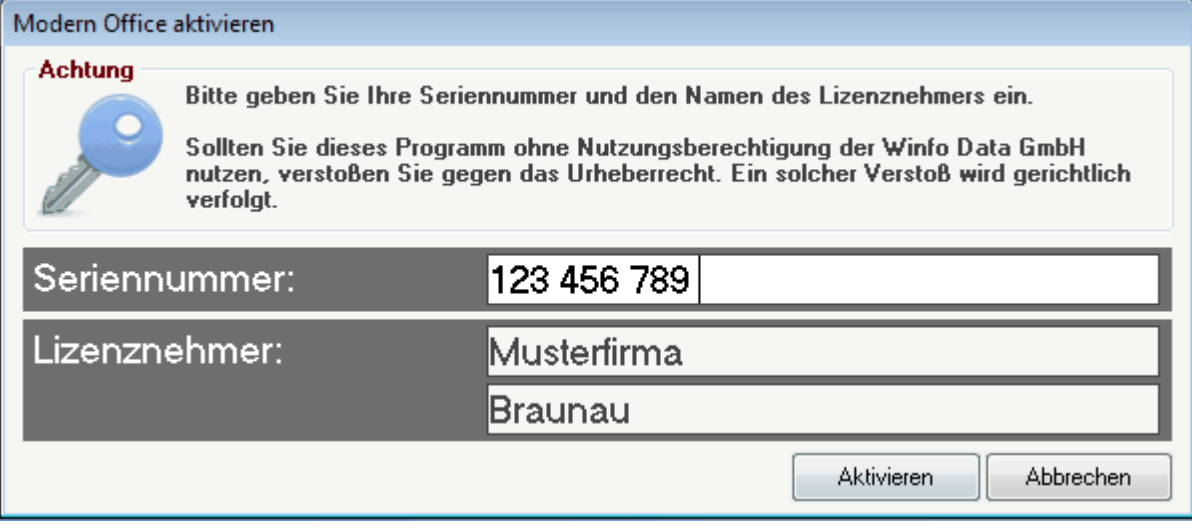

#### **18.5 Mandant anlegen**

Der Dialog wird angezeigt wenn der Mandant auf diesem Terminal zum ersten mal geöffnet wird.

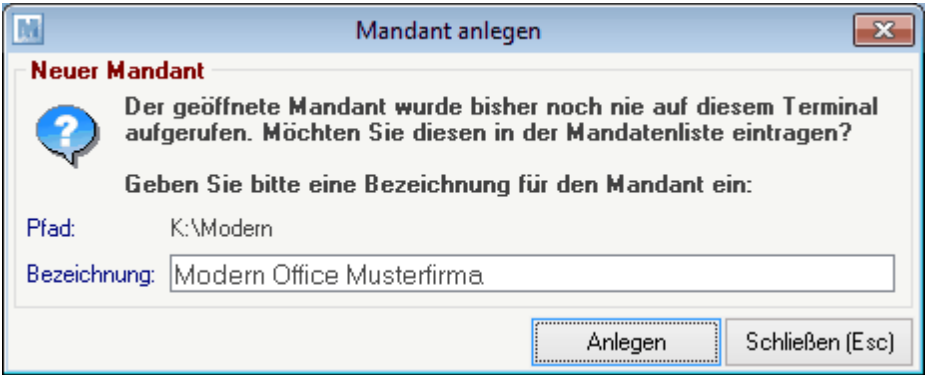

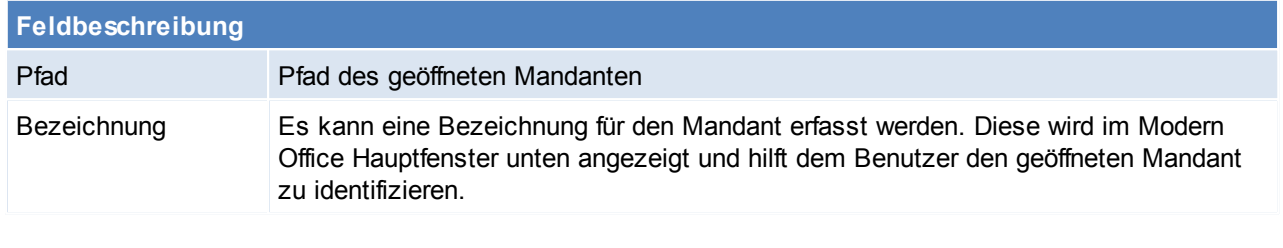

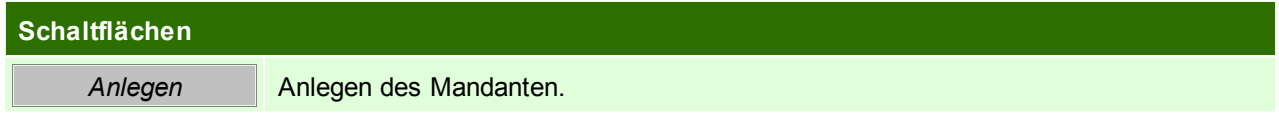

#### **18.6 Datenpfad authorisieren**

Ab der Modern Office Version 21 Build 78 müssen alle Pfade, über welche ein Modern Office Mandant geöffnet werden kann, autorisiert werden. Das bedeutet, ein Systemadministrator bestätigt, dass Ihr Mandant tatsächlich in diesem Verzeichnis gespeichert ist.

Nach Installation des Updates wird dieser Dialog also auf zumindest einem, möglicherweise aber auch auf mehreren Clients und dem Server angezeigt.

**Bitte lesen Sie die Sie die angezeigt Optionen genau durch, im Zweifelsfall, wählen Sie Option 3 und kontaktieren Sie den Support!**

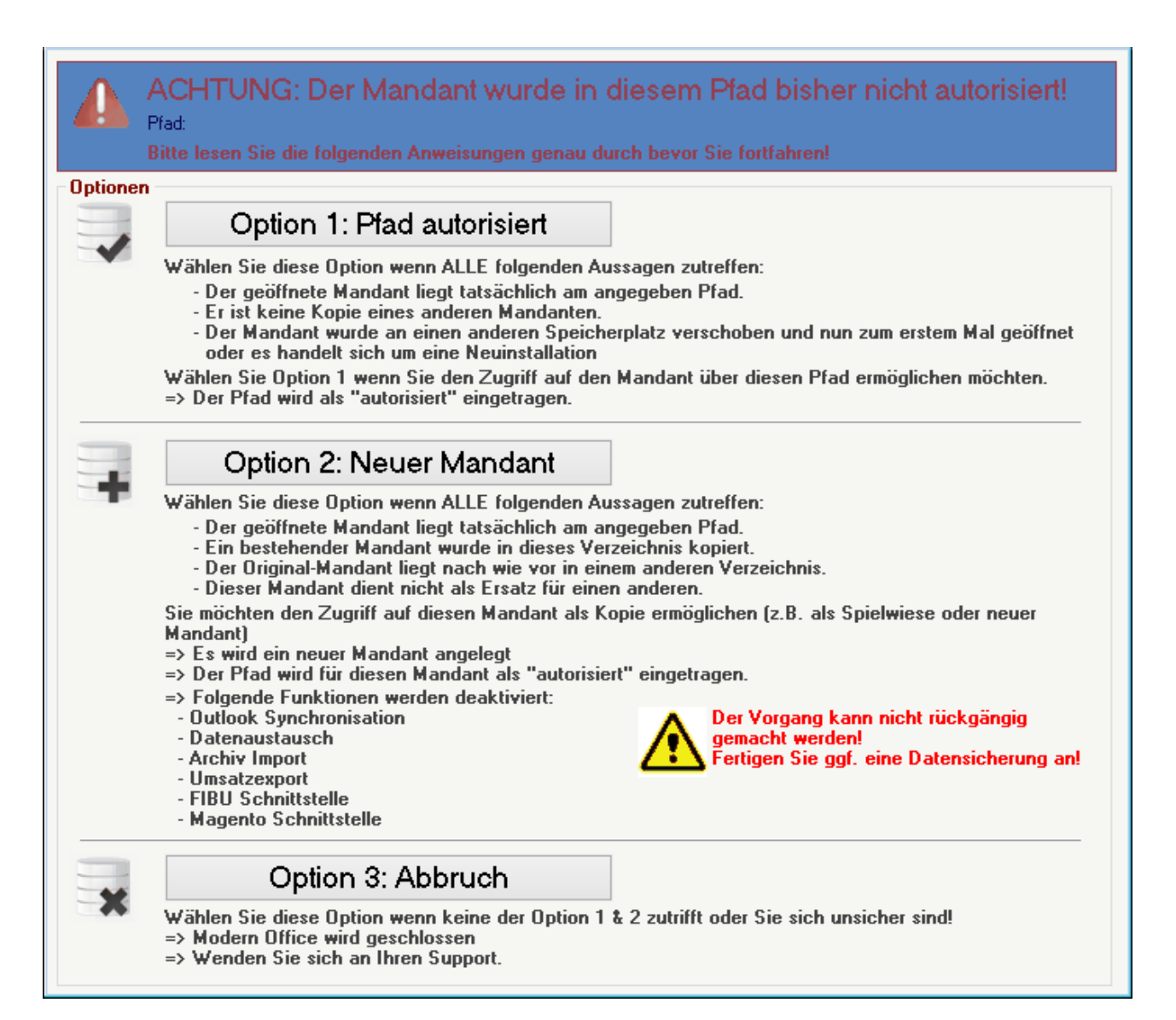

#### **18.7 Anruf identifizieren**

Mit der Taste F10 oder der Einstellung "Kontakt automatisch öffnen" in den Allgemeinen Einstellungen der Stationskonfiguration, öffnet sich folgende Maske.

In dieser sind alle Informationen zum Anrufer enthalten, zudem können über die Buttons die Anrufe angenommen oder aufgelegt werden.

Es können zudem auch direkt neue Aufträge oder Aktivitäten geschrieben werden. Ebenso können über den Button [offene Aufträge], diese angezeigt werden.

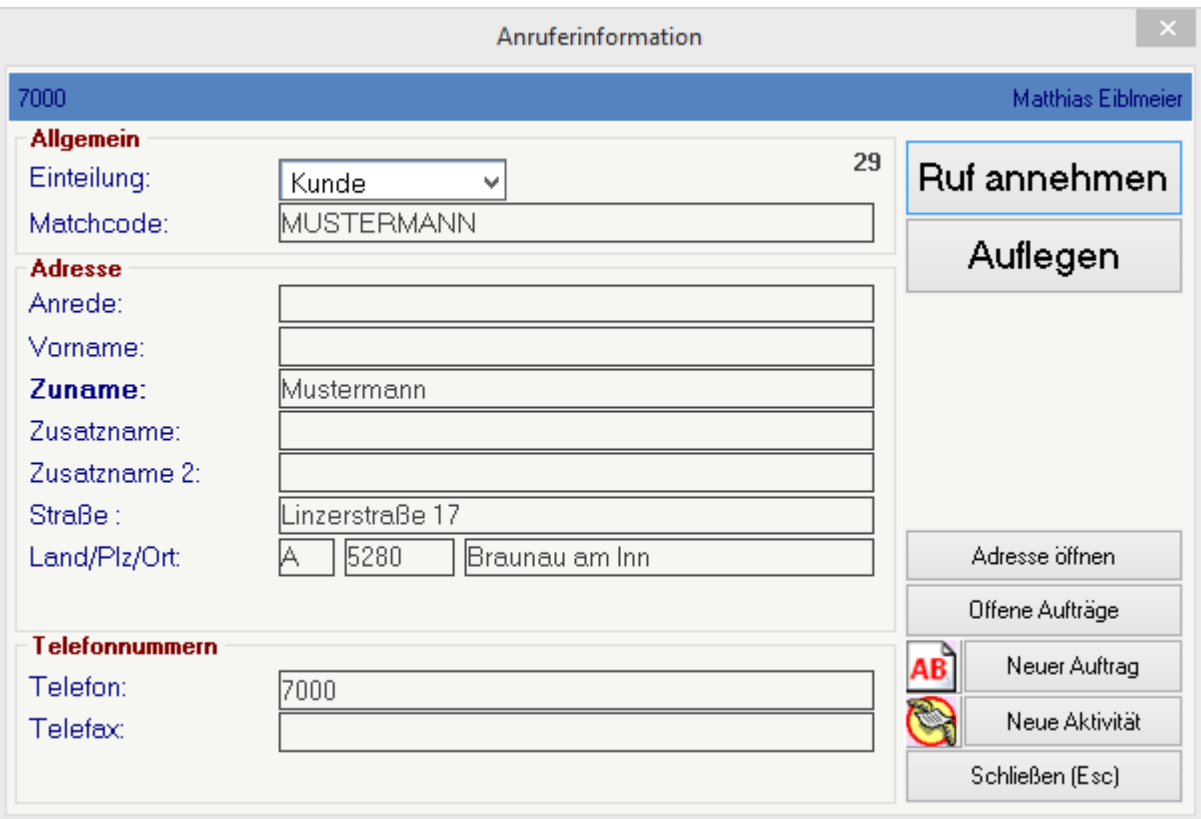

#### **18.8 Updates**

Geben Sie hier den Text ein.

#### **18.8.1 Reparatur Umstellung Update**

#### **Modern Office - V21B77 Änderung Reparaturmodul**

#### **Beschreibung**

In der Modern Office Version 21 Build 77 wurden einige Änderungen im Reparaturmodul vorgenommen. Sollten Sie das Modul nutzen, lesen Sie bitte die folgende Beschreibung komplett durch!

#### **Änderungen**

Die bisherigen Reparaturzeilen wurden in das Belegwesen integriert:

- Kostenvoranschlag entspricht nun einem Angebot
- Arbeiten entsprechen jetzt einem Lieferschein

Der Vorteil ist, dass nun auch bei Reparaturen die umfangreichen Funktionen des Belegwesens genutzt werden können.

Zusätzlich können jetzt auch Aufträge zu Reparaturen erfasst werden. Dadurch können die benötigten Artikel über die Auftragsdispo bestellt und reserviert werden.

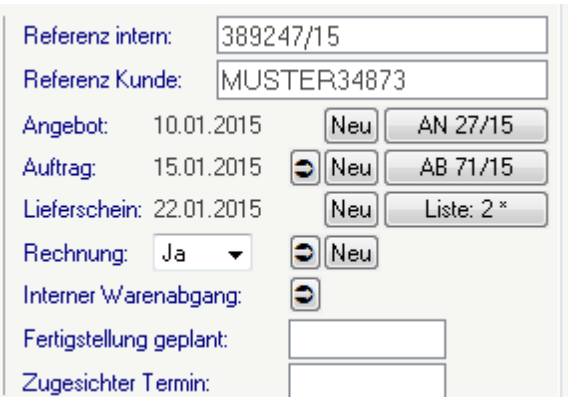

Es können beliebig viele Belege aus der Reparaturmaske heraus erstellt werden. Diese werden über den Bezug automatisch der Reparatur zugeordnet.

Die Belege können direkt in der Reparatur geöffnet, bearbeitet und übergeleitet werden.

Dies kann jedoch auch, wie gewohnt, über die Belegübersichten erfolgen. Der Bezug zur Reparatur wird Ihnen auch hier angezeigt:

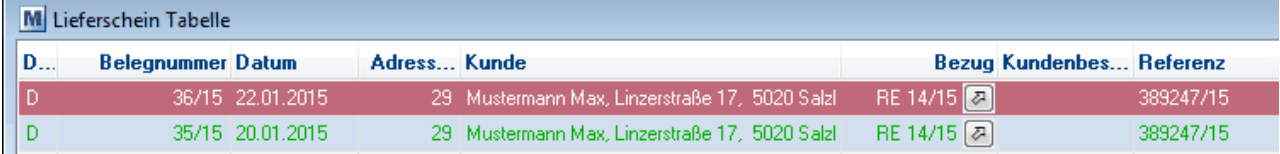

Die in der Reparatur erfassten Daten dienen ab sofort als Vorschlagswerte für neue Belege:

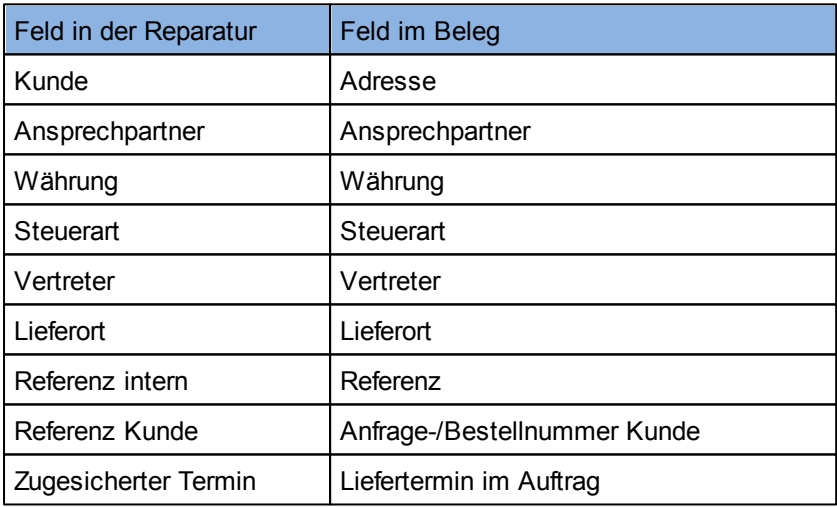

Beachten Sie, dass die Daten beim Überleiten der Belege aus dem Quellbeleg und nicht neu aus der Reparatur übernommen werden. Das bedeutet, dass Änderungen dieser Daten in der Reparatur nur Einfluss auf neu erstellte und nicht auf bestehende Belege hat!

Weiters ist die Funktion "Ersatzteilbeschaffung" in der Reparatur nicht mehr verfügbar. Nutzen Sie dafür bitte das Einkaufsmodul.

#### **Hinweise zum Update:**

Beim Update werden Ihre bestehenden Reparaturzeilen automatisch konvertiert. Für jede Reparatur werden ggf. folgende Belege angelegt:

Wenn Zeilen im Kostenvoranschlag vorhanden sind, wird ein Angebot angelegt und die Zeilen übernommen. Als Belegdatum wird das "Datum Kostenvoranschlag" aus der Reparatur übernommen. Eine Belegnummer wird aus dem jeweiligen Jahr vergeben.

Wenn Zeilen in den Arbeiten vorhanden sind, wird ein Lieferschein angelegt und die Zeilen übernommen. Als Belegdatum wird das Datum Lieferung den Arbeiten der Reparatur übernommen. Eine Belegnummer wird aus dem jeweiligen Jahr vergeben.

Ihre bestehenden Reports für den Druck von Kostenvoranschlag und Reparaturbericht müssen für die neue Version überarbeitet werden.

Bitte kontaktieren Sie uns dazu bevor Sie das Update installieren!

Wir empfehlen das Update zuerst in einer Testversion/Spielwiese zu installieren und die übernommen Reparaturdaten zu prüfen.

Hier können Ihre Reports für die neue Version vorbereitet werden, ohne den Echtbetrieb zu beeinflussen. Berechtigungen:

Benutzer, welche bisher Kostenvoranschläge erstellt haben, benötigen ab sofort die Rechte für das Angebot.

Benutzer, welche bisher Arbeiten erfasst haben, benötigen ab sofort die Rechte für den Lieferschein. Mandaten mit Datenaustausch:

Bitte führen Sie das Update auf die Version 21B77 nur unter Absprache mit dem Support durch! Es müssen vorher die Einstellungen für die Übertragung der jeweiligen Belege auf den Außendienstgeräten geprüft und ggf. geändert werden!

#### **19 Manuelle Datensicherung**

Da eine Sicherung der Daten so oft wie möglich gemacht werden sollte, wird im folgenden kurz erläutert wie eine manuelle Datensicherung von Modern Office durchzuführen ist.

Der zu sichernde Ordner ist der Mandanten-Ordner, wo dieser sich befindet lässt sich wie folgt herausfinden:

#### *[Hilfe > Über Modern Office]*

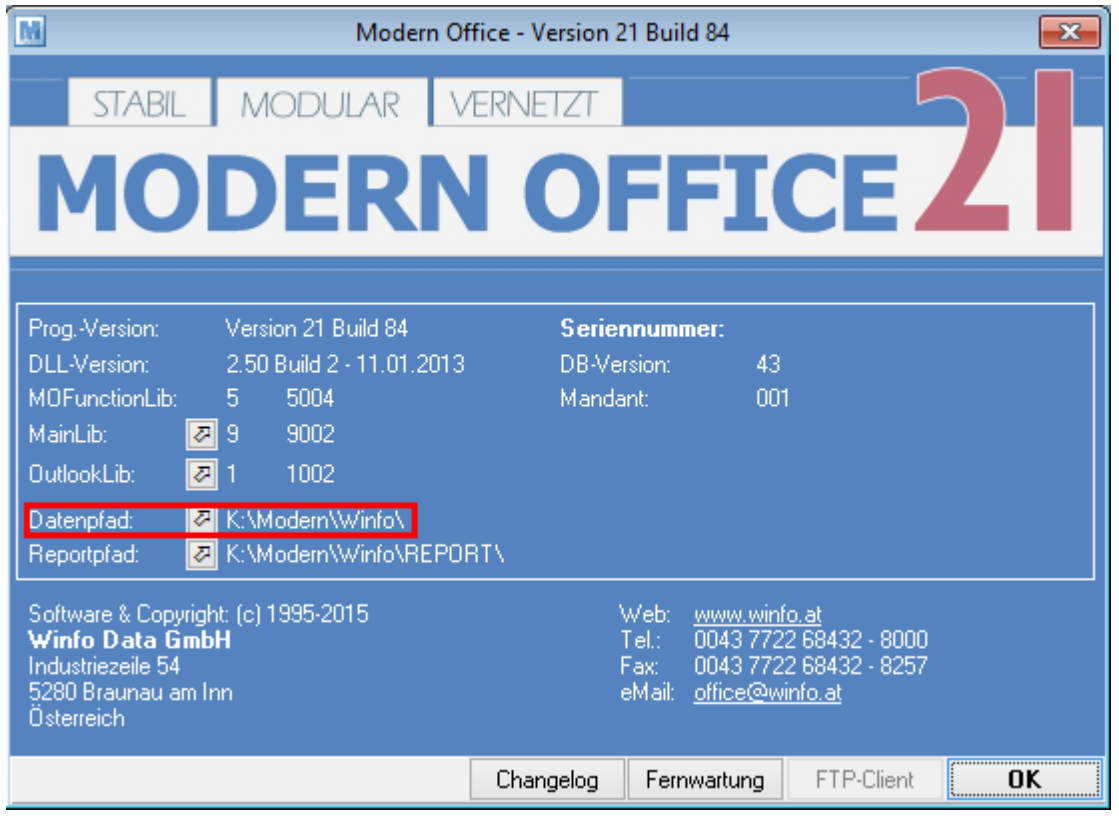

Durch einen klick auf den Pfeil gelangt man direkt in das Verzeichnis!

Wichtig ist, dass zum Zeitpunkt der Datensicherung (auch während des Kopiervorganges) niemand im Programm ist.

Um dies zu überprüfen kann im Oben genannten Verzeichnis nach der Datei "mglock.dat" gesucht werden. Ist diese vorhanden so befindet sich noch ein Benutzer in Modern Office und die Datensicherung kann nicht durchgeführt werden.

Falls die Datei nicht vorhanden ist, kann der ganze Ordner kopiert werden.

Nach erfolgreichem Kopieren, kann wieder in Modern Office gearbeitet werden.

#### **20 Über die Hilfe Stand der Hilfe**

Modern Office Version 21 Build 85

#### **Autoren**

- Günter Winterstätter
- Gottfried Hörmandinger
- Florian Rothenaicher
- Jonas Ramstetter

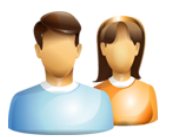

© 2015 Winfo Data GmbH